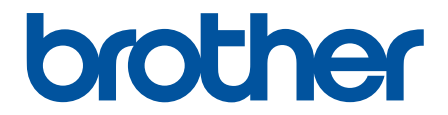

# **Guia On-line do Utilizador**

## **MFC-J6530DW MFC-J6930DW MFC-J6935DW**

## **AVISO IMPORTANTE**

As funções descritas a seguir neste manual podem não estar disponíveis no momento da compra:

- **Corte automát.** em opções de *Digitalização*
- **Ajustar à Pág.** em opções de *Cópia*
- **Alinham. autom.** em opções de *Cópia*
- **Poupar tinta Cópia**
- **Cópia papel fino**
- **Copiar Livro**
- **Cópia marca água**

#### **Estas funções estarão disponíveis em janeiro de 2017.**

Para ativar estas funções, descarregue o firmware e software mais recente.

- Para obter o firmware mais recente, visite [solutions.brother.com/up2.](http://solutions.brother.com/up2)
- Para obter o software mais recente, visite a página **Transferências** do seu modelo no Brother Solutions Center em [support.brother.com](http://support.brother.com/) e descarregue o **Pacote completo de software e controladores**.

## <span id="page-1-0"></span>▲ Página inicial > Índice

## Índice

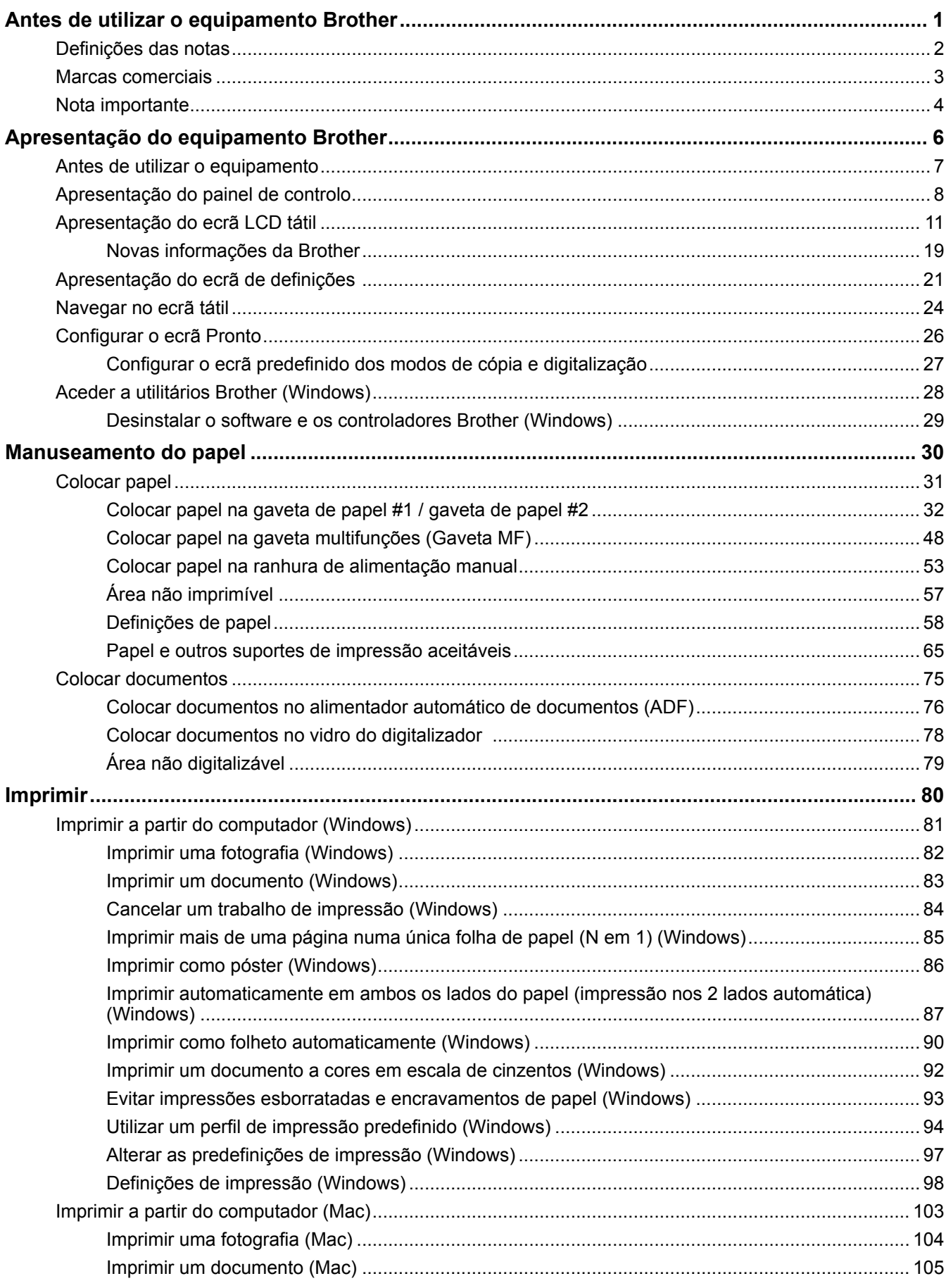

 [Página inicial](#page-1-0) > Índice

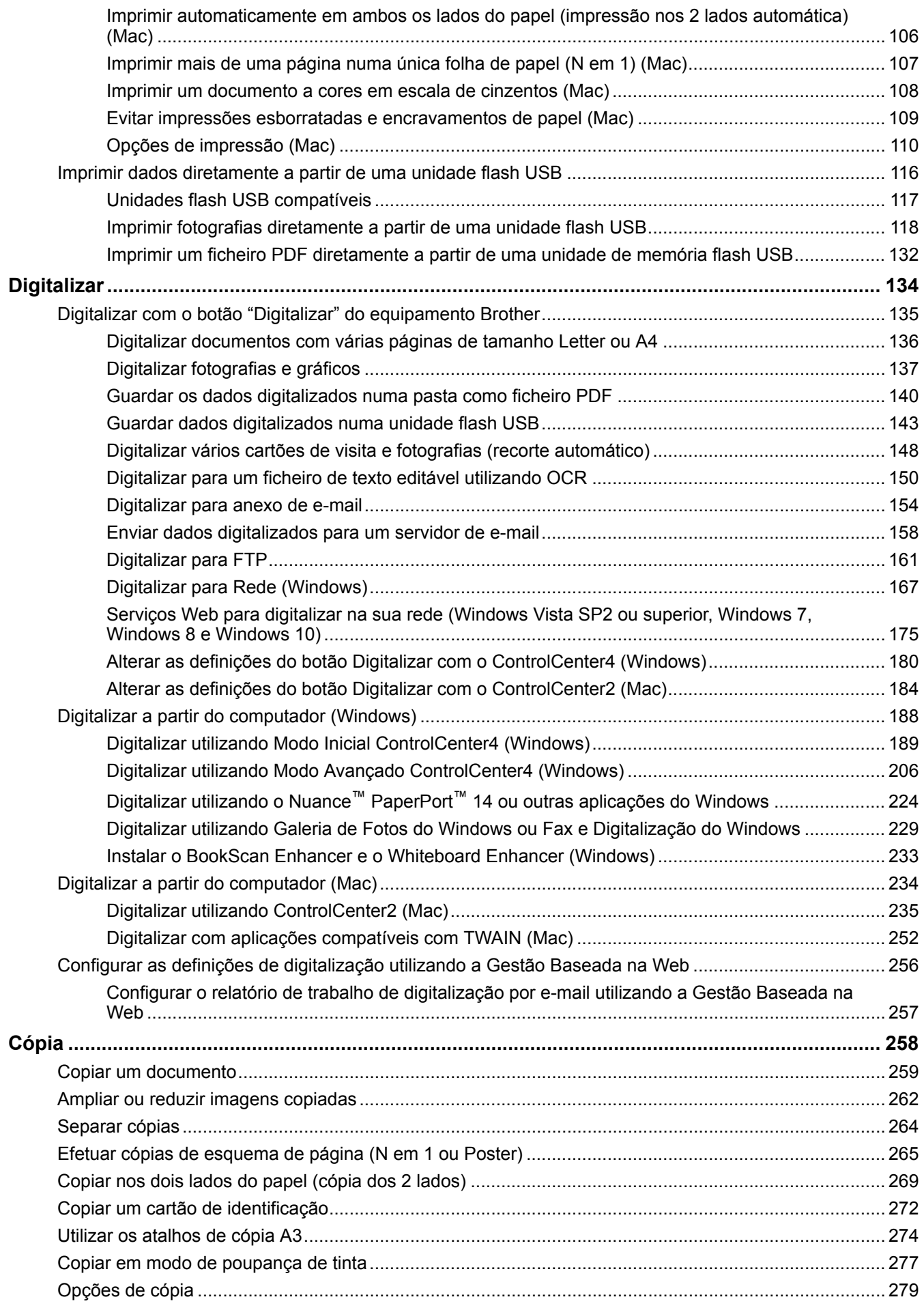

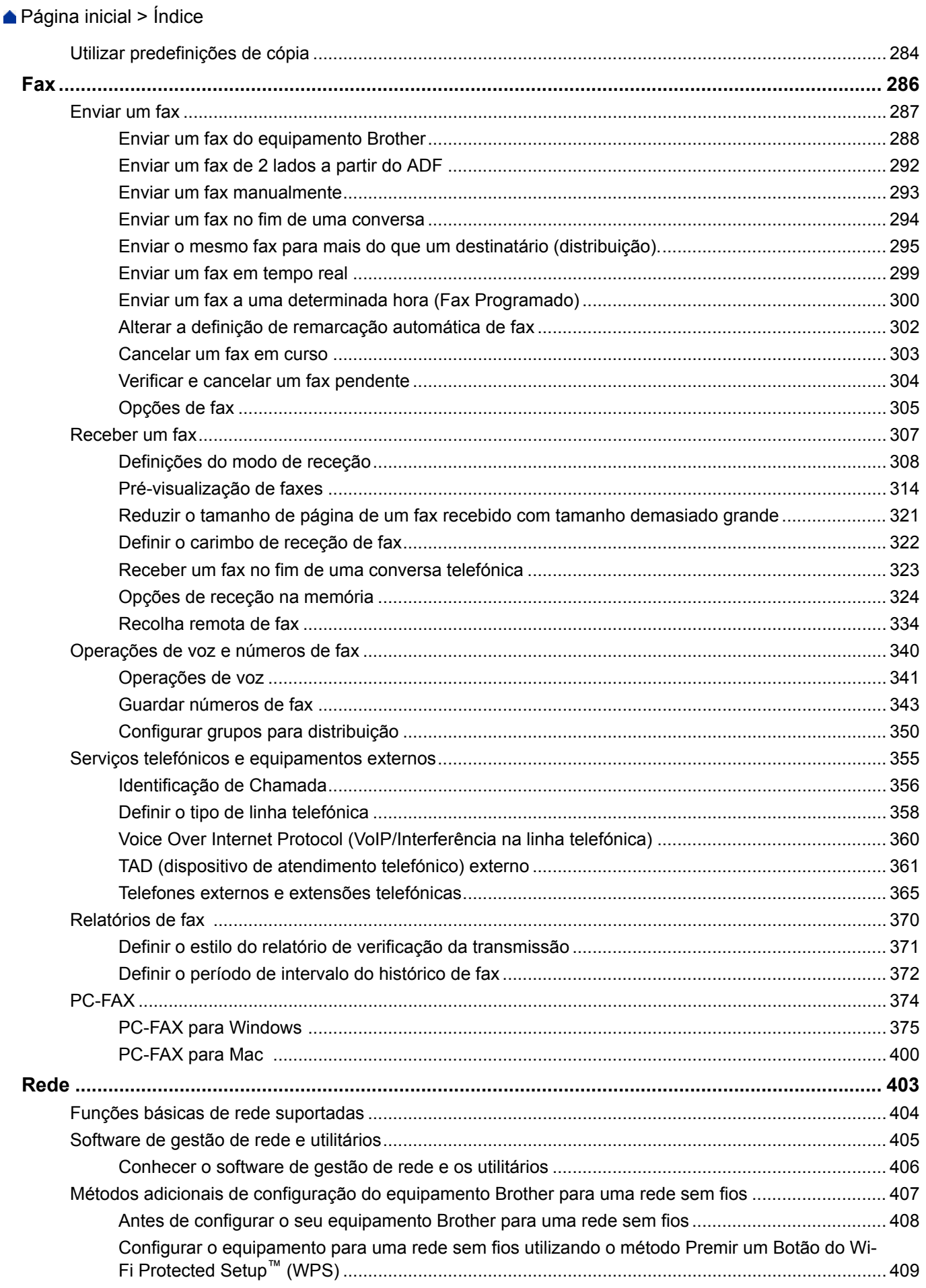

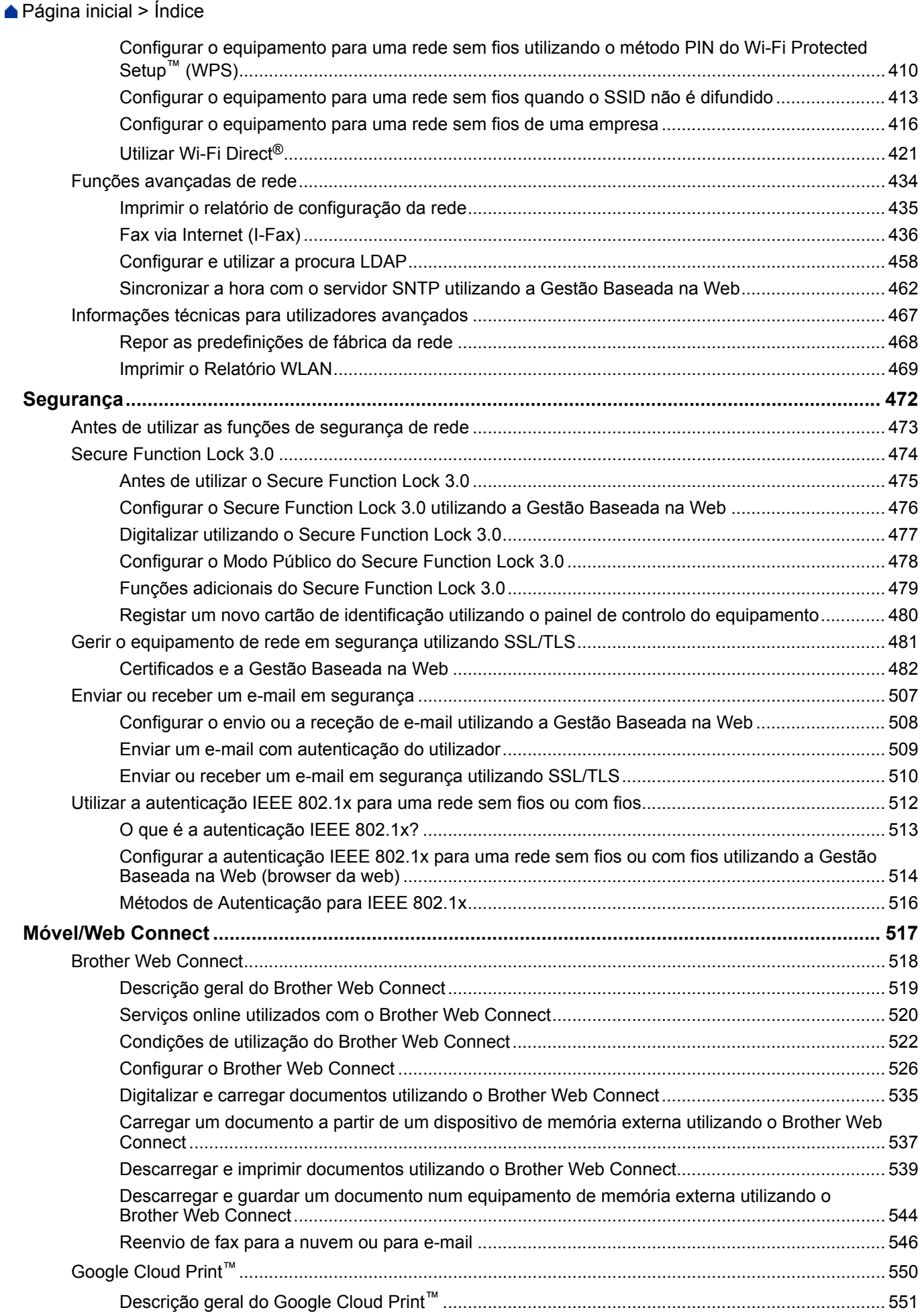

## $\triangle$  Página inicial > Índice

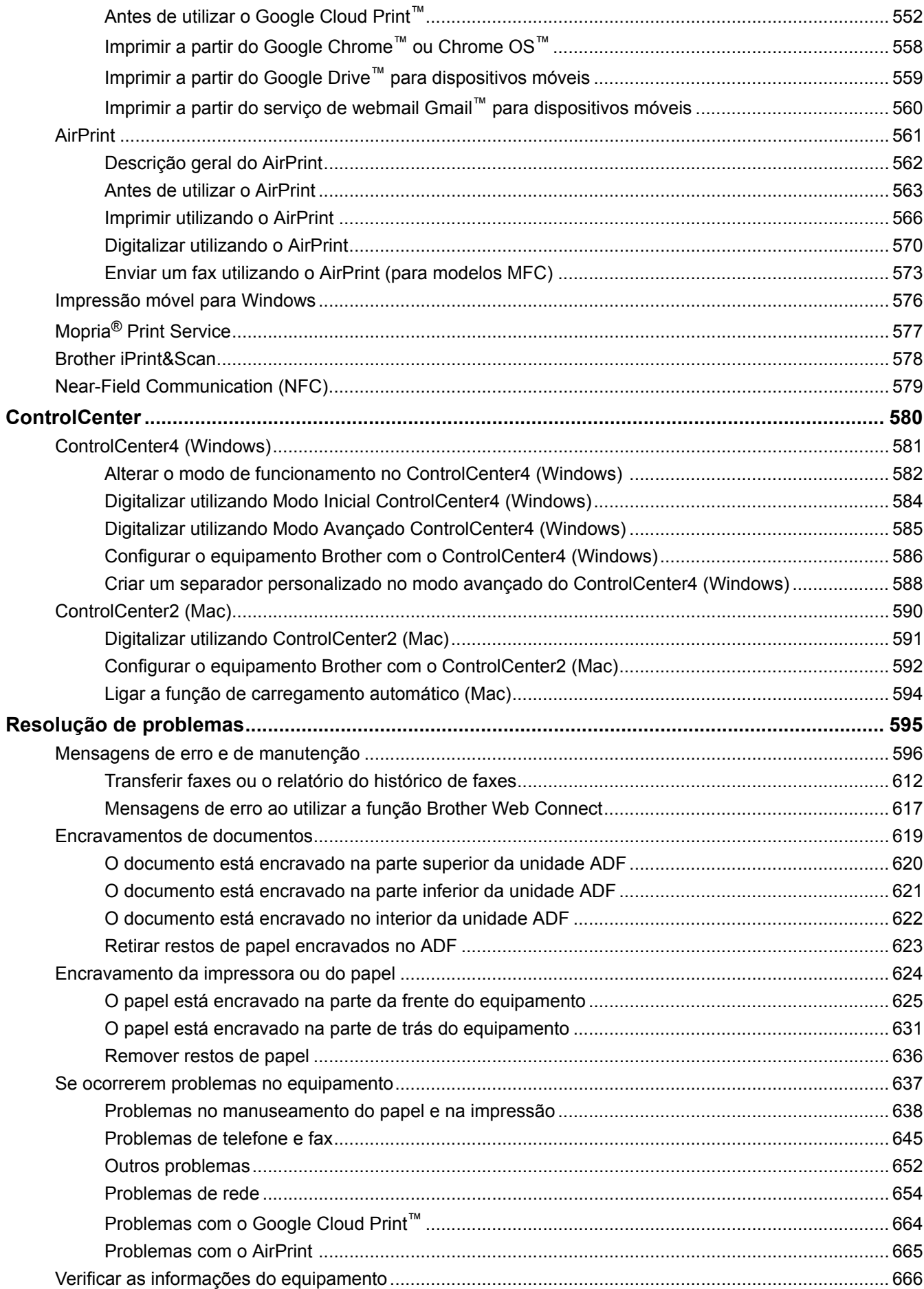

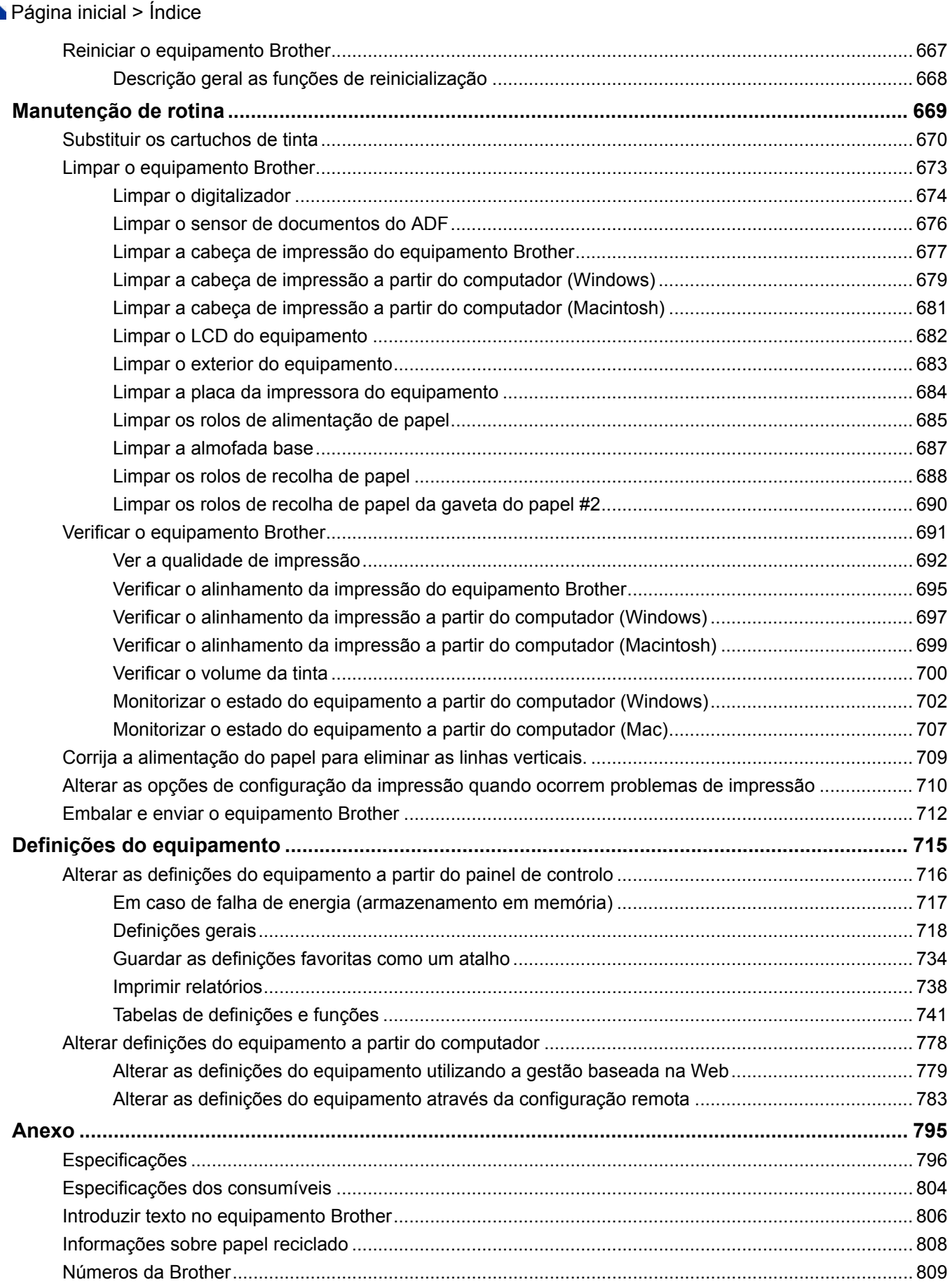

<span id="page-7-0"></span> [Página inicial](#page-1-0) > Antes de utilizar o equipamento Brother

## **Antes de utilizar o equipamento Brother**

- [Definições das notas](#page-8-0)
- [Marcas comerciais](#page-9-0)
- [Nota importante](#page-10-0)

<span id="page-8-0"></span> [Página inicial](#page-1-0) > [Antes de utilizar o equipamento Brother](#page-7-0) > Definições das notas

## **Definições das notas**

Ao longo deste Manual do Utilizador, são utilizados os seguintes símbolos e convenções:

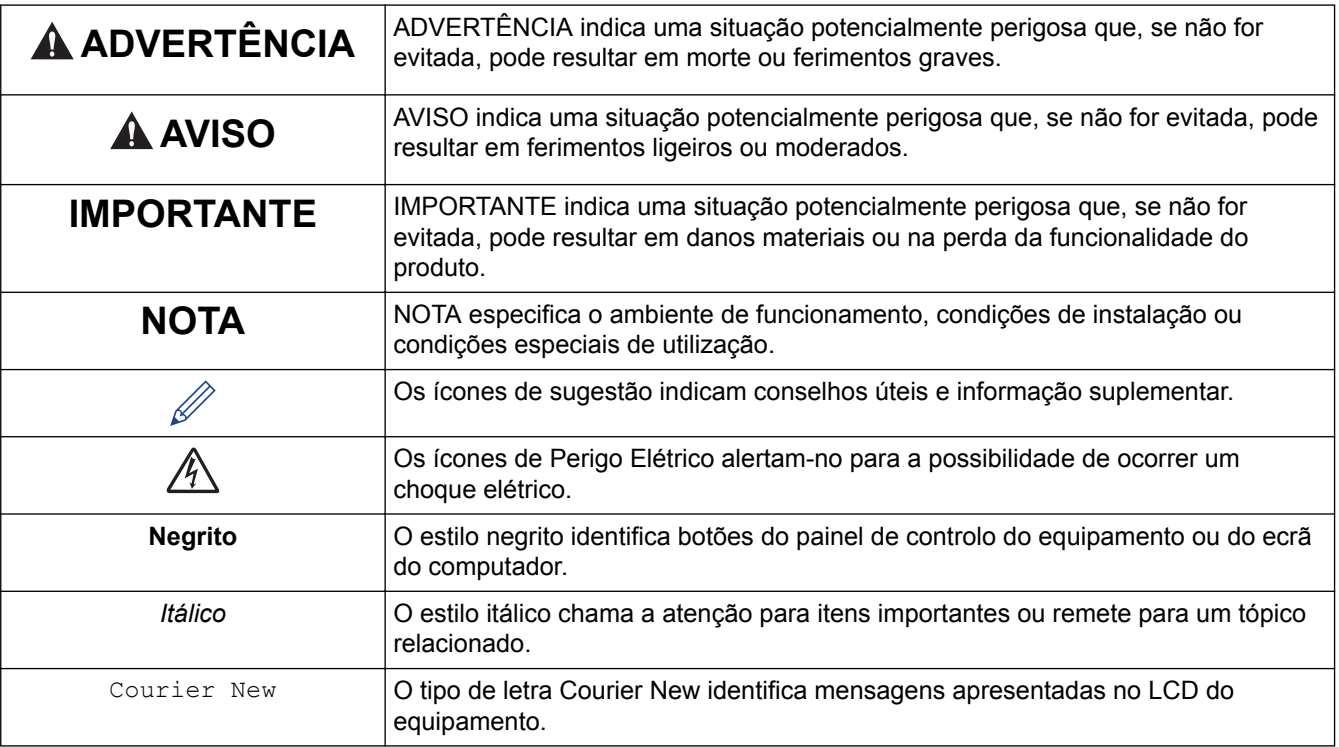

## **Informações relacionadas**

• [Antes de utilizar o equipamento Brother](#page-7-0)

<span id="page-9-0"></span> [Página inicial](#page-1-0) > [Antes de utilizar o equipamento Brother](#page-7-0) > Marcas comerciais

## **Marcas comerciais**

Microsoft, Windows, Windows Vista, Windows Server, SharePoint, Internet Explorer, Excel, PowerPoint, OneNote, OneDrive e Microsoft Edge são marcas comerciais registadas ou marcas comerciais da Microsoft Corporation nos Estados Unidos da América e/ou noutros países.

Apple, AirPrint, Mac, Safari, iPad, iPhone, iPod touch e OS X são marcas comerciais da Apple Inc., registadas nos Estados Unidos da América e noutros países.

App Store é uma marca de serviços da Apple Inc.

Nuance e PaperPort são marcas comerciais ou marcas registadas da Nuance Communications, Inc. ou das suas filiais nos Estados Unidos e/ou noutros países.

Wi-Fi®, Wi-Fi Alliance® e Wi-Fi Direct® são marcas comerciais registadas da Wi-Fi Alliance®.

WPA™, WPA2™, Wi-Fi Protected Setup™ e o logótipo Wi-Fi Protected Setup™ são marcas comerciais da Wi-Fi Alliance®.

Android, Gmail, Google Cloud Print, Google Drive, Google Play, Google Chrome, Chrome OS e Google são marcas comercias da Google, Inc. A utilização destas marcas comerciais está sujeita às permissões da Google.

Mozilla e Firefox são marcas registadas da Mozilla Foundation.

A marca nominativa Bluetooth é propriedade da Bluetooth SIG, Inc. e qualquer uso de tal marca pela Brother Industries, Ltd. é feito sob licença.

Intel é uma marca comercial da Intel Corporation nos Estados Unidos e/ou noutros países.

Evernote e o logótipo do elefante Evernote são marcas comerciais da Evernote Corporation e utilizadas sob licença.

Mopria® é uma marca comercial registada e uma marca de serviços da Mopria Alliance, Inc. nos Estados Unidos da América e noutros países. Qualquer utilização não autorizada é estritamente proibida.

WordPerfect é uma marca comercial registada da Corel Corporation e/ou das respetivas filiais no Canadá, nos Estados Unidos da América e/ou noutros países.

Cada empresa cujo software é mencionado neste manual possui um Contrato de Licença de Software específico que abrange os seus programas.

**Todos os nomes comerciais e nomes de produtos de empresas que apareçam nos produtos Brother, em documentos associados e em quaisquer outros materiais são marcas comerciais ou marcas comerciais registadas dessas respetivas empresas.**

#### **Informações relacionadas**

• [Antes de utilizar o equipamento Brother](#page-7-0)

<span id="page-10-0"></span> [Página inicial](#page-1-0) > [Antes de utilizar o equipamento Brother](#page-7-0) > Nota importante

## **Nota importante**

- Não utilize este produto fora do país onde o adquiriu, dado que fazê-lo pode constituir uma infração dos regulamentos de telecomunicações sem fios e de energia do país em questão.
- Neste documento, Windows 10 representa Windows 10 Home, Windows 10 Pro, Windows 10 Education e Windows 10 Enterprise.
- Windows Server 2008 neste documento representa Windows Server 2008 e Windows Server 2008 R2.
- Este manual do utilizador utiliza as mensagens do LCD do modelo MFC-J6930DW, salvo indicação em contrário.
- Neste Manual do Utilizador, as ilustrações correspondem ao modelo MFC-J6930DW, salvo indicação em contrário.
- Os ecrãs apresentados neste Manual do Utilizador servem apenas para fins ilustrativos e podem ser diferentes dos ecrãs reais.
- Salvo indicação em contrário, os ecrãs apresentados neste manual pertencem ao Windows 7 e OS X v10.10.x. Os ecrãs no seu computador podem variar consoante o sistema operativo.
- O conteúdo deste manual e as especificações deste produto estão sujeitos a alterações sem aviso prévio.

#### **AVISO IMPORTANTE**

As funções descritas a seguir neste manual podem não estar disponíveis no momento da compra:

- **Corte automát.** em opções de *Digitalização*
- **Ajustar à Pág.** em opções de *Cópia*
- **Alinham. autom.** em opções de *Cópia*
- **Poupar tinta Cópia**
- **Cópia papel fino**
- **Copiar Livro**
- **Cópia marca água**

#### **Estas funções estarão disponíveis em janeiro de 2017.**

Para ativar estas funções, descarregue o firmware e software mais recente.

- Para obter o firmware mais recente, visite [solutions.brother.com/up2](http://solutions.brother.com/up2).
- Para obter o software mais recente, visite a página **Transferências** do seu modelo no Brother Solutions Center em [support.brother.com](http://support.brother.com/) e descarregue o **Pacote completo de software e controladores**.

#### **Informações relacionadas**

- [Antes de utilizar o equipamento Brother](#page-7-0)
- [Guardar dados digitalizados numa unidade flash USB](#page-149-0)
- [Digitalizar vários cartões de visita e fotografias \(recorte automático\)](#page-154-0)
- [Alterar as definições do botão Digitalizar com o ControlCenter4 \(Windows\)](#page-186-0)
- [Definições de digitalização personalizadas \(Windows\)](#page-199-0)
- [Definições de digitalização do Modo Avançado do ControlCenter4 \(Windows\)](#page-226-0)
- [Configurações do controlador TWAIN \(Windows\)](#page-232-0)
- [Ampliar ou reduzir imagens copiadas](#page-268-0)
- [Copiar em modo de poupança de tinta](#page-283-0)
- [Opções de cópia](#page-285-0)
- [Utilizar predefinições de cópia](#page-290-0)
- [Outros problemas](#page-658-0)
- [Tabelas de funções \(modelos com painel tátil de 2,7"\(67,5 mm\)\)](#page-757-0)

• [Tabelas de funções \(modelos com painel tátil de 3,7"\(93,4 mm\)\)](#page-776-0)

<span id="page-12-0"></span> [Página inicial](#page-1-0) > Apresentação do equipamento Brother

## **Apresentação do equipamento Brother**

- [Antes de utilizar o equipamento](#page-13-0)
- [Apresentação do painel de controlo](#page-14-0)
- [Apresentação do ecrã LCD tátil](#page-17-0)
- [Apresentação do ecrã de definições](#page-27-0)
- [Navegar no ecrã tátil](#page-30-0)
- [Configurar o ecrã Pronto](#page-32-0)
- [Aceder a utilitários Brother \(Windows\)](#page-34-0)

<span id="page-13-0"></span> [Página inicial](#page-1-0) > [Apresentação do equipamento Brother](#page-12-0) > Antes de utilizar o equipamento

## **Antes de utilizar o equipamento**

Antes de tentar qualquer operação de impressão, confirme o seguinte:

- Certifique-se de que instalou os controladores e o software da Brother.
- Para utilizadores de USB ou cabo de rede: Certifique-se de que o cabo de interface está bem ligado.

#### **Selecionar o tipo de papel correto**

Para conseguir impressão de alta qualidade, é importante selecionar o tipo de papel correto. Não se esqueça de ler as informações sobre o papel aceitável antes de comprar papel, bem como determinar a área de impressão em função das definições do controlador da impressora.

#### **Impressão, digitalização e envio de faxes em simultâneo**

O equipamento consegue imprimir dados do computador durante o envio ou a receção de um fax na memória ou durante a digitalização de um documento para o computador. O envio de fax não é interrompido durante a impressão a partir do computador. No entanto, quando o equipamento está a fazer cópias ou a receber um fax em papel, pausa a operação de impressão e retoma-a quando a cópia ou a receção do fax tiver terminado.

#### **Firewall (Windows)**

Se o seu computador estiver protegido por uma firewall e não conseguir imprimir em rede, digitalizar em rede ou utilizar o PC-FAX, poderá ter de configurar as definições da firewall. Se estiver a utilizar a firewall do Windows e tiver instalado o software e os controladores da Brother a partir do CD-ROM, as definições de firewall necessárias já foram configuradas. Se estiver a utilizar outro software de firewall pessoal, consulte o Manual do Utilizador do seu software ou contacte o fabricante de software.

#### **Informações relacionadas**

• [Apresentação do equipamento Brother](#page-12-0)

<span id="page-14-0"></span> [Página inicial](#page-1-0) > [Apresentação do equipamento Brother](#page-12-0) > Apresentação do painel de controlo

## **Apresentação do painel de controlo**

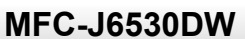

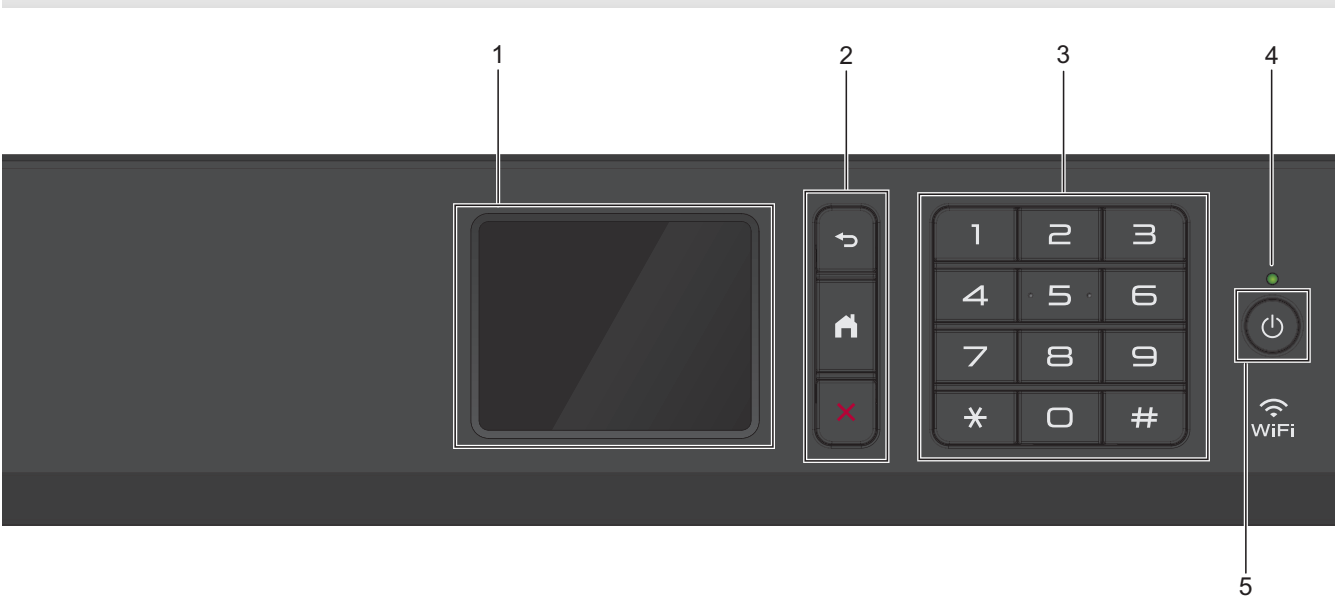

#### **1. LCD (ecrã de cristais líquidos) sensível ao toque**

Aceda aos menus e às opções premindo-os no ecrã tátil. Ajuste o ângulo do painel de controlo levantando-o.

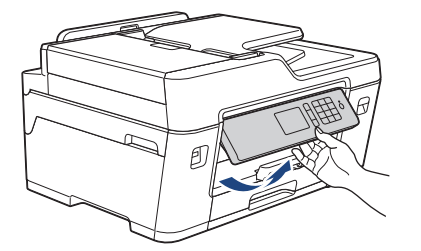

#### **2. Botões de menu**

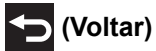

Prima para voltar ao menu anterior.

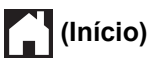

Prima para voltar ao ecrã inicial.

#### **(Cancelar)** X

Prima para cancelar uma operação.

#### **3. Teclado de marcação**

Prima os dígitos para marcar números de telefone ou de fax e para introduzir o número de cópias.

**4. Indicador LED de ligar/desligar**

O LED acende consoante o estado do equipamento.

Enquanto o equipamento estiver no modo de espera, o LED fica intermitente.

## **5. Ligar/Desligar**

Prima  $\circledcirc$  para ligar o equipamento.

Mantenha premido  $\circ$  para desligar o equipamento. O ecrã tátil apresenta [A desligar] e fica ligado durante alguns segundos antes de se desligar automaticamente. Se tiver ligado um telefone externo ou TAD, estará sempre disponível.

Se desligar o equipamento utilizando  $\bigcirc$ , este continua a limpar periodicamente a cabeça de impressão

para manter a qualidade de impressão. Para prolongar a vida útil da cabeça de impressão, garantir uma maior eficiência dos cartuchos de tinta e preservar a qualidade de impressão, mantenha o equipamento sempre ligado a uma fonte de alimentação.

#### **MFC-J6930DW/MFC-J6935DW**

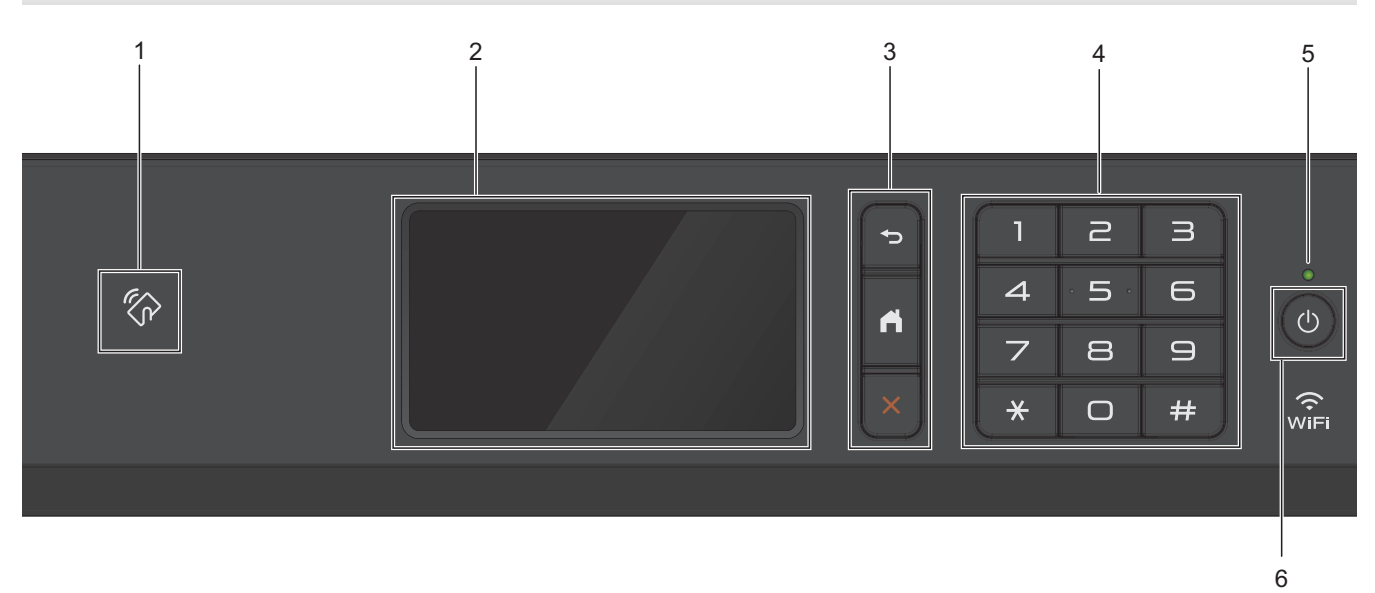

#### **1. Símbolo NFC (comunicação de campo próximo)**

Pode utilizar a autenticação de cartão encostando o cartão IC ao símbolo NFC no painel de controlo.

Se o seu dispositivo Android™ suportar a tecnologia NFC, pode imprimir a partir do seu dispositivo ou digitalizar documentos para o seu dispositivo da mesma forma.

#### **2. LCD (ecrã de cristais líquidos) sensível ao toque**

Aceda aos menus e às opções premindo-os no ecrã tátil.

Ajuste o ângulo do painel de controlo levantando-o.

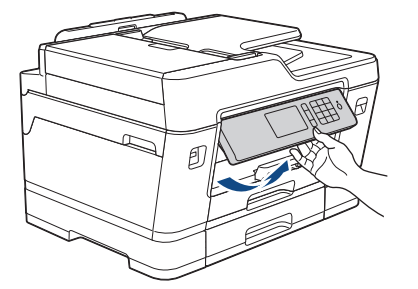

#### **3. Botões de menu**

## **(Voltar)**

Prima para voltar ao menu anterior.

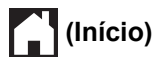

Prima para voltar ao ecrã inicial.

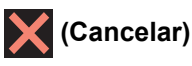

Prima para cancelar uma operação.

#### **4. Teclado de marcação**

Prima os dígitos para marcar números de telefone ou de fax e para introduzir o número de cópias.

#### **5. Indicador LED de ligar/desligar**

O LED acende consoante o estado do equipamento.

Enquanto o equipamento estiver no modo de espera, o LED fica intermitente.

#### **6. Ligar/Desligar**

Prima  $\circledcirc$  para ligar o equipamento.

Mantenha premida a tecla  $\circ$  para desligar o equipamento. O ecrã tátil apresenta [A desligar] e fica ligado durante alguns segundos antes de se desligar automaticamente. Se tiver ligado um telefone ou TAD externo, este estará sempre disponível para ser utilizado.

Se desligar o equipamento utilizando  $\Diamond$ , este continua a limpar periodicamente a cabeça de impressão para manter a qualidade de impressão. Para prolongar a vida útil da cabeça de impressão, garantir uma maior eficiência dos cartuchos de tinta e preservar a qualidade de impressão, mantenha o equipamento sempre ligado a uma fonte de alimentação.

#### **Informações relacionadas**

- [Apresentação do equipamento Brother](#page-12-0)
- [Near-Field Communication \(NFC\)](#page-585-0)

<span id="page-17-0"></span> [Página inicial](#page-1-0) > [Apresentação do equipamento Brother](#page-12-0) > Apresentação do ecrã LCD tátil

## **Apresentação do ecrã LCD tátil**

#### **MFC-J6530DW**

Existem três ecrãs Início aos quais pode aceder premindo < ou  $\blacktriangleright$ .

A partir dos ecrãs Início, pode aceder a atalhos, à configuração Wi‑Fi, às definições e aos ecrãs de níveis de tinta.

#### **Ecrã Início 1**

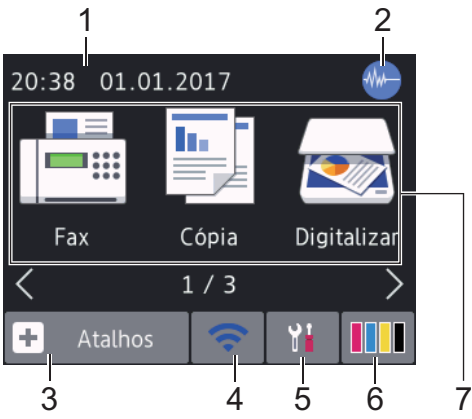

Este ecrã apresenta o estado do equipamento quando este se encontra inativo. Este ecrã Início também se designa por ecrã do modo Pronto. Quando aparece, indica que o equipamento está pronto para o comando seguinte.

O Ecrã Início 1 dá acesso a operações de [Fax], [Cópia] e [Digitalizar].

#### **Ecrã Início 2** 2 1  $20:38$ 01.01.2017 Web Aplicações **USB**  $2/3$ Atalhos ÷ 3 4 6 5 7

O Ecrã Início 2 dá acesso a funções adicionais, tais como operações de [Web], [Aplicações] e [USB].

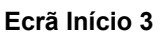

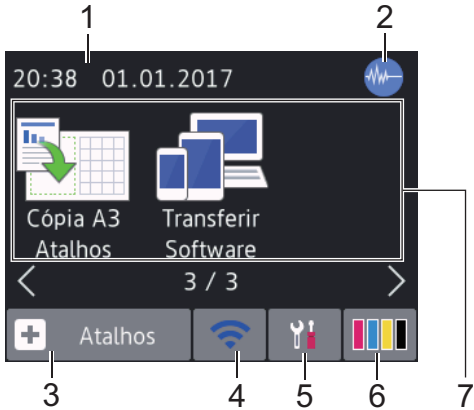

O Ecrã Início 3 dá acesso a funções adicionais, tais como operações de [Cópia A3 Atalhos] e [Transferir Software].

#### 1. **Data e hora**

Apresenta a data e a hora do equipamento.

#### 2. **Modo silencioso**

Este ícone aparece quando a definição [Modo Silêncio] estiver configurada para [Ligado].

O modo silencioso pode reduzir o ruído da impressão. Quando o modo silencioso está ativado, a velocidade de impressão torna-se mais lenta.

## 3.  $\|\cdot\|$  [Atalhos]

Crie atalhos para operações que utilize frequentemente, como enviar um fax, copiar, digitalizar e utilizar o Web Connect e serviços de aplicações.

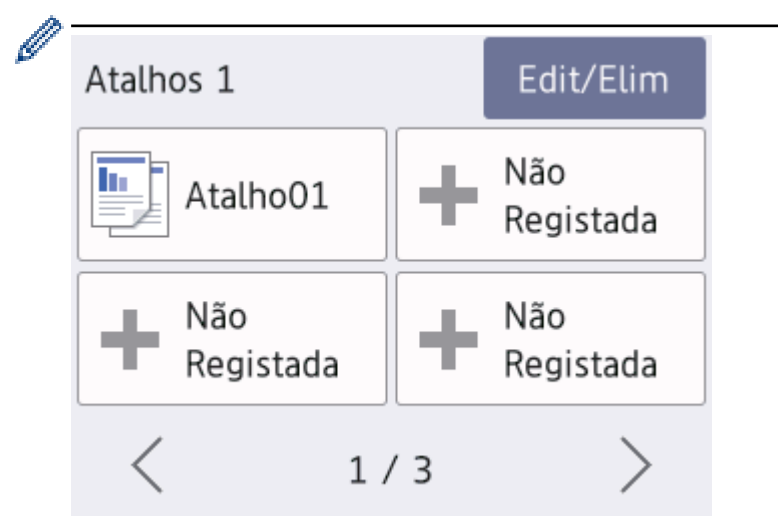

- Existem três ecrãs de atalhos. Pode programar quatro atalhos em cada ecrã.
- Para visualizar os outros ecrãs de atalhos, prima  $\triangleleft$  ou  $\triangleright$ .

#### 4. **Estado da ligação sem fios**

Cada ícone da tabela que se segue apresenta o estado da rede sem fios:

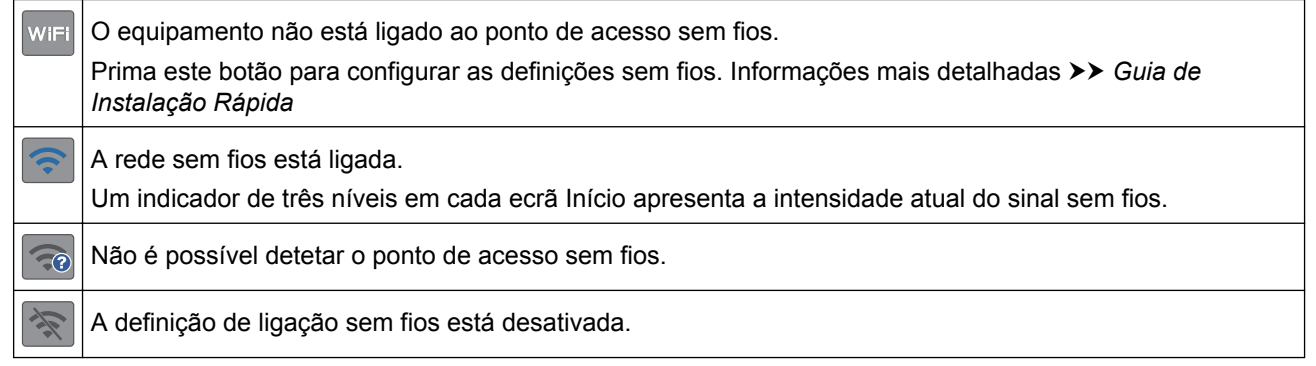

Pode configurar as definições sem fios premindo o botão de estado sem fios.

#### 5. **[Definiç.]**

Prima para aceder ao menu [Definiç.].

#### 6. **[Tinta]**

Apresenta o volume de tinta disponível. Prima para aceder ao menu [Tinta].

Quando um cartucho de tinta estiver quase a acabar ou tiver um problema, aparece um ícone de erro na cor da tinta em causa.

#### 7. **Modos:**

B

- $\cdot$   $\boxed{\phantom{a}}$  [Fax] Prima para aceder ao modo Fax. • **[Cópia]** Prima para aceder ao modo Cópia. • **[Digitalizar]** Prima para aceder ao modo Digitalizar. • **[Web]** Prima para ligar o equipamento Brother a um serviço Internet. • **[Aplicações]** Prima para ligar o equipamento Brother ao serviço de aplicações da Brother. • **[USB]** Prima para aceder ao menu [USB]. • **[Cópia A3 Atalhos]** Prima para copiar para papel de tamanho A3 ou Ledger utilizando este menu de predefinições.
- **[Transferir Software]**

Prima para visualizar informações sobre transferência e instalação de software em dispositivos móveis e computadores.

8. **[Faxes memoriz]**

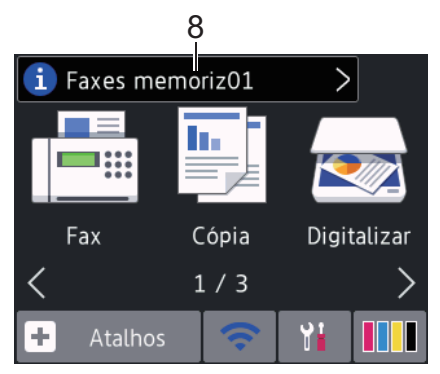

[Faxes memoriz] indica quantos faxes recebidos estão na memória do equipamento.

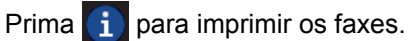

9. **[Novos faxes:]**

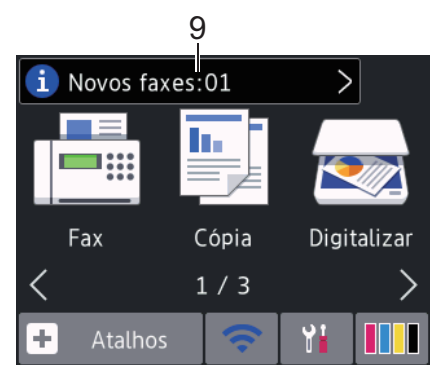

Quando a opção [Pré-visu. Fax] está configurada para [Ligado], [Novos faxes] apresenta quantos novos faxes recebeu e guardou na memória.

Prima **i** para ver os faxes no ecrã tátil.

Se receber um fax com papel de vários tamanhos (por exemplo, uma página de dados A4 e uma página de dados A3), o equipamento poderá criar e guardar um ficheiro para cada tamanho de papel, pelo que o ecrã tátil poderá indicar que recebeu mais do que uma tarefa de fax.

#### 10. **Ícone de advertência**

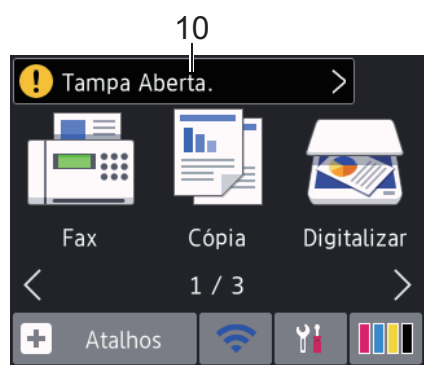

O ícone de advertência  $\Box$  aparece quando existe uma mensagem de erro ou de manutenção; prima  $\Box$ para ver os detalhes e, em seguida, prima **vara voltar ao modo Pronto.** 

• Este produto adota um tipo de letra da ARPHIC TECHNOLOGY CO., LTD.

#### **MFC-J6930DW/MFC-J6935DW**

Existem três ecrãs Início aos quais pode aceder deslizando o dedo para a esquerda ou para a direita, ou premindo  $\triangleleft$  ou  $\triangleright$ .

A partir dos ecrãs Início, pode aceder a atalhos, à configuração Wi‑Fi, às definições e aos ecrãs de níveis de tinta.

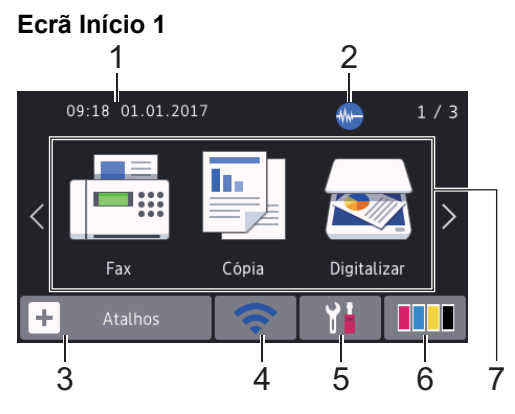

Este ecrã apresenta o estado do equipamento quando este se encontra inativo. Este ecrã Início também se designa por ecrã do modo Pronto. Quando aparece, indica que o equipamento está pronto para o comando seguinte.

É possível alterar o ecrã do modo Pronto.

O Ecrã Início 1 dá acesso a operações de [Fax], [Cópia] e [Digitalizar].

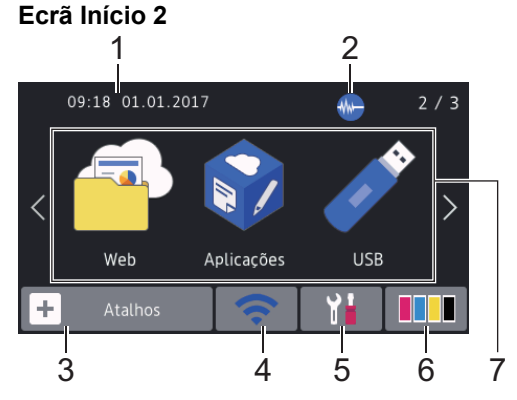

O Ecrã Início 2 dá acesso a funções adicionais, tais como operações de [Web], [Aplicações] e [USB].

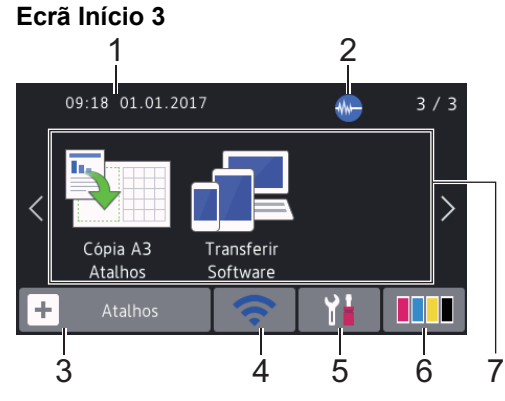

O Ecrã Início 3 dá acesso a funções adicionais, tais como operações de [Cópia A3 Atalhos] e [Transferir Software].

#### 1. **Data e hora**

Apresenta a data e a hora do equipamento.

#### 2. **Modo silencioso**

Este ícone aparece quando a definição [Modo Silêncio] estiver configurada para [Ligado].

O modo silencioso pode reduzir o ruído da impressão. Quando o modo silencioso está ativado, a velocidade de impressão torna-se mais lenta.

#### 3.  $\|\cdot\|$  [Atalhos]

Crie atalhos para operações que utilize frequentemente, como enviar um fax, copiar, digitalizar e utilizar o Web Connect e serviços de aplicações.

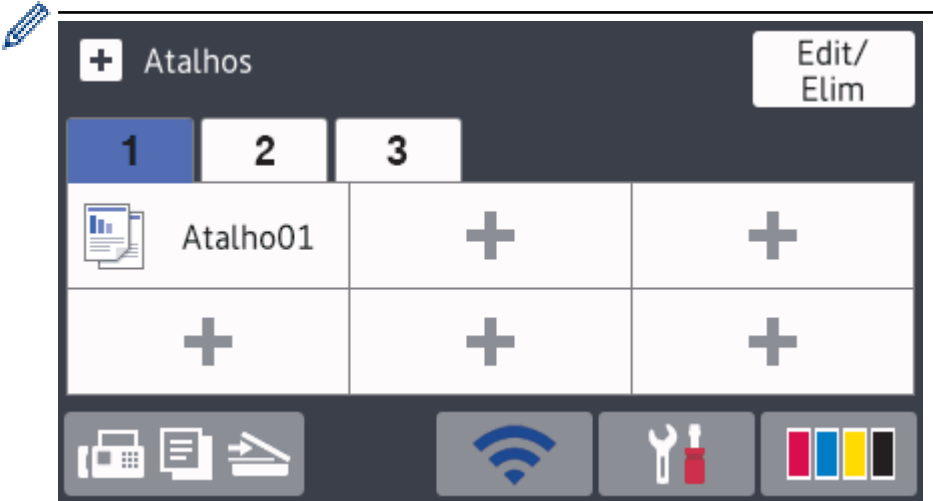

- Estão disponíveis três separadores de atalhos e cada separador pode ter até seis atalhos.
- Prima  $\overline{a} \equiv \overline{a}$ , apresentado na parte inferior do ecrã, para aceder aos ecrãs Início.

#### 4. **Estado da ligação sem fios**

Cada ícone da tabela que se segue apresenta o estado da rede sem fios:

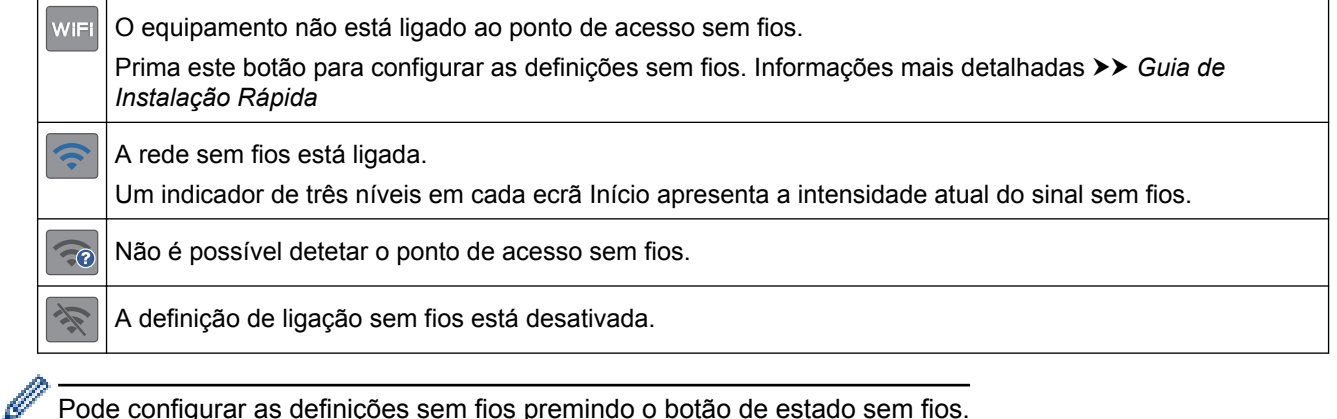

Pode configurar as definições sem fios premindo o botão de estado sem fios.

5. **[Definiç.]**

Prima para aceder ao menu [Definiç.].

6. **[Tinta]**

Apresenta o volume de tinta disponível. Prima para aceder ao menu [Tinta].

Quando um cartucho de tinta estiver quase a acabar ou tiver um problema, aparece um ícone de erro na cor da tinta em causa.

#### 7. **Modos:**

 $\cdot$   $\boxed{\phantom{a}}$  [Fax]

Prima para aceder ao modo Fax.

• **[Cópia]**

Prima para aceder ao modo Cópia.

• **[Digitalizar]**

Prima para aceder ao modo Digitalizar.

• **[Web]**

Prima para ligar o equipamento Brother a um serviço Internet.

• **[Aplicações]**

Prima para ligar o equipamento Brother ao serviço de aplicações da Brother.

• **[USB]**

Prima para aceder ao menu [USB].

• **[Cópia A3 Atalhos]**

Prima para copiar para papel de tamanho A3 ou Ledger utilizando este menu de predefinições.

#### • **[Transferir Software]**

Prima para visualizar informações sobre transferência e instalação de software em dispositivos móveis e computadores.

#### 8. **[Faxes memoriz]**

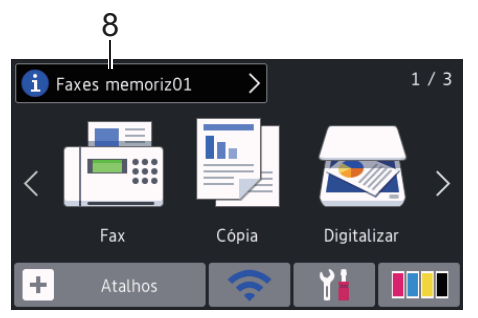

[Faxes memoriz] indica quantos faxes recebidos estão na memória do equipamento.

Prima **i** para imprimir os faxes.

9. **[Novos faxes:]**

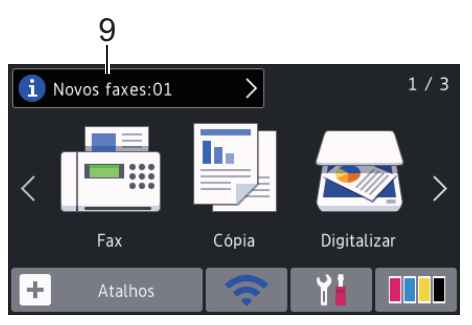

Quando a opção [Pré-vizual. fax] está configurada para [Ligado], [Novos faxes] apresenta quantos novos faxes recebeu e guardou na memória.

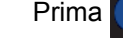

Prima i para ver os faxes no ecrã tátil.

Se receber um fax com papel de vários tamanhos (por exemplo, uma página de dados A4 e uma página de dados A3), o equipamento poderá criar e guardar um ficheiro para cada tamanho de papel, pelo que o ecrã tátil poderá indicar que recebeu mais do que uma tarefa de fax.

#### 10. **Ícone de advertência**

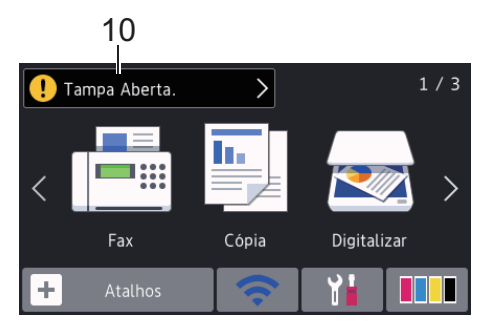

O ícone de advertência  $\Box$  aparece quando existe uma mensagem de erro ou de manutenção; prima

para ver os detalhes e, em seguida, prima **para voltar ao modo Pronto.** 

## • Este produto adota um tipo de letra da ARPHIC TECHNOLOGY CO., LTD.

#### **Informações relacionadas**

- [Apresentação do equipamento Brother](#page-12-0)
- [Novas informações da Brother](#page-25-0)
- [Configurar o ecrã Pronto](#page-32-0)

Ø

- [Reduzir o ruído da impressão](#page-737-0)
- [Verificar o volume da tinta](#page-706-0)
- [Apresentação do ecrã de definições](#page-27-0)
- [Utilizar os atalhos de cópia A3](#page-280-0)
- [Mensagens de erro e de manutenção](#page-602-0)

<span id="page-25-0"></span> [Página inicial](#page-1-0) > [Apresentação do equipamento Brother](#page-12-0) > [Apresentação do ecrã LCD tátil](#page-17-0) > Novas informações da Brother

## **Novas informações da Brother**

>> MFC-J6530DW

>> MFC-J6930DW/MFC-J6935DW

#### **MFC-J6530DW**

Estas novas informações da Brother aparecem na barra de informações quando as definições de notificação, como [Mensagem da Brother] e [Verif autom de firmware] estão configuradas para [Ligado].

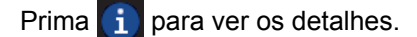

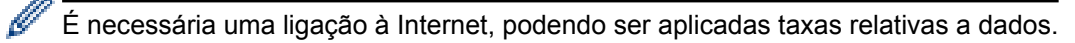

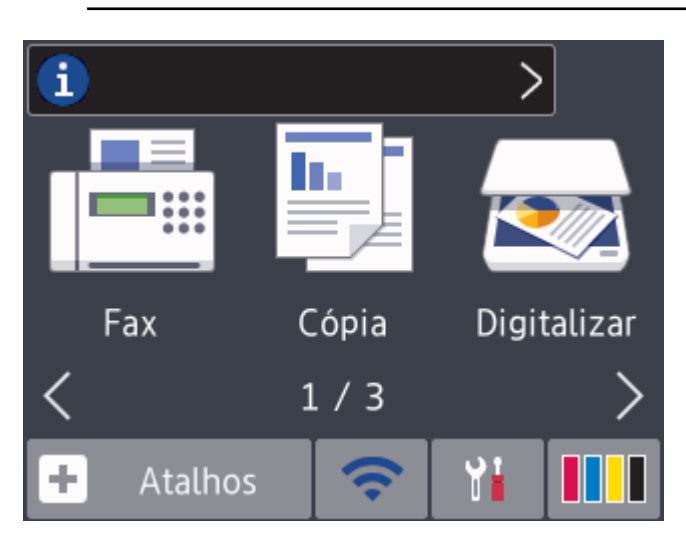

#### **MFC-J6930DW/MFC-J6935DW**

Estas novas informações da Brother aparecem na barra de informações quando as definições de notificação, como [Mensagem da Brother] e [Verif autom de firmware] estão configuradas para [Ligado].

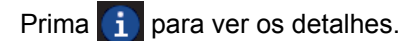

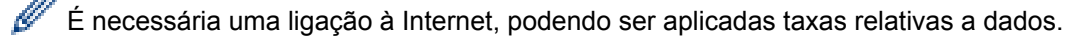

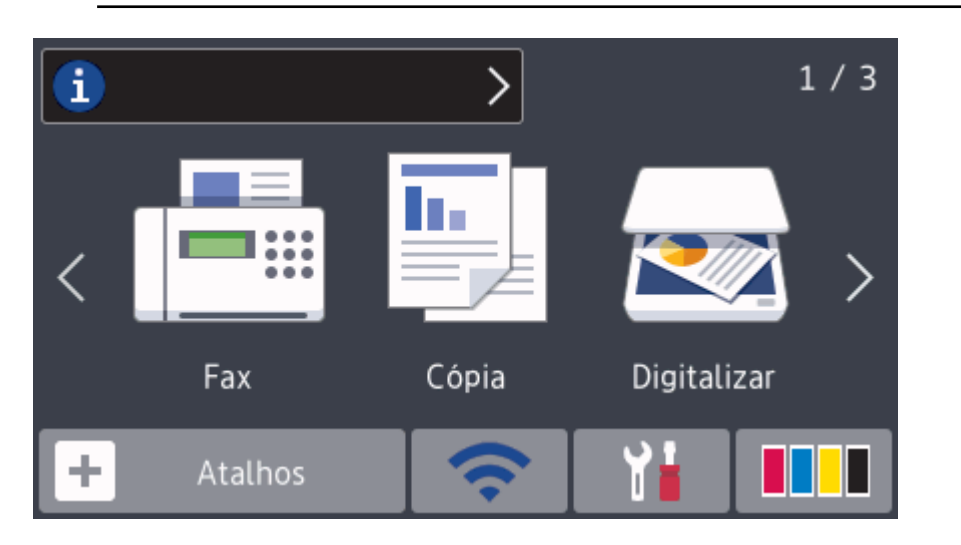

## **Informações relacionadas**

• [Apresentação do ecrã LCD tátil](#page-17-0)

<span id="page-27-0"></span> [Página inicial](#page-1-0) > [Apresentação do equipamento Brother](#page-12-0) > Apresentação do ecrã de definições

## **Apresentação do ecrã de definições**

#### **MFC-J6530DW**

O ecrã tátil indica o estado do equipamento quando prime  $\|\cdot\|$ . [Definiç.].

Utilize o menu Definições para aceder a todas as definições do seu equipamento Brother.

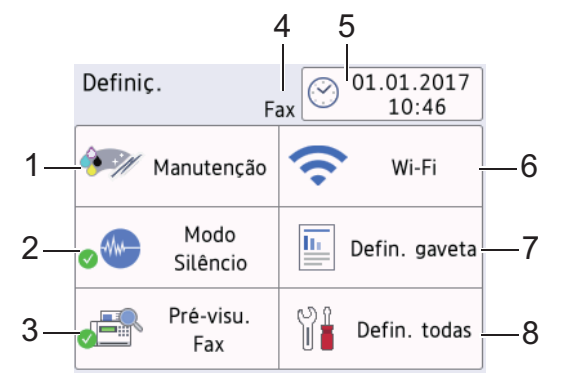

**1. [Manutenção]**

Prima para aceder aos seguintes menus:

- [Melhorar qualidade de impr.]
- [Limpeza da cabeça impress]
- [Retirar Pedaços de Papel]
- [Volum Tinteiro]
- [Modelo Cartucho Tinta]
- [Opções de Definição de Impressão]

#### **2. [Modo Silêncio]**

#### Apresenta a configuração do modo silencioso.

Prima para aceder ao menu [Modo Silêncio].

Quando este menu está configurado para [Ligado], aparece wa no ecrã Início.

#### **3. [Pré-visu. Fax]**

Apresenta a configuração de pré-visualização de faxes.

Prima para aceder ao menu [Pré-visu. Fax].

#### **4. Modo de receção**

Apresenta o modo de receção atual.

**5. [Data e Hora]**

Apresenta a data e a hora.

Prima para aceder ao menu [Data e Hora].

**6. [Wi-Fi]**

Prima para instalar uma ligação de rede sem fios.

Se estiver a utilizar uma ligação sem fios, aparece no ecrã um indicador de três níveis que mostra a intensidade atual do sinal sem fios.

#### **7. [Defin. gaveta]**

Prima para aceder ao menu [Defin. gaveta].

Utilize as opções do menu de definição da gaveta para alterar o tamanho e o tipo de papel.

**8. [Defin. todas]**

Prima para aceder a um menu com todas as definições do equipamento.

#### **MFC-J6930DW/MFC-J6935DW**

O ecrã tátil indica o estado do equipamento quando prime  $\|\cdot\|$ . [Definiç.].

Utilize o menu Definições para aceder a todas as definições do seu equipamento Brother.

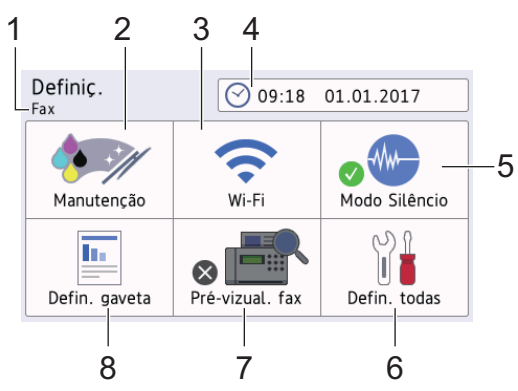

#### **1. Modo de receção**

Apresenta o modo de receção atual.

#### **2. [Manutenção]**

Prima para aceder aos seguintes menus:

- [Melhorar qualidade impress]
- [Limpeza da cabeça impress]
- [Retirar pedaços de papel]
- [Volum Tinteiro]
- [Modelo Cartucho Tinta]
- [Opções de Definição de Impressão]

#### **3. [Wi-Fi]**

Prima para instalar uma ligação de rede sem fios.

Se estiver a utilizar uma ligação sem fios, aparece no ecrã um indicador de três níveis  $\left|\leftarrow\right|$  que mostra a intensidade atual do sinal sem fios.

**4. [Data e hora]**

Apresenta a data e a hora.

Prima para aceder ao menu [Data e hora].

**5. [Modo Silêncio]**

Apresenta a configuração do modo silencioso. Prima para aceder ao menu [Modo Silêncio].

Quando este menu está configurado para [Ligado], aparece  $\frac{1}{2}$  no ecrã Início.

**6. [Defin. todas]**

Prima para aceder a um menu com todas as definições do equipamento.

**7. [Pré-vizual. fax]**

Apresenta a configuração de pré-visualização de faxes.

Prima para aceder ao menu [Pré-vizual. fax].

#### **8. [Defin. gaveta]**

Prima para aceder ao menu [Defin. gaveta].

Utilize as opções do menu de definição da gaveta para alterar o tamanho e o tipo de papel.

#### **Informações relacionadas**

• [Apresentação do equipamento Brother](#page-12-0)

- [Apresentação do ecrã LCD tátil](#page-17-0)
- [Verificar o volume da tinta](#page-706-0)

<span id="page-30-0"></span> [Página inicial](#page-1-0) > [Apresentação do equipamento Brother](#page-12-0) > Navegar no ecrã tátil

## **Navegar no ecrã tátil**

- >> MFC-J6530DW
- >> MFC-J6930DW/MFC-J6935DW

#### **MFC-J6530DW**

• Prima o seu dedo no ecrã tátil para visualizar e aceder a todas as definições e funções, e respetivas opções disponíveis. Prima  $\triangleleft$  ou  $\triangle$   $\triangledown$  para as percorrer.

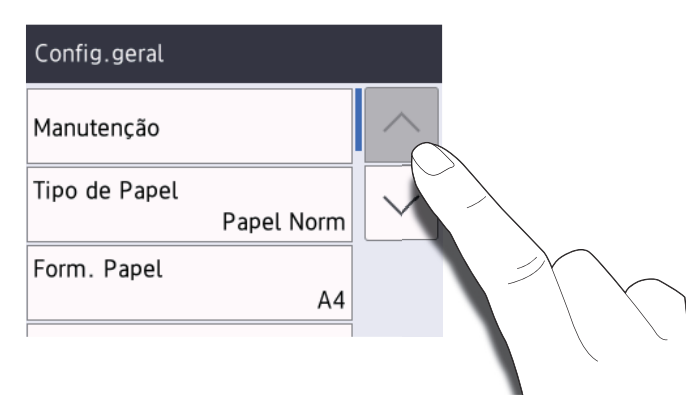

#### **IMPORTANTE**

NÃO pressione o ecrã tátil com um objeto afiado, como uma caneta ou um estilete. Pode danificar o equipamento.

NÃO toque no ecrã tátil imediatamente depois de ter ligado o cabo de alimentação à tomada ou de ter ligado o equipamento com o botão. Pode causar um erro.

#### **MFC-J6930DW/MFC-J6935DW**

• Prima o seu dedo no ecrã tátil para visualizar e aceder a todas as definições e funções, e respetivas opções disponíveis. Passe o dedo para a esquerda, para a direita, para cima ou para baixo, ou prima <br/>  $\bullet$  ou  $\blacktriangle$   $\blacktriangledown$ , para as percorrer.

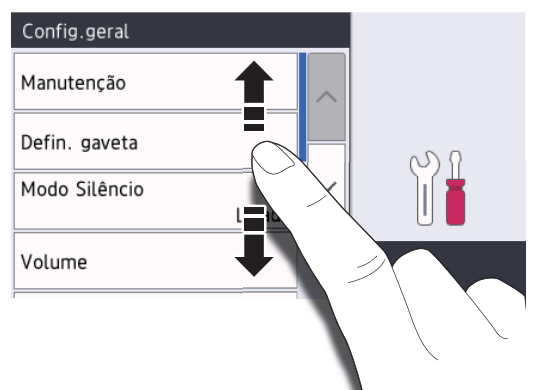

#### **IMPORTANTE**

NÃO pressione o ecrã tátil com um objeto afiado, como uma caneta ou um estilete. Pode danificar o equipamento.

NÃO toque no ecrã tátil imediatamente depois de ter ligado o cabo de alimentação à tomada ou de ter ligado o equipamento com o botão. Pode causar um erro.

## **Informações relacionadas**

• [Apresentação do equipamento Brother](#page-12-0)

<span id="page-32-0"></span> [Página inicial](#page-1-0) > [Apresentação do equipamento Brother](#page-12-0) > Configurar o ecrã Pronto

## **Configurar o ecrã Pronto**

**Modelos Relacionados**: MFC-J6930DW/MFC-J6935DW

Pode alterar o ecrã Pronto para o ecrã [Ecrã 1], [Ecrã 2], [Ecrã 3], [Atalhos 1], [Atalhos 2] ou [Atalhos 3].

Quando o equipamento estiver inativo ou premir , o equipamento voltará ao ecrã que tiver configurado.

- 1. Prima  $\begin{bmatrix} 1 \\ 1 \end{bmatrix}$  [Definiç.] > [Defin. todas] > [Config.geral] > [Defs. ecrã] > [Ecrã de início].
- 2. Passe o dedo para cima ou para baixo, ou prima ▲ ou ▼, para ver a opção [Ecrã 1], [Ecrã 2], [Ecrã 3], [Atalhos 1], [Atalhos 2] ou [Atalhos 3] e prima a opção pretendida.
- 3. Prima

O equipamento irá para o novo ecrã Início.

#### **Informações relacionadas**

- [Apresentação do equipamento Brother](#page-12-0)
- [Configurar o ecrã predefinido dos modos de cópia e digitalização](#page-33-0)
- [Apresentação do ecrã LCD tátil](#page-17-0)

<span id="page-33-0"></span> [Página inicial](#page-1-0) > [Apresentação do equipamento Brother](#page-12-0) > [Configurar o ecrã Pronto](#page-32-0) > Configurar o ecrã predefinido dos modos de cópia e digitalização

## **Configurar o ecrã predefinido dos modos de cópia e digitalização**

- >> MFC-J6530DW
- >> MFC-J6930DW/MFC-J6935DW

#### **MFC-J6530DW**

Pode alterar o ecrã predefinido do modo de digitalização.

- 1. Prima | | [Definiç.] > [Defin. todas] > [Config.geral] > [Defs. ecrã] > [Ecrã Digitalizar].
- 2. Prima ▲ ou ▼ para visualizar as opções de digitalização e prima a opção pretendida no ecrã predefinido.
- 3. Prima $\begin{bmatrix} 1 \\ 1 \end{bmatrix}$

#### **MFC-J6930DW/MFC-J6935DW**

Pode alterar o ecrã predefinido dos modos de cópia e digitalização.

- 1. Efetue uma das seguintes ação:
	- para alterar o ecrã de cópia:

```
Prima [Befiniç.] > [Defin. todas] > [Config.geral] > [Defs. ecrã] > [Copiar]
ecrã].
```
• para alterar o ecrã de digitalização:

```
Prima | [Definiç.] > [Defin. todas] > [Config.geral] > [Defs. ecrã] > [Ecrã
Digitalizar].
```
- 2. Passe o dedo para cima ou para baixo, ou prima ▲ ou ▼, para visualizar as opções de cópia ou digitalização e prima a opção pretendida no ecrã predefinido.
- 3. Prima $\sum$

#### **Informações relacionadas**

• [Configurar o ecrã Pronto](#page-32-0)

<span id="page-34-0"></span> [Página inicial](#page-1-0) > [Apresentação do equipamento Brother](#page-12-0) > Aceder a utilitários Brother (Windows)

## **Aceder a utilitários Brother (Windows)**

O **Brother Utilities** é um iniciador de aplicações que proporciona um cómodo acesso a todas as aplicações da Brother que estejam instaladas no seu computador.

- 1. Efetue uma das seguintes ação:
	- Windows Vista e Windows 7

Clique em **(Iniciar)** > **Todos os Programas** > **Brother** > **Brother Utilities**.

Windows 8

Toque ou clique em (**Brother Utilities**) no ecrã **Início** ou no ambiente de trabalho.

Windows 8.1

Desloque o ponteiro do rato para o canto inferior esquerdo do ecrã **Início** e clique em  $\bigcirc$  (se utilizar um dispositivo com controlo tátil, deslize para cima a partir do fundo do ecrã **Início** para fazer aparecer o ecrã **Aplicações**).

Quando o ecrã Aplicações aparecer, toque ou clique em  $\frac{2}{6}$  **Brother Utilities**).

Windows 10

Clique em > **Todas as aplicações** > **Brother** > **Brother Utilities**.

2. Selecione o equipamento.

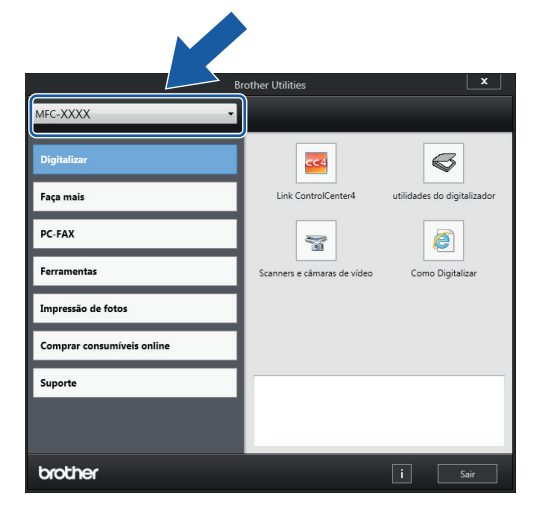

3. Selecione a operação que pretende utilizar.

#### **Informações relacionadas**

- [Apresentação do equipamento Brother](#page-12-0)
- [Desinstalar o software e os controladores Brother \(Windows\)](#page-35-0)

<span id="page-35-0"></span> [Página inicial](#page-1-0) > [Apresentação do equipamento Brother](#page-12-0) > [Aceder a utilitários Brother](#page-34-0) [\(Windows\)](#page-34-0) > Desinstalar o software e os controladores Brother (Windows)

## **Desinstalar o software e os controladores Brother (Windows)**

- 1. Efetue uma das seguintes ação:
	- Windows Vista e Windows 7

Clique em **(Iniciar)** > **Todos os Programas** > **Brother** > **Brother Utilities**.

Windows 8

Toque ou clique em (**Brother Utilities**) no ecrã **Início** ou no ambiente de trabalho.

• Windows 8.1

Desloque o ponteiro do rato para o canto inferior esquerdo do ecrã **Início** e clique em  $\left(\Phi\right)$  (se utilizar um dispositivo com controlo tátil, deslize para cima a partir do fundo do ecrã **Início** para fazer aparecer o ecrã **Aplicações**).

Quando o ecrã **Aplicações** aparecer, toque ou clique em  $\frac{1}{6}$  **Brother Utilities**).

Windows 10

Clique em > **Todas as aplicações** > **Brother** > **Brother Utilities**.

2. Clique na lista pendente e selecione o nome do seu modelo (se ainda não estiver selecionado). Clique em **Ferramentas** na barra de navegação do lado esquerdo e clique em **Desinstalar**.

Siga as instruções da caixa de diálogo para desinstalar o software e os controladores.

#### **Informações relacionadas**

• [Aceder a utilitários Brother \(Windows\)](#page-34-0)
<span id="page-36-0"></span> [Página inicial](#page-1-0) > Manuseamento do papel

# **Manuseamento do papel**

- [Colocar papel](#page-37-0)
- [Colocar documentos](#page-81-0)

<span id="page-37-0"></span> [Página inicial](#page-1-0) > [Manuseamento do papel](#page-36-0) > Colocar papel

## **Colocar papel**

- [Colocar papel na gaveta de papel #1 / gaveta de papel #2](#page-38-0)
- [Colocar papel na gaveta multifunções \(Gaveta MF\)](#page-54-0)
- [Colocar papel na ranhura de alimentação manual](#page-59-0)
- [Área não imprimível](#page-63-0)
- [Definições de papel](#page-64-0)
- [Papel e outros suportes de impressão aceitáveis](#page-71-0)
- [Mensagens de erro e de manutenção](#page-602-0)
- [Problemas no manuseamento do papel e na impressão](#page-644-0)

<span id="page-38-0"></span> [Página inicial](#page-1-0) > [Manuseamento do papel](#page-36-0) > [Colocar papel](#page-37-0) > Colocar papel na gaveta de papel #1 / gaveta de papel #2

## **Colocar papel na gaveta de papel #1 / gaveta de papel #2**

- [Colocar papel de tamanho A4, Letter ou Executive na gaveta de papel #1 /](#page-39-0) [gaveta de papel #2](#page-39-0)
- [Colocar papel de tamanho A3, Ledger ou Legal na gaveta de papel #1 /](#page-44-0) [gaveta de papel #2](#page-44-0)
- [Colocar papel fotográfico na gaveta de papel #1](#page-50-0)
- [Colocar envelopes na gaveta do papel #1](#page-52-0)

<span id="page-39-0"></span> [Página inicial](#page-1-0) > [Manuseamento do papel](#page-36-0) > [Colocar papel](#page-37-0) > [Colocar papel na gaveta de papel #1 / gaveta](#page-38-0) [de papel #2](#page-38-0) > Colocar papel de tamanho A4, Letter ou Executive na gaveta de papel #1 / gaveta de papel #2

## **Colocar papel de tamanho A4, Letter ou Executive na gaveta de papel #1 / gaveta de papel #2**

- Se a definição [Verificar papel] estiver configurada como [Ligado] e puxar a gaveta para fora do equipamento, aparece uma mensagem no LCD a perguntar se pretende alterar o tipo e o tamanho do papel. Se necessário, altere as definições Formato do papel e Tipo de Papel seguindo as instruções apresentadas no LCD.
- Coloque apenas um tamanho e um tipo de papel na gaveta de cada vez.
- Quando colocar um papel de tamanho diferente na gaveta, terá de alterar a definição de formato do papel no equipamento ou a definição de tamanho do papel no seu computador.

Ao fazê-lo, permite que o equipamento alimente papel automaticamente a partir da gaveta adequada se a seleção automática de gaveta estiver configurada no equipamento ou no controlador de impressora. (MFC-J6930DW/MFC-J6935DW)

• Apenas pode utilizar papel simples na gaveta #2. (MFC-J6930DW/MFC-J6935DW)

Estas instruções descrevem como colocar papel na gaveta #1. Os passos para a gaveta #2 são muito semelhantes. (MFC-J6930DW/MFC-J6935DW)

1. Se a aba do suporte do papel (1) estiver aberta, feche-a e, em seguida, feche o suporte do papel (2).

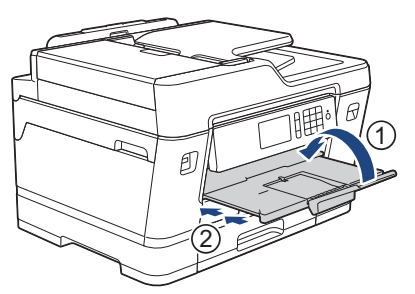

2. Puxe a gaveta do papel completamente para fora do equipamento, na direção da seta.

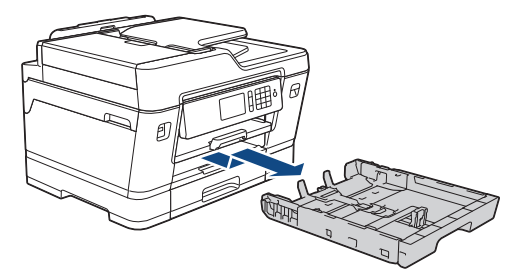

(MFC-J6930DW/MFC-J6935DW)

Quando colocar papel na gaveta #2, remova a tampa superior da gaveta (1).

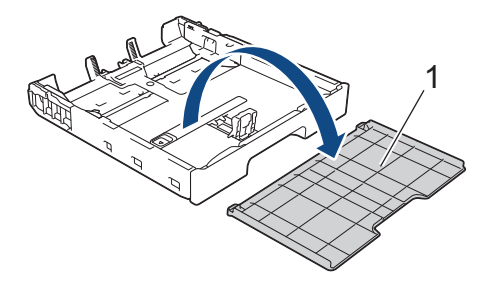

3. Prima e desloque cuidadosamente as guias da largura do papel (1) e a guia do comprimento do papel (2) para as ajustar ao tamanho do papel.

Certifique-se de que a marca triangular (3) da guia da largura do papel (1) e da guia do comprimento do papel (2) está alinhada com a marca correspondente ao papel que está a utilizar.

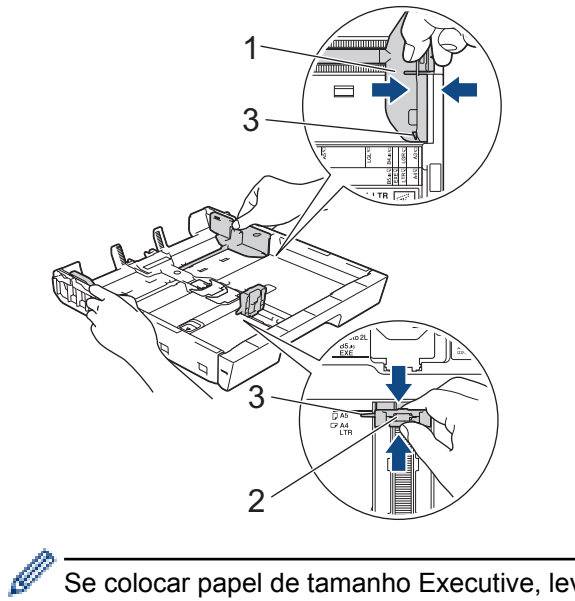

Se colocar papel de tamanho Executive, levante o bloqueador (4).

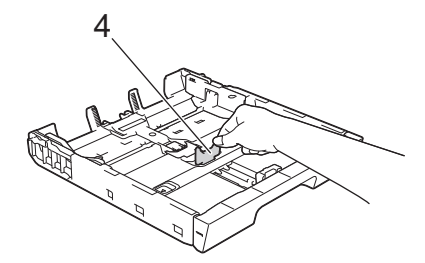

4. Folheie bem a pilha de papel para evitar um encravamento de papel ou uma alimentação errada.

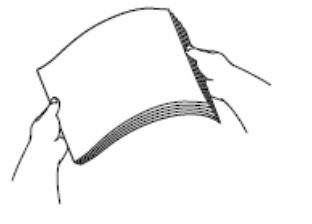

B

Certifique-se sempre de que o papel não está enrolado ou enrugado.

5. Coloque cuidadosamente o papel na gaveta do papel com a superfície de impressão *voltada para baixo*. **Orientação horizontal**

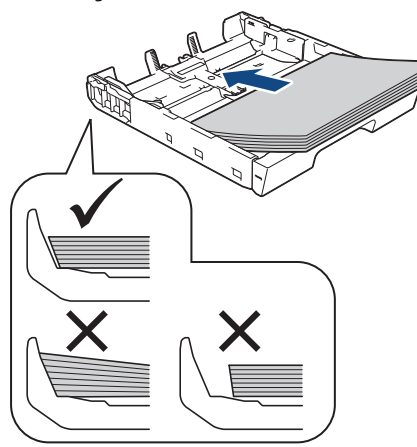

### **IMPORTANTE**

Tenha o cuidado de não empurrar o papel demasiado para dentro; o papel pode levantar na parte traseira da gaveta e causar problemas de alimentação.

Para adicionar papel antes de a gaveta ficar vazia, retire o papel existente na gaveta e junte-o ao papel que pretende adicionar. Folheie sempre bem a pilha de papel para evitar que o equipamento alimente várias páginas.

6. Certifique-se de que a guia do comprimento do papel (1) toca nas extremidades do papel.

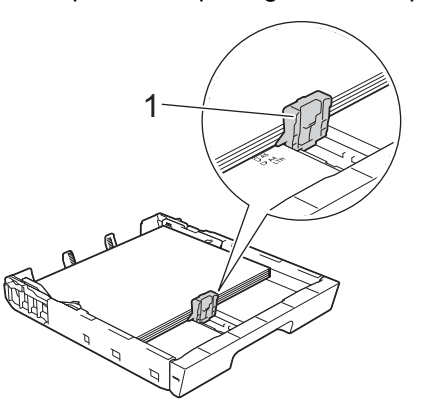

7. Desloque cuidadosamente as guias da largura do papel (1) para as ajustar ao papel. Certifique-se de que as guias do papel tocam nas extremidades do papel.

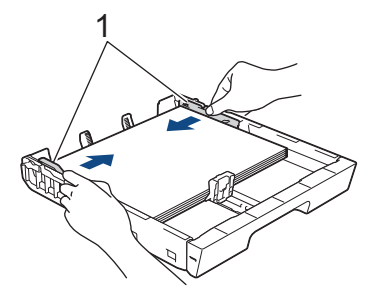

8. Certifique-se de que o papel não está enrolado na gaveta e que está por baixo da marca máxima de papel (1).

Colocar demasiado papel na gaveta do papel pode provocar encravamentos.

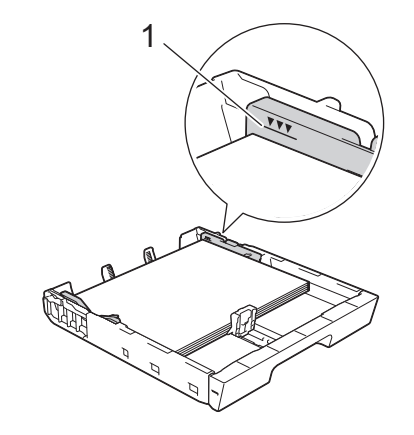

(MFC-J6930DW/MFC-J6935DW)

Quando colocar papel na gaveta #2, recoloque a tampa superior da gaveta.

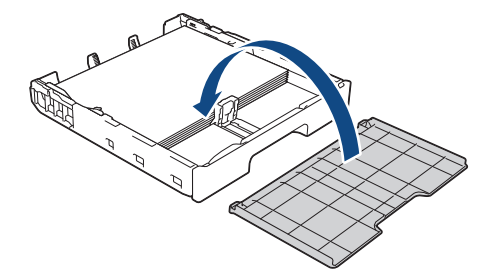

9. Lentamente, introduza na totalidade a gaveta do papel no equipamento.

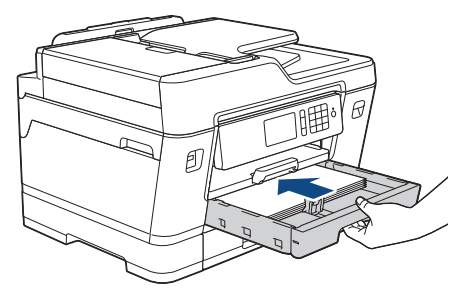

## **IMPORTANTE**

NÃO introduza a gaveta do papel no equipamento com demasiada força ou rapidez. Ao fazê-lo, poderá provocar encravamentos de papel ou problemas com o alimentador de papel.

10. Puxe o suporte do papel para fora até o encaixar na posição adequada.

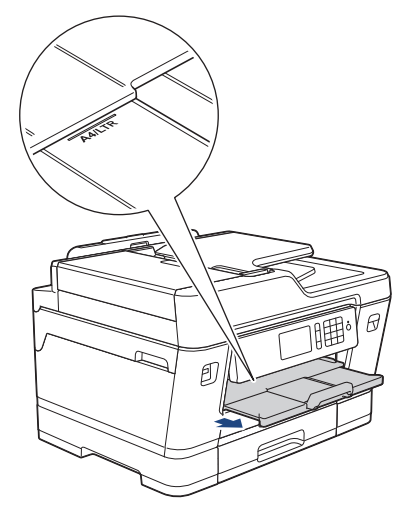

11. Altere a configuração do tamanho do papel no menu do equipamento, se isso for necessário.

- [Colocar papel na gaveta de papel #1 / gaveta de papel #2](#page-38-0)
- [Alterar a definição de verificação do tamanho do papel](#page-67-0)
- [Selecionar o suporte de impressão correto](#page-76-0)
- [Alterar o tamanho e o tipo do papel](#page-65-0)

<span id="page-44-0"></span> [Página inicial](#page-1-0) > [Manuseamento do papel](#page-36-0) > [Colocar papel](#page-37-0) > [Colocar papel na gaveta de papel #1 / gaveta](#page-38-0) [de papel #2](#page-38-0) > Colocar papel de tamanho A3, Ledger ou Legal na gaveta de papel #1 / gaveta de papel #2

## **Colocar papel de tamanho A3, Ledger ou Legal na gaveta de papel #1 / gaveta de papel #2**

- Se a definição [Verificar papel] estiver configurada como [Ligado] e puxar a gaveta para fora do equipamento, aparece uma mensagem no LCD a perguntar se pretende alterar o tipo e o tamanho do papel. Se necessário, altere as definições Formato do papel e Tipo de Papel seguindo as instruções apresentadas no LCD.
- Coloque apenas um tamanho e um tipo de papel na gaveta de cada vez.
- Quando colocar um papel de tamanho diferente na gaveta, terá de alterar a definição de formato do papel no equipamento ou a definição de tamanho do papel no seu computador.

Ao fazê-lo, permite que o equipamento alimente papel automaticamente a partir da gaveta adequada se a seleção automática de gaveta estiver configurada no equipamento ou no controlador de impressora. (MFC-J6930DW/MFC-J6935DW)

• Apenas pode utilizar papel simples na gaveta #2. (MFC-J6930DW/MFC-J6935DW)

Estas instruções descrevem como colocar papel na gaveta #1. Os passos para a gaveta #2 são muito semelhantes. (MFC-J6930DW/MFC-J6935DW)

1. Se a aba do suporte do papel (1) estiver aberta, feche-a e, em seguida, feche o suporte do papel (2).

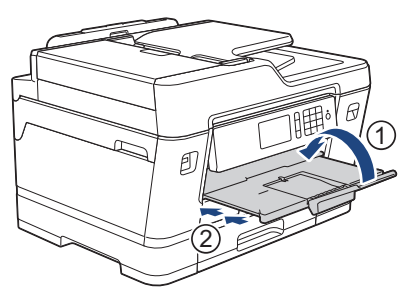

2. Puxe a gaveta do papel completamente para fora do equipamento, na direção da seta.

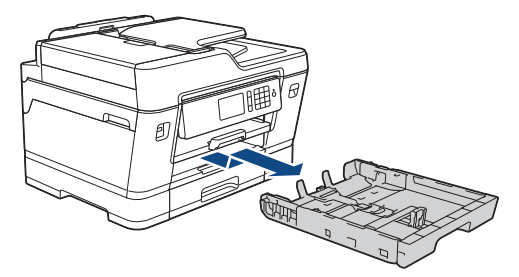

(MFC-J6930DW/MFC-J6935DW)

Quando colocar papel na gaveta #2, remova a tampa superior da gaveta (1).

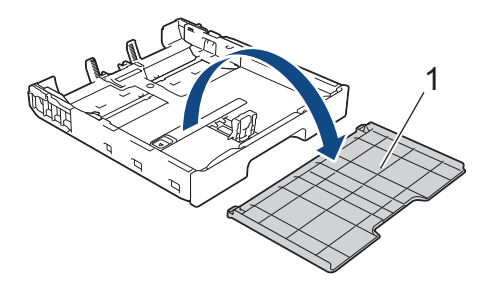

3. Pouse a gaveta numa superfície plana.

Pressione a base de deslize verde para a esquerda e, em seguida, puxe para fora a gaveta até ficar encaixada.

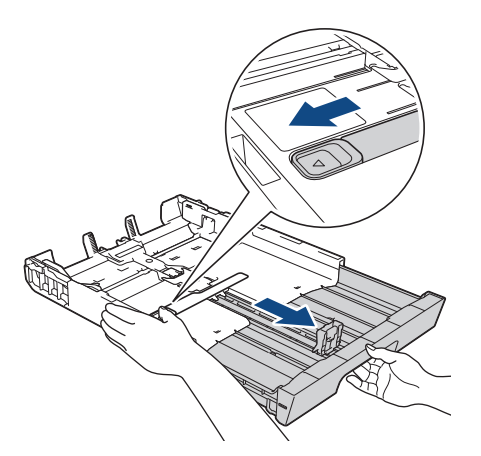

4. Prima e desloque cuidadosamente as guias da largura do papel (1) e a guia do comprimento do papel (2) para as ajustar ao tamanho do papel.

Certifique-se de que a marca triangular (3) da guia da largura do papel (1) e da guia do comprimento do papel (2) está alinhada com a marca correspondente ao papel que está a utilizar.

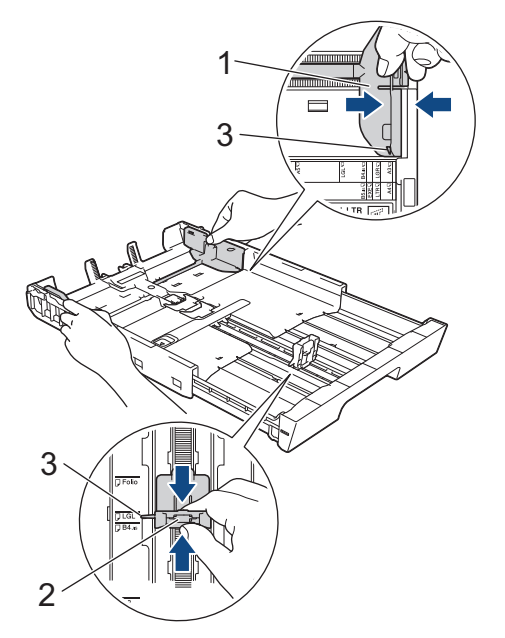

5. Folheie bem a pilha de papel para evitar um encravamento de papel ou uma alimentação errada.

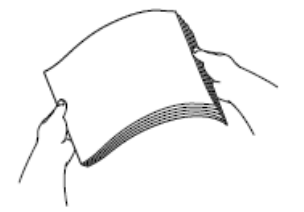

Certifique-se sempre de que o papel não está enrolado ou enrugado.

6. Coloque cuidadosamente o papel na gaveta do papel com a superfície de impressão *voltada para baixo*. **Orientação vertical**

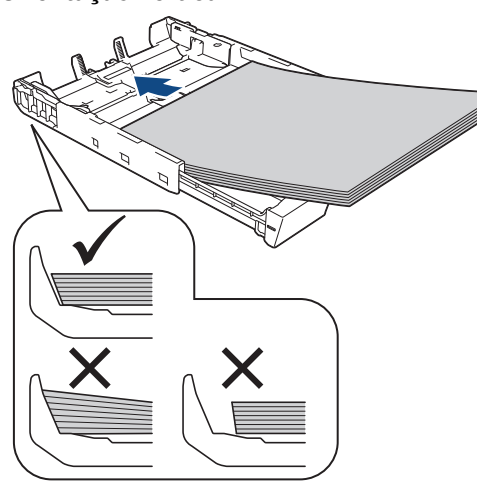

### **IMPORTANTE**

Tenha o cuidado de não empurrar o papel demasiado para dentro; o papel pode levantar na parte traseira da gaveta e causar problemas de alimentação.

Para adicionar papel antes de a gaveta ficar vazia, retire o papel existente na gaveta e junte-o ao papel que pretende adicionar. Folheie sempre bem a pilha de papel para evitar que o equipamento alimente várias páginas.

7. Certifique-se de que a guia do comprimento do papel (1) toca nas extremidades do papel.

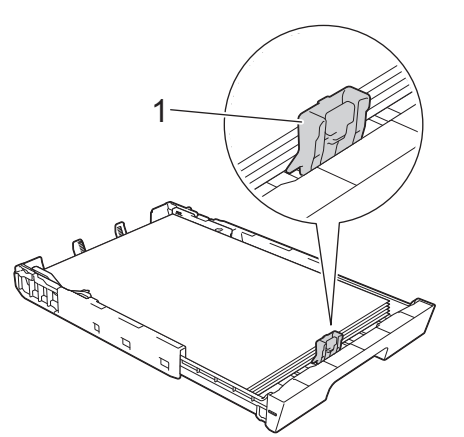

8. Desloque cuidadosamente as guias da largura do papel (1) para as ajustar ao papel. Certifique-se de que as guias do papel tocam nas extremidades do papel.

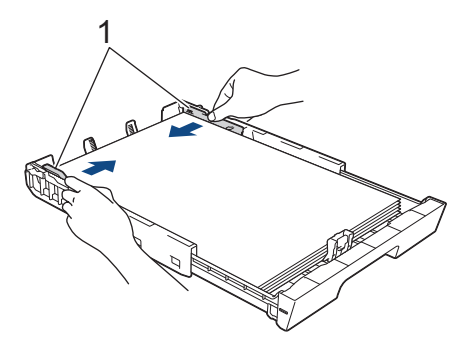

9. Certifique-se de que o papel não está enrolado na gaveta e que está por baixo da marca máxima de papel (1).

Colocar demasiado papel na gaveta do papel pode provocar encravamentos.

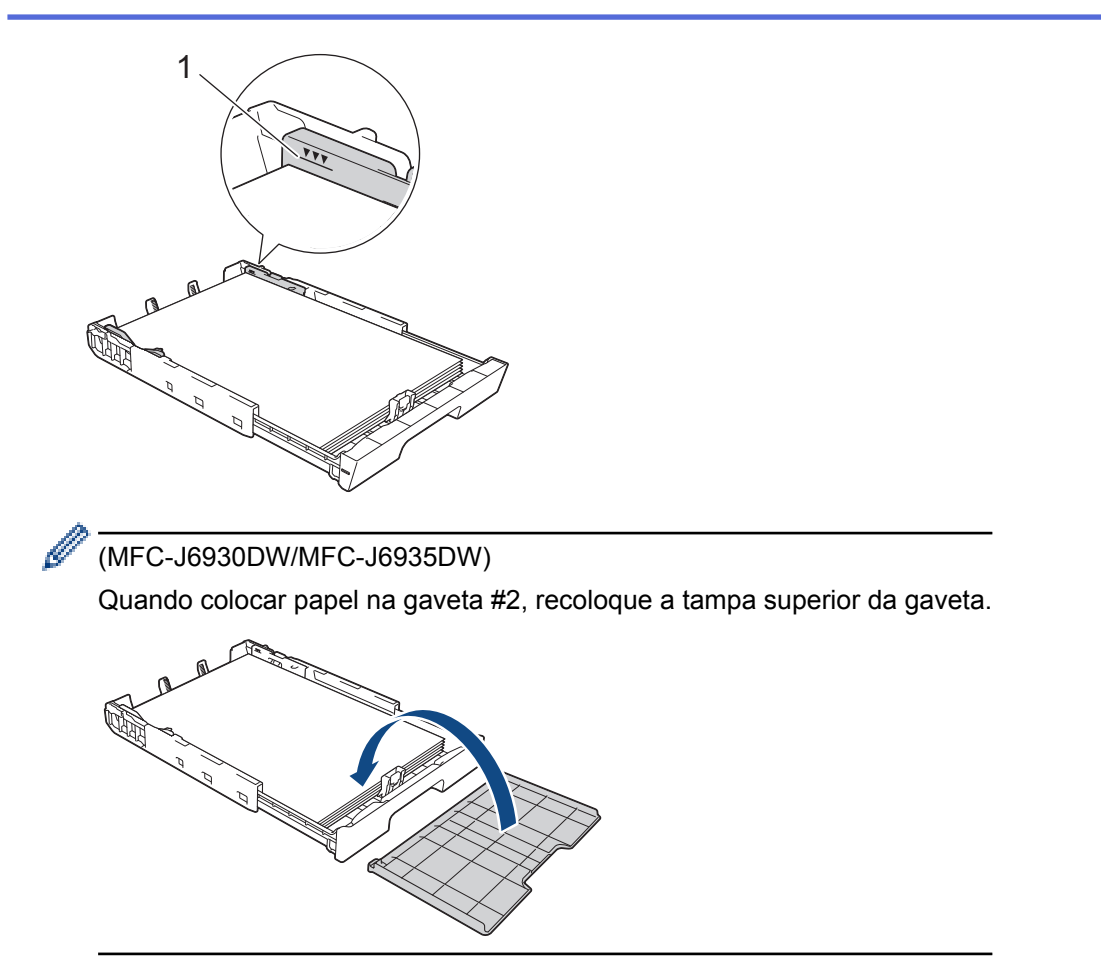

10. Lentamente, introduza na totalidade a gaveta do papel no equipamento.

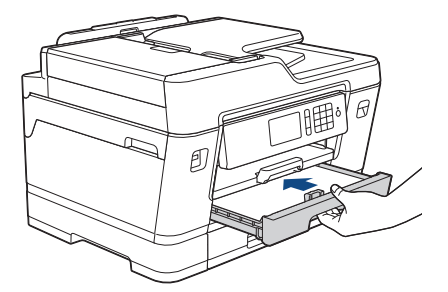

### **IMPORTANTE**

NÃO introduza a gaveta do papel no equipamento com demasiada força ou rapidez. Ao fazê-lo, poderá provocar encravamentos de papel ou problemas com o alimentador de papel.

11. Puxe para fora o suporte do papel (1) até o encaixar na posição adequada e, em seguida, abra a aba do suporte do papel (2).

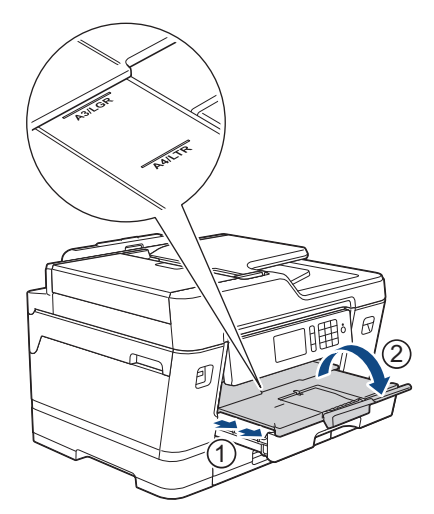

12. Altere a configuração do tamanho do papel no menu do equipamento, se isso for necessário.

# **AVISO**

Posicione o equipamento de forma a que a gaveta não ultrapasse a extremidade da mesa ou da secretária e alguém possa ir contra ela. O equipamento poderá cair e provocar ferimentos.

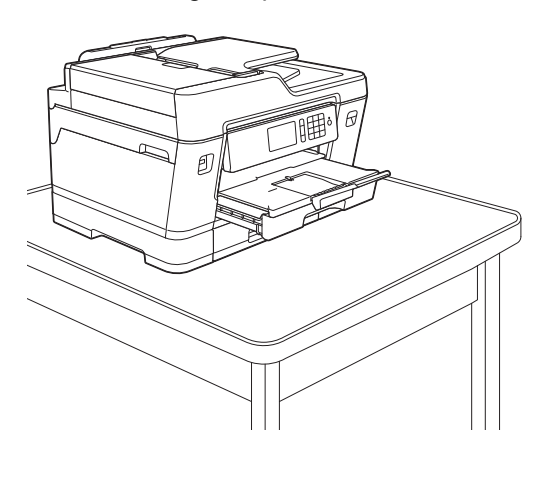

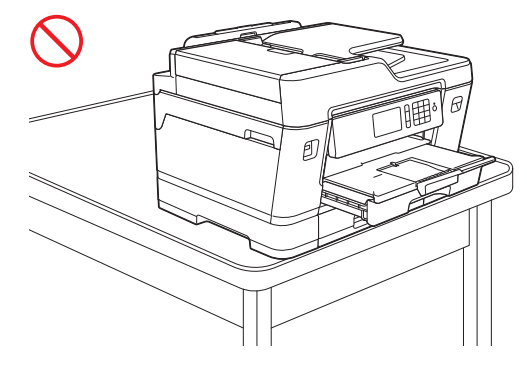

Antes de fechar a gaveta do papel, retire o papel da gaveta.

Pouse a gaveta numa superfície plana.

Ø

Pressione a base de deslize verde para a esquerda e, em seguida, empurre a parte da frente da gaveta para a fechar até ficar encaixada. Coloque o papel na gaveta.

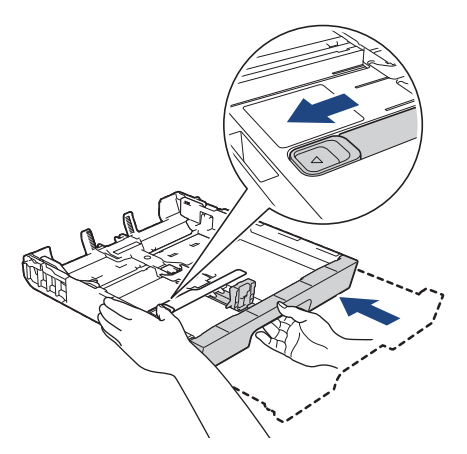

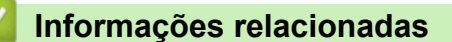

• [Colocar papel na gaveta de papel #1 / gaveta de papel #2](#page-38-0)

<span id="page-50-0"></span> [Página inicial](#page-1-0) > [Manuseamento do papel](#page-36-0) > [Colocar papel](#page-37-0) > [Colocar papel na gaveta de papel #1 / gaveta](#page-38-0) [de papel #2](#page-38-0) > Colocar papel fotográfico na gaveta de papel #1

## **Colocar papel fotográfico na gaveta de papel #1**

- Se a definição [Verificar papel] estiver configurada como [Ligado] e puxar a gaveta para fora do equipamento, aparece uma mensagem no LCD a perguntar se pretende alterar o tipo e o tamanho do papel. Se necessário, altere as definições Formato do papel e Tipo de Papel seguindo as instruções apresentadas no LCD.
- Coloque apenas um tamanho e um tipo de papel na gaveta de cada vez.
- Quando colocar um papel de tamanho diferente na gaveta, terá de alterar a definição de formato do papel no equipamento ou a definição de tamanho do papel no seu computador.

Ao fazê-lo, permite que o equipamento alimente papel automaticamente a partir da gaveta adequada se a seleção automática de gaveta estiver configurada no equipamento ou no controlador de impressora. (MFC-J6930DW/MFC-J6935DW)

1. Se a aba do suporte do papel (1) estiver aberta, feche-a e, em seguida, feche o suporte do papel (2).

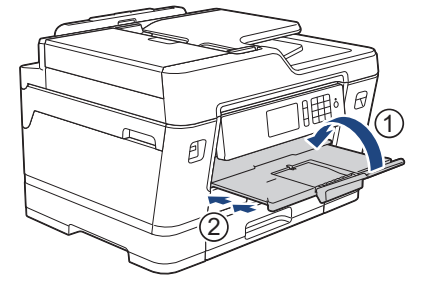

2. Puxe a gaveta do papel completamente para fora do equipamento, na direção da seta.

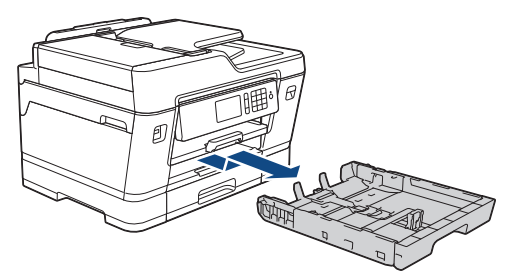

- 3. Efetue uma das seguintes ação:
	- Se colocar papel Foto L (9 x 13 cm) na gaveta do papel, levante o bloqueador de Foto L (1).
	- Se colocar papel Foto (10 x 15 cm) na gaveta do papel, levante o bloqueador de Foto (2).
	- Se colocar papel Foto 2L (13 x 18 cm) na gaveta do papel, levante o bloqueador de Foto 2L (3).

Prima cuidadosamente e desloque as guias da largura do papel (4) para as ajustar ao tamanho do papel.

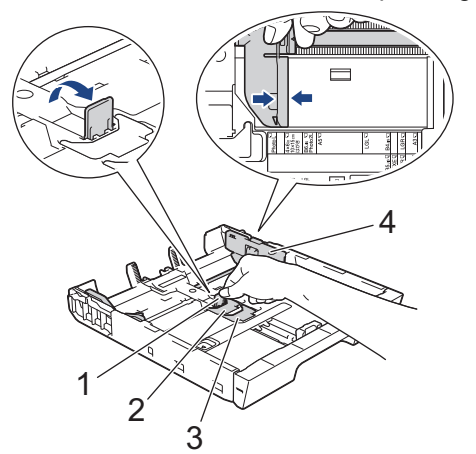

4. Coloque até 20 folhas de papel fotográfico na gaveta do papel com a superfície de impressão *voltada para baixo*.

A colocação de mais de 20 folhas de papel fotográfico pode provocar encravamentos de papel.

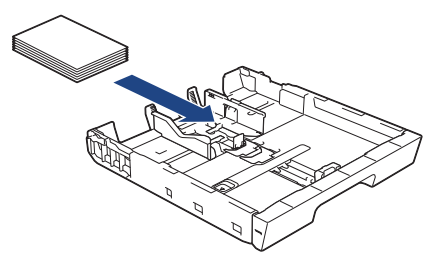

5. Desloque cuidadosamente as guias da largura do papel (1) para as ajustar ao papel.

Certifique-se de que as guias do papel tocam nas extremidades do papel e que este está alisado na gaveta.

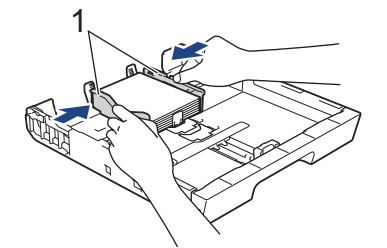

6. Lentamente, introduza na totalidade a gaveta do papel no equipamento.

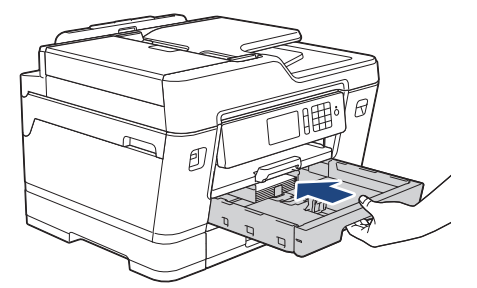

### **IMPORTANTE**

NÃO introduza a gaveta do papel no equipamento com demasiada força ou rapidez. Ao fazê-lo, poderá provocar encravamentos de papel ou problemas com o alimentador de papel.

7. Puxe o suporte do papel para fora até o encaixar na posição adequada.

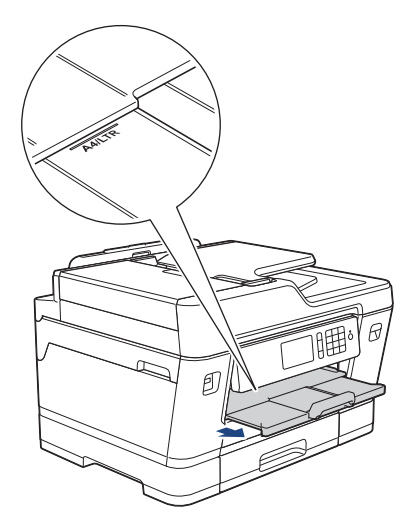

8. Altere a configuração do tamanho do papel no menu do equipamento, se isso for necessário.

- [Colocar papel na gaveta de papel #1 / gaveta de papel #2](#page-38-0)
- [Alterar a definição de verificação do tamanho do papel](#page-67-0)
- [Selecionar o suporte de impressão correto](#page-76-0)
- [Alterar o tamanho e o tipo do papel](#page-65-0)

<span id="page-52-0"></span> [Página inicial](#page-1-0) > [Manuseamento do papel](#page-36-0) > [Colocar papel](#page-37-0) > [Colocar papel na gaveta de papel #1 / gaveta](#page-38-0) [de papel #2](#page-38-0) > Colocar envelopes na gaveta do papel #1

## **Colocar envelopes na gaveta do papel #1**

- Se a definição [Verificar papel] estiver configurada como [Ligado] e puxar a gaveta para fora do equipamento, aparece uma mensagem no LCD a perguntar se pretende alterar o tipo e o tamanho do papel. Se necessário, altere as definições Formato do papel e Tipo de Papel seguindo as instruções apresentadas no LCD.
- Coloque apenas um tamanho e um tipo de papel na gaveta de cada vez.
- Quando colocar um papel de tamanho diferente na gaveta, terá de alterar a definição de formato do papel no equipamento ou a definição de tamanho do papel no seu computador.

Ao fazê-lo, permite que o equipamento alimente papel automaticamente a partir da gaveta adequada se a seleção automática de gaveta estiver configurada no equipamento ou no controlador de impressora. (MFC-J6930DW/MFC-J6935DW)

- Antes de colocar envelopes na gaveta, exerça pressão sobre os cantos e os lados dos envelopes para os alisar o mais possível.
	- uu *Informações relacionadas*: *Acerca dos envelopes*
- 1. Se a aba do suporte do papel (1) estiver aberta, feche-a e, em seguida, feche o suporte do papel (2).

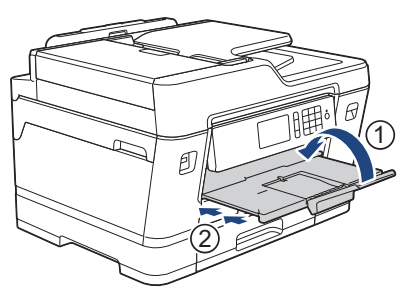

2. Puxe a gaveta do papel completamente para fora do equipamento, na direção da seta.

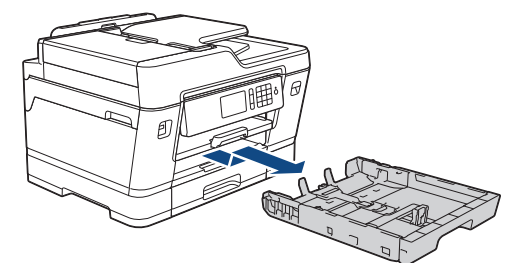

3. Coloque até 10 envelopes na gaveta do papel com a superfície de impressão *voltada para baixo*. A colocação de mais de 10 envelopes pode provocar encravamentos de papel.

Se as abas dos envelopes ficarem na margem mais comprida, coloque-os com a aba voltada para a esquerda, como indicado na ilustração. Prima e desloque cuidadosamente as guias da largura do papel (1) e a guia do comprimento do papel (2) para as ajustar ao tamanho dos envelopes.

Certifique-se de que os envelopes estão alisados na gaveta.

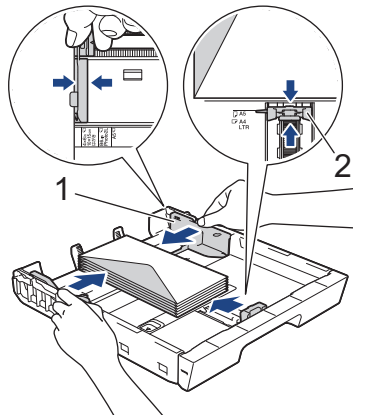

### **IMPORTANTE**

Se os envelopes forem alimentados "de dois em dois", coloque um envelope de cada vez na gaveta do papel.

4. Lentamente, introduza na totalidade a gaveta do papel no equipamento.

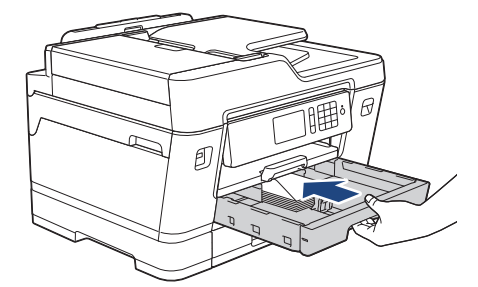

### **IMPORTANTE**

NÃO introduza a gaveta do papel no equipamento com demasiada força ou rapidez. Ao fazê-lo, poderá provocar encravamentos de papel ou problemas com o alimentador de papel.

5. Puxe para fora o suporte do papel (1) até o encaixar na posição adequada e, em seguida, abra a aba do suporte do papel (2).

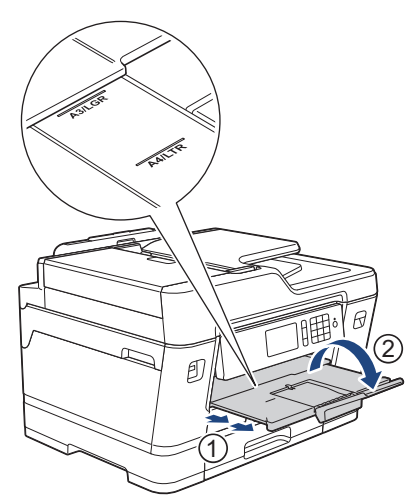

6. Altere a configuração do tamanho do papel no menu do equipamento, se isso for necessário.

- [Colocar papel na gaveta de papel #1 / gaveta de papel #2](#page-38-0)
- [Acerca dos envelopes](#page-74-0)
- [Alterar a definição de verificação do tamanho do papel](#page-67-0)
- [Selecionar o suporte de impressão correto](#page-76-0)
- [Alterar o tamanho e o tipo do papel](#page-65-0)

<span id="page-54-0"></span> [Página inicial](#page-1-0) > [Manuseamento do papel](#page-36-0) > [Colocar papel](#page-37-0) > Colocar papel na gaveta multifunções (Gaveta MF)

# **Colocar papel na gaveta multifunções (Gaveta MF)**

**Modelos Relacionados**: MFC-J6930DW/MFC-J6935DW

Utilize a gaveta MF para material de impressão especial, como papel fotográfico ou envelopes.

- Se a definição [Verificar papel] estiver configurada como [Ligado] e colocar o papel na gaveta MF, aparece uma mensagem no LCD a perguntar se pretende alterar o tipo e o tamanho do papel. Se necessário, altere as definições Formato do papel e Tipo de Papel seguindo as instruções apresentadas no LCD.
- Coloque apenas um tamanho e um tipo de papel na gaveta de cada vez.
- Quando colocar um papel de tamanho diferente na gaveta, terá de alterar a definição de formato do papel no equipamento ou a definição de tamanho do papel no seu computador.

Ao fazê-lo, permite que o equipamento alimente papel automaticamente a partir da gaveta adequada se a seleção automática de gaveta estiver configurada no equipamento ou no controlador de impressora.

1. Abra a gaveta MF.

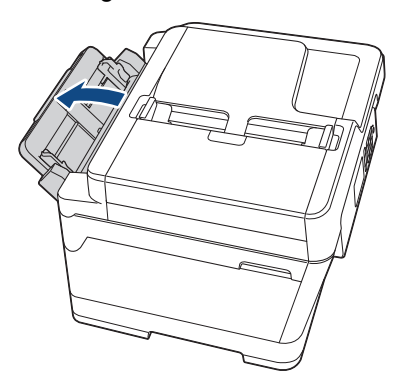

Se pretender colocar papel de tamanho superior a A4 ou Letter, puxe a gaveta do papel para cima com as duas mãos até ficar encaixada.

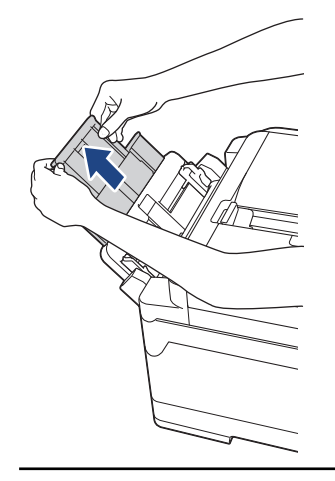

2. Prima cuidadosamente e desloque as guias do papel da gaveta MF para as ajustar à largura do papel que está a utilizar.

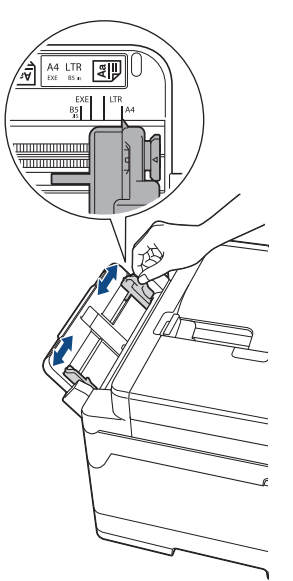

3. Folheie bem a pilha de papel para evitar um encravamento de papel ou uma alimentação errada.

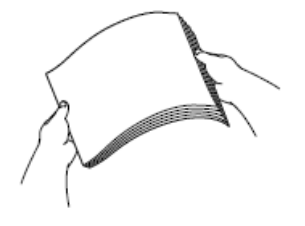

Ø

Certifique-se sempre de que o papel não está enrolado ou enrugado.

- 4. Coloque papel com cuidado na gaveta MF com a superfície de impressão *voltada para cima*.
	- Utilizar A4, Letter ou Executive

#### **Orientação horizontal**

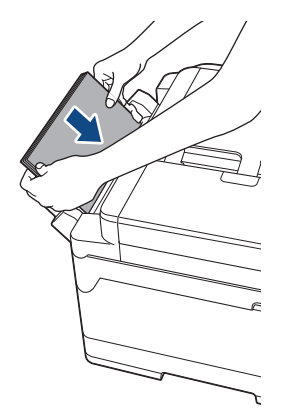

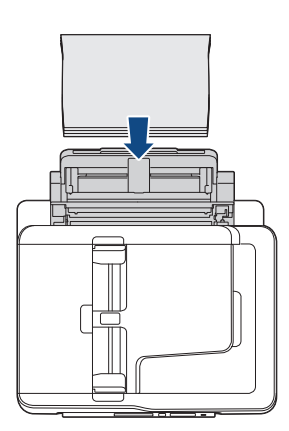

• Utilizar A3, Ledger, Legal, Folio, Legal (México), Legal (Índia), A5, A6, envelopes, Foto, Foto L, Foto 2L ou Ficha

#### **Orientação vertical**

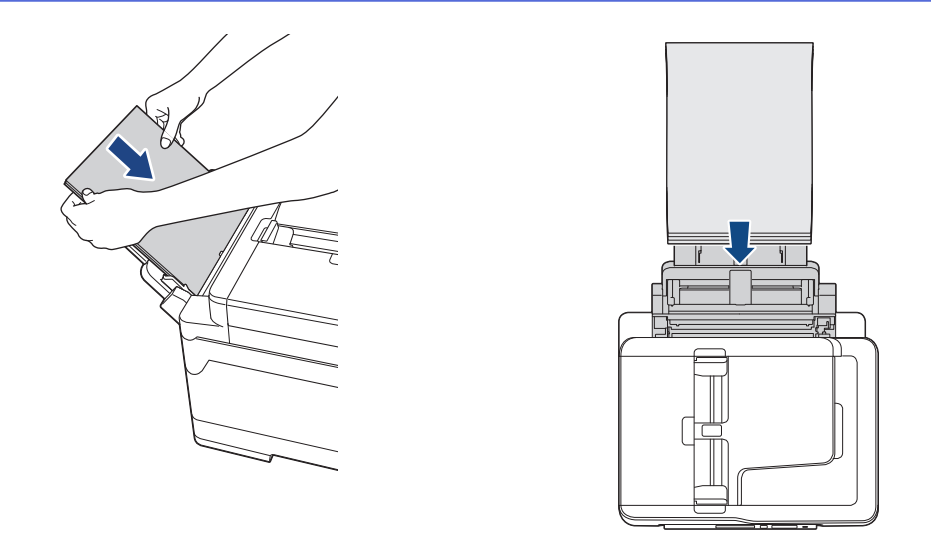

Quando utilizar envelopes, coloque-os com a superfície de impressão *voltada para cima* e a aba para a esquerda, como indicado na ilustração.

uu *Informações relacionadas*: *Acerca dos envelopes*

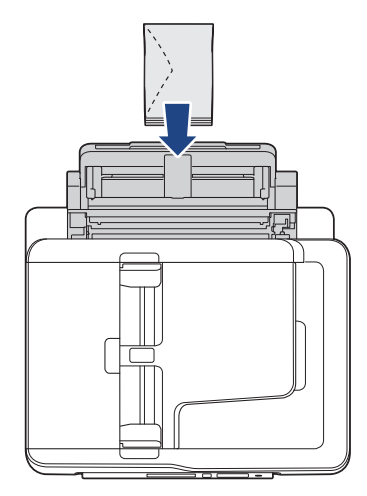

Ø

Se tiver dificuldades em colocar papel na gaveta MF, empurre o manípulo de desbloqueio (1) para a parte de trás do equipamento; em seguida, coloque o papel.

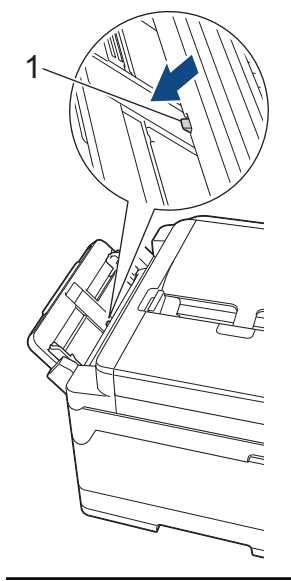

5. Com ambas as mãos, desloque cuidadosamente as guias do papel da gaveta MF para as ajustar ao papel.

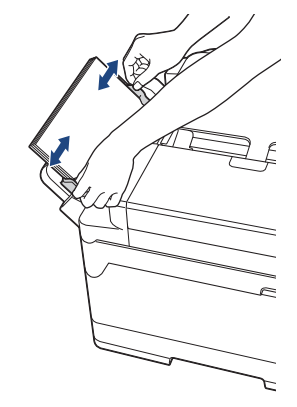

- NÃO prima as guias do papel com demasiada força contra o papel. Se o fizer, o papel pode dobrar e encravar.
	- Coloque o papel no centro da gaveta MF, entre as guias do papel. Se o papel não estiver centrado, puxe-o para fora e introduza-o novamente no centro.
- 6. Efetue uma das seguintes ação:
	- Quando utilizar papel de tamanho A4 ou Letter ou de um tamanho mais pequeno

Puxe o suporte do papel para fora até o encaixar na posição adequada.

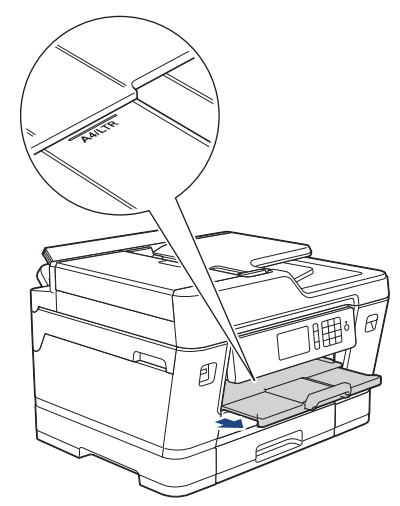

• Quando utilizar papel de tamanho superior a A4 ou Letter ou envelopes

Puxe para fora o suporte do papel (1) até o encaixar na posição adequada e, em seguida, abra a aba do suporte do papel (2).

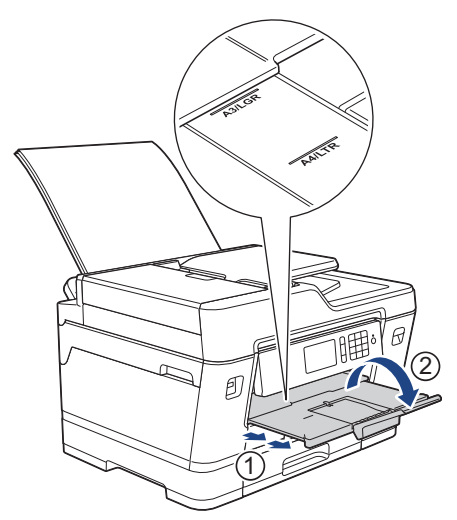

7. Altere a configuração do tamanho do papel no menu do equipamento, se isso for necessário.

### **Informações relacionadas**

• [Colocar papel](#page-37-0)

Ø

- [Acerca dos envelopes](#page-74-0)
- [Selecionar o suporte de impressão correto](#page-76-0)
- [Mensagens de erro e de manutenção](#page-602-0)

<span id="page-59-0"></span> [Página inicial](#page-1-0) > [Manuseamento do papel](#page-36-0) > [Colocar papel](#page-37-0) > Colocar papel na ranhura de alimentação manual

## **Colocar papel na ranhura de alimentação manual**

**Modelos Relacionados**: MFC-J6530DW

k

Coloque suportes de impressão especiais nesta ranhura, inserindo uma folha de cada vez.

O equipamento ativa automaticamente o modo Alimentação Manual quando coloca papel na ranhura de alimentação manual.

1. Abra a tampa da ranhura de alimentação manual.

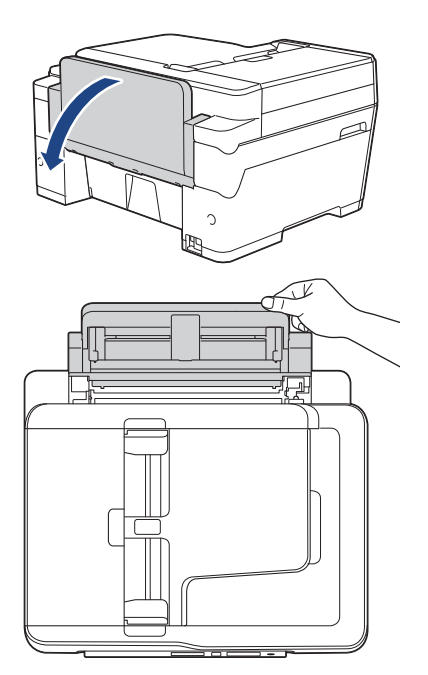

2. Desloque as guias do papel da ranhura de alimentação manual para as ajustar à largura do papel que está a utilizar.

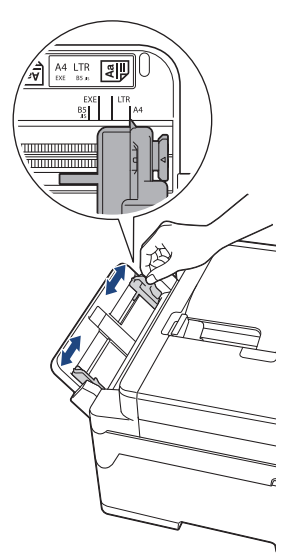

3. Coloque apenas uma folha de papel na ranhura de alimentação manual com a superfície de impressão *voltada para cima*.

Com ambas as mãos, introduza uma folha de papel na ranhura de alimentação manual até a extremidade frontal da folha tocar nos rolos do alimentador de papel. Solte o papel quando sentir o equipamento a puxálo. O LCD apresenta [Entr. alim. manual pronta].

Leia as instruções apresentadas no LCD e, em seguida, prima [OK].

• Utilizar A4, Letter ou Executive

#### **Orientação horizontal**

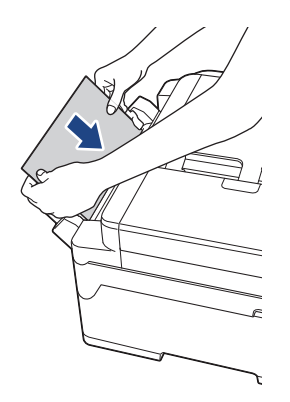

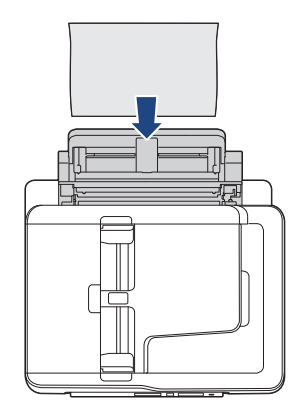

• Utilizar A3, Ledger, Legal, Folio, Legal (México), Legal (Índia), A5, A6, envelopes, Foto, Foto L, Foto 2L ou Ficha

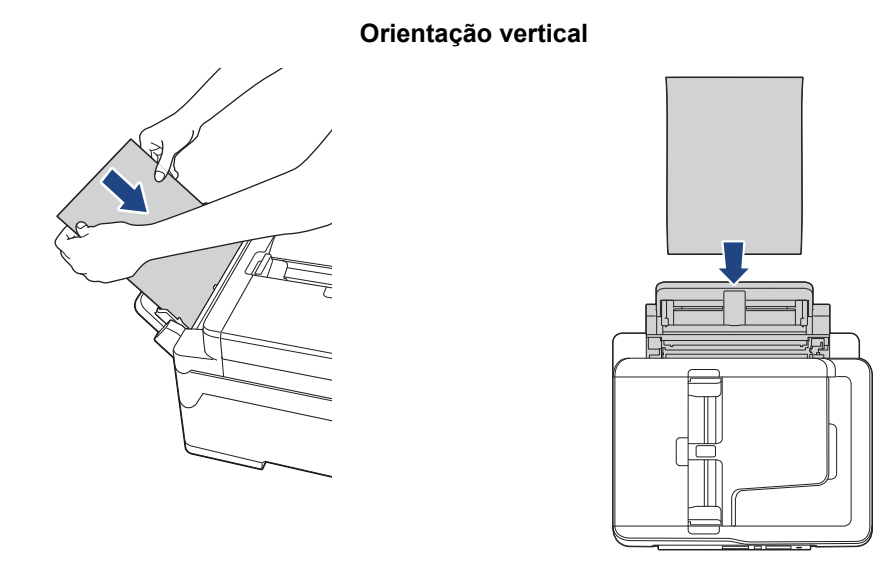

• Quando utilizar envelopes, coloque-os com a superfície de impressão *voltada para cima* e a aba para a esquerda, como indicado na ilustração.

uu *Informações relacionadas*: *Acerca dos envelopes*

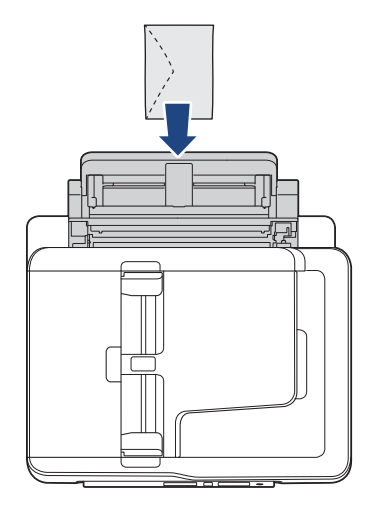

Ø

• Quando colocar um envelope, ou uma folha de papel espesso, introduza-o na ranhura de alimentação manual até sentir que é puxado pelos rolos do alimentador de papel.

### **IMPORTANTE**

- NÃO coloque mais do que uma folha de papel de cada vez na ranhura de alimentação manual. Se o fizer, poderá provocar um encravamento de papel. Quando imprimir várias páginas, coloque a folha de papel seguinte apenas quando o ecrã tátil apresentar uma mensagem com essa indicação.
- NÃO coloque papel na ranhura de alimentação manual quando estiver a imprimir a partir da gaveta do papel. Se o fizer, poderá provocar um encravamento de papel.
- 4. Efetue uma das seguintes ação:
	- Quando utilizar papel de tamanho A4 ou Letter ou de um tamanho mais pequeno Puxe o suporte do papel para fora até o encaixar na posição adequada.

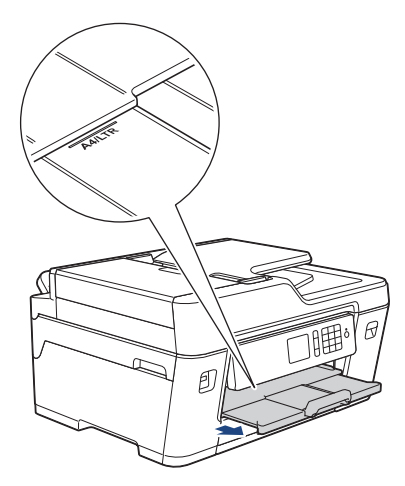

• Quando utilizar papel de tamanho superior a A4 ou Letter ou envelopes

Puxe para fora o suporte do papel (1) até o encaixar na posição adequada e, em seguida, abra a aba do suporte do papel (2).

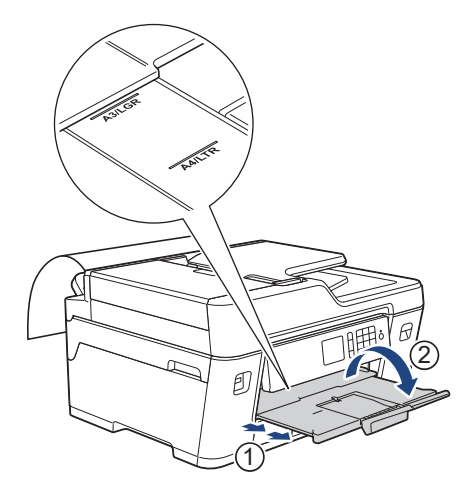

- Se o documento não couber numa folha, o LCD pede-lhe que coloque outra folha de papel. Coloque outra folha de papel na ranhura de alimentação manual e, em seguida, prima [OK].
- Quando colocar papel de tamanho maior do que A4 ou Letter na ranhura de alimentação manual, o equipamento segura a página impressa para que ela não caia. Uma vez concluída a impressão, puxe para fora a página impressa e prima  $[OK]$ .
- Certifique-se de que a impressão está concluída antes de fechar a tampa da ranhura de alimentação manual.
- O equipamento ejeta o papel colocado na ranhura de alimentação manual durante a impressão de uma página de teste, um fax ou um relatório.
- O equipamento ejeta o papel colocado na ranhura de alimentação manual durante o processo de limpeza do equipamento. Aguarde que o equipamento termine a limpeza e, em seguida, coloque papel na ranhura de alimentação manual.

- [Colocar papel](#page-37-0)
- [Acerca dos envelopes](#page-74-0)
- [Selecionar o suporte de impressão correto](#page-76-0)
- [Mensagens de erro e de manutenção](#page-602-0)

<span id="page-63-0"></span> [Página inicial](#page-1-0) > [Manuseamento do papel](#page-36-0) > [Colocar papel](#page-37-0) > Área não imprimível

# **Área não imprimível**

A área não imprimível depende das definições da aplicação utilizada. Os valores a seguir apresentados indicam as áreas não imprimíveis em folhas de papel e envelopes. O equipamento apenas poderá imprimir nas áreas sombreadas das folhas de papel se a função de impressão sem margens estiver disponível e ativada.

#### **Folhas de papel**

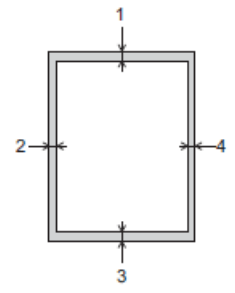

**Envelopes**

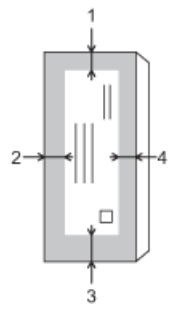

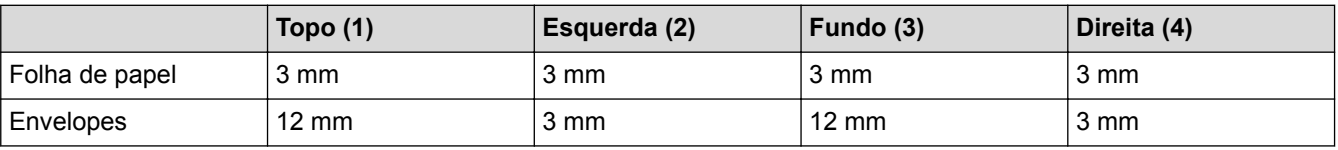

A função de impressão sem margens não está disponível para envelopes e impressão nos 2 lados.

- [Colocar papel](#page-37-0)
- [Problemas no manuseamento do papel e na impressão](#page-644-0)

<span id="page-64-0"></span> [Página inicial](#page-1-0) > [Manuseamento do papel](#page-36-0) > [Colocar papel](#page-37-0) > Definições de papel

## **Definições de papel**

- [Alterar o tamanho e o tipo do papel](#page-65-0)
- [Alterar a definição de verificação do tamanho do papel](#page-67-0)
- [Configurar uma gaveta predefinida com base na tarefa](#page-68-0)
- [Alterar a prioridade das gavetas](#page-69-0)
- [Alterar a definição de aviso de pouco papel](#page-70-0)
- [Reduzir o tamanho de página de um fax recebido com tamanho demasiado grande](#page-327-0)

<span id="page-65-0"></span> [Página inicial](#page-1-0) > [Manuseamento do papel](#page-36-0) > [Colocar papel](#page-37-0) > [Definições de papel](#page-64-0) > Alterar o tamanho e o tipo do papel

## **Alterar o tamanho e o tipo do papel**

Configure as definições Formato do papel e Tipo de Papel para a gaveta do papel.

- Para obter a melhor qualidade de impressão, configure o equipamento para o tipo de papel que está a utilizar.
- Quando altera o tamanho do papel que coloca na gaveta, terá também de alterar a definição Formato do papel no LCD.
- >> MFC-J6530DW
- >> MFC-J6930DW/MFC-J6935DW

#### **MFC-J6530DW**

- 1. Prima  $\|\cdot\|$  [Definiç.] > [Defin. gaveta].
- 2. Prima [Tipo de Papel].
- 3. Prima ▲ ou ▼ para ver as opções de tipo de papel e, em seguida, prima a opção pretendida.
- 4. Prima [Formato do papel].
- 5. Prima ▲ ou ▼ para visualizar as opções de tamanho do papel e, em seguida, prima a opção pretendida.
- 6. Prima

O equipamento ejeta o papel, com a superfície impressa voltada para cima, para a gaveta do papel na parte dianteira do equipamento. Quando utilizar papel plastificado, retire cada folha imediatamente para evitar borrões ou encravamentos de papel.

#### **MFC-J6930DW/MFC-J6935DW**

- 1. Prima  $\| \cdot \|$  [Definiç.] > [Defin. gaveta].
- 2. Prima a opção de gaveta que pretender.
- 3. Prima [Tipo de papel].
- 4. Prima a opção de tipo de papel que pretender.

#### Utilize apenas papel simples na gaveta #2.

- 5. Prima [Tamanho papel].
- 6. Passe o dedo para cima ou para baixo, ou prima ▲ ou ▼, para visualizar as opções de tamanho do papel e prima a opção pretendida.
- 7. Prima .

Ø

O equipamento ejeta o papel, com a superfície impressa voltada para cima, para a gaveta do papel na parte dianteira do equipamento. Quando utilizar papel plastificado, retire cada folha imediatamente para evitar borrões ou encravamentos de papel.

- [Definições de papel](#page-64-0)
- [Colocar papel de tamanho A4, Letter ou Executive na gaveta de papel #1 / gaveta de papel #2](#page-39-0)
- [Colocar papel fotográfico na gaveta de papel #1](#page-50-0)
- [Colocar envelopes na gaveta do papel #1](#page-52-0)
- [Papel e outros suportes de impressão aceitáveis](#page-71-0)
- [Mensagens de erro e de manutenção](#page-602-0)
- [Problemas no manuseamento do papel e na impressão](#page-644-0)

<span id="page-67-0"></span> [Página inicial](#page-1-0) > [Manuseamento do papel](#page-36-0) > [Colocar papel](#page-37-0) > [Definições de papel](#page-64-0) > Alterar a definição de verificação do tamanho do papel

## **Alterar a definição de verificação do tamanho do papel**

Se a definição de verificação de papel estiver definida como [Ligado] e puxar a gaveta do papel para fora do equipamento ou colocar papel na gaveta MF, o LCD apresenta uma mensagem a perguntar se pretende alterar as definições de formato do papel e tipo de papel.

A predefinição é [Ligado].

- >> MFC-J6530DW
- >> MFC-J6930DW/MFC-J6935DW

### **MFC-J6530DW**

- 1. Prima  $\left\| \cdot \right\|$  [Definiç.] > [Defin. todas] > [Config.geral].
- 2. Prima  $\triangle$  ou  $\nabla$  para ver a opção [Verificar papel] e, em seguida, prima nela.
- 3. Prima [Ligado] ou [Desligar].
- 4. Prima

### **MFC-J6930DW/MFC-J6935DW**

- 1. Prima  $\mathcal{V}$  [Definiç.] > [Defin. todas] > [Config.geral] > [Defin. gaveta] > [Verificar papel].
- 2. Prima [Ligado] ou [Desligar].
- 3. Prima

- [Definições de papel](#page-64-0)
- [Colocar papel de tamanho A4, Letter ou Executive na gaveta de papel #1 / gaveta de papel #2](#page-39-0)
- [Colocar papel fotográfico na gaveta de papel #1](#page-50-0)
- [Colocar envelopes na gaveta do papel #1](#page-52-0)
- [Mensagens de erro e de manutenção](#page-602-0)

<span id="page-68-0"></span> [Página inicial](#page-1-0) > [Manuseamento do papel](#page-36-0) > [Colocar papel](#page-37-0) > [Definições de papel](#page-64-0) > Configurar uma gaveta predefinida com base na tarefa

## **Configurar uma gaveta predefinida com base na tarefa**

**Modelos Relacionados**: MFC-J6930DW/MFC-J6935DW

Altere a gaveta predefinida que o equipamento utiliza em cada modo.

[Sel. gaveta aut.] configura o seu equipamento para alimentar papel a partir da gaveta mais adequada para o tipo e tamanho de papel que definiu.

O equipamento alimenta o papel da gaveta mais adequada seguindo a ordem de prioridade das gavetas que definiu.

Algumas gavetas não estão disponíveis em certos modelos.

- 1. Prima  $\|\cdot\|$  [Definiç.] > [Defin. todas] > [Config.geral] > [Defin. gaveta].
	- Para imprimir em modo de cópia, prima [Defin. gaveta: cópia] > [Uso gaveta].
	- Para imprimir faxes recebidos, prima [Defin. gaveta: fax] > [Uso gaveta].
	- Para imprimir fotografias, prima [Defin. gaveta: impr. JPEG (suporte)] > [Uso gaveta].
- 2. Prima a opção de gaveta que pretender.
- 3. Prima $\blacksquare$

k

#### **Informações relacionadas**

• [Definições de papel](#page-64-0)

<span id="page-69-0"></span> [Página inicial](#page-1-0) > [Manuseamento do papel](#page-36-0) > [Colocar papel](#page-37-0) > [Definições de papel](#page-64-0) > Alterar a prioridade das gavetas

# **Alterar a prioridade das gavetas**

**Modelos Relacionados**: MFC-J6930DW/MFC-J6935DW

Altere a prioridade da gaveta predefinida que o equipamento utiliza para cada modo.

Quando selecionar [Sel. gaveta aut.] nas definições da gaveta, o equipamento efetua a alimentação de papel a partir da gaveta mais adequada ao tipo de papel e tamanho de papel seguindo a ordem determinada na definição de prioridade das gavetas.

- 1. Prima  $\left\| \cdot \right\|$  [Definiç.] > [Defin. todas] > [Config.geral] > [Defin. gaveta].
- 2. Prima a opção [Defin. gaveta: cópia], [Defin. gaveta: fax], [Defin. gaveta: impressão] ou [Defin. gaveta: impr. JPEG (suporte)].
- 3. Prima [Prioridade da gaveta].
- 4. Prima a opção que pretender.
- 5. Prima $\blacksquare$

#### **Informações relacionadas**

• [Definições de papel](#page-64-0)

<span id="page-70-0"></span> [Página inicial](#page-1-0) > [Manuseamento do papel](#page-36-0) > [Colocar papel](#page-37-0) > [Definições de papel](#page-64-0) > Alterar a definição de aviso de pouco papel

## **Alterar a definição de aviso de pouco papel**

```
Modelos Relacionados: MFC-J6935DW
```
Se a definição de nível baixo de papel estiver configurada como [Ligado], o equipamento apresenta uma mensagem a informar que a gaveta do papel está quase vazia.

A predefinição é [Ligado].

Além disso, pode ver o ícone que indica a quantidade de papel restante na opção de seleção de gaveta do modo de cópia.

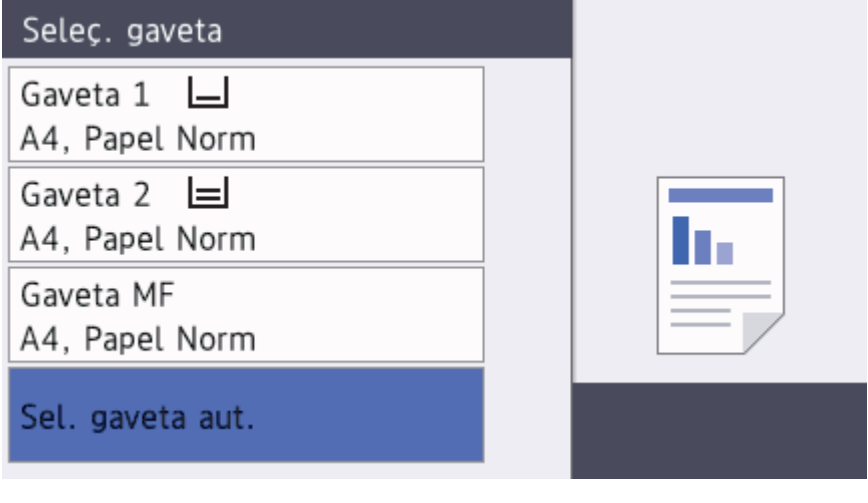

- 1. Prima  $\mathcal{V}$  [Definiç.] > [Defin. todas] > [Config.geral] > [Defin. gaveta] > [Av. pouco papel].
- 2. Prima [Ligado] ou [Desligar].
- 3. Prima

#### **Informações relacionadas**

• [Definições de papel](#page-64-0)

<span id="page-71-0"></span> [Página inicial](#page-1-0) > [Manuseamento do papel](#page-36-0) > [Colocar papel](#page-37-0) > Papel e outros suportes de impressão aceitáveis

## **Papel e outros suportes de impressão aceitáveis**

A qualidade de impressão pode ser afetada pelo tipo de papel que utilizar no equipamento.

Para obter a melhor qualidade de impressão com as definições que selecionou, defina sempre o tipo de papel de forma a corresponder ao tipo de papel que colocou.

Pode utilizar papel simples, papel para jato de tinta (revestido), papel plastificado, papel reciclado e envelopes.

É aconselhável testar vários tipos de papel antes de comprar grandes quantidades.

Para obter melhores resultados, utilize papel da Brother.

- Quando imprimir em papel para jato de tinta (revestido) e papel plastificado, certifique-se de que seleciona o suporte de impressão correto no separador **Básico** do controlador da impressora ou na definição de tipo de papel no equipamento.
- Se imprimir em papel fotográfico da Brother, coloque uma folha adicional do mesmo papel fotográfico na gaveta do papel.
- Quando utilizar papel fotográfico, retire cada folha imediatamente para evitar borrões ou encravamentos de papel.
- Evite tocar na superfície impressa do papel logo a seguir à impressão, porque esta pode não estar completamente seca e pode sujar os dedos.

- [Colocar papel](#page-37-0)
- [Papéis recomendados](#page-72-0)
- [Manusear e utilizar suportes de impressão](#page-73-0)
- [Acerca dos envelopes](#page-74-0)
- [Selecionar o suporte de impressão correto](#page-76-0)
- [Alterar o tamanho e o tipo do papel](#page-65-0)
- [Problemas no manuseamento do papel e na impressão](#page-644-0)
[Página inicial](#page-1-0) > [Manuseamento do papel](#page-36-0) > [Colocar papel](#page-37-0) > [Papel e outros suportes de impressão](#page-71-0) [aceitáveis](#page-71-0) > Papéis recomendados

# **Papéis recomendados**

Para obter a melhor qualidade de impressão, recomendamos os papéis Brother indicados na tabela.

Se o papel da Brother não estiver disponível no seu país, recomendamos que teste vários tipos de papel antes de comprar grandes quantidades.

# **Papel da Brother**

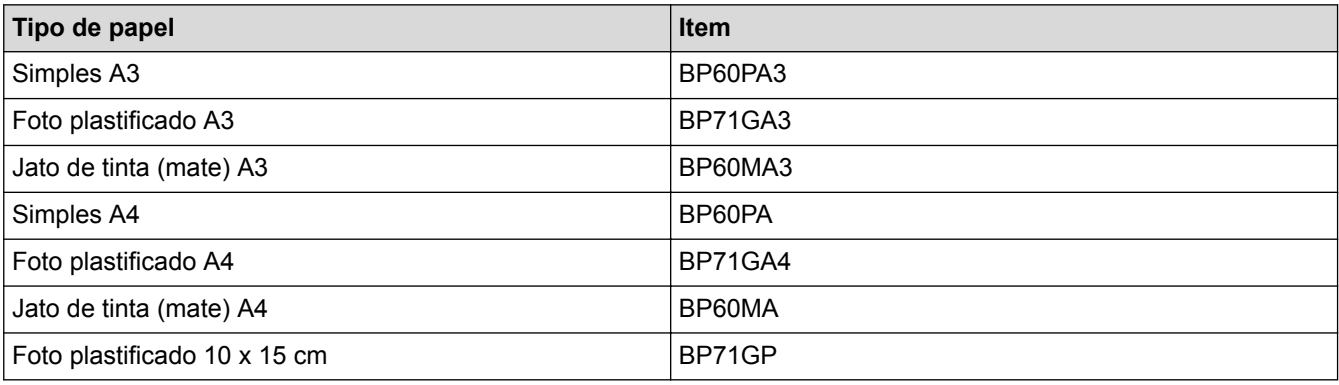

# **Informações relacionadas**

• [Papel e outros suportes de impressão aceitáveis](#page-71-0)

 [Página inicial](#page-1-0) > [Manuseamento do papel](#page-36-0) > [Colocar papel](#page-37-0) > [Papel e outros suportes de impressão](#page-71-0) [aceitáveis](#page-71-0) > Manusear e utilizar suportes de impressão

# **Manusear e utilizar suportes de impressão**

- Guarde o papel na embalagem original e mantenha-a fechada. Guarde o papel numa posição plana, em locais sem humidade e não expostos a luz solar direta ou a calor.
- Evite tocar no lado brilhante (revestido) do papel fotográfico.

# **IMPORTANTE**

NÃO utilize os seguintes tipos de papel:

• Danificado, enrolado, enrugado ou com formas irregulares

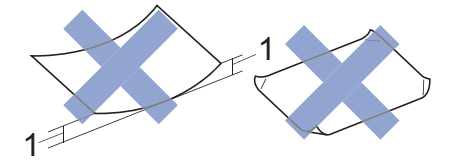

- 1. Um enrolamento de **2 mm ou superior pode provocar encravamentos.**
- Extremamente brilhante ou altamente texturado
- Papel que não esteja empilhado uniformemente
- Papel fabricado com grão curto

## **Informações relacionadas**

• [Papel e outros suportes de impressão aceitáveis](#page-71-0)

 [Página inicial](#page-1-0) > [Manuseamento do papel](#page-36-0) > [Colocar papel](#page-37-0) > [Papel e outros suportes de impressão](#page-71-0) [aceitáveis](#page-71-0) > Acerca dos envelopes

# **Acerca dos envelopes**

- Utilize envelopes com gramagem de 80 a 95 g/m<sup>2</sup>.
- Para alguns tamanhos de envelope, é necessário definir as margens na aplicação. Não se esqueça de fazer primeiro um teste de impressão antes de imprimir um grande número de envelopes.

# **IMPORTANTE**

NÃO utilize envelopes que:

- Tenham folgas
- Tenham janelas
- Sejam gravados (que tenham relevo)
- Com fechos metálicos ou agrafos
- Estejam pré-impressos no interior
- Sejam autocolantes
- Tenham abas duplas

### **Autocolantes Abas duplas**

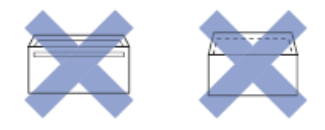

Podem ocorrer problemas de alimentação de papel provocados pela espessura, pelo tamanho e pela forma da aba dos envelopes que está a utilizar.

• Antes de colocar envelopes na gaveta, exerça pressão nas abas, nas extremidades e nos cantos para os tornar o mais lisos possível, conforme indicado nas ilustrações.

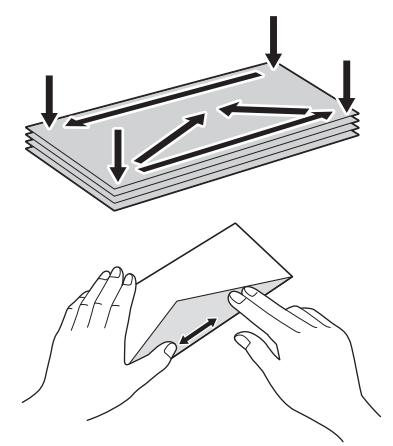

Folheie bem a pilha de envelopes para evitar um encravamento de papel ou uma alimentação errada.

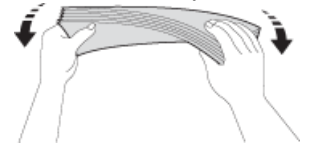

## **IMPORTANTE**

Se os envelopes forem alimentados "de dois em dois", coloque um envelope de cada vez na gaveta do papel.

- [Papel e outros suportes de impressão aceitáveis](#page-71-0)
- [Colocar envelopes na gaveta do papel #1](#page-52-0)
- [Colocar papel na gaveta multifunções \(Gaveta MF\)](#page-54-0)
- [Colocar papel na ranhura de alimentação manual](#page-59-0)

<span id="page-76-0"></span> [Página inicial](#page-1-0) > [Manuseamento do papel](#page-36-0) > [Colocar papel](#page-37-0) > [Papel e outros suportes de impressão](#page-71-0) [aceitáveis](#page-71-0) > Selecionar o suporte de impressão correto

# **Selecionar o suporte de impressão correto**

- [Tipo e tamanho do papel para cada operação](#page-77-0)
- [Orientação do papel e capacidade das gavetas do papel](#page-78-0)
- [Utilizar a opção de papel de tamanho definido pelo utilizador no controlador de](#page-79-0) [impressora](#page-79-0)
- [Gramagem e espessura do papel](#page-80-0)
- [Colocar papel de tamanho A4, Letter ou Executive na gaveta de papel #1 /](#page-39-0) [gaveta de papel #2](#page-39-0)
- [Colocar papel fotográfico na gaveta de papel #1](#page-50-0)
- [Colocar envelopes na gaveta do papel #1](#page-52-0)
- [Colocar papel na gaveta multifunções \(Gaveta MF\)](#page-54-0)
- [Colocar papel na ranhura de alimentação manual](#page-59-0)

<span id="page-77-0"></span> [Página inicial](#page-1-0) > [Manuseamento do papel](#page-36-0) > [Colocar papel](#page-37-0) > [Papel e outros suportes de impressão](#page-71-0) [aceitáveis](#page-71-0) > [Selecionar o suporte de impressão correto](#page-76-0) > Tipo e tamanho do papel para cada operação

# **Tipo e tamanho do papel para cada operação**

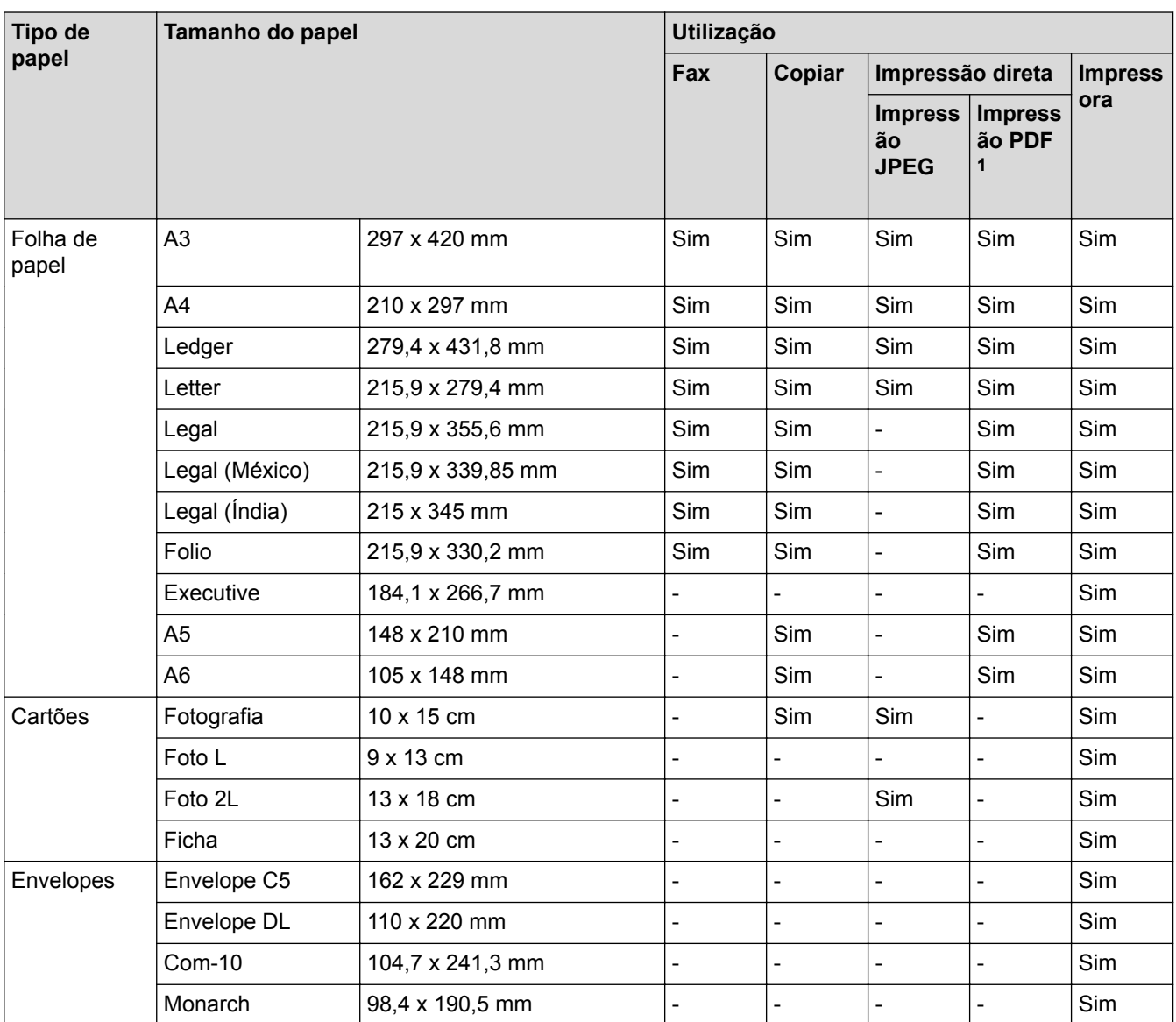

1 A impressão PDF apenas está disponível para MFC-J6935DW

# **Informações relacionadas**

• [Selecionar o suporte de impressão correto](#page-76-0)

<span id="page-78-0"></span> [Página inicial](#page-1-0) > [Manuseamento do papel](#page-36-0) > [Colocar papel](#page-37-0) > [Papel e outros suportes de impressão](#page-71-0) [aceitáveis](#page-71-0) > [Selecionar o suporte de impressão correto](#page-76-0) > Orientação do papel e capacidade das gavetas do papel

# **Orientação do papel e capacidade das gavetas do papel**

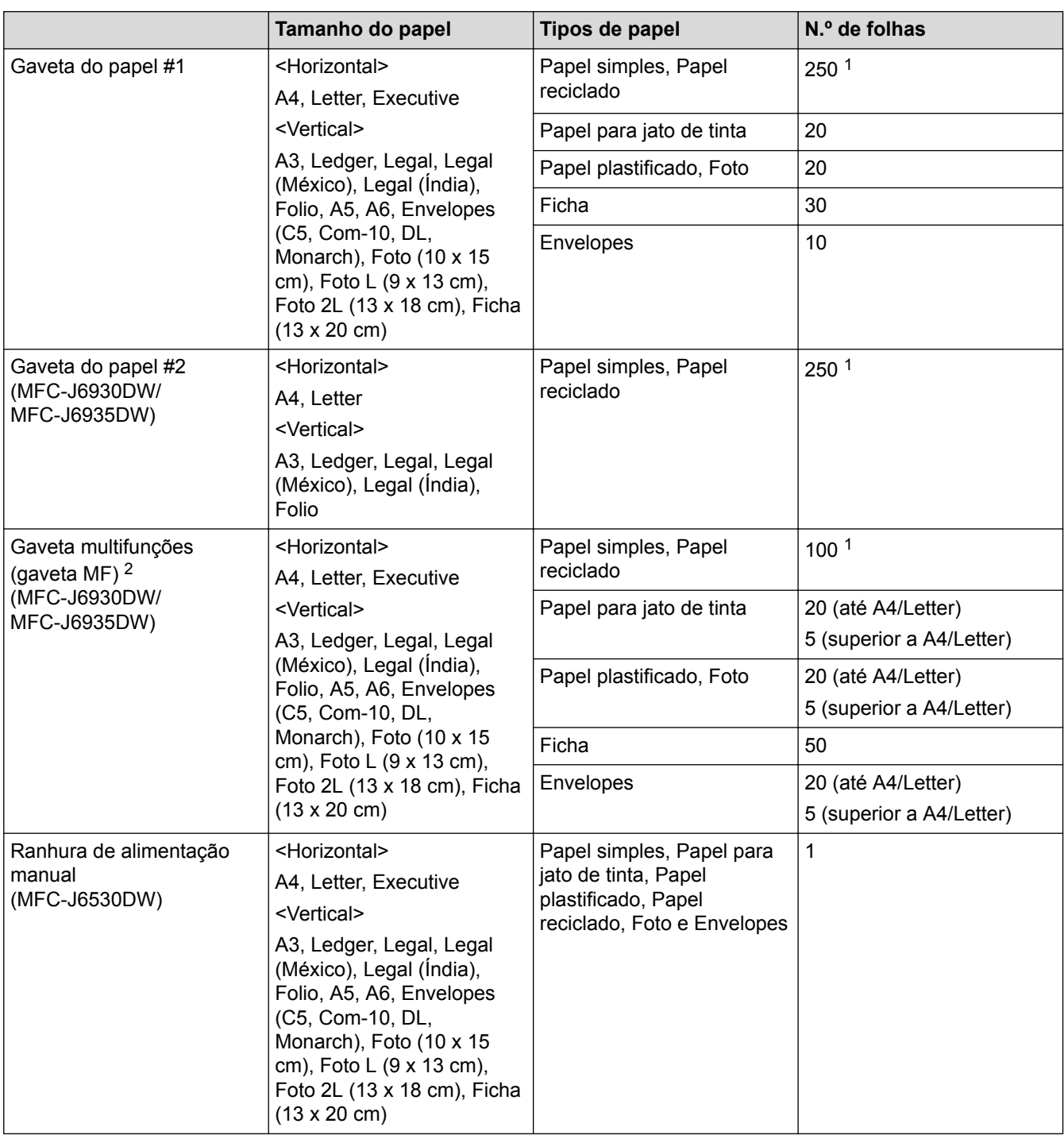

1 Quando utilizar papel simples 80 g/m²

2 Recomendamos que utilize a gaveta MF para o papel plastificado.

## **Informações relacionadas**

• [Selecionar o suporte de impressão correto](#page-76-0)

<span id="page-79-0"></span> [Página inicial](#page-1-0) > [Manuseamento do papel](#page-36-0) > [Colocar papel](#page-37-0) > [Papel e outros suportes de impressão](#page-71-0) [aceitáveis](#page-71-0) > [Selecionar o suporte de impressão correto](#page-76-0) > Utilizar a opção de papel de tamanho definido pelo utilizador no controlador de impressora

# **Utilizar a opção de papel de tamanho definido pelo utilizador no controlador de impressora**

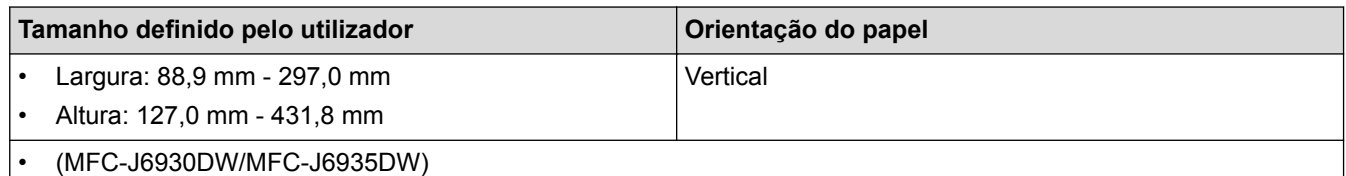

A gaveta #1 e a gaveta #2 não podem ser utilizadas para tamanhos de papel definidos pelo utilizador.

# **Informações relacionadas**

• [Selecionar o suporte de impressão correto](#page-76-0)

<span id="page-80-0"></span> [Página inicial](#page-1-0) > [Manuseamento do papel](#page-36-0) > [Colocar papel](#page-37-0) > [Papel e outros suportes de impressão](#page-71-0) [aceitáveis](#page-71-0) > [Selecionar o suporte de impressão correto](#page-76-0) > Gramagem e espessura do papel

# **Gramagem e espessura do papel**

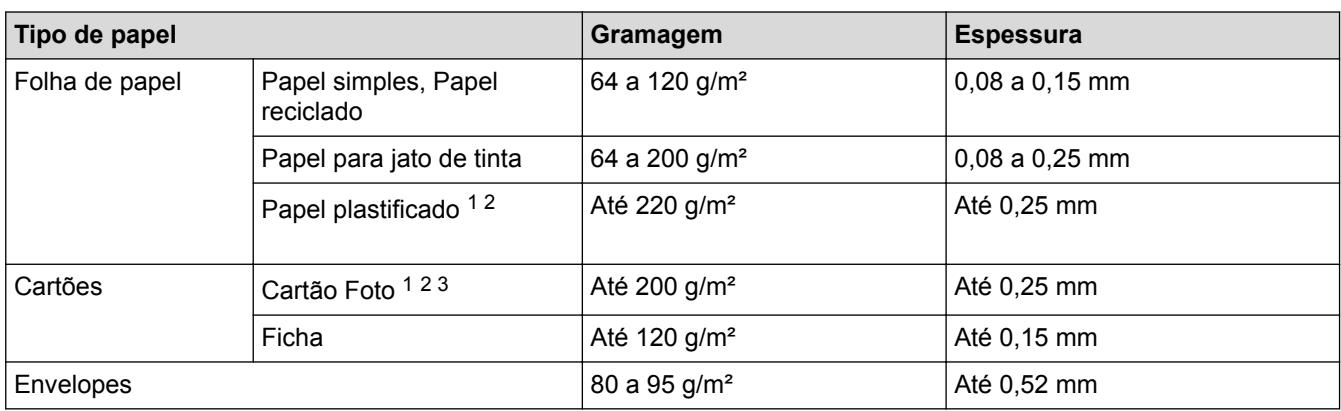

1 BP71 260 g/m² foi especialmente concebido para equipamentos a jato de tinta da Brother.

2 Até 0,3 mm para Gaveta MF (MFC-J6930DW/MFC-J6935DW)

3 Até 220 g/m² para Gaveta MF (MFC-J6930DW/MFC-J6935DW)

- [Selecionar o suporte de impressão correto](#page-76-0)
- [Problemas no manuseamento do papel e na impressão](#page-644-0)

<span id="page-81-0"></span> [Página inicial](#page-1-0) > [Manuseamento do papel](#page-36-0) > Colocar documentos

# **Colocar documentos**

- [Colocar documentos no alimentador automático de documentos \(ADF\)](#page-82-0)
- [Colocar documentos no vidro do digitalizador](#page-84-0)
- [Área não digitalizável](#page-85-0)

<span id="page-82-0"></span> [Página inicial](#page-1-0) > [Manuseamento do papel](#page-36-0) > [Colocar documentos](#page-81-0) > Colocar documentos no alimentador automático de documentos (ADF)

# **Colocar documentos no alimentador automático de documentos (ADF)**

O ADF suporta várias páginas e alimenta cada folha individualmente.

Utilize papel dentro dos limites de tamanho e gramagem indicados na tabela. Folheie sempre o papel antes de o colocar no ADF.

## **Tamanhos e gramagem dos documentos**

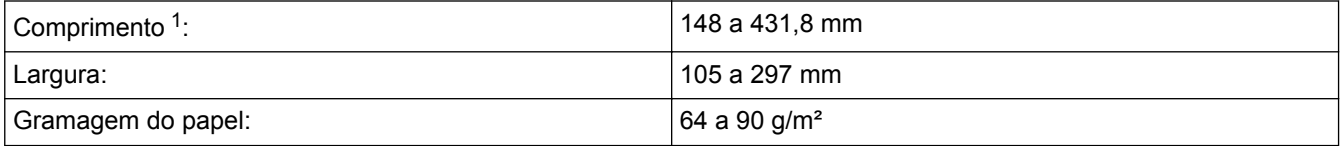

1 até 900 mm quando se utiliza a função de papel comprido.

# **IMPORTANTE**

- NÃO puxe o documento enquanto este estiver a ser alimentado.
- NÃO utilize papel que esteja enrolado, enrugado, dobrado, rasgado, agrafado, preso com clipes ou colado com cola ou fita adesiva.
- NÃO utilize cartão, folhas de jornal ou tecido.
- Certifique-se de que os documentos com líquido corretor ou escritos a tinta estão completamente secos.

(MFC-J6930DW/MFC-J6935DW)

É possível enviar por fax, copiar ou digitalizar documentos com 2 lados até ao tamanho A3 utilizando o ADF.

- 1. Folheie bem as folhas.
- 2. Ajuste as guias (1) ao tamanho do documento.

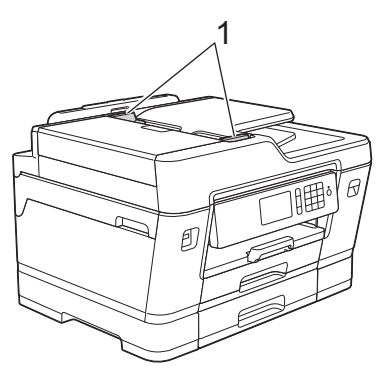

3. Coloque o documento com a *face para cima* no ADF, conforme indica a ilustração, até sentir o documento tocar nos rolos de alimentação e o equipamento emitir um sinal sonoro.

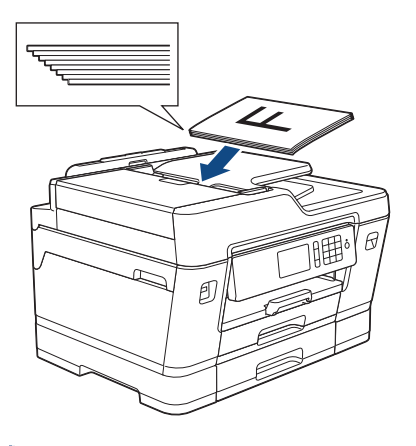

Se colocou um documento pequeno e não o conseguir retirar, levante o suporte de documentos do ADF (1) e, em seguida, retire o documento.

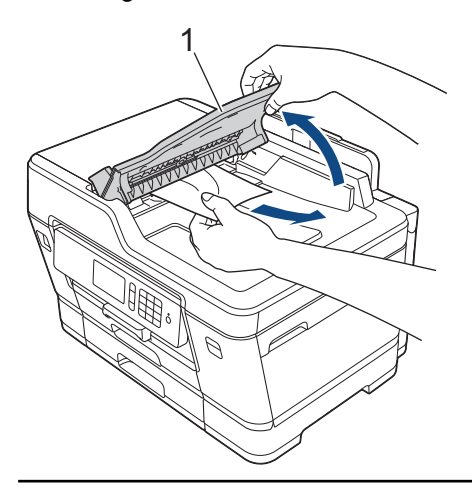

# **IMPORTANTE**

NÃO deixe nenhuns documentos no vidro do digitalizador. Se o fizer, o ADF pode encravar.

- [Colocar documentos](#page-81-0)
- [Copiar um documento](#page-265-0)
- [Mensagens de erro e de manutenção](#page-602-0)
- [Problemas de telefone e fax](#page-651-0)
- [Outros problemas](#page-658-0)

<span id="page-84-0"></span> [Página inicial](#page-1-0) > [Manuseamento do papel](#page-36-0) > [Colocar documentos](#page-81-0) > Colocar documentos no vidro do digitalizador

# **Colocar documentos no vidro do digitalizador**

Utilize o vidro do digitalizador para enviar faxes, copiar ou digitalizar uma página de cada vez.

## **Tamanhos de documentos suportados**

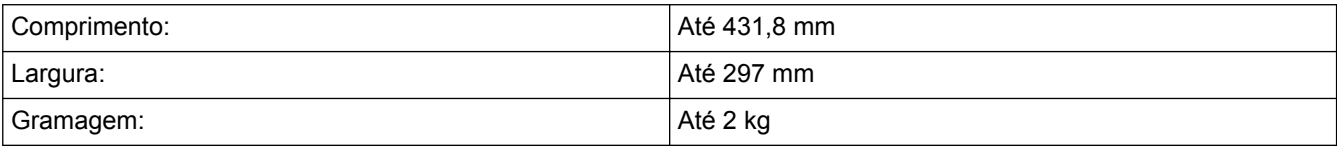

Para utilizar o vidro do digitalizador, o ADF tem de estar vazio.

1. Levante a tampa dos documentos.

Ø

2. Coloque o documento com a *face para baixo* no canto superior esquerdo do vidro do digitalizador, conforme indica a ilustração.

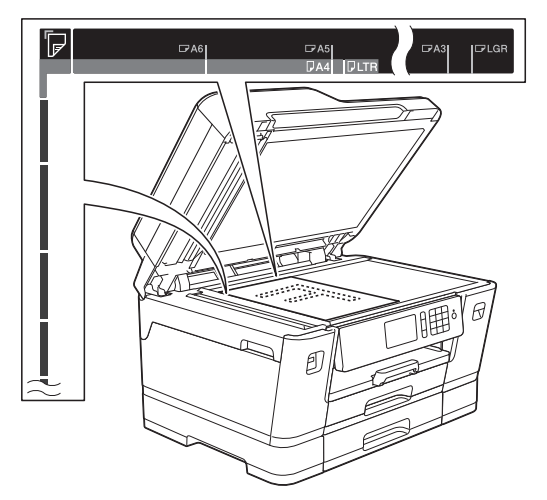

3. Feche a tampa dos documentos.

## **IMPORTANTE**

Se estiver a digitalizar um livro ou um documento espesso, NÃO bata com a tampa dos documentos nem faça pressão sobre ela.

- [Colocar documentos](#page-81-0)
- [Copiar um documento](#page-265-0)
- [Problemas de telefone e fax](#page-651-0)
- [Outros problemas](#page-658-0)

<span id="page-85-0"></span> [Página inicial](#page-1-0) > [Manuseamento do papel](#page-36-0) > [Colocar documentos](#page-81-0) > Área não digitalizável

# **Área não digitalizável**

A área não digitalizável de uma página depende das definições da aplicação que estiver a utilizar. As figuras em baixo indicam as margens tipicamente não digitalizáveis.

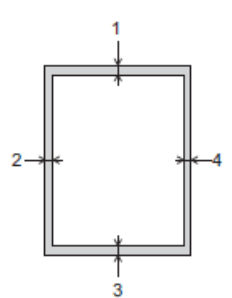

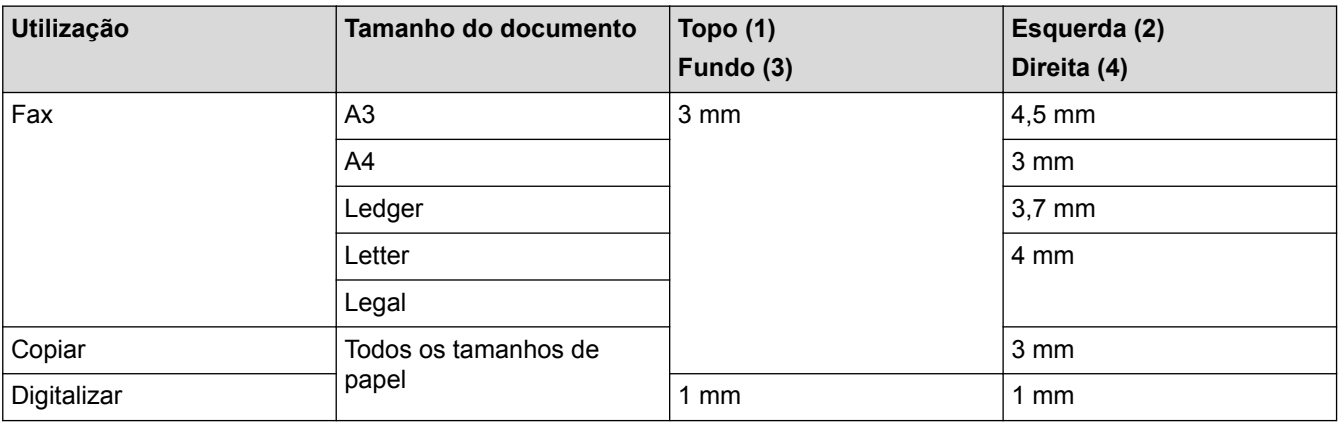

# **Informações relacionadas**

• [Colocar documentos](#page-81-0)

## <span id="page-86-0"></span> [Página inicial](#page-1-0) > Imprimir

# **Imprimir**

- [Imprimir a partir do computador \(Windows\)](#page-87-0)
- [Imprimir a partir do computador \(Mac\)](#page-109-0)
- [Imprimir dados diretamente a partir de uma unidade flash USB](#page-122-0)

<span id="page-87-0"></span> [Página inicial](#page-1-0) > [Imprimir](#page-86-0) > Imprimir a partir do computador (Windows)

# **Imprimir a partir do computador (Windows)**

- [Imprimir uma fotografia \(Windows\)](#page-88-0)
- [Imprimir um documento \(Windows\)](#page-89-0)
- [Cancelar um trabalho de impressão \(Windows\)](#page-90-0)
- [Imprimir mais de uma página numa única folha de papel \(N em 1\) \(Windows\)](#page-91-0)
- [Imprimir como póster \(Windows\)](#page-92-0)
- [Imprimir automaticamente em ambos os lados do papel \(impressão nos 2 lados](#page-93-0) [automática\) \(Windows\)](#page-93-0)
- [Imprimir como folheto automaticamente \(Windows\)](#page-96-0)
- [Imprimir um documento a cores em escala de cinzentos \(Windows\)](#page-98-0)
- [Evitar impressões esborratadas e encravamentos de papel \(Windows\)](#page-99-0)
- [Utilizar um perfil de impressão predefinido \(Windows\)](#page-100-0)
- [Alterar as predefinições de impressão \(Windows\)](#page-103-0)
- [Definições de impressão \(Windows\)](#page-104-0)

<span id="page-88-0"></span> [Página inicial](#page-1-0) > [Imprimir](#page-86-0) > [Imprimir a partir do computador \(Windows\)](#page-87-0) > Imprimir uma fotografia (Windows)

# **Imprimir uma fotografia (Windows)**

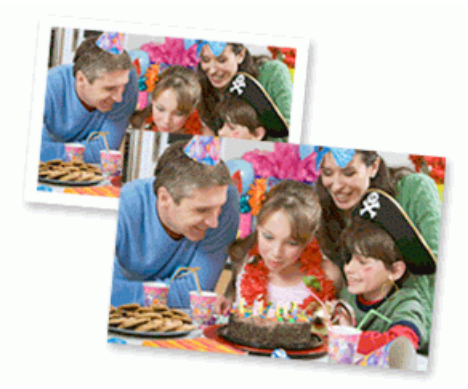

- 1. Selecione o comando de imprimir na sua aplicação.
- 2. Selecione **Brother MFC-XXXX Printer** (em que XXXX é o nome do seu modelo) e clique no botão de propriedades ou preferências de impressão.

Aparece a janela do controlador da impressora.

3. Certifique-se de que colocou o papel correto na gaveta do papel.

## **IMPORTANTE**

- Para obter melhores resultados, utilize papel da Brother.
- Se imprimir em papel fotográfico da Brother, coloque uma folha adicional do mesmo papel fotográfico na gaveta do papel.
- 4. Clique no separador **Básico**.
- 5. Clique na lista pendente **Tipo de suporte** e selecione o tipo de papel que está a utilizar.

## **IMPORTANTE**

Para obter a melhor qualidade de impressão com as definições que selecionou, configure sempre a opção **Tipo de suporte** de forma que corresponda ao tipo de papel que colocou.

- 6. Clique na lista pendente **Formato do papel** e selecione o tamanho do papel.
- 7. Se necessário, selecione a caixa de verificação **Sem Bordas Brancas**.
- 8. Para **Modo de cor**, selecione a opção **Natural** ou **Nítida**.
- 9. No campo **Orientação**, selecione a opção **Vertical** ou **Horizontal** para definir a orientação da impressão.

Se a aplicação tiver uma definição semelhante, recomendamos que defina a orientação utilizando a aplicação.

- 10. Introduza o número de cópias (1-999) que desejar no campo **Cópias**.
- 11. Altere outras definições da impressora, se necessário.
- 12. Clique em **OK**.
- 13. Conclua a sua operação de impressão.

- [Imprimir a partir do computador \(Windows\)](#page-87-0)
- [Definições de impressão \(Windows\)](#page-104-0)

<span id="page-89-0"></span> [Página inicial](#page-1-0) > [Imprimir](#page-86-0) > [Imprimir a partir do computador \(Windows\)](#page-87-0) > Imprimir um documento (Windows)

# **Imprimir um documento (Windows)**

- 1. Selecione o comando de imprimir na sua aplicação.
- 2. Selecione **Brother MFC-XXXX Printer** (em que XXXX é o nome do seu modelo) e clique no botão de propriedades ou preferências de impressão.

Aparece a janela do controlador da impressora.

- 3. Certifique-se de que colocou papel do tamanho correto na gaveta do papel.
- 4. Clique no separador **Básico**.
- 5. Clique na lista pendente **Tipo de suporte** e selecione o tipo de papel que está a utilizar.

## **IMPORTANTE**

Para obter a melhor qualidade de impressão com as definições que selecionou, configure sempre a opção **Tipo de suporte** de forma que corresponda ao tipo de papel que colocou.

- 6. Clique na lista pendente **Formato do papel** e selecione o tamanho do papel.
- 7. Para **Modo de cor**, selecione a opção **Natural** ou **Nítida**.
- 8. No campo **Orientação**, selecione a opção **Vertical** ou **Horizontal** para definir a orientação da impressão.

Se a aplicação tiver uma definição semelhante, recomendamos que defina a orientação utilizando a aplicação.

- 9. Introduza o número de cópias (1-999) que desejar no campo **Cópias**.
- 10. Para imprimir várias páginas numa única folha de papel, ou imprimir o seu documento em várias folhas, clique na lista pendente **Múltiplas páginas** e selecione as suas opções.
- 11. Altere outras definições da impressora, se necessário.
- 12. Clique em **OK**.
- 13. Conclua a sua operação de impressão.

- [Imprimir a partir do computador \(Windows\)](#page-87-0)
- [Verificar o volume da tinta](#page-706-0)
- [Definições de impressão \(Windows\)](#page-104-0)

<span id="page-90-0"></span> [Página inicial](#page-1-0) > [Imprimir](#page-86-0) > [Imprimir a partir do computador \(Windows\)](#page-87-0) > Cancelar um trabalho de impressão (Windows)

# **Cancelar um trabalho de impressão (Windows)**

Se tiver enviado um trabalho de impressão para a fila de impressão e ele não tiver sido impresso, ou se o tiver enviado para a fila de impressão por engano, poderá ter de o eliminar para que os trabalhos seguintes sejam impressos.

- 1. Faça duplo clique no ícone da impressora no tabuleiro de tarefas.
- 2. Selecione o trabalho de impressão que deseja cancelar.
- 3. Clique no menu **Documento**.
- 4. Selecione **Cancelar**.
- 5. Clique em **Sim**.

- [Imprimir a partir do computador \(Windows\)](#page-87-0)
- [Monitorizar o estado do equipamento a partir do computador \(Windows\)](#page-708-0)

<span id="page-91-0"></span> [Página inicial](#page-1-0) > [Imprimir](#page-86-0) > [Imprimir a partir do computador \(Windows\)](#page-87-0) > Imprimir mais de uma página numa única folha de papel (N em 1) (Windows)

# **Imprimir mais de uma página numa única folha de papel (N em 1) (Windows)**

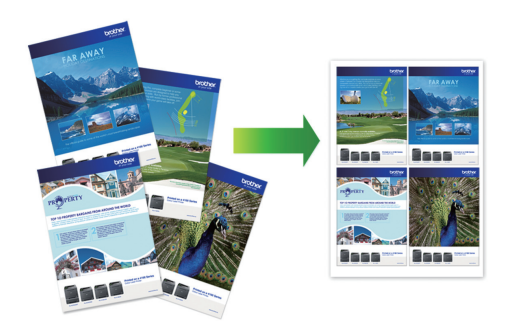

- 1. Selecione o comando de imprimir na sua aplicação.
- 2. Selecione **Brother MFC-XXXX Printer** (em que XXXX é o nome do seu modelo) e clique no botão de propriedades ou preferências de impressão.

Aparece a janela do controlador da impressora.

3. Clique no separador **Básico**.

Ø

4. No campo **Orientação**, selecione a opção **Vertical** ou **Horizontal** para definir a orientação da impressão.

Se a aplicação tiver uma definição semelhante, recomendamos que defina a orientação utilizando a aplicação.

- 5. Clique na lista pendente **Múltiplas páginas** e selecione a opção **2 em 1**, **4 em 1**, **9 em 1** ou **16 em 1**.
- 6. Clique na lista pendente **Ordem das páginas** e selecione a ordem das páginas.
- 7. Clique na lista pendente **Linha de limite** e selecione o tipo de linha de contorno.
- 8. Altere outras definições da impressora, se necessário.
- 9. Clique em **OK** e conclua a operação de impressão.

- [Imprimir a partir do computador \(Windows\)](#page-87-0)
- [Definições de impressão \(Windows\)](#page-104-0)

<span id="page-92-0"></span> [Página inicial](#page-1-0) > [Imprimir](#page-86-0) > [Imprimir a partir do computador \(Windows\)](#page-87-0) > Imprimir como póster (Windows)

# **Imprimir como póster (Windows)**

Amplie o tamanho da impressão e imprima o documento no modo de póster.

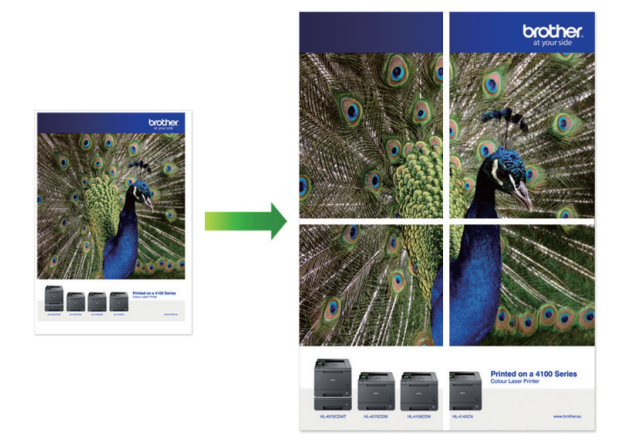

- 1. Selecione o comando de imprimir na sua aplicação.
- 2. Selecione **Brother MFC-XXXX Printer** (em que XXXX é o nome do seu modelo) e clique no botão de propriedades ou preferências de impressão.

Aparece a janela do controlador da impressora.

- 3. Clique no separador **Básico**.
- 4. Clique na lista pendente **Múltiplas páginas** e selecione a opção **1 em 2x2 páginas** ou **1 em 3x3 páginas**.
- 5. Altere outras definições da impressora, se necessário.
- 6. Clique em **OK**.
- 7. Conclua a sua operação de impressão.

- [Imprimir a partir do computador \(Windows\)](#page-87-0)
- [Definições de impressão \(Windows\)](#page-104-0)

<span id="page-93-0"></span> [Página inicial](#page-1-0) > [Imprimir](#page-86-0) > [Imprimir a partir do computador \(Windows\)](#page-87-0) > Imprimir automaticamente em ambos os lados do papel (impressão nos 2 lados automática) (Windows)

# **Imprimir automaticamente em ambos os lados do papel (impressão nos 2 lados automática) (Windows)**

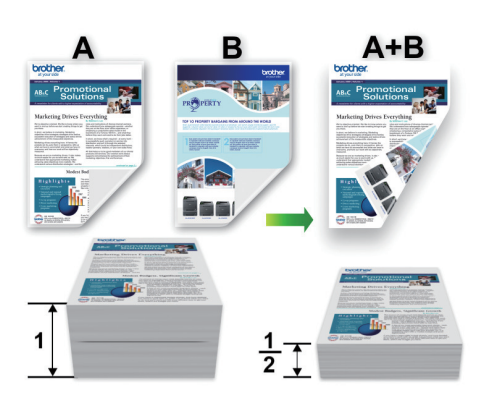

- Verifique se a tampa de desencravamento de papel está fechada.
- Se o papel estiver enrolado, endireite-o e coloque-o novamente na gaveta do papel.
- Utilize papel normal ou papel fino. NÃO utilize papel Bond.
- Se o papel for fino, pode enrugar.
- 1. Selecione o comando de imprimir na sua aplicação.
- 2. Selecione **Brother MFC-XXXX Printer** (em que XXXX é o nome do seu modelo) e clique no botão de propriedades ou preferências de impressão.

Aparece a janela do controlador da impressora.

3. Clique no separador **Básico**.

Ø

4. No campo **Orientação**, selecione a opção **Vertical** ou **Horizontal** para definir a orientação da impressão.

Se a aplicação tiver uma definição semelhante, recomendamos que defina a orientação utilizando a aplicação.

- 5. Clique na lista pendente **Frente e verso/Folheto** e selecione **Frente e verso**.
- 6. Clique no botão **Definições de frente e verso**.
- 7. Selecione uma das opções do menu **Tipo de frente e verso**.

Quando a impressão nos 2 lados está selecionada, ficam disponíveis quatro tipos de direção de encadernação com impressão nos 2 lados para cada orientação:

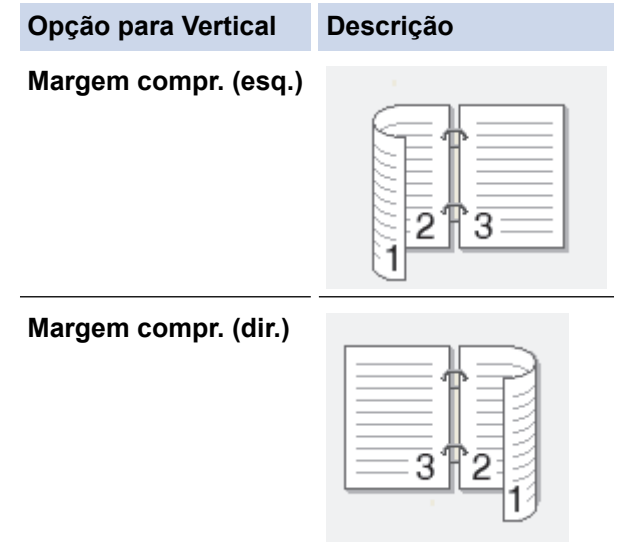

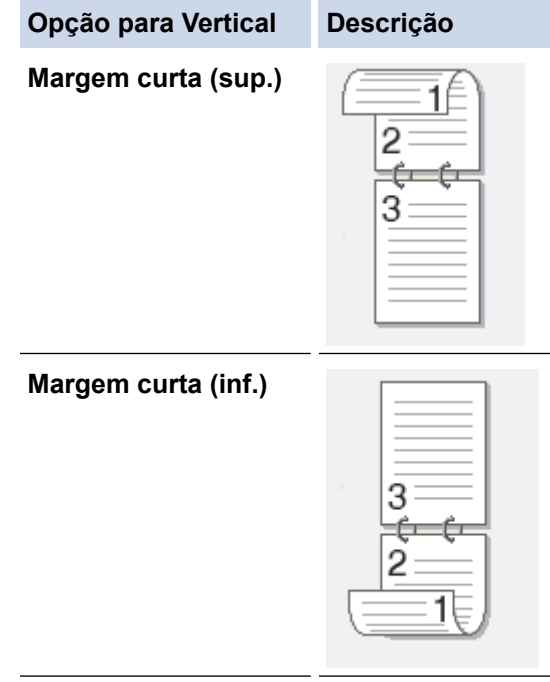

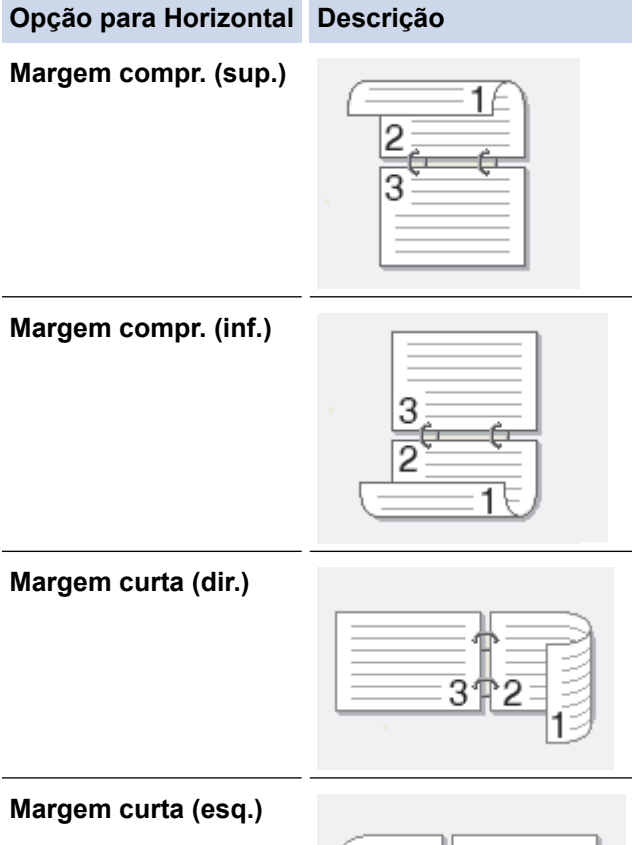

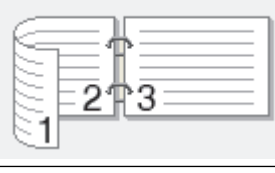

- 8. Selecione a caixa de verificação **Margem para encadernação** se pretender especificar a margem para encadernar em polegadas ou milímetros.
- 9. Clique em **OK** para voltar à janela do controlador da impressora.
- 10. Altere outras definições da impressora, se necessário.

Ø

A função Sem margens não está disponível quando utiliza esta opção.

11. Volte a clicar em **OK** e conclua a operação de impressão.

- [Imprimir a partir do computador \(Windows\)](#page-87-0)
- [Definições de impressão \(Windows\)](#page-104-0)
- [Imprimir como folheto automaticamente \(Windows\)](#page-96-0)

<span id="page-96-0"></span> [Página inicial](#page-1-0) > [Imprimir](#page-86-0) > [Imprimir a partir do computador \(Windows\)](#page-87-0) > Imprimir como folheto automaticamente (Windows)

# **Imprimir como folheto automaticamente (Windows)**

Utilize esta opção para imprimir um documento em formato de folheto com a impressão nos 2 lados. As páginas do documento serão organizadas de acordo com a numeração de páginas correta e poderá dobrar as folhas no centro da impressão sem ter de alterar a ordem das páginas impressas.

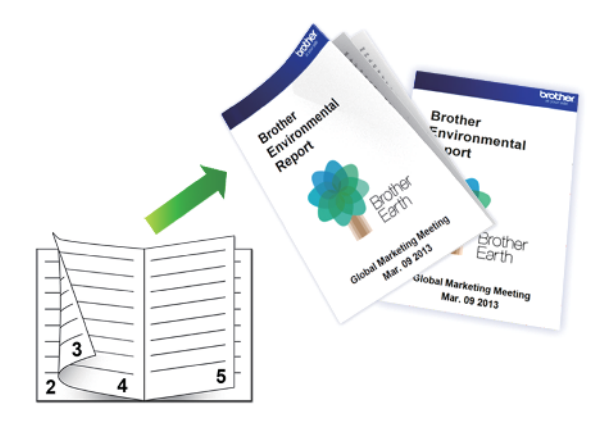

- Verifique se a tampa de desencravamento de papel está fechada.
- Se o papel estiver enrolado, endireite-o e coloque-o novamente na gaveta do papel.
- Utilize papel normal ou papel fino. NÃO utilize papel Bond.
- Se o papel for fino, pode enrugar.
- 1. Selecione o comando de imprimir na sua aplicação.
- 2. Selecione **Brother MFC-XXXX Printer** (em que XXXX é o nome do seu modelo) e clique no botão de propriedades ou preferências de impressão.

Aparece a janela do controlador da impressora.

3. Clique no separador **Básico**.

k

4. No campo **Orientação**, selecione a opção **Vertical** ou **Horizontal** para definir a orientação da impressão.

Se a aplicação tiver uma definição semelhante, recomendamos que defina a orientação utilizando a aplicação.

- 5. Clique na lista pendente **Frente e verso/Folheto** e selecione a opção **Folheto**.
- 6. Clique no botão **Definições de frente e verso**.
- 7. Selecione uma das opções do menu **Tipo de frente e verso**.

L

Para cada orientação, estão disponíveis dois tipos de direção de encadernação com impressão nos 2 lados:

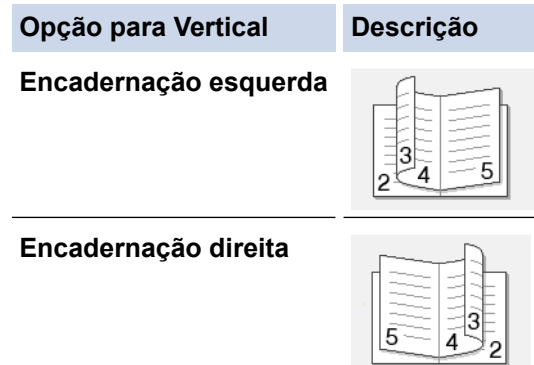

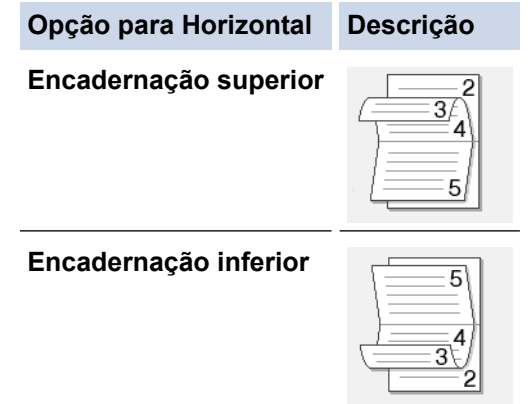

8. Selecione uma das opções do menu **Método de impressão de folhetos**.

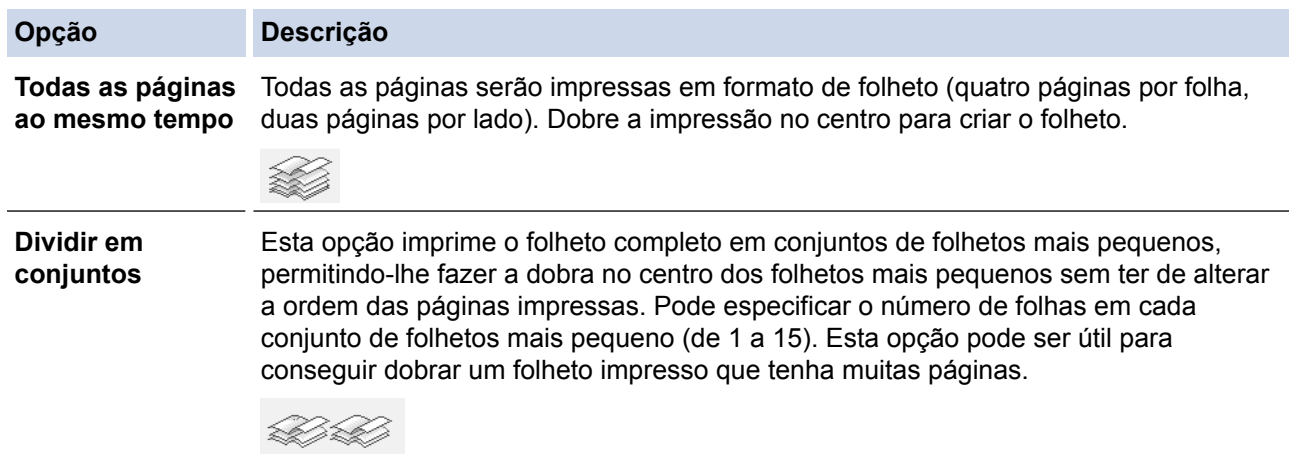

- 9. Selecione a caixa de verificação **Margem para encadernação** se pretender especificar a margem para encadernar em polegadas ou milímetros.
- 10. Clique em **OK** para voltar à janela do controlador da impressora.
- 11. Altere outras definições da impressora, se necessário.

A função Sem margens não está disponível quando utiliza esta opção.

12. Clique em **OK**.

Ô

13. Conclua a sua operação de impressão.

- [Imprimir a partir do computador \(Windows\)](#page-87-0)
- [Definições de impressão \(Windows\)](#page-104-0)
- [Imprimir automaticamente em ambos os lados do papel \(impressão nos 2 lados automática\) \(Windows\)](#page-93-0)

<span id="page-98-0"></span> [Página inicial](#page-1-0) > [Imprimir](#page-86-0) > [Imprimir a partir do computador \(Windows\)](#page-87-0) > Imprimir um documento a cores em escala de cinzentos (Windows)

# **Imprimir um documento a cores em escala de cinzentos (Windows)**

O modo Escala de cinzentos torna o processamento da impressão mais rápido do que o modo cor. Se o documento contiver cor, selecionando o modo Escala de cinzentos, permite imprimi-lo em 256 níveis de escala de cinzentos.

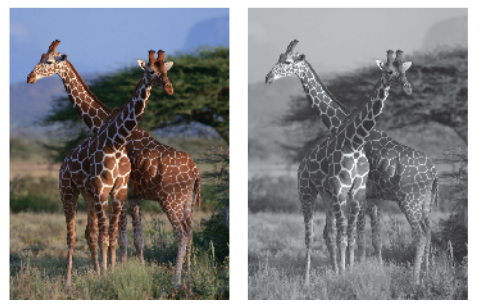

- 1. Selecione o comando de imprimir na sua aplicação.
- 2. Selecione **Brother MFC-XXXX Printer** (em que XXXX é o nome do seu modelo) e clique no botão de propriedades ou preferências de impressão.
	- Aparece a janela do controlador da impressora.
- 3. Clique no separador **Avançado**.
- 4. Para **Cor / Escala de cinzentos**, selecione **Escala de cinzentos**.
- 5. Altere outras definições da impressora, se necessário.
- 6. Clique em **OK**.
- 7. Conclua a sua operação de impressão.

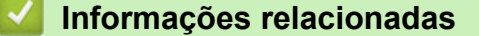

• [Imprimir a partir do computador \(Windows\)](#page-87-0)

<span id="page-99-0"></span> [Página inicial](#page-1-0) > [Imprimir](#page-86-0) > [Imprimir a partir do computador \(Windows\)](#page-87-0) > Evitar impressões esborratadas e encravamentos de papel (Windows)

# **Evitar impressões esborratadas e encravamentos de papel (Windows)**

Alguns tipos de suporte de impressão podem demorar mais tempo a secar. Altere a opção **Reduzir manchas** se tiver problemas com impressões esborratadas ou encravamentos de papel.

- 1. Selecione o comando de imprimir na sua aplicação.
- 2. Selecione **Brother MFC-XXXX Printer** (em que XXXX é o nome do seu modelo) e clique no botão de propriedades ou preferências de impressão.

Aparece a janela do controlador da impressora.

- 3. Clique no separador **Avançado**.
- 4. Clique no botão **Outras opções de impressão**.
- 5. Selecione a opção **Reduzir manchas** no lado esquerdo do ecrã.
- 6. Selecione uma das seguintes opções:

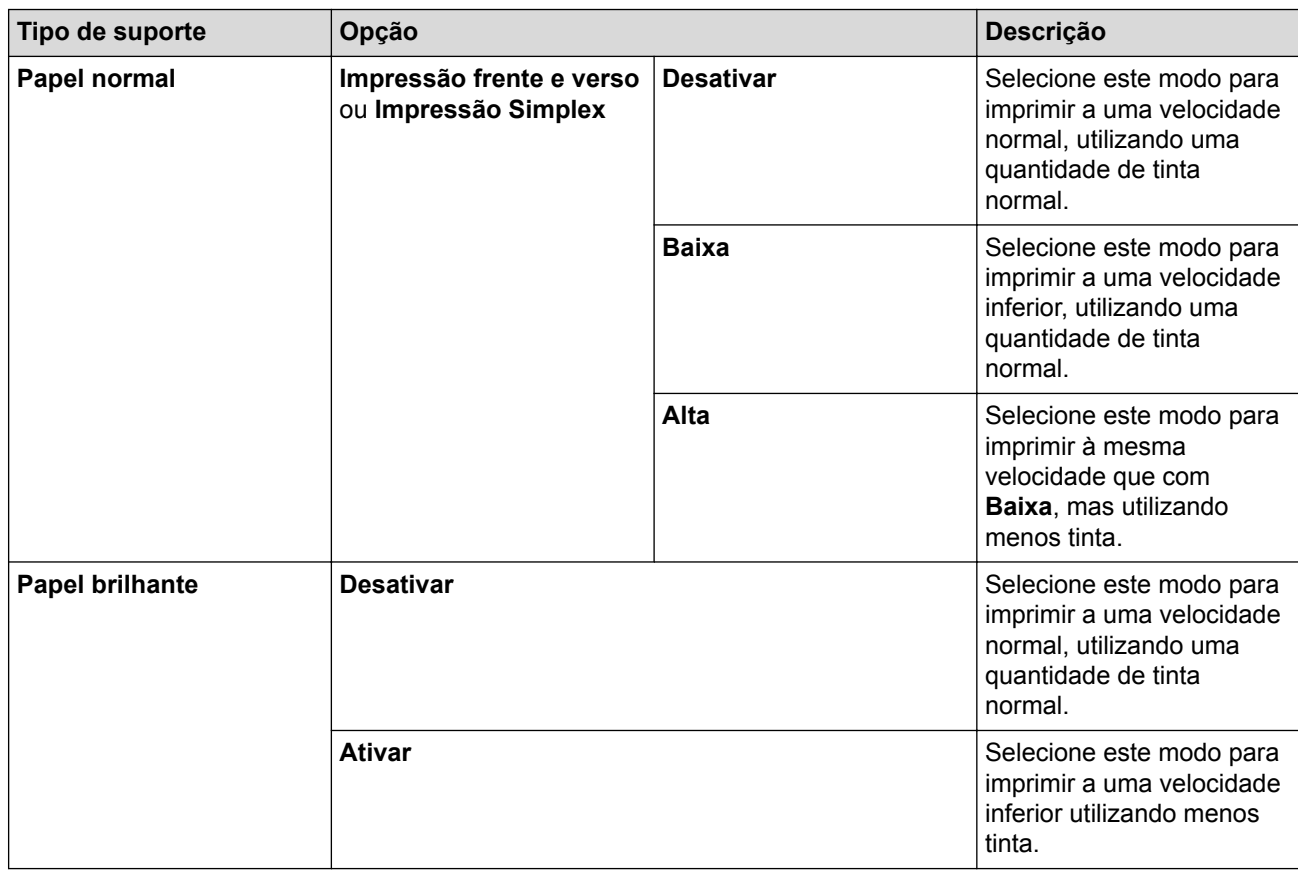

7. Clique em **OK** para voltar à janela do controlador da impressora.

8. Clique em **OK**.

9. Conclua a sua operação de impressão.

- [Imprimir a partir do computador \(Windows\)](#page-87-0)
- [Problemas no manuseamento do papel e na impressão](#page-644-0)
- [Alterar as opções de configuração da impressão quando ocorrem problemas de impressão](#page-716-0)

<span id="page-100-0"></span> [Página inicial](#page-1-0) > [Imprimir](#page-86-0) > [Imprimir a partir do computador \(Windows\)](#page-87-0) > Utilizar um perfil de impressão predefinido (Windows)

# **Utilizar um perfil de impressão predefinido (Windows)**

Os **Perfis de impressão** são predefinições concebidas para proporcionar um acesso rápido a configurações de impressão utilizadas com frequência.

- 1. Selecione o comando de imprimir na sua aplicação.
- 2. Selecione **Brother MFC-XXXX Printer** (em que XXXX é o nome do seu modelo) e clique no botão de propriedades ou preferências de impressão.

Aparece a janela do controlador da impressora.

3. Clique no separador **Perfis de impressão**.

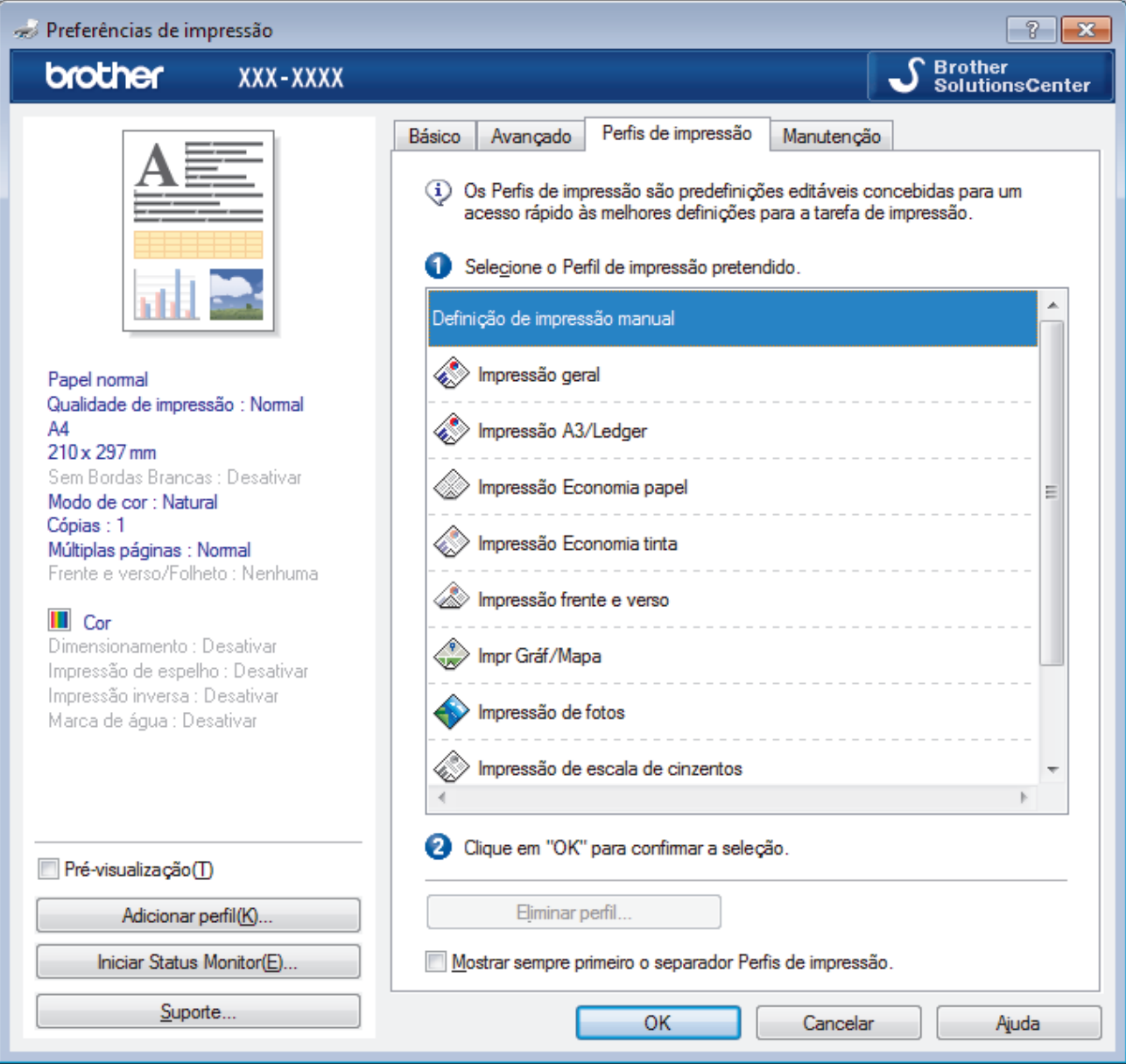

4. Selecione o perfil na lista de perfis de impressão.

As definições do perfil são apresentadas no lado esquerdo da janela do controlador da impressora.

- 5. Efetue uma das seguintes ação:
	- Se as definições estiverem corretas para o seu trabalho de impressão, clique em **OK**.
	- Se pretender alterar as definições, volte ao separador **Básico** ou **Avançado**, altere as definições e clique em **OK**.

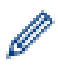

Se quiser que o separador **Perfis de impressão** apareça à frente da janela sempre que imprimir, marque a caixa de verificação **Mostrar sempre primeiro o separador Perfis de impressão.**.

- [Imprimir a partir do computador \(Windows\)](#page-87-0)
- [Criar ou eliminar o seu perfil de impressão \(Windows\)](#page-102-0)
- [Definições de impressão \(Windows\)](#page-104-0)

<span id="page-102-0"></span> [Página inicial](#page-1-0) > [Imprimir](#page-86-0) > [Imprimir a partir do computador \(Windows\)](#page-87-0) > [Utilizar um perfil de impressão](#page-100-0) [predefinido \(Windows\)](#page-100-0) > Criar ou eliminar o seu perfil de impressão (Windows)

# **Criar ou eliminar o seu perfil de impressão (Windows)**

Adicione até 20 perfis de impressão novos com definições personalizadas.

- 1. Selecione o comando de imprimir na sua aplicação.
- 2. Selecione **Brother MFC-XXXX Printer** (em que XXXX é o nome do seu modelo) e clique no botão de propriedades ou preferências de impressão.

Aparece a janela do controlador da impressora.

- 3. Clique no separador **Básico** e no separador **Avançado** e configure as definições de impressão que pretende para o novo perfil de impressão.
- 4. Clique no separador **Perfis de impressão**.
- 5. Efetue uma das seguintes ação:

### **Para criar um novo perfil de impressão:**

a. Clique em **Adicionar perfil**.

Aparece a caixa de diálogo **Adicionar perfil**.

- b. Introduza o nome do perfil novo no campo **Nome**.
- c. Clique no ícone que pretende utilizar para representar este perfil na lista de ícones.
- d. Clique em **OK**.

O nome do novo perfil de impressão é adicionado à lista no separador **Perfis de impressão**.

### **Para eliminar um perfil de impressão que criou:**

a. Clique em **Eliminar perfil**.

Aparece a caixa de diálogo **Eliminar perfil**.

- b. Selecione o perfil que pretende eliminar.
- c. Clique em **Eliminar**.
- d. Clique em **Sim**.
- e. Clique em **Fechar**.

### **Informações relacionadas**

• [Utilizar um perfil de impressão predefinido \(Windows\)](#page-100-0)

<span id="page-103-0"></span> [Página inicial](#page-1-0) > [Imprimir](#page-86-0) > [Imprimir a partir do computador \(Windows\)](#page-87-0) > Alterar as predefinições de impressão (Windows)

# **Alterar as predefinições de impressão (Windows)**

Quando altera as definições de impressão de uma aplicação, as alterações aplicam-se apenas aos documentos impressos com essa aplicação. Para alterar as definições de impressão para todas as aplicações do Windows, terá de configurar as propriedades do controlador da impressora.

- 1. Efetue uma das seguintes ação:
	- Para Windows Vista e Windows Server 2008

Clique em **(Iniciar)** > **Painel de controlo** > **Hardware e Som** > **Impressoras**.

• Para Windows 7 e Windows Server 2008 R2

Clique em **(Iniciar)** > **Dispositivos e Impressoras**.

• Para Windows 8

Desloque o ponteiro do rato para o canto inferior direito do seu ambiente de trabalho. Quando aparecer a barra de menus, clique em **Definições** e depois em **Painel de Controlo**. No grupo **Hardware e Som**, clique em **Ver dispositivos e impressoras**.

• Para Windows 10

Clique em > **Todas as aplicações** > **Sistema Windows** > **Painel de Controlo**. No grupo **Hardware e Som**, clique em **Ver dispositivos e impressoras**.

• Para Windows Server 2012

Desloque o ponteiro do rato para o canto inferior direito do seu ambiente de trabalho. Quando aparecer a barra de menus, clique em **Definições** e depois em **Painel de Controlo**. No grupo **Hardware**, clique em **Ver dispositivos e impressoras**.

Para Windows Server 2012 R2

Clique em **Painel de Controlo** no ecrã **Iniciar**. No grupo **Hardware**, clique em **Ver dispositivos e impressoras**.

- 2. Clique com o botão direito do rato no ícone **Brother MFC-XXXX Printer** (em que XXXX é o nome do seu modelo) e selecione **Propriedades de impressora**. Se aparecerem as opções de controlador da impressora, selecione o seu controlador da impressora.
- 3. Clique no separador **Geral**; em seguida, clique no botão **Preferências de impressão** ou **Preferências...**. Aparece a caixa de diálogo do controlador da impressora.
- 4. Selecione as definições de impressão que pretende utilizar como predefinições para todos os seus programas do Windows.
- 5. Clique em **OK**.
- 6. Feche a caixa de diálogo das propriedades da impressora.

- [Imprimir a partir do computador \(Windows\)](#page-87-0)
- [Definições de impressão \(Windows\)](#page-104-0)

<span id="page-104-0"></span> [Página inicial](#page-1-0) > [Imprimir](#page-86-0) > [Imprimir a partir do computador \(Windows\)](#page-87-0) > Definições de impressão (Windows)

# **Definições de impressão (Windows)**

### **Separador Básico**

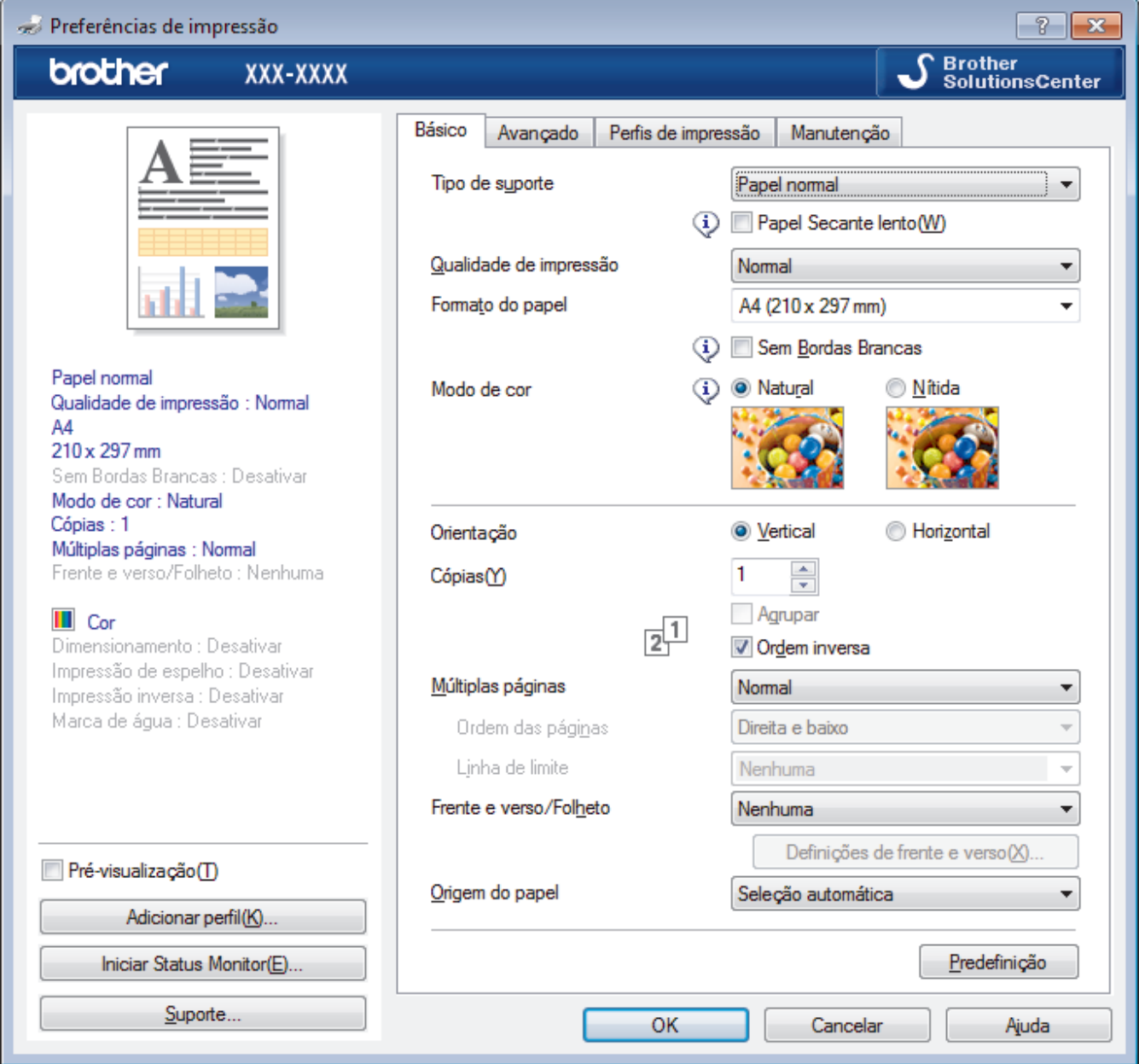

### **1. Tipo de suporte**

Selecione o tipo de suporte que pretende utilizar. Para obter os melhores resultados de impressão, o equipamento ajusta automaticamente as definições de impressão de acordo com o tipo de suporte selecionado.

#### **Papel Secante lento**

Selecione esta opção se utilizar um tipo de papel simples no qual a tinta seque lentamente. Esta opção pode tornar o texto um pouco menos legível.

#### **2. Qualidade de impressão**

Selecione a resolução de impressão pretendida. Uma vez que a qualidade de impressão e a velocidade estão relacionadas, quanto maior for a qualidade, mais demorará a impressão do documento.

#### **3. Formato do papel**

Selecione o tamanho do papel que pretende utilizar. Pode escolher entre tamanhos de papel padrão ou criar um tamanho de papel personalizado.

#### **Sem Bordas Brancas**

Selecione esta opção para imprimir fotografias sem margens. Uma vez que os dados de imagem são criados ligeiramente maiores do que o tamanho do papel em utilização, esta operação recorta parte das margens das fotografias.

Nalgumas combinações de qualidade e tipo de suporte, ou a partir de determinadas aplicações, poderá não conseguir selecionar a opção "Sem margens".

### **4. Modo de cor**

Selecione o modo de cor conforme a sua preferência.

### **5. Orientação**

Selecione a orientação (vertical ou horizontal) da impressão.

Se a aplicação tiver uma definição semelhante, recomendamos que defina a orientação utilizando a aplicação.

### **6. Cópias**

Introduza o número de cópias (1-999) que pretende imprimir neste campo.

### **Agrupar**

Selecione esta opção para imprimir conjuntos de documentos com várias páginas pela ordem das páginas original. Quando esta opção for selecionada, será impressa uma cópia completa do documento e, em seguida, novas cópias completas até ao número de cópias selecionado. Se esta opção não for selecionada, cada página será impressa de acordo com o número de cópias selecionado antes de ser impressa a página seguinte do documento.

### **Ordem inversa**

Selecione esta opção para imprimir o documento pela ordem inversa. A última página do documento será impressa em primeiro lugar.

### **7. Múltiplas páginas**

Selecione esta opção para imprimir várias páginas numa única folha de papel, ou para imprimir uma página do documento em várias folhas.

#### **Ordem das páginas**

Selecione a ordem das páginas ao imprimir várias páginas numa única folha de papel.

#### **Linha de limite**

Selecione o tipo de margem a usar quando imprimir várias páginas numa única folha de papel.

### **8. Frente e verso/Folheto**

Selecione esta opção para imprimir em ambos os lados do papel ou para imprimir um documento em formato de folheto com a impressão nos 2 lados.

#### **Definições de frente e versobotão**

Clique neste botão para selecionar o tipo de direção de encadernação com impressão nos 2 lados. Estão disponíveis quatro tipos de direção de encadernação com impressão nos 2 lados para cada orientação.

### **9. Origem do papel (disponível apenas em alguns modelos)**

Selecione uma definição de origem de papel de acordo com as condições de impressão ou a finalidade.

### **Separador Avançado**

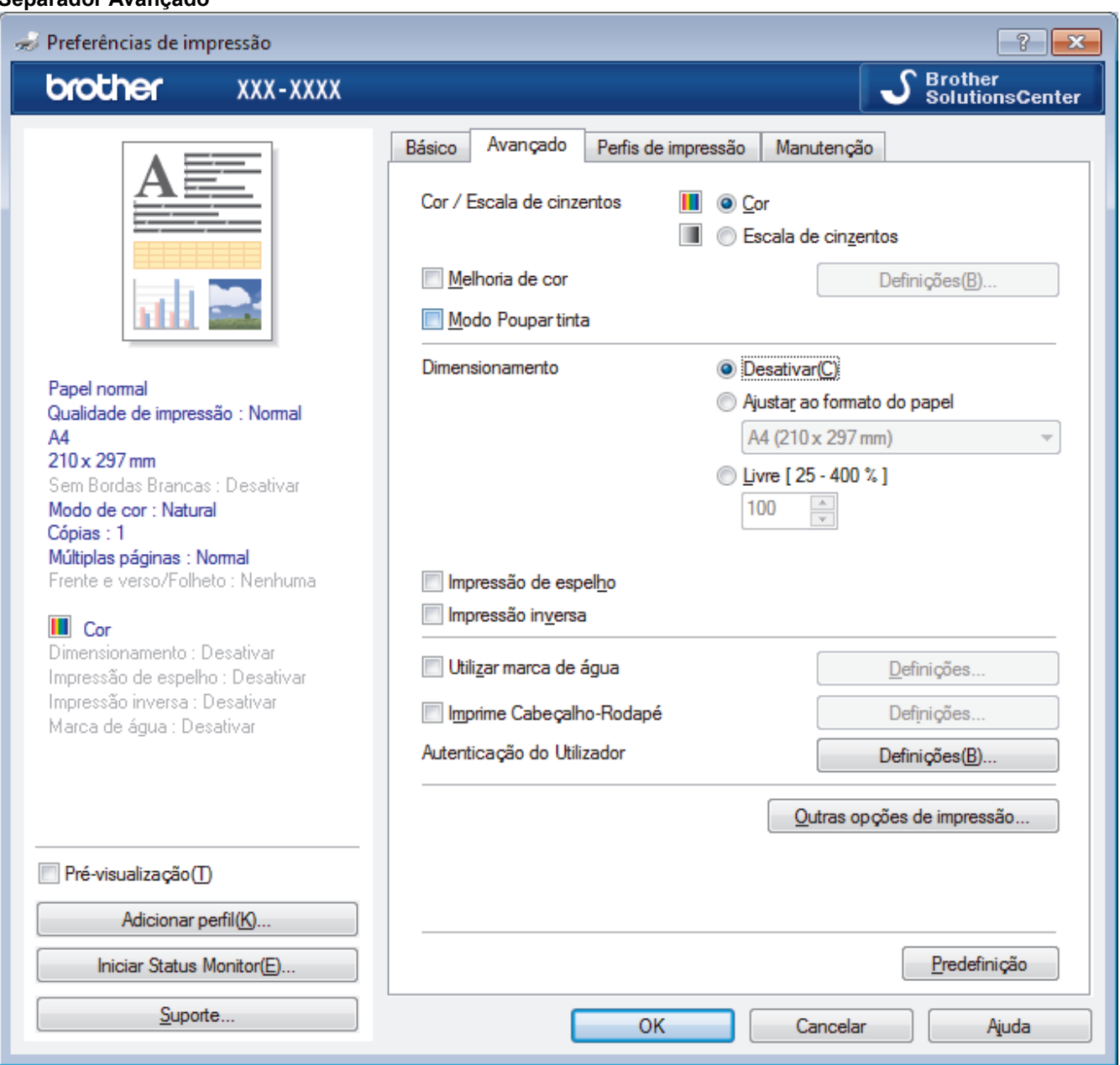

#### **1. Cor / Escala de cinzentos**

Selecione a impressão a cores ou em escala de cinzentos. A velocidade de impressão é maior no modo escala de cinzentos do que no modo de cor. Se o documento contiver cor e selecionar o modo escala de cinzentos, o documento será impresso com 256 níveis da escala de cinzentos.

#### **2. Melhoria de cor**

Selecione esta opção para utilizar a função de melhoria da cor. Esta função analisa a imagem para melhorar a nitidez, o equilíbrio de brancos e a densidade da cor. Este processo pode demorar vários minutos, consoante o tamanho da imagem e as especificações do computador.

#### **3. Modo Poupar tinta**

Selecione esta opção para imprimir com cores mais claras e realçar os contornos das imagens. A quantidade de tinta poupada varia consoante o tipo de documentos impressos. O modo de poupança de tinta pode fazer com que as impressões pareçam diferentes relativamente ao ecrã.

O modo de poupança de tinta é suportado por tecnologia da Reallusion, Inc.

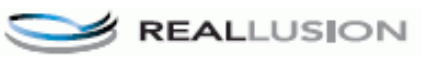

### **4. Dimensionamento**

Selecione estas opções para ampliar ou reduzir o tamanho das páginas no documento.

### **Ajustar ao formato do papel**

Selecione esta opção para ampliar ou reduzir as páginas do documento para as ajustar a um tamanho de papel especificado. Se selecionar esta opção, selecione o tamanho do papel pretendido na lista pendente.

#### **Livre**

Selecione esta opção para ampliar ou reduzir manualmente as páginas do documento. Se selecionar esta opção, introduza um valor no campo.

### **5. Impressão de espelho**

Selecione esta opção para inverter horizontalmente a imagem impressa na página, da esquerda para a direita.

### **6. Impressão inversa**

Selecione esta opção para rodar a imagem impressa 180 graus.

#### **7. Utilizar marca de água**

Selecione esta opção para imprimir um logótipo ou um texto no documento, como marca de água. Selecione uma das marcas de água predefinidas, adicione uma nova marca de água ou utilize um ficheiro de imagem que tenha criado.

### **8. Imprime Cabeçalho-Rodapé**

Selecione esta opção para imprimir a data, a hora e o nome de utilizador de início de sessão no computador no documento.

### **9. Autenticação do Utilizador**

Esta função permite confirmar as restrições para cada utilizador.

#### **10. Outras opções de impressãobotão**

#### **Alterar modo de transferência de dados**

Selecione o modo de transferência dos dados de impressão para melhorar a qualidade de impressão ou a velocidade de impressão.

#### **Definições de cor avançadas**

Selecione o método que o equipamento utiliza para dispor os pontos de forma a reproduzir meios-tons.

É possível ajustar a cor da impressão para obter uma maior correspondência com o que aparece no ecrã do computador.

#### **Reduzir manchas**

Alguns tipos de suporte de impressão podem demorar mais tempo a secar. Altere esta opção se tiver problemas com impressões esborratadas ou encravamentos de papel.

#### **Recolher dados de cor da impressora**

Selecione esta opção para otimizar a qualidade de impressão utilizando as predefinições de fábrica do equipamento, que foram configuradas especificamente para o seu equipamento Brother. Utilize esta opção se tiver substituído o equipamento ou alterado o endereço de rede do equipamento.

#### **Imprimir Arquivo**

Selecione esta opção para guardar os dados de impressão como ficheiro PDF no computador.

#### **Reduzir Linhas Irregulares**

Selecione esta opção para ajustar o alinhamento da impressão se o texto impresso ficar impreciso ou as imagens ficarem desbotadas.

- [Imprimir a partir do computador \(Windows\)](#page-87-0)
- [Mensagens de erro e de manutenção](#page-602-0)
- [Problemas no manuseamento do papel e na impressão](#page-644-0)
- [Imprimir uma fotografia \(Windows\)](#page-88-0)
- [Imprimir um documento \(Windows\)](#page-89-0)
- [Imprimir mais de uma página numa única folha de papel \(N em 1\) \(Windows\)](#page-91-0)
- [Imprimir como póster \(Windows\)](#page-92-0)
- [Imprimir automaticamente em ambos os lados do papel \(impressão nos 2 lados automática\) \(Windows\)](#page-93-0)
- [Imprimir como folheto automaticamente \(Windows\)](#page-96-0)
- [Utilizar um perfil de impressão predefinido \(Windows\)](#page-100-0)
- [Alterar as predefinições de impressão \(Windows\)](#page-103-0)
- [Alterar as opções de configuração da impressão quando ocorrem problemas de impressão](#page-716-0)

<span id="page-109-0"></span> [Página inicial](#page-1-0) > [Imprimir](#page-86-0) > Imprimir a partir do computador (Mac)

# **Imprimir a partir do computador (Mac)**

- [Imprimir uma fotografia \(Mac\)](#page-110-0)
- [Imprimir um documento \(Mac\)](#page-111-0)
- [Imprimir automaticamente em ambos os lados do papel \(impressão nos 2 lados](#page-112-0) [automática\) \(Mac\)](#page-112-0)
- [Imprimir mais de uma página numa única folha de papel \(N em 1\) \(Mac\)](#page-113-0)
- [Imprimir um documento a cores em escala de cinzentos \(Mac\)](#page-114-0)
- [Evitar impressões esborratadas e encravamentos de papel \(Mac\)](#page-115-0)
- [Opções de impressão \(Mac\)](#page-116-0)

<span id="page-110-0"></span> [Página inicial](#page-1-0) > [Imprimir](#page-86-0) > [Imprimir a partir do computador \(Mac\)](#page-109-0) > Imprimir uma fotografia (Mac)

# **Imprimir uma fotografia (Mac)**

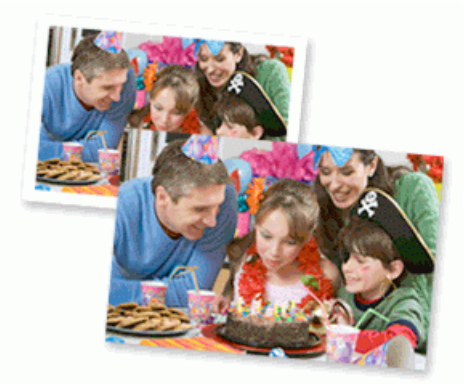

1. Certifique-se de que colocou o papel correto na gaveta do papel.

### **IMPORTANTE**

- Para obter melhores resultados, utilize papel da Brother.
- Se imprimir em papel fotográfico da Brother, coloque uma folha adicional do mesmo papel fotográfico na gaveta do papel.
- 2. A partir de uma aplicação, como o Apple Preview, clique no menu **Ficheiro** e selecione **Imprimir**.
- 3. Selecione **Brother MFC-XXXX** (em que XXXX é o nome do seu modelo).

Para mais opções de configuração da página, clique no botão **Mostrar detalhes**.

4. Clique no menu instantâneo **Tamanho** e selecione o tamanho do papel.

Para imprimir fotografias sem margens, selecione a opção de tamanho de papel sem margens.

- 5. Clique no botão **Orientação** que corresponde à forma como pretende imprimir a fotografia.
- 6. Clique no menu instantâneo da aplicação e selecione **Definições de impressão**. Aparecem as opções **Definições de impressão**.
- 7. Clique no menu instantâneo **Tipo de suporte** e selecione o tipo de suporte que pretende utilizar.

### **IMPORTANTE**

B

Para obter a melhor qualidade de impressão com as definições que selecionou, defina sempre a opção **Tipo de suporte** correspondente ao tipo de papel que colocar.

- 8. Altere outras definições da impressora, se necessário.
- 9. Clique em **Imprimir**.

- [Imprimir a partir do computador \(Mac\)](#page-109-0)
- [Problemas no manuseamento do papel e na impressão](#page-644-0)
- [Opções de impressão \(Mac\)](#page-116-0)

<span id="page-111-0"></span> [Página inicial](#page-1-0) > [Imprimir](#page-86-0) > [Imprimir a partir do computador \(Mac\)](#page-109-0) > Imprimir um documento (Mac)

# **Imprimir um documento (Mac)**

- 1. Certifique-se de que colocou papel do tamanho correto na gaveta do papel.
- 2. A partir de uma aplicação como o Apple TextEdit, clique no menu **Ficheiro** e selecione **Imprimir**.
- 3. Selecione **Brother MFC-XXXX** (em que XXXX é o nome do seu modelo).

Para mais opções de configuração da página, clique no botão **Mostrar detalhes**.

- 4. Clique no menu instantâneo **Tamanho** e selecione o tamanho do papel.
- 5. Selecione a opção de **Orientação** que corresponda à forma como deseja imprimir o documento.
- 6. Clique no menu instantâneo da aplicação e selecione **Definições de impressão**. Aparecem as opções **Definições de impressão**.
- 7. Clique no menu instantâneo **Tipo de suporte** e selecione o tipo de suporte que pretende utilizar.

### **IMPORTANTE**

Ø

Para obter a melhor qualidade de impressão com as definições que selecionou, defina sempre a opção **Tipo de suporte** correspondente ao tipo de papel que colocar.

- 8. Altere outras definições da impressora, se necessário.
- 9. Clique em **Imprimir**.

- [Imprimir a partir do computador \(Mac\)](#page-109-0)
- [Verificar o volume da tinta](#page-706-0)
- [Opções de impressão \(Mac\)](#page-116-0)

<span id="page-112-0"></span> [Página inicial](#page-1-0) > [Imprimir](#page-86-0) > [Imprimir a partir do computador \(Mac\)](#page-109-0) > Imprimir automaticamente em ambos os lados do papel (impressão nos 2 lados automática) (Mac)

# **Imprimir automaticamente em ambos os lados do papel (impressão nos 2 lados automática) (Mac)**

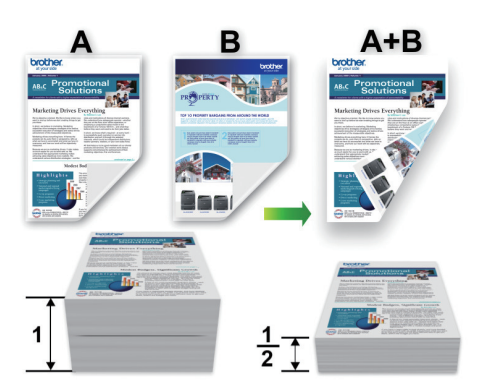

- 1. A partir de uma aplicação como o Apple TextEdit, clique no menu **Ficheiro** e selecione **Imprimir**.
- 2. Selecione **Brother MFC-XXXX** (em que XXXX é o nome do seu modelo).

Para mais opções de configuração da página, clique no botão **Mostrar detalhes**.

- 3. Selecione a opção de **Orientação** que corresponda à forma como deseja imprimir o documento.
- 4. Clique no menu instantâneo da aplicação e selecione **Disposição**. Aparecem as opções da definição **Disposição**.
- 5. Na secção **Frente e verso**, selecione a opção **Encadernação horizontal** ou **Encadernação vertical**.
- 6. Altere outras definições da impressora, se necessário.

A função Sem margens não está disponível quando utiliza esta opção.

7. Clique em **Imprimir**.

Ø

B

- [Imprimir a partir do computador \(Mac\)](#page-109-0)
- [Opções de impressão \(Mac\)](#page-116-0)

<span id="page-113-0"></span> [Página inicial](#page-1-0) > [Imprimir](#page-86-0) > [Imprimir a partir do computador \(Mac\)](#page-109-0) > Imprimir mais de uma página numa única folha de papel (N em 1) (Mac)

# **Imprimir mais de uma página numa única folha de papel (N em 1) (Mac)**

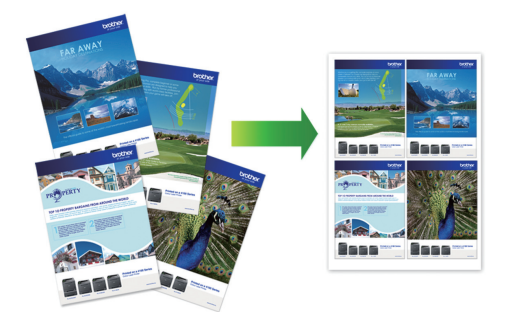

- 1. A partir de uma aplicação como o Apple TextEdit, clique no menu **Ficheiro** e selecione **Imprimir**.
- 2. Selecione **Brother MFC-XXXX** (em que XXXX é o nome do seu modelo).

Para mais opções de configuração da página, clique no botão **Mostrar detalhes**.

- 3. Clique no menu instantâneo da aplicação e selecione **Disposição**. Aparecem as opções da definição **Disposição**.
- 4. Clique no menu instantâneo **Páginas por folha** e selecione o número de páginas a imprimir em cada folha.
- 5. Selecione a opção **Direcção**.
- 6. Clique no menu instantâneo **Contorno** e selecione o tipo de linha de contorno.
- 7. Altere outras definições da impressora, se necessário.
- 8. Clique em **Imprimir**.

Ø

- [Imprimir a partir do computador \(Mac\)](#page-109-0)
- [Opções de impressão \(Mac\)](#page-116-0)

<span id="page-114-0"></span> [Página inicial](#page-1-0) > [Imprimir](#page-86-0) > [Imprimir a partir do computador \(Mac\)](#page-109-0) > Imprimir um documento a cores em escala de cinzentos (Mac)

# **Imprimir um documento a cores em escala de cinzentos (Mac)**

O modo Escala de cinzentos torna o processamento da impressão mais rápido do que o modo cor. Se o documento contiver cor, selecionando o modo Escala de cinzentos, permite imprimi-lo em 256 níveis de escala de cinzentos.

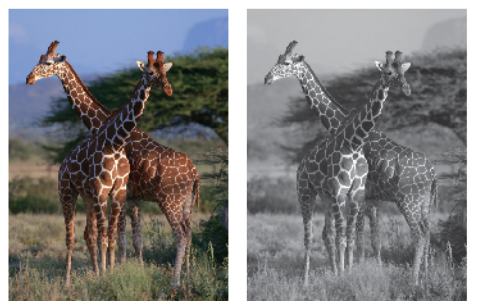

- 1. A partir de uma aplicação como o Apple TextEdit, clique no menu **Ficheiro** e selecione **Imprimir**.
- 2. Selecione **Brother MFC-XXXX** (em que XXXX é o nome do seu modelo).

Para mais opções de configuração da página, clique no botão **Mostrar detalhes**.

- 3. Clique no menu instantâneo da aplicação e selecione **Definições de impressão**. Aparecem as opções **Definições de impressão**.
- 4. Clique no menu instantâneo **Cor / Escala de cinzentos** e selecione a opção **Escala de cinzentos**.
- 5. Altere outras definições da impressora, se necessário.
- 6. Clique em **Imprimir**.

Ø

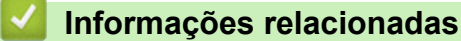

• [Imprimir a partir do computador \(Mac\)](#page-109-0)

<span id="page-115-0"></span> [Página inicial](#page-1-0) > [Imprimir](#page-86-0) > [Imprimir a partir do computador \(Mac\)](#page-109-0) > Evitar impressões esborratadas e encravamentos de papel (Mac)

# **Evitar impressões esborratadas e encravamentos de papel (Mac)**

Alguns tipos de suporte de impressão podem demorar mais tempo a secar. Altere a opção **Reduzir manchas** se tiver problemas com impressões esborratadas ou encravamentos de papel.

- 1. A partir de uma aplicação como o Apple TextEdit, clique no menu **Ficheiro** e selecione **Imprimir**.
- 2. Selecione **Brother MFC-XXXX** (em que XXXX é o nome do seu modelo).

Para mais opções de configuração da página, clique no botão **Mostrar detalhes**.

- 3. Clique no menu instantâneo da aplicação e selecione **Definições de impressão**. Aparecem as opções **Definições de impressão**.
- 4. Clique na lista de definições de impressão **Avançado**.
- 5. Clique no menu **Reduzir manchas**.

k

6. Selecione uma das seguintes opções:

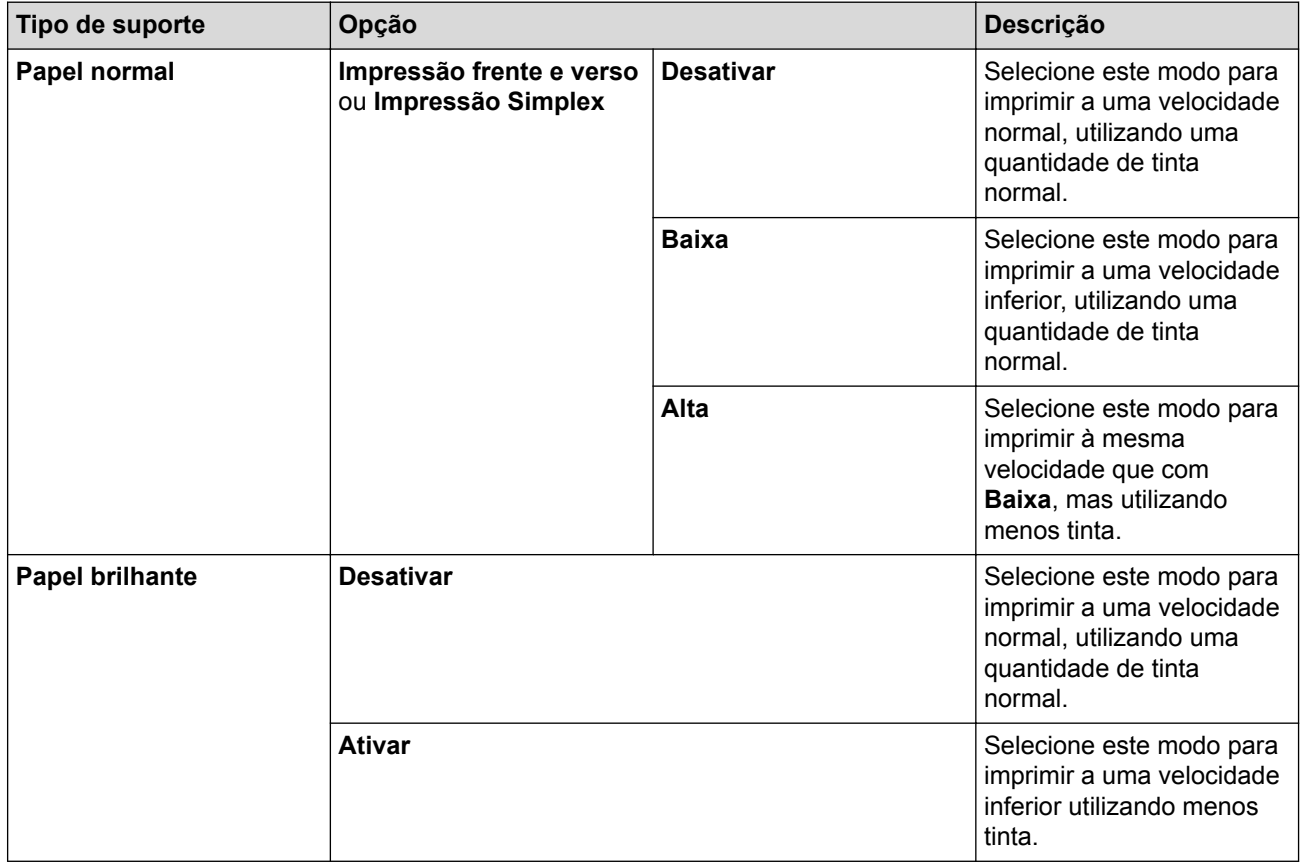

- 7. Altere outras definições da impressora, se necessário.
- 8. Clique em **Imprimir**.

- [Imprimir a partir do computador \(Mac\)](#page-109-0)
- [Problemas no manuseamento do papel e na impressão](#page-644-0)
- [Alterar as opções de configuração da impressão quando ocorrem problemas de impressão](#page-716-0)

<span id="page-116-0"></span> [Página inicial](#page-1-0) > [Imprimir](#page-86-0) > [Imprimir a partir do computador \(Mac\)](#page-109-0) > Opções de impressão (Mac)

# **Opções de impressão (Mac)**

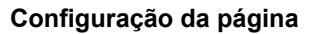

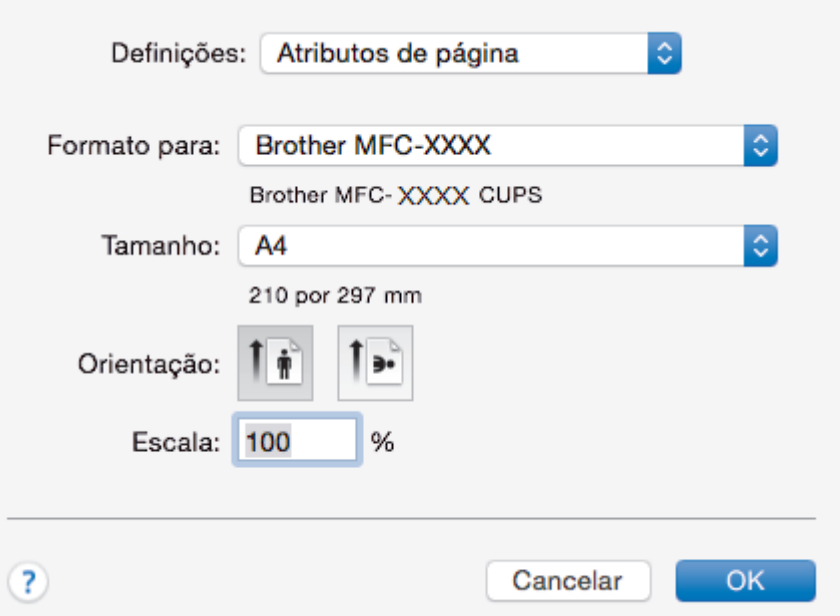

### **1. Tamanho**

Selecione o tamanho do papel que pretende utilizar. Pode escolher entre tamanhos de papel padrão ou criar um tamanho de papel personalizado.

### **2. Orientação**

Selecione a orientação (vertical ou horizontal) da impressão.

Se a aplicação tiver uma definição semelhante, recomendamos que defina a orientação utilizando a aplicação.

### **3. Escala**

Introduza um valor no campo para ampliar ou reduzir o tamanho das páginas no documento para as ajustar ao tamanho do papel selecionado.

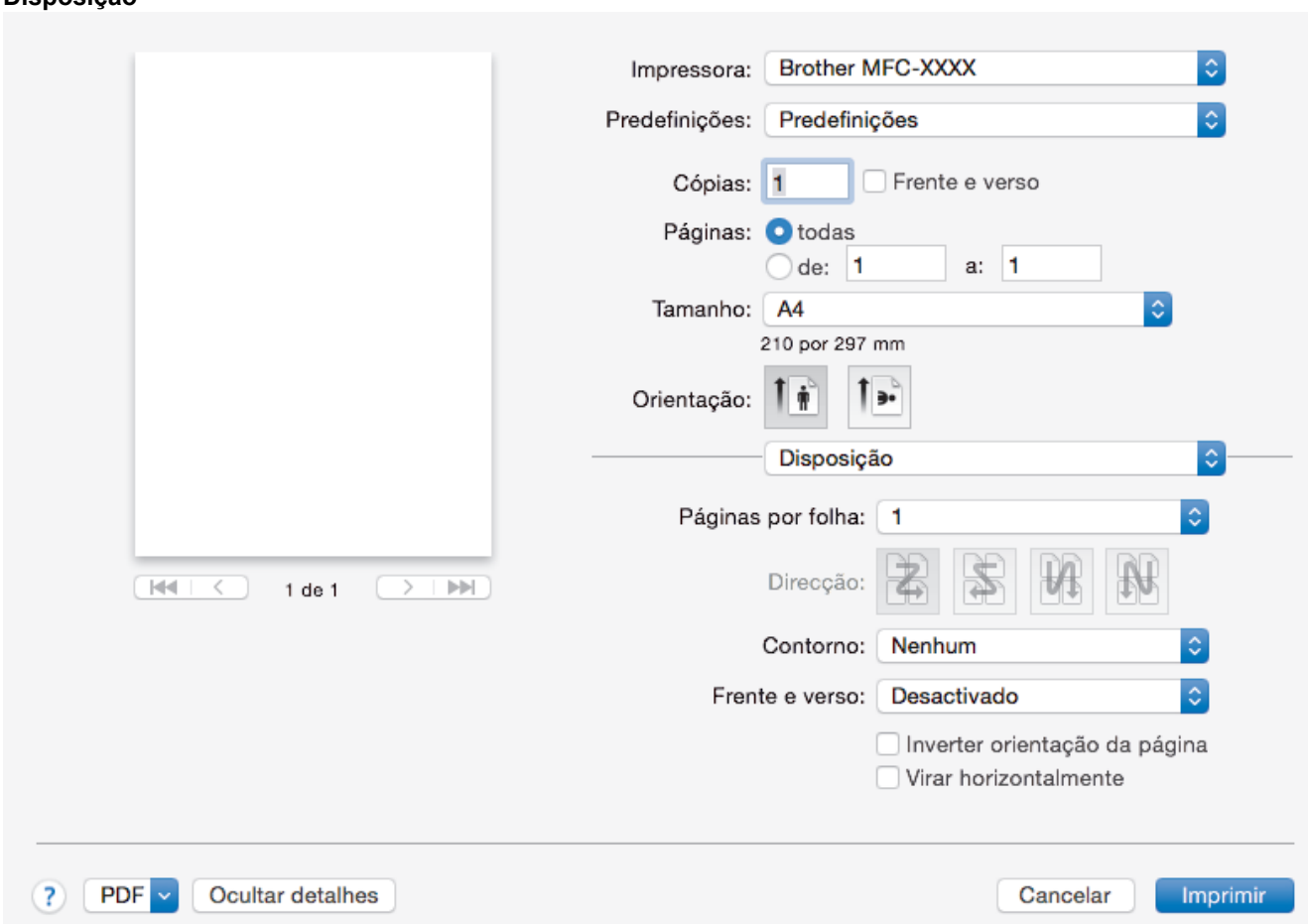

### **1. Páginas por folha**

Selecione o número de páginas a imprimir numa única folha papel.

### **2. Direcção**

**Disposição**

Selecione a ordem das páginas ao imprimir várias páginas numa única folha de papel.

### **3. Contorno**

Selecione o tipo de margem a usar quando imprimir várias páginas numa única folha de papel.

### **4. Frente e verso (disponível apenas em alguns modelos)**

Selecione se pretende imprimir em ambos os lados do papel.

### **5. Inverter orientação da página**

Selecione esta opção para rodar a imagem impressa 180 graus.

### **6. Virar horizontalmente**

Selecione esta opção para inverter horizontalmente a imagem impressa na página, da esquerda para a direita.

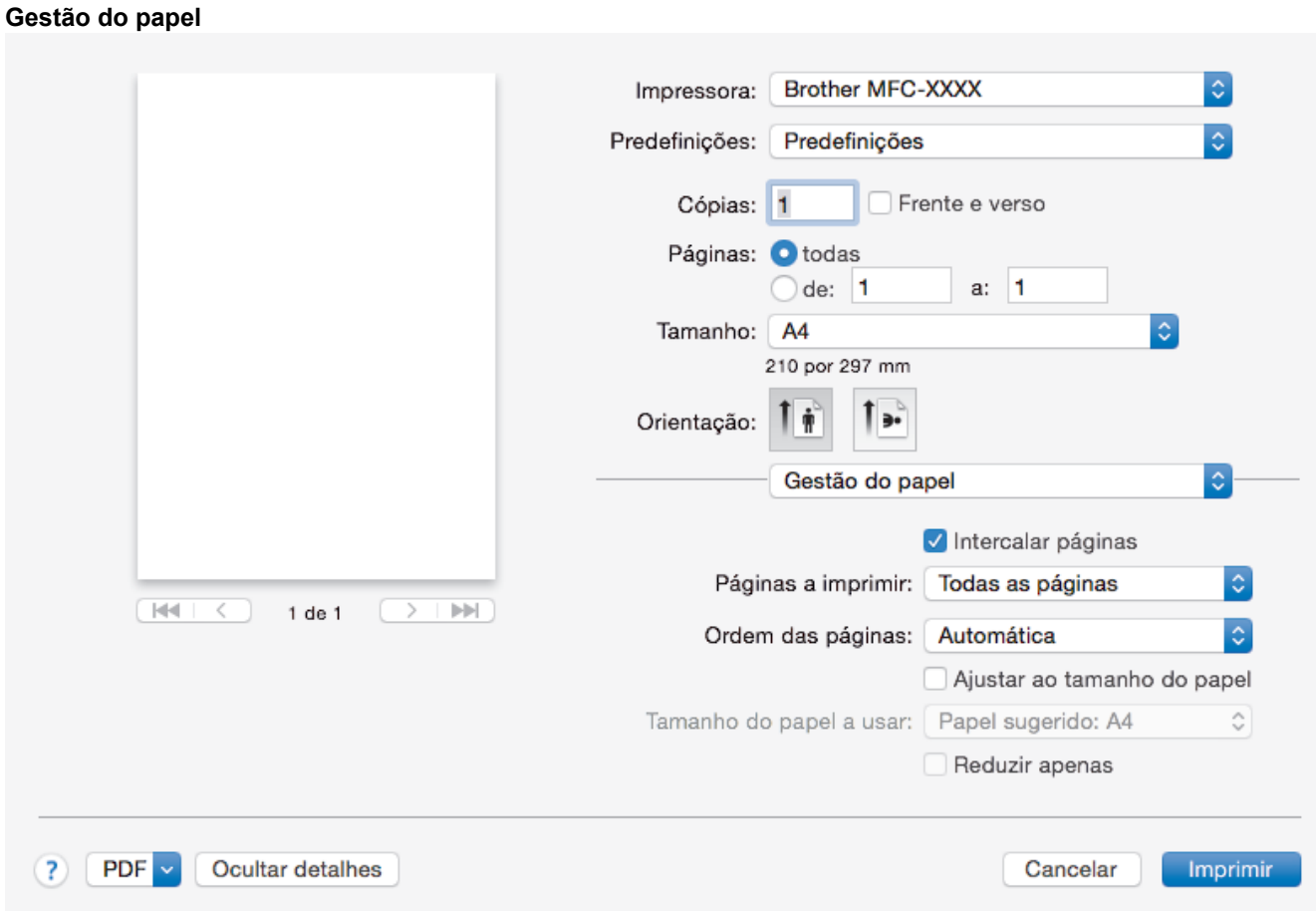

#### **1. Intercalar páginas**

Selecione esta opção para imprimir conjuntos de documentos com várias páginas pela ordem das páginas original. Quando esta opção for selecionada, será impressa uma cópia completa do documento e, em seguida, novas cópias completas até ao número de cópias selecionado. Se esta opção não for selecionada, cada página será impressa de acordo com o número de cópias selecionado antes de ser impressa a página seguinte do documento.

#### **2. Ordem das páginas**

Selecione a ordem das páginas.

### **3. Ajustar ao tamanho do papel**

Selecione esta opção para ampliar ou reduzir as páginas do documento para as ajustar ao tamanho do papel selecionado.

#### **4. Tamanho do papel a usar**

Selecione o tamanho do papel para imprimir.

#### **5. Reduzir apenas**

Selecione esta opção se pretender reduzir as páginas do documento quando estas forem demasiado grandes para o tamanho do papel selecionado. Se esta opção for selecionada e o documento estiver formatado para um tamanho de papel mais pequeno do que o papel que está a utilizar, o documento será impresso no seu tamanho original.

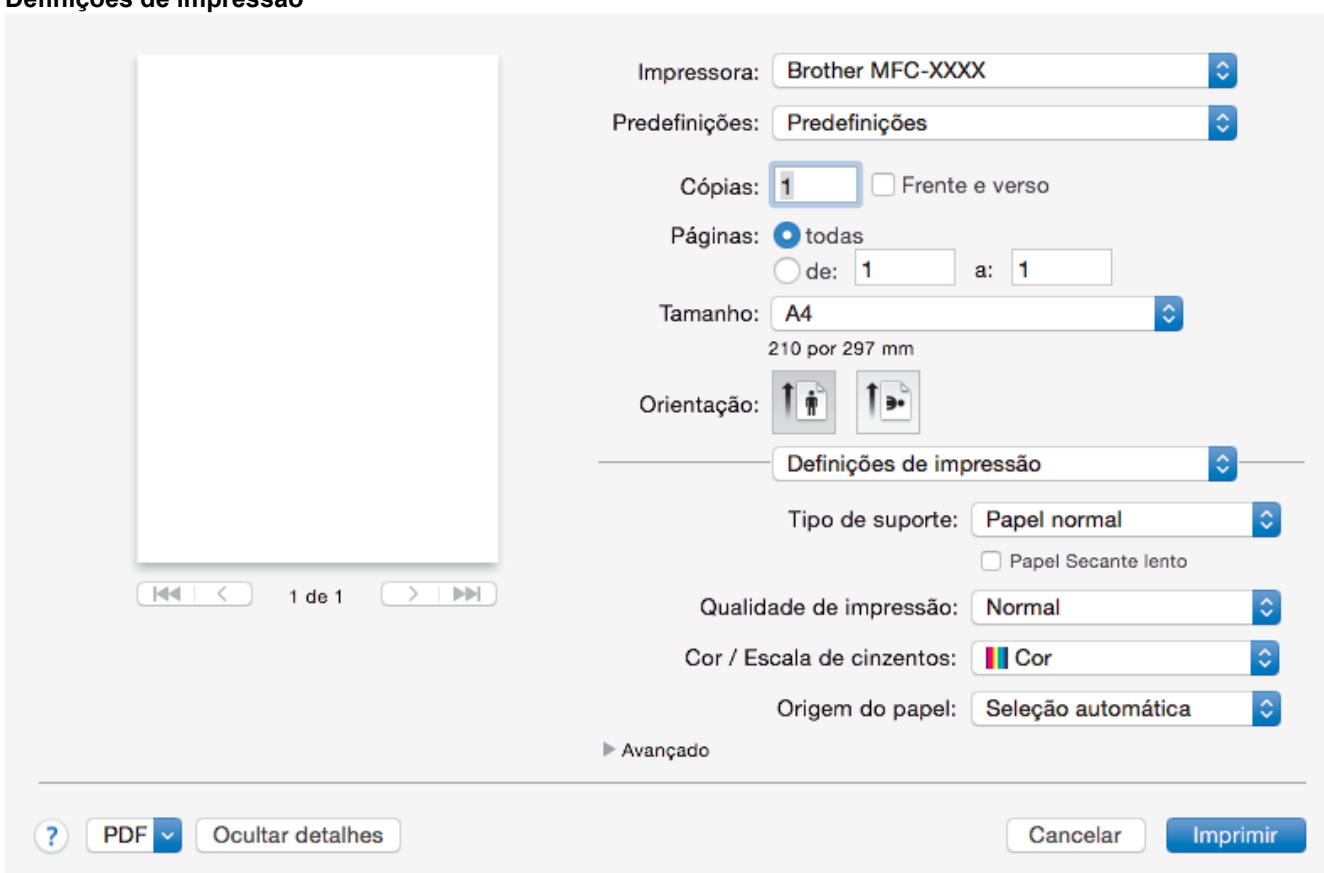

### **1. Tipo de suporte**

**Definições de impressão**

Selecione o tipo de suporte que pretende utilizar. Para obter os melhores resultados de impressão, o equipamento ajusta automaticamente as definições de impressão de acordo com o tipo de suporte selecionado.

### **2. Papel Secante lento**

Selecione esta opção se utilizar um tipo de papel simples no qual a tinta seque lentamente. Esta opção pode tornar o texto um pouco menos legível.

#### **3. Qualidade de impressão**

Selecione a resolução de impressão pretendida. Uma vez que a qualidade de impressão e a velocidade estão relacionadas, quanto maior for a qualidade, mais demorará a impressão do documento.

#### **4. Cor / Escala de cinzentos**

Selecione a impressão a cores ou em escala de cinzentos. A velocidade de impressão é maior no modo escala de cinzentos do que no modo de cor. Se o documento contiver cor e selecionar o modo escala de cinzentos, o documento será impresso com 256 níveis da escala de cinzentos.

#### **5. Origem do papel (disponível apenas em alguns modelos)**

Selecione uma definição de origem de papel de acordo com as condições de impressão ou a finalidade.

#### **6. Avançado**

#### **Alterar modo de transferência de dados**

Selecione o modo de transferência dos dados de impressão para melhorar a qualidade de impressão ou a velocidade de impressão.

#### **Reduzir Linhas Irregulares**

Selecione esta opção para ajustar o alinhamento da impressão se o texto impresso ficar impreciso ou as imagens ficarem desbotadas.

#### **Reduzir manchas**

Alguns tipos de suporte de impressão podem demorar mais tempo a secar. Altere esta opção se tiver problemas com impressões esborratadas ou encravamentos de papel.

#### **Outras opções de impressão**

#### **Papel Grosso**

Selecione a espessura do papel apropriada.

#### **Impressão bidirecional**

Selecione esta opção para aumentar a velocidade de impressão. Quando esta opção estiver selecionada, a cabeça de impressão imprime em ambas as direções. Se esta opção não estiver marcada, a cabeça de impressão imprime apenas numa direção, sendo as impressões de qualidade superior, mas as velocidades de impressão inferiores.

Por vezes, o movimento da cabeça de impressão pode variar consoante as condições ambientais. Esta situação pode verificar-se quando imprime linhas verticais que não ficam alinhadas. Se detetar este problema, desligue a função de impressão bidirecional.

#### **Definições de cor**

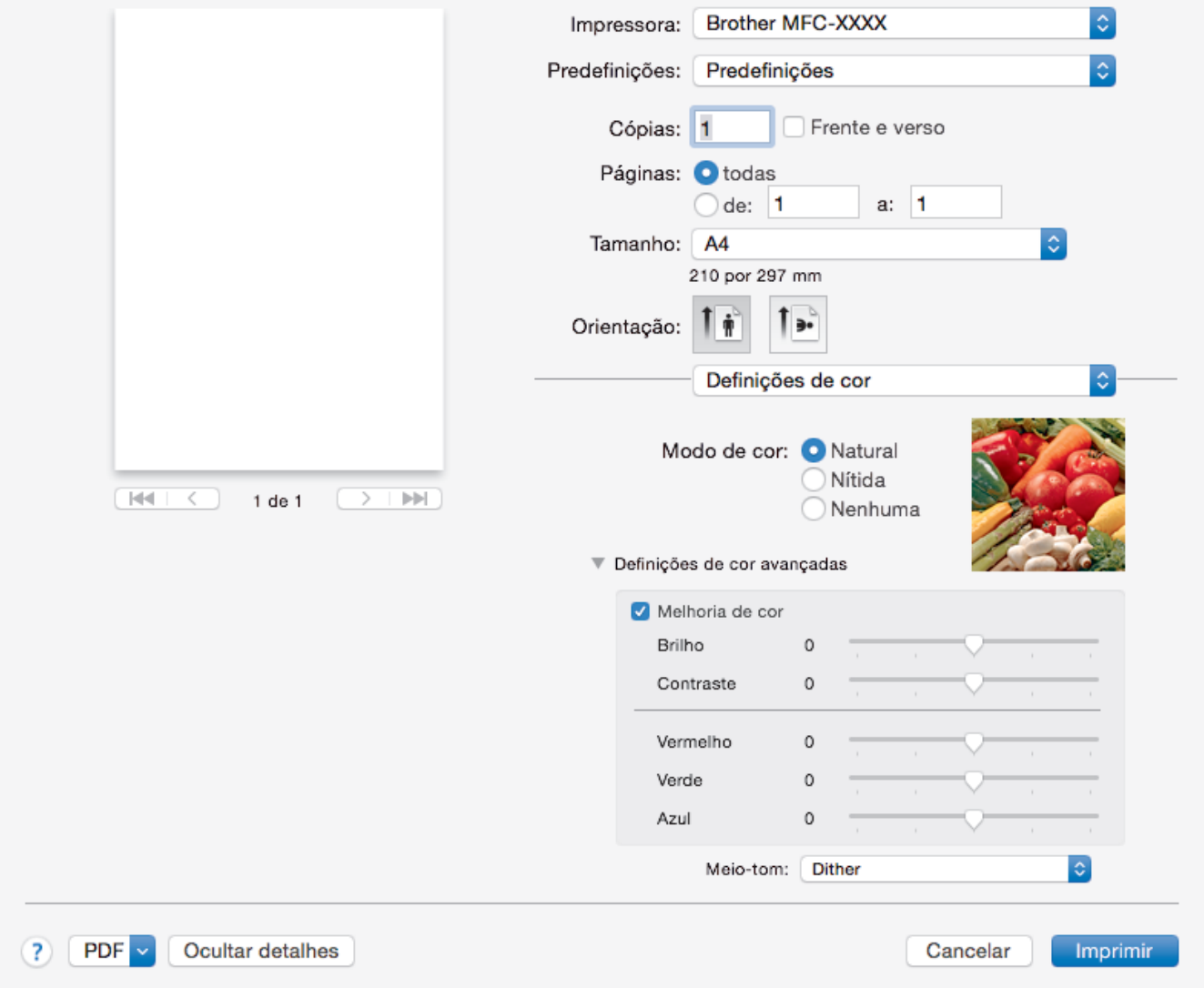

#### **1. Modo de cor**

Selecione o modo de cor conforme a sua preferência.

#### **2. Definições de cor avançadas**

Clique no triângulo de revelação para ver as definições de cor avançadas. Selecione a caixa de verificação de melhoria da cor e, em seguida, defina as opções utilizando os controlos de deslize. Este processo pode demorar vários minutos, consoante o tamanho da imagem e as características do computador.

- [Imprimir a partir do computador \(Mac\)](#page-109-0)
- [Mensagens de erro e de manutenção](#page-602-0)
- [Problemas no manuseamento do papel e na impressão](#page-644-0)
- [Imprimir uma fotografia \(Mac\)](#page-110-0)
- [Imprimir um documento \(Mac\)](#page-111-0)
- [Imprimir automaticamente em ambos os lados do papel \(impressão nos 2 lados automática\) \(Mac\)](#page-112-0)
- [Imprimir mais de uma página numa única folha de papel \(N em 1\) \(Mac\)](#page-113-0)
- [Alterar as opções de configuração da impressão quando ocorrem problemas de impressão](#page-716-0)

<span id="page-122-0"></span> [Página inicial](#page-1-0) > [Imprimir](#page-86-0) > Imprimir dados diretamente a partir de uma unidade flash USB

# **Imprimir dados diretamente a partir de uma unidade flash USB**

- [Unidades flash USB compatíveis](#page-123-0)
- [Imprimir fotografias diretamente a partir de uma unidade flash USB](#page-124-0)
- [Imprimir um ficheiro PDF diretamente a partir de uma unidade de memória flash USB](#page-138-0)

<span id="page-123-0"></span> [Página inicial](#page-1-0) > [Imprimir](#page-86-0) > [Imprimir dados diretamente a partir de uma unidade flash USB](#page-122-0) > Unidades flash USB compatíveis

# **Unidades flash USB compatíveis**

## **IMPORTANTE**

A interface direta USB suporta apenas unidades flash USB e câmaras digitais que utilizam o padrão de armazenamento em massa USB. Não são suportados outros dispositivos USB.

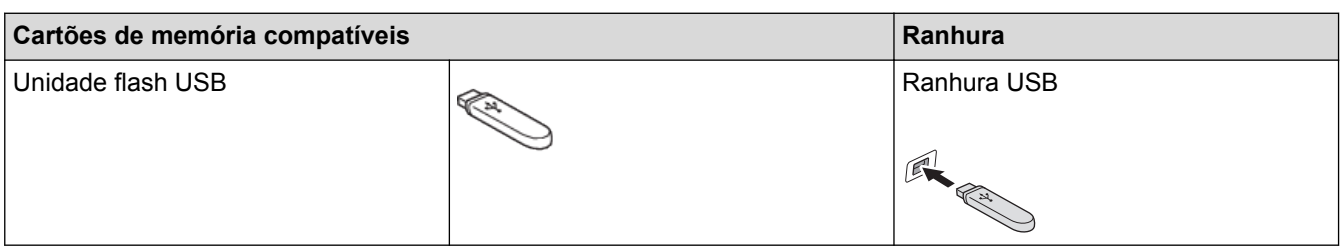

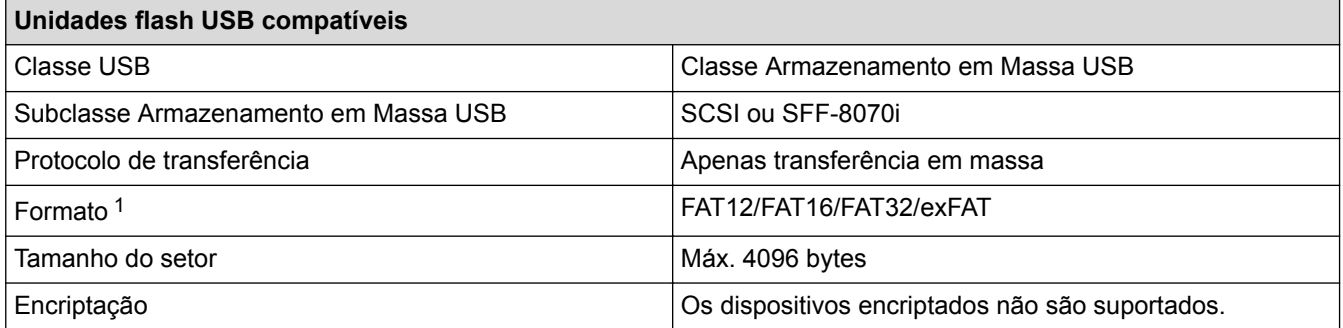

1 O formato NTFS não é suportado.

- [Imprimir dados diretamente a partir de uma unidade flash USB](#page-122-0)
- [Guardar dados digitalizados numa unidade flash USB](#page-149-0)

<span id="page-124-0"></span> [Página inicial](#page-1-0) > [Imprimir](#page-86-0) > [Imprimir dados diretamente a partir de uma unidade flash USB](#page-122-0) > Imprimir fotografias diretamente a partir de uma unidade flash USB

# **Imprimir fotografias diretamente a partir de uma unidade flash USB**

Mesmo que o equipamento *não* esteja ligado ao computador, pode imprimir fotografias diretamente a partir de uma unidade de memória flash USB, digitalizar documentos e guardá-los diretamente numa unidade flash USB.

- [Informações importantes sobre a impressão de fotografias](#page-125-0)
- [Imprimir fotografias a partir de uma unidade flash USB no equipamento Brother](#page-126-0)

<span id="page-125-0"></span> [Página inicial](#page-1-0) > [Imprimir](#page-86-0) > [Imprimir dados diretamente a partir de uma unidade flash USB](#page-122-0) > [Imprimir](#page-124-0) [fotografias diretamente a partir de uma unidade flash USB](#page-124-0) > Informações importantes sobre a impressão de fotografias

# **Informações importantes sobre a impressão de fotografias**

O equipamento foi concebido para ser compatível com ficheiros de imagem das câmaras digitais modernas e unidades flash USB. Leia os seguintes itens para evitar erros:

- A extensão do ficheiro de imagem deve ser .JPG (outras extensões, tais como .JPEG, .TIF, .GIF, etc., não serão reconhecidas).
- A impressão direta de fotografias tem de ser efetuada separadamente das operações de impressão de fotografias que utilizam o computador. (Não são permitidas operações simultâneas.)
- O equipamento pode ler até 999 ficheiros  $1$  numa unidade flash USB.

Tenha em atenção o seguinte:

- Quando imprimir um índice ou uma imagem, o equipamento imprimirá todas as imagens válidas, mesmo que uma ou mais imagens estejam danificadas. As imagens danificadas não são impressas.
- O equipamento suporta unidades flash USB que foram formatadas pelo Windows.

### **Informações relacionadas**

• [Imprimir fotografias diretamente a partir de uma unidade flash USB](#page-124-0)

<sup>1</sup> A pasta existente na unidade flash USB também é contada.

<span id="page-126-0"></span> [Página inicial](#page-1-0) > [Imprimir](#page-86-0) > [Imprimir dados diretamente a partir de uma unidade flash USB](#page-122-0) > [Imprimir](#page-124-0) [fotografias diretamente a partir de uma unidade flash USB](#page-124-0) > Imprimir fotografias a partir de uma unidade flash USB no equipamento Brother

# **Imprimir fotografias a partir de uma unidade flash USB no equipamento Brother**

- [Pré-visualizar e imprimir fotografias a partir de uma unidade de memória flash USB](#page-127-0)
- [Imprimir uma página de índice de fotografias \(miniaturas\) a partir de uma unidade flash](#page-129-0) [USB](#page-129-0)
- [Imprimir fotografias pelo número da imagem](#page-131-0)
- [Imprimir fotografias com recorte automático](#page-133-0)
- [Imprimir fotografias sem margens a partir de uma unidade de memória flash USB](#page-134-0)
- [Imprimir a data dos dados da fotografia](#page-135-0)
- [Definições de impressão para fotografias](#page-136-0)

<span id="page-127-0"></span> [Página inicial](#page-1-0) > [Imprimir](#page-86-0) > [Imprimir dados diretamente a partir de uma unidade flash USB](#page-122-0) > [Imprimir](#page-124-0) [fotografias diretamente a partir de uma unidade flash USB](#page-124-0) > [Imprimir fotografias a partir de uma unidade](#page-126-0) [flash USB no equipamento Brother](#page-126-0) > Pré-visualizar e imprimir fotografias a partir de uma unidade de memória flash USB

# **Pré-visualizar e imprimir fotografias a partir de uma unidade de memória flash USB**

Pré-visualize as fotografias no LCD antes de as imprimir. Imprima imagens guardadas numa unidade de memória flash USB.

- Se as fotografias forem ficheiros grandes, poderá ter de aguardar algum tempo até que uma fotografia seja apresentada.
- >> MFC-J6530DW
- >> MFC-J6930DW/MFC-J6935DW

## **MFC-J6530DW**

1. Coloque uma unidade de memória flash USB na ranhura USB.

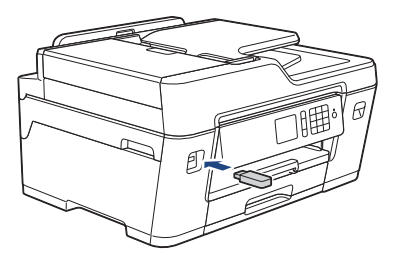

- 2. Prima [Impressão JPEG] > [Selecionar Ficheiros].
- 3. Prima ◀ ou ▶ para visualizar a fotografia que pretende imprimir e, em seguida, prima-a.

Para imprimir todas as fotografias, prima  $[Imp. td]$  e, em seguida, prima  $[Sim]$  para confirmar.

- 4. Introduza o número de cópias de uma das seguintes formas:
	- Prima [-] ou [+] no ecrã tátil.
	- Prima  $\times$  01 para visualizar o teclado do ecrã tátil e, em seguida, introduza o número de cópias utilizando o teclado do ecrã tátil. Prima [OK].
	- Introduza o número de cópias através do teclado de marcação.
- 5. Prima [OK].
- 6. Repita os três últimos passos até ter selecionado todas as fotografias que pretende imprimir.
- 7. Prima [OK].
- 8. Leia e confirme a lista de opções apresentada.
- 9. Para alterar as definições de impressão, prima [Defini. de impr.]. Quando terminar, prima [OK].
- 10. Prima [Iniciar].

### **MFC-J6930DW/MFC-J6935DW**

1. Coloque uma unidade de memória flash USB na ranhura USB.

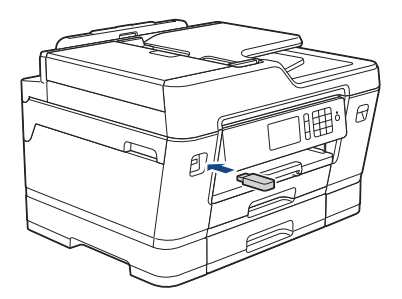

- 2. Prima [Impressão JPEG] > [Selecionar Ficheiros].
- 3. Passe o dedo para a esquerda ou para a direita, ou prima  $\triangleleft$  ou  $\triangleright$ , para visualizar a fotografia que pretende imprimir e, em seguida, prima-a.

Para imprimir todas as fotografias, prima [Imp. td] e, em seguida, prima [Sim] para confirmar.

- 4. Introduza o número de cópias de uma das seguintes formas:
	- Prima [-] ou [+] no ecrã tátil.
	- Prima  $\times$  01 para visualizar o teclado do ecrã tátil e, em seguida, introduza o número de cópias utilizando o teclado do ecrã tátil. Prima [OK].
	- Introduza o número de cópias através do teclado de marcação.
- **5. Prima** [OK].

k

- 6. Repita os três últimos passos até ter selecionado todas as fotografias que pretende imprimir.
- 7. Prima [OK].
- 8. Leia e confirme a lista de opções apresentada.
- 9. Para alterar as definições de impressão, prima [Def. impres.]. Quando terminar, prima [OK].
- 10. Prima [Iniciar].

- [Imprimir fotografias a partir de uma unidade flash USB no equipamento Brother](#page-126-0)
- [Definições de impressão para fotografias](#page-136-0)

<span id="page-129-0"></span> [Página inicial](#page-1-0) > [Imprimir](#page-86-0) > [Imprimir dados diretamente a partir de uma unidade flash USB](#page-122-0) > [Imprimir](#page-124-0) [fotografias diretamente a partir de uma unidade flash USB](#page-124-0) > [Imprimir fotografias a partir de uma unidade](#page-126-0) [flash USB no equipamento Brother](#page-126-0) > Imprimir uma página de índice de fotografias (miniaturas) a partir de uma unidade flash USB

# **Imprimir uma página de índice de fotografias (miniaturas) a partir de uma unidade flash USB**

Imprima uma página de índice de fotografias para ver versões de pré-visualização pequenas de todas as imagens na unidade flash USB.

• O equipamento atribui números às imagens (por exemplo, n.º 1, n.º 2, n.º 3, etc.).

O equipamento não reconhece quaisquer outros números ou nomes de ficheiros que a câmara digital ou o computador tenha utilizado para identificar as imagens.

- Na folha do índice, só são impressos corretamente os nomes de ficheiros que tenham 20 caracteres ou menos.
- Os nomes dos ficheiros não são impressos corretamente se contiverem carateres não alfanuméricos, mas os carateres não alfanuméricos não afetam as definições de impressão de fotografias.

#### >> MFC-J6530DW >> MFC-J6930DW/MFC-J6935DW

### **MFC-J6530DW**

- 1. Coloque uma unidade de memória flash USB na ranhura USB.
- 2. Prima [Impressão JPEG] > [Impr doÍndice] > [Impr. folha índice].
- 3. Se pretender alterar as configurações de impressão, prima [Defini. de impr.]. Quando terminar, prima [OK].

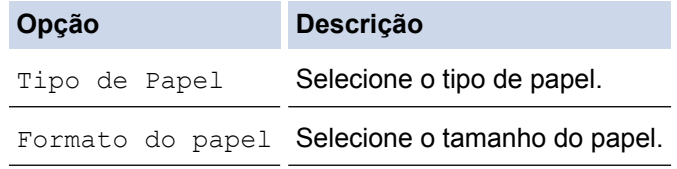

4. Prima [Iniciar].

### **MFC-J6930DW/MFC-J6935DW**

- 1. Coloque uma unidade de memória flash USB na ranhura USB.
- 2. Prima [Impressão JPEG] > [Imprim. índice].
- 3. Prima [Impr. folha índice].
- 4. Se pretender alterar as configurações de impressão, prima [Def. impres.]. Quando terminar, prima [OK].

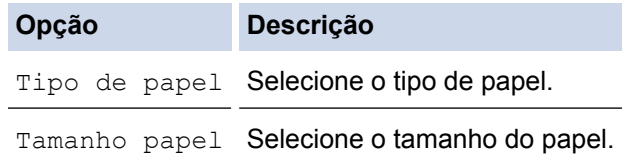

5. Prima [Iniciar].

### **Informações relacionadas**

• [Imprimir fotografias a partir de uma unidade flash USB no equipamento Brother](#page-126-0)

• [Imprimir fotografias pelo número da imagem](#page-131-0)

<span id="page-131-0"></span> [Página inicial](#page-1-0) > [Imprimir](#page-86-0) > [Imprimir dados diretamente a partir de uma unidade flash USB](#page-122-0) > [Imprimir](#page-124-0) [fotografias diretamente a partir de uma unidade flash USB](#page-124-0) > [Imprimir fotografias a partir de uma unidade](#page-126-0) [flash USB no equipamento Brother](#page-126-0) > Imprimir fotografias pelo número da imagem

# **Imprimir fotografias pelo número da imagem**

Antes de poder imprimir uma imagem individual, tem de imprimir primeiro a página de índice de fotografias (miniaturas) para ficar a saber o número dessa imagem.

>> MFC-J6530DW

>> MFC-J6930DW/MFC-J6935DW

### **MFC-J6530DW**

- 1. Coloque uma unidade de memória flash USB na ranhura USB.
- 2. Prima [Impressão JPEG] > [Impr doÍndice] > [Imprimir fotografias].
- 3. Introduza os números das imagens que pretende imprimir utilizando a página de índice de fotografias. Depois de selecionar os números das imagens, prima [OK].
	- Introduza vários números de uma só vez utilizando uma vírgula ou um hífen. Por exemplo, introduza **1, 3, 6** para imprimir as imagens n.º 1, n.º 3 e n.º 6. Imprima uma série de imagens utilizando um hífen. Por exemplo, introduza **1-5** para imprimir as imagens do n.º 1 ao n.º 5.
		- Introduza até 12 carateres (incluindo vírgulas e hífenes) para os números das imagens que pretende imprimir.
- 4. Introduza o número de cópias de uma das seguintes formas:
	- Prima [-] ou [+] no ecrã tátil.
	- Prima  $\times$  01 para visualizar o teclado do ecrã tátil e, em seguida, introduza o número de cópias utilizando o teclado do ecrã tátil. Prima [OK].
	- Introduza o número de cópias através do teclado de marcação.
- 5. Para alterar as definições de impressão, prima [Defini. de impr.].
- Quando terminar, prima [OK].
- 6. Prima [Iniciar].

### **MFC-J6930DW/MFC-J6935DW**

- 1. Coloque uma unidade de memória flash USB na ranhura USB.
- 2. Prima [Impressão JPEG] > [Imprim. índice].
- 3. Prima [Imprimir fotos usando onúmero de índice].
- 4. Introduza os números das imagens que pretende imprimir utilizando a página de índice de fotografias. Depois de selecionar os números das imagens, prima [OK].
	- Introduza vários números de uma só vez utilizando uma vírgula ou um hífen. Por exemplo, introduza **1, 3, 6** para imprimir as imagens n.º 1, n.º 3 e n.º 6. Imprima uma série de imagens utilizando um hífen. Por exemplo, introduza **1-5** para imprimir as imagens do n.º 1 ao n.º 5.
	- Introduza até 12 carateres (incluindo vírgulas e hífenes) para os números das imagens que pretende imprimir.
- 5. Introduza o número de cópias de uma das seguintes formas:
	- Prima [-] ou [+] no ecrã tátil.
	- Prima  $\times$  01 para visualizar o teclado do ecrã tátil e, em seguida, introduza o número de cópias utilizando o teclado do ecrã tátil. Prima [OK].
	- Introduza o número de cópias através do teclado de marcação.
- 6. Para alterar as definições de impressão, prima [Def. impres.].

Quando terminar, prima [OK].

7. Prima [Iniciar].

- [Imprimir fotografias a partir de uma unidade flash USB no equipamento Brother](#page-126-0)
- [Imprimir uma página de índice de fotografias \(miniaturas\) a partir de uma unidade flash USB](#page-129-0)
- [Definições de impressão para fotografias](#page-136-0)

<span id="page-133-0"></span> [Página inicial](#page-1-0) > [Imprimir](#page-86-0) > [Imprimir dados diretamente a partir de uma unidade flash USB](#page-122-0) > [Imprimir](#page-124-0) [fotografias diretamente a partir de uma unidade flash USB](#page-124-0) > [Imprimir fotografias a partir de uma unidade](#page-126-0) [flash USB no equipamento Brother](#page-126-0) > Imprimir fotografias com recorte automático

# **Imprimir fotografias com recorte automático**

Se a fotografia for demasiado comprida ou demasiado larga para se ajustar ao espaço disponível no esquema, parte da imagem será recortada.

- A predefinição de fábrica tem esta função ativada. Para imprimir toda a imagem, desative esta definição.
- Se desativar a definição [Recortar], desative também a definição [Sem bordas].

#### **Recorte: Ativado**

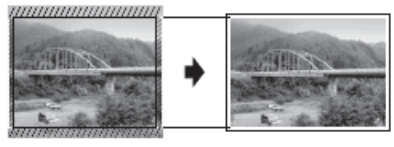

#### **Recorte: Desativado**

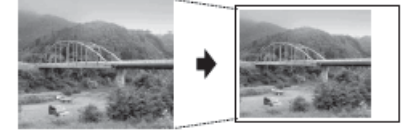

>> MFC-J6530DW >> MFC-J6930DW/MFC-J6935DW

### **MFC-J6530DW**

- 1. Coloque uma unidade de memória flash USB na ranhura USB.
- 2. Prima [Impressão JPEG] > [Selecionar Ficheiros].
- 3. Prima ◀ ou ▶ para visualizar cada fotografia. Quando aparecer a fotografia que pretende, prima-a e, em seguida, prima [OK].
- 4. Prima [OK].
- 5. Prima [Defini. de impr.] > [Recortar].
- 6. Prima [Ligado] (ou [Desligar]).
- 7. Quando terminar, prima  $\sum$  ou  $[OK]$ .
- 8. Prima [Iniciar].

### **MFC-J6930DW/MFC-J6935DW**

- 1. Coloque uma unidade de memória flash USB na ranhura USB.
- 2. Prima [Impressão JPEG] > [Selecionar Ficheiros].
- 3. Deslize o dedo para a esquerda ou para a direita, ou prima ◀ ou ▶, para visualizar cada fotografia. Quando aparecer a fotografia que pretende, prima-a e, em seguida, prima  $[OK]$ .
- 4. Prima [OK].
- 5. Prima [Def. impres.] > [Recortar].
- 6. Prima [Ligado] (ou [Desligar]).
- 7. Quando terminar, prima  $\bigcirc$  ou [OK]. Prima [Iniciar].

- [Imprimir fotografias a partir de uma unidade flash USB no equipamento Brother](#page-126-0)
- [Outros problemas](#page-658-0)

<span id="page-134-0"></span> [Página inicial](#page-1-0) > [Imprimir](#page-86-0) > [Imprimir dados diretamente a partir de uma unidade flash USB](#page-122-0) > [Imprimir](#page-124-0) [fotografias diretamente a partir de uma unidade flash USB](#page-124-0) > [Imprimir fotografias a partir de uma unidade](#page-126-0) [flash USB no equipamento Brother](#page-126-0) > Imprimir fotografias sem margens a partir de uma unidade de memória flash USB

# **Imprimir fotografias sem margens a partir de uma unidade de memória flash USB**

Esta função expande a área de impressão até aos limites do papel. A impressão será mais lenta.

>> MFC-J6530DW

>> MFC-J6930DW/MFC-J6935DW

### **MFC-J6530DW**

- 1. Coloque uma unidade de memória flash USB na ranhura USB.
- 2. Prima [Impressão JPEG] > [Selecionar Ficheiros].
- 3. Prima ◀ ou ▶ para visualizar cada fotografia. Quando aparecer a fotografia que pretende, prima-a e, em seguida, prima [OK].
- 4. Prima [OK].
- 5. Prima [Defini. de impr.] > [Sem bordas].
- 6. Prima [Ligado] (ou [Desligar]).
- 7. Quando terminar, prima  $\Box$  ou  $[OK]$ .
- 8. Prima [Iniciar].

### **MFC-J6930DW/MFC-J6935DW**

- 1. Coloque uma unidade de memória flash USB na ranhura USB.
- 2. Prima [Impressão JPEG] > [Selecionar Ficheiros].
- 3. Deslize o dedo para a esquerda ou para a direita, ou prima ◀ ou ▶, para visualizar cada fotografia. Quando aparecer a fotografia que pretende, prima-a e, em seguida, prima [OK].
- 4. Prima [OK].
- 5. Prima [Def. impres.] > [Sem bordas].
- 6. Prima [Ligado] (ou [Desligar]).
- 7. Quando terminar, prima ou [OK]. Prima [Iniciar].

- [Imprimir fotografias a partir de uma unidade flash USB no equipamento Brother](#page-126-0)
- [Outros problemas](#page-658-0)

<span id="page-135-0"></span> [Página inicial](#page-1-0) > [Imprimir](#page-86-0) > [Imprimir dados diretamente a partir de uma unidade flash USB](#page-122-0) > [Imprimir](#page-124-0) [fotografias diretamente a partir de uma unidade flash USB](#page-124-0) > [Imprimir fotografias a partir de uma unidade](#page-126-0) [flash USB no equipamento Brother](#page-126-0) > Imprimir a data dos dados da fotografia

# **Imprimir a data dos dados da fotografia**

Imprima a data se esta já constar dos dados da fotografia. A data será impressa no canto inferior direito. Para utilizar esta definição, a fotografia tem de incluir a data.

>> MFC-J6530DW

>> MFC-J6930DW/MFC-J6935DW

### **MFC-J6530DW**

- 1. Coloque uma unidade de memória flash USB na ranhura USB.
- 2. Prima [Impressão JPEG] > [Selecionar Ficheiros].
- 3. Prima ◀ ou ▶ para visualizar cada fotografia. Quando aparecer a fotografia que pretende, prima-a e, em seguida, prima [OK].
- 4. Prima [OK].
- 5. Prima [Defini. de impr.] > [Imprimir data].
- 6. Prima [Ligado] (ou [Desligar]).
- 7. Quando terminar, prima  $\Box$  ou  $[OK]$ .
- 8. Prima [Iniciar].

### **MFC-J6930DW/MFC-J6935DW**

- 1. Coloque uma unidade de memória flash USB na ranhura USB.
- 2. Prima [Impressão JPEG] > [Selecionar Ficheiros].
- 3. Deslize o dedo para a esquerda ou para a direita, ou prima  $\triangleleft$  ou  $\triangleright$ , para visualizar cada fotografia. Quando aparecer a fotografia que pretende, prima-a e, em seguida, prima [OK].
- 4. Prima [OK].
- 5. Prima [Def. impres.] > [Imprimir data].
- 6. Prima [Ligado] (ou [Desligar]).
- 7. Quando terminar, prima  $\bigcirc$  ou [OK]. Prima [Iniciar].

### **Informações relacionadas**

• [Imprimir fotografias a partir de uma unidade flash USB no equipamento Brother](#page-126-0)

<span id="page-136-0"></span> [Página inicial](#page-1-0) > [Imprimir](#page-86-0) > [Imprimir dados diretamente a partir de uma unidade flash USB](#page-122-0) > [Imprimir](#page-124-0) [fotografias diretamente a partir de uma unidade flash USB](#page-124-0) > [Imprimir fotografias a partir de uma unidade](#page-126-0) [flash USB no equipamento Brother](#page-126-0) > Definições de impressão para fotografias

# **Definições de impressão para fotografias**

## **MFC-J6530DW**

Prima a opção [Defini. de impr.] para visualizar as definições indicadas na tabela.

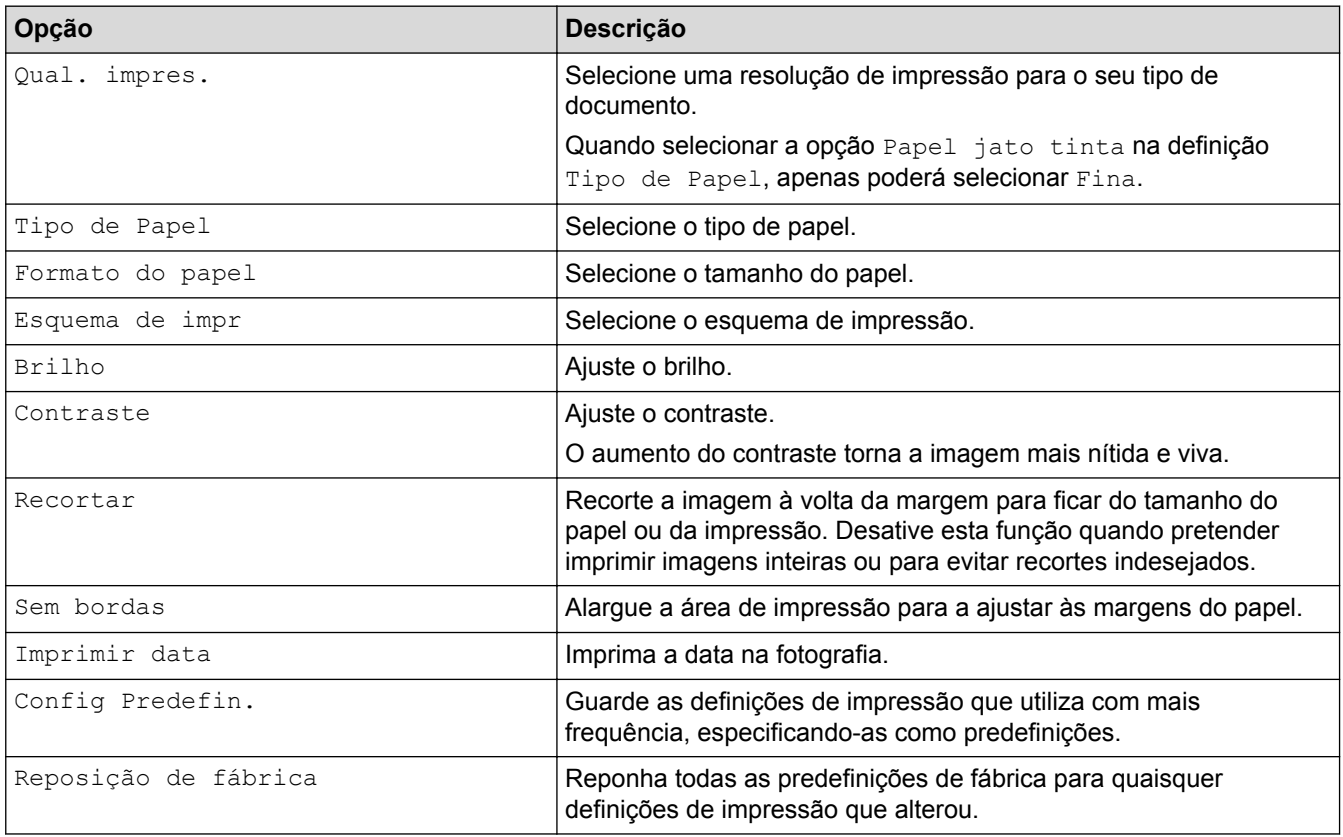

### **MFC-J6930DW/MFC-J6935DW**

Prima o botão [Def. impres.] para visualizar as definições indicadas na tabela.

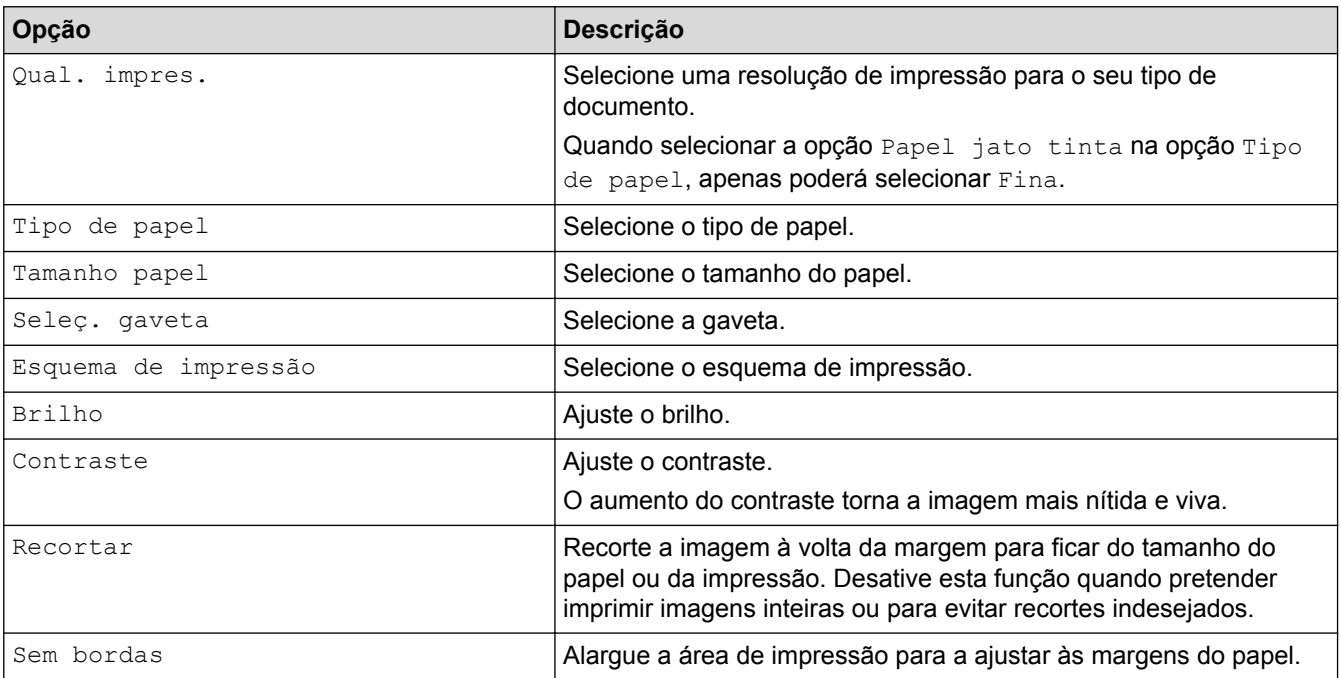

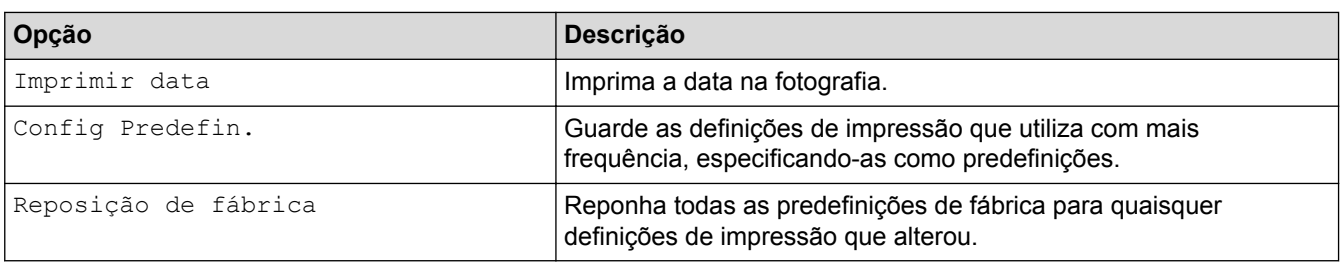

- [Imprimir fotografias a partir de uma unidade flash USB no equipamento Brother](#page-126-0)
- [Pré-visualizar e imprimir fotografias a partir de uma unidade de memória flash USB](#page-127-0)
- [Imprimir fotografias pelo número da imagem](#page-131-0)

<span id="page-138-0"></span> [Página inicial](#page-1-0) > [Imprimir](#page-86-0) > [Imprimir dados diretamente a partir de uma unidade flash USB](#page-122-0) > Imprimir um ficheiro PDF diretamente a partir de uma unidade de memória flash USB

# **Imprimir um ficheiro PDF diretamente a partir de uma unidade de memória flash USB**

**Modelos Relacionados**: MFC-J6935DW

Pode imprimir um ficheiro PDF diretamente a partir de uma unidade de memória flash USB.

Não é possível imprimir ficheiros PDF com 2 ou mais GB.

## **IMPORTANTE**

Para evitar danos no equipamento, NÃO ligue nenhum dispositivo além da unidade de memória flash USB à interface direta USB.

1. Coloque uma unidade de memória flash USB na ranhura USB.

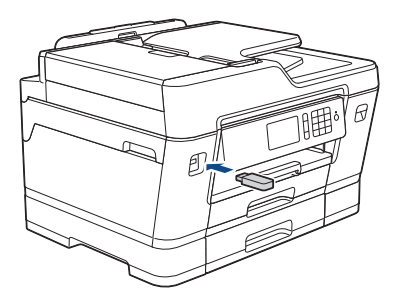

2. Prima [Impressão PDF].

Se o equipamento tiver a opção Secure Function Lock (Bloqueio de funções de segurança) ativada, poderá não conseguir aceder à Impressão Direta.

- 3. Deslize o dedo para cima ou para baixo, ou prima ▲ ou ▼, para ver o ficheiro PDF que pretende imprimir e prima-o.
- 4. Introduza o número de cópias de uma das seguintes formas:
	- Prima [-] ou [+] no ecrã tátil.
	- Prima  $\times$  001 para visualizar o teclado do ecrã tátil e, em seguida, introduza o número de cópias utilizando o teclado do ecrã tátil. Prima [OK].
	- Introduza o número de cópias através do teclado de marcação.
- 5. Leia e confirme a lista de opções apresentada.
- 6. Para alterar as definições de impressão, prima [Def. impres.].

Quando terminar, prima [OK].

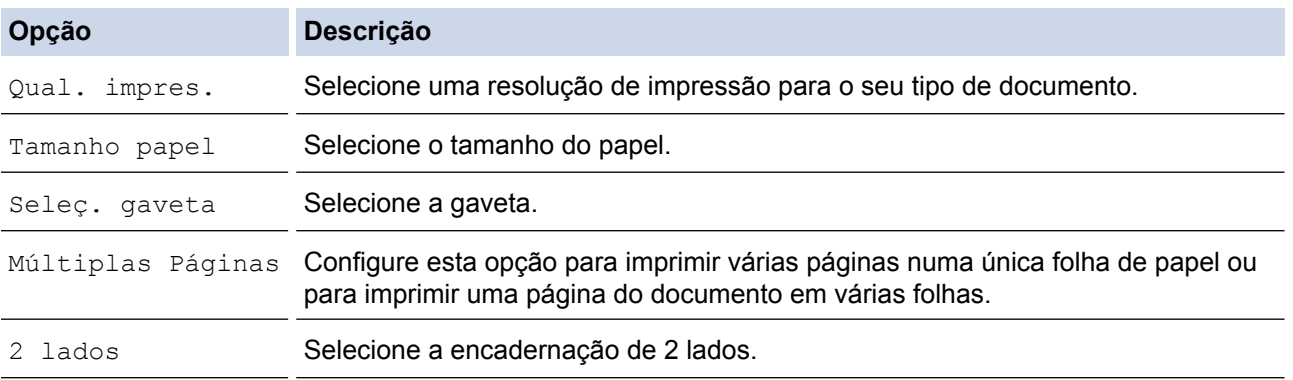

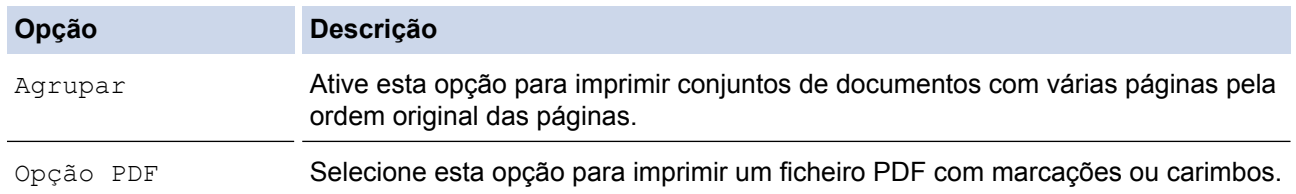

7. Prima [Iniciar mono] ou [Cor inicial].

### **IMPORTANTE**

NÃO retire a unidade de memória flash USB da interface direta USB sem o equipamento terminar a impressão.

## **Informações relacionadas**

• [Imprimir dados diretamente a partir de uma unidade flash USB](#page-122-0)

### <span id="page-140-0"></span> [Página inicial](#page-1-0) > Digitalizar

# **Digitalizar**

- [Digitalizar com o botão "Digitalizar" do equipamento Brother](#page-141-0)
- [Digitalizar a partir do computador \(Windows\)](#page-194-0)
- [Digitalizar a partir do computador \(Mac\)](#page-240-0)
- [Configurar as definições de digitalização utilizando a Gestão Baseada na Web](#page-262-0)

<span id="page-141-0"></span> [Página inicial](#page-1-0) > [Digitalizar](#page-140-0) > Digitalizar com o botão "Digitalizar" do equipamento Brother

# **Digitalizar com o botão "Digitalizar" do equipamento Brother**

- [Digitalizar documentos com várias páginas de tamanho Letter ou A4](#page-142-0)
- [Digitalizar fotografias e gráficos](#page-143-0)
- [Guardar os dados digitalizados numa pasta como ficheiro PDF](#page-146-0)
- [Guardar dados digitalizados numa unidade flash USB](#page-149-0)
- [Digitalizar vários cartões de visita e fotografias \(recorte automático\)](#page-154-0)
- [Digitalizar para um ficheiro de texto editável utilizando OCR](#page-156-0)
- [Digitalizar para anexo de e-mail](#page-160-0)
- [Enviar dados digitalizados para um servidor de e-mail](#page-164-0)
- [Digitalizar para FTP](#page-167-0)
- [Digitalizar para Rede \(Windows\)](#page-173-0)
- [Serviços Web para digitalizar na sua rede \(Windows Vista SP2 ou superior, Windows 7,](#page-181-0) [Windows 8 e Windows 10\)](#page-181-0)
- [Alterar as definições do botão Digitalizar com o ControlCenter4 \(Windows\)](#page-186-0)
- [Alterar as definições do botão Digitalizar com o ControlCenter2 \(Mac\)](#page-190-0)

<span id="page-142-0"></span> [Página inicial](#page-1-0) > [Digitalizar](#page-140-0) > [Digitalizar com o botão "Digitalizar" do equipamento Brother](#page-141-0) > Digitalizar documentos com várias páginas de tamanho Letter ou A4

# **Digitalizar documentos com várias páginas de tamanho Letter ou A4**

Quando digitaliza um documento com várias páginas de tamanho A4 ou Letter, posicione a margem mais curta no topo para documentos na vertical e posicione a margem mais comprida no topo para documentos na horizontal.

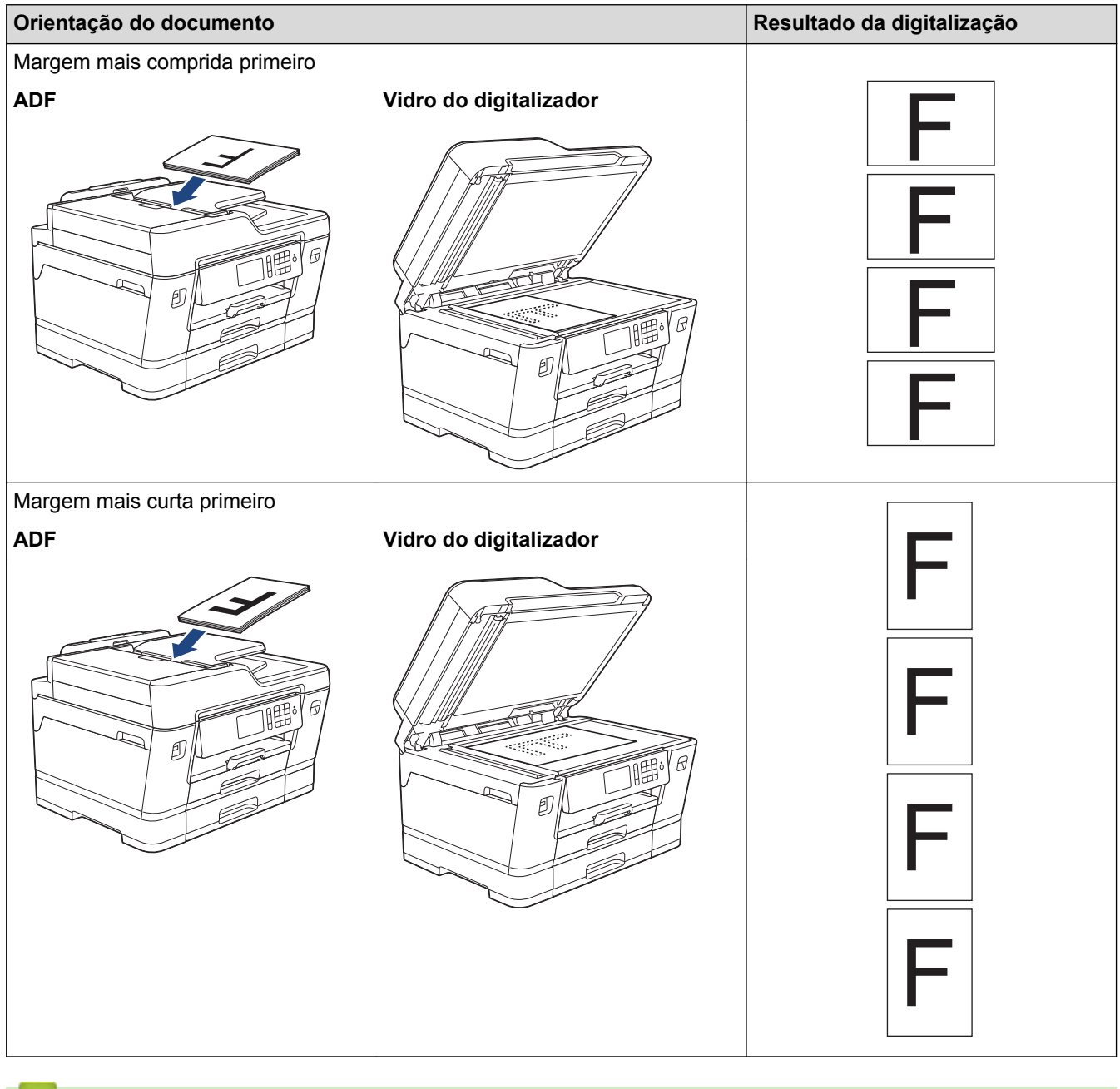

 **Informações relacionadas**

∣✔

• [Digitalizar com o botão "Digitalizar" do equipamento Brother](#page-141-0)

<span id="page-143-0"></span> [Página inicial](#page-1-0) > [Digitalizar](#page-140-0) > [Digitalizar com o botão "Digitalizar" do equipamento Brother](#page-141-0) > Digitalizar fotografias e gráficos

# **Digitalizar fotografias e gráficos**

Envie fotografias ou gráficos digitalizados diretamente para o seu computador.

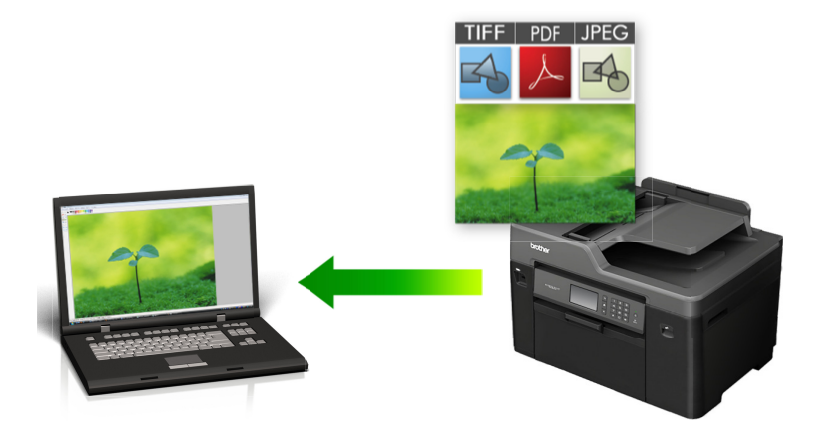

Utilize o botão Digitalizar do equipamento para alterar temporariamente as definições de digitalização. Para tornar as alterações permanentes, utilize o software ControlCenter da Brother.

#### >> MFC-J6530DW [>> MFC-J6930DW/MFC-J6935DW](#page-144-0)

### **MFC-J6530DW**

- 1. Coloque o documento.
- 2. Prima [Digitalizar] > [para PC] > [para Imagem].
- 3. Se o equipamento estiver ligado em rede, prima A ou ▼ para visualizar o computador para onde pretende enviar os dados e prima o nome do computador.

Se o LCD solicitar a introdução de um PIN, utilize o LCD para introduzir o PIN de quatro dígitos do computador e prima [OK].

#### 4. Efetue uma das seguintes ação:

- Para alterar as definições, prima [Opções] e avance para o passo seguinte.
- Prima [Iniciar] para começar a digitalizar sem alterar definições adicionais.

O equipamento inicia a digitalização. Se utilizar o vidro do digitalizador do equipamento, siga as instruções apresentadas no LCD para concluir o trabalho de digitalização.

5. Prima a opção [Definições de digitaliz.] e, em seguida, prima [Definir um disp.].

Para utilizar a opção [Definições de digitaliz.], é necessário que o software ControlCenter esteja instalado no computador que está ligado ao equipamento.

6. Selecione as definições de digitalização que pretende alterar e, em seguida, prima [OK].

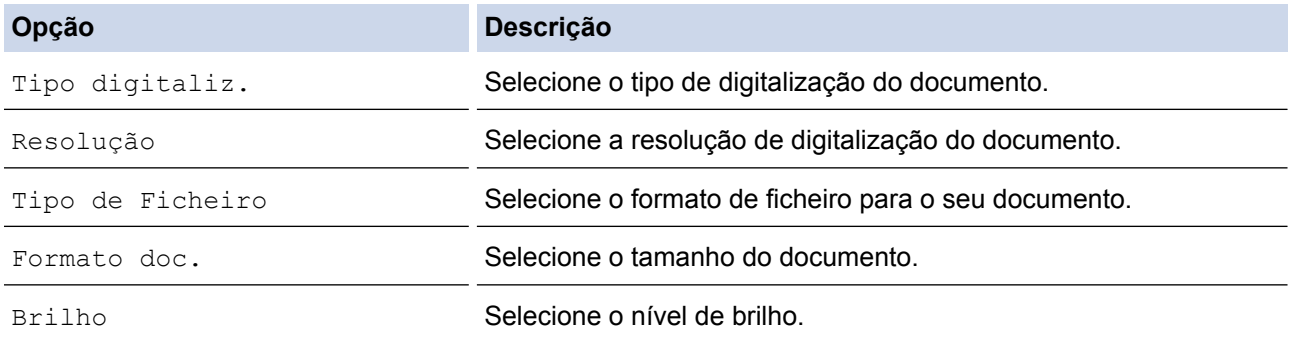
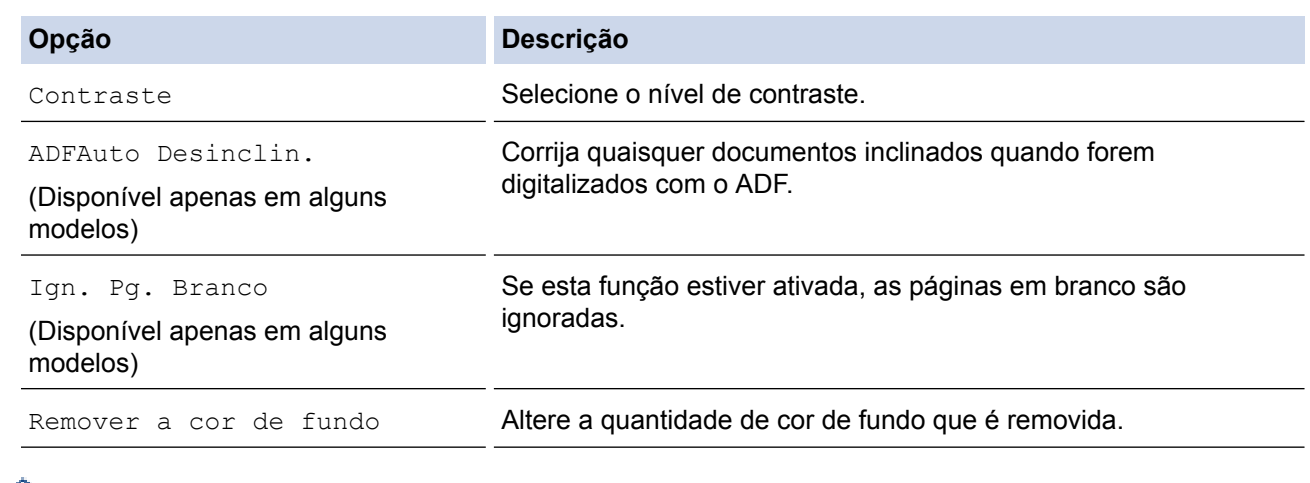

Para guardar as definições como um atalho, prima [Guardar como atalho]. Ser-lhe-á perguntado se pretende transformá-lo num atalho de um toque. Siga as instruções apresentadas no LCD.

7. Prima [Iniciar].

O equipamento inicia a digitalização. Se utilizar o vidro do digitalizador do equipamento, siga as instruções apresentadas no LCD para concluir o trabalho de digitalização.

## **MFC-J6930DW/MFC-J6935DW**

- 1. Coloque o documento.
- 2. Prima [on] [Digitalizar].
- 3. Deslize o dedo para a esquerda ou para a direita, ou prima  $\triangleleft$  ou  $\triangleright$ , para ver [para PC].

O ícone passa para o centro do ecrã táctil e fica realçado a azul.

- 4. Prima **[24]** [para PC].
- 5. Prima [para Imagem].
- 6. Se o equipamento estiver ligado através da rede, deslize o dedo para cima ou para baixo, ou prima  $\blacktriangle$  ou  $\blacktriangledown$ , para ver o computador para o qual pretende enviar os dados e, em seguida, prima o nome do computador.

Se o LCD solicitar a introdução de um PIN, utilize o LCD para introduzir o PIN de quatro dígitos do computador e prima [OK].

- 7. Efetue uma das seguintes ação:
	- Para alterar as definições, prima [Opções] e avance para o passo seguinte.
	- Prima [Iniciar] para começar a digitalizar sem alterar definições adicionais.

O equipamento inicia a digitalização. Se utilizar o vidro do digitalizador do equipamento, siga as instruções apresentadas no LCD para concluir o trabalho de digitalização.

8. Para digitalizar ambos os lados do documento, prima [Digit. 2 lados]e, em seguida, selecione o tipo de documento.

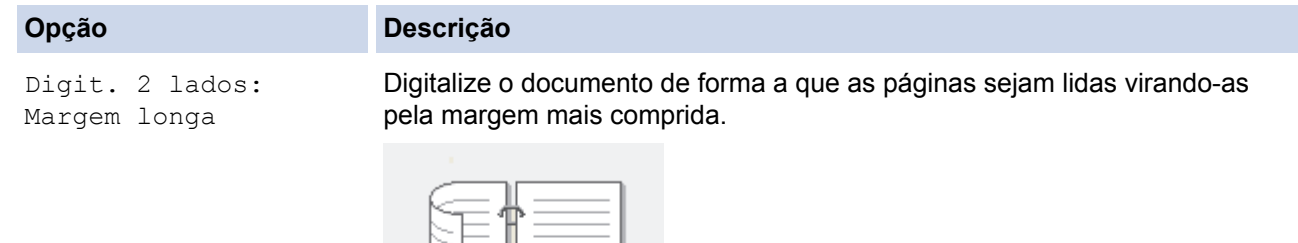

Ø

#### **Opção Descrição**

Digit. 2 lados: Margem curta Digitalize o documento de forma a que as páginas sejam lidas virando-as pela margem mais curta.

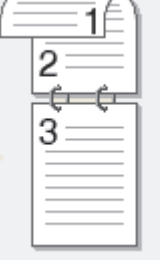

9. Prima a opção [Def. digitaliz.] e, em seguida, prima [Def. no dispositivo].

Para utilizar a opção [Def. digitaliz.], é necessário que o software ControlCenter esteja instalado no computador que está ligado ao equipamento.

10. Selecione as definições de digitalização que pretende alterar e, em seguida, prima  $[OK]$ .

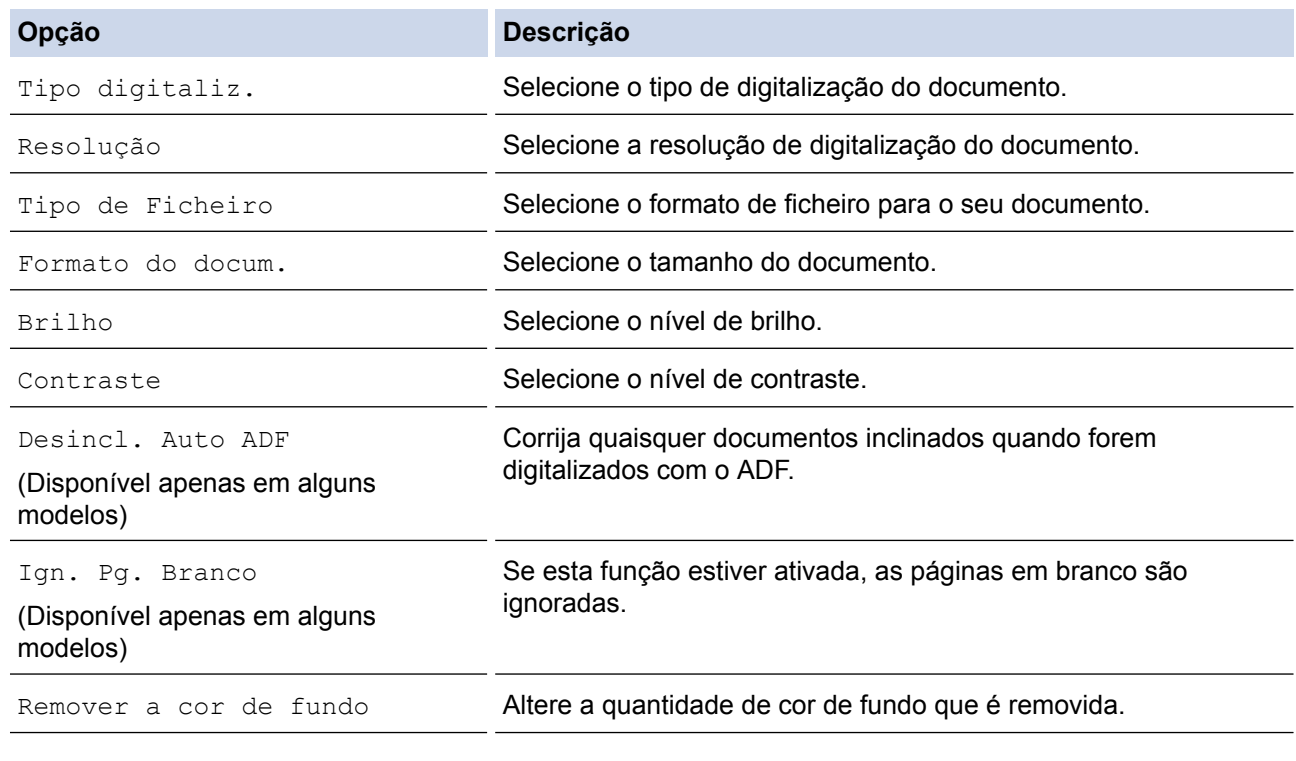

• Para guardar as definições como um atalho, prima [Guardar como atalho]. Ser-lhe-á perguntado se pretende transformá-lo num atalho de um toque. Siga as instruções apresentadas no LCD.

11. Prima [Iniciar].

Ø

O equipamento inicia a digitalização. Se utilizar o vidro do digitalizador do equipamento, siga as instruções apresentadas no LCD para concluir o trabalho de digitalização.

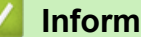

### **Informações relacionadas**

• [Digitalizar com o botão "Digitalizar" do equipamento Brother](#page-141-0)

 [Página inicial](#page-1-0) > [Digitalizar](#page-140-0) > [Digitalizar com o botão "Digitalizar" do equipamento Brother](#page-141-0) > Guardar os dados digitalizados numa pasta como ficheiro PDF

# **Guardar os dados digitalizados numa pasta como ficheiro PDF**

Digitalize documentos e guarde-os numa pasta do seu computador em formato PDF.

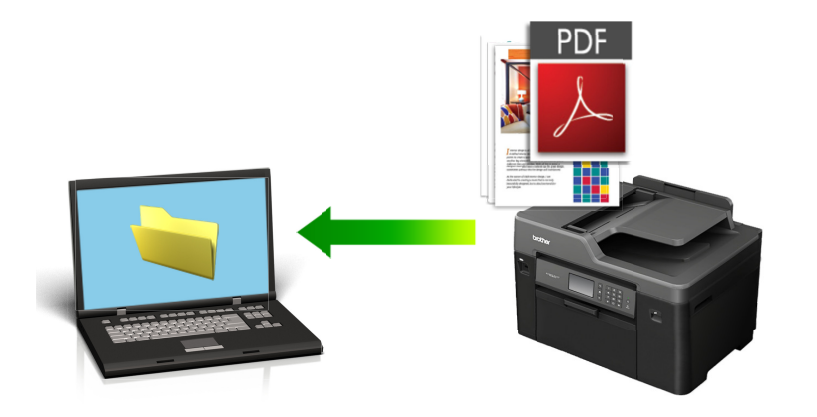

Utilize o botão Digitalizar do equipamento para alterar temporariamente as definições de digitalização. Para tornar as alterações permanentes, utilize o software ControlCenter da Brother.

#### >> MFC-J6530DW [>> MFC-J6930DW/MFC-J6935DW](#page-147-0)

# **MFC-J6530DW**

- 1. Coloque o documento.
- 2. Prima [Digitalizar] > [para PC] > [para Ficheiro].
- 3. Se o equipamento estiver ligado em rede, prima ▲ ou ▼ para visualizar o computador para onde pretende enviar os dados e prima o nome do computador.

Se o LCD solicitar a introdução de um PIN, utilize o LCD para introduzir o PIN de quatro dígitos do computador e prima [OK].

4. Efetue uma das seguintes ação:

- Para alterar as definições, prima [Opções] e avance para o passo seguinte.
- Prima [Iniciar] para começar a digitalizar sem alterar definições adicionais.

O equipamento inicia a digitalização. Se utilizar o vidro do digitalizador do equipamento, siga as instruções apresentadas no LCD para concluir o trabalho de digitalização.

5. Selecione as definições de digitalização que pretende alterar e, em seguida, prima [OK].

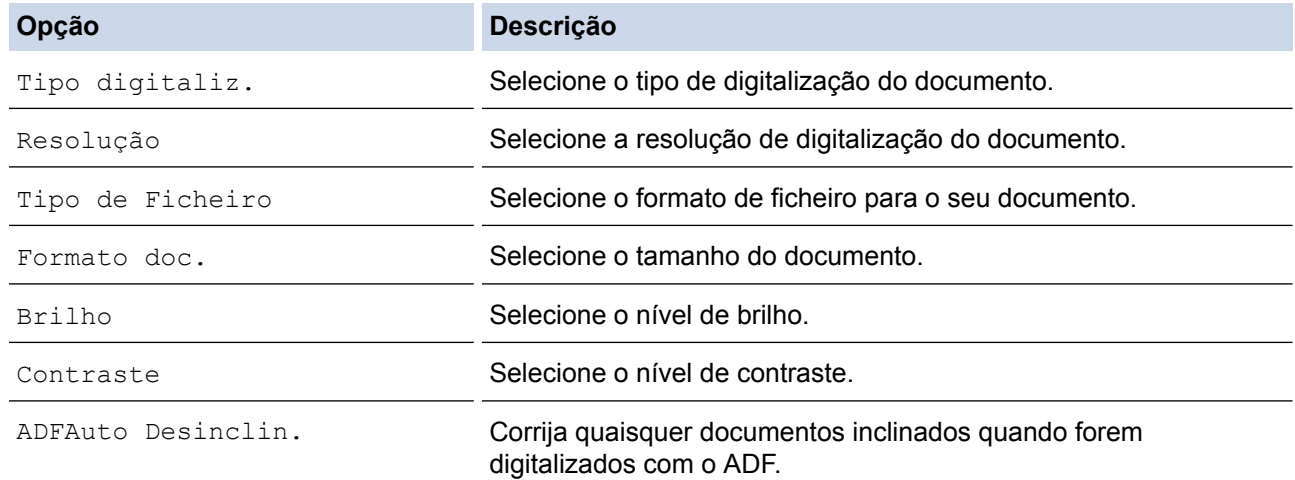

<span id="page-147-0"></span>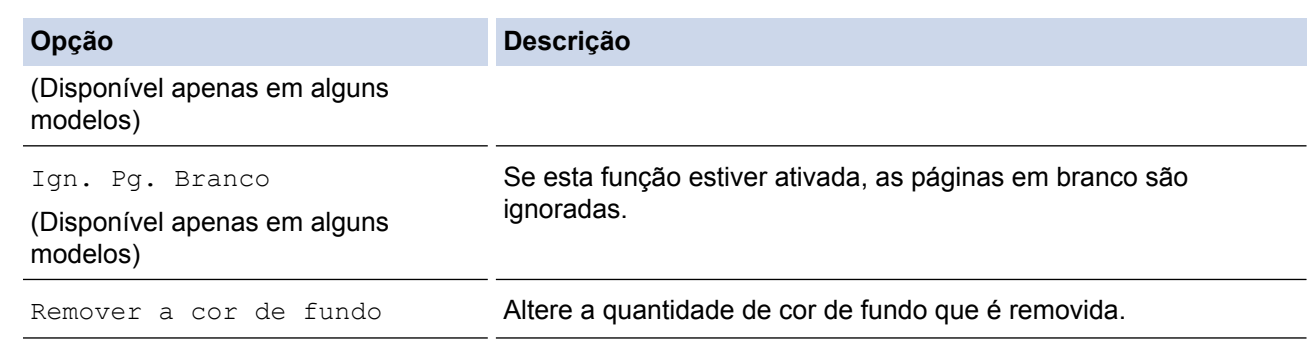

- Para guardar as definições como um atalho, prima [Guardar como atalho]. Ser-lhe-á perguntado se pretende transformá-lo num atalho de um toque. Siga as instruções apresentadas no LCD.
- 6. Prima [Iniciar].

O equipamento inicia a digitalização. Se utilizar o vidro do digitalizador do equipamento, siga as instruções apresentadas no LCD para concluir o trabalho de digitalização.

### **MFC-J6930DW/MFC-J6935DW**

- 1. Coloque o documento.
- 2. Prima  $\boxed{\text{Digitalizar}}$ .
- 3. Deslize o dedo para a esquerda ou para a direita, ou prima  $\bullet$  ou  $\blacktriangleright$ , para ver  $\Box$  [para PC].

O ícone passa para o centro do ecrã táctil e fica realçado a azul.

- 4. Prima  $\boxed{2}$  [para PC].
- 5. Prima [para Ficheiro].
- 6. Se o equipamento estiver ligado através da rede, deslize o dedo para cima ou para baixo, ou prima  $\blacktriangle$  ou  $\blacktriangledown$ , para ver o computador para o qual pretende enviar os dados e, em seguida, prima o nome do computador.

Se o LCD solicitar a introdução de um PIN, utilize o LCD para introduzir o PIN de quatro dígitos do computador e prima [OK].

- 7. Efetue uma das seguintes ação:
	- Para alterar as definições, prima [Opções] e avance para o passo seguinte.
	- Prima [Iniciar] para começar a digitalizar sem alterar definições adicionais.

<u>213</u>

O equipamento inicia a digitalização. Se utilizar o vidro do digitalizador do equipamento, siga as instruções apresentadas no LCD para concluir o trabalho de digitalização.

8. Para digitalizar ambos os lados do documento, prima [Digit. 2 lados]e, em seguida, selecione o tipo de documento.

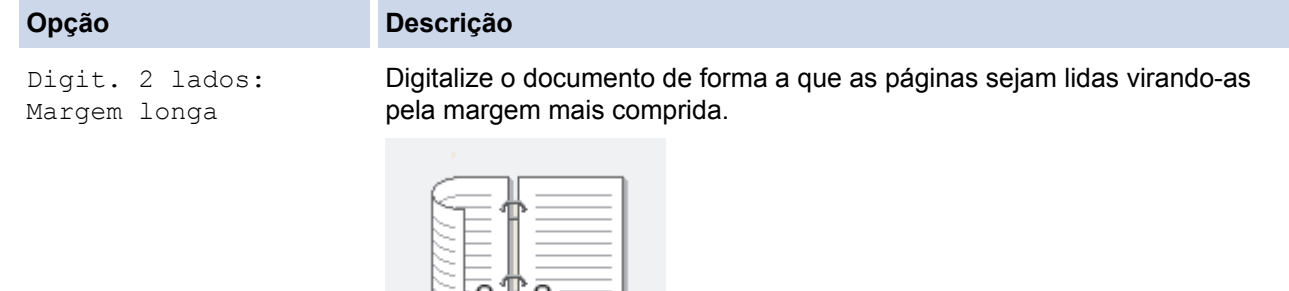

Digitalize o documento de forma a que as páginas sejam lidas virando-as pela margem mais curta.

**Opção Descrição**

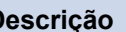

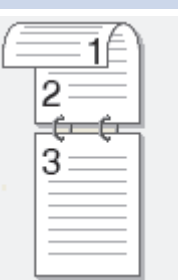

9. Selecione as definições de digitalização que pretende alterar e, em seguida, prima [OK].

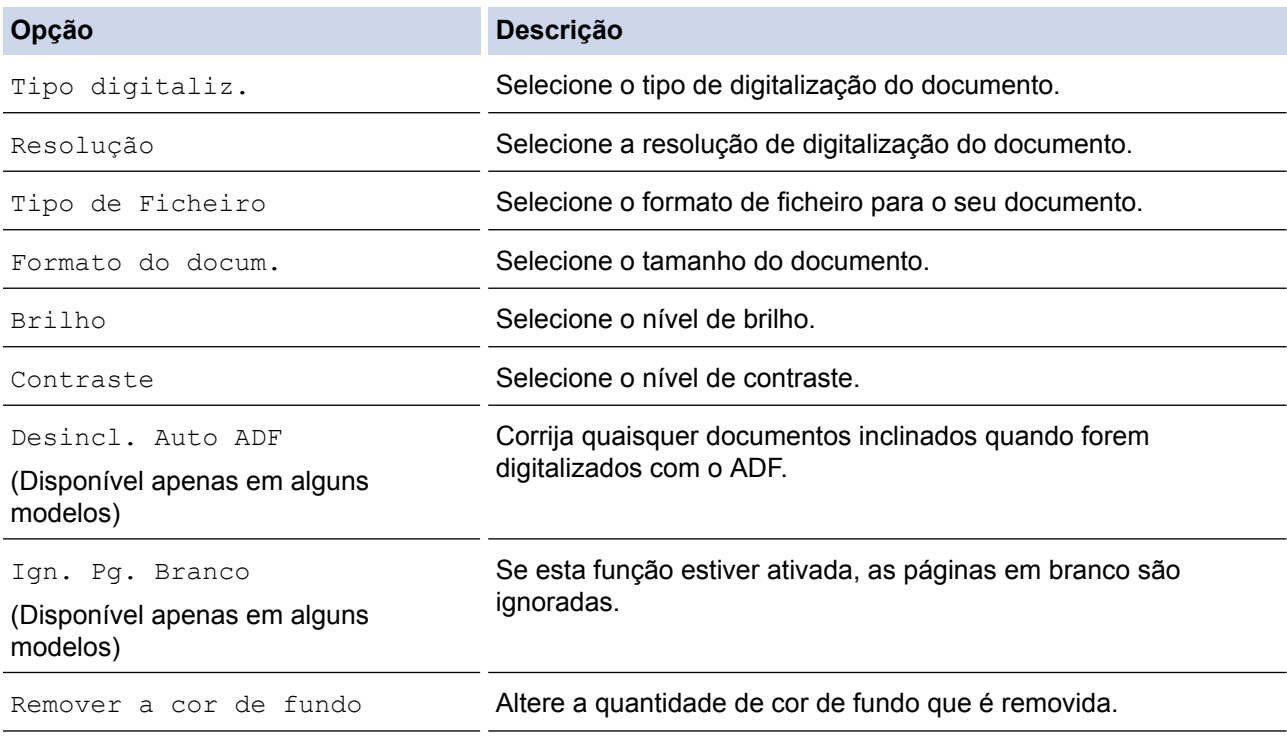

Para guardar as definições como um atalho, prima [Guardar como atalho]. Ser-lhe-á perguntado se pretende transformá-lo num atalho de um toque. Siga as instruções apresentadas no LCD.

10. Prima [Iniciar].

Ø

O equipamento inicia a digitalização. Se utilizar o vidro do digitalizador do equipamento, siga as instruções apresentadas no LCD para concluir o trabalho de digitalização.

# **Informações relacionadas**

• [Digitalizar com o botão "Digitalizar" do equipamento Brother](#page-141-0)

<span id="page-149-0"></span> [Página inicial](#page-1-0) > [Digitalizar](#page-140-0) > [Digitalizar com o botão "Digitalizar" do equipamento Brother](#page-141-0) > Guardar dados digitalizados numa unidade flash USB

# **Guardar dados digitalizados numa unidade flash USB**

Digitalize documentos e guarde-os diretamente numa unidade flash USB sem utilizar um computador.

>> MFC-J6530DW

Ø

[>> MFC-J6930DW/MFC-J6935DW](#page-150-0)

### **MFC-J6530DW**

- 1. Coloque o documento.
- 2. Insira uma unidade de memória flash USB no equipamento.

O ecrã LCD altera-se automaticamente.

- 3. Prima [Digit.p/C.M.Md].
- 4. Efetue uma das seguintes ação:
	- Para alterar as definições, prima [Opções] e avance para o passo seguinte.

Para configurar as suas próprias predefinições: após alterar as definições, prima a opção [Config Predefin.] e prima [Sim].

- Para repor as definições de fábrica: prima a opção [Reposição de fábrica] e prima [Sim].
- Prima [Iniciar] para começar a digitalizar sem alterar definições adicionais.

O equipamento inicia a digitalização. Se utilizar o vidro do digitalizador do equipamento, siga as instruções apresentadas no LCD para concluir o trabalho de digitalização.

5. Selecione as definições de digitalização que pretende alterar e, em seguida, prima [OK].

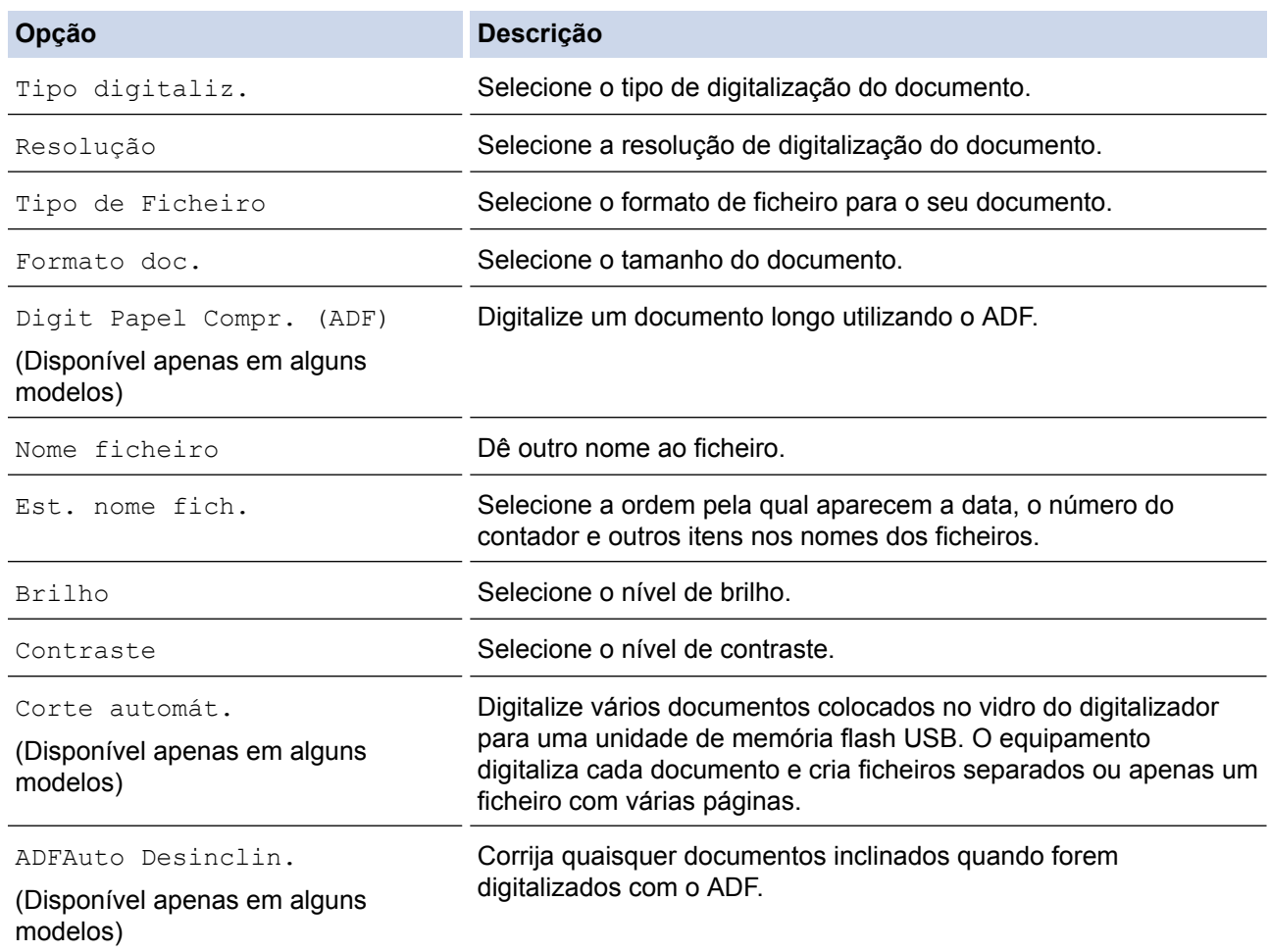

<span id="page-150-0"></span>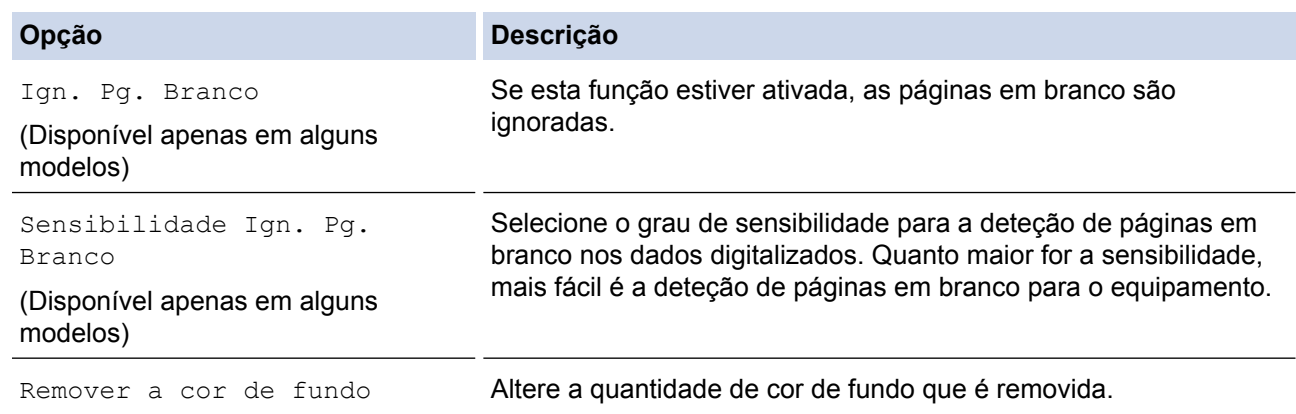

Para guardar as definições como um atalho, prima [Guardar como atalho]. Ser-lhe-á perguntado se pretende transformá-lo num atalho de um toque. Siga as instruções apresentadas no LCD.

- 6. Prima [Iniciar].
- 7. Se estiver a utilizar o vidro do digitalizador, coloque a página seguinte e prima [Continuar]. Se não tiver mais páginas para digitalizar, prima [Terminar]. Quando terminar a digitalização, certifique-se de que seleciona [Terminar] antes de retirar a unidade de memória flash USB do equipamento.

### **IMPORTANTE**

O LCD apresenta uma mensagem durante a leitura dos dados. NÃO desligue o cabo de alimentação nem retire a unidade de memória flash USB do equipamento durante a leitura dos dados. Se o fizer, pode perder os dados ou danificar a unidade de memória flash USB.

### **MFC-J6930DW/MFC-J6935DW**

- 1. Coloque o documento.
- 2. Insira uma unidade de memória flash USB no equipamento.

O LCD muda automaticamente.

- 3. Prima [Digit.p/C.M.Md].
- 4. Efetue uma das seguintes ação:
	- Para alterar as definições, prima [Opções] e avance para o passo seguinte.
	- Para configurar as suas próprias predefinições: após alterar as definições, prima a opção [Config] Predefin. | e prima [Sim].
		- Para repor as predefinições de fábrica: prima [Reposição de fábrica] e prima [Sim].
		- Prima [Iniciar] para começar a digitalizar sem alterar definições adicionais.

O equipamento inicia a digitalização. Se utilizar o vidro do digitalizador do equipamento, siga as instruções apresentadas no LCD para concluir o trabalho de digitalização.

5. Para digitalizar ambos os lados do documento (apenas para o MFC-J6930DW/MFC-J6935DW), prima [Digit. 2 lados]e, em seguida, selecione o tipo de documento.

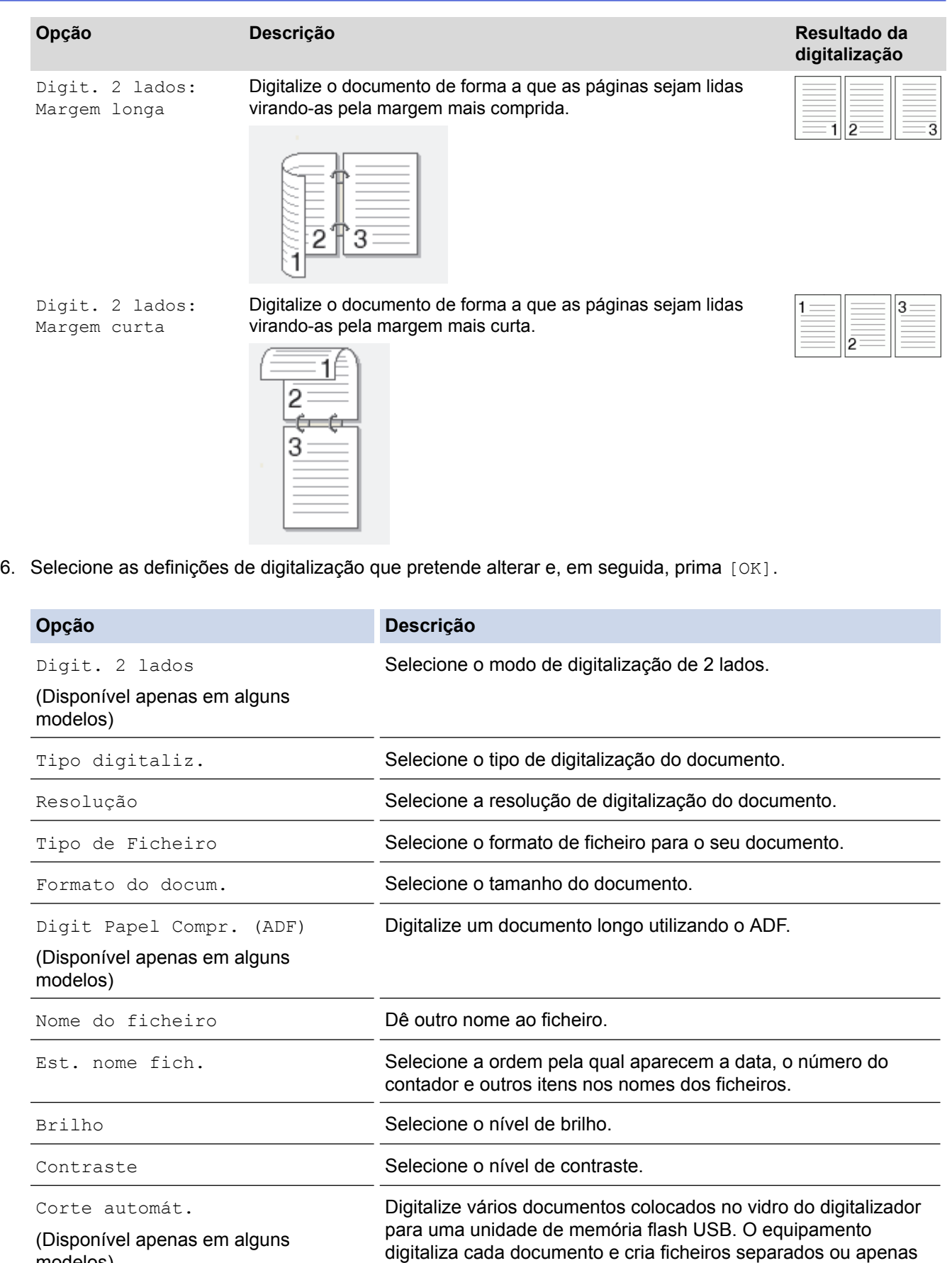

modelos)

Desincl. Auto ADF (Disponível apenas em alguns

modelos)

Ign. Pg. Branco São Se esta função estiver ativada, as páginas em branco são ignoradas.

Corrija quaisquer documentos inclinados quando forem

um ficheiro com várias páginas.

digitalizados com o ADF.

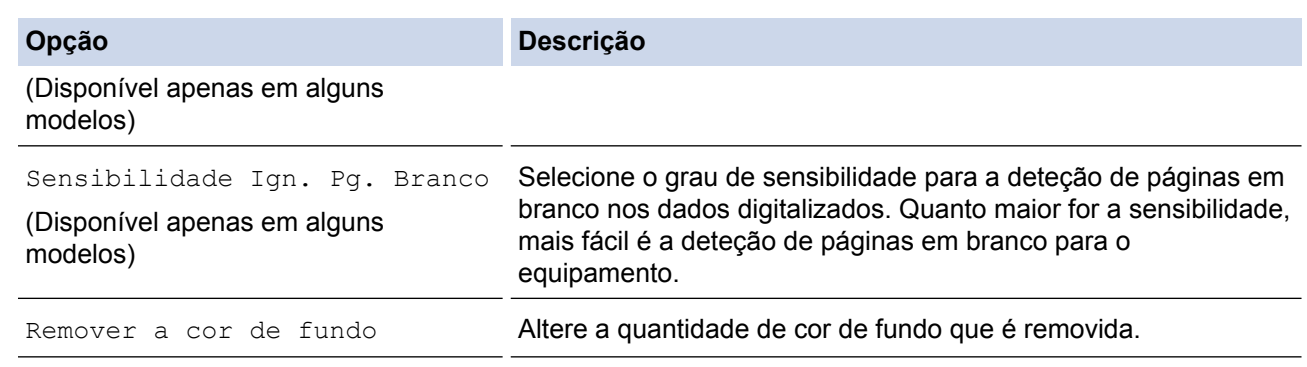

- Ø Para guardar as definições como um atalho, prima [Guardar como atalho]. Ser-lhe-á perguntado se pretende transformá-lo num atalho de um toque. Siga as instruções apresentadas no LCD.
- 7. Prima [Iniciar].
- 8. Se estiver a utilizar o vidro do digitalizador, coloque a página seguinte e prima [Continuar]. Se não tiver mais páginas para digitalizar, prima [Terminar]. Quando terminar a digitalização, certifique-se de que seleciona [Terminar] antes de retirar a unidade de memória flash USB do equipamento.

### **IMPORTANTE**

O LCD apresenta uma mensagem durante a leitura dos dados. NÃO desligue o cabo de alimentação nem retire a unidade de memória flash USB do equipamento durante a leitura dos dados. Se o fizer, pode perder os dados ou danificar a unidade de memória flash USB.

### **Informações relacionadas**

- [Digitalizar com o botão "Digitalizar" do equipamento Brother](#page-141-0)
- [Unidades flash USB compatíveis](#page-123-0)
- [Nota importante](#page-10-0)

 [Página inicial](#page-1-0) > [Digitalizar](#page-140-0) > [Digitalizar com o botão "Digitalizar" do equipamento Brother](#page-141-0) > [Guardar dados](#page-149-0) [digitalizados numa unidade flash USB](#page-149-0) > Unidades flash USB compatíveis

# **Unidades flash USB compatíveis**

# **IMPORTANTE**

A interface direta USB suporta apenas unidades flash USB e câmaras digitais que utilizam o padrão de armazenamento em massa USB. Não são suportados outros dispositivos USB.

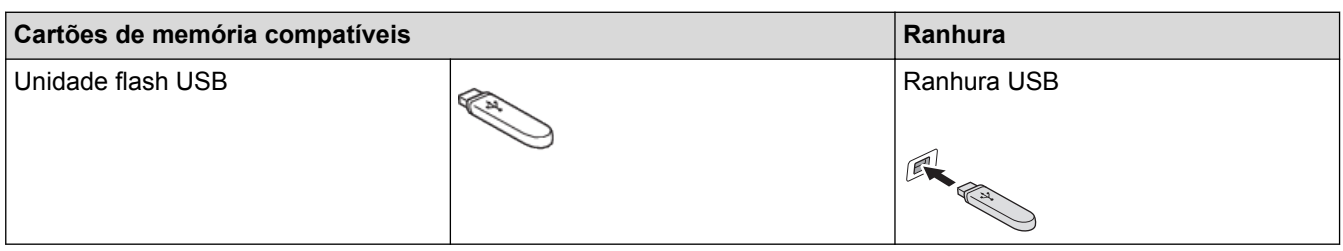

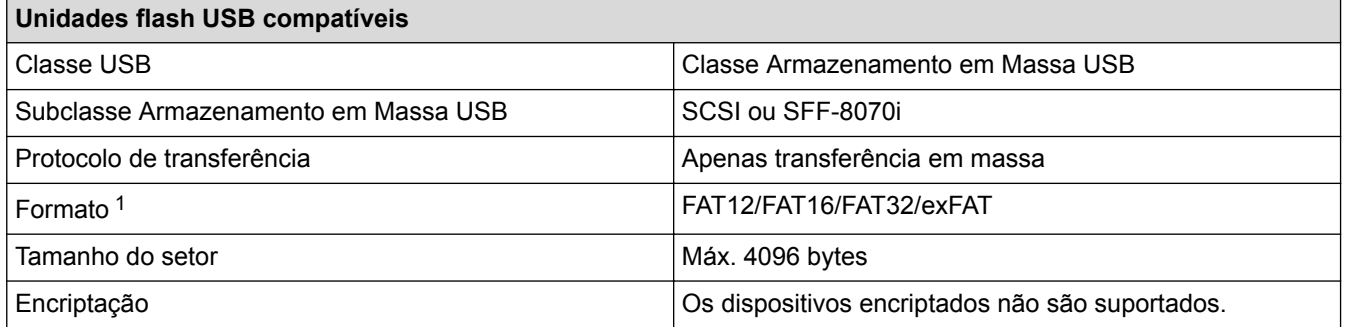

1 O formato NTFS não é suportado.

# **Informações relacionadas**

- [Imprimir dados diretamente a partir de uma unidade flash USB](#page-122-0)
- [Guardar dados digitalizados numa unidade flash USB](#page-149-0)

 [Página inicial](#page-1-0) > [Digitalizar](#page-140-0) > [Digitalizar com o botão "Digitalizar" do equipamento Brother](#page-141-0) > Digitalizar vários cartões de visita e fotografias (recorte automático)

# **Digitalizar vários cartões de visita e fotografias (recorte automático)**

Pode digitalizar vários documentos colocados no vidro do digitalizador. O equipamento digitaliza cada documento e utiliza a função de recorte automático para criar ficheiros separados ou um ficheiro com várias páginas.

### **Orientações para o Recorte Automático**

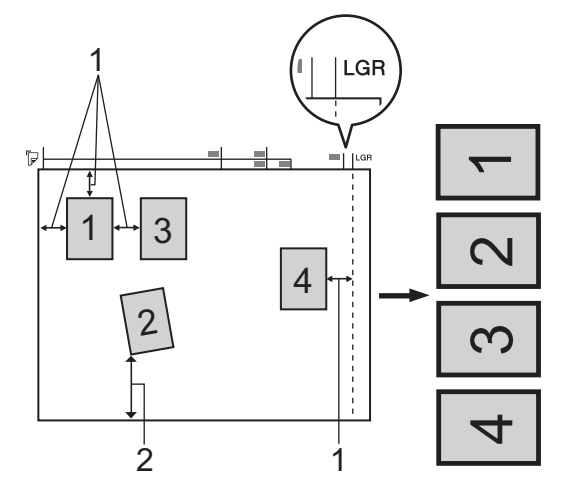

- 1. 10 mm ou superior
- 2. 20 mm ou superior (fundo)
- Esta definição só está disponível para documentos que sejam retangulares ou quadrados.
- Se o documento for demasiado comprido ou largo, esta definição não funciona da forma aqui descrita.
- Deve colocar os documentos afastados das extremidades do vidro do digitalizador, conforme indicado na ilustração.
- Tem de colocar os documentos afastados pelo menos 10 mm uns dos outros.
- O Recorte Automático ajusta a inclinação do documento no vidro do digitalizador; porém, se o documento estiver inclinado mais de 10 graus, esta funcionalidade não funciona.
- O ADF tem de estar vazio para utilizar a função de recorte automático.
- A função de Recorte Automático está disponível para um máximo de 32 documentos, consoante o tamanho dos documentos.

# >> MFC-J6530DW

[>> MFC-J6930DW/MFC-J6935DW](#page-155-0)

# **MFC-J6530DW**

- 1. Coloque documentos no vidro do digitalizador.
	- Para digitalizar documentos com a função de Recorte Automático, é necessário colocar os documentos no vidro do digitalizador.
		- A função de Recorte Automático é suportada pela tecnologia da Reallusion, Inc.

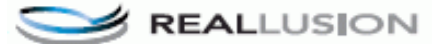

2. Insira uma unidade de memória flash USB no equipamento.

O ecrã LCD altera-se automaticamente.

- 3. Prima [Digit.p/C.M.Md] > [Opções] > [Corte automát.].
- 4. Prima [Ligado].
- 5. Prima [OK].
- 6. Prima [Iniciar].

<span id="page-155-0"></span>O equipamento inicia a digitalização. Siga as instruções do LCD para concluir o trabalho de digitalização.

# **MFC-J6930DW/MFC-J6935DW**

- 1. Coloque documentos no vidro do digitalizador.
	- Para digitalizar documentos com a função de Recorte Automático, tem de colocar os documentos no vidro do digitalizador.
		- A função de Recorte Automático é suportada pela tecnologia da Reallusion, Inc.

**REALLUSION** 

2. Insira uma unidade de memória flash USB no equipamento.

O LCD muda automaticamente.

- 3. Prima [Digit.p/C.M.Md] > [Opções] > [Corte automát.].
- 4. Prima [Ligado].
- 5. Prima [OK].
- 6. Prima [Iniciar].

O equipamento inicia a digitalização. Siga as instruções do LCD para concluir o trabalho de digitalização.

# **Informações relacionadas**

- [Digitalizar com o botão "Digitalizar" do equipamento Brother](#page-141-0)
- [Nota importante](#page-10-0)

 [Página inicial](#page-1-0) > [Digitalizar](#page-140-0) > [Digitalizar com o botão "Digitalizar" do equipamento Brother](#page-141-0) > Digitalizar para um ficheiro de texto editável utilizando OCR

# **Digitalizar para um ficheiro de texto editável utilizando OCR**

O equipamento consegue converter os carateres de um documento digitalizado em texto através da tecnologia de reconhecimento ótico de carateres (OCR). Poderá editar o texto utilizando a sua aplicação de edição de texto preferida.

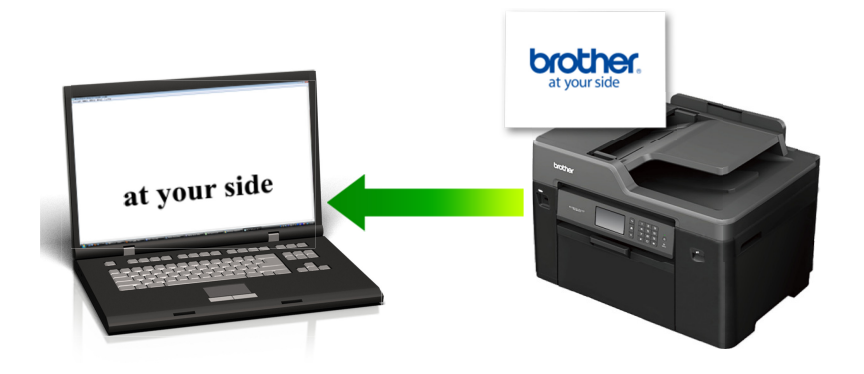

- A função "Digitalização para OCR" está disponível em determinados idiomas.
- Utilize o botão "Digitalizar" do equipamento para efetuar alterações temporárias às definições de digitalização. Para tornar as alterações permanentes, utilize o software ControlCenter da Brother.

>> MFC-J6530DW [>> MFC-J6930DW/MFC-J6935DW](#page-157-0)

# **MFC-J6530DW**

- 1. Coloque o documento.
- 2. Prima [Digitalizar] > [para PC] > [para OCR].
- 3. Se o equipamento estiver ligado em rede, prima  $\triangle$  ou  $\nabla$  para visualizar o computador para onde pretende enviar os dados e prima o nome do computador.

Se o LCD solicitar a introdução de um PIN, utilize o LCD para introduzir o PIN de quatro dígitos do computador e prima [OK].

- 4. Efetue uma das seguintes ação:
	- Para alterar as definições, prima [Opções] e avance para o passo seguinte.
	- Prima [Iniciar] para começar a digitalizar sem alterar definições adicionais.

O equipamento inicia a digitalização. Se utilizar o vidro do digitalizador do equipamento, siga as instruções apresentadas no LCD para concluir o trabalho de digitalização.

5. Prima a opção [Definições de digitaliz.] e, em seguida, prima [Definir um disp.].

Para utilizar a opção [Definições de digitaliz.], é necessário que o software ControlCenter esteja instalado no computador que está ligado ao equipamento.

6. Selecione as definições de digitalização que pretende alterar e, em seguida, prima [OK].

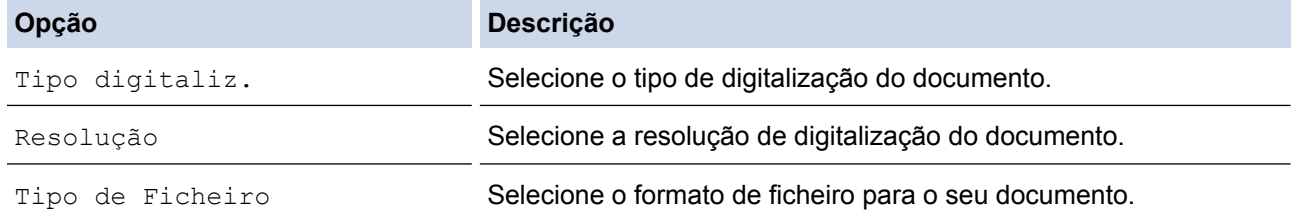

<span id="page-157-0"></span>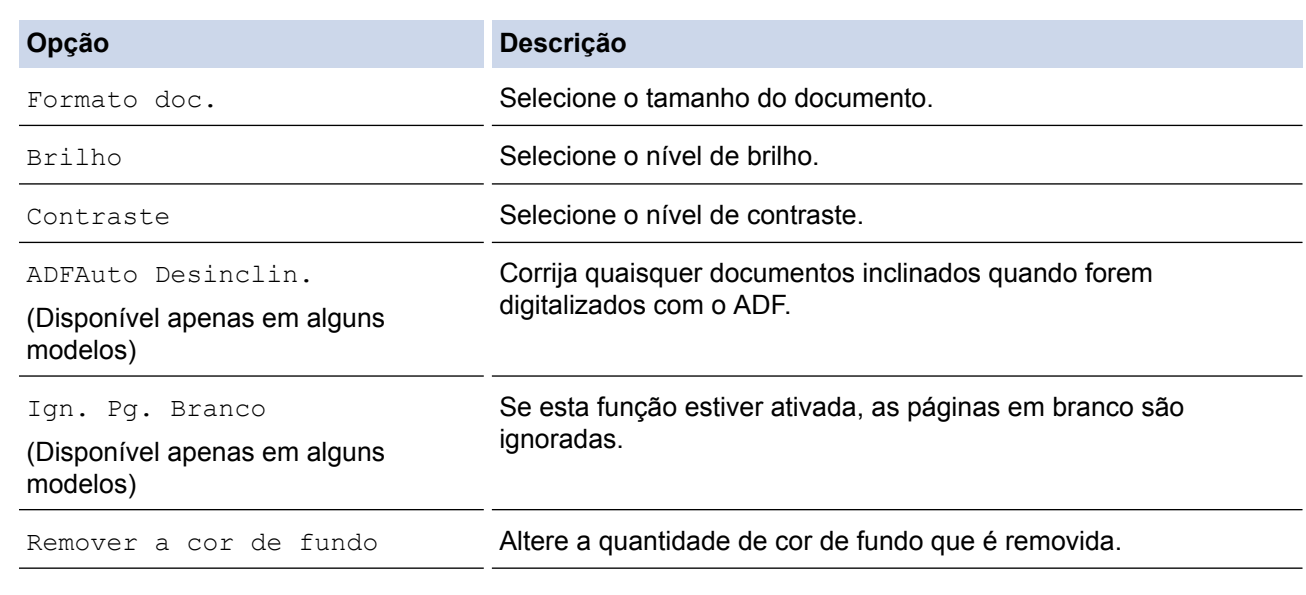

Para quardar as definições como um atalho, prima [Guardar como atalho]. Ser-lhe-á perguntado se pretende transformá-lo num atalho de um toque. Siga as instruções apresentadas no LCD.

7. Prima [Iniciar].

O equipamento inicia a digitalização. Se utilizar o vidro do digitalizador do equipamento, siga as instruções apresentadas no LCD para concluir o trabalho de digitalização.

# **MFC-J6930DW/MFC-J6935DW**

- 1. Coloque o documento.
- 2. Prima  $\sum$  [Digitalizar].
- 3. Deslize o dedo para a esquerda ou para a direita, ou prima  $\bullet$  ou  $\blacktriangleright$ , para ver  $\Box$  [para PC].

O ícone passa para o centro do ecrã táctil e fica realçado a azul.

- 4. Prima  $\boxed{\phantom{1}}$  [para PC].
- 5. Prima [para OCR].
- 6. Se o equipamento estiver ligado através da rede, deslize o dedo para cima ou para baixo, ou prima  $\blacktriangle$  ou  $\blacktriangledown$ , para ver o computador para o qual pretende enviar os dados e, em seguida, prima o nome do computador.

Se o LCD solicitar a introdução de um PIN, utilize o LCD para introduzir o PIN de quatro dígitos do computador e prima [OK].

- 7. Efetue uma das seguintes ação:
	- Para alterar as definições, prima [Opções] e avance para o passo seguinte.
	- Prima [Iniciar] para começar a digitalizar sem alterar definições adicionais.

O equipamento inicia a digitalização. Se utilizar o vidro do digitalizador do equipamento, siga as instruções apresentadas no LCD para concluir o trabalho de digitalização.

8. Para digitalizar ambos os lados do documento, prima [Digit. 2 lados]e, em seguida, selecione o tipo de documento.

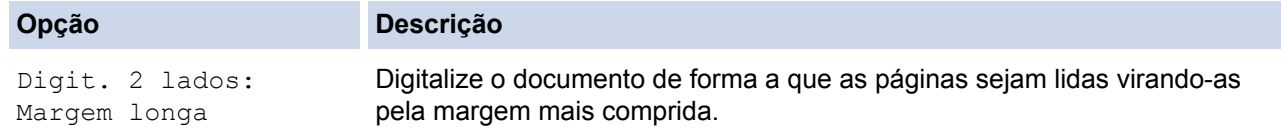

Q

#### **Opção Descrição**

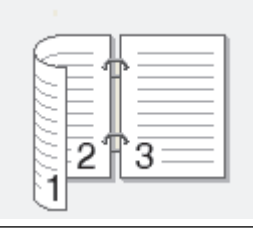

Digit. 2 lados: Margem curta

Digitalize o documento de forma a que as páginas sejam lidas virando-as pela margem mais curta.

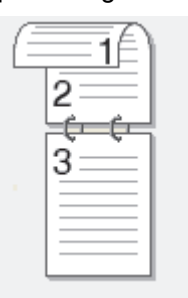

9. Prima a opção [Def. digitaliz.] e, em seguida, prima [Def. no dispositivo].

Para utilizar a opção [Def. digitaliz.], é necessário que o software ControlCenter esteja instalado no computador que está ligado ao equipamento.

10. Selecione as definições de digitalização que pretende alterar e, em seguida, prima [OK].

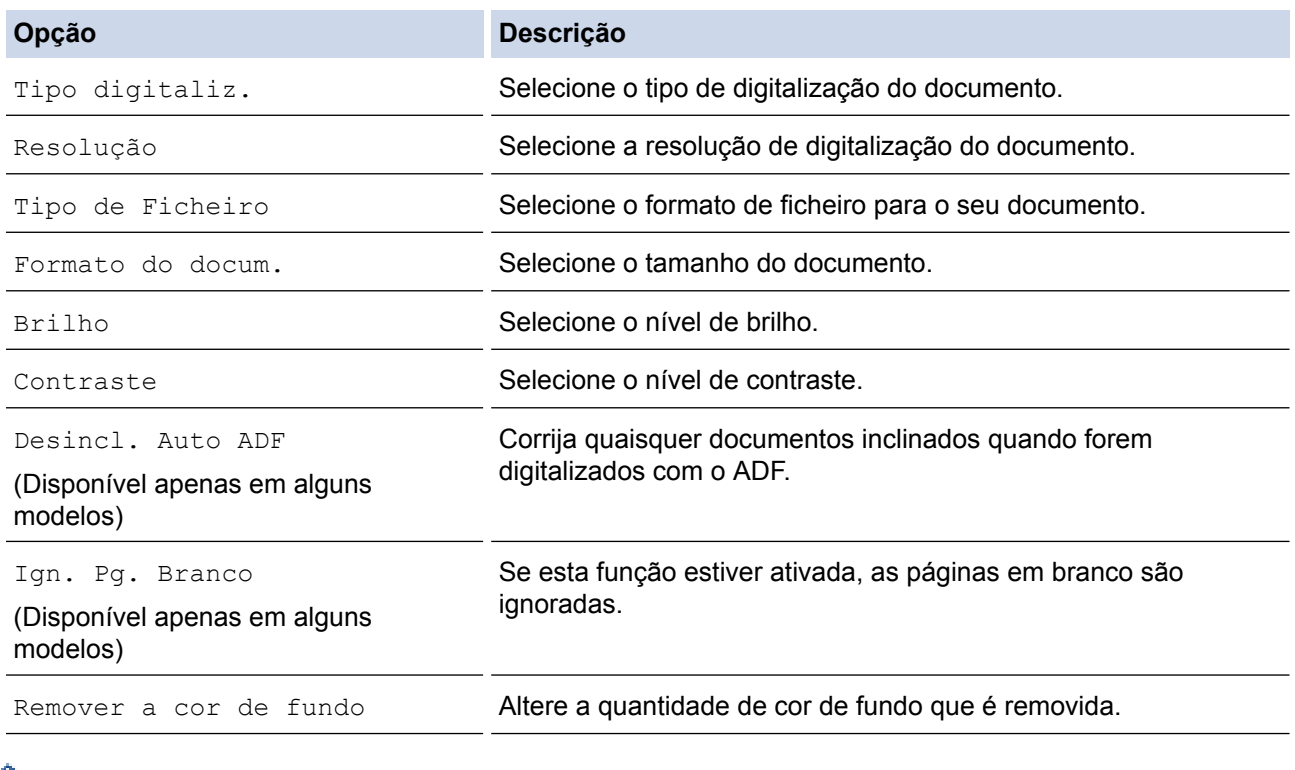

• Para guardar as definições como um atalho, prima [Guardar como atalho]. Ser-lhe-á perguntado se pretende transformá-lo num atalho de um toque. Siga as instruções apresentadas no LCD.

11. Prima [Iniciar].

O equipamento inicia a digitalização. Se utilizar o vidro do digitalizador do equipamento, siga as instruções apresentadas no LCD para concluir o trabalho de digitalização.

# **Informações relacionadas**

∣√

• [Digitalizar com o botão "Digitalizar" do equipamento Brother](#page-141-0)

 [Página inicial](#page-1-0) > [Digitalizar](#page-140-0) > [Digitalizar com o botão "Digitalizar" do equipamento Brother](#page-141-0) > Digitalizar para anexo de e-mail

# **Digitalizar para anexo de e-mail**

Enviar um documento digitalizado como um anexo de e-mail.

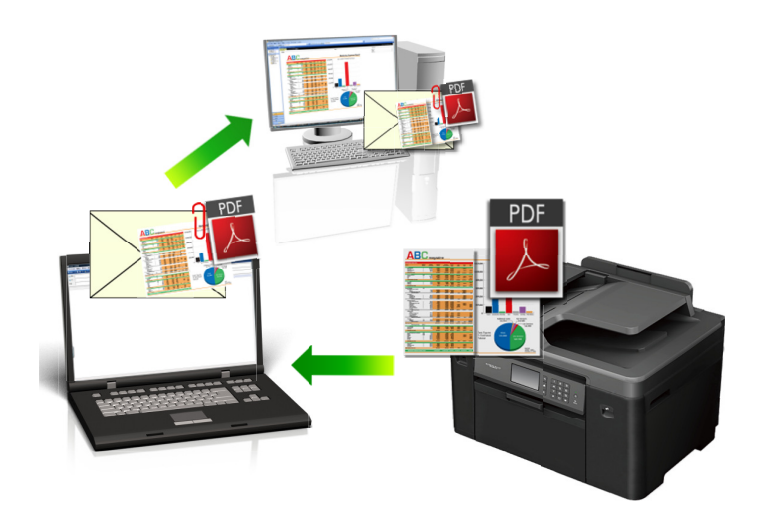

- Utilize o botão Digitalizar do equipamento para alterar temporariamente as definições de digitalização. Para tornar as alterações permanentes, utilize o software ControlCenter da Brother.
- A função "Digitalizar para e-mail" não suporta serviços de Webmail. Utilize a função Digitalizar para imagem ou Digitalizar para ficheiro para digitalizar um documento ou uma fotografia e, em seguida, anexar o ficheiro digitalizado a uma mensagem de e-mail.

### >> MFC-J6530DW

[>> MFC-J6930DW/MFC-J6935DW](#page-161-0)

### **MFC-J6530DW**

- 1. Coloque o documento.
- 2. Prima [Digitalizar] > [para PC] > [para E-mail].
- 3. Se o equipamento estiver ligado em rede, prima  $\triangle$  ou  $\nabla$  para visualizar o computador para onde pretende enviar os dados e prima o nome do computador.

Se o LCD solicitar a introdução de um PIN, utilize o LCD para introduzir o PIN de quatro dígitos do computador e prima [OK].

### 4. Efetue uma das seguintes ação:

- Para alterar as definições, prima [Opções] e avance para o passo seguinte.
- Prima [Iniciar] para começar a digitalizar sem alterar definições adicionais.

O equipamento digitaliza o documento e guarda-o como ficheiro para anexar. De seguida, inicia a sua aplicação de e-mail e abre uma nova mensagem em branco com o ficheiro da digitalização anexado.

5. Prima a opção [Definições de digitaliz.] e, em seguida, prima [Definir um disp.].

Para utilizar a opção [Definições de digitaliz.], é necessário que o software ControlCenter esteja instalado no computador que está ligado ao equipamento.

6. Selecione as definições de digitalização que pretende alterar e, em seguida, prima [OK].

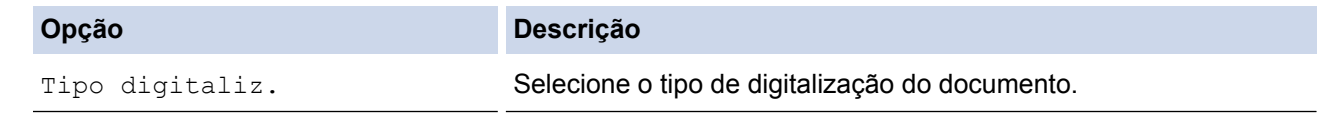

<span id="page-161-0"></span>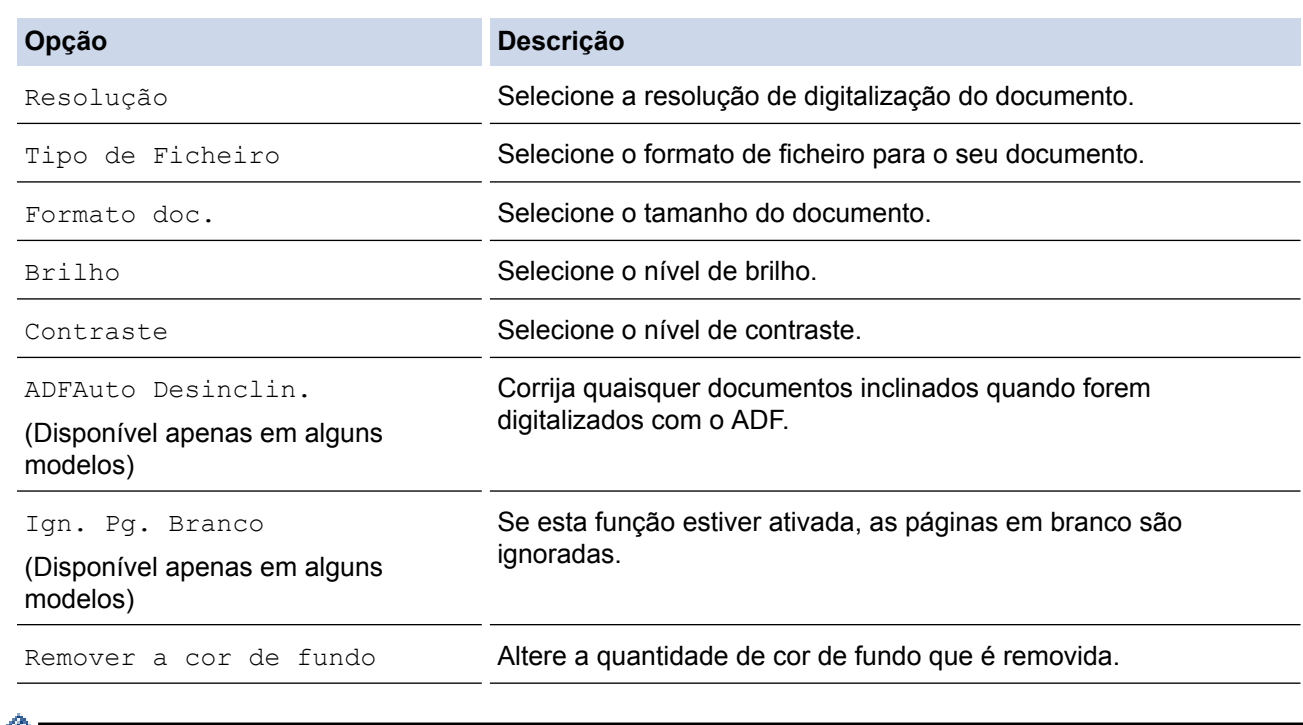

- Para guardar as definições como um atalho, prima [Guardar como atalho]. Ser-lhe-á perguntado se pretende transformá-lo num atalho de um toque. Siga as instruções apresentadas no LCD.
- 7. Prima [Iniciar].

O equipamento digitaliza o documento e guarda-o como ficheiro para anexar. De seguida, inicia a sua aplicação de e-mail e abre uma nova mensagem em branco com o ficheiro da digitalização anexado.

## **MFC-J6930DW/MFC-J6935DW**

- 1. Coloque o documento.
- 2. Prima [or] [Digitalizar].
- 3. Deslize o dedo para a esquerda ou para a direita, ou prima  $\bullet$  ou  $\blacktriangleright$ , para ver  $\Box$  [para PC].

O ícone passa para o centro do ecrã táctil e fica realçado a azul.

- 4. Prima  $\boxed{\phantom{1}}$  [para PC].
- 5. Prima [para E-mail].
- 6. Se o equipamento estiver ligado através da rede, deslize o dedo para cima ou para baixo, ou prima  $\blacktriangle$  ou  $\blacktriangledown$ , para ver o computador para o qual pretende enviar os dados e, em seguida, prima o nome do computador.

Se o LCD solicitar a introdução de um PIN, utilize o LCD para introduzir o PIN de quatro dígitos do computador e prima [OK].

- 7. Efetue uma das seguintes ação:
	- Para alterar as definições, prima [Opções] e avance para o passo seguinte.
	- Prima [Iniciar] para começar a digitalizar sem alterar definições adicionais.

O equipamento digitaliza o documento e guarda-o como ficheiro para anexar. De seguida, inicia a sua aplicação de e-mail e abre uma nova mensagem em branco com o ficheiro da digitalização anexado.

8. Para digitalizar ambos os lados do documento, prima [Digit. 2 lados]e, em seguida, selecione o tipo de documento.

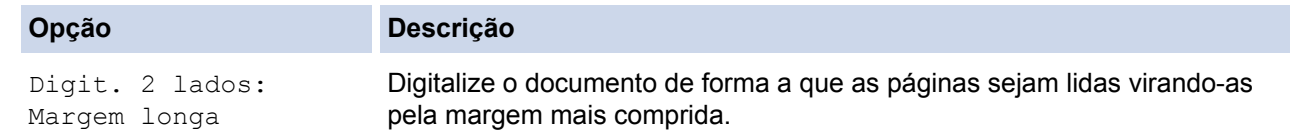

Q

#### **Opção Descrição**

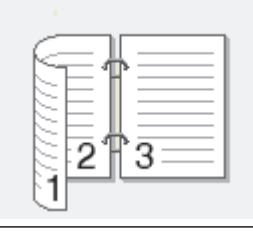

Digit. 2 lados: Margem curta

Digitalize o documento de forma a que as páginas sejam lidas virando-as pela margem mais curta.

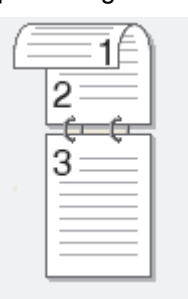

9. Prima a opção [Def. digitaliz.] e, em seguida, prima [Def. no dispositivo].

Para utilizar a opção [Def. digitaliz.], é necessário que o software ControlCenter esteja instalado no computador que está ligado ao equipamento.

10. Selecione as definições de digitalização que pretende alterar e, em seguida, prima [OK].

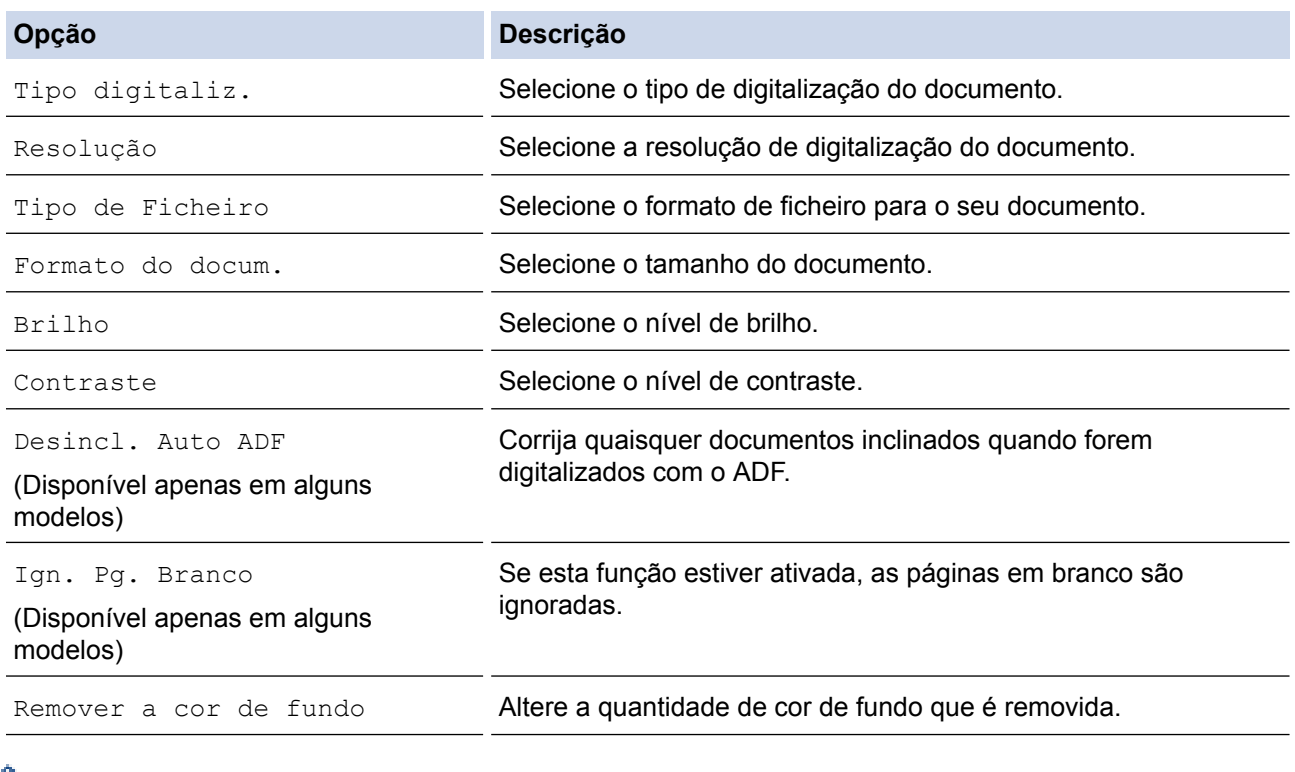

• Para guardar as definições como um atalho, prima [Guardar como atalho]. Ser-lhe-á perguntado se pretende transformá-lo num atalho de um toque. Siga as instruções apresentadas no LCD.

11. Prima [Iniciar].

O equipamento digitaliza o documento e guarda-o como ficheiro para anexar. De seguida, inicia a sua aplicação de e-mail e abre uma nova mensagem em branco com o ficheiro da digitalização anexado.

# **Informações relacionadas**

∣√

• [Digitalizar com o botão "Digitalizar" do equipamento Brother](#page-141-0)

 [Página inicial](#page-1-0) > [Digitalizar](#page-140-0) > [Digitalizar com o botão "Digitalizar" do equipamento Brother](#page-141-0) > Enviar dados digitalizados para um servidor de e-mail

# **Enviar dados digitalizados para um servidor de e-mail**

Envie dados digitalizados do equipamento Brother diretamente para o seu servidor de e-mail para os mandar para um destinatário de e-mail sem utilizar um computador.

- Para utilizar esta função, consulte o Brother Solutions Center em [support.brother.com](http://support.brother.com/), clique em **Transferências** na página do seu modelo e descarregue a ferramenta de instalação de fax via Internet.
- Para enviar dados digitalizados para um servidor de e-mail, tem de configurar o equipamento para comunicar com a rede e o servidor de correio. Pode configurar estes itens com o painel de controlo do equipamento, a gestão baseada na Web, a configuração remota ou o BRAdmin Professional.

### >> MFC-J6530DW [>> MFC-J6930DW/MFC-J6935DW](#page-165-0)

## **MFC-J6530DW**

- 1. Coloque o documento.
- 2. Prima [Digitalizar] > [p/ Serv E-mail].
- 3. Efetue uma das seguintes ação para introduzir o endereço de e-mail de destino:
	- Para introduzir o endereço de e-mail manualmente, prima [Manual] e introduza o endereço de e-mail utilizando os botões de caracteres do LCD. Quando terminar, prima [OK].
	- Se o endereco de e-mail estiver quardado no livro de enderecos do equipamento, prima [Livro de enderecos] e selecione o endereço de e-mail. Prima [OK].
- 4. Confirme o endereço de e-mail e prima [Seg.].
- 5. Efetue uma das seguintes ação:
	- Para alterar as definições, prima [Opções] e avance para o passo seguinte.
	- Para configurar as suas próprias predefinições: após alterar as definições, prima a opção [Config Predefin. | e prima [Sim].
		- Para repor as definições de fábrica: prima a opção [Reposição de fábrica] e prima [Sim].
	- Prima [Iniciar] para começar a digitalizar sem alterar definições adicionais.

O equipamento inicia a digitalização. Se utilizar o vidro do digitalizador do equipamento, siga as instruções apresentadas no LCD para concluir o trabalho de digitalização.

6. Selecione as definições de digitalização que pretende alterar e, em seguida, prima [OK].

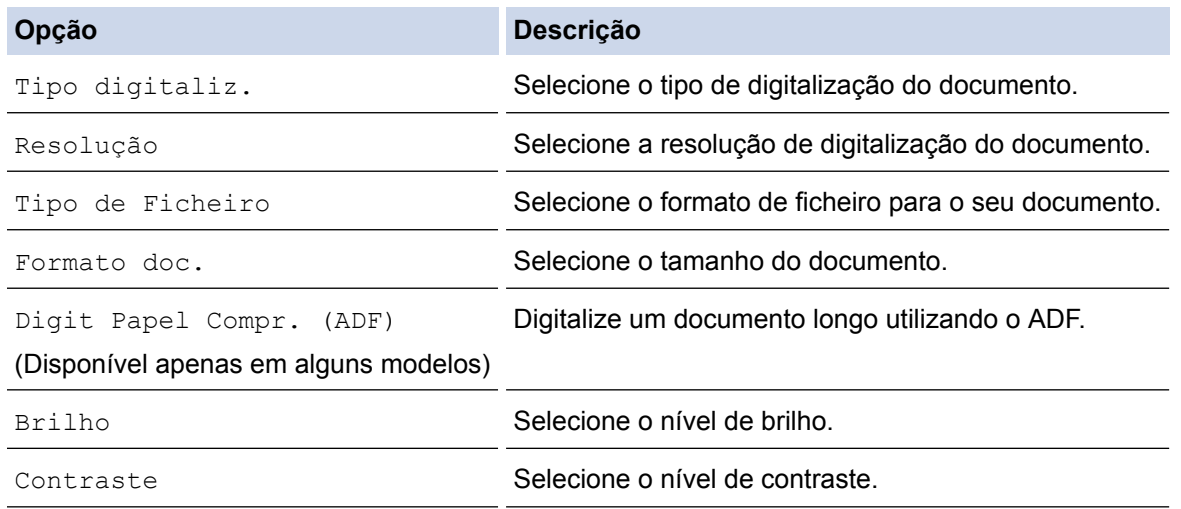

- <span id="page-165-0"></span>Para quardar as definições como um atalho, prima [Guardar como atalho]. Ser-lhe-á perguntado se pretende transformá-lo num atalho de um toque. Siga as instruções apresentadas no LCD.
- 7. Prima [Iniciar].

O equipamento inicia a digitalização. Se utilizar o vidro do digitalizador do equipamento, siga as instruções apresentadas no LCD para concluir o trabalho de digitalização.

### **MFC-J6930DW/MFC-J6935DW**

- 1. Coloque o documento.
- 2. Prima [on] [Digitalizar].
- 3. Deslize o dedo para a esquerda ou para a direita para visualizar  $\binom{p}{s}$  [p/ Serv e-mail] e, em seguida, prima-a.

O ícone passa para o centro do ecrã táctil e fica realçado a azul.

- 4. Prima  $\Box$  [p/ Serv e-mail].
- 5. Execute uma das seguintes ação para introduzir o endereço de e-mail de destino:
	- Para introduzir o endereço de e-mail manualmente, prima [Manual] e introduza o endereço de e-mail utilizando os botões de caracteres do LCD. Quando terminar, prima [OK].
	- Se o endereço de e-mail estiver guardado no livro de endereços do equipamento, prima [Livro de endereços] e selecione o endereço de e-mail.

Prima [OK].

- 6. Confirme o endereço de e-mail e prima [Seg.].
- 7. Efetue uma das seguintes ação:
	- Para alterar as definições, prima [Opções] e avance para o passo seguinte.
		- Para configurar as suas próprias predefinições: após alterar as definições, prima a opção [Config Predefin.] e prima [Sim].
		- Para repor as predefinições de fábrica: prima [Reposição de fábrica] e prima [Sim].
	- Prima [Iniciar] para começar a digitalizar sem alterar definições adicionais.

O equipamento inicia a digitalização. Se utilizar o vidro do digitalizador do equipamento, siga as instruções apresentadas no LCD para concluir o trabalho de digitalização.

8. Selecione as definições de digitalização que pretende alterar e, em seguida, prima [OK].

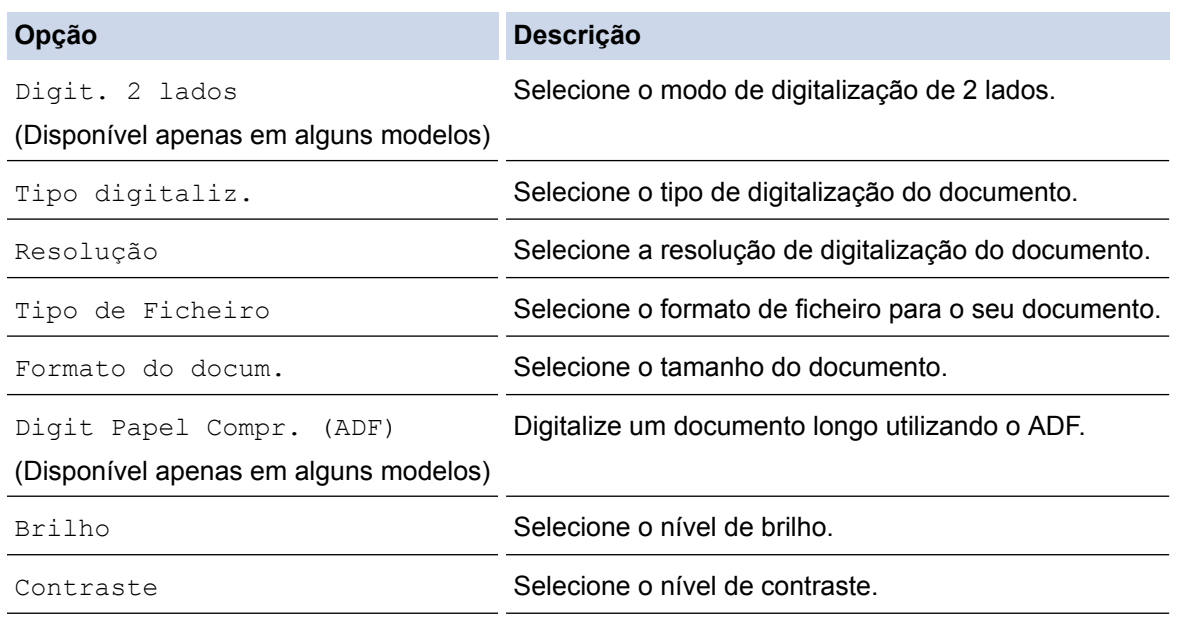

- Ø Para guardar as definições como um atalho, prima [Guardar como atalho]. Ser-lhe-á perguntado se pretende transformá-lo num atalho de um toque. Siga as instruções apresentadas no LCD.
- 9. Prima [Iniciar].

O equipamento inicia a digitalização. Se utilizar o vidro do digitalizador do equipamento, siga as instruções apresentadas no LCD para concluir o trabalho de digitalização.

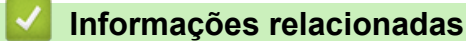

• [Digitalizar com o botão "Digitalizar" do equipamento Brother](#page-141-0)

<span id="page-167-0"></span> [Página inicial](#page-1-0) > [Digitalizar](#page-140-0) > [Digitalizar com o botão "Digitalizar" do equipamento Brother](#page-141-0) > Digitalizar para FTP

# **Digitalizar para FTP**

Digitalize documentos diretamente para um servidor FTP quando precisar de partilhar a informação digitalizada. Para mais facilidade, configure perfis diferentes para guardar os seus destinos de Digitalizar para FTP favoritos.

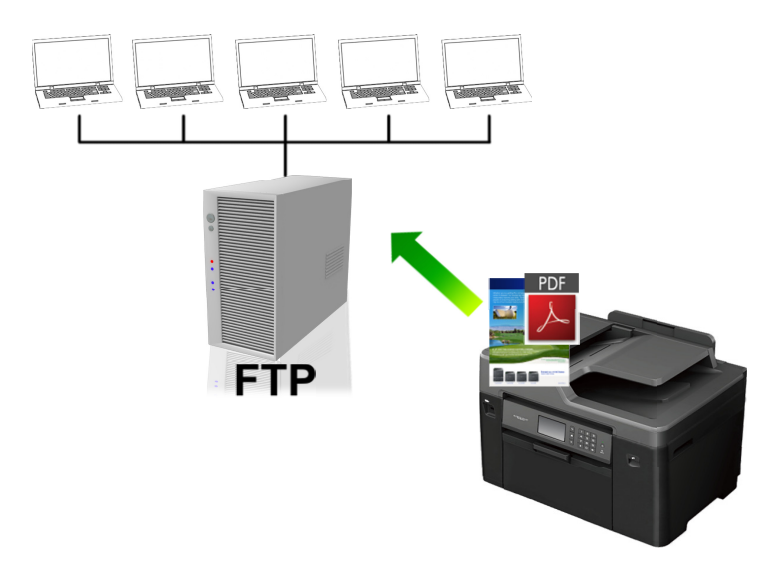

- [Configurar um perfil de "Digitalizar para FTP"](#page-168-0)
- [Carregar dados digitalizados para um servidor FTP](#page-170-0)

<span id="page-168-0"></span> [Página inicial](#page-1-0) > [Digitalizar](#page-140-0) > [Digitalizar com o botão "Digitalizar" do equipamento Brother](#page-141-0) > [Digitalizar para](#page-167-0) [FTP](#page-167-0) > Configurar um perfil de "Digitalizar para FTP"

# **Configurar um perfil de "Digitalizar para FTP"**

Configure um perfil de "Digitalizar para FTP" para digitalizar e carregar os dados digitalizados diretamente para um servidor FTP.

Recomendamos o Microsoft Internet Explorer 8/11 e o Microsoft Edge para Windows e o Safari 9 para Mac. Certifique-se também de que o JavaScript e os "cookies" estão sempre ativados, independentemente do browser que utilizar. Se utilizar um browser diferente, certifique-se de que esse é compatível com HTTP 1.0 e HTTP 1.1.

1. Abra o seu web browser.

Introduza "http://endereço IP do equipamento" na barra de endereço do seu browser (em que "endereço IP do equipamento" é o endereço IP do equipamento ou o nome do servidor de impressão). Por exemplo: http:// 192.168.1.2

Por predefinição, não é necessária qualquer palavra-passe. Se tiver definido uma palavra-passe anteriormente, introduza-a e, em seguida, clique em  $\rightarrow$ .

- 2. Clique no separador **Scan (Digitalizar)**.
- 3. Clique no menu **Scan to FTP/Network (Digitalizar para FTP/Rede)** da barra de navegação do lado esquerdo.
- 4. Selecione a opção **FTP** e clique em **Submit (Submeter)**.

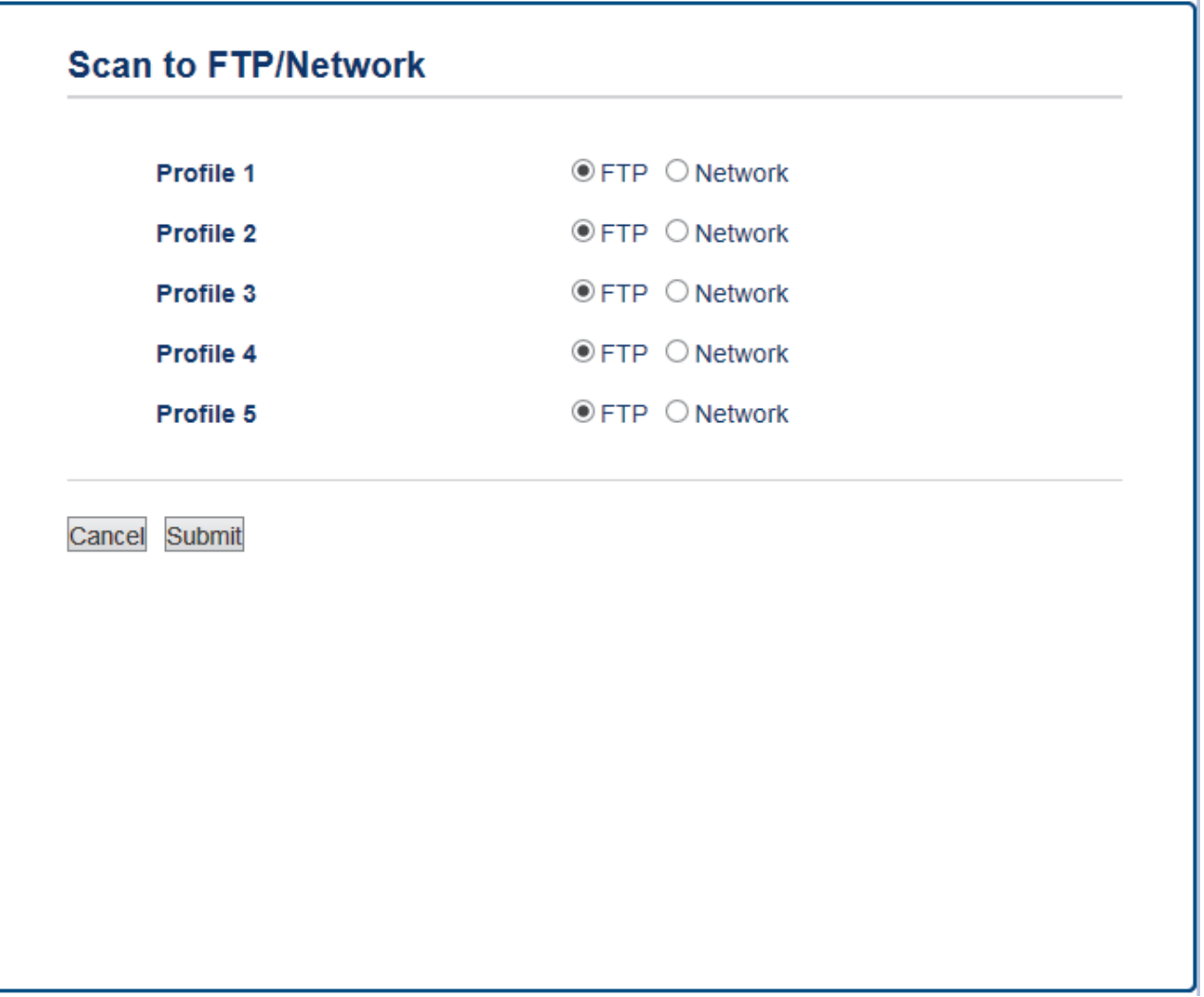

- 5. Clique no menu **Scan to FTP/Network Profile (Perfil de digitalizar para FTP/Rede)** da barra de navegação do lado esquerdo.
- 6. Selecione o perfil que pretende configurar ou alterar.
- 7. No campo **Profile Name (Nome do perfil)**, escreva um nome para este perfil de servidor (máximo de 15 caracteres alfanuméricos). O equipamento apresentará este nome no LCD.
- 8. No campo **Host Address (Endereço do anfitrião)**, introduza o endereço do anfitrião (por exemplo: ftp.exemplo.com; até 64 caracteres) ou o endereço IP (por exemplo: 192.23.56.189).
- 9. Altere o **Port Number (Número da porta)** utilizado para aceder ao servidor FTP. A predefinição para esta definição é a porta 21. Na maior parte dos casos, não é necessário alterar esta definição.
- 10. No campo **Username (Nome de utilizador)**, introduza um nome de utilizador (até 32 carateres) que tenha permissão para guardar dados no servidor FTP.
- 11. No campo **Password (Palavra-passe)**, introduza até a palavra-passe (até 32 carateres) associada ao nome de utilizador que introduziu no campo **Username (Nome de utilizador)**. Introduza novamente a palavrapasse no campo **Retype password (Reintroduza a palavra-passe)**.
- 12. Para digitalizar de forma segura utilizando a comunicação SSL/TLS, defina a opção **SSL/TLS**. Altere, se necessário, a definição **CA Certificate (Certificado da AC)**.
- 13. No campo **Store Directory (Guardar diretório)**, introduza o caminho (até 60 caracteres) para a pasta no servidor FTP, para a qual pretende enviar os seus dados digitalizados. Não introduza uma barra invertida no início do caminho (observe o exemplo).

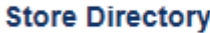

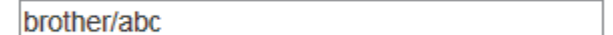

- 14. Clique na lista pendente **File Name (Nome do ficheiro)** e selecione um nome de ficheiro entre os nomes predefinidos fornecidos ou entre os nomes definidos pelo utilizador. Pode configurar os nomes definidos pelo utilizador e o estilo do nome de ficheiro no menu **Scan File Name (Nome de ficheiro da digitalização)** da barra de navegação do lado esquerdo.
- 15. Clique na lista pendente **Quality (Qualidade)** e selecione uma definição de qualidade. Se selecionar a opção **User Select (Seleção do utilizador)**, o equipamento solicitará aos utilizadores que selecionem uma definição sempre que utilizarem o perfil de digitalização.
- 16. Clique na lista pendente **File Type (Tipo de Ficheiro)** e selecione o tipo de ficheiro que pretende utilizar para o documento digitalizado. Se selecionar a opção **User Select (Seleção do utilizador)**, o equipamento solicitará aos utilizadores que selecionem uma definição sempre que utilizarem o perfil de digitalização.
- 17. Clique na lista pendente **Document Size (Tamanho do documento)** e selecione o tamanho do documento na lista. Isto é necessário para garantir que o ficheiro digitalizado tem o tamanho correto.
- 18. Se pretender digitalizar um documento impresso em papel comprido utilizando o ADF, selecione a opção **On (Ligado)** a partir da opção **Scan Long Paper (Digitalizar papel longo) (ADF)**. (Disponível apenas em alguns modelos)
- 19. Selecione **Auto (Automático)** na opção **ADF Auto Deskew (Desincl. Auto ADF)** para configurar o equipamento para corrigir automaticamente a inclinação dos documentos quando as páginas forem digitalizadas a partir do ADF. (Disponível apenas em alguns modelos)
- 20. Se pretender remover páginas em branco do documento dos resultados da digitalização, selecione a opção **On (Ligado)** para a definição **Skip Blank Page (Saltar página em branco)**. (Disponível apenas em alguns modelos)
- 21. Clique na lista pendente **Remove Background Color (Remover a cor de fundo)** e selecione o nível na lista. Pode utilizar esta função para remover a cor de fundo dos documentos e tornar os dados digitalizados mais legíveis.
- 22. Defina a opção **Passive Mode (Modo passivo)** para Desligado ou Ligado dependendo da configuração do servidor FTP e da firewall de rede. A configuração predefinida é Ligado. Na maior parte dos casos, não é necessário alterar esta definição.
- 23. Clique em **Submit (Submeter)**.

A utilização dos caracteres ?, /, \, ", :, <, >, | ou \* pode causar um erro de envio.

### **Informações relacionadas**

• [Digitalizar para FTP](#page-167-0)

<span id="page-170-0"></span> [Página inicial](#page-1-0) > [Digitalizar](#page-140-0) > [Digitalizar com o botão "Digitalizar" do equipamento Brother](#page-141-0) > [Digitalizar para](#page-167-0) [FTP](#page-167-0) > Carregar dados digitalizados para um servidor FTP

# **Carregar dados digitalizados para um servidor FTP**

>> MFC-J6530DW

[>> MFC-J6930DW/MFC-J6935DW](#page-171-0)

### **MFC-J6530DW**

- 1. Coloque o documento.
- 2. Prima [Digitalizar] > [para FTP].
- 3. Prima A ou V para selecionar um dos perfis de servidor FTP indicados.
- 4. Efetue uma das seguintes ação:
	- Para alterar as definições, prima [Opções] e avance para o passo seguinte.
	- Se o perfil não estiver completo (por exemplo, se faltar o nome e a palavra-passe da conta de início de sessão ou se a qualidade ou o tipo de ficheiro não tiverem sido especificados), ser-lhe-á solicitado que introduza as informações em falta.

Quando concluir as definições, prima [Iniciar].

Se o perfil estiver completo, prima [Iniciar].

Depois de premir [Iniciar], o LCD apresenta a mensagem [A ligar]. Quando a ligação ao servidor FTP for devidamente estabelecida, o equipamento inicia a digitalização. Se estiver a utilizar o vidro do digitalizador, coloque a página seguinte e prima [Continuar]. Se não tiver mais páginas para digitalizar, prima [Terminar].

5. Selecione as definições de digitalização que pretende alterar e, em seguida, prima [OK].

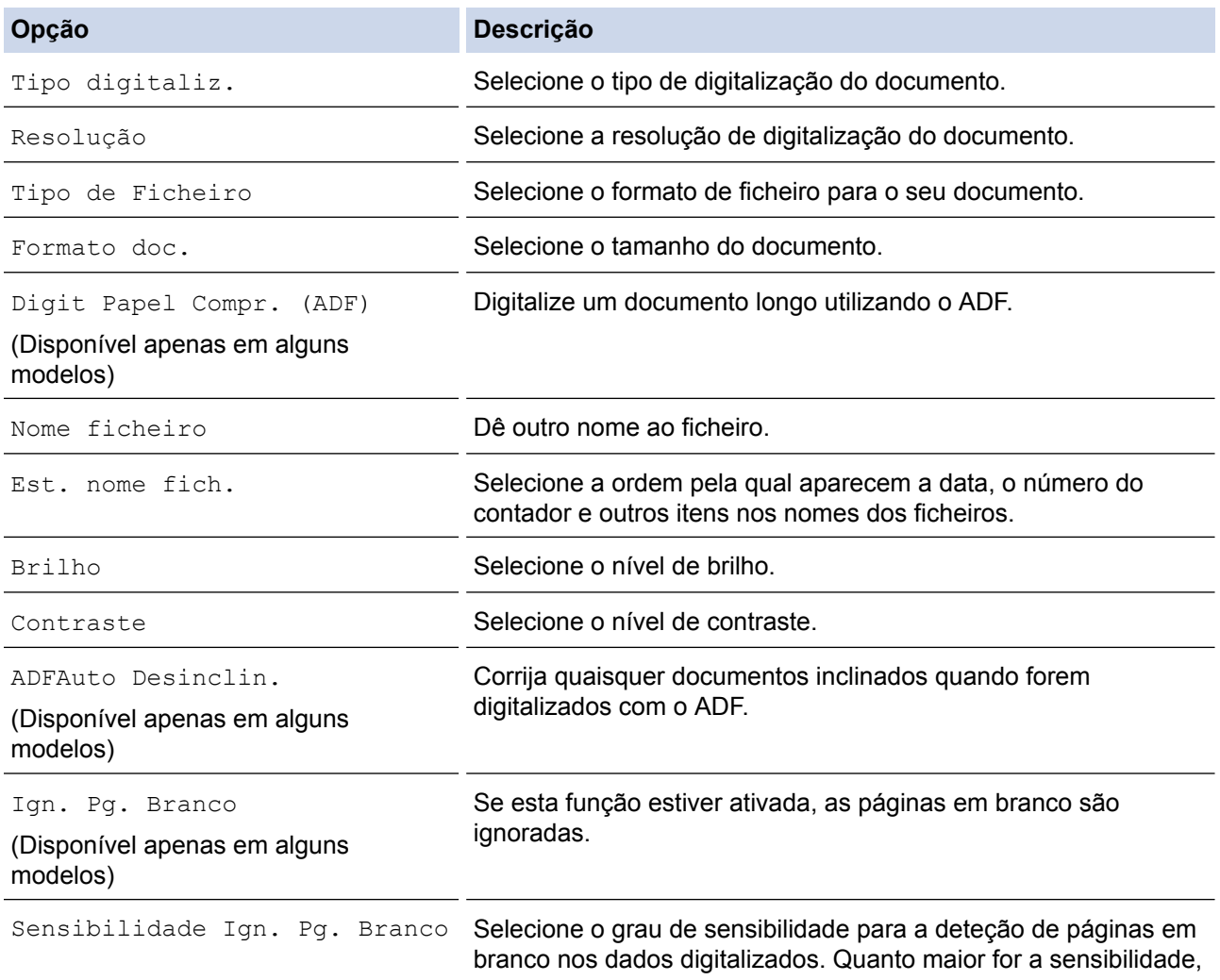

<span id="page-171-0"></span>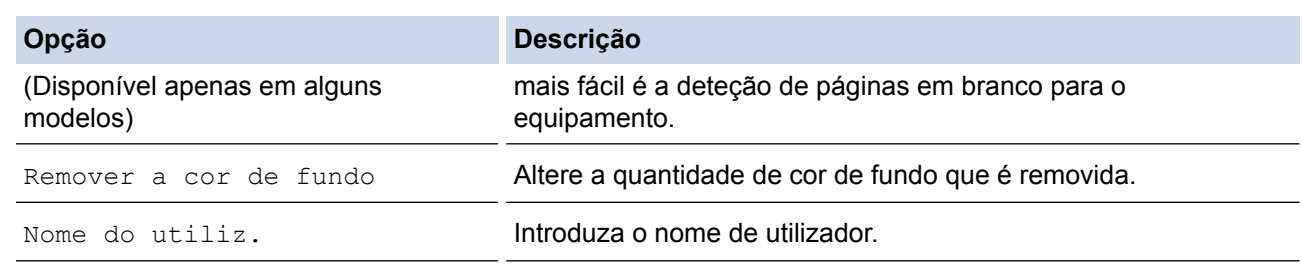

- Para guardar o perfil como um atalho, prima [Guardar como atalho]. Ser-lhe-á perguntado se pretende transformá-lo num atalho de um toque. Siga as instruções apresentadas no LCD.
- 6. Prima [Iniciar] para iniciar a digitalização.

O LCD apresenta a mensagem [A ligar]. Quando a ligação ao servidor FTP for devidamente estabelecida, o equipamento inicia a digitalização. Se estiver a utilizar o vidro do digitalizador, coloque a página seguinte e prima  $\lceil$ Continuar]. Se não tiver mais páginas para digitalizar, prima  $\lceil$ Terminar].

## **MFC-J6930DW/MFC-J6935DW**

- 1. Coloque o documento.
- 2. Prima [Digitalizar].
- 3. Deslize o dedo para a esquerda ou para a direita para visualizar [10] [para FTP] e, em seguida, prima-a.

O ícone passa para o centro do ecrã táctil e fica realçado a azul.

- 4. Prima **[14]** [para FTP].
- 5. Deslize o dedo para cima ou para baixo ou prima ▲ ou ▼ para selecionar um dos perfis de servidor FTP indicados.
- 6. Efetue uma das seguintes ação:
	- Para alterar as definições, prima [Opções] e avance para o passo seguinte.
	- Se o perfil não estiver completo (por exemplo, se faltar o nome e a palavra-passe da conta de início de sessão ou se a qualidade ou o tipo de ficheiro não tiverem sido especificados), ser-lhe-á solicitado que introduza as informações em falta.

Quando concluir as definições, prima [Iniciar].

Se o perfil estiver completo, prima [Iniciar].

Depois de premir [Iniciar], o LCD apresenta a mensagem [A ligar]. Quando a ligação ao servidor FTP for devidamente estabelecida, o equipamento inicia a digitalização. Se estiver a utilizar o vidro do digitalizador, coloque a página seguinte e prima [Continuar]. Se não tiver mais páginas para digitalizar, prima [Terminar].

7. Selecione as definições de digitalização que pretende alterar e, em seguida, prima  $\lceil \circ \mathsf{K} \rceil$ .

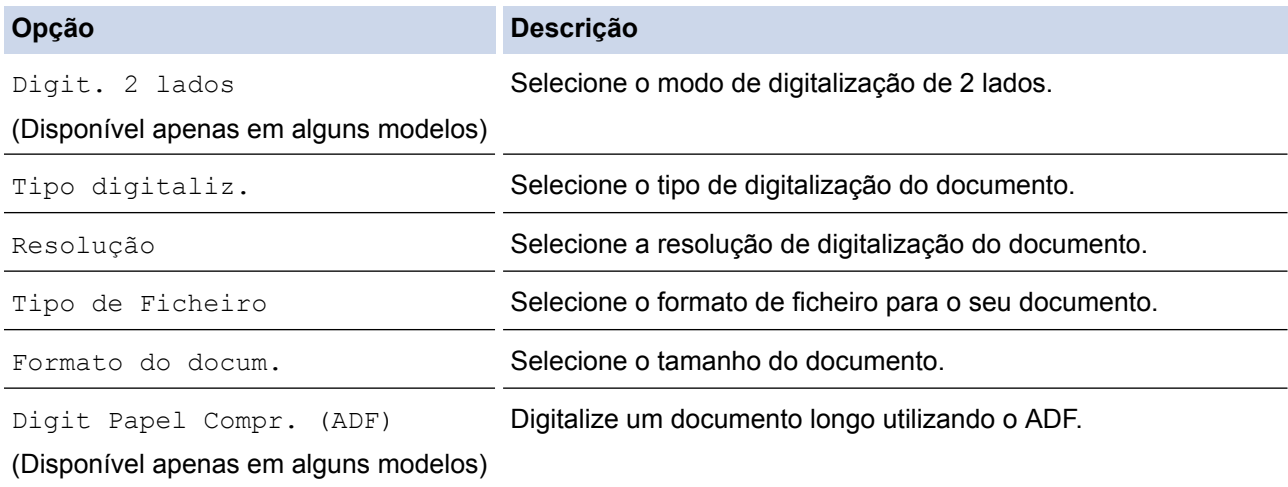

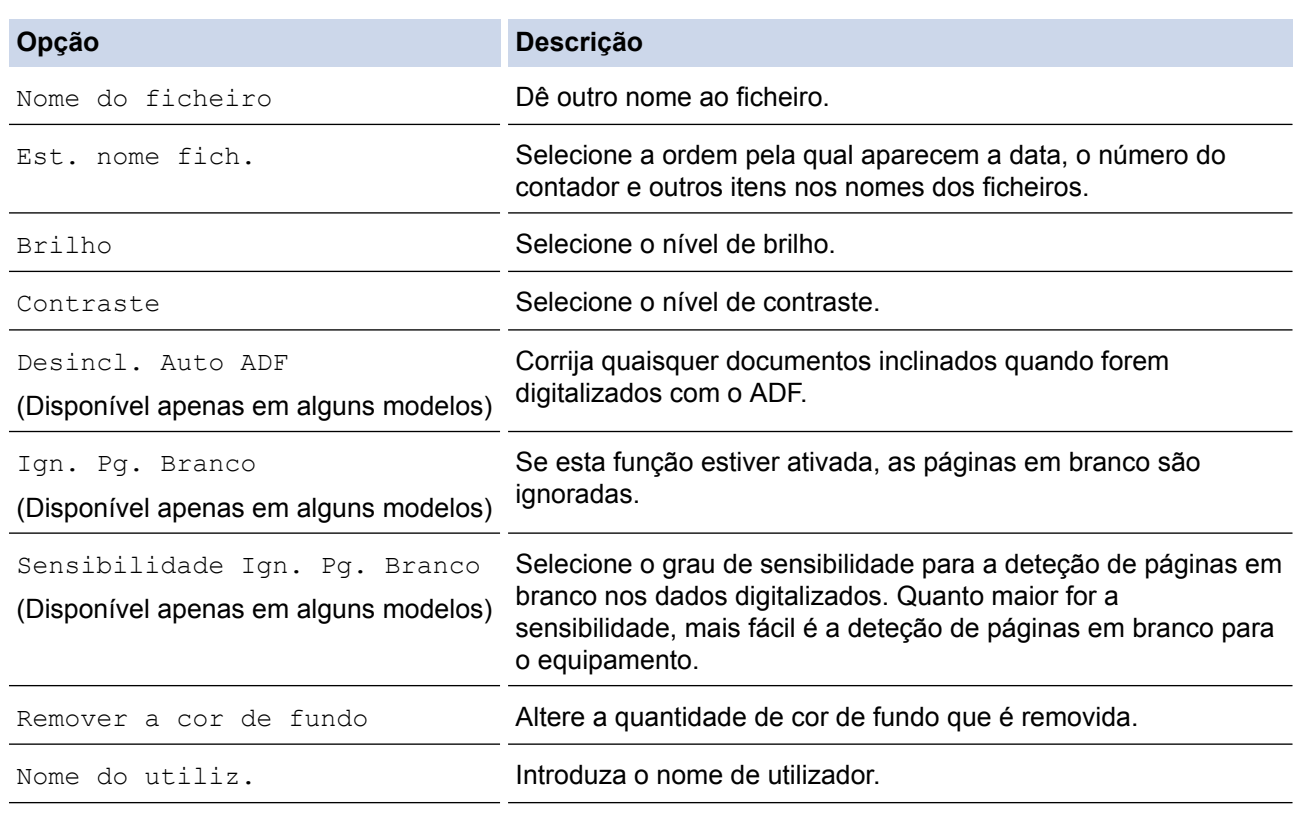

 $\mathscr{Q}$ 

Para guardar o perfil como um atalho, prima [Guardar como atalho]. Ser-lhe-á perguntado se pretende transformá-lo num atalho de um toque. Siga as instruções apresentadas no LCD.

8. Prima [Iniciar] para iniciar a digitalização.

O LCD apresenta a mensagem [A ligar]. Quando a ligação ao servidor FTP for devidamente estabelecida, o equipamento inicia a digitalização. Se estiver a utilizar o vidro do digitalizador, coloque a página seguinte e prima [Continuar]. Se não tiver mais páginas para digitalizar, prima [Terminar].

# **Informações relacionadas**

• [Digitalizar para FTP](#page-167-0)

<span id="page-173-0"></span> [Página inicial](#page-1-0) > [Digitalizar](#page-140-0) > [Digitalizar com o botão "Digitalizar" do equipamento Brother](#page-141-0) > Digitalizar para Rede (Windows)

# **Digitalizar para Rede (Windows)**

Digitalize documentos diretamente para um servidor CIFS na sua rede local. Para mais facilidade, pode configurar perfis diferentes para guardar os seus destinos de Digitalizar para Rede favoritos.

- [Configurar um perfil de "Digitalizar para rede"](#page-174-0)
- [Carregar dados digitalizados para um servidor CIFS](#page-178-0)

<span id="page-174-0"></span> [Página inicial](#page-1-0) > [Digitalizar](#page-140-0) > [Digitalizar com o botão "Digitalizar" do equipamento Brother](#page-141-0) > [Digitalizar para](#page-173-0) [Rede \(Windows\)](#page-173-0) > Configurar um perfil de "Digitalizar para rede"

# **Configurar um perfil de "Digitalizar para rede"**

Configure um perfil de "Digitalizar para rede" para digitalizar e carregar os dados digitalizados diretamente para uma pasta num servidor CIFS.

- Recomendamos o Microsoft Internet Explorer 8/11 e o Microsoft Edge para Windows. Certifique-se de que o JavaScript e os cookies estão sempre ativados em qualquer browser que utilize. Se utilizar um browser diferente, certifique-se de que esse é compatível com HTTP 1.0 e HTTP 1.1.
- 1. Abra o seu web browser.

Introduza "http://endereço IP do equipamento" na barra de endereço do seu browser (em que "endereço IP do equipamento" é o endereço IP do equipamento ou o nome do servidor de impressão). Por exemplo: http:// 192.168.1.2

Por predefinição, não é necessária qualquer palavra-passe. Se tiver definido uma palavra-passe anteriormente, introduza-a e, em seguida, clique em  $\rightarrow$ .

- 2. Clique no separador **Scan (Digitalizar)**.
- 3. Clique no menu **Scan to FTP/Network (Digitalizar para FTP/Rede)** da barra de navegação do lado esquerdo.
- 4. Selecione a opção **Network (Rede)** e clique em **Submit (Submeter)**.

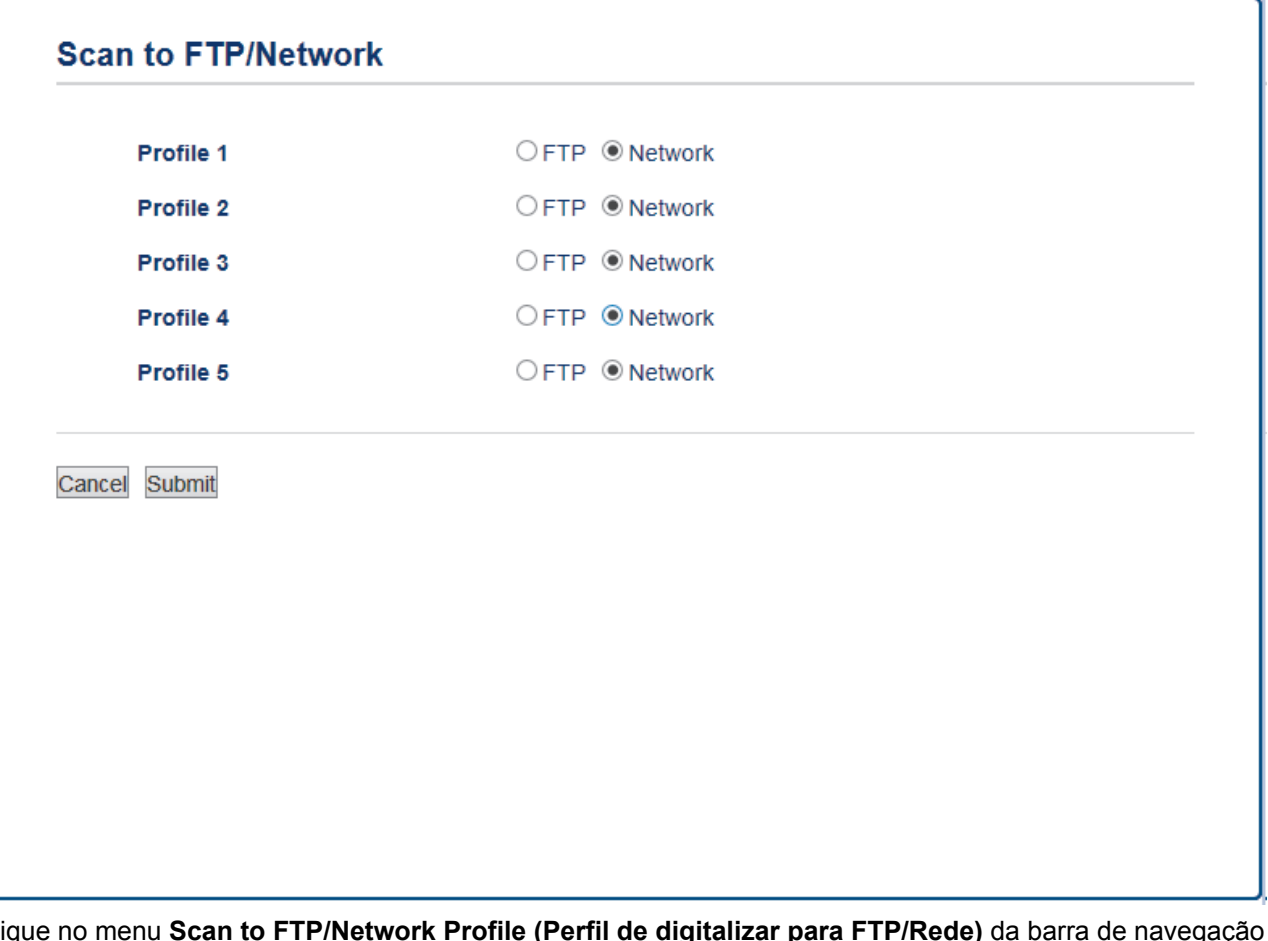

- 5. Clique no menu **Scan to FTP/Network Profile (Perfil de digitalizar para FTP/Rede)** da barra de navegação do lado esquerdo.
- 6. Selecione o perfil que pretende configurar ou alterar.
- 7. No campo **Profile Name (Nome do perfil)**, escreva um nome para este perfil de servidor (máximo de 15 caracteres alfanuméricos). O equipamento apresentará este nome no LCD.
- 8. No campo **Network Folder Path (Caminho de pasta de rede)**, introduza o caminho para a pasta no servidor CIFS, para a qual pretende enviar os seus dados digitalizados.
- 9. Clique na lista pendente **File Name (Nome do ficheiro)** e selecione um nome de ficheiro entre os nomes predefinidos fornecidos ou entre os nomes definidos pelo utilizador. Pode configurar os nomes definidos pelo utilizador e o estilo do nome de ficheiro no menu **Scan File Name (Nome de ficheiro da digitalização)** da barra de navegação do lado esquerdo.
- 10. Clique na lista pendente **Quality (Qualidade)** e selecione uma definição de qualidade. Se selecionar a opção **User Select (Seleção do utilizador)**, o equipamento solicitará aos utilizadores que selecionem uma definição sempre que utilizarem o perfil de digitalização.
- 11. Clique na lista pendente **File Type (Tipo de Ficheiro)** e selecione o tipo de ficheiro que pretende utilizar para o documento digitalizado. Se selecionar a opção **User Select (Seleção do utilizador)**, o equipamento solicitará aos utilizadores que selecionem uma definição sempre que utilizarem o perfil de digitalização.
- 12. Clique na lista pendente **Document Size (Tamanho do documento)** e selecione o tamanho do documento na lista. Isto é necessário para garantir que o ficheiro digitalizado tem o tamanho correto.
- 13. Se pretender digitalizar um documento impresso em papel comprido utilizando o ADF, selecione a opção **On (Ligado)** a partir da opção **Scan Long Paper (Digitalizar papel longo) (ADF)**. (Disponível apenas em alguns modelos)
- 14. Selecione **Auto (Automático)** na opção **ADF Auto Deskew (Desincl. Auto ADF)** para configurar o equipamento para corrigir automaticamente a inclinação dos documentos quando as páginas forem digitalizadas a partir do ADF. (Disponível apenas em alguns modelos)
- 15. Se pretender remover páginas em branco do documento dos resultados da digitalização, selecione a opção **On (Ligado)** para a definição **Skip Blank Page (Saltar página em branco)**. (Disponível apenas em alguns modelos)
- 16. Clique na lista pendente **Remove Background Color (Remover a cor de fundo)** e selecione o nível na lista. Pode utilizar esta função para remover a cor de fundo dos documentos e tornar os dados digitalizados mais legíveis.
- 17. Para proteger este perfil com um PIN, no campo **Use PIN for Authentication (Utilizar PIN para autenticação)**, selecione **On (Ligado)**.
- 18. Se tiver selecionado **On (Ligado)** para o campo **Use PIN for Authentication (Utilizar PIN para autenticação)**, introduza um PIN de quatro dígitos no campo **PIN Code (Código PIN)**.
- 19. Para definir o seu método de autenticação, selecione o método de autenticação pretendido a partir da opção **Auth. Method (Aut. Método)**.
- 20. No campo **Username (Nome de utilizador)**, introduza um nome de utilizador (até 96 carateres) que tenha permissão para escrever dados na pasta especificada no campo **Network Folder Path (Caminho de pasta de rede)**. Se o nome de utilizador pertencer a um domínio, introduza o nome de utilizador de acordo com um dos seguintes estilos:

**user@domain (utilizador@domínio)**

**domain\user (domínio\utilizador)**

- 21. No campo **Password (Palavra-passe)**, introduza até a palavra-passe (até 32 carateres) associada ao nome de utilizador que introduziu no campo **Username (Nome de utilizador)**. Introduza novamente a palavrapasse no campo **Retype password (Reintroduza a palavra-passe)**.
- 22. Para definir o endereço do servidor Kerberos manualmente, no campo **Kerberos Server Address (Endereço servidor Kerberos)**, introduza o endereço do servidor Kerberos (por exemplo: meupc.exemplo.com; até 64 carateres).
- 23. Clique em **Submit (Submeter)**.

A utilização dos caracteres ?, /, \, ", :, <, >, | ou \* pode causar um erro de envio.

24. Tem de configurar o SNTP (servidor de hora da rede) ou definir corretamente a data, a hora e o fuso horário no painel de controlo. A hora tem ser idêntica à hora utilizada pelo servidor Kerberos e pelo servidor CIFS.

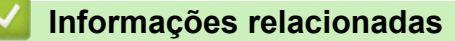

- [Digitalizar para Rede \(Windows\)](#page-173-0)
- [Definir a data e hora através da Gestão Baseada na Web](#page-176-0)

<span id="page-176-0"></span> [Página inicial](#page-1-0) > [Digitalizar](#page-140-0) > [Digitalizar com o botão "Digitalizar" do equipamento Brother](#page-141-0) > [Digitalizar para](#page-173-0) [Rede \(Windows\)](#page-173-0) > [Configurar um perfil de "Digitalizar para rede"](#page-174-0) > Definir a data e hora através da Gestão Baseada na Web

# **Definir a data e hora através da Gestão Baseada na Web**

Certifique-se de que as definições de data e hora e de fuso horário estão configuradas corretamente utilizando a gestão baseada na Web ou o painel de controlo, para que a hora do equipamento corresponda à hora utilizada pelo servidor que efetua a autenticação.

Comece pelo Passo 2 se já tiver uma janela aberta da Gestão baseada na web.

1. Abra o seu web browser.

Introduza "http://endereço IP do equipamento" na barra de endereço do seu browser (em que "endereço IP do equipamento" é o endereço IP do equipamento ou o nome do servidor de impressão). Por exemplo: http:// 192.168.1.2

Por predefinição, não é necessária qualquer palavra-passe. Se tiver definido uma palavra-passe anteriormente, introduza-a e, em seguida, clique em  $\rightarrow$ .

- 2. Clique no separador **Administrator (Administrador)**.
- 3. Clique no menu **Date&Time (Data e Hora)** da barra de navegação do lado esquerdo.

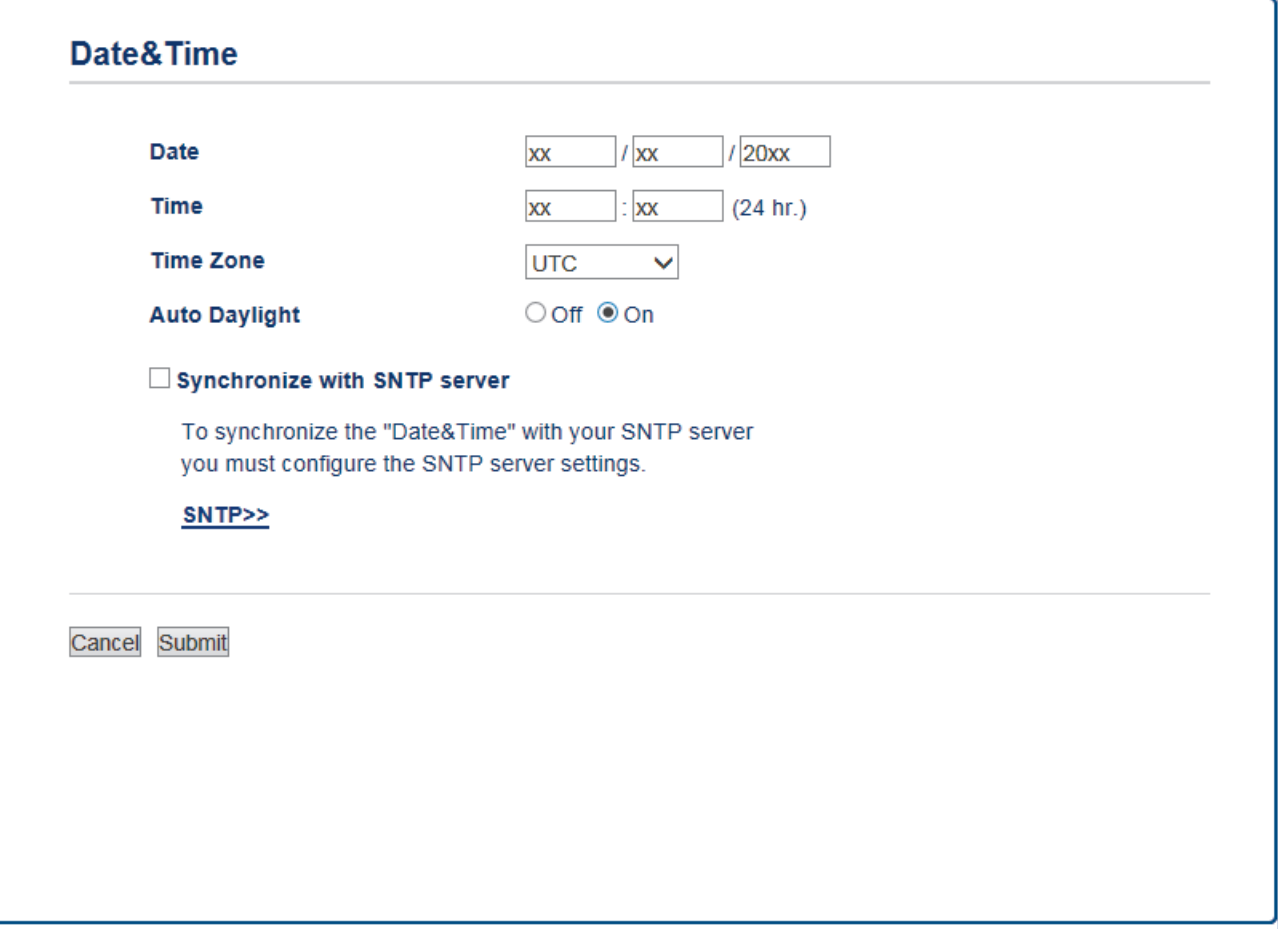

- 4. Introduza a data no campo **Date (Data)**.
- 5. Selecione Relógio de 12h ou Relógio de 24h para **Clock Type (Tipo de relógio)** (apenas disponível em alguns modelos).
- 6. Introduza a hora no campo **Time (Hora)**.
- 7. Selecione a diferença horária entre a sua localização e o UTC na lista pendente **Time Zone (Fuso horário)**; por exemplo, o fuso horário para a hora da Costa Leste nos EUA e Canadá é UTC-05:00.
- 8. Clique na opção **On (Ligado)** de **Auto Daylight (Hora de Verão automática)** para configurar o equipamento para mudar automaticamente para a hora de verão (horário de poupança de energia). Irá adiantar-se

automaticamente uma hora na primavera e atrasar uma hora no outono/inverno (apenas disponível em alguns países).

# 9. Clique em **Submit (Submeter)**.

# **Informações relacionadas**

• [Configurar um perfil de "Digitalizar para rede"](#page-174-0)

<span id="page-178-0"></span> [Página inicial](#page-1-0) > [Digitalizar](#page-140-0) > [Digitalizar com o botão "Digitalizar" do equipamento Brother](#page-141-0) > [Digitalizar para](#page-173-0) [Rede \(Windows\)](#page-173-0) > Carregar dados digitalizados para um servidor CIFS

# **Carregar dados digitalizados para um servidor CIFS**

>> MFC-J6530DW

Ø

[>> MFC-J6930DW/MFC-J6935DW](#page-179-0)

### **MFC-J6530DW**

- 1. Coloque o documento.
- 2. Prima [Digitalizar] > [para Rede].
- 3. Prima ▲ ou ▼ para selecionar um dos perfis de Digitalização para Rede indicados.

Se o LCD solicitar a introdução de um PIN, utilize o LCD para introduzir o PIN de quatro dígitos do computador e prima [OK].

- 4. Efetue uma das seguintes ação:
	- Para alterar as definições, prima [Opções] e avance para o passo seguinte.
	- Se o perfil não estiver completo (por exemplo, se faltar o nome e a palavra-passe da conta de início de sessão ou se a qualidade ou o tipo de ficheiro não tiverem sido especificados), ser-lhe-á solicitado que introduza as informações em falta.

Quando concluir as definições, prima [Iniciar].

Se o perfil estiver completo, prima [Iniciar].

Depois de premir [Iniciar], o LCD apresenta a mensagem [A ligar]. Quando a ligação ao servidor CIFS for devidamente estabelecida, o equipamento inicia a digitalização. Se estiver a utilizar o vidro do digitalizador, coloque a página seguinte e prima  $\lceil$ Continuar]. Se não tiver mais páginas para digitalizar, prima [Terminar].

5. Selecione as definições de digitalização que pretende alterar e, em seguida, prima  $\lceil OK \rceil$ .

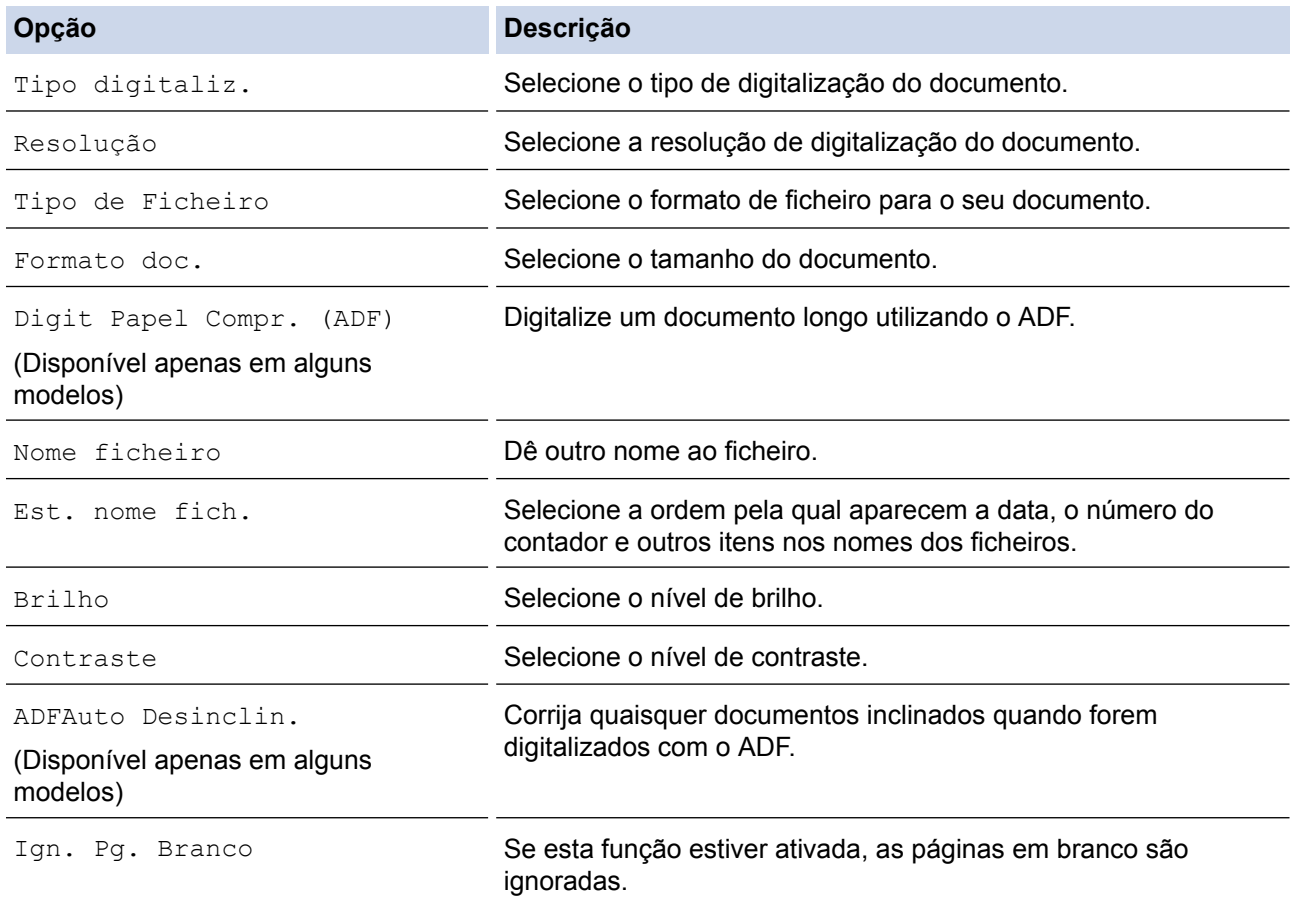

<span id="page-179-0"></span>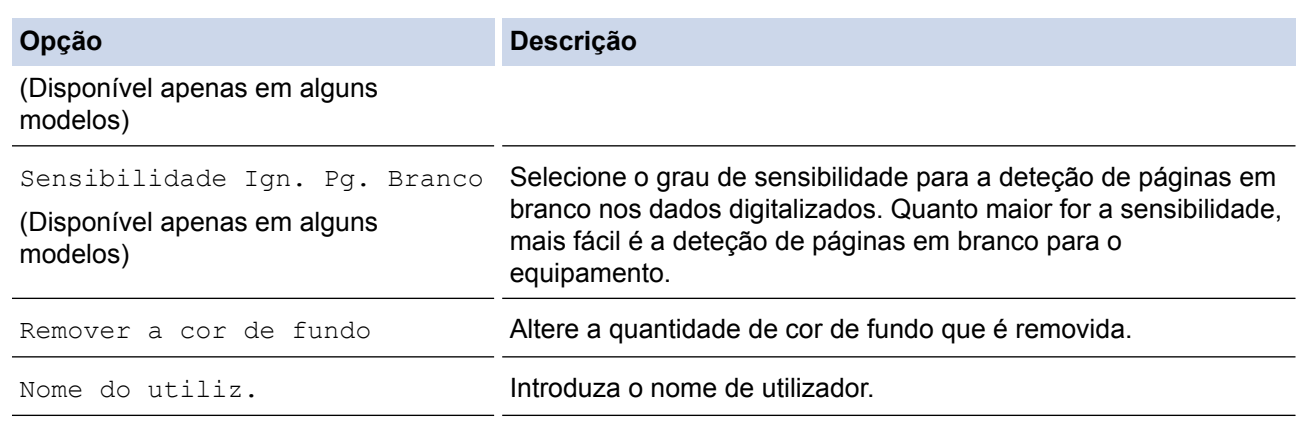

Para guardar o perfil como um atalho, prima [Guardar como atalho]. Ser-lhe-á perguntado se pretende transformá-lo num atalho de um toque. Siga as instruções apresentadas no LCD.

6. Prima [Iniciar] para iniciar a digitalização.

O LCD apresenta a mensagem [A ligar]. Quando a ligação ao servidor CIFS for devidamente estabelecida, o equipamento inicia a digitalização. Se estiver a utilizar o vidro do digitalizador, coloque a página seguinte e prima [Continuar]. Se não tiver mais páginas para digitalizar, prima [Terminar].

### **MFC-J6930DW/MFC-J6935DW**

- 1. Coloque o documento.
- 2. Prima [on] [Digitalizar].
- 3. Deslize o dedo para a esquerda ou para a direita para visualizar  $\Box$  [para Rede] e, em seguida, primaa.

O ícone passa para o centro do ecrã táctil e fica realçado a azul.

- 4. Prima [para Rede].
- 5. Prima A ou V para selecionar um dos perfis de Digitalização para Rede indicados.

Se o LCD solicitar a introdução de um PIN, utilize o LCD para introduzir o PIN de quatro dígitos do computador e prima [OK].

- 6. Efetue uma das seguintes ação:
	- Para alterar as definições, prima [Opções] e avance para o passo seguinte.
	- Se o perfil não estiver completo (por exemplo, se faltar o nome e a palavra-passe da conta de início de sessão ou se a qualidade ou o tipo de ficheiro não tiverem sido especificados), ser-lhe-á solicitado que introduza as informações em falta.

Quando concluir as definições, prima [Iniciar].

Se o perfil estiver completo, prima [Iniciar].

Depois de premir [Iniciar], o LCD apresenta a mensagem [A ligar]. Quando a ligação ao servidor CIFS for devidamente estabelecida, o equipamento inicia a digitalização. Se estiver a utilizar o vidro do digitalizador, coloque a página seguinte e prima [Continuar]. Se não tiver mais páginas para digitalizar, prima [Terminar].

7. Selecione as definições de digitalização que pretende alterar e, em seguida, prima  $\lceil OK \rceil$ .

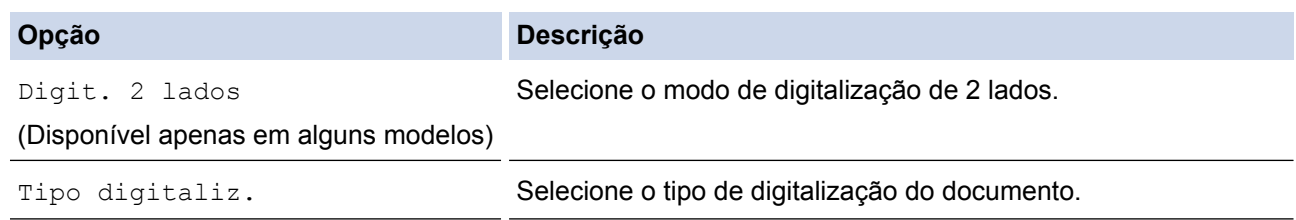
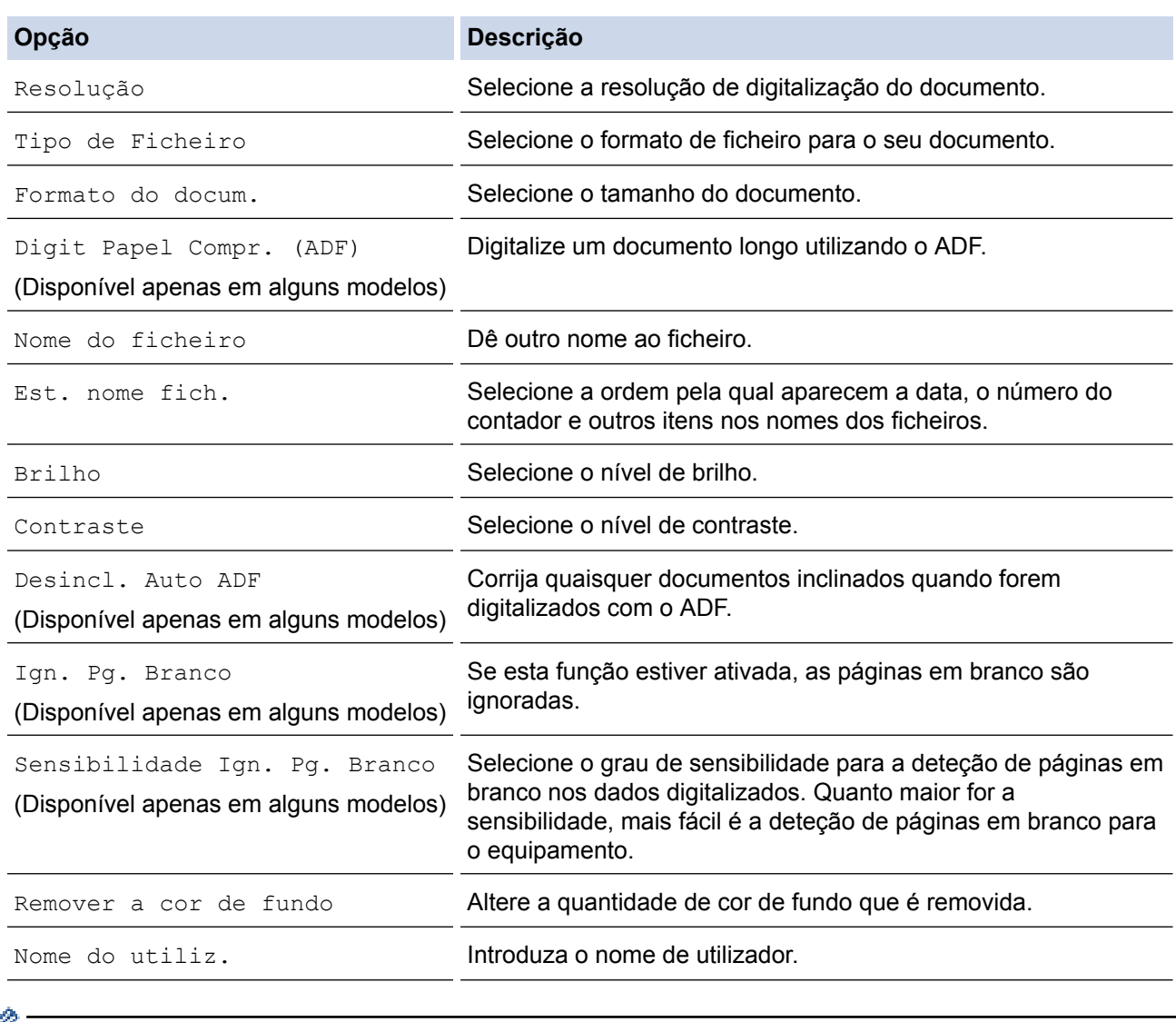

• Para guardar o perfil como um atalho, prima [Guardar como atalho]. Ser-lhe-á perguntado se pretende transformá-lo num atalho de um toque. Siga as instruções apresentadas no LCD.

8. Prima [Iniciar] para iniciar a digitalização.

O LCD apresenta a mensagem [A ligar]. Quando a ligação ao servidor CIFS for devidamente estabelecida, o equipamento inicia a digitalização. Se estiver a utilizar o vidro do digitalizador, coloque a página seguinte e prima [Continuar]. Se não tiver mais páginas para digitalizar, prima [Terminar].

# **Informações relacionadas**

• [Digitalizar para Rede \(Windows\)](#page-173-0)

<span id="page-181-0"></span> [Página inicial](#page-1-0) > [Digitalizar](#page-140-0) > [Digitalizar com o botão "Digitalizar" do equipamento Brother](#page-141-0) > Serviços Web para digitalizar na sua rede (Windows Vista SP2 ou superior, Windows 7, Windows 8 e Windows 10)

# **Serviços Web para digitalizar na sua rede (Windows Vista SP2 ou superior, Windows 7, Windows 8 e Windows 10)**

O protocolo de Serviços Web permite que os utilizadores do Windows Vista (SP2 ou superior), Windows 7, Windows 8 e Windows 10 façam digitalizações através de um equipamento Brother na rede. É necessário instalar o controlador através dos Serviços Web.

- [Utilizar Serviços Web para instalar controladores utilizados para digitalização \(Windows](#page-182-0) [Vista, Windows 7, Windows 8 e Windows 10\)](#page-182-0)
- [Digitalizar utilizando os Serviços Web a partir do equipamento Brother \(Windows Vista](#page-184-0) [SP2 ou superior, Windows 7, Windows 8 e Windows 10\)](#page-184-0)
- [Configurar as definições de digitalização para os serviços web](#page-185-0)

<span id="page-182-0"></span> [Página inicial](#page-1-0) > [Digitalizar](#page-140-0) > [Digitalizar com o botão "Digitalizar" do equipamento Brother](#page-141-0) > [Serviços Web](#page-181-0) [para digitalizar na sua rede \(Windows Vista SP2 ou superior, Windows 7, Windows 8 e Windows 10\)](#page-181-0) > Utilizar Serviços Web para instalar controladores utilizados para digitalização (Windows Vista, Windows 7, Windows 8 e Windows 10)

# **Utilizar Serviços Web para instalar controladores utilizados para digitalização (Windows Vista, Windows 7, Windows 8 e Windows 10)**

Utilize os Serviços Web para monitorizar as impressoras da rede.

- Certifique-se de que instalou o software e os controladores da Brother.
- Verifique se o computador anfitrião e o equipamento Brother estão na mesma sub-rede ou se o router está corretamente configurado para transmitir dados entre os dois dispositivos.
- Antes de configurar esta definição, terá de configurar o endereço IP do equipamento Brother.
- Para o Windows Server 2008, Windows Server 2012 e Windows Server 2012 R2, é necessário instalar os Serviços de Impressão.

1. Efetue uma das seguintes ação:

Windows Vista

## Clique em **(Iniciar)** > **Rede**.

O nome dos Serviços Web do equipamento aparece com o ícone da impressora.

Clique com o botão direito do rato no equipamento que pretende instalar.

Windows 7

Clique em **(Iniciar)** > **Painel de Controlo** > **Rede e Internet** > **Ver computadores e dispositivos de rede**.

O nome dos Serviços Web do equipamento aparece com o ícone da impressora.

Clique com o botão direito do rato no equipamento que pretende instalar.

Windows 8

Desloque o rato para o canto inferior direito do seu ambiente de trabalho. Quando aparecer a barra de menus, clique em **Definições** > **Alterar definições do PC** > **Dispositivos** > **Adicionar um dispositivo**.

Aparece o nome dos Serviços web do equipamento.

• Windows 8.1

Desloque o ponteiro do rato para o canto inferior direito do seu ambiente de trabalho. Quando aparecer a barra de menus, clique em **Definições** > **Alterar definições do PC** > **PC e devices** > **Dispositivos** > **Adicionar um dispositivo**.

Aparece o nome dos Serviços web do equipamento.

Windows 10

Clique em > **Todas as aplicações** > **Sistema Windows** > **Painel de Controlo**. No grupo **Hardware e Som**, clique em **Adicionar um dispositivo**.

- O nome dos Serviços web do equipamento Brother corresponde ao nome do modelo e endereço MAC (Endereço Ethernet) do equipamento (por exemplo, Brother MFC-XXXX (nome do modelo) [XXXXXXXXXXXXXXXX] (Endereço MAC / Endereço Ethernet)).
	- Windows 8/Windows 10

Desloque o rato sobre o nome do equipamento para visualizar as informações do equipamento.

- 2. Efetue uma das seguintes ação:
	- Windows Vista/Windows 7

Clique em **Instalar** no menu apresentado.

• Windows 8/Windows 10 Selecione o equipamento que pretende instalar.

# **Informações relacionadas**

 $\overline{\mathscr{Q}}$ 

• [Serviços Web para digitalizar na sua rede \(Windows Vista SP2 ou superior, Windows 7, Windows 8 e](#page-181-0) [Windows 10\)](#page-181-0)

<span id="page-184-0"></span> [Página inicial](#page-1-0) > [Digitalizar](#page-140-0) > [Digitalizar com o botão "Digitalizar" do equipamento Brother](#page-141-0) > [Serviços Web](#page-181-0) [para digitalizar na sua rede \(Windows Vista SP2 ou superior, Windows 7, Windows 8 e Windows](#page-181-0) [10\)](#page-181-0) > Digitalizar utilizando os Serviços Web a partir do equipamento Brother (Windows Vista SP2 ou superior, Windows 7, Windows 8 e Windows 10)

# **Digitalizar utilizando os Serviços Web a partir do equipamento Brother (Windows Vista SP2 ou superior, Windows 7, Windows 8 e Windows 10)**

Se tiver instalado o controlador para digitalizar através dos Serviços Web, pode aceder ao menu de digitalização dos Serviços Web no LCD do seu equipamento Brother.

- Determinados caracteres das mensagens apresentadas no LCD podem ser substituídos por espaços se as definições de idioma do seu SO forem diferentes das do seu equipamento Brother.
- Se o LCD apresentar uma mensagem de erro de memória insuficiente, selecione um tamanho mais pequeno na definição **Tamanho do papel** ou uma resolução inferior na definição **Resolução (PPP)**.
- >> MFC-J6530DW >> MFC-J6930DW/MFC-J6935DW

# **MFC-J6530DW**

- 1. Coloque o documento.
- 2. Prima [Digitalizar] > [Digit. WS].
- 3. Prima ▲ ou ▼ para selecionar o tipo de digitalização que pretende e, em seguida, prima-a.
- 4. Prima ▲ ou ▼ para visualizar o computador para onde pretende enviar os dados e prima o nome do computador.
- 5. Prima [Iniciar].

O equipamento inicia a digitalização.

# **MFC-J6930DW/MFC-J6935DW**

- 1. Coloque o documento.
- 2. Prima [Digitalizar].
- 3. Deslize o dedo para a esquerda ou para a direita para visualizar (Digit. WS] e, em seguida, primaa.

O ícone passa para o centro do ecrã táctil e fica realçado a azul.

- 4. Prima [10] [Digit. WS].
- 5. Deslize o dedo para cima ou para baixo ou prima ▲ ou ▼ para ver as opções de digitalização e, em seguida, prima o tipo de digitalização.
- 6. Deslize o dedo para cima ou para baixo, ou prima ▲ ou ▼, para ver o nome do computador para o qual pretende enviar os dados e, em seguida, prima o nome do computador.
- 7. Prima [Iniciar].

O equipamento inicia a digitalização.

# **Informações relacionadas**

• [Serviços Web para digitalizar na sua rede \(Windows Vista SP2 ou superior, Windows 7, Windows 8 e](#page-181-0) [Windows 10\)](#page-181-0)

<span id="page-185-0"></span> [Página inicial](#page-1-0) > [Digitalizar](#page-140-0) > [Digitalizar com o botão "Digitalizar" do equipamento Brother](#page-141-0) > [Serviços Web](#page-181-0) [para digitalizar na sua rede \(Windows Vista SP2 ou superior, Windows 7, Windows 8 e Windows](#page-181-0) [10\)](#page-181-0) > Configurar as definições de digitalização para os serviços web

# **Configurar as definições de digitalização para os serviços web**

- 1. Efetue uma das seguintes ação:
	- Windows Vista

Clique em **(Iniciar)** > **Painel de controlo** > **Hardware e Som** > **Scanners e câmaras de vídeo**.

Windows 7

Clique em **(Iniciar)** > **Dispositivos e Impressoras**.

Windows 8

Desloque o ponteiro do rato para o canto inferior direito do seu ambiente de trabalho. Quando aparecer a barra de menus, clique em **Definições** e depois em **Painel de Controlo**. No grupo **Hardware e Som**, clique em **Ver dispositivos e impressoras**.

Windows 10

Clique em > **Todas as aplicações** > **Sistema Windows** > **Painel de Controlo**. No grupo **Hardware e Som**, clique em **Ver dispositivos e impressoras**.

- 2. Efetue uma das seguintes ação:
	- Windows Vista

Clique no seu equipamento e depois no botão **Perfis de Digitalização**. Aparece a caixa de diálogo **Perfis de Digitalização**.

• Windows 7, Windows 8 e Windows 10

Clique com o botão direito do rato no ícone do equipamento e selecione **Perfis de digitalização...**. Aparece a caixa de diálogo **Perfis de Digitalização**.

- 3. Selecione o perfil de digitalização que pretende utilizar.
- 4. Certifique-se de que o digitalizador selecionado na lista **Scanner** é um equipamento Brother que suporta Serviços Web para digitalização e, em seguida, clique no botão **Predefinir**.
- 5. Clique em **Editar...**.

Aparece a caixa de diálogo **Editar Perfil Predefinido**.

- 6. Selecione as definições **Ver código-fonte**, **Tamanho do papel**, **Formato de cor**, **Tipo de ficheiro**, **Resolução (PPP)**, **Luminosidade** e **Contraste**.
- 7. Clique no botão **Guardar Perfil**.

Estas definições serão aplicadas quando digitalizar através do protocolo Serviços Web.

Se lhe for solicitado que selecione uma aplicação de digitalizar, selecione Windows Fax e Scan ou Windows Photo Gallery na lista.

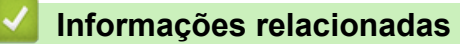

• [Serviços Web para digitalizar na sua rede \(Windows Vista SP2 ou superior, Windows 7, Windows 8 e](#page-181-0) [Windows 10\)](#page-181-0)

 [Página inicial](#page-1-0) > [Digitalizar](#page-140-0) > [Digitalizar com o botão "Digitalizar" do equipamento Brother](#page-141-0) > Alterar as definições do botão Digitalizar com o ControlCenter4 (Windows)

# **Alterar as definições do botão Digitalizar com o ControlCenter4 (Windows)**

- 1. Clique no ícone (**ControlCenter4**) no tabuleiro de tarefas e clique em **Abrir**.
- 2. Clique no separador **Definições do dispositivo**.
- 3. Clique no botão **Definições do dispositivo de digitalização**.

Aparece a caixa de diálogo **Definições do dispositivo de digitalização**.

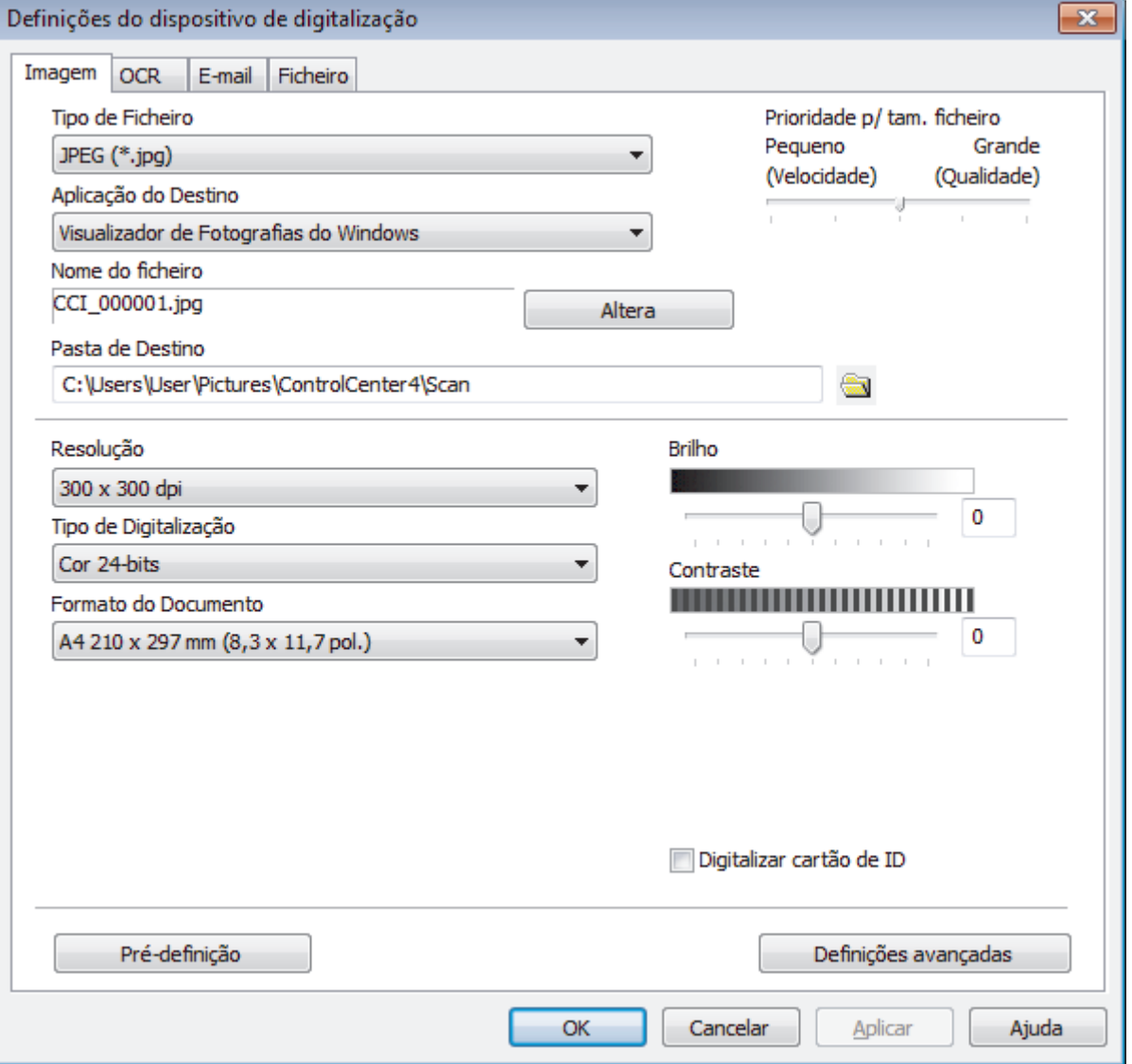

- 4. Clique no separador da ação "Digitalizar para" que pretende alterar (**Imagem**, **OCR**, **E-mail** ou **Ficheiro**).
- 5. Altere as definições conforme necessário.
- 6. Clique em **OK**.

Cada separador corresponde a uma função de digitalização, conforme descrito em baixo.

Estas definições podem ser alteradas.

Clique nos separadores e altere as definições.

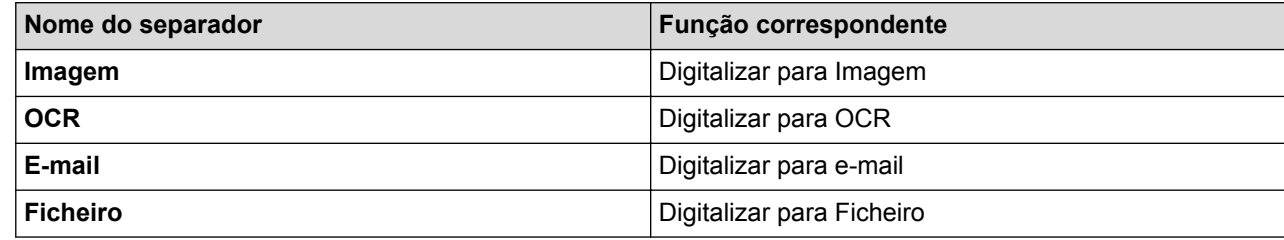

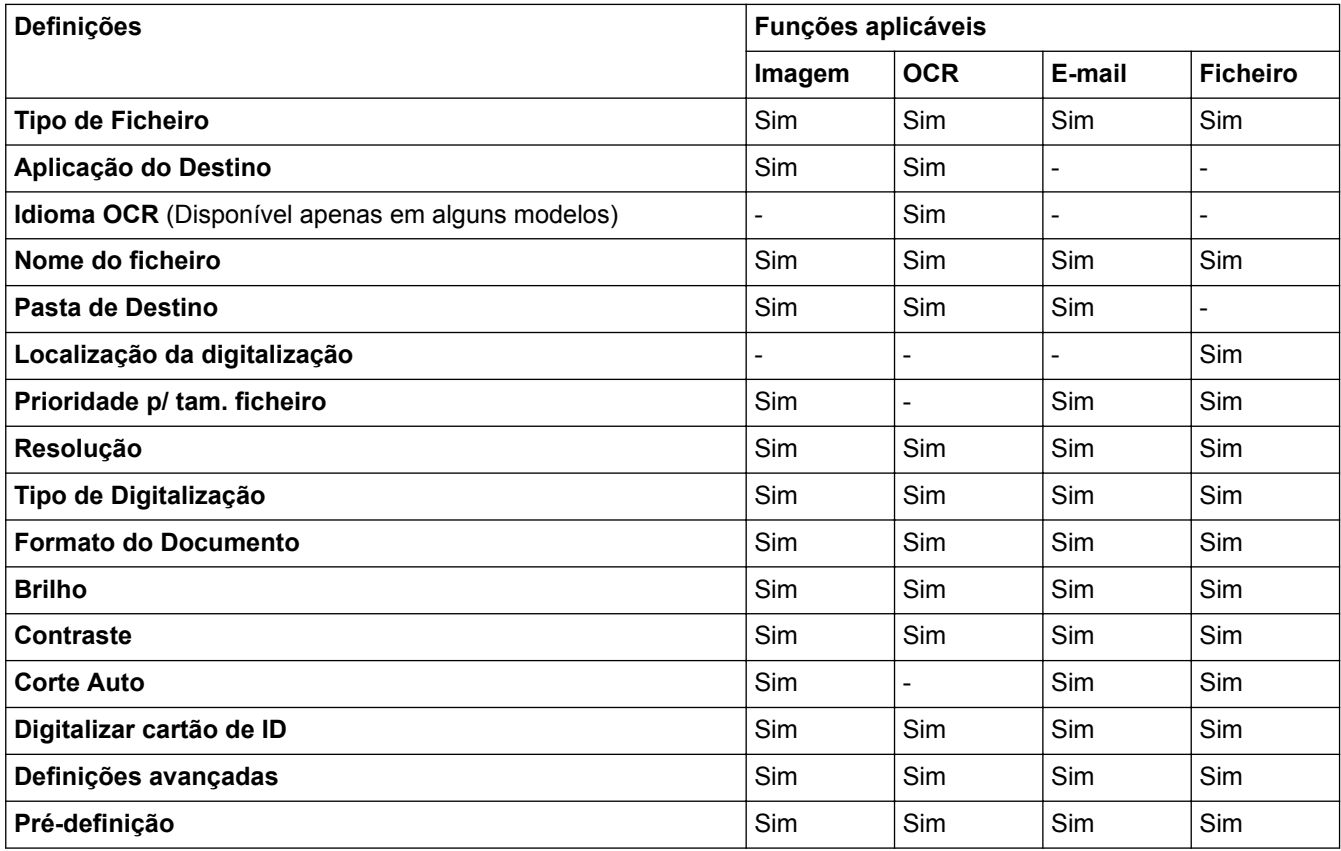

## **Tipo de Ficheiro**

Selecione o tipo de ficheiro que pretende utilizar para os dados digitalizados.

## **Aplicação do Destino**

Selecione a aplicação destino na lista pendente.

#### **Idioma OCR**

Defina o idioma de reconhecimento ótico de carateres (OCR) de acordo com o idioma do texto do documento digitalizado(Disponível apenas em alguns modelos).

### **Nome do ficheiro**

Digite um prefixo para o nome do ficheiro, se necessário.

#### **Pasta de Destino**

Clique no ícone da pasta para procurar e selecionar a pasta onde pretende guardar os documentos digitalizados.

### **Localização da digitalização**

Selecione o botão de opção **Pasta** ou **SharePoint** para especificar o destino onde pretende guardar os documentos digitalizados.

## **Prioridade p/ tam. ficheiro**

Ajuste a taxa de compressão dos dados da imagem digitalizada. Altere o tamanho do ficheiro ao deslocar o cursor **Prioridade p/ tam. ficheiro** para a esquerda ou direita.

### **Resolução**

Selecione a resolução da digitalização na lista pendente **Resolução**. As resoluções mais elevadas requerem mais memória e tempo de transferência, mas produzem uma imagem digitalizada mais fina.

### **Tipo de Digitalização**

Selecione entre várias profundidades de cor para a digitalização.

• **Auto**

Utilize para qualquer tipo de documento. Este modo escolhe automaticamente uma profundidade de cor adequada para o documento.

### • **Preto e Branco**

Utilize para texto ou imagens de desenho.

### • **Cinzento (Difusão de Erro)**

Utilize para imagens fotográficas ou gráficos. (A Difusão de Erro é um método usado para criar imagens simuladas em tons de cinzento, sem usar pontos cinzentos verdadeiros. Os pontos pretos são colocados num determinado padrão para conferir um aspeto cinzento.)

### • **Cinzento Verdadeiro**

Utilize para imagens fotográficas ou gráficos. Este modo é mais exato porque utiliza até 256 tons de cinzento.

## • **Cor 24-bits**

Utilize para criar uma imagem com a reprodução de cor mais precisa. Este modo utiliza até 16,8 milhões de cores para digitalizar a imagem, mas é o que requer mais memória e tem o maior tempo de transferência.

### **Formato do Documento**

Selecione o tamanho exato do seu documento na **Formato do Documento** lista pendente.

• Se selecionar a opção **1 a 2 (A4)**, a imagem digitalizada será dividida em dois documentos de formato A5.

#### **Brilho**

Defina o nível de **Brilho** arrastando o cursor para a direita ou esquerda para tornar a imagem mais clara ou mais escura. Se a imagem digitalizada estiver demasiado clara, defina um nível de brilho inferior e volte a digitalizar o documento. Se a imagem estiver demasiado escura, defina um nível de brilho superior e volte a digitalizar o documento. Também pode introduzir um valor no campo para definir o nível de **Brilho**.

## **Contraste**

Aumente ou diminua o nível de **Contraste** ao deslocar o cursor para a direita ou para a esquerda. Um aumento dá mais ênfase às áreas escuras e às áreas claras da imagem, enquanto uma diminuição revela mais detalhes nas áreas a cinzento. Também pode introduzir um valor no campo para definir o nível de **Contraste**.

### **Corte Auto**

Digitalizar vários documentos colocados no vidro do digitalizador. O equipamento digitaliza cada documento e cria ficheiros separados ou apenas um ficheiro com várias páginas.

#### **Digitalizar cartão de ID**

Selecione esta caixa de verificação para digitalizar ambos os lados de um cartão de identificação para uma página.

### **Definições avançadas**

Clique no botão **Definições avançadas** na caixa de diálogo de definições de digitalização para configurar definições avançadas.

#### • **Retirar trespasse / Padrão**

**Remover cor de fundo** 

Remova a cor base dos documentos para tornar os dados digitalizados mais legíveis.

## • **Rodar Imagem**

Rode a imagem digitalizada.

## • **Ignorar página em branco**

Remova as páginas do documento que estiverem em branco dos resultados da digitalização. (Disponível apenas em alguns modelos)

## • **Apresentar resultados da digitalização**

Veja o número total de páginas guardadas e páginas em branco ignoradas no ecrã do computador. (Disponível apenas em alguns modelos)

## • **Desincl. Auto ADF**

Quando digitalizar o documento a partir do ADF, o equipamento corrige automaticamente a inclinação do documento. (Disponível apenas em alguns modelos)

# **Pré-definição**

Selecione esta opção para repor todas as predefinições de fábrica.

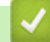

# **Informações relacionadas**

- [Digitalizar com o botão "Digitalizar" do equipamento Brother](#page-141-0)
- [Nota importante](#page-10-0)

 [Página inicial](#page-1-0) > [Digitalizar](#page-140-0) > [Digitalizar com o botão "Digitalizar" do equipamento Brother](#page-141-0) > Alterar as definições do botão Digitalizar com o ControlCenter2 (Mac)

**Alterar as definições do botão Digitalizar com o ControlCenter2 (Mac)**

1. Na barra de menus **Finder**, clique em **Ir** > **Aplicações** > **Brother** e clique duas vezes no ícone (**ControlCenter**).

Aparece o ecrã **ControlCenter2**.

- 2. Mantenha premida a tecla Control no seu teclado e clique no destino de digitalização (**Imagem**, **OCR**, **E-mail** ou **Ficheiro**) cujas definições pretende alterar.
- 3. Clique no separador **Botão do Aparelho**.

Aparecem as definições do destino de digitalização que tiver selecionado.

O exemplo seguinte apresenta as definições de **Digitalização para Imagem**.

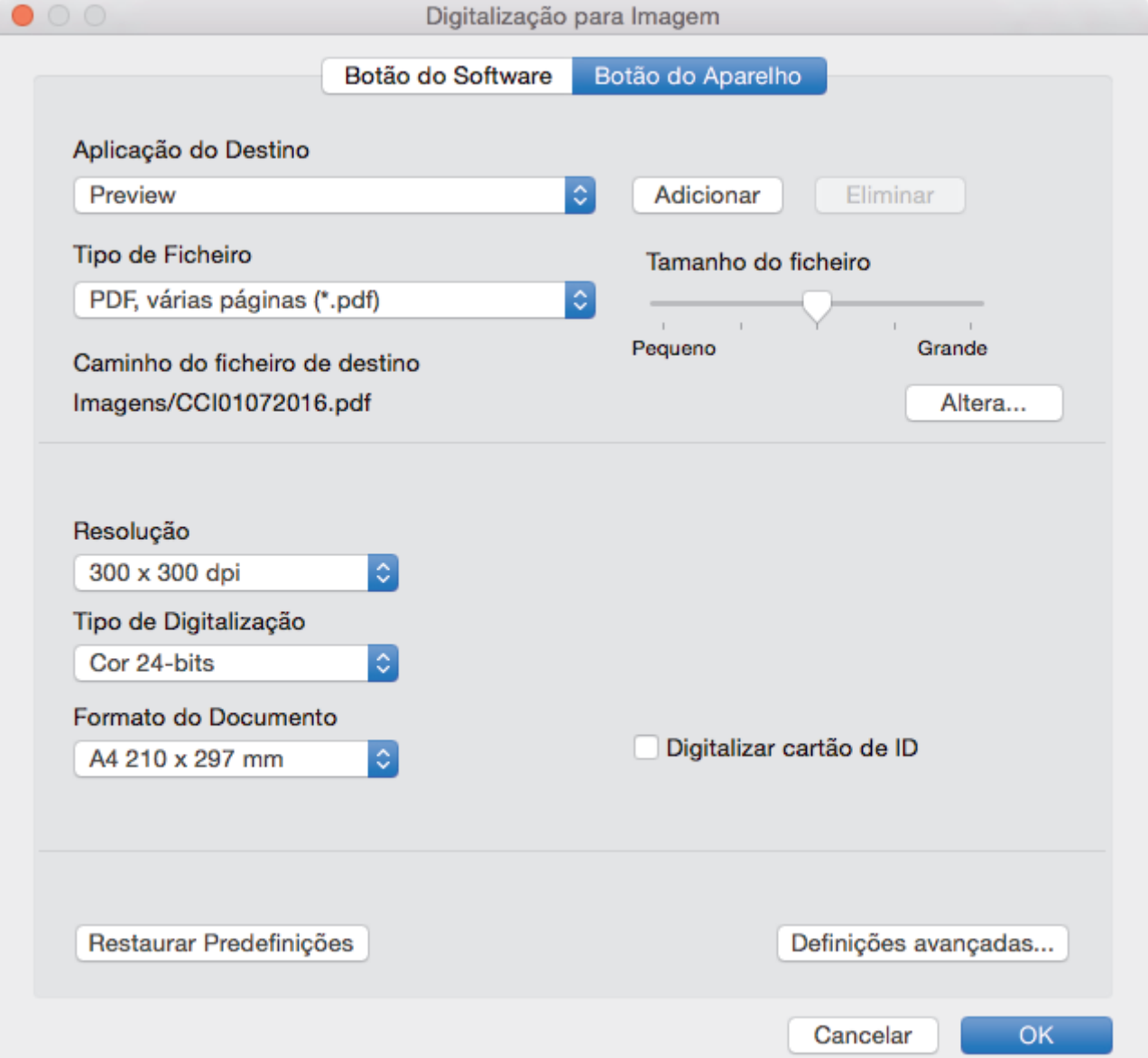

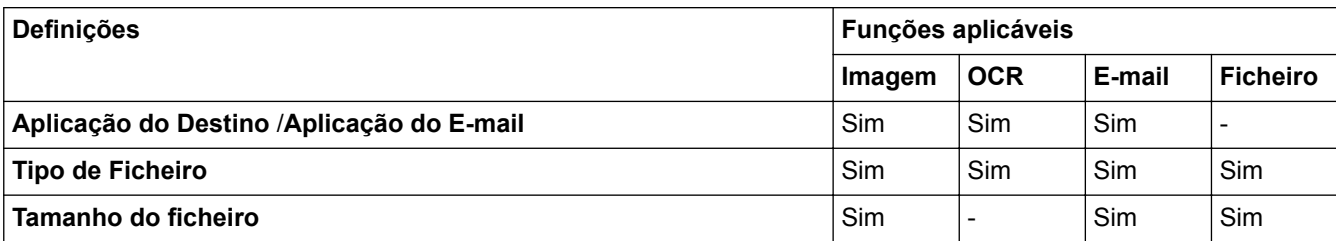

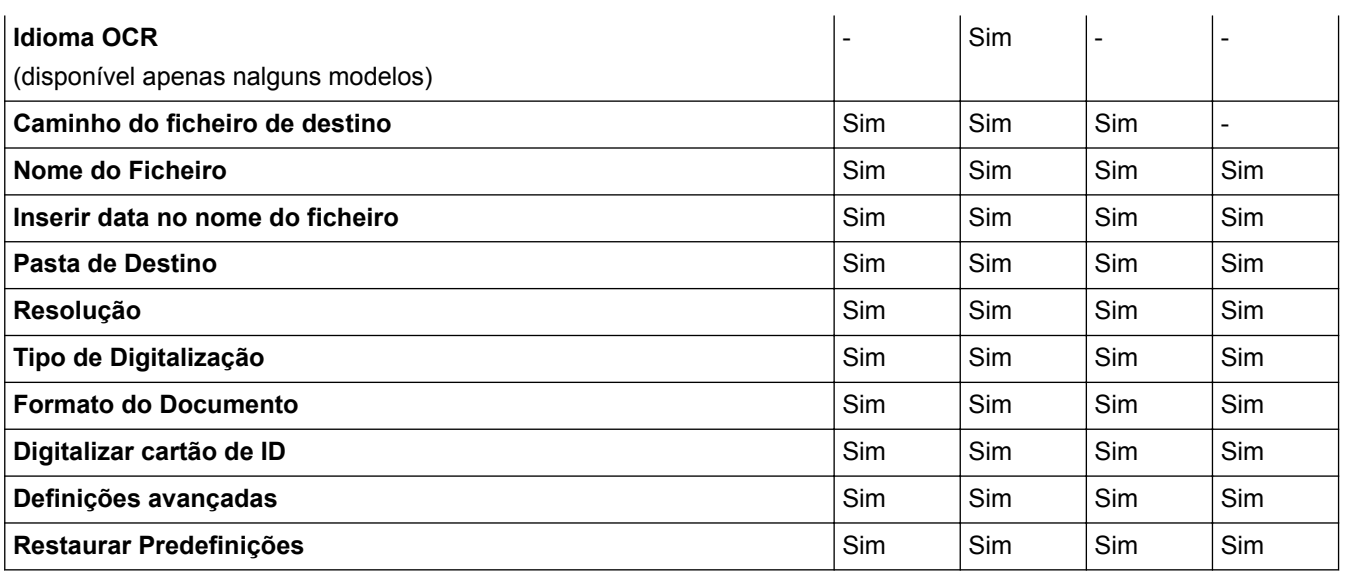

### **Aplicação do Destino/Aplicação do E-mail**

Selecione a aplicação que será utilizada para abrir dados digitalizados. Apenas podem ser selecionadas as aplicações que estiverem instaladas no computador.

#### • **Adicionar**

Adicione uma aplicação ao menu instantâneo.

Introduza o nome da aplicação no campo **Nome da Aplicação** (até 30 caracteres) e selecione a sua aplicação preferida com um clique no botão **Procurar**. Selecione a opção **Tipo de Ficheiro** no menu instantâneo.

### • **Eliminar**

Pode eliminar uma aplicação que tenha adicionado ao menu instantâneo.

Selecione a aplicação no menu instantâneo **Nome da Aplicação** e clique em **Eliminar**.

#### **Tipo de Ficheiro**

Selecione o tipo de ficheiro que pretende utilizar para os dados digitalizados.

## **Tamanho do ficheiro**

Altere o tamanho do ficheiro movendo o cursor **Tamanho do ficheiro** para a esquerda ou direita.

## **Idioma OCR**

Defina o idioma de reconhecimento ótico de carateres (OCR) de acordo com o idioma do texto do documento digitalizado (apenas disponível em alguns modelos).

## **Caminho do ficheiro de destino**

Clique no botão **Altera** para alterar o prefixo do nome do ficheiro e o caminho da pasta de destino.

#### **Nome do Ficheiro**

Digite um prefixo para o nome do ficheiro, se necessário. Para alterar o prefixo das funções **Imagem**, **OCR** e **E-mail**, clique em **Altera**.

#### **Inserir data no nome do ficheiro**

Insere automaticamente a data no nome de ficheiro da imagem digitalizada. Para inserir a data no nome de ficheiro das funções **Imagem**, **OCR** e **E-mail**, clique em **Altera**.

#### **Pasta de Destino**

Para alterar a pasta das funções **Imagem**, **OCR** e **E-mail**, clique em **Altera**. Clique em **Procurar** para selecionar a pasta na qual pretende guardar o documento digitalizado. Selecione a opção **Visualiza Pasta** para que a pasta de destino seja apresentada automaticamente após a digitalização para um **Ficheiro**.

#### **Resolução**

Selecione uma resolução de digitalização no menu instantâneo **Resolução**. As resoluções superiores ocupam mais memória e aumentam o tempo de transferência, mas produzem uma imagem digitalizada mais nítida.

## **Tipo de Digitalização**

Selecione entre várias profundidades de cor para a digitalização.

### • **Preto e Branco**

Utilize para texto ou imagens de desenho.

### • **Cinzento (Difusão de Erro)**

Utilize para imagens fotográficas ou gráficos. (A Difusão de Erro é um método usado para criar imagens simuladas em tons de cinzento, sem usar pontos cinzentos verdadeiros. Os pontos pretos são colocados num determinado padrão para conferir um aspeto cinzento.)

### • **Cinzento Verdadeiro**

Utilize para imagens fotográficas ou gráficos. Este modo é mais exato porque utiliza até 256 tons de cinzento.

## • **Cor 24-bits**

Utilize para criar uma imagem com a reprodução de cor mais precisa. Este modo utiliza até 16,8 milhões de cores para digitalizar a imagem, mas é o que requer mais memória e tem o maior tempo de transferência.

### • **Automático**

Utilize para qualquer tipo de documento. Este modo escolhe automaticamente uma profundidade de cor adequada para o documento.

### **Formato do Documento**

Selecione o tamanho exato do seu documento no menu instantâneo **Formato do Documento**.

• Se selecionar a opção **1 a 2 (A4)**, a imagem digitalizada será dividida em dois documentos de formato A5.

### **Digitalizar cartão de ID**

Selecione esta caixa de verificação para digitalizar ambos os lados de um cartão de identificação para uma página.

### **Definições avançadas**

Clique no botão **Definições avançadas** na caixa de diálogo de definições de digitalização para configurar definições avançadas.

• **Brilho**

Defina o nível de **Brilho** arrastando o cursor para a direita ou esquerda para tornar a imagem mais clara ou mais escura. Se a imagem digitalizada estiver demasiado clara, defina um nível de brilho inferior e volte a digitalizar o documento. Se a imagem estiver demasiado escura, defina um nível de brilho superior e volte a digitalizar o documento.

#### • **Contraste**

Aumente ou diminua o nível de **Contraste** deslocando o cursor para a direita ou para a esquerda. Um aumento acentua as áreas escuras e as áreas claras da imagem, enquanto uma diminuição revela mais detalhes nas áreas cinzentas.

## • **Desincl. Auto ADF**

Quando digitalizar o documento a partir do ADF, o equipamento corrige automaticamente a inclinação do documento. (Disponível apenas em alguns modelos)

### • **Remover cor de fundo**

Remova a cor de base dos documentos para tornar os dados digitalizados mais nítidos. Quando utilizar esta função, selecione uma de três definições: alto, médio e baixo.

#### • **Ignorar página em branco**

Remova as páginas em branco existentes no documento dos resultados da digitalização. (Disponível apenas em alguns modelos)

## • **Apresentar resultados da digitalização**

Veja o número total de páginas guardadas e páginas em branco ignoradas no ecrã do computador. (Disponível apenas em alguns modelos)

## • **Rodar Imagem**

Rode a imagem digitalizada.

## **Restaurar Predefinições**

Selecione esta opção para repor todas as predefinições de fábrica.

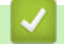

# **Informações relacionadas**

• [Digitalizar com o botão "Digitalizar" do equipamento Brother](#page-141-0)

<span id="page-194-0"></span> [Página inicial](#page-1-0) > [Digitalizar](#page-140-0) > Digitalizar a partir do computador (Windows)

# **Digitalizar a partir do computador (Windows)**

Existem várias formas de utilizar o computador para digitalizar fotografias e documentos no seu equipamento Brother. Utilize o software fornecido pela Brother ou a sua aplicação de digitalização favorita.

- [Digitalizar utilizando Modo Inicial ControlCenter4 \(Windows\)](#page-195-0)
- [Digitalizar utilizando Modo Avançado ControlCenter4 \(Windows\)](#page-212-0)
- Digitalizar utilizando o Nuance™ PaperPort™ [14 ou outras aplicações do Windows](#page-230-0)
- [Digitalizar utilizando Galeria de Fotos do Windows ou Fax e Digitalização do Windows](#page-235-0)
- [Instalar o BookScan Enhancer e o Whiteboard Enhancer \(Windows\)](#page-239-0)

<span id="page-195-0"></span> [Página inicial](#page-1-0) > [Digitalizar](#page-140-0) > [Digitalizar a partir do computador \(Windows\)](#page-194-0) > Digitalizar utilizando Modo Inicial ControlCenter4 (Windows)

# **Digitalizar utilizando Modo Inicial ControlCenter4 (Windows)**

Utilize o Modo Home do ControlCenter4 para aceder às principais funções do equipamento.

- [Digitalizar utilizando o Modo Inicial do ControlCenter4 \(Windows\)](#page-196-0)
- [Guardar os dados digitalizados numa pasta como ficheiro PDF com o modo casa do](#page-206-0) [ControlCenter4 \(Windows\)](#page-206-0)
- [Digitalizar ambos os lados de um documento automaticamente com o modo casa do](#page-208-0) [ControlCenter4 \(Windows\)](#page-208-0)
- [Definições de digitalização do Modo Inicial do ControlCenter4 \(Windows\)](#page-210-0)
- [Alterar o modo de funcionamento no ControlCenter4 \(Windows\)](#page-588-0)

<span id="page-196-0"></span> [Página inicial](#page-1-0) > [Digitalizar](#page-140-0) > [Digitalizar a partir do computador \(Windows\)](#page-194-0) > [Digitalizar utilizando Modo](#page-195-0) [Inicial ControlCenter4 \(Windows\)](#page-195-0) > Digitalizar utilizando o Modo Inicial do ControlCenter4 (Windows)

# **Digitalizar utilizando o Modo Inicial do ControlCenter4 (Windows)**

Selecione **Modo Inicial** como definição de modo do ControlCenter4.

- 1. Coloque o documento.
- 2. Clique no ícone (**ControlCenter4**) no tabuleiro de tarefas e clique em **Abrir**.
- 3. Clique no separador **Digitalização**.

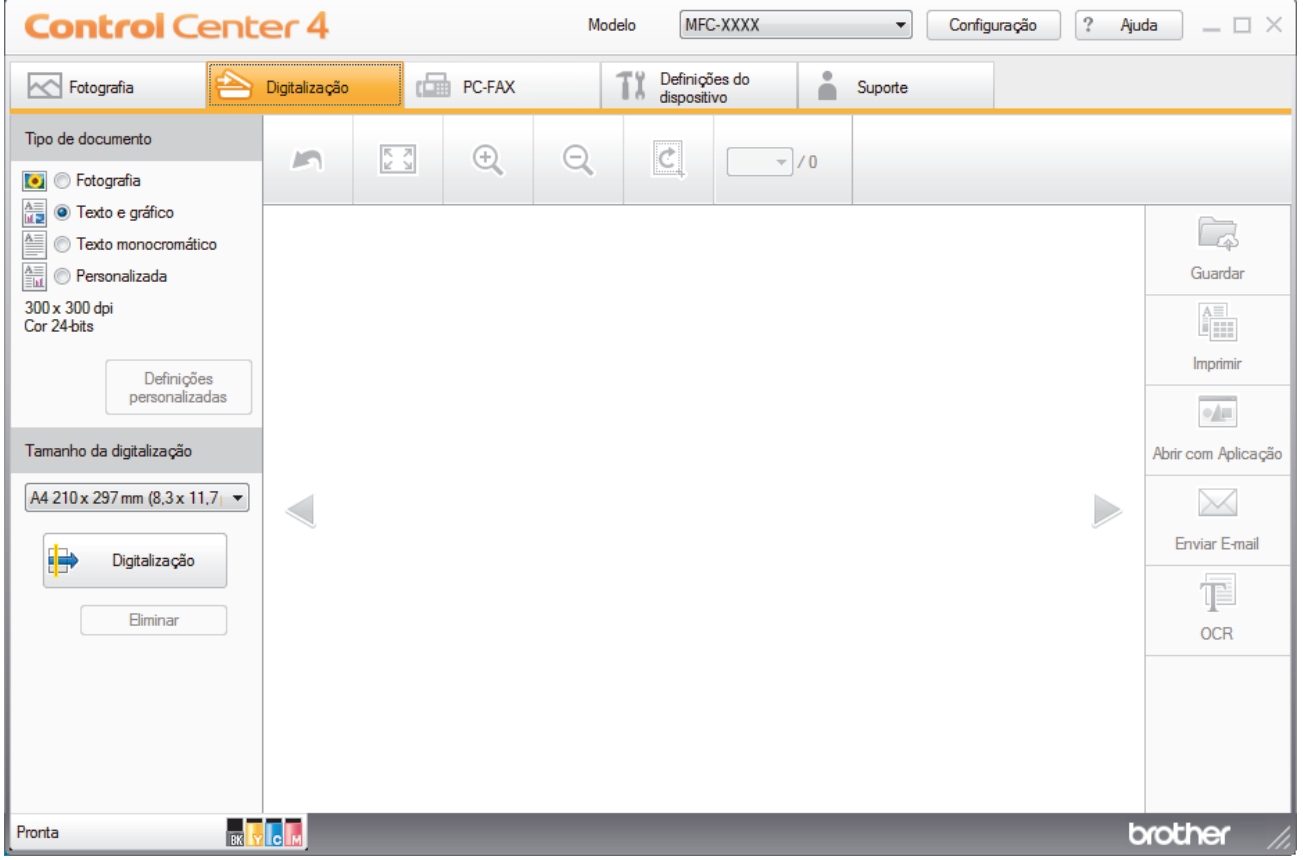

- 4. Selecione **Tipo de documento**.
- 5. Altere o **Tamanho da digitalização** do documento, se necessário.
- 6. Clique em (**Digitalização**).

O equipamento inicia a digitalização e a imagem digitalizada aparece no visualizador de imagens.

- 7. Se tiver digitalizado várias páginas com o ADF, clique nos botões de seta para a esquerda ou para a direita para pré-visualizar cada página digitalizada.
- 8. Recorte a imagem digitalizada se necessário.
- 9. Efetue uma das seguintes ação:
	- Clique em (**Guardar**) para guardar os dados digitalizados.
	- Clique em (**Imprimir**) para imprimir os dados digitalizados.
	- Clique em (**Abrir com Aplicação**) para abrir os dados digitalizados noutra aplicação.
	- Clique em (**Enviar E-mail**) para anexar os dados digitalizados a uma mensagem de e-mail.
	- Clique em (**OCR**) para converter o documento digitalizado num ficheiro de texto editável. (disponível apenas em alguns modelos)

# **Informações relacionadas**

- [Digitalizar utilizando Modo Inicial ControlCenter4 \(Windows\)](#page-195-0)
- [Selecionar o tipo de documento com o modo casa do ControlCenter4 \(Windows\)](#page-198-0)
- [Alterar o tamanho da digitalização com o modo Home do ControlCenter4 \(Windows\)](#page-201-0)
- [Recortar uma imagem digitalizada no modo casa do ControlCenter4 \(Windows\)](#page-202-0)
- [Imprimir dados digitalizados no modo casa do ControlCenter4 \(Windows\)](#page-204-0)
- [Abrir uma aplicação no modo casa do ControlCenter4 \(Windows\)](#page-205-0)

<span id="page-198-0"></span> [Página inicial](#page-1-0) > [Digitalizar](#page-140-0) > [Digitalizar a partir do computador \(Windows\)](#page-194-0) > [Digitalizar utilizando Modo](#page-195-0) [Inicial ControlCenter4 \(Windows\)](#page-195-0) > [Digitalizar utilizando o Modo Inicial do ControlCenter4](#page-196-0) [\(Windows\)](#page-196-0) > Selecionar o tipo de documento com o modo casa do ControlCenter4 (Windows)

# **Selecionar o tipo de documento com o modo casa do ControlCenter4 (Windows)**

• Selecione a opção **Tipo de documento** que corresponder ao tipo de original que pretende digitalizar.

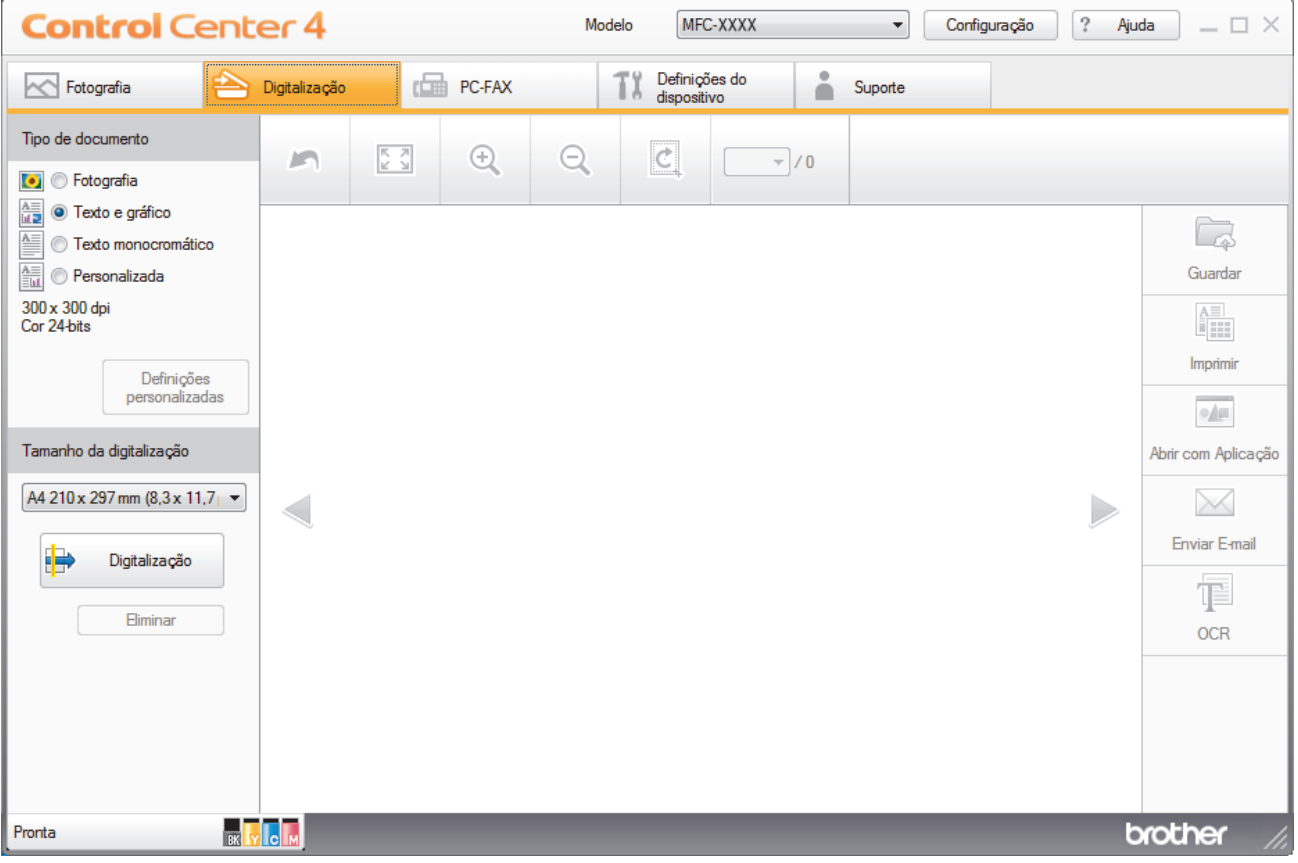

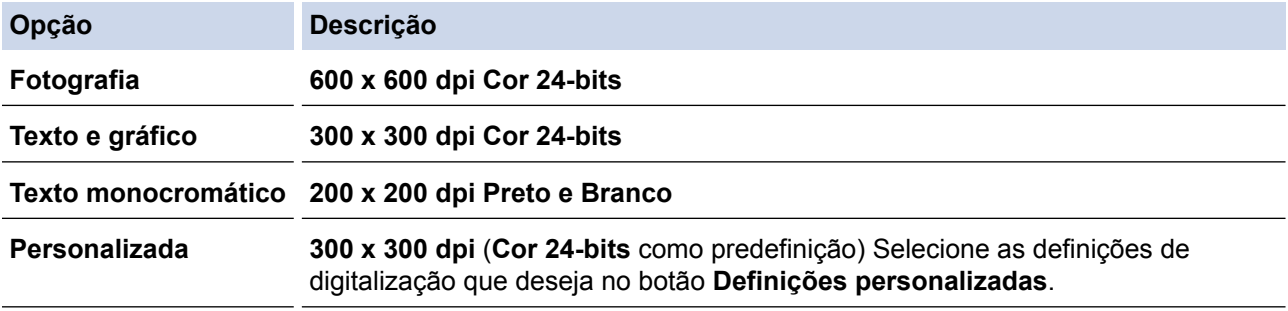

# **Informações relacionadas**

- [Digitalizar utilizando o Modo Inicial do ControlCenter4 \(Windows\)](#page-196-0)
- [Definições de digitalização personalizadas \(Windows\)](#page-199-0)

<span id="page-199-0"></span> [Página inicial](#page-1-0) > [Digitalizar](#page-140-0) > [Digitalizar a partir do computador \(Windows\)](#page-194-0) > [Digitalizar utilizando Modo](#page-195-0) [Inicial ControlCenter4 \(Windows\)](#page-195-0) > [Digitalizar utilizando o Modo Inicial do ControlCenter4](#page-196-0) [\(Windows\)](#page-196-0) > [Selecionar o tipo de documento com o modo casa do ControlCenter4 \(Windows\)](#page-198-0) > Definições de digitalização personalizadas (Windows)

# **Definições de digitalização personalizadas (Windows)**

Selecione **Personalizada** na lista **Tipo de documento** para alterar as definições de digitalização avançadas.

• Selecione **Personalizada** e clique no botão **Definições personalizadas**.

Aparece a caixa de diálogo **Definições de digitalização personalizadas**.

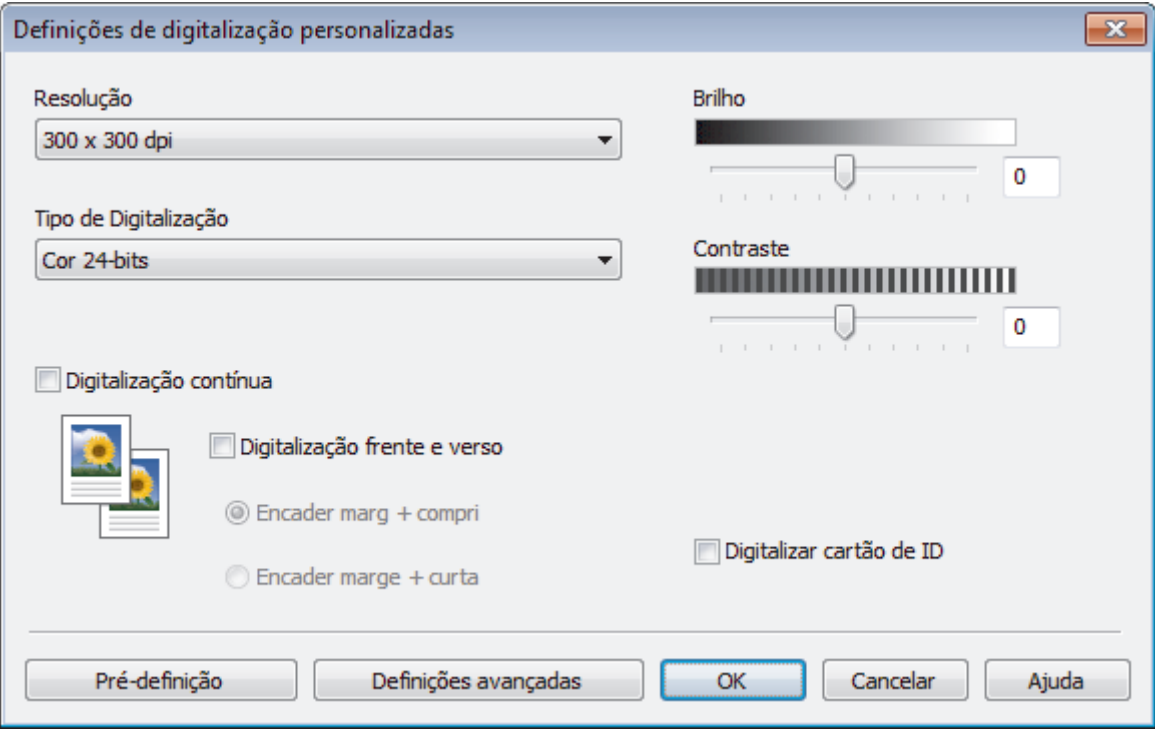

Pode alterar as seguintes definições:

## **Resolução**

Selecione a resolução da digitalização na lista pendente **Resolução**. As resoluções mais elevadas requerem mais memória e tempo de transferência, mas produzem uma imagem digitalizada mais fina.

## **Tipo de Digitalização**

Selecione entre várias profundidades de cor para a digitalização.

- **Auto**

Utilize para qualquer tipo de documento. Este modo escolhe automaticamente uma profundidade de cor adequada para o documento.

- **Preto e Branco**

Utilize para texto ou imagens de desenho.

## - **Cinzento (Difusão de Erro)**

Utilize para imagens fotográficas ou gráficos. (A Difusão de Erro é um método usado para criar imagens simuladas em tons de cinzento, sem usar pontos cinzentos verdadeiros. Os pontos pretos são colocados num determinado padrão para conferir um aspeto cinzento.)

## - **Cinzento Verdadeiro**

Utilize para imagens fotográficas ou gráficos. Este modo é mais exato porque utiliza até 256 tons de cinzento.

- **Cor 24-bits**

Utilize para criar uma imagem com a reprodução de cor mais precisa. Este modo utiliza até 16,8 milhões de cores para digitalizar a imagem, mas é o que requer mais memória e tem o maior tempo de transferência.

### **Brilho**

Defina o nível de **Brilho** arrastando o cursor para a direita ou esquerda para tornar a imagem mais clara ou mais escura. Se a imagem digitalizada estiver demasiado clara, defina um nível de brilho inferior e volte a digitalizar o documento. Se a imagem estiver demasiado escura, defina um nível de brilho superior e volte a digitalizar o documento. Também pode introduzir um valor no campo para definir o nível de **Brilho**.

#### **Contraste**

Aumente ou diminua o nível de **Contraste** ao deslocar o cursor para a direita ou para a esquerda. Um aumento dá mais ênfase às áreas escuras e às áreas claras da imagem, enquanto uma diminuição revela mais detalhes nas áreas a cinzento. Também pode introduzir um valor no campo para definir o nível de **Contraste**.

#### **Corte Auto**

Digitalizar vários documentos colocados no vidro do digitalizador. O equipamento digitaliza cada documento e cria ficheiros separados ou apenas um ficheiro com várias páginas.

### **Digitalização contínua**

Selecione esta opção para digitalizar várias páginas. Após a digitalização de uma página, pode continuar a digitalizar ou terminar.

### **Digitalização frente e verso**

Marque esta caixa de verificação para digitalizar ambos os lados do documento. Quando utilizar a função "Digitalização automática nos 2 lados", tem de selecionar a opção **Encader marg + compri** ou **Encader marge + curta** dependendo da disposição do seu original, para garantir que o ficheiro de dados que criar aparece corretamente. (Disponível apenas em alguns modelos)

### **Digitalizar cartão de ID**

Selecione esta caixa de verificação para digitalizar ambos os lados de um cartão de identificação para uma página.

### **Definições avançadas**

Configure as definições avançadas clicando no botão **Definições avançadas** da caixa de diálogo "Definições de digitalização".

- **Retirar trespasse / Padrão**
	- **Remover cor de fundo**

Remova a cor base dos documentos para tornar os dados digitalizados mais legíveis. (Disponível apenas em alguns modelos)

#### - **Rodar Imagem**

Rode a imagem digitalizada.

#### - **Ignorar página em branco**

Remova as páginas do documento que estiverem em branco dos resultados da digitalização. (Disponível apenas em alguns modelos)

#### - **Apresentar resultados da digitalização**

Veja o número total de páginas guardadas e páginas em branco ignoradas no ecrã do computador. (Disponível apenas em alguns modelos)

#### Desincl. Auto ADF

Quando digitalizar o documento a partir do ADF, o equipamento corrige automaticamente a inclinação do documento. (Disponível apenas em alguns modelos)

# **Informações relacionadas**

- [Selecionar o tipo de documento com o modo casa do ControlCenter4 \(Windows\)](#page-198-0)
- [Nota importante](#page-10-0)

<span id="page-201-0"></span> [Página inicial](#page-1-0) > [Digitalizar](#page-140-0) > [Digitalizar a partir do computador \(Windows\)](#page-194-0) > [Digitalizar utilizando Modo](#page-195-0) [Inicial ControlCenter4 \(Windows\)](#page-195-0) > [Digitalizar utilizando o Modo Inicial do ControlCenter4](#page-196-0) [\(Windows\)](#page-196-0) > Alterar o tamanho da digitalização com o modo Home do ControlCenter4 (Windows)

# **Alterar o tamanho da digitalização com o modo Home do ControlCenter4 (Windows)**

Para acelerar a digitalização, selecione o tamanho exato do seu documento no menu pendente **Tamanho da digitalização**.

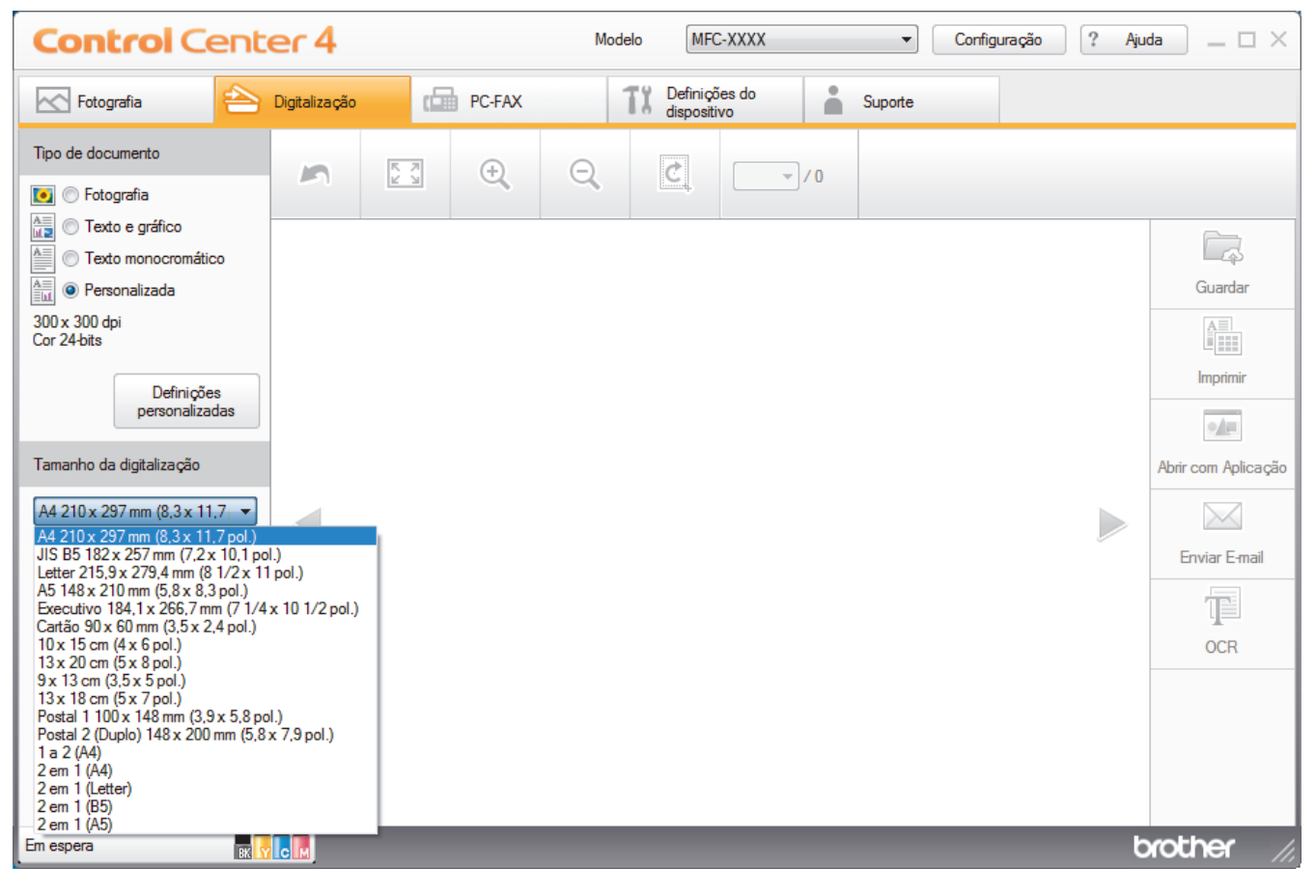

# **Informações relacionadas**

<span id="page-202-0"></span> [Página inicial](#page-1-0) > [Digitalizar](#page-140-0) > [Digitalizar a partir do computador \(Windows\)](#page-194-0) > [Digitalizar utilizando Modo](#page-195-0) [Inicial ControlCenter4 \(Windows\)](#page-195-0) > [Digitalizar utilizando o Modo Inicial do ControlCenter4](#page-196-0) [\(Windows\)](#page-196-0) > Recortar uma imagem digitalizada no modo casa do ControlCenter4 (Windows)

# **Recortar uma imagem digitalizada no modo casa do ControlCenter4 (Windows)**

A ferramenta de recorte na Barra de Ferramentas de Edição de Imagem permite-lhe recortar áreas não desejadas da sua imagem digitalizada. Utilize as ferramentas **Aproximar** e **Afastar** para ver melhor a imagem que vai recortar.

## **Barra de Ferramentas de Edição de Imagem**

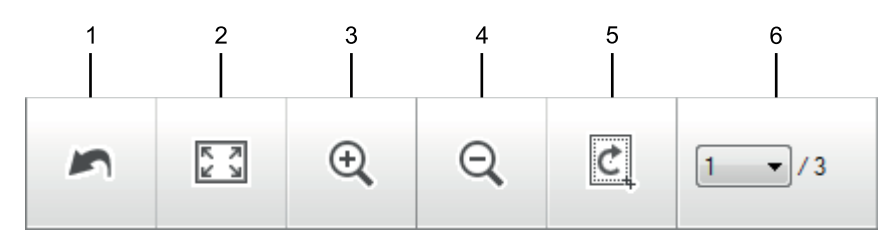

## **1. Reiniciar**

Cancela todas as ação de edição aplicadas à imagem selecionada. A imagem editada volta ao seu estado original.

## **2. Ajustar à janela**

Apresenta a imagem digitalizada de modo a caber toda na janela.

## **3. Aproximar**

Amplia a imagem digitalizada.

## **4. Afastar**

Reduz a imagem digitalizada.

## **5. Recortar e editar**

Remove as partes exteriores da imagem. Clique no botão **Recortar e editar** e ajuste o retângulo à área que pretender manter após o recorte.

## **6. Contador de páginas**

Indica o número de página da página digitalizada que é apresentado no visualizador de imagens. Para visualizar outra página, selecione o número de página pretendido na lista pendente de números de página.

Se tiver digitalizado várias páginas, pode ver as páginas seguinte e anterior se clicar nos botões de seta para a esquerda e para a direita na janela de pré-visualização.

## 1. Digitalize um documento.

2. Clique em (**Recortar e editar**) para editar a imagem digitalizada.

Aparece a janela **Recortar e editar - ControlCenter4**.

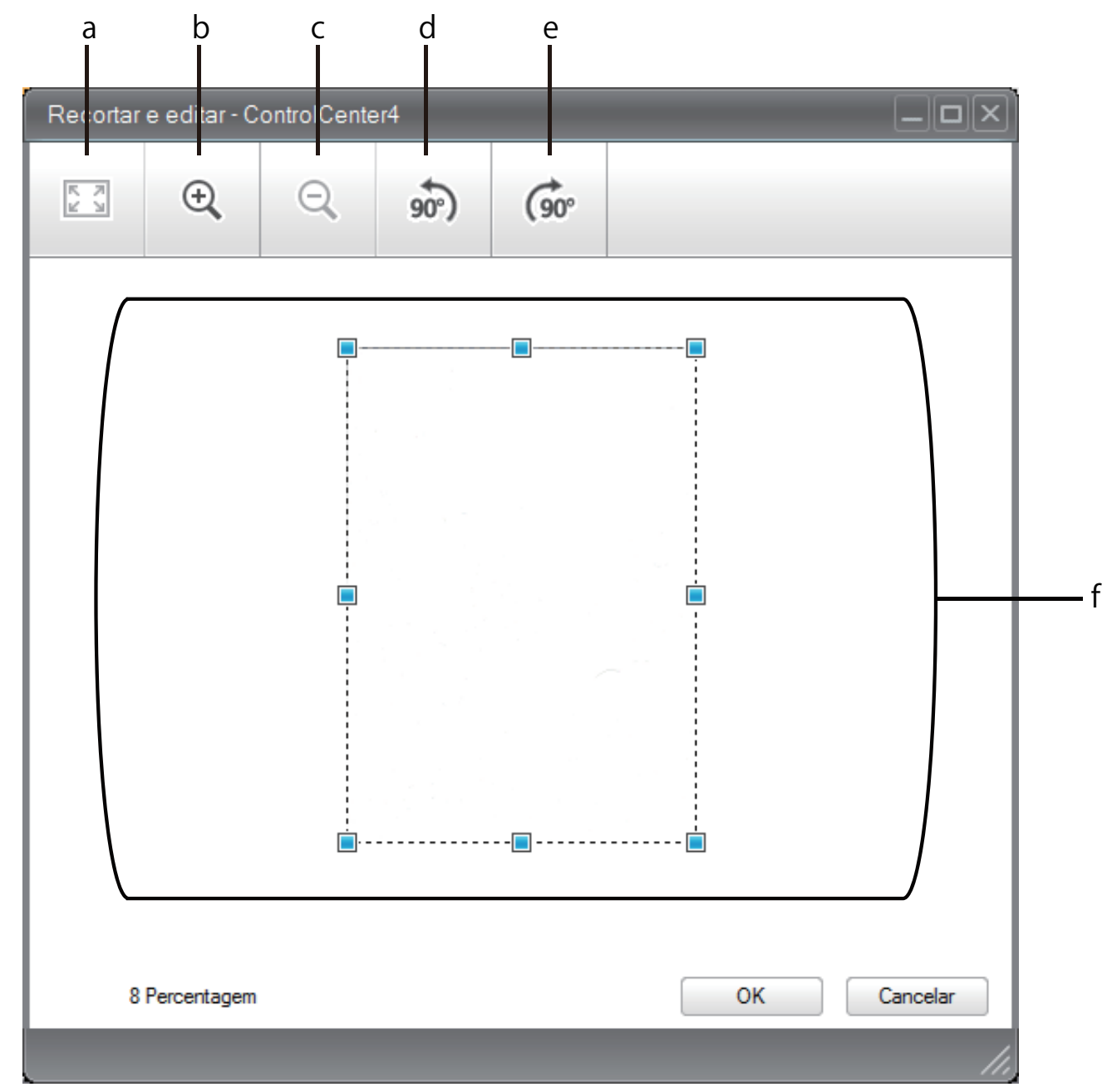

- a. Expande a imagem digitalizada de modo a caber toda na janela.
- b. Amplia a imagem.
- c. Reduz a imagem.
- d. Roda a imagem 90 graus no sentido anti-horário.
- e. Roda a imagem 90 graus no sentido horário.
- f. Clique e arraste o retângulo de forma a ajustá-lo à área a recortar.
- 3. Clique em **OK**.

O imagem editada é apresentada no visualizador de imagens.

# **Informações relacionadas**

<span id="page-204-0"></span> [Página inicial](#page-1-0) > [Digitalizar](#page-140-0) > [Digitalizar a partir do computador \(Windows\)](#page-194-0) > [Digitalizar utilizando Modo](#page-195-0) [Inicial ControlCenter4 \(Windows\)](#page-195-0) > [Digitalizar utilizando o Modo Inicial do ControlCenter4](#page-196-0) [\(Windows\)](#page-196-0) > Imprimir dados digitalizados no modo casa do ControlCenter4 (Windows)

# **Imprimir dados digitalizados no modo casa do ControlCenter4 (Windows)**

Digitalize um documento no equipamento Brother e imprima cópias utilizando as funções do controlador da impressora que estão disponíveis no ControlCenter4.

- 1. Digitalize um documento.
- 2. Clique em **Imprimir**.

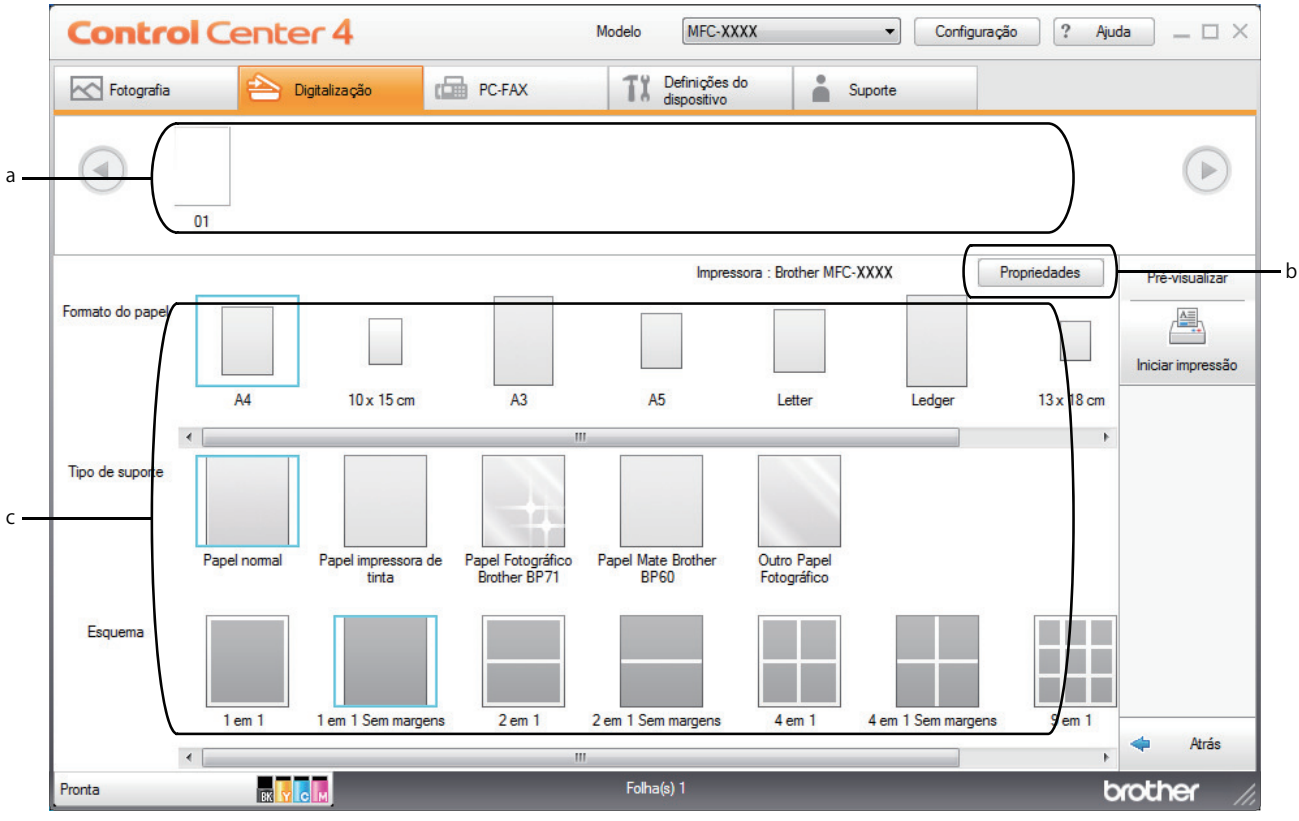

- a. Mostra as imagens que estão selecionadas e o número de cópias de cada imagem que serão impressas.
- b. Clique no botão **Propriedades** para alterar definições específicas da impressora.
- c. Selecione as opções **Formato do papel**, **Tipo de suporte** e **Esquema**. As definições atuais são indicadas por um quadrado azul.
- 3. Configure as definições de impressão e clique no botão **Iniciar impressão**.

# **Informações relacionadas**

<span id="page-205-0"></span> [Página inicial](#page-1-0) > [Digitalizar](#page-140-0) > [Digitalizar a partir do computador \(Windows\)](#page-194-0) > [Digitalizar utilizando Modo](#page-195-0) [Inicial ControlCenter4 \(Windows\)](#page-195-0) > [Digitalizar utilizando o Modo Inicial do ControlCenter4 \(Windows\)](#page-196-0) > Abrir uma aplicação no modo casa do ControlCenter4 (Windows)

# **Abrir uma aplicação no modo casa do ControlCenter4 (Windows)**

O botão **Abrir com Aplicação** permite digitalizar uma imagem diretamente para a sua aplicação gráfica para edição.

- 1. Clique no botão **Abrir com Aplicação**.
- 2. Selecione a aplicação na lista pendente e clique em **OK**.

A imagem será aberta na aplicação que selecionou.

# **Informações relacionadas**

<span id="page-206-0"></span> [Página inicial](#page-1-0) > [Digitalizar](#page-140-0) > [Digitalizar a partir do computador \(Windows\)](#page-194-0) > [Digitalizar utilizando Modo](#page-195-0) [Inicial ControlCenter4 \(Windows\)](#page-195-0) > Guardar os dados digitalizados numa pasta como ficheiro PDF com o modo casa do ControlCenter4 (Windows)

# **Guardar os dados digitalizados numa pasta como ficheiro PDF com o modo casa do ControlCenter4 (Windows)**

Selecione **Modo Inicial** como definição de modo do ControlCenter4.

- 1. Coloque o documento.
- 2. Clique no ícone (**ControlCenter4**) no tabuleiro de tarefas e clique em **Abrir**.
- 3. Clique no separador **Digitalização**.

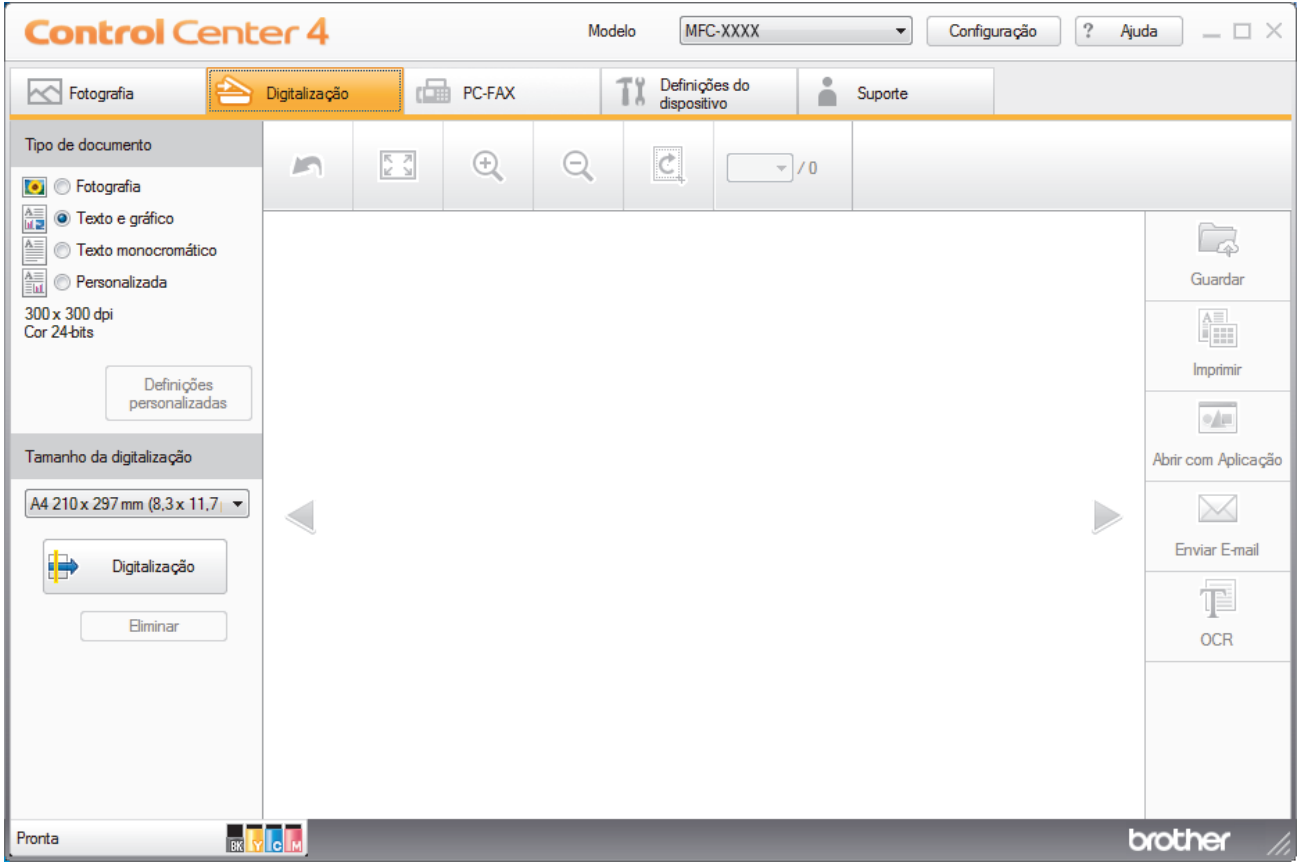

- 4. Selecione **Tipo de documento**.
- 5. Altere o tamanho do seu documento, se necessário.
- 6. Clique em (**Digitalização**).

O equipamento inicia a digitalização e a imagem digitalizada aparece no visualizador de imagens.

7. Clique nos botões de seta esquerda e direita para pré-visualizar cada página digitalizada.

8. Clique em **Guardar**.

Aparece a caixa de diálogo **Guardar**.

9. Clique na lista pendente **Tipo de Ficheiro** e selecione um ficheiro PDF.

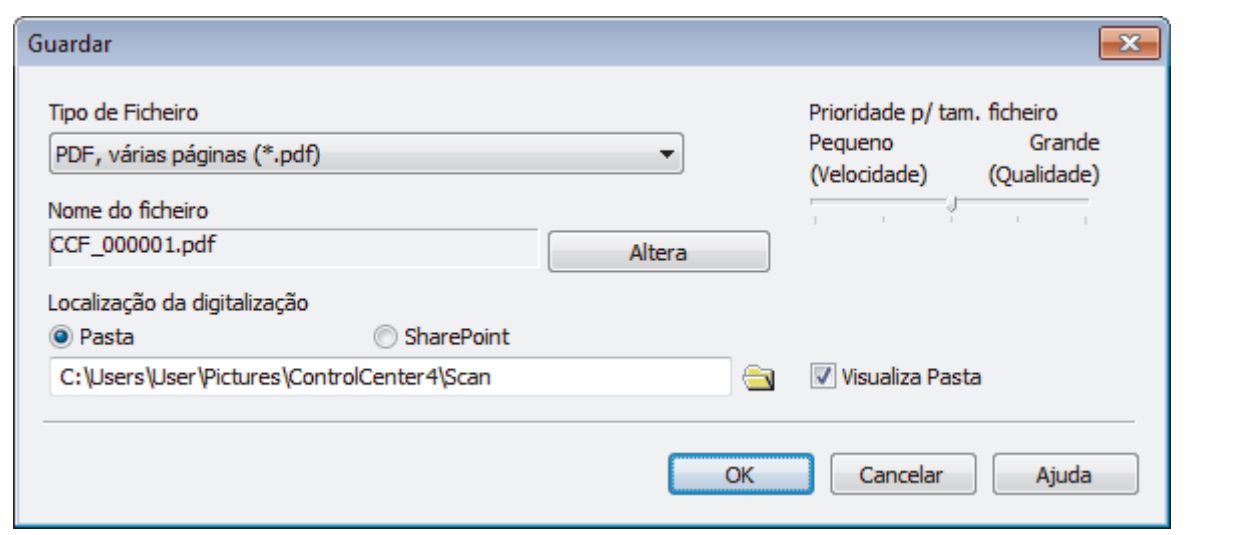

Para guardar o documento como um PDF protegido com palavra-passe, selecione **PDF seguro, página única (\*.pdf)** ou PDF seguro, várias páginas (\*.pdf) na lista pendente Tipo de Ficheiro, clique em **tempo de la** introduza a sua palavra-passe.

- 10. Para alterar o nome do ficheiro, clique no botão **Altera**, se necessário.
- 11. Clique no ícone da pasta para procurar e selecionar a pasta onde pretende guardar os documentos digitalizados.
- 12. Clique em **OK**.

l

O documento digitalizado é guardado na pasta de destino como um ficheiro PDF.

# **Informações relacionadas**

<span id="page-208-0"></span> [Página inicial](#page-1-0) > [Digitalizar](#page-140-0) > [Digitalizar a partir do computador \(Windows\)](#page-194-0) > [Digitalizar utilizando Modo](#page-195-0) [Inicial ControlCenter4 \(Windows\)](#page-195-0) > Digitalizar ambos os lados de um documento automaticamente com o modo casa do ControlCenter4 (Windows)

# **Digitalizar ambos os lados de um documento automaticamente com o modo casa do ControlCenter4 (Windows)**

**Modelos Relacionados**: MFC-J6930DW/MFC-J6935DW

Selecione **Modo Inicial** como definição de modo do ControlCenter4.

1. Coloque os documentos no ADF.

Ø

Para digitalizar os dois lados de um documento automaticamente, é necessário utilizar o ADF e não o vidro do digitalizador plano.

- 2. Clique no ícone (**ControlCenter4**) no tabuleiro de tarefas e clique em **Abrir**.
- 3. Clique no separador **Digitalização**.

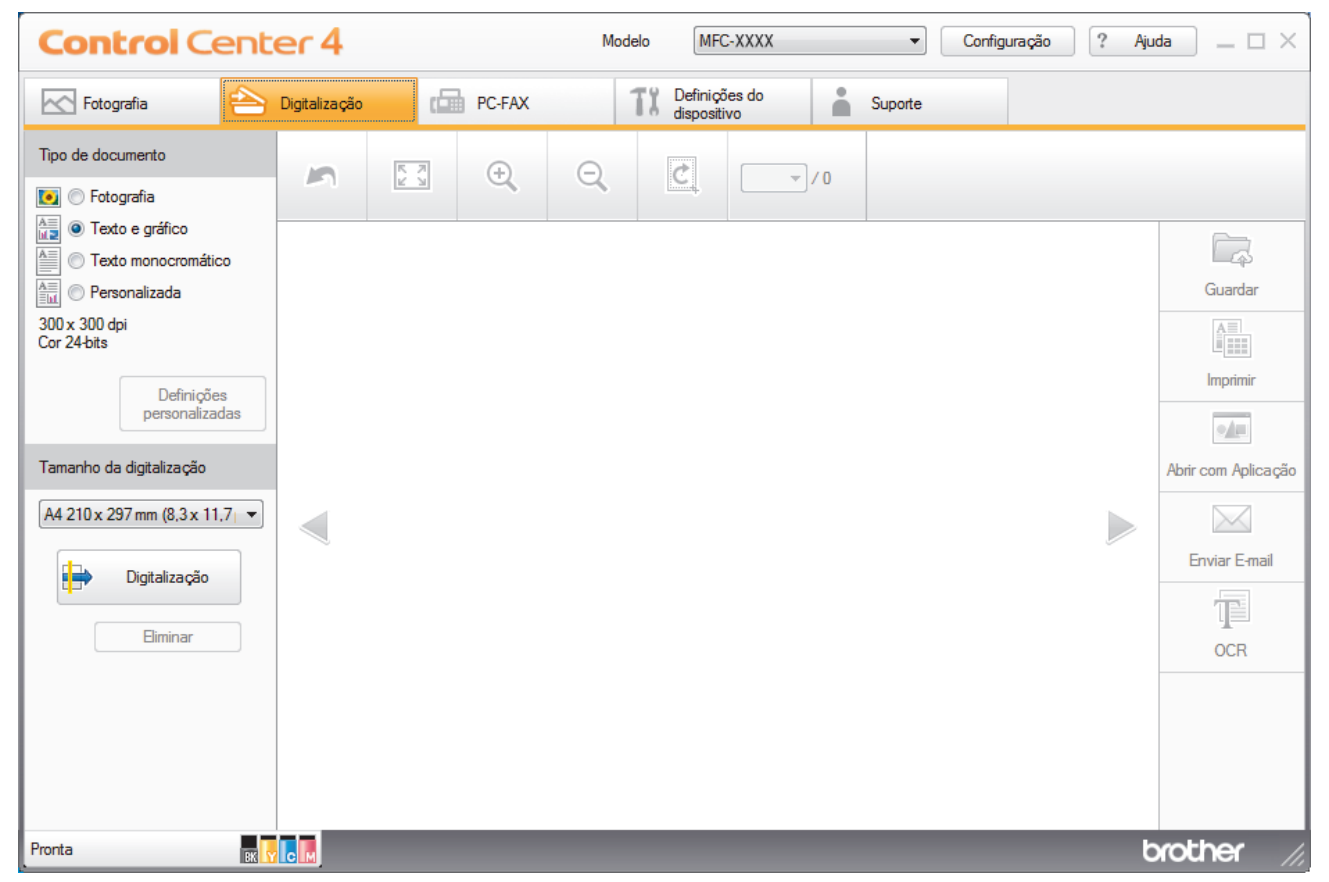

- 4. Abaixo de **Tipo de documento**, selecione **Personalizada** e clique no botão **Definições personalizadas**. Aparece a caixa de diálogo **Definições de digitalização personalizadas**.
- 5. Selecione a caixa de verificação **Digitalização frente e verso**.
- 6. Selecione a opção **Encader marg + compri** ou **Encader marge + curta**, dependendo do esquema original (ver exemplos de esquema na tabela).

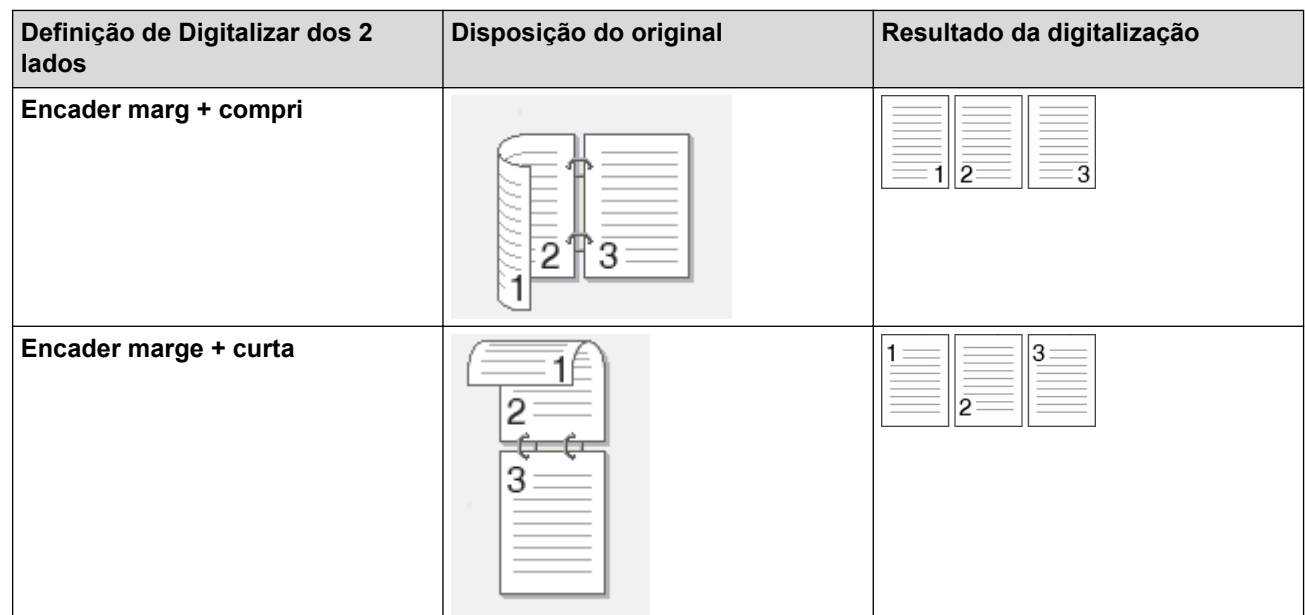

- 7. Configure as outras **Definições de digitalização personalizadas**, se necessário.
- 8. Clique em **OK**.
- 9. Clique em **(bigitalização**).

O equipamento inicia a digitalização e a imagem digitalizada aparece no visualizador de imagens.

- 10. Clique nos botões de seta esquerda e direita para pré-visualizar cada página digitalizada.
- 11. Efetue uma das seguintes ação:
	- Clique em (**Guardar**) para guardar os dados digitalizados.
	- Clique em (**Imprimir**) para imprimir os dados digitalizados.
	- Clique em (**Abrir com Aplicação**) para abrir os dados digitalizados noutra aplicação.
	- Clique em (**Enviar E-mail**) para anexar os dados digitalizados a uma mensagem de e-mail.
	- Clique em **(B)** (OCR) para converter o documento digitalizado num ficheiro de texto editável. (disponível apenas em alguns modelos)

# **Informações relacionadas**

<span id="page-210-0"></span> [Página inicial](#page-1-0) > [Digitalizar](#page-140-0) > [Digitalizar a partir do computador \(Windows\)](#page-194-0) > [Digitalizar utilizando Modo](#page-195-0) [Inicial ControlCenter4 \(Windows\)](#page-195-0) > Definições de digitalização do Modo Inicial do ControlCenter4 (Windows)

# **Definições de digitalização do Modo Inicial do ControlCenter4 (Windows)**

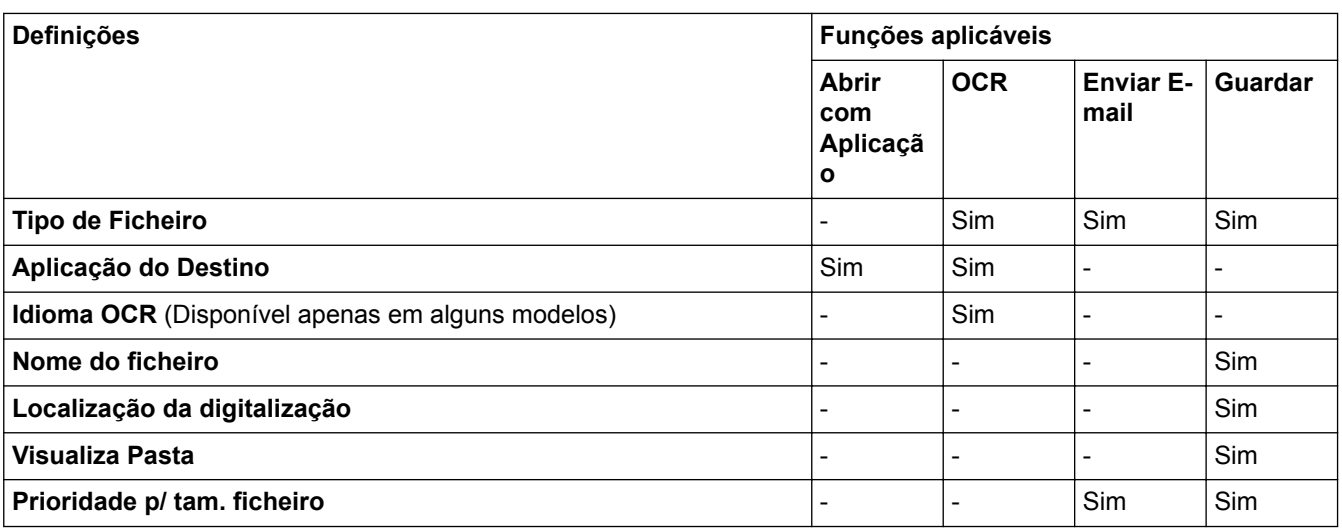

# **Tipo de Ficheiro**

Selecione o tipo de ficheiro que pretende utilizar para os dados digitalizados.

Para **Enviar E-mail** e **Guardar**:

- **Windows Bitmap (\*.bmp)**
- **JPEG (\*.jpg)** (recomendado para a maioria dos utilizadores quando digitaliza imagens)
- **TIFF, página única (\*.tif)**
- **TIFF Multi-Page (\*.tif)**
- **Portable Network Graphics (\*.png)**
- **PDF, página única (\*.pdf)** (recomendado para digitalizar e partilhar documentos)
- **PDF, várias páginas (\*.pdf)** (recomendado para digitalizar e partilhar documentos)
- **PDF/A, página única (\*.pdf)** (recomendado para digitalizar e partilhar documentos)
- **PDF/A, várias páginas (\*.pdf)** (recomendado para digitalizar e partilhar documentos)
- **PDF alta compressão, página única (\*.pdf)**
- **PDF alta compressão, várias páginas (\*.pdf)**
- **PDF seguro, página única (\*.pdf)**
- **PDF seguro, várias páginas (\*.pdf)**
- **PDF pesquisável, página única (\*.pdf)**
- **PDF pesquisável, várias páginas (\*.pdf)**
- **XML Paper Specification (\*.xps)** (o formato XML Paper Specification está disponível para Windows Vista, Windows 7, Windows 8 e Windows 10 ou quando forem utilizadas aplicações que suportem ficheiros XML Paper Specification)
- **Microsoft Office Word (\*.docx)** (Disponível apenas em alguns modelos)
- **Microsoft Office PowerPoint (\*.pptx)** (Disponível apenas em alguns modelos)
- **Microsoft Office Excel (\*.xlsx)** (Disponível apenas em alguns modelos)

Para **OCR**:

- **Text (\*.txt)**
- **HTML 3.2 (\*.htm)**
- **HTML 4.0 (\*.htm)**
- **PDF pesquisável, página única (\*.pdf)**
- **PDF pesquisável, várias páginas (\*.pdf)**
- **WordPad (\*.rtf)**
- **RTF Word 2000 (\*.rtf)**
- **WordPerfect 9, 10 (\*.wpd)**
- **Microsoft Excel 2003, XP (\*.xls)**

## **Aplicação do Destino**

Selecione a aplicação destino na lista pendente.

## **Idioma OCR**

Defina o idioma de reconhecimento ótico de carateres (OCR) de acordo com o idioma do texto do documento digitalizado(Disponível apenas em alguns modelos).

## **Nome do ficheiro**

Clique em **Altera** para alterar o prefixo do nome de ficheiro.

## **Localização da digitalização**

Selecione o botão de opção **Pasta** ou **SharePoint** para especificar o destino onde pretende guardar os documentos digitalizados.

## **Visualiza Pasta**

Selecione esta opção para que a pasta de destino seja apresentada automaticamente após a digitalização.

## **Prioridade p/ tam. ficheiro**

Ajuste a taxa de compressão dos dados da imagem digitalizada. Altere o tamanho do ficheiro ao deslocar o cursor **Prioridade p/ tam. ficheiro** para a esquerda ou direita.

## **Definições personalizadas**

Selecione a opção **Personalizada**, clique no botão **Definições personalizadas** e altere as definições.

## **Tamanho da digitalização**

Selecione o tamanho exato do seu documento no menu pendente **Tamanho da digitalização**.

# **Informações relacionadas**

<span id="page-212-0"></span> [Página inicial](#page-1-0) > [Digitalizar](#page-140-0) > [Digitalizar a partir do computador \(Windows\)](#page-194-0) > Digitalizar utilizando Modo Avançado ControlCenter4 (Windows)

# **Digitalizar utilizando Modo Avançado ControlCenter4 (Windows)**

O Modo Advanced do ControlCenter4 dá mais controlo sobre os detalhes das funções do equipamento e permite personalizar as ações de digitalizar com um botão.

- [Digitalizar fotografias e gráficos com o modo avançado do ControlCenter4 \(Windows\)](#page-213-0)
- [Guardar os dados digitalizados como ficheiro PDF numa pasta utilizando o Modo](#page-215-0) [Avançado do ControlCenter4 \(Windows\)](#page-215-0)
- [Digitalizar ambos os lados de um documento automaticamente com o modo avançado](#page-217-0) [do ControlCenter4 \(Windows\)](#page-217-0)
- [Digitalizar ambos os lados de um cartão de identificação através do Modo Avançado do](#page-219-0) [ControlCenter4 \(Windows\)](#page-219-0)
- [Digitalizar para anexo de e-mail com o Modo Avançado do ControlCenter4 \(Windows\)](#page-221-0)
- [Digitalizar para ficheiro de texto editável \(OCR\) com o modo avançado do](#page-223-0) [ControlCenter4 \(Windows\)](#page-223-0)
- [Digitalizar para um ficheiro do Office utilizando o Modo Avançado do ControlCenter4](#page-225-0) [\(Windows\)](#page-225-0)
- [Definições de digitalização do Modo Avançado do ControlCenter4 \(Windows\)](#page-226-0)
- [Alterar o modo de funcionamento no ControlCenter4 \(Windows\)](#page-588-0)

<span id="page-213-0"></span> [Página inicial](#page-1-0) > [Digitalizar](#page-140-0) > [Digitalizar a partir do computador \(Windows\)](#page-194-0) > [Digitalizar utilizando Modo](#page-212-0) [Avançado ControlCenter4 \(Windows\)](#page-212-0) > Digitalizar fotografias e gráficos com o modo avançado do ControlCenter4 (Windows)

# **Digitalizar fotografias e gráficos com o modo avançado do ControlCenter4 (Windows)**

Envie fotografias ou gráficos digitalizados diretamente para o seu computador.

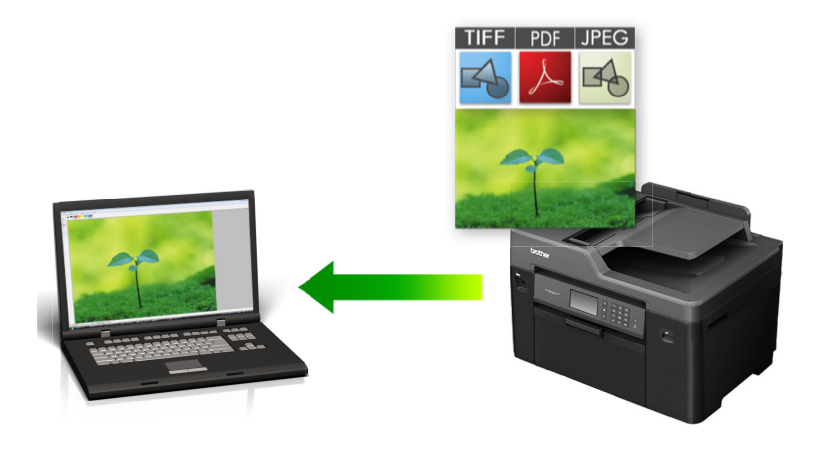

Selecione **Modo Avançado** como definição de modo do ControlCenter4.

- 1. Coloque o documento.
- 2. Clique no ícone (**ControlCenter4**) no tabuleiro de tarefas e clique em **Abrir**.
- 3. Clique no separador **Digitalização**.

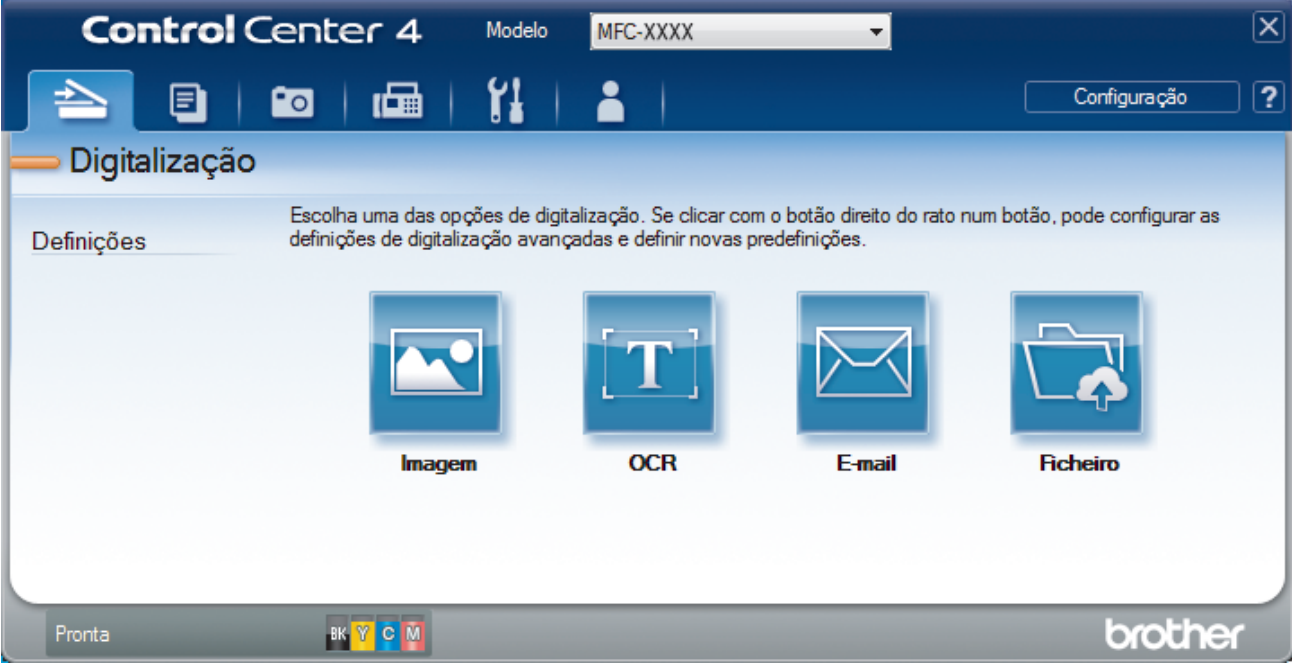

4. Clique no botão **Imagem**.

Aparece a caixa de diálogo Definições de Digitalização.

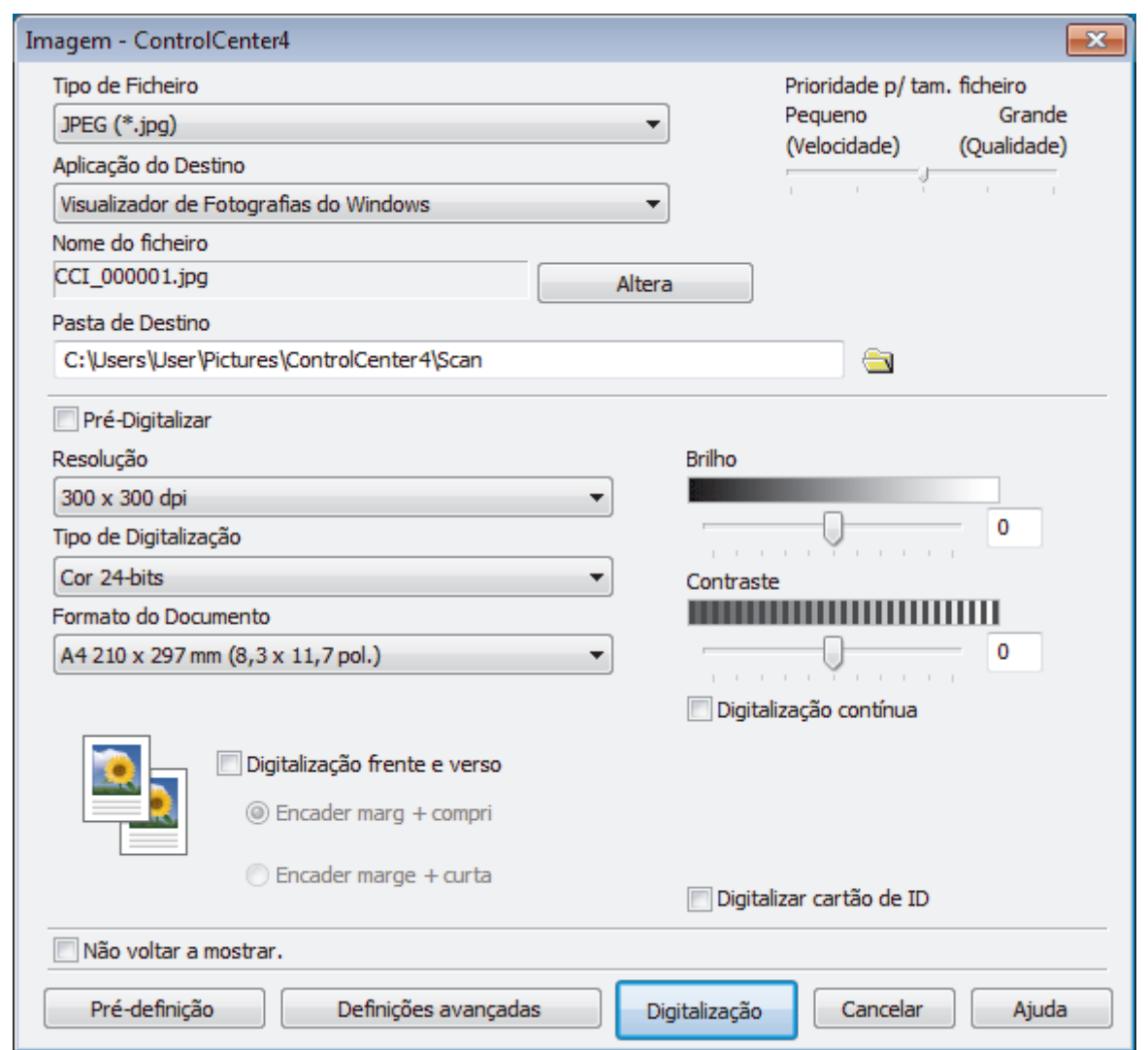

- 5. Altere as definições de digitalização, como o formato de ficheiro, o nome do ficheiro, a pasta de destino, a resolução e a cor, se necessário.
- Ø • Para alterar o nome do ficheiro, clique em **Altera**.
	- Para alterar a **Pasta de Destino**, clique no ícone de pasta.
	- Para pré-visualizar e configurar a imagem digitalizada, selecione a caixa de verificação **Pré-Digitalizar**.
- 6. Clique em **Digitalização**.

O equipamento inicia a digitalização. A imagem é aberta na aplicação que selecionou.

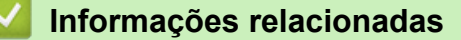

<span id="page-215-0"></span> [Página inicial](#page-1-0) > [Digitalizar](#page-140-0) > [Digitalizar a partir do computador \(Windows\)](#page-194-0) > [Digitalizar utilizando Modo](#page-212-0) [Avançado ControlCenter4 \(Windows\)](#page-212-0) > Guardar os dados digitalizados como ficheiro PDF numa pasta utilizando o Modo Avançado do ControlCenter4 (Windows)

# **Guardar os dados digitalizados como ficheiro PDF numa pasta utilizando o Modo Avançado do ControlCenter4 (Windows)**

Digitalize documentos e guarde-os numa pasta do seu computador em formato PDF.

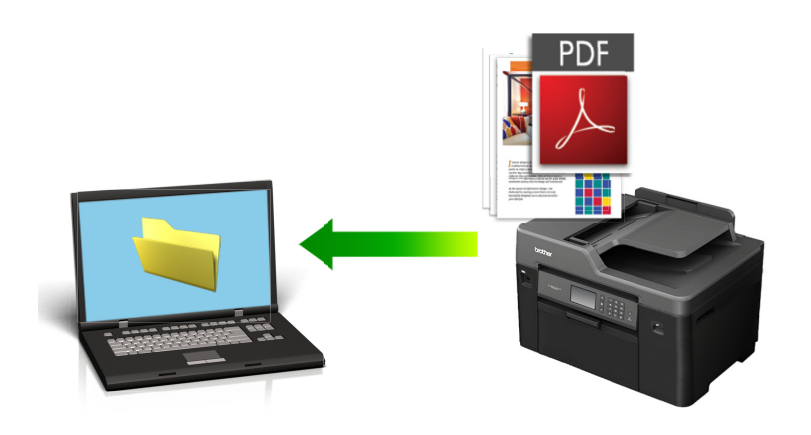

Selecione **Modo Avançado** como definição de modo do ControlCenter4.

- 1. Coloque o documento.
- 2. Clique no ícone (**ControlCenter4**) no tabuleiro de tarefas e clique em **Abrir**.
- 3. Clique no separador **Digitalização**.

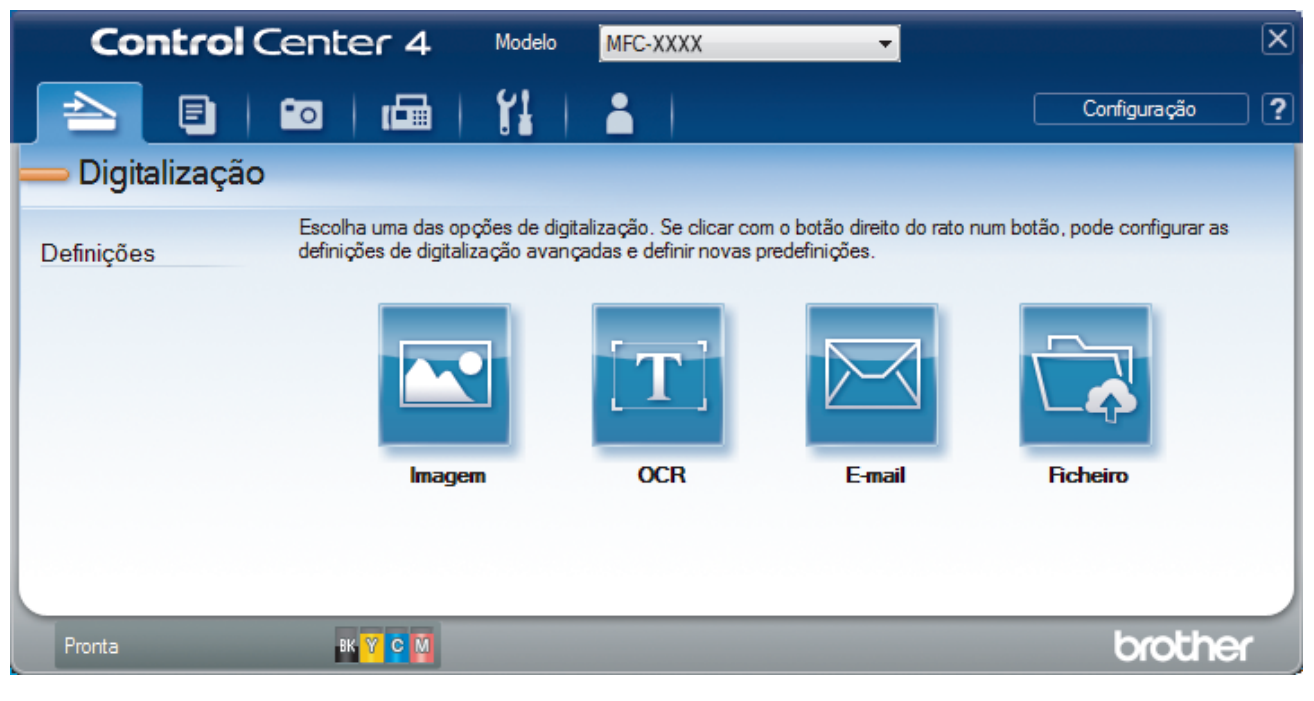
#### 4. Clique no botão **Ficheiro**.

Aparece a caixa de diálogo "Definições de digitalização".

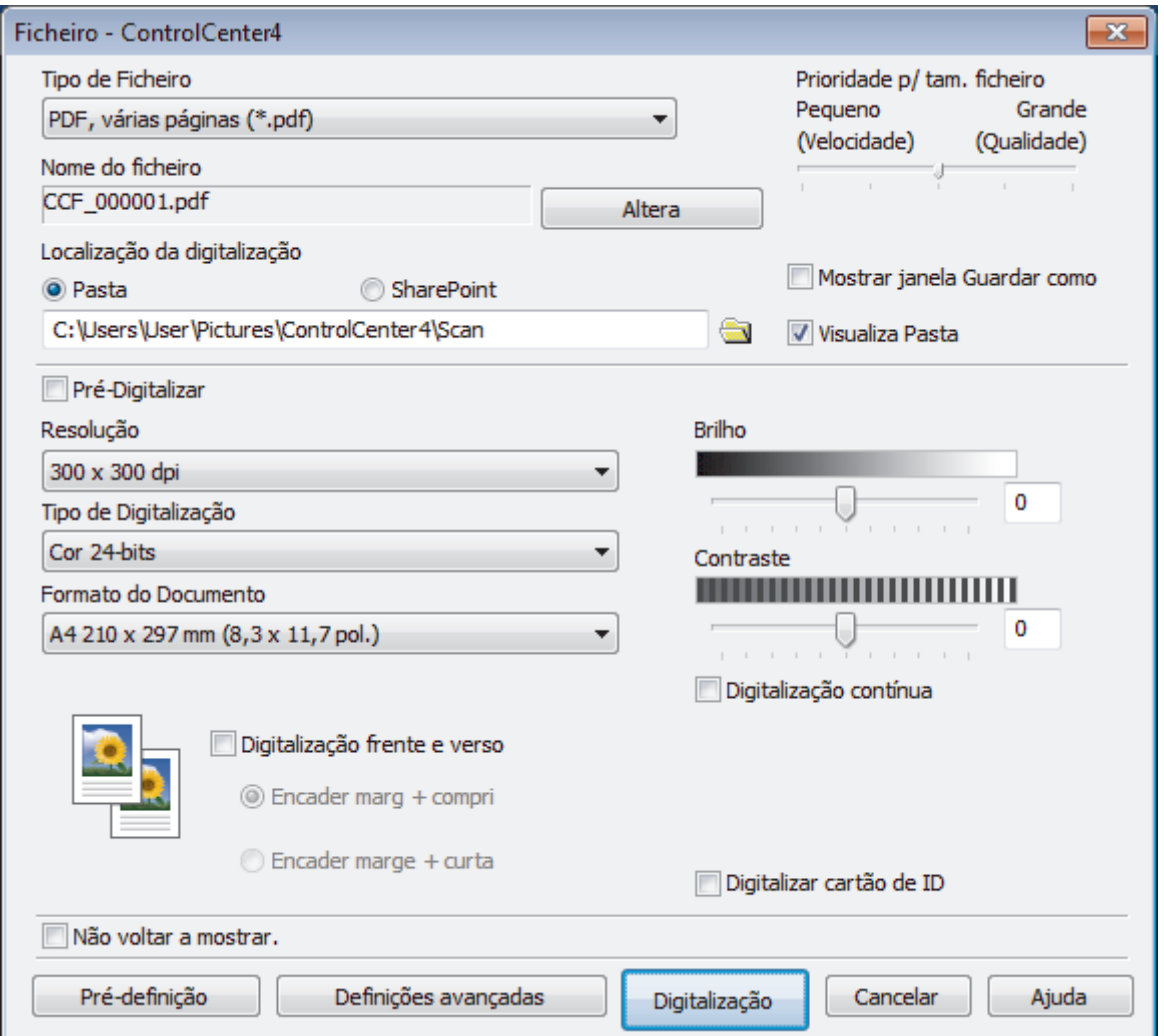

5. Clique na lista pendente **Tipo de Ficheiro** e selecione um ficheiro PDF.

Para guardar o documento como um PDF protegido com palavra-passe, selecione **PDF seguro, página única (\*.pdf)** ou PDF seguro, várias páginas (\*.pdf) na lista pendente Tipo de Ficheiro, clique em **transf** e introduza a sua palavra-passe.

- 6. Clique no ícone da pasta para procurar e selecionar a pasta onde pretende guardar os documentos digitalizados.
- 7. Altere as definições de digitalização, como o formato de ficheiro, o nome do ficheiro, a resolução e a cor, se necessário.

Para pré-visualizar e configurar a imagem digitalizada, selecione a caixa de verificação **Pré-Digitalizar**.

8. Clique em **Digitalização**.

O equipamento inicia a digitalização. O ficheiro é guardado na pasta que tiver selecionado.

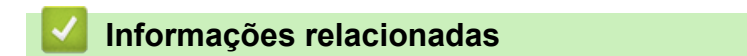

• [Digitalizar utilizando Modo Avançado ControlCenter4 \(Windows\)](#page-212-0)

 [Página inicial](#page-1-0) > [Digitalizar](#page-140-0) > [Digitalizar a partir do computador \(Windows\)](#page-194-0) > [Digitalizar utilizando Modo](#page-212-0) [Avançado ControlCenter4 \(Windows\)](#page-212-0) > Digitalizar ambos os lados de um documento automaticamente com o modo avançado do ControlCenter4 (Windows)

## **Digitalizar ambos os lados de um documento automaticamente com o modo avançado do ControlCenter4 (Windows)**

**Modelos Relacionados**: MFC-J6930DW/MFC-J6935DW

Selecione **Modo Avançado** como definição de modo do ControlCenter4.

1. Coloque os documentos no ADF.

Para digitalizar os dois lados de um documento automaticamente, é necessário utilizar o ADF e não o vidro do digitalizador plano.

- 2. Clique no ícone (**ControlCenter4**) no tabuleiro de tarefas e clique em **Abrir**.
- 3. Clique no separador **Digitalização**.

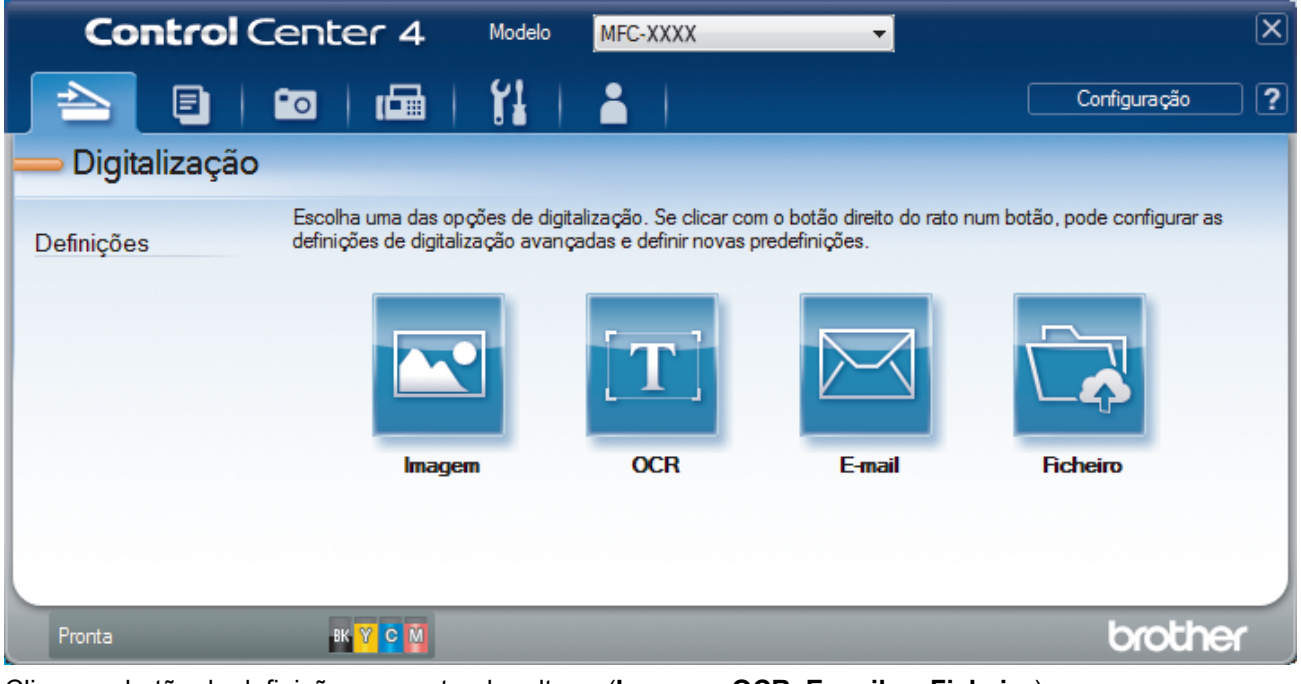

- 4. Clique no botão da definição que pretender alterar (**Imagem**, **OCR**, **E-mail** ou **Ficheiro**). Aparece a caixa de diálogo "Definições de digitalização".
- 5. Selecione a caixa de verificação **Digitalização frente e verso**.
- 6. Selecione a opção **Encader marg + compri** ou **Encader marge + curta**, dependendo do esquema original (ver exemplos de esquema na tabela).

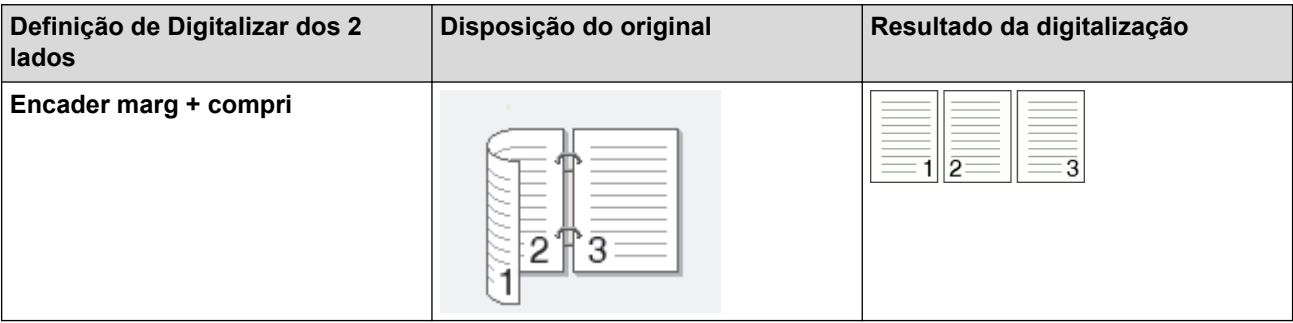

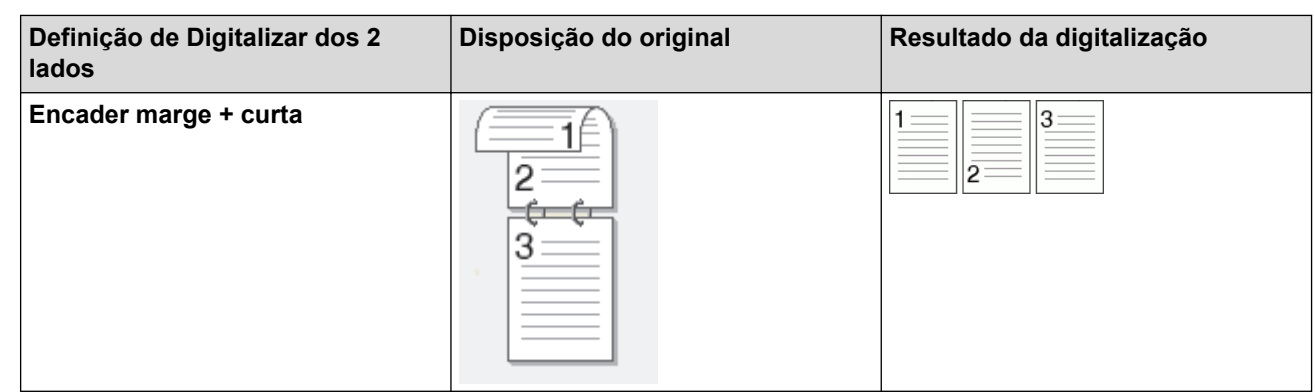

7. Altere as definições de digitalização, como o formato de ficheiro, o nome do ficheiro, a pasta de destino, a resolução e a cor, se necessário.

• Para alterar o nome do ficheiro, clique em **Altera**.

- Para alterar a **Pasta de Destino**, clique no ícone de pasta.
- 8. Clique em **Digitalização**.

Ø

O equipamento inicia a digitalização.

Alterou as predefinições para a ação "Digitalizar para" selecionada. Estas definições serão utilizadas na próxima vez que uma das opções de digitalização (**Imagem**, **OCR**, **E-mail** ou **Ficheiro**) for selecionada para esta ação.

### **Informações relacionadas**

• [Digitalizar utilizando Modo Avançado ControlCenter4 \(Windows\)](#page-212-0)

 [Página inicial](#page-1-0) > [Digitalizar](#page-140-0) > [Digitalizar a partir do computador \(Windows\)](#page-194-0) > [Digitalizar utilizando Modo](#page-212-0) [Avançado ControlCenter4 \(Windows\)](#page-212-0) > Digitalizar ambos os lados de um cartão de identificação através do Modo Avançado do ControlCenter4 (Windows)

## **Digitalizar ambos os lados de um cartão de identificação através do Modo Avançado do ControlCenter4 (Windows)**

Selecione **Modo Avançado** como definição de modo do ControlCenter4.

- 1. Coloque um cartão de identificação no vidro do digitalizador.
- 2. Clique no ícone (**ControlCenter4**) no tabuleiro de tarefas e clique em **Abrir**.
- 3. Clique no separador **Digitalização**.

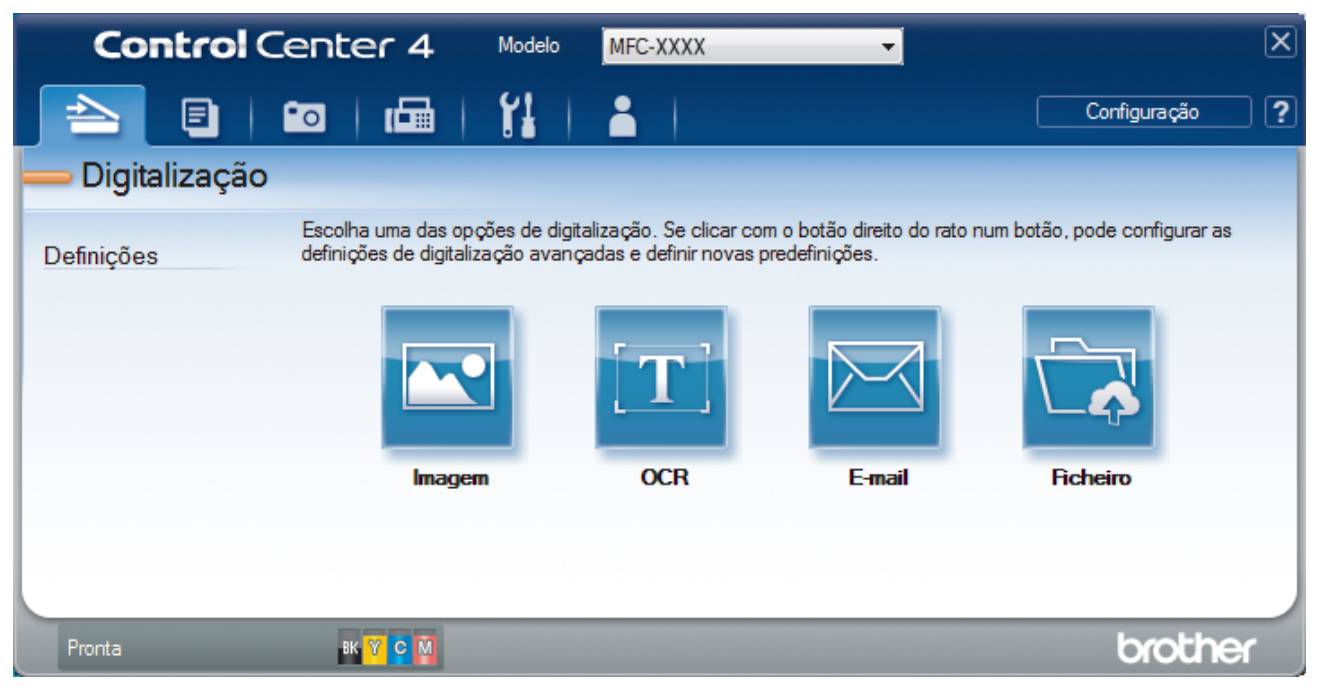

#### 4. Clique no botão **Ficheiro**.

Aparece a caixa de diálogo "Definições de digitalização".

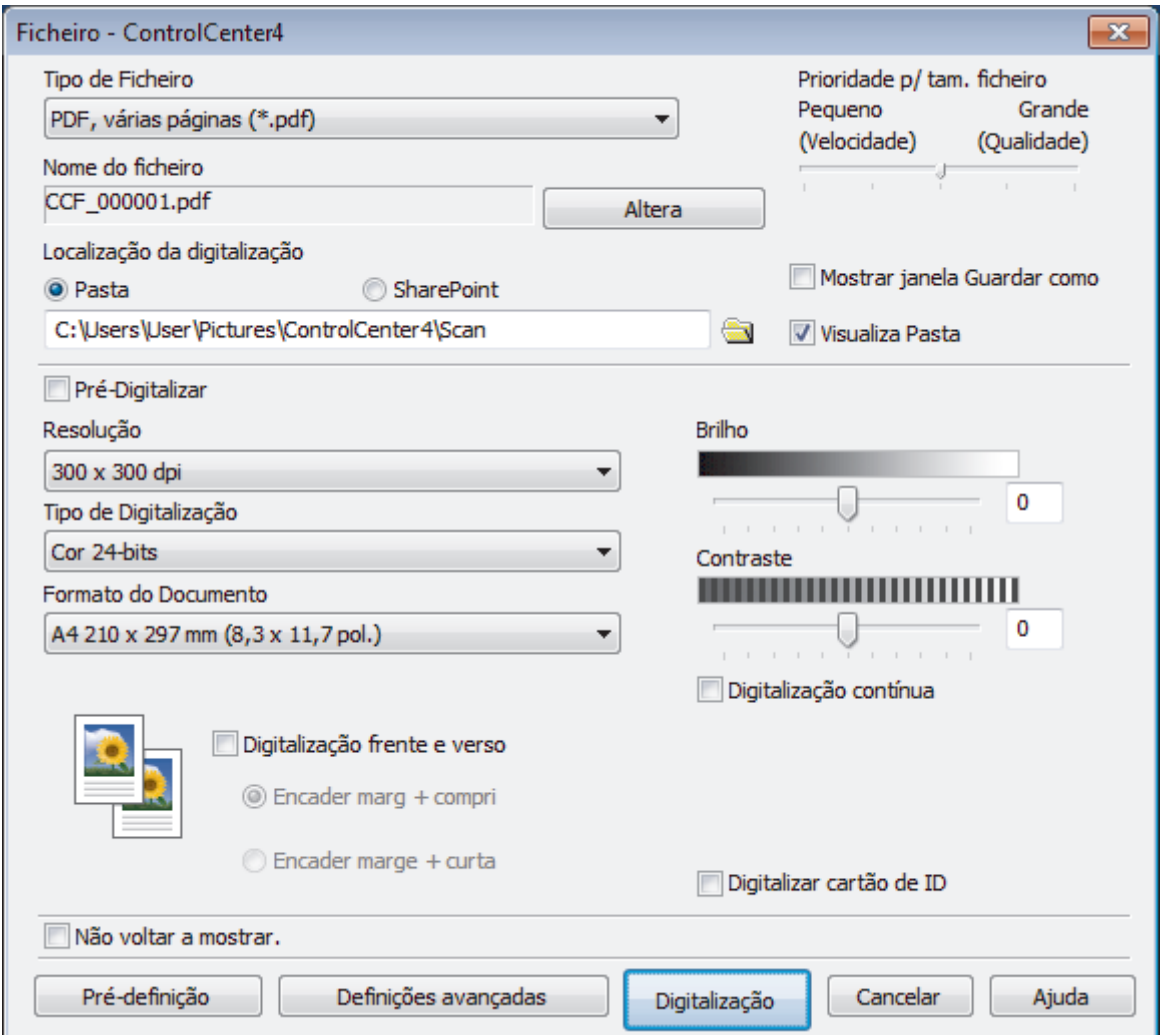

5. Marque a caixa de verificação **Digitalizar cartão de ID**.

Aparece a caixa de diálogo de instruções.

- 6. Leia as instruções apresentadas no ecrã e prima **OK**.
- 7. Altere as definições de digitalização, como o formato de ficheiro, o nome do ficheiro, o destino da digitalização, a resolução e a cor, se necessário.
- 8. Clique em **Digitalização**.

O equipamento inicia a digitalização de um lado do cartão de identificação.

- 9. Quando o equipamento tiver digitalizado um lado, vire o cartão de identificação e clique em **Continuar** para digitalizar o outro lado.
- 10. Clique em **Concluir**.

### **Informações relacionadas**

• [Digitalizar utilizando Modo Avançado ControlCenter4 \(Windows\)](#page-212-0)

 [Página inicial](#page-1-0) > [Digitalizar](#page-140-0) > [Digitalizar a partir do computador \(Windows\)](#page-194-0) > [Digitalizar utilizando Modo](#page-212-0) [Avançado ControlCenter4 \(Windows\)](#page-212-0) > Digitalizar para anexo de e-mail com o Modo Avançado do ControlCenter4 (Windows)

# **Digitalizar para anexo de e-mail com o Modo Avançado do ControlCenter4 (Windows)**

Enviar um documento digitalizado como um anexo de e-mail.

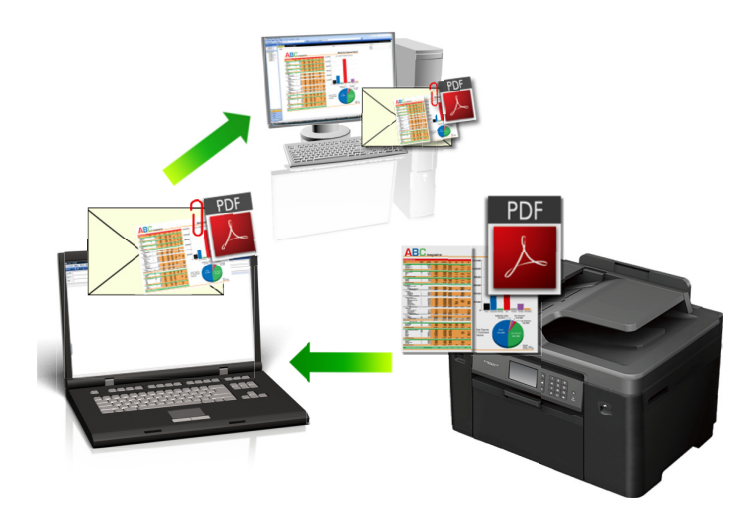

- Selecione **Modo Avançado** como definição de modo do ControlCenter4.
- A função "Digitalizar para e-mail" não suporta serviços de Webmail. Utilize a função Digitalizar para imagem ou Digitalizar para ficheiro para digitalizar um documento ou uma fotografia e, em seguida, anexar o ficheiro digitalizado a uma mensagem de e-mail.

O equipamento digitaliza para o seu programa de e-mail predefinido.

1. Coloque o documento.

4

- 2. Clique no ícone (**ControlCenter4**) no tabuleiro de tarefas e clique em **Abrir**.
- 3. Clique no separador **Digitalização**.

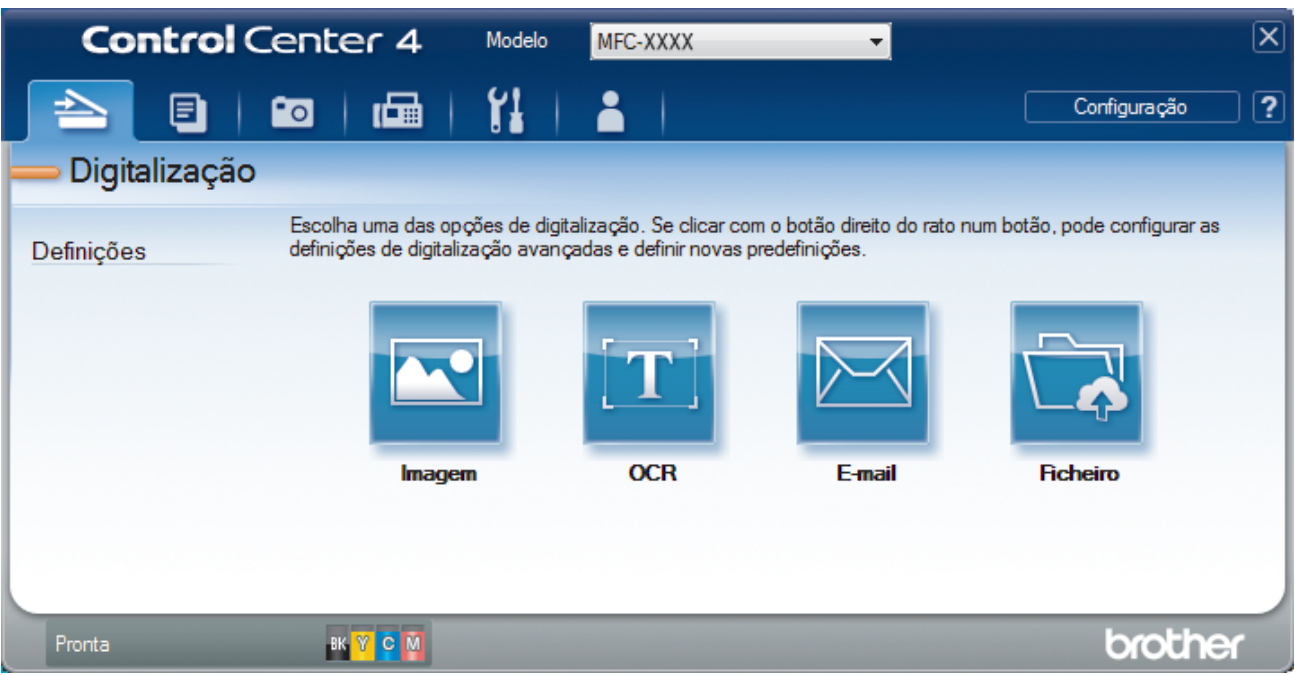

4. Clique no botão **E-mail**.

Aparece a caixa de diálogo Definições de Digitalização.

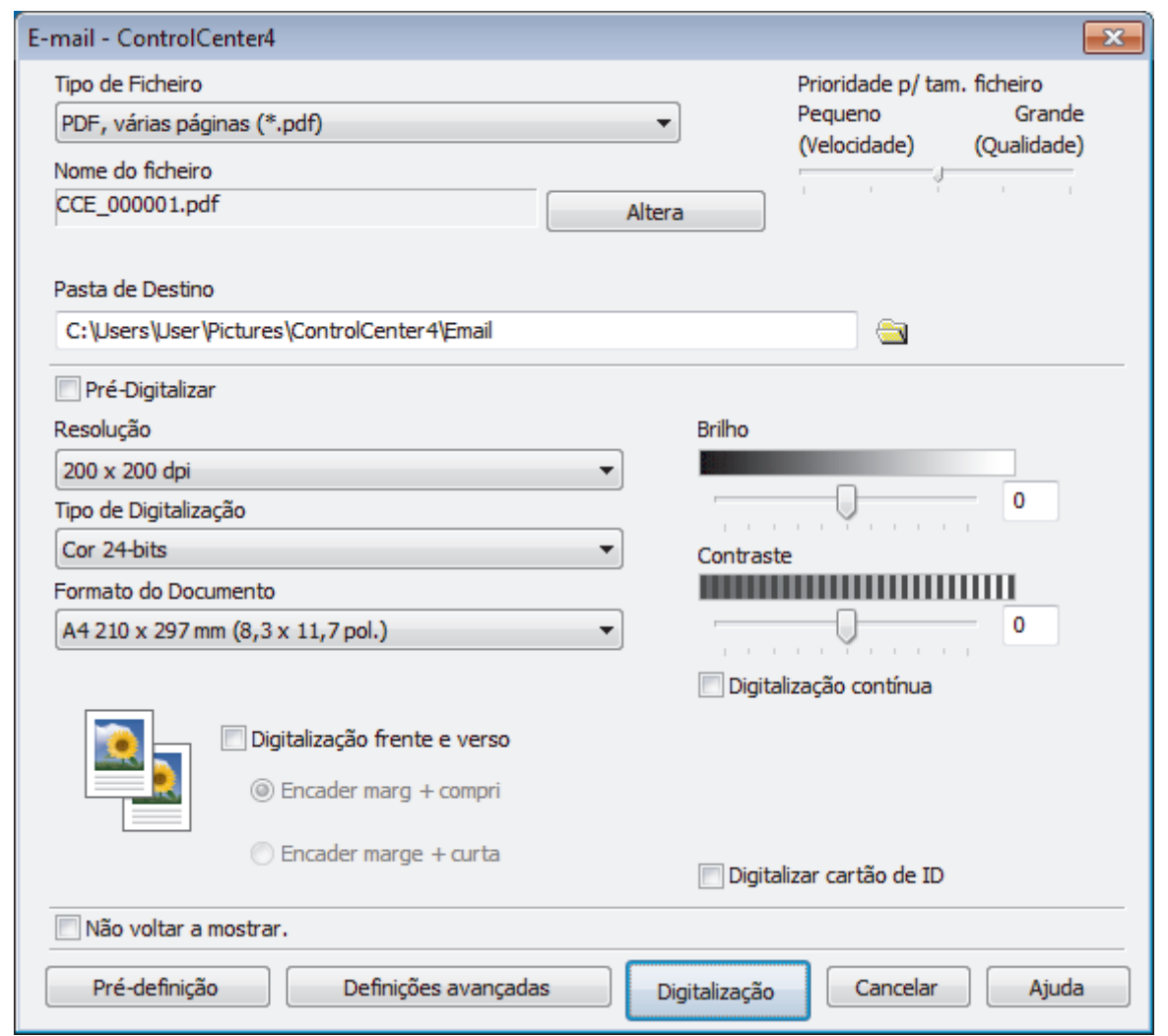

- 5. Altere as definições de digitalização, como o formato de ficheiro, o nome do ficheiro, a pasta de destino, a resolução e a cor, se necessário.
	- Para alterar o nome do ficheiro, clique em **Altera**.
	- Para alterar a **Pasta de Destino**, clique no ícone de pasta.
	- Para pré-visualizar e configurar a imagem digitalizada, selecione a caixa de verificação **Pré-Digitalizar**.

### 6. Clique em **Digitalização**.

Ø

O equipamento inicia a digitalização. A sua aplicação de e-mail predefinida será aberta e a imagem digitalizada será anexada a uma nova mensagem de e-mail em branco.

## **Informações relacionadas**

• [Digitalizar utilizando Modo Avançado ControlCenter4 \(Windows\)](#page-212-0)

 [Página inicial](#page-1-0) > [Digitalizar](#page-140-0) > [Digitalizar a partir do computador \(Windows\)](#page-194-0) > [Digitalizar utilizando Modo](#page-212-0) [Avançado ControlCenter4 \(Windows\)](#page-212-0) > Digitalizar para ficheiro de texto editável (OCR) com o modo avançado do ControlCenter4 (Windows)

# **Digitalizar para ficheiro de texto editável (OCR) com o modo avançado do ControlCenter4 (Windows)**

O equipamento consegue converter os carateres de um documento digitalizado em texto através da tecnologia de reconhecimento ótico de carateres (OCR). Poderá editar o texto utilizando a sua aplicação de edição de texto preferida.

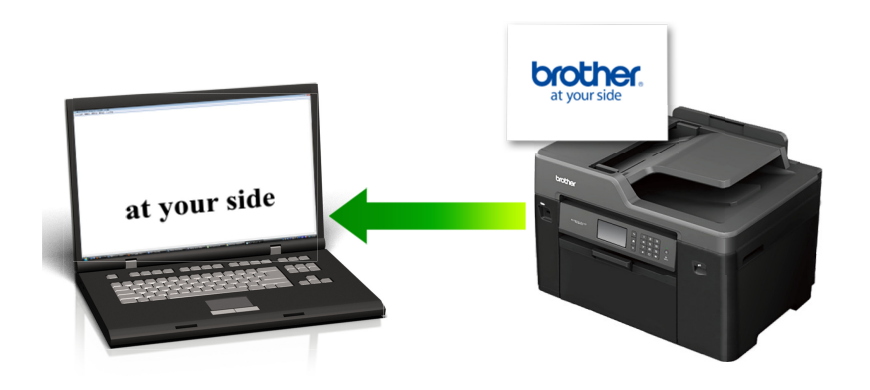

- Selecione **Modo Avançado** como definição de modo do ControlCenter4.
- 1. Coloque o documento.
- 2. Clique no ícone **CC4** (ControlCenter4) no tabuleiro de tarefas e clique em Abrir.
- 3. Clique no separador **Digitalização**.

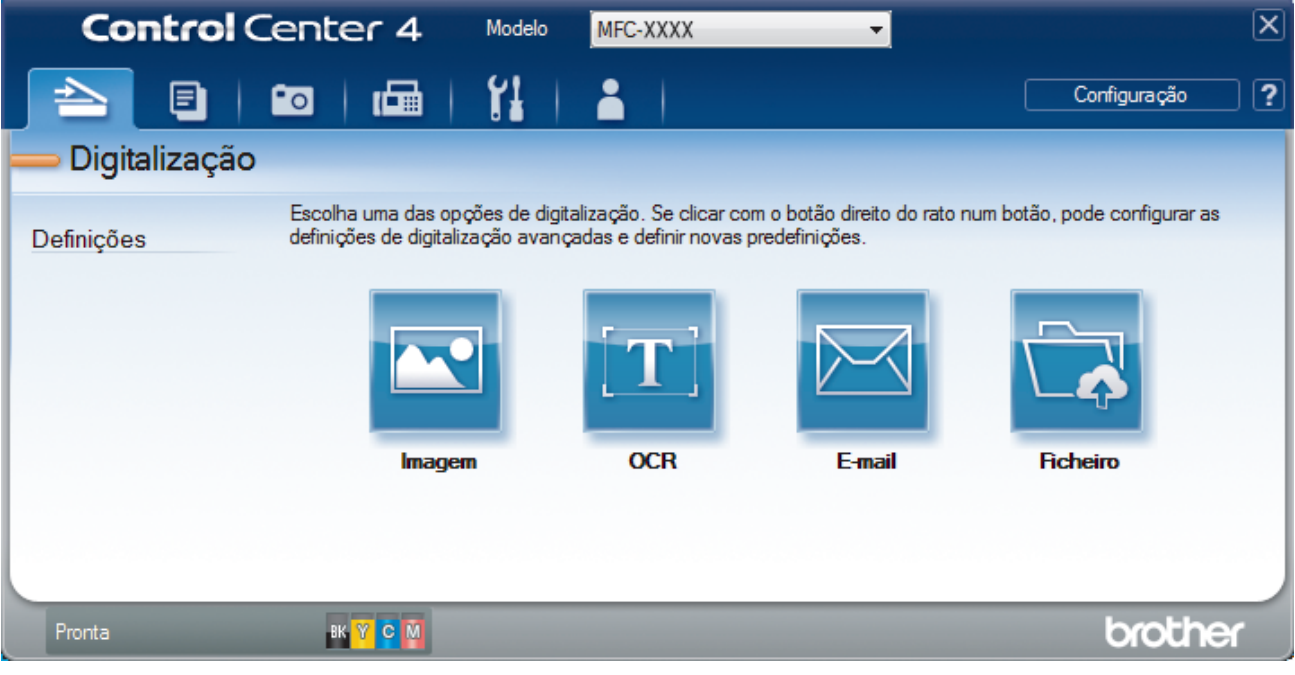

4. Clique no botão **OCR**.

Aparece a caixa de diálogo Definições de Digitalização.

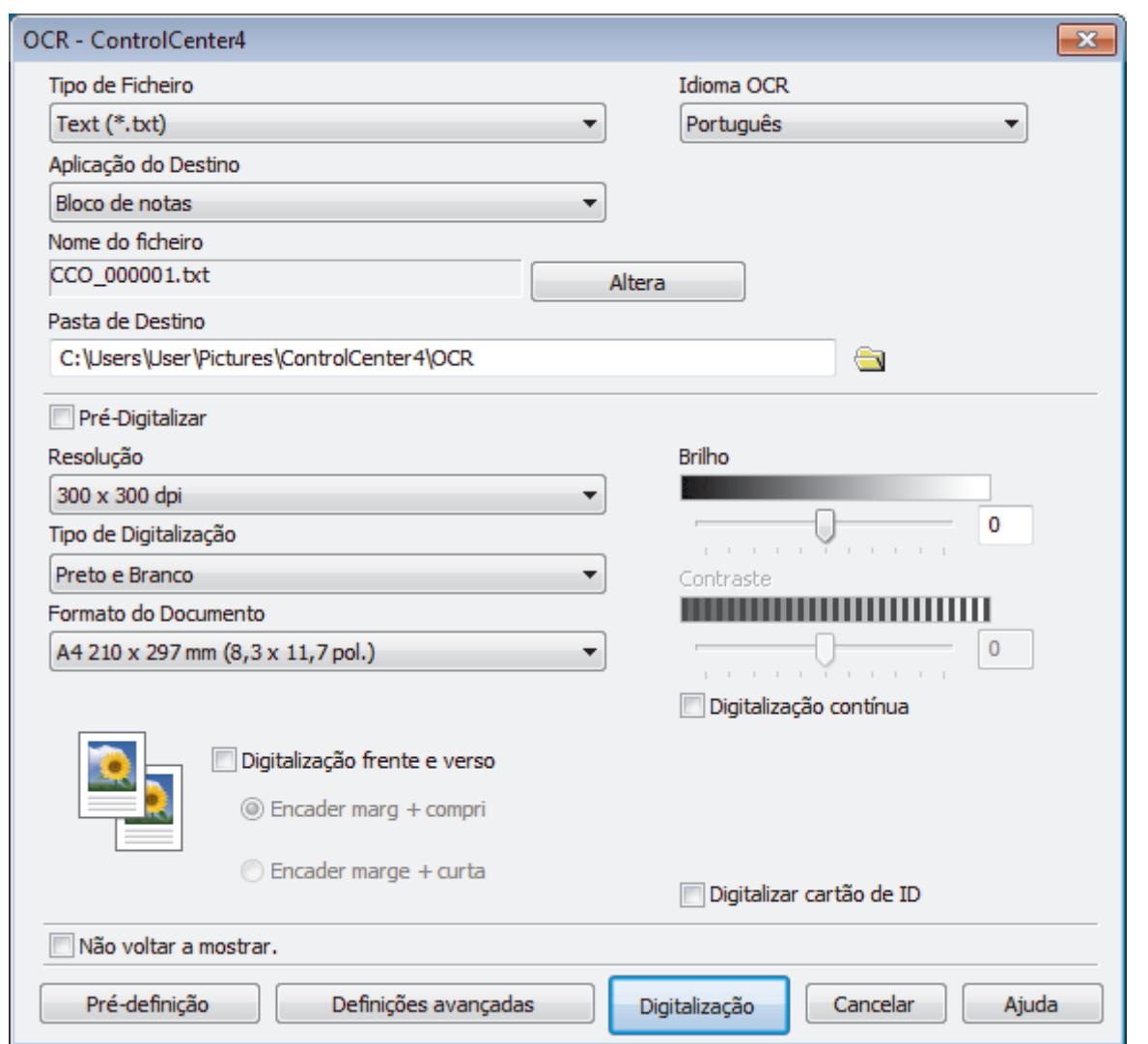

5. Altere as definições de digitalização, como o formato de ficheiro, o nome do ficheiro, a pasta de destino, a resolução e a cor, se necessário.

• Para alterar o nome do ficheiro, clique em **Altera**.

- Para alterar a **Pasta de Destino**, clique no ícone de pasta.
- Para pré-visualizar e configurar a imagem digitalizada, selecione a caixa de verificação **Pré-Digitalizar**.
- 6. Clique em **Digitalização**.

Ø

O equipamento digitaliza o documento, converte-o para texto editável e envia-o para a sua aplicação de processamento de texto predefinida.

## **Informações relacionadas**

• [Digitalizar utilizando Modo Avançado ControlCenter4 \(Windows\)](#page-212-0)

 [Página inicial](#page-1-0) > [Digitalizar](#page-140-0) > [Digitalizar a partir do computador \(Windows\)](#page-194-0) > [Digitalizar utilizando Modo](#page-212-0) [Avançado ControlCenter4 \(Windows\)](#page-212-0) > Digitalizar para um ficheiro do Office utilizando o Modo Avançado do ControlCenter4 (Windows)

# **Digitalizar para um ficheiro do Office utilizando o Modo Avançado do ControlCenter4 (Windows)**

O seu equipamento consegue converter dados digitalizados para um ficheiro do Microsoft Word, Microsoft PowerPoint ou Microsoft Excel.

- Selecione **Modo Avançado** como definição de modo do ControlCenter4.
- Para utilizar esta função, o seu computador tem de estar ligado à Internet.
- 1. Coloque o documento.
- 2. Clique no ícone (**ControlCenter4**) no tabuleiro de tarefas e clique em **Abrir**.
- 3. Clique no separador **Digitalização**.

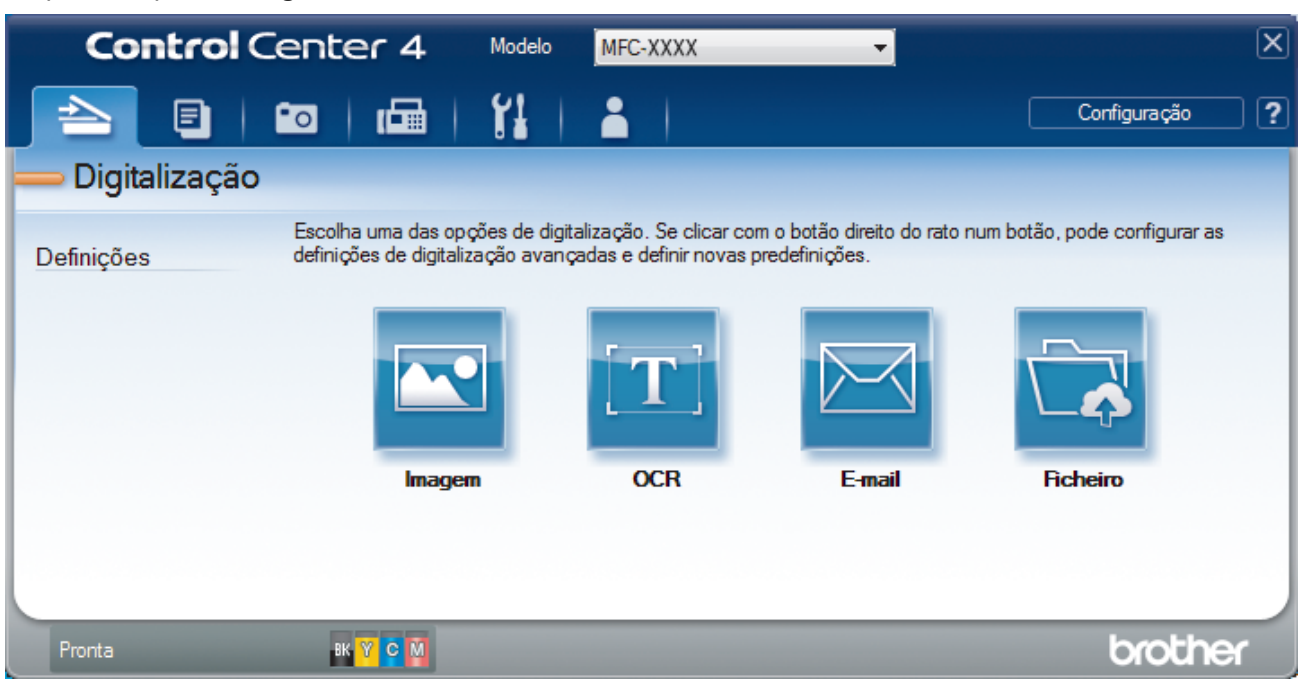

4. Clique no botão **E-mail** ou **Ficheiro**.

Aparece a caixa de diálogo das definições de digitalização.

- 5. Clique na lista pendente **Tipo de Ficheiro** e selecione a opção **Microsoft Office Word (\*.docx)**, **Microsoft Office PowerPoint (\*.pptx)** ou **Microsoft Office Excel (\*.xlsx)**.
- 6. Se for necessário, altere as definições de digitalização.
- 7. Clique no botão **Digitalização**.

Se for apresentada uma caixa de diálogo com uma mensagem sobre a ligação à Internet, leia as informações e clique em **OK**.

### **Informações relacionadas**

• [Digitalizar utilizando Modo Avançado ControlCenter4 \(Windows\)](#page-212-0)

 [Página inicial](#page-1-0) > [Digitalizar](#page-140-0) > [Digitalizar a partir do computador \(Windows\)](#page-194-0) > [Digitalizar utilizando Modo](#page-212-0) [Avançado ControlCenter4 \(Windows\)](#page-212-0) > Definições de digitalização do Modo Avançado do ControlCenter4 (Windows)

# **Definições de digitalização do Modo Avançado do ControlCenter4 (Windows)**

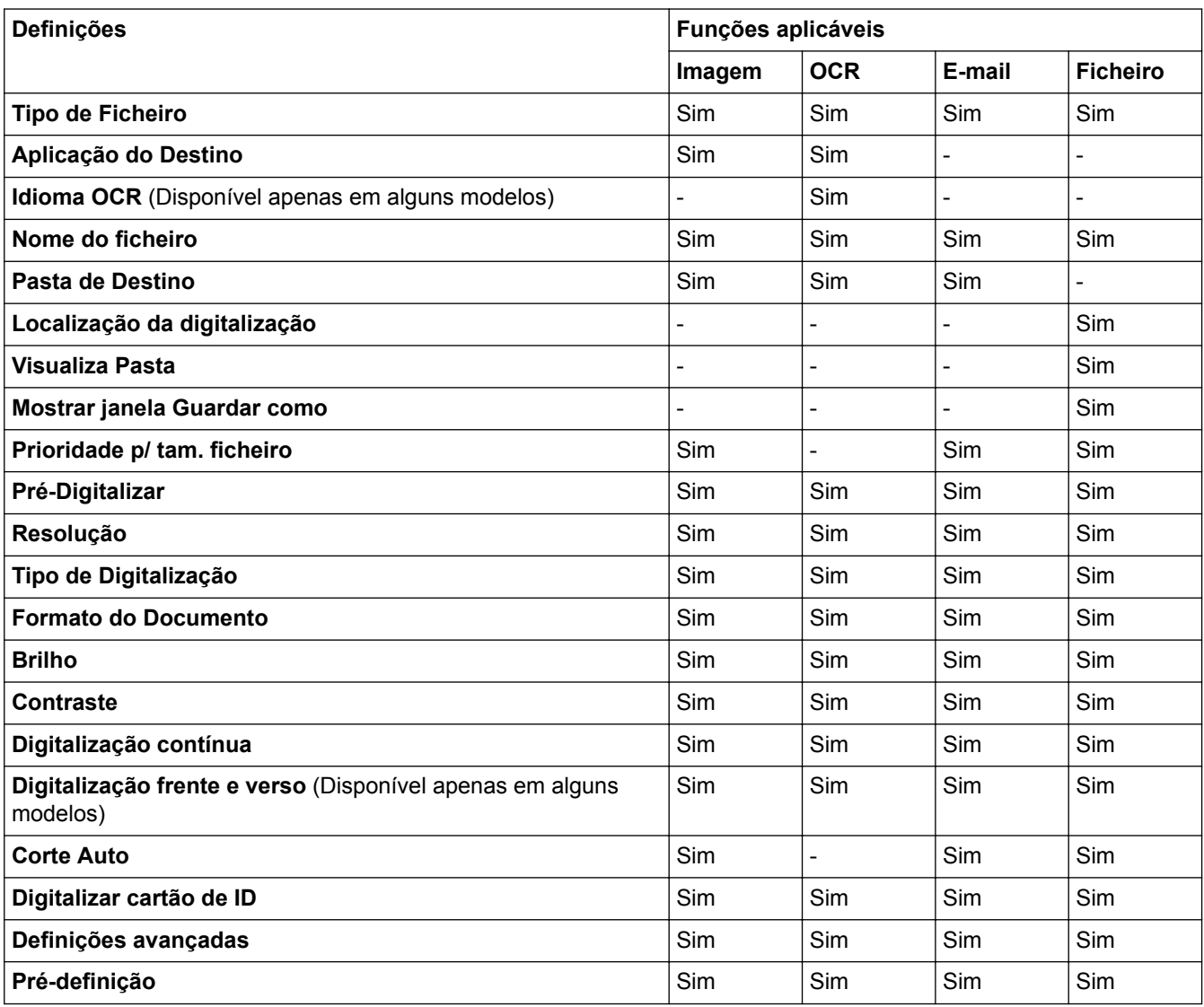

### **Tipo de Ficheiro**

Selecione o tipo de ficheiro que pretende utilizar para os dados digitalizados.

Para **Imagem**, **E-mail** e **Ficheiro**:

- **Windows Bitmap (\*.bmp)**
- **JPEG (\*.jpg)** (recomendado para a maioria dos utilizadores quando digitaliza imagens)
- **TIFF, página única (\*.tif)**
- **TIFF Multi-Page (\*.tif)**
- **Portable Network Graphics (\*.png)**
- **PDF, página única (\*.pdf)** (recomendado para digitalizar e partilhar documentos)
- **PDF, várias páginas (\*.pdf)** (recomendado para digitalizar e partilhar documentos)
- **PDF/A, página única (\*.pdf)** (recomendado para digitalizar e partilhar documentos)
- **PDF/A, várias páginas (\*.pdf)** (recomendado para digitalizar e partilhar documentos)
- **PDF alta compressão, página única (\*.pdf)**
- **PDF alta compressão, várias páginas (\*.pdf)**
- **PDF seguro, página única (\*.pdf)**
- **PDF seguro, várias páginas (\*.pdf)**
- **PDF pesquisável, página única (\*.pdf)**
- **PDF pesquisável, várias páginas (\*.pdf)**
- **XML Paper Specification (\*.xps)** (o formato XML Paper Specification está disponível para Windows Vista, Windows 7, Windows 8 e Windows 10 ou quando forem utilizadas aplicações que suportem ficheiros XML Paper Specification)

Para **OCR**:

- **Text (\*.txt)**
- **HTML 3.2 (\*.htm)**
- **HTML 4.0 (\*.htm)**
- **PDF pesquisável, página única (\*.pdf)**
- **PDF pesquisável, várias páginas (\*.pdf)**
- **WordPad (\*.rtf)**
- **RTF Word 2000 (\*.rtf)**
- **WordPerfect 9, 10 (\*.wpd)**
- **Microsoft Excel 2003, XP (\*.xls)**

#### Para **E-mail** e **Ficheiro**:

- **Microsoft Office Word (\*.docx)** (Disponível apenas em alguns modelos)
- **Microsoft Office PowerPoint (\*.pptx)** (Disponível apenas em alguns modelos)
- **Microsoft Office Excel (\*.xlsx)** (Disponível apenas em alguns modelos)

#### **Aplicação do Destino**

Selecione a aplicação destino na lista pendente.

#### **Idioma OCR**

Defina o idioma de reconhecimento ótico de carateres (OCR) de acordo com o idioma do texto do documento digitalizado(Disponível apenas em alguns modelos).

#### **Nome do ficheiro**

Clique em **Altera** para alterar o prefixo do nome de ficheiro.

#### **Pasta de Destino**

Clique no ícone da pasta para procurar e selecionar a pasta onde pretende guardar os documentos digitalizados.

#### **Localização da digitalização**

Selecione o botão de opção **Pasta** ou **SharePoint** para especificar o destino onde pretende guardar os documentos digitalizados.

#### **Visualiza Pasta**

Selecione esta opção para que a pasta de destino seja apresentada automaticamente após a digitalização.

#### **Mostrar janela Guardar como**

Selecione esta opção para especificar o destino da imagem digitalizada sempre que digitalizar.

#### **Prioridade p/ tam. ficheiro**

Ajuste a taxa de compressão dos dados da imagem digitalizada. Altere o tamanho do ficheiro ao deslocar o cursor **Prioridade p/ tam. ficheiro** para a esquerda ou direita.

#### **Pré-Digitalizar**

Selecione **Pré-Digitalizar** para pré-visualizar a imagem e recortar as partes que não deseja antes da digitalização.

#### **Resolução**

Selecione a resolução da digitalização na lista pendente **Resolução**. As resoluções mais elevadas requerem mais memória e tempo de transferência, mas produzem uma imagem digitalizada mais fina.

#### **Tipo de Digitalização**

Selecione entre várias profundidades de cor para a digitalização.

• **Auto**

Utilize para qualquer tipo de documento. Este modo escolhe automaticamente uma profundidade de cor adequada para o documento.

#### • **Preto e Branco**

Utilize para texto ou imagens de desenho.

#### • **Cinzento (Difusão de Erro)**

Utilize para imagens fotográficas ou gráficos. (A Difusão de Erro é um método usado para criar imagens simuladas em tons de cinzento, sem usar pontos cinzentos verdadeiros. Os pontos pretos são colocados num determinado padrão para conferir um aspeto cinzento.)

#### • **Cinzento Verdadeiro**

Utilize para imagens fotográficas ou gráficos. Este modo é mais exato porque utiliza até 256 tons de cinzento.

#### • **Cor 24-bits**

Utilize para criar uma imagem com a reprodução de cor mais precisa. Este modo utiliza até 16,8 milhões de cores para digitalizar a imagem, mas é o que requer mais memória e tem o maior tempo de transferência.

#### **Formato do Documento**

Selecione o tamanho exato do seu documento na **Formato do Documento** lista pendente.

• Se selecionar a opção **1 a 2 (A4)**, a imagem digitalizada será dividida em dois documentos de formato A5.

#### **Brilho**

Defina o nível de **Brilho** arrastando o cursor para a direita ou esquerda para tornar a imagem mais clara ou mais escura. Se a imagem digitalizada estiver demasiado clara, defina um nível de brilho inferior e volte a digitalizar o documento. Se a imagem estiver demasiado escura, defina um nível de brilho superior e volte a digitalizar o documento. Também pode introduzir um valor no campo para definir o nível de **Brilho**.

#### **Contraste**

Aumente ou diminua o nível de **Contraste** ao deslocar o cursor para a direita ou para a esquerda. Um aumento dá mais ênfase às áreas escuras e às áreas claras da imagem, enquanto uma diminuição revela mais detalhes nas áreas a cinzento. Também pode introduzir um valor no campo para definir o nível de **Contraste**.

#### **Digitalização contínua**

Selecione esta opção para digitalizar várias páginas. Após a digitalização de uma página, pode continuar a digitalizar ou terminar.

#### **Digitalização frente e verso**

Marque esta caixa de verificação para digitalizar ambos os lados do documento. Quando utilizar a função "Digitalização automática nos 2 lados", tem de selecionar a opção **Encader marg + compri** ou **Encader marge + curta** dependendo da disposição do seu original, para garantir que o ficheiro de dados que criar aparece corretamente. (Disponível apenas em alguns modelos)

#### **Corte Auto**

Digitalizar vários documentos colocados no vidro do digitalizador. O equipamento digitaliza cada documento e cria ficheiros separados ou apenas um ficheiro com várias páginas.

#### **Digitalizar cartão de ID**

Selecione esta caixa de verificação para digitalizar ambos os lados de um cartão de identificação para uma página.

#### **Definições avançadas**

Configure as definições avançadas ao clicar no botão **Definições avançadas** da caixa de diálogo de definições de digitalização.

#### • **Retirar trespasse / Padrão**

#### **Remover cor de fundo**

Remova a cor base dos documentos para tornar os dados digitalizados mais legíveis.

• **Rodar Imagem**

Rode a imagem digitalizada.

#### • **Ignorar página em branco**

Remova as páginas do documento que estiverem em branco dos resultados da digitalização. (Disponível apenas em alguns modelos)

### • **Apresentar resultados da digitalização**

Veja o número total de páginas guardadas e páginas em branco ignoradas no ecrã do computador. (Disponível apenas em alguns modelos)

### **Desincl. Auto ADF**

Quando digitalizar o documento a partir do ADF, o equipamento corrige automaticamente a inclinação do documento. (Disponível apenas em alguns modelos)

### **Pré-definição**

Selecione esta opção para repor todas as predefinições de fábrica.

### **Informações relacionadas**

- [Digitalizar utilizando Modo Avançado ControlCenter4 \(Windows\)](#page-212-0)
- [Nota importante](#page-10-0)

<span id="page-230-0"></span> [Página inicial](#page-1-0) > [Digitalizar](#page-140-0) > [Digitalizar a partir do computador \(Windows\)](#page-194-0) > Digitalizar utilizando o Nuance™ PaperPort™ 14 ou outras aplicações do Windows

# **Digitalizar utilizando o Nuance™ PaperPort™ 14 ou outras aplicações do Windows**

Pode utilizar a aplicação Nuance™ PaperPort™ 14 para digitalizar.

- Para descarregar a aplicação Nuance™ PaperPort™ 14, clique em (**Brother Utilities**), selecione **Faça mais** na barra de navegação do lado esquerdo e clique em **PaperPort**.
- Nuance™ PaperPort™ 14 suporta Windows Vista (SP2 ou superior), Windows 7, Windows 8, Windows 8.1, Windows 10 Home, Windows 10 Pro, Windows 10 Education e Windows 10 Enterprise.
- Para obter instruções mais detalhadas sobre a utilização de cada aplicação, clique no menu **Ajuda** da aplicação e clique em **Manual de introdução** no friso **Ajuda**.

As instruções para a digitalização nestes passos referem-se ao PaperPort<sup>™</sup> 14. Estes passos são semelhantes para outras aplicações do Windows. O PaperPort<sup>™</sup> 14 suporta os controladores TWAIN e WIA. Estes passos utilizam o controlador TWAIN (recomendado).

- Dependendo do seu modelo de equipamento, o Nuance™ PaperPort™ 14 pode não estar incluído. Se não estiver incluído, pode utilizar outras aplicações de software que suportem a digitalização.
- 1. Coloque o documento.
- 2. Inicie o PaperPort™ 14.

Efetue uma das seguintes ação:

• Windows Vista e Windows 7

No seu computador, clique em **(14)** (Iniciar) > Todos os Programas > Nuance PaperPort 14 >

### **PaperPort**.

Windows 8

Clique em (**PaperPort**).

Windows 10

Clique em > **Todas as aplicações** > **Nuance PaperPort 14** > **PaperPort**.

- 3. Clique no menu **Área de trabalho** e clique em **Configurações de digitalização** no friso **Área de trabalho**. O painel **Digitalizar ou obter foto** aparece do lado esquerdo do ecrã.
- 4. Clique em **Selecionar...**.
- 5. Na lista de digitalizadores disponíveis, selecione **TWAIN: TW-Brother MFC-XXXX** ou **TWAIN: TW-Brother MFC-XXXX LAN** (em que MFC-XXXX é o nome do modelo do seu equipamento). Para utilizar o controlador WIA, selecione o controlador Brother que tem o prefixo "WIA".
- 6. Selecione a caixa de verificação **Exibir caíxa de diálogo do scanner** no painel **Digitalizar ou obter foto**.
- 7. Clique em **Digitalizar**.

É apresentada a caixa de diálogo "Configuração do digitalizador".

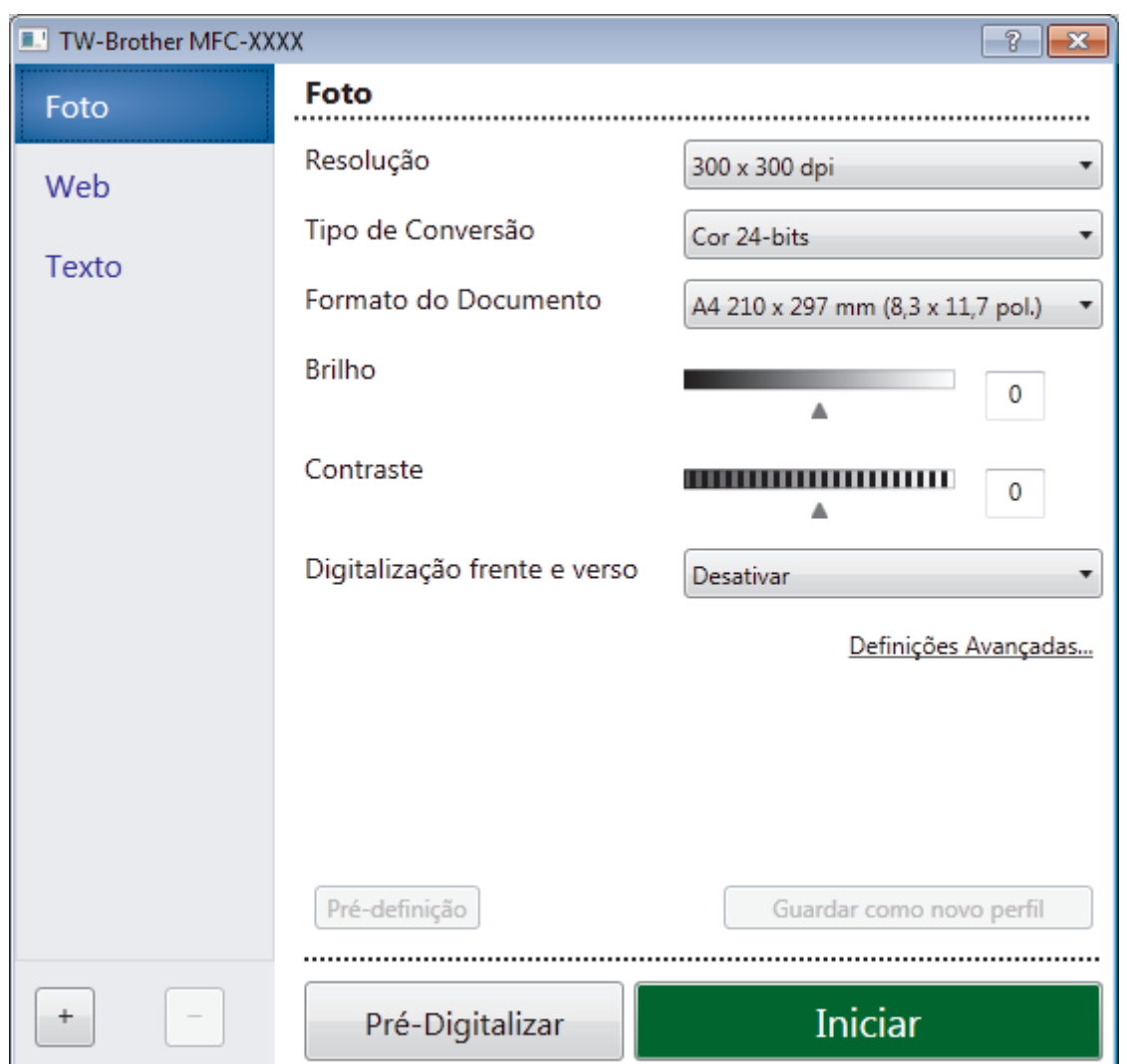

- 8. Ajuste as definições na caixa de diálogo "Configuração do digitalizador", se necessário.
- 9. Clique na lista pendente **Formato do Documento** e selecione o tamanho do documento.

Para digitalizar ambos os lados do documento (MFC-J6930DW/MFC-J6935DW): A digitalização dos 2 lados automática está disponível apenas quando utiliza o ADF. Não pode utilizar a pré-digitalização para pré-visualizar uma imagem.

- 10. Clique em **Pré-Digitalizar** se pretender pré-visualizar a imagem e recortar algumas partes não desejadas antes de digitalizar.
- 11. Clique em **Iniciar**.

O equipamento inicia a digitalização.

## **Informações relacionadas**

- [Digitalizar a partir do computador \(Windows\)](#page-194-0)
- [Configurações do controlador TWAIN \(Windows\)](#page-232-0)

<span id="page-232-0"></span> [Página inicial](#page-1-0) > [Digitalizar](#page-140-0) > [Digitalizar a partir do computador \(Windows\)](#page-194-0) > [Digitalizar utilizando o Nuance](#page-230-0)™ PaperPort™ [14 ou outras aplicações do Windows](#page-230-0) > Configurações do controlador TWAIN (Windows)

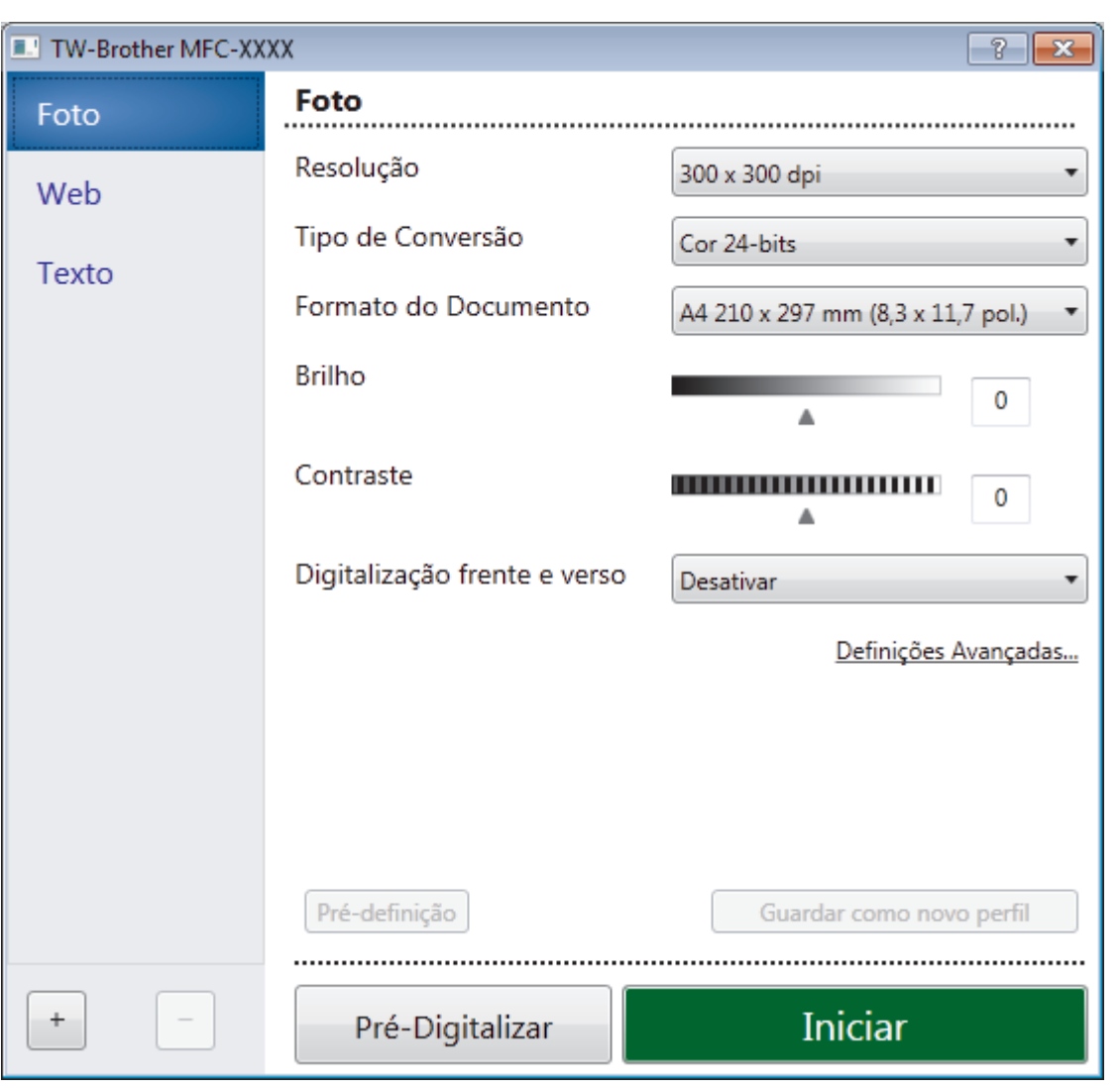

# **Configurações do controlador TWAIN (Windows)**

• Note que os nomes dos itens e os valores atribuíveis dependem do equipamento.

- A opção **Brilho** está disponível apenas quando selecionar a opção **Preto e Branco**, **Cinzento (Difusão de Erro)**, **Cinzento Verdadeiro** ou **Cor 24-bits** nas definições de **Tipo de Conversão**.
- A opção **Contraste** está disponível apenas quando selecionar a opção **Cinzento (Difusão de Erro)**, **Cinzento Verdadeiro** ou **Cor 24-bits** nas definições **Tipo de Conversão**.

### **1. Digitalizar**

Selecione a opção **Foto**, **Web** ou **Texto** dependendo do tipo de documento que pretende digitalizar.

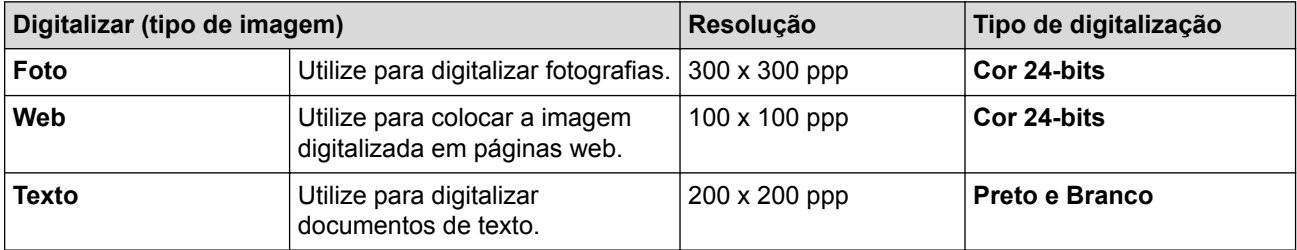

#### **2. Resolução**

Selecione a resolução da digitalização na lista pendente **Resolução**. As resoluções mais elevadas requerem mais memória e tempo de transferência, mas produzem uma imagem digitalizada mais fina.

#### **3. Tipo de Conversão**

Selecione entre várias profundidades de cor para a digitalização.

#### • **Preto e Branco**

Utilize para texto ou imagens de desenho.

#### • **Cinzento (Difusão de Erro)**

Utilize para imagens fotográficas ou gráficos. (A Difusão de Erro é um método usado para criar imagens simuladas em tons de cinzento, sem usar pontos cinzentos verdadeiros. Os pontos pretos são colocados num determinado padrão para conferir um aspeto cinzento.)

#### • **Cinzento Verdadeiro**

Utilize para imagens fotográficas ou gráficos. Este modo é mais exato porque utiliza até 256 tons de cinzento.

#### • **Cor 24-bits**

Utilize para criar uma imagem com a reprodução de cor mais precisa. Este modo utiliza até 16,8 milhões de cores para digitalizar a imagem, mas é o que requer mais memória e tem o maior tempo de transferência.

#### **4. Formato do Documento**

Selecione o tamanho exato do seu documento a partir de um conjunto de tamanhos de digitalização predefinidos.

Se selecionar **Personalizado**, aparece a caixa de diálogo **Formato do Documento Personalizado**, onde pode especificar o tamanho do papel.

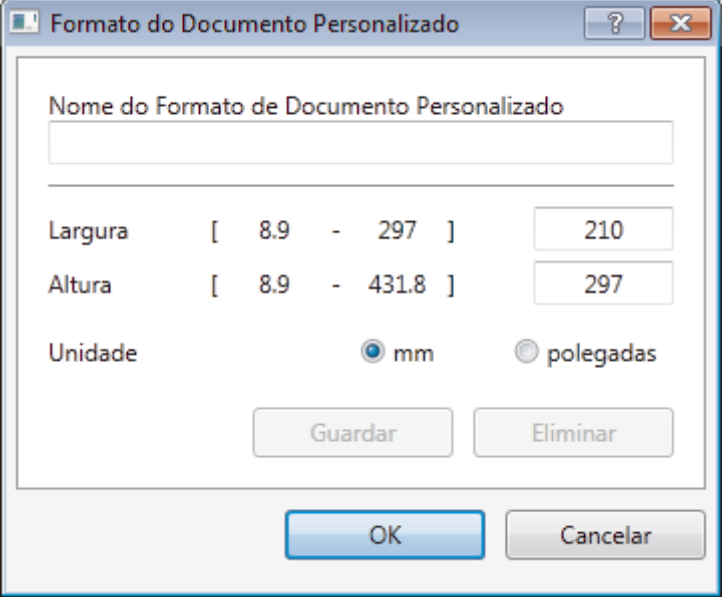

#### **5. Brilho**

Defina o nível de **Brilho** deslocando o cursor para a direita ou esquerda para tornar a imagem mais clara ou mais escura. Se a imagem digitalizada estiver demasiado clara, defina um nível de brilho inferior e volte a digitalizar o documento. Se a imagem estiver demasiado escura, defina um nível de brilho superior e volte a digitalizar o documento. Também pode introduzir um valor no campo para definir o nível de contraste.

#### **6. Contraste**

Aumente ou diminua o nível de **Contraste** ao deslocar o cursor para a direita ou para a esquerda. Um aumento dá mais ênfase às áreas escuras e às áreas claras da imagem, enquanto uma diminuição revela mais detalhes nas áreas a cinzento. Também pode introduzir um valor no campo para definir o nível de contraste.

### **7. Digitalização frente e verso**

Digitalize ambos os lados do documento. Quando utilizar a função Digitalização Automática dos 2 lados, tem de selecionar a opção **Encader marg + compri** ou **Encader marge + curta** da lista pendente **Digitalização frente e verso** para que quando virar as páginas elas estejam como pretende. (Disponível apenas em alguns modelos)

#### **8. Recorte Automático**

Digitalizar vários documentos colocados no vidro do digitalizador. O equipamento digitaliza cada documento e cria ficheiros separados ou apenas um ficheiro com várias páginas.

#### **9. Definições Avançadas**

Configure as definições avançadas clicando no botão **Definições Avançadas** da caixa de diálogo de definições de digitalização.

#### • **Deteção de Papel**

#### - **Alinhamento automático**

Configure o equipamento para corrigir automaticamente a inclinação dos documentos quando as páginas forem digitalizadas a partir do ADF.

#### - **Rodar Imagem**

Rode a imagem digitalizada.

#### • **Qualidade de Imagem**

#### - **Processamento da cor de fundo**

• **Retirar trespasse / Padrão**

Evite manchas do outro lado do papel.

• **Remover cor de fundo**

Remova a cor base dos documentos para tornar os dados digitalizados mais legíveis.

#### - **Remover cor**

Selecione uma cor para remover da imagem digitalizada.

#### - **Formato negrito**

Destaque os carateres do original colocando-os a negrito.

#### - **Correcção de carater pouco nítido**

Corrija os carateres cortados ou incompletos do original para o tornar mais fácil de ler.

#### - **Ênfase de margem**

Torne os carateres do original mais nítidos.

- **Reduzir ruído**

Melhore e aperfeiçoe a qualidade das imagens digitalizadas com esta seleção. A opção **Reduzir ruído** apenas está disponível quando selecionar a opção **Cor 24-bits** e a resolução de digitalização **300 x 300 dpi**, **400 x 400 dpi** ou **600 x 600 dpi**.

#### • **Gestão do papel**

#### - **Preenchimento da margem**

Preencha as extremidades nos quatro lados da imagem digitalizada utilizando a cor e intervalo selecionados.

#### - **Ignorar página em branco**

Remova as páginas do documento que estiverem em branco dos resultados da digitalização. (Disponível apenas em alguns modelos)

### - **Digitalização contínua**

Selecione esta opção para digitalizar várias páginas. Após a digitalização de uma página, pode continuar a digitalizar ou terminar.

### **Informações relacionadas**

- Digitalizar utilizando o Nuance™ PaperPort™ [14 ou outras aplicações do Windows](#page-230-0)
- [Nota importante](#page-10-0)

<span id="page-235-0"></span> [Página inicial](#page-1-0) > [Digitalizar](#page-140-0) > [Digitalizar a partir do computador \(Windows\)](#page-194-0) > Digitalizar utilizando Galeria de Fotos do Windows ou Fax e Digitalização do Windows

# **Digitalizar utilizando Galeria de Fotos do Windows ou Fax e Digitalização do Windows**

A aplicação Galeria de Fotografias do Windows e a aplicação Fax e Digitalização do Windows são outras opções que pode utilizar para digitalizar.

- Estas aplicações utilizam o controlador de digitalizador WIA.
- Se pretender recortar uma parte de uma página após a pré-digitalização do documento, terá de fazer a digitalização no vidro do digitalizador.
- 1. Coloque o documento.
- 2. Execute a sua aplicação de digitalização. Efetue uma das seguintes ação:
	- (Galeria de Fotografias do Windows) Clique em **Ficheiro** > **Importar de Câmara ou Scanner**.
	- (Fax e Digitalização do Windows) Clique em **Ficheiro** > **Novo** > **Digitalizar**.
- 3. Selecione o digitalizador que pretende utilizar.
- 4. Clique em **Importar** ou **OK**.

Aparece a caixa de diálogo **Nova Digitalização**.

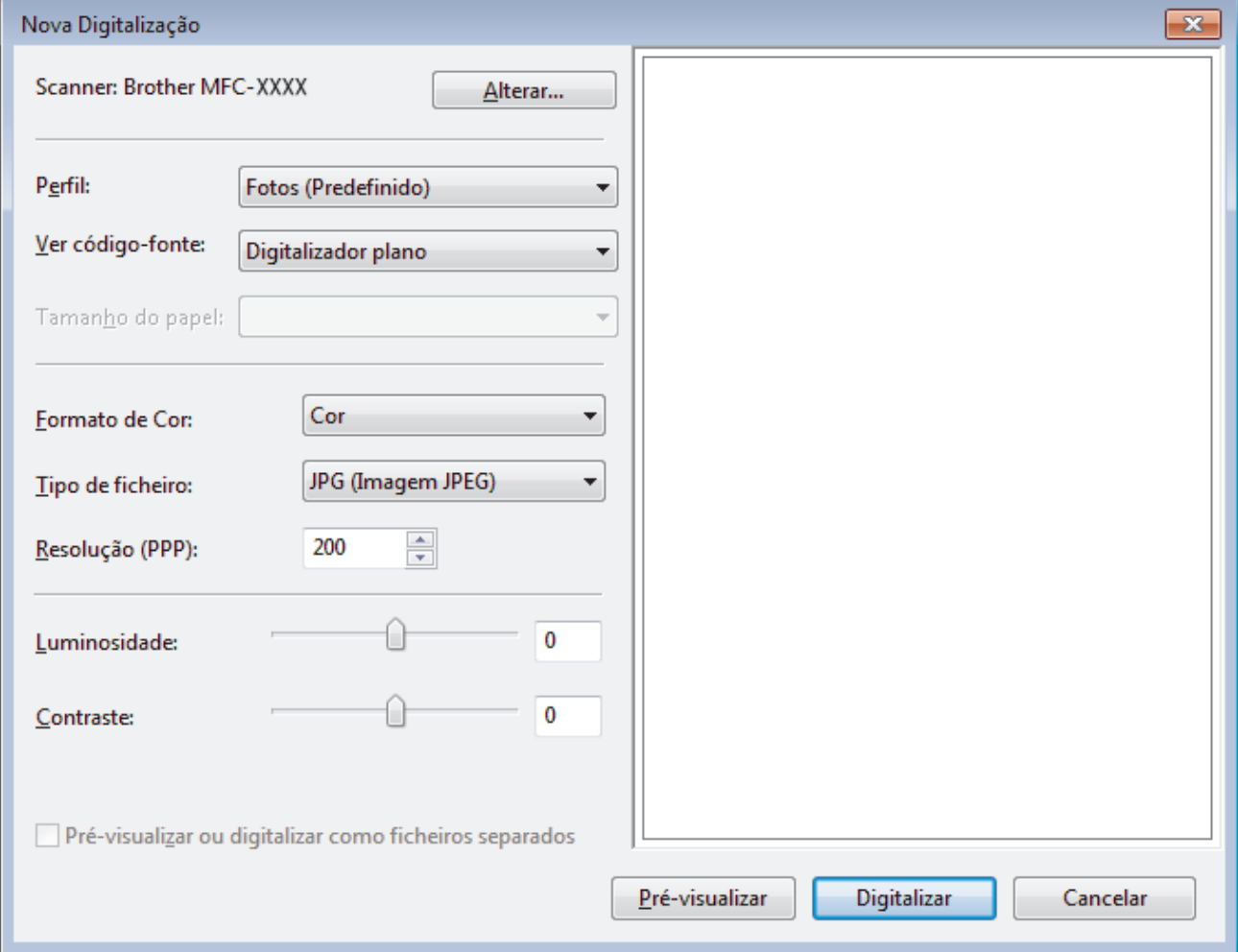

5. Ajuste as definições na caixa de diálogo Configuração do digitalizador, se necessário.

A resolução do digitalizador pode ser definida para um máximo de 1200 ppp. Se pretender digitalizar com resoluções mais elevadas, utilize o software **utilidades do digitalizador** dos **Brother Utilities**.

Se o seu equipamento suportar a digitalização nos 2 lados e quiser digitalizar ambos os lados do documento, selecione **Alimentador (Digitalizar ambos os lados)** como **Ver código-fonte**.

6. Clique em **Digitalizar**.

O equipamento inicia a digitalização do documento.

### **Informações relacionadas**

- [Digitalizar a partir do computador \(Windows\)](#page-194-0)
- [Definições do controlador WIA \(Windows\)](#page-237-0)

<span id="page-237-0"></span> [Página inicial](#page-1-0) > [Digitalizar](#page-140-0) > [Digitalizar a partir do computador \(Windows\)](#page-194-0) > [Digitalizar utilizando Galeria de](#page-235-0) [Fotos do Windows ou Fax e Digitalização do Windows](#page-235-0) > Definições do controlador WIA (Windows)

## **Definições do controlador WIA (Windows)**

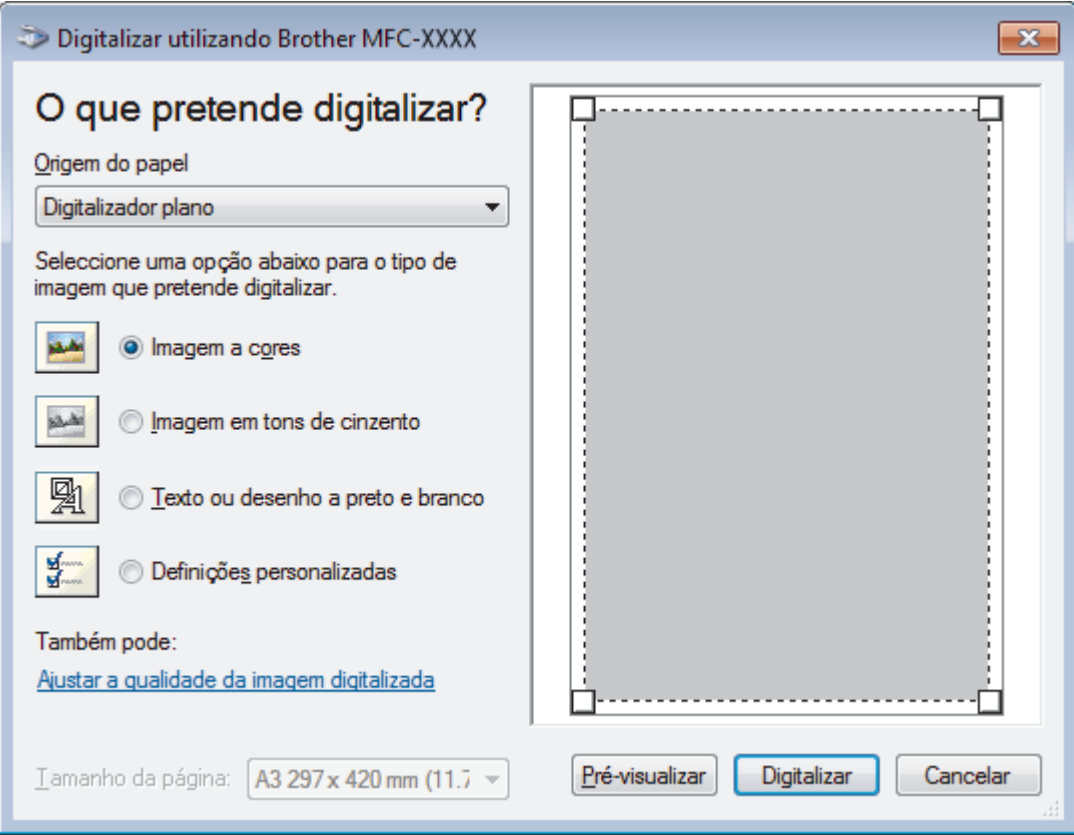

#### **Origem do papel**

Selecione a opção **Alimentador de documentos** ou **Digitalizador plano** na lista pendente.

#### **Tipo de figura (tipo de imagem)**

Selecione **Imagem a cores**, **Imagem em tons de cinzento**, **Texto ou desenho a preto e branco** ou **Definições personalizadas** para o tipo de documento que pretende digitalizar.

Para alterar as definições avançadas, clique na ligação **Ajustar a qualidade da imagem digitalizada**.

#### **Tamanho da página**

A opção **Tamanho da página** está disponível se selecionar **Alimentador de documentos** como opção de **Origem do papel**.

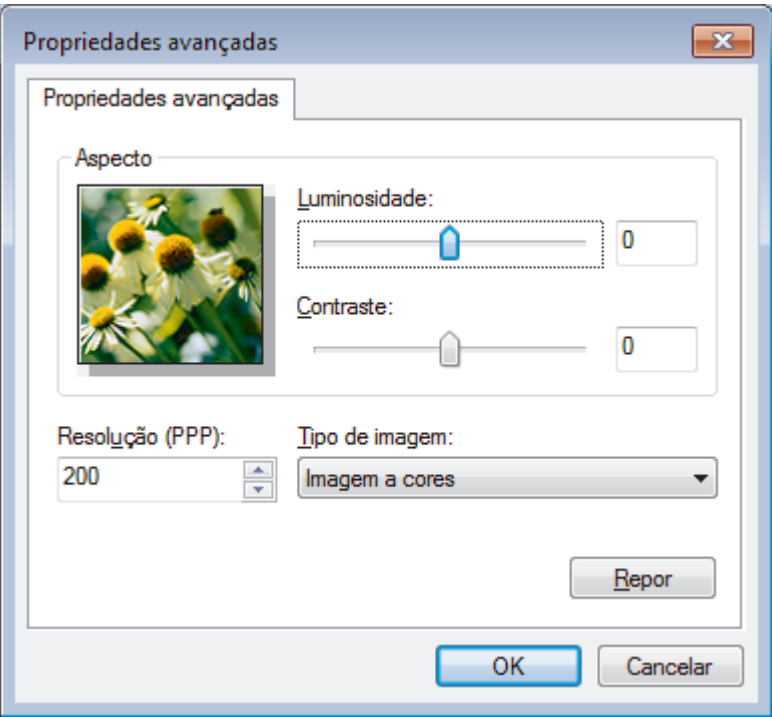

#### **Luminosidade**

Defina o nível de **Luminosidade** arrastando o cursor para a direita ou esquerda para tornar a imagem mais clara ou mais escura. Se a imagem digitalizada estiver demasiado clara, defina um nível de brilho inferior e volte a digitalizar o documento. Se a imagem estiver demasiado escura, defina um nível de brilho superior e volte a digitalizar o documento.

#### **Contraste**

Aumente ou diminua o nível de **Contraste** ao deslocar o cursor para a direita ou para a esquerda. Um aumento dá mais ênfase às áreas escuras e às áreas claras da imagem, enquanto uma diminuição revela mais detalhes nas áreas a cinzento. Também pode introduzir um valor no campo para definir o nível de contraste.

#### **Resolução (PPP)**

Selecione a resolução da digitalização na lista **Resolução (PPP)**. As resoluções mais elevadas requerem mais memória e tempo de transferência, mas produzem uma imagem digitalizada mais fina.

### **Informações relacionadas**

• [Digitalizar utilizando Galeria de Fotos do Windows ou Fax e Digitalização do Windows](#page-235-0)

 [Página inicial](#page-1-0) > [Digitalizar](#page-140-0) > [Digitalizar a partir do computador \(Windows\)](#page-194-0) > Instalar o BookScan Enhancer e o Whiteboard Enhancer (Windows)

## **Instalar o BookScan Enhancer e o Whiteboard Enhancer (Windows)**

O BookScan Enhancer e o Whiteboard Enhancer são aplicações de processamento de imagens. O BookScan Enhancer consegue corrigir automaticamente imagens digitalizadas de livros. O Whiteboard Enhancer consegue limpar e melhorar texto e imagens de fotografias tiradas a um quadro branco.

Estas aplicações não estão disponíveis para a série Windows Server.

- O equipamento tem de estar ativado e ligado ao computador.
- O computador tem de estar ligado à Internet.
- É necessário ter sessão iniciada com privilégios de acesso de administrador.
- 1. Clique em **and Exercise** Utilities).
- 2. Selecione o seu equipamento na lista pendente.
- 3. Selecione **Faça mais** na barra de navegação do lado esquerdo.
- 4. Clique em **BookScan&WhiteBoard Suite** e siga as instruções apresentadas no ecrã para efetuar a instalação.

### **Informações relacionadas**

• [Digitalizar a partir do computador \(Windows\)](#page-194-0)

<span id="page-240-0"></span> [Página inicial](#page-1-0) > [Digitalizar](#page-140-0) > Digitalizar a partir do computador (Mac)

## **Digitalizar a partir do computador (Mac)**

Existem várias formas de utilizar o Mac para digitalizar fotografias e documentos no seu equipamento Brother. Utilize o software fornecido pela Brother ou a sua aplicação de digitalização favorita.

- [Digitalizar utilizando ControlCenter2 \(Mac\)](#page-241-0)
- [Digitalizar com aplicações compatíveis com TWAIN \(Mac\)](#page-258-0)

<span id="page-241-0"></span> [Página inicial](#page-1-0) > [Digitalizar](#page-140-0) > [Digitalizar a partir do computador \(Mac\)](#page-240-0) > Digitalizar utilizando ControlCenter2 (Mac)

# **Digitalizar utilizando ControlCenter2 (Mac)**

Utilize o software ControlCenter da Brother para digitalizar fotografias e guardá-las em formato JPEG, PDF ou outro.

- [Digitalizar utilizando o ControlCenter2 \(Mac\)](#page-242-0)
- [Guardar os dados digitalizados numa pasta como ficheiro PDF com o ControlCenter2](#page-244-0) [\(Mac\)](#page-244-0)
- [Digitalizar ambos os lados de um documento automaticamente com o ControlCenter2](#page-246-0) [\(Mac\)](#page-246-0)
- [Digitalizar ambos os lados de um cartão de identificação através do ControlCenter2](#page-248-0) [\(Mac\)](#page-248-0)
- [Digitalizar para anexo de e-mail com o ControlCenter2 \(Mac\)](#page-250-0)
- [Digitalizar para ficheiro de texto editável \(OCR\) com o ControlCenter2 \(Mac\)](#page-252-0)
- [Digitalizar para um ficheiro do Office utilizando o ControlCenter2 \(Mac\)](#page-254-0)
- [Definições de digitalização do ControlCenter2 \(Mac\)](#page-255-0)

<span id="page-242-0"></span> [Página inicial](#page-1-0) > [Digitalizar](#page-140-0) > [Digitalizar a partir do computador \(Mac\)](#page-240-0) > [Digitalizar utilizando ControlCenter2](#page-241-0) [\(Mac\)](#page-241-0) > Digitalizar utilizando o ControlCenter2 (Mac)

# **Digitalizar utilizando o ControlCenter2 (Mac)**

Envie fotografias ou gráficos digitalizados diretamente para o seu computador.

- 1. Coloque o documento.
- 2. Na barra de menus **Finder**, clique em **Ir** > **Aplicações** > **Brother** e clique duas vezes no ícone (**ControlCenter**).

Aparece o ecrã **ControlCenter2**.

3. Clique no separador **DIGITALIZAÇÃO**.

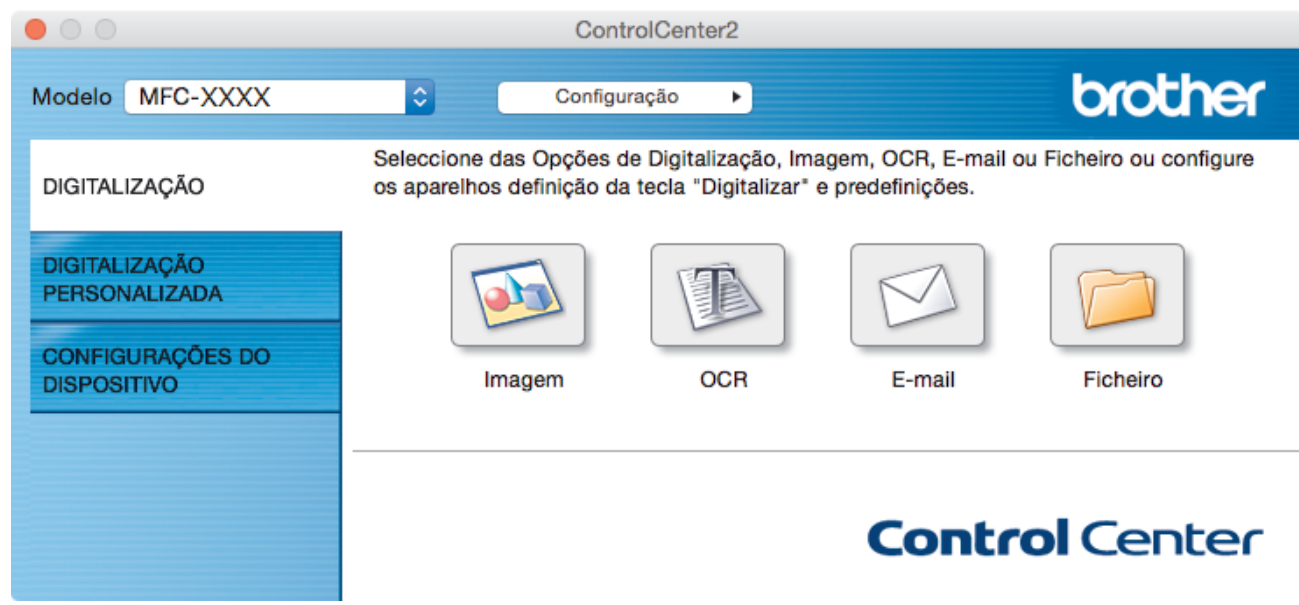

4. Clique no botão **Imagem**.

Aparece a caixa de diálogo Definições de Digitalização.

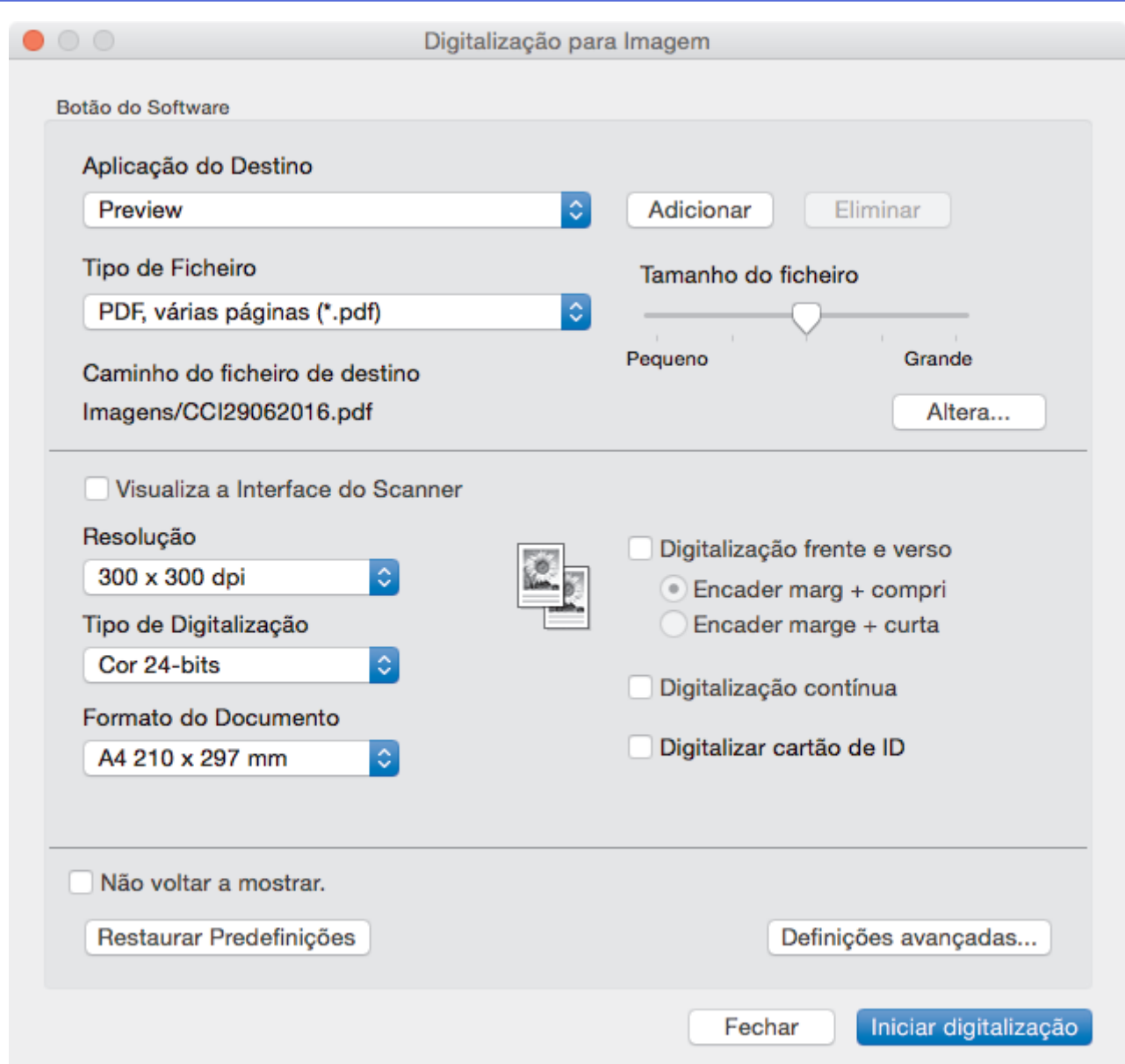

5. Altere as definições de digitalização, como o formato de ficheiro, o nome do ficheiro, o caminho de destino, a resolução e a cor, se necessário.

Ø Para alterar o nome do ficheiro ou o caminho de destino, clique em **Altera**.

6. Clique no botão **Iniciar digitalização**.

O equipamento inicia a digitalização. A imagem digitalizada é aberta na aplicação que selecionou.

## **Informações relacionadas**

• [Digitalizar utilizando ControlCenter2 \(Mac\)](#page-241-0)

<span id="page-244-0"></span> [Página inicial](#page-1-0) > [Digitalizar](#page-140-0) > [Digitalizar a partir do computador \(Mac\)](#page-240-0) > [Digitalizar utilizando ControlCenter2](#page-241-0) [\(Mac\)](#page-241-0) > Guardar os dados digitalizados numa pasta como ficheiro PDF com o ControlCenter2 (Mac)

## **Guardar os dados digitalizados numa pasta como ficheiro PDF com o ControlCenter2 (Mac)**

- 1. Coloque o documento.
- 2. Na barra de menus **Finder**, clique em **Ir** > **Aplicações** > **Brother** e clique duas vezes no ícone (**ControlCenter**).

Aparece o ecrã **ControlCenter2**.

3. Clique no separador **DIGITALIZAÇÃO**.

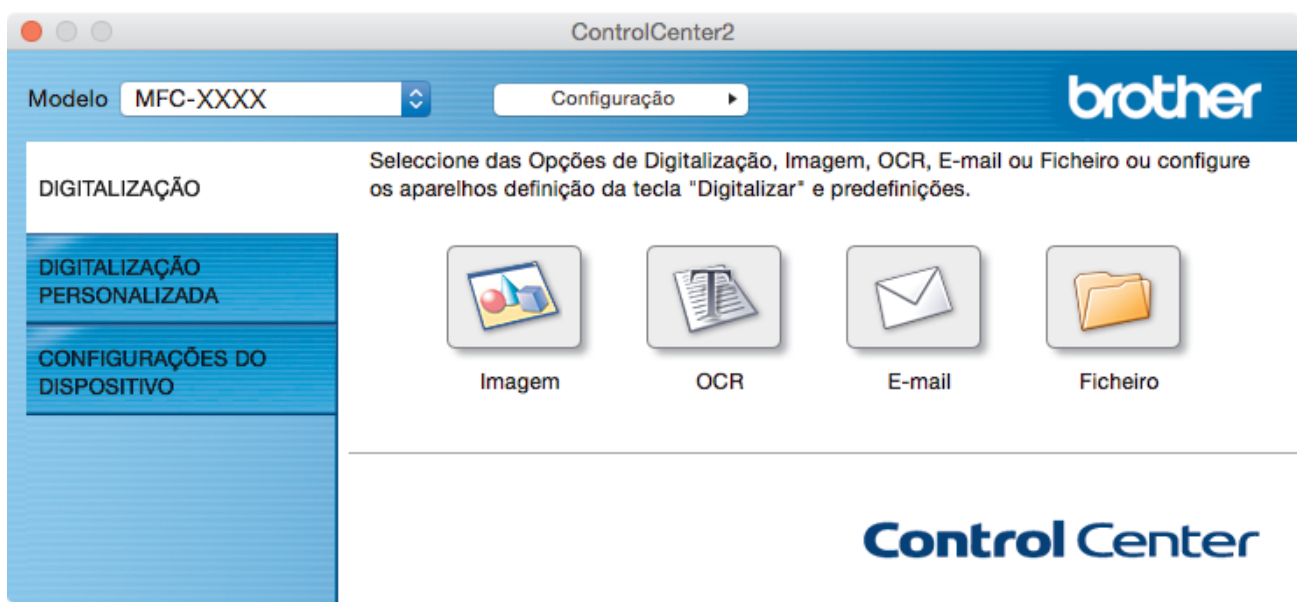

4. Clique no botão **Ficheiro**.

Aparece a caixa de diálogo "Definições de digitalização".

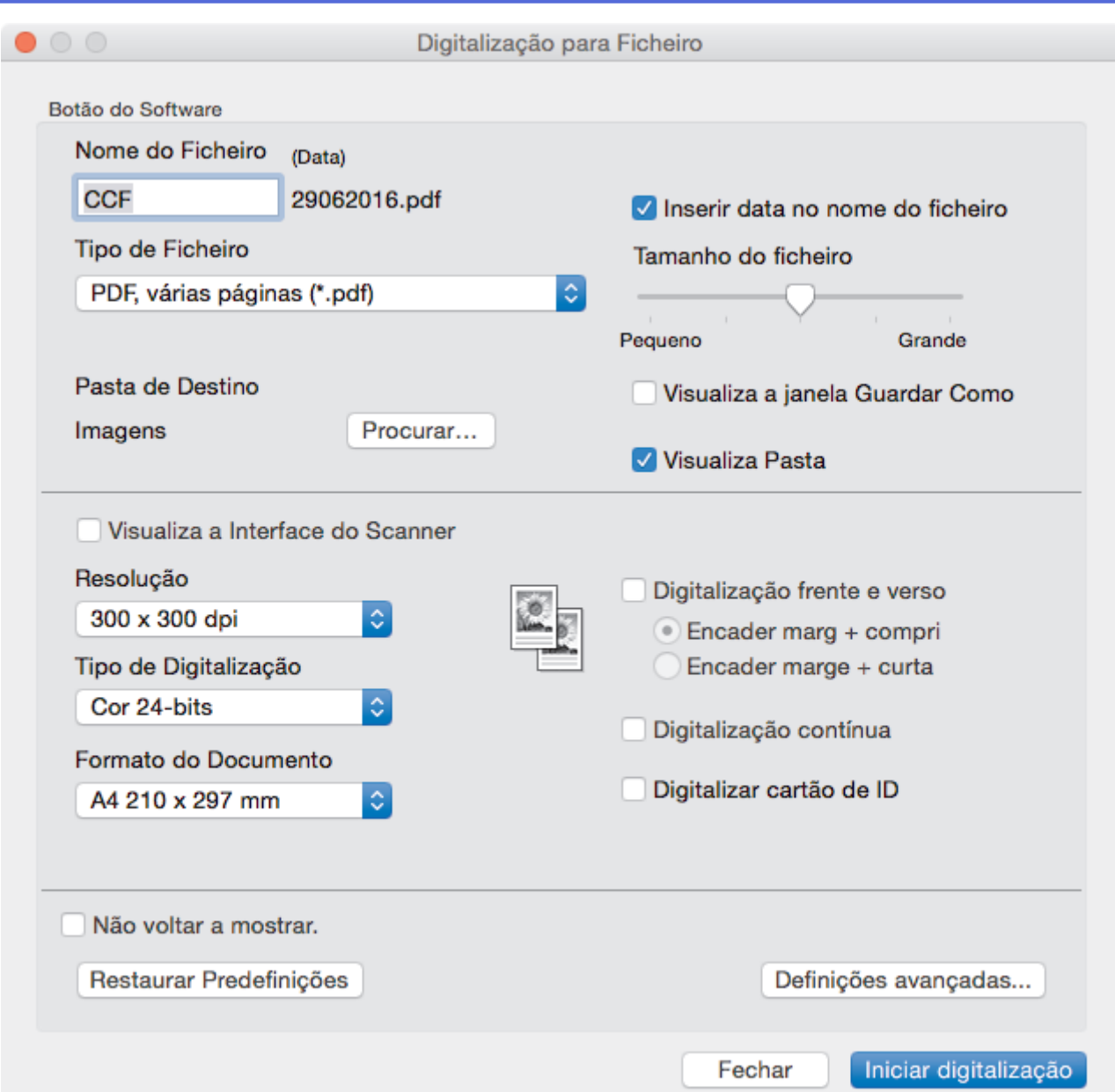

5. Clique no menu instantâneo **Tipo de Ficheiro** e selecione um ficheiro PDF.

Para guardar o documento como um PDF protegido com palavra-passe, selecione **PDF Seguro (\*.pdf)** no menu instantâneo **Tipo de Ficheiro**, introduza a sua palavra-passe nos campos **Palavra-passe** e **Reinserir Palavra-passe** e clique em **OK**.

- 6. Altere as definições de digitalização, como o nome do ficheiro, a pasta de destino, a resolução e a cor, se necessário.
- 7. Clique no botão **Iniciar digitalização**.

Ø

O equipamento inicia a digitalização. O ficheiro será guardado na pasta que tiver selecionado.

## **Informações relacionadas**

• [Digitalizar utilizando ControlCenter2 \(Mac\)](#page-241-0)

<span id="page-246-0"></span> [Página inicial](#page-1-0) > [Digitalizar](#page-140-0) > [Digitalizar a partir do computador \(Mac\)](#page-240-0) > [Digitalizar utilizando ControlCenter2](#page-241-0) [\(Mac\)](#page-241-0) > Digitalizar ambos os lados de um documento automaticamente com o ControlCenter2 (Mac)

## **Digitalizar ambos os lados de um documento automaticamente com o ControlCenter2 (Mac)**

**Modelos Relacionados**: MFC-J6930DW/MFC-J6935DW

1. Coloque os documentos no ADF.

Para digitalizar os dois lados de um documento automaticamente, é necessário utilizar o ADF e não o vidro do digitalizador plano.

2. Na barra de menus **Finder**, clique em **Ir** > **Aplicações** > **Brother** e clique duas vezes no ícone (**ControlCenter**).

Aparece o ecrã **ControlCenter2**.

3. Clique no separador **DIGITALIZAÇÃO**.

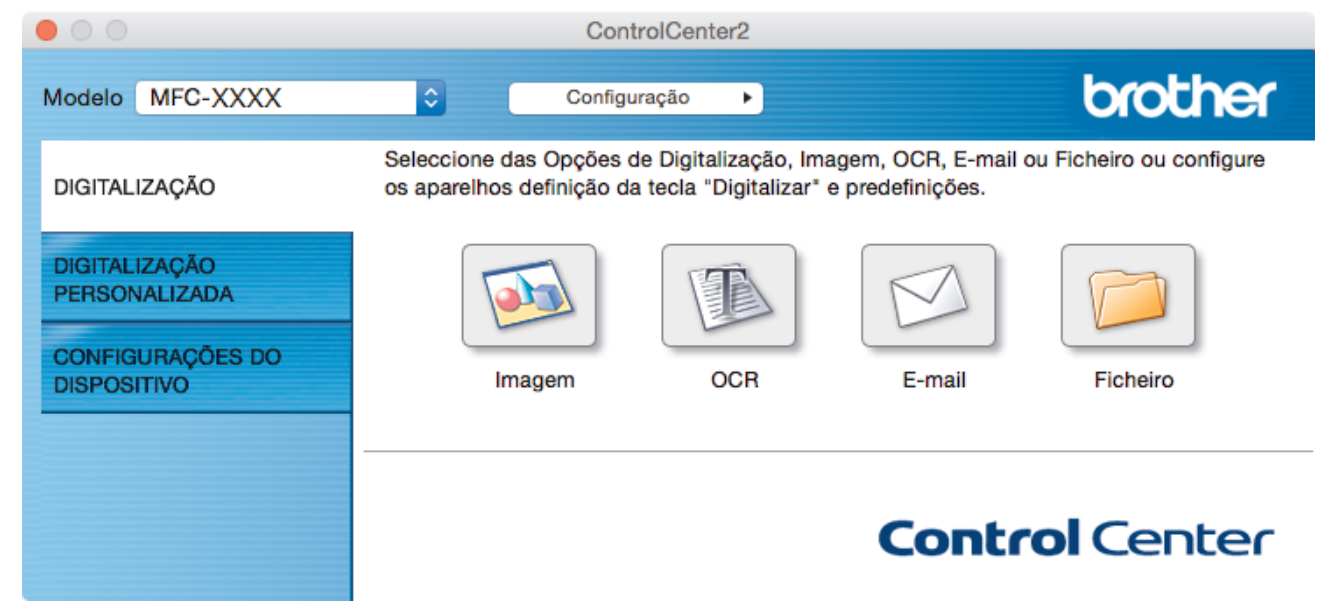

- 4. Clique no botão do tipo de digitalização (**Imagem**, **OCR**, **E-mail** ou **Ficheiro**) que pretende utilizar. Aparece a caixa de diálogo "Definições de digitalização".
- 5. Selecione a caixa de verificação **Digitalização frente e verso**.
- 6. Selecione a opção **Encader marg + compri** ou **Encader marge + curta**, dependendo do esquema original (ver exemplos de esquema na tabela).

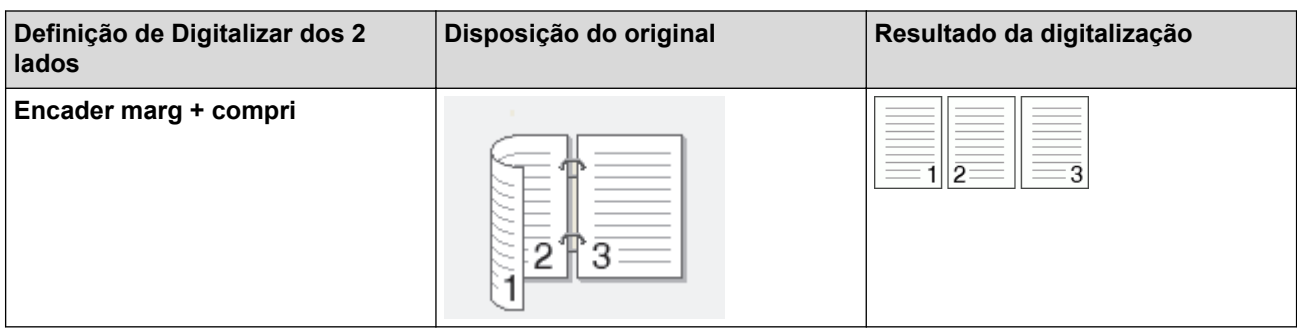

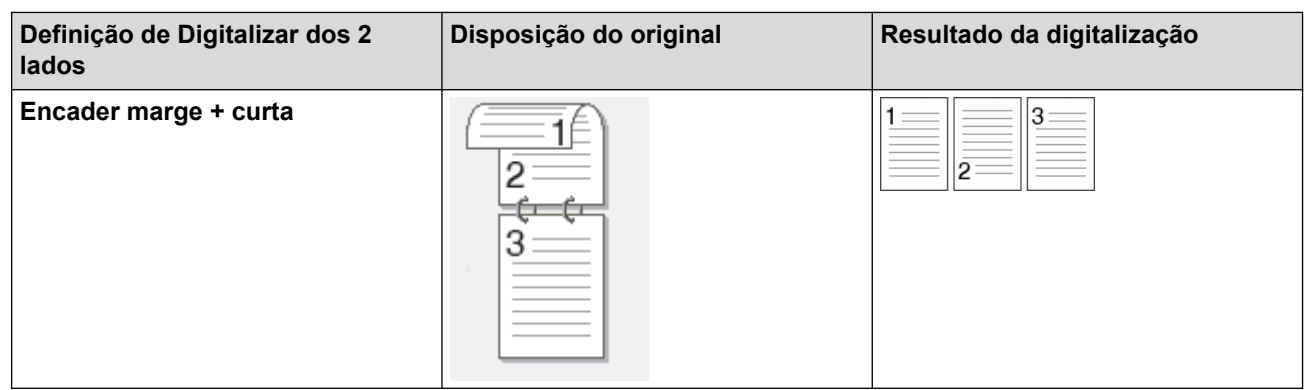

- 7. Configure as outras definições se necessário.
- 8. Clique no botão **Iniciar digitalização**.

O equipamento inicia a digitalização.

Alterou as predefinições para a ação "Digitalizar para" selecionada. Estas definições serão utilizadas na próxima vez que este tipo de digitalização (**Imagem**, **OCR**, **E-mail** ou **Ficheiro**) for selecionado para esta ação.

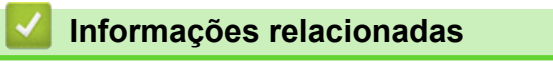

• [Digitalizar utilizando ControlCenter2 \(Mac\)](#page-241-0)

<span id="page-248-0"></span> [Página inicial](#page-1-0) > [Digitalizar](#page-140-0) > [Digitalizar a partir do computador \(Mac\)](#page-240-0) > [Digitalizar utilizando ControlCenter2](#page-241-0) [\(Mac\)](#page-241-0) > Digitalizar ambos os lados de um cartão de identificação através do ControlCenter2 (Mac)

## **Digitalizar ambos os lados de um cartão de identificação através do ControlCenter2 (Mac)**

- 1. Coloque um cartão de identificação no vidro do digitalizador.
- 2. Na barra de menus **Finder**, clique em **Ir** > **Aplicações** > **Brother** e clique duas vezes no ícone (**ControlCenter**).

Aparece o ecrã **ControlCenter2**.

3. Clique no separador **DIGITALIZAÇÃO**.

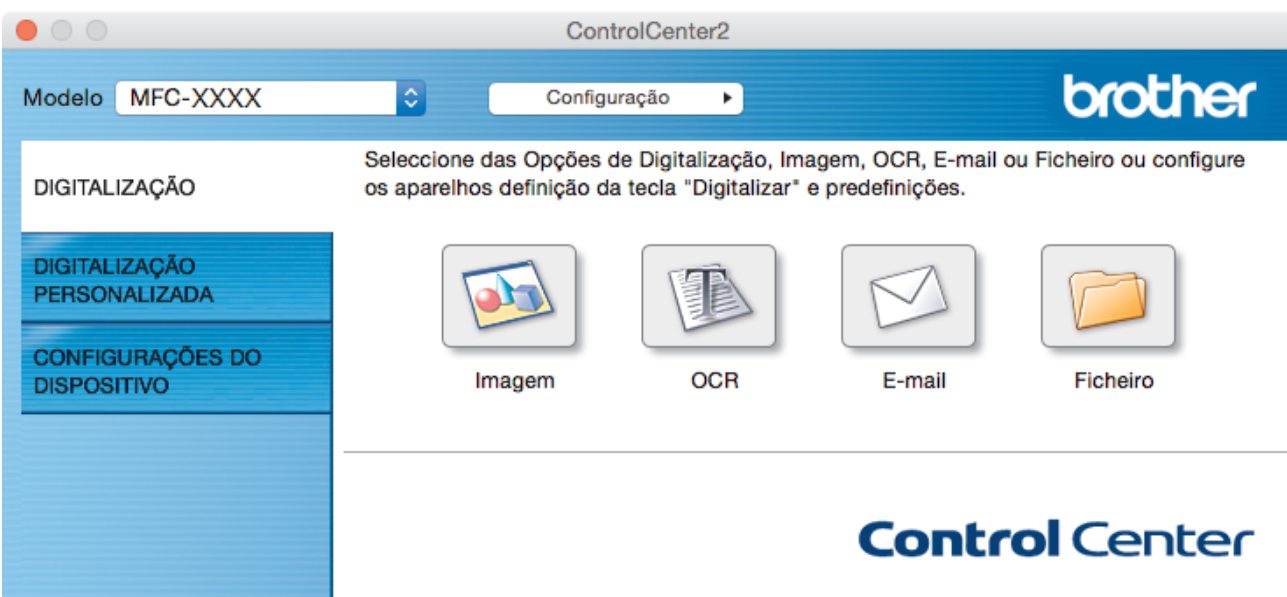

4. Clique no botão **Ficheiro**.

Aparece a caixa de diálogo "Definições de digitalização".

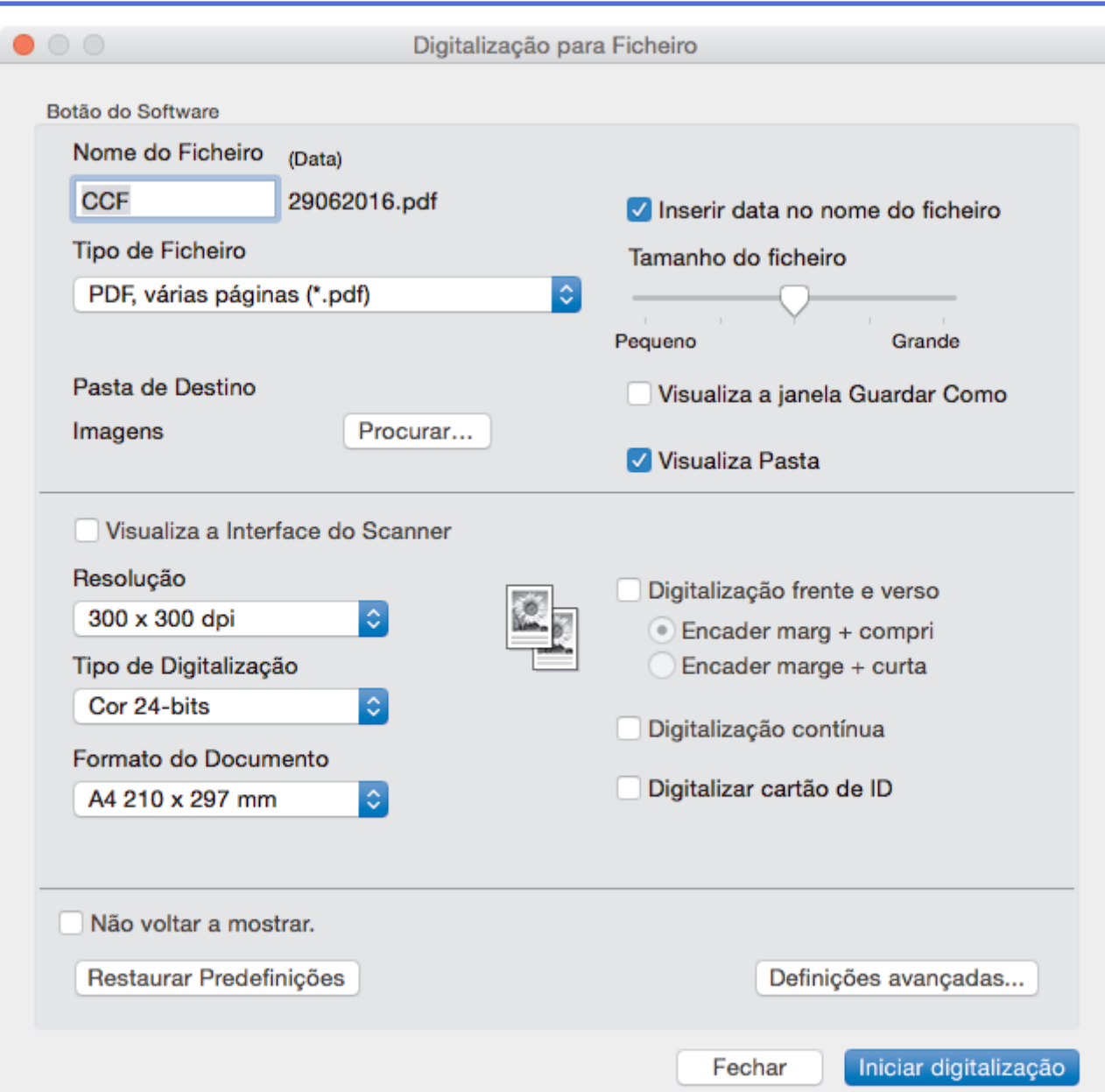

5. Marque a caixa de verificação **Digitalizar cartão de ID**.

Aparece a caixa de diálogo de instruções.

- 6. Leia as instruções apresentadas no ecrã e clique em **OK**.
- 7. Configure as outras definições se necessário.
- 8. Clique no botão **Iniciar digitalização**.

O equipamento inicia a digitalização de um lado do cartão de identificação.

- 9. Quando o equipamento tiver digitalizado um lado, vire o cartão de identificação e clique em **Continuar** para digitalizar o outro lado.
- 10. Clique em **Concluir**.

## **Informações relacionadas**

• [Digitalizar utilizando ControlCenter2 \(Mac\)](#page-241-0)

<span id="page-250-0"></span> [Página inicial](#page-1-0) > [Digitalizar](#page-140-0) > [Digitalizar a partir do computador \(Mac\)](#page-240-0) > [Digitalizar utilizando ControlCenter2](#page-241-0) [\(Mac\)](#page-241-0) > Digitalizar para anexo de e-mail com o ControlCenter2 (Mac)

## **Digitalizar para anexo de e-mail com o ControlCenter2 (Mac)**

Enviar um documento digitalizado como um anexo de e-mail.

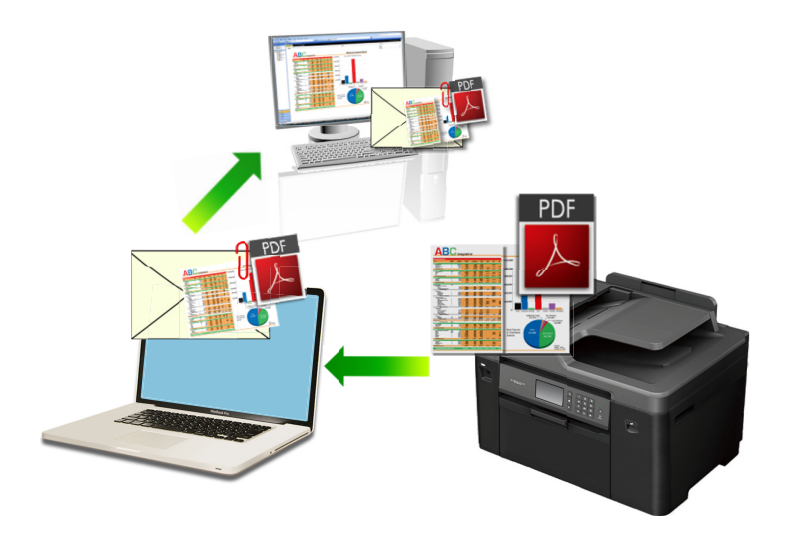

A função "Digitalizar para e-mail" não suporta serviços de Webmail. Utilize a função Digitalizar para imagem ou Digitalizar para ficheiro para digitalizar um documento ou uma fotografia e, em seguida, anexar o ficheiro digitalizado a uma mensagem de e-mail.

- 1. Coloque o documento.
- 2. Na barra de menus **Finder**, clique em **Ir** > **Aplicações** > **Brother** e clique duas vezes no ícone (**ControlCenter**).

Aparece o ecrã **ControlCenter2**.

3. Clique no separador **DIGITALIZAÇÃO**.

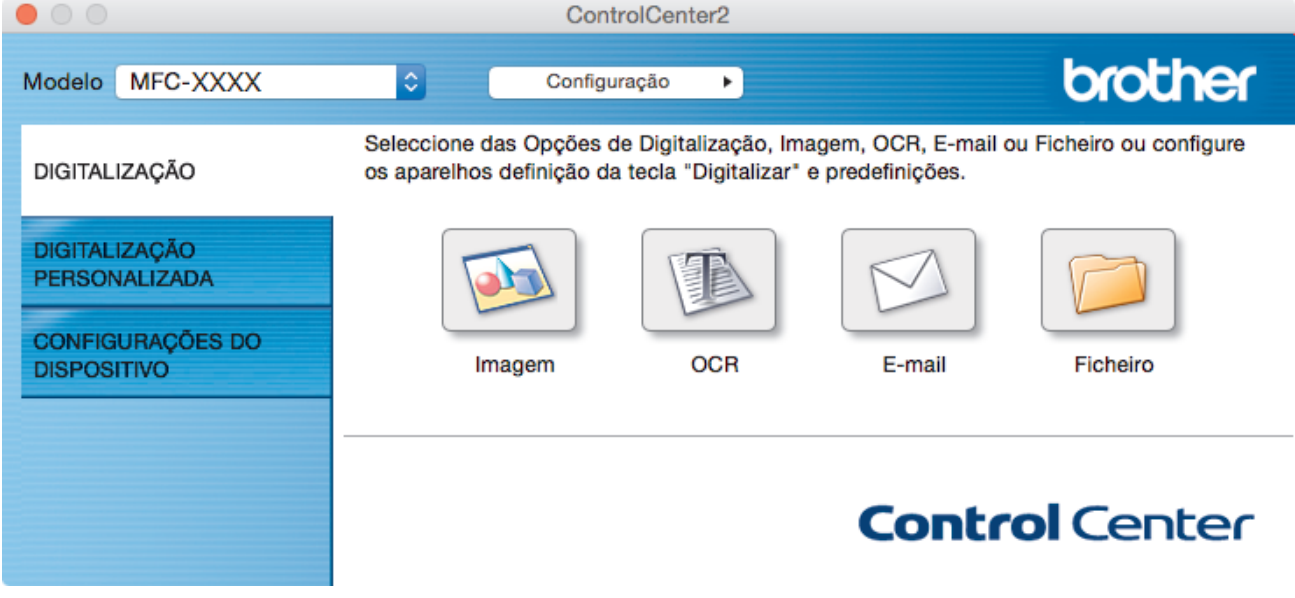

4. Clique no botão **E-mail**.

Aparece a caixa de diálogo Definições de Digitalização.

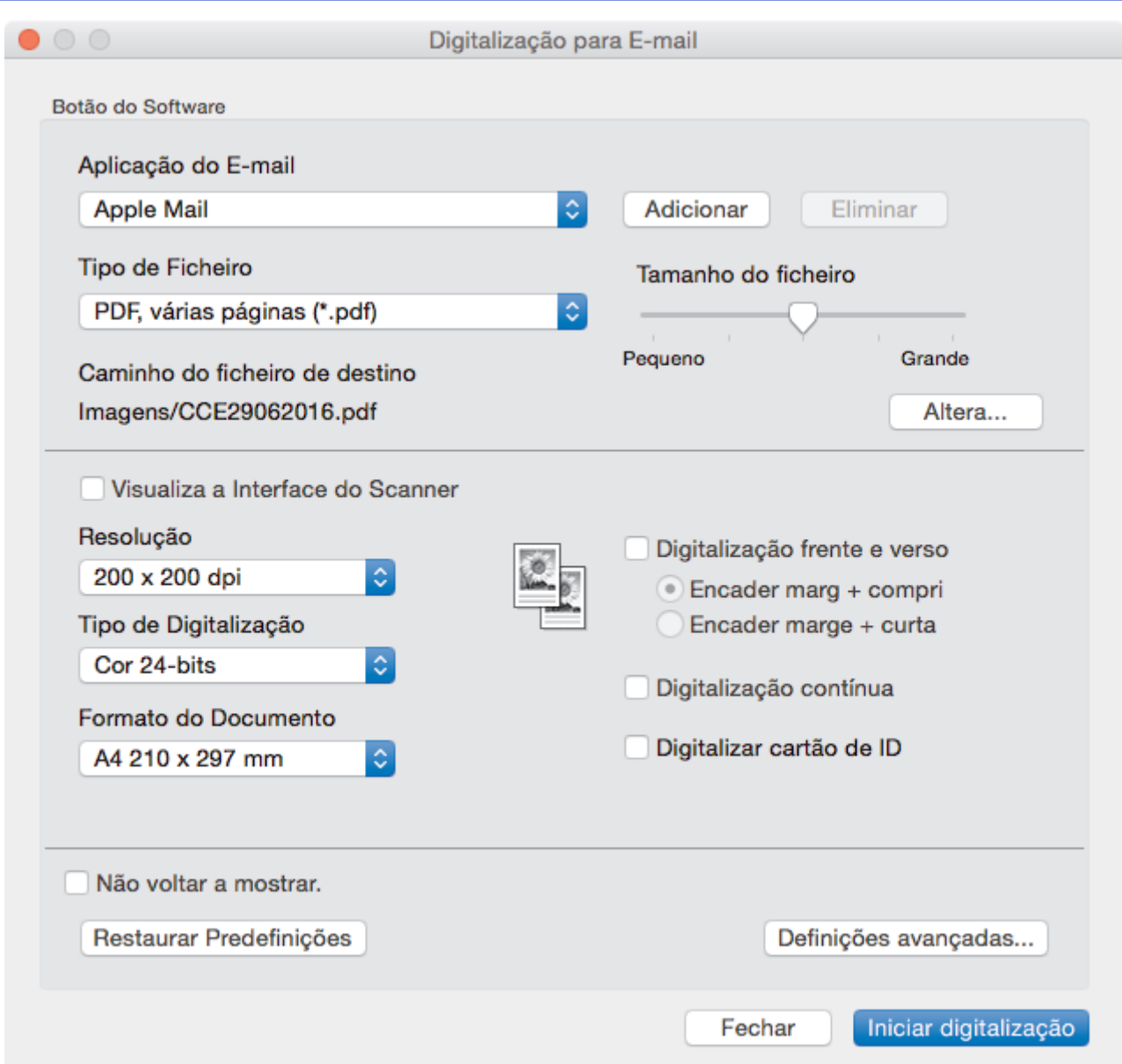

5. Altere as definições de digitalização, como o formato de ficheiro, o nome do ficheiro, o caminho de destino, a resolução e a cor, se necessário.

Para alterar o nome do ficheiro ou o caminho de destino, clique em **Altera**.

#### 6. Clique no botão **Iniciar digitalização**.

Ø

O equipamento inicia a digitalização. A sua aplicação de e-mail predefinida será aberta e a imagem digitalizada será anexada a uma nova mensagem de e-mail em branco.

### **Informações relacionadas**

• [Digitalizar utilizando ControlCenter2 \(Mac\)](#page-241-0)
[Página inicial](#page-1-0) > [Digitalizar](#page-140-0) > [Digitalizar a partir do computador \(Mac\)](#page-240-0) > [Digitalizar utilizando ControlCenter2](#page-241-0) [\(Mac\)](#page-241-0) > Digitalizar para ficheiro de texto editável (OCR) com o ControlCenter2 (Mac)

# **Digitalizar para ficheiro de texto editável (OCR) com o ControlCenter2 (Mac)**

O equipamento consegue converter os carateres de um documento digitalizado em texto através da tecnologia de reconhecimento ótico de carateres (OCR). Poderá editar o texto utilizando a sua aplicação de edição de texto preferida.

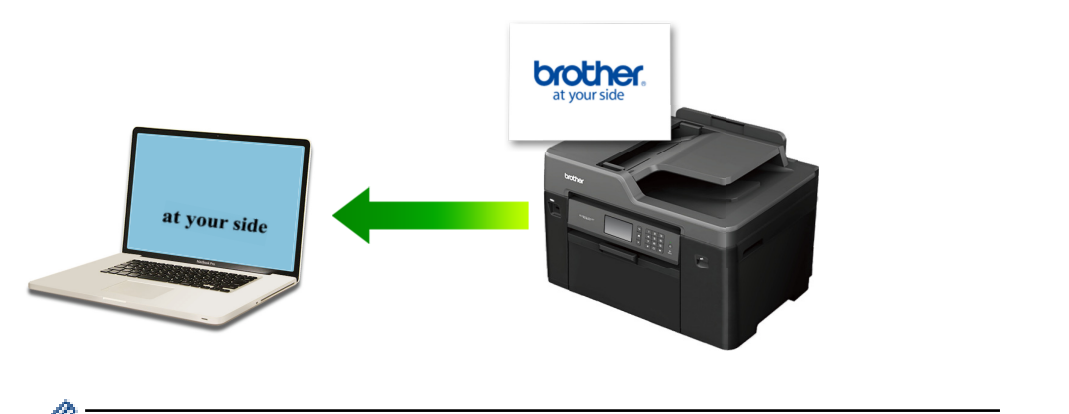

A função "Digitalização para OCR" está disponível em determinados idiomas.

- 1. Coloque o documento.
- 2. Na barra de menus **Finder**, clique em **Ir** > **Aplicações** > **Brother** e clique duas vezes no ícone (**ControlCenter**).

Aparece o ecrã **ControlCenter2**.

3. Clique no separador **DIGITALIZAÇÃO**.

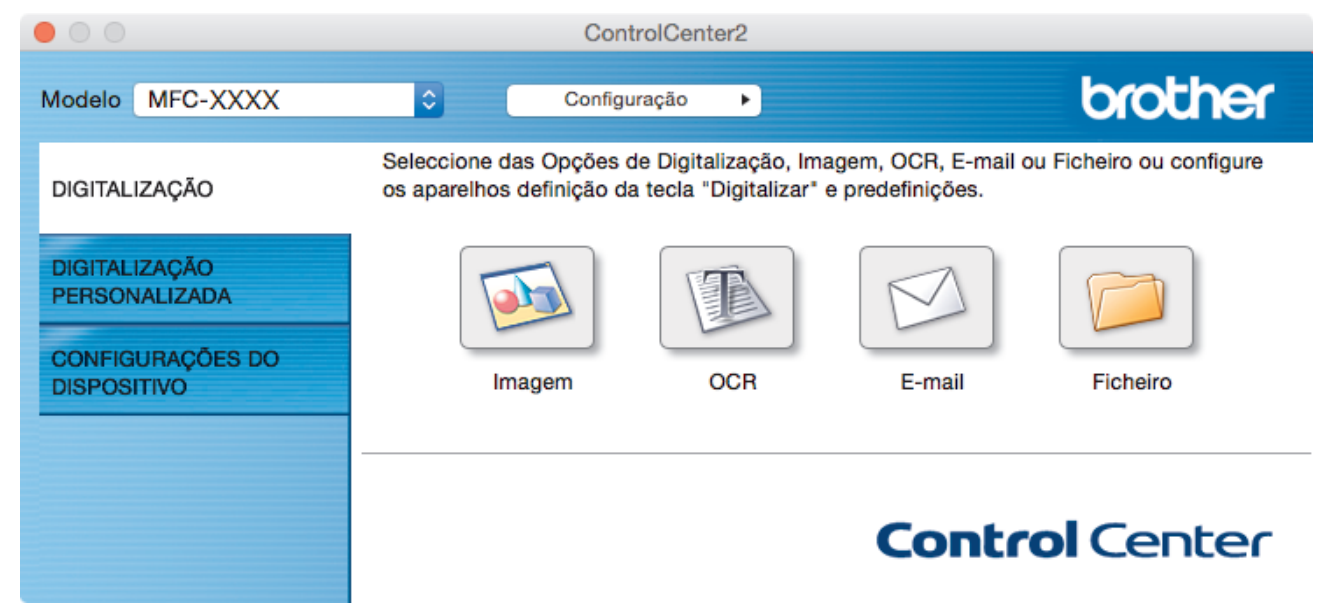

4. Clique no botão **OCR**.

Aparece a caixa de diálogo Definições de Digitalização.

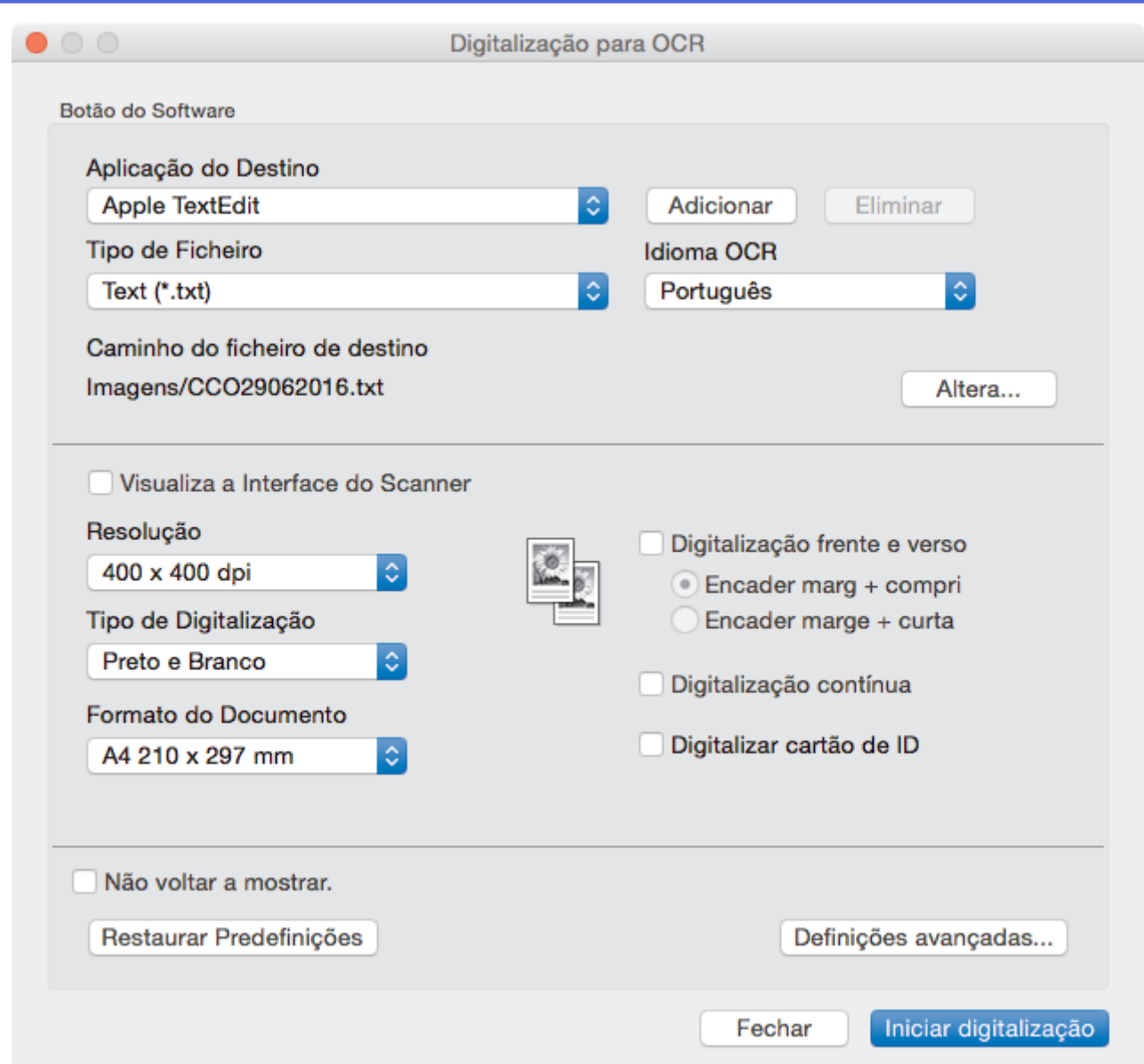

5. Altere as definições de digitalização, como o formato de ficheiro, o nome do ficheiro, o caminho de destino, a resolução e a cor, se necessário.

Para alterar o nome do ficheiro ou o caminho de destino, clique em **Altera**.

6. Clique no botão **Iniciar digitalização**.

Ø

O equipamento digitaliza o documento, converte-o para texto editável e envia-o para a sua aplicação de processamento de texto predefinida.

# **Informações relacionadas**

• [Digitalizar utilizando ControlCenter2 \(Mac\)](#page-241-0)

 [Página inicial](#page-1-0) > [Digitalizar](#page-140-0) > [Digitalizar a partir do computador \(Mac\)](#page-240-0) > [Digitalizar utilizando ControlCenter2](#page-241-0) [\(Mac\)](#page-241-0) > Digitalizar para um ficheiro do Office utilizando o ControlCenter2 (Mac)

# **Digitalizar para um ficheiro do Office utilizando o ControlCenter2 (Mac)**

O equipamento permite converter dados digitalizados num ficheiro do Microsoft Word ou num ficheiro do Microsoft PowerPoint.

Para utilizar esta função, o seu computador tem de estar ligado à Internet.

- 1. Coloque o documento.
- 2. Na barra de menus **Finder**, clique em **Ir** > **Aplicações** > **Brother** e clique duas vezes no ícone (**ControlCenter**).

Aparece o ecrã **ControlCenter2**.

3. Clique no separador **DIGITALIZAÇÃO**.

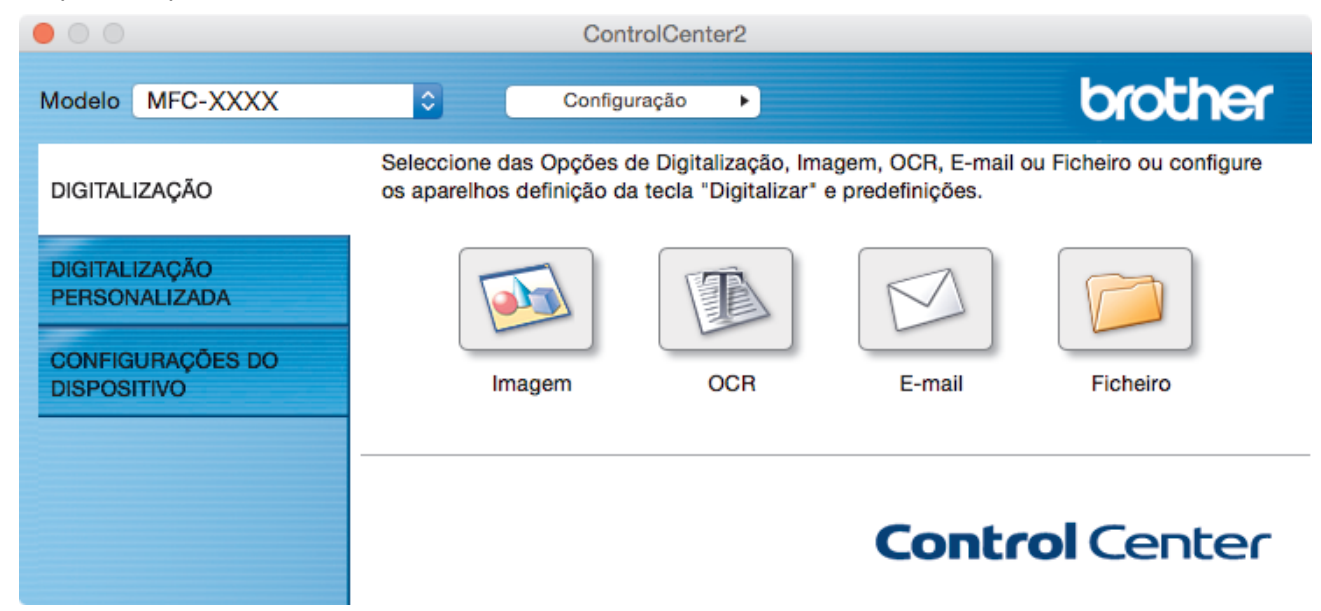

4. Clique no botão **E-mail** ou **Ficheiro**.

Aparece a caixa de diálogo das definições de digitalização.

5. Clique no menu instantâneo **Tipo de Ficheiro** e selecione a opção **Microsoft Office Word (\*.docx)** ou **Microsoft Office PowerPoint (\*.pptx)**.

Se for apresentada uma caixa de diálogo com uma mensagem sobre a ligação à Internet, leia as informações e clique em **OK**.

- 6. Se for necessário, altere as definições de digitalização.
- 7. Clique no botão **Iniciar digitalização**.

## **Informações relacionadas**

• [Digitalizar utilizando ControlCenter2 \(Mac\)](#page-241-0)

 [Página inicial](#page-1-0) > [Digitalizar](#page-140-0) > [Digitalizar a partir do computador \(Mac\)](#page-240-0) > [Digitalizar utilizando ControlCenter2](#page-241-0) [\(Mac\)](#page-241-0) > Definições de digitalização do ControlCenter2 (Mac)

# **Definições de digitalização do ControlCenter2 (Mac)**

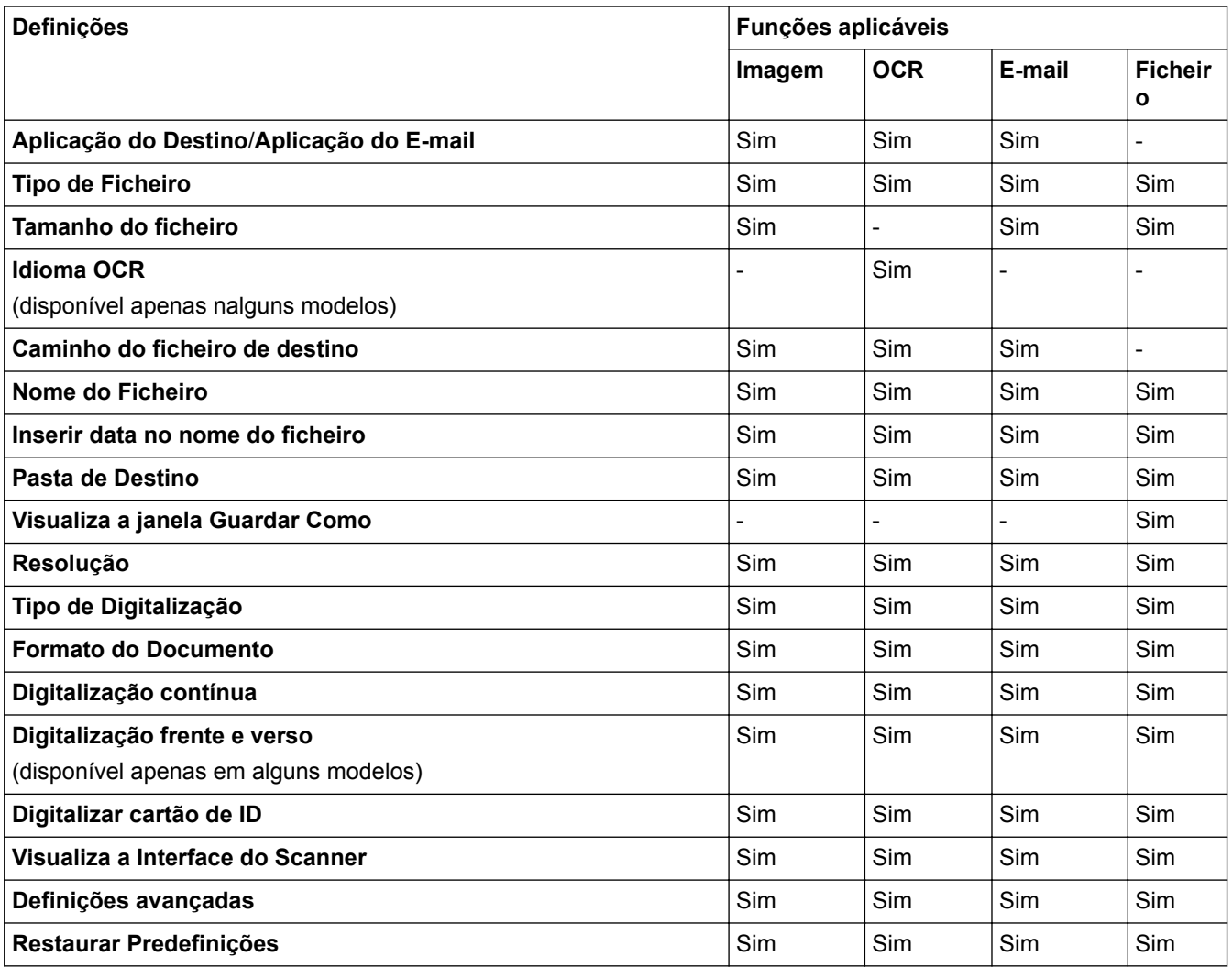

### **Aplicação do Destino/Aplicação do E-mail**

Selecione a aplicação que será utilizada para abrir dados digitalizados. Apenas podem ser selecionadas as aplicações que estiverem instaladas no computador.

### • **Adicionar**

Adicione uma aplicação ao menu instantâneo.

Introduza o nome da aplicação no campo **Nome da Aplicação** (até 30 caracteres) e selecione a sua aplicação preferida com um clique no botão **Procurar**. Selecione a opção **Tipo de Ficheiro** no menu instantâneo.

### • **Eliminar**

Pode eliminar uma aplicação que tenha adicionado ao menu instantâneo.

Selecione a aplicação no menu instantâneo **Nome da Aplicação** e clique em **Eliminar**.

## **Tipo de Ficheiro**

Selecione o tipo de ficheiro que pretende utilizar para os dados digitalizados.

### **Tamanho do ficheiro**

Altere o tamanho do ficheiro movendo o cursor **Tamanho do ficheiro** para a esquerda ou direita.

## **Idioma OCR**

Defina o idioma de reconhecimento ótico de carateres (OCR) de acordo com o idioma do texto do documento digitalizado (apenas disponível em alguns modelos).

### **Caminho do ficheiro de destino**

Clique no botão **Altera** para alterar o prefixo do nome do ficheiro e o caminho da pasta de destino.

### **Nome do Ficheiro**

Digite um prefixo para o nome do ficheiro, se necessário. Para alterar o prefixo das funções **Imagem**, **OCR** e **E-mail**, clique em **Altera**.

### **Inserir data no nome do ficheiro**

Insere automaticamente a data no nome de ficheiro da imagem digitalizada. Para inserir a data no nome de ficheiro das funções **Imagem**, **OCR** e **E-mail**, clique em **Altera**.

### **Pasta de Destino**

Para alterar a pasta das funções **Imagem**, **OCR** e **E-mail**, clique em **Altera**. Clique em **Procurar** para selecionar a pasta na qual pretende guardar o documento digitalizado. Selecione a opção **Visualiza Pasta** para que a pasta de destino seja apresentada automaticamente após a digitalização para um **Ficheiro**.

### **Visualiza a janela Guardar Como**

Selecione esta opção para especificar o destino da imagem digitalizada sempre que digitalizar.

### **Resolução**

Selecione uma resolução de digitalização no menu instantâneo **Resolução**. As resoluções superiores ocupam mais memória e aumentam o tempo de transferência, mas produzem uma imagem digitalizada mais nítida.

### **Tipo de Digitalização**

Selecione entre várias profundidades de cor para a digitalização.

• **Preto e Branco**

Utilize para texto ou imagens de desenho.

### • **Cinzento (Difusão de Erro)**

Utilize para imagens fotográficas ou gráficos. (A Difusão de Erro é um método usado para criar imagens simuladas em tons de cinzento, sem usar pontos cinzentos verdadeiros. Os pontos pretos são colocados num determinado padrão para conferir um aspeto cinzento.)

### • **Cinzento Verdadeiro**

Utilize para imagens fotográficas ou gráficos. Este modo é mais exato porque utiliza até 256 tons de cinzento.

### • **Cor 24-bits**

Utilize para criar uma imagem com a reprodução de cor mais precisa. Este modo utiliza até 16,8 milhões de cores para digitalizar a imagem, mas é o que requer mais memória e tem o maior tempo de transferência.

### • **Automático**

Utilize para qualquer tipo de documento. Este modo escolhe automaticamente uma profundidade de cor adequada para o documento.

### **Formato do Documento**

Selecione o tamanho exato do seu documento no menu instantâneo **Formato do Documento**.

• Se selecionar a opção **1 a 2 (A4)**, a imagem digitalizada será dividida em dois documentos de formato A5.

### **Digitalização contínua**

Selecione esta opção para digitalizar várias páginas. Após a digitalização de uma página, pode continuar a digitalizar ou terminar.

### **Digitalização frente e verso**

Marque esta caixa de verificação para digitalizar ambos os lados do documento. Quando utilizar a função "Digitalização nos 2 lados automática", tem de selecionar a opção **Encader marg + compri** ou **Encader marge + curta** dependendo da disposição do seu original, para garantir que o ficheiro de dados criado aparece corretamente. (Disponível apenas em alguns modelos)

### **Digitalizar cartão de ID**

Selecione esta caixa de verificação para digitalizar ambos os lados de um cartão de identificação para uma página.

### **Visualiza a Interface do Scanner**

Selecione esta caixa de verificação para recortar uma parte de uma página digitalizada depois de prédigitalizar o documento.

#### **Definições avançadas**

Configure as definições avançadas ao clicar no botão **Definições avançadas** da caixa de diálogo de definições de digitalização.

• **Brilho**

Defina o nível de **Brilho** arrastando o cursor para a direita ou esquerda para tornar a imagem mais clara ou mais escura. Se a imagem digitalizada estiver demasiado clara, defina um nível de brilho inferior e volte a digitalizar o documento. Se a imagem estiver demasiado escura, defina um nível de brilho superior e volte a digitalizar o documento.

#### • **Contraste**

Aumente ou diminua o nível de **Contraste** deslocando o cursor para a direita ou para a esquerda. Um aumento acentua as áreas escuras e as áreas claras da imagem, enquanto uma diminuição revela mais detalhes nas áreas cinzentas.

#### • **Desincl. Auto ADF**

Quando digitalizar o documento a partir do ADF, o equipamento corrige automaticamente a inclinação do documento. (Disponível apenas em alguns modelos)

#### • **Remover cor de fundo**

Selecione esta opção para remover a cor de base dos documentos para tornar os dados digitalizados mais nítidos. Quando utilizar esta função, selecione uma de três definições: alto, médio e baixo.

#### • **Ignorar página em branco**

Remova as páginas em branco existentes no documento dos resultados da digitalização. (Disponível apenas em alguns modelos)

### • **Apresentar resultados da digitalização**

Veja o número total de páginas guardadas e páginas em branco ignoradas no ecrã do computador. (Disponível apenas em alguns modelos)

#### • **Rodar Imagem**

Rode a imagem digitalizada.

### **Restaurar Predefinições**

Selecione esta opção para repor todas as predefinições de fábrica.

### **Informações relacionadas**

• [Digitalizar utilizando ControlCenter2 \(Mac\)](#page-241-0)

<span id="page-258-0"></span> [Página inicial](#page-1-0) > [Digitalizar](#page-140-0) > [Digitalizar a partir do computador \(Mac\)](#page-240-0) > Digitalizar com aplicações compatíveis com TWAIN (Mac)

# **Digitalizar com aplicações compatíveis com TWAIN (Mac)**

Também pode utilizar aplicações compatíveis com TWAIN. Para obter mais informações sobre o procedimento de digitalização, consulte o manual da sua aplicação.

- 1. Inicie a sua aplicação de gráficos e selecione a operação de digitalização.
	- Aparece a caixa de diálogo "Configuração do digitalizador".

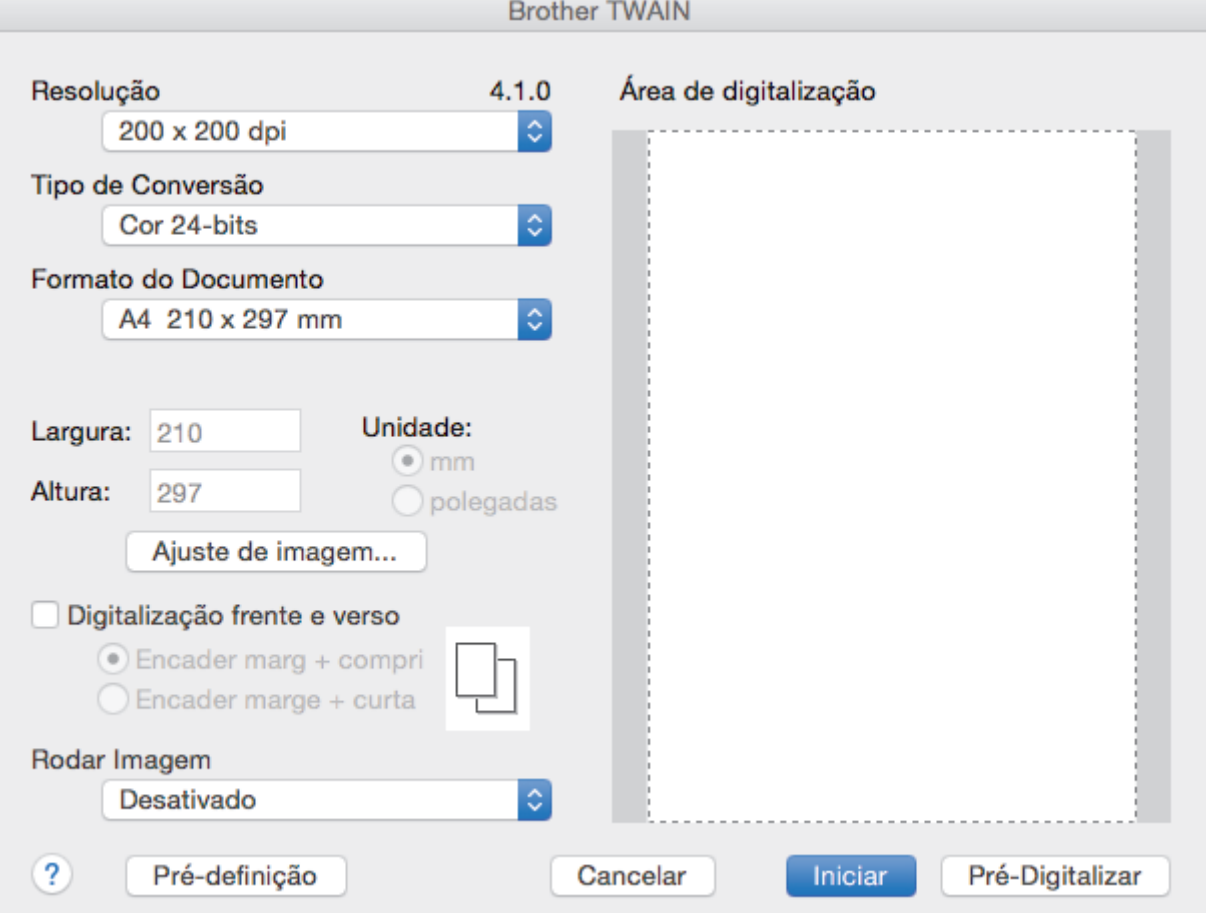

- 2. Altere as definições de digitalização, tais como **Resolução**, **Tipo de Conversão** ou **Ajuste de imagem**, se necessário.
- 3. Clique no menu instantâneo **Formato do Documento** e selecione o tamanho do documento.
- 4. Clique na opção **Pré-Digitalizar** para pré-visualizar a imagem e recortar partes indesejadas antes da digitalização.
	- Após selecionar um tamanho de documento, ajuste a área de digitalização mantendo o botão do rato premido e arrastando o ponteiro do rato sobre a parte que pretende digitalizar.
		- Para digitalizar ambos os lados do documento (MFC-J6930DW/MFC-J6935DW):

A digitalização dos 2 lados automática está disponível apenas quando utiliza o ADF.

Não pode ajustar a área de digitalização.

Não pode utilizar a pré-digitalização para pré-visualizar uma imagem.

5. Clique em **Iniciar**.

O equipamento inicia a digitalização.

### **Informações relacionadas**

• [Digitalizar a partir do computador \(Mac\)](#page-240-0)

• [Configurações do controlador TWAIN \(Mac\)](#page-260-0)

<span id="page-260-0"></span> [Página inicial](#page-1-0) > [Digitalizar](#page-140-0) > [Digitalizar a partir do computador \(Mac\)](#page-240-0) > [Digitalizar com aplicações](#page-258-0) [compatíveis com TWAIN \(Mac\)](#page-258-0) > Configurações do controlador TWAIN (Mac)

# **Configurações do controlador TWAIN (Mac)**

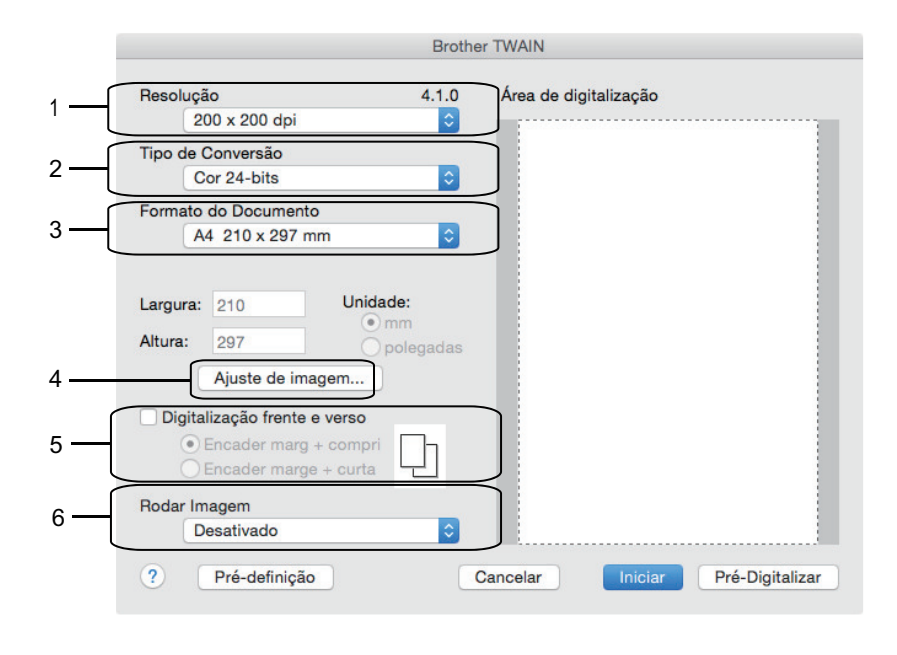

• Os nomes dos itens e os valores atribuíveis dependem do equipamento.

• A opção **Contraste** está disponível apenas quando selecionar **Cinzento (Difusão de Erro)**, **Cinzento Verdadeiro** ou **Cor 24-bits** nas opções **Tipo de Conversão**.

### **1. Resolução**

Selecione uma resolução de digitalização no menu instantâneo **Resolução**. As resoluções mais elevadas requerem mais memória e tempo de transferência, mas produzem uma imagem digitalizada mais fina.

### **2. Tipo de Conversão**

Selecione entre várias profundidades de cor para a digitalização.

### • **Preto & Branco**

Utilize para texto ou imagens de desenho.

### • **Cinzento (Difusão de Erro)**

Utilize para imagens fotográficas ou gráficos. (A Difusão de Erro é um método usado para criar imagens simuladas em tons de cinzento, sem usar pontos cinzentos verdadeiros. Os pontos pretos são colocados num determinado padrão para conferir um aspeto cinzento.)

### • **Cinzento Verdadeiro**

Utilize para imagens fotográficas ou gráficos. Este modo é mais exato porque utiliza até 256 tons de cinzento.

### • **Cor 24-bits**

Utilize para criar uma imagem com a reprodução de cor mais precisa. Este modo utiliza até 16,8 milhões de cores para digitalizar a imagem, mas é o que requer mais memória e tem o maior tempo de transferência.

### **3. Formato do Documento**

Selecione o tamanho exato do seu documento a partir de um conjunto de tamanhos de digitalização predefinidos.

• Se selecionar **Personalizado**, pode especificar o tamanho do papel.

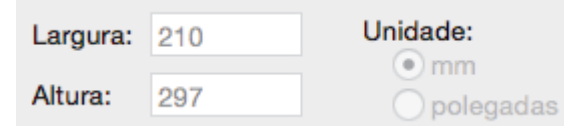

## **4. Ajuste de imagem**

Clique no botão **Ajuste de imagem** para ajustar outras qualidades da imagem.

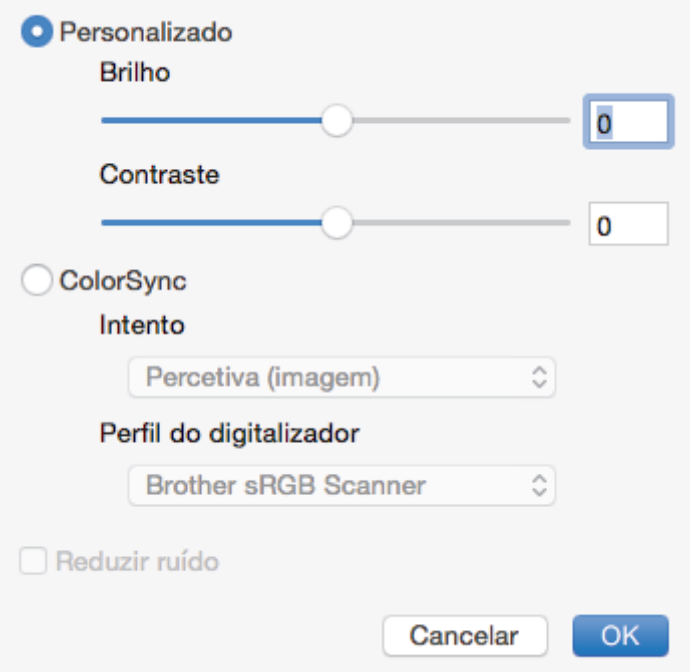

### **Brilho**

Defina o nível de **Brilho** arrastando o cursor para a direita ou esquerda para tornar a imagem mais clara ou mais escura. Se a imagem digitalizada estiver demasiado clara, defina um nível de brilho inferior e volte a digitalizar o documento. Se a imagem estiver demasiado escura, defina um nível de brilho superior e volte a digitalizar o documento. Também pode introduzir um valor na caixa para definir o brilho.

### **Contraste**

Aumente ou diminua o nível de **Contraste** ao deslocar o cursor para a direita ou para a esquerda. Um aumento dá mais ênfase às áreas escuras e às áreas claras da imagem, enquanto uma diminuição revela mais detalhes nas áreas a cinzento. Também pode introduzir um valor na caixa para definir o contraste.

### **Reduzir ruído**

Melhore e aperfeiçoe a qualidade das imagens digitalizadas com esta seleção. A opção **Reduzir ruído** apenas está disponível quando está selecionada a opção **Cor 24-bits** e as resoluções de digitalização **300 x 300 dpi**, **400 x 400 dpi** ou **600 x 600 dpi**.

### **5. Digitalização frente e verso**

Se marcar esta caixa de verificação, o equipamento digitaliza ambos os lados do documento. Quando utilizar a função "Digitalização nos 2 lados automática", tem de selecionar a opção **Encader marg + compri** ou **Encader marge + curta** dependendo da disposição do seu original, para garantir que o ficheiro de dados criado aparece corretamente.

(Disponível apenas em alguns modelos)

### **6. Rodar Imagem**

Rode a imagem digitalizada.

### **Informações relacionadas**

• [Digitalizar com aplicações compatíveis com TWAIN \(Mac\)](#page-258-0)

<span id="page-262-0"></span> [Página inicial](#page-1-0) > [Digitalizar](#page-140-0) > Configurar as definições de digitalização utilizando a Gestão Baseada na Web

# **Configurar as definições de digitalização utilizando a Gestão Baseada na Web**

• [Configurar o relatório de trabalho de digitalização por e-mail utilizando a Gestão](#page-263-0) [Baseada na Web](#page-263-0)

<span id="page-263-0"></span> [Página inicial](#page-1-0) > [Digitalizar](#page-140-0) > [Configurar as definições de digitalização utilizando a Gestão Baseada na](#page-262-0) [Web](#page-262-0) > Configurar o relatório de trabalho de digitalização por e-mail utilizando a Gestão Baseada na Web

# **Configurar o relatório de trabalho de digitalização por e-mail utilizando a Gestão Baseada na Web**

Quando digitalizar um documento, o equipamento envia um relatório de trabalho de digitalização por e-mail automaticamente para o endereço de e-mail registado.

1. Abra o seu web browser.

Introduza "http://endereço IP do equipamento" na barra de endereço do seu browser (em que "endereço IP do equipamento" é o endereço IP do equipamento ou o nome do servidor de impressão). Por exemplo: http:// 192.168.1.2

Por predefinição, não é necessária qualquer palavra-passe. Se tiver definido uma palavra-passe anteriormente, introduza-a e, em seguida, clique em  $\rightarrow$ .

- 2. Clique no separador **Scan (Digitalizar)**.
- 3. Clique no menu **Scan Job e-mail report (Relatório de e-mail de tarefa de digitalização)** da barra de navegação do lado esquerdo.
- 4. No campo **Administrator Address (Endereço de administrador)**, introduza o endereço de e-mail.
- 5. Para as funções de digitalização que pretender, selecione **On (Ligado)** para enviar um relatório de trabalho de digitalização por e-mail.
- 6. Clique em **Submit (Submeter)**.

## **Informações relacionadas**

• [Configurar as definições de digitalização utilizando a Gestão Baseada na Web](#page-262-0)

## <span id="page-264-0"></span> [Página inicial](#page-1-0) > Cópia

# **Cópia**

- [Copiar um documento](#page-265-0)
- [Ampliar ou reduzir imagens copiadas](#page-268-0)
- [Separar cópias](#page-270-0)
- [Efetuar cópias de esquema de página \(N em 1 ou Poster\)](#page-271-0)
- [Copiar nos dois lados do papel \(cópia dos 2 lados\)](#page-275-0)
- [Copiar um cartão de identificação](#page-278-0)
- [Utilizar os atalhos de cópia A3](#page-280-0)
- [Copiar em modo de poupança de tinta](#page-283-0)
- [Opções de cópia](#page-285-0)
- [Utilizar predefinições de cópia](#page-290-0)

<span id="page-265-0"></span> [Página inicial](#page-1-0) > [Cópia](#page-264-0) > Copiar um documento

# **Copiar um documento**

>> MFC-J6530DW

[>> MFC-J6930DW/MFC-J6935DW](#page-266-0)

# **MFC-J6530DW**

- 1. Certifique-se de que colocou papel do tamanho correto na gaveta do papel.
- 2. Coloque o documento.
- $3.$  Prima  $\frac{1}{2}$ . [Cópia].

Ø

No ecrã tátil, aparece:

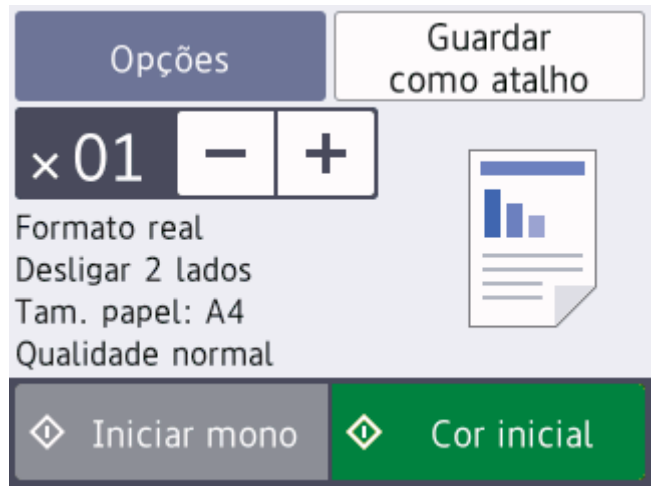

4. Altere as definições de cópia conforme necessário.

Quando colocar papel que não seja papel simples de tamanho A4, tem de alterar as definições [Formato do papel] e [Tipo de Papel] premindo [Opções].

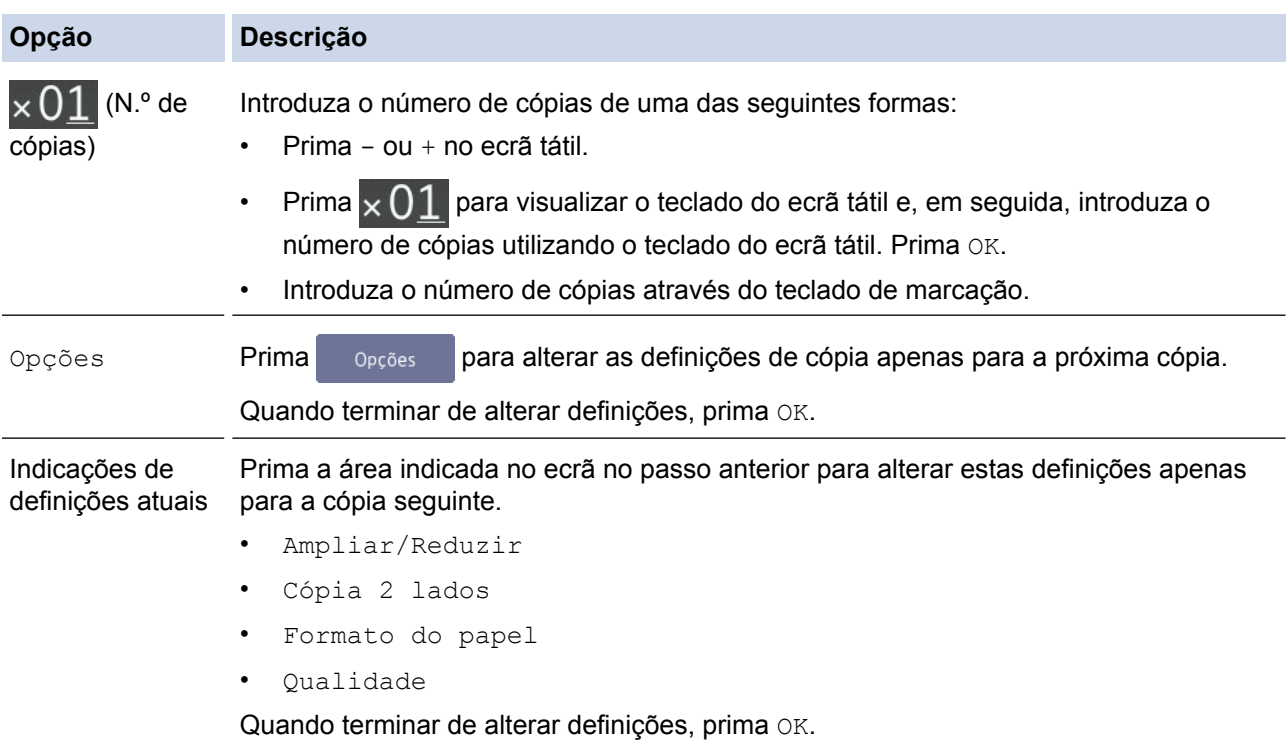

<span id="page-266-0"></span>Quando terminar de selecionar novas opções, pode guardá-las premindo o botão [Guardar como atalho].

5. Prima [Iniciar mono] ou [Cor inicial].

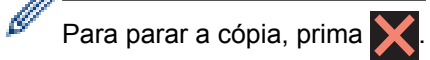

## **MFC-J6930DW/MFC-J6935DW**

- 1. Certifique-se de que colocou papel do tamanho correto na gaveta do papel.
- 2. Coloque o documento.
- 3. Prima $\boxed{\frac{\ln}{\frac{1}{2}}}$  [Cópia].

Ø

No ecrã tátil, aparece:

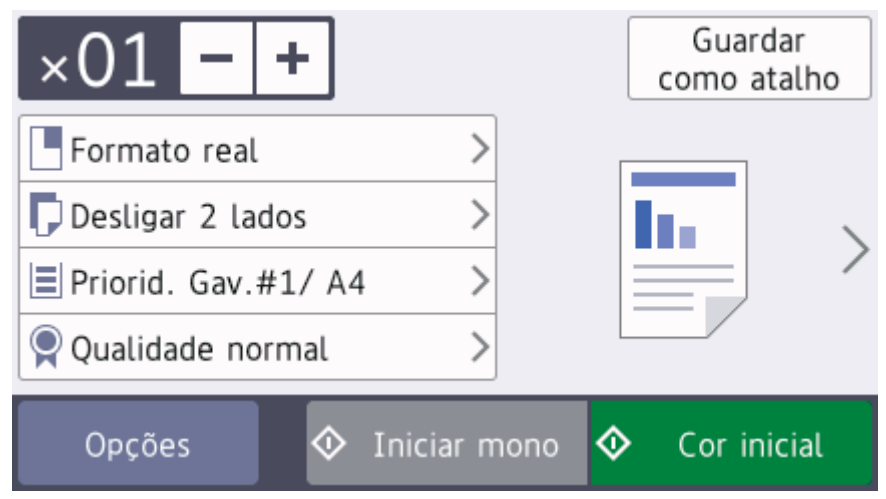

4. Altere as definições de cópia conforme necessário.

Quando colocar papel que não seja papel simples de tamanho A4, tem de alterar as definições [Tamanho papel] e [Tipo de papel] premindo [Opções].

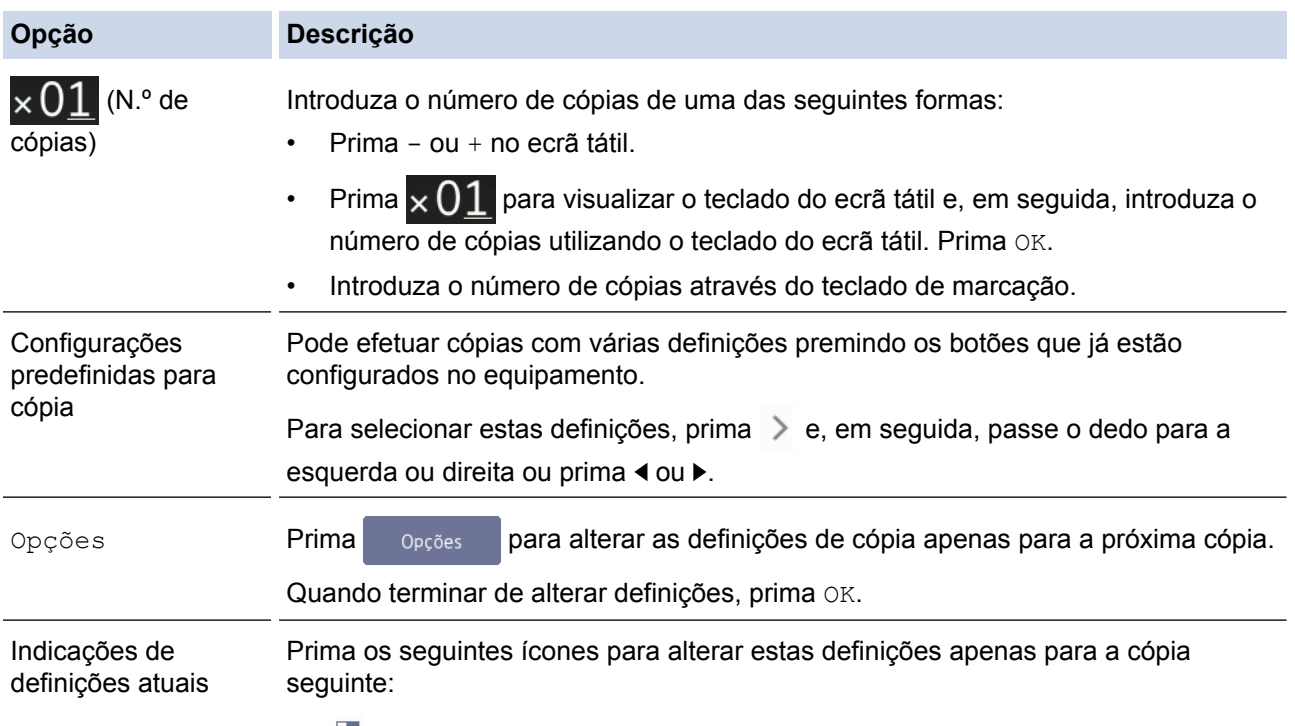

Ampliar/Reduzir

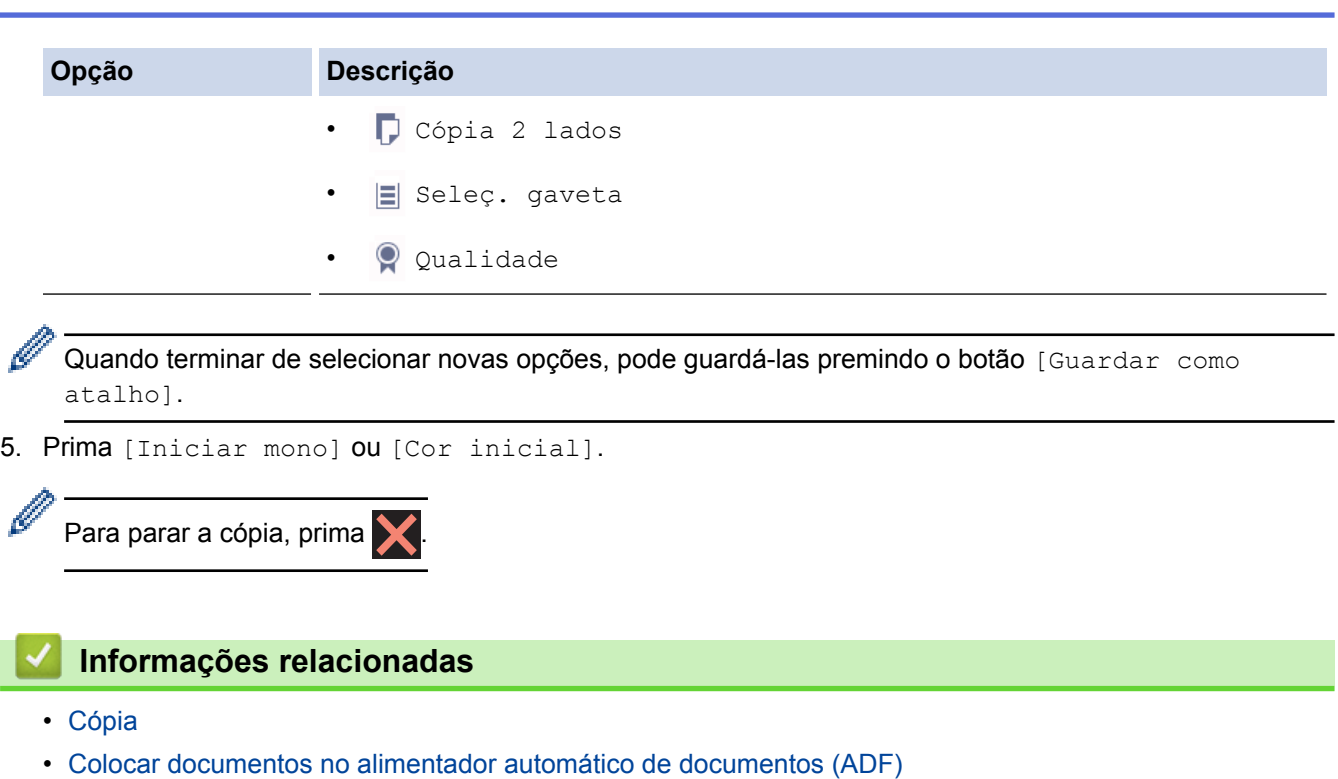

- [Colocar documentos no vidro do digitalizador](#page-84-0)
- [Utilizar predefinições de cópia](#page-290-0)
- [Opções de cópia](#page-285-0)

<span id="page-268-0"></span> [Página inicial](#page-1-0) > [Cópia](#page-264-0) > Ampliar ou reduzir imagens copiadas

# **Ampliar ou reduzir imagens copiadas**

Selecione o nível de ampliação ou redução para redimensionar os dados copiados.

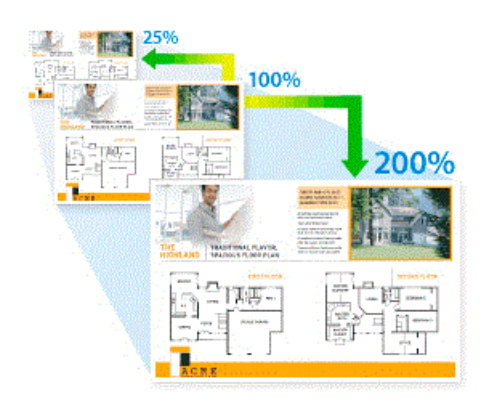

### >> MFC-J6530DW >> MFC-J6930DW/MFC-J6935DW

## **MFC-J6530DW**

- 1. Coloque o documento.
- 2. Prima  $\boxed{\frac{\ln n}{n}}$  [Cópia].
- 3. Introduza o número de cópias de uma das seguintes formas:
	- Prima [-] ou [+] no ecrã tátil.
	- Prima  $\times$  01 para visualizar o teclado do ecrã tátil e, em seguida, introduza o número de cópias utilizando o teclado do ecrã tátil. Prima [OK].
	- Introduza o número de cópias através do teclado de marcação.
- 4. Prima [Opções] > [Ampliar/Reduzir].
- 5. Prima ▲ ou ▼ para visualizar as opções disponíveis e, em seguida, prima a opção que pretende alterar.
- 6. Efetue uma das seguintes ação:
	- Se tiver selecionado a opção [Ampliar] ou [Reduzir], prima o rácio de ampliação ou redução que pretende utilizar.
	- Se tiver selecionado a opção [Persnl(25-400%)], prima (x (retrocesso) para eliminar a percentagem apresentada, ou prima d para deslocar o cursor e, em seguida, introduza um rácio de ampliação ou redução de [25%] a [400%].

Prima [OK].

b

- Se tiver selecionado a opção [100%] ou [Ajustar à Pág.], avance para o passo seguinte.
- 7. Leia e confirme a lista apresentada das opções que selecionou e, em seguida, prima [OK].
- 8. Quando terminar de alterar definições, prima [Iniciar mono] ou [Cor inicial].

Se tiver selecionado a opção [Ajustar à Pág.], o equipamento ajusta o tamanho da cópia ao tamanho do papel que está definido no equipamento.

- A opção [Ajustar à Pág.] não funciona corretamente quando o documento está inclinado mais de três graus no vidro do digitalizador. Utilizando as guias do documento no lado esquerdo e superior, coloque o documento voltado para baixo no canto superior esquerdo do vidro do digitalizador.
- A opção [Ajustar à Pág.] não está disponível para documentos de tamanho Legal.

## **MFC-J6930DW/MFC-J6935DW**

1. Coloque o documento.

- 2. Prima  $\left| \frac{\mathbf{I} \cdot \mathbf{r}}{2} \right|$  [Cópia].
- 3. Introduza o número de cópias de uma das seguintes formas:
	- Prima [-] ou [+] no ecrã tátil.
	- Prima  $\times$   $\begin{pmatrix} 1 \\ 1 \end{pmatrix}$  para visualizar o teclado do ecrã tátil e, em seguida, introduza o número de cópias utilizando o teclado do ecrã tátil. Prima [OK].
	- Introduza o número de cópias através do teclado de marcação.
- 4. Prima [Opções] > [Ampliar/Reduzir].
- 5. Passe o dedo para cima ou para baixo, ou prima ▲ ou ▼, para visualizar as opções disponíveis e, em seguida, prima a opção que pretende alterar.
- 6. Efetue uma das seguintes ação:
	- Se tiver selecionado a opção [Ampliar] ou [Reduzir], prima o rácio de ampliação ou redução pretendido.
	- Se tiver selecionado a opção [Persnl(25-400%)], prima (x (retrocesso) para eliminar a percentagem apresentada, ou prima d para deslocar o cursor e, em seguida, introduza um rácio de ampliação ou redução de [25%] a [400%].
		- Prima [OK].
	- Se tiver selecionado a opção [100%] ou [Ajustar à Pág.], avance para o passo seguinte.
- 7. Leia e confirme a lista apresentada das opções que selecionou e, em seguida, prima [OK].
- 8. Quando terminar de alterar definições, prima [Iniciar mono] ou [Cor inicial].

Se tiver selecionado a opção [Ajustar à Pág.], o equipamento ajusta o tamanho da cópia ao tamanho do papel que está definido no equipamento.

- A opção [Ajustar à Pág.] não funciona corretamente quando o documento está inclinado mais de três graus no vidro do digitalizador. Utilizando as guias do documento no lado esquerdo e superior, coloque o documento voltado para baixo no canto superior esquerdo do vidro do digitalizador.
- A opção [Ajustar à Pág.] não está disponível para documentos de tamanho Legal.

## **Informações relacionadas**

- [Cópia](#page-264-0)
- [Nota importante](#page-10-0)

# <span id="page-270-0"></span>**Separar cópias**

Separar várias cópias. As páginas são empilhadas pela ordem em que foram alimentadas: 1, 2, 3, etc.

>> MFC-J6530DW

>> MFC-J6930DW/MFC-J6935DW

## **MFC-J6530DW**

- 1. Coloque o documento.
- 2. Prima $\boxed{\frac{\ln}{\ln}}$ . [Cópia].
- 3. Introduza o número de cópias de uma das seguintes formas:
	- Prima [-] ou [+] no ecrã tátil.
	- Prima  $\times$  01 para visualizar o teclado do ecrã tátil e, em seguida, introduza o número de cópias utilizando o teclado do ecrã tátil. Prima [OK].
	- Introduza o número de cópias através do teclado de marcação.
- 4. Prima [Opções] > [Empil/ord.] > [Ord.].
- 5. Leia e confirme a lista apresentada das configurações que selecionou e, em seguida, prima [OK].
- 6. Quando terminar de alterar definições, prima [Iniciar mono] ou [Cor inicial]. Se tiver colocado o documento no ADF , o equipamento digitaliza o documento e começa a imprimir.
- 7. **Se estiver a utilizar o vidro do digitalizador, repita os passos seguintes para cada página do documento:**
	- Coloque a página seguinte no vidro do digitalizador e, em seguida, prima [Continuar] para digitalizar a página.
	- Após a digitalização de todas as páginas, prima [Terminar].

## **MFC-J6930DW/MFC-J6935DW**

- 1. Coloque o documento.
- 2. Prima  $\left| \frac{\mathbf{I}_{\mathbf{L}}}{\mathbf{I}} \right|$  [Cópia].
- 3. Introduza o número de cópias de uma das seguintes formas:
	- Prima [-] ou [+] no ecrã tátil.
	- Prima  $\times$  01 para visualizar o teclado do ecrã tátil e, em seguida, introduza o número de cópias utilizando o teclado do ecrã tátil. Prima [OK].
	- Introduza o número de cópias através do teclado de marcação.
- 4. Para ordenar várias cópias, prima [Opções] > [Empil/ord.] > [Ord.].
- 5. Leia e confirme a lista apresentada das configurações que selecionou e, em seguida, prima [OK].
- 6. Quando terminar de alterar definições, prima [Iniciar mono] ou [Cor inicial]. Se tiver colocado o documento no ADF, o equipamento digitaliza as páginas e começa a imprimir.
- 7. **Se estiver a utilizar o vidro do digitalizador, repita os passos seguintes para cada página do documento:**
	- Coloque a página seguinte no vidro do digitalizador e, em seguida, prima [Continuar] para digitalizar a página.
	- Após a digitalização de todas as páginas, prima [Terminar].

## **Informações relacionadas**

• [Cópia](#page-264-0)

<span id="page-271-0"></span> [Página inicial](#page-1-0) > [Cópia](#page-264-0) > Efetuar cópias de esquema de página (N em 1 ou Poster)

# **Efetuar cópias de esquema de página (N em 1 ou Poster)**

A função de cópia N em 1 poupa papel ao copiar duas ou quatro páginas de um documento para uma página da cópia. A função Póster divide o documento em secções e depois amplia essas secções para que possam formar um póster. Para imprimir um póster, utilize o vidro do digitalizador.

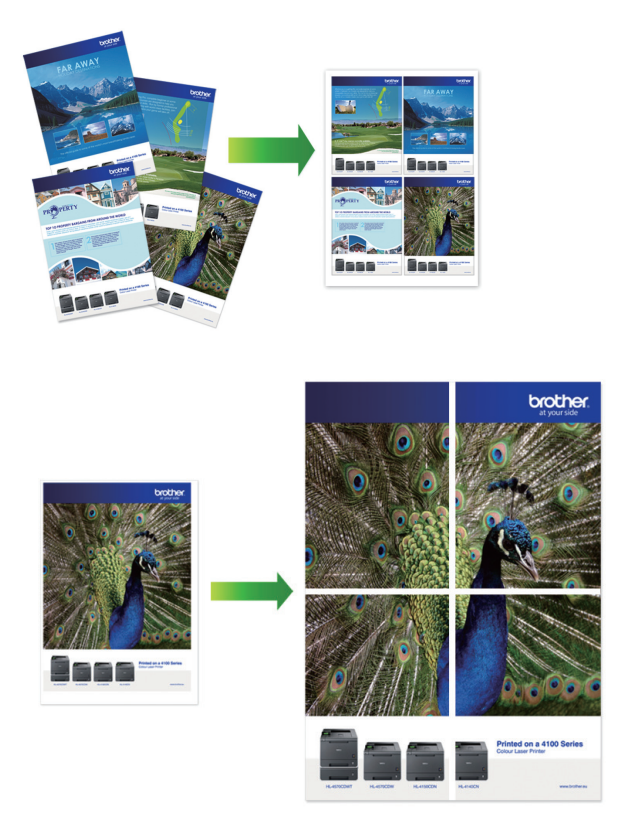

- Certifique-se de que o tamanho do papel definido é A4, A3, Letter ou Ledger.
- Só pode efetuar uma cópia de poster de cada vez.

A função 1 para 2 copia um papel de tamanho A3 ou Ledger para dois papéis de tamanho A4 ou Letter. Só pode efetuar uma cópia 1 para 2 de cada vez.

## >> MFC-J6530DW [>> MFC-J6930DW/MFC-J6935DW](#page-273-0)

## **MFC-J6530DW**

- 1. Coloque o documento.
- 2. Prima $\boxed{\frac{\ln}{\ln}}$  [Cópia].
- 3. Introduza o número de cópias de uma das seguintes formas:
	- Prima [-] ou [+] no ecrã tátil.
	- Prima  $\times$  01 para visualizar o teclado do ecrã tátil e, em seguida, introduza o número de cópias utilizando o teclado do ecrã tátil. Prima [OK].
	- Introduza o número de cópias através do teclado de marcação.
- 4. Prima [Opções] > [Formato da Página].
- 5. Prima ▲ ou ▼ para visualizar as opções e, em seguida, prima a opção pretendida.

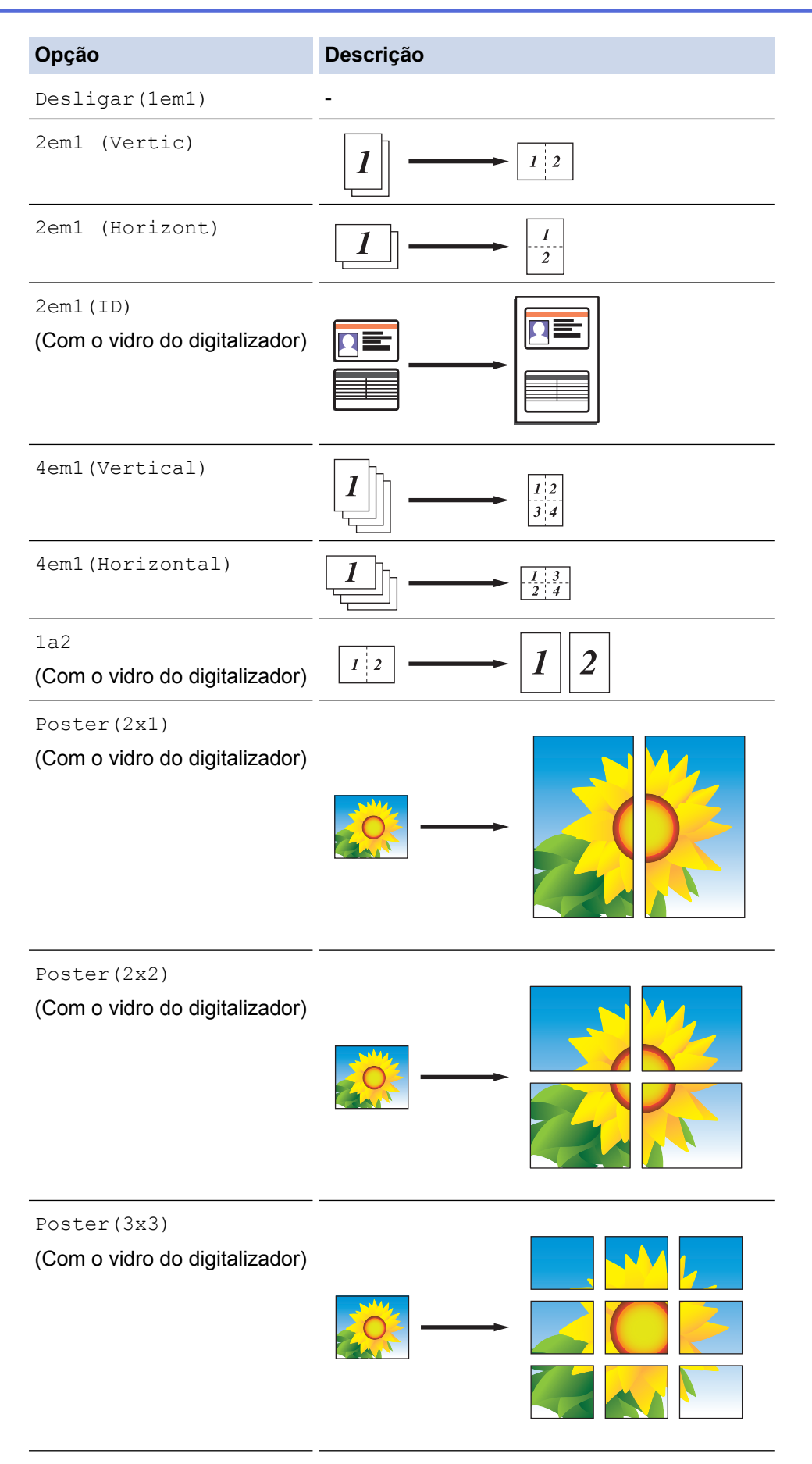

- 6. Leia e confirme a lista apresentada das configurações que selecionou e, em seguida, prima [OK].
- 7. Quando terminar de alterar definições, prima [Iniciar mono] ou [Cor inicial]. Se tiver colocado o documento no ADF ou estiver a fazer um poster, o equipamento digitalizará as páginas e iniciará a impressão.
- <span id="page-273-0"></span>8. **Se estiver a utilizar o vidro do digitalizador, repita os passos seguintes para cada página do documento:**
	- Coloque a página seguinte no vidro do digitalizador e, em seguida, prima [Continuar] para digitalizar a página.
	- Após a digitalização de todas as páginas, prima [Terminar].

## **MFC-J6930DW/MFC-J6935DW**

- 1. Coloque o documento.
- 2. Prima $\boxed{\frac{\ln}{\ln}}$  [Cópia].
- 3. Introduza o número de cópias de uma das seguintes formas:
	- Prima [-] ou [+] no ecrã tátil.
	- Prima  $\times$  01 para visualizar o teclado do ecrã tátil e, em seguida, introduza o número de cópias utilizando o teclado do ecrã tátil. Prima [OK].
	- Introduza o número de cópias através do teclado de marcação.
- 4. Prima [Opções] > [Formato da Página].
- 5. Deslize o dedo para cima ou para baixo, ou prima ▲ ou ▼, para visualizar as opções e, em seguida, prima a opção pretendida.

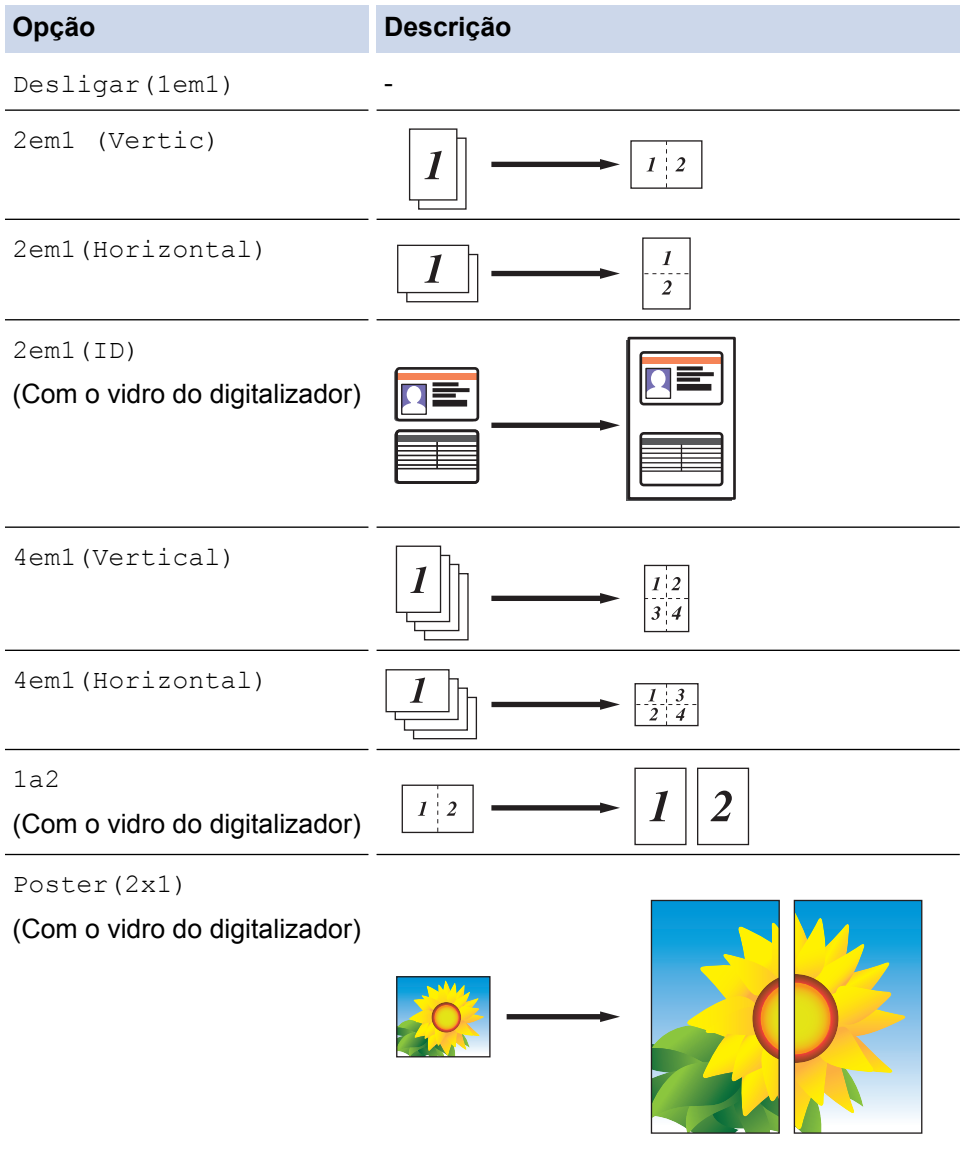

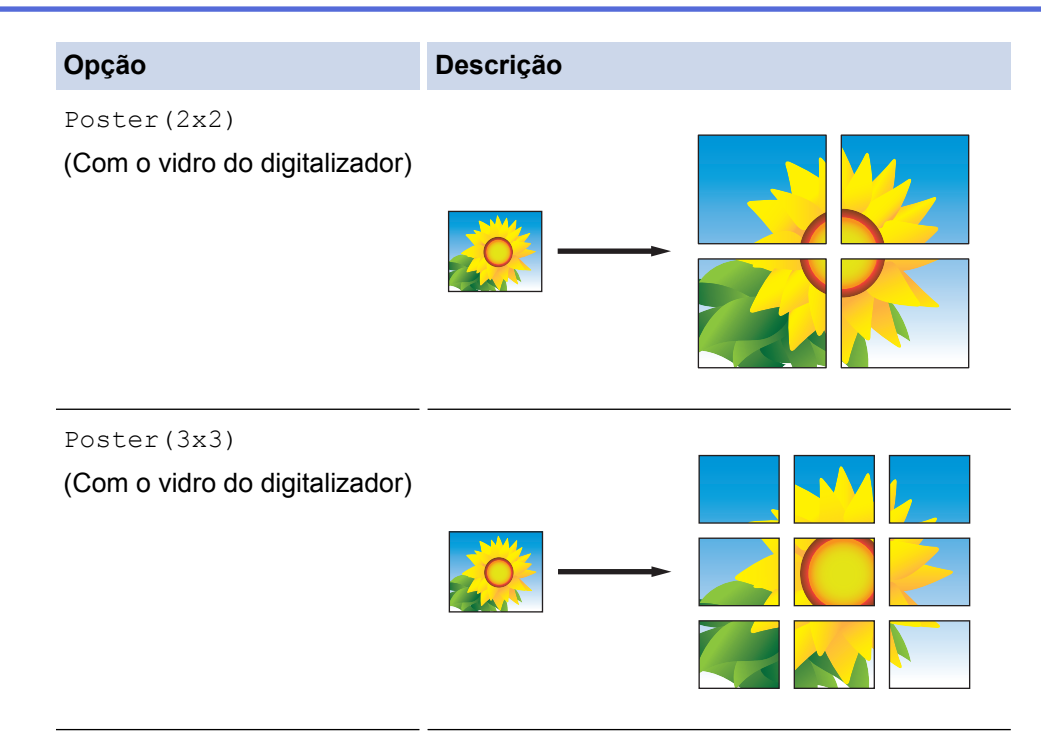

- 6. Leia e confirme a lista apresentada das configurações que selecionou e, em seguida, prima [OK].
- 7. Quando terminar de alterar definições, prima [Iniciar mono] ou [Cor inicial]. Se tiver colocado o documento no ADF ou estiver a fazer um poster, o equipamento digitalizará as páginas e iniciará a impressão.
- 8. **Se estiver a utilizar o vidro do digitalizador, repita os passos seguintes para cada página do documento:**
	- Coloque a página seguinte no vidro do digitalizador e, em seguida, prima [Continuar] para digitalizar a página.
	- Após a digitalização de todas as páginas, prima [Terminar].

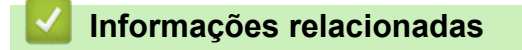

• [Cópia](#page-264-0)

<span id="page-275-0"></span> [Página inicial](#page-1-0) > [Cópia](#page-264-0) > Copiar nos dois lados do papel (cópia dos 2 lados)

# **Copiar nos dois lados do papel (cópia dos 2 lados)**

Reduza a quantidade de papel que utiliza, copiando para ambos os lados do papel.

- Tem de selecionar uma disposição de cópia de 2 lados entre as opções seguintes antes de iniciar a cópia dos 2 lados.
- O esquema do documento original determina o esquema de cópia de 2 lados que deve selecionar.
- Recomendamos que coloque os documentos com um lado no ADF para a cópia de 2 lados.
- (MFC-J6930DW/MFC-J6935DW) Pode copiar documentos com 2 lados automaticamente até ao tamanho A3 utilizando o ADF.
- (MFC-J6530DW) Quando fizer cópias dos 2 lados manualmente a partir de um documento de 2 lados, utilize o vidro do digitalizador.
- Apenas pode utilizar papel simples de tamanho A4, Letter, A5, A3, Ledger, Legal, Folio, Legal (México) ou Legal (Índia).

### **Vertical**

### **1 lado para 2 lados (dobra no lado comprido)**

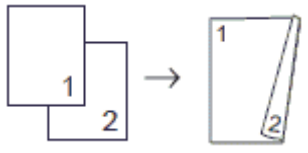

### **1 lado para 2 lados (dobra no lado curto)**

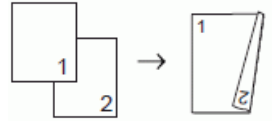

**2 lados para 2 lados**

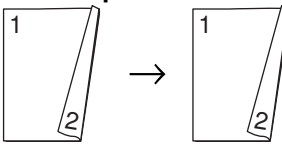

**2 lados para 1 lado (dobra no lado comprido)**

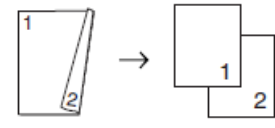

**2 lados para 1 lado (dobra no lado curto)**

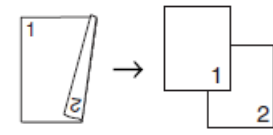

### **Horizontal**

**1 lado para 2 lados (dobra no lado comprido)**

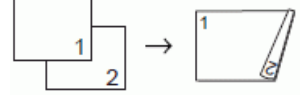

**1 lado para 2 lados (dobra no lado curto)**

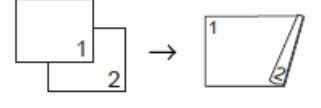

**2 lados para 2 lados**

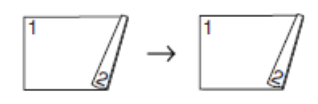

## **2 lados para 1 lado (dobra no lado comprido)**

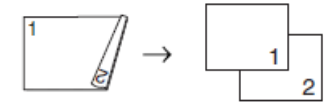

**2 lados para 1 lado (dobra no lado curto)**

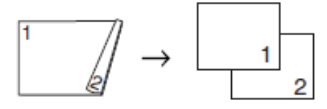

- >> MFC-J6530DW
- [>> MFC-J6930DW/MFC-J6935DW](#page-277-0)

## **MFC-J6530DW**

- 1. Coloque o documento.
- 2. Prima $\left| \frac{\mathbf{h}}{\mathbf{v}} \right|$ . [Cópia].
- 3. Introduza o número de cópias de uma das seguintes formas:
	- Prima [-] ou [+] no ecrã tátil.
	- Prima  $\times$  01 para visualizar o teclado do ecrã tátil e, em seguida, introduza o número de cópias utilizando o teclado do ecrã tátil. Prima [OK].
	- Introduza o número de cópias através do teclado de marcação.
- 4. Para ordenar várias cópias, prima [Opções] > [Empil/ord.] > [Ord.].
- 5. Prima  $\triangle$  ou  $\nabla$  para visualizar a opção [Cópia 2 lados] e, em seguida, confirme-a.
- 6. Efetue uma das seguintes ação:

B

- Para fazer cópias de 2 lados de um documento de 1 lado, siga estes passos:
	- a. Para alterar as opções de esquema, prima [Formato pág.] e prima [V. Marg. Longa] ou [V. Marg. Curta].
	- b. Prima [1 lado⇒2 lados].
- Para fazer cópias de 2 lados de um documento de 2 lados manualmente, prima [2 lado⇒2 lados].

Utilize o vidro do digitalizador para fazer cópias de 2 lados de um documento de 2 lados manualmente.

- 7. Reveja as configurações no ecrã tátil e, em seguida, prima [OK].
- 8. Prima [Iniciar mono] ou [Cor inicial]. Se tiver colocado o documento no ADF, o equipamento digitaliza as páginas e começa a imprimir.
- 9. **Se estiver a utilizar o vidro do digitalizador, repita os passos seguintes para cada página do documento:**
	- Coloque a página seguinte no vidro do digitalizador e, em seguida, prima [Continuar] para digitalizar a página.
	- Após a digitalização de todas as páginas, prima [Terminar].

NÃO toque na página impressa sem que tenha sido ejetada pela segunda vez. O equipamento imprime o primeiro lado, ejeta o papel e, em seguida, puxa o papel para imprimir o segundo lado.

Se ocorrerem impressões esborratadas ou encravamentos de papel, prima  $\mathbb{R}$  [Definiç.] > [Manutenção] > [Opções de Definição de Impressão] > [Reduzir Manchas] e altere as definições.

## <span id="page-277-0"></span>**MFC-J6930DW/MFC-J6935DW**

- 1. Coloque o documento.
- 2. Prima  $\left| \frac{\ln n}{n} \right|$  [Cópia].
- 3. Introduza o número de cópias de uma das seguintes formas:
	- Prima [-] ou [+] no ecrã tátil.
	- **Prima**  $\times$  01 para visualizar o teclado do ecrã tátil e, em seguida, introduza o número de cópias utilizando o teclado do ecrã tátil. Prima [OK].
	- Introduza o número de cópias através do teclado de marcação.
- 4. Para ordenar várias cópias, prima [Opções] > [Empil/ord.] > [Ord.].
- 5. Deslize o dedo para cima ou para baixo ou prima  $\triangle$  ou  $\nabla$  para visualizar a opção [Cópia 2 lados] e, em seguida, confirme-a.
- 6. Efetue uma das seguintes ação:
	- Para fazer cópias de 2 lados de um documento de 1 lado, siga estes passos:
		- a. Para alterar as opções de esquema, prima [Formato pág.] e prima [V. Marg. Longa] ou [V. Marg. Curta].
		- b. Prima [1 lado⇒2 lados].
	- Para fazer cópias de 2 lados de um documento de 2 lados automaticamente, prima [2 lados⇒2 lados].

Coloque o documento no ADF para utilizar a função de cópia de 2 lados automática.

- Para fazer cópias de 1 lados de um documento de 2 lado, siga estes passos:
	- a. Para alterar as opções de esquema, prima [Formato pág.] e prima [V. Marg. Longa] ou [V. Marg. Curta].
	- b. Prima [2 lados⇒1 lado].

Coloque o documento no ADF para utilizar a função de cópia de 2 lados automática.

- 7. Reveja as configurações no ecrã tátil e, em seguida, prima [OK].
- 8. Prima [Iniciar mono] ou [Cor inicial]. Se tiver colocado o documento no ADF, o equipamento digitaliza as páginas e começa a imprimir.
- 9. **Se estiver a utilizar o vidro do digitalizador, repita os passos seguintes para cada página do documento:**
	- Coloque a página seguinte no vidro do digitalizador e, em seguida, prima [Continuar] para digitalizar a página.
	- Após a digitalização de todas as páginas, prima [Terminar].

NÃO toque na página impressa sem que tenha sido ejetada pela segunda vez. O equipamento imprime o primeiro lado, ejeta o papel e, em seguida, puxa o papel para imprimir o segundo lado.

Se ocorrerem impressões esborratadas ou encravamentos de papel, prima  $\mathbb{R}$  [Definic.] > [Manutenção] > [Opções de Definição de Impressão] > [Reduzir Manchas] e altere as definições.

## **Informações relacionadas**

- [Cópia](#page-264-0)
- [Alterar as opções de configuração da impressão quando ocorrem problemas de impressão](#page-716-0)

<span id="page-278-0"></span> [Página inicial](#page-1-0) > [Cópia](#page-264-0) > Copiar um cartão de identificação

# **Copiar um cartão de identificação**

Utilize a função [2em1(ID)] para copiar ambos os lados de um cartão de identificação para uma página, mantendo o tamanho original do cartão.

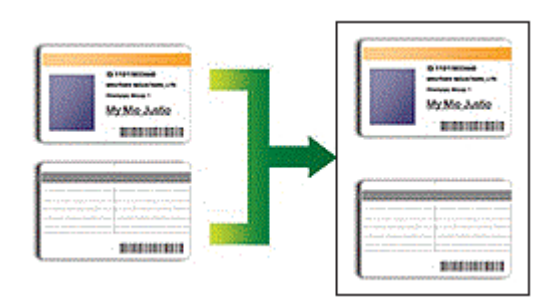

- Certifique-se de que o tamanho do papel definido é A4 ou Letter.
- Pode copiar um cartão de identificação dentro dos limites previstos pela legislação aplicável. Informações mais detalhadas >> Guia de Segurança de Produto
- >> MFC-J6530DW
- [>> MFC-J6930DW/MFC-J6935DW](#page-279-0)

# **MFC-J6530DW**

1. Coloque o cartão de identificação com a face para baixo junto do canto superior esquerdo do vidro do digitalizador.

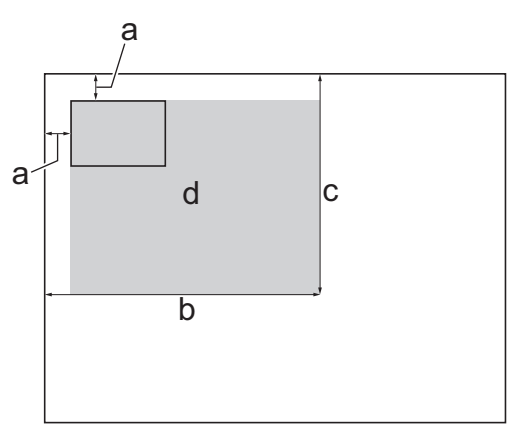

- a. 3 mm ou mais (topo, esquerda)
- b. 207 mm
- c. 145 mm
- d. área de digitalização
- 2. Prima $\left| \frac{\mathbf{I}_{\mathbf{I}}}{\mathbf{I}_{\mathbf{I}}} \right|$  [Cópia].
- 3. Introduza o número de cópias de uma das seguintes formas:
	- Prima [-] ou [+] no ecrã tátil.
	- Prima  $\times$  ()1 para visualizar o teclado do ecrã tátil e, em seguida, introduza o número de cópias utilizando o teclado do ecrã tátil. Prima [OK].
	- Introduza o número de cópias através do teclado de marcação.
- 4. Prima [Opções] > [Formato da Página] > [2em1(ID)].
- 5. Leia e confirme a lista apresentada das definições que selecionou. Quando terminar de alterar definições, prima [OK].
- 6. Prima [Iniciar mono] ou [Cor inicial].

O equipamento começa a digitalizar um lado do cartão de identificação.

<span id="page-279-0"></span>7. Depois de o equipamento ter digitalizado o primeiro lado, volte o cartão de identificação e prima [Continuar] para digitalizar o outro lado.

# **MFC-J6930DW/MFC-J6935DW**

1. Coloque o cartão de identificação com a face para baixo junto do canto superior esquerdo do vidro do digitalizador.

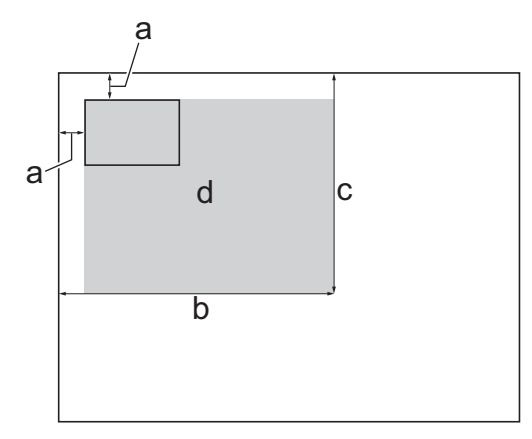

- a. 3 mm ou mais (topo, esquerda)
- b. 207 mm
- c. 145 mm
- d. área de digitalização
- 2. Prima  $\left| \frac{\ln n}{n} \right|$  [Cópia].
- 3. Introduza o número de cópias de uma das seguintes formas:
	- Prima [-] ou [+] no ecrã tátil.
	- Prima  $\times$   $\bigcirc$  para visualizar o teclado do ecrã tátil e, em seguida, introduza o número de cópias utilizando o teclado do ecrã tátil. Prima [OK].
	- Introduza o número de cópias através do teclado de marcação.
- 4. Prima [Opções] > [Formato da Página] > [2em1(ID)].
- 5. Leia e confirme a lista apresentada das definições que selecionou. Quando terminar de alterar definições, prima [OK].
- 6. Prima [Iniciar mono] ou [Cor inicial].

O equipamento começa a digitalizar um lado do cartão de identificação.

7. Depois de o equipamento ter digitalizado o primeiro lado, volte o cartão de identificação e prima [Continuar] para digitalizar o outro lado.

## **Informações relacionadas**

• [Cópia](#page-264-0)

<span id="page-280-0"></span> [Página inicial](#page-1-0) > [Cópia](#page-264-0) > Utilizar os atalhos de cópia A3

# **Utilizar os atalhos de cópia A3**

Pode copiar o documento em papel de tamanho A3 ou Ledger com um formato idêntico ao estilo de uma Nota. Também pode fazer cópias 2 em 1, ampliadas e reduzidas.

- >> MFC-J6530DW
- [>> MFC-J6930DW/MFC-J6935DW](#page-281-0)

## **MFC-J6530DW**

- 1. Coloque o documento.
- 2. Prima ◀ ou ▶ para visualizar a opção [Cópia A3 Atalhos] e, em seguida, confirme-a.
- 3. Se aparecerem informações no ecrã tátil, leia-as e, em seguida, prima [OK] para confirmar.
- 4. Prima ◀ ou ▶ para visualizar opções e, em seguida, prima a opção pretendida.

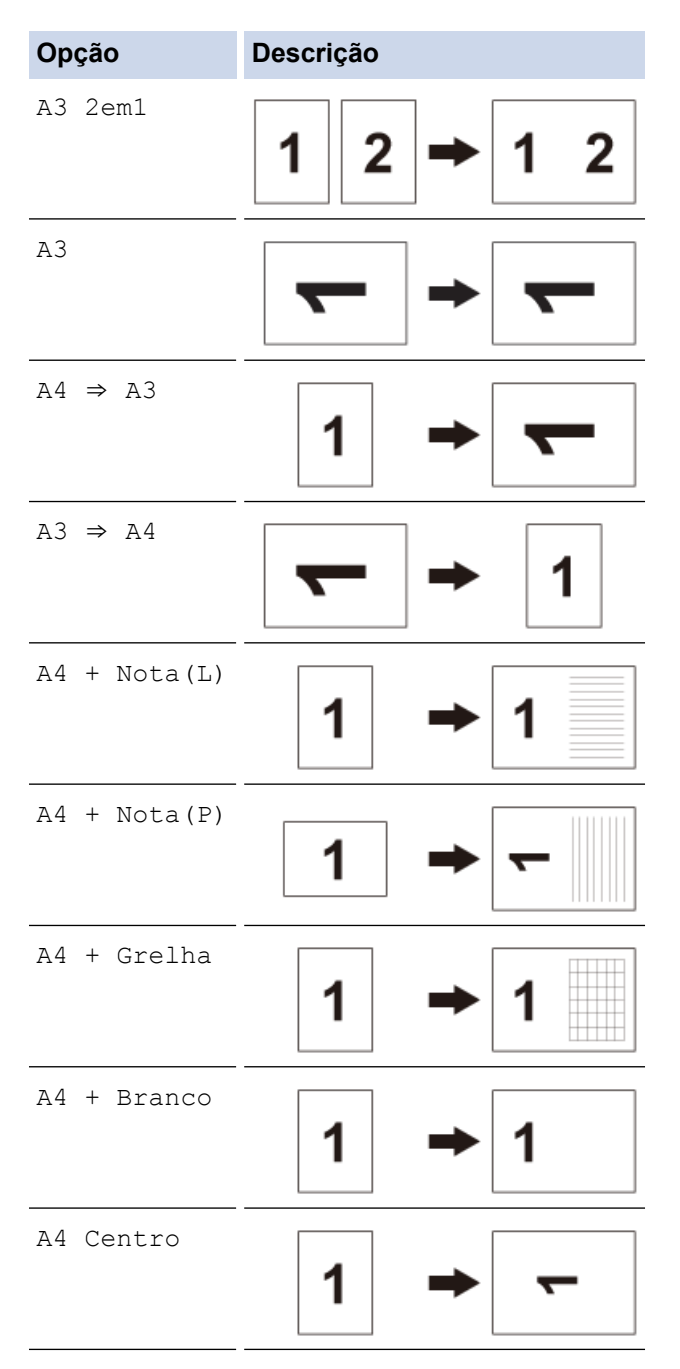

- 5. Introduza o número de cópias de uma das seguintes formas:
	- Prima [-] ou [+] no ecrã tátil.
- <span id="page-281-0"></span>Prima  $\times$  01 para visualizar o teclado do ecrã tátil e, em seguida, introduza o número de cópias utilizando o teclado do ecrã tátil. Prima [OK].
- Introduza o número de cópias através do teclado de marcação.
- 6. Efetue uma das seguintes ação:
	- Para alterar mais definições, avance para o passo seguinte.
	- Quando terminar de alterar definições, prima a opção [Iniciar mono] ou [Cor inicial] para iniciar a cópia.
- 7. Prima [Opções].
- 8. Prima a definição que pretende alterar.
- 9. Prima a sua nova opção.
- 10. Repita os dois últimos passos se for necessário alterar outras definições.
- 11. Quando terminar de alterar definições, prima [OK].
- 12. Prima [Iniciar mono] ou [Cor inicial].
- 13. **Se estiver a utilizar o vidro do digitalizador quando selecionar a opção [A3 2em1], repita os passos seguintes para cada página do documento:**
	- Coloque a página seguinte no vidro do digitalizador e, em seguida, prima [Continuar] para digitalizar a página.
	- Após a digitalização de todas as páginas, prima [Terminar].

# **MFC-J6930DW/MFC-J6935DW**

- 1. Coloque o documento.
- 2. Deslize um dedo para a esquerda ou para a direita, ou prima  $\triangleleft$  ou  $\triangleright$ , para ver [Cópia A3 Atalhos]e, em seguida, prima-o.
- 3. Se aparecerem informações no ecrã tátil, leia-as e, em seguida, prima [OK] para confirmar.
- 4. Passe o dedo para a esquerda ou direita, ou prima  $\triangleleft$  ou  $\triangleright$ , para visualizar as opções e, em seguida, prima a opção pretendida.

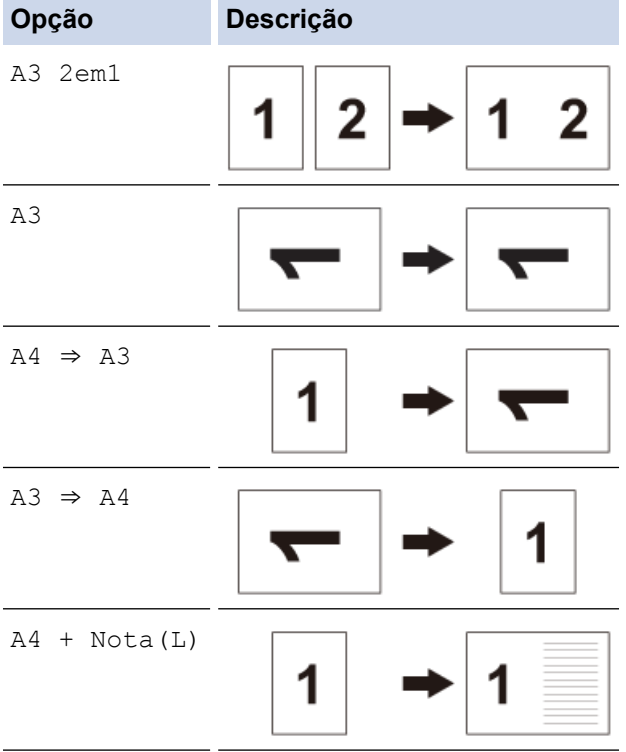

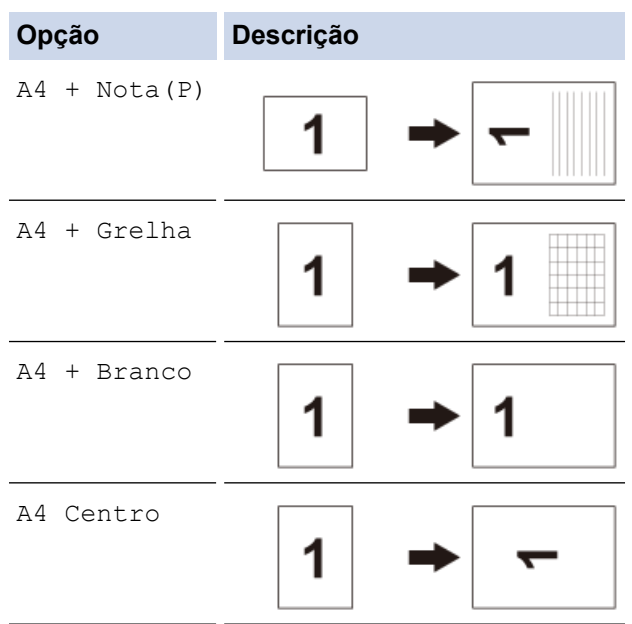

- 5. Prima [OK].
- 6. Introduza o número de cópias de uma das seguintes formas:
	- Prima [-] ou [+] no ecrã tátil.
	- Prima  $\times$  01 para visualizar o teclado do ecrã tátil e, em seguida, introduza o número de cópias utilizando o teclado do ecrã tátil. Prima [OK].
	- Introduza o número de cópias através do teclado de marcação.
- 7. Efetue uma das seguintes ação:
	- Para alterar mais definições, avance para o passo seguinte.
	- Quando terminar de alterar definições, prima o botão [Iniciar mono] ou [Cor inicial] para iniciar a cópia.
- 8. Prima [Opções].
- 9. Prima a definição que pretende alterar.
- 10. Prima a sua nova opção. Repita o passo anterior e este passo para alterar outras definições conforme necessário.
- 11. Quando terminar de alterar definições, prima [OK].
- 12. Prima [Iniciar mono] ou [Cor inicial].
- 13. **Se estiver a utilizar o vidro do digitalizador quando selecionar a opção [A3 2em1], repita os passos seguintes para cada página do documento:**
	- Coloque a página seguinte no vidro do digitalizador e, em seguida, prima [Continuar] para digitalizar a página.
	- Após a digitalização de todas as páginas, prima [Terminar].

## **Informações relacionadas**

- [Cópia](#page-264-0)
- [Apresentação do ecrã LCD tátil](#page-17-0)

<span id="page-283-0"></span> [Página inicial](#page-1-0) > [Cópia](#page-264-0) > Copiar em modo de poupança de tinta

# **Copiar em modo de poupança de tinta**

Quando selecionar o modo de poupança de tinta, o equipamento imprime cores mais claras e realça os contornos das imagens.

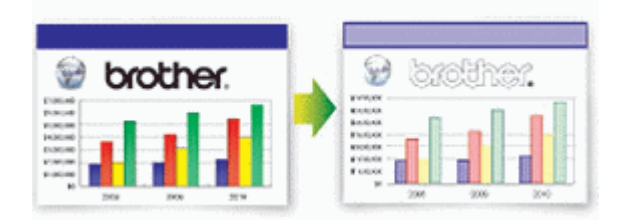

- A quantidade de tinta poupada varia consoante o tipo de documentos impressos.
- O modo de poupança de tinta pode fazer com que as impressões pareçam diferentes do documento original.
- O modo de poupança de tinta é suportado por tecnologia da Reallusion, Inc.

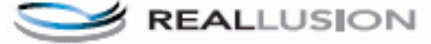

>> MFC-J6530DW >> MFC-J6930DW/MFC-J6935DW

# **MFC-J6530DW**

- 1. Coloque o documento.
- 2. Prima  $\left| \frac{\mathbf{I}_{\mathbf{L}}}{\mathbf{I}} \right|$  [Cópia].
- 3. Introduza o número de cópias de uma das seguintes formas:
	- Prima [-] ou [+] no ecrã tátil.
	- Prima  $\times$  01 para visualizar o teclado do ecrã tátil e, em seguida, introduza o número de cópias utilizando o teclado do ecrã tátil. Prima [OK].
	- Introduza o número de cópias através do teclado de marcação.
- 4. Prima [Opções] > [Definições Avançadas] > [Modo Poupar tinta].
- 5. Leia e confirme a lista apresentada das configurações que selecionou e, em seguida, prima [OK].
- 6. Quando terminar de alterar definições, prima [Iniciar mono] ou [Cor inicial].

## **MFC-J6930DW/MFC-J6935DW**

- 1. Coloque o documento.
- 2. Prima  $\left| \frac{\mathbf{I}_{\mathbf{L}}}{\mathbf{I}} \right|$  [Cópia].
- 3. Introduza o número de cópias de uma das seguintes formas:
	- Prima [-] ou [+] no ecrã tátil.
	- Prima x  $\bigcirc$  para visualizar o teclado do ecrã tátil e, em seguida, introduza o número de cópias utilizando o teclado do ecrã tátil. Prima [OK].
	- Introduza o número de cópias através do teclado de marcação.
- 4. Prima [Opções] > [Definições avançadas] > [Modo Poupar tinta].
- 5. Leia e confirme a lista apresentada das configurações que selecionou e, em seguida, prima [OK].
- 6. Quando terminar de alterar definições, prima [Iniciar mono] ou [Cor inicial].

## **Informações relacionadas**

• [Cópia](#page-264-0)

• [Nota importante](#page-10-0)

<span id="page-285-0"></span> [Página inicial](#page-1-0) > [Cópia](#page-264-0) > Opções de cópia

# **Opções de cópia**

# **MFC-J6530DW**

Para alterar as definições de cópia, prima o botão [Opções].

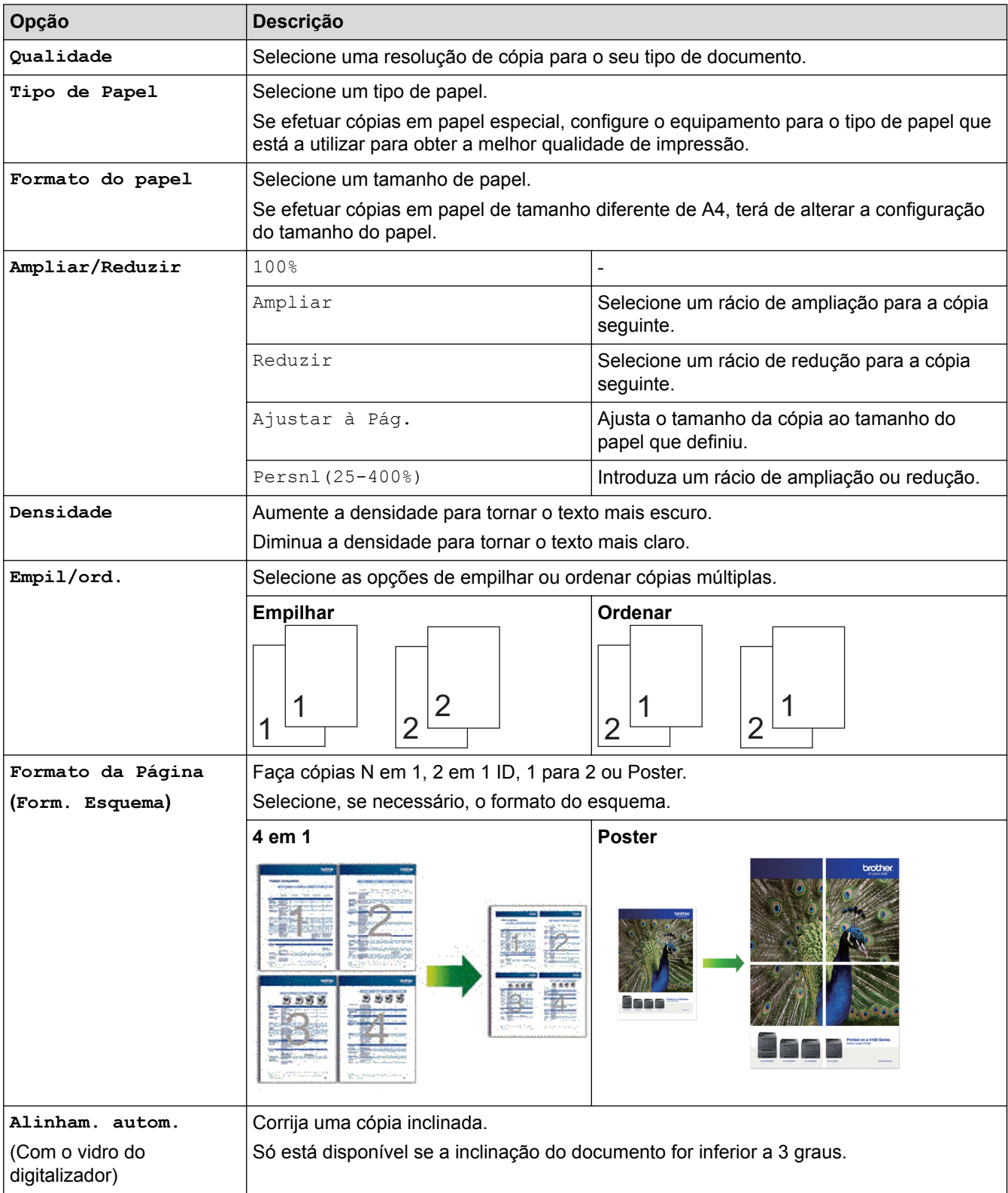

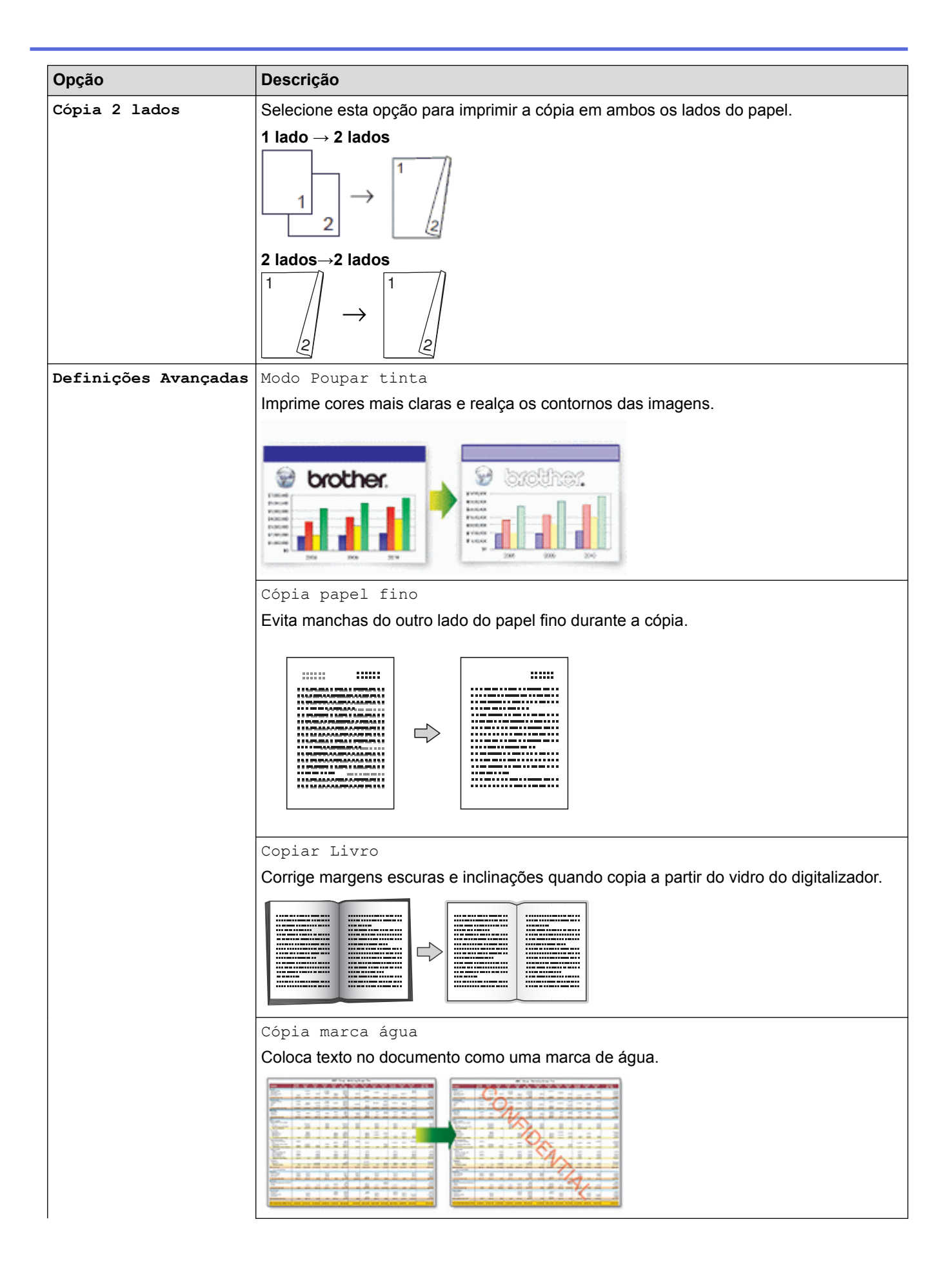

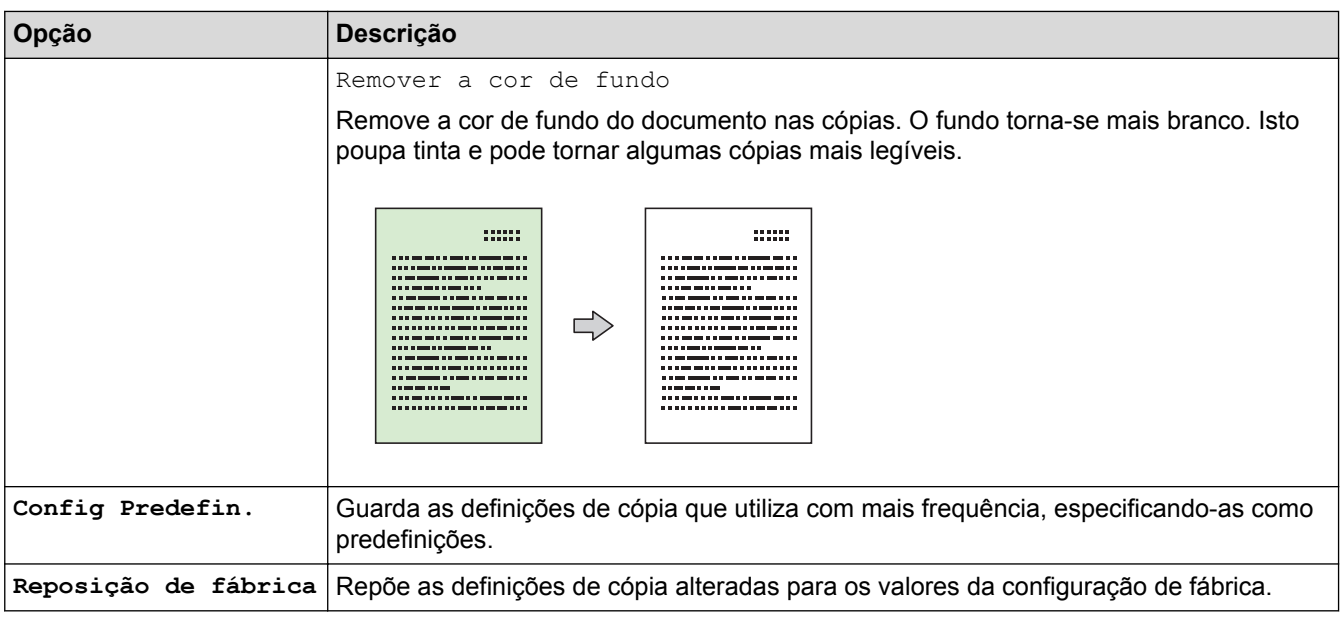

- Ø • Pode guardar as definições atuais premindo [Guardar como atalho].
	- As funções de modo de poupança de tinta, cópia de papel fino, cópia de livro e cópia de marca de água são suportadas por tecnologia da Reallusion, Inc.

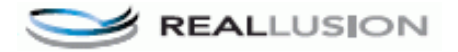

# **MFC-J6930DW/MFC-J6935DW**

Para alterar as definições de cópia, prima o botão [Opções].

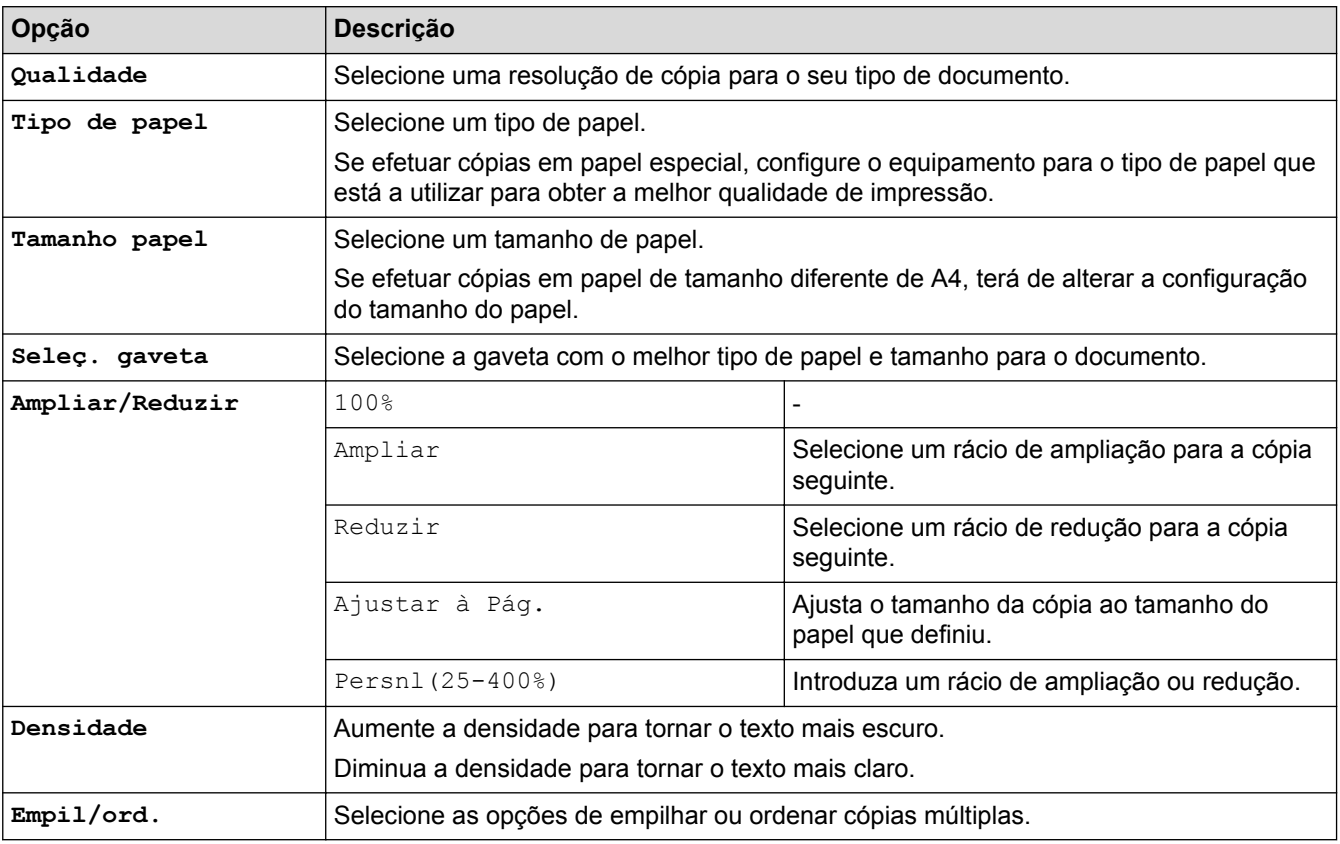
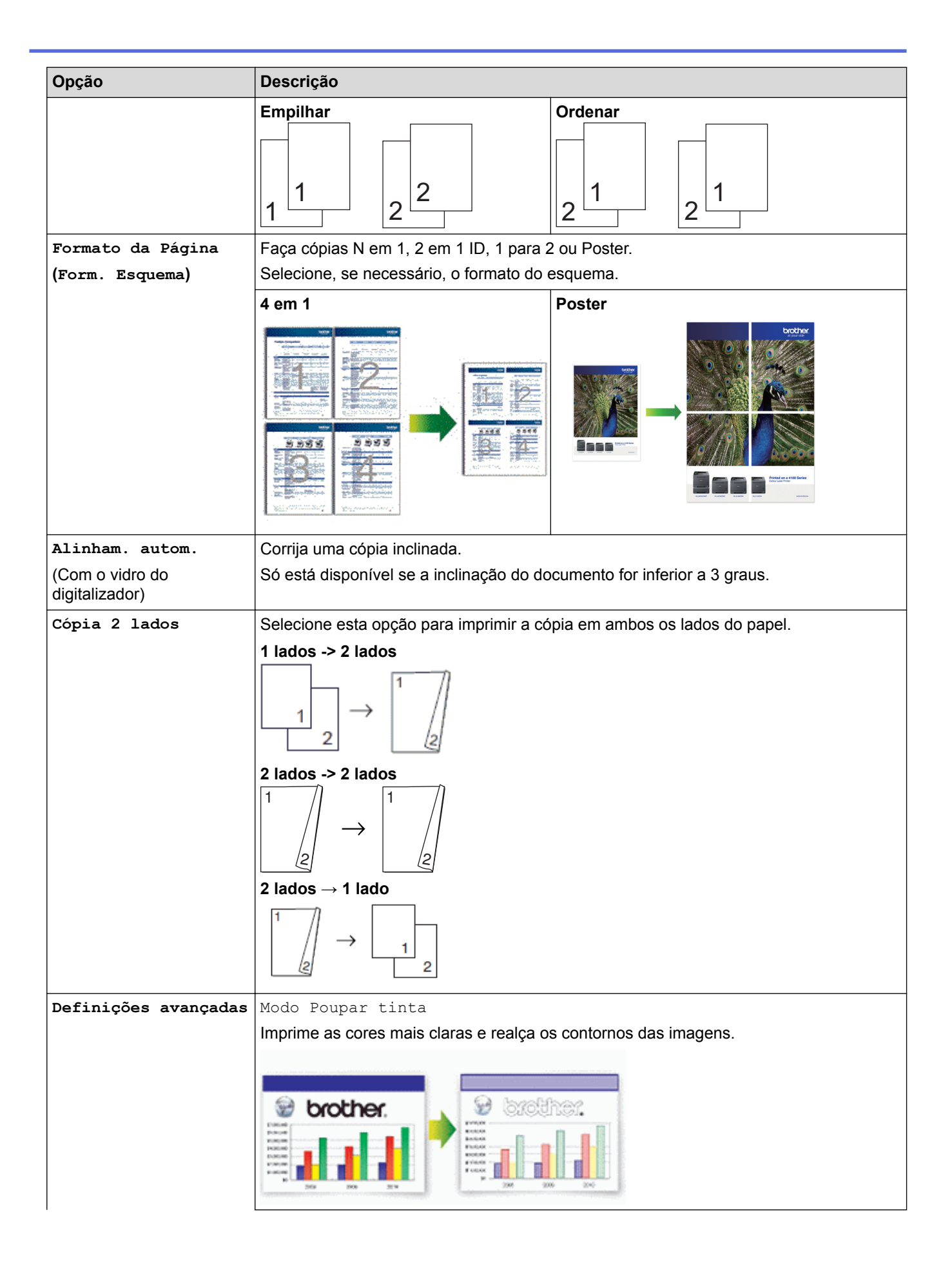

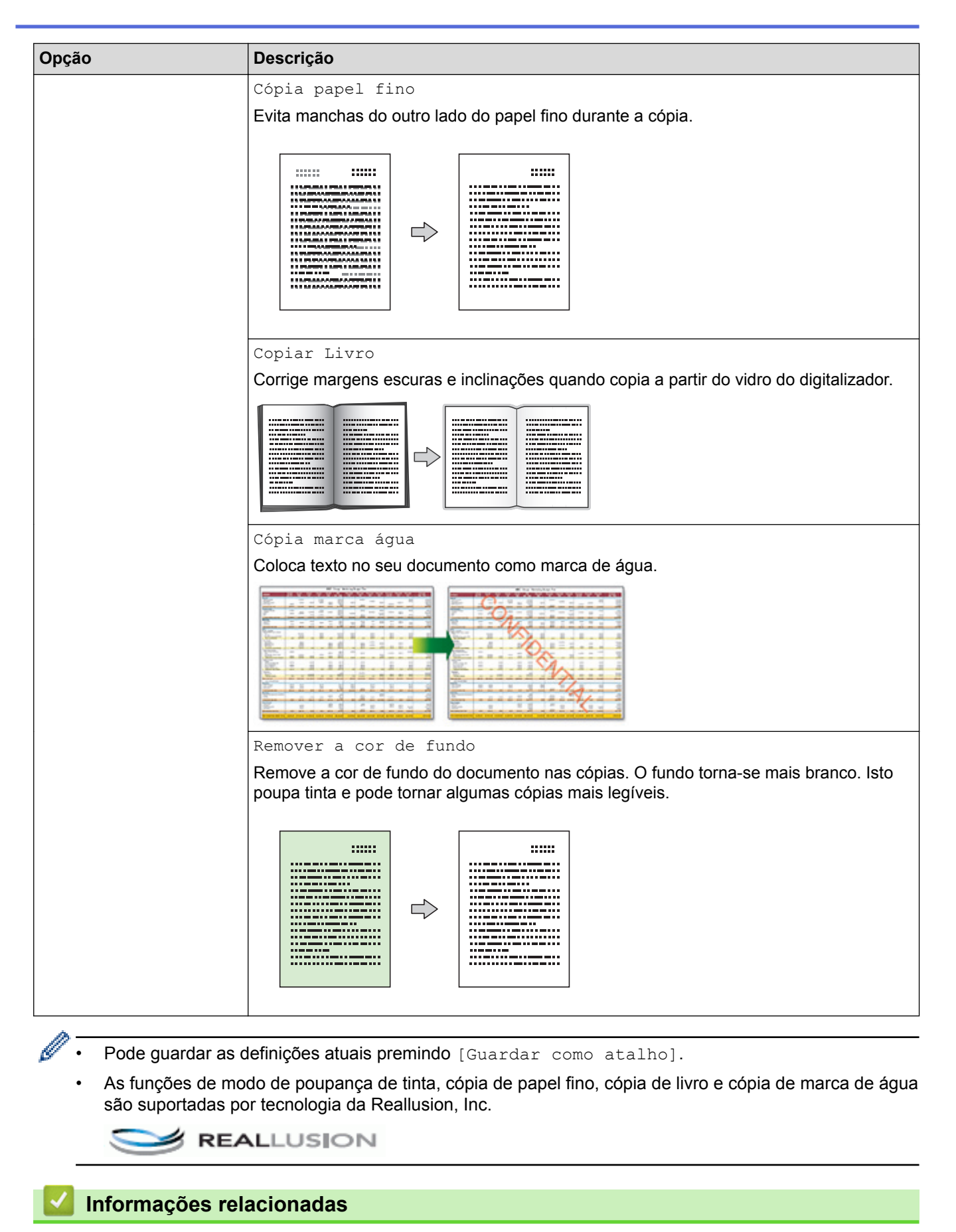

- [Cópia](#page-264-0)
- [Copiar um documento](#page-265-0)
- [Nota importante](#page-10-0)

 [Página inicial](#page-1-0) > [Cópia](#page-264-0) > Utilizar predefinições de cópia

# **Utilizar predefinições de cópia**

```
Modelos Relacionados: MFC-J6930DW/MFC-J6935DW
```
Pode fazer cópias com uma variedade de definições premindo os botões que já estão configurados no equipamento.

Prima ▶ para aceder às predefinições de cópia.

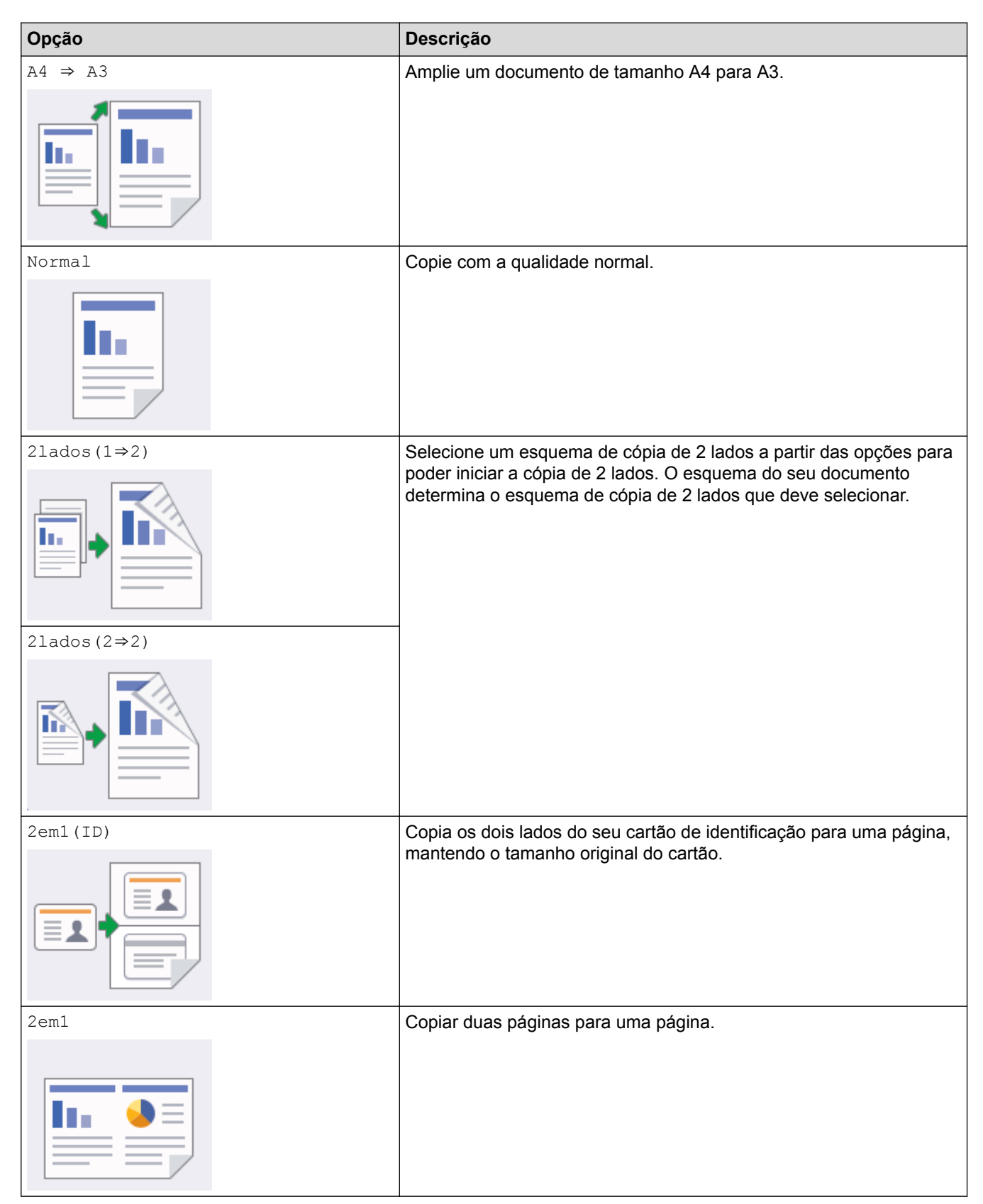

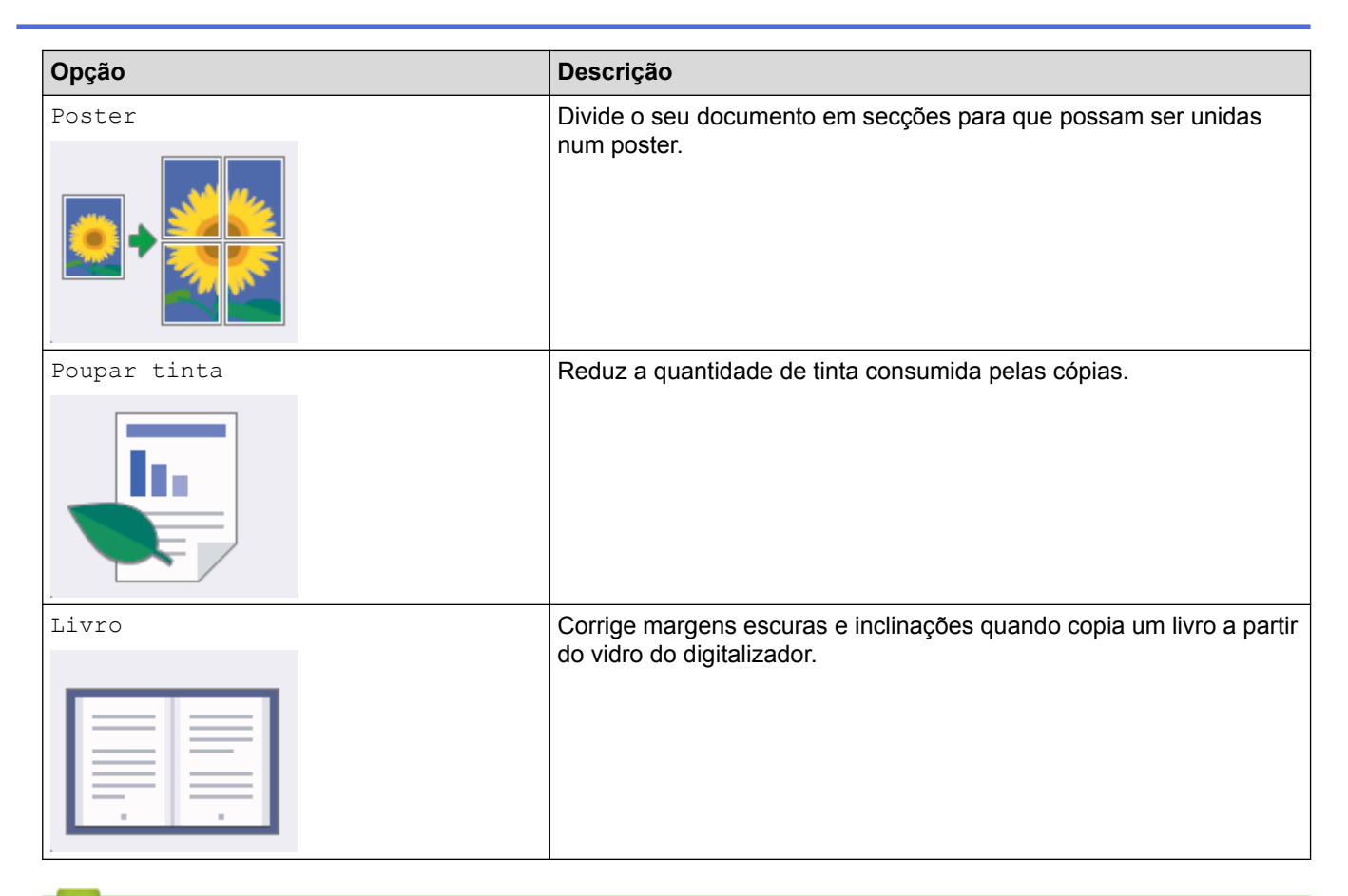

- [Cópia](#page-264-0)
- [Copiar um documento](#page-265-0)
- [Nota importante](#page-10-0)

## <span id="page-292-0"></span> [Página inicial](#page-1-0) > Fax

# **Fax**

- [Enviar um fax](#page-293-0)
- [Receber um fax](#page-313-0)
- [Operações de voz e números de fax](#page-346-0)
- [Serviços telefónicos e equipamentos externos](#page-361-0)
- [Relatórios de fax](#page-376-0)
- [PC-FAX](#page-380-0)

<span id="page-293-0"></span> $\triangle$  [Página inicial](#page-1-0) > [Fax](#page-292-0) > Enviar um fax

- [Enviar um fax do equipamento Brother](#page-294-0)
- [Enviar um fax de 2 lados a partir do ADF](#page-298-0)
- [Enviar um fax manualmente](#page-299-0)
- [Enviar um fax no fim de uma conversa](#page-300-0)
- [Enviar o mesmo fax para mais do que um destinatário \(distribuição\).](#page-301-0)
- [Enviar um fax em tempo real](#page-305-0)
- [Enviar um fax a uma determinada hora \(Fax Programado\)](#page-306-0)
- [Alterar a definição de remarcação automática de fax](#page-308-0)
- [Cancelar um fax em curso](#page-309-0)
- [Verificar e cancelar um fax pendente](#page-310-0)
- [Opções de fax](#page-311-0)

<span id="page-294-0"></span> [Página inicial](#page-1-0) > [Fax](#page-292-0) > [Enviar um fax](#page-293-0) > Enviar um fax do equipamento Brother

# **Enviar um fax do equipamento Brother**

>> MFC-J6530DW

[>> MFC-J6930DW/MFC-J6935DW](#page-295-0)

## **MFC-J6530DW**

- 1. Coloque o documento no ADF ou no vidro do digitalizador.
- 2. Prima  $\left|\frac{1}{\log n}\right|$  [Fax].

Se a definição [Pré-visu. Fax] estiver configurada para [Ligado], prima  $\frac{1}{\sqrt{2\pi}}$ [Fax] > [A enviar Faxes].

No ecrã tátil, aparece:

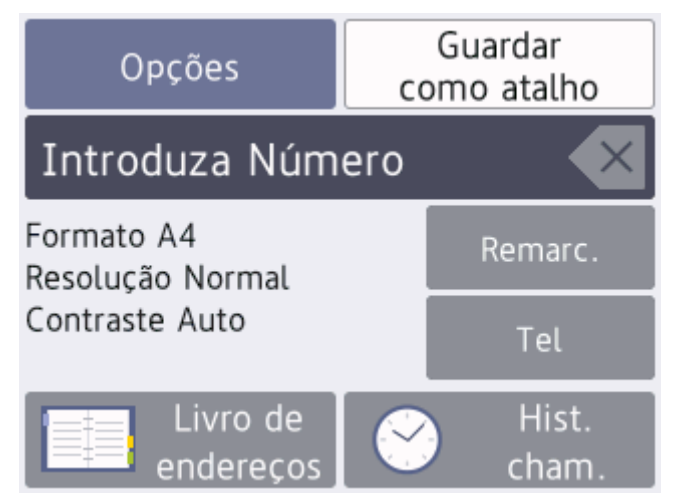

- 3. Introduza o número de fax de uma das seguintes formas:
	- Teclado de marcação (introduza manualmente o número de fax). Prima todos os dígitos do número usando o teclado de marcação.
	- [Remarc.] (Remarque o último número marcado.) Prima [Remarc.].
	- [Números marcados] (Selecione um número no histórico de chamadas efetuadas.) Prima [Hist. cham.] > [Números marcados]. Selecione o número pretendido e prima [Aplicar].
	- [Hist. ID chamador] (Selecione um número no histórico de identificação de chamadas.) Prima [Hist. cham.] > [Hist. ID chamador]. Selecione o número pretendido e prima [Aplicar].
	- [Livro de endereços] (Selecione um número do livro de endereços.)

Prima [Livro de endereços].

Efetue uma das seguintes ações:

- Selecione o número pretendido e prima [Aplicar].
- Prima  $|Q|$ , introduza a primeira letra do nome e, em seguida, prima  $[OK]$ . Prima o nome que pretende marcar. Se o nome tiver dois números, prima o número pretendido. Prima [Aplicar].

Se a procura LDAP estiver disponível, o resultado será apresentado no ecrã tátil junto a

Selecione a opção de tamanho do documento pretendida. Prima [OK].

<span id="page-295-0"></span>5. Altere as definições de fax, se necessário.

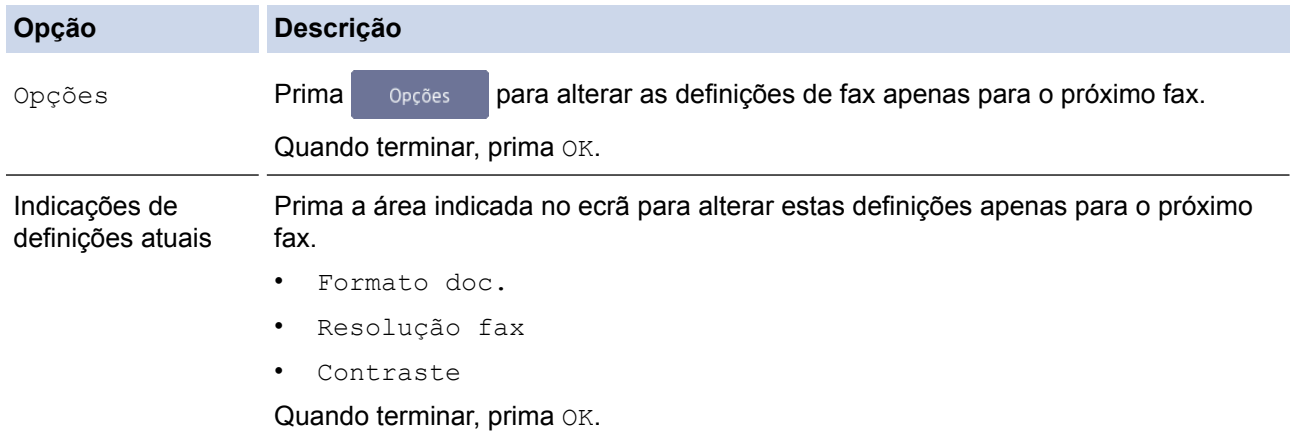

- 6. Prima [Início Fax].
- 7. Efetue uma das seguintes ação:
	- Se estiver a utilizar o ADF, o equipamento inicia a digitalização e envia depois o documento.
	- Se estiver a utilizar o vidro do digitalizador e tiver selecionado [Mono] em [Definição cor], o equipamento começa a digitalizar a primeira página.

Avance para o passo seguinte.

- Se estiver a utilizar o vidro do digitalizador e tiver selecionado [Cor] em [Definição cor], o ecrã tátil pergunta-lhe se pretende enviar um fax a cores. Prima [Sim (Fax a cores)] para confirmar. O equipamento começa a marcar e a enviar o documento.
- 8. Quando o ecrã tátil apresenta [Página seguinte?], efetue um dos seguintes procedimentos:
	- Prima [Não] quando terminar de digitalizar páginas.O equipamento começa a enviar o documento.
	- Prima [Sim] para digitalizar outra página. Coloque a página seguinte no vidro do digitalizador e, em seguida, prima  $[OK]$ . O equipamento começa a digitalizar a página.

Repita este passo para cada página adicional.

## **MFC-J6930DW/MFC-J6935DW**

- 1. Coloque o documento no ADF ou no vidro do digitalizador.
- 2. Prima  $\left|\frac{\mathbf{F}}{\mathbf{F}}\right|$  [Fax].

```
Se a definição [Pré-vizual. fax] estiver configurada para [Ligado], prima F= [Fax] > [A
enviar Faxes].
```
No ecrã tátil, aparece:

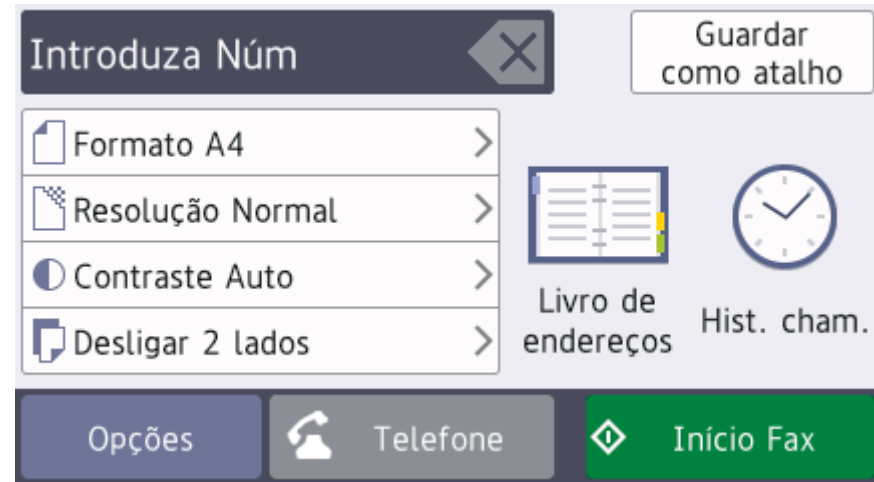

- 3. Introduza o número de fax de uma das seguintes formas:
	- Teclado de marcação (introduza manualmente o número de fax). Prima todos os dígitos do número usando o teclado de marcação.
	- [Remarc.] (Remarque o último número marcado.) Prima [Hist. cham.] > [Remarc.].
	- [Números marcados] (Selecione um número no histórico de chamadas efetuadas.) Prima [Hist. cham.] > [Números marcados]. Selecione o número pretendido e prima [Aplicar].
	- [Hist. ID chamador] (Selecione um número no histórico de identificação de chamadas.) Prima [Hist. cham.] > [Hist. ID chamador]. Selecione o número pretendido e prima [Aplicar].
	- [Livro de endereços] (Selecione um número do livro de endereços.)

Prima [Livro de endereços].

Efetue uma das seguintes ações:

- Selecione o número pretendido e prima [Aplicar].
- Prima  $|Q|$ , introduza a primeira letra do nome e, em seguida, prima  $[OK]$ . Prima o nome que pretende marcar. Se o nome tiver dois números, prima o número pretendido. Prima [Aplicar].

Se a procura LDAP estiver disponível, o resultado será apresentado no ecrã tátil com

4. Prima | [Formato do docum.].

Selecione a opção de tamanho do documento pretendida.

5. Altere as definições de fax, se necessário.

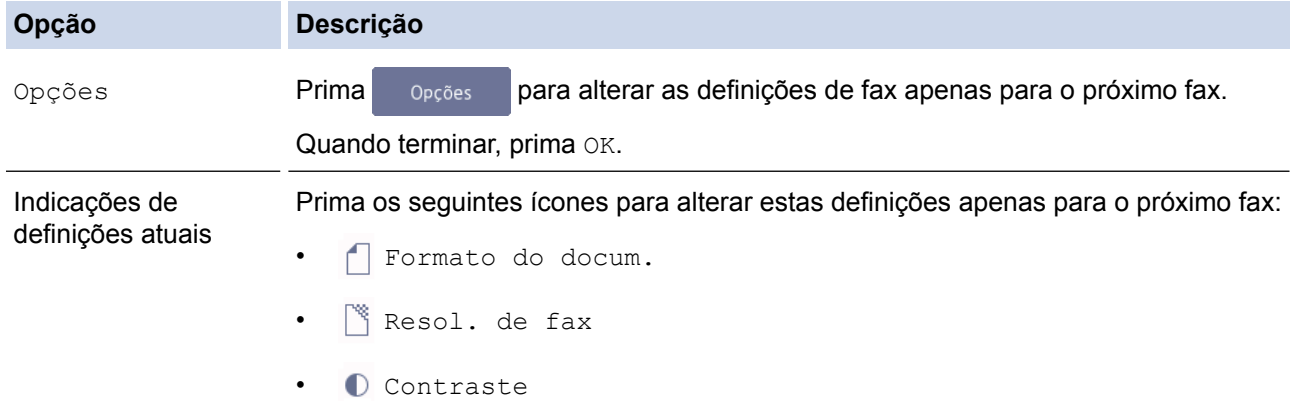

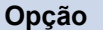

• **Fax 2 lados** 

- 6. Prima [Início Fax].
- 7. Efetue uma das seguintes ação:
	- Se estiver a utilizar o ADF, o equipamento inicia a digitalização e envia depois o documento.
	- Se estiver a utilizar o vidro do digitalizador e tiver selecionado [Mono] em [Definição cor], o equipamento começa a digitalizar a primeira página. Avance para o passo seguinte.
	- Se estiver a utilizar o vidro do digitalizador e tiver selecionado [Cor] em [Definição cor], o ecrã tátil pergunta-lhe se pretende enviar um fax a cores.

Prima [Sim (Fax a cores)] para confirmar. O equipamento começa a marcar e a enviar o documento.

- 8. Quando o ecrã tátil apresentar [Página seguinte?], efetue um dos seguintes procedimentos:
	- Prima [Não] quando terminar de digitalizar páginas. O equipamento começa a enviar o documento.
	- Prima [Sim] para digitalizar outra página. Coloque a página seguinte no vidro do digitalizador e, em seguida, prima [OK]. O equipamento começa a digitalizar a página.

Repita este passo para cada página adicional.

- [Enviar um fax](#page-293-0)
- [Opções de fax](#page-311-0)

<span id="page-298-0"></span> [Página inicial](#page-1-0) > [Fax](#page-292-0) > [Enviar um fax](#page-293-0) > Enviar um fax de 2 lados a partir do ADF

# **Enviar um fax de 2 lados a partir do ADF**

**Modelos Relacionados**: MFC-J6930DW/MFC-J6935DW

Tem de selecionar o formato da digitalização de 2 lados antes de enviar um fax de 2 lados. Selecione Margem comprida ou Margem curta, consoante o esquema do documento.

- 1. Coloque o documento no ADF.
- 2. Prima  $\left|\frac{1}{2}\right|$  [Fax].

Ø

```
Se a definição [Pré-vizual. fax] estiver configurada para [Ligado], prima [Fax] > [A
enviar Faxes].
```
- 3. Prima [Opções] > [Fax 2 lados].
- 4. Efetue uma das seguintes ação:
	- Se o documento for virado pela margem mais comprida, prima a opção [Digit. 2 lados: Margem longa].
	- Se o documento for virado pela margem mais curta, prima a opção [Digit. 2 lados: Margem curta].
- 5. Prima [OK].
- 6. Introduza o número de fax.
- 7. Prima [Início Fax].

#### **Informações relacionadas**

<span id="page-299-0"></span> [Página inicial](#page-1-0) > [Fax](#page-292-0) > [Enviar um fax](#page-293-0) > Enviar um fax manualmente

# **Enviar um fax manualmente**

A transmissão manual de fax permite ouvir o som de marcação, os toques e os tons de receção de fax durante o envio do fax.

- >> MFC-J6530DW
- >> MFC-J6930DW/MFC-J6935DW

## **MFC-J6530DW**

- 1. Coloque o documento.
- 2. Para ouvir um sinal de marcação, levante o auscultador do telefone externo.
- 3. Marque o número de fax utilizando o telefone externo.
- 4. Quando ouvir tons de fax, prima  $\leftarrow$  e, em seguida, prima [Início Fax].
	- Se estiver a utilizar o vidro do digitalizador, prima [Enviar].
- 5. Pouse o auscultador do telefone externo.

#### **MFC-J6930DW/MFC-J6935DW**

- 1. Coloque o documento.
- 2. Para ouvir um sinal de marcação, levante o auscultador do telefone externo.
- 3. Marque o número de fax utilizando o telefone externo.
- 4. Quando ouvir tons de fax, prima  $\sum$ e, em seguida, prima [Início Fax].
	- Se pretender utilizar o vidro do digitalizador, prima [Enviar].
- 5. Pouse o auscultador do telefone externo.

#### **Informações relacionadas**

<span id="page-300-0"></span> [Página inicial](#page-1-0) > [Fax](#page-292-0) > [Enviar um fax](#page-293-0) > Enviar um fax no fim de uma conversa

## **Enviar um fax no fim de uma conversa**

No final de uma conversa, é possível enviar um fax para o seu interlocutor antes de desligar.

>> MFC-J6530DW

>> MFC-J6930DW/MFC-J6935DW

## **MFC-J6530DW**

- 1. Peça à outra pessoa para aguardar pelos tons de fax (sinais sonoros) e para premir a tecla Iniciar antes de desligar.
- 2. Coloque o documento.
- 3. Prima para visualizar o botão [Início Fax].
- 4. Prima [Início Fax].
	- Se estiver a utilizar o vidro do digitalizador, prima [Enviar].
- 5. Pouse o auscultador do telefone externo.

## **MFC-J6930DW/MFC-J6935DW**

- 1. Peça à outra pessoa para aguardar pelos tons de fax (sinais sonoros) e para premir a tecla Iniciar antes de desligar.
- 2. Coloque o documento.
- 3. Prima para visualizar o botão [Início Fax].
- 4. Prima [Início Fax].
	- Se estiver a utilizar o vidro do digitalizador, prima [Enviar].
- 5. Pouse o auscultador do telefone externo.

#### **Informações relacionadas**

<span id="page-301-0"></span> [Página inicial](#page-1-0) > [Fax](#page-292-0) > [Enviar um fax](#page-293-0) > Enviar o mesmo fax para mais do que um destinatário (distribuição).

# **Enviar o mesmo fax para mais do que um destinatário (distribuição).**

Utilize a funcionalidade de Distribuição para enviar o mesmo fax para vários números de fax em simultâneo.

- Esta função está disponível apenas para faxes monocromáticos.
- Os números do livro de endereços têm de ser guardados na memória do equipamento antes de poderem ser utilizados numa distribuição.
- Os números de grupo também têm de ser guardados na memória do equipamento antes de poderem ser utilizados numa distribuição. Os números de grupo incluem muitos números guardados no livro de endereços para facilitar a marcação.

>> MFC-J6530DW [>> MFC-J6930DW/MFC-J6935DW](#page-302-0)

## **MFC-J6530DW**

Pode incluir números de grupos, do livro de endereços e até 50 números marcados manualmente na mesma distribuição.

Se não tiver utilizado nenhum dos números do livro de endereços para grupos, pode distribuir faxes para um máximo de 250 números diferentes.

1. Coloque o documento.

2. Prima 
$$
\boxed{\blacksquare}
$$
 [Fax].

Se a definição [Pré-visu. Fax] estiver configurada para [Ligado], prima  $\boxed{=}$  [Fax] > [A enviar Faxes].

- 3. Prima [Opções] > [Multidifusão].
- 4. Prima [Adicionar número].

Pode adicionar números à distribuição das seguintes formas:

• Prima [Adicionar número] e introduza um número de fax utilizando o teclado de marcação. Prima  $[OK].$ 

Se transferiu o Fax via Internet:

Para distribuir utilizando um endereço de e-mail, prima  $\blacktriangleright$ , introduza o endereço de e-mail e prima  $\lceil \circ \kappa \rceil$ .

- Prima  $[Adic, do Livro de ender.].$  Prima  $\blacktriangle$  ou  $\nabla$  para visualizar os números que pretende adicionar à distribuição. Selecione as caixas de verificação dos números que pretende adicionar. Quando terminar, prima [OK].
- Prima [Pesq. no livro de endereços]. Prima a primeira letra do nome e, em seguida, prima [OK]. Prima o nome e, em seguida, prima o número que pretende adicionar.

Repita este passo para introduzir números de fax adicionais.

- 5. Quando terminar, prima [OK].
- 6. Prima [Início Fax].
- 7. Efetue uma das seguintes ação:
	- Se estiver a utilizar o ADF, o equipamento inicia a digitalização e envia depois o documento.
	- Se estiver a utilizar o vidro do digitalizador, o equipamento começa a digitalizar a primeira página. Quando o ecrã tátil apresenta [Página sequinte?], efetue um dos sequintes procedimentos:
		- Prima [Não] quando terminar de digitalizar páginas. O equipamento começa a enviar o documento.

<span id="page-302-0"></span>Prima [Sim] para digitalizar outra página. Coloque a página seguinte no vidro do digitalizador e, em seguida, prima [OK]. O equipamento começa a digitalizar a página.

Repita este passo para cada página adicional.

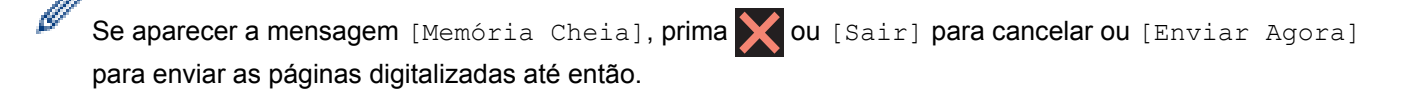

## **MFC-J6930DW/MFC-J6935DW**

Pode incluir números de grupos, do livro de endereços e até 50 números marcados manualmente na mesma distribuição.

Se não tiver utilizado nenhum dos números do livro de endereços para grupos, pode distribuir faxes para um máximo de 250 números diferentes.

1. Coloque o documento.

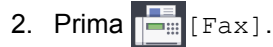

Se a definição [Pré-vizual. fax] estiver configurada para [Ligado], prima [Fax] > [A enviar Faxes].

- 3. Prima [Opções] > [Multidifusão].
- 4. Prima [Adicionar número].

Pode adicionar números à distribuição das seguintes formas:

• Prima [Adicionar número] e introduza um número de fax utilizando o teclado de marcação. Prima [OK].

Se transferiu o Fax via Internet:

Para distribuir utilizando um endereço de e-mail, prima , introduza o endereço de e-mail e prima  $[OK]$ .

Prima [Adic. do Livro de ender.]. Deslize para cima ou para baixo ou prima  $\triangle$  ou  $\nabla$  para ver os números que pretende adicionar à distribuição. Selecione as caixas de verificação dos números que pretende adicionar.

Quando terminar, prima [OK].

Prima [Pesq. no livro de endereços]. Prima a primeira letra do nome e, em seguida, prima [OK]. Prima o nome e, em seguida, prima o número que pretende adicionar.

Repita este passo para introduzir números de fax adicionais.

- 5. Quando terminar, prima [OK].
- 6. Prima [Início Fax].
- 7. Efetue uma das seguintes ação:
	- Se estiver a utilizar o ADF, o equipamento inicia a digitalização e envia depois o documento.
	- Se estiver a utilizar o vidro do digitalizador, o equipamento começa a digitalizar a primeira página. Quando o ecrã tátil apresentar [Página seguinte?], efetue um dos seguintes procedimentos:
		- Prima [Não] quando terminar de digitalizar páginas. O equipamento começa a enviar o documento.
		- Prima [Sim] para digitalizar outra página. Coloque a página seguinte no vidro do digitalizador e, em seguida, prima [OK]. O equipamento começa a digitalizar a página.

Repita este passo para cada página adicional.

- A memória disponível do equipamento depende dos tipos de tarefas em memória e dos números utilizados para distribuição. Se distribuir para a quantidade máxima de números disponíveis, não poderá utilizar o acesso duplo nem o fax programado.
- Se aparecer a mensagem [Memória Cheia], prima  $\bigtimes$  ou [Sair] para cancelar ou [Enviar Agora] para enviar as páginas digitalizadas até então.

- [Enviar um fax](#page-293-0)
- [Cancelar uma distribuição em curso](#page-304-0)
- [Configurar grupos para distribuição](#page-356-0)
- [Introduzir texto no equipamento Brother](#page-812-0)

<span id="page-304-0"></span> [Página inicial](#page-1-0) > [Fax](#page-292-0) > [Enviar um fax](#page-293-0) > [Enviar o mesmo fax para mais do que um destinatário](#page-301-0) [\(distribuição\).](#page-301-0) > Cancelar uma distribuição em curso

# **Cancelar uma distribuição em curso**

Durante a distribuição, pode cancelar o fax que está a ser enviado ou a tarefa de distribuição na totalidade.

>> MFC-J6530DW

>> MFC-J6930DW/MFC-J6935DW

## **MFC-J6530DW**

- 1. Prima para voltar ao ecrã inicial.
- 2. Prima
- 3. Efetue uma das seguintes ação:
	- Para cancelar a distribuição completa, prima [Multidifusão inteira]. Prima [Sim] para confirmar ou [Não] para sair sem cancelar.
	- Para cancelar o número atual marcado, prima o nome ou número no ecrã tátil. Prima  $\lceil \text{Sim} \rceil$  para confirmar ou [Não] para sair sem cancelar.
	- Para sair sem cancelar, prima

## **MFC-J6930DW/MFC-J6935DW**

- 1. Prima para voltar ao ecrã inicial.
- 2. Prima
- 3. Efetue uma das seguintes ação:
	- Para cancelar a distribuição completa, prima [Multidifusão inteira]. Prima [Sim] para confirmar ou [Não] para sair sem cancelar.
	- Para cancelar o número atual marcado, prima o nome ou número no ecrã tátil. Prima [Sim] para confirmar ou [Não] para sair sem cancelar.
	- Para sair sem cancelar, prima

#### **Informações relacionadas**

• [Enviar o mesmo fax para mais do que um destinatário \(distribuição\).](#page-301-0)

<span id="page-305-0"></span> [Página inicial](#page-1-0) > [Fax](#page-292-0) > [Enviar um fax](#page-293-0) > Enviar um fax em tempo real

# **Enviar um fax em tempo real**

 $\overline{1}$ 

Quando envia um fax, o equipamento digitaliza o documento para a memória antes de o enviar. Assim que a linha telefónica estiver desimpedida, o equipamento começará a efetuar a marcação e a enviar. Se pretender enviar imediatamente um documento importante sem esperar que o equipamento recupere a digitalização da memória, ative a opção [Transm. tempo real].

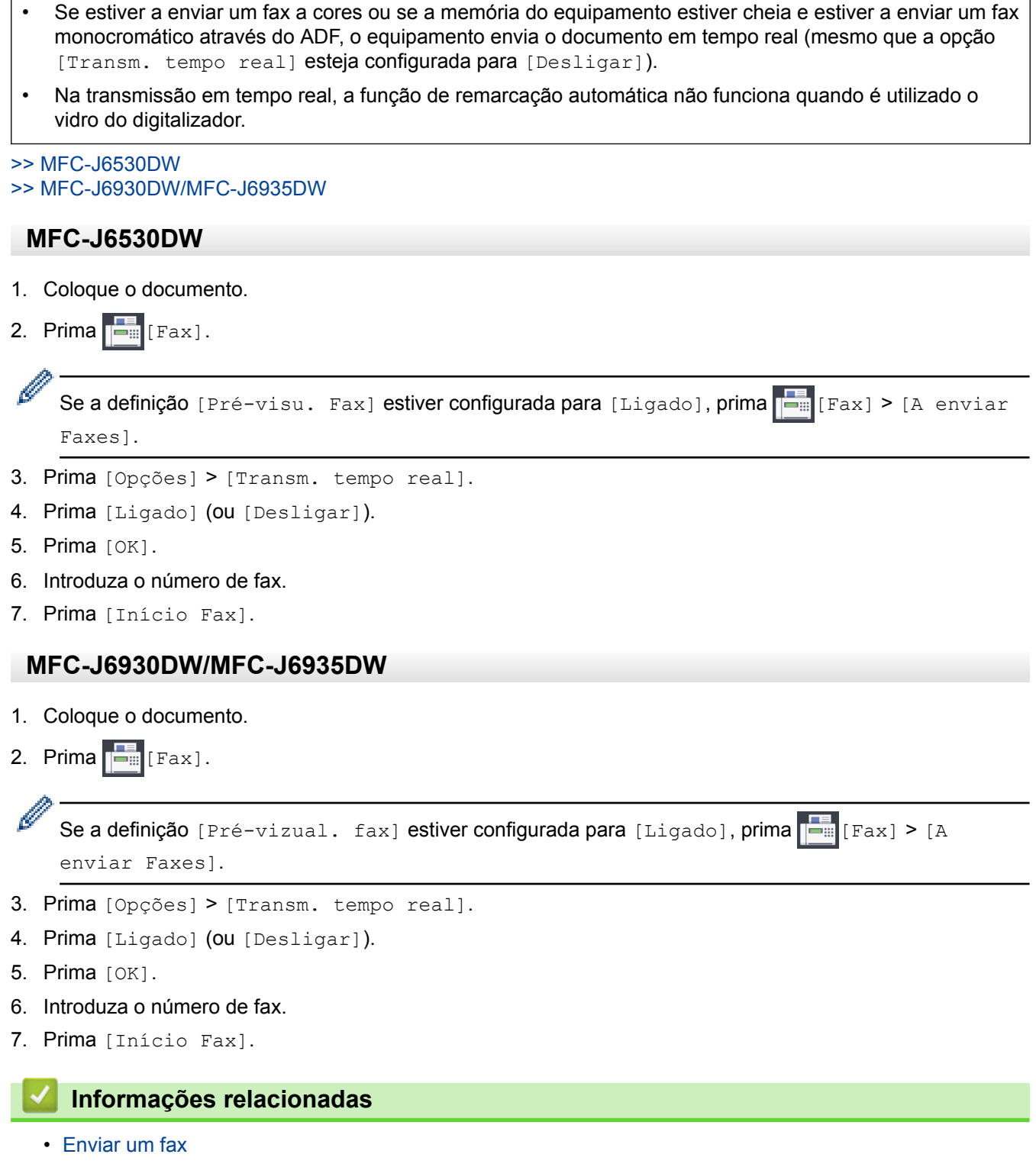

<span id="page-306-0"></span> [Página inicial](#page-1-0) > [Fax](#page-292-0) > [Enviar um fax](#page-293-0) > Enviar um fax a uma determinada hora (Fax Programado)

# **Enviar um fax a uma determinada hora (Fax Programado)**

Pode guardar até 50 faxes na memória do equipamento para enviar nas próximas 24 horas.

Esta função está disponível apenas para faxes monocromáticos.

>> MFC-J6530DW

>> MFC-J6930DW/MFC-J6935DW

#### **MFC-J6530DW**

- 1. Coloque o documento.
- 2. Prima  $\left|\frac{1}{\log n}\right|$  [Fax].

Se a definição [Pré-visu. Fax] estiver configurada para [Ligado], prima [Fax] > [A enviar Faxes].

- 3. Prima [Opções] > [Fax Programado].
- 4. Prima [Fax Programado].
- 5. Prima [Ligado].
- 6. Prima [Conf. hora].
- 7. Introduza a hora a que pretende que o fax seja enviado utilizando o ecrã tátil. Prima [OK].

A quantidade de páginas que pode digitalizar para a memória depende da quantidade e do tipo de dados.

- 8. Prima [OK].
- 9. Introduza o número de fax.
- 10. Prima [Início Fax].
	- Se estiver a utilizar o vidro do digitalizador, avance para o passo seguinte.
- 11. Quando o ecrã tátil apresenta [Página seguinte?], efetue um dos seguintes procedimentos:
	- Prima [Não] quando terminar de digitalizar páginas.
	- Prima [Sim] para digitalizar outra página. Coloque a página seguinte no vidro do digitalizador e, em seguida, prima  $[OK]$ . O equipamento começa a digitalizar a página.

Repita este passo para cada página adicional.

#### **MFC-J6930DW/MFC-J6935DW**

1. Coloque o documento.

```
2. Prima \left[\frac{1}{2}\right] [Fax].
```
Ø

Se a definição [Pré-vizual. fax] estiver configurada para [Ligado], prima [Fax] > [A enviar Faxes].

- 3. Prima [Opções] > [Fax Programado].
- 4. Prima [Fax Programado].
- 5. Prima [Ligado].
- 6. Prima [Conf. hora].
- 7. Introduza a hora a que pretende que o fax seja enviado utilizando o ecrã tátil. Prima [OK].

A quantidade de páginas que pode digitalizar para a memória depende da quantidade e do tipo de dados.

- 8. Prima [OK].
- 9. Introduza o número de fax.
- 10. Prima [Início Fax].
	- Se estiver a utilizar o vidro do digitalizador, avance para o passo seguinte.
- 11. Quando o ecrã tátil apresentar [Página seguinte?], efetue um dos seguintes procedimentos:
	- Prima [Não] quando terminar de digitalizar páginas.
	- Prima [Sim] para digitalizar outra página. Coloque a página seguinte no vidro do digitalizador e, em seguida, prima [OK]. O equipamento começa a digitalizar a página.

Repita este passo para cada página adicional.

## **Informações relacionadas**

<span id="page-308-0"></span> [Página inicial](#page-1-0) > [Fax](#page-292-0) > [Enviar um fax](#page-293-0) > Alterar a definição de remarcação automática de fax

# **Alterar a definição de remarcação automática de fax**

Se estiver a ser enviado um fax automaticamente e a linha estiver ocupada quando a definição de remarcação automática de fax está definida como [Ligado], o equipamento efetua a remarcação até três vezes em intervalos de cinco minutos.

A predefinição é [Ligado].

>> MFC-J6530DW >> MFC-J6930DW/MFC-J6935DW

## **MFC-J6530DW**

- 1. Prima  $\begin{bmatrix} 0 & 1 \\ 0 & 1 \end{bmatrix}$  [Definiç.] > [Defin. todas] > [Conf.inicial] > [Rem. Auto.de fax].
- 2. Prima [Ligado] ou [Desligar].
- 3. Prima $\Box$

#### **MFC-J6930DW/MFC-J6935DW**

- 1. Prima  $\| \cdot \|$  [Definiç.] > [Defin. todas] > [Conf.inicial] > [Rem. Auto.de fax].
- 2. Prima [Ligado] ou [Desligar].
- 3. Prima $\sum$

#### **Informações relacionadas**

<span id="page-309-0"></span> [Página inicial](#page-1-0) > [Fax](#page-292-0) > [Enviar um fax](#page-293-0) > Cancelar um fax em curso

# **Cancelar um fax em curso**

#### >> MFC-J6530DW

>> MFC-J6930DW/MFC-J6935DW

## **MFC-J6530DW**

- 1. Prima para voltar ao ecrã inicial.
- 2. Prima  $\times$  para cancelar um fax que já esteja em curso.
- 3. Se premir  $\blacktriangleright$  enquanto o equipamento estiver a efetuar a marcação ou o envio, no ecrã tátil aparece [Canc. tarefa?]. Prima [Sim].

## **MFC-J6930DW/MFC-J6935DW**

- 1. Prima para voltar ao ecrã inicial.
- 2. Prima  $\times$  para cancelar um fax que já esteja em curso.
- 3. Se premir  $\blacktriangleright$  enquanto o equipamento estiver a efetuar a marcação ou o envio, no ecrã tátil aparece [Canc. tarefa?]. Prima [Sim]

- [Enviar um fax](#page-293-0)
- [Problemas de telefone e fax](#page-651-0)

<span id="page-310-0"></span> [Página inicial](#page-1-0) > [Fax](#page-292-0) > [Enviar um fax](#page-293-0) > Verificar e cancelar um fax pendente

## **Verificar e cancelar um fax pendente**

Siga estes passos para ver ou cancelar faxes pendentes que estejam a aguardar o envio na memória do equipamento. Se não existirem trabalhos de fax na memória, o LCD indica [Sem trab. Esper.]. Pode cancelar um trabalho de fax antes de ele ser enviado.

>> MFC-J6530DW >> MFC-J6930DW/MFC-J6935DW

## **MFC-J6530DW**

1. Prima  $\begin{bmatrix} 1 \\ 1 \end{bmatrix}$  [Definiç.] > [Defin. todas] > [Fax] > [Trab.restantes].

- 2. Faça o seguinte para cada tarefa de fax que pretenda verificar ou cancelar:
	- a. Prima ▲ ou ▼ para percorrer as tarefas em espera. Se necessário, prima a tarefa que pretende cancelar.
	- b. Prima [OK].
	- c. Prima [Sim] para confirmar ou [Não] para sair sem cancelar.
- 3. Quando terminar, prima $\blacksquare$

## **MFC-J6930DW/MFC-J6935DW**

- 1. Prima  $\begin{bmatrix} 1 \\ 1 \end{bmatrix}$  [Definiç.] > [Defin. todas] > [Fax] > [Trab.restantes].
- 2. Faça o seguinte para cada tarefa de fax que pretenda verificar ou cancelar:
	- a. Passe o dedo para cima ou para baixo, ou prima  $\blacktriangle$  ou  $\nabla$ , para percorrer as tarefas em espera. Se necessário, prima a tarefa que pretende cancelar.
	- b. Prima [Cancel].
	- c. Prima [Sim] para confirmar ou [Não] para sair sem cancelar.
- 3. Quando terminar, prima

- [Enviar um fax](#page-293-0)
- [Problemas de telefone e fax](#page-651-0)

<span id="page-311-0"></span> [Página inicial](#page-1-0) > [Fax](#page-292-0) > [Enviar um fax](#page-293-0) > Opções de fax

# **Opções de fax**

## **MFC-J6530DW**

Para alterar as definições de envio de fax, prima o botão [Opções].

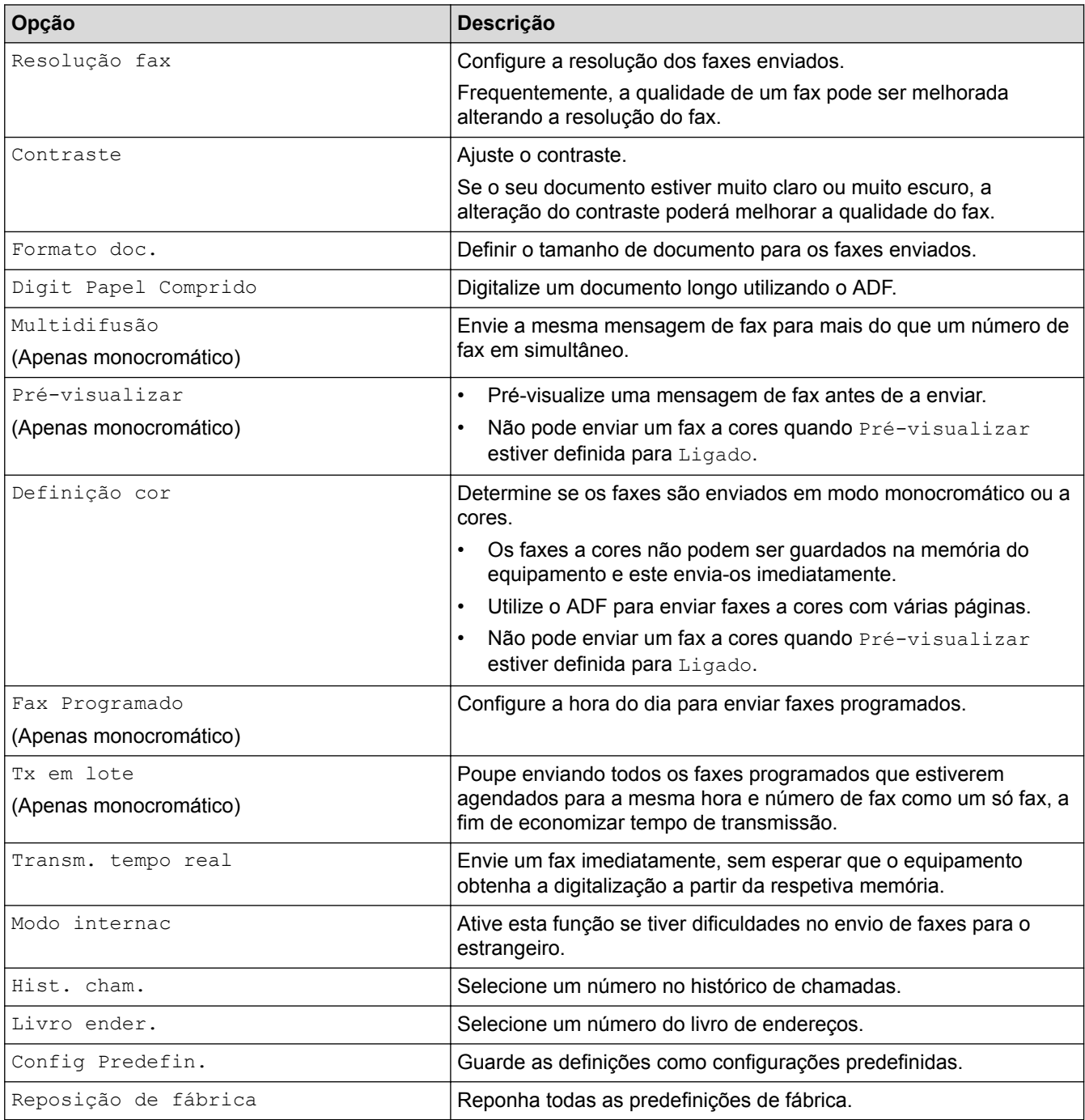

Ø Pode guardar as definições atuais premindo [Guardar como atalho].

Ser-lhe-á perguntado se pretende transformá-lo num atalho de um toque. Siga as instruções apresentadas no LCD.

#### **MFC-J6930DW/MFC-J6935DW**

Para alterar as definições de envio de fax, prima o botão [Opções].

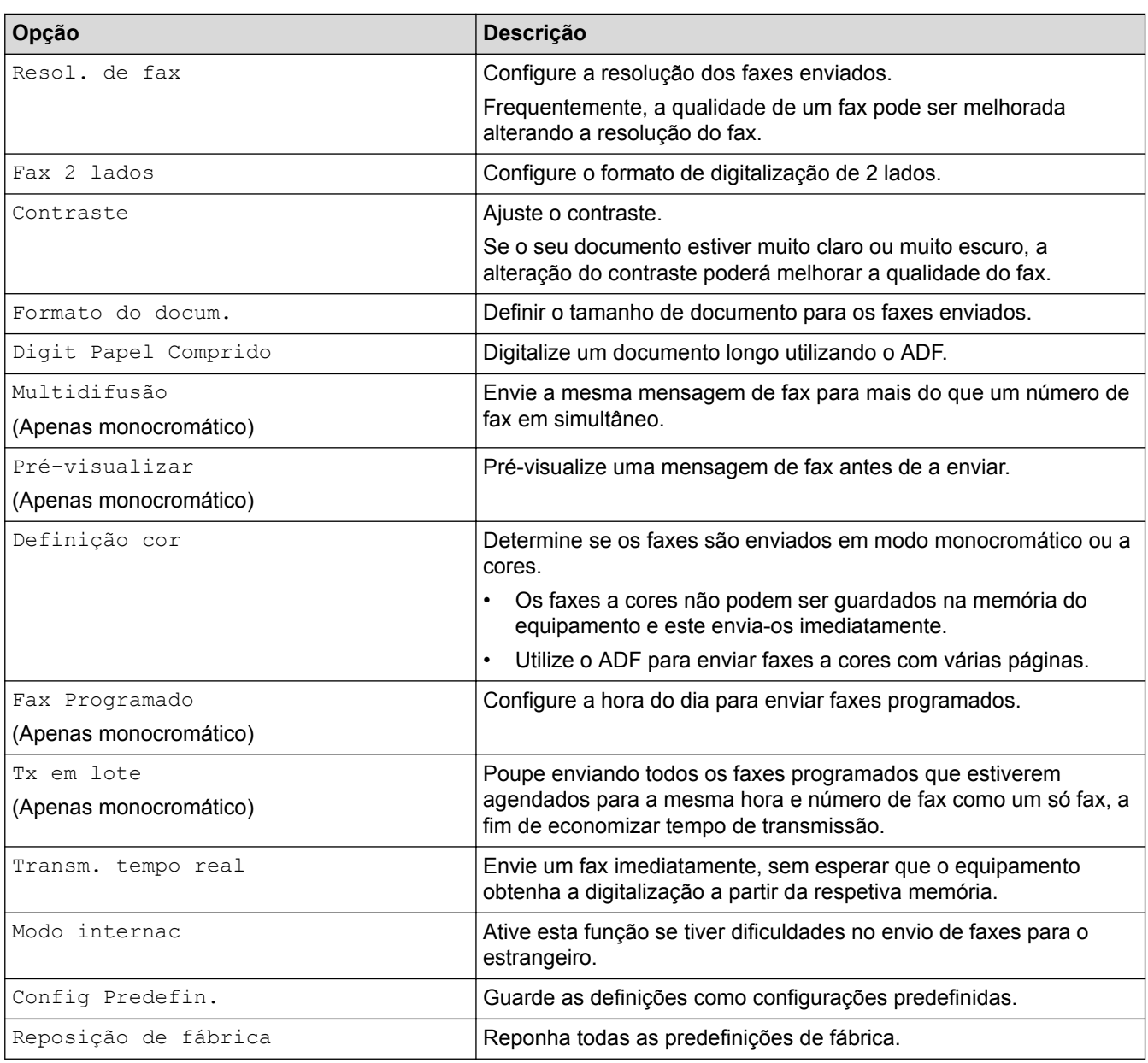

Pode guardar as definições atuais premindo [Guardar como atalho].

Ser-lhe-á perguntado se pretende transformá-lo num atalho de um toque. Siga as instruções apresentadas no LCD.

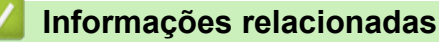

- [Enviar um fax](#page-293-0)
- [Enviar um fax do equipamento Brother](#page-294-0)

<span id="page-313-0"></span> [Página inicial](#page-1-0) > [Fax](#page-292-0) > Receber um fax

# **Receber um fax**

- [Definições do modo de receção](#page-314-0)
- [Pré-visualização de faxes](#page-320-0)
- [Reduzir o tamanho de página de um fax recebido com tamanho demasiado grande](#page-327-0)
- [Definir o carimbo de receção de fax](#page-328-0)
- [Receber um fax no fim de uma conversa telefónica](#page-329-0)
- [Opções de receção na memória](#page-330-0)
- [Recolha remota de fax](#page-340-0)

<span id="page-314-0"></span> [Página inicial](#page-1-0) > [Fax](#page-292-0) > [Receber um fax](#page-313-0) > Definições do modo de receção

# **Definições do modo de receção**

- [Descrição geral dos modos de receção](#page-315-0)
- [Selecionar o modo de receção correto](#page-316-0)
- [Definir o número de toques até o equipamento atender \(Número de Toques\)](#page-317-0)
- [Definir o Número de Toques F/T \(Pseudo/Duplo toque\)](#page-318-0)
- [Definir a Deteção de Fax](#page-319-0)

<span id="page-315-0"></span> [Página inicial](#page-1-0) > [Fax](#page-292-0) > [Receber um fax](#page-313-0) > [Definições do modo de receção](#page-314-0) > Descrição geral dos modos de receção

# **Descrição geral dos modos de receção**

Alguns modos de receção atendem automaticamente ([Somente fax] e [Fax/Tel]). Pode pretender alterar o Número de Toques antes de utilizar estes modos.

#### **Somente Fax**

O modo [Somente fax] atende automaticamente todas as chamadas como um fax.

#### **Fax/Tel**

O modo [Fax/Tel] ajuda a gerir as chamadas recebidas, ao reconhecer que se trata de um fax ou de uma chamada de voz e processando-as de uma das seguintes formas:

- Os faxes são recebidos automaticamente.
- As chamadas de voz iniciam o toque F/T para o avisar que tem de atender a linha. O toque F/T é um toque pseudo/duplo emitido pelo equipamento.

#### **Manual**

O modo [Manual] desliga todas as funções de atendimento automático.

Para receber um fax no modo [Manual], levante o auscultador do telefone externo. Quando escutar tons de fax (sinais curtos repetidos), prima o botão Iniciar e, em seguida, selecione [Receber] para receber um fax. Pode também utilizar a função de deteção de fax para receber faxes levantando um auscultador na mesma linha do equipamento.

#### **TAD externo**

O modo [TAD externo] permite que um dispositivo de atendimento externo faça a gestão das chamadas recebidas.

As chamadas recebidas são processadas das seguintes formas:

- Os faxes são recebidos automaticamente.
- Os chamadores de voz podem gravar uma mensagem no TAD externo.

- [Definições do modo de receção](#page-314-0)
- [Definir o número de toques até o equipamento atender \(Número de Toques\)](#page-317-0)
- [Definir o Número de Toques F/T \(Pseudo/Duplo toque\)](#page-318-0)
- [Definir a Deteção de Fax](#page-319-0)
- [Ligar um TAD externo](#page-368-0)

<span id="page-316-0"></span> [Página inicial](#page-1-0) > [Fax](#page-292-0) > [Receber um fax](#page-313-0) > [Definições do modo de receção](#page-314-0) > Selecionar o modo de receção correto

# **Selecionar o modo de receção correto**

Deve selecionar o Modo de Receção consoante os dispositivos externos e serviços telefónicos que tiver na sua linha.

Por predefinição, o equipamento recebe automaticamente todos os faxes que lhe são enviados. O diagrama que se segue ajuda a selecionar o modo correto.

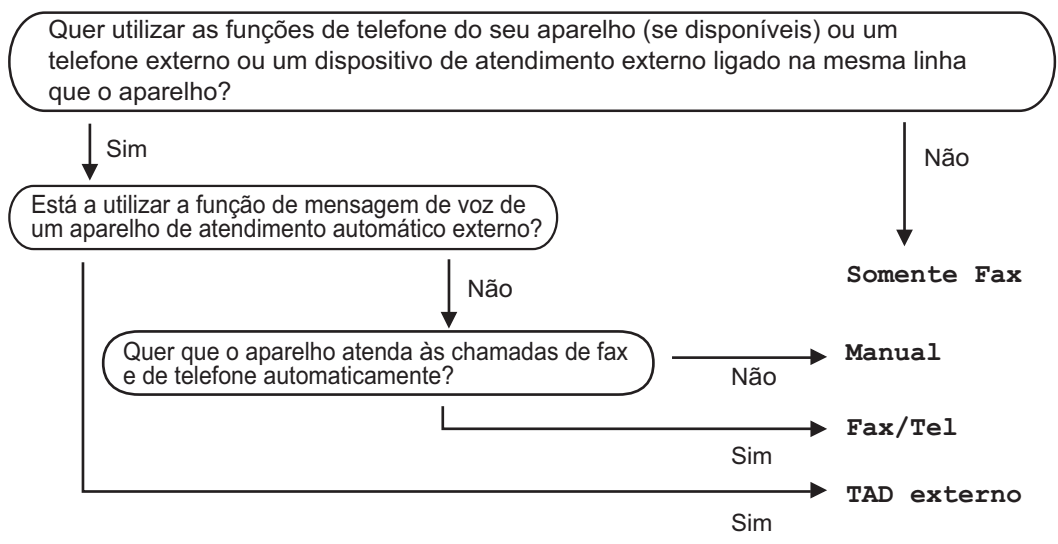

>> MFC-J6530DW >> MFC-J6930DW/MFC-J6935DW

## **MFC-J6530DW**

- 1. Prima [Definiç.] > [Defin. todas] > [Fax] > [Conf.recepção] > [Modo recepção].
- 2. Prima ▲ ou V para visualizar as opções [Somente fax], [Fax/Tel.], [TAD externo] ou [Manual] e, em seguida, prima a opção pretendida.
- 3. Prima

## **MFC-J6930DW/MFC-J6935DW**

- 1. Prima  $\mathcal{N}_{\bullet}$  .[Definiç.] > [Defin. todas] > [Fax] > [Conf.recepção] > [Modo receção].
- 2. Prima a opção [Somente fax], [Fax/Tel], [TAD externo] ou [Manual].
- 3. Prima $\blacksquare$

- [Definições do modo de receção](#page-314-0)
- [Comandos de recolha remota](#page-343-0)
- [Ligar um TAD externo](#page-368-0)
- [Problemas de telefone e fax](#page-651-0)

<span id="page-317-0"></span> [Página inicial](#page-1-0) > [Fax](#page-292-0) > [Receber um fax](#page-313-0) > [Definições do modo de receção](#page-314-0) > Definir o número de toques até o equipamento atender (Número de Toques)

# **Definir o número de toques até o equipamento atender (Número de Toques)**

Quando alguém ligar para o seu equipamento, ouvirá o toque normal de telefone. O número de toques é definido na opção Número de Toques.

- A definição de atraso do toque determina o número de vezes que o equipamento toca antes de atender nos modos [Somente fax] e [Fax/Tel].
- Se tiver telefones externos ou extensões telefónicas na mesma linha do equipamento, selecione o número máximo de toques.
- >> MFC-J6530DW >> MFC-J6930DW/MFC-J6935DW

## **MFC-J6530DW**

- 1. Prima  $\| \cdot \|$  [Definiç.] > [Defin. todas] > [Fax] > [Conf.recepção] > [Retard. Camp.].
- 2. Prima o número de vezes que pretende que a linha toque antes do equipamento atender.

Se selecionar [0], o equipamento atende de imediato e não ouvirá qualquer toque (disponível apenas em alguns países).

3. Prima $\Box$ 

#### **MFC-J6930DW/MFC-J6935DW**

- 1. Prima [Befiniç.] > [Defin. todas] > [Fax] > [Conf.recepção] > [Retard. Camp.].
- 2. Prima o número de vezes que pretende que a linha toque antes do equipamento atender.

Se selecionar [0], o equipamento atende de imediato e não ouvirá qualquer toque (disponível apenas em alguns países).

3. Prima $\blacksquare$ 

- [Definições do modo de receção](#page-314-0)
- [Descrição geral dos modos de receção](#page-315-0)
- [Funcionamento a partir de telefones externos e extensões](#page-373-0)
- [Definir a Deteção de Fax](#page-319-0)
- [Problemas de telefone e fax](#page-651-0)

<span id="page-318-0"></span> [Página inicial](#page-1-0) > [Fax](#page-292-0) > [Receber um fax](#page-313-0) > [Definições do modo de receção](#page-314-0) > Definir o Número de Toques F/T (Pseudo/Duplo toque)

# **Definir o Número de Toques F/T (Pseudo/Duplo toque)**

Se configurar o modo de receção para  $[Fast/Tel]$ , se a chamada for um fax, o equipamento irá recebê-lo automaticamente. Contudo, se for uma chamada de voz, o equipamento emite o toque F/T (toque pseudo/duplo) durante o tempo configurado na opção Número de Toques F/T. Se ouvir o toque F/T, isso significa que tem uma chamada de voz na linha.

Como o toque F/T é uma definição existente apenas no seu equipamento Brother, os telefones externos e as extensões não tocam; no entanto, pode na mesma atender a chamada do equipamento em qualquer telefone.

#### >> MFC-J6530DW >> MFC-J6930DW/MFC-J6935DW

## **MFC-J6530DW**

- 1. Prima [Definiç.] > [Defin. todas] > [Fax] > [Conf.recepção] > [Dur. Toque F/T].
- 2. Prima o tempo durante o qual o equipamento deve tocar duas vezes para o alertar de que tem uma chamada de voz.
- 3. Prima .

Mesmo que o remetente desligue durante o toque pseudo/duplo, o equipamento continua a tocar durante o tempo definido.

#### **MFC-J6930DW/MFC-J6935DW**

- 1. Prima  $\mathcal{V}$  [Definic.] > [Defin. todas] > [Fax] > [Conf.recepção] > [Dur. Toque F/T].
- 2. Prima o tempo durante o qual o equipamento deve tocar duas vezes para o alertar de que tem uma chamada de voz.

# 3. Prima $\sum$

Mesmo que o remetente desligue durante o toque pseudo/duplo, o equipamento continua a tocar durante o tempo definido.

- [Definições do modo de receção](#page-314-0)
- [Descrição geral dos modos de receção](#page-315-0)
- [Funcionamento a partir de telefones externos e extensões](#page-373-0)

<span id="page-319-0"></span> [Página inicial](#page-1-0) > [Fax](#page-292-0) > [Receber um fax](#page-313-0) > [Definições do modo de receção](#page-314-0) > Definir a Deteção de Fax

# **Definir a Deteção de Fax**

**Se a deteção de fax estiver ativada:** O equipamento recebe uma chamada de fax automaticamente, mesmo que o utilizador atenda. Quando a mensagem de que o equipamento está a receber um fax aparecer no LCD ou quando ouvir "apitos" no auscultador que está a utilizar, basta pousar o auscultador. O equipamento faz o resto.

**Se a deteção de fax estiver desativada:** Se estiver perto do equipamento e atender primeiro uma chamada de fax levantando o auscultador, prima o botão Iniciar e, em seguida, prima [Receber] para receber o fax. Se tiver atendido numa extensão ou num telefone externo, prima \***51**.

- Se a deteção de fax estiver configurada para [Ligado], mas o equipamento não ligar uma chamada de fax quando levantar o auscultador de uma extensão ou de um telefone externo, prima o código de ativação remota \***51**.
- Se enviar faxes a partir de um computador na mesma linha telefónica e o equipamento os intercetar, configure a função de deteção de fax para [Desligar].

#### >> MFC-J6530DW >> MFC-J6930DW/MFC-J6935DW

**MFC-J6530DW**

- 1. Prima [Definiç.] > [Defin. todas] > [Fax] > [Conf.recepção] > [Deteção de fax].
- 2. Prima [Ligado] (ou [Desligar]).
- 3. Prima $\Box$

## **MFC-J6930DW/MFC-J6935DW**

- 1. Prima [Definiç.] > [Defin. todas] > [Fax] > [Conf.recepção] > [Deteção de fax].
- 2. Prima [Ligado] (ou [Desligar]).
- 3. Prima $\Box$

- [Definições do modo de receção](#page-314-0)
- [Descrição geral dos modos de receção](#page-315-0)
- [Definir o número de toques até o equipamento atender \(Número de Toques\)](#page-317-0)
- [Funcionamento a partir de telefones externos e extensões](#page-373-0)
- [Utilizar os códigos remotos](#page-374-0)
- [Problemas de telefone e fax](#page-651-0)

<span id="page-320-0"></span> [Página inicial](#page-1-0) > [Fax](#page-292-0) > [Receber um fax](#page-313-0) > Pré-visualização de faxes

# **Pré-visualização de faxes**

Utilize a função de pré-visualização de faxes para ver os faxes recebidos no LCD.

- [Ativar a pré-visualização de fax](#page-321-0)
- [Pré-visualizar os novos faxes](#page-323-0)

<span id="page-321-0"></span> [Página inicial](#page-1-0) > [Fax](#page-292-0) > [Receber um fax](#page-313-0) > [Pré-visualização de faxes](#page-320-0) > Ativar a pré-visualização de fax

# **Ativar a pré-visualização de fax**

- Esta função está disponível apenas para faxes monocromáticos.
- Quando a função de pré-visualização de faxes está ativada, não é impressa uma cópia de segurança dos faxes recebidos para as operações de Reenvio de faxes, Receção PC-Fax e Reenviar para nuvem, mesmo que tenha configurado a Impressão de Segurança para [Lig].
- Embora os faxes impressos indiquem a data e a hora quando o carimbo de receção de fax está ativado, o ecrã de pré-visualização de faxes não apresenta a data e a hora de receção.

#### >> MFC-J6530DW

>> MFC-J6930DW/MFC-J6935DW

#### **MFC-J6530DW**

- 1. Prima  $\mathcal{W}$  [Definic.].
- 2. Prima **[Pré-visu. Fax]**.
- 3. Prima [Ligado] (ou [Desligar]).

O ecrã tátil apresenta uma mensagem a informar que os futuros faxes recebidos não serão impressos.

4. Prima [Sim].

## 5. Prima .

Se tiver faxes guardados na memória quando desativar a função de pré-visualização de fax, efetue um dos seguintes procedimentos:

Se não pretender imprimir os faxes guardados, prima [Continuar]. Prima [Sim] para confirmar.

Os faxes são eliminados.

- Para imprimir todos os faxes quardados, prima [Imprim. todos faxesantes de apagar].
- Se não pretender desativar a função de pré-visualização de faxes, prima [Cancel].

## **MFC-J6930DW/MFC-J6935DW**

- 1. Prima  $\| \cdot \|$  [Definic.].
- 2. Prima **[Pré-vizual.** fax].
- 3. Prima [Ligado] (ou [Desligar]).

O ecrã tátil apresenta uma mensagem a informar que os futuros faxes recebidos não serão impressos.

4. Prima [Sim].

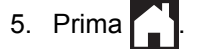

Se tiver faxes guardados na memória quando desativar a função de pré-visualização de fax, efetue um dos sequintes procedimentos:

Se não pretender imprimir os faxes guardados, prima [Continuar]. Prima [Sim] para confirmar.

Os faxes são eliminados.

- Para imprimir todos os faxes guardados, prima [Imprim. todos faxesantes de apagar].
- Se não pretender desativar a função de pré-visualização de faxes, prima [Cancel].

# **Informações relacionadas**

• [Pré-visualização de faxes](#page-320-0)

<span id="page-323-0"></span> [Página inicial](#page-1-0) > [Fax](#page-292-0) > [Receber um fax](#page-313-0) > [Pré-visualização de faxes](#page-320-0) > Pré-visualizar os novos faxes

## **Pré-visualizar os novos faxes**

Quando é recebido um fax, aparece uma mensagem no LCD.

• Esta função está disponível apenas para faxes monocromáticos. • Para ver um fax que já pré-visualizou, prima  $\boxed{\blacksquare}$  [Fax] e [ $\boxed{\blacksquare}$  [Faxes recebidos:].

#### >> MFC-J6530DW

#### [>> MFC-J6930DW/MFC-J6935DW](#page-324-0)

## **MFC-J6530DW**

1. Prima  $\left( \begin{array}{cc} 1 \end{array} \right)$  para ver os novos faxes.

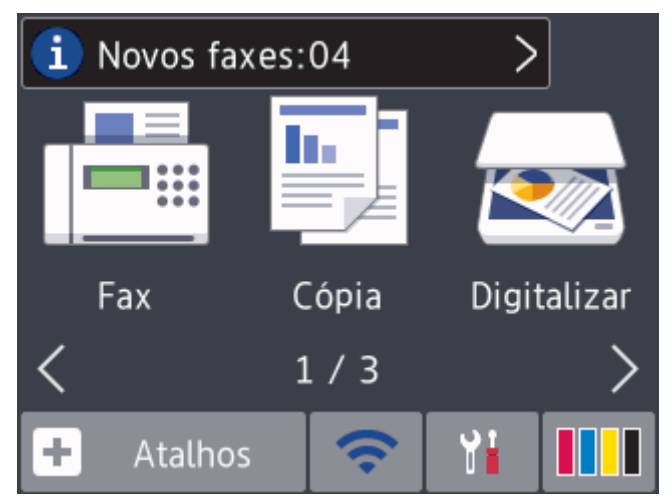

2. A lista de faxes inclui faxes antigos e novos. Ao lado dos novos faxes, aparece um sinal azul. Prima o fax que pretender.

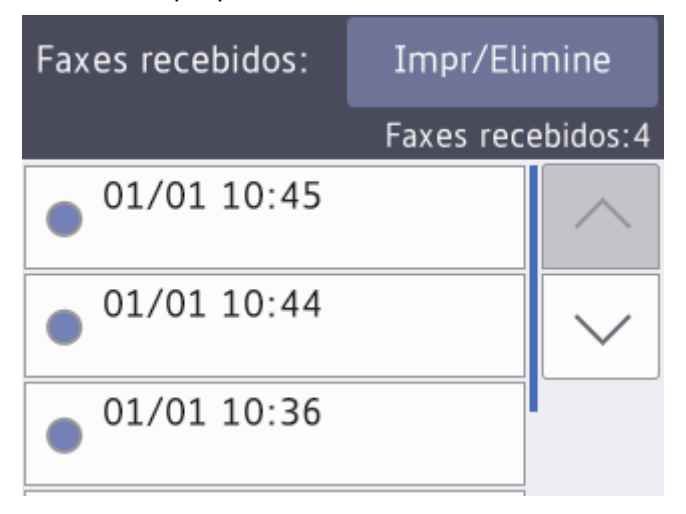
Se pretender imprimir ou eliminar todos os faxes na lista, prima [Impr/Elimine].

Efetue uma das seguintes ação:

- Prima [Imprim todos (Faxes novos)] para imprimir todos os faxes que ainda não tenha visualizado.
- Prima [Imprim todos (Faxes antigos)] para imprimir todos os faxes que já tenha visualizado.
- Prima [Elim. tudo (novos faxes)] para eliminar todos os faxes que ainda não tenha visualizado.
- Prima [Elim. tudo (faxes antigos)] para eliminar todos os faxes que já tenha visualizado.
- 3. Efetue as seguintes operações premindo os botões indicados na tabela:

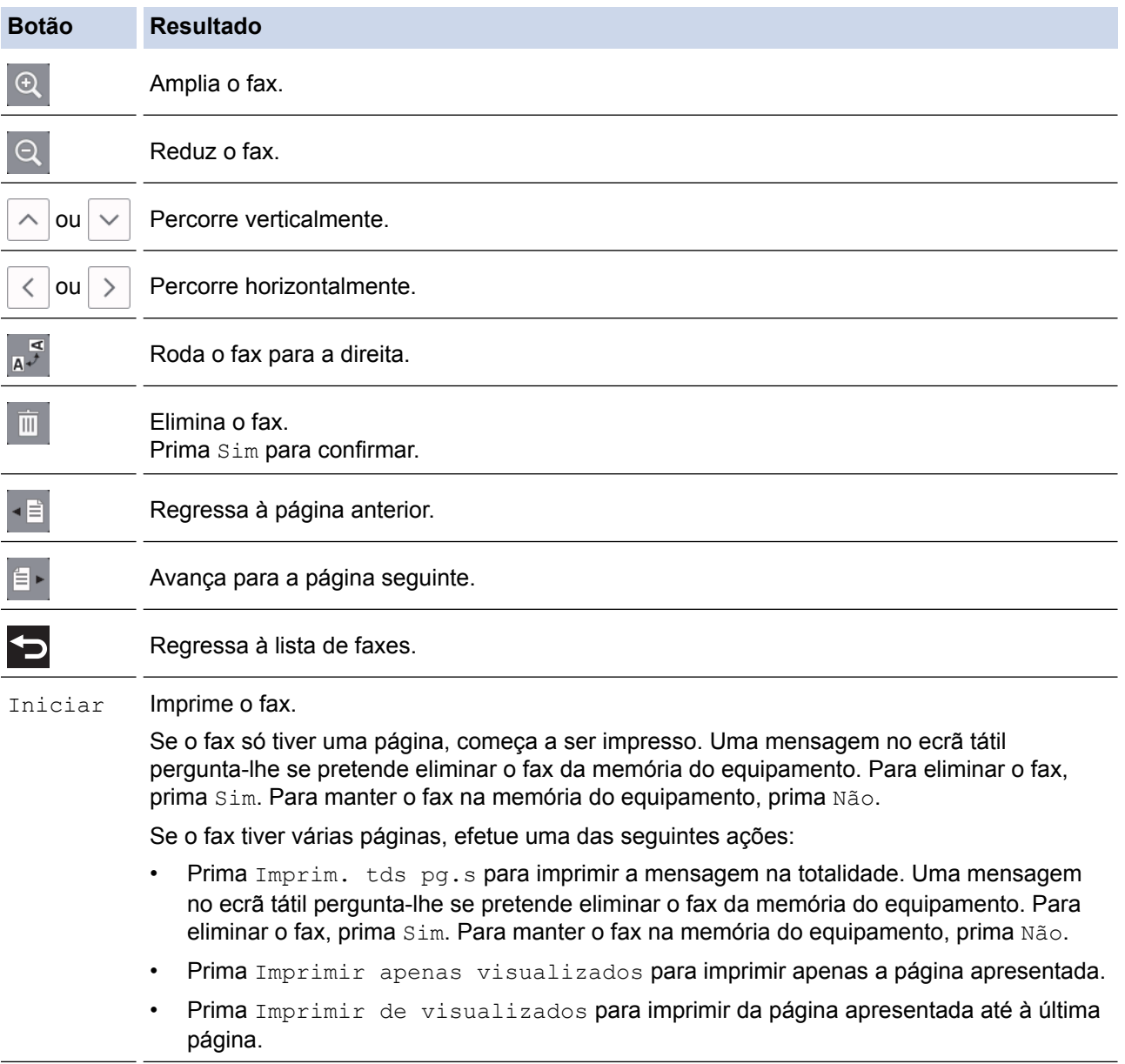

- Se o fax for grande, pode demorar algum tempo até que seja apresentado.
- O ecrã tátil apresenta o número de página atual e o total de páginas da mensagem de fax. Se a mensagem de fax tiver mais de 99 páginas, o número total de páginas aparece como "XX".

4. Prima .

### **MFC-J6930DW/MFC-J6935DW**

1. Prima  $\left| i \right|$  para ver os novos faxes.

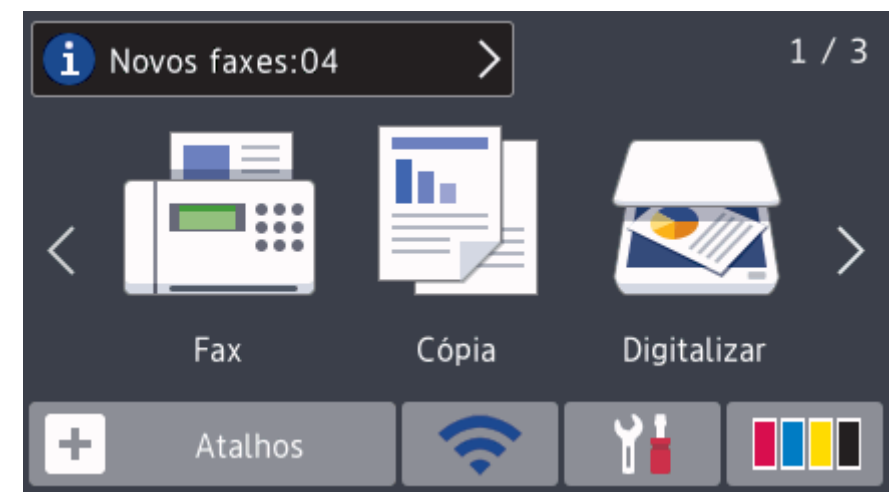

2. A lista de faxes inclui faxes antigos e novos. Ao lado dos novos faxes, aparece um sinal azul. Prima o fax que pretender.

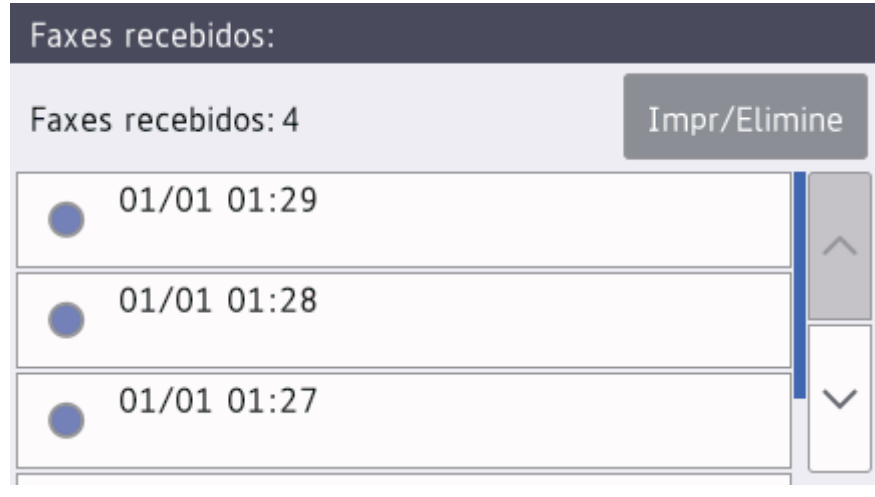

Se pretender imprimir ou eliminar todos os faxes na lista, prima [Impr/Elimine].

Efetue uma das seguintes ação:

Ø

- Prima [Impr. tudo (Faxes novos)] para imprimir todos os faxes que ainda não tenha visualizado.
- Prima [Imprim todos (Faxes antigos)] para imprimir todos os faxes que já tenha visualizado.
- Prima [Elim. tudo (novos faxes)] para eliminar todos os faxes que ainda não tenha visualizado.
- Prima [Elim. tudo (faxes antigos)] para eliminar todos os faxes que já tenha visualizado.
- 3. Efetue as seguintes operações premindo os botões indicados na tabela:

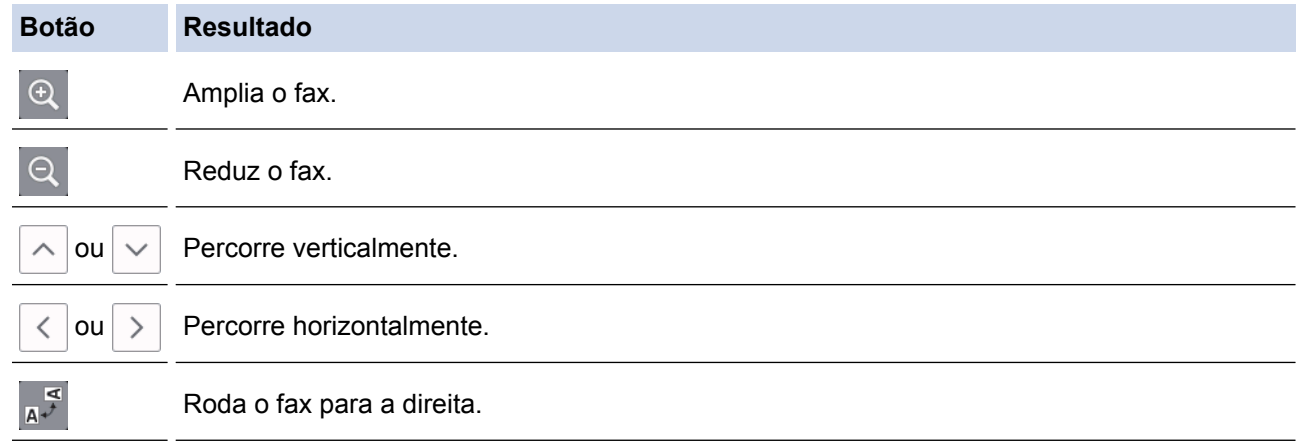

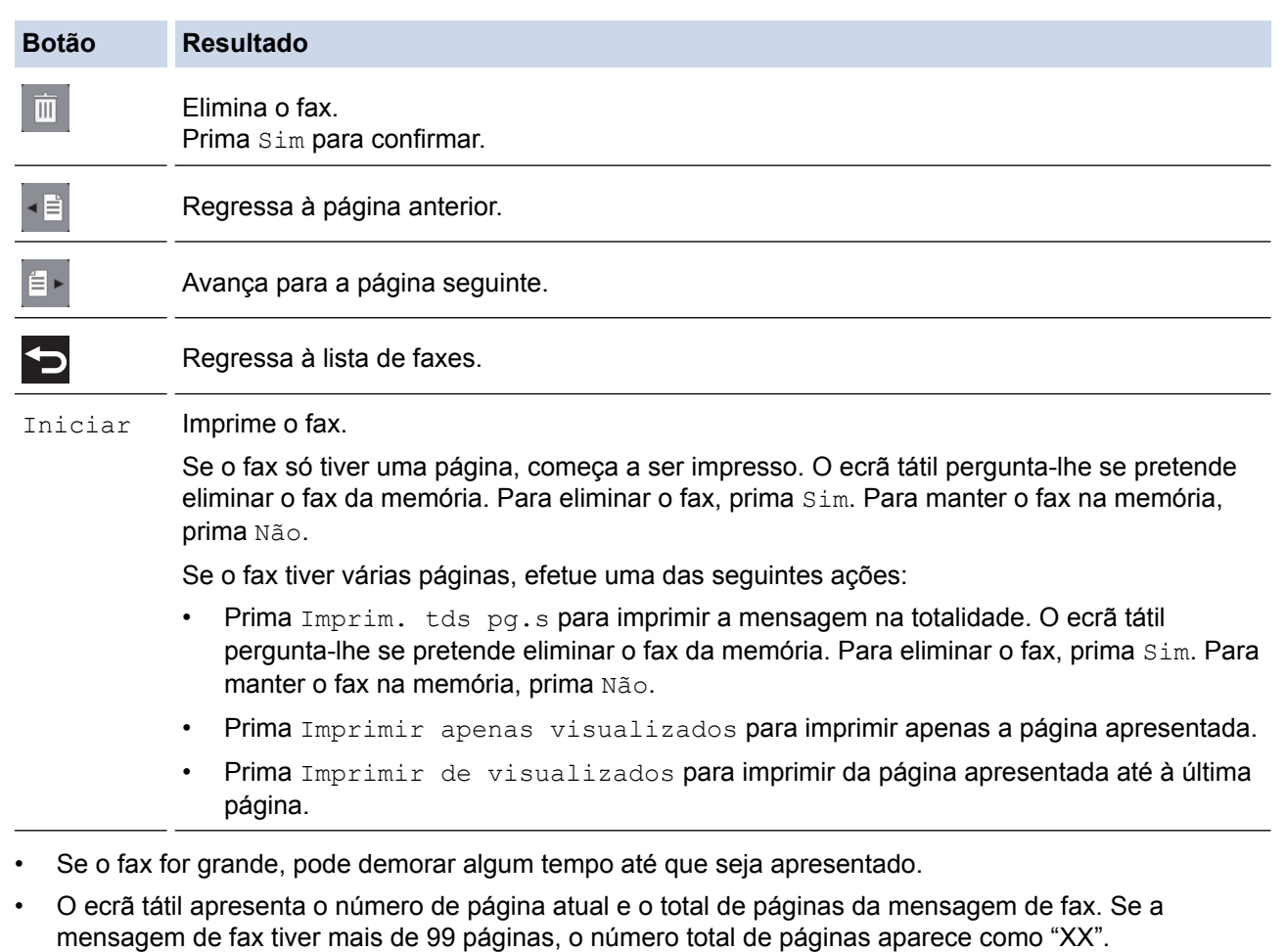

4. Prima ...

# **Informações relacionadas**

• [Pré-visualização de faxes](#page-320-0)

 [Página inicial](#page-1-0) > [Fax](#page-292-0) > [Receber um fax](#page-313-0) > Reduzir o tamanho de página de um fax recebido com tamanho demasiado grande

# **Reduzir o tamanho de página de um fax recebido com tamanho demasiado grande**

Quando a função [Redução auto] está [Ligado], o equipamento Brother reduz qualquer página excessivamente grande de um fax recebido para a ajustar ao seu papel. O equipamento calcula o rácio de redução utilizando o tamanho da página do fax e a sua definição de tamanho do papel.

#### >> MFC-J6530DW

>> MFC-J6930DW/MFC-J6935DW

### **MFC-J6530DW**

- 1. Prima [Definiç.] > [Defin. todas] > [Fax] > [Conf.recepção] > [Redução auto].
- 2. Prima [Ligado] (ou [Desligar]).
- 3. Prima

### **MFC-J6930DW/MFC-J6935DW**

- 1. Prima [Definiç.] > [Defin. todas] > [Fax] > [Conf.recepção] > [Redução auto].
- 2. Prima [Ligado] (ou [Desligar]).
- 3. Prima $\Box$

- [Receber um fax](#page-313-0)
- [Definições de papel](#page-64-0)
- [Problemas no manuseamento do papel e na impressão](#page-644-0)

 [Página inicial](#page-1-0) > [Fax](#page-292-0) > [Receber um fax](#page-313-0) > Definir o carimbo de receção de fax

### **Definir o carimbo de receção de fax**

Configure o equipamento para imprimir a data e a hora de receção na parte superior de cada página de fax recebida. Certifique-se de que definiu a data e hora corretas no equipamento.

Esta função está disponível apenas para faxes monocromáticos.

>> MFC-J6530DW >> MFC-J6930DW/MFC-J6935DW

### **MFC-J6530DW**

- 1. Prima | [Definiç.] > [Defin. todas] > [Fax] > [Conf.recepção] > [Selo Recp.Fax].
- 2. Prima [Ligado] (ou [Desligar]).
- 3. Prima $\bigcap$

### **MFC-J6930DW/MFC-J6935DW**

- 1. Prima | [Definiç.] > [Defin. todas] > [Fax] > [Conf.recepção] > [Selo Recp.Fax].
- 2. Prima [Ligado] (ou [Desligar]).
- 3. Prima $\blacksquare$

### **Informações relacionadas**

• [Receber um fax](#page-313-0)

 [Página inicial](#page-1-0) > [Fax](#page-292-0) > [Receber um fax](#page-313-0) > Receber um fax no fim de uma conversa telefónica

### **Receber um fax no fim de uma conversa telefónica**

Se estiver a falar através do telefone que está ligado ao equipamento Brother e a outra pessoa também estiver a falar através de um telefone que esteja ligado ao equipamento de fax dela, essa pessoa pode enviar-lhe um fax no fim da conversa, antes de desligar a chamada.

• O ADF do equipamento tem de estar vazio.

>> MFC-J6530DW

>> MFC-J6930DW/MFC-J6935DW

### **MFC-J6530DW**

- 1. Peça à outra pessoa que coloque o fax e que prima a tecla Iniciar ou Enviar.
- 2. Prima  $\sum$  para visualizar o botão [Início Fax].
- 3. Quando ouvir tons CNG (sinais sonoros repetidos lentamente), prima [Início Fax].
- 4. Prima [Receber] para receber o fax.
- 5. Substitua o auscultador externo.

### **MFC-J6930DW/MFC-J6935DW**

- 1. Peça à outra pessoa que coloque o fax e que prima a tecla Iniciar ou Enviar.
- 2. Prima para visualizar o botão [Início Fax].
- 3. Quando ouvir tons CNG (sinais sonoros repetidos lentamente), prima  $[Início Fax].$
- 4. Prima [Receber] para receber o fax.
- 5. Substitua o auscultador externo.

### **Informações relacionadas**

• [Receber um fax](#page-313-0)

<span id="page-330-0"></span> [Página inicial](#page-1-0) > [Fax](#page-292-0) > [Receber um fax](#page-313-0) > Opções de receção na memória

# **Opções de receção na memória**

Utilize opções de receção na memória para direcionar os faxes recebidos quando estiver afastado do equipamento. Só pode utilizar uma opção de receção na memória de cada vez.

A receção na memória pode ser configurada para:

- Reenvio de faxes
- Memorização de faxes
- Receção de PC-Fax
- Reenviar para nuvem

O equipamento reenvia os faxes recebidos para os serviços online.

• Desligado

Esta função está disponível apenas para faxes monocromáticos.

- [Reenviar os faxes recebidos para outro equipamento](#page-331-0)
- [Guardar os faxes recebidos na memória do equipamento](#page-333-0)
- [Utilizar a receção PC-Fax para transferir faxes recebidos para o computador \(apenas](#page-334-0) [Windows\)](#page-334-0)
- [Alterar as opções de Recepção em Memória](#page-336-0)
- [Desativar a Receção em Memória](#page-338-0)
- [Imprimir um fax que esteja guardado na memória do equipamento](#page-339-0)
- [Ativar reenvio de fax para a nuvem ou para e-mail](#page-553-0)

<span id="page-331-0"></span> [Página inicial](#page-1-0) > [Fax](#page-292-0) > [Receber um fax](#page-313-0) > [Opções de receção na memória](#page-330-0) > Reenviar os faxes recebidos para outro equipamento

### **Reenviar os faxes recebidos para outro equipamento**

Utilize a função de reenvio de faxes para reenviar automaticamente os faxes recebidos para outro equipamento.

Esta função está disponível apenas para faxes monocromáticos.

#### >> MFC-J6530DW

#### >> MFC-J6930DW/MFC-J6935DW

### **MFC-J6530DW**

- 1. Prima [Definiç.] > [Defin. todas] > [Fax] > [Conf.recepção] > [Receber memór.].
- 2. Prima  $\triangle$  ou  $\nabla$  para visualizar a opção [Transfere fax] e, em seguida, confirme-a.
- 3. Introduza o número de reenvio do fax (até 20 dígitos) utilizando o teclado de marcação. Prima [OK].

Utilizadores de I-Fax:

Para reenviar um fax para um endereço de e-mail, prima , introduza o endereço de e-mail e, em seguida, prima [OK].

4. Prima [Impres. seg.: ativa] ou [Impres. seg.: Desligada].

- Se selecionar [Impres. seg.: ativa], o equipamento imprime os faxes que recebe para que possa ficar com uma cópia.
- Quando a função de pré-visualização de faxes está ativada, não é impressa uma cópia de segurança dos faxes recebidos, mesmo que selecione [Impres. seg.: ativa].
- Se receber um fax a cores, o equipamento apenas imprime o fax a cores e não o reenvia para o número de reenvio de fax que programou.

### 5. Prima $\blacksquare$

### **MFC-J6930DW/MFC-J6935DW**

- 1. Prima [Definiç.] > [Defin. todas] > [Fax] > [Conf.recepção] > [Receber memór.].
- Deslize o dedo para cima ou para baixo ou prima **A** ou **V** para ver a opção [Transfere fax] e, em seguida, prima [Transfere fax].
- 3. Introduza o número de reenvio do fax (até 20 dígitos) utilizando o teclado de marcação. Prima [OK].

#### Utilizadores de I-Fax:

Para reenviar um fax para um endereço de e-mail, prima , introduza o endereço de e-mail e, em seguida, prima [OK].

4. Prima [Impres. seg.: ativa] OU [Impres. seg.: Desligada].

- Se selecionar [Impres. seg.: ativa], o equipamento imprime os faxes que recebe para que possa ficar com uma cópia.
- Quando a função de pré-visualização de faxes está ativada, não é impressa uma cópia de segurança dos faxes recebidos, mesmo que selecione [Impres. seg.: ativa].
- Se receber um fax a cores, o equipamento apenas imprime o fax a cores e não o reenvia para o número de reenvio de fax que programou.

# 5. Prima ...

√

# **Informações relacionadas**

• [Opções de receção na memória](#page-330-0)

<span id="page-333-0"></span> [Página inicial](#page-1-0) > [Fax](#page-292-0) > [Receber um fax](#page-313-0) > [Opções de receção na memória](#page-330-0) > Guardar os faxes recebidos na memória do equipamento

# **Guardar os faxes recebidos na memória do equipamento**

Utilize a função de memorização de faxes para guardar faxes recebidos na memória do equipamento. Obtenha as mensagens de fax guardadas no seu equipamento de fax a partir de outro local utilizando os comandos de Recolha Remota. O equipamento imprime uma cópia de segurança de cada fax guardado.

• Esta função está disponível apenas para faxes monocromáticos.

#### >> MFC-J6530DW >> MFC-J6930DW/MFC-J6935DW

### **MFC-J6530DW**

- 1. Prima [Definiç.] > [Defin. todas] > [Fax] > [Conf.recepção] > [Receber memór.].
- 2. Prima  $\triangle$  ou  $\nabla$  para visualizar a opção [Memoriza faxes] e, em seguida, confirme-a.
- 3. Prima $\sum$

### **MFC-J6930DW/MFC-J6935DW**

- 1. Prima [Definiç.] > [Defin. todas] > [Fax] > [Conf.recepção] > [Receber memór.].
- 2. Deslize o dedo para cima ou para baixo ou prima ▲ ou ▼ para visualizar a opção [Memoriza faxes] e, em seguida, confirme-a.
- 3. Prima

- [Opções de receção na memória](#page-330-0)
- [Reenviar faxes remotamente](#page-344-0)
- [Imprimir um fax que esteja guardado na memória do equipamento](#page-339-0)
- [Comandos de recolha remota](#page-343-0)

<span id="page-334-0"></span> [Página inicial](#page-1-0) > [Fax](#page-292-0) > [Receber um fax](#page-313-0) > [Opções de receção na memória](#page-330-0) > Utilizar a receção PC-Fax para transferir faxes recebidos para o computador (apenas Windows)

# **Utilizar a receção PC-Fax para transferir faxes recebidos para o computador (apenas Windows)**

Ative a função Receção PC-Fax e o equipamento guarda os faxes recebidos na memória e envia-os para o computador automaticamente. Utilize o computador para ver e guardar esses faxes.

- Esta função está disponível apenas para faxes monocromáticos. Quando recebe um fax a cores, o equipamento imprime o fax a cores mas não envia o fax para o computador.
- Antes de configurar a Receção PC-Fax, tem de instalar o software e os controladores da Brother no computador. Certifique-se de que o computador está ligado e operacional. Necessita de ter o software de Receção PC-FAX em execução no computador.

Mesmo que o computador esteja desligado, o equipamento recebe e guarda os faxes na respetiva memória. Quando iniciar o computador e executar o software de Receção PC-FAX, o equipamento transfere automaticamente os faxes para o computador.

#### >> MFC-J6530DW >> MFC-J6930DW/MFC-J6935DW

### **MFC-J6530DW**

- 1. Prima [Definiç.] > [Defin. todas] > [Fax] > [Conf.recepção] > [Rece. Pc fax].
- 2. Prima [Ligado].

```
No ecrã tátil, aparece a mensagem [Execute o programa PC-Fax Receive no computador.]
```
- 3. Prima [OK].
- 4. Prima [<USB>] ou prima o nome do computador no qual pretende receber os faxes se estiver numa rede. Prima [OK].
- 5. Prima [Impres. seg.: ativa] ou [Impres. seg.: Desligada].

Quando a função de pré-visualização de faxes está ativada, não é impressa uma cópia de segurança dos faxes recebidos, mesmo que selecione [Impres. seq.: ativa].

# 6. Prima $\sum$

Para alterar o computador de destino, repita estes passos.

### **MFC-J6930DW/MFC-J6935DW**

- 1. Prima  $\mathbb{Y}$  [Definiç.] > [Defin. todas] > [Fax] > [Conf.recepção] > [Rec. Pc fax].
- 2. Prima [Ligado].

No ecrã tátil, aparece a mensagem [Execute o programa PC-Fax Receive no computador.]

- 3. Prima [OK].
- 4. Prima [<USB>] ou prima o nome do computador no qual pretende receber os faxes se estiver numa rede. Prima [OK].

```
5. Prima [Impres. seg.: ativa] ou [Impres. seg.: Desligada].
```
Quando a função de pré-visualização de faxes está ativada, não é impressa uma cópia de segurança dos faxes recebidos, mesmo que selecione [Impres. seg.: ativa].

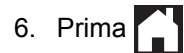

Para alterar o computador de destino, repita estes passos.

- [Opções de receção na memória](#page-330-0)
- [Transferir faxes ou o relatório do histórico de faxes](#page-618-0)
- [Transferir faxes para o computador](#page-620-0)
- [Receber faxes com o software de receção PC-FAX \(Windows\)](#page-399-0)

<span id="page-336-0"></span> [Página inicial](#page-1-0) > [Fax](#page-292-0) > [Receber um fax](#page-313-0) > [Opções de receção na memória](#page-330-0) > Alterar as opções de Recepção em Memória

# **Alterar as opções de Recepção em Memória**

Se houver faxes na memória do equipamento quando alterar qualquer opção de receção na memória, o LCD apresenta uma das seguintes questões:

>> MFC-J6530DW >> MFC-J6930DW/MFC-J6935DW

### **MFC-J6530DW**

- **Se os faxes recebidos já tiverem sido impressos, no ecrã tátil aparece [Apagar todos os documentos?]**
	- Se premir [Sim], os faxes na memória são apagados antes de alterar a definição.
	- Se premir [Não], os faxes na memória não são apagados e a definição permanece inalterada.
- **Se estiverem na memória do equipamento faxes não impressos, no ecrã tátil aparece [Impri. Todos Fax?]**
	- Se premir  $\sin 1$ , os faxes na memória são impressos antes de alterar a definição.
	- Se premir [Não], os faxes na memória não são impressos e a definição permanece inalterada.
- Se ainda estiverem faxes recebidos na memória do equipamento quando selecionar [Rece. Pc  $\text{far}$ ] em detrimento de outra opção ([Transfere fax], [Reencam. p/ nuvem] ou [Memoriza faxes]), prima [<USB>] ou o nome do computador se estiver numa rede e, em seguida, prima [OK]. Ser-lhe-á perguntado se pretende ativar a impressão de cópia de segurança.

No ecrã tátil, aparece:

#### **[Enviar fax p/PC?]**

- Se premir [Sim], os faxes que estiverem na memória são enviados para o computador antes da alteração da definição.
- Se premir [Não], os faxes na memória não são apagados e a definição permanece inalterada.

### **MFC-J6930DW/MFC-J6935DW**

- **Se os faxes recebidos já tiverem sido impressos, no ecrã tátil aparece [Apagar todos os documentos?]**
	- Se premir  $[Sim]$ , os faxes na memória são apagados antes de alterar a definição.
	- Se premir [Não], os faxes na memória não são apagados e a definição permanece inalterada.
- **Se estiverem na memória do equipamento faxes não impressos, no ecrã tátil aparece [Impri. Todos Fax?]**
	- Se premir [Sim], os faxes na memória são impressos antes de alterar a definição.
	- Se premir [Não], os faxes na memória não são impressos e a definição permanece inalterada.
- Se ainda estiverem faxes recebidos na memória do equipamento quando selecionar [Rece. Pc fax] em detrimento de outra opção ([Transfere fax], [Reencam. p/ nuvem] ou [Memoriza faxes]), prima [<USB>] ou o nome do computador se estiver numa rede e, em seguida, prima [OK]. Ser-lhe-á perguntado se pretende ativar a impressão de cópia de segurança.

No ecrã tátil, aparece:

#### **[Enviar fax p/PC?]**

- Se premir [Sim], os faxes que estiverem na memória são enviados para o computador antes da alteração da definição.
- Se premir [Não], os faxes na memória não são apagados e a definição permanece inalterada.

### **Informações relacionadas**

• [Opções de receção na memória](#page-330-0)

• [Desativar a Receção em Memória](#page-338-0)

<span id="page-338-0"></span> [Página inicial](#page-1-0) > [Fax](#page-292-0) > [Receber um fax](#page-313-0) > [Opções de receção na memória](#page-330-0) > Desativar a Receção em Memória

# **Desativar a Receção em Memória**

Desative a Receção em Memória se pretender que o equipamento guarde ou transfira os faxes recebidos.

>> MFC-J6530DW

>> MFC-J6930DW/MFC-J6935DW

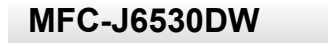

- 1. Prima [Definiç.] > [Defin. todas] > [Fax] > [Conf.recepção] > [Receber memór.].
- 2. Prima [Desligar].

O ecrã tátil apresenta [Impri. Todos Fax?] ou [Apagar todos os documentos?] se os faxes recebidos estiverem na memória do equipamento.

# 3. Prima $\blacksquare$

D

### **MFC-J6930DW/MFC-J6935DW**

- 1. Prima [Definiç.] > [Defin. todas] > [Fax] > [Conf.recepção] > [Receber memór.].
- 2. Prima [Desligar].

O ecrã tátil apresenta [Impri. Todos Fax?] ou [Apagar todos os documentos?] se os faxes recebidos estiverem na memória do equipamento.

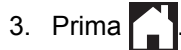

Ø

- [Opções de receção na memória](#page-330-0)
- [Alterar as opções de Recepção em Memória](#page-336-0)
- [Mensagens de erro e de manutenção](#page-602-0)
- [Problemas de telefone e fax](#page-651-0)

<span id="page-339-0"></span> [Página inicial](#page-1-0) > [Fax](#page-292-0) > [Receber um fax](#page-313-0) > [Opções de receção na memória](#page-330-0) > Imprimir um fax que esteja guardado na memória do equipamento

# **Imprimir um fax que esteja guardado na memória do equipamento**

- Esta função está disponível apenas para faxes monocromáticos.
- Depois de imprimir o fax, este é apagado da memória do equipamento.

>> MFC-J6530DW

>> MFC-J6930DW/MFC-J6935DW

### **MFC-J6530DW**

Se selecionar [Memoriza faxes], pode imprimir todos os faxes da memória.

1. Prima  $\mathcal{V}$  [Definiç.] > [Defin. todas] > [Fax] > [Imprimir doc.].

Também pode imprimir os faxes da memória premindo [Faxes memoriz] no ecrã tátil.

2. Prima [Sim].

Ø

#### **MFC-J6930DW/MFC-J6935DW**

Se selecionar [Memoriza faxes], pode imprimir todos os faxes da memória.

1. Prima  $\begin{bmatrix} \mathbf{V} \\ \mathbf{V} \end{bmatrix}$  [Definiç.] > [Defin. todas] > [Fax] > [Imprimir doc.].

Também pode imprimir os faxes da memória premindo [Faxes memoriz] no ecrã tátil.

2. Prima [Sim].

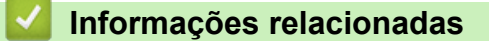

- [Opções de receção na memória](#page-330-0)
- [Guardar os faxes recebidos na memória do equipamento](#page-333-0)
- [Mensagens de erro e de manutenção](#page-602-0)
- [Problemas de telefone e fax](#page-651-0)

<span id="page-340-0"></span> [Página inicial](#page-1-0) > [Fax](#page-292-0) > [Receber um fax](#page-313-0) > Recolha remota de fax

### **Recolha remota de fax**

Utilize a recolha remota para ligar para o equipamento a partir de qualquer telefone ou equipamento de fax com marcação multifrequência e utilize um código de acesso remoto e comandos remotos para obter as mensagens de fax.

- [Definir um Código de Acesso Remoto](#page-341-0)
- [Utilizar o código de acesso remoto](#page-342-0)
- [Comandos de recolha remota](#page-343-0)
- [Reenviar faxes remotamente](#page-344-0)
- [Alterar o número de Reenvio de Fax](#page-345-0)

<span id="page-341-0"></span> [Página inicial](#page-1-0) > [Fax](#page-292-0) > [Receber um fax](#page-313-0) > [Recolha remota de fax](#page-340-0) > Definir um Código de Acesso Remoto

### **Definir um Código de Acesso Remoto**

Defina um Código de Acesso Remoto para aceder e controlar o seu equipamento Brother quando está longe dele.

# >> MFC-J6530DW >> MFC-J6930DW/MFC-J6935DW **MFC-J6530DW** 1. Prima  $\mathcal{V}$  [Definiç.] > [Defin. todas] > [Fax] > [Acesso remoto]. 2. Introduza um código de três dígitos utilizando os números de [0] a [9], [\*] ou [#] através do teclado de marcação (a predefinição '\*' não pode ser alterada). Prima [OK]. • NÃO utilize o mesmo código utilizado como o seu código de ativação remota (\*51) ou código de desativação remota (#51). Para apagar o seu código, mantenha premido  $\times$  para repor a definição inativa (---\*) e, em seguida, prima [OK]. 3. Prima $\sum$ **MFC-J6930DW/MFC-J6935DW** 1. Prima  $\mathcal{V}$  [Definiç.] > [Defin. todas] > [Fax] > [Acesso remoto]. 2. Introduza um código de três dígitos utilizando os números de [0] a [9], [\*] ou [#] através do teclado de marcação (a predefinição '\*' não pode ser alterada). Prima [OK]. • NÃO utilize o mesmo código utilizado como o seu código de ativação remota (\*51) ou código de desativação remota (#51). Para apagar o seu código, mantenha premido  $\langle \times \rangle$  para repor a definição inativa (---\*) e, em seguida, prima  $[OK]$ . 3. Prima  **Informações relacionadas**

- [Recolha remota de fax](#page-340-0)
- [Utilizar o código de acesso remoto](#page-342-0)
- [Funcionamento a partir de telefones externos e extensões](#page-373-0)
- [Utilizar os códigos remotos](#page-374-0)

<span id="page-342-0"></span> [Página inicial](#page-1-0) > [Fax](#page-292-0) > [Receber um fax](#page-313-0) > [Recolha remota de fax](#page-340-0) > Utilizar o código de acesso remoto

# **Utilizar o código de acesso remoto**

- 1. Quando estiver afastado do equipamento Brother, marque o número de fax a partir de um telefone ou equipamento de fax com marcação multifrequência.
- 2. Quando o seu equipamento atender, introduza imediatamente o código de acesso remoto de três dígitos, seguido de \*.
- 3. O equipamento Brother assinala se tiver recebido faxes:
	- Um sinal sonoro longo o equipamento recebeu pelo menos um fax
	- Nenhum sinal sonoro o equipamento não recebeu um fax
- 4. Quando o equipamento emitir dois sinais sonoros curtos, introduza um comando.
	- O equipamento desliga-se se aguardar mais do que 30 segundos para introduzir um comando.
	- O equipamento emite três sinais sonoros se introduzir um comando inválido.
- 5. Quando terminar, prima 9 e, em seguida, prima 0 para desativar o equipamento.
- 6. Desligue o telefone.
	- Se o equipamento estiver configurado para o modo [Manual] e estiver a utilizar a recolha remota, aguarde cerca de 100 segundos depois do número de fax começar a tocar e introduza o código de acesso remoto num período de 30 segundos.
		- Esta função poderá não estar disponível em alguns países ou não ser suportada pela sua companhia de telefones.

- [Recolha remota de fax](#page-340-0)
- [Definir um Código de Acesso Remoto](#page-341-0)

<span id="page-343-0"></span> [Página inicial](#page-1-0) > [Fax](#page-292-0) > [Receber um fax](#page-313-0) > [Recolha remota de fax](#page-340-0) > Comandos de recolha remota

# **Comandos de recolha remota**

Utilize os comandos remotos desta tabela para aceder a comandos de fax e a opções quando estiver afastado do equipamento Brother. Quando telefona para o equipamento e introduz o código de acesso remoto (três dígitos seguidos de \*), o sistema emite dois sinais sonoros curtos e tem de introduzir um comando remoto (coluna 1), seguido de uma das opções para esse comando (coluna 2).

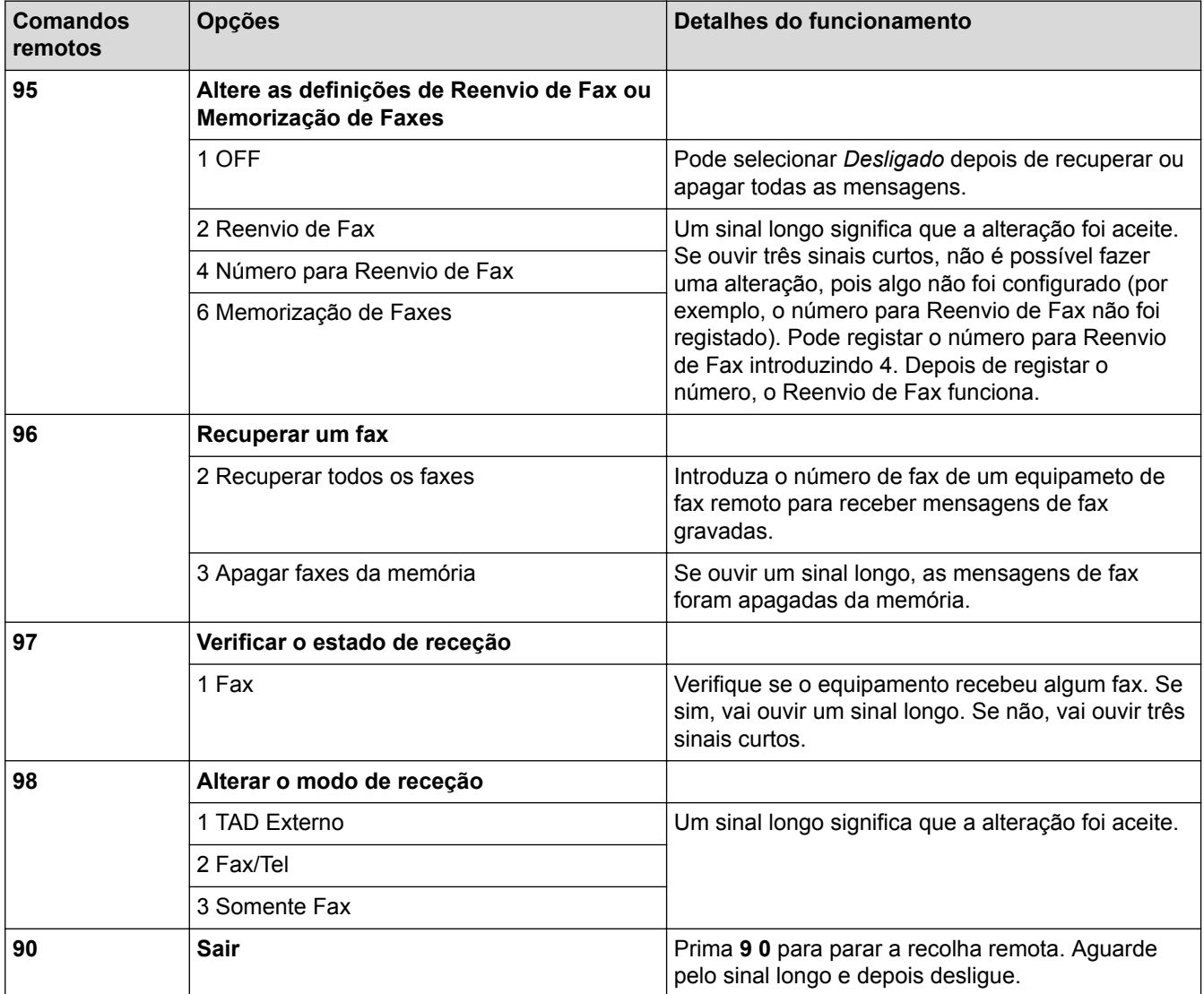

- [Recolha remota de fax](#page-340-0)
- [Alterar o número de Reenvio de Fax](#page-345-0)
- [Guardar os faxes recebidos na memória do equipamento](#page-333-0)
- [Reenviar faxes remotamente](#page-344-0)
- [Selecionar o modo de receção correto](#page-316-0)

<span id="page-344-0"></span> [Página inicial](#page-1-0) > [Fax](#page-292-0) > [Receber um fax](#page-313-0) > [Recolha remota de fax](#page-340-0) > Reenviar faxes remotamente

# **Reenviar faxes remotamente**

Contacte o seu equipamento Brother a partir de qualquer telefone com marcação multifrequência ou equipamento de fax para reenviar os faxes que recebeu para outro equipamento.

- Terá de ativar a memorização de faxes ou a pré-visualização de faxes antes de utilizar esta função.
- 1. Marque o seu número de fax.
- 2. Quando o seu equipamento atender, introduza o código de acesso remoto (três dígitos seguidos de \*). Se ouvir um sinal sonoro longo, significa que tem mensagens.
- 3. Quando ouvir dois sinais sonoros curtos, prima 9 6 2.
- 4. Aguarde pelo sinal sonoro longo e utilize o teclado de marcação para introduzir o número de fax (até 20 dígitos) do equipamento de fax remoto para o qual pretende enviar as suas mensagens de fax, seguido de # #.

Ø Não pode utilizar \* e # como números de marcação mas pode premir # para inserir uma pausa no número de fax.

5. Desligue depois de ouvir um sinal sonoro longo. O equipamento Brother reenvia os faxes recebidos para o número de fax que introduziu. Em seguida, o outro equipamento de fax imprime as mensagens de fax.

- [Recolha remota de fax](#page-340-0)
- [Guardar os faxes recebidos na memória do equipamento](#page-333-0)
- [Comandos de recolha remota](#page-343-0)

<span id="page-345-0"></span> [Página inicial](#page-1-0) > [Fax](#page-292-0) > [Receber um fax](#page-313-0) > [Recolha remota de fax](#page-340-0) > Alterar o número de Reenvio de Fax

# **Alterar o número de Reenvio de Fax**

- 1. Marque o seu número de fax.
- 2. Quando o seu equipamento atender, introduza o código de acesso remoto (três dígitos seguidos de \*). Se ouvir um sinal sonoro longo, significa que tem mensagens.
- 3. Quando ouvir dois sinais sonoros curtos, prima 9 5 4.
- 4. Aguarde o sinal sonoro longo, introduza o novo número (até 20 dígitos) do equipamento de fax remoto para onde pretende reenviar as mensagens de fax utilizando o teclado de marcação e, em seguida, introduza ##.

Não pode utilizar \* e # como números de marcação mas pode premir # para inserir uma pausa no número de fax.

- 5. Prima 9 0 para parar o acesso remoto quando tiver terminado.
- 6. Desligue depois de ouvir um sinal sonoro longo.

### **Informações relacionadas**

• [Recolha remota de fax](#page-340-0)

Ø

• [Comandos de recolha remota](#page-343-0)

<span id="page-346-0"></span> [Página inicial](#page-1-0) > [Fax](#page-292-0) > Operações de voz e números de fax

# **Operações de voz e números de fax**

- [Operações de voz](#page-347-0)
- [Guardar números de fax](#page-349-0)
- [Configurar grupos para distribuição](#page-356-0)

<span id="page-347-0"></span> [Página inicial](#page-1-0) > [Fax](#page-292-0) > [Operações de voz e números de fax](#page-346-0) > Operações de voz

# **Operações de voz**

• [Atender uma chamada de voz no modo de receção Fax/Tel](#page-348-0)

<span id="page-348-0"></span> [Página inicial](#page-1-0) > [Fax](#page-292-0) > [Operações de voz e números de fax](#page-346-0) > [Operações de voz](#page-347-0) > Atender uma chamada de voz no modo de receção Fax/Tel

# **Atender uma chamada de voz no modo de receção Fax/Tel**

Quando o equipamento está no modo Fax/Tel, utiliza o toque F/T (toque pseudo/duplo) para alertar o utilizador que deve atender uma chamada de voz.

Se estiver junto ao equipamento, levante o auscultador do telefone externo e, em seguida, prima o botão [Atender] para atender.

Se estiver junto a uma extensão telefónica, levante o auscultador durante o toque F/T e, em seguida, prima #51 entre os toques pseudo/duplos. Se não estiver ninguém em linha, ou se alguém pretender enviar-lhe um fax, envie a chamada de novo para o equipamento premindo \*51.

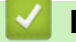

### **Informações relacionadas**

• [Operações de voz](#page-347-0)

<span id="page-349-0"></span> [Página inicial](#page-1-0) > [Fax](#page-292-0) > [Operações de voz e números de fax](#page-346-0) > Guardar números de fax

### **Guardar números de fax**

- [Guardar números no Livro de Endereços](#page-350-0)
- [Guardar números de chamadas efetuadas no Livro de Endereços](#page-352-0)
- [Guardar números no Livro de Endereços a partir do histórico de Identificação de](#page-353-0) [Chamada](#page-353-0)
- [Alterar ou eliminar nomes ou números do livro de endereços](#page-354-0)

<span id="page-350-0"></span> [Página inicial](#page-1-0) > [Fax](#page-292-0) > [Operações de voz e números de fax](#page-346-0) > [Guardar números de fax](#page-349-0) > Guardar números no Livro de Endereços

# **Guardar números no Livro de Endereços**

>> MFC-J6530DW

>> MFC-J6930DW/MFC-J6935DW

### **MFC-J6530DW**

- 1. Prima  $\boxed{\blacksquare}$  [Fax] > [Livro de endereços].
- 2. Siga estes passos:
	- a. Prima [Editar] > [Adi. Ender. novo] > [Nome].
	- b. Introduza o nome (até 16 carateres) utilizando o ecrã tátil. Prima [OK].
	- c. Prima [Endereço 1].
	- d. Introduza o primeiro número de fax ou de telefone (até 20 dígitos) utilizando o ecrã tátil. Prima [OK].
- Ø Prima [Pausa] para introduzir uma pausa entre números. Pode premir [Pausa] tantas vezes quantas forem necessárias para aumentar a duração da pausa.
	- Certifique-se de que inclui o indicativo quando introduzir um número de fax ou de telefone. Dependendo do país, os nomes e o histórico de identificação de chamadas podem não ser apresentados corretamente se o indicativo não for registado com o número de fax ou de telefone.
	- Se transferiu o Fax via Internet:

Para guardar um endereço de e-mail para utilizar com a função Fax via Internet ou Digitalizar para servidor de e-mail, prima  $\blacktriangleright$ , introduza o endereco de e-mail e prima  $[OK]$ .

- e. Para guardar o segundo número de fax ou de telefone, prima [Endereço 2]. Introduza o segundo número de fax ou de telefone (até 20 dígitos) utilizando o ecrã tátil. Prima [OK].
- f. Prima [OK] para confirmar.

Para guardar outro número no livro de endereços, repita estes passos.

3. Prima

Ø

### **MFC-J6930DW/MFC-J6935DW**

- 1. Prima  $\boxed{\blacksquare}$  [Fax] > [Livro de endereços].
- 2. Siga estes passos:
	- a. Prima [Editar] > [Adi. Ender. novo] > [Nome].
	- b. Introduza o nome (até 16 carateres) utilizando o ecrã tátil. Prima [OK].
	- c. Prima [Endereço 1].
	- d. Introduza o primeiro número de fax ou de telefone (até 20 dígitos) utilizando o ecrã tátil. Prima [OK].
		- Prima [Pausa] para introduzir uma pausa entre números. Pode premir [Pausa] tantas vezes quantas forem necessárias para aumentar a duração da pausa.
		- Certifique-se de que inclui o indicativo quando introduzir um número de fax ou de telefone. Dependendo do país, os nomes e o histórico de identificação de chamadas podem não ser apresentados corretamente se o indicativo não for registado com o número de fax ou de telefone.
		- Se transferiu o Fax via Internet:

Para guardar um endereço de e-mail para utilizar com a função Fax via Internet ou Digitalizar para servidor de e-mail, prima , introduza o endereço de e-mail e prima [OK].

- e. Para guardar o segundo número de fax ou de telefone, prima [Endereço 2]. Introduza o segundo número de fax ou de telefone (até 20 dígitos) utilizando o ecrã tátil. Prima [OK].
- f. Prima [OK] para confirmar.

Para guardar outro número no livro de endereços, repita estes passos.

3. Prima $\begin{bmatrix} 1 \\ 1 \end{bmatrix}$ 

- [Guardar números de fax](#page-349-0)
- [Configurar grupos para distribuição](#page-356-0)

<span id="page-352-0"></span> [Página inicial](#page-1-0) > [Fax](#page-292-0) > [Operações de voz e números de fax](#page-346-0) > [Guardar números de fax](#page-349-0) > Guardar números de chamadas efetuadas no Livro de Endereços

### **Guardar números de chamadas efetuadas no Livro de Endereços**

Pode guardar números do histórico de chamadas efetuadas no Livro de Endereços.

- >> MFC-J6530DW
- >> MFC-J6930DW/MFC-J6935DW

#### **MFC-J6530DW**

- 1. Prima  $\boxed{\blacksquare}$  [Fax] > [Hist. cham.] > [Números marcados].
- 2. Prima ▲ ou ▼ para visualizar o número que pretende guardar e, em seguida, prima-o.
- 3. Prima [Editar] > [Adic. ao Livro de endereços] > [Nome].

Para eliminar o número da lista do histórico de chamadas efetuadas, prima [Editar] > [Apagar]. Prima [Sim] para confirmar.

- 4. Introduza o nome (até 16 carateres) utilizando o ecrã tátil. Prima [OK].
- 5. Para guardar o segundo número de fax ou de telefone, prima [Endereço 2]. Introduza o segundo número de fax ou de telefone (até 20 dígitos) utilizando o ecrã tátil. Prima [OK].
- 6. Prima [OK] para confirmar o número de fax ou de telefone que pretende memorizar.
- 7. Prima $\Box$

#### **MFC-J6930DW/MFC-J6935DW**

- 1. Prima  $\boxed{\blacksquare}$  [Fax] > [Hist. cham.] > [Números marcados].
- 2. Passe o dedo para cima ou para baixo, ou prima ▲ ou v, para visualizar o número que pretende guardar e, em seguida, prima-o.
- 3. Prima [Editar] > [Adic. ao Livro de endereços] > [Nome].

Para eliminar o número da lista do histórico de chamadas efetuadas, prima [Editar] > [Apagar]. Prima [Sim] para confirmar.

- 4. Introduza o nome (até 16 carateres) utilizando o ecrã tátil. Prima [OK].
- 5. Para guardar o segundo número de fax ou de telefone, prima [Endereço 2]. Introduza o segundo número de fax ou de telefone (até 20 dígitos) utilizando o ecrã tátil. Prima [OK].
- 6. Prima [OK] para confirmar o número de fax ou de telefone que pretende memorizar.
- 7. Prima $\blacksquare$

- [Guardar números de fax](#page-349-0)
- [Introduzir texto no equipamento Brother](#page-812-0)

<span id="page-353-0"></span> [Página inicial](#page-1-0) > [Fax](#page-292-0) > [Operações de voz e números de fax](#page-346-0) > [Guardar números de fax](#page-349-0) > Guardar números no Livro de Endereços a partir do histórico de Identificação de Chamada

# **Guardar números no Livro de Endereços a partir do histórico de Identificação de Chamada**

Se a sua companhia telefónica disponibilizar o serviço de assinantes "Identificação de Chamada", pode guardar números de chamadas recebidas do histórico de Identificação de Chamada no Livro de Endereços.

>> MFC-J6530DW >> MFC-J6930DW/MFC-J6935DW

### **MFC-J6530DW**

- 1. Prima  $\boxed{\blacksquare}$  [Fax] > [Hist. cham.] > [Hist. ID chamador].
- 2. Prima ▲ ou ▼ para visualizar o nome ou número que pretende guardar e, em seguida, prima-o.
- 3. Prima [Editar] > [Adic. ao Livro de endereços] > [Nome].

Para eliminar o número da lista do histórico de identificações de chamada, prima [Editar] > [Apagar]. Prima [Sim] para confirmar.

- 4. Introduza o nome (até 16 carateres) utilizando o ecrã tátil. Prima [OK].
- 5. Para guardar o segundo número de fax ou de telefone, prima [Endereço 2]. Introduza o segundo número de fax ou de telefone (até 20 dígitos) utilizando o ecrã tátil. Prima [OK].
- 6. Prima [OK] para confirmar o número de fax ou de telefone que pretende memorizar.
- 7. Prima

#### **MFC-J6930DW/MFC-J6935DW**

- 1. Prima  $\Box$  [Fax] > [Hist. cham.] > [Hist. ID chamador].
- 2. Passe o dedo para cima ou para baixo, ou prima ▲ ou ▼, para visualizar o nome ou número que pretende guardar e, em seguida, prima-o.
- 3. Prima [Editar] > [Adic. ao Livro de endereços] > [Nome].

Para eliminar o número da lista do histórico de identificações de chamada, prima [Editar] > [Apagar]. Prima [Sim] para confirmar.

- 4. Introduza o nome (até 16 carateres) utilizando o ecrã tátil. Prima [OK].
- 5. Para guardar o segundo número de fax ou de telefone, prima [Endereço 2]. Introduza o segundo número de fax ou de telefone (até 20 dígitos) utilizando o ecrã tátil. Prima [OK].
- 6. Prima [OK] para confirmar o número de fax ou de telefone que pretende memorizar.

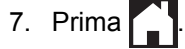

- [Guardar números de fax](#page-349-0)
- [Identificação de Chamada](#page-362-0)
- [Introduzir texto no equipamento Brother](#page-812-0)

<span id="page-354-0"></span> [Página inicial](#page-1-0) > [Fax](#page-292-0) > [Operações de voz e números de fax](#page-346-0) > [Guardar números de fax](#page-349-0) > Alterar ou eliminar nomes ou números do livro de endereços

### **Alterar ou eliminar nomes ou números do livro de endereços**

- >> MFC-J6530DW
- >> MFC-J6930DW/MFC-J6935DW

### **MFC-J6530DW**

- 1. Prima [Fax] > [Livro de endereços] > [Editar].
- 2. Efetue uma das seguintes ação:
	- Prima [Alterar] para editar os nomes ou os números de fax ou telefone.

Prima ▲ ou ▼ para visualizar o número que pretende alterar e, em seguida, prima-o.

- Para alterar o nome, prima [Nome]. Introduza o novo nome (até 16 carateres) utilizando o ecrã tátil. Prima [OK].
- Para alterar o primeiro número de fax ou de telefone, prima [Endereço 1]. Introduza o novo número de fax ou de telefone (até 20 dígitos) utilizando o ecrã tátil. Prima [OK].
- Para alterar o segundo número de fax ou de telefone, prima [Endereço 2]. Introduza o novo número de fax ou de telefone (até 20 dígitos) utilizando o ecrã tátil. Prima [OK].

Prima [OK] para terminar.

Para alterar um caráter, prima < ou > para posicionar o cursor de forma a destacar o caráter que pretende alterar e, em seguida, prima  $\times$ . Introduza o novo carácter.

- Para eliminar números, prima  $\blacktriangle$  ou  $\nabla$  para visualizar [Apagar] e, em seguida, prima essa opção.
	- Selecione os números de fax ou telefone que pretende eliminar premindo-os de modo a aparecer um visto vermelho e prima [OK].

3. Prima $\sum$ 

### **MFC-J6930DW/MFC-J6935DW**

- 1. Prima  $\boxed{\frac{1}{2}}$  [Fax] > [Livro de endereços] > [Editar].
- 2. Efetue uma das seguintes ação:
	- Prima [Alterar] para editar os nomes ou os números de fax ou telefone.

Deslize o dedo para cima ou para baixo ou prima ▲ ou ▼, para ver o número que pretende alterar e, em seguida, prima-o.

- Para alterar o nome, prima [Nome]. Introduza o novo nome (até 16 carateres) utilizando o ecrã tátil. Prima [OK].
- Para alterar o primeiro número de fax ou de telefone, prima [Endereço 1]. Introduza o novo número de fax ou de telefone (até 20 dígitos) utilizando o ecrã tátil. Prima [OK].
- Para alterar o segundo número de fax ou de telefone, prima [Endereço 2]. Introduza o novo número de fax ou de telefone (até 20 dígitos) utilizando o ecrã tátil. Prima [OK].

Prima [OK] para terminar.

Para alterar um caráter, prima < ou > para posicionar o cursor de forma a destacar o caráter que pretende alterar e, em seguida, prima  $\times$ . Introduza o novo carácter.

- Para eliminar números, prima [Apagar].
	- Selecione os números de fax ou telefone que pretende eliminar premindo-os de modo a aparecer um visto vermelho e prima [OK].

# 3. Prima $\left\lceil \cdot \right\rceil$ .

# **Informações relacionadas**

• [Guardar números de fax](#page-349-0)

<span id="page-356-0"></span> [Página inicial](#page-1-0) > [Fax](#page-292-0) > [Operações de voz e números de fax](#page-346-0) > Configurar grupos para distribuição

### **Configurar grupos para distribuição**

Um grupo, que pode estar guardado no livro de endereços, permite-lhe enviar a mesma mensagem de fax para diversos números de fax.

>> MFC-J6530DW >> MFC-J6930DW/MFC-J6935DW

### **MFC-J6530DW**

Em primeiro lugar, tem de guardar cada número de fax no livro de endereços. Em seguida, pode inclui-los como números do grupo. Cada grupo utiliza um número do livro de endereços. Pode guardar até seis grupos ou atribuir até 198 números a um grupo grande.

- 1. Prima  $\begin{bmatrix} 1 & \cdots & \cdots \\ 1 & \cdots & \cdots \end{bmatrix}$  [Fax] > [Livro de endereços].
- 2. Siga estes passos:
	- a. Prima [Editar] > [Config. grupos] > [Nome].
	- b. Introduza o nome de grupo (até 16 carateres) utilizando o ecrã tátil. Prima [OK].
	- c. Prima [Adic./Eliminar].
	- d. Adicione números do livro de endereços ao grupo premindo-os até visualizar um visto vermelho. Prima [OK].
	- e. Leia e confirme a lista de nomes e números que escolheu e, em seguida, prima [OK] para guardar o seu grupo.

Para guardar outro grupo para distribuição, repita estes passos.

3. Prima

#### **MFC-J6930DW/MFC-J6935DW**

Em primeiro lugar, tem de guardar cada número de fax no livro de endereços. Em seguida, pode inclui-los como números do grupo. Cada grupo utiliza um número do livro de endereços. Pode guardar até seis grupos ou atribuir até 198 números a um grupo grande.

- 1. Prima  $\boxed{\blacksquare}$  [Fax] > [Livro de endereços].
- 2. Siga estes passos:
	- a. Prima [Editar] > [Config. grupos] > [Nome].
	- b. Introduza o nome de grupo (até 16 carateres) utilizando o ecrã tátil. Prima [OK].
	- c. Prima [Adic./Eliminar].
	- d. Adicione números do livro de endereços ao grupo premindo-os até visualizar um visto vermelho. Prima  $[OK].$
	- e. Leia e confirme a lista de nomes e números que escolheu e, em seguida, prima [OK] para guardar o seu grupo.

Para guardar outro grupo para distribuição, repita estes passos.

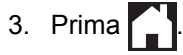

- [Operações de voz e números de fax](#page-346-0)
- [Alterar o nome de um grupo de distribuição](#page-358-0)
- [Eliminar um grupo de distribuição](#page-359-0)
- [Adicionar ou eliminar um membro do grupo de distribuição](#page-360-0)
- [Enviar o mesmo fax para mais do que um destinatário \(distribuição\).](#page-301-0)
- [Guardar números no Livro de Endereços](#page-350-0)

<span id="page-358-0"></span> [Página inicial](#page-1-0) > [Fax](#page-292-0) > [Operações de voz e números de fax](#page-346-0) > [Configurar grupos para distribuição](#page-356-0) > Alterar o nome de um grupo de distribuição

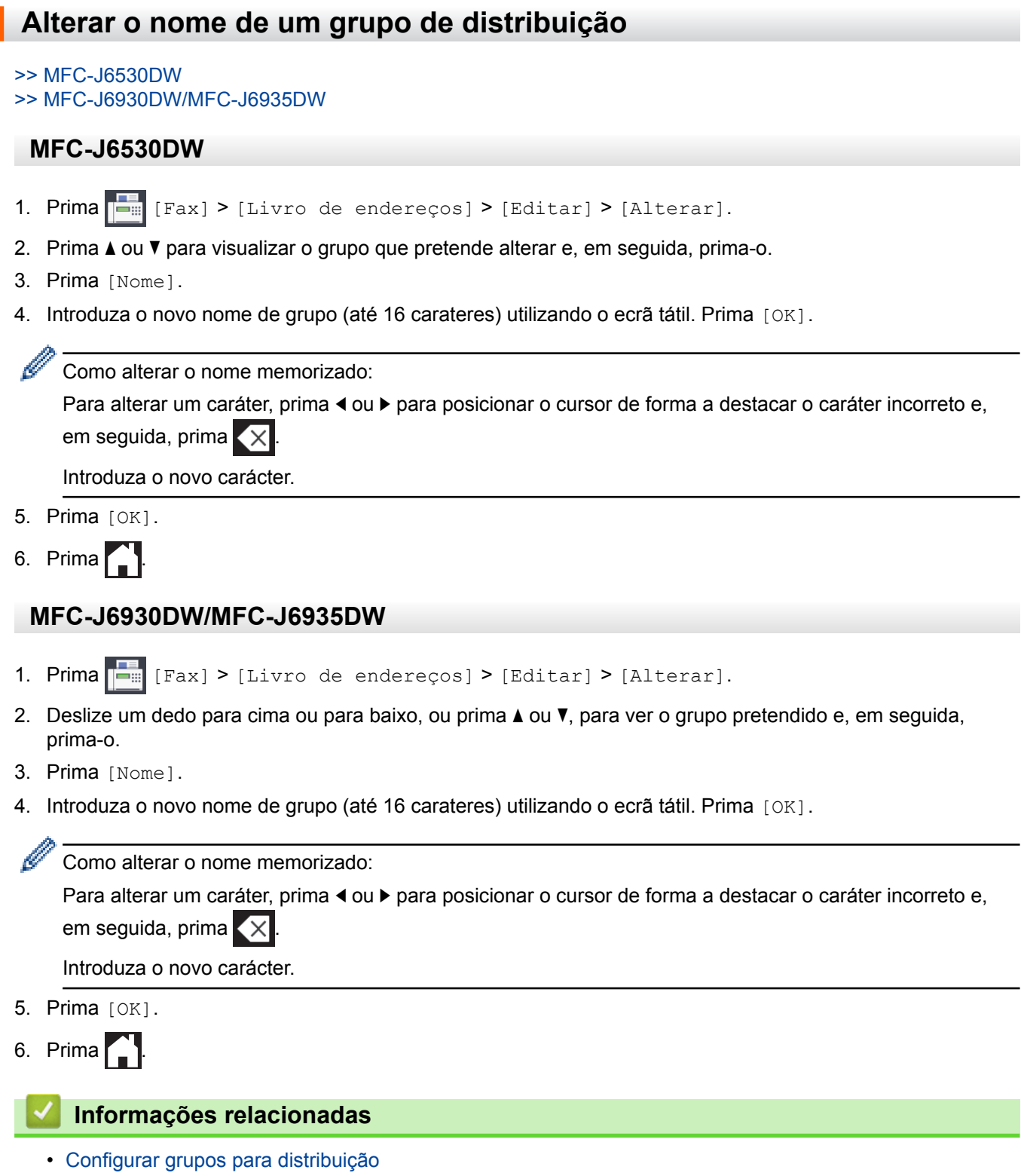

• [Introduzir texto no equipamento Brother](#page-812-0)

<span id="page-359-0"></span> [Página inicial](#page-1-0) > [Fax](#page-292-0) > [Operações de voz e números de fax](#page-346-0) > [Configurar grupos para distribuição](#page-356-0) > Eliminar um grupo de distribuição

### **Eliminar um grupo de distribuição**

- >> MFC-J6530DW
- >> MFC-J6930DW/MFC-J6935DW

### **MFC-J6530DW**

- 1. Prima [Fax] > [Livro de endereços] > [Editar] > [Apagar].
- 2. Prima ▲ ou ▼ para visualizar o grupo que pretende eliminar e, em seguida, prima-o.
- 3. Prima [OK].
- 4. Prima 1

### **MFC-J6930DW/MFC-J6935DW**

- 1. Prima [Fax] > [Livro de endereços] > [Editar] > [Apagar].
- 2. Deslize um dedo para cima ou para baixo, ou prima ▲ ou ▼, para ver o grupo pretendido e, em seguida, prima-o.
- 3. Prima [OK].
- 4. Prima

### **Informações relacionadas**

• [Configurar grupos para distribuição](#page-356-0)
[Página inicial](#page-1-0) > [Fax](#page-292-0) > [Operações de voz e números de fax](#page-346-0) > [Configurar grupos para](#page-356-0) [distribuição](#page-356-0) > Adicionar ou eliminar um membro do grupo de distribuição

## **Adicionar ou eliminar um membro do grupo de distribuição**

- >> MFC-J6530DW
- >> MFC-J6930DW/MFC-J6935DW

#### **MFC-J6530DW**

- 1. Prima  $\boxed{\blacksquare}$  [Fax] > [Livro de endereços] > [Editar] > [Alterar].
- 2. Prima ▲ ou ▼ para visualizar o grupo que pretende alterar e, em seguida, prima-o.
- 3. Prima  $\triangle$  ou  $\nabla$  para visualizar a opção [Adic./Eliminar] e, em seguida, prima-a.
- 4. Prima  $\triangle$  ou  $\nabla$  para visualizar o número que pretende adicionar ou eliminar.
- 5. Faça o seguinte para cada número que pretende alterar:
	- Para adicionar um número ao grupo, prima a caixa de verificação do número para adicionar um visto.
	- Para apagar um número do grupo, prima a caixa de verificação do número para retirar o visto.
- 6. Prima [OK].
- 7. Prima [OK].
- 8. Prima .

#### **MFC-J6930DW/MFC-J6935DW**

- 1. Prima  $\boxed{\blacksquare}$  [Fax] > [Livro de endereços] > [Editar] > [Alterar].
- 2. Deslize um dedo para cima ou para baixo, ou prima ▲ ou ▼, para ver o grupo pretendido e, em seguida, prima-o.
- 3. Deslize o dedo para cima ou para baixo ou prima  $\blacktriangle$  ou  $\nabla$  para visualizar a opção [Adic./Eliminar] e, em seguida, confirme-a.
- 4. Deslize para cima ou para baixo ou prima  $\triangle$  ou  $\nabla$  para ver o número que pretende adicionar ou eliminar.
- 5. Faça o seguinte para cada número que pretende alterar:
	- Para adicionar um número ao grupo, prima a caixa de verificação do número para adicionar um visto.
	- Para apagar um número do grupo, prima a caixa de verificação do número para retirar o visto.
- 6. Prima [OK].
- 7. Prima [OK].
- 8. Prima .

#### **Informações relacionadas**

• [Configurar grupos para distribuição](#page-356-0)

<span id="page-361-0"></span> [Página inicial](#page-1-0) > [Fax](#page-292-0) > Serviços telefónicos e equipamentos externos

## **Serviços telefónicos e equipamentos externos**

- [Identificação de Chamada](#page-362-0)
- [Definir o tipo de linha telefónica](#page-364-0)
- [Voice Over Internet Protocol \(VoIP/Interferência na linha telefónica\)](#page-366-0)
- [TAD \(dispositivo de atendimento telefónico\) externo](#page-367-0)
- [Telefones externos e extensões telefónicas](#page-371-0)

<span id="page-362-0"></span> [Página inicial](#page-1-0) > [Fax](#page-292-0) > [Serviços telefónicos e equipamentos externos](#page-361-0) > Identificação de Chamada

## **Identificação de Chamada**

A função de identificação de chamada permite-lhe utilizar o serviço de subscrição de identificação de chamada disponibilizado por muitas companhias de telefone da área. Este serviço apresenta o número de telefone, ou o nome se estiver disponível, do remetente da chamada quando a linha toca.

- A mensagem [ID desconh.] significa que a chamada tem origem fora da sua área de serviço de identificação de chamada.
- A mensagem [ID retido] significa que o remetente da chamada bloqueou intencionalmente a transmissão das informações de identificação de chamada.

Para obter mais informações, ligue para a sua companhia de telefones.

Assim que atender a chamada, a informação de Identificação de Chamada desaparece do LCD e fica guardada na memória de Identificação de Chamada.

Veja a lista ou selecione um número e envie um fax para ele, adicione-o ao Livro de Endereços ou elimine-o do histórico.

Pode imprimir uma lista das informações de identificação de chamada recebidas pelo equipamento.

- Esta função não está disponível em alguns países.
- O serviço de identificação de chamada varia consoante os diferentes operadores. Contacte a companhia de telefones da sua área para se informar sobre o serviço disponível na sua área.

- [Serviços telefónicos e equipamentos externos](#page-361-0)
- [Ativar a função de identificação de chamada](#page-363-0)
- [Guardar números no Livro de Endereços a partir do histórico de Identificação de Chamada](#page-353-0)
- [Imprimir um relatório](#page-746-0)
- [Mensagens de erro e de manutenção](#page-602-0)

<span id="page-363-0"></span> [Página inicial](#page-1-0) > [Fax](#page-292-0) > [Serviços telefónicos e equipamentos externos](#page-361-0) > [Identificação de Chamada](#page-362-0) > Ativar a função de identificação de chamada

## **Ativar a função de identificação de chamada**

Se subscrever o serviço de identificação de chamada na sua linha telefónica, ative a função de identificação de chamada para visualizar o número de telefone do remetente no LCD quando o telefone tocar.

# >> MFC-J6530DW >> MFC-J6930DW/MFC-J6935DW **MFC-J6530DW**

- 1. Prima  $\begin{bmatrix} \mathbf{v} \\ \mathbf{v} \end{bmatrix}$  [Definiç.] > [Defin. todas] > [Fax] > [Vários] > [ID chamador].
- 2. Prima [Ligado].
- 3. Prima $\Box$

## **MFC-J6930DW/MFC-J6935DW**

- 1. Prima  $\begin{bmatrix} 1 \\ 1 \end{bmatrix}$  [Definiç.] > [Defin. todas] > [Fax] > [Vários] > [ID chamador].
- 2. Prima [Ligado].
- 3. Prima

#### **Informações relacionadas**

• [Identificação de Chamada](#page-362-0)

<span id="page-364-0"></span> [Página inicial](#page-1-0) > [Fax](#page-292-0) > [Serviços telefónicos e equipamentos externos](#page-361-0) > Definir o tipo de linha telefónica

## **Definir o tipo de linha telefónica**

Se pretender ligar o equipamento a uma linha com PBX ou ISDN para enviar e receber faxes, terá de selecionar um tipo de linha telefónica que corresponda às características da sua linha.

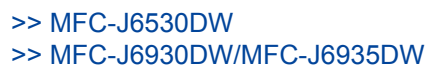

#### **MFC-J6530DW**

1. Prima  $\mathcal{V}$  [Definiç.] > [Defin. todas] > [Conf.inicial] > [Conf.Linha Tel]. 2. Prima [Normal], [PBX] ou [RDIS]. 3. Se tiver selecionado [PBX], siga estes passos: a. Prima [Ligado] ou [Sempre]. Se selecionar [Ligado], o equipamento marca um número de prefixo antes do número de fax apenas quando premir [R]. Se selecionar [Sempre], o equipamento marca sempre um número de prefixo antes do número de fax. b. Prima [Pref. marcação]. c. Introduza o número de prefixo utilizando o ecrã tátil e, em seguida, prima  $\lceil OK \rceil$ . Utilize os números de 0 a 9, #, l e !. Não pode utilizar ! com quaisquer outros números ou carateres. 4. Prima $\Box$ **MFC-J6930DW/MFC-J6935DW** 1. Prima  $\| \cdot \|$  [Definiç.] > [Defin. todas] > [Conf.inicial] > [Conf.Linha Tel]. 2. Prima [Normal], [PBX] ou [RDIS]. 3. Se tiver selecionado [PBX], siga estes passos: a. Prima [Ligado] ou [Sempre]. Se selecionar [Ligado], o equipamento marca um número de prefixo antes do número de fax apenas quando premir [R]. • Se selecionar [Sempre], o equipamento marca sempre um número de prefixo antes do número de fax. b. Prima [Pref. marcação]. c. Introduza o número de prefixo utilizando o ecrã tátil e, em seguida, prima [OK]. Utilize os números de 0 a 9, #, I e !. Não pode utilizar ! com quaisquer outros números ou carateres. 4. Prima $\blacksquare$  **Informações relacionadas** • [Serviços telefónicos e equipamentos externos](#page-361-0) • [PBX e TRANSFERIR](#page-365-0) • [Problemas de telefone e fax](#page-651-0)

<span id="page-365-0"></span> [Página inicial](#page-1-0) > [Fax](#page-292-0) > [Serviços telefónicos e equipamentos externos](#page-361-0) > [Definir o tipo de linha](#page-364-0) [telefónica](#page-364-0) > PBX e TRANSFERIR

# **PBX e TRANSFERIR**

Ø

A predefinição para a [Conf.Linha Tel] do equipamento é [Normal], o que permite ligar o equipamento a uma linha PSTN (Rede Telefónica Pública Comutada). No entanto, muitos escritórios utilizam um sistema telefónico central ou PBX (posto privado de comutação). O equipamento pode ser ligado à maioria dos PBX. A função de remarcação do equipamento suporta apenas a remarcação temporizada (TBR). A TBR funciona com a maioria dos sistemas PBX, permitindo-lhe aceder a uma linha exterior ou transferir chamadas para outra extensão. Prima [R] para utilizar esta função.

Programe um toque no botão [R] como parte de um número guardado no livro de endereços. Quando programar o número do livro de endereços, prima [R] primeiro (o LCD apresenta "!") e, em seguida, introduza o número de telefone. Desta forma, não é necessário premir sempre [R] antes de efetuar a marcação a partir do livro de endereços. Contudo, o seu tipo de linha telefónica terá de ser configurado para PBX no equipamento para que possa utilizar esta função.

#### **Informações relacionadas**

• [Definir o tipo de linha telefónica](#page-364-0)

<span id="page-366-0"></span> [Página inicial](#page-1-0) > [Fax](#page-292-0) > [Serviços telefónicos e equipamentos externos](#page-361-0) > Voice Over Internet Protocol (VoIP/ Interferência na linha telefónica)

## **Voice Over Internet Protocol (VoIP/Interferência na linha telefónica)**

VoIP é um tipo de sistema telefónico que utiliza uma ligação à Internet, em vez de uma linha telefónica tradicional. Os fornecedores de serviços telefónicos juntam frequentemente o VoIP a serviços de Internet e cabo.

O equipamento pode não funcionar com alguns sistemas VoIP. Se pretender utilizar o equipamento para enviar e receber faxes num sistema VoIP, certifique-se de que uma das extremidades do cabo telefónico está ligada à tomada com a indicação LINE do equipamento. A outra extremidade do cabo telefónico pode ser ligada a um modem, adaptador de telefone, repartidor ou outro equipamento semelhante.

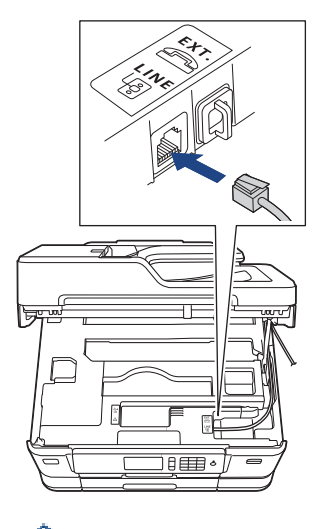

Se tiver dúvidas sobre como ligar o equipamento ao sistema VoIP, contacte o fornecedor de serviços VoIP.

Depois de ligar o equipamento ao sistema VoIP, verifique se existe sinal de marcação. Levante o auscultador do telefone externo e aguarde um sinal de marcação. Se não houver sinal de marcação, contacte o fornecedor de serviços VoIP.

Se tiver dificuldades em enviar ou receber faxes através de um sistema VoIP, recomendamos que altere a velocidade do modem do equipamento para a definição [Básico(p/ VoIP)].

- [Serviços telefónicos e equipamentos externos](#page-361-0)
- [Interferência na linha telefónica/VoIP](#page-657-0)

<span id="page-367-0"></span> [Página inicial](#page-1-0) > [Fax](#page-292-0) > [Serviços telefónicos e equipamentos externos](#page-361-0) > TAD (dispositivo de atendimento telefónico) externo

## **TAD (dispositivo de atendimento telefónico) externo**

Pode ligar um dispositivo de atendimento telefónico (TAD) à mesma linha que o equipamento. Quando o TAD atende uma chamada, o equipamento "escuta" os tons CNG (chamada de fax) enviados pelo equipamento de fax do remetente. Se os ouvir, o equipamento assume a chamada e recebe o fax. Se não os ouvir, permite que o TAD receba uma mensagem de voz, passando o LCD a apresentar [Telefone].

O TAD externo tem de atender ao fim de quatro toques (recomendamos a definição de dois toques). Isto é necessário porque o equipamento não ouve os tons CNG até o TAD externo atender a chamada. O equipamento emissor envia tons CNG com uma duração de oito a dez segundos. Não é aconselhável usar a função de poupança de tarifa no TAD externo se este necessitar de mais de quatro toques para ativá-la.

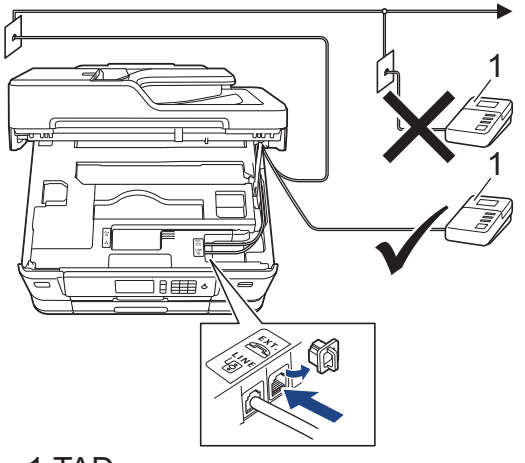

### 1 TAD

### **IMPORTANTE**

NÃO ligue um TAD em qualquer outro ponto da mesma linha telefónica.

Se tiver problemas na receção de faxes, reduza a configuração do Número de Toques no TAD externo.

- [Serviços telefónicos e equipamentos externos](#page-361-0)
- [Ligar um TAD externo](#page-368-0)
- [Gravar uma mensagem de atendimento no TAD externo](#page-369-0)
- [Ligações multi-linhas \(PBX\)](#page-370-0)
- [Problemas de telefone e fax](#page-651-0)

<span id="page-368-0"></span> [Página inicial](#page-1-0) > [Fax](#page-292-0) > [Serviços telefónicos e equipamentos externos](#page-361-0) > [TAD \(dispositivo de atendimento](#page-367-0) [telefónico\) externo](#page-367-0) > Ligar um TAD externo

## **Ligar um TAD externo**

- 1. Configure o TAD externo para um ou dois toques. A definição do atraso do toque do equipamento não se aplica.
- 2. Grave a mensagem de atendimento no seu TAD externo.
- 3. Configure o TAD para atender chamadas.
- 4. Configure o modo de receção do equipamento para [TAD externo].

- [TAD \(dispositivo de atendimento telefónico\) externo](#page-367-0)
- [Descrição geral dos modos de receção](#page-315-0)
- [Selecionar o modo de receção correto](#page-316-0)
- [Problemas de telefone e fax](#page-651-0)

<span id="page-369-0"></span> [Página inicial](#page-1-0) > [Fax](#page-292-0) > [Serviços telefónicos e equipamentos externos](#page-361-0) > [TAD \(dispositivo de atendimento](#page-367-0) [telefónico\) externo](#page-367-0) > Gravar uma mensagem de atendimento no TAD externo

## **Gravar uma mensagem de atendimento no TAD externo**

1. Grave cinco segundos de silêncio no início da mensagem. Este período de tempo permite que o equipamento escute tons de fax.

Recomendamos que inicie a OGM com um período de silêncio de cinco segundos porque o equipamento não distingue os tons de fax de uma voz alta. Poderá tentar ignorar esta pausa, mas se o equipamento encontrar problemas na receção de faxes, deverá regravar a OGM para a incluir.

- 2. O limite para falar é de 20 segundos.
- 3. Termine a mensagem de 20 segundos fornecendo o Código de Ativação Remota às pessoas que enviam faxes manualmente. Por exemplo: "Após o sinal sonoro, deixe uma mensagem ou prima \*51 e Iniciar para enviar um fax."

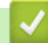

Ø

#### **Informações relacionadas**

• [TAD \(dispositivo de atendimento telefónico\) externo](#page-367-0)

<span id="page-370-0"></span> [Página inicial](#page-1-0) > [Fax](#page-292-0) > [Serviços telefónicos e equipamentos externos](#page-361-0) > [TAD \(dispositivo de atendimento](#page-367-0) [telefónico\) externo](#page-367-0) > Ligações multi-linhas (PBX)

# **Ligações multi-linhas (PBX)**

Sugerimos que peça à empresa que instalou o PBX para ligar o equipamento. Se possuir um sistema multilinhas, sugerimos que peça ao instalador para ligar a unidade à última linha do sistema. Desta forma, impede que o equipamento seja ativado sempre que o sistema recebe chamadas telefónicas. Se todas as chamadas recebidas forem atendidas por um telefonista, recomendamos que o modo de receção seja configurado para [Manual].

Não garantimos que o equipamento funcione corretamente em todas as circunstâncias quando ligado a um PBX. Quaisquer dificuldades em enviar ou receber faxes devem ser comunicadas primeiro à empresa que presta assistência ao PBX.

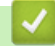

#### **Informações relacionadas**

• [TAD \(dispositivo de atendimento telefónico\) externo](#page-367-0)

<span id="page-371-0"></span> [Página inicial](#page-1-0) > [Fax](#page-292-0) > [Serviços telefónicos e equipamentos externos](#page-361-0) > Telefones externos e extensões telefónicas

## **Telefones externos e extensões telefónicas**

- [Ligar um telefone externo ou uma extensão telefónica](#page-372-0)
- [Funcionamento a partir de telefones externos e extensões](#page-373-0)
- [Utilizar os códigos remotos](#page-374-0)

<span id="page-372-0"></span> [Página inicial](#page-1-0) > [Fax](#page-292-0) > [Serviços telefónicos e equipamentos externos](#page-361-0) > [Telefones externos e extensões](#page-371-0) [telefónicas](#page-371-0) > Ligar um telefone externo ou uma extensão telefónica

## **Ligar um telefone externo ou uma extensão telefónica**

Pode ligar um telefone independente ao equipamento, conforme ilustrado na figura seguinte.

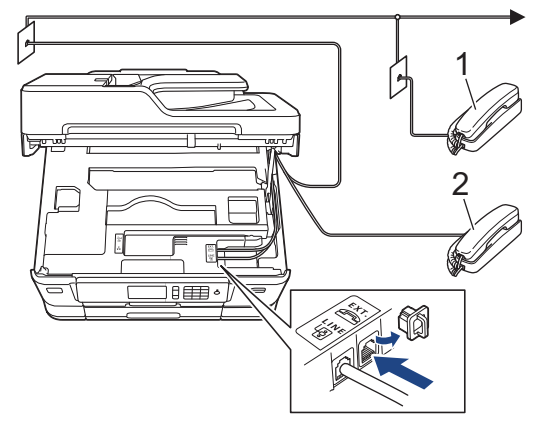

- 1 Extensão telefónica
- 2 Telefone externo

Certifique-se de que utiliza um telefone externo que tenha um cabo que não exceda os três metros de comprimento.

## **Informações relacionadas**

• [Telefones externos e extensões telefónicas](#page-371-0)

<span id="page-373-0"></span> [Página inicial](#page-1-0) > [Fax](#page-292-0) > [Serviços telefónicos e equipamentos externos](#page-361-0) > [Telefones externos e extensões](#page-371-0) [telefónicas](#page-371-0) > Funcionamento a partir de telefones externos e extensões

## **Funcionamento a partir de telefones externos e extensões**

Se atender uma chamada de fax numa extensão ou num telefone externo, poderá fazer com que o equipamento atenda a chamada utilizando o Código de Ativação Remota. Quando prime o Código de Ativação Remota **\*51**, o equipamento começa a receber o fax.

Se o equipamento receber uma chamada de voz e emitir um toque pseudo/duplo para que o utilizador atenda, poderá atender a chamada na extensão telefónica premindo o Código de Desativação Remota **#51**.

#### **Se atender uma chamada e não estiver ninguém na linha:**

Deve assumir que está a receber um fax manual.

Prima **\*51** e aguarde pelo sinal ou até que o LCD apresente [A receber] e desligue.

Pode também utilizar a função de Deteção de Fax para que o equipamento atenda automaticamente a chamada.

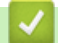

Ø

- [Telefones externos e extensões telefónicas](#page-371-0)
- [Definir o número de toques até o equipamento atender \(Número de Toques\)](#page-317-0)
- [Definir a Deteção de Fax](#page-319-0)
- [Definir um Código de Acesso Remoto](#page-341-0)
- [Definir o Número de Toques F/T \(Pseudo/Duplo toque\)](#page-318-0)

<span id="page-374-0"></span> [Página inicial](#page-1-0) > [Fax](#page-292-0) > [Serviços telefónicos e equipamentos externos](#page-361-0) > [Telefones externos e extensões](#page-371-0) [telefónicas](#page-371-0) > Utilizar os códigos remotos

## **Utilizar os códigos remotos**

### **Código de ativação remota**

Se atender uma chamada de fax numa extensão ou num telefone externo, poderá indicar ao equipamento que a receba premindo o código de ativação remota **\*51**. Aguarde pelos apitos e, em seguida, pouse o auscultador.

Se atender uma chamada de fax no telefone externo, poderá fazer com que o equipamento receba o fax premindo o botão Iniciar e, em seguida, selecionando a opção de receção.

#### **Código de desativação remota**

Se receber uma chamada de voz e o equipamento estiver no modo F/T, começa a soar o toque F/T (toque pseudo/duplo) após o atraso do toque inicial. Se atender a chamada numa extensão telefónica, pode desligar o toque F/T premindo **#51** (certifique-se de que prime este código entre toques).

Se o equipamento receber uma chamada de voz e emitir um toque pseudo/duplo para que o utilizador atenda, poderá atender a chamada no telefone externo premindo [Atender].

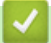

- [Telefones externos e extensões telefónicas](#page-371-0)
- [Alterar os códigos remotos](#page-375-0)
- [Definir um Código de Acesso Remoto](#page-341-0)
- [Definir a Deteção de Fax](#page-319-0)

<span id="page-375-0"></span> [Página inicial](#page-1-0) > [Fax](#page-292-0) > [Serviços telefónicos e equipamentos externos](#page-361-0) > [Telefones externos e extensões](#page-371-0) [telefónicas](#page-371-0) > [Utilizar os códigos remotos](#page-374-0) > Alterar os códigos remotos

## **Alterar os códigos remotos**

O código de ativação remota predefinido é **\*51**. O código de desativação remota predefinido é **#51**. Se estiver sempre desligado quando aceder ao TAD externo remotamente, tente mudar os códigos remotos de três dígitos utilizando os números 0-9, \* ou #.

#### >> MFC-J6530DW >> MFC-J6930DW/MFC-J6935DW

### **MFC-J6530DW**

- 1. Prima  $\mathcal{V}$  [Definiç.] > [Defin. todas] > [Fax] > [Conf.recepção] > [Cód remoto].
- 2. Efetue uma das seguintes ação:
	- Para alterar o código de ativação remota, prima [Recep. Fax]. Introduza o novo código e, em seguida, prima [OK].
	- Para alterar o código de desativação remota, prima [Cód.atend.]. Introduza o novo código e prima  $[OK].$
	- Se não pretender alterar nenhum código, avance para o passo seguinte.
	- Para configurar os códigos remotos para [Desligar] (ou [Ligado]), prima [Cód remoto]. Prima [Desligar] (OU [Ligado]).
- 3. Prima $\Box$

## **MFC-J6930DW/MFC-J6935DW**

- 1. Prima  $\| \cdot \|$  [Definiç.] > [Defin. todas] > [Fax] > [Conf.recepção] > [Cód remoto].
- 2. Efetue uma das seguintes ação:
	- Para alterar o código de ativação remota, prima  $[Recep. Fax]$ . Introduza o novo código e, em seguida, prima [OK].
	- Para alterar o código de desativação remota, prima [Cód.atend.]. Introduza o novo código e prima  $[OK].$
	- Se não pretender alterar nenhum código, avance para o passo seguinte.
	- Para configurar os códigos remotos para [Desligar] (ou [Ligado]), prima [Cód remoto]. Prima [Desligar] (OU [Ligado]).
- 3. Prima $\blacksquare$

#### **Informações relacionadas**

• [Utilizar os códigos remotos](#page-374-0)

<span id="page-376-0"></span> [Página inicial](#page-1-0) > [Fax](#page-292-0) > Relatórios de fax

## **Relatórios de fax**

- [Definir o estilo do relatório de verificação da transmissão](#page-377-0)
- [Definir o período de intervalo do histórico de fax](#page-378-0)
- [Imprimir relatórios](#page-744-0)

<span id="page-377-0"></span> [Página inicial](#page-1-0) > [Fax](#page-292-0) > [Relatórios de fax](#page-376-0) > Definir o estilo do relatório de verificação da transmissão

## **Definir o estilo do relatório de verificação da transmissão**

Pode utilizar o Relatório de Verificação da Transmissão como comprovativo do envio de um fax. O relatório indica o nome ou número de fax do destinatário, a hora e a data de transmissão, a duração da transmissão, o número de páginas enviadas e se a transmissão foi ou não bem-sucedida.

Existem várias configurações disponíveis para o relatório de verificação da transmissão:

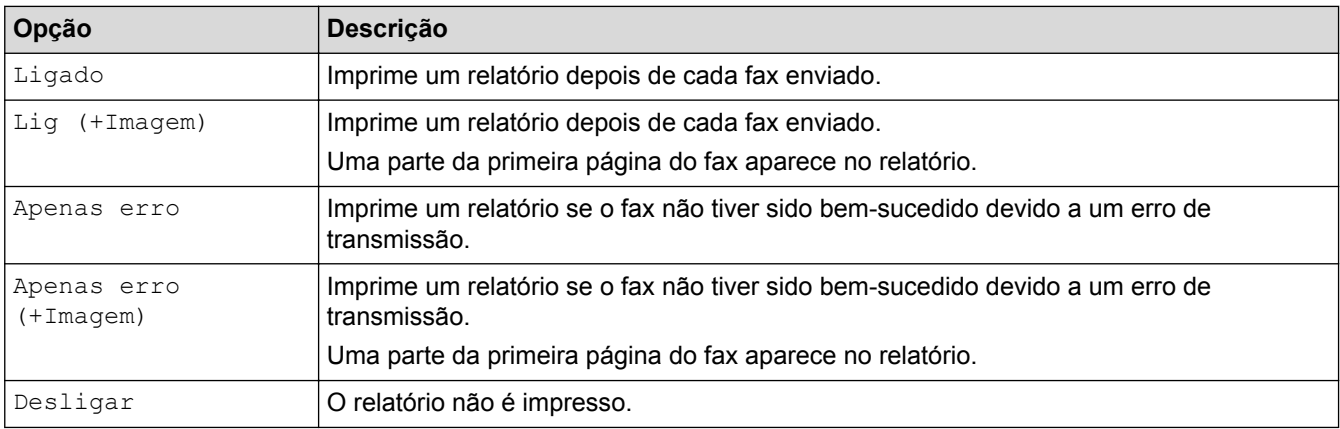

#### >> MFC-J6530DW >> MFC-J6930DW/MFC-J6935DW

## **MFC-J6530DW**

- 1. Prima  $\| \cdot \|$  [Definiç.] > [Defin. todas] > [Fax] > [Defin. Relatório] > [Relatório XMIT].
- 2. Prima a opção que pretender.

Se selecionar [Lig (+Imagem)] ou [Apenas erro (+Imagem)], a imagem não aparece no relatório de verificação da transmissão se a transmissão em tempo real estiver definida como [Ligado]. A imagem não aparece no relatório quando envia um fax a cores.

# 3. Prima $\Box$

Se a transmissão for bem-sucedida, aparece [OK] junto a [RESULT] no relatório de verificação da transmissão. Se a transmissão não for bem-sucedida, aparece [ERRO] junto a [RESULT].

## **MFC-J6930DW/MFC-J6935DW**

- 1. Prima [Definiç.] > [Defin. todas] > [Fax] > [Defin. Relatório] > [Relatório XMIT].
- 2. Prima a opção que pretender.

Se selecionar [Lig (+Imagem)] ou [Apenas erro (+Imagem)], a imagem não aparece no relatório de verificação da transmissão se a transmissão em tempo real estiver definida como [Ligado]. A imagem não aparece no relatório quando envia um fax a cores.

3. Prima

Se a transmissão for bem-sucedida, aparece [OK] junto a [RESULT] no relatório de verificação da transmissão. Se a transmissão não for bem-sucedida, aparece [ERRO] junto a [RESULT].

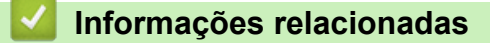

• [Relatórios de fax](#page-376-0)

<span id="page-378-0"></span> [Página inicial](#page-1-0) > [Fax](#page-292-0) > [Relatórios de fax](#page-376-0) > Definir o período de intervalo do histórico de fax

## **Definir o período de intervalo do histórico de fax**

Pode configurar o equipamento para imprimir um histórico de fax a intervalos específicos (a cada 50 faxes, 6, 12 ou 24 horas, 2 ou 7 dias).

>> MFC-J6530DW

>> MFC-J6930DW/MFC-J6935DW

#### **MFC-J6530DW**

- 1. Prima [Definiç.] > [Defin. todas] > [Fax] > [Defin. Relatório] > [Rel. Periodico].
- 2. Prima [Rel. Periodico].
- 3. Prima A ou ▼ para selecionar um intervalo.
	- 6, 12, 24 horas, 2 ou 7 dias

O equipamento imprime o relatório no intervalo selecionado e, em seguida, apaga todas as tarefas de fax da memória do histórico. Se a memória ficar cheia com 200 tarefas antes da hora selecionada ter passado, o equipamento imprimirá o relatório mais cedo e, em seguida, apagará todas as tarefas de fax da memória. Se pretender um relatório suplementar antes do momento de impressão definido, poderá imprimi-lo sem apagar as tarefas.

• A cada 50 faxes

O equipamento imprime o relatório quando tiver guardado 50 tarefas de fax.

- 4. Se tiver selecionado 6, 12, 24 horas, 2 ou 7 dias, prima [Hora] e introduza a hora do dia utilizando o ecrã tátil. Prima [OK].
- 5. Se tiver selecionado [A cada 7 dias], prima [Dia]. Prima lou v para visualizar a opção [Cada Segunda], [Cada Terça], [Cada Quarta], [Cada Quinta], [Cada Sexta], [Cada Sábado] ou [Cada Domingo] e, em seguida, prima o primeiro dia da contagem decrescente de sete dias.
- 6. Prima

#### **MFC-J6930DW/MFC-J6935DW**

- 1. Prima [Definiç.] > [Defin. todas] > [Fax] > [Defin. Relatório] > [Rel. Periodico].
- 2. Prima [Rel. Periodico].
- 3. Passe o dedo para cima ou para baixo, ou prima  $\blacktriangle$  ou  $\nabla$ , para selecionar um intervalo.
	- 6, 12, 24 horas, 2 ou 7 dias

O equipamento imprime o relatório no intervalo selecionado e, em seguida, apaga todas as tarefas de fax da memória do histórico. Se a memória ficar cheia com 200 tarefas antes da hora selecionada ter passado, o equipamento imprimirá o relatório mais cedo e, em seguida, apagará todas as tarefas de fax da memória. Se pretender um relatório suplementar antes do momento de impressão definido, poderá imprimi-lo sem apagar as tarefas.

• A cada 50 faxes

O equipamento imprime o relatório quando tiver guardado 50 tarefas de fax.

- 4. Se tiver selecionado 6, 12, 24 horas, 2 ou 7 dias, prima [Hora] e introduza a hora do dia utilizando o ecrã tátil. Prima [OK].
- 5. Se tiver selecionado [A cada 7 dias], prima [Dia]. Passe o dedo para cima ou para baixo, ou prima  $\blacktriangle$ ou **V**, para visualizar a opção [Cada Segunda], [Cada Terça], [Cada Quarta], [Cada Quinta], [Cada Sexta], [Cada Sábado] Ou [Cada Domingo] e, em seguida, prima o primeiro dia da contagem decrescente de sete dias.

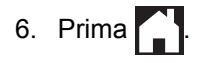

- [Relatórios de fax](#page-376-0)
- [Configurar o equipamento para se desligar automaticamente](#page-728-0)

<span id="page-380-0"></span> [Página inicial](#page-1-0) > [Fax](#page-292-0) > PC-FAX

# **PC-FAX**

- [PC-FAX para Windows](#page-381-0)
- [PC-FAX para Mac](#page-406-0)

<span id="page-381-0"></span> [Página inicial](#page-1-0) > [Fax](#page-292-0) > [PC-FAX](#page-380-0) > PC-FAX para Windows

## **PC-FAX para Windows**

- [Descrição geral do PC-FAX \(Windows\)](#page-382-0)
- [Enviar um fax com o PC-FAX \(Windows\)](#page-397-0)
- [Receber faxes no seu computador \(Windows\)](#page-398-0)

<span id="page-382-0"></span> [Página inicial](#page-1-0) > [Fax](#page-292-0) > [PC-FAX](#page-380-0) > [PC-FAX para Windows](#page-381-0) > Descrição geral do PC-FAX (Windows)

# **Descrição geral do PC-FAX (Windows)**

Reduza o consumo de papel e poupe tempo utilizando o software PC-FAX da Brother para enviar faxes diretamente a partir do equipamento.

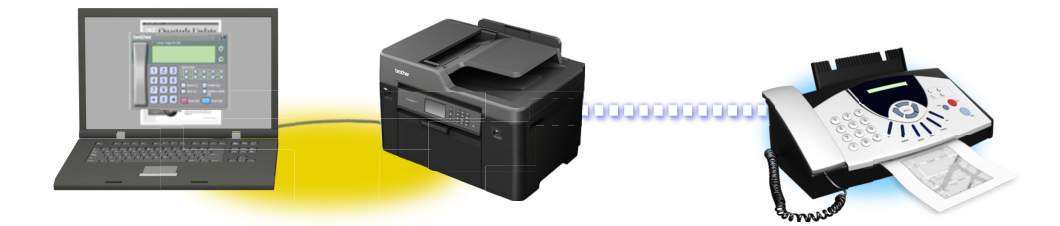

- [Configurar o PC-FAX \(Windows\)](#page-383-0)
- [Configurar o Livro de Endereços do PC-Fax \(Windows\)](#page-385-0)

<span id="page-383-0"></span> [Página inicial](#page-1-0) > [Fax](#page-292-0) > [PC-FAX](#page-380-0) > [PC-FAX para Windows](#page-381-0) > [Descrição geral do PC-FAX](#page-382-0) [\(Windows\)](#page-382-0) > Configurar o PC-FAX (Windows)

## **Configurar o PC-FAX (Windows)**

Antes de enviar faxes com PC-FAX, personalize as opções de envio em cada separador da caixa de diálogo **Definições do PC-FAX**.

- 1. Efetue uma das seguintes ação:
	- Windows Vista e Windows 7

Clique em **(Iniciar)** > **Todos os Programas** > **Brother** > **Brother Utilities**.

Clique na lista pendente e selecione o nome do seu modelo (se ainda não estiver selecionado). Clique em **PC-FAX** na barra de navegação do lado esquerdo e clique em **Configurar envio**.

• Windows 8 e Windows 10

Execute **(Brother Utilities**); em seguida, clique na lista pendente e selecione o nome do seu

modelo (se ainda não estiver selecionado). Clique em **PC-FAX** na barra de navegação do lado esquerdo e clique em **Configurar envio**.

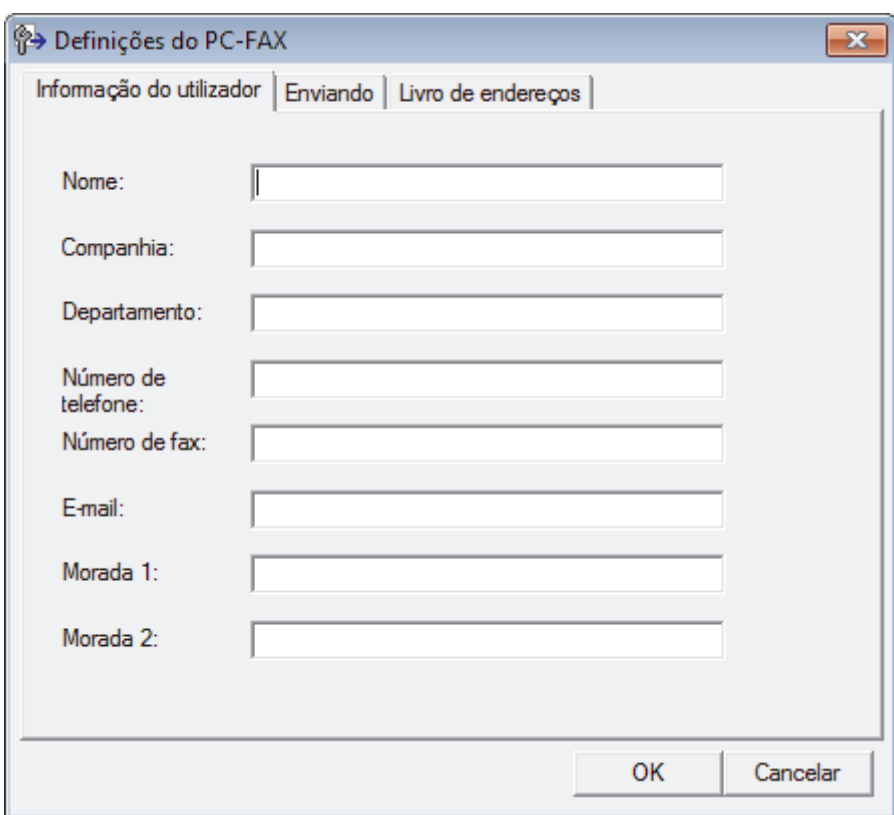

Aparece a caixa de diálogo **Definições do PC-FAX**.

- 2. Efetue uma das seguintes ação:
	- Clique no separador **Informação do utilizador** e introduza os dados de computador nos campos.

Cada conta Microsoft pode ter o seu próprio ecrã personalizado**Informação do utilizador** para dispor de cabeçalhos e páginas de rosto de fax personalizados.

- Clique no separador **Enviando** e introduza o número de acesso à linha externa (se necessário) no campo **Acesso linha exterior**. Selecione a caixa de verificação **Inclui cabeçalho** para incluir a informação de cabeçalho.
- Clique no separador **Livro de endereços** e selecione o livro de endereços que pretende utilizar com o PC-FAX na lista pendente **Seleção do Livro de Endereços**.
- 3. Clique em **OK**.

## **Informações relacionadas**

• [Descrição geral do PC-FAX \(Windows\)](#page-382-0)

<span id="page-385-0"></span> [Página inicial](#page-1-0) > [Fax](#page-292-0) > [PC-FAX](#page-380-0) > [PC-FAX para Windows](#page-381-0) > [Descrição geral do PC-FAX](#page-382-0) [\(Windows\)](#page-382-0) > Configurar o Livro de Endereços do PC-Fax (Windows)

## **Configurar o Livro de Endereços do PC-Fax (Windows)**

Adicione, edite e elimine membros e grupos para personalizar o **Livro endereços** Brother.

- [Adicionar um membro ao Livro de Endereços do PC-FAX \(Windows\)](#page-386-0)
- [Criar um grupo no Livro de Endereços do PC-FAX \(Windows\)](#page-388-0)
- [Editar informações de um membro ou grupo no Livro de Endereços do PC-FAX](#page-390-0) [\(Windows\)](#page-390-0)
- [Eliminar um membro ou grupo do Livro de Endereços do PC-FAX \(Windows\)](#page-391-0)
- [Exportar o Livro de Endereços do PC-FAX \(Windows\)](#page-392-0)
- [Importar informação para o Livro de Endereços do PC-FAX \(Windows\)](#page-394-0)

<span id="page-386-0"></span> [Página inicial](#page-1-0) > [Fax](#page-292-0) > [PC-FAX](#page-380-0) > [PC-FAX para Windows](#page-381-0) > [Descrição geral do PC-FAX](#page-382-0) [\(Windows\)](#page-382-0) > [Configurar o Livro de Endereços do PC-Fax \(Windows\)](#page-385-0) > Adicionar um membro ao Livro de Endereços do PC-FAX (Windows)

## **Adicionar um membro ao Livro de Endereços do PC-FAX (Windows)**

Adicione pessoas e os respetivos números de fax ao Livro de Endereços do PC-Fax se pretender enviar faxes com o software Brother PC-Fax.

- 1. Efetue uma das seguintes ação:
	- Windows Vista e Windows 7

Clique em **(Iniciar)** > **Todos os Programas** > **Brother** > **Brother Utilities**.

Clique na lista pendente e selecione o nome do seu modelo (se ainda não estiver selecionado). Clique em **PC-FAX** na barra de navegação do lado esquerdo e clique em **Livro de endereços (Enviar)**.

• Windows 8 e Windows 10

Execute **R Brother Utilities**); em seguida, clique na lista pendente e selecione o nome do seu modelo (se ainda não estiver selecionado). Clique em **PC-FAX** na barra de navegação do lado esquerdo e clique em **Livro de endereços (Enviar)**.

Aparece a caixa de diálogo **Livro endereços**.

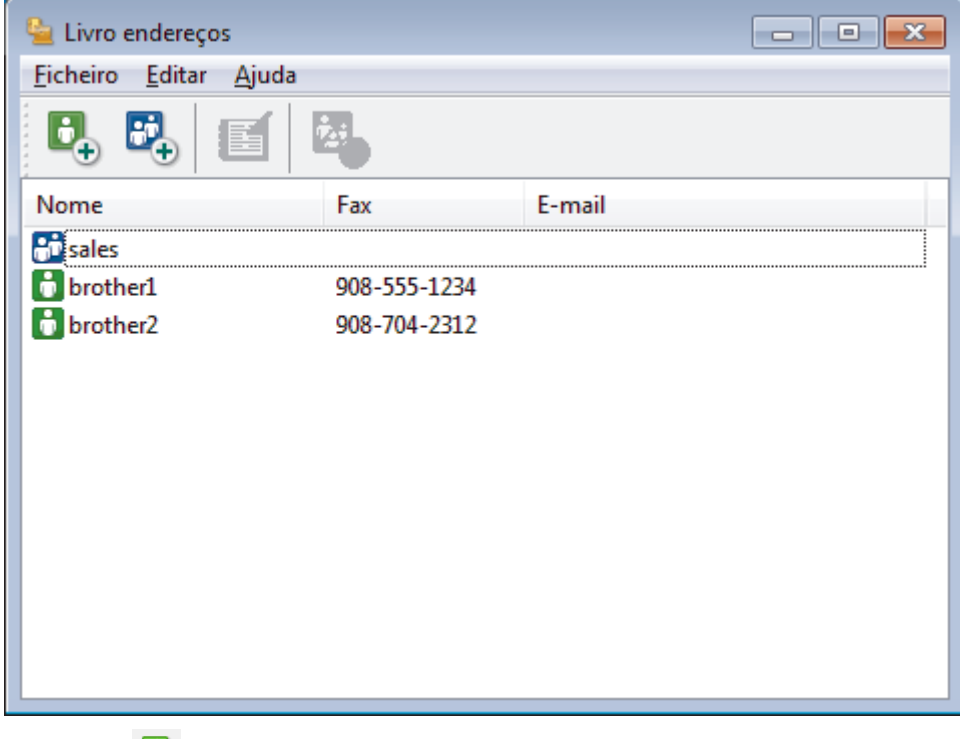

2. Clique em  $\mathbf{d}_{\mathbf{a}}$ .

Aparece a caixa de diálogo **Criação lista de distribuição**.

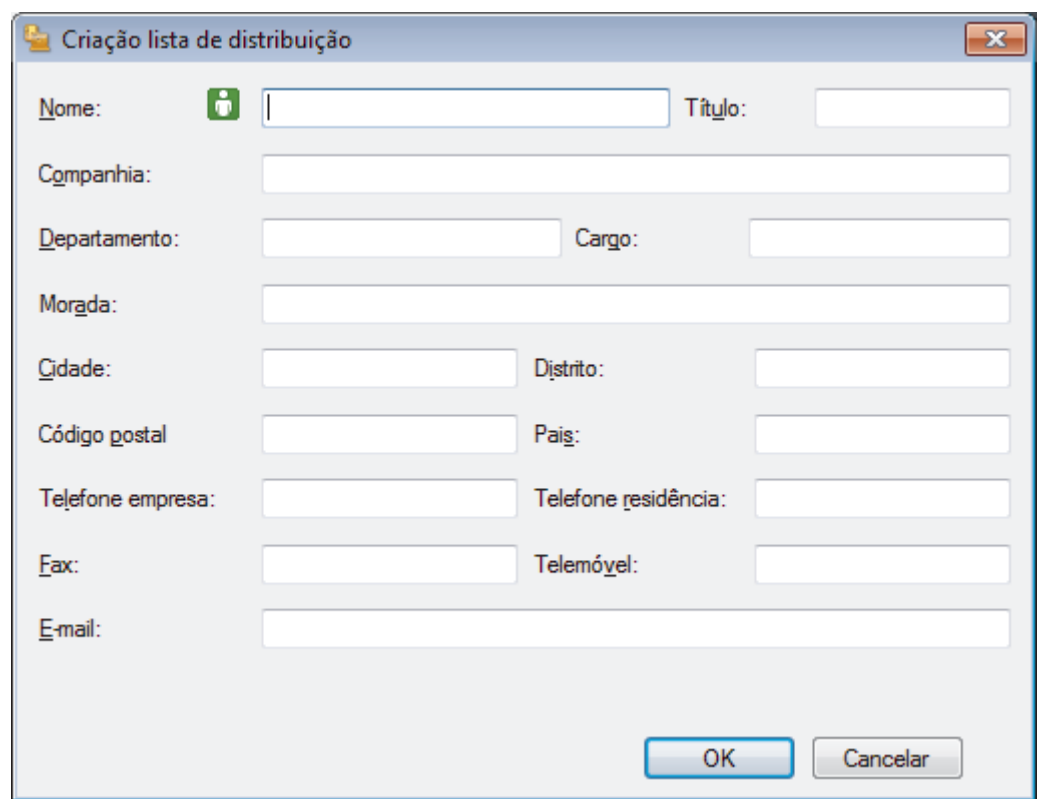

- 3. Introduza os dados da pessoa nos campos correspondentes. Apenas o campo **Nome** é obrigatório.
- 4. Clique em **OK**.

# **Informações relacionadas**

<span id="page-388-0"></span> [Página inicial](#page-1-0) > [Fax](#page-292-0) > [PC-FAX](#page-380-0) > [PC-FAX para Windows](#page-381-0) > [Descrição geral do PC-FAX](#page-382-0) [\(Windows\)](#page-382-0) > [Configurar o Livro de Endereços do PC-Fax \(Windows\)](#page-385-0) > Criar um grupo no Livro de Endereços do PC-FAX (Windows)

## **Criar um grupo no Livro de Endereços do PC-FAX (Windows)**

Crie um grupo para distribuição do mesmo PC-FAX para vários destinatários de uma vez.

- 1. Efetue uma das seguintes ação:
	- Windows Vista e Windows 7

Clique em **(Iniciar)** > **Todos os Programas** > **Brother** > **Brother Utilities**.

Clique na lista pendente e selecione o nome do seu modelo (se ainda não estiver selecionado). Clique em **PC-FAX** na barra de navegação do lado esquerdo e clique em **Livro de endereços (Enviar)**.

• Windows 8 e Windows 10

Execute **(Brother Utilities**); em seguida, clique na lista pendente e selecione o nome do seu modelo (se ainda não estiver selecionado). Clique em **PC-FAX** na barra de navegação do lado esquerdo e clique em **Livro de endereços (Enviar)**.

Aparece a caixa de diálogo **Livro endereços**.

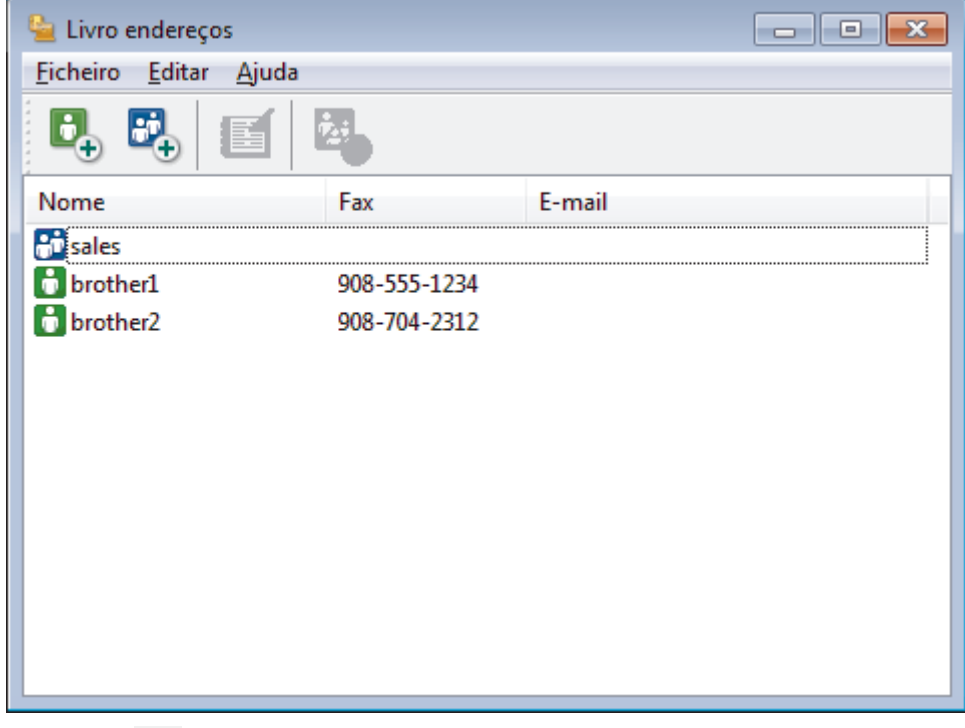

2. Clique em  $\mathbb{E}$ .

Aparece a caixa de diálogo **Criação lista de distribuição**.

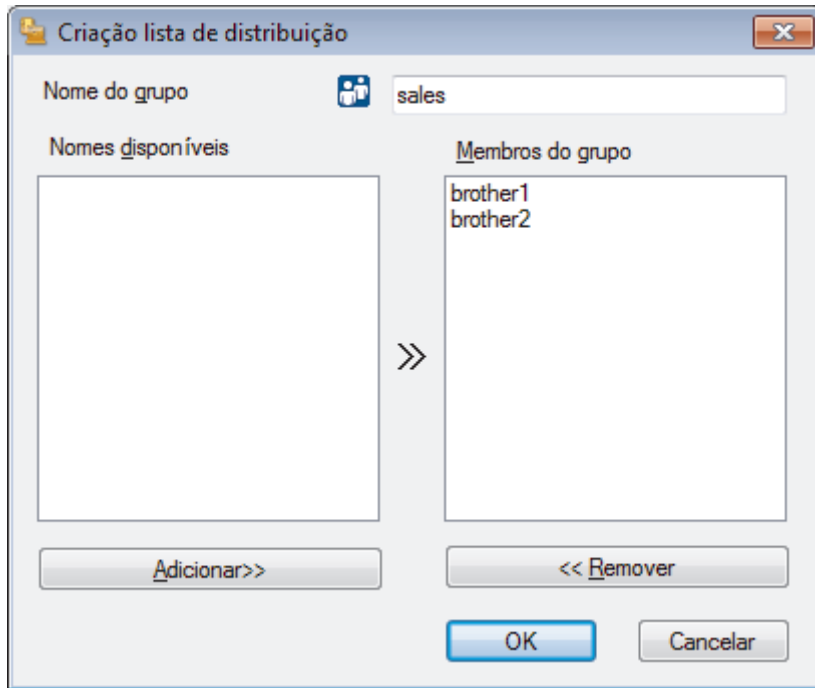

- 3. Introduza o nome do novo grupo no campo **Nome do grupo**.
- 4. No campo **Nomes disponíveis**, selecione todos os nomes que pretender incluir no grupo e clique em **Adicionar>>**.

Os membros adicionados ao grupo aparecem na caixa **Membros do grupo**.

5. Quando terminar, clique em **OK**.

Ø

Cada grupo pode conter até 50 membros.

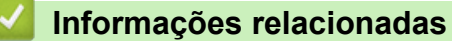

<span id="page-390-0"></span> [Página inicial](#page-1-0) > [Fax](#page-292-0) > [PC-FAX](#page-380-0) > [PC-FAX para Windows](#page-381-0) > [Descrição geral do PC-FAX](#page-382-0) [\(Windows\)](#page-382-0) > [Configurar o Livro de Endereços do PC-Fax \(Windows\)](#page-385-0) > Editar informações de um membro ou grupo no Livro de Endereços do PC-FAX (Windows)

# **Editar informações de um membro ou grupo no Livro de Endereços do PC-FAX (Windows)**

- 1. Efetue uma das seguintes ação:
	- Windows Vista e Windows 7

Clique em **(Iniciar)** > **Todos os Programas** > **Brother** > **Brother Utilities**.

Clique na lista pendente e selecione o nome do seu modelo (se ainda não estiver selecionado). Clique em **PC-FAX** na barra de navegação do lado esquerdo e clique em **Livro de endereços (Enviar)**.

• Windows 8 e Windows 10

Execute **(a)** (Brother Utilities); em seguida, clique na lista pendente e selecione o nome do seu modelo (se ainda não estiver selecionado). Clique em **PC-FAX** na barra de navegação do lado esquerdo e clique em **Livro de endereços (Enviar)**.

Aparece a caixa de diálogo **Livro endereços**.

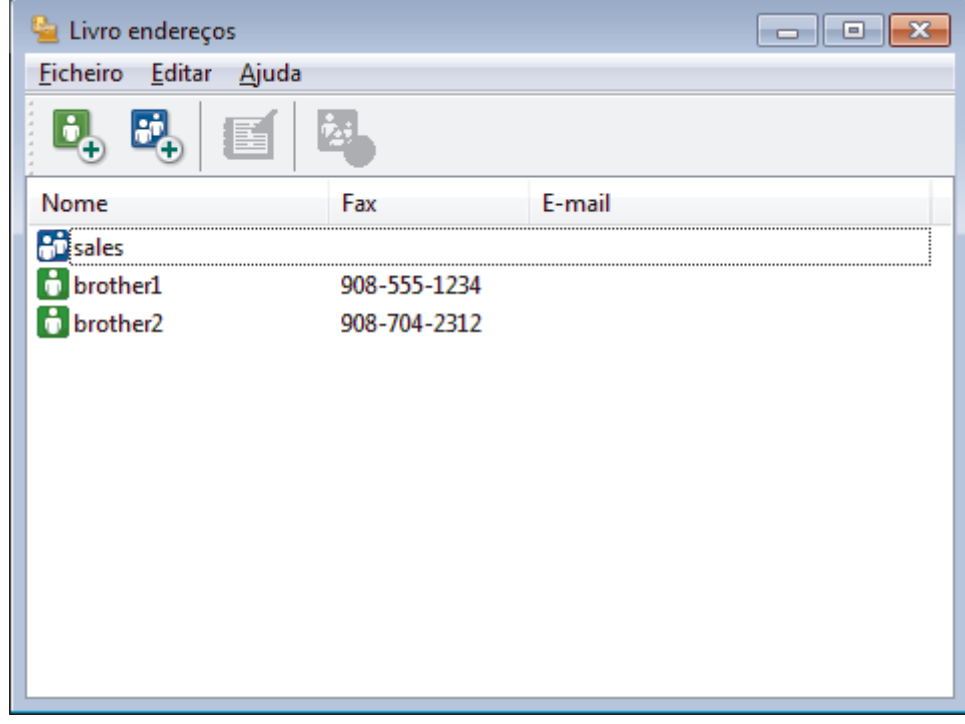

- 2. Selecione o membro ou grupo que pretende editar.
- 3. Clique em (**Propriedades**).
- 4. Altere a informação do membro ou grupo.
- 5. Clique em **OK**.

#### **Informações relacionadas**

<span id="page-391-0"></span> [Página inicial](#page-1-0) > [Fax](#page-292-0) > [PC-FAX](#page-380-0) > [PC-FAX para Windows](#page-381-0) > [Descrição geral do PC-FAX](#page-382-0) [\(Windows\)](#page-382-0) > [Configurar o Livro de Endereços do PC-Fax \(Windows\)](#page-385-0) > Eliminar um membro ou grupo do Livro de Endereços do PC-FAX (Windows)

## **Eliminar um membro ou grupo do Livro de Endereços do PC-FAX (Windows)**

- 1. Efetue uma das seguintes ação:
	- Windows Vista e Windows 7

Clique em **(Iniciar)** > **Todos os Programas** > **Brother** > **Brother Utilities**.

Clique na lista pendente e selecione o nome do seu modelo (se ainda não estiver selecionado). Clique em **PC-FAX** na barra de navegação do lado esquerdo e clique em **Livro de endereços (Enviar)**.

• Windows 8 e Windows 10

Execute **(a)** (Brother Utilities); em seguida, clique na lista pendente e selecione o nome do seu modelo (se ainda não estiver selecionado). Clique em **PC-FAX** na barra de navegação do lado esquerdo e clique em **Livro de endereços (Enviar)**.

Aparece a caixa de diálogo **Livro endereços**.

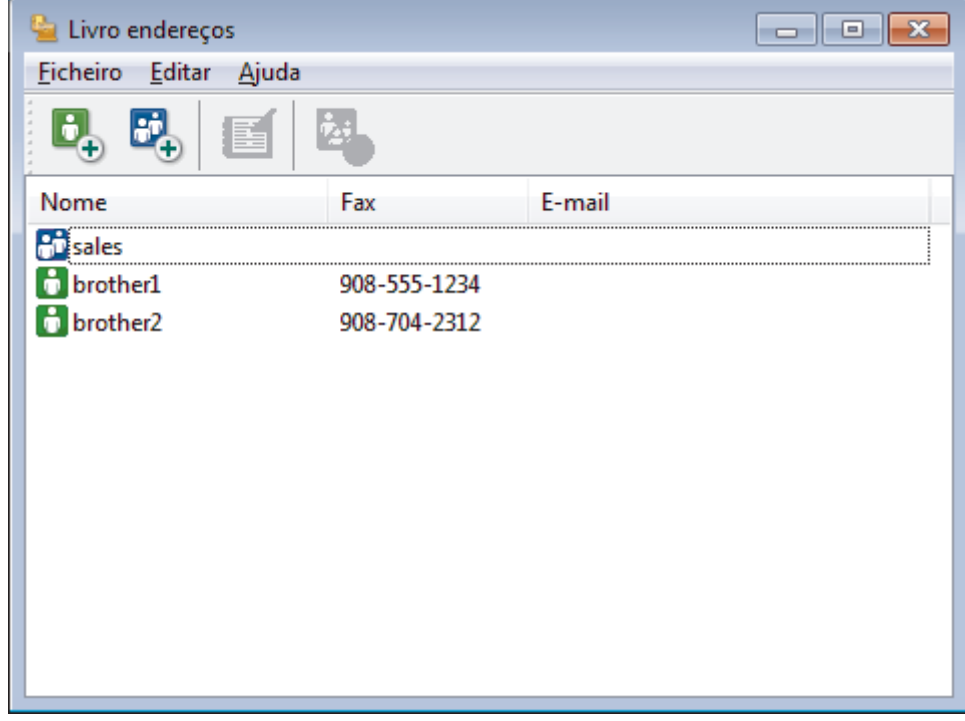

- 2. Selecione o membro ou grupo que pretende eliminar.
- 3. Clique em (**Apagar**).
- 4. Quando aparecer a caixa de diálogo de confirmação, clique em **OK**.

#### **Informações relacionadas**

<span id="page-392-0"></span> [Página inicial](#page-1-0) > [Fax](#page-292-0) > [PC-FAX](#page-380-0) > [PC-FAX para Windows](#page-381-0) > [Descrição geral do PC-FAX](#page-382-0) [\(Windows\)](#page-382-0) > [Configurar o Livro de Endereços do PC-Fax \(Windows\)](#page-385-0) > Exportar o Livro de Endereços do PC-FAX (Windows)

## **Exportar o Livro de Endereços do PC-FAX (Windows)**

Pode exportar o Livro de Endereços para um ficheiro de texto ASCII (\*.csv), para um vCard (cartão de negócios eletrónico) ou para **Dados de Marcação de Configuração Remota** e guardá-lo no seu computador.

- Não pode exportar as definições de grupo quando exporta os dados do **Livro endereços**.
- 1. Efetue uma das seguintes ação:
	- Windows Vista e Windows 7

Clique em **(Iniciar)** > **Todos os Programas** > **Brother** > **Brother Utilities**.

Clique na lista pendente e selecione o nome do seu modelo (se ainda não estiver selecionado). Clique em **PC-FAX** na barra de navegação do lado esquerdo e clique em **Livro de endereços (Enviar)**.

• Windows 8 e Windows 10

Execute **(a)** (Brother Utilities); em seguida, clique na lista pendente e selecione o nome do seu

modelo (se ainda não estiver selecionado). Clique em **PC-FAX** na barra de navegação do lado esquerdo e clique em **Livro de endereços (Enviar)**.

Aparece a caixa de diálogo **Livro endereços**.

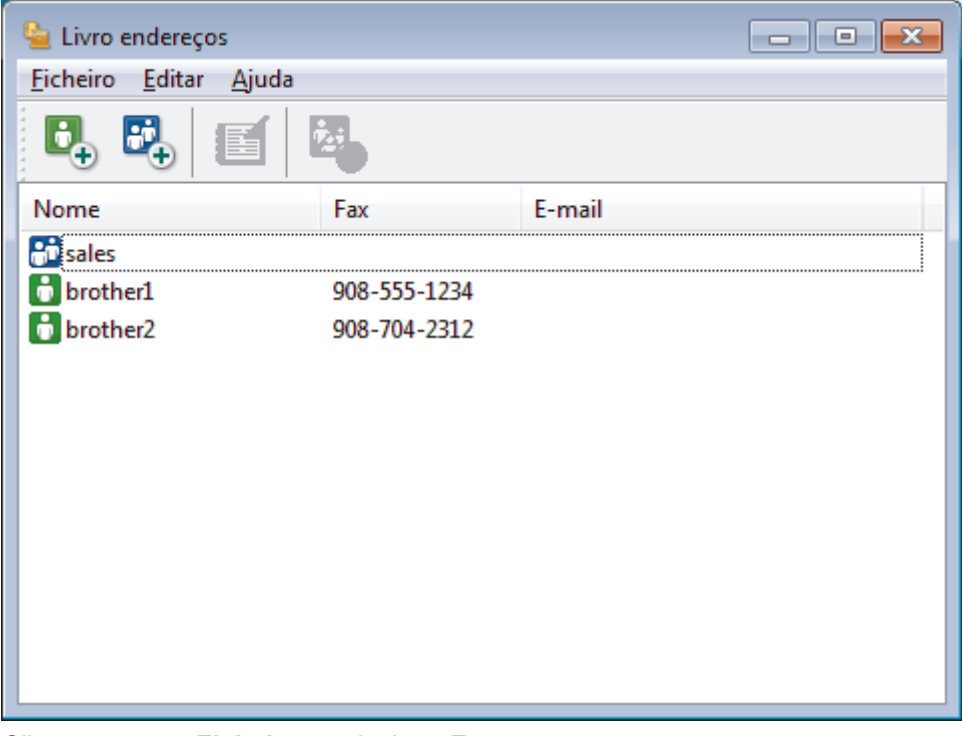

- 2. Clique no menu **Ficheiro** e selecione **Exportar**.
- 3. Selecione uma das seguintes:
	- **Texto**

Aparece a caixa de diálogo **Selecione itens**. Avance para o passo 4.

• **vCard**

Tem de selecionar num membro do seu livro de endereços para exportar antes de selecionar esta opção.

Procure a pasta onde pretende guardar o vCard, introduza o nome do vCard no campo **Nome do ficheiro** e clique em **Guardar**.

#### • **Dados de Marcação de Configuração Remota**

Procure a pasta onde pretende guardar os dados, introduza o nome do ficheiro no campo **Nome do ficheiro** e clique em **Guardar**.

4. No campo **Itens disponíveis**, selecione os dados que pretende exportar e clique em **Adicionar>>**.

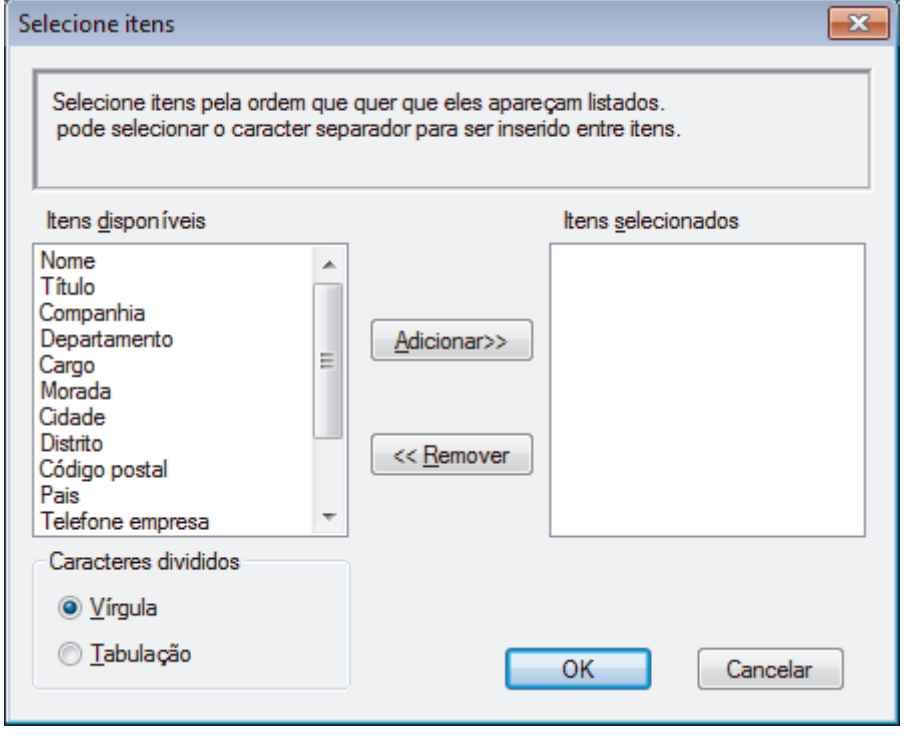

Selecione e adicione os itens pela ordem em que os quer listados.

- 5. Se estiver a exportar para um ficheiro ASCII, na secção **Caracteres divididos**, selecione a opção **Tabulação** ou **Vírgula** para separar os campos de dados.
- 6. Clique em **OK**.

Ø

7. Procure a pasta do computador onde pretende guardar os dados, introduza o nome do ficheiro e clique em **Guardar**.

#### **Informações relacionadas**

<span id="page-394-0"></span> [Página inicial](#page-1-0) > [Fax](#page-292-0) > [PC-FAX](#page-380-0) > [PC-FAX para Windows](#page-381-0) > [Descrição geral do PC-FAX](#page-382-0) [\(Windows\)](#page-382-0) > [Configurar o Livro de Endereços do PC-Fax \(Windows\)](#page-385-0) > Importar informação para o Livro de Endereços do PC-FAX (Windows)

## **Importar informação para o Livro de Endereços do PC-FAX (Windows)**

Pode importar ficheiros de texto ASCII (\*.csv), vCards (cartões de negócios eletrónicos) ou **Dados de Marcação de Configuração Remota** para o seu Livro de Endereços.

- 1. Efetue uma das seguintes ação:
	- Windows Vista e Windows 7

Clique em **(Iniciar)** > **Todos os Programas** > **Brother** > **Brother Utilities**.

Clique na lista pendente e selecione o nome do seu modelo (se ainda não estiver selecionado). Clique em **PC-FAX** na barra de navegação do lado esquerdo e clique em **Livro de endereços (Enviar)**.

• Windows 8 e Windows 10

Execute **(a F** (Brother Utilities); em seguida, clique na lista pendente e selecione o nome do seu modelo (se ainda não estiver selecionado). Clique em **PC-FAX** na barra de navegação do lado esquerdo e clique em **Livro de endereços (Enviar)**.

Aparece a caixa de diálogo **Livro endereços**.

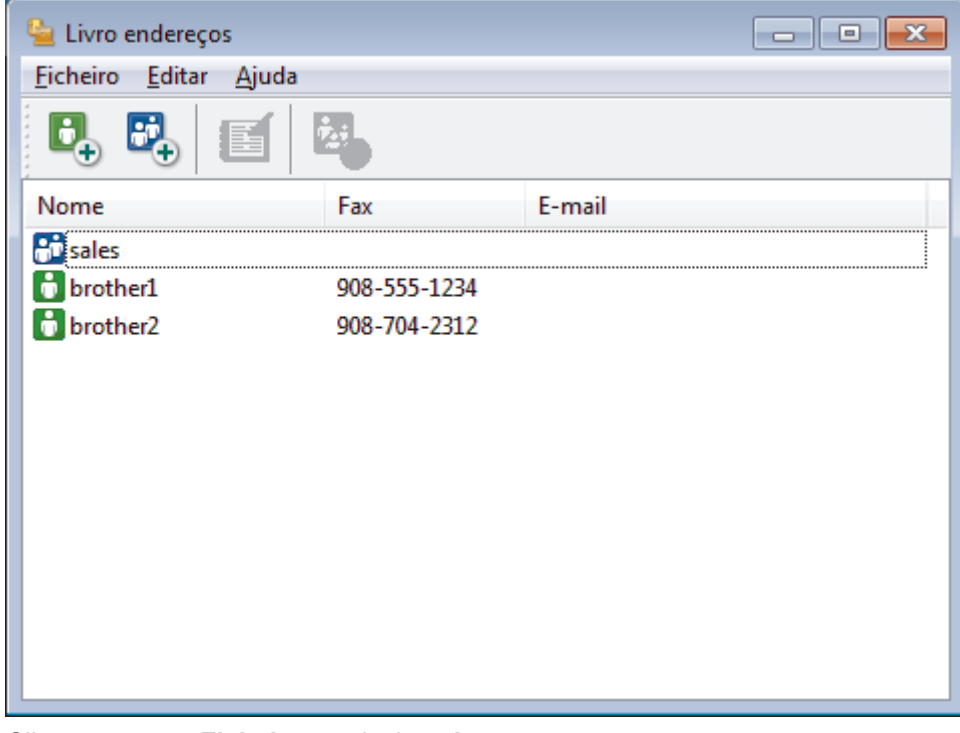

- 2. Clique no menu **Ficheiro** e selecione **Importar**.
- 3. Selecione uma das seguintes:
	- **Texto**

Aparece a caixa de diálogo **Selecione itens**. Avance para o passo 4.

• **vCard**

Avance para o passo 7.

• **Dados de Marcação de Configuração Remota**

Avance para o passo 7.

4. No campo **Itens disponíveis**, selecione os dados que pretende importar e clique em **Adicionar>>**.

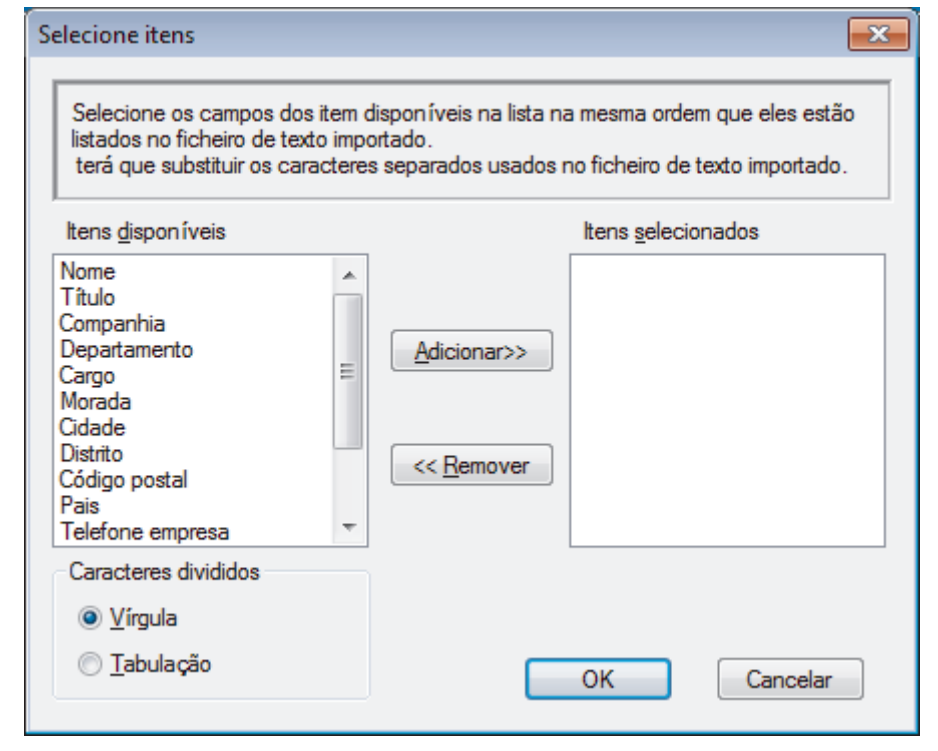

Tem de selecionar e adicionar os campos da lista **Itens disponíveis** pela mesma ordem em que estão listados no ficheiro de texto a importar.

- 5. Se estiver a importar um ficheiro ASCII, abaixo da secção **Caracteres divididos**, selecione a opção **Tabulação** ou **Vírgula** para separar os campos de dados.
- 6. Clique em **OK**.

Ø

7. Procure a pasta de onde pretende importar os dados, introduza o nome do ficheiro e clique em **Abrir**.

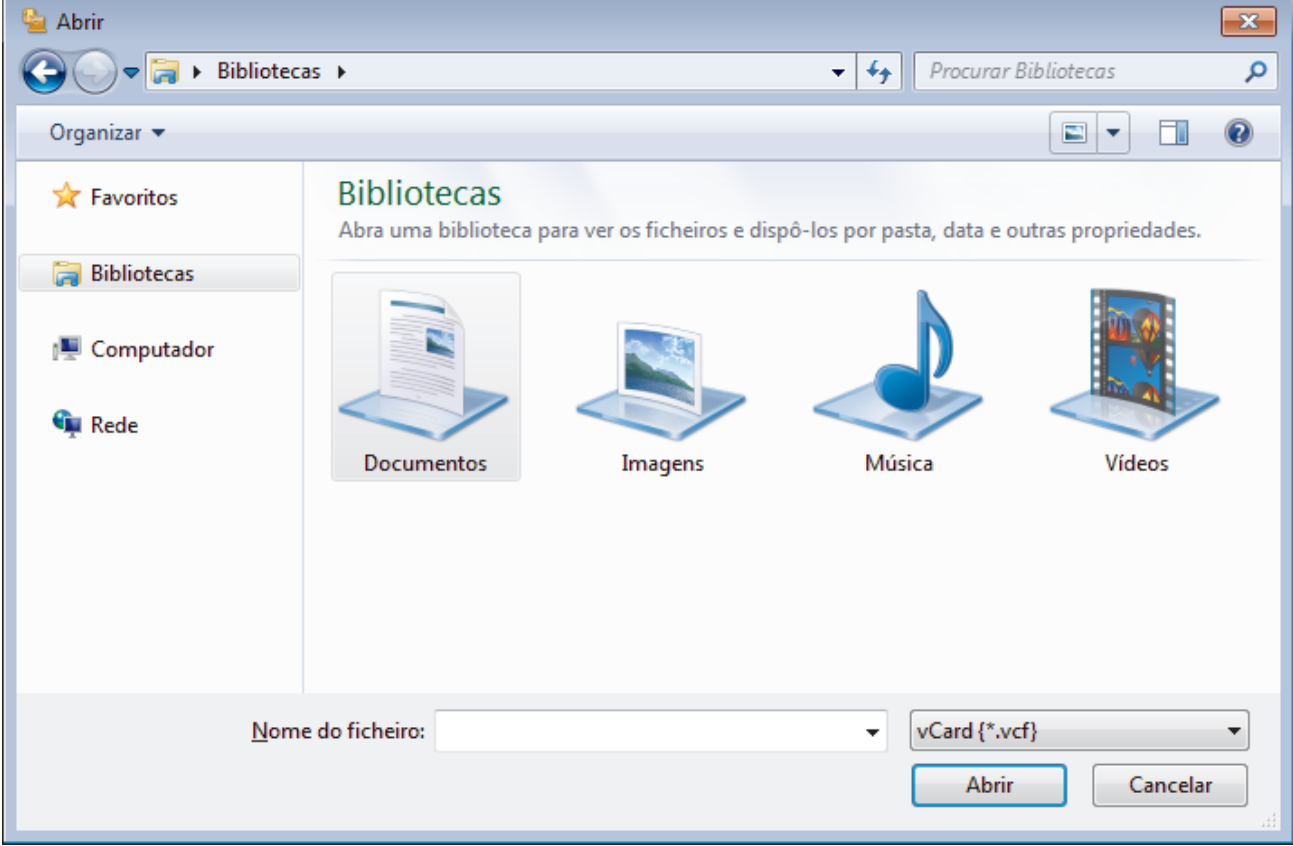
# **Informações relacionadas**

∣√

• [Configurar o Livro de Endereços do PC-Fax \(Windows\)](#page-385-0)

 [Página inicial](#page-1-0) > [Fax](#page-292-0) > [PC-FAX](#page-380-0) > [PC-FAX para Windows](#page-381-0) > Enviar um fax com o PC-FAX (Windows)

# **Enviar um fax com o PC-FAX (Windows)**

O PC-FAX suporta apenas faxes monocromáticos. Será enviado um fax monocromático mesmo que os dados originais sejam a cores e mesmo que o equipamento de fax recetor suporte faxes a cores.

- 1. Crie um ficheiro em qualquer aplicação do seu computador.
- 2. Selecione o comando de imprimir na sua aplicação.
- 3. Selecione **Brother PC-FAX** como impressora e execute a operação de impressão.

Aparece a caixa de diálogo **Brother PC-FAX**.

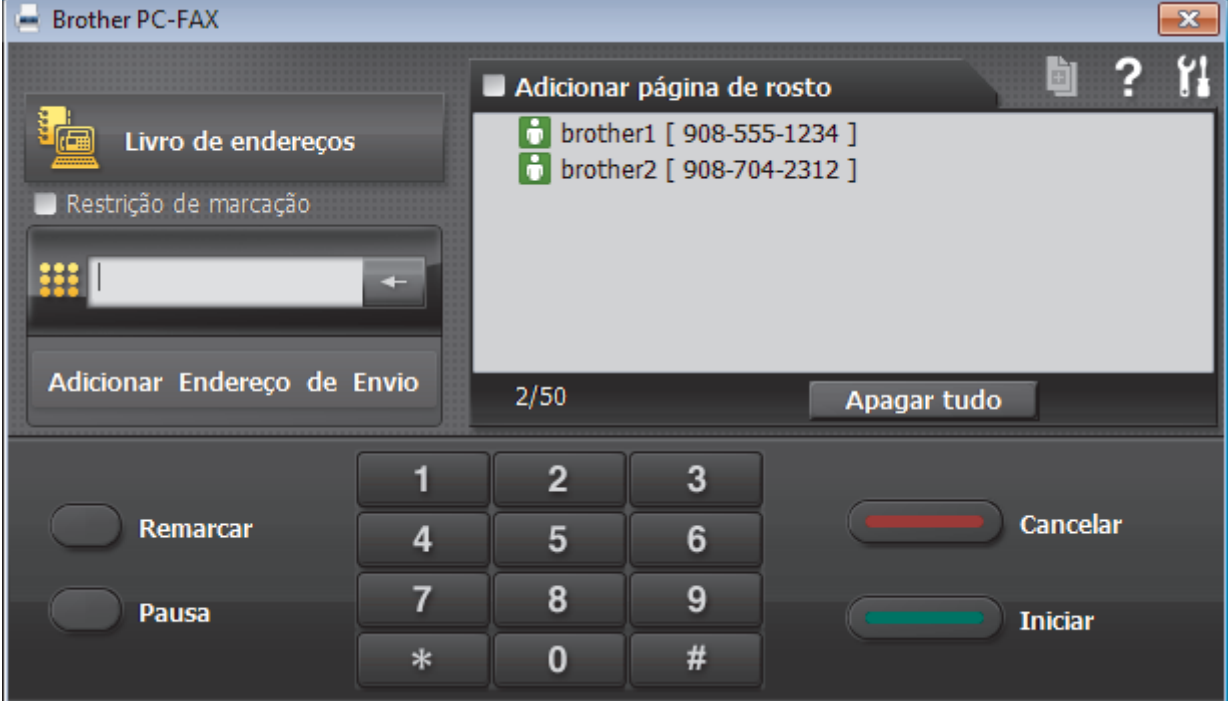

- 4. Introduza um número de fax utilizando um dos seguintes métodos:
	- Clique nos números do teclado de marcação para introduzir o número e, em seguida, clique em **Adicionar Endereço de Envio**.

Se selecionar a caixa de verificação **Restrição de marcação**, aparece uma caixa de diálogo de confirmação para reintroduzir o número de fax através do teclado. Esta função ajuda a evitar transmissões para destinatários incorretos.

• Clique no botão **Livro de endereços** e selecione um membro ou grupo do Livro de Endereços.

Se cometer um erro, clique em **Apagar tudo** para eliminar todas as entradas.

- 5. Para incluir uma página de rosto, selecione a caixa de verificação **Adicionar página de rosto**. Também pode clicar em **para criar ou editar uma página de rosto**.
- 6. Clique em **Iniciar** para enviar o fax.
	- Para cancelar o fax, clique em **Cancelar**.
		- Para voltar a marcar um número, clique em **Remarcar** para ver os últimos cinco números de fax, selecione um número e clique em **Iniciar**.

### **Informações relacionadas**

• [PC-FAX para Windows](#page-381-0)

<span id="page-398-0"></span> [Página inicial](#page-1-0) > [Fax](#page-292-0) > [PC-FAX](#page-380-0) > [PC-FAX para Windows](#page-381-0) > Receber faxes no seu computador (Windows)

# **Receber faxes no seu computador (Windows)**

Utilize o software PC-FAX da Brother para receber faxes no seu computador, fazer uma triagem e imprimir apenas os faxes que pretender.

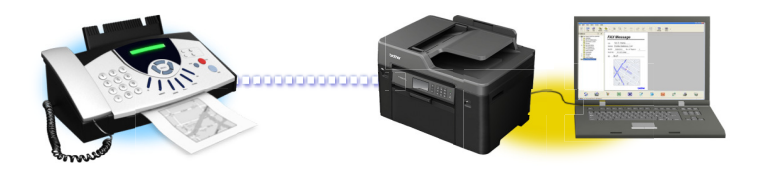

• [Receber faxes com o software de receção PC-FAX \(Windows\)](#page-399-0)

<span id="page-399-0"></span> [Página inicial](#page-1-0) > [Fax](#page-292-0) > [PC-FAX](#page-380-0) > [PC-FAX para Windows](#page-381-0) > [Receber faxes no seu computador](#page-398-0) [\(Windows\)](#page-398-0) > Receber faxes com o software de receção PC-FAX (Windows)

# **Receber faxes com o software de receção PC-FAX (Windows)**

O software de receção PC-FAX da Brother permite-lhe ver e guardar faxes no computador. É instalado automaticamente quando instala o software e os controladores da Brother e funciona em equipamentos ligados em rede ou localmente.

• A receção de PC-FAX só suporta faxes monocromáticos. Quando recebe um fax a cores, o equipamento imprime o fax a cores, mas não envia o fax para o computador.

Quando desliga o computador, o equipamento continua a receber e a guardar faxes na memória do próprio equipamento Brother. O visor LCD do equipamento apresenta o número de faxes recebidos e guardados. Quando inicia esta aplicação, o software transfere todos os faxes recebidos para o computador ao mesmo tempo. Pode ativar a opção "Impressão de cópia de segurança" se pretender que o equipamento imprima uma cópia do fax antes de o enviar para o computador ou antes de o computador ser desligado. Pode configurar as definições de impressão de cópia de segurança a partir do equipamento Brother.

### **Informações relacionadas**

- [Receber faxes no seu computador \(Windows\)](#page-398-0)
- [Executar a receção de PC-FAX da Brother no seu computador \(Windows\)](#page-400-0)
- [Ver mensagens recebidas de PC-FAX \(Windows\)](#page-404-0)
- [Utilizar a receção PC-Fax para transferir faxes recebidos para o computador \(apenas Windows\)](#page-334-0)

<span id="page-400-0"></span> [Página inicial](#page-1-0) > [Fax](#page-292-0) > [PC-FAX](#page-380-0) > [PC-FAX para Windows](#page-381-0) > [Receber faxes no seu computador](#page-398-0) [\(Windows\)](#page-398-0) > [Receber faxes com o software de receção PC-FAX \(Windows\)](#page-399-0) > Executar a receção de PC-FAX da Brother no seu computador (Windows)

# **Executar a receção de PC-FAX da Brother no seu computador (Windows)**

Recomendamos que marque a caixa de verificação **Iniciar o PC-FAX Receive no arranque do computador**, para que o software seja automaticamente executado e possa transferir quaisquer faxes no arranque do computador.

- 1. Efetue uma das seguintes ações:
	- Windows Vista e Windows 7

Clique em **(Iniciar)** > **Todos os Programas** > **Brother** > **Brother Utilities**.

Clique na lista pendente e selecione o nome do seu modelo (se ainda não estiver selecionado). Clique em **PC-FAX** na barra de navegação do lado esquerdo e clique em **Receber**.

• Windows 8 e Windows 10

Execute **(a F** (Brother Utilities); em seguida, clique na lista pendente e selecione o nome do seu modelo (se ainda não estiver selecionado). Clique em **PC-FAX** na barra de navegação do lado esquerdo e clique em **Receber**.

2. Confirme a mensagem e clique em **Sim**.

Aparece a janela **PC-FAX Receive (Receção PC-FAX)**. O ícone (**Receção PC-FAX**) também aparece no tabuleiro de tarefas do computador.

### **Informações relacionadas**

- [Receber faxes com o software de receção PC-FAX \(Windows\)](#page-399-0)
- [Configurar o computador para receber PC-FAX \(Windows\)](#page-401-0)
- [Adicionar o equipamento Brother à receção PC-FAX \(Windows\)](#page-402-0)

<span id="page-401-0"></span> [Página inicial](#page-1-0) > [Fax](#page-292-0) > [PC-FAX](#page-380-0) > [PC-FAX para Windows](#page-381-0) > [Receber faxes no seu computador](#page-398-0) [\(Windows\)](#page-398-0) > [Receber faxes com o software de receção PC-FAX \(Windows\)](#page-399-0) > [Executar a receção de PC-FAX](#page-400-0) [da Brother no seu computador \(Windows\)](#page-400-0) > Configurar o computador para receber PC-FAX (Windows)

# **Configurar o computador para receber PC-FAX (Windows)**

1. Clique duas vezes no ícone **(a xeceção PC-FAX**) na área de tarefas do computador.

Aparece a janela **PC-FAX Receive (Receção PC-FAX)**.

- 2. Clique em **Definições**.
- 3. Configure estas opções conforme necessário:

### **Preferências**

Configure para iniciar automaticamente a receção de PC-FAX ao iniciar o Windows.

### **Guardar**

Configure o caminho para guardar os ficheiros de PC-FAX e selecione o formato do documento recebido.

### **Carregar para o**

Configure o caminho para o servidor SharePoint e selecione a opção de carregamento automático ou manual (disponível apenas para administradores).

### **Dispositivo**

Selecione o equipamento Brother no qual pretende receber PC-FAX.

### **Bloquear (disponível apenas para administradores)**

Restrinja os utilizadores que não têm privilégios de administrador de configurar as opções de definições apresentadas anteriormente.

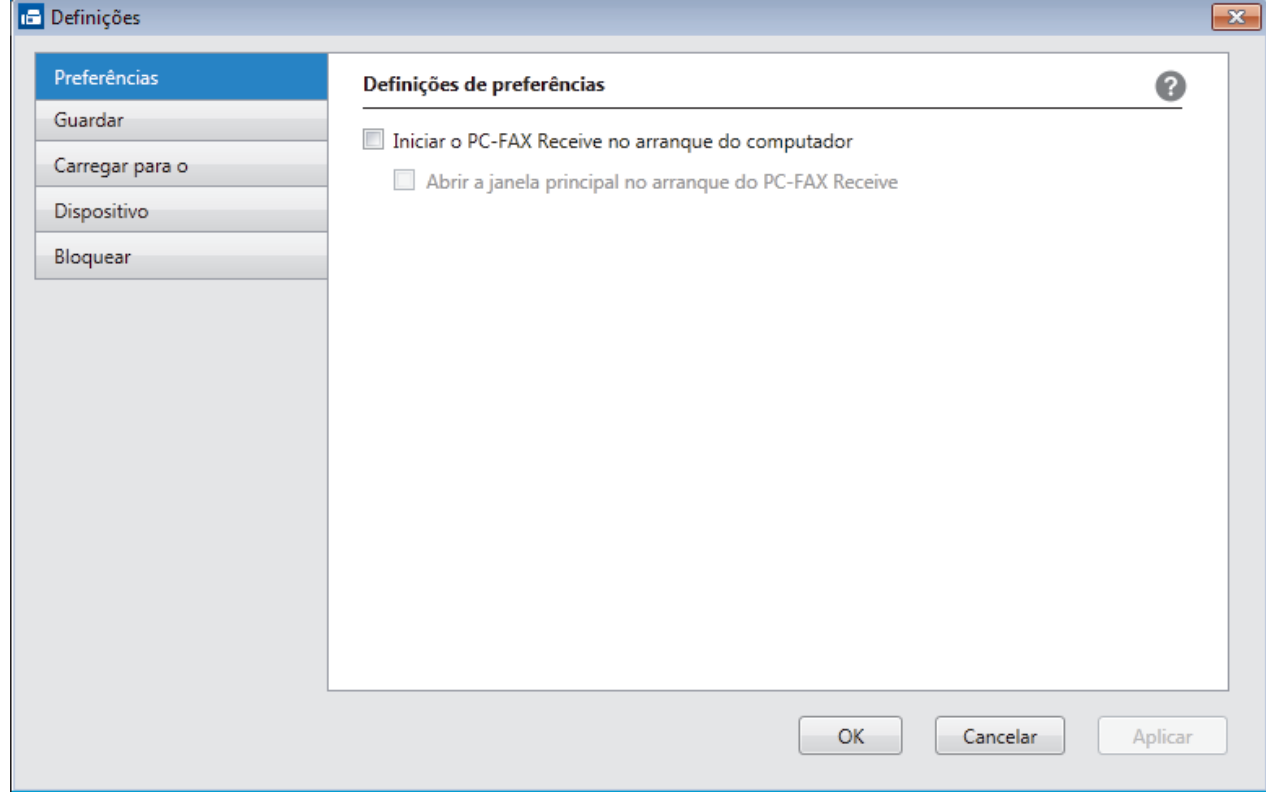

### 4. Clique em **OK**.

# **Informações relacionadas**

• [Executar a receção de PC-FAX da Brother no seu computador \(Windows\)](#page-400-0)

<span id="page-402-0"></span> [Página inicial](#page-1-0) > [Fax](#page-292-0) > [PC-FAX](#page-380-0) > [PC-FAX para Windows](#page-381-0) > [Receber faxes no seu computador](#page-398-0) [\(Windows\)](#page-398-0) > [Receber faxes com o software de receção PC-FAX \(Windows\)](#page-399-0) > [Executar a receção de PC-FAX](#page-400-0) [da Brother no seu computador \(Windows\)](#page-400-0) > Adicionar o equipamento Brother à receção PC-FAX (Windows)

# **Adicionar o equipamento Brother à receção PC-FAX (Windows)**

- Se instalou o equipamento seguindo as instruções para um utilizador de rede, então o equipamento já deverá estar configurado para a sua rede.
- 1. Clique duas vezes no ícone (**Receção PC-FAX**) na área de tarefas do computador.

Aparece a janela **PC-FAX Receive (Receção PC-FAX)**.

- 2. Clique em **Definições**.
- 3. Clique em **Dispositivo** > **Adicionar**.

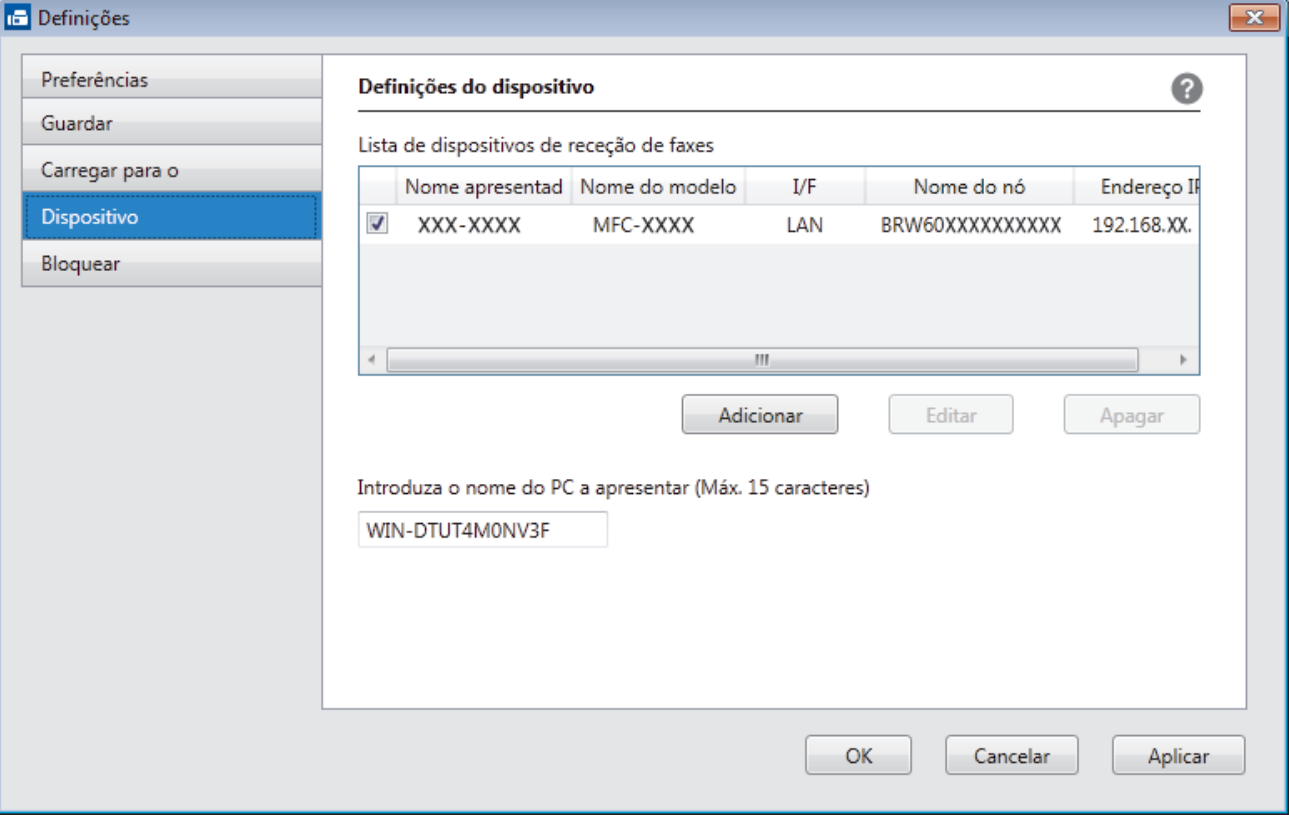

4. Selecione o método de ligação apropriado.

### **Seleccione o dispositivo a partir dos resultados da pesquisa automática abaixo.**

Serão apresentados os equipamentos Brother ligados. Selecione um dispositivo na lista. Clique em **OK**.

### **Especifique o seu dispositivo pelo endereço de IP**

Introduza o endereço IP do equipamento no campo **Endereço IP** e clique em **OK**.

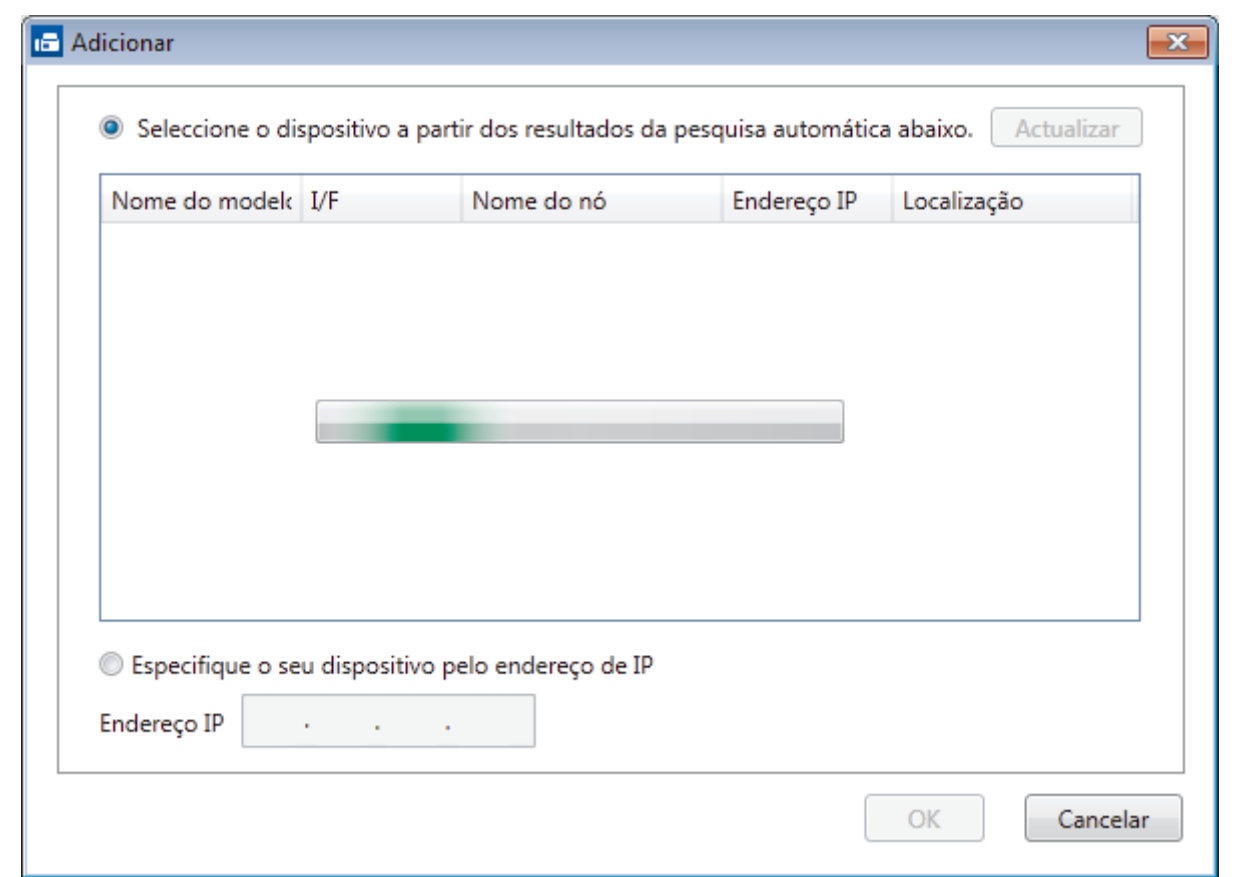

- 5. Para alterar o nome do computador que aparece no visor LCD do equipamento, introduza um nome novo no campo **Introduza o nome do PC a apresentar (Máx. 15 caracteres)**.
- 6. Clique em **OK**.

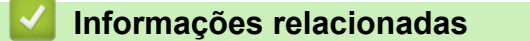

• [Executar a receção de PC-FAX da Brother no seu computador \(Windows\)](#page-400-0)

<span id="page-404-0"></span> [Página inicial](#page-1-0) > [Fax](#page-292-0) > [PC-FAX](#page-380-0) > [PC-FAX para Windows](#page-381-0) > [Receber faxes no seu computador](#page-398-0) [\(Windows\)](#page-398-0) > [Receber faxes com o software de receção PC-FAX \(Windows\)](#page-399-0) > Ver mensagens recebidas de PC-FAX (Windows)

# **Ver mensagens recebidas de PC-FAX (Windows)**

# **Estado de receção**

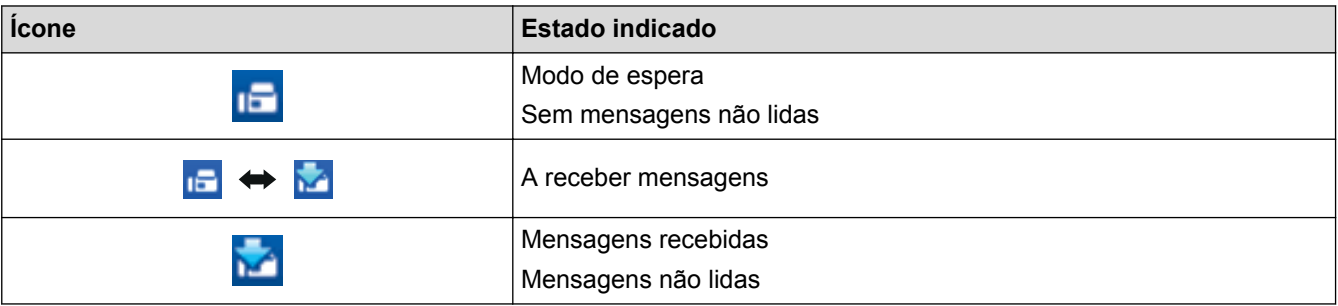

1. Clique duas vezes no ícone **(Receção PC-FAX**) no tabuleiro de tarefas do computador.

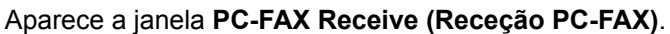

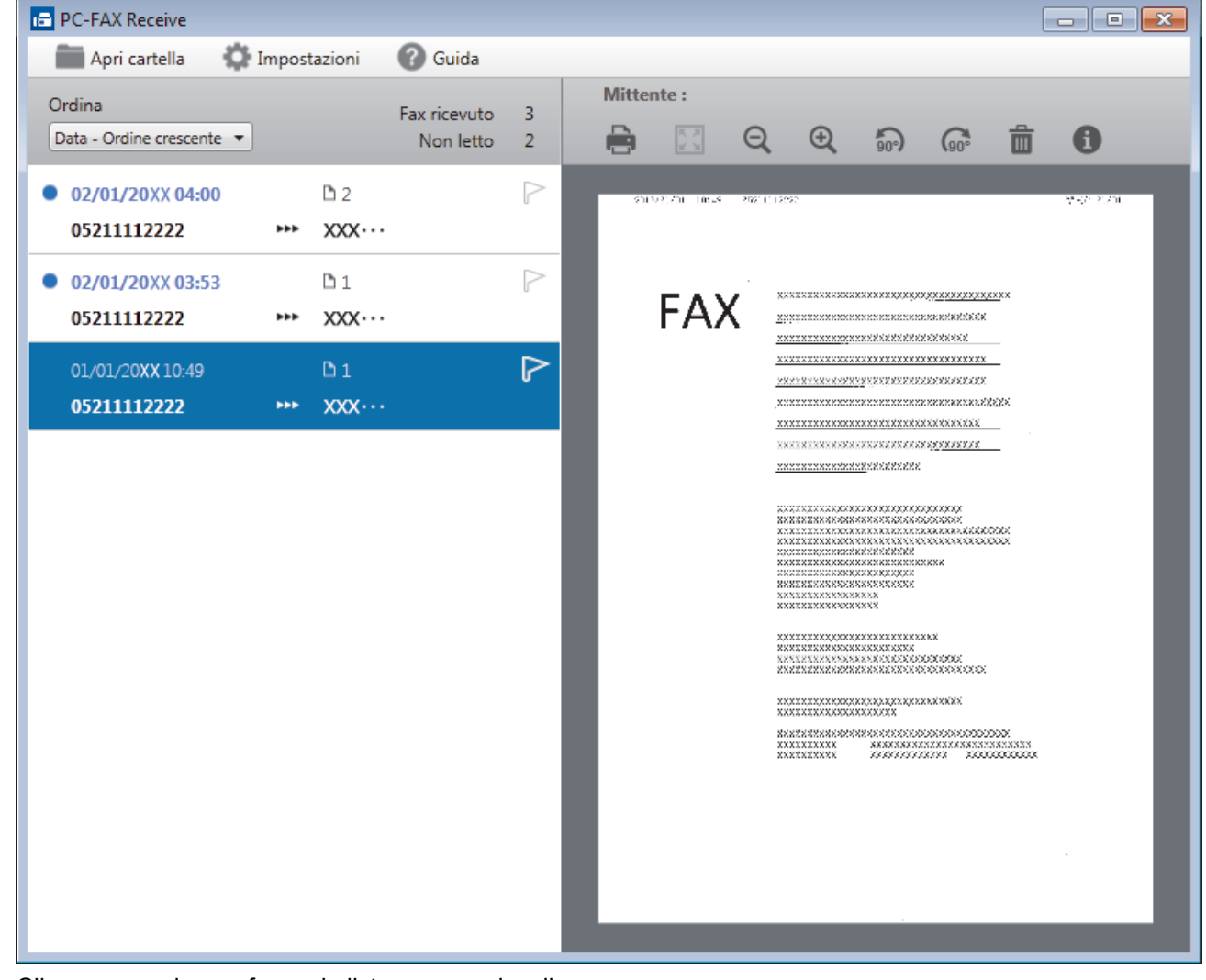

2. Clique em quaisquer faxes da lista para os visualizar.

Ø

3. Quando terminar, clique em  $\mathbf{x}$  no canto superior direito da janela para a fechar.

Mesmo depois de fechar a janela, a receção de PC-FAX fica ativa e o ícone **(Receção PC-FAX**) mantém-se no tabuleiro de tarefas do computador. Para encerrar a receção PC-FAX, clique no ícone do tabuleiro de tarefas do computador e clique em **Fechar**.

# **Informações relacionadas**

∣✔

• [Receber faxes com o software de receção PC-FAX \(Windows\)](#page-399-0)

<span id="page-406-0"></span> [Página inicial](#page-1-0) > [Fax](#page-292-0) > [PC-FAX](#page-380-0) > PC-FAX para Mac

# **PC-FAX para Mac**

Utilize o software PC-FAX da Brother para enviar faxes diretamente a partir do seu Mac sem os imprimir. Esta função ajuda a reduzir o consumo de papel e a poupar tempo.

• [Enviar faxes a partir da sua aplicação \(Mac\)](#page-407-0)

<span id="page-407-0"></span> [Página inicial](#page-1-0) > [Fax](#page-292-0) > [PC-FAX](#page-380-0) > [PC-FAX para Mac](#page-406-0) > Enviar faxes a partir da sua aplicação (Mac)

# **Enviar faxes a partir da sua aplicação (Mac)**

O PC-FAX suporta apenas faxes monocromáticos. Será enviado um fax monocromático mesmo que os dados originais sejam a cores e mesmo que o equipamento de fax recetor suporte faxes a cores.

- 1. Crie um documento numa aplicação do Mac.
- 2. A partir de uma aplicação como o Apple TextEdit, clique no menu **Ficheiro** e selecione **Imprimir**.
- 3. Clique no menu instantâneo da aplicação e selecione a opção **Enviar Fax**.

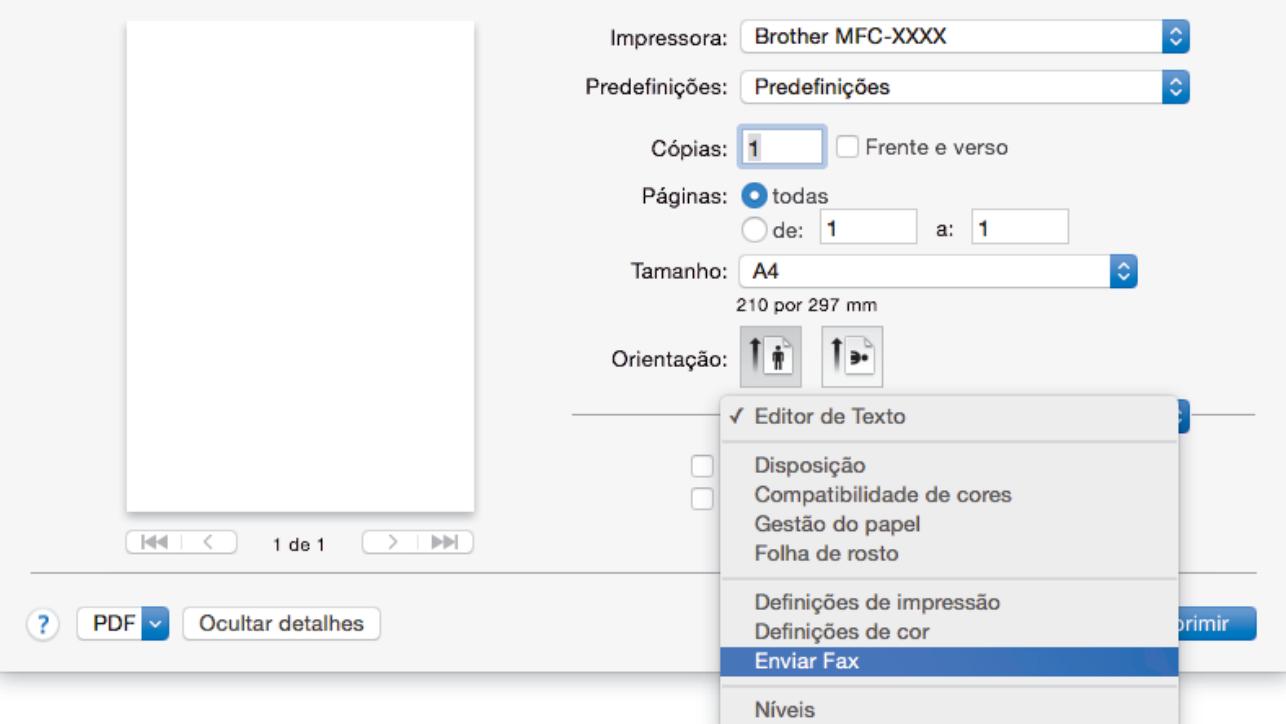

4. Clique no menu instantâneo **Saída** e selecione a opção **Facsimile**.

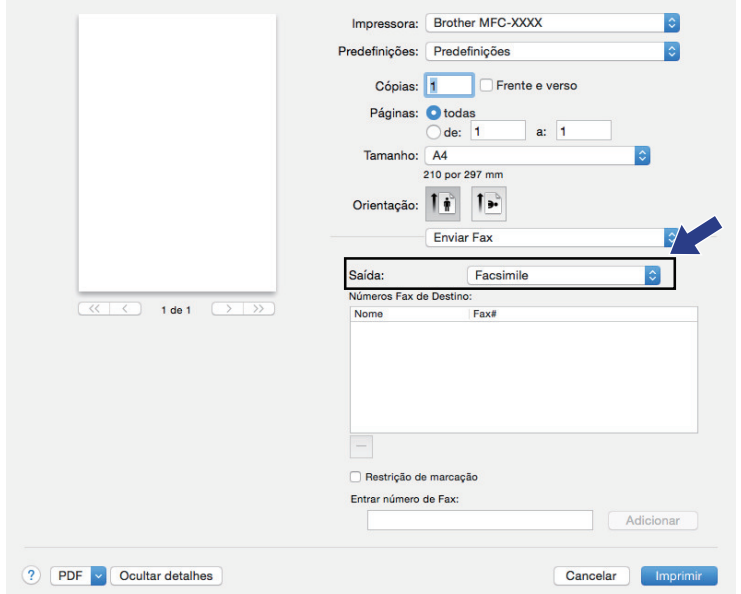

5. Introduza um número de fax no campo **Entrar número de Fax** e clique em **Adicionar**. O número de fax é apresentado no campo **Números Fax de Destino**.

Para enviar um fax para mais do que um número, clique no botão **Adicionar** depois de introduzir o primeiro número de fax e introduza o número de fax seguinte. Os números de fax de destino serão listadas no campo **Números Fax de Destino**.

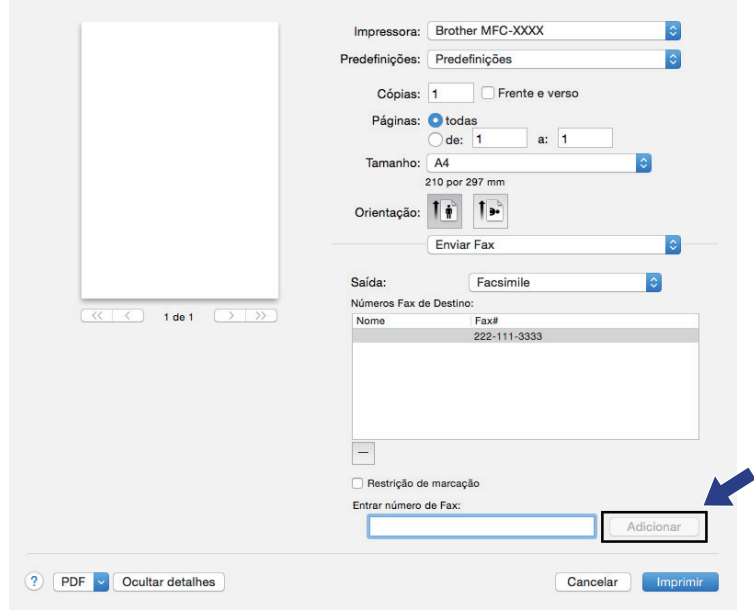

6. Clique em **Imprimir** para enviar o fax.

### **Informações relacionadas**

• [PC-FAX para Mac](#page-406-0)

### <span id="page-409-0"></span> [Página inicial](#page-1-0) > Rede

### **Rede**

- [Funções básicas de rede suportadas](#page-410-0)
- [Software de gestão de rede e utilitários](#page-411-0)
- [Métodos adicionais de configuração do equipamento Brother para uma rede sem fios](#page-413-0)
- [Funções avançadas de rede](#page-440-0)
- [Informações técnicas para utilizadores avançados](#page-473-0)

<span id="page-410-0"></span> [Página inicial](#page-1-0) > [Rede](#page-409-0) > Funções básicas de rede suportadas

### **Funções básicas de rede suportadas**

O servidor de impressão suporta várias funções, dependendo do sistema operativo. Utilize esta tabela para ver quais são as funções e as ligações de rede que são suportadas por cada sistema operativo.

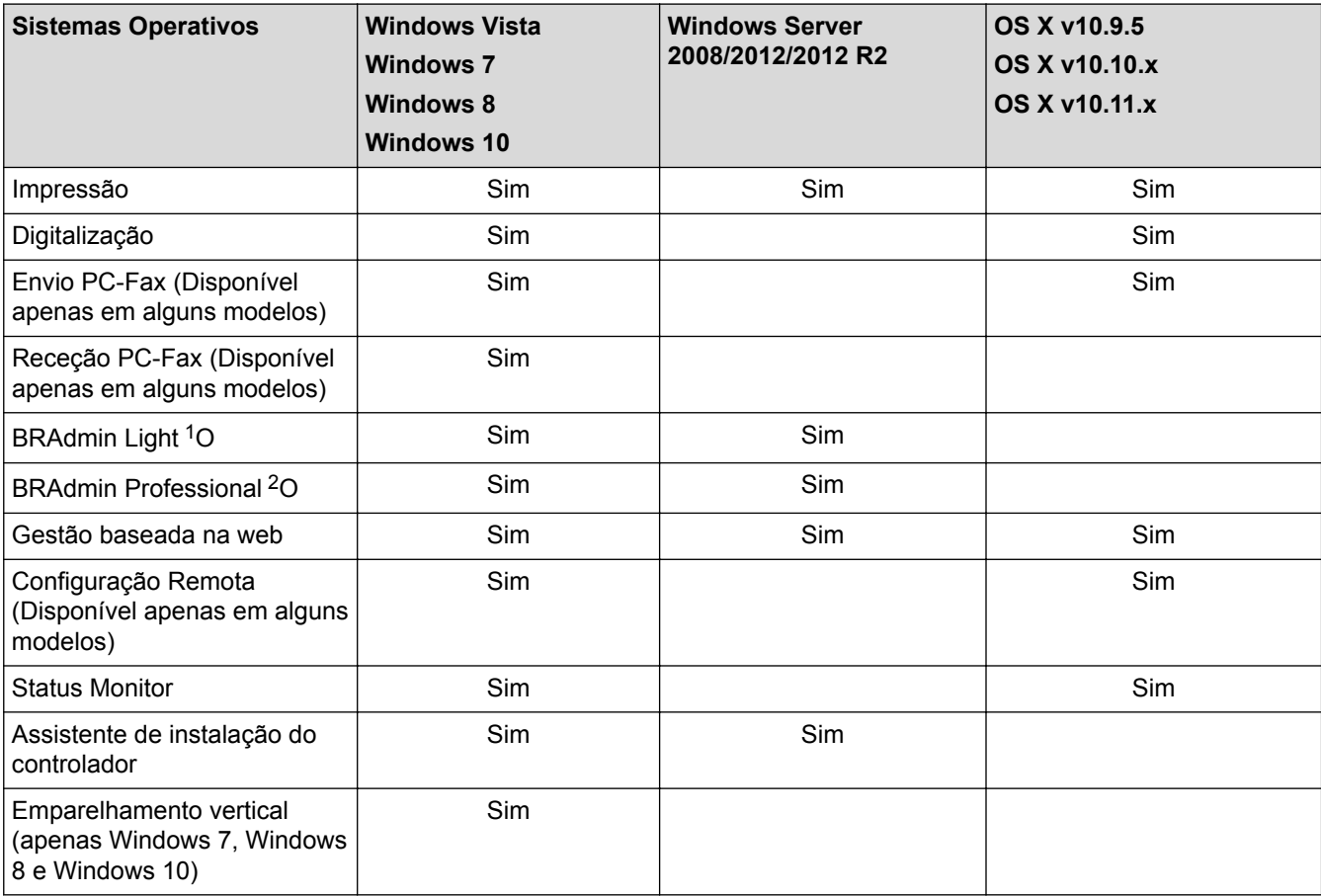

### **Informações relacionadas**

• [Rede](#page-409-0)

<sup>1</sup> BRAdmin Light está disponível para transferência na página do seu modelo em [support.brother.com.](http://support.brother.com/)

<sup>2</sup> BRAdmin Professional está disponível para transferência na página do seu modelo em [support.brother.com](http://support.brother.com/).

<span id="page-411-0"></span> [Página inicial](#page-1-0) > [Rede](#page-409-0) > Software de gestão de rede e utilitários

# **Software de gestão de rede e utilitários**

Configure e altere as definições de rede do equipamento Brother recorrendo a um utilitário de gestão.

- [Conhecer o software de gestão de rede e os utilitários](#page-412-0)
- [Alterar definições do equipamento a partir do computador](#page-784-0)

<span id="page-412-0"></span> [Página inicial](#page-1-0) > [Rede](#page-409-0) > [Software de gestão de rede e utilitários](#page-411-0) > Conhecer o software de gestão de rede e os utilitários

# **Conhecer o software de gestão de rede e os utilitários**

### **Gestão baseada na Web**

A gestão baseada na Web é um utilitário que usa um browser padrão para gerir o equipamento através de HTTP (Hyper Text Transfer Protocol) ou HTTPS (Hyper Text Transfer Protocol over Secure Socket Layer). Introduza o endereço IP do equipamento no browser para aceder e alterar as definições do servidor de impressão.

### **BRAdmin Light (Windows)**

O BRAdmin Light é um utilitário para a configuração inicial de equipamentos Brother ligados em rede. Este utilitário consegue procurar produtos Brother na sua rede, ver o estado e configurar as definições de rede básicas, como o endereço IP.

Visite a página **Transferências** do seu modelo no Brother Solutions Center em [support.brother.com](http://support.brother.com/) para descarregar o BRAdmin Light.

• Se utilizar a firewall do Windows ou a função de firewall de alguma aplicação anti-spyware ou antivírus, desative-a temporariamente. Quando tiver a certeza de que pode imprimir, configure as definições do software ao seguir as instruções.

### **BRAdmin Professional (Windows)**

O BRAdmin Professional 3 é um utilitário para uma gestão mais avançada dos dispositivos Brother ligados via rede. Este utilitário consegue procurar produtos Brother na sua rede e visualizar o estado do equipamento a partir de um ecrã de fácil leitura, idêntico ao do Explorador do Windows, que muda de cor para identificar o estado de cada equipamento. Pode configurar as definições de rede e de equipamentos, assim como atualizar o firmware do equipamento, a partir de um computador com Windows na sua rede local (LAN). O BRAdmin Professional 3 pode também registar a atividade de equipamentos Brother que estão na rede e exportar os dados do registo.

- Visite a página **Transferências** do seu modelo no Brother Solutions Center em [support.brother.com](http://support.brother.com/) para descarregar a versão mais recente do utilitário BRAdmin Professional 3 da Brother.
- Nome do nó: o nome do nó aparece na janela atual do BRAdmin Professional 3. O nome do nó predefinido é "BRNxxxxxxxxxxxx" para uma rede com fios ou "BRWxxxxxxxxxxxx" para uma rede sem fios (em que "xxxxxxxxxxxx" corresponde ao endereço MAC/Ethernet do seu equipamento).
- Se utilizar a firewall do Windows ou a função de firewall de alguma aplicação anti-spyware ou antivírus, desative-a temporariamente. Quando tiver a certeza de que pode imprimir, configure as definições do software ao seguir as instruções.

### **Configuração remota (Windows e Mac)**

O programa de configuração remota permite-lhe configurar várias definições do equipamento e da rede a partir de uma aplicação do Windows ou Mac. Quando iniciar esta aplicação, as definições do equipamento serão automaticamente transferidas para o computador e apresentadas no respetivo ecrã. Se alterar as definições, pode transferi-las diretamente para o equipamento.

Este utilitário pode ser usado numa ligação USB ou de rede.

### **Informações relacionadas**

• [Software de gestão de rede e utilitários](#page-411-0)

<span id="page-413-0"></span> [Página inicial](#page-1-0) > [Rede](#page-409-0) > Métodos adicionais de configuração do equipamento Brother para uma rede sem fios

# **Métodos adicionais de configuração do equipamento Brother para uma rede sem fios**

Para ligar o equipamento à rede sem fios, recomendamos que utilize o CD-ROM de instalação.

- [Antes de configurar o seu equipamento Brother para uma rede sem fios](#page-414-0)
- [Configurar o equipamento para uma rede sem fios utilizando o método Premir um Botão](#page-415-0) [do Wi-Fi Protected Setup](#page-415-0)™ (WPS)
- [Configurar o equipamento para uma rede sem fios utilizando o método PIN do Wi-Fi](#page-416-0) [Protected Setup](#page-416-0)™ (WPS)
- [Configurar o equipamento para uma rede sem fios quando o SSID não é difundido](#page-419-0)
- [Configurar o equipamento para uma rede sem fios de uma empresa](#page-422-0)
- [Utilizar Wi-Fi Direct](#page-427-0)®

<span id="page-414-0"></span> [Página inicial](#page-1-0) > [Rede](#page-409-0) > [Métodos adicionais de configuração do equipamento Brother para uma rede sem](#page-413-0) [fios](#page-413-0) > Antes de configurar o seu equipamento Brother para uma rede sem fios

# **Antes de configurar o seu equipamento Brother para uma rede sem fios**

Antes de tentar configurar uma rede sem fios, confirme o seguinte:

• Antes de configurar as definições de rede sem fios, tem de conhecer o nome da rede (SSID) e a chave de rede. Se estiver a utilizar uma rede sem fios empresarial, tem de conhecer a identificação de utilizador e a palavra-passe.

Se não conhecer as informações de segurança, contacte o fabricante do router, o administrador de sistema ou o fornecedor do acesso à Internet.

• Para obter os melhores resultados em impressões normais do dia-a-dia, coloque o equipamento Brother o mais perto possível do router/ponto de acesso de rede local sem fios, com o mínimo de obstáculos entre eles. Se existirem objetos grandes ou paredes entre os dois equipamentos e interferências de outros equipamentos eletrónicos, a velocidade de transferência dos dados dos seus documentos pode ser afetada.

Devido a estes fatores, a ligação sem fios pode não ser o melhor método de ligação para todos os tipos de documentos e aplicações. Se pretender imprimir ficheiros grandes, como documentos com várias páginas de texto e gráficos grandes, talvez seja preferível selecionar uma ligação Ethernet com fios para uma transferência de dados mais rápida (apenas nos modelos suportados) ou uma ligação USB para atingir a maior velocidade de comunicação.

• Embora o equipamento Brother possa ser utilizado tanto numa rede com fios como numa rede sem fios (apenas os modelos compatíveis), apenas pode ser utilizado um método de ligação de cada vez. Contudo, é possível utilizar em simultâneo uma ligação de rede sem fios e Wi-Fi Direct ou uma ligação de rede com fios (apenas os modelos compatíveis) e Wi-Fi Direct.

### **Informações relacionadas**

• [Métodos adicionais de configuração do equipamento Brother para uma rede sem fios](#page-413-0)

<span id="page-415-0"></span> [Página inicial](#page-1-0) > [Rede](#page-409-0) > [Métodos adicionais de configuração do equipamento Brother para uma rede sem](#page-413-0) [fios](#page-413-0) > Configurar o equipamento para uma rede sem fios utilizando o método Premir um Botão do Wi-Fi Protected Setup™ (WPS)

# **Configurar o equipamento para uma rede sem fios utilizando o método Premir um Botão do Wi-Fi Protected Setup™ (WPS)**

Se o seu ponto de acesso/router sem fios suportar WPS (configuração por botão), pode utilizar o WPS com o menu do painel de controlo do seu equipamento para configurar as suas definições de rede sem fios.

Os routers ou pontos de acesso que suportam WPS estão assinalados com este símbolo:

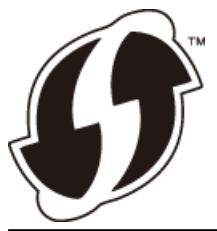

### >> MFC-J6530DW >> MFC-J6930DW/MFC-J6935DW

### **MFC-J6530DW**

1. Prima  $\begin{bmatrix} 1 \\ 1 \end{bmatrix}$  [Definiç.] > [Defin. todas] > [Rede] > [WLAN] > [WPS].

2. Quando aparecer [Activar WLAN?], prima [Sim].

O assistente de instalação sem fios é iniciado. Para cancelar, prima [Não].

3. Quando o ecrã tátil indicar que deve iniciar o WPS, prima o botão do WPS no ponto de acesso/router sem fios. Em seguida, prima [OK] no seu equipamento. O equipamento tenta automaticamente ligar-se à sua rede sem fios.

Se o equipamento sem fios for ligado com sucesso, o visor LCD mostra a indicação [Ligada].

Concluiu a configuração da rede sem fios. Para instalar os controladores e o software necessários para utilizar o seu equipamento, insira o disco de instalação da Brother no seu computador ou visite a página **Transferências** do seu modelo no Brother Solutions Center em [support.brother.com.](http://support.brother.com/)

### **MFC-J6930DW/MFC-J6935DW**

- 1. Prima  $\| \cdot \|$  [Definiç.] > [Defin. todas] > [Rede] > [WLAN] > [WPS].
- 2. Quando aparecer [Activar WLAN?], prima [Sim].

Esta ação iniciará o assistente de configuração sem fios. Para cancelar, prima [Não].

3. Quando o ecrã tátil indicar que deve iniciar o WPS, prima o botão do WPS no ponto de acesso/router sem fios. Em seguida, prima [OK] no seu equipamento. O equipamento tenta automaticamente ligar-se à sua rede sem fios.

Se o equipamento sem fios for ligado com sucesso, o visor apresenta [Ligada].

Concluiu a configuração da rede sem fios. Para instalar os controladores e o software necessários para utilizar o seu equipamento, insira o disco de instalação da Brother no seu computador ou visite a página **Transferências** do seu modelo no Brother Solutions Center em [support.brother.com.](http://support.brother.com/)

### **Informações relacionadas**

• [Métodos adicionais de configuração do equipamento Brother para uma rede sem fios](#page-413-0)

<span id="page-416-0"></span> [Página inicial](#page-1-0) > [Rede](#page-409-0) > [Métodos adicionais de configuração do equipamento Brother para uma rede sem](#page-413-0) [fios](#page-413-0) > Configurar o equipamento para uma rede sem fios utilizando o método PIN do Wi-Fi Protected Setup™ (WPS)

# **Configurar o equipamento para uma rede sem fios utilizando o método PIN do Wi-Fi Protected Setup™ (WPS)**

Se o router/ponto de acesso de rede local sem fios suportar WPS, pode utilizar o método PIN (Personal Identification Number, número de identificação pessoal) para configurar as definições de rede sem fios.

O método PIN é um dos métodos de ligação desenvolvidos pela Wi-Fi Alliance®. Ao introduzir um PIN criado por um inscrito (o seu equipamento) no agente de registo (um equipamento que gere a rede local sem fios), pode configurar a rede sem fios e as definições de segurança. Para mais informações sobre como aceder ao modo WPS, consulte as instruções fornecidas com o router/ponto de acesso sem fios.

### **Tipo A**

Ligação quando o router/ponto de acesso de rede local sem fios (1) atua como o agente de registo.

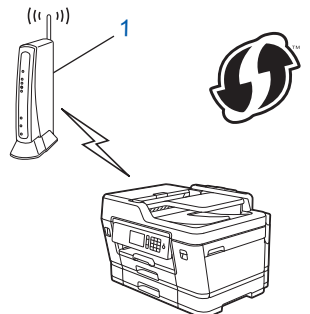

### **Tipo B**

Ligação quando outro equipamento (2), como um computador, é utilizado como o agente de registo.

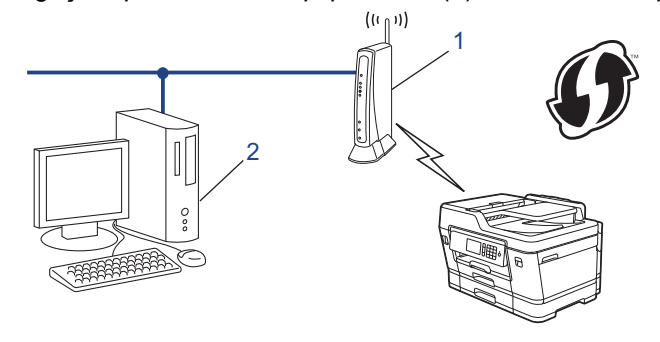

Os routers ou pontos de acesso que suportam WPS estão assinalados com este símbolo:

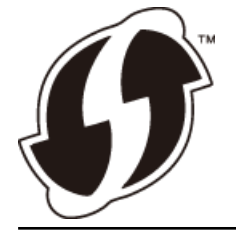

>> MFC-J6530DW [>> MFC-J6930DW/MFC-J6935DW](#page-417-0)

### **MFC-J6530DW**

- 1. Prima  $\mathcal{N}$  [Definiç.] > [Defin. todas] > [Rede] > [WLAN] > [WPS c/ cód PIN].
- 2. Quando aparecer [Activar WLAN?], prima [Sim].

O assistente de instalação sem fios é iniciado. Para cancelar, prima [Não].

- <span id="page-417-0"></span>3. O LCD apresenta um PIN de oito dígitos e o equipamento começa a procurar um router/ponto de acesso de rede local sem fios.
- 4. Utilizando um computador ligado à rede, introduza o endereço IP do equipamento que está a utilizar como o agente de registo na barra de endereços do seu browser. (Por exemplo: http://192.168.1.2)
- 5. Avance para a página de definições WPS, introduza o PIN e siga as instruções que aparecem no ecrã.

• Normalmente, o Registrar é o router/ponto de acesso de rede local sem fios.

• A página de definições varia consoante a marca do router/ponto de acesso de LAN sem fios. Para mais informações, consulte as instruções fornecidas com o seu router/ponto de acesso de LAN sem fios.

### **Se estiver a utilizar um computador com Windows Vista, Windows 7, Windows 8 ou Windows 10 como agente de registo, efetue os procedimentos seguintes:**

### 6. Efetue uma das seguintes ação:

Windows Vista

Ø

Clique em **(Iniciar)** > **Rede** > **Adicionar um dispositivo sem fios**.

Windows 7

Clique em **(Iniciar)** > **Dispositivos e Impressoras** > **Adicionar um dispositivo**.

Windows 8

Desloque o rato para o canto inferior direito do seu ambiente de trabalho. Quando aparecer a barra de menus, clique em **Definições** > **Painel de Controlo** > **Hardware e Som** > **Dispositivos e Impressoras** > **Adicionar um dispositivo**.

Windows 10

Clique em > **Todas as aplicações** > **Sistema Windows** > **Painel de Controlo**. No grupo **Hardware e Som**, clique em **Adicionar um dispositivo**.

- Para utilizar um computador com Windows Vista, Windows 7, Windows 8 ou Windows 10 como agente de registo, tem de registá-lo antecipadamente na rede. Para mais informações, consulte as instruções fornecidas com o seu router/ponto de acesso de LAN sem fios.
	- Se utilizar o Windows 7, Windows 8 ou Windows 10 como agente de registo, pode instalar o controlador da impressora após a configuração sem fios seguindo as instruções apresentadas no ecrã. Para instalar o pacote completo de controladores e software, utilize o disco de instalação da Brother.
- 7. Selecione o seu equipamento e clique em **Seguinte**.
- 8. Introduza o PIN apresentado no LCD do equipamento e clique em **Seguinte**.
- 9. Selecione a sua rede e clique em **Seguinte**.
- 10. Clique em **Fechar**.

### **MFC-J6930DW/MFC-J6935DW**

- 1. Prima  $\| \cdot \|$  [Definiç.] > [Wi-Fi] > [WPS c/ cód PIN].
- 2. Quando aparecer [Activar WLAN?], prima [Sim].

Esta ação iniciará o assistente de configuração sem fios. Para cancelar, prima [Não].

- 3. O LCD apresenta um PIN de oito dígitos e o equipamento começa a procurar um router/ponto de acesso de rede local sem fios.
- 4. Utilizando um computador ligado à rede, introduza o endereço IP do equipamento que está a utilizar como o agente de registo na barra de endereços do seu browser. (Por exemplo: http://192.168.1.2)
- 5. Avance para a página de definições WPS, introduza o PIN e siga as instruções que aparecem no ecrã.
	- Normalmente, o Registrar é o router/ponto de acesso de rede local sem fios.
	- A página de definições varia consoante a marca do router/ponto de acesso de LAN sem fios. Para mais informações, consulte as instruções fornecidas com o seu router/ponto de acesso de LAN sem fios.

**Se estiver a utilizar um computador com Windows Vista, Windows 7, Windows 8 ou Windows 10 como agente de registo, efetue os procedimentos seguintes:**

- 6. Efetue uma das seguintes ação:
	- Windows Vista

Clique em **(Iniciar)** > **Rede** > **Adicionar um dispositivo sem fios**.

Windows 7

Clique em **(Iniciar)** > **Dispositivos e Impressoras** > **Adicionar um dispositivo**.

Windows 8

Desloque o rato para o canto inferior direito do seu ambiente de trabalho. Quando aparecer a barra de menus, clique em **Definições** > **Painel de Controlo** > **Hardware e Som** > **Dispositivos e Impressoras** > **Adicionar um dispositivo**.

Windows 10

Clique em > **Todas as aplicações** > **Sistema Windows** > **Painel de Controlo**. No grupo **Hardware e Som**, clique em **Adicionar um dispositivo**.

- Para utilizar um computador com Windows Vista, Windows 7, Windows 8 ou Windows 10 como agente de registo, tem de registá-lo antecipadamente na rede. Para mais informações, consulte as instruções fornecidas com o seu router/ponto de acesso de LAN sem fios.
- Se utilizar o Windows 7, Windows 8 ou Windows 10 como agente de registo, pode instalar o controlador da impressora após a configuração sem fios seguindo as instruções apresentadas no ecrã. Para instalar o pacote completo de controladores e software, utilize o disco de instalação da Brother.
- 7. Selecione o seu equipamento e clique em **Seguinte**.
- 8. Introduza o PIN apresentado no LCD do equipamento e clique em **Seguinte**.
- 9. Selecione a sua rede e clique em **Seguinte**.
- 10. Clique em **Fechar**.

### **Informações relacionadas**

• [Métodos adicionais de configuração do equipamento Brother para uma rede sem fios](#page-413-0)

<span id="page-419-0"></span> [Página inicial](#page-1-0) > [Rede](#page-409-0) > [Métodos adicionais de configuração do equipamento Brother para uma rede sem](#page-413-0) [fios](#page-413-0) > Configurar o equipamento para uma rede sem fios quando o SSID não é difundido

# **Configurar o equipamento para uma rede sem fios quando o SSID não é difundido**

>> MFC-J6530DW

[>> MFC-J6930DW/MFC-J6935DW](#page-420-0)

### **MFC-J6530DW**

Antes de configurar o equipamento, recomendamos que tome nota das definições da sua rede sem fios. Necessita destas informações para continuar com a configuração.

1. Verifique e anote as definições atuais de rede sem fios.

### **Nome da Rede (SSID)**

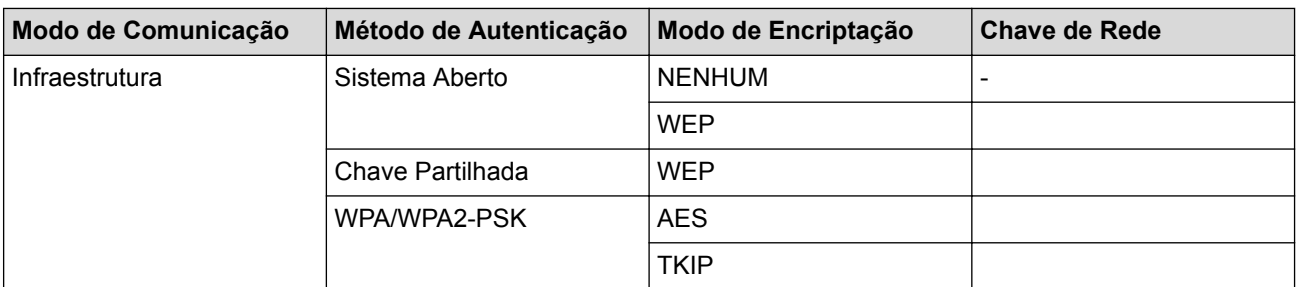

Por exemplo:

# **Nome da Rede (SSID)** HELLO

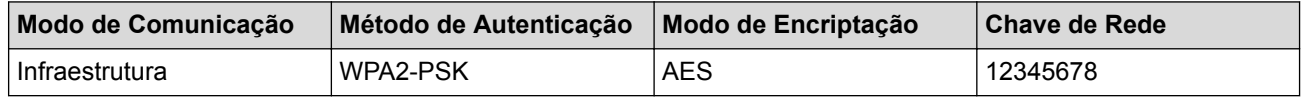

Se o router utilizar a encriptação WEP, introduza a chave utilizada como a primeira chave WEP. O equipamento Brother suporta apenas a utilização da primeira chave WEP.

2. Prima  $\mathcal{V}$  [Definic.] > [Defin. todas] > [Rede] > [WLAN] > [Assis.Configur].

3. Quando aparecer [Activar WLAN?], prima [Sim].

O assistente de instalação sem fios é iniciado. Para cancelar, prima [Não].

- 4. O equipamento procura a rede e apresenta uma lista de SSID disponíveis. Prima A ou  $\blacktriangledown$  para ver a opção [<Novo SSID>] e, em seguida, prima nela.
- 5. Prima [OK].

Ø

6. Introduza o nome SSID e prima  $[OK]$ .

#### Mais informações em como inserir texto >> Anexo

- 7. Prima [Infra-estrutura].
- 8. Selecione o método de autenticação e prima-o.
- 9. Efetue uma das seguintes ação:
	- Se tiver selecionado a opção [Sistema aberto], prima [Nenhuma] ou [WEP].

Se tiver selecionado a opção [WEP] para o tipo de encriptação, introduza a chave WEP e prima [OK].

Se tiver selecionado a opção [Chave partilhada], introduza a chave WEP e prima [OK].

- <span id="page-420-0"></span>Se tiver selecionado a opção [WPA/WPA2-PSK], prima [TKIP+AES] ou [AES]. Introduza a chave WPA e prima [OK].
- - Mais informações em como inserir texto >> Anexo.
	- O equipamento Brother suporta apenas a utilização da primeira chave WEP.

10. O equipamento tenta estabelecer ligação com o dispositivo sem fios selecionado.

Se o equipamento sem fios for ligado com sucesso, o visor LCD mostra a indicação [Ligada].

Concluiu a configuração da rede sem fios. Para instalar os controladores e o software necessários para utilizar o seu equipamento, insira o disco de instalação da Brother no seu computador ou visite a página **Transferências** do seu modelo no Brother Solutions Center em [support.brother.com.](http://support.brother.com/)

### **MFC-J6930DW/MFC-J6935DW**

Antes de configurar o equipamento, recomendamos que tome nota das definições da sua rede sem fios. Necessita destas informações para continuar com a configuração.

1. Verifique e anote as definições atuais de rede sem fios.

### **Nome da Rede (SSID)**

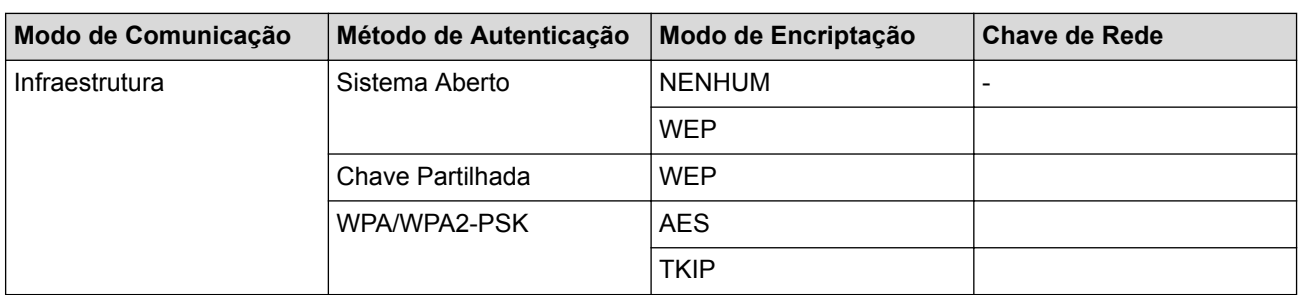

Por exemplo:

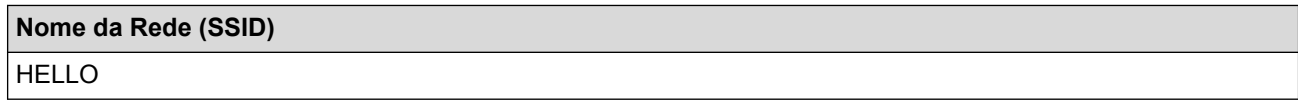

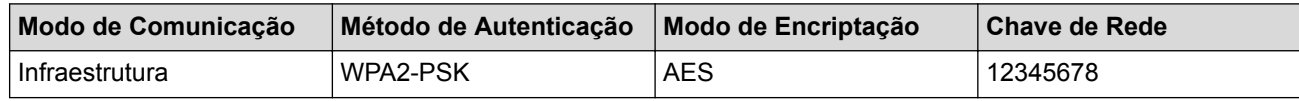

Se o router utilizar a encriptação WEP, introduza a chave utilizada como a primeira chave WEP. O equipamento Brother suporta apenas a utilização da primeira chave WEP.

2. Prima  $\| \cdot \|$  [Definiç.] > [Defin. todas] > [Rede] > [WLAN] > [Assis.Configur].

3. Quando aparecer [Activar WLAN?], prima [Sim].

Esta ação iniciará o assistente de configuração sem fios. Para cancelar, prima [Não].

- 4. O equipamento procura a rede e apresenta uma lista de SSID disponíveis. Passe o dedo para cima ou para baixo, ou prima  $\blacktriangle$  ou  $\blacktriangledown$ , para visualizar [<Novo SSID>]. Prima [<Novo SSID>] e, em seguida, prima  $[OK]$ .
- 5. Introduza o nome SSID e prima [OK].

Mais informações em como inserir texto >> Anexo.

- 6. Prima [Infra-estrutura] quando tal lhe for solicitado.
- 7. Selecione o método de autenticação.

R

8. Efetue uma das seguintes ação:

Ø

Se tiver selecionado a opção [Sistema aberto], selecione o tipo de encriptação [Nenhuma] ou [WEP] e prima-o.

Se tiver selecionado a opção [WEP] para o tipo de encriptação, introduza a chave WEP e prima [OK].

- Se tiver selecionado a opção  $[{\tt Chave partialhad}],$  introduza a chave WEP e prima  $[{\tt OK}]$ .
- Se tiver selecionado a opção [WPA/WPA2-PSK], prima [TKIP+AES] ou [AES]. Introduza a chave WPA e prima [OK].

Mais informações em como inserir texto >> Anexo.

• O equipamento Brother suporta apenas a utilização da primeira chave WEP.

9. O equipamento tenta estabelecer ligação com o dispositivo sem fios selecionado.

Se o equipamento sem fios for ligado com sucesso, o visor apresenta [Ligada].

Concluiu a configuração da rede sem fios. Para instalar os controladores e o software necessários para utilizar o seu equipamento, insira o disco de instalação da Brother no seu computador ou visite a página **Transferências** do seu modelo no Brother Solutions Center em [support.brother.com.](http://support.brother.com/)

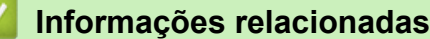

- [Métodos adicionais de configuração do equipamento Brother para uma rede sem fios](#page-413-0)
- [Não consigo concluir a configuração da rede sem fios](#page-663-0)

<span id="page-422-0"></span> [Página inicial](#page-1-0) > [Rede](#page-409-0) > [Métodos adicionais de configuração do equipamento Brother para uma rede sem](#page-413-0) [fios](#page-413-0) > Configurar o equipamento para uma rede sem fios de uma empresa

# **Configurar o equipamento para uma rede sem fios de uma empresa**

>> MFC-J6530DW

[>> MFC-J6930DW/MFC-J6935DW](#page-424-0)

### **MFC-J6530DW**

Antes de configurar o equipamento, recomendamos que tome nota das definições da sua rede sem fios. Necessita destas informações para continuar com a configuração.

1. Verifique e registe as definições atuais de rede sem fios.

#### **Nome da Rede (SSID)**

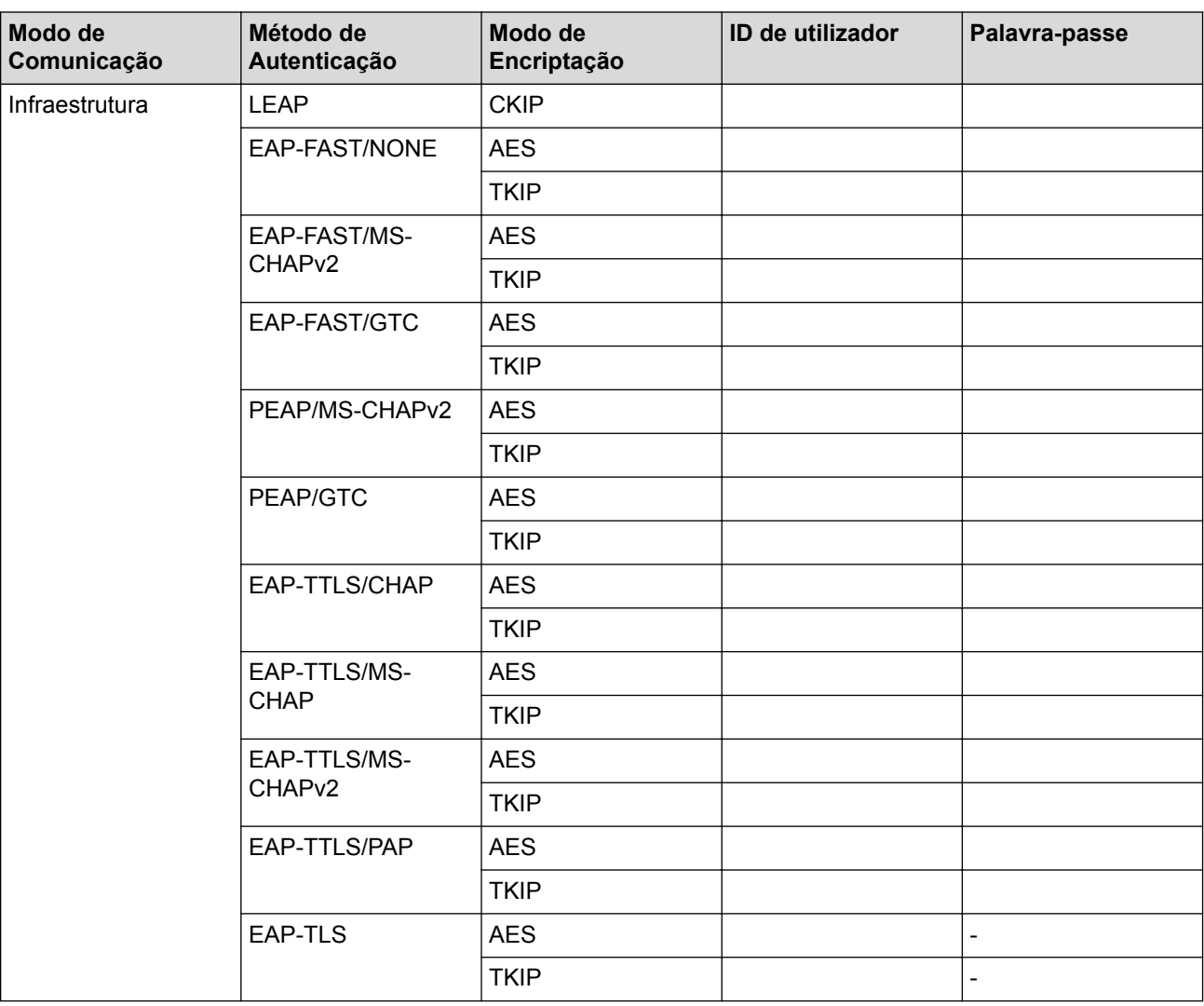

Por exemplo:

### **Nome da Rede (SSID)**

HELLO

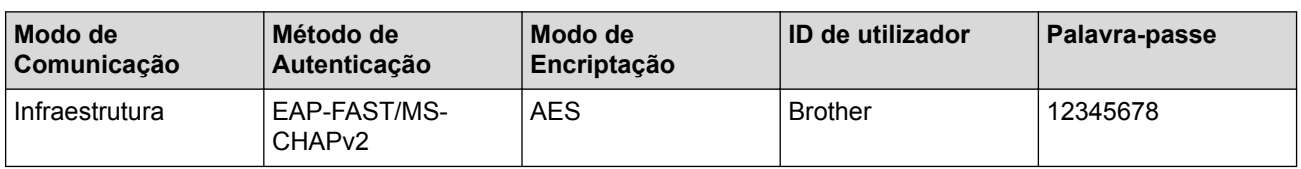

- Se configurar o equipamento ao utilizar a autenticação EAP-TLS, tem de instalar o certificado de cliente emitido por uma AC (autoridade de certificados) antes de iniciar a configuração. Contacte o administrador de rede para obter informações sobre o certificado de cliente. Se tiver instalado mais de um certificado, recomendamos que tome nota do nome do certificado que pretende utilizar.
	- Se verificar que o equipamento está a utilizar o nome comum do certificado de servidor, recomendamos que tome nota do nome comum antes de iniciar a configuração. Contacte o administrador de rede para obter informações sobre o nome comum do certificado de servidor.
- 2. Prima [Definiç.] > [Defin. todas] > [Rede] > [WLAN] > [Assis.Configur].
- 3. Quando aparecer [Activar WLAN?], prima [Sim].

O assistente de instalação sem fios é iniciado. Para cancelar, prima [Não].

- 4. O equipamento procura a rede e apresenta uma lista de SSID disponíveis. Prima ▲ ou ♥ para ver a opção [<Novo SSID>] e, em seguida, prima nela.
- 5. Prima [OK].

b

6. Introduza o nome SSID e prima [OK].

Mais informações em como inserir texto >> Anexo

- 7. Prima [Infra-estrutura].
- 8. Selecione o método de autenticação e prima-o.
- 9. Efetue uma das seguintes ação:
	- Se tiver selecionado a opção [LEAP], introduza a ID de utilizador e prima [OK]. Introduza a palavrapasse e prima [OK].
	- Se tiver selecionado a opção [EAP-FAST], [PEAP] ou [EAP-TTLS], selecione o Método de Autenticação Interna [NONE], [CHAP], [MS-CHAP], [MS-CHAPv2], [GTC] ou [PAP].

As opções disponíveis para o Método de Autenticação Interna dependem do método de autenticação.

Selecione o tipo de encriptação [TKIP+AES] ou [AES].

Selecione o Método de Verificação [No Verification], [CA] ou [CA + Server ID].

- Se tiver selecionado a opção [CA + Server ID], introduza a identificação do servidor, a identificação do utilizador e a palavra-passe (se necessária) e prima [OK] para cada opção.
- Nas outras seleções, introduza a identificação do utilizador e a palavra-passe e prima [OK] para cada opção.

Se não importou um certificado CA para o equipamento, o equipamento apresenta [No Verification].

Se tiver selecionado a opção [EAP-TLS], selecione o tipo de encriptação [TKIP+AES] ou [AES]. Quando o equipamento apresentar uma lista de Certificados de Cliente disponíveis, selecione o

certificado que pretender.

Selecione o Método de Verificação [No Verification], [CA] ou [CA + Server ID].

- Se tiver selecionado a opção [CA + Server ID], introduza a identificação do servidor e a identificação do utilizador e prima [OK] para cada opção.
- Nas outras seleções, introduza a ID de utilizador e prima  $[OK]$ .

Se não importou um certificado CA para o equipamento, o equipamento apresenta [No Verification].

10. O equipamento tenta estabelecer ligação com o dispositivo sem fios selecionado.

Se o equipamento sem fios for ligado com sucesso, o visor LCD mostra a indicação [Ligada].

Concluiu a configuração da rede sem fios. Para instalar os controladores e o software necessários para utilizar o seu equipamento, insira o disco de instalação da Brother no seu computador ou visite a página **Transferências** do seu modelo no Brother Solutions Center em [support.brother.com.](http://support.brother.com/)

### <span id="page-424-0"></span>**MFC-J6930DW/MFC-J6935DW**

Antes de configurar o equipamento, recomendamos que tome nota das definições da sua rede sem fios. Necessita destas informações para continuar com a configuração.

1. Verifique e registe as definições atuais de rede sem fios.

### **Nome da Rede (SSID)**

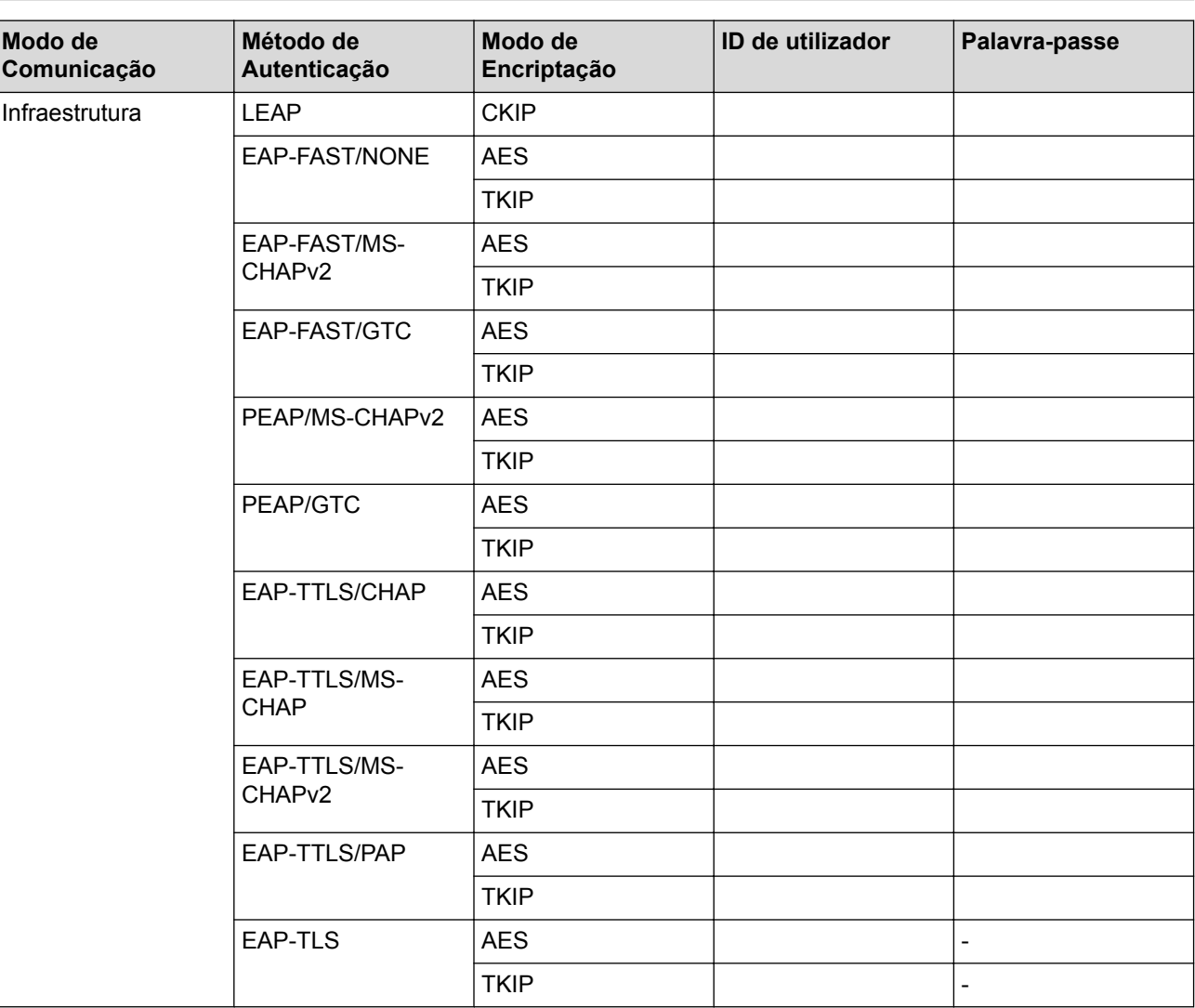

Por exemplo:

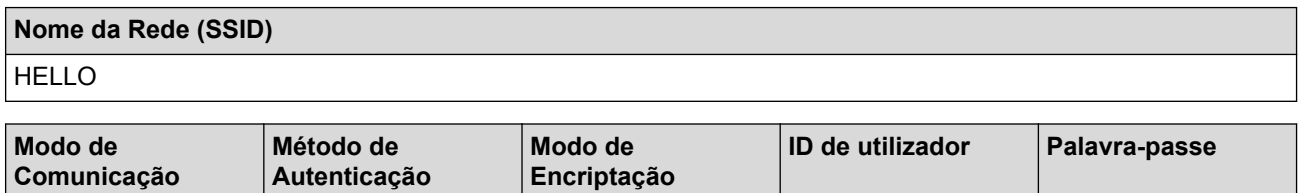

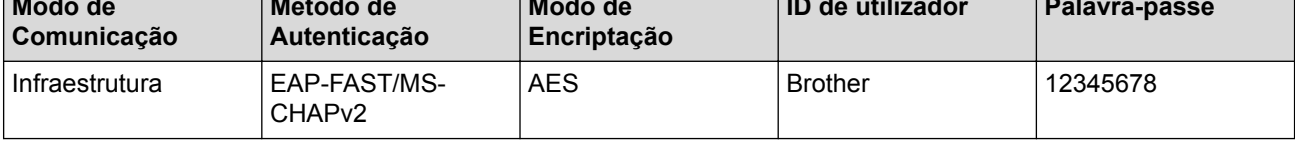

- Se configurar o equipamento ao utilizar a autenticação EAP-TLS, tem de instalar o certificado de cliente emitido por uma AC (autoridade de certificados) antes de iniciar a configuração. Contacte o administrador de rede para obter informações sobre o certificado de cliente. Se tiver instalado mais de um certificado, recomendamos que tome nota do nome do certificado que pretende utilizar.
	- Se verificar que o equipamento está a utilizar o nome comum do certificado de servidor, recomendamos que tome nota do nome comum antes de iniciar a configuração. Contacte o administrador de rede para obter informações sobre o nome comum do certificado de servidor.
- 2. Prima [Definiç.] > [Defin. todas] > [Rede] > [WLAN] > [Assis.Configur].
- 3. Quando aparecer [Activar WLAN?], prima [Sim].

Esta ação iniciará o assistente de configuração sem fios. Para cancelar, prima [Não].

- 4. O equipamento procura a rede e apresenta uma lista de SSID disponíveis. Passe o dedo para cima ou para baixo, ou prima  $\blacktriangle$  ou  $\blacktriangledown$ , para visualizar [<Novo SSID>]. Prima [<Novo SSID>] e, em seguida, prima [OK].
- 5. Introduza o nome SSID e prima  $[OK]$ .

Mais informações em como inserir texto >> Anexo.

- 6. Prima [Infra-estrutura] quando tal lhe for solicitado.
- 7. Selecione o método de autenticação.
- 8. Efetue uma das seguintes ação:
	- Se tiver selecionado a opção [LEAP], introduza a ID de utilizador e prima [OK]. Introduza a palavrapasse e prima [OK].
	- Se tiver selecionado a opção [EAP-FAST], [PEAP] ou [EAP-TTLS], selecione o Método de Autenticação Interna [NONE], [CHAP], [MS-CHAP], [MS-CHAPv2], [GTC] ou [PAP].

As opções disponíveis para o Método de Autenticação Interna dependem do método de autenticação.

Selecione o tipo de encriptação [TKIP+AES] ou [AES].

Selecione o Método de Verificação [No Verification], [CA] ou [CA + Server ID].

- Se tiver selecionado a opção  $ICA + Server ID$ , introduza a identificação do servidor, a identificação do utilizador e a palavra-passe (se necessária) e prima [OK] para cada opção.
- Nas outras seleções, introduza a identificação do utilizador e a palavra-passe e prima [OK] para cada opção.

Se não importou um certificado CA para o equipamento, o equipamento apresenta [No Verification].

• Se tiver selecionado a opção [EAP-TLS], selecione o tipo de encriptação [TKIP+AES] ou [AES]. Quando o equipamento apresentar uma lista de Certificados de Cliente disponíveis, selecione o certificado que pretender.

Selecione o Método de Verificação [No Verification], [CA] ou [CA + Server ID].

- Se tiver selecionado a opção  $[CA + Server ID]$ , introduza a identificação do servidor e a identificação do utilizador e prima [OK] para cada opção.
- Nas outras seleções, introduza a ID de utilizador e prima [OK].

Se não importou um certificado CA para o equipamento, o equipamento apresenta [No Verification].

9. O equipamento tenta estabelecer ligação com o dispositivo sem fios selecionado.

Se o equipamento sem fios for ligado com sucesso, o visor apresenta [Ligada].

Concluiu a configuração da rede sem fios. Para instalar os controladores e o software necessários para utilizar o seu equipamento, insira o disco de instalação da Brother no seu computador ou visite a página **Transferências** do seu modelo no Brother Solutions Center em [support.brother.com.](http://support.brother.com/)

# **Informações relacionadas**

∣√

• [Métodos adicionais de configuração do equipamento Brother para uma rede sem fios](#page-413-0)

<span id="page-427-0"></span> [Página inicial](#page-1-0) > [Rede](#page-409-0) > [Métodos adicionais de configuração do equipamento Brother para uma rede sem](#page-413-0) [fios](#page-413-0) > Utilizar Wi-Fi Direct®

# **Utilizar Wi-Fi Direct®**

- [Imprimir ou digitalizar a partir de um dispositivo móvel utilizando Wi-Fi Direct](#page-428-0)
- [Configurar a rede Wi-Fi Direct](#page-429-0)
- [Não consigo concluir a configuração da rede sem fios](#page-663-0)

<span id="page-428-0"></span> [Página inicial](#page-1-0) > [Rede](#page-409-0) > [Métodos adicionais de configuração do equipamento Brother para uma rede sem](#page-413-0) [fios](#page-413-0) > [Utilizar Wi-Fi Direct](#page-427-0)® > Imprimir ou digitalizar a partir de um dispositivo móvel utilizando Wi-Fi Direct

# **Imprimir ou digitalizar a partir de um dispositivo móvel utilizando Wi-Fi Direct**

Wi-Fi Direct é um dos métodos para configurar a rede sem fios desenvolvidos pela Wi-Fi Alliance®. Permite-lhe configurar uma rede sem fios segura entre equipamento Brother e um dispositivo móvel, como um dispositivo Android™, um dispositivo Windows, iPhone, iPod touch ou iPad, sem utilizar um ponto de acesso. O Wi-Fi Direct suporta a configuração de redes sem fios utilizando um botão ou o Método de PIN do Wi-Fi Protected Setup™ (WPS). Também pode configurar uma rede sem fios definindo manualmente um SSID e uma palavra-passe. A função Wi-Fi Direct do seu equipamento Brother suporta a opção de segurança WPA2™ com encriptação AES.

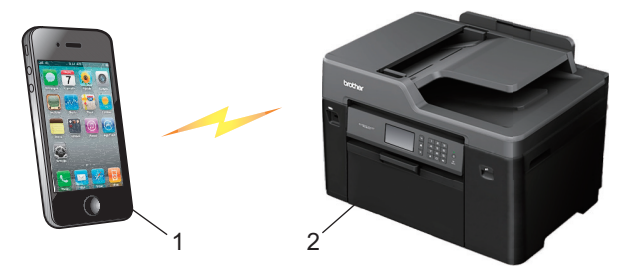

- 1. Dispositivo móvel
- 2. O equipamento Brother
	- Embora o equipamento Brother possa ser utilizado tanto numa rede com fios (apenas modelos suportados) como numa rede sem fios, apenas pode ser utilizado um método de ligação de cada vez. Contudo, é possível utilizar em simultâneo uma ligação de rede sem fios e Wi-Fi Direct ou uma ligação de rede com fios e Wi-Fi Direct.
		- O equipamento com Wi-Fi Direct pode tornar-se Proprietário do Grupo (P/G). Durante a configuração da rede Wi-Fi Direct, o Proprietário do Grupo (P/G) funciona como um ponto de acesso.

### **Informações relacionadas**

• [Utilizar Wi-Fi Direct](#page-427-0)®

<span id="page-429-0"></span> [Página inicial](#page-1-0) > [Rede](#page-409-0) > [Métodos adicionais de configuração do equipamento Brother para uma rede sem](#page-413-0) [fios](#page-413-0) > [Utilizar Wi-Fi Direct](#page-427-0)® > Configurar a rede Wi-Fi Direct

# **Configurar a rede Wi-Fi Direct**

Configure as suas definições de rede Wi-Fi Direct no painel de controlo do equipamento.

- [Apresentação da configuração da rede Wi-Fi Direct](#page-430-0)
- [Configurar a rede Wi-Fi Direct com o método de botão](#page-432-0)
- [Configure a sua rede Wi-Fi Direct Network utilizando o método de botão do Wi-Fi](#page-434-0) [Protected Setup](#page-434-0)™ (WPS)
- [Configurar a rede Wi-Fi Direct utilizando o Método de PIN](#page-435-0)
- [Configurar a rede Wi-Fi Direct utilizando o Método de PIN do Wi-Fi Protected Setup](#page-437-0)™ [\(WPS\)](#page-437-0)
- [Configurar manualmente a rede Wi-Fi Direct](#page-439-0)

<span id="page-430-0"></span> [Página inicial](#page-1-0) > [Rede](#page-409-0) > [Métodos adicionais de configuração do equipamento Brother para uma rede sem](#page-413-0) [fios](#page-413-0) > [Utilizar Wi-Fi Direct](#page-427-0)® > [Configurar a rede Wi-Fi Direct](#page-429-0) > Apresentação da configuração da rede Wi-Fi Direct

# **Apresentação da configuração da rede Wi-Fi Direct**

As instruções que se seguem propõem cinco métodos de configuração do equipamento Brother num ambiente de rede sem fios. Selecione o método que prefere para o seu ambiente.

Consulte as características do dispositivo móvel para efetuar a configuração.

1. O dispositivo móvel suporta Wi-Fi Direct?

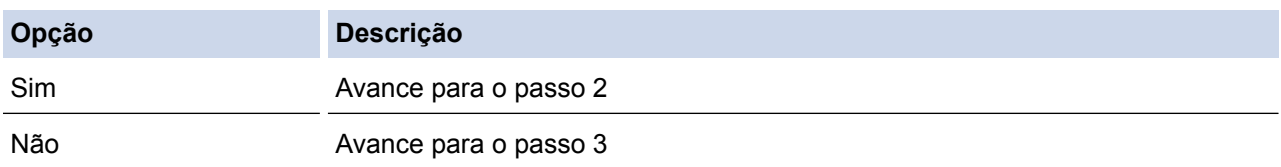

2. O dispositivo móvel suporta a configuração de um único toque para Wi-Fi Direct?

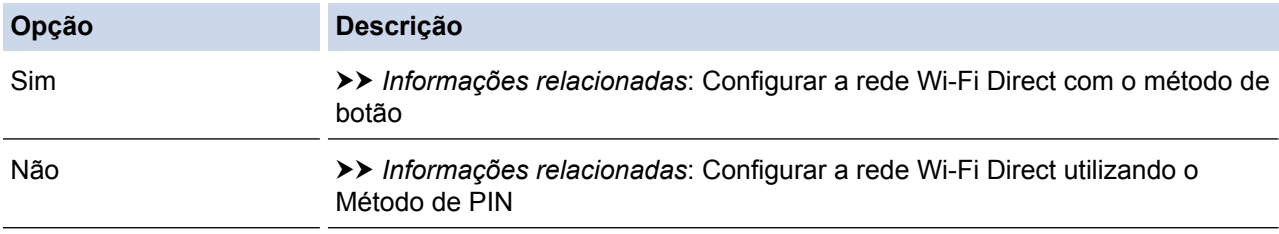

3. O dispositivo móvel suporta Wi-Fi Protected Setup™ (WPS)?

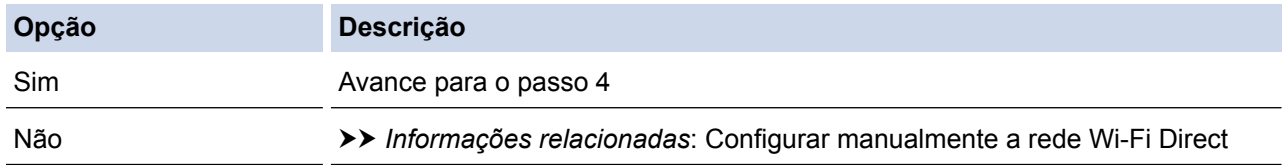

4. O dispositivo móvel suporta a configuração de um único toque para Wi-Fi Protected Setup™ (WPS)?

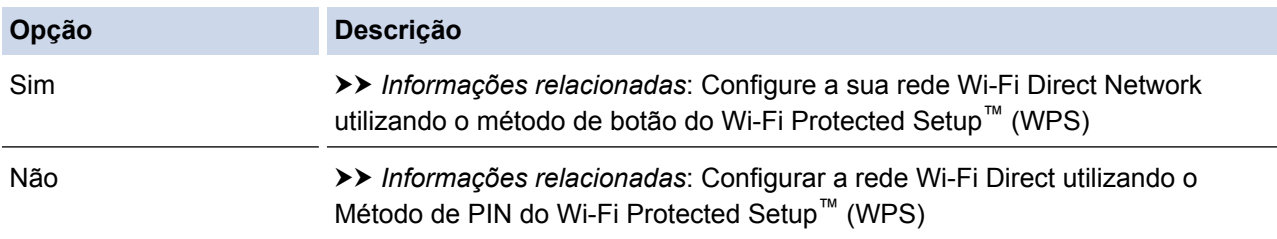

Para utilizar a funcionalidade Brother iPrint&Scan numa rede Wi-Fi Direct configurada pelo método de um único toque utilizando Wi-Fi Direct ou pelo método de PIN utilizando Wi-Fi Direct, o dispositivo que utilizar para configurar Wi-Fi Direct deve ter o Android™ 4.0 ou superior.

### **Informações relacionadas**

- [Configurar a rede Wi-Fi Direct](#page-429-0)
- [Configurar a rede Wi-Fi Direct com o método de botão](#page-432-0)
- [Configurar a rede Wi-Fi Direct utilizando o Método de PIN](#page-435-0)
- [Configurar manualmente a rede Wi-Fi Direct](#page-439-0)
- [Configure a sua rede Wi-Fi Direct Network utilizando o método de botão do Wi-Fi Protected Setup](#page-434-0)™ [\(WPS\)](#page-434-0)

• [Configurar a rede Wi-Fi Direct utilizando o Método de PIN do Wi-Fi Protected Setup](#page-437-0)™ (WPS)
[Página inicial](#page-1-0) > [Rede](#page-409-0) > [Métodos adicionais de configuração do equipamento Brother para uma rede sem](#page-413-0) [fios](#page-413-0) > [Utilizar Wi-Fi Direct](#page-427-0)<sup>®</sup> > [Configurar a rede Wi-Fi Direct](#page-429-0) > Configurar a rede Wi-Fi Direct com o método de botão

### **Configurar a rede Wi-Fi Direct com o método de botão**

>> MFC-J6530DW

>> MFC-J6930DW/MFC-J6935DW

### **MFC-J6530DW**

Se o dispositivo móvel suportar Wi-Fi Direct, siga estes passos para configurar uma rede Wi-Fi Direct:

Quando o equipamento recebe o pedido de Wi-Fi Direct do dispositivo móvel, aparece a mensagem [Pedido Lig. Wi-Fi Direct recebido. Prima [OK] para ligar.] no LCD. Prima [OK] para efetuar a ligação.

- 1. Prima | | [Definiç.] > [Defin. todas] > [Rede] > [Wi-Fi Direct] > [Botão de pres.].
- 2. Ative o Wi-Fi Direct no seu dispositivo móvel (consulte as instruções no manual do utilizador do seu dispositivo móvel) quando aparecer [Ative o Wi-Fi Direct noutro dispositivo. Depois prima [OK].]. Prima [OK] no seu equipamento Brother.

Esta ação iniciará a configuração de Wi-Fi Direct.

- 3. Efetue uma das seguintes ação:
	- Se o seu equipamento Brother for o P/G (Proprietário do Grupo), ligue o seu dispositivo móvel diretamente ao equipamento.
	- Quando o equipamento Brother não é o Proprietário do Grupo (P/G), apresenta os nomes de dispositivos disponíveis com que pode configurar uma rede Wi-Fi Direct. Selecione o dispositivo móvel ao qual pretende ligar. Procure os dispositivos disponíveis novamente premindo [Redigitalizar].

Se o dispositivo móvel for ligado com êxito, o equipamento apresenta [Ligada]. Estará, assim, concluída a configuração da rede Wi-Fi Direct.

### **MFC-J6930DW/MFC-J6935DW**

Se o dispositivo móvel suportar Wi-Fi Direct, siga estes passos para configurar uma rede Wi-Fi Direct:

Quando o equipamento receber o pedido de Wi-Fi Direct do dispositivo móvel, aparece a mensagem [Pedido Lig. Wi-Fi Direct recebido Prima [OK] para ligar.]. Prima [OK] para ligar.

- 1. Prima [Definiç.] > [Defin. todas] > [Rede] > [Wi-Fi Direct] > [Prima botão].
- 2. Ative o Wi-Fi Direct no seu dispositivo móvel (consulte as instruções no manual do utilizador do seu dispositivo móvel) quando aparecer [Ative o Wi-Fi Direct noutro dispositivo. Depois prima [OK].]. Prima [OK] no seu equipamento Brother.

Esta ação iniciará a configuração de Wi-Fi Direct.

- 3. Efetue uma das seguintes ação:
	- Se o seu equipamento Brother for o P/G (Proprietário do Grupo), ligue o seu dispositivo móvel diretamente ao equipamento.
	- Quando o equipamento Brother não é o Proprietário do Grupo (P/G), apresenta os nomes de dispositivos disponíveis com que pode configurar uma rede Wi-Fi Direct. Selecione o dispositivo móvel ao qual pretende ligar. Procure os dispositivos disponíveis novamente premindo [Redigitalizar].

Se o dispositivo móvel estabelecer ligação com êxito, o equipamento apresentará a mensagem [Ligada]. Estará, assim, concluída a configuração da rede Wi-Fi Direct.

- [Configurar a rede Wi-Fi Direct](#page-429-0)
- [Apresentação da configuração da rede Wi-Fi Direct](#page-430-0)

 [Página inicial](#page-1-0) > [Rede](#page-409-0) > [Métodos adicionais de configuração do equipamento Brother para uma rede sem](#page-413-0) [fios](#page-413-0) > [Utilizar Wi-Fi Direct](#page-427-0)® > [Configurar a rede Wi-Fi Direct](#page-429-0) > Configure a sua rede Wi-Fi Direct Network utilizando o método de botão do Wi-Fi Protected Setup™ (WPS)

# **Configure a sua rede Wi-Fi Direct Network utilizando o método de botão do Wi-Fi Protected Setup™ (WPS)**

>> MFC-J6530DW >> MFC-J6930DW/MFC-J6935DW

### **MFC-J6530DW**

Se o dispositivo móvel suportar WPS [PBC; Push Button Configuration (configuração por botão de pressão)], siga estes passos para configurar uma rede Wi-Fi Direct:

Quando o equipamento recebe o pedido de Wi-Fi Direct do dispositivo móvel, aparece a mensagem [Pedido Lig. Wi-Fi Direct recebido. Prima [OK] para ligar.] no LCD. Prima [OK] para efetuar a ligação.

- 1. Prima [Definiç.] > [Defin. todas] > [Rede] > [Wi-Fi Direct] > [Dono do grupo] > [Ligado].
- 2. Prima [Botão de pres.].
- 3. Ative o método de configuração de um único toque para WPS do dispositivo móvel (consulte as instruções no manual do utilizador do dispositivo móvel). Quando aparecer [Ative o Wi-Fi Direct noutro dispositivo. Depois prima [OK].] no LCD do equipamento, prima [OK] no equipamento.

Esta ação iniciará a configuração de Wi-Fi Direct.

Se o dispositivo móvel for ligado com êxito, o equipamento apresenta [Ligada]. Estará, assim, concluída a configuração da rede Wi-Fi Direct.

### **MFC-J6930DW/MFC-J6935DW**

Se o dispositivo móvel suportar WPS [PBC; Push Button Configuration (configuração por botão de pressão)], siga estes passos para configurar uma rede Wi-Fi Direct:

Quando o equipamento receber o pedido de Wi-Fi Direct do dispositivo móvel, aparece a mensagem [Pedido Lig. Wi-Fi Direct recebido Prima [OK] para ligar.]. Prima [OK] para ligar.

- 1. Prima [Definiç.] > [Defin. todas] > [Rede] > [Wi-Fi Direct] > [Dono do grupo] > [Ligado].
- 2. Prima [Prima botão].
- 3. Ative o método de configuração de um único toque para WPS do dispositivo móvel (consulte as instruções no manual do utilizador do dispositivo móvel). Quando aparecer [Ative o Wi-Fi Direct noutro dispositivo. Depois prima [OK].] no LCD do equipamento, prima [OK] no equipamento.

Esta ação iniciará a configuração de Wi-Fi Direct.

Se o dispositivo móvel estabelecer ligação com êxito, o equipamento apresentará a mensagem [Ligada]. Estará, assim, concluída a configuração da rede Wi-Fi Direct.

- [Configurar a rede Wi-Fi Direct](#page-429-0)
- [Apresentação da configuração da rede Wi-Fi Direct](#page-430-0)

 [Página inicial](#page-1-0) > [Rede](#page-409-0) > [Métodos adicionais de configuração do equipamento Brother para uma rede sem](#page-413-0) [fios](#page-413-0) > [Utilizar Wi-Fi Direct](#page-427-0)<sup>®</sup> > [Configurar a rede Wi-Fi Direct](#page-429-0) > Configurar a rede Wi-Fi Direct utilizando o Método de PIN

### **Configurar a rede Wi-Fi Direct utilizando o Método de PIN**

>> MFC-J6530DW

>> MFC-J6930DW/MFC-J6935DW

### **MFC-J6530DW**

Se o dispositivo móvel suportar o método de PIN de Wi-Fi Direct, siga estes passos para configurar uma rede Wi-Fi Direct:

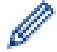

Quando o equipamento recebe o pedido de Wi-Fi Direct do dispositivo móvel, aparece a mensagem [Pedido Lig. Wi-Fi Direct recebido. Prima [OK] para ligar.] no LCD. Prima [OK] para efetuar a ligação.

- 1. Prima [Definiç.] > [Defin. todas] > [Rede] > [Wi-Fi Direct] > [Código PIN].
- 2. Ative o Wi-Fi Direct no seu dispositivo móvel (consulte as instruções no manual do utilizador do seu dispositivo móvel) quando aparecer [Ative o Wi-Fi Direct noutro dispositivo. Depois prima [OK].]. Prima [OK] no seu equipamento Brother.

Esta ação iniciará a configuração de Wi-Fi Direct.

- 3. Efetue uma das seguintes ação:
	- Se o seu equipamento Brother for o Proprietário do Grupo (P/G), aguardará por um pedido de ligação do seu dispositivo móvel. Quando aparecer [Código PIN], introduza no equipamento o PIN apresentado no dispositivo móvel. Prima [OK]. Siga as instruções.

Se o PIN for apresentado no equipamento Brother, introduza o PIN no dispositivo móvel.

• Quando o equipamento Brother não é o Proprietário do Grupo (P/G), apresenta os nomes de dispositivos disponíveis com que pode configurar uma rede Wi-Fi Direct. Selecione o dispositivo móvel ao qual pretende ligar. Procure os dispositivos disponíveis novamente premindo [Redigitalizar].

Efetue uma das seguintes ação:

- Prima [Mostrar código PIN] para visualizar o PIN no equipamento e introduza o PIN no dispositivo móvel. Siga as instruções.
- Prima [Entrada código PIN] para introduzir no equipamento um PIN indicado no dispositivo móvel e, em seguida, prima [OK]. Siga as instruções.

Se o dispositivo móvel não apresentar um PIN, prima no equipamento Brother. Volte ao passo 1 e tente novamente.

Se o dispositivo móvel for ligado com êxito, o equipamento apresenta [Ligada]. Estará, assim, concluída a configuração da rede Wi-Fi Direct.

### **MFC-J6930DW/MFC-J6935DW**

Se o dispositivo móvel suportar o método de PIN de Wi-Fi Direct, siga estes passos para configurar uma rede Wi-Fi Direct:

Quando o equipamento receber o pedido de Wi-Fi Direct do dispositivo móvel, aparece a mensagem [Pedido Lig. Wi-Fi Direct recebido Prima [OK] para ligar.]. Prima [OK] para ligar.

- 1. Prima  $\mathcal{N}_{\bullet}$  [Definiç.] > [Defin. todas] > [Rede] > [Wi-Fi Direct] > [Código PIN].
- 2. Ative o Wi-Fi Direct no seu dispositivo móvel (consulte as instruções no manual do utilizador do seu dispositivo móvel) quando aparecer [Ative o Wi-Fi Direct noutro dispositivo. Depois prima [OK].]. Prima [OK] no seu equipamento Brother.

Esta ação iniciará a configuração de Wi-Fi Direct.

- 3. Efetue uma das seguintes ação:
	- Se o seu equipamento Brother for o Proprietário do Grupo (P/G), aguardará por um pedido de ligação do seu dispositivo móvel. Quando aparecer [Código PIN], introduza no equipamento o PIN apresentado no dispositivo móvel. Prima [OK]. Siga as instruções.
		- Se o PIN for apresentado no equipamento Brother, introduza o PIN no dispositivo móvel.
	- Quando o equipamento Brother não é o Proprietário do Grupo (P/G), apresenta os nomes de dispositivos disponíveis com que pode configurar uma rede Wi-Fi Direct. Selecione o dispositivo móvel ao qual pretende ligar. Procure os dispositivos disponíveis novamente premindo [Redigitalizar].

Efetue uma das seguintes ação:

- Prima [Mostrar código PIN] para visualizar o PIN no equipamento e introduza o PIN no dispositivo móvel. Siga as instruções.
- Prima [Entrada código PIN] para introduzir no equipamento um PIN indicado no dispositivo móvel e, em seguida, prima [OK]. Siga as instruções.

Se o dispositivo móvel não apresentar um PIN, prima no equipamento Brother. Volte ao passo 1 e tente novamente.

Se o dispositivo móvel estabelecer ligação com êxito, o equipamento apresentará a mensagem [Ligada]. Estará, assim, concluída a configuração da rede Wi-Fi Direct.

- [Configurar a rede Wi-Fi Direct](#page-429-0)
- [Apresentação da configuração da rede Wi-Fi Direct](#page-430-0)

 [Página inicial](#page-1-0) > [Rede](#page-409-0) > [Métodos adicionais de configuração do equipamento Brother para uma rede sem](#page-413-0) [fios](#page-413-0) > [Utilizar Wi-Fi Direct](#page-427-0)® > [Configurar a rede Wi-Fi Direct](#page-429-0) > Configurar a rede Wi-Fi Direct utilizando o Método de PIN do Wi-Fi Protected Setup™ (WPS)

# **Configurar a rede Wi-Fi Direct utilizando o Método de PIN do Wi-Fi Protected Setup™ (WPS)**

#### >> MFC-J6530DW

>> MFC-J6930DW/MFC-J6935DW

### **MFC-J6530DW**

Se o seu dispositivo móvel suportar o Método de PIN do Wi-Fi Protected Setup™ (WPS), siga estes passos para configurar uma rede Wi-Fi Direct:

Quando o equipamento recebe o pedido de Wi-Fi Direct do dispositivo móvel, aparece a mensagem [Pedido Lig. Wi-Fi Direct recebido. Prima [OK] para ligar.] no LCD. Prima [OK] para efetuar a ligação.

- 1. Prima [Definiç.] > [Defin. todas] > [Rede] > [Wi-Fi Direct] > [Dono do grupo] > [Ligado] > [Código PIN].
- 2. Quando aparece [Ative o Wi-Fi Direct noutro dispositivo. Depois prima [OK].], ative o método de configuração de PIN para WPS do dispositivo móvel (consulte o manual do utilizador do dispositivo para obter instruções) e, em seguida, prima [OK] no equipamento Brother.

Esta ação iniciará a configuração de Wi-Fi Direct.

3. O equipamento aguarda um pedido de ligação do dispositivo móvel. Quando aparecer [Código PIN], introduza no equipamento o PIN apresentado no dispositivo móvel. Prima [OK].

Se o dispositivo móvel for ligado com êxito, o equipamento apresenta [Ligada]. Estará, assim, concluída a configuração da rede Wi-Fi Direct.

### **MFC-J6930DW/MFC-J6935DW**

Se o seu dispositivo móvel suportar o Método de PIN do Wi-Fi Protected Setup™ (WPS), siga estes passos para configurar uma rede Wi-Fi Direct:

Quando o equipamento receber o pedido de Wi-Fi Direct do dispositivo móvel, aparece a mensagem [Pedido Lig. Wi-Fi Direct recebido Prima [OK] para ligar.]. Prima [OK] para ligar.

- 1. Prima [Definiç.] > [Defin. todas] > [Rede] > [Wi-Fi Direct] > [Dono do grupo] > [Ligado] > [Código PIN].
- 2. Quando aparece [Ative o Wi-Fi Direct noutro dispositivo. Depois prima [OK].], ative o método de configuração de PIN para WPS do dispositivo móvel (consulte o manual do utilizador do dispositivo para obter instruções) e, em seguida, prima [OK] no equipamento Brother.

Esta ação iniciará a configuração de Wi-Fi Direct.

3. O equipamento aguarda um pedido de ligação do dispositivo móvel. Quando aparecer [Código PIN], introduza no equipamento o PIN apresentado no dispositivo móvel. Prima  $\lceil OK \rceil$ .

Se o dispositivo móvel estabelecer ligação com êxito, o equipamento apresentará a mensagem [Ligada]. Estará, assim, concluída a configuração da rede Wi-Fi Direct.

#### **Informações relacionadas**

• [Configurar a rede Wi-Fi Direct](#page-429-0)

• [Apresentação da configuração da rede Wi-Fi Direct](#page-430-0)

 [Página inicial](#page-1-0) > [Rede](#page-409-0) > [Métodos adicionais de configuração do equipamento Brother para uma rede sem](#page-413-0) [fios](#page-413-0) > [Utilizar Wi-Fi Direct](#page-427-0)® > [Configurar a rede Wi-Fi Direct](#page-429-0) > Configurar manualmente a rede Wi-Fi Direct

### **Configurar manualmente a rede Wi-Fi Direct**

>> MFC-J6530DW >> MFC-J6930DW/MFC-J6935DW

### **MFC-J6530DW**

Se o dispositivo móvel não suportar Wi-Fi Direct ou WPS, terá de configurar uma rede Wi-Fi Direct manualmente.

- 1. Prima  $\begin{bmatrix} \mathbf{N} \\ \mathbf{N} \end{bmatrix}$  [Definiç.] > [Defin. todas] > [Rede] > [Wi-Fi Direct] > [Manual].
- 2. O equipamento apresenta o nome SSID e a palavra-passe. Aceda ao ecrã de definições de rede sem fios do dispositivo móvel e introduza o nome SSID e a palavra-passe.

Se o dispositivo móvel for ligado com êxito, o equipamento apresenta [Ligada]. Estará, assim, concluída a configuração da rede Wi-Fi Direct.

### **MFC-J6930DW/MFC-J6935DW**

Se o dispositivo móvel não suportar Wi-Fi Direct ou WPS, terá de configurar uma rede Wi-Fi Direct manualmente.

- 1. Prima  $\mathcal{V}$  [Definiç.] > [Defin. todas] > [Rede] > [Wi-Fi Direct] > [Manual].
- 2. O equipamento apresenta o nome SSID e a palavra-passe. Aceda ao ecrã de definições de rede sem fios do dispositivo móvel e introduza o nome SSID e a palavra-passe.

Se o dispositivo móvel estabelecer ligação com êxito, o equipamento apresentará a mensagem [Ligada]. Estará, assim, concluída a configuração da rede Wi-Fi Direct.

- [Configurar a rede Wi-Fi Direct](#page-429-0)
- [Apresentação da configuração da rede Wi-Fi Direct](#page-430-0)

<span id="page-440-0"></span> [Página inicial](#page-1-0) > [Rede](#page-409-0) > Funções avançadas de rede

### **Funções avançadas de rede**

- [Imprimir o relatório de configuração da rede](#page-441-0)
- [Fax via Internet \(I-Fax\)](#page-442-0)
- [Configurar e utilizar a procura LDAP](#page-464-0)
- [Sincronizar a hora com o servidor SNTP utilizando a Gestão Baseada na Web](#page-468-0)

<span id="page-441-0"></span> [Página inicial](#page-1-0) > [Rede](#page-409-0) > [Funções avançadas de rede](#page-440-0) > Imprimir o relatório de configuração da rede

### **Imprimir o relatório de configuração da rede**

O relatório de configuração da rede indica a configuração da rede, incluindo as definições do servidor de impressão de rede.

• Nome do nó: o nome do nó aparece no Relatório de Configuração da Rede atual. O nome do nó predefinido é "BRNxxxxxxxxxxxx" para uma rede com fios ou "BRWxxxxxxxxxxxx" para uma rede sem fios (em que "xxxxxxxxxxxx" corresponde ao endereço MAC/Ethernet do seu equipamento).

- Se o [IP Address] do Relatório de Configuração da Rede mostrar 0.0.0.0, aguarde um minuto e tente imprimir novamente.
- Pode encontrar as definições do equipamento, como o endereço IP, a máscara de sub-rede, o nome do nó e o endereço MAC no relatório, como por exemplo:
	- Endereço IP: 192.168.0.5
	- Máscara de sub-rede: 255.255.255.0
	- Nome do nó: BRN000ca0000499
	- Endereço MAC: 00-0c-a0-00-04-99

#### >> MFC-J6530DW >> MFC-J6930DW/MFC-J6935DW

### **MFC-J6530DW**

1. Prima  $\| \cdot \|$  [Definiç.] > [Defin. todas] > [Impr.relat] > [Configuração da rede] > [Sim].

O equipamento imprime o Relatório de Configuração da Rede atual.

### **MFC-J6930DW/MFC-J6935DW**

1. Prima  $\mathbb{N}$  [Definiç.] > [Defin. todas] > [Impr.relat] > [Configuração da rede] > [Sim].

O equipamento imprime o Relatório de Configuração da Rede atual.

- [Funções avançadas de rede](#page-440-0)
- [Aceder à Gestão baseada na web](#page-787-0)
- [Onde posso encontrar as definições de rede do equipamento Brother?](#page-662-0)
- [Utilizar a Ferramenta de Reparação da Ligação de Rede \(Windows\)](#page-661-0)
- [Quero verificar se os meus dispositivos de rede estão a funcionar corretamente](#page-667-0)
- [Configurar a autenticação IEEE 802.1x para uma rede sem fios ou com fios utilizando a Gestão Baseada](#page-520-0) [na Web \(browser da web\)](#page-520-0)
- [Desativar e ativar o AirPrint utilizando a gestão baseada na web \(web browser\)](#page-571-0)
- [Mensagens de erro e de manutenção](#page-602-0)

<span id="page-442-0"></span> [Página inicial](#page-1-0) > [Rede](#page-409-0) > [Funções avançadas de rede](#page-440-0) > Fax via Internet (I-Fax)

# **Fax via Internet (I-Fax)**

Com o programa I-Fax da Brother, pode enviar e receber documentos de fax utilizando a Internet como mecanismo de transporte. Os documentos são transmitidos em mensagens de e-mail como ficheiros TIFF anexados. O computador pode enviar e receber documentos, desde que tenha uma aplicação que consiga criar e apresentar ficheiros TIFF. Pode utilizar qualquer aplicação de visualização de TIFF. Os documentos enviados através do equipamento Brother são convertidos automaticamente num formato TIFF. Se quiser enviar e receber mensagens de e para o seu equipamento Brother, a aplicação de e-mail do computador tem de suportar o formato MIME (Multipurpose Internet Mail Extensions, extensões multiusos de correio da Internet).

Para utilizar esta função, consulte o Brother Solutions Center em [support.brother.com,](http://support.brother.com/) clique em **Transferências** na página do seu modelo e descarregue a ferramenta de instalação de fax via Internet (I-Fax).

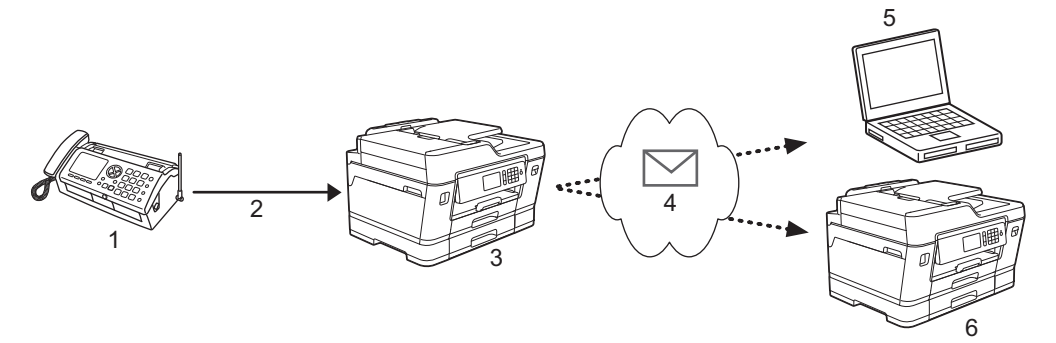

- 1. Fax (Remetente)
- 2. Linha telefónica
- 3. Equipamento Brother (Destinatário/Remetente)
- 4. Internet
- 5. Um computador recebe um e-mail reenviado
- 6. Um equipamento de fax recebe um fax reenviado
	- O I-Fax permite o envio e a receção de documentos em formato Letter ou A4, apenas em modo monocromático.
		- Se o documento for de formato Ledger ou A3, será automaticamente reduzido para o formato Letter ou A4 aquando do envio.

- [Funções avançadas de rede](#page-440-0)
- [Informação importante sobre o Internet Fax \(I-Fax\)](#page-443-0)
- [Configurar o equipamento Brother para e-mail ou I-Fax](#page-444-0)
- [Opções de I-Fax](#page-452-0)
- [Reenviar mensagens de fax e de e-mail recebidas](#page-453-0)

<span id="page-443-0"></span> [Página inicial](#page-1-0) > [Rede](#page-409-0) > [Funções avançadas de rede](#page-440-0) > [Fax via Internet \(I-Fax\)](#page-442-0) > Informação importante sobre o Internet Fax (I-Fax)

### **Informação importante sobre o Internet Fax (I-Fax)**

A comunicação de I-Fax numa rede local é muito idêntica à comunicação por e-mail; é, contudo, diferente da comunicação de fax que utiliza linhas telefónicas padrão. As informações seguintes são importantes para a utilização de I-Fax:

- Fatores como a localização do destinatário, a estrutura da LAN e o tráfego do circuito (como a Internet) podem fazer com que o sistema demore mais tempo do que o normal para enviar um e-mail de erro.
- Quando enviar documentos confidenciais, recomenda-se a utilização de linhas telefónicas padrão em vez da Internet (devido ao seu reduzido nível de segurança).
- Se o sistema de correio do destinatário não for compatível com MIME, não pode utilizar o I-Fax para enviar documentos. Se possível, certifique-se disso previamente e tenha em conta que alguns servidores não enviam uma resposta de erro.
- Se um documento for demasiado grande para enviar via I-Fax, poderá não chegar ao destinatário.
- Não é possível alterar o tipo de letra nem o tamanho do texto do correio da Internet que recebe.

### **Informações relacionadas**

• [Fax via Internet \(I-Fax\)](#page-442-0)

<span id="page-444-0"></span> [Página inicial](#page-1-0) > [Rede](#page-409-0) > [Funções avançadas de rede](#page-440-0) > [Fax via Internet \(I-Fax\)](#page-442-0) > Configurar o equipamento Brother para e-mail ou I-Fax

### **Configurar o equipamento Brother para e-mail ou I-Fax**

Antes de utilizar o I-Fax, configure o equipamento Brother de modo a poder comunicar com a rede e o servidor de correio. Pode configurar estes itens ao utilizar o painel de controlo do equipamento, a gestão baseada na Web, a configuração remota ou o BRAdmin Professional. Recomendamos a utilização da gestão baseada na Web para configurar os itens opcionais.

- 1. Inicie o seu browser.
- 2. Digite "http://endereço IP do equipamento" na barra de endereço do seu browser (em que "endereço IP do equipamento" é o endereço IP do equipamento).

Por exemplo:

http://192.168.1.2

- 3. Por predefinição, não é necessária qualquer palavra-passe. Introduza uma palavra-passe se a tiver definido e clique em  $\Box$
- 4. Clique no separador **Network (Rede)**.
- 5. Clique no menu **Protocol (Protocolo)** da barra de navegação do lado esquerdo.
- 6. No campo **POP3/IMAP4/SMTP**, clique em **Advanced Settings (Definições avançadas)** e configure as seguintes definições:
	- **Send E-mail Settings(SMTP) (Configurações de envio de e-mail (SMTP))**
		- **Port (Porta)**
		- **Server Authentication Method (Método de autenticação do servidor)**
		- **SMTP-AUTH Account Name (Nome da conta SMTP-AUTH)**
		- **SMTP-AUTH Account Password (Palavra-passe da conta SMTP-AUTH)**
	- **Receive E-mail Settings(POP3/IMAP4) (Configurações de receção de e-mail (POP3/IMAP4))**
		- **Protocol (Protocolo)**
		- **Mailbox Name (Nome da caixa de correio)**
		- **Mailbox Password (Palavra-passe da caixa de correio)**

Se tiver dúvidas em relação a algum destes itens, contacte o administrador do sistema.

7. Quando terminar, clique em **Submit (Submeter)**.

Aparece a caixa de diálogo **Test Send/Receive E-mail Configuration (Testar configuração de envio/ receção de e-mail)**.

8. Siga as instruções da caixa de diálogo para testar as definições atuais.

- [Fax via Internet \(I-Fax\)](#page-442-0)
- [Configuração inicial para e-mail ou I-Fax](#page-445-0)
- [Enviar um I-Fax](#page-446-0)
- [Receber automaticamente um I-Fax](#page-448-0)
- [Efetuar manualmente a consulta do servidor](#page-450-0)
- [Opções de I-Fax](#page-452-0)

<span id="page-445-0"></span> [Página inicial](#page-1-0) > [Rede](#page-409-0) > [Funções avançadas de rede](#page-440-0) > [Fax via Internet \(I-Fax\)](#page-442-0) > [Configurar o equipamento](#page-444-0) [Brother para e-mail ou I-Fax](#page-444-0) > Configuração inicial para e-mail ou I-Fax

### **Configuração inicial para e-mail ou I-Fax**

Antes de enviar o I-Fax, utilize a gestão baseada na Web se for necessário configurar opções de envio e receção.

- 1. Inicie o seu browser.
- 2. Digite "http://endereço IP do equipamento" na barra de endereço do seu browser (em que "endereço IP do equipamento" é o endereço IP do equipamento).

Por exemplo:

http://192.168.1.2

- 3. Por predefinição, não é necessária qualquer palavra-passe. Introduza uma palavra-passe se a tiver definido e clique em  $\rightarrow$
- 4. Clique no separador **Fax**.
- 5. Clique em **I-Fax** na barra de navegação do lado esquerdo.
- 6. Clique em **E-mail Send (Envio de e-mail)** e configure as seguintes definições:

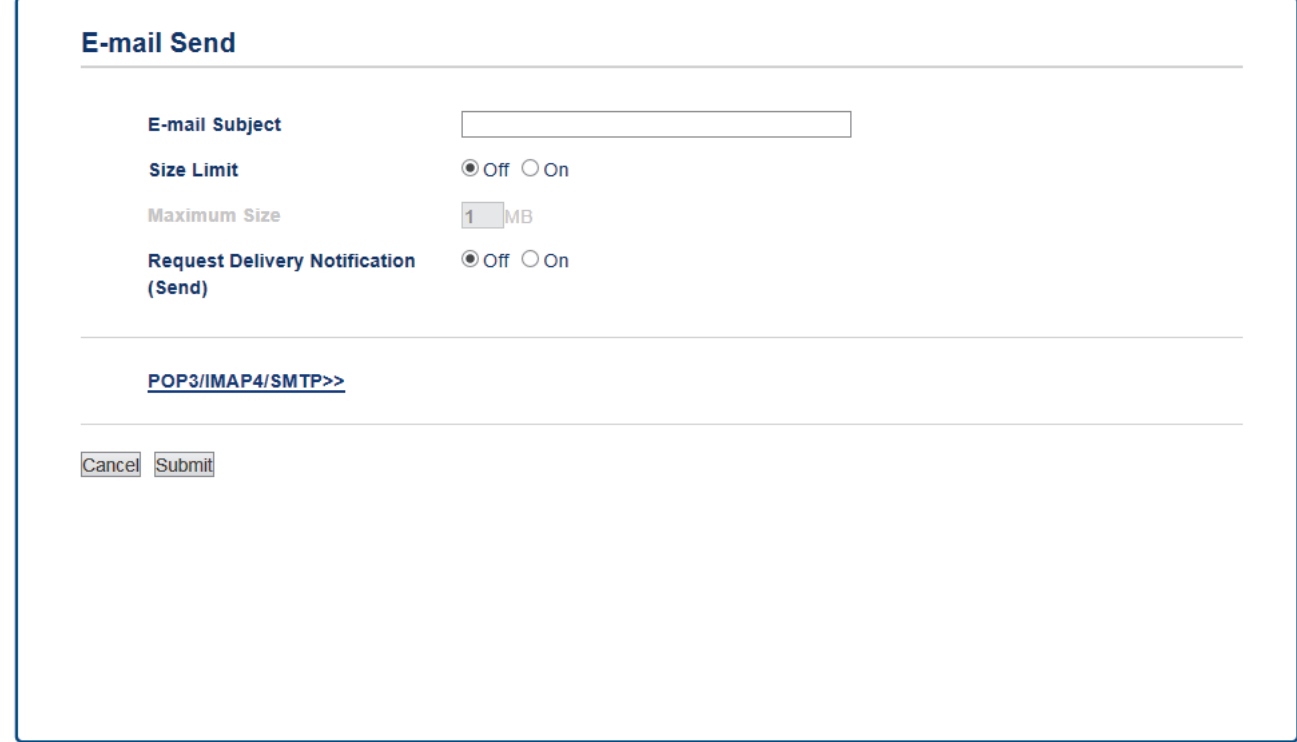

- **E-mail Subject (Assunto do e-mail)**
- **Size Limit (Limite de tamanho)**
- **Request Delivery Notification (Send) (Pedir notificação de entrega (Envio))**
- 7. Quando terminar, clique em **Submit (Submeter)**.

- [Configurar o equipamento Brother para e-mail ou I-Fax](#page-444-0)
- [Reenviar mensagens de fax e de e-mail recebidas](#page-453-0)

<span id="page-446-0"></span> [Página inicial](#page-1-0) > [Rede](#page-409-0) > [Funções avançadas de rede](#page-440-0) > [Fax via Internet \(I-Fax\)](#page-442-0) > [Configurar o equipamento](#page-444-0) [Brother para e-mail ou I-Fax](#page-444-0) > Enviar um I-Fax

### **Enviar um I-Fax**

Enviar um I-Fax é como enviar um fax normal. Certifique-se de que os dados do destinatário estão guardados no livro de endereços de e-mail e coloque o documento que pretende enviar por I-Fax no seu equipamento Brother.

- Ø • Se o computador para o qual pretende enviar um documento não tiver o Windows Server 2008/2012/2012 R2, Windows Vista, Windows 7, Windows 8 ou Windows 10, peça ao proprietário do computador para instalar software que consiga visualizar ficheiros TIFF.
	- Para enviar várias páginas, utilize o ADF.
- >> MFC-J6530DW
- >> MFC-J6930DW/MFC-J6935DW

### **MFC-J6530DW**

- 1. Coloque o documento.
- 2. Efetue uma das seguintes ação:
	- Se a pré-visualização de fax estiver definida para [Desligar], prima [Fax].
	- Se a pré-visualização de fax estiver definida para [Ligado], prima [Fax] e, em seguida, prima [A enviar Faxes].
- 3. Para alterar as definições de envio de fax, prima  $10pc$ ões l.
- 4. Prima ▲ ou ▼ para percorrer as definições de fax. Quando aparecer a definição pretendida, prima-a e selecione a sua preferência. Quando terminar de alterar definições, prima [OK].
- 5. Efetue uma das seguintes ação:
	- Prima e, em seguida, introduza o endereço de e-mail.
	- Prima [Livro de endereços], selecione o endereço de e-mail do destinatário e prima [Aplicar].
- 6. Prima [Início Fax].

O equipamento inicia a digitalização. Depois de digitalizado, o documento é transmitido para o destinatário através do seu servidor SMTP. Pode cancelar a operação de envio premindo **de a digitalização**. Quando a transmissão terminar, o equipamento entra no modo de espera.

### **MFC-J6930DW/MFC-J6935DW**

- 1. Coloque o documento.
- 2. Efetue uma das seguintes ação:
	- Se a pré-visualização de fax estiver definida para [Desligar], prima [Fax].
	- Se a pré-visualização de fax estiver definida para [Ligar], prima [Fax] e [A enviar Faxes].
- 3. Para alterar as definições de envio de fax, prima [Opções].
- 4. Passe o dedo para cima ou para baixo, ou prima  $\blacktriangle$  ou  $\nabla$ , para percorrer as configurações de fax. Quando aparecer a definição pretendida, prima-a e escolha a sua preferência. Quando terminar de alterar definições, prima [OK].
- 5. Efetue uma das seguintes ação:
	- Prima e, em seguida, introduza o endereço de e-mail.
	- Prima [Livro de endereços], selecione o endereço de e-mail do destinatário e prima [Aplicar].
- 6. Prima [Início Fax].

O equipamento inicia a digitalização. Depois de digitalizado, o documento é transmitido para o destinatário através do seu servidor SMTP. Pode cancelar a operação de envio premindo  $\blacktriangleright$  durante a digitalização. Quando a transmissão terminar, o equipamento entra no modo de espera.

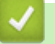

### **Informações relacionadas**

• [Configurar o equipamento Brother para e-mail ou I-Fax](#page-444-0)

<span id="page-448-0"></span> [Página inicial](#page-1-0) > [Rede](#page-409-0) > [Funções avançadas de rede](#page-440-0) > [Fax via Internet \(I-Fax\)](#page-442-0) > [Configurar o equipamento](#page-444-0) [Brother para e-mail ou I-Fax](#page-444-0) > Receber automaticamente um I-Fax

### **Receber automaticamente um I-Fax**

Para receber um I-Fax automaticamente, utilize a gestão baseada na Web se for necessário configurar opções de receção.

- 1. Inicie o seu browser.
- 2. Digite "http://endereço IP do equipamento" na barra de endereço do seu browser (em que "endereço IP do equipamento" é o endereço IP do equipamento).

Por exemplo:

http://192.168.1.2

- 3. Por predefinição, não é necessária qualquer palavra-passe. Introduza uma palavra-passe se a tiver definido e clique em **.**
- 4. Clique no separador **Fax**.
- 5. Clique em **I-Fax** na barra de navegação do lado esquerdo.
- 6. Clique em **E-mail Receive (Receção de e-mail)** e configure as seguintes definições:

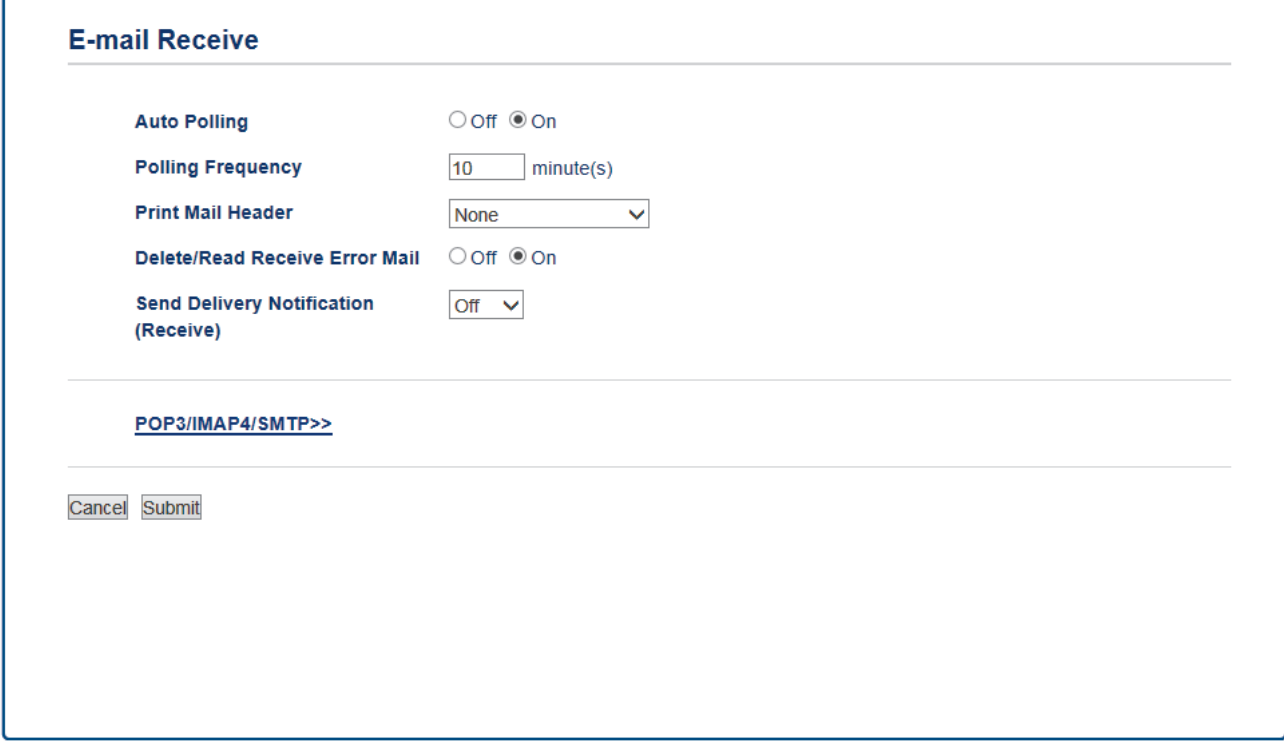

- **Auto Polling (Polling Auto)**
- **Polling Frequency (Frequência de polling)**
- **Print Mail Header (Imprimir cabeçalho do correio)**
- **Delete/Read Receive Error Mail (Excluir/ler mensagens de e-mail com erro recebidas)**
- **Send Delivery Notification (Receive) (Enviar notificação de entrega (Receção))**

Existem duas formas de receber mensagens de e-mail:

- Receção POP3/IMAP4 a intervalos regulares
- Receção POP3/IMAP4 iniciada manualmente

Quando utilizar a receção POP3/IMAP4, o equipamento consulta o servidor de e-mail para receber os dados. A consulta pode ocorrer a intervalos definidos (por exemplo, pode configurar o equipamento para consultar o servidor de e-mail a cada dez minutos) ou pode consultar manualmente o servidor.

7. Quando terminar, clique em **Submit (Submeter)**.

- Se o equipamento começar a receber dados de e-mail, o visor LCD indica [A receber]. A mensagem de e-mail é impressa automaticamente.
- Se o equipamento ficar sem papel ao receber dados, estes ficam retidos na memória do equipamento. Os dados serão impressos automaticamente depois de reinserir papel no equipamento.
- Se o correio recebido não estiver num formato de texto simples, ou se um ficheiro anexado não estiver no formato TIFF, será impressa a mensagem de erro "**O FORMATO DO FICHEIRO EM ANEXO NÃO É SUPORTADO**".
- Se a mensagem recebida de correio for demasiado grande, será impressa a mensagem de erro "**FICHEIRO DE E-MAIL DEMASIADO GRANDE.**".
- Se a opção **Delete/Read Receive Error Mail (Excluir/ler mensagens de e-mail com erro recebidas)** estiver **On (Ligado)** (predefinição), a mensagem de correio indicativa de erro é apagada (POP3) ou lida (IMAP4) automaticamente a partir do servidor de correio.

- [Configurar o equipamento Brother para e-mail ou I-Fax](#page-444-0)
- [Como os I-Faxes recebidos aparecem num computador](#page-451-0)
- [Reenviar mensagens de fax e de e-mail recebidas](#page-453-0)

<span id="page-450-0"></span> [Página inicial](#page-1-0) > [Rede](#page-409-0) > [Funções avançadas de rede](#page-440-0) > [Fax via Internet \(I-Fax\)](#page-442-0) > [Configurar o equipamento](#page-444-0) [Brother para e-mail ou I-Fax](#page-444-0) > Efetuar manualmente a consulta do servidor

### **Efetuar manualmente a consulta do servidor**

- >> MFC-J6530DW
- >> MFC-J6930DW/MFC-J6935DW

### **MFC-J6530DW**

- 1. Prima [Definiç.] > [Defin. todas] > [Rede] > [E-mail/IFAX] > [Receção Manual] > [Sim].
- 2. O LCD apresenta [A receber] e o equipamento imprime os dados a partir do servidor de e-mail.

#### **MFC-J6930DW/MFC-J6935DW**

- 1. Prima | | [Definiç.] > [Defin. todas] > [Rede] > [E-mail/IFAX] > [Receção Manual] > [Sim].
- 2. O LCD apresenta [A receber] e o equipamento imprime os dados a partir do servidor de e-mail.

- [Configurar o equipamento Brother para e-mail ou I-Fax](#page-444-0)
- [Como os I-Faxes recebidos aparecem num computador](#page-451-0)
- [Reenviar mensagens de fax e de e-mail recebidas](#page-453-0)

<span id="page-451-0"></span> [Página inicial](#page-1-0) > [Rede](#page-409-0) > [Funções avançadas de rede](#page-440-0) > [Fax via Internet \(I-Fax\)](#page-442-0) > [Configurar o equipamento](#page-444-0) [Brother para e-mail ou I-Fax](#page-444-0) > [Efetuar manualmente a consulta do servidor](#page-450-0) > Como os I-Faxes recebidos aparecem num computador

### **Como os I-Faxes recebidos aparecem num computador**

Quando um computador recebe um documento de I-Fax, o documento é anexado a uma mensagem de e-mail que o avisa na linha referente ao assunto que o servidor de e-mail recebeu um I-Fax. Pode aguardar que o equipamento Brother efetue o polling no servidor de e-mail ou efetuá-lo manualmente para receber os dados que chegaram.

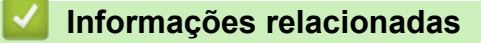

- [Efetuar manualmente a consulta do servidor](#page-450-0)
- [Receber automaticamente um I-Fax](#page-448-0)

<span id="page-452-0"></span> [Página inicial](#page-1-0) > [Rede](#page-409-0) > [Funções avançadas de rede](#page-440-0) > [Fax via Internet \(I-Fax\)](#page-442-0) > Opções de I-Fax

### **Opções de I-Fax**

- [Reenviar mensagens de fax e de e-mail recebidas](#page-453-0)
- [Configurar a difusão por retransmissão no equipamento Brother](#page-454-0)
- [Correio de verificação de Internet Fax \(I-Fax\)](#page-459-0)
- [Mensagem indicativa de erro I-Fax](#page-463-0)
- [Configurar o equipamento Brother para e-mail ou I-Fax](#page-444-0)

<span id="page-453-0"></span> [Página inicial](#page-1-0) > [Rede](#page-409-0) > [Funções avançadas de rede](#page-440-0) > [Fax via Internet \(I-Fax\)](#page-442-0) > [Opções de I-](#page-452-0)[Fax](#page-452-0) > Reenviar mensagens de fax e de e-mail recebidas

### **Reenviar mensagens de fax e de e-mail recebidas**

Utilize o Brother I-Fax para reenviar mensagens de e-mail ou de fax padrão para outro computador, para um equipamento de fax ou para outro equipamento de I-Fax. Ative a função de reenvio utilizando a gestão baseada na Web.

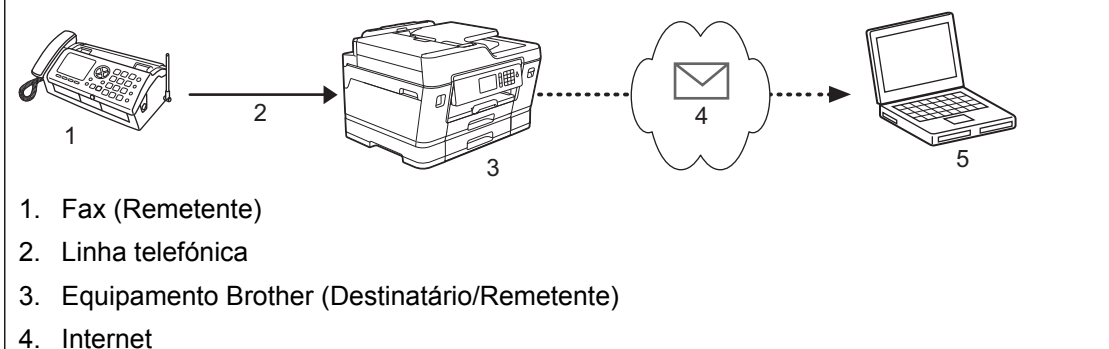

5. Um computador recebe um e-mail reenviado

#### 1. Inicie o seu browser.

2. Digite "http://endereço IP do equipamento" na barra de endereço do seu browser (em que "endereço IP do equipamento" é o endereço IP do equipamento).

Por exemplo:

http://192.168.1.2

- 3. Por predefinição, não é necessária qualquer palavra-passe. Introduza uma palavra-passe se a tiver definido e clique em
- 4. Clique no separador **Fax**.
- 5. Clique em **Remote Fax Options (Opções de fax remoto)**.
- 6. Selecione **Fax Forward (Transferência de fax)** no campo **Fwd/Store/Cloud (Avançar/Guardar/Nuvem)**.
- 7. Selecione a caixa de verificação **E-mail Address (Endereço de e-mail)** em **Fax Forward # (Nº de Transferência de fax)** e introduza o endereço de e-mail do destinatário.
- 8. Quando terminar, clique em **Submit (Submeter)**.

- [Opções de I-Fax](#page-452-0)
- [Efetuar manualmente a consulta do servidor](#page-450-0)
- [Fax via Internet \(I-Fax\)](#page-442-0)
- [Configuração inicial para e-mail ou I-Fax](#page-445-0)
- [Receber automaticamente um I-Fax](#page-448-0)

<span id="page-454-0"></span> [Página inicial](#page-1-0) > [Rede](#page-409-0) > [Funções avançadas de rede](#page-440-0) > [Fax via Internet \(I-Fax\)](#page-442-0) > [Opções de I-](#page-452-0)[Fax](#page-452-0) > Configurar a difusão por retransmissão no equipamento Brother

### **Configurar a difusão por retransmissão no equipamento Brother**

A difusão por retransmissão ocorre quando o equipamento Brother recebe uma mensagem pela Internet e, em seguida, a retransmite para outro equipamento de fax através de linhas telefónicas convencionais. Se tiver de enviar um documento por fax para uma longa distância ou para o estrangeiro, utilize a função de "difusão por retransmissão" para poupar o custo da comunicação.

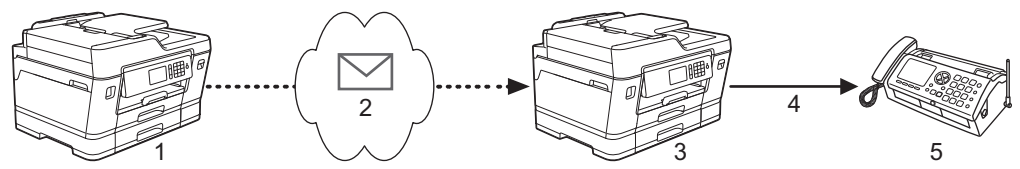

- 1. Equipamento de fax disponível na Internet
- 2. Internet
- 3. Equipamento Brother
- 4. Linha telefónica
- 5. Equipamento de fax
- 1. Inicie o seu browser.
- 2. Digite "http://endereço IP do equipamento" na barra de endereço do seu browser (em que "endereço IP do equipamento" é o endereço IP do equipamento).

Por exemplo:

http://192.168.1.2

- 3. Por predefinição, não é necessária qualquer palavra-passe. Introduza uma palavra-passe se a tiver definido e clique em
- 4. Clique no separador **Fax**.
- 5. Clique em **I-Fax** na barra de navegação do lado esquerdo.
- 6. Clique em **Relay Function (Função de retransmissão)** e configure as seguintes definições:

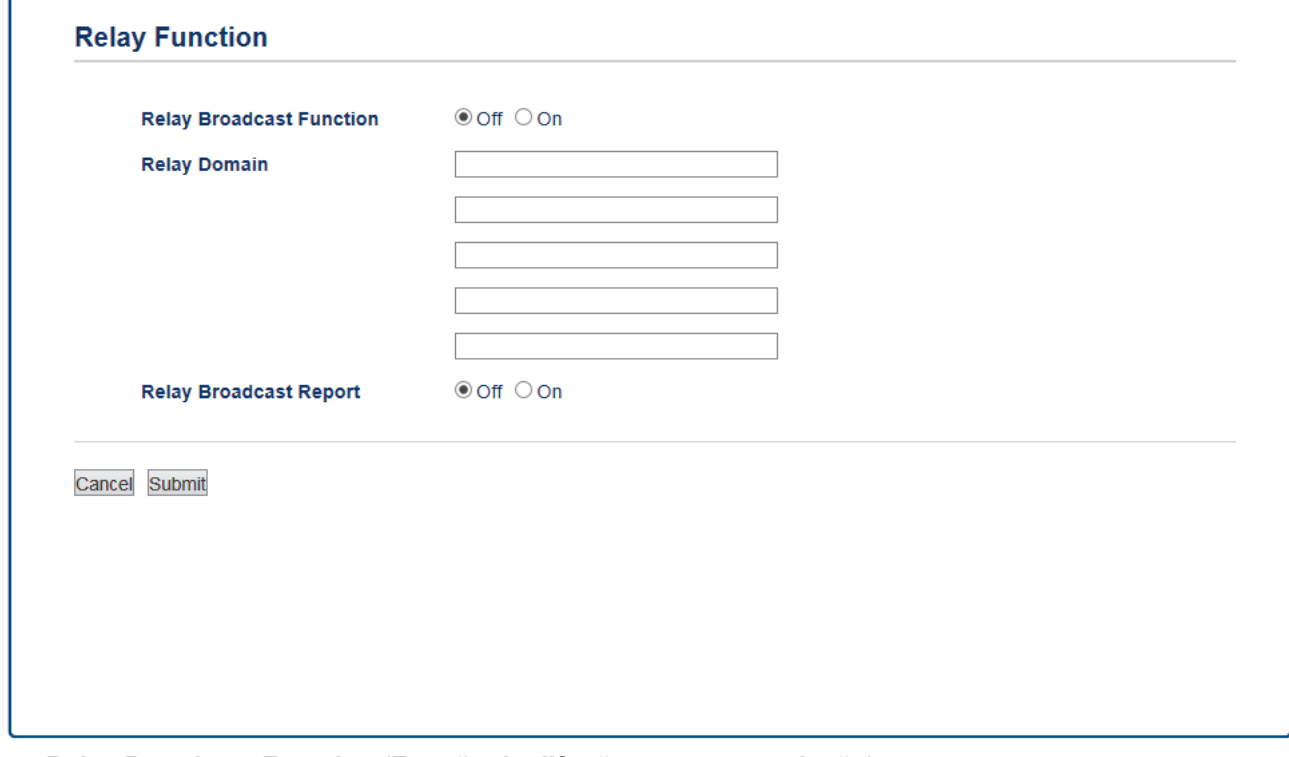

• **Relay Broadcast Function (Função de difusão por retransmissão)** Defina a **Relay Broadcast Function (Função de difusão por retransmissão)** para **On (Ligado)**.

#### • **Relay Domain (Domínio de retransmissão)**

Configure o nome de domínio do equipamento no equipamento que irá difundir o documento para o aparelho de fax convencional. Para utilizar o seu equipamento como um equipamento de difusão por retransmissão, tem de especificar o nome de domínio de confiança (a parte do nome a seguir ao símbolo "@") no equipamento. Tenha cuidado ao selecionar um domínio de confiança; qualquer utilizador de um domínio de confiança poderá enviar uma difusão por retransmissão. Pode registar até cinco nomes de domínio.

#### • **Relay Broadcast Report (Relatório de difusão por retransmissão)**

Especifique se pretende ou não que seja impresso um relatório depois de o equipamento terminar a difusão por retransmissão.

7. Quando terminar, clique em **Submit (Submeter)**.

- [Opções de I-Fax](#page-452-0)
- [Difusão por retransmissão através do equipamento Brother](#page-456-0)
- [Difusão por retransmissão através do computador](#page-458-0)

<span id="page-456-0"></span> [Página inicial](#page-1-0) > [Rede](#page-409-0) > [Funções avançadas de rede](#page-440-0) > [Fax via Internet \(I-Fax\)](#page-442-0) > [Opções de I-](#page-452-0)[Fax](#page-452-0) > [Configurar a difusão por retransmissão no equipamento Brother](#page-454-0) > Difusão por retransmissão através do equipamento Brother

## **Difusão por retransmissão através do equipamento Brother**

Utilize a função Difusão por Retransmissão para enviar e-mail do seu equipamento para um equipamento de fax convencional.

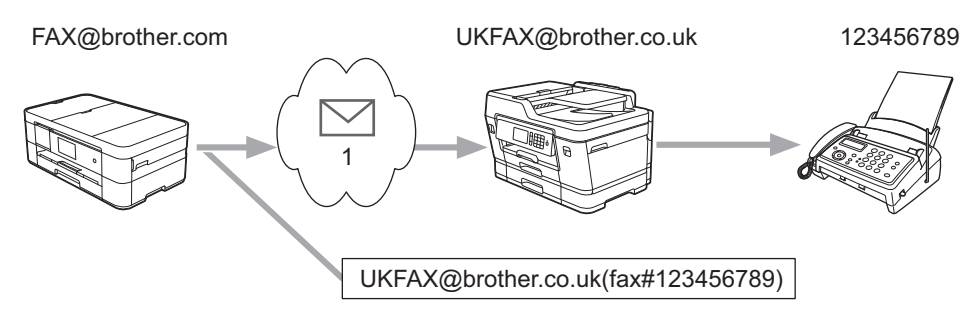

#### 1. Internet

Neste exemplo, o endereço de e-mail do seu equipamento é FAX@brother.com e pretende enviar um documento a partir do seu equipamento para um equipamento de fax convencional em Inglaterra com o endereço de e-mail UKFAX@brother.co.uk; além disso, pretende que o seu equipamento envie o documento utilizando uma linha telefónica convencional.

#### >> MFC-J6530DW [>> MFC-J6930DW/MFC-J6935DW](#page-457-0)

### **MFC-J6530DW**

- 1. Coloque o documento.
- 2. Efetue uma das seguintes ação:
	- Se a pré-visualização de fax estiver definida para [Desligar], prima [Fax].
	- Se a pré-visualização de fax estiver definida para [Ligado], prima [Fax] e, em seguida, prima [A enviar Faxes].
- 3. Prima [Opções] > [Multidifusão] > [Adicionar número].
- 4. Pode adicionar endereços de e-mail à distribuição das formas seguintes:
	- Prima [Adicionar número], prima , introduza o endereço de e-mail e prima [OK].
	- Prima [Adic. do Livro de ender.]. Prima a caixa de verificação do endereço de e-mail que pretende adicionar à difusão. Depois de selecionar todos os endereços de e-mail pretendidos, prima  $[OK].$
	- Prima [Pesq. no livro de endereços]. Introduza o nome e prima [OK]. Os resultados da procura são apresentados. Prima o nome e, em seguida, prima o endereço de e-mail que pretende adicionar à difusão.

Em seguida, é apresentado um exemplo de como introduzir o endereço de e-mail e o número de telefone: UKFAX@brother.co.uk(fax#123456789)

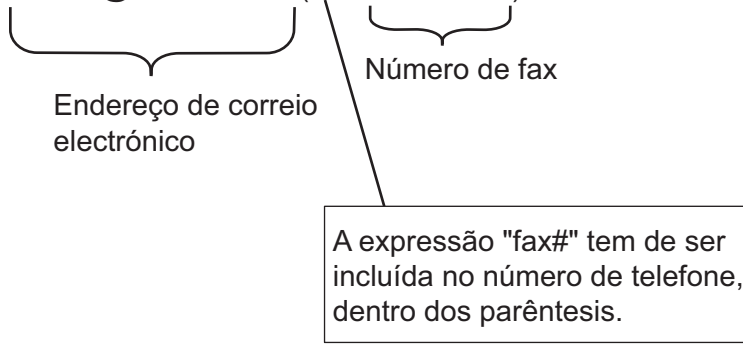

Depois de introduzir todos os números de fax, prima [OK].

<span id="page-457-0"></span>5. Prima [Início Fax].

### **MFC-J6930DW/MFC-J6935DW**

- 1. Coloque o documento.
- 2. Efetue uma das seguintes ação:
	- Se a pré-visualização de fax estiver definida para  $[Desligar]$ , prima  $[Fast]$ .
	- Se a pré-visualização de fax estiver definida para [Ligar], prima [Fax] e [A enviar Faxes].
- 3. Prima [Opções] > [Multidifusão] > [Adicionar número].
- 4. Pode adicionar endereços de e-mail à distribuição das formas seguintes:
	- Prima [Adicionar número], prima , introduza o endereço de e-mail e prima [OK].
	- Prima [Adic. do Livro de ender.]. Prima a caixa de verificação do endereço de e-mail que pretende adicionar à difusão. Depois de selecionar todos os endereços de e-mail pretendidos, prima [OK].
	- Prima [Pesq. no livro de endereços]. Introduza o nome e prima [OK]. Os resultados da procura são apresentados. Prima o nome e, em seguida, prima o endereço de e-mail que pretende adicionar à difusão.

Em seguida, é apresentado um exemplo de como introduzir o endereço de e-mail e o número de telefone: UKFAX@brother.co.uk(fax#123456789)

Endereço de correio electrónico Número de fax A expressão "fax#" tem de ser incluída no número de telefone, dentro dos parêntesis.

Depois de introduzir todos os números de fax, prima [OK].

5. Prima [Início Fax].

### **Informações relacionadas**

• [Configurar a difusão por retransmissão no equipamento Brother](#page-454-0)

<span id="page-458-0"></span> [Página inicial](#page-1-0) > [Rede](#page-409-0) > [Funções avançadas de rede](#page-440-0) > [Fax via Internet \(I-Fax\)](#page-442-0) > [Opções de I-](#page-452-0)[Fax](#page-452-0) > [Configurar a difusão por retransmissão no equipamento Brother](#page-454-0) > Difusão por retransmissão através do computador

## **Difusão por retransmissão através do computador**

Utilize a função Difusão por Retransmissão para enviar e-mail do seu computador para um equipamento de fax convencional.

Algumas aplicações de e-mail não suportam o envio de um e-mail para vários números de fax. Se a sua aplicação de e-mail não suportar vários números de fax, pode apenas retransmitir para um equipamento de fax de cada vez. 1 UKFAX@brother.co.uk 123456789 UKFAX@brother.co.uk(fax#123456789) 1. Internet

Se pretender enviar um e-mail para um equipamento de fax convencional, o método de introdução do número de fax do equipamento de fax depende da aplicação de e-mail que utilizar.

1. Na sua aplicação de e-mail, crie uma nova mensagem de correio e introduza o endereço de e-mail do aparelho de retransmissão e o número de fax do primeiro equipamento de fax na caixa "PARA".

Em seguida, é apresentado um exemplo de como introduzir o endereço de e-mail e o número de fax: UKFAX@brother.co.uk(fax#123456789)

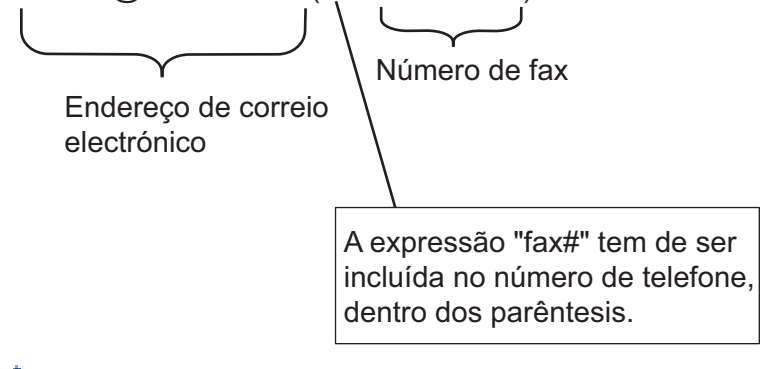

No caso do Microsoft Outlook, tem de introduzir as informações do endereço no livro de endereços da seguinte forma:

Nome: fax#123456789

Endereço de e-mail: UKFAX@brother.co.uk

- 2. Introduza o endereço de e-mail do aparelho de retransmissão e o número de fax do segundo equipamento de fax na caixa "PARA".
- 3. Envie o e-mail.

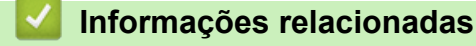

• [Configurar a difusão por retransmissão no equipamento Brother](#page-454-0)

<span id="page-459-0"></span> [Página inicial](#page-1-0) > [Rede](#page-409-0) > [Funções avançadas de rede](#page-440-0) > [Fax via Internet \(I-Fax\)](#page-442-0) > [Opções de I-Fax](#page-452-0) > Correio de verificação de Internet Fax (I-Fax)

# **Correio de verificação de Internet Fax (I-Fax)**

- O correio de verificação do envio permite-lhe pedir uma notificação da estação recetora indicando onde o I-Fax ou o e-mail foi recebido e processado.
- O correio de verificação da receção permite-lhe transmitir um relatório predefinido para a estação emissora depois de receber e processar com êxito um I-Fax ou e-mail.

Para utilizar esta função, defina as opções de [Notificação] nas opções [Instl Cor. RX] e [Instl Cor. TX] do menu do painel de controlo do equipamento Brother.

- [Opções de I-Fax](#page-452-0)
- [Ativar envio de notificações para correio de verificação TX](#page-460-0)
- [Ativar receção de notificações para correio de verificação TX](#page-461-0)

<span id="page-460-0"></span> [Página inicial](#page-1-0) > [Rede](#page-409-0) > [Funções avançadas de rede](#page-440-0) > [Fax via Internet \(I-Fax\)](#page-442-0) > [Opções de I-Fax](#page-452-0) > [Correio](#page-459-0) [de verificação de Internet Fax \(I-Fax\)](#page-459-0) > Ativar envio de notificações para correio de verificação TX

### **Ativar envio de notificações para correio de verificação TX**

#### >> MFC-J6530DW

>> MFC-J6930DW/MFC-J6935DW

### **MFC-J6530DW**

- 1. Prima  $\mathcal{V}$  [Definiç.] > [Defin. todas] > [Rede] > [E-mail/IFAX] > [Instl Cor. TX] > [Notificação].
- 2. Quando seleciona [Ligado], é enviado um campo adicional de informações com os dados de imagem. Este campo chama-se "MDN".

O destinatário tem de suportar o campo MDN para conseguir enviar um relatório de notificação; caso contrário, o pedido será ignorado.

3. Prima $\Box$ 

### **MFC-J6930DW/MFC-J6935DW**

- 1. Prima [Definiç.] > [Defin. todas] > [Rede] > [E-mail/IFAX] > [Instl Cor. TX] > [Notificação].
- 2. Quando seleciona [Ligado], é enviado um campo adicional de informações com os dados de imagem. Este campo chama-se "MDN".

O destinatário tem de suportar o campo MDN para conseguir enviar um relatório de notificação; caso contrário, o pedido será ignorado.

3. Prima $\sum$ 

D

### **Informações relacionadas**

• [Correio de verificação de Internet Fax \(I-Fax\)](#page-459-0)

<span id="page-461-0"></span> [Página inicial](#page-1-0) > [Rede](#page-409-0) > [Funções avançadas de rede](#page-440-0) > [Fax via Internet \(I-Fax\)](#page-442-0) > [Opções de I-Fax](#page-452-0) > [Correio](#page-459-0) [de verificação de Internet Fax \(I-Fax\)](#page-459-0) > Ativar receção de notificações para correio de verificação TX

### **Ativar receção de notificações para correio de verificação TX**

- >> MFC-J6530DW
- >> MFC-J6930DW/MFC-J6935DW

### **MFC-J6530DW**

- 1. Prima [Definiç.] > [Defin. todas] > [Rede] > [E-mail/IFAX] > [Instl Cor. RX] > [Notificação].
- 2. Prima uma das três definições possíveis:

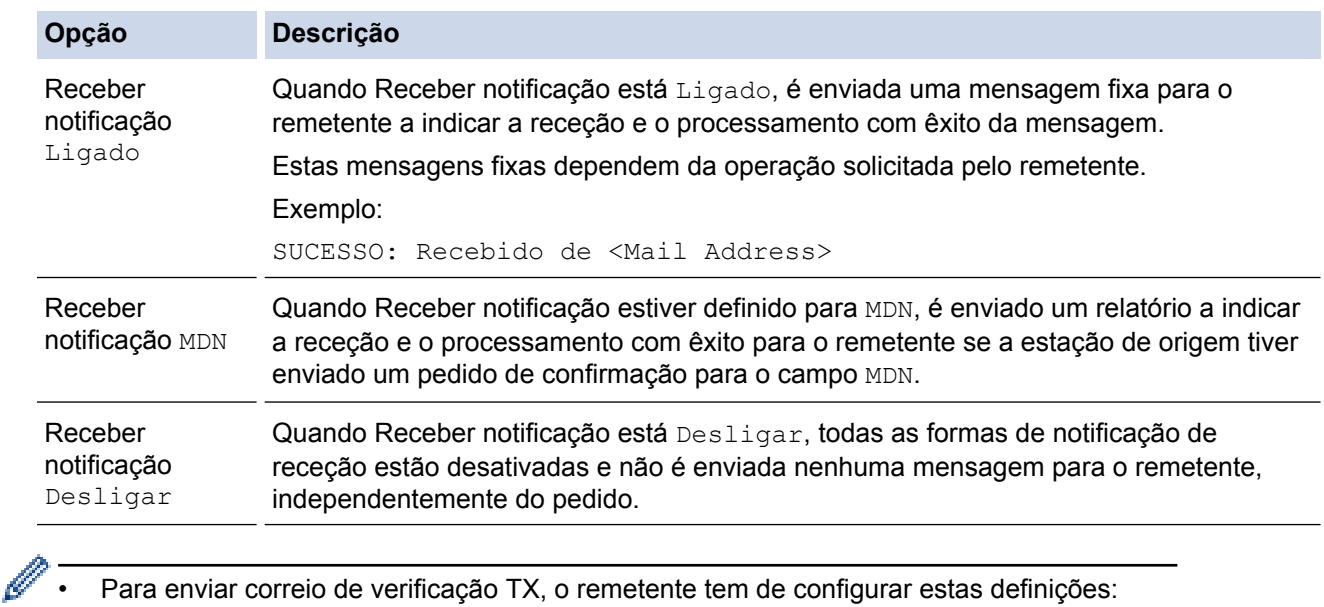

- Altere [Notificação] em [Instl Cor. TX] para [Ligado].
- Altere [Cabeçalho] em [Instl Cor. RX] para [Tudo] ou [Assunto+De+Para].
- Para receber correio de verificação TX, o destinatário tem de configurar estas definições:
	- Altere [Notificação] em [Instl Cor. RX] para [Ligado].

# 3. Prima $\blacksquare$

### **MFC-J6930DW/MFC-J6935DW**

- 1. Prima  $\mathcal{V}$  [Definiç.] > [Defin. todas] > [Rede] > [E-mail/IFAX] > [Instl Cor. RX] > [Notificação].
- 2. Prima uma das três definições possíveis:

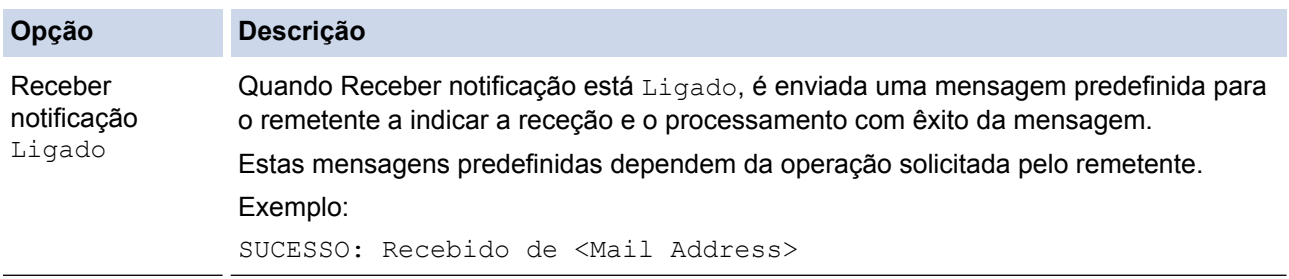

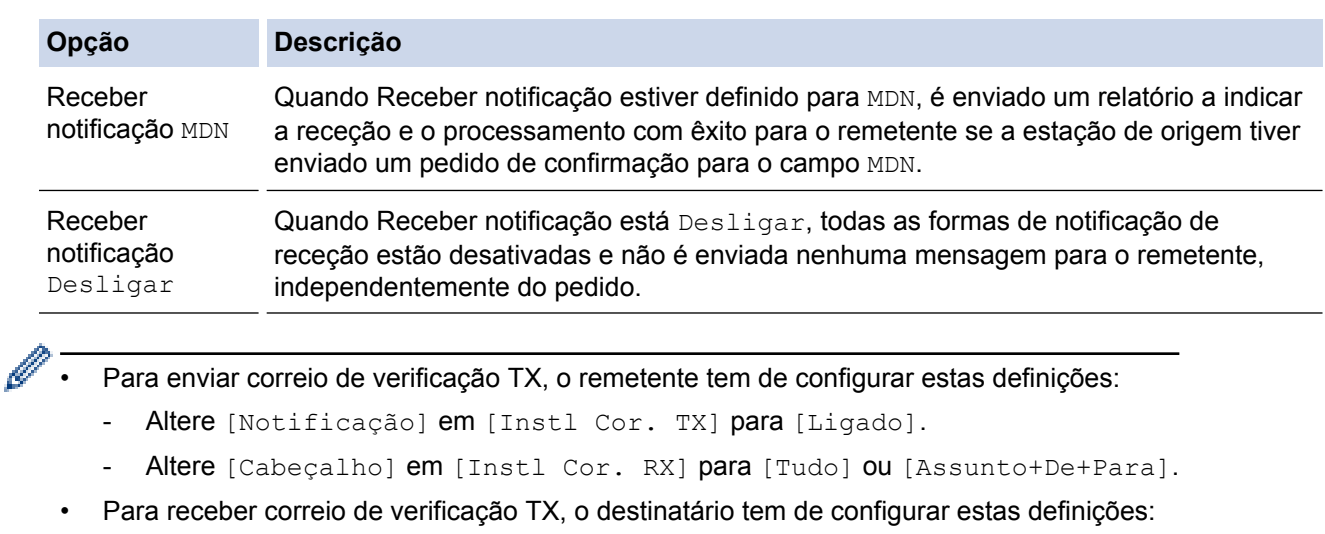

- Altere [Notificação] em [Instl Cor. RX] para [Ligado].

3. Prima ...

# **Informações relacionadas**

• [Correio de verificação de Internet Fax \(I-Fax\)](#page-459-0)

<span id="page-463-0"></span> [Página inicial](#page-1-0) > [Rede](#page-409-0) > [Funções avançadas de rede](#page-440-0) > [Fax via Internet \(I-Fax\)](#page-442-0) > [Opções de I-](#page-452-0)[Fax](#page-452-0) > Mensagem indicativa de erro I-Fax

### **Mensagem indicativa de erro I-Fax**

Se ocorrer um erro de entrega durante o envio de um I-Fax, o servidor de correio envia uma mensagem de erro para o equipamento Brother e a mensagem de erro é impressa.

Se ocorrer um erro durante a receção de um I-Fax, é impressa uma mensagem de erro, por exemplo, "A mensagem enviada para o equipamento não estava no formato TIFF".

Para receber a mensagem de correio indicativa de erro e imprimi-la no seu equipamento, em [Instl Cor. RX], mude a opção [Cabeçalho] para [Tudo] ou [Assunto+De+Para].

#### **Informações relacionadas**

• [Opções de I-Fax](#page-452-0)

<span id="page-464-0"></span> [Página inicial](#page-1-0) > [Rede](#page-409-0) > [Funções avançadas de rede](#page-440-0) > Configurar e utilizar a procura LDAP

### **Configurar e utilizar a procura LDAP**

A função LDAP permite procurar informações, como números de fax e endereços de e-mail, no seu servidor. Quando utilizar as funções de Fax, I-Fax ou Digitalizar para Servidor de E-mail, pode utilizar a pesquisa LDAP para encontrar números de fax ou endereços de e-mail.

- A função LDAP não suporta chinês simplificado, chinês tradicional e coreano.
- A função LDAP suporta LDAPv3.
- A função LDAP não suporta SSL/TLS.
- Tem de utilizar a autenticação simples para comunicar com o servidor LDAP.

### **Informações relacionadas**

• [Funções avançadas de rede](#page-440-0)

Ø

- [Alterar a configuração LDAP utilizando a Gestão baseada na web](#page-465-0)
- [Efetuar uma pesquisa LDAP utilizando o painel de controlo do equipamento](#page-466-0)

<span id="page-465-0"></span> [Página inicial](#page-1-0) > [Rede](#page-409-0) > [Funções avançadas de rede](#page-440-0) > [Configurar e utilizar a procura LDAP](#page-464-0) > Alterar a configuração LDAP utilizando a Gestão baseada na web

### **Alterar a configuração LDAP utilizando a Gestão baseada na web**

Utilize a Gestão Baseada na Web para configurar as suas definições de LDAP num browser da web.

- 1. Inicie o seu browser.
- 2. Digite "http://endereço IP do equipamento" na barra de endereço do seu browser (em que "endereço IP do equipamento" é o endereço IP do equipamento).

Por exemplo:

http://192.168.1.2

- 3. Por predefinição, não é necessária qualquer palavra-passe. Introduza uma palavra-passe se a tiver definido e clique em **.**
- 4. Clique no separador **Network (Rede)**.
- 5. Clique no menu **Protocol (Protocolo)** da barra de navegação do lado esquerdo.
- 6. Selecione a caixa de verificação **LDAP** e clique em **Submit (Submeter)**.
- 7. Reinicie o equipamento Brother para ativar a configuração.
- 8. No seu computador, no separador **Address Book (Livro de endereços)** da Gestão Baseada na Web, selecione **LDAP** na barra de navegação do lado esquerdo.
	- **LDAP Search (Pesquisa LDAP)**
	- **LDAP Server Address (Endereço do servidor LDAP)**
	- **Port (Porta)** (O número da porta predefinido é 389.)
	- **Search Root (Procurar raiz)**
	- **Authentication (Autenticação)**
	- **Username (Nome de utilizador)**

Esta seleção está disponível consoante o método de autenticação utilizado.

• **Password (Palavra-passe)**

Esta seleção está disponível consoante o método de autenticação utilizado.

- Se o servidor LDAP suportar a autenticação Kerberos, recomendamos que selecione Kerberos para as definições de autenticação. Proporciona uma autenticação forte entre o servidor LDAP e o seu equipamento.
- Tem de configurar o protocolo SNTP (servidor de hora da rede) ou definir corretamente a data, a hora e o fuso horário no painel de controlo para a autenticação Kerberos.
- **Kerberos Server Address (Endereço servidor Kerberos)** Esta seleção está disponível consoante o método de autenticação utilizado.
- **Timeout for LDAP (Tempo limite de LDAP)**
- **Attribute of Name (Search Key) (Atributo de nome (Tecla de procura))**
- **Attribute of E-mail (Atributo de e-mail)**
- **Attribute of Fax Number (Atributo de número de fax)**
- 9. Quando terminar, clique em **Submit (Submeter)**. Certifique-se de que o campo **Status (Estado)** apresenta **OK**.

- [Configurar e utilizar a procura LDAP](#page-464-0)
- [Sincronizar a hora com o servidor SNTP utilizando a Gestão Baseada na Web](#page-468-0)

<span id="page-466-0"></span> [Página inicial](#page-1-0) > [Rede](#page-409-0) > [Funções avançadas de rede](#page-440-0) > [Configurar e utilizar a procura LDAP](#page-464-0) > Efetuar uma pesquisa LDAP utilizando o painel de controlo do equipamento

## **Efetuar uma pesquisa LDAP utilizando o painel de controlo do equipamento**

Depois de configurar as definições LDAP, pode utilizar a função de procura LDAP para encontrar números de fax ou endereços de correio eletrónico a utilizar para:

- Enviar um fax
- Enviar um fax via Internet (I-Fax)
- Digitalizar para servidor de e-mail
	- A função LDAP suporta LDAPv3.
	- A função LDAP não suporta SSL/TLS.
	- Poderá ser necessário utilizar a autenticação Kerberos ou a autenticação simples para estabelecer ligação com o servidor LDAP, em função da política de segurança definida pelo administrador de rede.
	- Tem de configurar o protocolo SNTP (servidor de hora da rede) ou definir corretamente a data, a hora e o fuso horário no painel de controlo para a autenticação Kerberos.

### >> MFC-J6530DW

#### >> MFC-J6930DW/MFC-J6935DW

### **MFC-J6530DW**

- 1. Prima  $|Q|$  para procurar.
- 2. Introduza os caracteres iniciais da procura utilizando o LCD.
	- Pode introduzir até 15 caracteres.
	- Mais informações em como inserir texto >> Anexo
- 3. Prima [OK].

O resultado da procura LDAP é apresentado no ecrã LCD; o ícone aparece antes dos resultados da procura no livro de endereços local.

- Se não houver correspondência entre o servidor ou o livro de endereços local, o LCD apresenta [Não foram encontrados resultados. I durante cerca de 60 segundos.
- 4. Prima ▲ ou ▼ para visualizar o nome que pretende.
- 5. Prima o nome.

Para visualizar os detalhes do nome, prima [Detalh].

- 6. Se o resultado incluir mais do que um número de fax ou endereço de correio eletrónico, o equipamento pede-lhe que selecione apenas um deles. Prima [Aplicar]. Efetue uma das seguintes ação:
	- Se pretender enviar um fax e um I-Fax, prima [Início Fax].
	- Se pretender digitalizar para o servidor de correio eletrónico, coloque o documento, prima [Seg.] e, em seguida, prima [Iniciar].

### **MFC-J6930DW/MFC-J6935DW**

- 1. Prima  $|Q|$  para procurar.
- 2. Introduza os caracteres iniciais da procura utilizando o LCD.
	- Pode introduzir até 15 caracteres.
	- Mais informações em como inserir texto >> Anexo

3. Prima [OK].

O resultado da procura LDAP é apresentado no ecrã LCD; o ícone **au audio de aparece antes dos resultados da** procura no livro de endereços local.

- Se não houver correspondência entre o servidor ou o livro de endereços local, o LCD apresenta [Não é possível mostrar resultados.] durante cerca de 60 segundos.
- 4. Deslize o dedo para cima ou para baixo, ou prima  $\blacktriangle$  ou  $\nabla$ , para visualizar o nome que pretende.
- 5. Prima o nome.

Para visualizar os detalhes do nome, prima [Detalhe].

- 6. Se o resultado incluir mais do que um número de fax ou endereço de e-mail, o equipamento pede-lhe que selecione apenas um deles. Prima [Aplicar]. Efetue uma das seguintes ação:
	- Se pretender enviar um fax e um I-Fax, prima [Início Fax].
	- Se pretender digitalizar para o servidor de correio eletrónico, coloque o documento, prima [Seg.] e, em seguida, prima [Iniciar].

- [Configurar e utilizar a procura LDAP](#page-464-0)
- [Sincronizar a hora com o servidor SNTP utilizando a Gestão Baseada na Web](#page-468-0)
<span id="page-468-0"></span> [Página inicial](#page-1-0) > [Rede](#page-409-0) > [Funções avançadas de rede](#page-440-0) > Sincronizar a hora com o servidor SNTP utilizando a Gestão Baseada na Web

## **Sincronizar a hora com o servidor SNTP utilizando a Gestão Baseada na Web**

O protocolo SNTP (Simple Network Time Protocol, protocolo simples de hora da rede) é utilizado para sincronizar a hora utilizada pelo equipamento para autenticação com o servidor de hora SNTP. (Esta não é a hora apresentada no visor LCD do equipamento.) Pode sincronizar manual ou automaticamente a hora do equipamento com o Tempo Universal Coordenado (UTC) fornecido pelo servidor de hora SNTP.

- [Configurar a data e a hora utilizando a Gestão Baseada na Web](#page-469-0)
- [Configurar o protocolo SNTP utilizando a Gestão Baseada na Web](#page-471-0)
- [Alterar a configuração LDAP utilizando a Gestão baseada na web](#page-465-0)
- [Efetuar uma pesquisa LDAP utilizando o painel de controlo do equipamento](#page-466-0)

<span id="page-469-0"></span> [Página inicial](#page-1-0) > [Rede](#page-409-0) > [Funções avançadas de rede](#page-440-0) > [Sincronizar a hora com o servidor SNTP utilizando a](#page-468-0) [Gestão Baseada na Web](#page-468-0) > Configurar a data e a hora utilizando a Gestão Baseada na Web

## **Configurar a data e a hora utilizando a Gestão Baseada na Web**

Configure a data e a hora para sincronizar a hora utilizada pelo equipamento com o servidor de hora SNTP.

Esta função não está disponível em alguns países.

- 1. Inicie o seu browser.
- 2. Digite "http://endereço IP do equipamento" na barra de endereço do seu browser (em que "endereço IP do equipamento" é o endereço IP do equipamento).

Por exemplo:

http://192.168.1.2

- 3. Por predefinição, não é necessária qualquer palavra-passe. Introduza uma palavra-passe se a tiver definido e clique em |
- 4. Clique no separador **Administrator (Administrador)**.
- 5. Clique em **Date&Time (Data e Hora)** na barra de navegação do lado esquerdo.

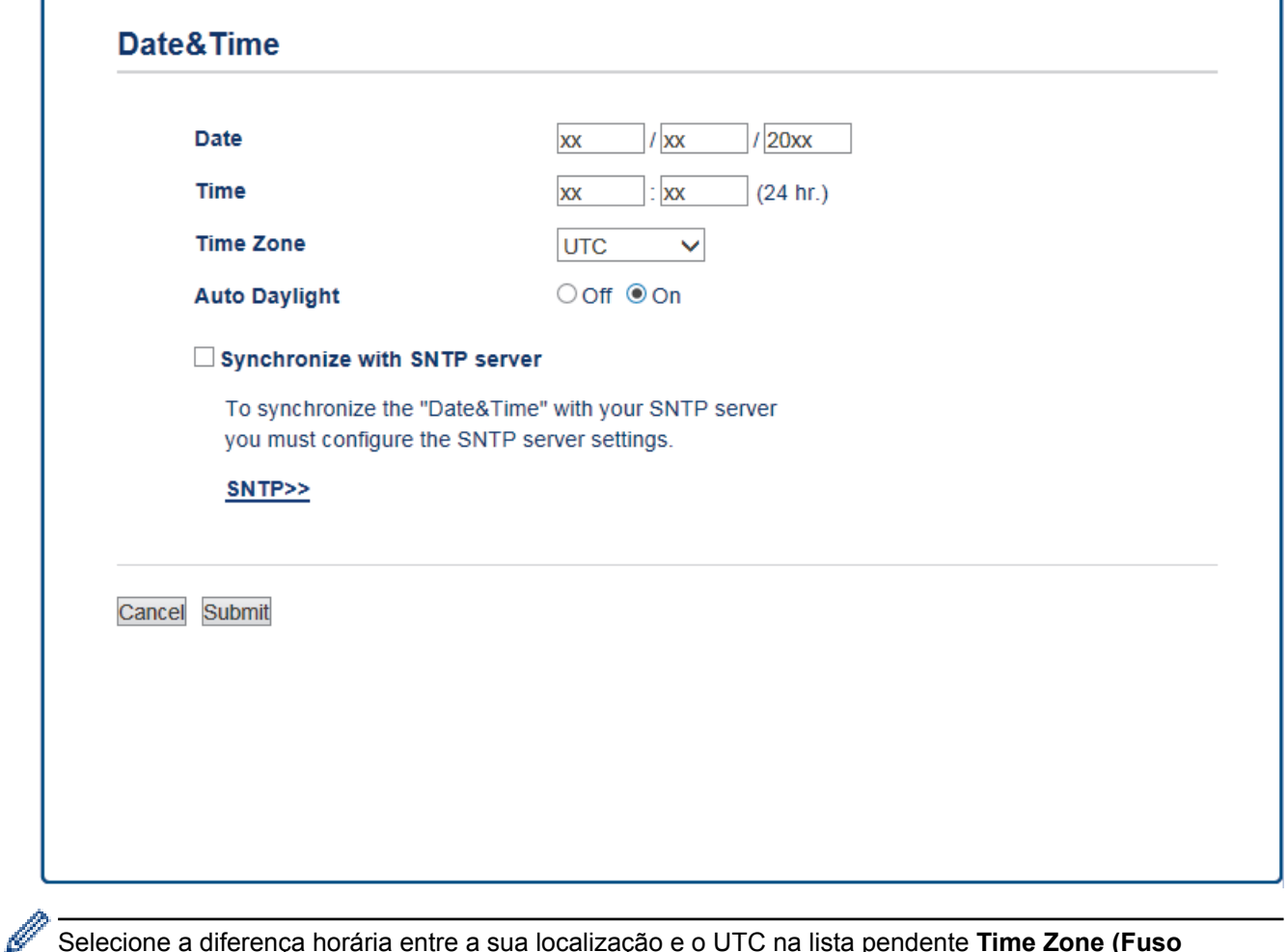

Selecione a diferença horária entre a sua localização e o UTC na lista pendente **Time Zone (Fuso horário)**. Por exemplo, o fuso horário para a Hora do Leste nos EUA e Canadá é UTC-05:00.

- 6. Verifique as definições de **Time Zone (Fuso horário)**.
- 7. Marque a caixa de verificação **Synchronize with SNTP server (Sincronizar com servidor SNTP)**.
- 8. Clique em **Submit (Submeter)**.

## **Informações relacionadas**

∣√

• [Sincronizar a hora com o servidor SNTP utilizando a Gestão Baseada na Web](#page-468-0)

<span id="page-471-0"></span> [Página inicial](#page-1-0) > [Rede](#page-409-0) > [Funções avançadas de rede](#page-440-0) > [Sincronizar a hora com o servidor SNTP utilizando a](#page-468-0) [Gestão Baseada na Web](#page-468-0) > Configurar o protocolo SNTP utilizando a Gestão Baseada na Web

## **Configurar o protocolo SNTP utilizando a Gestão Baseada na Web**

Configure o protocolo SNTP para sincronizar a hora utilizada pelo equipamento para autenticação com a hora do servidor de tempo SNTP.

- 1. Inicie o seu browser.
- 2. Digite "http://endereço IP do equipamento" na barra de endereço do seu browser (em que "endereço IP do equipamento" é o endereço IP do equipamento).

Por exemplo:

http://192.168.1.2

- 3. Por predefinição, não é necessária qualquer palavra-passe. Introduza uma palavra-passe se a tiver definido e clique em
- 4. Clique no separador **Network (Rede)**.
- 5. Clique no menu **Protocol (Protocolo)** da barra de navegação do lado esquerdo.
- 6. Marque a caixa de verificação **SNTP** para ativar as definições.
- 7. Reinicie o equipamento Brother para ativar a configuração.
- 8. Ao lado da caixa de verificação SNTP, clique em **Advanced Settings (Definições avançadas)** e siga as instruções em baixo:

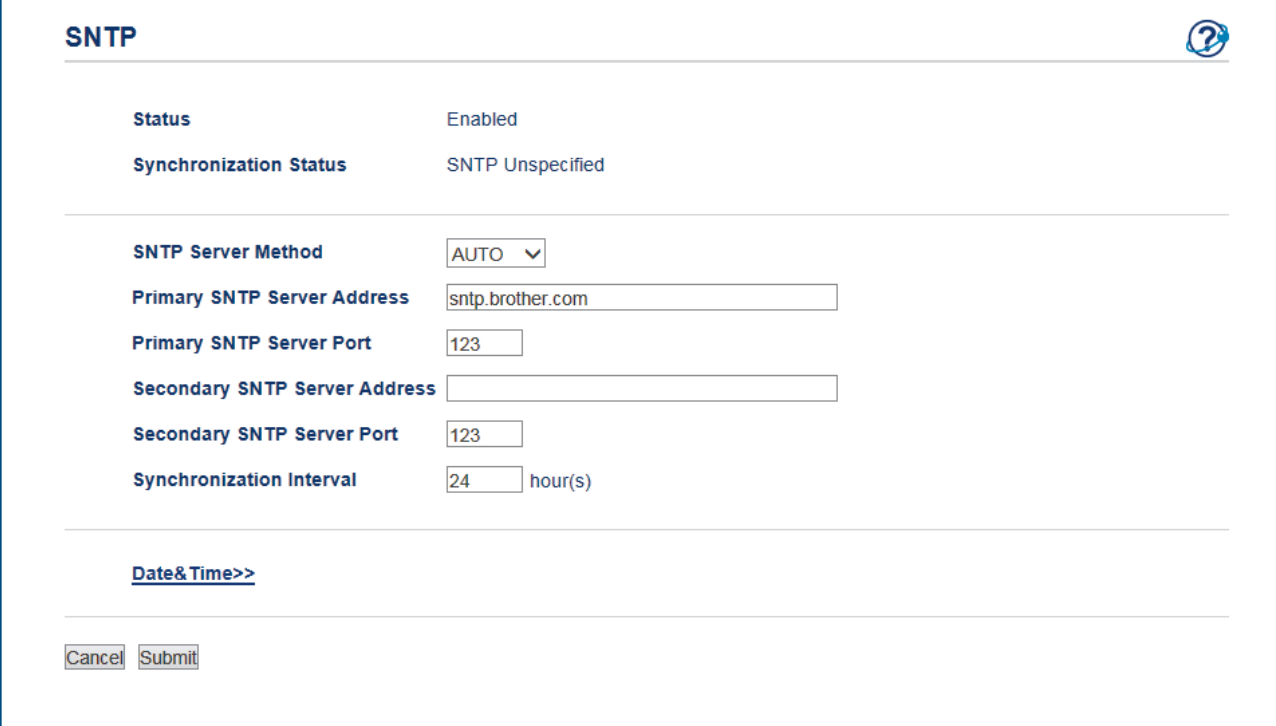

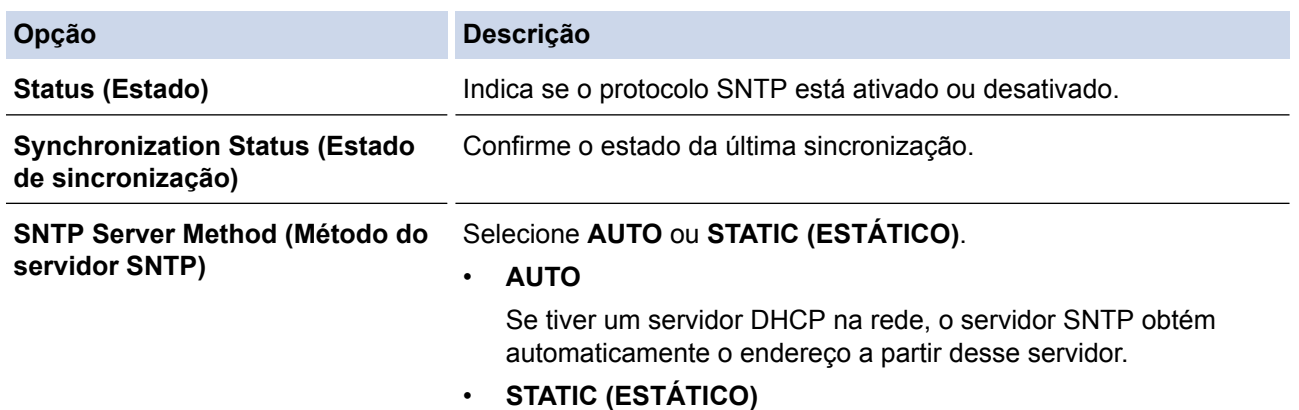

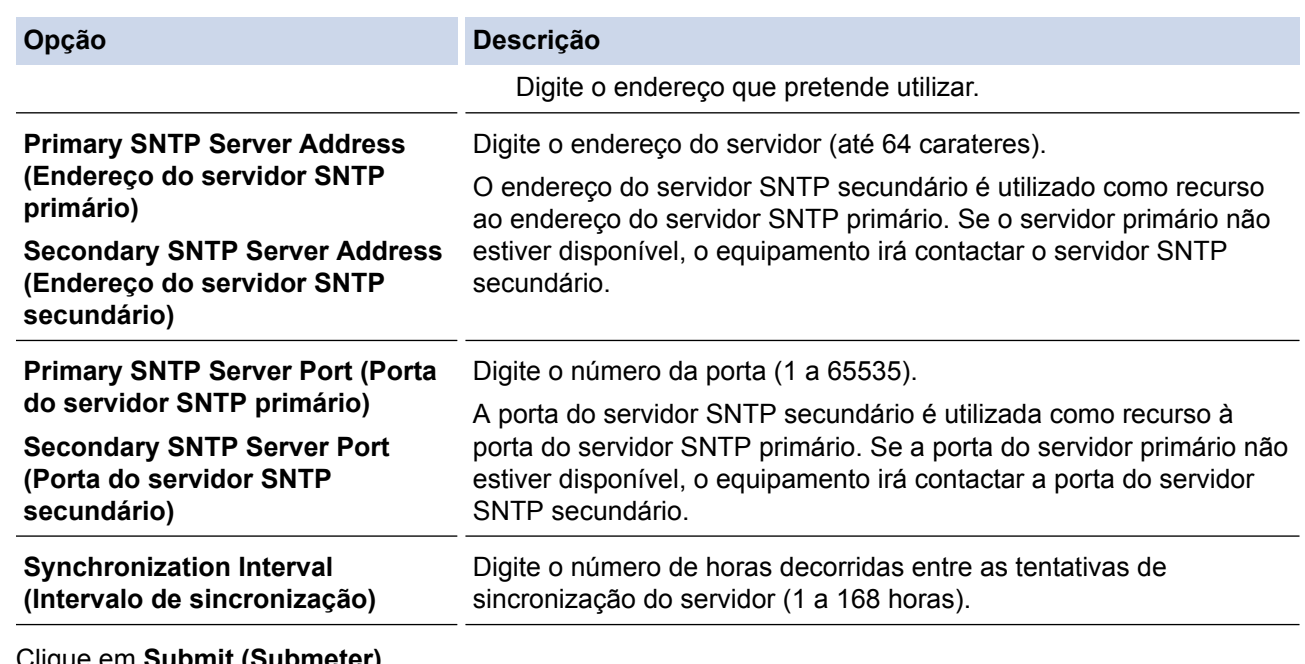

### 9. Clique em **Submit (Submeter)**.

# **Informações relacionadas**

• [Sincronizar a hora com o servidor SNTP utilizando a Gestão Baseada na Web](#page-468-0)

<span id="page-473-0"></span> [Página inicial](#page-1-0) > [Rede](#page-409-0) > Informações técnicas para utilizadores avançados

## **Informações técnicas para utilizadores avançados**

- [Repor as predefinições de fábrica da rede](#page-474-0)
- [Imprimir o Relatório WLAN](#page-475-0)

<span id="page-474-0"></span> [Página inicial](#page-1-0) > [Rede](#page-409-0) > [Informações técnicas para utilizadores avançados](#page-473-0) > Repor as predefinições de fábrica da rede

## **Repor as predefinições de fábrica da rede**

Pode utilizar o painel de controlo do equipamento para repor as predefinições de fábrica do servidor de impressão. Esta operação repõe todas as informações, como a palavra-passe e o endereço IP.

- Esta função repõe todas as predefinições de fábrica relativas à rede com fios (apenas modelos suportados) e sem fios.
	- Pode também repor as predefinições de fábrica do servidor de impressão com o BRAdmin Light, o BRAdmin Professional 3 ou a Gestão Baseada na Web.

#### >> MFC-J6530DW >> MFC-J6930DW/MFC-J6935DW

### **MFC-J6530DW**

k

- 1. Prima  $\mathcal{V}$  [Definiç.] > [Defin. todas] > [Rede] > [Reiniciar rede].
- 2. Aparece a mensagem de confirmação da reposição. Prima  $[OK]$  durante dois segundos. O equipamento reiniciar-se-á.

### **MFC-J6930DW/MFC-J6935DW**

- 1. Prima  $\left\| \cdot \right\|$  [Definiç.] > [Defin. todas] > [Rede] > [Reiniciar rede].
- 2. Aparece a mensagem de confirmação da reposição. Prima [OK] durante dois segundos. O equipamento reiniciar-se-á.

### **Informações relacionadas**

- [Informações técnicas para utilizadores avançados](#page-473-0)
- [Transferir faxes ou o relatório do histórico de faxes](#page-618-0)

<span id="page-475-0"></span> [Página inicial](#page-1-0) > [Rede](#page-409-0) > [Informações técnicas para utilizadores avançados](#page-473-0) > Imprimir o Relatório WLAN

## **Imprimir o Relatório WLAN**

O relatório de WLAN reflete o estado da ligação sem fios do equipamento. Se a ligação sem fios falhar, verifique o código de erro no relatório impresso.

>> MFC-J6530DW >> MFC-J6930DW/MFC-J6935DW

### **MFC-J6530DW**

1. Prima  $\mathcal{V}$  [Definiç.] > [Defin. todas] > [Impr.relat] > [Relatório WLAN] > [Sim].

O equipamento imprimirá o relatório WLAN.

Se o relatório de WLAN não for impresso, verifique se o equipamento tem erros. Se não existirem erros visíveis, aguarde um minuto e volte a tentar imprimir o relatório.

### **MFC-J6930DW/MFC-J6935DW**

1. Prima [Definiç.] > [Defin. todas] > [Impr.relat] > [Relatório WLAN] > [Sim].

O equipamento imprimirá o relatório WLAN.

Se o relatório de WLAN não for impresso, verifique se o equipamento tem erros. Se não existirem erros visíveis, aguarde um minuto e volte a tentar imprimir o relatório.

### **Informações relacionadas**

- [Informações técnicas para utilizadores avançados](#page-473-0)
- [Códigos de erro do relatório da LAN sem fios](#page-476-0)
- [O meu equipamento Brother não consegue imprimir, digitalizar ou utilizar a receção PC-FAX em rede](#page-665-0)
- [Quero verificar se os meus dispositivos de rede estão a funcionar corretamente](#page-667-0)
- [Configurar a autenticação IEEE 802.1x para uma rede sem fios ou com fios utilizando a Gestão Baseada](#page-520-0) [na Web \(browser da web\)](#page-520-0)

<span id="page-476-0"></span> [Página inicial](#page-1-0) > [Rede](#page-409-0) > [Informações técnicas para utilizadores avançados](#page-473-0) > [Imprimir o Relatório](#page-475-0) [WLAN](#page-475-0) > Códigos de erro do relatório da LAN sem fios

## **Códigos de erro do relatório da LAN sem fios**

Se o relatório da rede local sem fios indicar que a ligação falhou, verifique o código de erro no relatório impresso e consulte as instruções correspondentes na tabela:

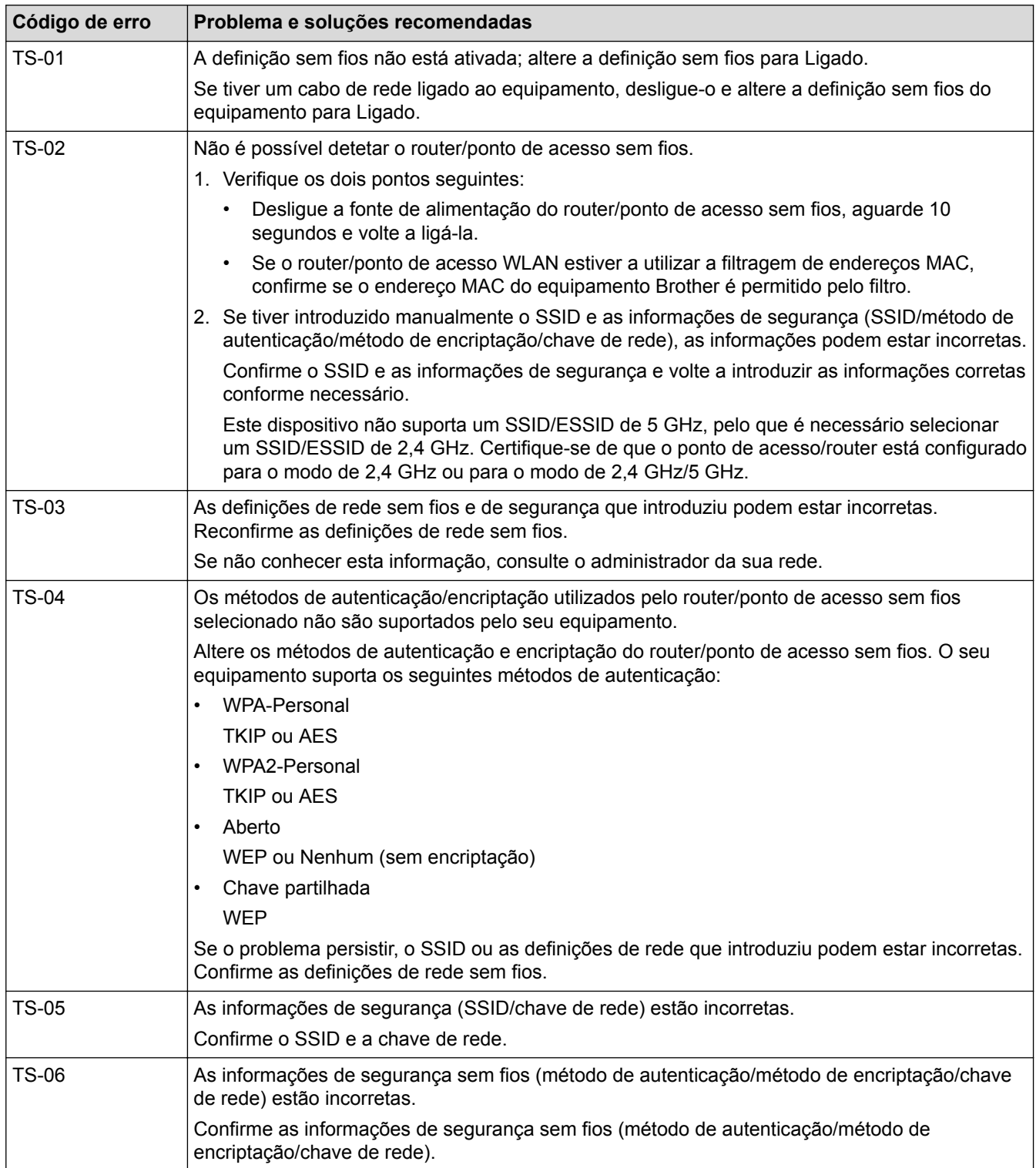

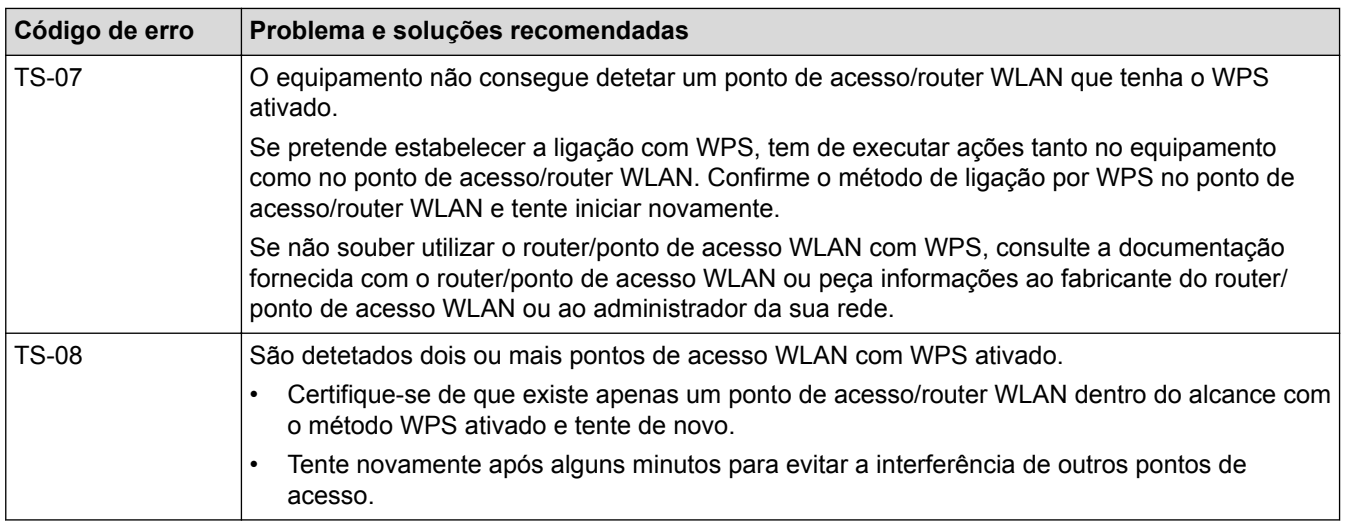

Como confirmar as informações de segurança sem fios (SSID/método de autenticação/método de encriptação/chave de rede) do seu router/ponto de acesso WLAN:

- 1. As definições de segurança predefinidas podem ser fornecidas numa etiqueta colada ao ponto de acesso/router WLAN. Também é possível que o nome do fabricante ou o número do modelo do ponto de acesso/router WLAN seja utilizado como predefinição de segurança.
- 2. Consulte a documentação fornecida com o seu ponto de acesso/router WLAN para saber como encontrar as definições de segurança.
- Se o ponto de acesso/router WLAN estiver configurado para não difundir o SSID, o SSID não é detetado automaticamente. Terá de introduzir o nome SSID manualmente.
- A Chave de Rede pode também ser descrita como Palavra-passe, Chave de Segurança ou Chave de Encriptação.

Se não conhecer o SSID e as definições de segurança sem fios do seu ponto de acesso/router WLAN ou não souber como alterar a configuração, consulte a documentação fornecida com o ponto de acesso/router WLAN ou contacte o fabricante do ponto de acesso/router, o fornecedor de Internet ou o administrador da sua rede.

### **Informações relacionadas**

- [Imprimir o Relatório WLAN](#page-475-0)
- [O meu equipamento Brother não consegue imprimir, digitalizar ou utilizar a receção PC-FAX em rede](#page-665-0)
- [Quero verificar se os meus dispositivos de rede estão a funcionar corretamente](#page-667-0)

### <span id="page-478-0"></span> [Página inicial](#page-1-0) > Segurança

## **Segurança**

- [Antes de utilizar as funções de segurança de rede](#page-479-0)
- [Secure Function Lock 3.0](#page-480-0)
- [Gerir o equipamento de rede em segurança utilizando SSL/TLS](#page-487-0)
- [Enviar ou receber um e-mail em segurança](#page-513-0)
- [Utilizar a autenticação IEEE 802.1x para uma rede sem fios ou com fios](#page-518-0)

<span id="page-479-0"></span> [Página inicial](#page-1-0) > [Segurança](#page-478-0) > Antes de utilizar as funções de segurança de rede

## **Antes de utilizar as funções de segurança de rede**

O equipamento Brother utiliza alguns dos mais recentes protocolos de segurança de rede e de encriptação atualmente disponíveis. Estas funções de rede podem ser integradas no plano geral de segurança da rede para o ajudar a proteger os dados e impedir o acesso não autorizado ao equipamento.

Recomendamos que desative os protocolos FTP e TFTP. Não é seguro aceder ao equipamento utilizando estes protocolos. Contudo, tenha em atenção que se desativar o protocolo FTP, a função "Digitalizar para FTP" será desativada.

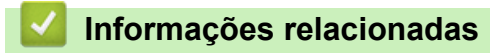

• [Segurança](#page-478-0)

lo

<span id="page-480-0"></span> [Página inicial](#page-1-0) > [Segurança](#page-478-0) > Secure Function Lock 3.0

## **Secure Function Lock 3.0**

O Secure Function Lock 3.0 da Brother aumenta a segurança ao restringir as funções disponíveis no equipamento Brother.

- [Antes de utilizar o Secure Function Lock 3.0](#page-481-0)
- [Configurar o Secure Function Lock 3.0 utilizando a Gestão Baseada na Web](#page-482-0)
- [Digitalizar utilizando o Secure Function Lock 3.0](#page-483-0)
- [Configurar o Modo Público do Secure Function Lock 3.0](#page-484-0)
- [Funções adicionais do Secure Function Lock 3.0](#page-485-0)
- [Registar um novo cartão de identificação utilizando o painel de controlo do equipamento](#page-486-0)

<span id="page-481-0"></span> [Página inicial](#page-1-0) > [Segurança](#page-478-0) > [Secure Function Lock 3.0](#page-480-0) > Antes de utilizar o Secure Function Lock 3.0

## **Antes de utilizar o Secure Function Lock 3.0**

Utilize o Secure Function Lock (Bloqueio de funções de segurança) para configurar palavras-passe, definir limites de página do utilizador específicos e conceder acesso a algumas ou a todas as funções aqui indicadas.

Pode configurar e alterar as definições seguintes do Secure Function Lock 3.0 utilizando a Gestão Baseada na Web ou o BRAdmin Professional (Windows):

• **Print (Imprimir)**

A impressão inclui trabalhos de impressão enviados via AirPrint, Google Cloud Print™ e Brother iPrint&Scan.

Se registar previamente os nomes de início de sessão dos utilizadores, estes não precisam de introduzir a palavra-passe quando utilizarem a função de impressão.

- **Copy (Copiar)**
- **Scan (Digitalizar)**

A digitalização inclui trabalhos de digitalização enviados via Brother iPrint&Scan.

- **Fax** (apenas modelos suportados)
	- **Send (Enviar)**
	- **Receive (Receber)**
- **Media (Suporte)**
	- **Print from (Imprimir de)**
	- **Scan to (Digitalizar para)**
- **Web Connect (Ligação a web)** (apenas modelos suportados)
- **Apps (Aplicações)** (apenas modelos suportados)
- **Page Limits (\*) (Limites de páginas (\*))**
- **Color Print (Impressão a cores)**
- **Page Counters (Contadores de páginas)**
- **Card ID (NFC ID) (ID de cartão (ID de NFC))** (apenas modelos suportados)

Se registar previamente as identificações dos cartões dos utilizadores, um utilizador registado pode ativar o equipamento se tocar com o cartão registado no símbolo NFC do equipamento.

### **Informações relacionadas**

<span id="page-482-0"></span> [Página inicial](#page-1-0) > [Segurança](#page-478-0) > [Secure Function Lock 3.0](#page-480-0) > Configurar o Secure Function Lock 3.0 utilizando a Gestão Baseada na Web

## **Configurar o Secure Function Lock 3.0 utilizando a Gestão Baseada na Web**

- 1. Inicie o seu browser.
- 2. Digite "http://endereço IP do equipamento" na barra de endereço do seu browser (em que "endereço IP do equipamento" é o endereço IP do equipamento).

Por exemplo:

http://192.168.1.2

- 3. Por predefinição, não é necessária qualquer palavra-passe. Introduza uma palavra-passe se a tiver definido e clique em |
- 4. Clique no separador **Administrator (Administrador)**.
- 5. Clique no menu **User Restriction Function (Função de restrição de utilizador)** da barra de navegação do lado esquerdo.
- 6. Selecione **Secure Function Lock (Bloqueio de funções de segurança)**.
- 7. Clique em **Submit (Submeter)**.
- 8. Clique no menu **Restricted Functions (Funções restritas)** da barra de navegação do lado esquerdo.
- 9. No campo **User List / Restricted Functions (Lista de utilizadores//funções restritas)**, introduza um nome de grupo ou nome de utilizador.
- 10. Na coluna **Print (Imprimir)** e nas outras colunas, marque uma caixa de verificação para permitir ou desmarque uma caixa de verificação para restringir a função indicada.
- 11. Para configurar a contagem máxima de páginas, marque a caixa de verificação **On (Ligado)** na coluna **Page Limit (Limite de páginas)** e introduza o número máximo no campo **Max. Pages (Máx. páginas)**.
- 12. Clique em **Submit (Submeter)**.
- 13. Clique no menu **User List (Lista de utilizadores)** da barra de navegação do lado esquerdo.
- 14. Introduza o nome de utilizador no campo **User List (Lista de utilizadores)**.
- 15. No campo **PIN Number (Número PIN)**, introduza uma palavra-passe de quatro algarismos.
- 16. Para registar a identificação do cartão do utilizador, introduza o número do cartão no campo **Card ID (NFC ID) (ID de cartão (ID de NFC))** (Disponível apenas em alguns modelos).
- 17. Selecione **User List / Restricted Functions (Lista de utilizadores//funções restritas)** na lista pendente para cada utilizador.
- 18. Clique em **Submit (Submeter)**.

#### **Informações relacionadas**

- [Secure Function Lock 3.0](#page-480-0)
- [Registar o seu equipamento no Google Cloud Print](#page-561-0)™ utilizando a gestão baseada na web

<span id="page-483-0"></span> [Página inicial](#page-1-0) > [Segurança](#page-478-0) > [Secure Function Lock 3.0](#page-480-0) > Digitalizar utilizando o Secure Function Lock 3.0

## **Digitalizar utilizando o Secure Function Lock 3.0**

### **Definir restrições à digitalização (para administradores)**

O Secure Function Lock 3.0 permite que o administrador restrinja os utilizadores que podem digitalizar. Quando a função de digitalização está desativada para a definição de utilizador público, apenas os utilizadores que têm a caixa de verificação **Scan (Digitalizar)** marcada podem digitalizar.

### **Utilizar a função de digitalização (para utilizadores sob restrições)**

• Para digitalizar utilizando o painel de controlo do equipamento:

Os utilizadores restritos têm de introduzir o respetivo PIN no painel de controlo do equipamento para acederem ao modo de digitalização.

• Para digitalizar a partir de um computador:

Os utilizadores restritos têm de introduzir o respetivo PIN no painel de controlo do equipamento para poderem digitalizar a partir dos seus computadores. Se o PIN não for introduzido no painel de controlo do equipamento, aparece uma mensagem de erro no computador do utilizador.

Se o equipamento suportar a autenticação com cartão de identificação, utilizadores restritos também poderão aceder ao modo de digitalização tocando com os seus cartões de identificação registados no símbolo NFC do painel de controlo do equipamento.

### **Informações relacionadas**

<span id="page-484-0"></span> [Página inicial](#page-1-0) > [Segurança](#page-478-0) > [Secure Function Lock 3.0](#page-480-0) > Configurar o Modo Público do Secure Function Lock 3.0

## **Configurar o Modo Público do Secure Function Lock 3.0**

Utilize o ecrã do Secure Function Lock para configurar o Modo Público, que limita as funções disponíveis para os utilizadores públicos. Os utilizadores públicos não precisam de introduzir uma palavra-passe para aceder às funções que ficam disponíveis através das definições do Modo Público.

O Modo Público permite trabalhos de impressão enviados através de AirPrint, Google Cloud Print™ e Brother iPrint&Scan.

1. Inicie o seu browser.

Ø

2. Digite "http://endereço IP do equipamento" na barra de endereço do seu browser (em que "endereço IP do equipamento" é o endereço IP do equipamento).

Por exemplo:

http://192.168.1.2

- 3. Por predefinição, não é necessária qualquer palavra-passe. Introduza uma palavra-passe se a tiver definido e clique em
- 4. Clique no separador **Administrator (Administrador)**.
- 5. Clique no menu **User Restriction Function (Função de restrição de utilizador)** da barra de navegação do lado esquerdo.
- 6. Selecione **Secure Function Lock (Bloqueio de funções de segurança)**.
- 7. Clique em **Submit (Submeter)**.
- 8. Clique no menu **Restricted Functions (Funções restritas)**.
- 9. Na linha **Public Mode (Modo público)**, marque uma caixa de verificação para permitir ou desmarque uma caixa de verificação para restringir a função indicada.
- 10. Clique em **Submit (Submeter)**.

### **Informações relacionadas**

<span id="page-485-0"></span> [Página inicial](#page-1-0) > [Segurança](#page-478-0) > [Secure Function Lock 3.0](#page-480-0) > Funções adicionais do Secure Function Lock 3.0

## **Funções adicionais do Secure Function Lock 3.0**

Configure as funções seguintes no ecrã do Secure Function Lock:

#### **All Counter Reset (Reiniciar contadores todos)**

Clique em **All Counter Reset (Reiniciar contadores todos)**, na coluna **Page Counters (Contadores de páginas)**, para repor o contador de páginas.

#### **Export to CSV file (Exportar para ficheiro CSV)**

Clique em **Export to CSV file (Exportar para ficheiro CSV)** para exportar o contador de páginas atual com as informações de **User List / Restricted Functions (Lista de utilizadores//funções restritas)** para um ficheiro CSV.

#### **Card ID (NFC ID) (ID de cartão (ID de NFC)) (apenas modelos suportados)**

Clique no menu **User List (Lista de utilizadores)** e introduza a ID de Cartão de utilizador no campo **Card ID (NFC ID) (ID de cartão (ID de NFC))**. Pode utilizar o seu cartão de identificação para fazer a autenticação.

#### **Last Counter Record (Último registo do contador)**

Clique em **Last Counter Record (Último registo do contador)** se pretender que o equipamento retenha a contagem de páginas após a reposição do contador a zero.

#### **Counter Auto Reset (Reiniciação automática do contador)**

Clique em **Counter Auto Reset (Reiniciação automática do contador)** para configurar o intervalo de tempo de que pretende dispor entre cada reposição do contador de páginas. Selecione um intervalo diário, semanal ou mensal.

### **Informações relacionadas**

<span id="page-486-0"></span> [Página inicial](#page-1-0) > [Segurança](#page-478-0) > [Secure Function Lock 3.0](#page-480-0) > Registar um novo cartão de identificação utilizando o painel de controlo do equipamento

## **Registar um novo cartão de identificação utilizando o painel de controlo do equipamento**

**Modelos Relacionados**: MFC-J6930DW/MFC-J6935DW

- 1. Toque no símbolo NFC do painel de controlo do equipamento com um cartão de identificação registado.
- 2. Prima xxxx no canto superior esquerdo do ecrã.
- 3. Prima [Registar cartão].
- 4. Toque com um novo cartão de identificação no símbolo NFC.

O número do novo cartão de identificação é registado no equipamento.

Para saber quais são os tipos de cartão de identificação suportados, visite o Brother Solutions Center em [support.brother.com](http://support.brother.com/) para consultar **Perguntas mais frequentes e Resolução de problemas**.

5. Prima [OK].

Ø

### **Informações relacionadas**

<span id="page-487-0"></span> [Página inicial](#page-1-0) > [Segurança](#page-478-0) > Gerir o equipamento de rede em segurança utilizando SSL/TLS

## **Gerir o equipamento de rede em segurança utilizando SSL/TLS**

• [Certificados e a Gestão Baseada na Web](#page-488-0)

<span id="page-488-0"></span> [Página inicial](#page-1-0) > [Segurança](#page-478-0) > [Gerir o equipamento de rede em segurança utilizando SSL/TLS](#page-487-0) > Certificados e a Gestão Baseada na Web

## **Certificados e a Gestão Baseada na Web**

É necessário configurar um certificado para gerir o seu equipamento Brother de rede em segurança utilizando SSL/TLS. Tem de utilizar a Gestão Baseada na Web para configurar um certificado.

- [Funções suportadas de certificados de segurança](#page-489-0)
- [Criar e instalar um certificado](#page-490-0)
- [Gerir vários certificados](#page-512-0)

<span id="page-489-0"></span> [Página inicial](#page-1-0) > [Segurança](#page-478-0) > [Gerir o equipamento de rede em segurança utilizando SSL/TLS](#page-487-0) > [Certificados](#page-488-0) [e a Gestão Baseada na Web](#page-488-0) > Funções suportadas de certificados de segurança

### **Funções suportadas de certificados de segurança**

O equipamento Brother suporta a utilização de vários certificados de segurança, o que permite uma autenticação e comunicação seguras com o equipamento. É possível utilizar com o equipamento as seguintes funções de certificados de segurança:

- Comunicação SSL/TLS
- Comunicação SSL para SMTP/POP3/IMAP4 (apenas disponível em alguns modelos)
- Autenticação IEEE 802.1x

O equipamento Brother suporta o seguinte:

• Certificado pré-instalado

O equipamento tem um certificado autoassinado pré-instalado. Este certificado permite-lhe utilizar a comunicação SSL/TLS sem criar ou instalar um certificado diferente.

O certificado auto-assinado pré-instalado não consegue proteger as suas comunicações contra interceção. Recomendamos que utilize um certificado que seja emitido por uma organização de confiança para obter mais segurança.

• Certificado auto-assinado

Este servidor de impressão emite o seu próprio certificado. Se utilizar este certificado, pode utilizar facilmente a comunicação SSL/TLS sem criar ou instalar um certificado diferente de uma AC.

• Certificado de uma autoridade de certificação (AC)

Existem dois métodos de instalação de um certificado de uma AC. Se já tem um certificado de uma AC ou se pretender utilizar um certificado de uma AC externa de confiança:

- Quando utilizar uma CSR (solicitação de assinatura de certificado) a partir deste servidor de impressão.
- Quando importar um certificado e uma chave privada.
- Certificado da autoridade de certificação (AC)

Para utilizar um certificado da AC, que identifica a AC e possui uma chave privada própria, tem de importar esse certificado da AC a partir da mesma antes de configurar as funções de segurança da rede.

- Se pretender utilizar a comunicação SSL/TLS, recomendamos que contacte primeiro o administrador do sistema.
- Quando repõe as predefinições de fábrica do servidor de impressão, o certificado e a chave privada que estão instalados são apagados. Se pretender manter o mesmo certificado e a chave privada depois de repor o servidor de impressão, exporte-os antes da reposição e reinstale-os.

### **Informações relacionadas**

- [Certificados e a Gestão Baseada na Web](#page-488-0)
- [Configurar a autenticação IEEE 802.1x para uma rede sem fios ou com fios utilizando a Gestão Baseada](#page-520-0) [na Web \(browser da web\)](#page-520-0)

<span id="page-490-0"></span> [Página inicial](#page-1-0) > [Segurança](#page-478-0) > [Gerir o equipamento de rede em segurança utilizando SSL/TLS](#page-487-0) > [Certificados](#page-488-0) [e a Gestão Baseada na Web](#page-488-0) > Criar e instalar um certificado

## **Criar e instalar um certificado**

- [Guia passo-a-passo para criar e instalar um certificado](#page-491-0)
- [Criar e instalar um certificado auto-assinado](#page-492-0)
- [Criar e instalar um certificado de uma autoridade de certificados \(CA\)](#page-502-0)
- [Importar e exportar um certificado da AC](#page-509-0)

<span id="page-491-0"></span> [Página inicial](#page-1-0) > [Segurança](#page-478-0) > [Gerir o equipamento de rede em segurança utilizando SSL/TLS](#page-487-0) > [Certificados](#page-488-0) [e a Gestão Baseada na Web](#page-488-0) > [Criar e instalar um certificado](#page-490-0) > Guia passo-a-passo para criar e instalar um certificado

## **Guia passo-a-passo para criar e instalar um certificado**

Existem duas opções para o certificado de segurança: utilizar um certificado auto-assinado ou utilizar um certificado de uma Autoridade de Certificados (CA).

Isto é um breve resumo das ações necessários para cada opção.

### **Opção 1**

### **Certificado auto-assinado**

- 1. Crie um certificado auto-assinado utilizando a Gestão Baseada na Web.
- 2. Instale o certificado auto-assinado no computador.

### **Opção 2**

### **Certificado de uma CA**

- 1. Crie um Pedido de Assinatura de Certificado (CSR) utilizando a Gestão Baseada na Web.
- 2. Instale o certificado emitido pela CA no equipamento Brother utilizando a Gestão Baseada na Web.
- 3. Instale o certificado no computador.

### **Informações relacionadas**

• [Criar e instalar um certificado](#page-490-0)

<span id="page-492-0"></span> [Página inicial](#page-1-0) > [Segurança](#page-478-0) > [Gerir o equipamento de rede em segurança utilizando SSL/TLS](#page-487-0) > [Certificados](#page-488-0) [e a Gestão Baseada na Web](#page-488-0) > [Criar e instalar um certificado](#page-490-0) > Criar e instalar um certificado auto-assinado

## **Criar e instalar um certificado auto-assinado**

- [Criar um certificado auto-assinado](#page-493-0)
- [Instalar o certificado auto-assinado para utilizadores do Windows com direitos de](#page-495-0) [administrador](#page-495-0)
- [Importar o certificado auto-assinado para o equipamento Brother e exportá-lo](#page-499-0)

<span id="page-493-0"></span> [Página inicial](#page-1-0) > [Segurança](#page-478-0) > [Gerir o equipamento de rede em segurança utilizando SSL/TLS](#page-487-0) > [Certificados](#page-488-0) [e a Gestão Baseada na Web](#page-488-0) > [Criar e instalar um certificado](#page-490-0) > [Criar e instalar um certificado auto](#page-492-0)[assinado](#page-492-0) > Criar um certificado auto-assinado

## **Criar um certificado auto-assinado**

- 1. Inicie o seu browser.
- 2. Digite "http://endereço IP do equipamento" na barra de endereço do seu browser (em que "endereço IP do equipamento" é o endereço IP do equipamento).

Por exemplo:

http://192.168.1.2

- Se estiver a utilizar um sistema de nomes de domínio (DNS) ou ativar um nome NetBIOS, pode introduzir outro nome, como "ImpressoraPartilhada", em vez do endereço IP.
	- Por exemplo:

http://ImpressoraPartilhada

Se ativar um nome NetBIOS, pode também utilizar o nome do nó.

Por exemplo:

http://brnxxxxxxxxxxx

Pode encontrar o nome NetBIOS no Relatório de Configuração da Rede.

- Num Macintosh, aceda à Gestão Baseada na Web clicando no ícone do equipamento no ecrã do **Status Monitor**.
- 3. Por predefinição, não é necessária qualquer palavra-passe. Introduza uma palavra-passe se a tiver definido e clique em **.**
- 4. Clique no separador **Network (Rede)**.
- 5. Clique no separador **Security (Segurança)**.
- 6. Clique em **Certificate (Certificado)**.
- 7. Clique em **Create Self-Signed Certificate (Criar certificado autoassinado)**.
- 8. Introduza um **Common Name (Nome comum)** e uma **Valid Date (Data de validade)**.
	- O tamanho do **Common Name (Nome comum)** é inferior a 64 bytes. Introduza um identificador, como um endereço IP, nome do nó ou nome do domínio, para utilizar quando aceder a este equipamento através da comunicação SSL/TLS. Por predefinição, é apresentado o nome do nó.
	- Aparecerá uma advertência se utilizar o protocolo IPPS ou HTTPS se introduzir no URL um nome diferente do **Common Name (Nome comum)** que foi utilizado para o certificado auto-assinado.
- 9. Selecione a sua definição na **Public Key Algorithm (Algoritmo de chave pública)** lista pendente. A predefinição é **RSA(2048bit) (RSA (2048 bits))**.
- 10. Selecione a sua definição na **Digest Algorithm (Algoritmo de resumo)** lista pendente. A predefinição é **SHA256**.
- 11. Clique em **Submit (Submeter)**.
- 12. Clique em **Network (Rede)**.
- 13. Clique em **Protocol (Protocolo)**.
- 14. Clique em **HTTP Server Settings (Definições de servidor HTTP)**.
- 15. Selecione o certificado que pretende configurar na lista pendente **Select the Certificate (Selecionar o certificado)**.
- 16. Clique em **Submit (Submeter)**.

É apresentado o ecrã seguinte.

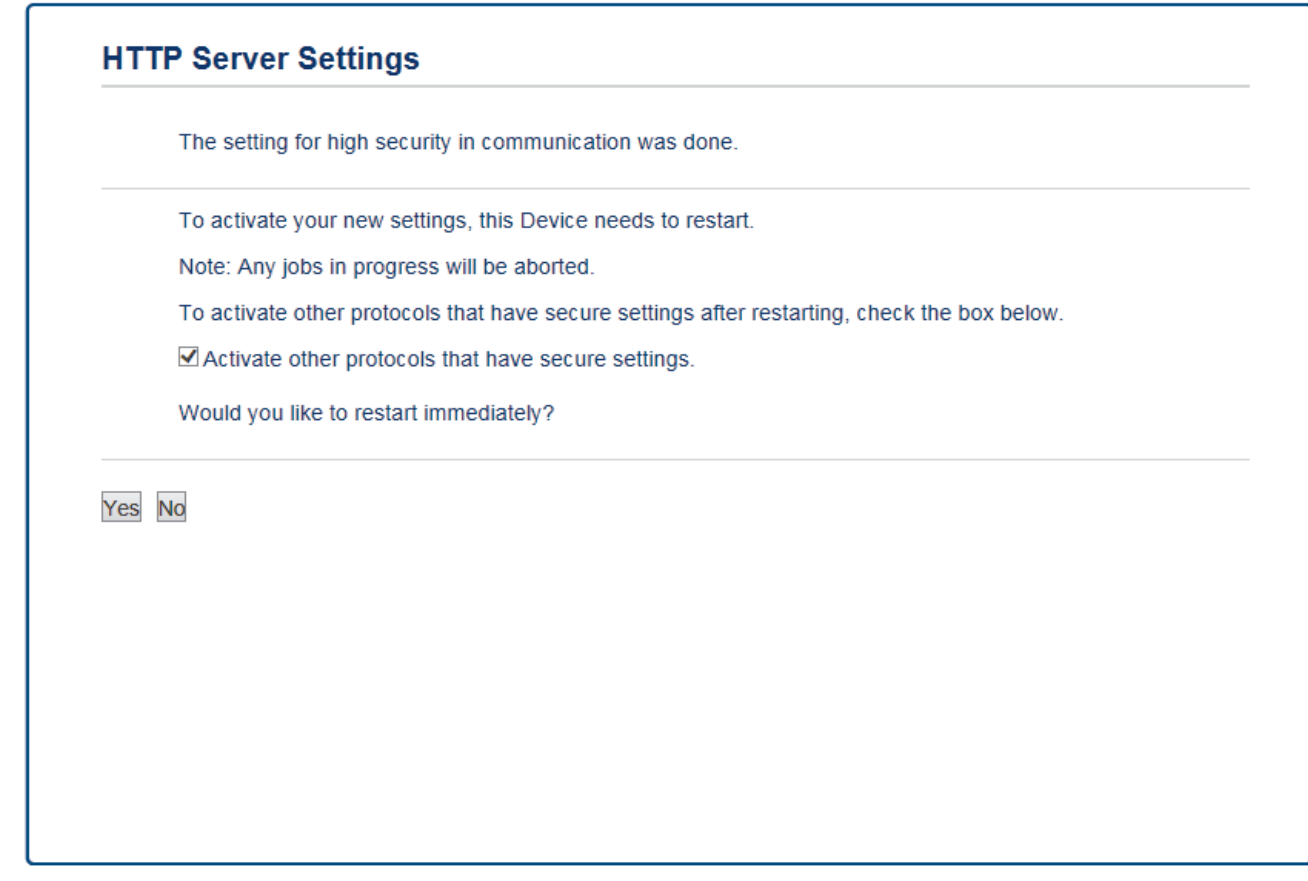

17. Clique em **Yes (Sim)** para reiniciar o seu servidor de impressão.

O certificado auto-assinado está criado e guardado na memória do equipamento.

Para utilizar comunicação SSL/TLS, ainda é necessário instalar o certificado auto-assinado no computador.

# **Informações relacionadas**

• [Criar e instalar um certificado auto-assinado](#page-492-0)

<span id="page-495-0"></span> [Página inicial](#page-1-0) > [Segurança](#page-478-0) > [Gerir o equipamento de rede em segurança utilizando SSL/TLS](#page-487-0) > [Certificados](#page-488-0) [e a Gestão Baseada na Web](#page-488-0) > [Criar e instalar um certificado](#page-490-0) > [Criar e instalar um certificado auto](#page-492-0)[assinado](#page-492-0) > Instalar o certificado auto-assinado para utilizadores do Windows com direitos de administrador

## **Instalar o certificado auto-assinado para utilizadores do Windows com direitos de administrador**

Os passos seguintes destinam-se ao Microsoft Internet Explorer. Se utilizar outro browser da web, consulte a respetiva documentação para saber como instalar certificados.

- 1. Efetue uma das seguintes ação:
	- (Windows Vista, Windows 7, Windows Server 2008)

Clique em **(Iniciar)** > **Todos os Programas**.

(Windows 8)

Clique com o botão direito do rato no ícone (**Internet Explorer**) da barra de tarefas.

• (Windows 10)

Clique em **(Iniciar)** > **Todas as aplicações** > **Acessórios do Windows** > **Internet Explorer**.

• (Windows Server 2012 e Windows Server 2012 R2)

Clique em (**Internet Explorer**) e clique com o botão direito do rato no ícone (**Internet Explorer**) que aparece na barra de tarefas.

2. Clique com o botão direito do rato em **Internet Explorer** e clique em **Executar como administrador**.

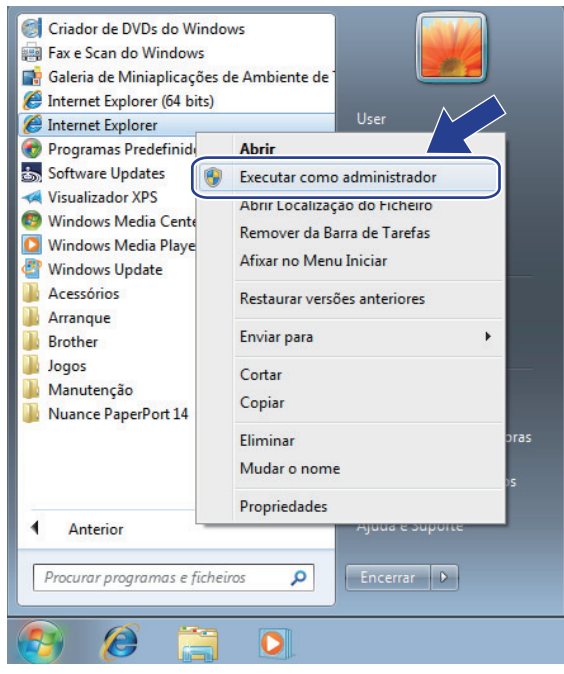

Se o ecrã **Controlo de Conta de Utilizador** aparecer,

- (Windows Vista) Clique em **Continuar (Permitir)**.
- (Windows 7/Windows 8/Windows 10) Clique em **Sim**.
- 3. Escreva "https://endereço IP do equipamento" na barra de endereço do browser para aceder ao seu equipamento (onde "endereço IP do equipamento" é o endereço IP ou o nome de nó do equipamento que atribuiu ao certificado).

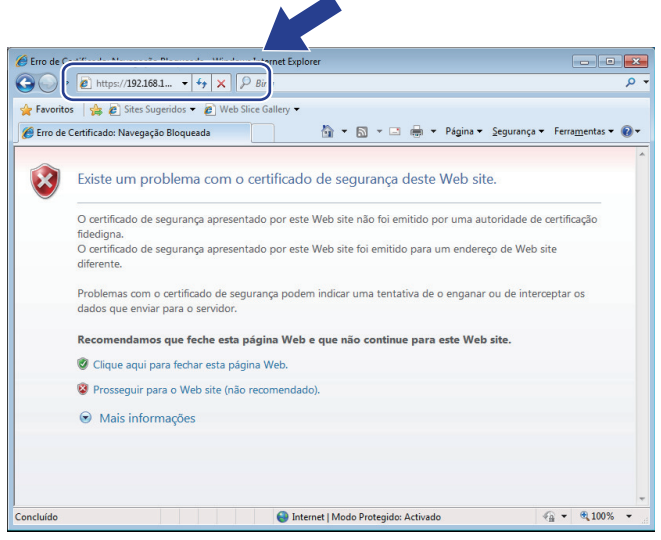

4. Clique em **Prosseguir para o Web site (não recomendado).**

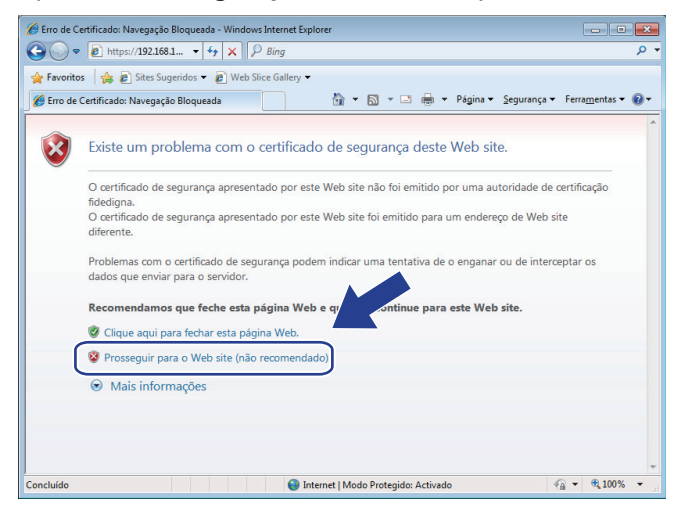

5. Clique em **Erro de Certificado** e em **Ver certificado**.

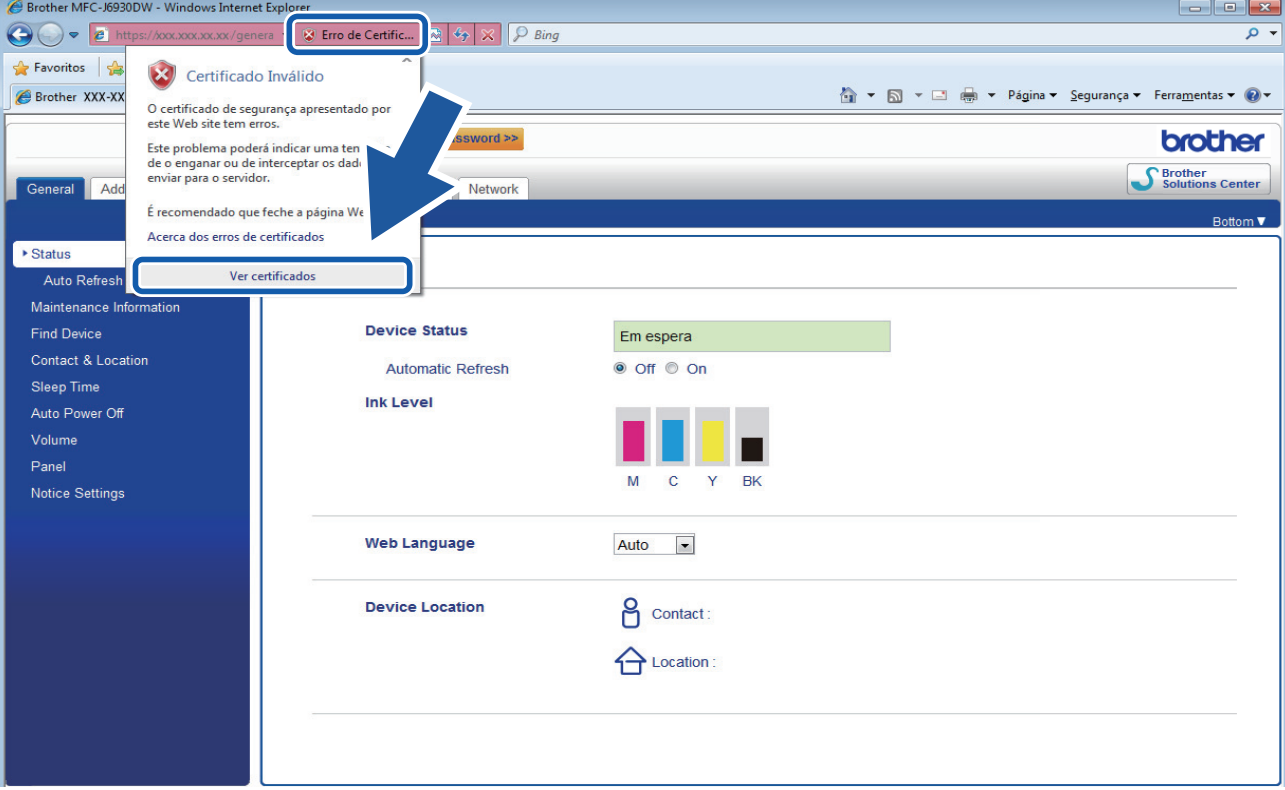

6. Clique em **Instalar certificado...**.

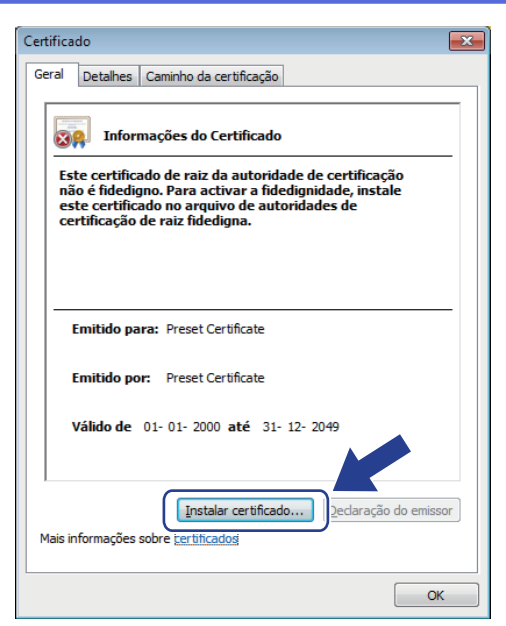

- 7. Quando aparecer **Assistente para importar certificados**, clique em **Seguinte**.
- 8. Selecione **Colocar todos os certificados no seguinte arquivo** e clique em **Procurar...**.

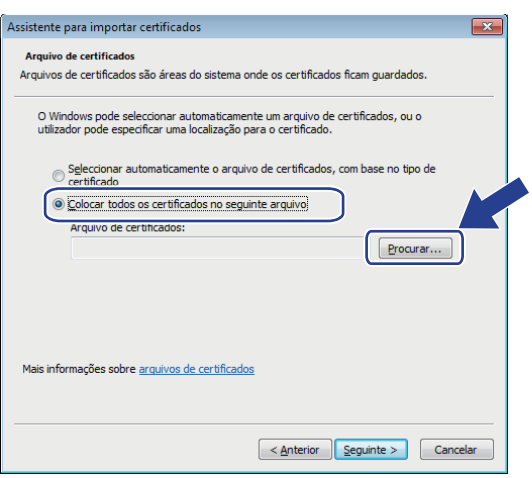

9. Selecione **Autoridades de certificação de raiz fidedignas** e clique em **OK**.

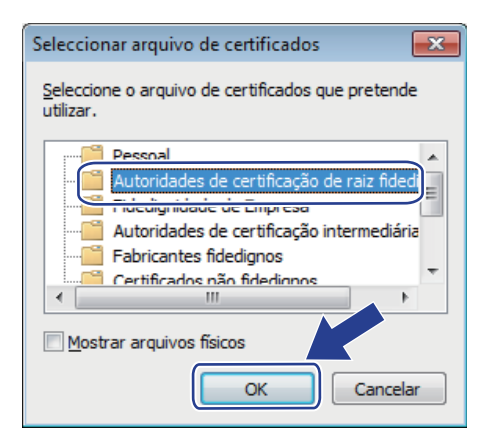

10. Clique em **Seguinte**.

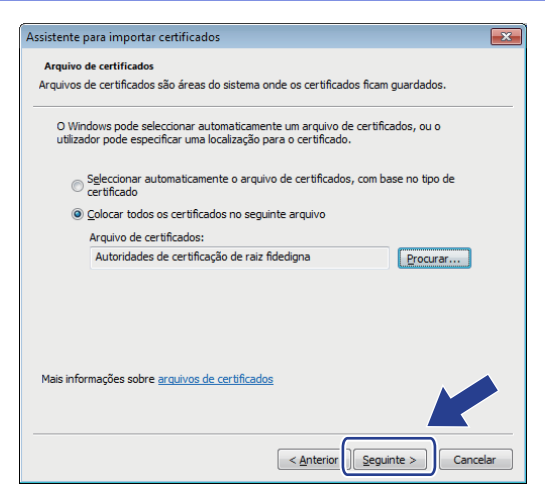

#### 11. Clique em **Concluir**.

12. Clique em **Sim** se a impressão digital (dedo polegar) estiver correta.

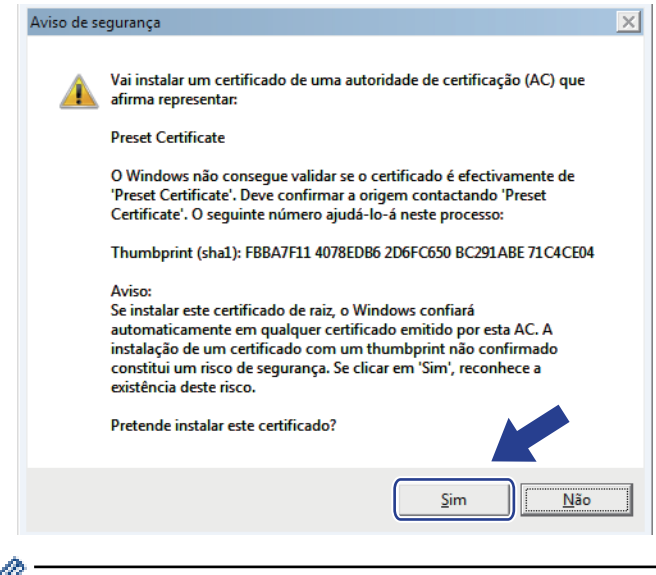

A impressão digital (dedo polegar) é impressa no Relatório de Configurações da Rede.

13. Clique em **OK**.

O certificado auto-assinado já está instalado no computador e a comunicação SSL/TLS está disponível.

### **Informações relacionadas**

- [Criar e instalar um certificado auto-assinado](#page-492-0)
- [Importar o certificado auto-assinado](#page-500-0)

<span id="page-499-0"></span> [Página inicial](#page-1-0) > [Segurança](#page-478-0) > [Gerir o equipamento de rede em segurança utilizando SSL/TLS](#page-487-0) > [Certificados](#page-488-0) [e a Gestão Baseada na Web](#page-488-0) > [Criar e instalar um certificado](#page-490-0) > [Criar e instalar um certificado auto](#page-492-0)[assinado](#page-492-0) > Importar o certificado auto-assinado para o equipamento Brother e exportá-lo

## **Importar o certificado auto-assinado para o equipamento Brother e exportá-lo**

Pode guardar os certificados auto-assinados no equipamento Brother e geri-los através de importação e exportação.

- [Importar o certificado auto-assinado](#page-500-0)
- [Exportar o certificado auto-assinado](#page-501-0)

<span id="page-500-0"></span> [Página inicial](#page-1-0) > [Segurança](#page-478-0) > [Gerir o equipamento de rede em segurança utilizando SSL/TLS](#page-487-0) > [Certificados](#page-488-0) [e a Gestão Baseada na Web](#page-488-0) > [Criar e instalar um certificado](#page-490-0) > [Criar e instalar um certificado auto](#page-492-0)[assinado](#page-492-0) > [Importar o certificado auto-assinado para o equipamento Brother e exportá-lo](#page-499-0) > Importar o certificado auto-assinado

## **Importar o certificado auto-assinado**

- 1. Inicie o seu browser.
- 2. Digite "http://endereço IP do equipamento" na barra de endereço do seu browser (em que "endereço IP do equipamento" é o endereço IP do equipamento).

Por exemplo:

http://192.168.1.2

• Se estiver a utilizar um sistema de nomes de domínio (DNS) ou ativar um nome NetBIOS, pode introduzir outro nome, como "ImpressoraPartilhada", em vez do endereço IP.

Por exemplo:

http://ImpressoraPartilhada

Se ativar um nome NetBIOS, pode também utilizar o nome do nó.

Por exemplo:

http://brnxxxxxxxxxxxx

Pode encontrar o nome NetBIOS no Relatório de Configuração da Rede.

- Num Macintosh, aceda à Gestão Baseada na Web clicando no ícone do equipamento no ecrã do **Status Monitor**.
- 3. Por predefinição, não é necessária qualquer palavra-passe. Introduza uma palavra-passe se a tiver definido e clique em  $\Box$
- 4. Clique no separador **Network (Rede)**.
- 5. Clique no separador **Security (Segurança)**.
- 6. Clique em **Certificate (Certificado)**.
- 7. Clique em **Import Certificate and Private Key (Importar certificado e chave privada)**.
- 8. Procure o ficheiro que pretende importar.
- 9. Introduza a palavra-passe se o ficheiro estiver encriptado e clique em **Submit (Submeter)**.

O certificado auto-assinado é importado para o equipamento.

Para utilizar comunicação SSL/TLS, ainda é necessário instalar o certificado auto-assinado no computador. Contacte o administrador da sua rede.

### **Informações relacionadas**

- [Importar o certificado auto-assinado para o equipamento Brother e exportá-lo](#page-499-0)
- [Instalar o certificado auto-assinado para utilizadores do Windows com direitos de administrador](#page-495-0)

<span id="page-501-0"></span> [Página inicial](#page-1-0) > [Segurança](#page-478-0) > [Gerir o equipamento de rede em segurança utilizando SSL/TLS](#page-487-0) > [Certificados](#page-488-0) [e a Gestão Baseada na Web](#page-488-0) > [Criar e instalar um certificado](#page-490-0) > [Criar e instalar um certificado auto](#page-492-0)[assinado](#page-492-0) > [Importar o certificado auto-assinado para o equipamento Brother e exportá-lo](#page-499-0) > Exportar o certificado auto-assinado

## **Exportar o certificado auto-assinado**

- 1. Inicie o seu browser.
- 2. Digite "http://endereço IP do equipamento" na barra de endereço do seu browser (em que "endereço IP do equipamento" é o endereço IP do equipamento).

Por exemplo:

http://192.168.1.2

• Se estiver a utilizar um sistema de nomes de domínio (DNS) ou ativar um nome NetBIOS, pode introduzir outro nome, como "ImpressoraPartilhada", em vez do endereço IP.

Por exemplo:

http://ImpressoraPartilhada

Se ativar um nome NetBIOS, pode também utilizar o nome do nó.

Por exemplo:

http://brnxxxxxxxxxxxx

Pode encontrar o nome NetBIOS no Relatório de Configuração da Rede.

- Num Macintosh, aceda à Gestão Baseada na Web clicando no ícone do equipamento no ecrã do **Status Monitor**.
- 3. Por predefinição, não é necessária qualquer palavra-passe. Introduza uma palavra-passe se a tiver definido e clique em  $\Box$
- 4. Clique no separador **Network (Rede)**.
- 5. Clique no separador **Security (Segurança)**.
- 6. Clique em **Certificate (Certificado)**.
- 7. Clique em **Export (Exportar)** que aparece com **Certificate List (Lista de certificados)**.
- 8. Se pretender encriptar o ficheiro, introduza uma palavra-passe no campo **Enter password (Introduzir palavra-passe)**.

Se o campo **Enter password (Introduzir palavra-passe)** ficar em branco, o ficheiro produzido não será encriptado.

- 9. Introduza a palavra-passe novamente no campo **Retype password (Reintroduza a palavra-passe)** e clique em **Submit (Submeter)**.
- 10. Clique em **Guardar**.
- 11. Especifique a localização onde pretende guardar o ficheiro.

O certificado auto-assinado é exportado para o seu computador.

Também pode importar o certificado auto-assinado para o computador.

### **Informações relacionadas**

• [Importar o certificado auto-assinado para o equipamento Brother e exportá-lo](#page-499-0)

<span id="page-502-0"></span> [Página inicial](#page-1-0) > [Segurança](#page-478-0) > [Gerir o equipamento de rede em segurança utilizando SSL/TLS](#page-487-0) > [Certificados](#page-488-0) [e a Gestão Baseada na Web](#page-488-0) > [Criar e instalar um certificado](#page-490-0) > Criar e instalar um certificado de uma autoridade de certificados (CA)

## **Criar e instalar um certificado de uma autoridade de certificados (CA)**

Se já tem um certificado de uma CA externa de confiança, pode guardar o certificado e a chave privada no equipamento e geri-los através de importação e exportação. Se não tiver um certificado de uma CA externa de confiança, crie um Pedido de Assinatura de Certificado (CSR, Certificate Signing Request ), envie-o para uma CA para autenticação e instale o certificado que receber de volta no equipamento.

- [Criar um CSR \(Certificate Signing Request\)](#page-503-0)
- [Instalar um certificado no equipamento Brother](#page-505-0)
- [Importar e exportar o certificado e a chave privada](#page-506-0)

<span id="page-503-0"></span> [Página inicial](#page-1-0) > [Segurança](#page-478-0) > [Gerir o equipamento de rede em segurança utilizando SSL/TLS](#page-487-0) > [Certificados](#page-488-0) [e a Gestão Baseada na Web](#page-488-0) > [Criar e instalar um certificado](#page-490-0) > [Criar e instalar um certificado de uma](#page-502-0) [autoridade de certificados \(CA\)](#page-502-0) > Criar um CSR (Certificate Signing Request)

# **Criar um CSR (Certificate Signing Request)**

Um Pedido de Assinatura de Certificado (CSR) é um pedido que é enviado a uma Autoridade de Certificados (CA) para autenticação das credenciais contidas no certificado.

Recomendamos a instalação de um Certificado Raiz da CA no seu computador antes da criação do CSR.

- 1. Inicie o seu browser.
- 2. Digite "http://endereço IP do equipamento" na barra de endereço do seu browser (em que "endereço IP do equipamento" é o endereço IP do equipamento).

Por exemplo:

http://192.168.1.2

- Se estiver a utilizar um sistema de nomes de domínio (DNS) ou ativar um nome NetBIOS, pode introduzir outro nome, como "ImpressoraPartilhada", em vez do endereço IP.
	- Por exemplo:

http://ImpressoraPartilhada

Se ativar um nome NetBIOS, pode também utilizar o nome do nó.

Por exemplo:

http://brnxxxxxxxxxxxx

Pode encontrar o nome NetBIOS no Relatório de Configuração da Rede.

- Num Macintosh, aceda à Gestão Baseada na Web clicando no ícone do equipamento no ecrã do **Status Monitor**.
- 3. Por predefinição, não é necessária qualquer palavra-passe. Introduza uma palavra-passe se a tiver definido e clique em **.**
- 4. Clique no separador **Network (Rede)**.
- 5. Clique no separador **Security (Segurança)**.
- 6. Clique em **Certificate (Certificado)**.
- 7. Clique em **Create CSR (Criar CSR)**.
- 8. Introduza um **Common Name (Nome comum)** (obrigatório) e adicione mais informações acerca da sua **Organization (Organização)** (opcional).
	- Terá de indicar os dados da sua empresa para que a CA possa confirmar a sua identidade e atestá-la perante o mundo.
	- O tamanho do **Common Name (Nome comum)** tem de ser inferior a 64 bytes. Introduza um identificador, como um endereço IP, nome do nó ou nome do domínio, para utilizar quando aceder a esta impressora através da comunicação SSL/TLS. Por predefinição, é apresentado o nome do nó. O **Common Name (Nome comum)** é necessário.
	- Aparecerá uma advertência se introduzir no URL um nome diferente do nome comum que foi utilizado para o certificado.
	- O tamanho de **Organization (Organização)**, de **Organization Unit (Unidade de organização)**, de **City/Locality (Cidade/Localidade)** e de **State/Province (Estado/Província)** tem de ser inferior a 64 bytes.
	- A **Country/Region (País/Região)** deve ser um código de país ISO 3166 com dois carateres.
	- Se estiver a configurar uma extensão de certificado X.509v3, selecione a caixa de verificação **Configure extended partition (Configurar partição expandida)** e selecione **Auto (Register IPv4) (Auto (Registo IPv4))** ou **Manual**.
- 9. Selecione a sua definição na **Public Key Algorithm (Algoritmo de chave pública)** lista pendente. A predefinição é **RSA(2048bit) (RSA (2048 bits))**.
- 10. Selecione a sua definição na **Digest Algorithm (Algoritmo de resumo)** lista pendente. A predefinição é **SHA256**.
- 11. Clique em **Submit (Submeter)**.

O CSR aparece no seu ecrã. Guarde o CSR num ficheiro ou copie-o e cole-o no formulário de CSR online disponibilizado pela Autoridade de Certificados.

12. Clique em **Save (Guardar)**.

Ø

- Siga a política da sua CA em relação ao método de envio de um CSR para a CA.
- Se estiver a utilizar a opção Enterprise root CA do Windows Server 2008/2012/2012 R2, recomendamos que utilize o Servidor Web para o modelo de certificado para criar o Certificado de Cliente de forma segura. Se estiver a criar um Certificado de Cliente para um ambiente IEEE 802.1x com autenticação EAP-TLS, recomendamos que utilize Utilizador para o modelo do certificado. Para obter mais informações, visite a página do seu modelo no Brother Solutions Center em [support.brother.com.](http://support.brother.com/)

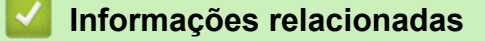

• [Criar e instalar um certificado de uma autoridade de certificados \(CA\)](#page-502-0)

 [Página inicial](#page-1-0) > [Segurança](#page-478-0) > [Gerir o equipamento de rede em segurança utilizando SSL/TLS](#page-487-0) > [Certificados](#page-488-0) [e a Gestão Baseada na Web](#page-488-0) > [Criar e instalar um certificado](#page-490-0) > [Criar e instalar um certificado de uma](#page-502-0) [autoridade de certificados \(CA\)](#page-502-0) > Instalar um certificado no equipamento Brother

# **Instalar um certificado no equipamento Brother**

Quando receber um certificado de uma CA, siga estes passos para o instalar no servidor de impressão:

Só é possível instalar neste equipamento um certificado emitido com o CSR deste equipamento. Quando pretender criar outro CSR, verifique se o certificado está instalado antes de criar outro CSR. Crie outro CSR apenas após instalar o certificado no equipamento. Se não o fizer, o CSR que criar antes da instalação será inválido.

- 1. Inicie o seu browser.
- 2. Digite "http://endereço IP do equipamento" na barra de endereço do seu browser (em que "endereço IP do equipamento" é o endereço IP do equipamento).

Por exemplo:

http://192.168.1.2

- Se estiver a utilizar um sistema de nomes de domínio (DNS) ou ativar um nome NetBIOS, pode introduzir outro nome, como "ImpressoraPartilhada", em vez do endereço IP.
	- Por exemplo:

http://ImpressoraPartilhada

Se ativar um nome NetBIOS, pode também utilizar o nome do nó.

Por exemplo:

http://brnxxxxxxxxxxxx

Pode encontrar o nome NetBIOS no Relatório de Configuração da Rede.

- Num Macintosh, aceda à Gestão Baseada na Web clicando no ícone do equipamento no ecrã do **Status Monitor**.
- 3. Por predefinição, não é necessária qualquer palavra-passe. Introduza uma palavra-passe se a tiver definido e clique em
- 4. Clique no separador **Network (Rede)**.
- 5. Clique no separador **Security (Segurança)**.
- 6. Clique em **Certificate (Certificado)**.
- 7. Clique em **Install Certificate (Instalar certificado)**.
- 8. Procure o ficheiro que contém o certificado emitido pela CA e clique em **Submit (Submeter)**.

O certificado foi criado e guardado na memória do seu equipamento com sucesso.

Para utilizar a comunicação SSL/TLS, é necessário instalar o certificado raiz da CA no computador. Contacte o administrador da sua rede.

### **Informações relacionadas**

• [Criar e instalar um certificado de uma autoridade de certificados \(CA\)](#page-502-0)

<span id="page-506-0"></span> [Página inicial](#page-1-0) > [Segurança](#page-478-0) > [Gerir o equipamento de rede em segurança utilizando SSL/TLS](#page-487-0) > [Certificados](#page-488-0) [e a Gestão Baseada na Web](#page-488-0) > [Criar e instalar um certificado](#page-490-0) > [Criar e instalar um certificado de uma](#page-502-0) [autoridade de certificados \(CA\)](#page-502-0) > Importar e exportar o certificado e a chave privada

# **Importar e exportar o certificado e a chave privada**

Guarde o certificado e a chave privada no equipamento e gira-os através de importação e exportação.

- [Importar um certificado e uma chave privada](#page-507-0)
- [Exportar o certificado e a chave privada](#page-508-0)

<span id="page-507-0"></span> [Página inicial](#page-1-0) > [Segurança](#page-478-0) > [Gerir o equipamento de rede em segurança utilizando SSL/TLS](#page-487-0) > [Certificados](#page-488-0) [e a Gestão Baseada na Web](#page-488-0) > [Criar e instalar um certificado](#page-490-0) > [Criar e instalar um certificado de uma](#page-502-0) [autoridade de certificados \(CA\)](#page-502-0) > [Importar e exportar o certificado e a chave privada](#page-506-0) > Importar um certificado e uma chave privada

## **Importar um certificado e uma chave privada**

- 1. Inicie o seu browser.
- 2. Digite "http://endereço IP do equipamento" na barra de endereço do seu browser (em que "endereço IP do equipamento" é o endereço IP do equipamento).

Por exemplo:

http://192.168.1.2

• Se estiver a utilizar um sistema de nomes de domínio (DNS) ou ativar um nome NetBIOS, pode introduzir outro nome, como "ImpressoraPartilhada", em vez do endereço IP.

Por exemplo:

http://ImpressoraPartilhada

Se ativar um nome NetBIOS, pode também utilizar o nome do nó.

Por exemplo:

http://brnxxxxxxxxxxxx

Pode encontrar o nome NetBIOS no Relatório de Configuração da Rede.

- Num Macintosh, aceda à Gestão Baseada na Web clicando no ícone do equipamento no ecrã do **Status Monitor**.
- 3. Por predefinição, não é necessária qualquer palavra-passe. Introduza uma palavra-passe se a tiver definido e clique em  $\Box$
- 4. Clique no separador **Network (Rede)**.
- 5. Clique no separador **Security (Segurança)**.
- 6. Clique em **Certificate (Certificado)**.
- 7. Clique em **Import Certificate and Private Key (Importar certificado e chave privada)**.
- 8. Procure o ficheiro que pretende importar.
- 9. Introduza a palavra-passe se o ficheiro estiver encriptado e clique em **Submit (Submeter)**.

O certificado e a chave privada são importados para o equipamento.

Para utilizar a comunicação SSL/TLS, também é necessário instalar o certificado raiz da CA no computador. Contacte o administrador da sua rede.

#### **Informações relacionadas**

• [Importar e exportar o certificado e a chave privada](#page-506-0)

<span id="page-508-0"></span> [Página inicial](#page-1-0) > [Segurança](#page-478-0) > [Gerir o equipamento de rede em segurança utilizando SSL/TLS](#page-487-0) > [Certificados](#page-488-0) [e a Gestão Baseada na Web](#page-488-0) > [Criar e instalar um certificado](#page-490-0) > [Criar e instalar um certificado de uma](#page-502-0) [autoridade de certificados \(CA\)](#page-502-0) > [Importar e exportar o certificado e a chave privada](#page-506-0) > Exportar o certificado e a chave privada

# **Exportar o certificado e a chave privada**

- 1. Inicie o seu browser.
- 2. Digite "http://endereço IP do equipamento" na barra de endereço do seu browser (em que "endereço IP do equipamento" é o endereço IP do equipamento).

Por exemplo:

http://192.168.1.2

• Se estiver a utilizar um sistema de nomes de domínio (DNS) ou ativar um nome NetBIOS, pode introduzir outro nome, como "ImpressoraPartilhada", em vez do endereço IP.

Por exemplo:

http://ImpressoraPartilhada

Se ativar um nome NetBIOS, pode também utilizar o nome do nó.

Por exemplo:

http://brnxxxxxxxxxxxx

Pode encontrar o nome NetBIOS no Relatório de Configuração da Rede.

- Num Macintosh, aceda à Gestão Baseada na Web clicando no ícone do equipamento no ecrã do **Status Monitor**.
- 3. Por predefinição, não é necessária qualquer palavra-passe. Introduza uma palavra-passe se a tiver definido e clique em  $\Box$
- 4. Clique no separador **Network (Rede)**.
- 5. Clique no separador **Security (Segurança)**.
- 6. Clique em **Certificate (Certificado)**.
- 7. Clique em **Export (Exportar)** que aparece com **Certificate List (Lista de certificados)**.
- 8. Introduza a palavra-passe se quiser encriptar o ficheiro.

Se utilizar uma palavra-passe em branco, a saída não é encriptada.

- 9. Volte a introduzir a palavra-passe para confirmar e clique em **Submit (Submeter)**.
- 10. Clique em **Guardar**.
- 11. Especifique a localização onde pretende guardar o ficheiro.

O certificado e a chave privada são exportados para o seu computador.

Também pode importar o certificado para o computador.

### **Informações relacionadas**

• [Importar e exportar o certificado e a chave privada](#page-506-0)

<span id="page-509-0"></span> [Página inicial](#page-1-0) > [Segurança](#page-478-0) > [Gerir o equipamento de rede em segurança utilizando SSL/TLS](#page-487-0) > [Certificados](#page-488-0) [e a Gestão Baseada na Web](#page-488-0) > [Criar e instalar um certificado](#page-490-0) > Importar e exportar um certificado da AC

## **Importar e exportar um certificado da AC**

Pode importar, exportar e armazenar certificados da AC no equipamento Brother.

- [Importar um certificado da AC](#page-510-0)
- [Exportar um certificado da AC](#page-511-0)

<span id="page-510-0"></span> [Página inicial](#page-1-0) > [Segurança](#page-478-0) > [Gerir o equipamento de rede em segurança utilizando SSL/TLS](#page-487-0) > [Certificados](#page-488-0) [e a Gestão Baseada na Web](#page-488-0) > [Criar e instalar um certificado](#page-490-0) > [Importar e exportar um certificado da](#page-509-0) [AC](#page-509-0) > Importar um certificado da AC

# **Importar um certificado da AC**

- 1. Inicie o seu browser.
- 2. Digite "http://endereço IP do equipamento" na barra de endereço do seu browser (em que "endereço IP do equipamento" é o endereço IP do equipamento).

Por exemplo:

http://192.168.1.2

- Se estiver a utilizar um sistema de nomes de domínio (DNS) ou ativar um nome NetBIOS, pode introduzir outro nome, como "ImpressoraPartilhada", em vez do endereço IP.
	- Por exemplo:

http://ImpressoraPartilhada

Se ativar um nome NetBIOS, pode também utilizar o nome do nó.

- Por exemplo:
	- http://brnxxxxxxxxxxxx

Pode encontrar o nome NetBIOS no Relatório de Configuração da Rede.

- Num Macintosh, aceda à Gestão Baseada na Web clicando no ícone do equipamento no ecrã do **Status Monitor**.
- 3. Por predefinição, não é necessária qualquer palavra-passe. Introduza uma palavra-passe se a tiver definido e clique em  $\Box$
- 4. Clique no separador **Network (Rede)**.
- 5. Clique no separador **Security (Segurança)**.
- 6. Clique em **CA Certificate (Certificado da AC)**.
- 7. Clique em **Import CA Certificate (Importar certificado da AC)**.
- 8. Procure o ficheiro que pretende importar.
- 9. Clique em **Submit (Submeter)**.

#### **Informações relacionadas**

• [Importar e exportar um certificado da AC](#page-509-0)

<span id="page-511-0"></span> [Página inicial](#page-1-0) > [Segurança](#page-478-0) > [Gerir o equipamento de rede em segurança utilizando SSL/TLS](#page-487-0) > [Certificados](#page-488-0) [e a Gestão Baseada na Web](#page-488-0) > [Criar e instalar um certificado](#page-490-0) > [Importar e exportar um certificado da](#page-509-0) [AC](#page-509-0) > Exportar um certificado da AC

# **Exportar um certificado da AC**

- 1. Inicie o seu browser.
- 2. Digite "http://endereço IP do equipamento" na barra de endereço do seu browser (em que "endereço IP do equipamento" é o endereço IP do equipamento).

Por exemplo:

http://192.168.1.2

- Se estiver a utilizar um sistema de nomes de domínio (DNS) ou ativar um nome NetBIOS, pode introduzir outro nome, como "ImpressoraPartilhada", em vez do endereço IP.
	- Por exemplo:

http://ImpressoraPartilhada

Se ativar um nome NetBIOS, pode também utilizar o nome do nó.

- Por exemplo:
	- http://brnxxxxxxxxxxxx

Pode encontrar o nome NetBIOS no Relatório de Configuração da Rede.

- Num Macintosh, aceda à Gestão Baseada na Web clicando no ícone do equipamento no ecrã do **Status Monitor**.
- 3. Por predefinição, não é necessária qualquer palavra-passe. Introduza uma palavra-passe se a tiver definido e clique em **.**
- 4. Clique no separador **Network (Rede)**.
- 5. Clique no separador **Security (Segurança)**.
- 6. Clique em **CA Certificate (Certificado da AC)**.
- 7. Selecione o certificado que pretende exportar e clique em **Export (Exportar)**.
- 8. Clique em **Submit (Submeter)**.
- 9. Clique em **Guardar**.
- 10. Especifique a pasta do computador onde pretende guardar o certificado exportado e guarde-o.

#### **Informações relacionadas**

• [Importar e exportar um certificado da AC](#page-509-0)

 [Página inicial](#page-1-0) > [Segurança](#page-478-0) > [Gerir o equipamento de rede em segurança utilizando SSL/TLS](#page-487-0) > [Certificados](#page-488-0) [e a Gestão Baseada na Web](#page-488-0) > Gerir vários certificados

# **Gerir vários certificados**

A função de gestão de vários certificados permite utilizar a Gestão Baseada na Web para gerir cada certificado que está instalado no equipamento. Na Gestão Baseada na Web, navegue até ao ecrã **Certificate (Certificado)** ou **CA Certificate (Certificado da AC)** para ver o conteúdo dos certificados e eliminar ou exportar certificados.

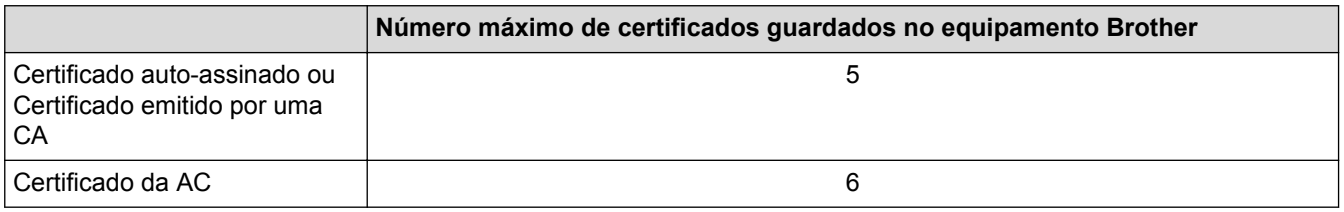

Recomendamos que guarde um certificado a menos do que o permitido e que deixe um espaço livre para a eventualidade de um certificado expirar. Quando um certificado expirar, importe um novo certificado para o espaço reservado e, em seguida, apague o certificado que caducou. Desta forma, evita uma falha de configuração.

• Quando utiliza HTTPS/IPPS, IEEE 802.1x ou PDF Assinado, tem de selecionar o certificado que pretende utilizar.

• Quando utilizar comunicações SSL para SMTP/POP3/IMAP4 (apenas disponíveis em alguns modelos), não é preciso selecionar o certificado. O certificado necessário é selecionado automaticamente.

### **Informações relacionadas**

• [Certificados e a Gestão Baseada na Web](#page-488-0)

<span id="page-513-0"></span> [Página inicial](#page-1-0) > [Segurança](#page-478-0) > Enviar ou receber um e-mail em segurança

## **Enviar ou receber um e-mail em segurança**

- [Configurar o envio ou a receção de e-mail utilizando a Gestão Baseada na Web](#page-514-0)
- [Enviar um e-mail com autenticação do utilizador](#page-515-0)
- [Enviar ou receber um e-mail em segurança utilizando SSL/TLS](#page-516-0)

<span id="page-514-0"></span> [Página inicial](#page-1-0) > [Segurança](#page-478-0) > [Enviar ou receber um e-mail em segurança](#page-513-0) > Configurar o envio ou a receção de e-mail utilizando a Gestão Baseada na Web

# **Configurar o envio ou a receção de e-mail utilizando a Gestão Baseada na Web**

Recomendamos a utilização da Gestão Baseada na Web para configurar o envio de e-mail seguro com autenticação do utilizador ou o envio e a receção de e-mail utilizando SSL/TLS.

- 1. Inicie o seu browser.
- 2. Digite "http://endereço IP do equipamento" na barra de endereço do seu browser (em que "endereço IP do equipamento" é o endereço IP do equipamento).

Por exemplo:

http://192.168.1.2

- 3. Por predefinição, não é necessária qualquer palavra-passe. Introduza uma palavra-passe se a tiver definido e clique em  $\Box$
- 4. Clique no separador **Network (Rede)**.
- 5. Clique no menu **Protocol (Protocolo)** da barra de navegação do lado esquerdo.
- 6. No campo **POP3/IMAP4/SMTP**, clique em **Advanced Settings (Definições avançadas)** e certifique-se de que o estado de **POP3/IMAP4/SMTP** é **Enabled (Ativado)**.
- 7. Configure as definições de **POP3/IMAP4/SMTP**.
	- Verifique se as definições de e-mail estão corretas após a configuração através do envio de um e-mail de teste.
	- Se não conhecer as definições do servidor POP3/IMAP4/SMTP, contacte o administrador da rede ou o fornecedor de serviços de Internet.
- 8. Quando terminar, clique em **Submit (Submeter)**.

Aparece a caixa de diálogo **Test Send/Receive E-mail Configuration (Testar configuração de envio/ receção de e-mail)**.

9. Siga as instruções da caixa de diálogo para testar as definições atuais.

#### **Informações relacionadas**

- [Enviar ou receber um e-mail em segurança](#page-513-0)
- [Enviar ou receber um e-mail em segurança utilizando SSL/TLS](#page-516-0)

<span id="page-515-0"></span> [Página inicial](#page-1-0) > [Segurança](#page-478-0) > [Enviar ou receber um e-mail em segurança](#page-513-0) > Enviar um e-mail com autenticação do utilizador

# **Enviar um e-mail com autenticação do utilizador**

O equipamento Brother suporta o método SMTP-AUTH para enviar e-mail através de um servidor de e-mail que exija autenticação do utilizador. Este método impede que utilizadores não autorizados tenham acesso ao servidor de e-mail.

Pode utilizar SMTP-AUTH para notificação por e-mail, relatórios por e-mail e envio de I-Fax.

Recomendamos a utilização da Gestão Baseada na Web para configurar a autenticação SMTP.

#### **Definições do servidor de correio eletrónico**

Tem de configurar o método de autenticação SMTP do equipamento para que corresponda ao método utilizado pelo seu servidor de e-mail. Para obter mais informações sobre as definições do servidor de e-mail, contacte o administrador de rede ou o seu fornecedor de serviço de Internet.

Para ativar a autenticação do servidor SMTP: no ecrã da Gestão Baseada na Web **POP3/IMAP4/SMTP**, abaixo de **Server Authentication Method (Método de autenticação do servidor)**, deve selecionar **SMTP-AUTH**.

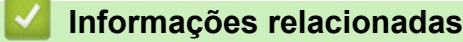

Ø

• [Enviar ou receber um e-mail em segurança](#page-513-0)

<span id="page-516-0"></span> [Página inicial](#page-1-0) > [Segurança](#page-478-0) > [Enviar ou receber um e-mail em segurança](#page-513-0) > Enviar ou receber um e-mail em segurança utilizando SSL/TLS

### **Enviar ou receber um e-mail em segurança utilizando SSL/TLS**

O equipamento Brother suporta os métodos SSL/TLS para enviar ou receber uma mensagem de correio eletrónico através de um servidor de correio eletrónico que necessite de comunicação SSL/TLS segura. Para enviar ou receber um e-mail através de um servidor de e-mail que utilize comunicação SSL/TLS, tem de configurar SMTP sobre SSL/TLS, POP3 sobre SSL/TLS ou IMAP4 sobre SSL/TLS.

Recomendamos a utilização da gestão baseada na Web para configurar SSL/TLS.

#### **Verificar certificado do servidor**

Em **SSL/TLS**, se selecionar **SSL** ou **TLS**, a caixa de verificação **Verify Server Certificate (Verificar certificado do servidor)** será selecionada automaticamente.

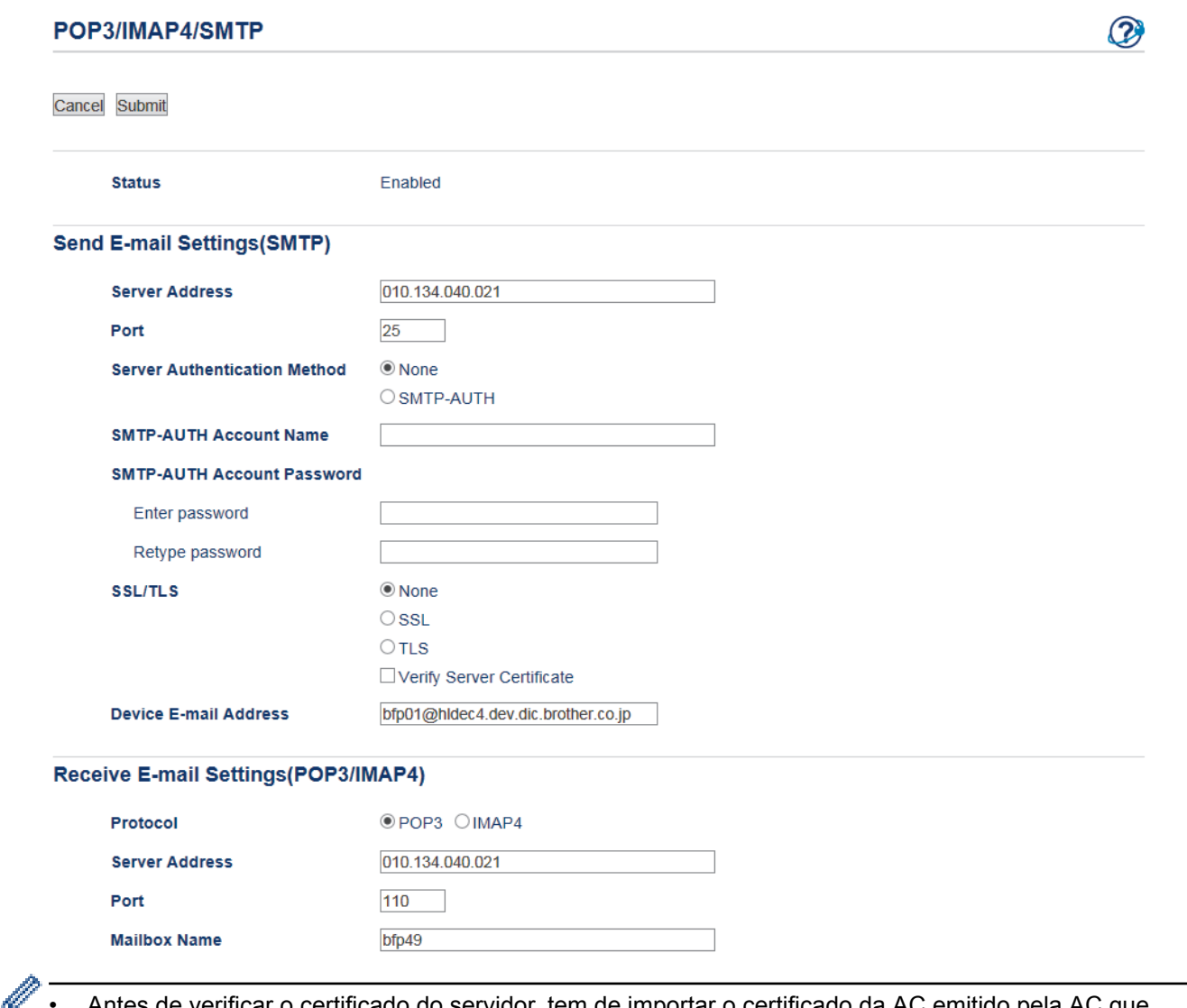

- Antes de verificar o certificado do servidor, tem de importar o certificado da AC emitido pela AC que assinou o certificado do servidor. Contacte o administrador de rede ou o fornecedor de serviços de Internet para confirmar se é necessário importar um certificado da AC.
- Se não for necessário verificar o certificado do servidor, desmarque a caixa de verificação **Verify Server Certificate (Verificar certificado do servidor)**.

#### **Número da porta**

Se selecionar **SSL** ou **TLS** para SMTP, POP3 ou IMAP4, o valor **Port (Porta)** será alterado para corresponder ao protocolo. Para alterar o número da porta manualmente, digite o número da porta depois de selecionar **SSL** ou **TLS** nas definições de **SSL/TLS**.

É necessário configurar o método de comunicação POP3/IMAP4/SMTP do equipamento para que corresponda ao método utilizado pelo seu servidor de e-mail. Para obter mais informações sobre as definições do servidor de correio eletrónico, contacte o administrador de rede ou o seu ISP.

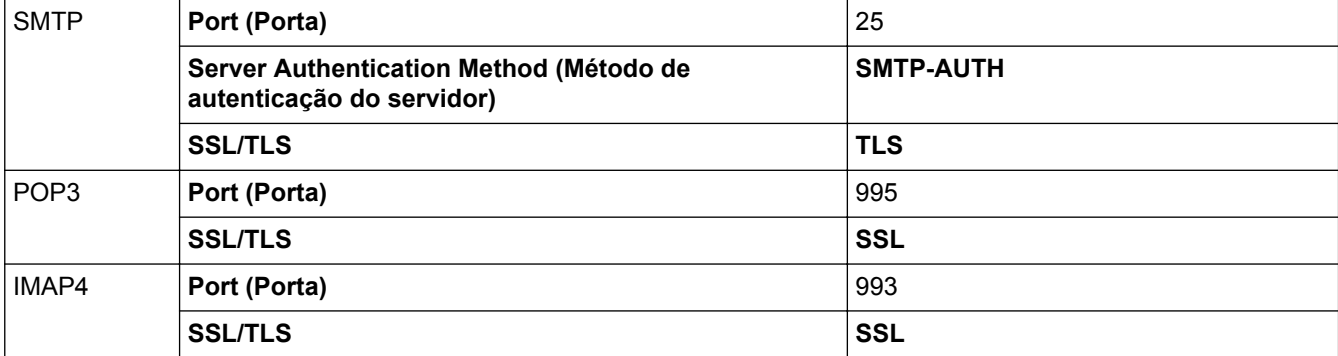

Na maioria dos casos, os serviços de webmail seguros exigem as seguintes definições:

# **Informações relacionadas**

- [Enviar ou receber um e-mail em segurança](#page-513-0)
- [Configurar o envio ou a receção de e-mail utilizando a Gestão Baseada na Web](#page-514-0)

<span id="page-518-0"></span> [Página inicial](#page-1-0) > [Segurança](#page-478-0) > Utilizar a autenticação IEEE 802.1x para uma rede sem fios ou com fios

### **Utilizar a autenticação IEEE 802.1x para uma rede sem fios ou com fios**

- [O que é a autenticação IEEE 802.1x?](#page-519-0)
- [Configurar a autenticação IEEE 802.1x para uma rede sem fios ou com fios utilizando a](#page-520-0) [Gestão Baseada na Web \(browser da web\)](#page-520-0)
- [Métodos de Autenticação para IEEE 802.1x](#page-522-0)

<span id="page-519-0"></span> [Página inicial](#page-1-0) > [Segurança](#page-478-0) > [Utilizar a autenticação IEEE 802.1x para uma rede sem fios ou com fios](#page-518-0) > O que é a autenticação IEEE 802.1x?

# **O que é a autenticação IEEE 802.1x?**

IEEE 802.1x é um padrão IEEE para redes sem fios e com fios que limita o acesso a partir de dispositivos de rede não autorizados. O seu equipamento Brother (requisitante) envia um pedido de autenticação para um servidor RADIUS (servidor de autenticação) através do ponto de acesso ou Hub. Após o pedido ter sido verificado pelo servidor RADIUS, o equipamento consegue ter acesso à rede.

### **Informações relacionadas**

• [Utilizar a autenticação IEEE 802.1x para uma rede sem fios ou com fios](#page-518-0)

<span id="page-520-0"></span> [Página inicial](#page-1-0) > [Segurança](#page-478-0) > [Utilizar a autenticação IEEE 802.1x para uma rede sem fios ou com](#page-518-0) [fios](#page-518-0) > Configurar a autenticação IEEE 802.1x para uma rede sem fios ou com fios utilizando a Gestão Baseada na Web (browser da web)

# **Configurar a autenticação IEEE 802.1x para uma rede sem fios ou com fios utilizando a Gestão Baseada na Web (browser da web)**

- Se configurar o equipamento utilizando a autenticação EAP-TLS, tem de instalar o certificado do cliente emitido por uma AC antes de iniciar a configuração. Contacte o administrador de rede para obter informações sobre o certificado do cliente. Se tiver instalado mais de um certificado, é recomendável tomar nota do nome do certificado que pretende utilizar.
- Antes de verificar o certificado do servidor, tem de importar o certificado da AC que foi emitido pela AC que assinou o certificado do servidor. Contacte o administrador de rede ou o ISP (Internet Service Provider, fornecedor de serviços de Internet) para confirmar se é necessário importar um certificado da AC.

Também pode configurar a autenticação IEEE 802.1x utilizando:

- BRAdmin Professional 3 (rede sem fios e com fios)
- Assistente de configuração de rede sem fios no painel de controlo (rede sem fios)
- Assistente de configuração de rede sem fios no CD-ROM (rede sem fios)
- 1. Inicie o seu browser.
- 2. Digite "http://endereço IP do equipamento" na barra de endereço do seu browser (em que "endereço IP do equipamento" é o endereço IP do equipamento).

Por exemplo:

http://192.168.1.2

- Se estiver a utilizar um sistema de nomes de domínio (DNS) ou ativar um nome NetBIOS, pode introduzir outro nome, como "ImpressoraPartilhada", em vez do endereço IP.
	- Por exemplo:

http://ImpressoraPartilhada

Se ativar um nome NetBIOS, pode também utilizar o nome do nó.

Por exemplo:

http://brnxxxxxxxxxxxx

Pode encontrar o nome NetBIOS no Relatório de Configuração da Rede.

- Num Macintosh, aceda à Gestão Baseada na Web clicando no ícone do equipamento no ecrã do **Status Monitor**.
- 3. Por predefinição, não é necessária qualquer palavra-passe. Introduza uma palavra-passe se a tiver definido e clique em
- 4. Clique no separador **Network (Rede)**.
- 5. Efetue uma das seguintes ação:

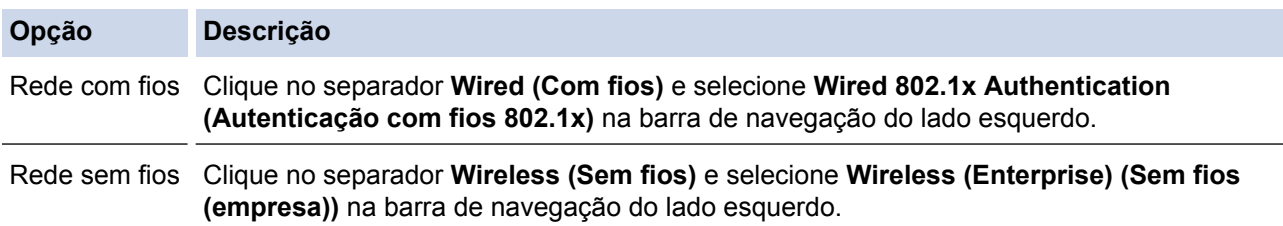

6. Configure as definições de autenticação de IEEE 802.1x.

- Se pretender ativar a autenticação IEEE 802.1x para redes com fios, selecione **Enabled (Ativado)** para **Wired 802.1x status (Estado com fios 802.1x)** na página **Wired 802.1x Authentication (Autenticação com fios 802.1x)**.
- Se estiver a utilizar a autenticação **EAP-TLS**, tem de selecionar o certificado do cliente que foi instalado (apresentado com o nome do certificado) para a verificação a partir da lista pendente **Client Certificate (Certificado de cliente)**.
- Se selecionar a autenticação **EAP-FAST**, **PEAP**, **EAP-TTLS** ou **EAP-TLS**, selecione o método de verificação na lista pendente **Server Certificate Verification (Verificação de certificado de servidor)**. Verifique o certificado do servidor utilizando o certificado CA, importado previamente para o equipamento, que foi emitido pela autoridade de certificados (CA) que assinou o certificado do servidor.

Selecione um dos seguintes métodos de verificação na lista pendente **Server Certificate Verification (Verificação de certificado de servidor)**:

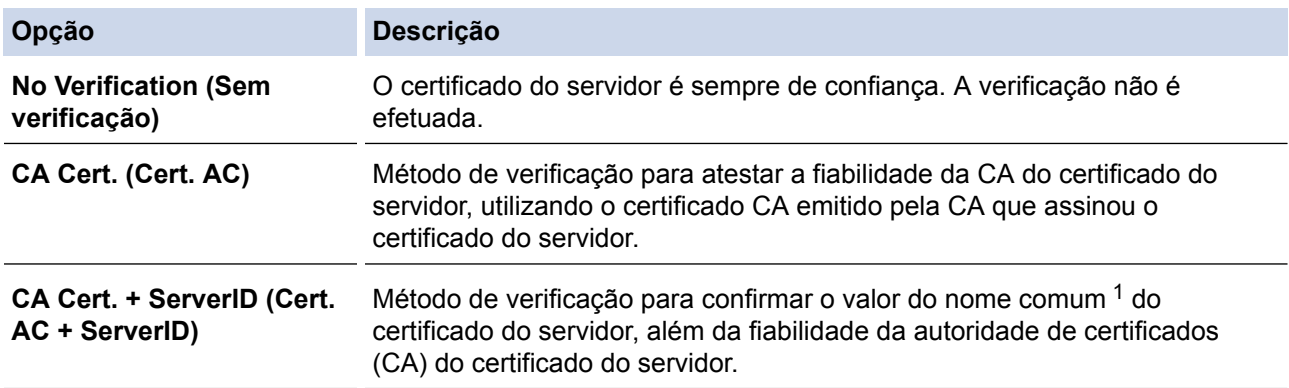

7. Quando terminar a configuração, clique em **Submit (Submeter)**.

Para redes com fios: Após a configuração, ligue o equipamento à rede com suporte de IEEE 802.1x. Após alguns minutos, imprima o Relatório da Configuração de Rede para verificar o estado de <**Wired IEEE 802.1x**>.

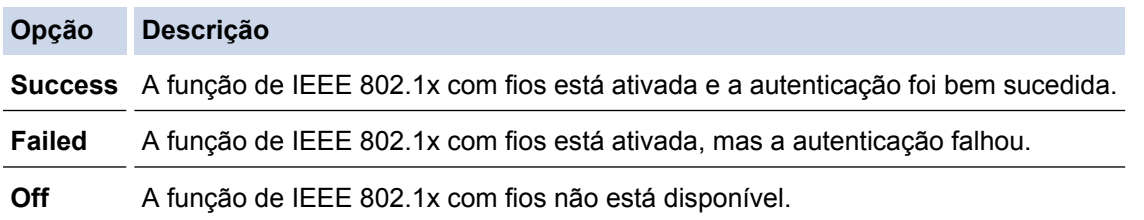

#### **Informações relacionadas**

- [Utilizar a autenticação IEEE 802.1x para uma rede sem fios ou com fios](#page-518-0)
- [Imprimir o relatório de configuração da rede](#page-441-0)
- [Imprimir o Relatório WLAN](#page-475-0)
- [Funções suportadas de certificados de segurança](#page-489-0)

<sup>1</sup> A verificação do nome comum compara o nome comum do certificado do servidor com os carateres da **Server ID (ID de servidor)**. Antes de utilizar este método, contacte o administrador de sistema para saber qual é o nome comum do certificado do servidor e, em seguida, configure a **Server ID (ID de servidor)**.

<span id="page-522-0"></span> [Página inicial](#page-1-0) > [Segurança](#page-478-0) > [Utilizar a autenticação IEEE 802.1x para uma rede sem fios ou com](#page-518-0) [fios](#page-518-0) > Métodos de Autenticação para IEEE 802.1x

## **Métodos de Autenticação para IEEE 802.1x**

#### **LEAP (Rede sem fios)**

O LEAP (Lightweight Extensible Authentication Protocol) é um método EAP exclusivo que foi desenvolvido pela Cisco Systems, Inc. e utiliza uma ID de utilizador e uma palavra-passe para fazer a autenticação.

#### **EAP-FAST**

O protocolo EAP-FAST (Extensible Authentication Protocol - Flexible Authentication via Secured Tunnel) foi desenvolvido pela Cisco Systems, Inc. e utiliza uma ID de utilizador e palavra-passe para fazer a autenticação e algoritmos de chave simétrica para obter um processo de autenticação em túnel.

O equipamento Brother suporta os seguintes métodos de autenticação interna:

- EAP-FAST/NONE
- EAP-FAST/MS-CHAPv2
- EAP-FAST/GTC

#### **EAP-MD5 (Rede com fios)**

O EAP-MD5 (Extensible Authentication Protocol-Message Digest Algorithm 5) utiliza uma ID de utilizador e uma palavra-passe para fazer uma autenticação do tipo desafio-resposta.

#### **PEAP**

O PEAP (Protected Extensible Authentication Protocol) é uma versão do método EAP desenvolvida pela Cisco Systems, Inc. em colaboração com a Microsoft Corporation e a RSA Security. O PEAP cria um túnel encriptado SSL (Secure Sockets Layer)/TLS (Transport Layer Security) entre um cliente e um servidor de autenticação, para enviar uma ID de utilizador e uma palavra-passe. O PEAP proporciona uma autenticação mútua entre o servidor e o cliente.

O equipamento Brother suporta as seguintes autenticações internas:

- PEAP/MS-CHAPv2
- PEAP/GTC

#### **EAP-TTLS**

O EAP-TTLS (Extensible Authentication Protocol Tunneled Transport Layer Security) foi desenvolvido pela Funk Software e pela Certicom. O EAP-TTLS cria um túnel SSL encriptado idêntico ao do PEAP, entre um cliente e um servidor de autenticação, para enviar uma ID de utilizador e uma palavra-passe. O EAP-TTLS proporciona uma autenticação mútua entre o servidor e o cliente.

O equipamento Brother suporta as seguintes autenticações internas:

- EAP-TTLS/CHAP
- EAP-TTLS/MS-CHAP
- EAP-TTLS/MS-CHAPv2
- **FAP-TTLS/PAP**

#### **EAP-TLS**

O EAP-TLS (Extensible Authentication Protocol Transport Layer Security) necessita de uma autenticação certificada digital no cliente e no servidor de autenticação.

#### **Informações relacionadas**

• [Utilizar a autenticação IEEE 802.1x para uma rede sem fios ou com fios](#page-518-0)

<span id="page-523-0"></span> [Página inicial](#page-1-0) > Móvel/Web Connect

# **Móvel/Web Connect**

- [Brother Web Connect](#page-524-0)
- [Google Cloud Print](#page-556-0)™
- [AirPrint](#page-567-0)
- [Impressão móvel para Windows](#page-582-0)
- Mopria<sup>®</sup> [Print Service](#page-583-0)
- [Brother iPrint&Scan](#page-584-0)
- [Near-Field Communication \(NFC\)](#page-585-0)

<span id="page-524-0"></span> [Página inicial](#page-1-0) > [Móvel/Web Connect](#page-523-0) > Brother Web Connect

## **Brother Web Connect**

- [Descrição geral do Brother Web Connect](#page-525-0)
- [Serviços online utilizados com o Brother Web Connect](#page-526-0)
- [Condições de utilização do Brother Web Connect](#page-528-0)
- [Configurar o Brother Web Connect](#page-532-0)
- [Digitalizar e carregar documentos utilizando o Brother Web Connect](#page-541-0)
- [Carregar um documento a partir de um dispositivo de memória externa utilizando o](#page-543-0) [Brother Web Connect](#page-543-0)
- [Descarregar e imprimir documentos utilizando o Brother Web Connect](#page-545-0)
- [Descarregar e guardar um documento num equipamento de memória externa utilizando](#page-550-0) [o Brother Web Connect](#page-550-0)
- [Reenvio de fax para a nuvem ou para e-mail](#page-552-0)

<span id="page-525-0"></span> [Página inicial](#page-1-0) > [Móvel/Web Connect](#page-523-0) > [Brother Web Connect](#page-524-0) > Descrição geral do Brother Web Connect

## **Descrição geral do Brother Web Connect**

Prima (Web) ou (Apps) no ecrã tátil para utilizar o Brother Web Connect.

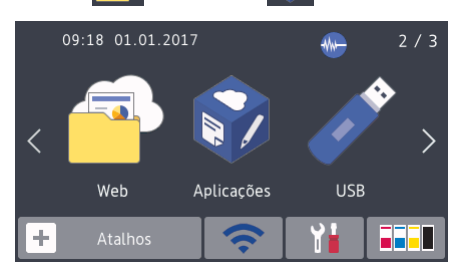

Alguns sítios da Web disponibilizam serviços que permitem aos utilizadores carregar e ver diretamente imagens. O equipamento Brother pode digitalizar imagens e carregá-las para esses serviços, bem como descarregar e imprimir imagens que já tenham sido carregadas para os mesmos.

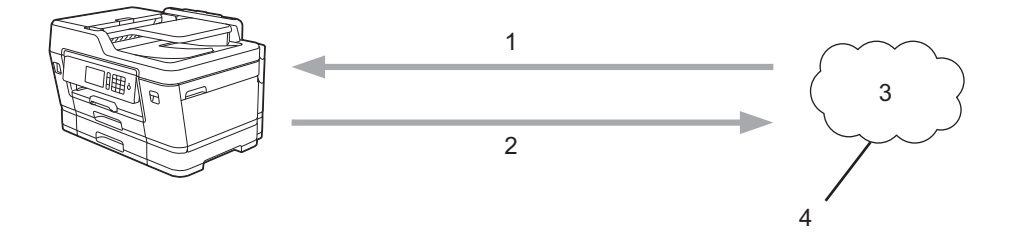

- 1. Impressão
- 2. Digitalização
- 3. Fotografias, imagens, documentos e outros ficheiros
- 4. Serviço Web

D

Para utilizar o Brother Web Connect, o equipamento Brother tem de estar ligado a uma rede com acesso à Internet através de uma ligação sem fios ou com fios.

Para configurações de rede que utilizem um servidor proxy, o equipamento também tem de ser configurado para utilizar um servidor proxy. Se tiver dúvidas acerca da sua ligação de rede, consulte o seu administrador de rede.

Um servidor proxy é um computador que serve como intermediário entre os computadores sem uma ligação direta à Internet, e a Internet.

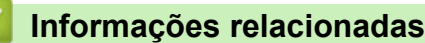

• [Brother Web Connect](#page-524-0)

<span id="page-526-0"></span> [Página inicial](#page-1-0) > [Móvel/Web Connect](#page-523-0) > [Brother Web Connect](#page-524-0) > Serviços online utilizados com o Brother Web Connect

# **Serviços online utilizados com o Brother Web Connect**

Utilize o Brother Web Connect para aceder a serviços online a partir do seu equipamento Brother. Alguns destes serviços web oferecem versões profissionais.

Para utilizar o Brother Web Connect, é necessário ter uma conta do serviço online que pretende utilizar. Se ainda não possuir uma conta, utilize um computador para aceder ao sítio web do serviço e criar uma conta.

Não é necessário criar uma conta para utilizar o Brother Creative Center. (O Brother CreativeCenter está disponível apenas em alguns modelos.)

#### **Google Drive™**

É um serviço online de armazenamento, edição e partilha de documentos e sincronização de ficheiros. URL: [drive.google.com](http://drive.google.com)

#### **Evernote®**

É um serviço de armazenamento e gestão de ficheiros online.

URL: [www.evernote.com](http://www.evernote.com)

#### **Dropbox**

É um serviço de armazenamento, partilha e sincronização de ficheiros online.

URL: [www.dropbox.com](http://www.dropbox.com)

#### **OneDrive**

É um serviço de armazenamento, partilha e gestão de ficheiros online.

URL:<https://onedrive.live.com>

#### **Box**

É um serviço de partilha e edição de documentos online.

URL: [www.box.com](http://www.box.com)

#### **OneNote**

É um serviço de partilha e edição de documentos online.

URL: [www.onenote.com](http://www.onenote.com)

#### **Brother Creative Center**

Website que oferece vários modelos, como cartões de felicitações, catálogos e calendários que podem ser impressos num equipamento Brother. (está disponível apenas em alguns países e modelos)

[www.brother.com/creativecenter](http://www.brother.com/creativecenter)

Para obter mais informações sobre qualquer um destes serviços, consulte o website do respetivo serviço.

A tabela que se segue descreve os tipos de ficheiros que podem ser utilizados com cada função do Brother Web Connect:

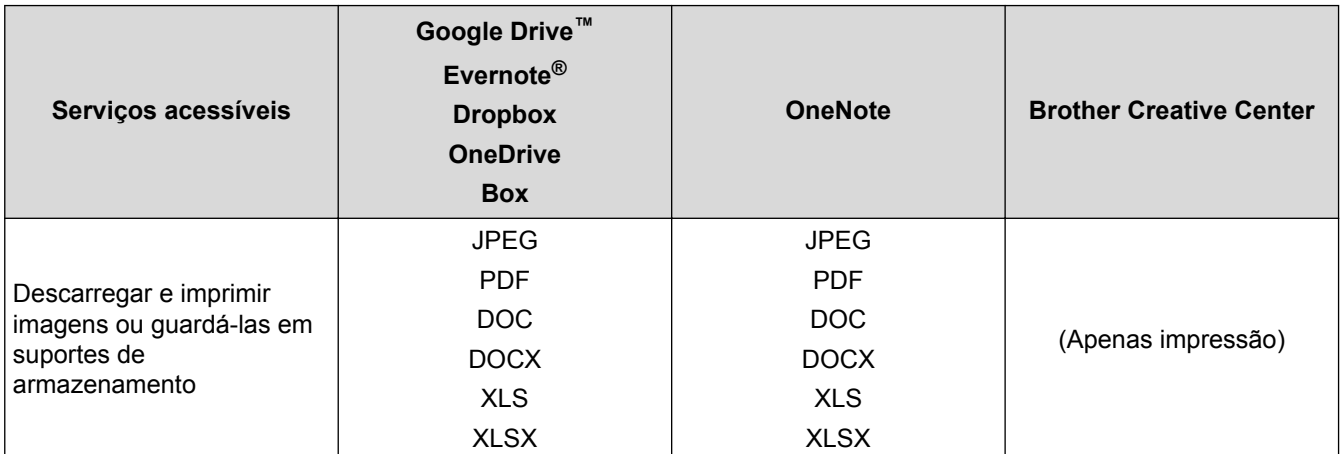

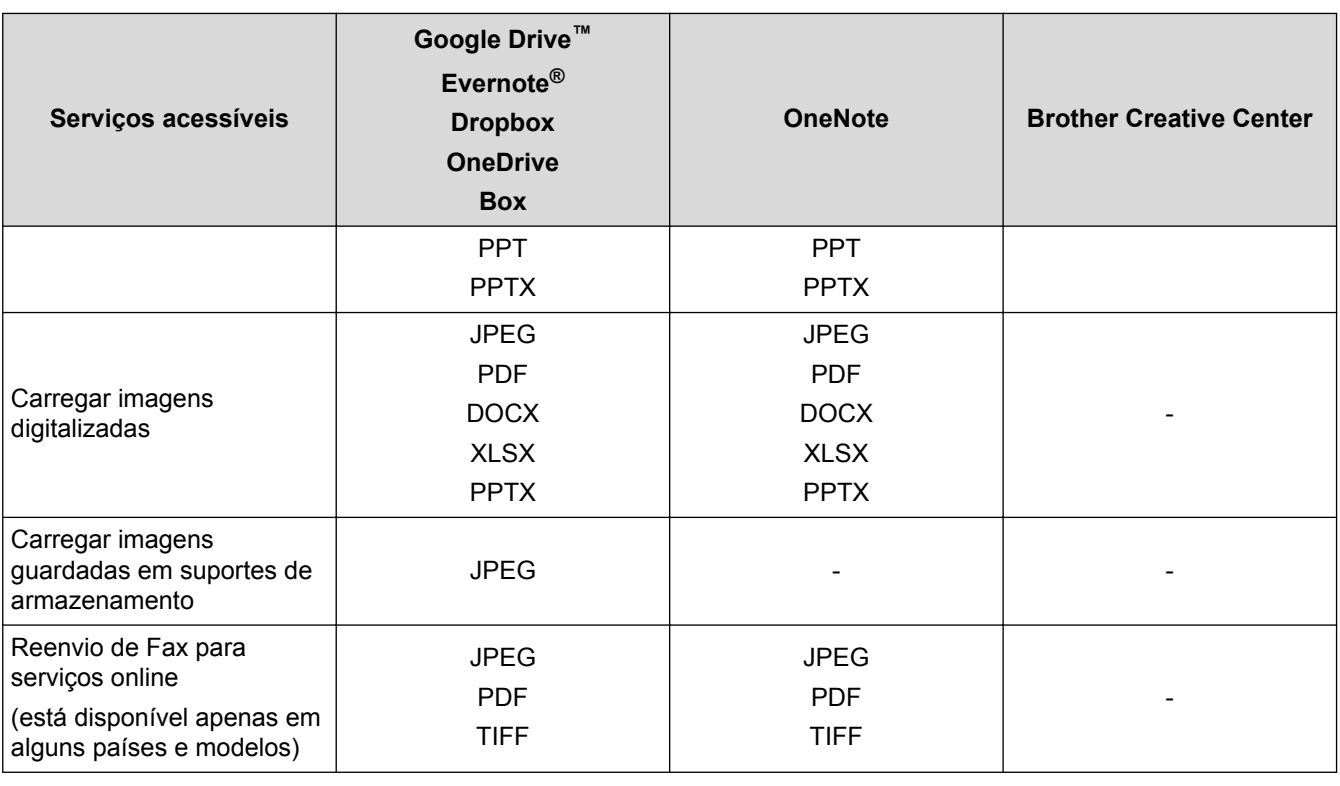

• Nem todos os serviços estão disponíveis em todos os países.

• Para Hong Kong, Taiwan e Coreia

O Brother Web Connect suporta apenas nomes de ficheiro escritos com o alfabeto inglês. Os ficheiros com nomes em idioma local não serão descarregados.

### **Informações relacionadas**

• [Brother Web Connect](#page-524-0)

Ø

<span id="page-528-0"></span> [Página inicial](#page-1-0) > [Móvel/Web Connect](#page-523-0) > [Brother Web Connect](#page-524-0) > Condições de utilização do Brother Web **Connect** 

# **Condições de utilização do Brother Web Connect**

- [Instalação do software Brother para utilizar o Brother Web Connect](#page-529-0)
- [Configurar as definições de servidor proxy com o painel de controlo do equipamento](#page-530-0)
- [Configurar as definições do servidor proxy utilizando a Gestão Baseada na Web](#page-531-0)

<span id="page-529-0"></span> [Página inicial](#page-1-0) > [Móvel/Web Connect](#page-523-0) > [Brother Web Connect](#page-524-0) > [Condições de utilização do Brother Web](#page-528-0) [Connect](#page-528-0) > Instalação do software Brother para utilizar o Brother Web Connect

## **Instalação do software Brother para utilizar o Brother Web Connect**

A instalação inicial do Brother Web Connect requer um computador com acesso à Internet e que tenha o software do equipamento Brother instalado.

Para Windows:

Para instalar o software da Brother e configurar o equipamento para que possa imprimir na sua rede com ou sem fios,  $\rightarrow \rightarrow$  *Guia de Instalação Rápida* incluído com o equipamento Brother.

#### Para Mac:

Para instalar o software da Brother, visite a página **Transferências** referente ao seu modelo no Brother Solutions Center em [support.brother.com.](http://support.brother.com/)

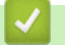

### **Informações relacionadas**

• [Condições de utilização do Brother Web Connect](#page-528-0)

<span id="page-530-0"></span> [Página inicial](#page-1-0) > [Móvel/Web Connect](#page-523-0) > [Brother Web Connect](#page-524-0) > [Condições de utilização do Brother Web](#page-528-0) [Connect](#page-528-0) > Configurar as definições de servidor proxy com o painel de controlo do equipamento

# **Configurar as definições de servidor proxy com o painel de controlo do equipamento**

Se a sua rede utilizar um servidor proxy, é necessário configurar as seguintes informações do servidor proxy no equipamento:

- Endereço do servidor proxy
- Número de porta
- Nome de utilizador
- Palavra-passe
- >> MFC-J6530DW
- >> MFC-J6930DW/MFC-J6935DW

#### **MFC-J6530DW**

- 1. Prima [Definiç.] > [Defin. todas] > [Rede] > [Web Connect Definições] > [Definições proxy] > [Ligação Proxy].
- 2. Prima [Ligado].
- 3. Prima a opção que pretende definir e, em seguida, introduza as informações do servidor proxy. Prima [OK].
- 4. Prima $\Box$

#### **MFC-J6930DW/MFC-J6935DW**

- 1. Prima [Definiç.] > [Defin. todas] > [Rede] > [Def.s Web Connect] > [Definições proxy] > [Ligação Proxy].
- 2. Prima [Ligado].
- 3. Prima a opção que pretende definir e, em seguida, introduza as informações do servidor proxy. Prima [OK].
- 4. Prima $\Box$

#### **Informações relacionadas**

• [Condições de utilização do Brother Web Connect](#page-528-0)

<span id="page-531-0"></span> [Página inicial](#page-1-0) > [Móvel/Web Connect](#page-523-0) > [Brother Web Connect](#page-524-0) > [Condições de utilização do Brother Web](#page-528-0) [Connect](#page-528-0) > Configurar as definições do servidor proxy utilizando a Gestão Baseada na Web

# **Configurar as definições do servidor proxy utilizando a Gestão Baseada na Web**

Se a sua rede utilizar um servidor proxy, é necessário configurar as seguintes informações do servidor proxy utilizando a Gestão Baseada na Web:

- Endereço do servidor proxy
- Número de porta
- Nome de utilizador
- Palavra-passe

Ø

Recomendamos o Microsoft Internet Explorer 8/11 para Windows e o Safari 9 para Macintosh. Certifique-se de que o JavaScript e os "cookies" estão sempre ativados, independentemente do browser que utilizar. Se utilizar um browser diferente, certifique-se de que é compatível com HTTP 1.0 e HTTP 1.1.

- 1. Inicie o seu browser.
- 2. Digite "http://endereço IP do equipamento" na barra de endereço do seu browser (em que "endereço IP do equipamento" é o endereço IP do equipamento).

Por exemplo:

http://192.168.1.2

- 3. Por predefinição, não é necessária qualquer palavra-passe. Introduza uma palavra-passe se a tiver definido e clique em  $\rightarrow$
- 4. Clique no separador **Network (Rede)**.
- 5. Clique no menu **Protocol (Protocolo)** da barra de navegação do lado esquerdo.
- 6. Certifique-se de que a caixa de verificação **Proxy** está selecionada e clique em **Submit (Submeter)**.
- 7. No campo **Proxy**, clique em **Advanced Settings (Definições avançadas)**.
- 8. Introduza a informação do servidor proxy.
- 9. Clique em **Submit (Submeter)**.

#### **Informações relacionadas**

• [Condições de utilização do Brother Web Connect](#page-528-0)

<span id="page-532-0"></span> [Página inicial](#page-1-0) > [Móvel/Web Connect](#page-523-0) > [Brother Web Connect](#page-524-0) > Configurar o Brother Web Connect

# **Configurar o Brother Web Connect**

- [Descrição geral da instalação do Brother Web Connect](#page-533-0)
- [Criar uma conta para cada serviço online antes de utilizar o Brother Web Connect](#page-535-0)
- [Solicitar acesso ao Brother Web Connect](#page-536-0)
- [Registar uma conta no seu equipamento Brother para o Brother Web Connect](#page-538-0)
- [Configurar o Brother Web Connect para o Brother CreativeCenter](#page-540-0)

<span id="page-533-0"></span> [Página inicial](#page-1-0) > [Móvel/Web Connect](#page-523-0) > [Brother Web Connect](#page-524-0) > [Configurar o Brother Web](#page-532-0) [Connect](#page-532-0) > Descrição geral da instalação do Brother Web Connect

# **Descrição geral da instalação do Brother Web Connect**

Configure as definições do Brother Web Connect utilizando o seguinte procedimento (quando utilizar o Brother CreativeCenter, este procedimento não é necessário):

#### **Passo 1: Criar uma conta no serviço que pretende utilizar.**

Aceda ao website do serviço utilizando um computador e crie uma conta. (Se já possuir uma conta, não há necessidade de criar uma conta adicional.)

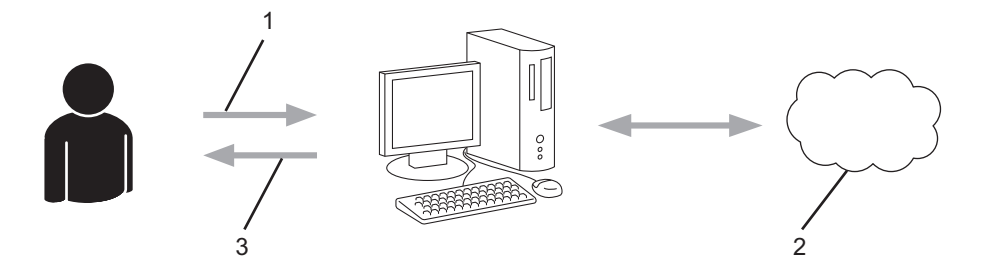

- 1. Registo do utilizador
- 2. Serviço Web
- 3. Obter uma conta

#### **Passo 2: Solicitar acesso ao Brother Web Connect.**

Inicie o acesso ao Brother Web Connect utilizando um computador e obtenha uma ID temporária.

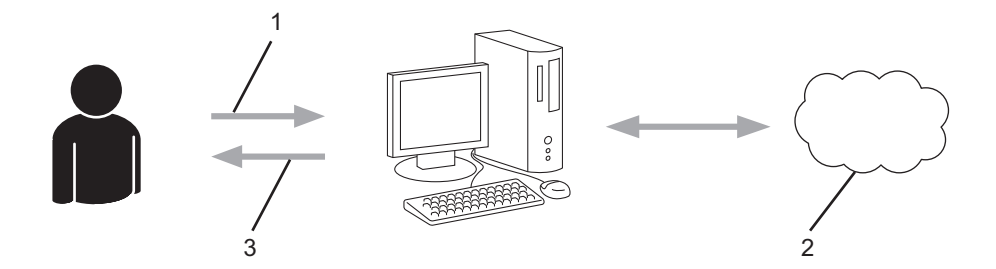

- 1. Introduzir a informação da conta
- 2. Página de candidatura ao Brother Web Connect
- 3. Obter uma ID temporária

#### **Passo 3: Registar as informações da conta no equipamento para aceder ao serviço que pretende utilizar.**

Introduza a ID temporária para ativar o serviço no seu equipamento. Especifique o nome de conta da forma que pretender que este seja apresentado no equipamento e introduza um PIN, caso pretenda utilizá-lo.

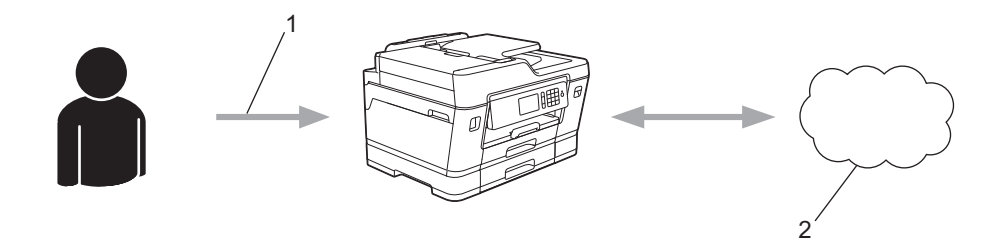

- 1. Introduza a ID temporária
- 2. Serviço Web

O equipamento Brother está pronto para utilizar o serviço.

# **Informações relacionadas**

• [Configurar o Brother Web Connect](#page-532-0)

<span id="page-535-0"></span> [Página inicial](#page-1-0) > [Móvel/Web Connect](#page-523-0) > [Brother Web Connect](#page-524-0) > [Configurar o Brother Web Connect](#page-532-0) > Criar uma conta para cada serviço online antes de utilizar o Brother Web Connect

# **Criar uma conta para cada serviço online antes de utilizar o Brother Web Connect**

Para utilizar o Brother Web Connect para aceder a um serviço online, tem de possuir uma conta nesse serviço online. Se ainda não possuir uma conta, utilize um computador para aceder ao sítio web do serviço e criar uma conta. Depois de criar uma conta, inicie sessão e utilize uma vez a conta com um computador antes de utilizar a função Brother Web Connect. Caso contrário, pode não conseguir aceder ao serviço utilizando o Brother Web Connect.

Se já possuir uma conta, não há necessidade de criar uma conta adicional.

Após terminar a criação de uma conta no serviço online que pretende utilizar, solicite o acesso Brother Web Connect.

Ø Não precisa de criar uma conta se pretender utilizar o serviço como convidado. Enquanto convidado, só pode utilizar determinados serviços. Se o serviço que pretende utilizar não tiver uma opção de utilizador convidado, terá de criar uma conta.

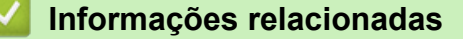

• [Configurar o Brother Web Connect](#page-532-0)

<span id="page-536-0"></span> [Página inicial](#page-1-0) > [Móvel/Web Connect](#page-523-0) > [Brother Web Connect](#page-524-0) > [Configurar o Brother Web](#page-532-0) [Connect](#page-532-0) > Solicitar acesso ao Brother Web Connect

## **Solicitar acesso ao Brother Web Connect**

Para utilizar o Brother Web Connect para aceder a serviços online, primeiro tem de solicitar acesso ao Brother Web Connect utilizando um computador que tenha o software da Brother instalado.

1. Aceda ao website da aplicação Brother Web Connect:

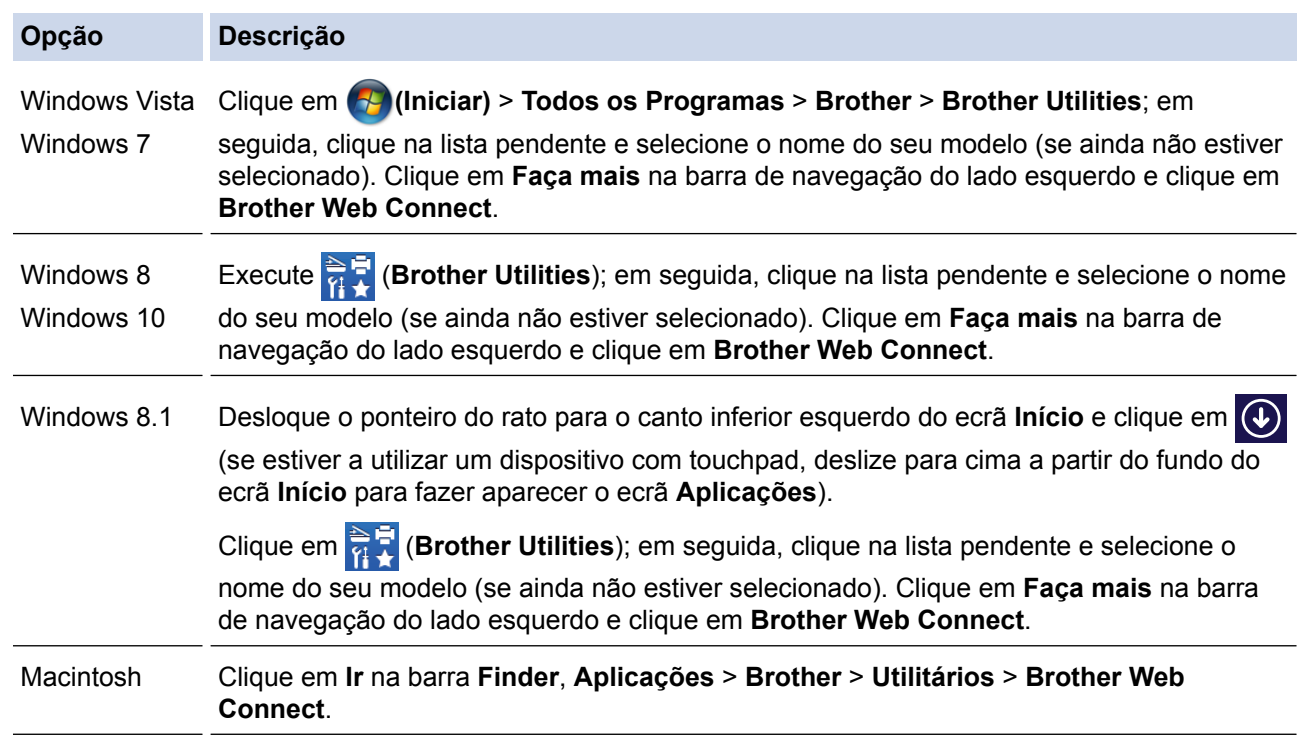

Pode também aceder ao website diretamente:

Ø

Introduza [bwc.brother.com](http://bwc.brother.com) na barra de endereço do seu browser da web.

A página do Brother Web Connect é executada.

Quando executa o Brother Web Connect pela primeira vez, tem de selecionar o seu país, idioma e nome do modelo; depois, clique em Seguinte para avançar para o próximo passo e selecionar o serviço que pretende.

2. Selecione o serviço que pretende utilizar.

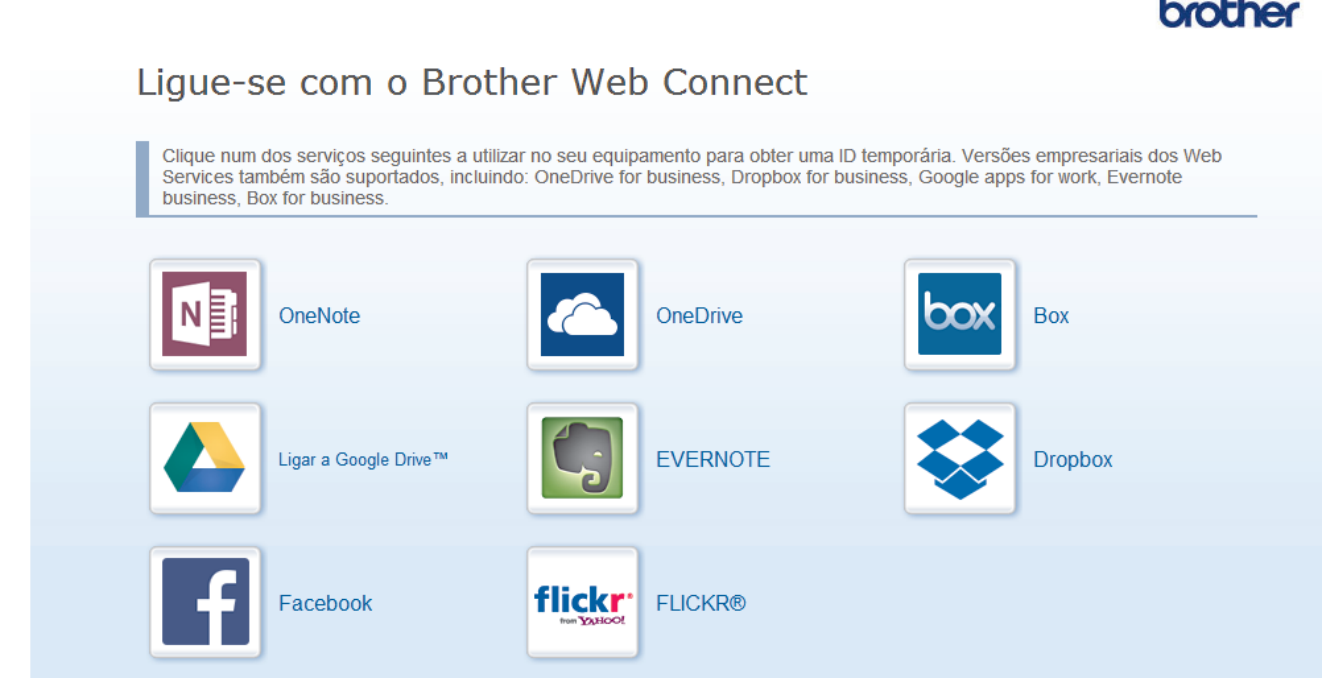

O ecrã que está a visualizar pode ser diferente do ecrã mostrado acima.

3. Siga as instruções no ecrã e solicite o acesso. Quando terminar, será apresentada a identificação temporária.

# hmt

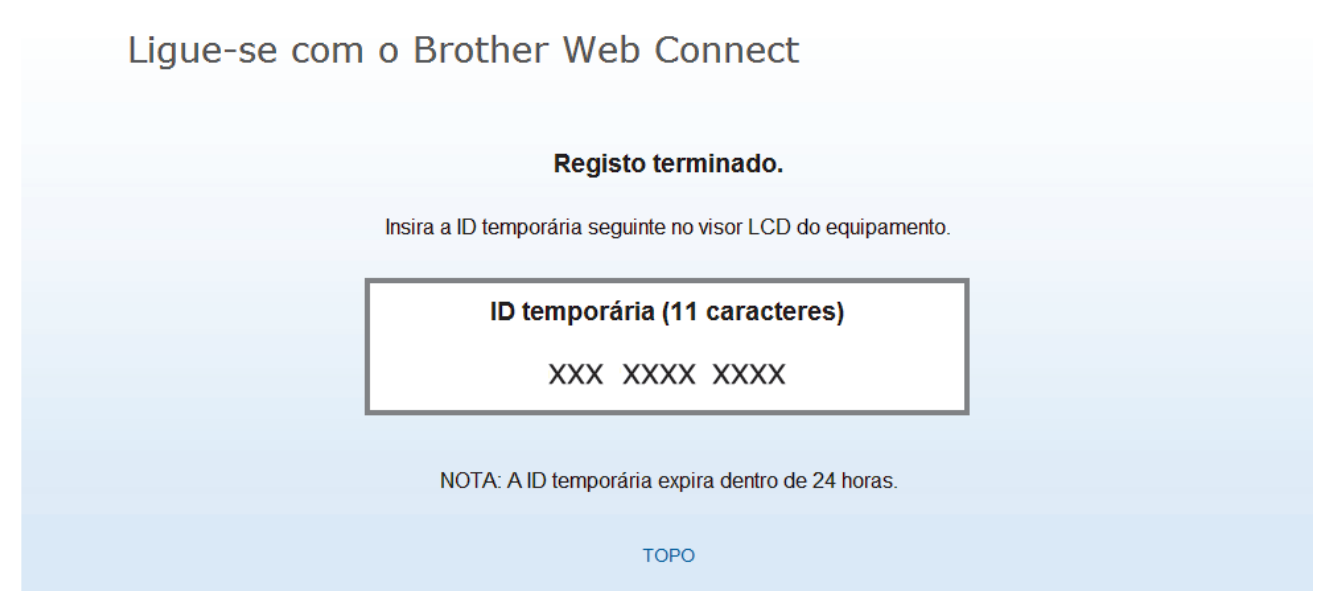

- 4. Tome nota da sua ID temporária, pois irá precisar dela para registar contas no equipamento. A ID temporária é válida durante 24 horas.
- 5. Feche o web browser.

Agora que já tem uma identificação de acesso ao Brother Web Connect, tem de registar esta identificação no seu equipamento para poder utilizá-lo para aceder ao serviço web que pretende utilizar.

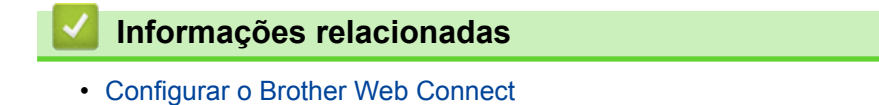

<span id="page-538-0"></span> [Página inicial](#page-1-0) > [Móvel/Web Connect](#page-523-0) > [Brother Web Connect](#page-524-0) > [Configurar o Brother Web](#page-532-0) [Connect](#page-532-0) > Registar uma conta no seu equipamento Brother para o Brother Web Connect

## **Registar uma conta no seu equipamento Brother para o Brother Web Connect**

Terá de introduzir as informações da sua conta Brother Web Connect e configurar o equipamento para que este possa utilizar o Brother Web Connect para aceder ao serviço pretendido.

- É necessário solicitar o acesso ao Brother Web Connect para registar uma conta no seu equipamento.
- Antes de registar uma conta, confirme se estão definidas a data e a hora corretas no painel de controlo do equipamento.
- >> MFC-J6530DW [>> MFC-J6930DW/MFC-J6935DW](#page-539-0)

#### **MFC-J6530DW**

1. Prima  $\triangleleft$  ou  $\triangleright$  para visualizar [Web].

Prima [Web].

- Se forem apresentadas informações relativas à ligação à Internet no LCD do equipamento, leia-as e prima [OK].
	- Ocasionalmente, serão apresentadas atualizações ou notícias sobre funções do Brother Web Connect no LCD. Leia as informações e prima [OK].
- 2. Prima ▲ ou ▼ para visualizar o serviço no qual se pretende registar. Prima o nome do serviço.
- 3. Se forem apresentadas informações relativas ao Brother Web Connect, prima [OK].
- 4. Prima [Registar/apagar conta] > [Registar conta].
- 5. O equipamento pedir-lhe-á que introduza a ID temporária que recebeu quando solicitou o acesso ao Brother Web Connect.

Prima [OK].

6. Introduza a ID temporária no LCD e prima  $[OK]$ .

Se as informações que introduziu não corresponderem à ID temporária que recebeu quando solicitou o acesso ou se a ID temporária tiver caducado, será apresentada uma mensagem de erro no LCD. Introduza a ID temporária corretamente ou solicite novamente o acesso e receba uma nova ID temporária.

- 7. O equipamento pedir-lhe-á que introduza o nome da conta que pretende que apareça no LCD. Prima [OK].
- 8. Introduza o nome utilizando o LCD e prima [OK].
- 9. Efetue uma das seguintes ação:
	- Para definir um PIN para a conta, prima [Sim]. (Um PIN evita um acesso não autorizado à conta.) Introduza um número de quatro dígitos e prima [OK].
	- Se não pretender definir um PIN, prima [Não].

Quando as informações da conta que introduziu aparecerem, confirme se estão corretas.

10. Prima [Sim] para registar as informações conforme as introduziu.

11. Prima [OK].

O registo da conta está concluído e o seu equipamento já pode aceder ao serviço.

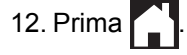

### <span id="page-539-0"></span>**MFC-J6930DW/MFC-J6935DW**

1. Deslize um dedo para a esquerda ou direita, ou prima  $\triangleleft$  ou  $\triangleright$ , para ver [Web].

Prima [Web].

- Se forem apresentadas informações relativas à ligação à Internet no LCD do equipamento, leia-as e prima  $[OK]$ .
	- Ocasionalmente, serão apresentadas atualizações ou notícias sobre funções do Brother Web Connect no LCD. Leia as informações e prima [OK].
- 2. Deslize um dedo para a esquerda ou direita, ou prima ◀ ou ▶, para ver o serviço no qual se pretende registar. Prima o nome do serviço.
- 3. Se forem apresentadas informações relativas ao Brother Web Connect, prima [OK].
- 4. Prima [Registar/apagar conta] > [Registar conta].
- 5. O equipamento pedir-lhe-á que introduza a ID temporária que recebeu quando solicitou o acesso ao Brother Web Connect.

Prima [OK].

6. Introduza a ID temporária no LCD e prima  $[OK]$ .

Se as informações que introduziu não corresponderem à ID temporária que recebeu quando solicitou o acesso ou se a ID temporária tiver caducado, será apresentada uma mensagem de erro no LCD. Introduza a ID temporária corretamente ou solicite novamente o acesso e receba uma nova ID temporária.

- 7. O equipamento pedir-lhe-á que introduza o nome da conta que pretende que apareça no LCD. Prima [OK].
- 8. Introduza o nome utilizando o LCD e prima [OK].
- 9. Efetue uma das seguintes ação:
	- Para definir um PIN para a conta, prima [Sim]. (Um PIN evita um acesso não autorizado à conta.) Introduza um número de quatro dígitos e prima [OK].
	- Se não pretender definir um PIN, prima [Não].

Quando as informações da conta que introduziu aparecerem, confirme se estão corretas.

10. Prima [Sim] para registar as informações conforme as introduziu.

11. Prima [OK].

O registo da conta está concluído e o seu equipamento já pode aceder ao serviço.

12. Prima

#### **Informações relacionadas**

• [Configurar o Brother Web Connect](#page-532-0)
[Página inicial](#page-1-0) > [Móvel/Web Connect](#page-523-0) > [Brother Web Connect](#page-524-0) > [Configurar o Brother Web](#page-532-0) [Connect](#page-532-0) > Configurar o Brother Web Connect para o Brother CreativeCenter

# **Configurar o Brother Web Connect para o Brother CreativeCenter**

O Brother Web Connect está configurado para trabalhar com o Brother CreativeCenter automaticamente. Não é necessária qualquer configuração para criar os calendários, cartões-de-visita, posters e cartões de saudação que estão disponíveis em [www.brother.com/creativecenter.](http://www.brother.com/creativecenter)

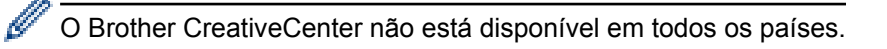

### **Informações relacionadas**

• [Configurar o Brother Web Connect](#page-532-0)

 [Página inicial](#page-1-0) > [Móvel/Web Connect](#page-523-0) > [Brother Web Connect](#page-524-0) > Digitalizar e carregar documentos utilizando o Brother Web Connect

## **Digitalizar e carregar documentos utilizando o Brother Web Connect**

É possível carregar as fotografias e os documentos digitalizados diretamente para um serviço web sem utilizar um computador.

- Quando digitalizar e carregar ficheiros JPEG, a digitalização monocromática não estará disponível.
- Quando digitalizar e carregar ficheiros PDF pesquisáveis ou ficheiros do Microsoft Office, a digitalização monocromática e em tons de cinzento não estará disponível.
- Quando digitalizar e carregar ficheiros JPEG, cada página é carregada como um ficheiro separado.
- Os documentos carregados são guardados num álbum com o nome **From\_BrotherDevice**.

Para obter informações relativas a restrições, como o tamanho ou o número de documentos que podem ser carregados, consulte o website do respetivo serviço.

Se for um utilizador do Web Connect sujeito a restrições com a função Secure Function Lock (disponível em alguns modelos), não pode carregar dados digitalizados.

>> MFC-J6530DW

#### >> MFC-J6930DW/MFC-J6935DW

#### **MFC-J6530DW**

- 1. Coloque o documento.
- 2. Prima  $\triangleleft$  ou  $\triangleright$  para visualizar [Web].

Prima [Web].

- Também pode premir [Digitalizar] > [para Web].
- Se forem apresentadas informações relativas à ligação à Internet no LCD do equipamento, leia-as e prima [OK].
- Ocasionalmente, serão apresentadas atualizações ou notícias sobre funções do Brother Web Connect no LCD. Leia as informações e prima [OK].
- 3. Prima  $\triangle$  ou  $\nabla$  para visualizar o servico que aloja a conta que pretende carregar.

Prima o nome do serviço.

- 4. Prima A ou  $\blacktriangledown$  para visualizar o nome da conta e, em seguida, prima-o.
- 5. Se aparecer o ecrã de introdução do PIN, introduza o PIN de quatro dígitos e prima [OK].
- 6. Prima  $\triangle$  ou  $\nabla$  para visualizar a opção [Carreg do Digitaliz].

```
Prima [Carreg do Digitaliz].
```

```
Se premiu [Digitalizar] > [para Web], esta opção não aparece.
```
- Esta opção poderá não aparecer em função do serviço.
- 7. Siga as instruções no ecrã para concluir esta operação.

#### **MFC-J6930DW/MFC-J6935DW**

- 1. Coloque o documento.
- 2. Deslize um dedo para a esquerda ou direita, ou prima  $\triangleleft$  ou  $\triangleright$ , para ver [Web]. Prima [Web].
- Também pode premir [Digitalizar] > [para Web].
- Se forem apresentadas informações relativas à ligação à Internet no LCD do equipamento, leia-as e prima [OK].
- Ocasionalmente, serão apresentadas atualizações ou notícias sobre funções do Brother Web Connect no LCD. Leia as informações e prima [OK].
- 3. Deslize um dedo para a esquerda ou direita, ou prima < ou >, para ver o serviço que aloja a conta para a qual pretende carregar.

Prima o nome do serviço.

- 4. Deslize um dedo para cima ou para baixo, ou prima  $\blacktriangle$  ou  $\nabla$ , para ver o nome da sua conta e prima-o.
- 5. Se aparecer o ecrã de introdução do PIN, introduza o PIN de quatro dígitos e prima [OK].
- 6. Prima [Carreg do Digitaliz].

Esta opção poderá não aparecer em função do serviço.

7. Siga as instruções no ecrã para concluir esta operação.

## **Informações relacionadas**

• [Brother Web Connect](#page-524-0)

Ø

 [Página inicial](#page-1-0) > [Móvel/Web Connect](#page-523-0) > [Brother Web Connect](#page-524-0) > Carregar um documento a partir de um dispositivo de memória externa utilizando o Brother Web Connect

# **Carregar um documento a partir de um dispositivo de memória externa utilizando o Brother Web Connect**

Os documentos guardados num suporte (como uma unidade flash USB) ligado ao equipamento podem ser carregados diretamente para um serviço web.

- Os documentos carregados são guardados num álbum com o nome **From\_BrotherDevice**.
- O suporte de unidades flash USB está apenas disponível em alguns modelos.

Para obter informações relativas a restrições, como o tamanho ou o número de documentos que podem ser carregados, consulte o website do respetivo serviço.

Se for um utilizador do Web Connect sujeito a restrições com a função Secure Function Lock (Bloqueio de funções de segurança), disponível em alguns modelos, não pode carregar documentos guardados num suporte.

## **IMPORTANTE**

NÃO retire a unidade flash USB enquanto a mensagem permanecer no visor LCD. Caso contrário, a unidade flash USB ou os dados guardados na unidade flash USB podem ficar danificados.

#### (Para Hong Kong, Taiwan e Coreia)

O Brother Web Connect suporta apenas nomes de ficheiro escritos com o alfabeto inglês. Os ficheiros com nomes em idioma local não serão carregados.

#### >> MFC-J6530DW >> MFC-J6930DW/MFC-J6935DW

#### **MFC-J6530DW**

1. Insira uma unidade de memória flash USB no equipamento.

O visor LCD muda automaticamente.

2. Prima  $\triangleleft$  ou  $\triangleright$  para visualizar [Web].

Prima [Web].

- Se forem apresentadas informações relativas à ligação à Internet no LCD do equipamento, leia-as e prima [OK].
	- Ocasionalmente, serão apresentadas atualizações ou notícias sobre funções do Brother Web Connect no LCD. Leia as informações e prima [OK].
- 3. Prima  $\blacktriangle$  ou  $\blacktriangledown$  para visualizar o serviço que aloja a conta que pretende carregar. Prima o nome do serviço.
- 4. Prima A ou V para visualizar o nome da conta e, em seguida, prima-o.
- 5. Se aparecer o ecrã de introdução do PIN, introduza o PIN de quatro dígitos e prima [OK].
- 6. Prima  $\triangle$  ou  $\nabla$  para visualizar a opção [Carregar de suporte].

Prima [Carregar de suporte].

7. Siga as instruções no ecrã para concluir esta operação.

#### **MFC-J6930DW/MFC-J6935DW**

1. Insira uma unidade de memória flash USB no equipamento.

O ecrã LCD muda automaticamente.

2. Prima [Web].

- Se forem apresentadas informações relativas à ligação à Internet no LCD do equipamento, leia-as e prima [OK].
	- Ocasionalmente, serão apresentadas atualizações ou notícias sobre funções do Brother Web Connect no LCD. Leia as informações e prima [OK].
- 3. Deslize um dedo para a esquerda ou direita, ou prima < ou >, para ver o serviço que aloja a conta para a qual pretende carregar.

Prima o nome do serviço.

- 4. Deslize um dedo para cima ou para baixo, ou prima  $\blacktriangle$  ou  $\nabla$ , para ver o nome da sua conta e prima-o.
- 5. Se aparecer o ecrã de introdução do PIN, introduza o PIN de quatro dígitos e prima [OK].
- 6. Prima [Carregar de suporte].
- 7. Siga as instruções no ecrã para concluir esta operação.

#### **Informações relacionadas**

• [Brother Web Connect](#page-524-0)

<span id="page-545-0"></span> [Página inicial](#page-1-0) > [Móvel/Web Connect](#page-523-0) > [Brother Web Connect](#page-524-0) > Descarregar e imprimir documentos utilizando o Brother Web Connect

## **Descarregar e imprimir documentos utilizando o Brother Web Connect**

Os documentos que foram carregados para a sua conta podem ser descarregados diretamente para o equipamento e impressos. Os documentos que outros utilizadores carregaram para as respetivas contas para os partilhar podem também ser descarregados para o equipamento e impressos, desde que possua privilégios de visualização desses documentos. Determinados serviços permitem que utilizadores convidados visualizem documentos que sejam públicos. Quando aceder a um serviço ou a uma conta como utilizador convidado, pode ver documentos que o proprietário tornou públicos, ou seja, documentos sem restrições de visualização.

Para descarregar documentos de outros utilizadores, tem de ter privilégios de acesso para ver os álbuns ou os documentos correspondentes.

Se for um utilizador do Web Connect sujeito a restrições com a função Secure Function Lock (disponível em alguns modelos), não pode descarregar dados.

A função Limite de Páginas do Secure Function Lock aplica-se aos trabalhos de impressão que utilizam o Web Connect.

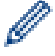

Para Hong Kong, Taiwan e Coreia

O Brother Web Connect suporta apenas nomes de ficheiro escritos com o alfabeto inglês. Os ficheiros com nomes em idioma local não serão descarregados.

#### **Informações relacionadas**

- [Brother Web Connect](#page-524-0)
- [Descarregar e imprimir utilizando serviços Web](#page-546-0)
- [Descarregar e imprimir modelos do Brother CreativeCenter](#page-548-0)

<span id="page-546-0"></span> [Página inicial](#page-1-0) > [Móvel/Web Connect](#page-523-0) > [Brother Web Connect](#page-524-0) > [Descarregar e imprimir documentos](#page-545-0) [utilizando o Brother Web Connect](#page-545-0) > Descarregar e imprimir utilizando serviços Web

## **Descarregar e imprimir utilizando serviços Web**

Para obter informações sobre os modelos do Brother CreativeCenter, >> Informações relacionadas

>> MFC-J6530DW

>> MFC-J6930DW/MFC-J6935DW

#### **MFC-J6530DW**

1. Prima  $\triangleleft$  ou  $\triangleright$  para visualizar [Web].

Prima [Web].

• Se forem apresentadas informações relativas à ligação à Internet no LCD do equipamento, leia-as e prima [OK].

- Ocasionalmente, serão apresentadas atualizações ou notícias sobre funções do Brother Web Connect no LCD. Leia as informações e prima [OK].
- 2. Prima ▲ ou ▼ para visualizar o serviço que aloja o documento que pretende descarregar e imprimir. Prima o nome do serviço.
- 3. Execute uma das seguintes operações:
	- Para iniciar sessão no serviço, prima  $\blacktriangle$  ou  $\nabla$  para ver o nome da sua conta e prima-o. Se aparecer o ecrã de introdução do PIN, introduza o PIN de quatro dígitos e prima [OK].
	- Para aceder ao servico como utilizador convidado, prima  $\triangle$  ou  $\nabla$  para ver [Usar servico como convidado] e, em seguida, prima esta opção. Quando forem apresentadas as informações relativas ao acesso como utilizador convidado, prima [OK].
- 4. Prima  $\triangle$  ou  $\nabla$  para visualizar a opção [Carreg p/ Imprimir].

Prima [Carreg p/ Imprimir].

- Se acedeu ao serviço como utilizador convidado, introduza ou selecione o nome da conta do utilizador cujos documentos pretende descarregar.
- 5. Prima A ou  $\Psi$  para ver o álbum pretendido e prima-o.
	- Um álbum é uma coleção de documentos. No entanto, o termo utilizado para o designar pode variar consoante o serviço que utilizar. Se utilizar o Evernote®, tem de selecionar o bloco de notas e, em seguida, selecionar a nota.
	- Alguns serviços não exigem que os documentos sejam guardados em álbuns. Para documentos não guardados em álbuns, selecione [Mostrar ficheiros não ordenados] ou [Mostrar fotos desordenadas] para selecionar documentos. Não pode descarregar documentos de outros utilizadores se os documentos não estiverem guardados num álbum.
- 6. Prima a miniatura do documento que pretende imprimir. Confirme o documento no LCD e prima  $[OK]$ . Selecione documentos adicionais a imprimir (pode selecionar até 10 documentos).
- 7. Quando terminar, prima [OK].
- 8. Siga as instruções no ecrã para concluir esta operação.

## **MFC-J6930DW/MFC-J6935DW**

1. Deslize um dedo para a esquerda ou direita, ou prima  $\triangleleft$  ou  $\triangleright$ , para ver [Web]. Prima [Web].

- Se forem apresentadas informações relativas à ligação à Internet no LCD do equipamento, leia-as e prima [OK].
	- Ocasionalmente, serão apresentadas atualizações ou notícias sobre funções do Brother Web Connect no LCD. Leia as informações e prima [OK].
- 2. Deslize um dedo para a esquerda ou direita, ou prima ◀ ou ▶, para ver o serviço que aloja o documento que pretende descarregar e imprimir.

Prima o nome do serviço.

- 3. Execute uma das seguintes operações:
	- Para iniciar sessão no servico com a sua conta, deslize um dedo para cima ou para baixo, ou prima  $\blacktriangle$  ou b, para visualizar o nome da sua conta e prima-o. Se aparecer o ecrã de introdução do PIN, introduza o PIN de quatro dígitos e prima [OK].
	- Para aceder ao servico como utilizador convidado, deslize um dedo para cima ou para baixo, ou prima  $\blacktriangle$ ou **V**, para visualizar [Usar servico como utiliz. convidado] e prima-o. Quando forem apresentadas as informações relativas ao acesso como utilizador convidado, prima [OK].
- 4. Prima [Carreg p/ Imprimir].

D

• Se acedeu ao serviço como utilizador convidado, introduza ou selecione o nome da conta do utilizador cujos documentos pretende descarregar.

5. Deslize um dedo para cima ou para baixo, ou prima ▲ ou ▼, para ver o álbum pretendido e prima-o.

- Um álbum é uma coleção de documentos. No entanto, o termo utilizado para o designar pode variar consoante o serviço que utilizar. Se utilizar o Evernote®, tem de selecionar o bloco de notas e, em seguida, selecionar a nota.
	- Alguns serviços não exigem que os documentos sejam guardados em álbuns. Para documentos não guardados em álbuns, selecione [Mostrar ficheiros não ordenados] ou [Mostrar fotos desordenadas] para selecionar documentos. Não pode descarregar documentos de outros utilizadores se os documentos não estiverem guardados num álbum.
- 6. Prima a miniatura do documento que pretende imprimir. Confirme o documento no LCD e prima [OK]. Selecione documentos adicionais a imprimir (pode selecionar até 10 documentos).
- 7. Quando terminar, prima [OK].
- 8. Siga as instruções no ecrã para concluir esta operação.

#### **Informações relacionadas**

- [Descarregar e imprimir documentos utilizando o Brother Web Connect](#page-545-0)
- [Descarregar e imprimir modelos do Brother CreativeCenter](#page-548-0)

<span id="page-548-0"></span> [Página inicial](#page-1-0) > [Móvel/Web Connect](#page-523-0) > [Brother Web Connect](#page-524-0) > [Descarregar e imprimir documentos](#page-545-0) [utilizando o Brother Web Connect](#page-545-0) > Descarregar e imprimir modelos do Brother CreativeCenter

## **Descarregar e imprimir modelos do Brother CreativeCenter**

O Brother CreativeCenter não está disponível em todos os países.

>> MFC-J6530DW

>> MFC-J6930DW/MFC-J6935DW

#### **MFC-J6530DW**

1. Prima  $\triangleleft$  ou  $\triangleright$  para visualizar [Aplicações].

Prima [Aplicações].

• Se aparecerem informações relativas à ligação à Internet no LCD do equipamento, leia-as e prima [OK].

- Ocasionalmente, serão apresentadas atualizações ou notícias sobre funções do Brother Web Connect no LCD. Leia as informações e prima [OK].
- 2. Prima  $\triangle$  ou  $\nabla$  para visualizar a opção [Impr. modelos do "Creative Center"].

Prima [Impr. modelos do "Creative Center"].

- 3. Prima A ou ▼ para visualizar a categoria pretendida e, em seguida, prima-a.
- 4. Seleccione o ficheiro pretendido. Introduza o número de cópias que desejar imprimir e prima [OK]. Repita este passo até ter selecionado todos os ficheiros que pretende imprimir.
- 5. Quando terminar, prima [OK].

Se forem apresentadas informações relativas às definições de impressão recomendadas no LCD do equipamento, leia-as e prima [OK].

6. Siga as instruções no ecrã para concluir esta operação.

#### **MFC-J6930DW/MFC-J6935DW**

1. Deslize um dedo para a esquerda ou direita, ou prima  $\triangleleft$  ou  $\blacktriangleright$ , para ver [Aplicações].

Prima [Aplicações].

- Se aparecerem informações relativas à ligação à Internet no LCD do equipamento, leia-as e prima  $[OK].$ 
	- Ocasionalmente, serão apresentadas atualizações ou notícias sobre funções do Brother Web Connect no LCD. Leia as informações e prima [OK].
- 2. Prima [Impr. modelos do "Creative Center"].
- 3. Passe com o dedo para cima ou para baixo, ou prima  $\triangle$  ou  $\nabla$ , para visualizar a categoria pretendida e, em seguida, prima-a.
- 4. Seleccione o ficheiro pretendido. Introduza o número de cópias a imprimir e prima [OK]. Repita este passo até ter selecionado todos os ficheiros que pretende imprimir.
- 5. Quando terminar, prima [OK].

Se forem apresentadas informações relativas às definições de impressão recomendadas no LCD do equipamento, leia-as e prima [OK].

6. Siga as instruções no ecrã para concluir esta operação.

#### **Informações relacionadas**

• [Descarregar e imprimir documentos utilizando o Brother Web Connect](#page-545-0)

• [Descarregar e imprimir utilizando serviços Web](#page-546-0)

 [Página inicial](#page-1-0) > [Móvel/Web Connect](#page-523-0) > [Brother Web Connect](#page-524-0) > Descarregar e guardar um documento num equipamento de memória externa utilizando o Brother Web Connect

## **Descarregar e guardar um documento num equipamento de memória externa utilizando o Brother Web Connect**

É possível descarregar ficheiros JPEG, PDF e do Microsoft Office através de um serviço e guardá-los diretamente num suporte ligado ao equipamento. Os documentos que outros utilizadores carregaram para as respetivas contas para os partilhar podem também ser descarregados para o equipamento, desde que possua privilégios de visualização desses documentos. Determinados serviços permitem que utilizadores convidados visualizem documentos que sejam públicos. Quando aceder a um serviço ou a uma conta como utilizador convidado, pode ver documentos que o proprietário tornou públicos, ou seja, documentos sem restrições de visualização.

- Certifique-se de que existe espaço disponível suficiente na unidade flash USB.
- Para descarregar documentos de outros utilizadores, tem de ter privilégios de acesso para ver os álbuns ou os documentos correspondentes.
- O suporte de unidades flash USB está apenas disponível em alguns modelos.
- O nome dos ficheiros descarregados é alterado com base na data atual. Por exemplo, a primeira imagem guardada a 1 de julho chamar-se-á 07010001.jpg. Tenha em atenção que a definição de região também determina o formato da data do nome do ficheiro.
- As imagens são guardadas na pasta "BROTHER", que se encontra no nível de raiz do suporte.

## **IMPORTANTE**

NÃO retire a unidade flash USB enquanto a mensagem permanecer no visor LCD. Caso contrário, a unidade flash USB ou os dados guardados na unidade flash USB podem ficar danificados.

#### >> MFC-J6530DW

#### [>> MFC-J6930DW/MFC-J6935DW](#page-551-0)

#### **MFC-J6530DW**

1. Insira uma unidade de memória flash USB no equipamento.

O visor LCD muda automaticamente.

2. Prima  $\triangleleft$  ou  $\triangleright$  para visualizar [Web].

Prima [Web].

- Se forem apresentadas informações relativas à ligação à Internet no LCD do equipamento, leia-as e prima [OK].
	- Ocasionalmente, serão apresentadas atualizações ou notícias sobre funções do Brother Web Connect no LCD. Leia as informações e prima [OK].
- 3. Prima ▲ ou ▼ para visualizar o serviço que aloja o documento que pretende descarregar.

Prima o nome do serviço.

- 4. Execute uma das seguintes operações:
	- Para iniciar sessão no serviço, prima  $\blacktriangle$  ou  $\nabla$  para ver o nome da sua conta e prima-o. Se aparecer o ecrã de introdução do PIN, introduza o PIN de quatro dígitos e prima [OK].
	- Para aceder ao servico como utilizador convidado, prima  $\triangle$  ou  $\nabla$  para ver [Usar servico como convidado] e, em seguida, prima esta opção. Quando forem apresentadas as informações relativas ao acesso como utilizador convidado, prima [OK].
- 5. Prima  $\triangle$  ou  $\nabla$  para visualizar a opção  $\lceil$ Carreg p/ suporte].

Prima [Carreg p/ suporte].

- <span id="page-551-0"></span>• Se acedeu ao serviço como utilizador convidado, introduza ou selecione o nome da conta do utilizador cujos documentos pretende descarregar.
- 6. Siga as instruções no ecrã para concluir esta operação.
	- Um álbum é uma coleção de documentos. No entanto, o termo utilizado para o designar pode variar consoante o serviço que utilizar. Quando utilizar o Evernote®, tem de selecionar o bloco de notas e, em seguida, selecionar a nota.
	- Alguns serviços não exigem que os documentos sejam guardados em álbuns. Para documentos não guardados em álbuns, selecione [Mostrar ficheiros não ordenados] ou [Mostrar fotos desordenadas] para selecionar documentos. Não pode descarregar documentos de outros utilizadores se os documentos não estiverem guardados num álbum.

#### **MFC-J6930DW/MFC-J6935DW**

1. Insira uma unidade de memória flash USB no equipamento.

O ecrã LCD muda automaticamente.

- 2. Prima [Web].
	- Se forem apresentadas informações relativas à ligação à Internet no LCD do equipamento, leia-as e prima [OK].
	- Ocasionalmente, serão apresentadas atualizações ou notícias sobre funções do Brother Web Connect no LCD. Leia as informações e prima [OK].
- 3. Passe com o dedo para a esquerda ou direita, ou prima ◀ ou ▶, para visualizar o serviço que aloja o documento que pretende descarregar.

Prima o nome do serviço.

- 4. Execute uma das seguintes operações:
	- Para iniciar sessão no serviço com a sua conta, deslize um dedo para cima ou para baixo, ou prima ▲ ou b, para visualizar o nome da sua conta e prima-o. Se aparecer o ecrã de introdução do PIN, introduza o PIN de quatro dígitos e prima [OK].
	- Para aceder ao serviço como utilizador convidado, deslize um dedo para cima ou para baixo, ou prima a ou **V**, para visualizar [Usar serviço como utiliz. convidado] e prima-o. Quando forem apresentadas as informações relativas ao acesso como utilizador convidado, prima [OK].
- 5. Prima [Carreg p/ suporte].
	- Se acedeu ao serviço como utilizador convidado, introduza ou selecione o nome da conta do utilizador cujos documentos pretende descarregar.
- 6. Siga as instruções no ecrã para concluir esta operação.
	- Um álbum é uma coleção de documentos. No entanto, o termo utilizado para o designar pode variar consoante o serviço que utilizar. Quando utilizar o Evernote®, tem de selecionar o bloco de notas e, em seguida, selecionar a nota.
	- Alguns serviços não exigem que os documentos sejam guardados em álbuns. Para documentos não guardados em álbuns, selecione [Mostrar ficheiros não ordenados] ou [Mostrar fotos desordenadas] para selecionar documentos. Não pode descarregar documentos de outros utilizadores se os documentos não estiverem guardados num álbum.

#### **Informações relacionadas**

• [Brother Web Connect](#page-524-0)

<span id="page-552-0"></span> [Página inicial](#page-1-0) > [Móvel/Web Connect](#page-523-0) > [Brother Web Connect](#page-524-0) > Reenvio de fax para a nuvem ou para e-mail

## **Reenvio de fax para a nuvem ou para e-mail**

• Utilize a função Reenvio de Fax para a nuvem para reenviar automaticamente os faxes recebidos para as suas contas com os serviços online disponíveis.

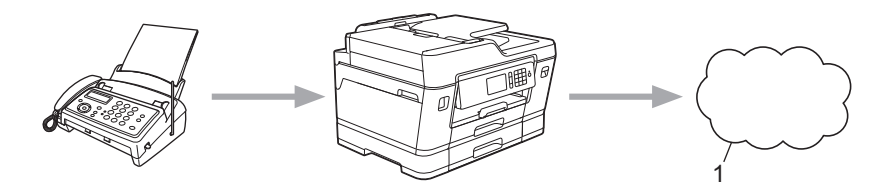

- 1. Serviço Web
- Utilize a função Reenvio de Fax para e-mail para reenviar automaticamente os faxes recebidos para uma caixa de entrada como anexos de e-mail.

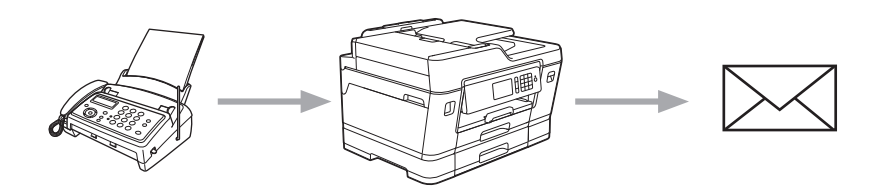

#### **Informações relacionadas**

- [Brother Web Connect](#page-524-0)
- [Ativar reenvio de fax para a nuvem ou para e-mail](#page-553-0)
- [Desativar reenvio de fax para a nuvem ou para e-mail](#page-555-0)

<span id="page-553-0"></span> [Página inicial](#page-1-0) > [Móvel/Web Connect](#page-523-0) > [Brother Web Connect](#page-524-0) > [Reenvio de fax para a nuvem ou para e](#page-552-0)[mail](#page-552-0) > Ativar reenvio de fax para a nuvem ou para e-mail

## **Ativar reenvio de fax para a nuvem ou para e-mail**

Ative o reenvio de fax para que os faxes recebidos sigam automaticamente para um serviço online ou para uma caixa de entrada como anexos de e-mails.

- Esta função está apenas disponível para faxes monocromáticos.
- Se ativar o reenvio de fax, não poderá utilizar as funções seguintes:
	- [Transfere fax]
	- [Memoriza faxes]
	- [Rece. Pc fax]
- >> MFC-J6530DW
- >> MFC-J6930DW/MFC-J6935DW

#### **MFC-J6530DW**

1. Prima < ou > para visualizar [Aplicações].

Prima [Aplicações].

- Se aparecerem informações relativas à ligação à Internet no LCD do equipamento, leia-as e prima  $[OK].$ 
	- Ocasionalmente, serão apresentadas atualizações ou notícias sobre funções do Brother Web Connect no LCD. Leia as informações e prima [OK].
- 2. Prima  $\triangle$  ou  $\nabla$  para visualizar a opção [Reencaminhar fax para email/nuvem].

Prima [Reencaminhar fax para email/nuvem].

Se forem apresentadas informações relativas a [Reencaminhar fax para email/nuvem], leia-as e prima [OK].

3. Prima [Ligado].

- 4. Prima [Reencaminhar para a nuvem] ou [Reencaminhar para e-mail].
	- Se tiver selecionado [Reencaminhar para a nuvem], escolha o serviço online em que pretende receber os faxes e, em seguida, especifique o nome da conta.
	- Se tiver selecionado [Reencaminhar para e-mail], selecione o endereço de e-mail em que pretende receber os faxes como anexos de e-mails.
- 5. Siga as instruções no ecrã para concluir esta operação.

## **MFC-J6930DW/MFC-J6935DW**

- 1. Deslize um dedo para a esquerda ou direita, ou prima  $\triangleleft$  ou  $\triangleright$ , para ver [Aplicações]. Prima [Aplicações].
	- Se aparecerem informações relativas à ligação à Internet no LCD do equipamento, leia-as e prima  $[OK].$
	- Ocasionalmente, serão apresentadas atualizações ou notícias sobre funções do Brother Web Connect no LCD. Leia as informações e prima [OK].

2. Prima [Reencaminhar fax para email/nuvem].

Se forem apresentadas informações relativas a [Reencaminhar fax para email/nuvem], leia-as e prima [OK].

- 4. Prima [Reencaminhar para a nuvem] ou [Reencaminhar para e-mail].
	- Se tiver selecionado [Reencaminhar para a nuvem], escolha o serviço online em que pretende receber os faxes e, em seguida, especifique o nome da conta.
	- Se tiver selecionado [Reencaminhar para e-mail], selecione o endereço de e-mail em que pretende receber os faxes como anexos de e-mails.
- 5. Siga as instruções no ecrã para concluir esta operação.

## **Informações relacionadas**

- [Reenvio de fax para a nuvem ou para e-mail](#page-552-0)
- [Opções de receção na memória](#page-330-0)

<span id="page-555-0"></span> [Página inicial](#page-1-0) > [Móvel/Web Connect](#page-523-0) > [Brother Web Connect](#page-524-0) > [Reenvio de fax para a nuvem ou para e](#page-552-0)[mail](#page-552-0) > Desativar reenvio de fax para a nuvem ou para e-mail

## **Desativar reenvio de fax para a nuvem ou para e-mail**

Desative o reenvio de fax quando quiser impedir que os faxes recebidos sigam automaticamente para um serviço online ou para uma caixa de entrada como anexos de e-mails.

Se ainda estiverem faxes recebidos na memória do equipamento, não pode desativar o reenvio de fax.

```
>> MFC-J6530DW
>> MFC-J6930DW/MFC-J6935DW
```
#### **MFC-J6530DW**

1. Prima  $\triangleleft$  ou  $\triangleright$  para visualizar [Aplicações].

Prima [Aplicações].

- Se aparecerem informações relativas à ligação à Internet no LCD do equipamento, leia-as e prima [OK].
- Ocasionalmente, serão apresentadas atualizações ou notícias sobre funções do Brother Web Connect no LCD. Leia as informações e prima [OK].
- 2. Prima  $\triangle$  ou  $\nabla$  para visualizar a opção [Reencaminhar fax para email/nuvem].

Prima [Reencaminhar fax para email/nuvem].

Se forem apresentadas informações relativas a [Reencaminhar fax para email/nuvem], leia-as e prima [OK].

- 3. Prima [Desligado].
- 4. Prima [OK].

#### **MFC-J6930DW/MFC-J6935DW**

1. Deslize um dedo para a esquerda ou direita, ou prima  $\triangleleft$  ou  $\triangleright$ , para ver [Aplicações].

Prima [Aplicações].

- Se aparecerem informações relativas à ligação à Internet no LCD do equipamento, leia-as e prima  $[OK].$
- Ocasionalmente, serão apresentadas atualizações ou notícias sobre funções do Brother Web Connect no LCD. Leia as informações e prima [OK].
- 2. Prima [Reencaminhar fax para email/nuvem].

Se forem apresentadas informações relativas a [Reencaminhar fax para email/nuvem], leia-as e prima [OK].

- 3. Prima [Desligado].
- **4. Prima** [OK].

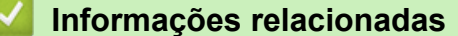

• [Reenvio de fax para a nuvem ou para e-mail](#page-552-0)

<span id="page-556-0"></span> [Página inicial](#page-1-0) > [Móvel/Web Connect](#page-523-0) > Google Cloud Print™

- [Descrição geral do Google Cloud Print](#page-557-0)™
- [Antes de utilizar o Google Cloud Print](#page-558-0)™
- [Imprimir a partir do Google Chrome](#page-564-0)™ ou Chrome OS™
- [Imprimir a partir do Google Drive](#page-565-0)™ para dispositivos móveis
- [Imprimir a partir do serviço de webmail Gmail](#page-566-0)™ para dispositivos móveis

<span id="page-557-0"></span> [Página inicial](#page-1-0) > [Móvel/Web Connect](#page-523-0) > [Google Cloud Print](#page-556-0)™ > Descrição geral do Google Cloud Print™

# **Descrição geral do Google Cloud Print™**

Google Cloud Print™ é um serviço Google que lhe permite imprimir numa impressora registada na sua conta Google utilizando um dispositivo compatível com redes (como um telemóvel ou um computador) sem ser necessário instalar o controlador de impressora nesse dispositivo.

A impressão a partir de aplicações Android™ exige a instalação da aplicação Google Cloud Print™ a partir da Google Play™ Store.

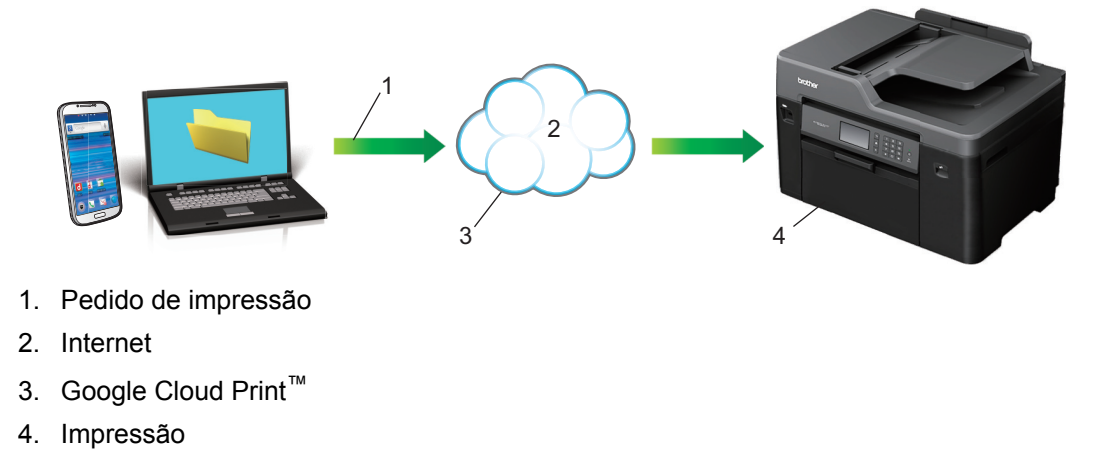

## **Informações relacionadas**

<span id="page-558-0"></span> [Página inicial](#page-1-0) > [Móvel/Web Connect](#page-523-0) > [Google Cloud Print](#page-556-0)™ > Antes de utilizar o Google Cloud Print™

# **Antes de utilizar o Google Cloud Print™**

- [Definições de rede para utilizar o Google Cloud Print](#page-559-0)™
- [Registar o seu equipamento no Google Cloud Print](#page-560-0)™ utilizando o Google Chrome™
- [Registar o seu equipamento no Google Cloud Print](#page-561-0)™ utilizando a gestão baseada na [web](#page-561-0)

<span id="page-559-0"></span> [Página inicial](#page-1-0) > [Móvel/Web Connect](#page-523-0) > [Google Cloud Print](#page-556-0)™ > [Antes de utilizar o Google Cloud](#page-558-0) [Print](#page-558-0)™ > Definições de rede para utilizar o Google Cloud Print™

# **Definições de rede para utilizar o Google Cloud Print™**

Para utilizar o Google Cloud Print™, o equipamento Brother tem de estar ligado a uma rede com acesso à Internet através de uma ligação com fios ou sem fios. Para ligar e configurar corretamente o seu equipamento, **▶▶ Guia de Instalação Rápida ou os tópicos relacionados neste manual.** 

## **Informações relacionadas**

• [Antes de utilizar o Google Cloud Print](#page-558-0)™

<span id="page-560-0"></span> [Página inicial](#page-1-0) > [Móvel/Web Connect](#page-523-0) > [Google Cloud Print](#page-556-0)™ > [Antes de utilizar o Google Cloud](#page-558-0) [Print](#page-558-0)™ > Registar o seu equipamento no Google Cloud Print™ utilizando o Google Chrome™

# **Registar o seu equipamento no Google Cloud Print™ utilizando o Google Chrome™**

Certifique-se de que já criou uma conta Google. Se não possuir uma conta, utilize um computador ou um dispositivo móvel para aceder ao sítio web da Google [\(https://accounts.google.com/signup](https://accounts.google.com/signup)) e criar uma conta. Certifique-se de que o equipamento Brother está inativo antes de iniciar o processo de registo.

Os passos desta secção são exemplos para utilizadores do Windows. Os ecrãs no seu computador podem variar em função do seu sistema operativo e ambiente.

- 1. Abra o Google Chrome™ no seu computador.
- 2. Clique no ícone de menu do Google Chrome™ e depois em **Definições** > **Mostrar definições avançadas...**.
- 3. Na secção **Google Cloud Print**, clique em **Gerir**.

Tem de iniciar sessão na sua conta Google para ver os dispositivos disponíveis.

- 4. Siga as instruções no ecrã para registar o seu equipamento.
- 5. Quando aparecer uma mensagem de confirmação no seu equipamento, prima o botão OK.

Se a mensagem de confirmação não aparecer no LCD do equipamento, repita estes passos.

6. Quando o seu equipamento Brother for registado com êxito, aparecerá no campo **Os meus dispositivos**.

#### **Informações relacionadas**

k

• [Antes de utilizar o Google Cloud Print](#page-558-0)™

<span id="page-561-0"></span> [Página inicial](#page-1-0) > [Móvel/Web Connect](#page-523-0) > [Google Cloud Print](#page-556-0)™ > [Antes de utilizar o Google Cloud](#page-558-0) [Print](#page-558-0)™ > Registar o seu equipamento no Google Cloud Print™ utilizando a gestão baseada na web

# **Registar o seu equipamento no Google Cloud Print™ utilizando a gestão baseada na web**

Certifique-se de que já criou uma conta Google. Se não possuir uma conta, utilize um computador ou um dispositivo móvel para aceder ao sítio web da Google [\(https://accounts.google.com/signup](https://accounts.google.com/signup)) e criar uma conta.

Certifique-se de que o equipamento Brother está inativo antes de iniciar o processo de registo.

Antes de iniciar o registo, confirme se estão definidas a data e a hora corretas no painel de controlo do equipamento. >> *Informações relacionadas* 

- 1. Verifique se o equipamento Brother está ligado à mesma rede do seu computador ou dispositivo móvel.
- 2. Inicie o seu browser.
- 3. Digite "http://endereço IP do equipamento" na barra de endereço do seu browser (em que "endereço IP do equipamento" é o endereço IP do equipamento).

Por exemplo:

http://192.168.1.2

- Pode ver o endereço IP do seu equipamento no menu Rede do painel de controlo do equipamento.
- Se tiver configurado uma palavra-passe de início de sessão para a gestão baseada na web, introduza a palavra-passe na caixa **Login (Início de sessão)** e clique em .

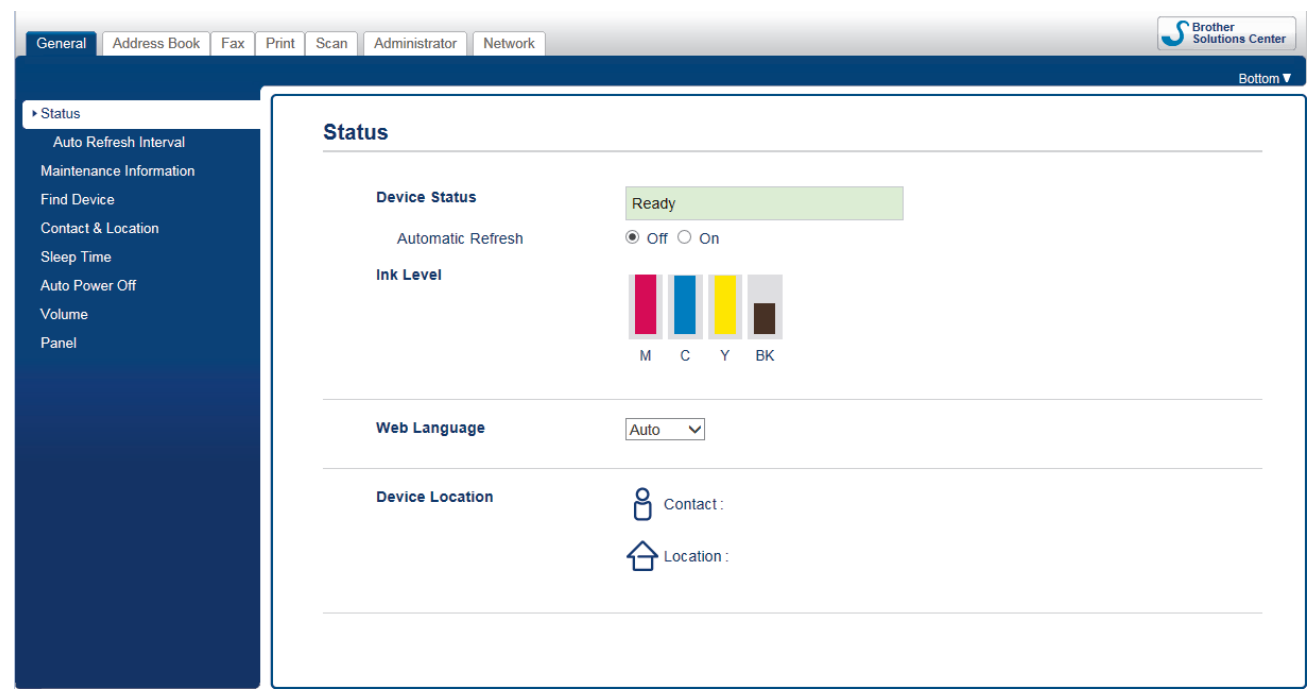

- 4. Clique no separador **Network (Rede)**.
- 5. Clique no menu **Protocol (Protocolo)** da barra de navegação do lado esquerdo.
- 6. Certifique-se de que **Google Cloud Print** está selecionado e clique em **Advanced Settings (Definições avançadas)**.

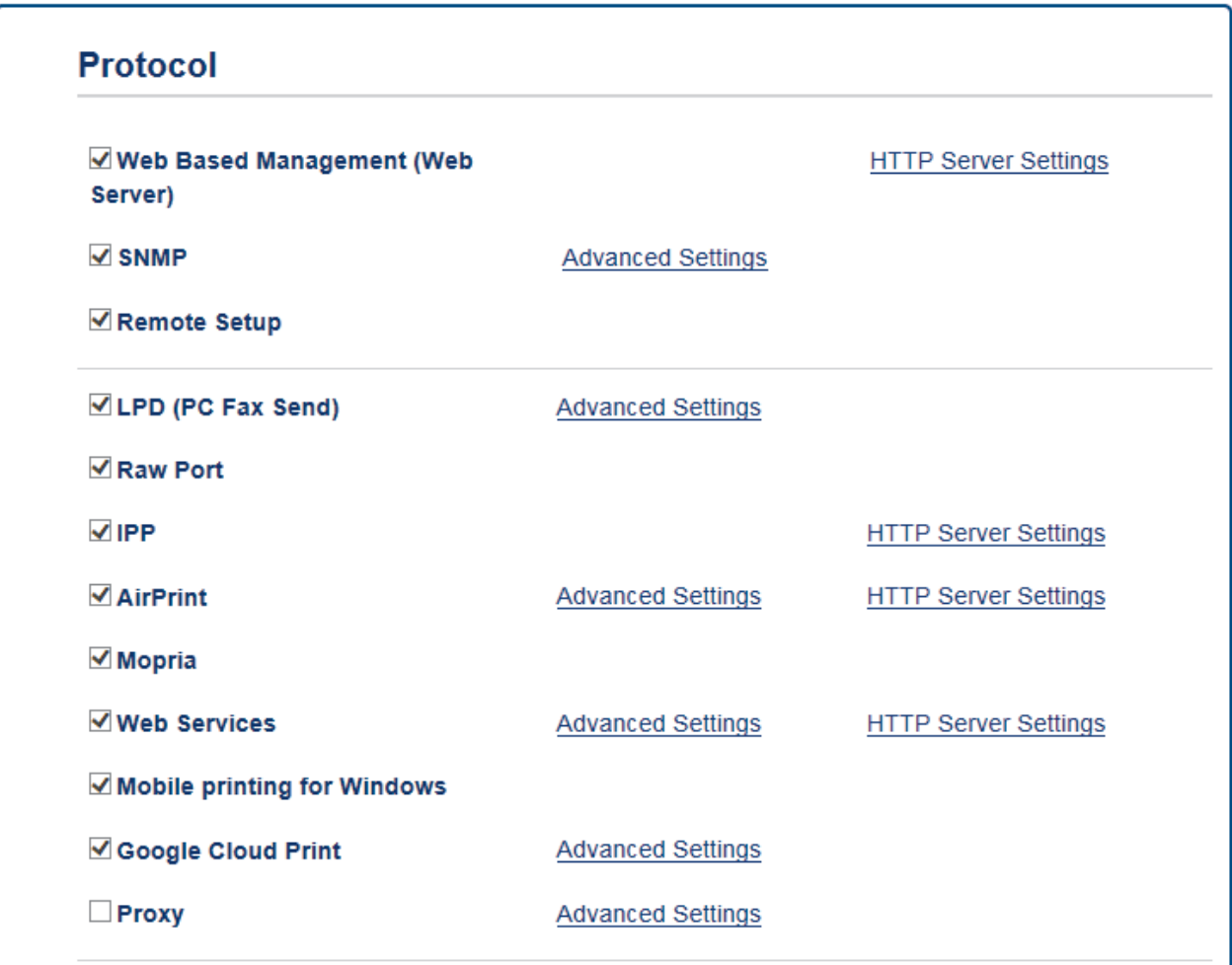

- 7. Certifique-se de que **Status (Estado)** está definido como **Enabled (Ativado)**. Clique em **Register (Registar)**.
- 8. Quando aparecer uma mensagem de confirmação no LCD do seu equipamento, prima [OK].

Se a mensagem de confirmação não aparecer no LCD do equipamento, repita estes passos.

- 9. Clique em **Google**.
- 10. Aparece o ecrã de início de sessão do Google Cloud Print™. Inicie sessão com a sua conta Google e siga as instruções no ecrã para registar o seu equipamento.
- 11. Quando tiver concluído o registo do seu equipamento, regresse ao ecrã da gestão baseada na web e certifique-se de que **Registration Status (Estado do registo)** está definido como **Registered (Registado)**.

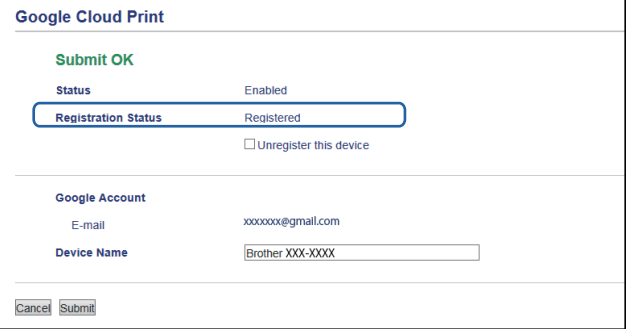

Se o seu equipamento suportar Secure Function Lock (Bloqueio de funções de segurança), é possível imprimir através do Google Cloud Print™ mesmo que a impressão de PC seja limitada para cada utilizador. Para limitar a impressão através do Google Cloud Print™, desative o Google Cloud Print™ utilizando a gestão baseada na web ou selecione o modo público de Secure Function Lock (Bloqueio de funções de segurança) e, em seguida, limite a impressão para utilizadores públicos. >> *Informações relacionadas* 

# **Informações relacionadas**

- [Antes de utilizar o Google Cloud Print](#page-558-0)™
- [Configurar a data e hora](#page-729-0)
- [Configurar o Secure Function Lock 3.0 utilizando a Gestão Baseada na Web](#page-482-0)

<span id="page-564-0"></span> [Página inicial](#page-1-0) > [Móvel/Web Connect](#page-523-0) > [Google Cloud Print](#page-556-0)™ > Imprimir a partir do Google Chrome™ ou Chrome OS™

# **Imprimir a partir do Google Chrome™ ou Chrome OS™**

- 1. Certifique-se de que o equipamento Brother está ligado.
- 2. Abra a página web que pretende imprimir.
- 3. Clique no ícone de menu do Google Chrome™.
- 4. Clique em **Print (Imprimir)**.
- 5. Selecione o seu equipamento na lista de impressoras.
- 6. Altere, se necessário, as opções de impressão.
- 7. Clique em **Print (Imprimir)**.

## **Informações relacionadas**

<span id="page-565-0"></span> [Página inicial](#page-1-0) > [Móvel/Web Connect](#page-523-0) > [Google Cloud Print](#page-556-0)™ > Imprimir a partir do Google Drive™ para dispositivos móveis

# **Imprimir a partir do Google Drive™ para dispositivos móveis**

- 1. Certifique-se de que o equipamento Brother está ligado.
- 2. Aceda ao Google Drive<sup>™</sup> no browser do seu dispositivo Android<sup>™</sup> ou Apple.
- 3. Abra o documento que pretende imprimir.
- 4. Toque no ícone do menu.
- 5. Toque em **Print (Imprimir)**.
- 6. Selecione o seu equipamento na lista de impressoras.
- 7. Altere, se necessário, as opções de impressão.
- 8. Toque em **Print (Imprimir)**.

## **Informações relacionadas**

<span id="page-566-0"></span> [Página inicial](#page-1-0) > [Móvel/Web Connect](#page-523-0) > [Google Cloud Print](#page-556-0)™ > Imprimir a partir do serviço de webmail Gmail™ para dispositivos móveis

# **Imprimir a partir do serviço de webmail Gmail™ para dispositivos móveis**

- 1. Certifique-se de que o equipamento Brother está ligado.
- 2. Aceda ao serviço de webmail Gmail™ no browser do seu dispositivo Android™ ou Apple.
- 3. Abra o e-mail que pretende imprimir.
- 4. Toque no ícone do menu.

Ø

Se aparecer **Print (Imprimir)** junto ao nome do anexo, também pode imprimir o anexo. Toque em **Print (Imprimir)** e siga as instruções no seu dispositivo móvel.

- 5. Toque em **Print (Imprimir)**.
- 6. Selecione o seu equipamento na lista de impressoras.
- 7. Altere, se necessário, as opções de impressão.
- 8. Toque em **Print (Imprimir)**.

## **Informações relacionadas**

<span id="page-567-0"></span> [Página inicial](#page-1-0) > [Móvel/Web Connect](#page-523-0) > AirPrint

# **AirPrint**

- [Descrição geral do AirPrint](#page-568-0)
- [Antes de utilizar o AirPrint](#page-569-0)
- [Imprimir utilizando o AirPrint](#page-572-0)
- [Digitalizar utilizando o AirPrint](#page-576-0)
- [Enviar um fax utilizando o AirPrint \(para modelos MFC\)](#page-579-0)

<span id="page-568-0"></span> [Página inicial](#page-1-0) > [Móvel/Web Connect](#page-523-0) > [AirPrint](#page-567-0) > Descrição geral do AirPrint

# **Descrição geral do AirPrint**

O AirPrint é uma solução de impressão para sistemas operativos Apple que permite imprimir por ligação sem fios fotografias, e-mails, páginas web e documentos a partir do seu iPad, iPhone, iPod touch e computador Mac sem ter de instalar um controlador.

O AirPrint também permite enviar faxes diretamente do computador Mac sem os imprimir e digitalizar documentos para o computador Mac.

Para obter mais informações, visite o sítio web da Apple.

A utilização da etiqueta "Compatível com Apple" significa que um acessório foi especificamente desenvolvido para funcionar com a tecnologia identificada na etiqueta e está certificado pelo programador quanto ao cumprimento dos padrões de desempenho da Apple.

## **Informações relacionadas**

• [AirPrint](#page-567-0)

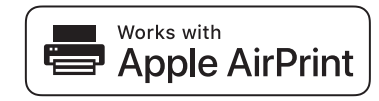

<span id="page-569-0"></span> [Página inicial](#page-1-0) > [Móvel/Web Connect](#page-523-0) > [AirPrint](#page-567-0) > Antes de utilizar o AirPrint

## **Antes de utilizar o AirPrint**

- [Definições de rede para utilizar o AirPrint](#page-570-0)
- [Desativar e ativar o AirPrint utilizando a gestão baseada na web \(web browser\)](#page-571-0)

<span id="page-570-0"></span> [Página inicial](#page-1-0) > [Móvel/Web Connect](#page-523-0) > [AirPrint](#page-567-0) > [Antes de utilizar o AirPrint](#page-569-0) > Definições de rede para utilizar o AirPrint

## **Definições de rede para utilizar o AirPrint**

Para utilizar o AirPrint, o seu dispositivo móvel tem de se ligar à rede sem fios à qual o seu equipamento Brother está ligado. O AirPrint suporta ligações sem fios que utilizam o modo de infraestrutura ou Wi-Fi Direct®.

Para configurar o seu dispositivo móvel para uma rede sem fios, consulte o manual do utilizador do seu dispositivo móvel. Pode encontrar uma ligação para o manual do utilizador do equipamento móvel no sítio web da Apple tocando em **no Safari.** 

Para configurar o seu equipamento Brother para uma rede sem fios, >> *Guia de Instalação Rápida* ou tópicos relacionados neste manual. Se o seu equipamento Brother suportar uma rede com fios, pode utilizar um cabo de rede para efetuar a ligação ao ponto de acesso/router sem fios.

Se o seu equipamento Brother suportar Wi-Fi Direct® e pretender configurá-lo para uma rede Wi-Fi Direct®, consulte os tópicos relacionados neste manual online.

## **Informações relacionadas**

- [Antes de utilizar o AirPrint](#page-569-0)
- [Configurar o equipamento para uma rede sem fios utilizando o método Premir um Botão do Wi-Fi](#page-415-0) [Protected Setup](#page-415-0)™ (WPS)
- [Utilizar Wi-Fi Direct](#page-427-0)®

<span id="page-571-0"></span> [Página inicial](#page-1-0) > [Móvel/Web Connect](#page-523-0) > [AirPrint](#page-567-0) > [Antes de utilizar o AirPrint](#page-569-0) > Desativar e ativar o AirPrint utilizando a gestão baseada na web (web browser)

# **Desativar e ativar o AirPrint utilizando a gestão baseada na web (web browser)**

Verifique se o seu equipamento Brother está ligado à mesma rede do seu computador.

- 1. Inicie o seu browser.
- 2. Digite "http://endereço IP do equipamento" na barra de endereço do seu browser (em que "endereço IP do equipamento" é o endereço IP do equipamento).

Por exemplo:

D

http://192.168.1.2

- 3. Por predefinição, não é necessária qualquer palavra-passe. Introduza uma palavra-passe se a tiver definido e clique em  $\Box$
- 4. Clique no separador **Network (Rede)**.
- 5. Clique no menu **Protocol (Protocolo)** da barra de navegação do lado esquerdo.
- 6. Para desativar o AirPrint, retire a seleção da caixa de verificação **AirPrint**. Para desativar o AirPrint, selecione a caixa de verificação **AirPrint**.

Por predefinição, o AirPrint está ativado.

- 7. Clique em **Submit (Submeter)**.
- 8. Reinicie o equipamento para ativar a configuração.

#### **Informações relacionadas**

- [Antes de utilizar o AirPrint](#page-569-0)
- [Imprimir o relatório de configuração da rede](#page-441-0)

<span id="page-572-0"></span> [Página inicial](#page-1-0) > [Móvel/Web Connect](#page-523-0) > [AirPrint](#page-567-0) > Imprimir utilizando o AirPrint

# **Imprimir utilizando o AirPrint**

- [Imprimir a partir de iPad, iPhone ou iPod Touch](#page-573-0)
- [Antes de imprimir utilizando o AirPrint \(OS X\)](#page-574-0)
- [Imprimir utilizando o AirPrint \(OS X\)](#page-575-0)

<span id="page-573-0"></span> [Página inicial](#page-1-0) > [Móvel/Web Connect](#page-523-0) > [AirPrint](#page-567-0) > [Imprimir utilizando o AirPrint](#page-572-0) > Imprimir a partir de iPad, iPhone ou iPod Touch

# **Imprimir a partir de iPad, iPhone ou iPod Touch**

O procedimento usado para imprimir pode variar consoante a aplicação. No exemplo abaixo é utilizada a aplicação Safari.

- 1. Certifique-se de que o equipamento Brother está ligado.
- 2. Utilize o Safari para abrir a página que pretende imprimir.
- 3. Toque em  $\Box$  ou  $\Box$
- 4. Toque em **Imprimir**.
- 5. Certifique-se de que o equipamento Brother está selecionado.
- 6. Se estiver selecionado um equipamento diferente (ou nenhuma impressora), toque em **Impressora**. Aparece uma lista de equipamentos disponíveis.
- 7. Na lista, toque no nome do seu equipamento.
- 8. Selecione as opções que desejar, como o número de páginas a imprimir e impressão nos 2 lados (se suportada pelo seu equipamento).
- 9. Toque em **Imprimir**.

#### **Informações relacionadas**

• [Imprimir utilizando o AirPrint](#page-572-0)

<span id="page-574-0"></span> [Página inicial](#page-1-0) > [Móvel/Web Connect](#page-523-0) > [AirPrint](#page-567-0) > [Imprimir utilizando o AirPrint](#page-572-0) > Antes de imprimir utilizando o AirPrint (OS X)

# **Antes de imprimir utilizando o AirPrint (OS X)**

Antes de imprimir utilizando o OS X, adicione o equipamento Brother à lista de impressoras no computador Macintosh.

- 1. Selecione **Preferências do Sistema** a partir do menu Apple.
- 2. Clique em **Impressão e Digitalização** ou **Impressão e Digitalização**.
- 3. Clique no ícone +, abaixo do painel Impressoras, no lado esquerdo.
- 4. Clique em **Adicionar Impressora ou digitalizador…**. Aparece o ecrã **Adicionar**.
- 5. Selecione o seu equipamento Brother e selecione **AirPrint** no menu instantâneo **Usar**.
- 6. Clique em **Adicionar**.

## **Informações relacionadas**

• [Imprimir utilizando o AirPrint](#page-572-0)

<span id="page-575-0"></span> [Página inicial](#page-1-0) > [Móvel/Web Connect](#page-523-0) > [AirPrint](#page-567-0) > [Imprimir utilizando o AirPrint](#page-572-0) > Imprimir utilizando o AirPrint (OS X)

# **Imprimir utilizando o AirPrint (OS X)**

O procedimento usado para imprimir pode variar consoante a aplicação. No exemplo abaixo é utilizada a aplicação Safari. Antes de imprimir, certifique-se de que o equipamento Brother se encontra na lista de impressoras do computador Macintosh.

- 1. Certifique-se de que o equipamento Brother está ligado.
- 2. No seu computador Macintosh, utilize o Safari para abrir a página que pretende imprimir.
- 3. Clique no menu **Ficheiro** e selecione **Imprimir**.
- 4. Certifique-se de que o equipamento Brother está selecionado. Se estiver selecionado um equipamento diferente (ou nenhuma impressora), clique no menu instantâneo **Impressora** e selecione o seu equipamento Brother.
- 5. Selecione as opções que desejar, como o número de páginas a imprimir e impressão nos 2 lados (se suportada pelo seu equipamento).
- 6. Clique em **Imprimir**.

#### **Informações relacionadas**

• [Imprimir utilizando o AirPrint](#page-572-0)
<span id="page-576-0"></span> [Página inicial](#page-1-0) > [Móvel/Web Connect](#page-523-0) > [AirPrint](#page-567-0) > Digitalizar utilizando o AirPrint

## **Digitalizar utilizando o AirPrint**

- [Antes de digitalizar utilizando o AirPrint \(OS X\)](#page-577-0)
- [Digitalizar utilizando o AirPrint \(OS X\)](#page-578-0)

<span id="page-577-0"></span> [Página inicial](#page-1-0) > [Móvel/Web Connect](#page-523-0) > [AirPrint](#page-567-0) > [Digitalizar utilizando o AirPrint](#page-576-0) > Antes de digitalizar utilizando o AirPrint (OS X)

## **Antes de digitalizar utilizando o AirPrint (OS X)**

- Antes de digitalizar utilizando o OS X, adicione o equipamento Brother à lista de digitalizadores no computador Macintosh.
- A digitalização monocromática não é atualmente suportada pelo OS X v10.9.
- 1. Selecione **Preferências do Sistema** a partir do menu Apple.
- 2. Clique em **Impressão e Digitalização**.
- 3. Clique no ícone +, abaixo do painel Digitalizadores, no lado esquerdo.
- 4. Clique em **Adicionar impressora ou digitalizador…**. Aparece o ecrã **Adicionar**.
- 5. Selecione o seu equipamento Brother e selecione **AirPrint** no menu instantâneo **Usar**.
- 6. Clique em **Adicionar**.

### **Informações relacionadas**

• [Digitalizar utilizando o AirPrint](#page-576-0)

<span id="page-578-0"></span> [Página inicial](#page-1-0) > [Móvel/Web Connect](#page-523-0) > [AirPrint](#page-567-0) > [Digitalizar utilizando o AirPrint](#page-576-0) > Digitalizar utilizando o AirPrint (OS X)

## **Digitalizar utilizando o AirPrint (OS X)**

Antes de digitalizar, certifique-se de que o equipamento Brother se encontra na lista de digitalizadores do computador Macintosh.

- 1. Coloque o documento.
- 2. Selecione **Preferências do Sistema** a partir do menu Apple.
- 3. Clique em **Impressão e Digitalização**.
- 4. Selecione o seu equipamento Brother na lista de digitalizadores.
- 5. Clique no separador **Digitalização** e clique no botão **Abrir digitalizador…**.

Aparece o ecrã Digitalizador.

- 6. Se colocar o documento no ADF, marque a caixa **Usar alimentador** e selecione o tamanho do documento no menu instantâneo de definição do tamanho da digitalização.
- 7. Selecione a pasta de destino ou a aplicação de destino no menu instantâneo de definição do destino.
- 8. Clique em **Mostrar detalhes** para alterar as definições de digitalização, se necessário.

Pode recortar a imagem manualmente arrastando o ponteiro do rato sobre a parte que pretende digitalizar quando digitalizar a partir do vidro do digitalizador.

9. Clique em **Digitalização**.

#### **Informações relacionadas**

• [Digitalizar utilizando o AirPrint](#page-576-0)

<span id="page-579-0"></span> [Página inicial](#page-1-0) > [Móvel/Web Connect](#page-523-0) > [AirPrint](#page-567-0) > Enviar um fax utilizando o AirPrint (para modelos MFC)

## **Enviar um fax utilizando o AirPrint (para modelos MFC)**

- [Antes de enviar um fax utilizando o AirPrint \(OS X\)](#page-580-0)
- [Enviar um fax utilizando o AirPrint \(OS X\)](#page-581-0)

<span id="page-580-0"></span> [Página inicial](#page-1-0) > [Móvel/Web Connect](#page-523-0) > [AirPrint](#page-567-0) > [Enviar um fax utilizando o AirPrint \(para modelos](#page-579-0) [MFC\)](#page-579-0) > Antes de enviar um fax utilizando o AirPrint (OS X)

## **Antes de enviar um fax utilizando o AirPrint (OS X)**

Antes de enviar um fax, adicione o equipamento Brother à lista de impressoras no computador Macintosh. Certifique-se de que o seu equipamento Brother está ligado à linha telefónica e que funciona corretamente.

- 1. Selecione **Preferências do Sistema** a partir do menu Apple.
- 2. Clique em **Impressão e Digitalização** ou **Impressão e Digitalização**.
- 3. Clique no ícone +, abaixo do painel Impressoras, no lado esquerdo.
- 4. Clique em **Adicionar Impressora ou digitalizador…**. Aparece o ecrã **Adicionar**.
- 5. Selecione o seu equipamento Brother e selecione **AirPrint** no menu instantâneo **Usar**.
- 6. Clique em **Adicionar**.

### **Informações relacionadas**

• [Enviar um fax utilizando o AirPrint \(para modelos MFC\)](#page-579-0)

<span id="page-581-0"></span> [Página inicial](#page-1-0) > [Móvel/Web Connect](#page-523-0) > [AirPrint](#page-567-0) > [Enviar um fax utilizando o AirPrint \(para modelos](#page-579-0) [MFC\)](#page-579-0) > Enviar um fax utilizando o AirPrint (OS X)

## **Enviar um fax utilizando o AirPrint (OS X)**

Certifique-se de que o equipamento Brother se encontra na lista de impressoras do computador Macintosh. O exemplo em baixo foi produzido com o Apple TextEdit.

- AirPrint suporta apenas documentos de fax monocromáticos.
- O equipamento suporta a função Secure Function Lock (Bloqueio de funções de segurança). O envio de faxes via AirPrint não está disponível se a transmissão de faxes for limitada para cada utilizador.
- 1. Certifique-se de que o equipamento Brother está ligado.
- 2. No seu computador Macintosh, abra o ficheiro que pretende enviar por fax.
- 3. Clique no menu **Ficheiro** e selecione **Imprimir**.
- 4. Clique no menu instantâneo **Impressora** e selecione **Brother MFC-XXXX Fax** (em que XXXX é o nome do seu modelo).
- 5. Introduza a informação do destinatário do fax.
- 6. Clique em **Fax**.

Ø

#### **Informações relacionadas**

• [Enviar um fax utilizando o AirPrint \(para modelos MFC\)](#page-579-0)

 [Página inicial](#page-1-0) > [Móvel/Web Connect](#page-523-0) > Impressão móvel para Windows

## **Impressão móvel para Windows**

A impressão móvel para Windows é uma função que permite imprimir sem fios a partir do seu dispositivo móvel Windows. Pode ligar à mesma rede a que está ligado o seu equipamento Brother e imprimir sem instalar o controlador de impressora no dispositivo. Muitas aplicações Windows suportam esta função.

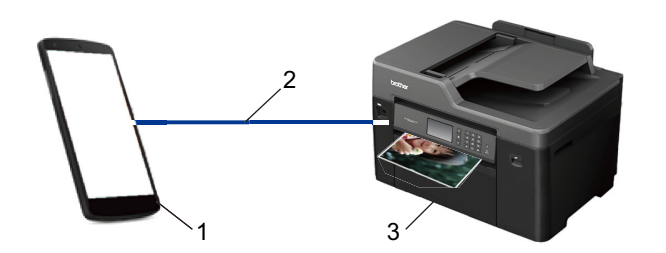

- 1. Dispositivo móvel Windows (Windows 10 Mobile ou posterior)
- 2. Ligação Wi-Fi®
- 3. O equipamento Brother

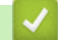

### **Informações relacionadas**

• [Móvel/Web Connect](#page-523-0)

 [Página inicial](#page-1-0) > [Móvel/Web Connect](#page-523-0) > Mopria® Print Service

# **Mopria® Print Service**

O Mopria<sup>®</sup> Print Service é uma funcionalidade de impressão para dispositivos móveis Android™ (Android™ versão 4.4 ou posterior) desenvolvida pela Mopria® Alliance. Com este serviço, pode ligar-se à mesma rede do equipamento e imprimir sem configurações adicionais. Muitas aplicações nativas do Android™, como o Google Chrome™, Gmail™ e Gallery, suportam a impressão.

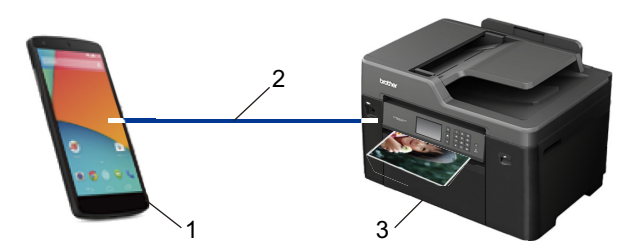

- 1. Android™ 4.4 ou posterior
- 2. Ligação Wi-Fi®
- 3. O equipamento Brother

É necessário descarregar o Mopria® Print Service da Google Play™ Store e instalá-lo no seu dispositivo Android™. Antes de utilizar este serviço, terá de ativá-lo.

### **Informações relacionadas**

• [Móvel/Web Connect](#page-523-0)

 [Página inicial](#page-1-0) > [Móvel/Web Connect](#page-523-0) > Brother iPrint&Scan

## **Brother iPrint&Scan**

Utilize o Brother iPrint&Scan para imprimir e digitalizar através de vários dispositivos móveis.

Para dispositivos Android<sup>™</sup>

O Brother iPrint&Scan permite-lhe utilizar funções do equipamento Brother diretamente a partir do seu dispositivo Android™, sem utilizar um computador.

Descarregue e instale o Brother iPrint&Scan a partir da aplicação de Loja do Google Play™.

Para dispositivos Apple

O Brother iPrint&Scan permite-lhe utilizar funções do equipamento Brother diretamente a partir do seu dispositivo Apple.

Descarregue e instale o Brother iPrint&Scan a partir da App Store.

• Para dispositivos Windows

O Brother iPrint&Scan permite-lhe utilizar funções do equipamento Brother diretamente a partir do seu dispositivo Windows, sem utilizar um computador.

Descarregue e instale o Brother iPrint&Scan a partir da Microsoft Store.

Informações mais detalhadas >> *Guia de Imprimir/Digitalizar Portátil para o Brother iPrint&Scan* Visite a página **Manuais** referente ao seu modelo no Brother Solutions Center em [support.brother.com](http://support.brother.com/).

### **Informações relacionadas**

• [Móvel/Web Connect](#page-523-0)

 [Página inicial](#page-1-0) > [Móvel/Web Connect](#page-523-0) > Near-Field Communication (NFC)

## **Near-Field Communication (NFC)**

#### **Modelos Relacionados**: MFC-J6930DW/MFC-J6935DW

A NFC (comunicação de campo próximo) permite transações simples, intercâmbio de dados e ligações sem fios entre dois equipamentos que se encontram próximos um do outro.

Se o seu dispositivo Android™ estiver equipado com NFC, pode imprimir dados (fotografias, ficheiros PDF, ficheiros de texto, páginas web e mensagens de e-mail) a partir do dispositivo, ou digitalizar fotografias e documentos para o dispositivo, se tocar com ele no símbolo NFC situado no painel de controlo do equipamento.

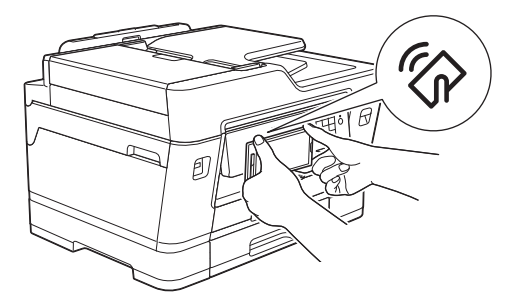

Tem de descarregar e instalar o Brother iPrint&Scan no seu dispositivo Android™ para utilizar esta função. Informações mais detalhadas >> Guia de Imprimir/Digitalizar Portátil para o Brother iPrint&Scan Visite a página **Manuais** referente ao seu modelo no Brother Solutions Center em [support.brother.com](http://support.brother.com/).

### **Informações relacionadas**

- [Móvel/Web Connect](#page-523-0)
- [Apresentação do painel de controlo](#page-14-0)

#### <span id="page-586-0"></span> [Página inicial](#page-1-0) > ControlCenter

## **ControlCenter**

Utilize o utilitário de software ControlCenter da Brother para aceder rapidamente às aplicações que utiliza com mais frequência. Através do ControlCenter, tem acesso direto a aplicações específicas.

- [ControlCenter4 \(Windows\)](#page-587-0)
- [ControlCenter2 \(Mac\)](#page-596-0)

<span id="page-587-0"></span> [Página inicial](#page-1-0) > [ControlCenter](#page-586-0) > ControlCenter4 (Windows)

## **ControlCenter4 (Windows)**

- [Alterar o modo de funcionamento no ControlCenter4 \(Windows\)](#page-588-0)
- [Digitalizar utilizando Modo Inicial ControlCenter4 \(Windows\)](#page-195-0)
- [Digitalizar utilizando Modo Avançado ControlCenter4 \(Windows\)](#page-212-0)
- [Configurar o equipamento Brother com o ControlCenter4 \(Windows\)](#page-592-0)
- [Criar um separador personalizado no modo avançado do ControlCenter4 \(Windows\)](#page-594-0)
- [Configurar o equipamento Brother a partir do seu computador \(Windows\)](#page-791-0)
- [Configurar o Livro de Endereços do equipamento utilizando o ControlCenter4 \(Windows\)](#page-796-0)

<span id="page-588-0"></span> [Página inicial](#page-1-0) > [ControlCenter](#page-586-0) > [ControlCenter4 \(Windows\)](#page-587-0) > Alterar o modo de funcionamento no ControlCenter4 (Windows)

## **Alterar o modo de funcionamento no ControlCenter4 (Windows)**

O ControlCenter4 tem dois modos de operação: **Modo Inicial** e **Modo Avançado**. Pode mudar de modo em qualquer momento.

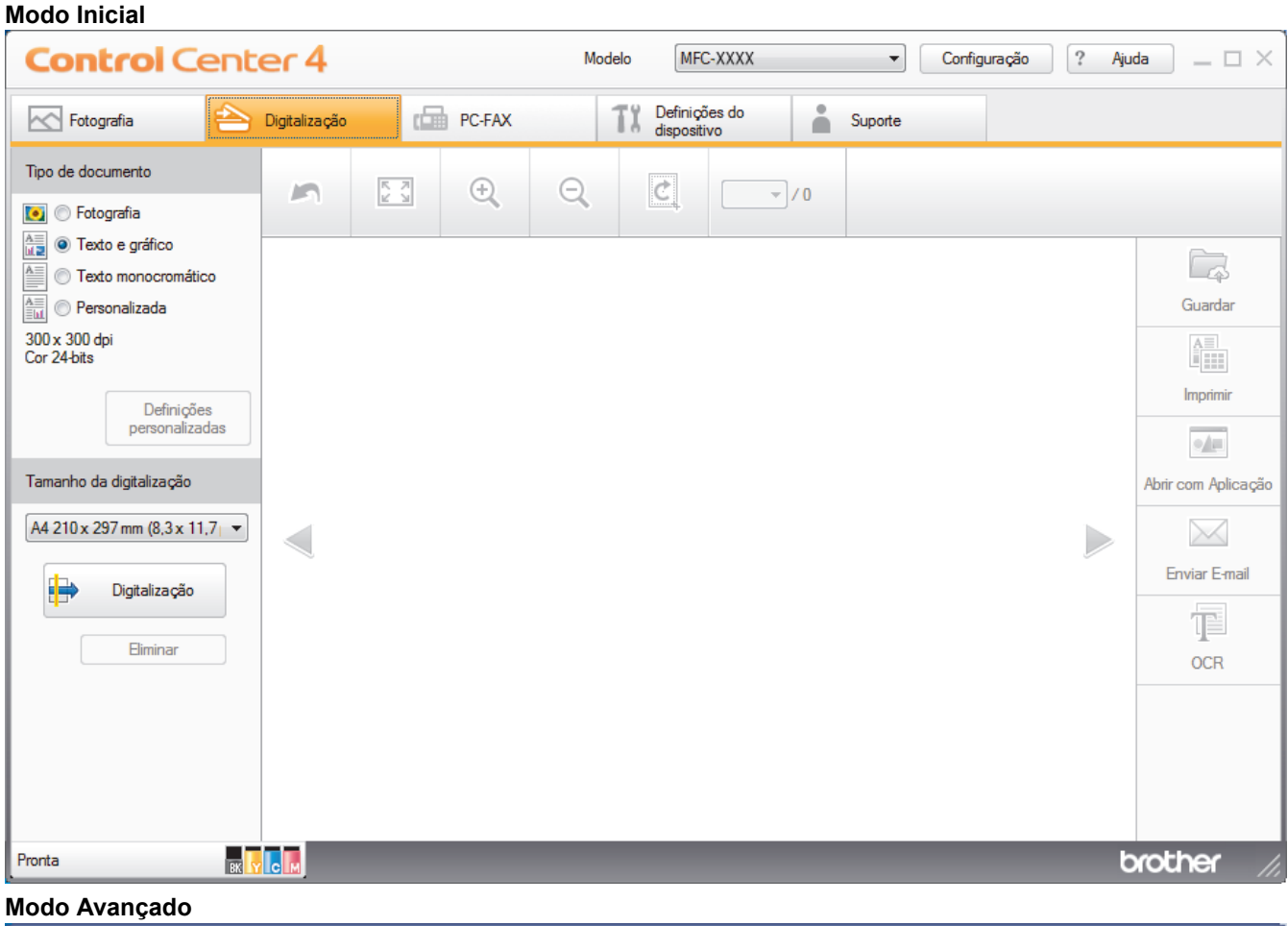

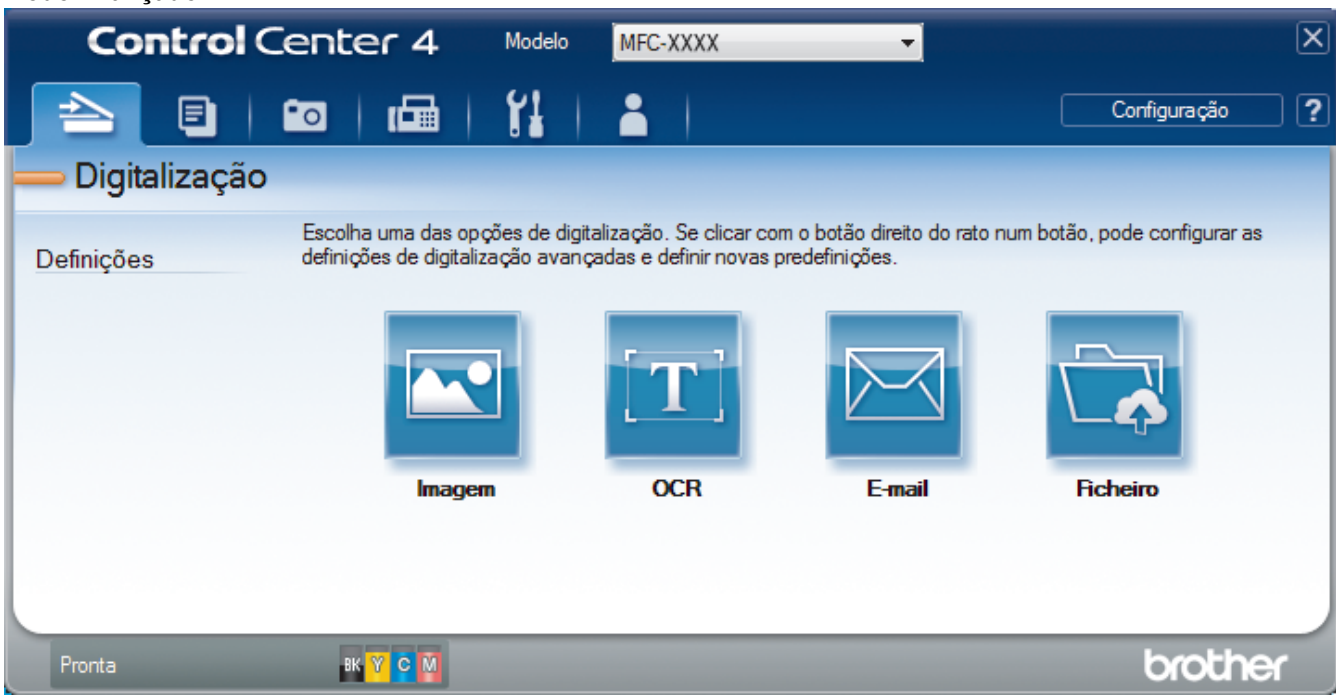

• **Modo Inicial**

O Modo Home do ControlCenter4 permite aceder facilmente às principais funções do equipamento.

• **Modo Avançado**

O Modo Advanced do ControlCenter4 dá mais controlo sobre os detalhes das funções do equipamento e permite personalizar as ações de digitalizar com um botão.

Para mudar de modo de operação:

- 1. Clique no ícone (**ControlCenter4**) no tabuleiro de tarefas e selecione **Abrir**.
- 2. Clique no botão **Configuração** e selecione **Selecionar modo**.
- 3. Aparece a caixa de diálogo de seleção do modo. Selecione a opção **Modo Inicial** ou **Modo Avançado**.

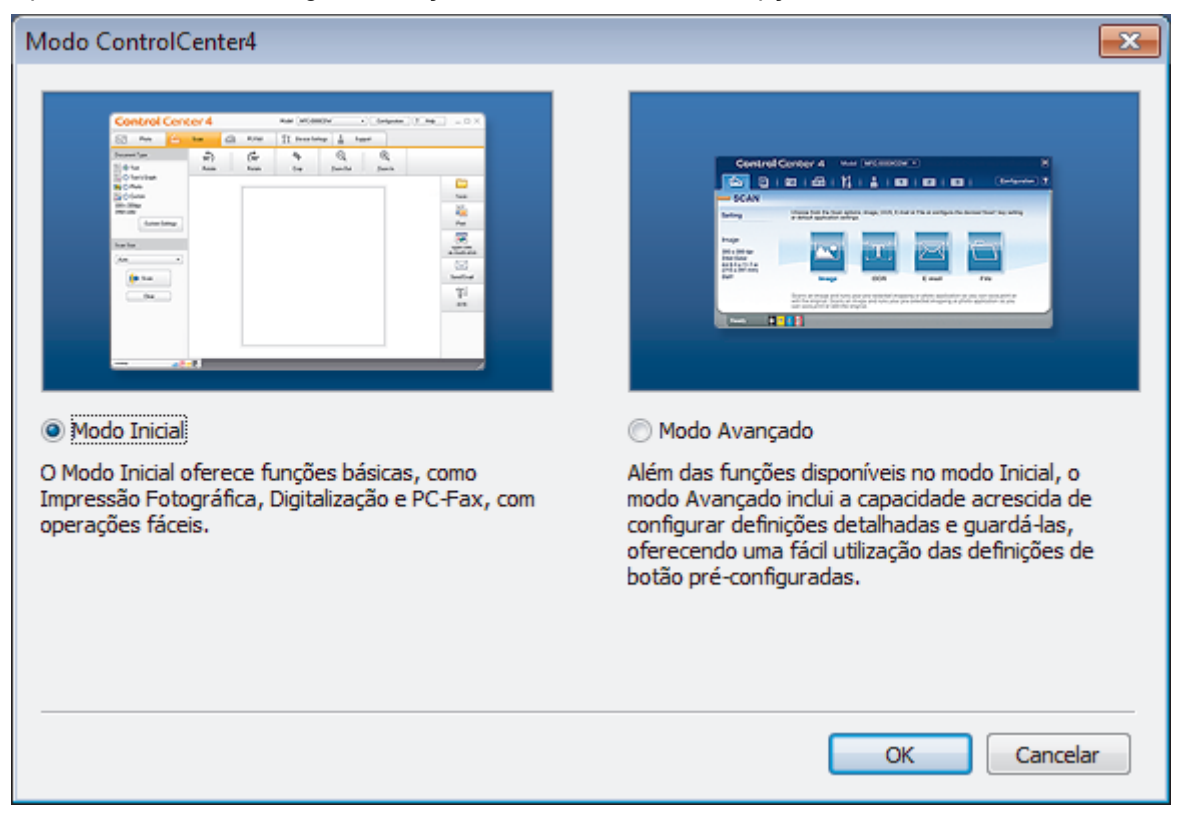

4. Clique em **OK**.

### **Informações relacionadas**

- [ControlCenter4 \(Windows\)](#page-587-0)
- [Digitalizar utilizando Modo Inicial ControlCenter4 \(Windows\)](#page-195-0)
- [Digitalizar utilizando Modo Avançado ControlCenter4 \(Windows\)](#page-212-0)

 [Página inicial](#page-1-0) > [ControlCenter](#page-586-0) > [ControlCenter4 \(Windows\)](#page-587-0) > Digitalizar utilizando Modo Inicial ControlCenter4 (Windows)

## **Digitalizar utilizando Modo Inicial ControlCenter4 (Windows)**

Utilize o Modo Home do ControlCenter4 para aceder às principais funções do equipamento.

- [Digitalizar utilizando o Modo Inicial do ControlCenter4 \(Windows\)](#page-196-0)
- [Guardar os dados digitalizados numa pasta como ficheiro PDF com o modo casa do](#page-206-0) [ControlCenter4 \(Windows\)](#page-206-0)
- [Digitalizar ambos os lados de um documento automaticamente com o modo casa do](#page-208-0) [ControlCenter4 \(Windows\)](#page-208-0)
- [Definições de digitalização do Modo Inicial do ControlCenter4 \(Windows\)](#page-210-0)
- [Alterar o modo de funcionamento no ControlCenter4 \(Windows\)](#page-588-0)

 [Página inicial](#page-1-0) > [ControlCenter](#page-586-0) > [ControlCenter4 \(Windows\)](#page-587-0) > Digitalizar utilizando Modo Avançado ControlCenter4 (Windows)

### **Digitalizar utilizando Modo Avançado ControlCenter4 (Windows)**

O Modo Advanced do ControlCenter4 dá mais controlo sobre os detalhes das funções do equipamento e permite personalizar as ações de digitalizar com um botão.

- [Digitalizar fotografias e gráficos com o modo avançado do ControlCenter4 \(Windows\)](#page-213-0)
- [Guardar os dados digitalizados como ficheiro PDF numa pasta utilizando o Modo](#page-215-0) [Avançado do ControlCenter4 \(Windows\)](#page-215-0)
- [Digitalizar ambos os lados de um documento automaticamente com o modo avançado](#page-217-0) [do ControlCenter4 \(Windows\)](#page-217-0)
- [Digitalizar ambos os lados de um cartão de identificação através do Modo Avançado do](#page-219-0) [ControlCenter4 \(Windows\)](#page-219-0)
- [Digitalizar para anexo de e-mail com o Modo Avançado do ControlCenter4 \(Windows\)](#page-221-0)
- [Digitalizar para ficheiro de texto editável \(OCR\) com o modo avançado do](#page-223-0) [ControlCenter4 \(Windows\)](#page-223-0)
- [Digitalizar para um ficheiro do Office utilizando o Modo Avançado do ControlCenter4](#page-225-0) [\(Windows\)](#page-225-0)
- [Definições de digitalização do Modo Avançado do ControlCenter4 \(Windows\)](#page-226-0)
- [Alterar o modo de funcionamento no ControlCenter4 \(Windows\)](#page-588-0)

<span id="page-592-0"></span> [Página inicial](#page-1-0) > [ControlCenter](#page-586-0) > [ControlCenter4 \(Windows\)](#page-587-0) > Configurar o equipamento Brother com o ControlCenter4 (Windows)

## **Configurar o equipamento Brother com o ControlCenter4 (Windows)**

Se o Secure Function Lock (bloqueio seguro de funções) estiver ativada, não pode utilizar a Configuração Remota.

- 1. Clique no ícone (**ControlCenter4**) no tabuleiro de tarefas e clique em **Abrir**.
- 2. Clique no separador **Definições do dispositivo**.
- 3. Clique no botão **Configuração Remota**.

Ø

4. Configure as definições conforme necessário.

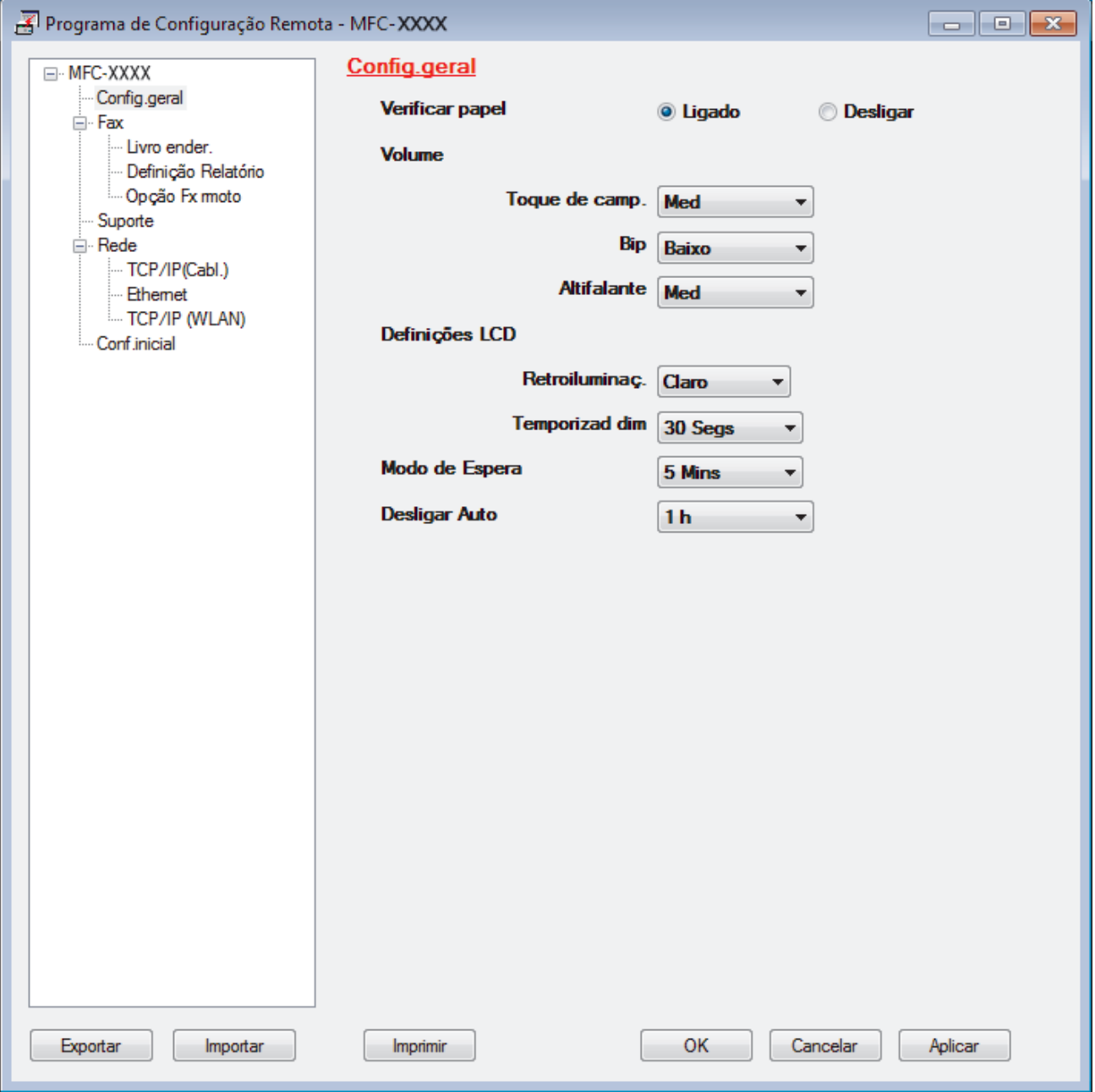

#### **Exportar**

Clique para guardar as definições de configuração atuais num ficheiro.

Clique em **Exportar** para guardar o seu livro de endereços ou todas as definições do equipamento.

#### **Importar**

Clique para importar um ficheiro e ler as suas definições.

#### **Imprimir**

Clique para imprimir os itens selecionados no equipamento. Não pode imprimir os dados enquanto não tiverem sido carregados para o equipamento. Clique em **Aplicar** para carregar os novos dados para o equipamento e clique em **Imprimir**.

#### **OK**

Clique para iniciar o carregamento de dados para o equipamento e sair do Programa de Configuração Remota. Se aparecer uma mensagem de erro, verifique se os dados estão corretos e clique em **OK**.

#### **Cancelar**

Clique para sair do Programa de Configuração Remota sem carregar dados para o equipamento.

#### **Aplicar**

Clique para carregar dados para o equipamento sem sair do Programa de Configuração Remota.

- 5. Clique em **OK**.
- Se o seu computador estiver protegido por um firewall e não conseguir utilizar a Configuração Remota, poderá ter de configurar as definições da firewall para permitir a comunicação através das portas 137 e 161.
- Se estiver a utilizar a firewall do Windows e tiver instalado o software e os controladores da Brother a partir do CD-ROM, as definições de firewall necessárias já foram configuradas.

### **Informações relacionadas**

- [ControlCenter4 \(Windows\)](#page-587-0)
- [Configuração Remota \(Windows\)](#page-790-0)

<span id="page-594-0"></span> [Página inicial](#page-1-0) > [ControlCenter](#page-586-0) > [ControlCenter4 \(Windows\)](#page-587-0) > Criar um separador personalizado no modo avançado do ControlCenter4 (Windows)

## **Criar um separador personalizado no modo avançado do ControlCenter4 (Windows)**

Pode criar até três separadores personalizados, cada um com até cinco botões personalizados, com as suas definições preferidas.

Selecione **Modo Avançado** como definição de modo do ControlCenter4.

- 1. Clique no ícone (**ControlCenter4**) no tabuleiro de tarefas e clique em **Abrir**.
- 2. Clique no botão **Configuração** e selecione **Criar separador personalizado**. O separador personalizado é criado.
- 3. Para alterar o nome de um separador personalizado, clique com o botão direito do rato no separador personalizado e selecione **Mudar nome do separador personalizado**.
- 4. Clique no botão **Configuração**, selecione **Criar botão personalizado** e selecione o botão que pretende criar.

Aparece a caixa de diálogo de definições.

5. Introduza o nome do botão e altere as definições conforme necessário. Clique em **OK**.

As opções de definição variam consoante o botão que selecionar.

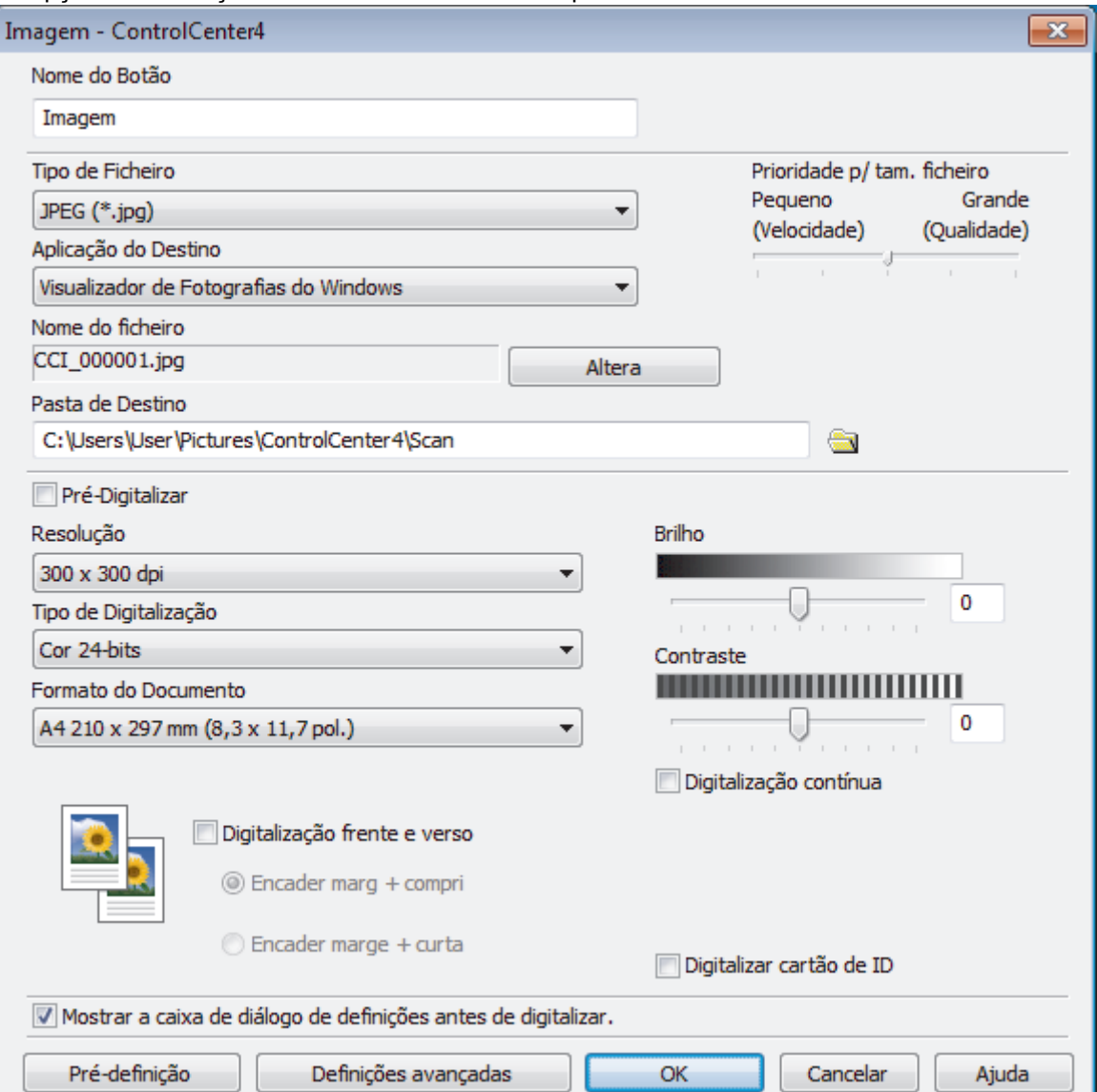

Ø

Pode alterar ou remover o separador, botão ou definição que criar. Clique no botão **Configuração** e siga o menu.

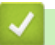

### **Informações relacionadas**

• [ControlCenter4 \(Windows\)](#page-587-0)

<span id="page-596-0"></span> [Página inicial](#page-1-0) > [ControlCenter](#page-586-0) > ControlCenter2 (Mac)

## **ControlCenter2 (Mac)**

- [Digitalizar utilizando ControlCenter2 \(Mac\)](#page-241-0)
- [Configurar o equipamento Brother com o ControlCenter2 \(Mac\)](#page-598-0)
- [Ligar a função de carregamento automático \(Mac\)](#page-600-0)
- [Configurar o Livro de Endereços do equipamento utilizando o ControlCenter2 \(Mac\)](#page-800-0)

 [Página inicial](#page-1-0) > [ControlCenter](#page-586-0) > [ControlCenter2 \(Mac\)](#page-596-0) > Digitalizar utilizando ControlCenter2 (Mac)

### **Digitalizar utilizando ControlCenter2 (Mac)**

Utilize o software ControlCenter da Brother para digitalizar fotografias e guardá-las em formato JPEG, PDF ou outro.

- [Digitalizar utilizando o ControlCenter2 \(Mac\)](#page-242-0)
- [Guardar os dados digitalizados numa pasta como ficheiro PDF com o ControlCenter2](#page-244-0) [\(Mac\)](#page-244-0)
- [Digitalizar ambos os lados de um documento automaticamente com o ControlCenter2](#page-246-0) [\(Mac\)](#page-246-0)
- [Digitalizar ambos os lados de um cartão de identificação através do ControlCenter2](#page-248-0) [\(Mac\)](#page-248-0)
- [Digitalizar para anexo de e-mail com o ControlCenter2 \(Mac\)](#page-250-0)
- [Digitalizar para ficheiro de texto editável \(OCR\) com o ControlCenter2 \(Mac\)](#page-252-0)
- [Digitalizar para um ficheiro do Office utilizando o ControlCenter2 \(Mac\)](#page-254-0)
- [Definições de digitalização do ControlCenter2 \(Mac\)](#page-255-0)

<span id="page-598-0"></span> [Página inicial](#page-1-0) > [ControlCenter](#page-586-0) > [ControlCenter2 \(Mac\)](#page-596-0) > Configurar o equipamento Brother com o ControlCenter2 (Mac)

# **Configurar o equipamento Brother com o ControlCenter2 (Mac)**

Se o Secure Function Lock (bloqueio seguro de funções) estiver ativada, não pode utilizar a Configuração Remota.

1. Na barra de menus **Finder**, clique em **Ir** > **Aplicações** > **Brother** e clique duas vezes no ícone (**ControlCenter**).

Aparece o ecrã **ControlCenter2**.

- 2. Clique no separador **CONFIGURAÇÕES DO DISPOSITIVO**.
- 3. Clique no botão **Configuração Remota**.

Aparece o ecrã do Programa de Configuração Remota.

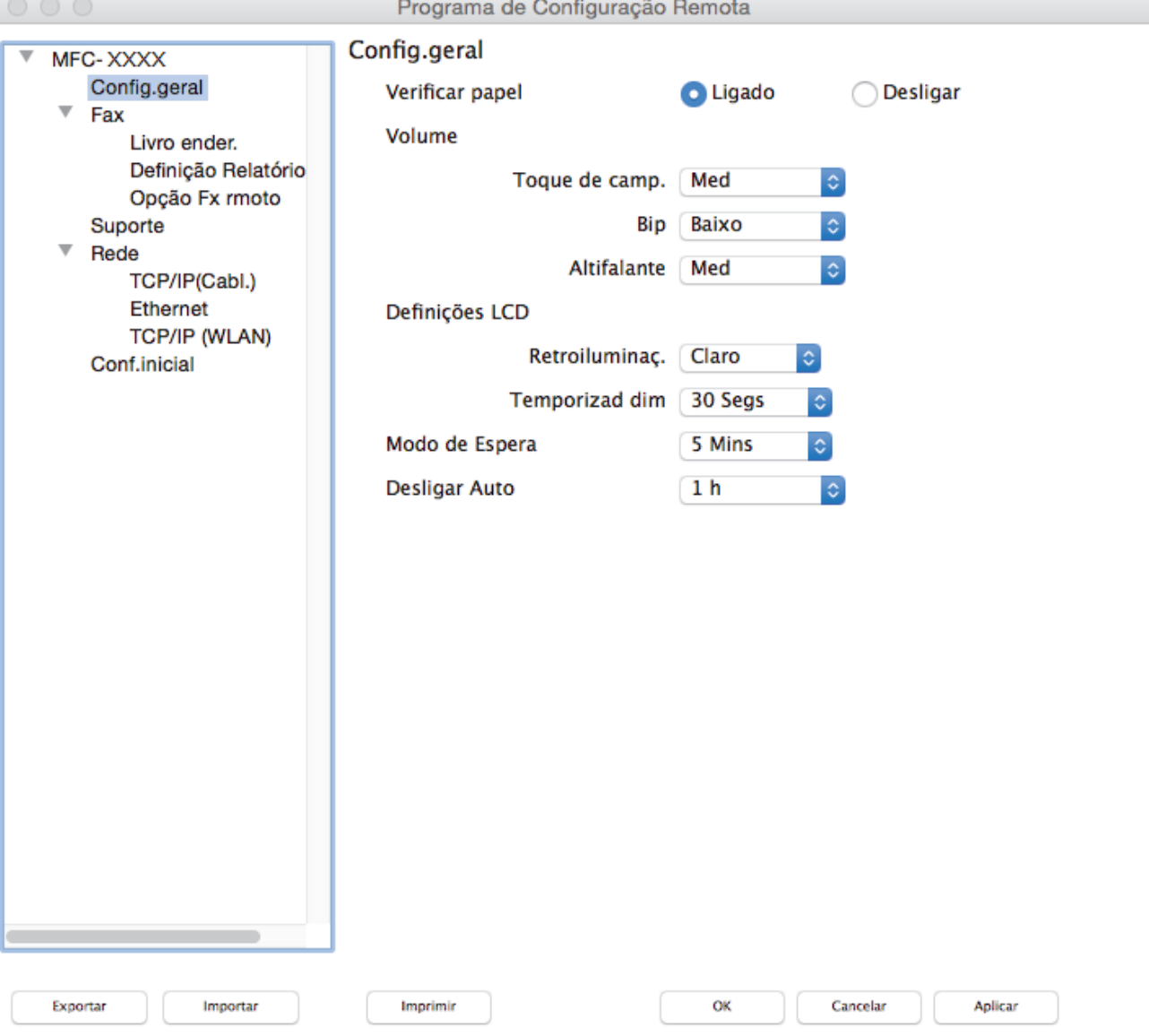

4. Configure as definições conforme necessário.

#### **Exportar**

Clique para guardar as definições de configuração atuais num ficheiro.

Clique em **Exportar** para guardar o seu livro de endereços ou todas as definições do equipamento.

D.

#### **Importar**

Clique para importar um ficheiro e ler as suas definições.

#### **Imprimir**

Clique para imprimir os itens selecionados no equipamento. Não pode imprimir os dados enquanto não tiverem sido carregados para o equipamento. Clique em **Aplicar** para carregar os novos dados para o equipamento e clique em **Imprimir**.

#### **OK**

Clique para iniciar o carregamento de dados para o equipamento e sair do Programa de Configuração Remota. Se aparecer uma mensagem de erro, introduza os dados corretos novamente e clique em **OK**.

#### **Cancelar**

Clique para sair do Programa de Configuração Remota sem carregar dados para o equipamento.

#### **Aplicar**

Clique para carregar dados para o equipamento sem sair do Programa de Configuração Remota.

5. Quando terminar, clique em **OK**.

### **Informações relacionadas**

- [ControlCenter2 \(Mac\)](#page-596-0)
- [Configuração Remota \(Mac\)](#page-797-0)

<span id="page-600-0"></span> [Página inicial](#page-1-0) > [ControlCenter](#page-586-0) > [ControlCenter2 \(Mac\)](#page-596-0) > Ligar a função de carregamento automático (Mac)

### **Ligar a função de carregamento automático (Mac)**

Ligue o carregamento automático para iniciar o ControlCenter2 automaticamente aquando do arranque do Mac.

1. Na barra de menus **Finder**, clique em **Ir** > **Aplicações** > **Brother** e clique duas vezes no ícone (**ControlCenter**).

Aparece o ecrã **ControlCenter2**.

- 2. Clique no botão **Configuração** e selecione **Preferências**.
- 3. Marque a caixa de verificação **Iniciar o ControlCenter ao arranque do computador**.
- 4. Clique em **OK**.

### **Informações relacionadas**

• [ControlCenter2 \(Mac\)](#page-596-0)

<span id="page-601-0"></span> [Página inicial](#page-1-0) > Resolução de problemas

### **Resolução de problemas**

Se achar que existe algum problema com o equipamento, comece por verificar cada um dos itens seguintes e, em seguida, tente identificar o problema e siga as nossas sugestões para a solução de problemas.

A maioria dos problemas pode ser corrigida pelo utilizador. Se necessitar de ajuda adicional, o Brother Solutions Center disponibiliza as mais recentes sugestões para a solução de problemas e as questões mais frequentes. Visite-nos em [support.brother.com.](http://support.brother.com/)

Clique em **Perguntas mais frequentes e Resolução de problemas** e procure o nome do seu modelo.

Comece por verificar o seguinte:

- O cabo de alimentação do equipamento está ligado corretamente e o equipamento está ligado.
- Todas as peças de proteção laranja do equipamento foram removidas.
- Os cartuchos de tinta estão instalados corretamente.
- A tampa do digitalizador e a tampa de desencravamento de papel estão bem fechadas.
- O papel está corretamente colocado na gaveta de papel.
- Os cabos de interface estão ligados com firmeza no equipamento e no computador ou a ligação sem fios está bem configurada tanto no equipamento como no computador.
- (Para modelos com ligação em rede) O ponto de acesso (para ligação sem fios), o router ou o hub está ligado e o respetivo botão de ligação está intermitente.
- O LCD do equipamento apresenta mensagens.

Se não tiver conseguido resolver a questão com estas verificações, identifique o problema e >> *Informações relacionadas*

#### **Informações relacionadas**

- [Mensagens de erro e de manutenção](#page-602-0)
- [Encravamentos de documentos](#page-625-0)
- [Encravamento da impressora ou do papel](#page-630-0)
- [Se ocorrerem problemas no equipamento](#page-643-0)
- [Verificar as informações do equipamento](#page-672-0)
- [Reiniciar o equipamento Brother](#page-673-0)
- [Problemas no manuseamento do papel e na impressão](#page-644-0)
- [Problemas de telefone e fax](#page-651-0)
- [Outros problemas](#page-658-0)
- [Problemas de rede](#page-660-0)
- [Problemas com o Google Cloud Print](#page-670-0)™
- [Problemas com o AirPrint](#page-671-0)

<span id="page-602-0"></span> [Página inicial](#page-1-0) > [Resolução de problemas](#page-601-0) > Mensagens de erro e de manutenção

### **Mensagens de erro e de manutenção**

Tal como com qualquer equipamento de escritório sofisticado, podem ocorrer erros e pode ser necessário substituir consumíveis. Se tal ocorrer, o equipamento identifica o erro ou o trabalho de manutenção necessário e apresenta a mensagem correspondente. As mensagens de erro e de manutenção mais comuns encontram-se na tabela.

O próprio utilizador pode corrigir a maioria dos erros e efetuar a manutenção de rotina. Se necessitar de mais sugestões, aceda à página **Perguntas mais frequentes e Resolução de problemas** relativa ao seu modelo no Brother Solutions Center, em [support.brother.com.](http://support.brother.com/)

### • (MFC-J6930DW/MFC-J6935DW)

Se o ecrã tátil apresentar erros e o seu dispositivo Android™ suportar a função NFC, toque com o dispositivo no símbolo NFC situado no painel de controlo para aceder ao Brother Solutions Center e procure as últimas perguntas mais frequentes a partir do seu dispositivo. (É possível que o seu operador de telemóvel cobre taxas relativas a mensagens e dados.)

Certifique-se de que as definições NFC do equipamento Brother e do dispositivo Android™ estão ambas ativadas.

• As referências de *Informações relacionadas* encontram-se no fundo desta página.

### **MFC-J6530DW**

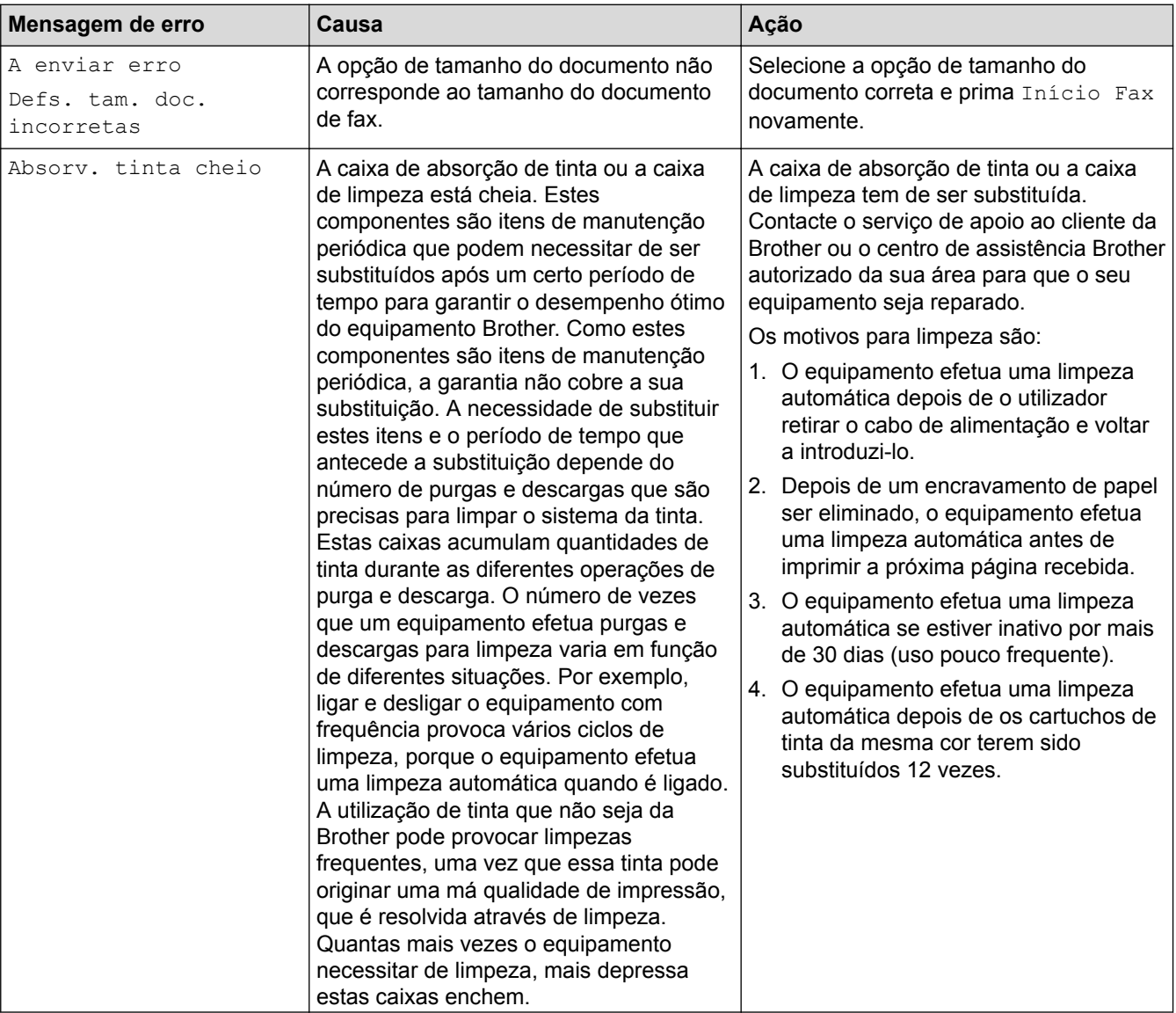

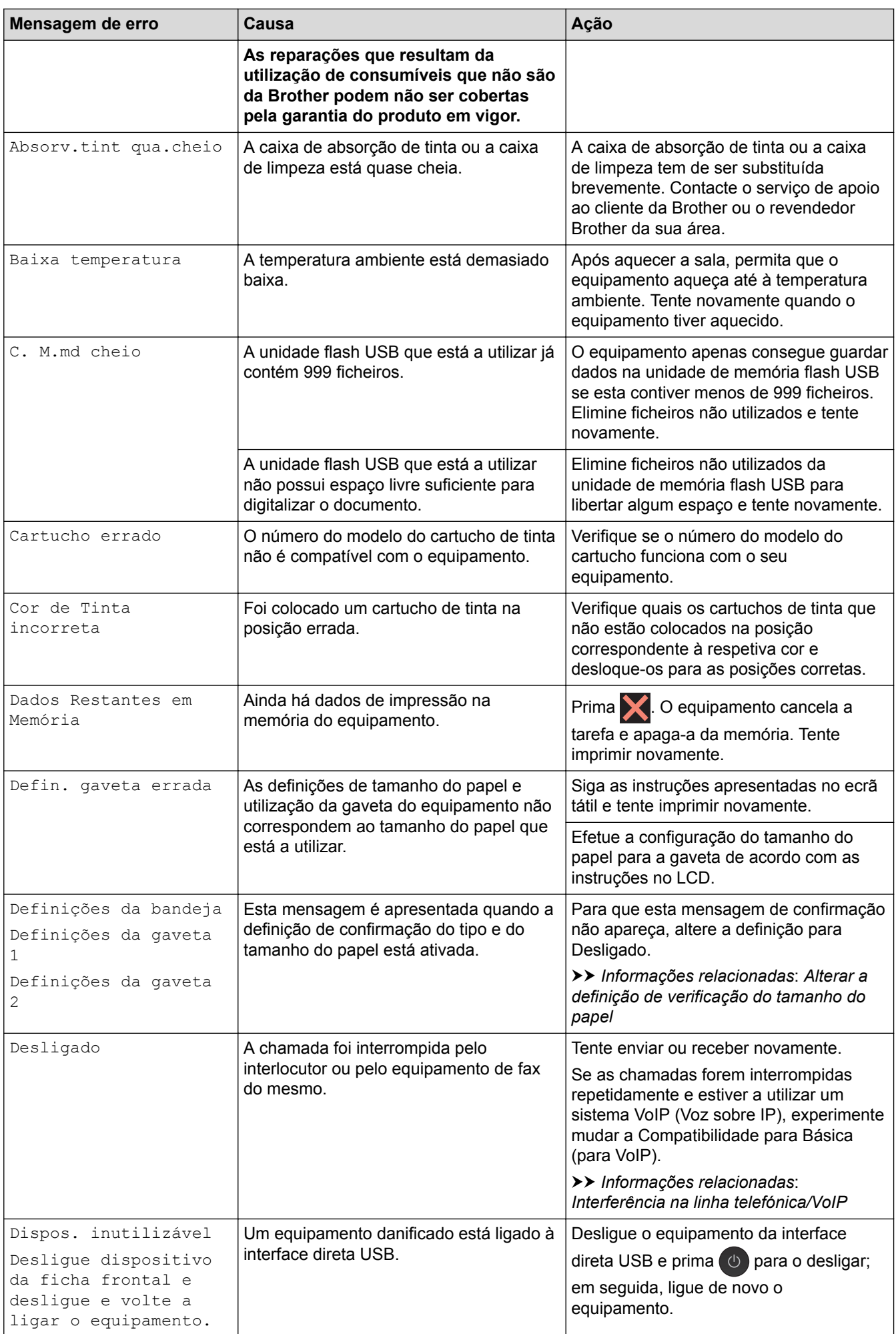

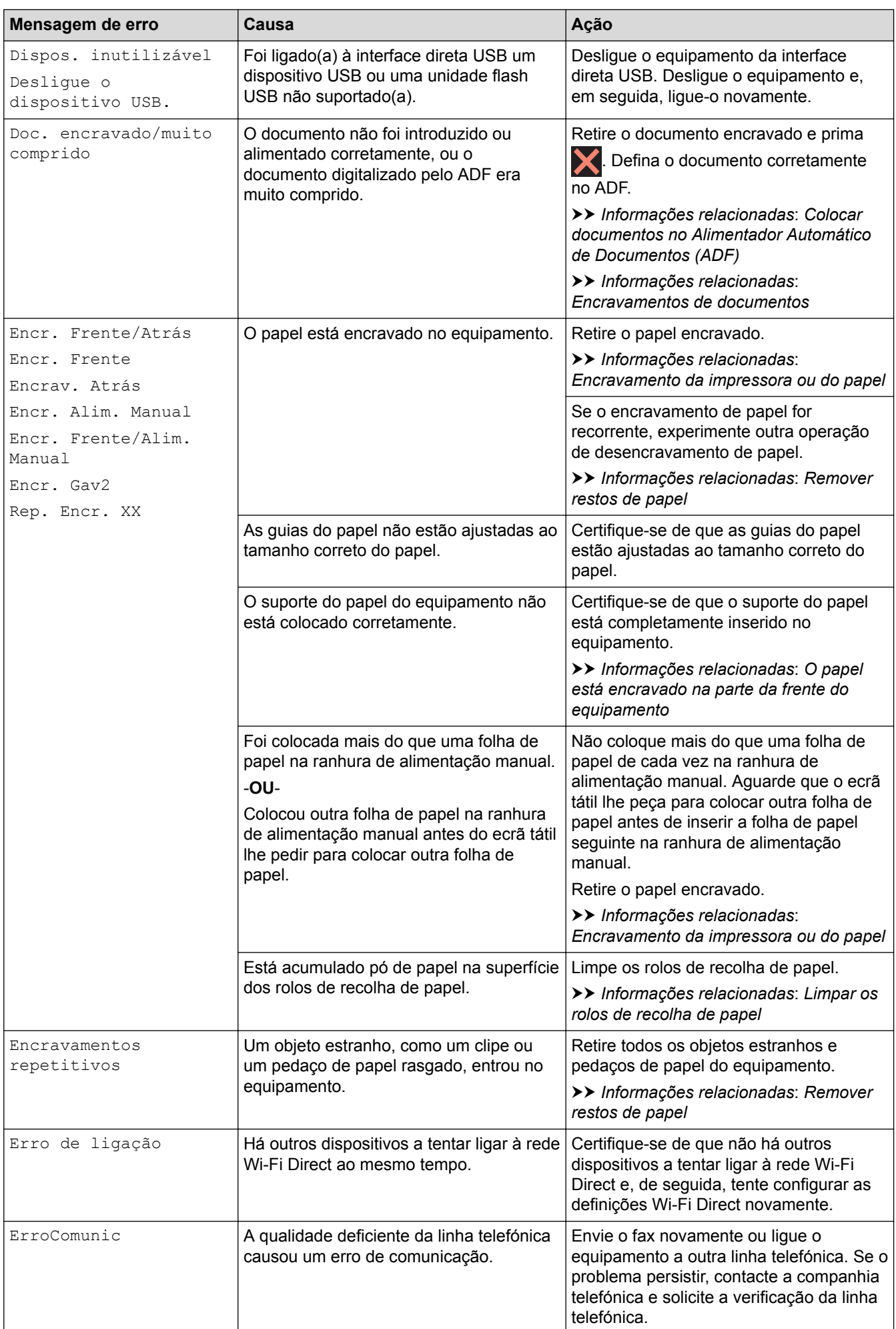

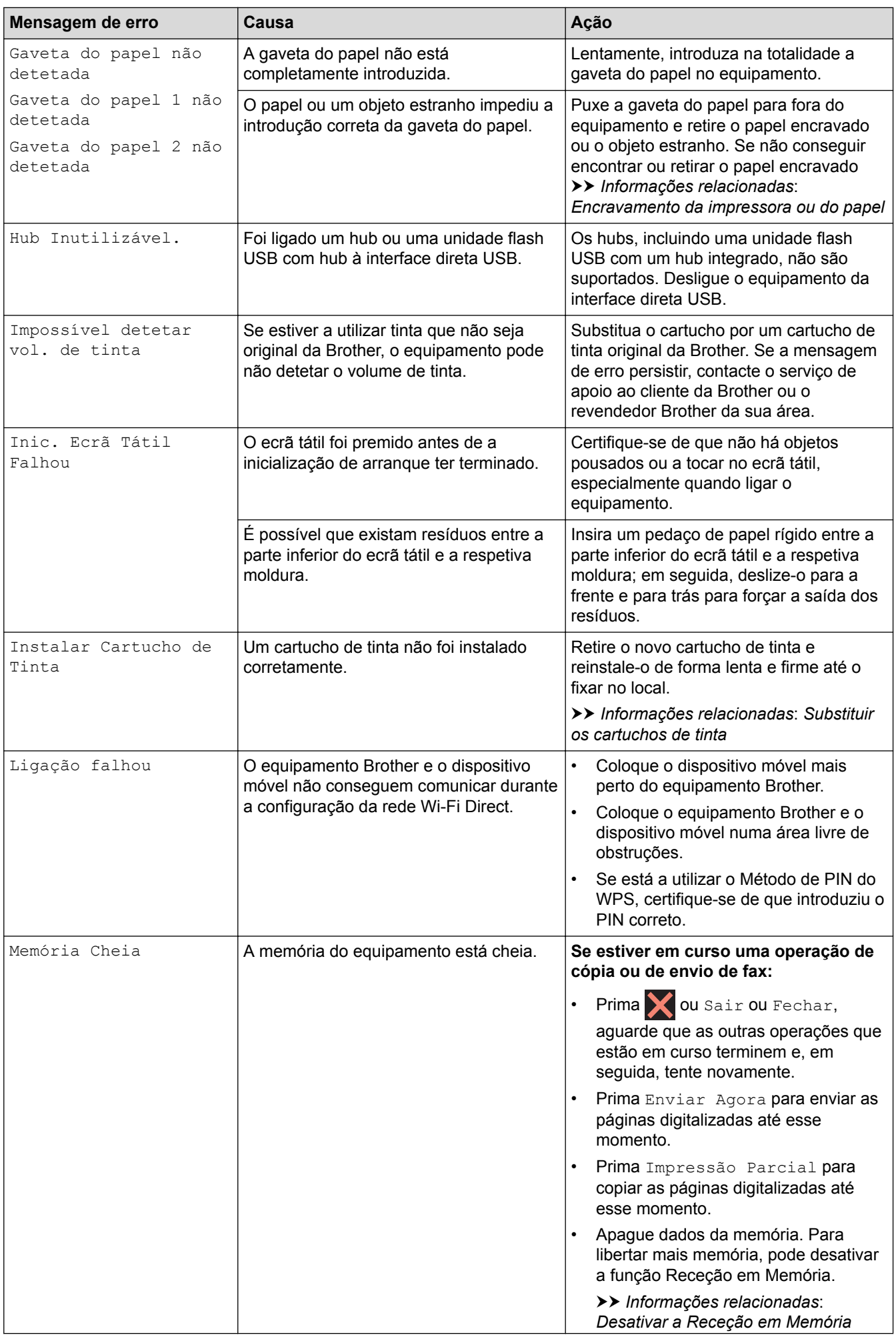

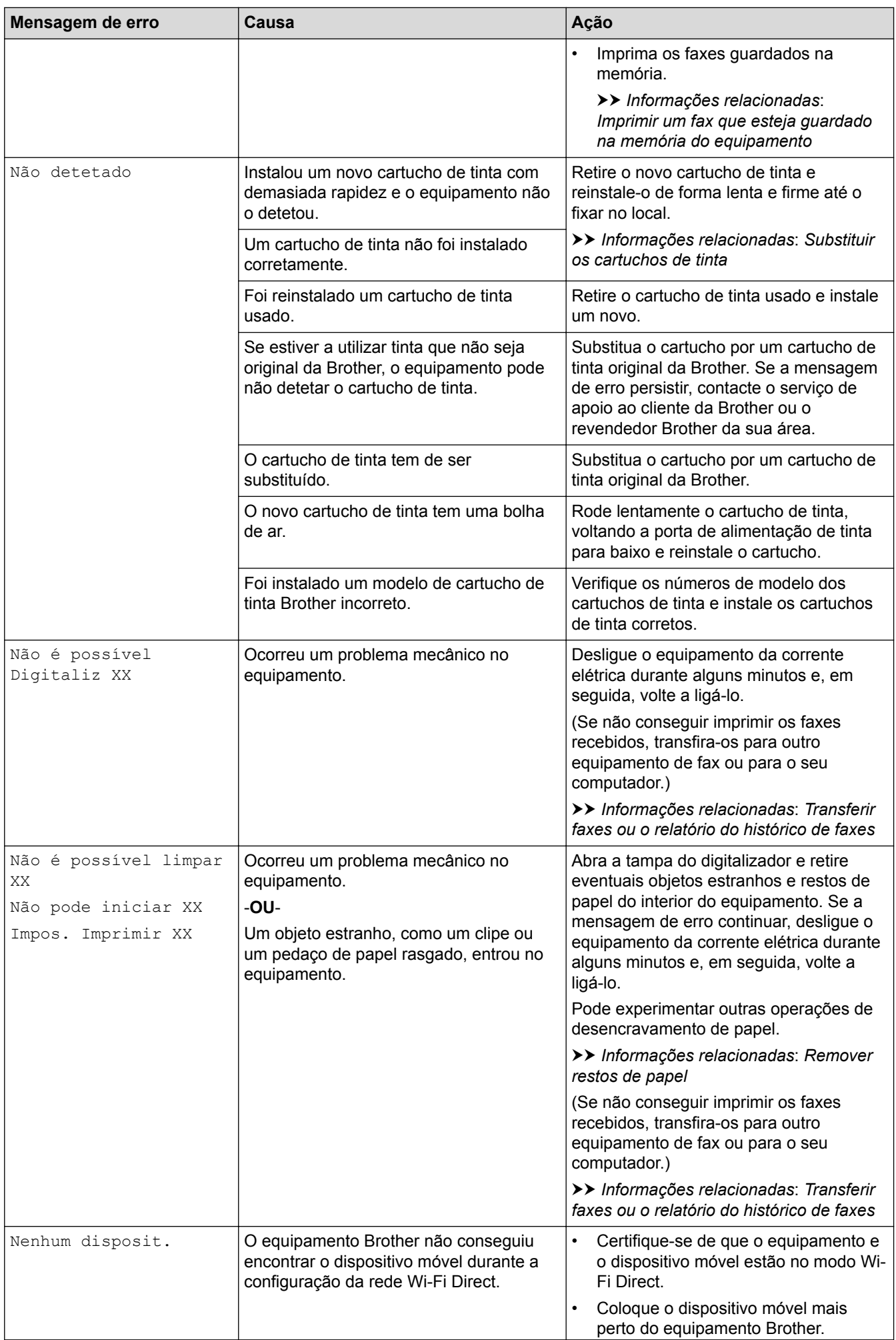

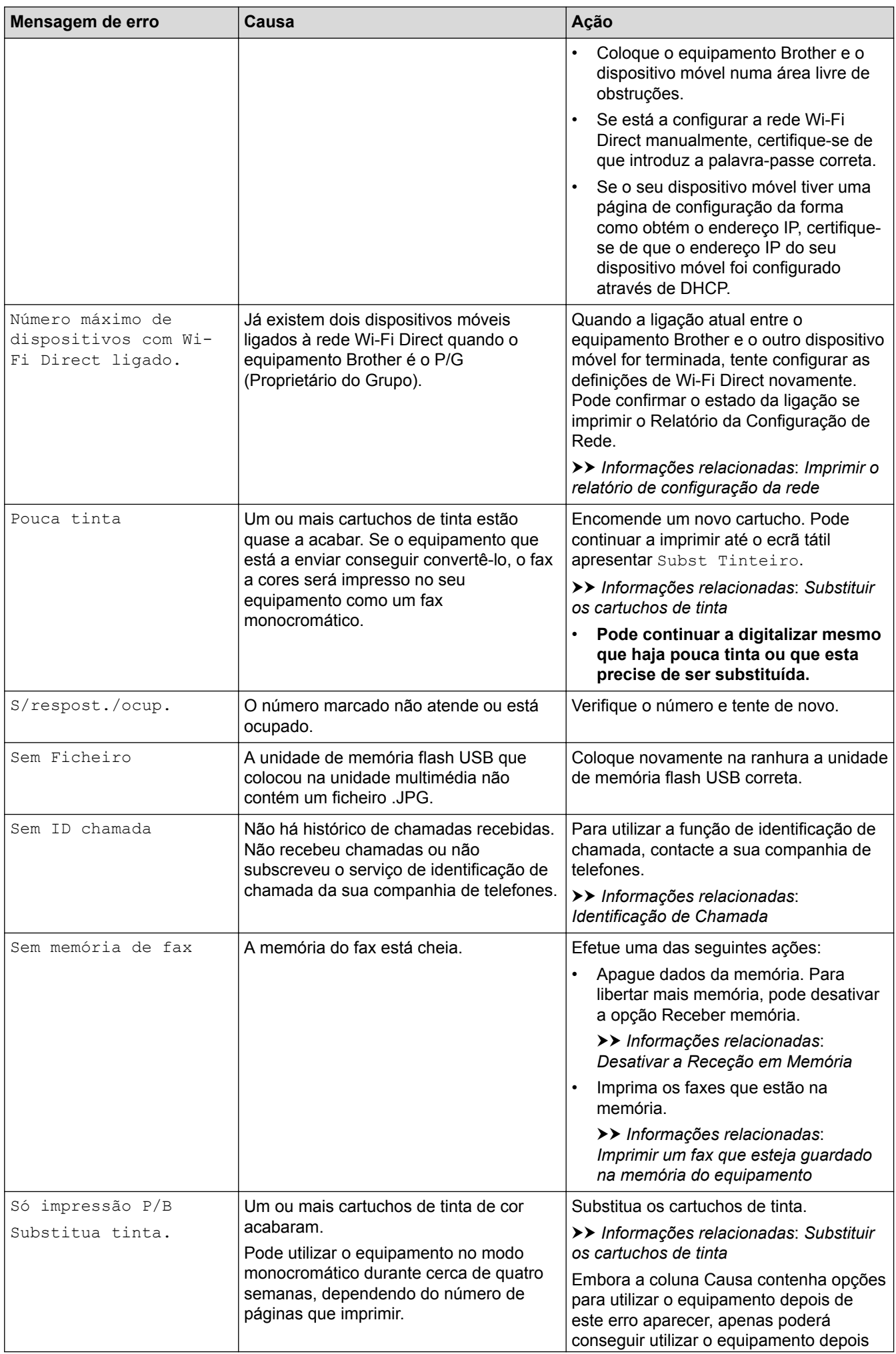

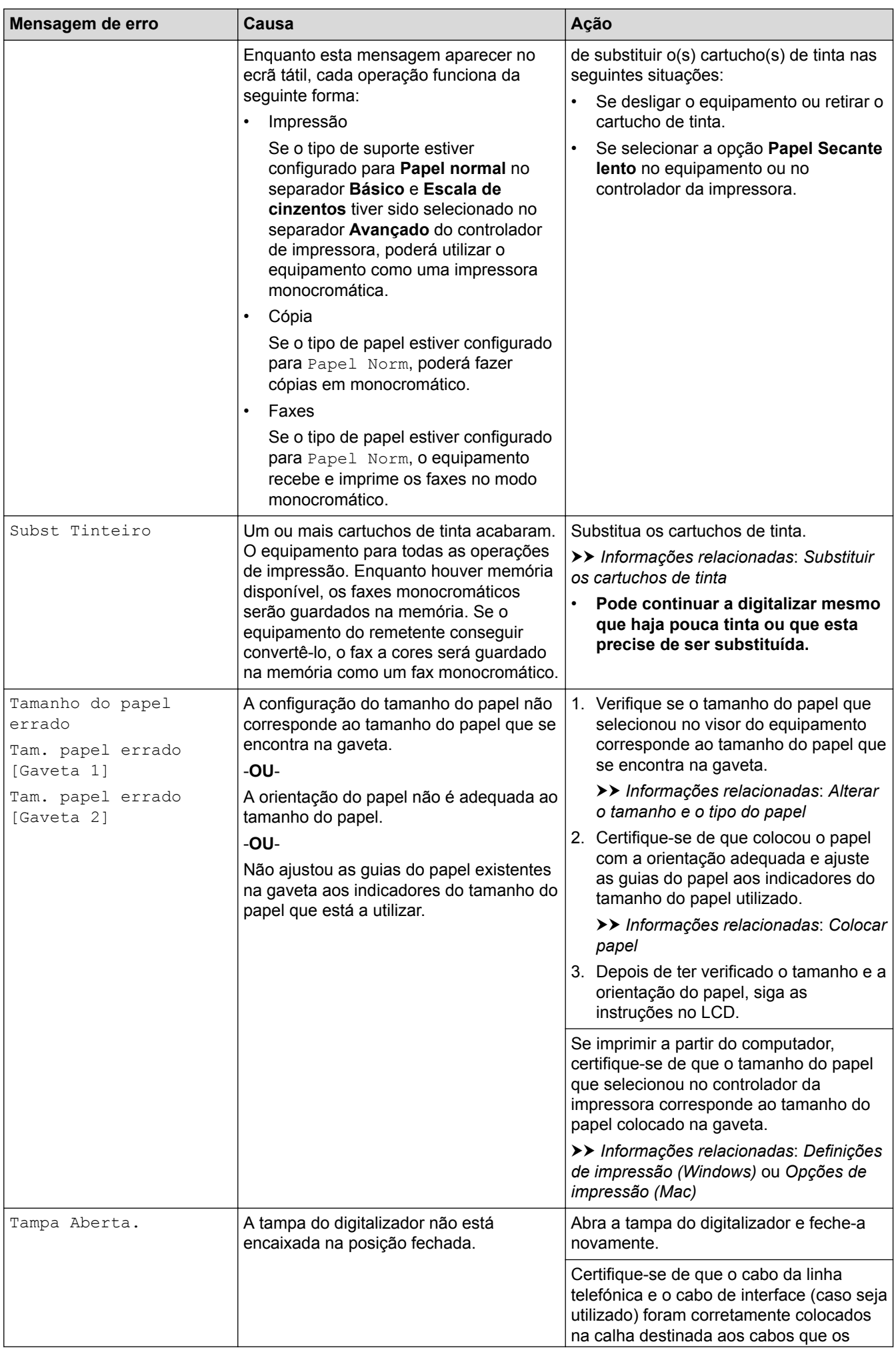

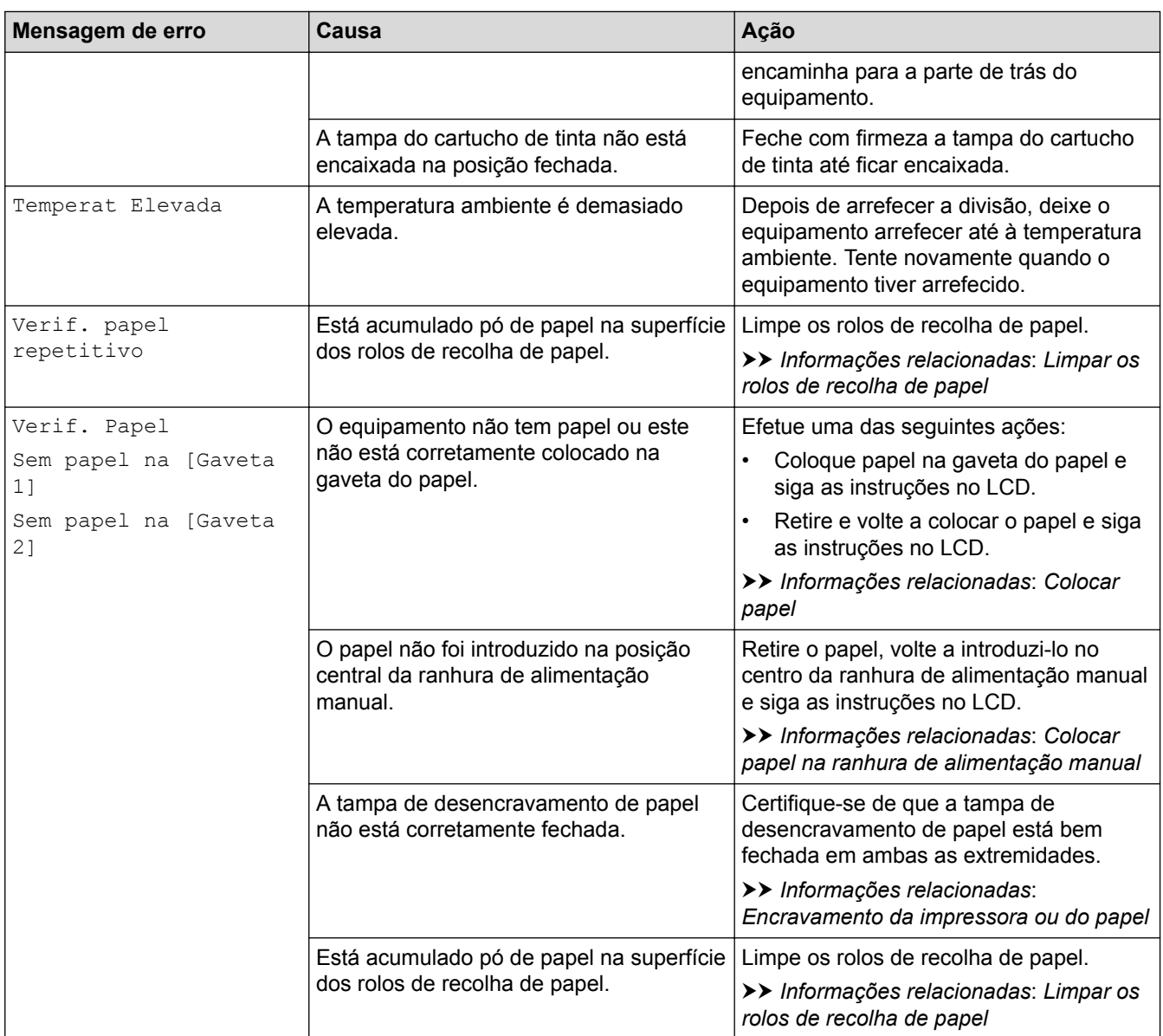

## **MFC-J6930DW/MFC-J6935DW**

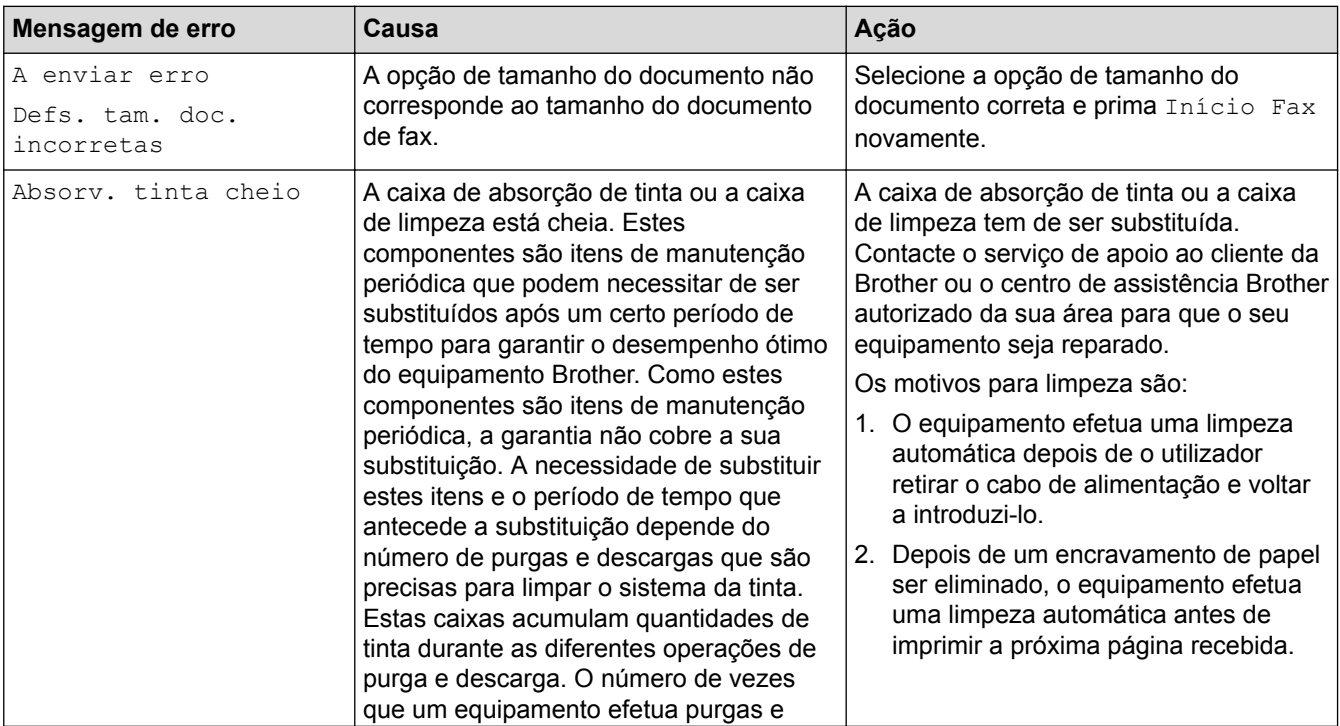

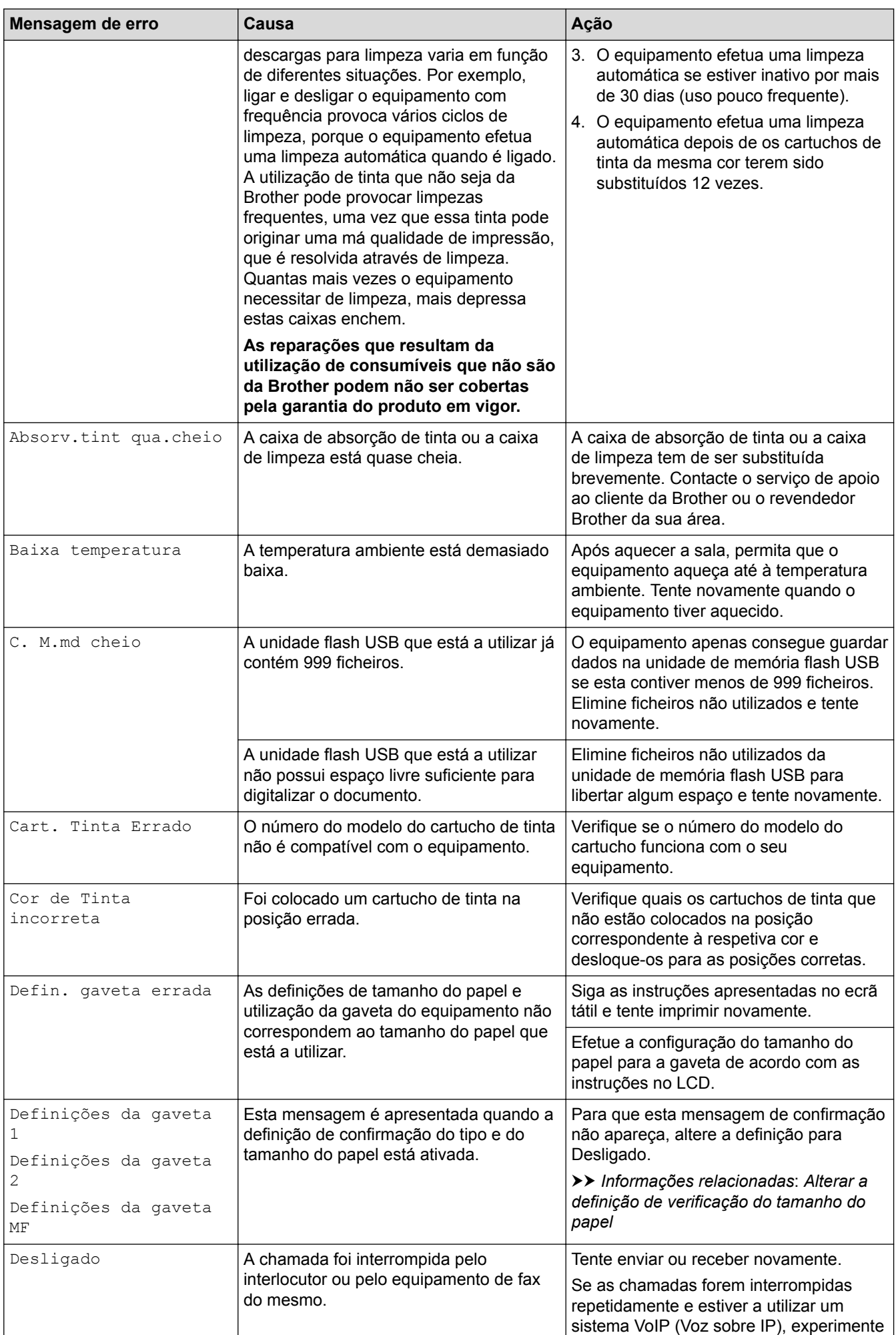

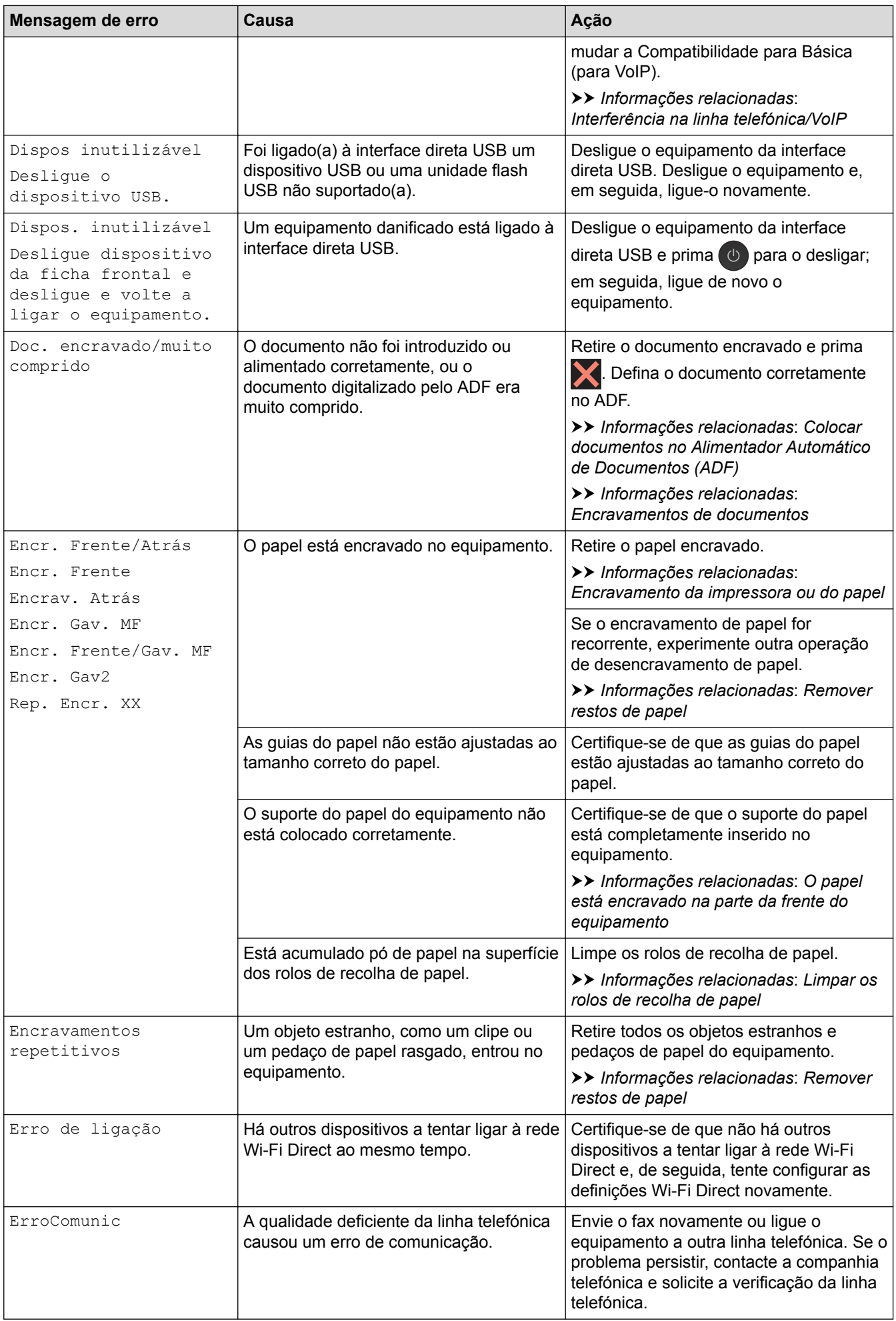
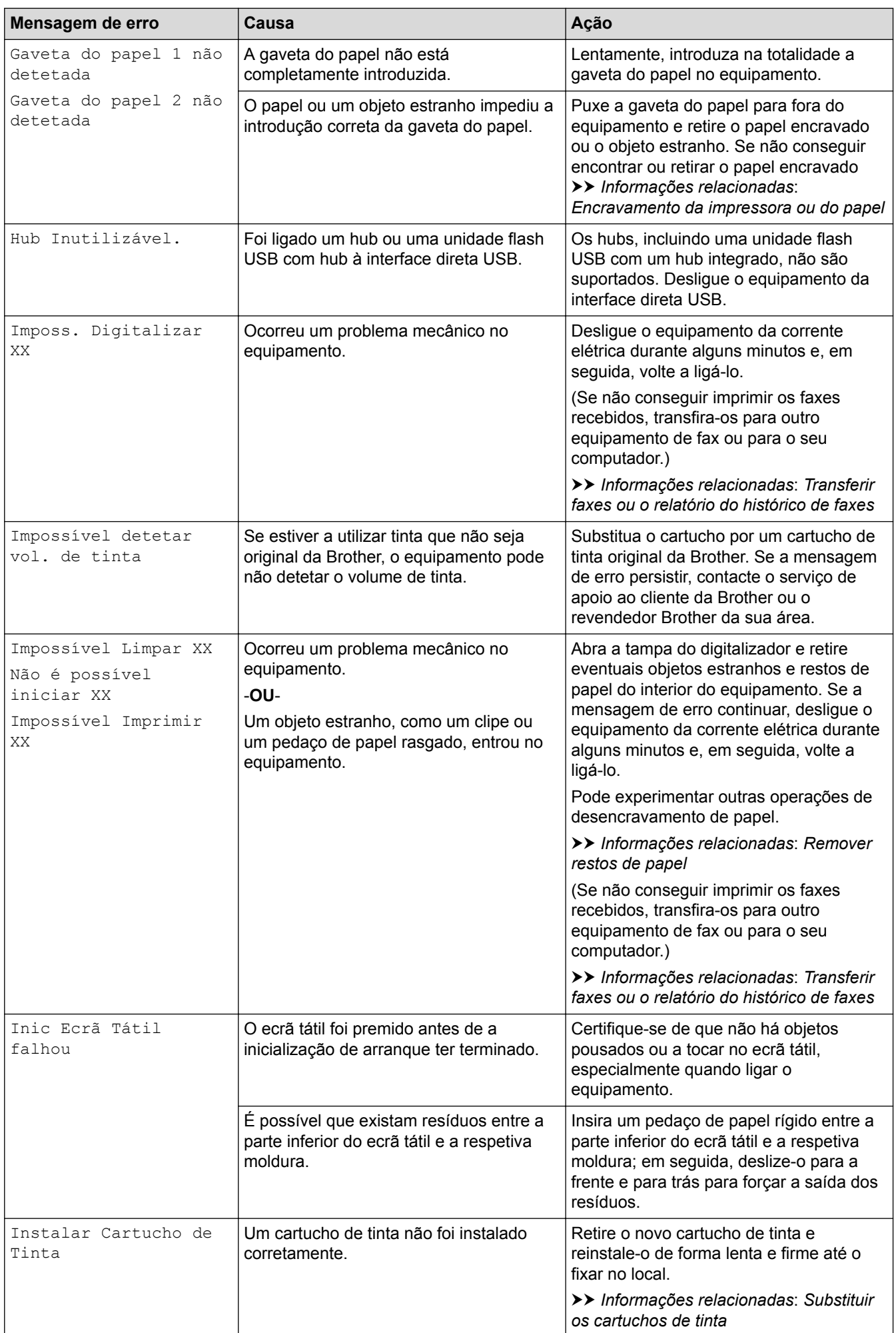

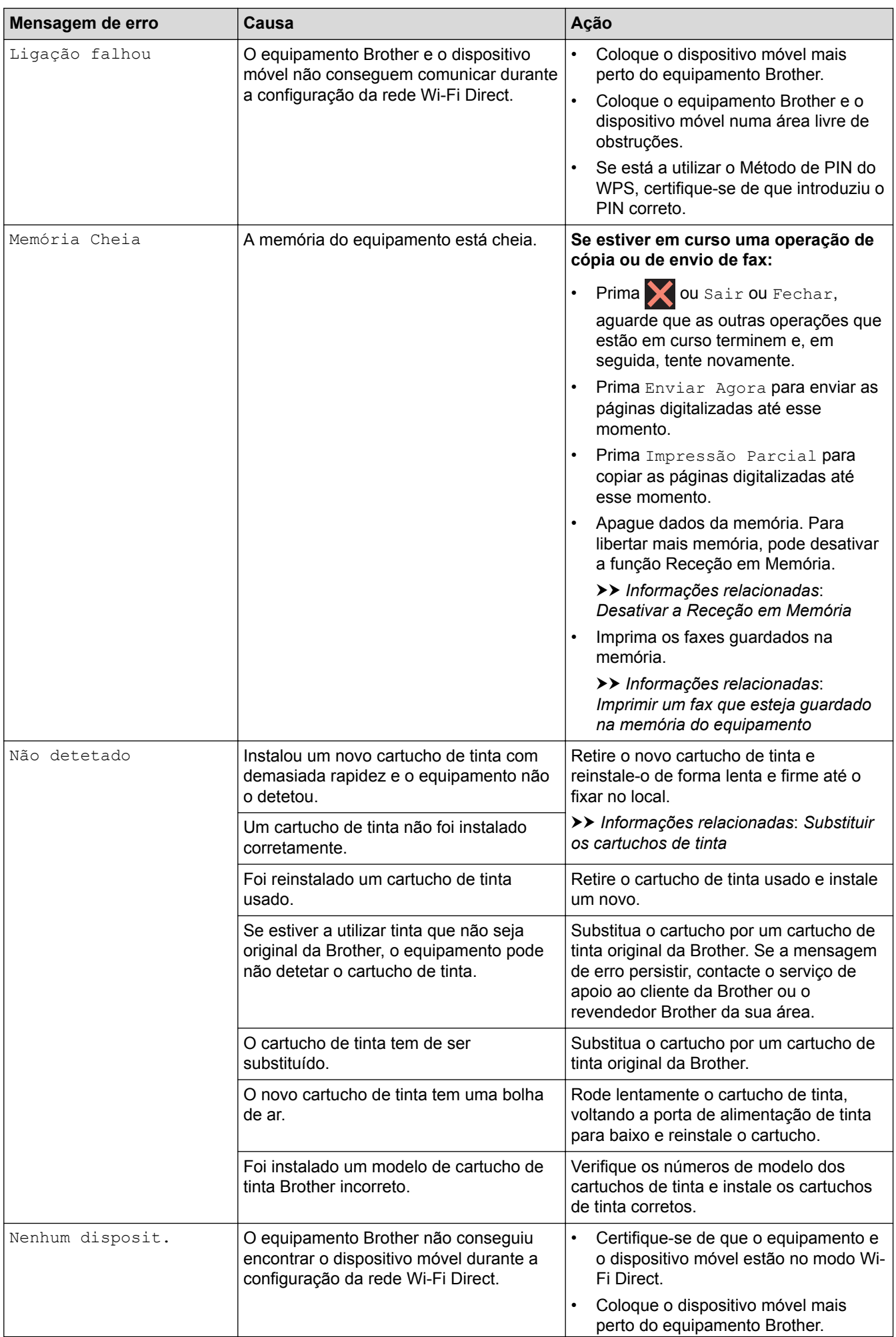

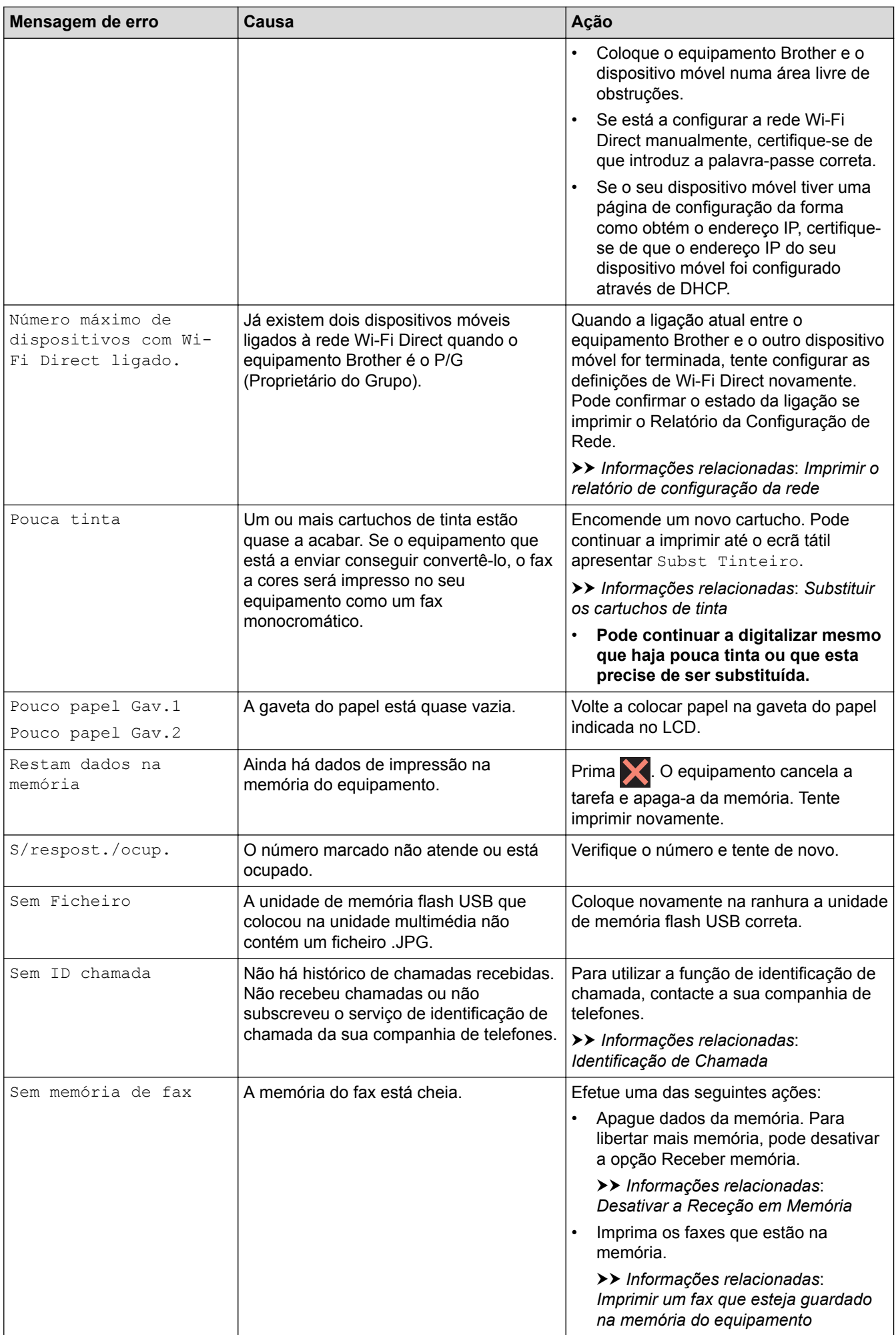

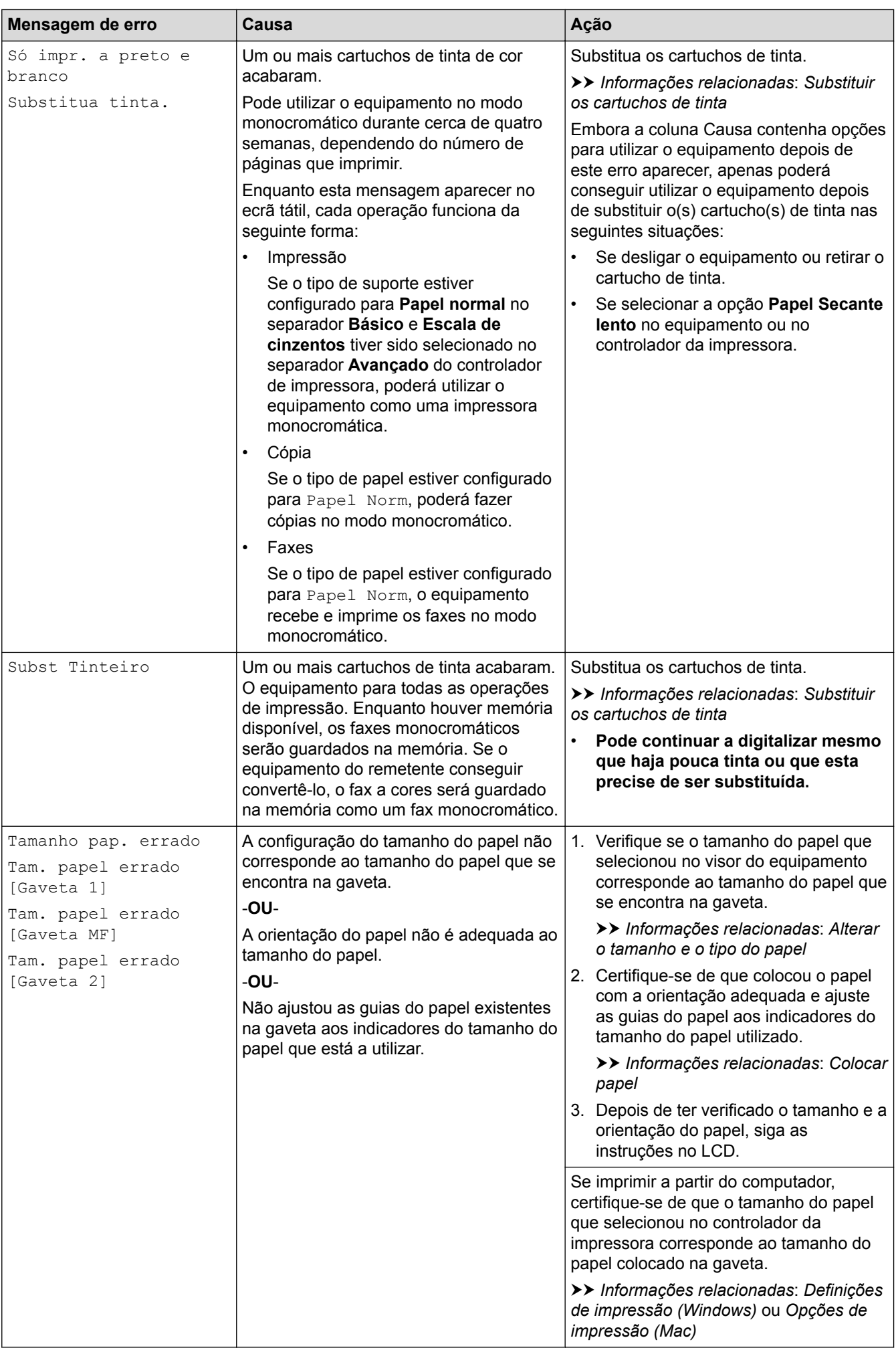

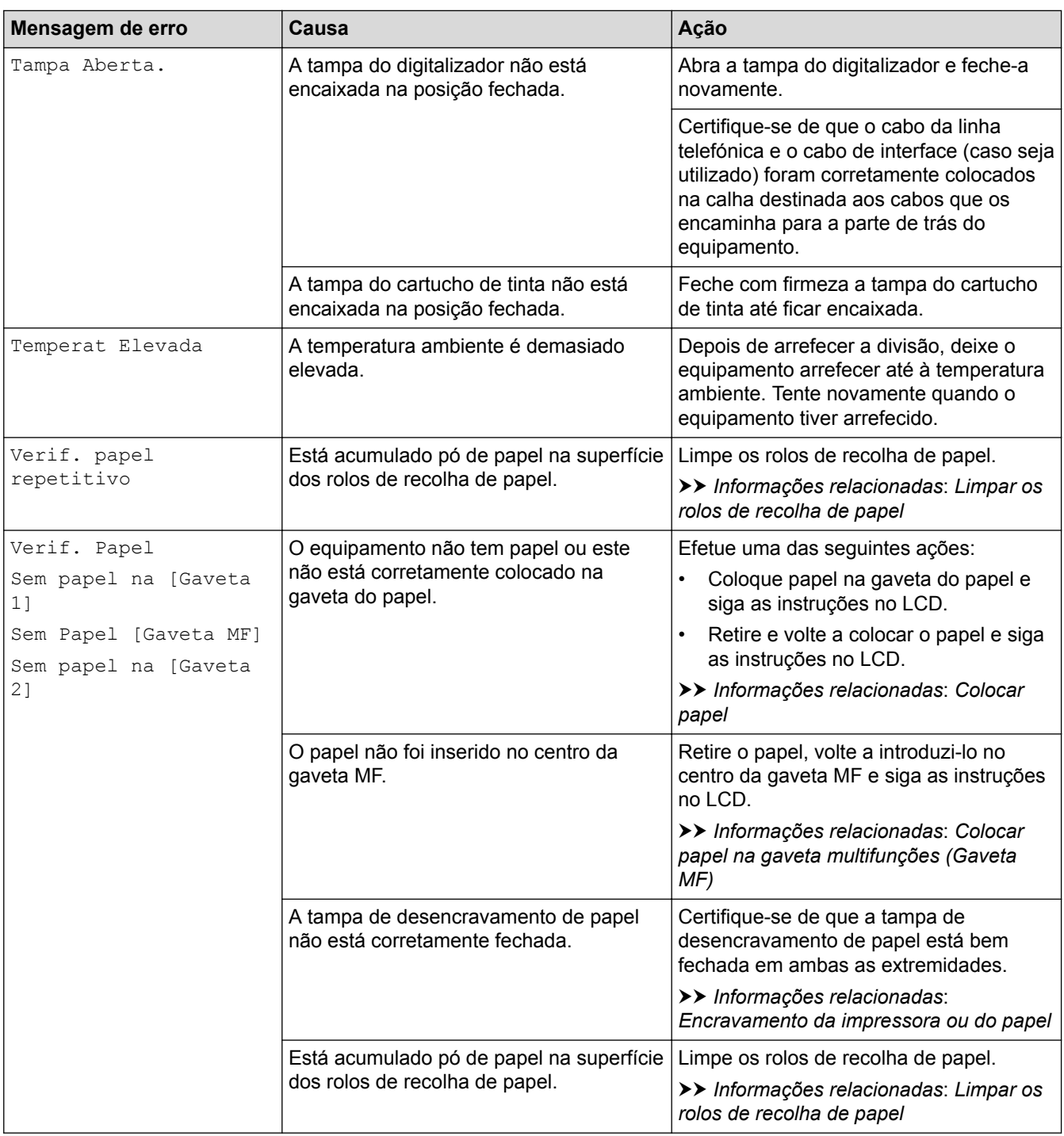

- [Resolução de problemas](#page-601-0)
- [Transferir faxes ou o relatório do histórico de faxes](#page-618-0)
- [Mensagens de erro ao utilizar a função Brother Web Connect](#page-623-0)
- [Apresentação do ecrã LCD tátil](#page-17-0)
- [Imprimir o relatório de configuração da rede](#page-441-0)
- [Substituir os cartuchos de tinta](#page-676-0)
- [Alterar a definição de verificação do tamanho do papel](#page-67-0)
- [Interferência na linha telefónica/VoIP](#page-657-0)
- [Colocar documentos no alimentador automático de documentos \(ADF\)](#page-82-0)
- [Encravamentos de documentos](#page-625-0)
- [Identificação de Chamada](#page-362-0)
- [Colocar papel](#page-37-0)
- [Colocar papel na ranhura de alimentação manual](#page-59-0)
- [Encravamento da impressora ou do papel](#page-630-0)
- [O papel está encravado na parte da frente do equipamento](#page-631-0)
- [Remover restos de papel](#page-642-0)
- [Limpar os rolos de recolha de papel](#page-694-0)
- [Desativar a Receção em Memória](#page-338-0)
- [Imprimir um fax que esteja guardado na memória do equipamento](#page-339-0)
- [Alterar o tamanho e o tipo do papel](#page-65-0)
- [Definições de impressão \(Windows\)](#page-104-0)
- [Opções de impressão \(Mac\)](#page-116-0)
- [Colocar papel na gaveta multifunções \(Gaveta MF\)](#page-54-0)
- [Problemas no manuseamento do papel e na impressão](#page-644-0)

<span id="page-618-0"></span> [Página inicial](#page-1-0) > [Resolução de problemas](#page-601-0) > [Mensagens de erro e de manutenção](#page-602-0) > Transferir faxes ou o relatório do histórico de faxes

# **Transferir faxes ou o relatório do histórico de faxes**

#### Se o LCD apresentar:

- [Impossível Limpar XX]
- [Não é possível iniciar XX]
- [Impos. Imprimir XX]
- [Não é possível Digitaliz XX]

Recomendamos que transfira os faxes para outro equipamento de fax ou para o computador.

uu *Informações relacionadas*: *Transferir faxes para outro equipamento de fax*

uu *Informações relacionadas*: *Transferir faxes para o computador*

Também pode transferir o relatório do histórico de faxes para ver se existem faxes que seja necessário transferir.

uu *Informações relacionadas*: *Transferir o relatório do histórico de faxes para outro equipamento de fax*

- [Mensagens de erro e de manutenção](#page-602-0)
- [Transferir faxes para outro equipamento de fax](#page-619-0)
- [Transferir faxes para o computador](#page-620-0)
- [Transferir o relatório do histórico de faxes para outro equipamento de fax](#page-622-0)
- [Utilizar a receção PC-Fax para transferir faxes recebidos para o computador \(apenas Windows\)](#page-334-0)
- [Repor as predefinições de fábrica da rede](#page-474-0)
- [Reiniciar o equipamento Brother](#page-673-0)
- [Descrição geral as funções de reinicialização](#page-674-0)
- [O papel está encravado na parte da frente do equipamento](#page-631-0)
- [O papel está encravado na parte de trás do equipamento](#page-637-0)

<span id="page-619-0"></span> [Página inicial](#page-1-0) > [Resolução de problemas](#page-601-0) > [Mensagens de erro e de manutenção](#page-602-0) > [Transferir faxes ou o](#page-618-0) [relatório do histórico de faxes](#page-618-0) > Transferir faxes para outro equipamento de fax

## **Transferir faxes para outro equipamento de fax**

Se não tiver configurado a ID do aparelho, não pode entrar no modo Transferência de Fax.

>> MFC-J6530DW

>> MFC-J6930DW/MFC-J6935DW

#### **MFC-J6530DW**

- 1. Prima **para interromper temporariamente o erro.**
- 2. Prima | [Definiç.] > [Defin. todas] > [Serviço] > [Transf. Dados] > [Transfêr. Fax].
- 3. Efetue uma das seguintes ação:
	- Se o ecrã tátil apresentar [Nenhum dado], já não há mais faxes na memória do equipamento.

Prima [Fechar] e, em seguida, prima

- Introduza o número de fax para o qual os faxes serão reenviados.
- 4. Prima [Início Fax].

#### **MFC-J6930DW/MFC-J6935DW**

- 1. Prima **para interromper temporariamente o erro.**
- 2. Prima | | [Definiç.] > [Defin. todas] > [Serviço] > [Transf. Dados] > [Transfêr. Fax].
- 3. Efetue uma das seguintes ação:
	- Se o ecrã tátil apresentar [Nenhum dado], já não há mais faxes na memória do equipamento.

Prima [Fechar] e, em seguida, prima

- Introduza o número de fax para o qual os faxes serão reenviados.
- 4. Prima [Início Fax].

- [Transferir faxes ou o relatório do histórico de faxes](#page-618-0)
- [Definir a ID do aparelho](#page-733-0)

<span id="page-620-0"></span> [Página inicial](#page-1-0) > [Resolução de problemas](#page-601-0) > [Mensagens de erro e de manutenção](#page-602-0) > [Transferir faxes ou o](#page-618-0) [relatório do histórico de faxes](#page-618-0) > Transferir faxes para o computador

### **Transferir faxes para o computador**

Pode transferir faxes da memória do equipamento para o computador.

>> MFC-J6530DW

>> MFC-J6930DW/MFC-J6935DW

#### **MFC-J6530DW**

- 1. Prima **para interromper temporariamente o erro.**
- 2. Certifique-se de que instalou o software e os controladores Brother no computador e, em seguida, ative **Receção PC-FAX** no computador. Efetue uma das seguintes ação:
	- Windows Vista e Windows 7

No menu (**Iniciar**), selecione **Todos os programas** > **Brother** > **Brother Utilities**.

Clique na lista pendente e selecione o nome do seu modelo (se ainda não estiver selecionado). Clique em **PC-FAX** na barra de navegação do lado esquerdo e clique em **Receber**.

• Windows 8 e Windows 10

Clique em (**Brother Utilities**), clique na lista pendente e selecione o nome do seu modelo (se ainda não estiver selecionado). Clique em **PC-FAX** na barra de navegação do lado esquerdo e clique em **Receber**.

3. Leia e confirme as instruções apresentadas no computador.

Os faxes na memória do equipamento serão enviados automaticamente para o computador.

**Se os faxes na memória do equipamento não forem enviados para o computador:**

Certifique-se de que definiu a função [Rece. Pc fax] no equipamento.

Se houver faxes na memória do equipamento quando configurar a função Receção PC-Fax, o ecrã tátil perguntar-lhe-á se pretende transferir os faxes para o computador. Se a função de pré-visualização de faxes estiver desativada, ser-lhe-á perguntado se pretende imprimir cópias de segurança.

Prima [Sim] para transferir todos os faxes na memória para o computador.

#### **MFC-J6930DW/MFC-J6935DW**

- 1. Prima **para interromper temporariamente o erro.**
- 2. Certifique-se de que instalou o software e os controladores Brother no computador e, em seguida, ative **Receção PC-FAX** no computador. Efetue uma das seguintes ação:
	- Windows Vista e Windows 7

No menu (**Iniciar**), selecione **Todos os programas** > **Brother** > **Brother Utilities**.

Clique na lista pendente e selecione o nome do seu modelo (se ainda não estiver selecionado). Clique em **PC-FAX** na barra de navegação do lado esquerdo e clique em **Receber**.

• Windows 8 e Windows 10

Clique em (**Brother Utilities**), clique na lista pendente e selecione o nome do seu modelo (se ainda não estiver selecionado). Clique em **PC-FAX** na barra de navegação do lado esquerdo e clique em **Receber**.

3. Leia e confirme as instruções apresentadas no computador.

Os faxes na memória do equipamento serão enviados automaticamente para o computador.

#### **Se os faxes na memória do equipamento não forem enviados para o computador:**

Certifique-se de que definiu a função [Rece. Pc fax] no equipamento.

Se houver faxes na memória do equipamento quando configurar a função Receção PC-Fax, o ecrã tátil perguntar-lhe-á se pretende transferir os faxes para o computador. Se a função de pré-visualização de faxes estiver desativada, ser-lhe-á perguntado se pretende imprimir cópias de segurança.

Prima [Sim] para transferir todos os faxes na memória para o computador.

- [Transferir faxes ou o relatório do histórico de faxes](#page-618-0)
- [Utilizar a receção PC-Fax para transferir faxes recebidos para o computador \(apenas Windows\)](#page-334-0)

<span id="page-622-0"></span> [Página inicial](#page-1-0) > [Resolução de problemas](#page-601-0) > [Mensagens de erro e de manutenção](#page-602-0) > [Transferir faxes ou o](#page-618-0) [relatório do histórico de faxes](#page-618-0) > Transferir o relatório do histórico de faxes para outro equipamento de fax

# **Transferir o relatório do histórico de faxes para outro equipamento de fax**

Se não tiver configurado a ID do aparelho, não pode aceder ao modo de transferência de fax.

>> MFC-J6530DW

>> MFC-J6930DW/MFC-J6935DW

#### **MFC-J6530DW**

- 1. Prima **para interromper temporariamente o erro.**
- 2. Prima [N] [Definiç.] > [Defin. todas] > [Serviço] > [Transf. Dados] > [Transferir relatório].
- 3. Introduza o número de fax para o qual o relatório do histórico de fax será reenviado.
- 4. Prima [Início Fax].

#### **MFC-J6930DW/MFC-J6935DW**

- 1. Prima **para interromper temporariamente o erro.**
- 2. Prima  $\|$  [Definiç.] > [Defin. todas] > [Serviço] > [Transf. Dados] > [Transferir relatório].
- 3. Introduza o número de fax para o qual o relatório do histórico de fax será reenviado.
- 4. Prima [Início Fax].

- [Transferir faxes ou o relatório do histórico de faxes](#page-618-0)
- [Definir a ID do aparelho](#page-733-0)

<span id="page-623-0"></span> [Página inicial](#page-1-0) > [Resolução de problemas](#page-601-0) > [Mensagens de erro e de manutenção](#page-602-0) > Mensagens de erro ao utilizar a função Brother Web Connect

# **Mensagens de erro ao utilizar a função Brother Web Connect**

Caso ocorra um erro, o equipamento Brother apresenta uma mensagem de erro. As mensagens de erro mais comuns estão apresentadas na tabela seguinte.

O utilizador pode corrigir a maioria dos erros. Se, depois de ler esta tabela, continuar a precisar de ajuda, o Brother Solutions Center disponibiliza as perguntas frequentes (FAQ) mais recentes e sugestões para solução de problemas.

Visite-nos em [support.brother.com.](http://support.brother.com/)

#### **Erro de ligação**

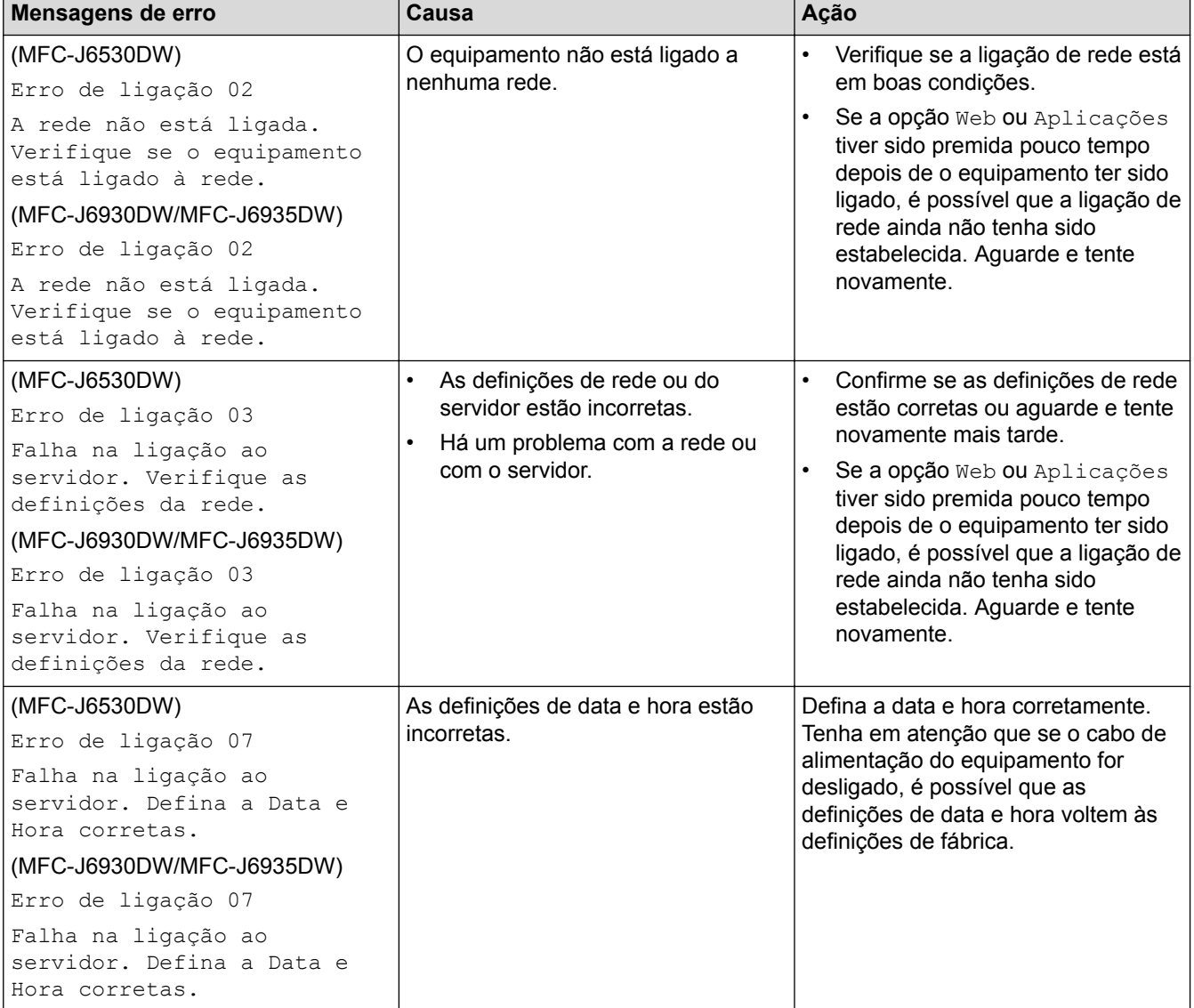

### **Erro de autenticação**

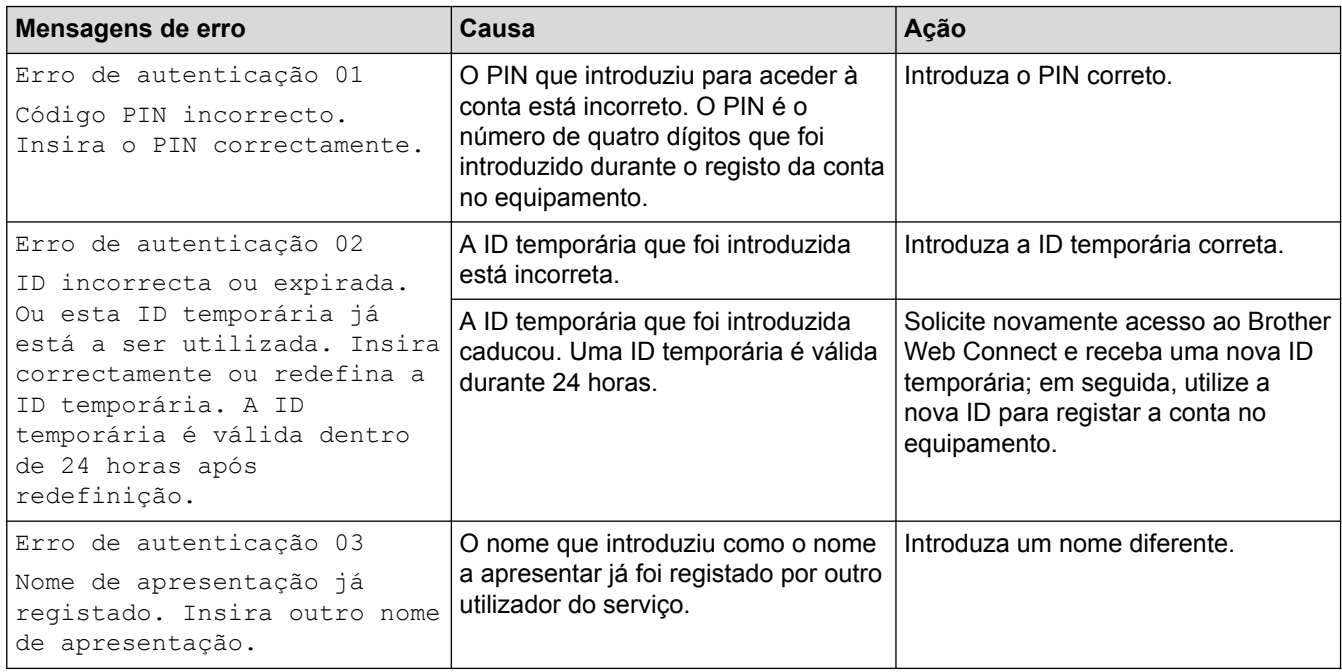

# **Erro de servidor**

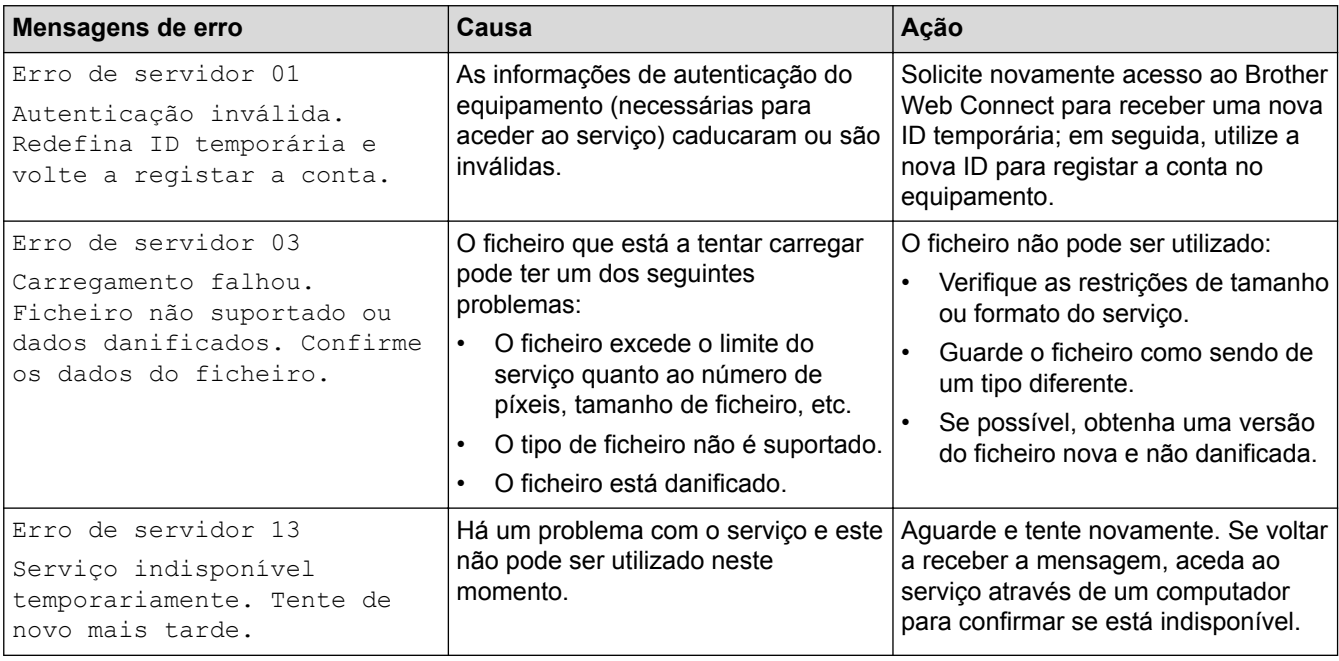

### **Erro de atalho**

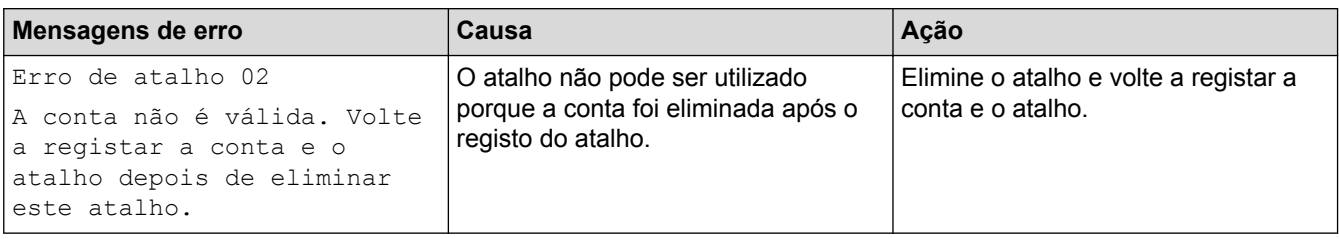

# **Informações relacionadas**

• [Mensagens de erro e de manutenção](#page-602-0)

<span id="page-625-0"></span> [Página inicial](#page-1-0) > [Resolução de problemas](#page-601-0) > Encravamentos de documentos

- [O documento está encravado na parte superior da unidade ADF](#page-626-0)
- [O documento está encravado na parte inferior da unidade ADF](#page-627-0)
- [O documento está encravado no interior da unidade ADF](#page-628-0)
- [Retirar restos de papel encravados no ADF](#page-629-0)
- [Mensagens de erro e de manutenção](#page-602-0)

<span id="page-626-0"></span> [Página inicial](#page-1-0) > [Resolução de problemas](#page-601-0) > [Encravamentos de documentos](#page-625-0) > O documento está encravado na parte superior da unidade ADF

# **O documento está encravado na parte superior da unidade ADF**

- 1. Retire o papel que não está encravado do ADF.
- 2. Abra a tampa do ADF.
- 3. Retire o documento encravado puxando-o para cima.

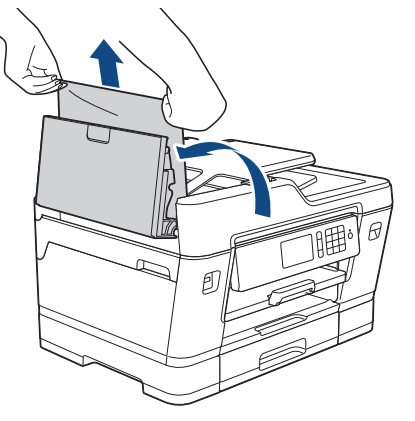

- 4. Feche a tampa do ADF.
- 5. Prima **X**.

### **IMPORTANTE**

Para evitar futuros encravamentos de documentos, feche a tampa do ADF corretamente exercendo pressão para baixo no centro.

#### **Informações relacionadas**

<span id="page-627-0"></span> [Página inicial](#page-1-0) > [Resolução de problemas](#page-601-0) > [Encravamentos de documentos](#page-625-0) > O documento está encravado na parte inferior da unidade ADF

# **O documento está encravado na parte inferior da unidade ADF**

- 1. Retire o papel que não está encravado do ADF.
- 2. Levante o suporte de documentos do ADF e retire o papel encravado.

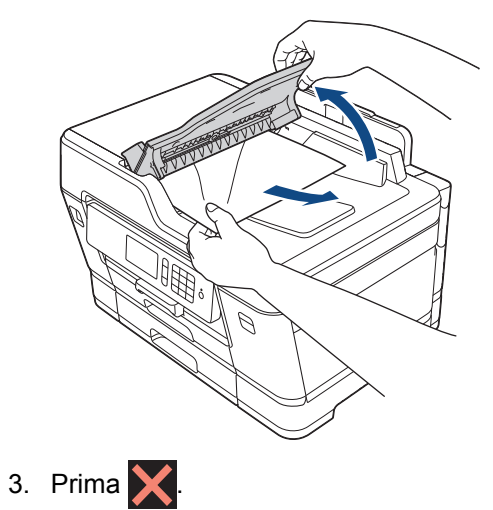

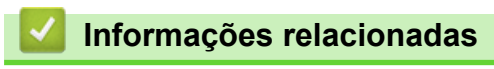

<span id="page-628-0"></span> [Página inicial](#page-1-0) > [Resolução de problemas](#page-601-0) > [Encravamentos de documentos](#page-625-0) > O documento está encravado no interior da unidade ADF

# **O documento está encravado no interior da unidade ADF**

- 1. Retire o papel que não está encravado do ADF.
- 2. Levante a tampa dos documentos.
- 3. Puxe o documento encravado para a direita e para fora.

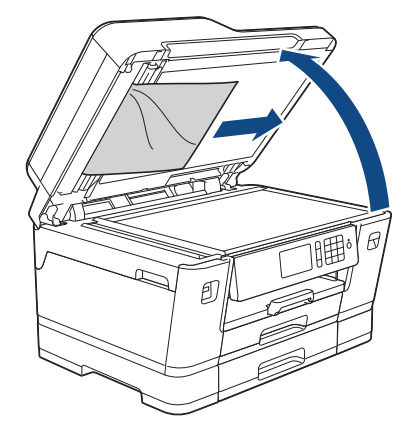

- 4. Feche a tampa dos documentos.
- 5. Prima $\blacktriangleright$

### **Informações relacionadas**

<span id="page-629-0"></span> [Página inicial](#page-1-0) > [Resolução de problemas](#page-601-0) > [Encravamentos de documentos](#page-625-0) > Retirar restos de papel encravados no ADF

# **Retirar restos de papel encravados no ADF**

- 1. Levante a tampa dos documentos.
- 2. Introduza um pedaço de papel rígido, como cartão, no ADF para forçar a saída de alguns pequenos pedaços de papel.

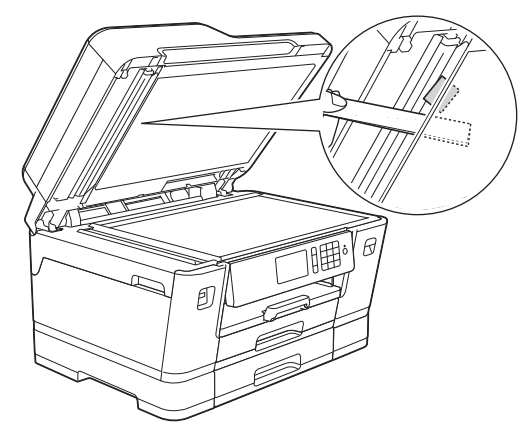

- 3. Feche a tampa dos documentos.
- 4. Prima $\blacktriangleright$

### **Informações relacionadas**

<span id="page-630-0"></span> [Página inicial](#page-1-0) > [Resolução de problemas](#page-601-0) > Encravamento da impressora ou do papel

### **Encravamento da impressora ou do papel**

Localize e retire o papel encravado.

- [O papel está encravado na parte da frente do equipamento](#page-631-0)
- [O papel está encravado na parte de trás do equipamento](#page-637-0)
- [Remover restos de papel](#page-642-0)
- [Mensagens de erro e de manutenção](#page-602-0)
- [Problemas no manuseamento do papel e na impressão](#page-644-0)

<span id="page-631-0"></span> [Página inicial](#page-1-0) > [Resolução de problemas](#page-601-0) > [Encravamento da impressora ou do papel](#page-630-0) > O papel está encravado na parte da frente do equipamento

# **O papel está encravado na parte da frente do equipamento**

Se o LCD apresentar as seguintes mensagens de encravamento de papel, siga estes passos:

- [Encr. Frente/Atrás], [Rep. Encr. Frente/Atrás]
- [Encr. Frente], [Rep. Encr. Frente]
- [Encr. Frente/Gav. MF], [Rep. Encr. Frente/Gav. MF]
- [Encr. Frente/Alim. Manual], [Rep. Encr. Frente/Alim. Manual]
- 1. Desligue o equipamento da tomada elétrica.
- 2. Se o papel estiver colocado na gaveta MF, retire-o. (MFC-J6930DW/MFC-J6935DW)
- 3. Puxe a gaveta #1 (1) completamente para fora do equipamento, na direção da seta.

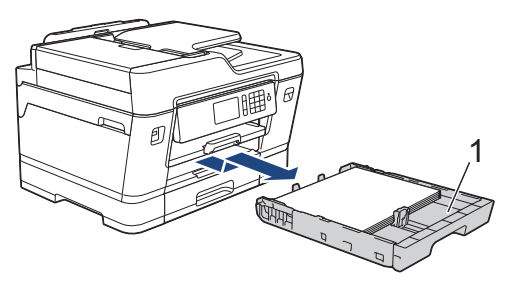

Se as mensagens de erro do LCD foram mensagens repetidas de encravamento de papel, por exemplo [Rep. Encr. Frente/Atrás], levante o suporte do papel (1) e puxe-o completamente para fora do equipamento, de forma inclinada, na direção da seta.

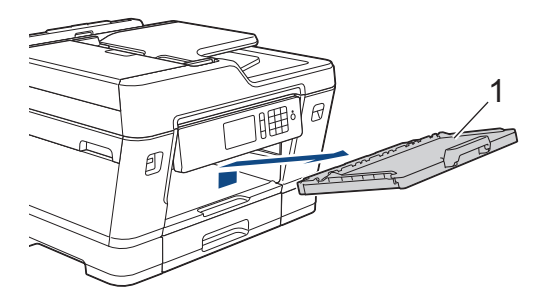

Quando terminar, avance para o passo seguinte.

4. Puxe lentamente para fora o papel encravado (1).

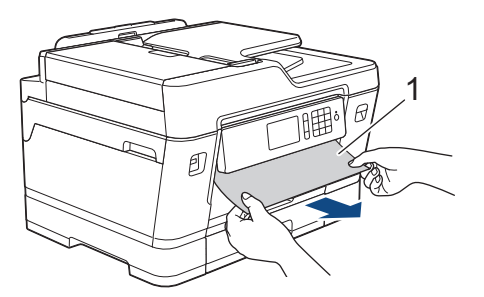

Se as mensagens de erro do LCD foram mensagens repetidas de encravamento de papel, por exemplo [Rep. Encr. Frente/Atrás], proceda da seguinte forma:

a. Levante a aba de desencravamento de papel e retire o papel encravado.

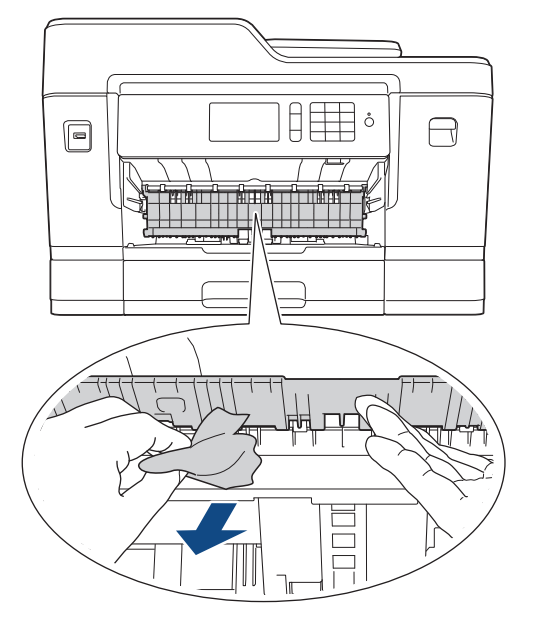

b. Observe com cuidado o interior (1) para ver se existem restos de papel.

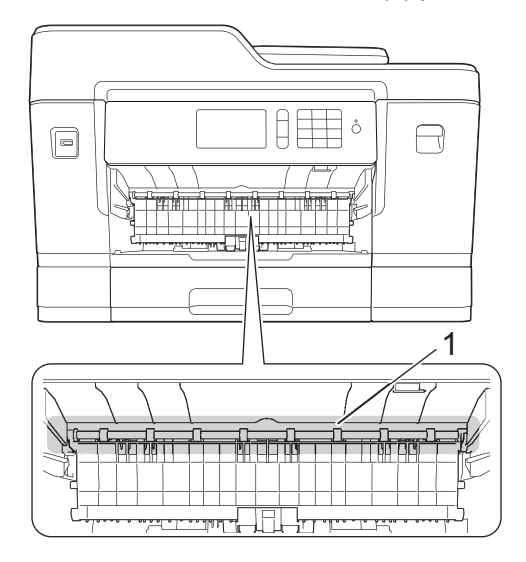

Quando terminar, avance para o passo seguinte.

5. Com ambas as mãos, utilize as pegas existentes em cada lado do equipamento para levantar a tampa do digitalizador (1) para a posição aberta.

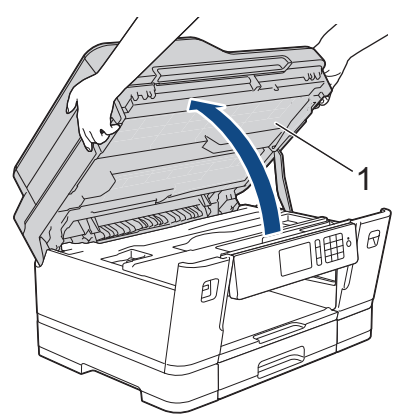

6. Lentamente, puxe o papel encravado (1) para fora do equipamento.

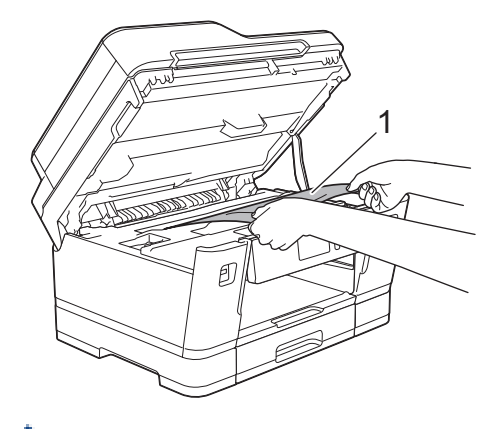

Se as mensagens de erro do LCD foram mensagens repetidas de encravamento de papel, por exemplo [Rep. Encr. Frente/Atrás], desloque a cabeça de impressão (se necessário) para retirar algum papel que tenha ficado nessa zona. Certifique-se de que não ficam pedaços de papel nos cantos (1) e (2) do equipamento.

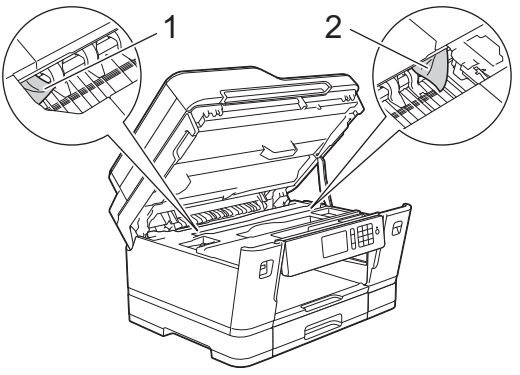

Quando terminar, avance para o passo seguinte.

## **IMPORTANTE**

• Se a cabeça de impressão estiver no canto direito, como indicado na ilustração, não pode deslocá-la. Feche a tampa do digitalizador e volte a ligar o cabo de alimentação. Abra a tampa do digitalizador novamente e prima sem soltar **até a cabeça de impressão se deslocar para o centro.** Em seguida, desligue o equipamento da fonte de alimentação e retire o papel.

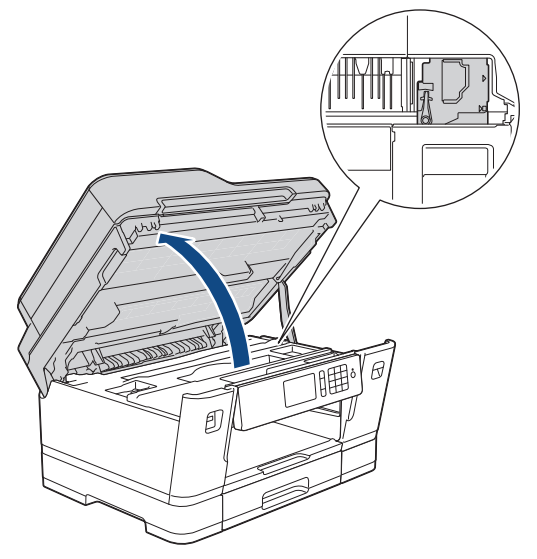

- Se o papel estiver encravado debaixo da cabeça de impressão, desligue o equipamento da fonte de alimentação e, em seguida, desloque a cabeça de impressão para retirar o papel.
- Se a tinta entrar em contacto com a pele ou com vestuário, lave-os imediatamente com sabão ou detergente.

7. Feche cuidadosamente a tampa do digitalizador utilizando as pegas existentes em cada lado.

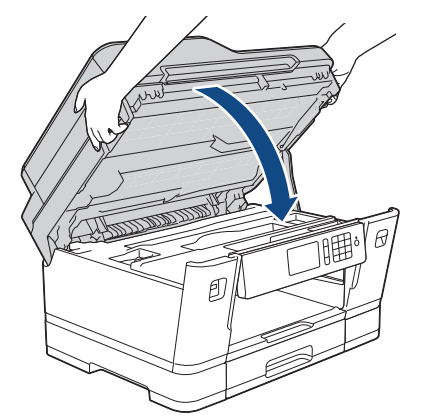

- 8. Se a mensagem de erro do LCD foi [Encr. Frente/Atrás] ou [Rep. Encr. Frente/Atrás], proceda da seguinte forma:
	- a. Abra a tampa de desencravamento de papel (1) situada na parte de trás do equipamento.

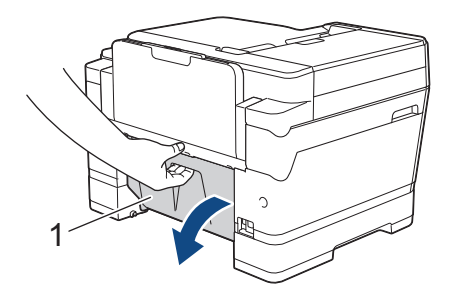

b. Observe com cuidado o interior para ver se existe papel encravado e puxe-o lentamente para fora do equipamento.

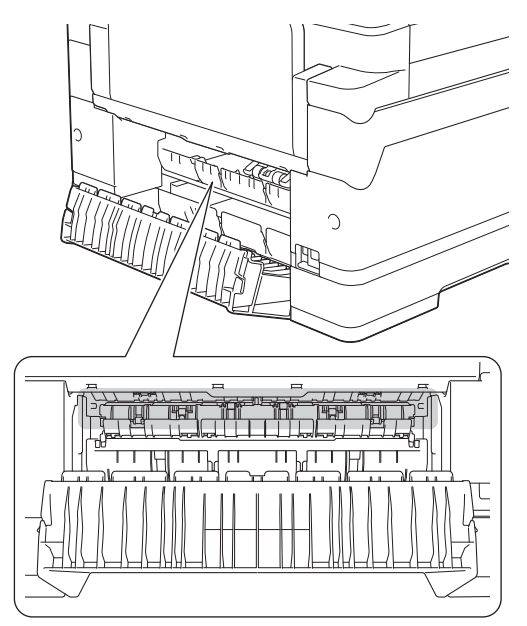

c. Feche a tampa de desencravamento de papel. Certifique-se de que a tampa fica completamente fechada.

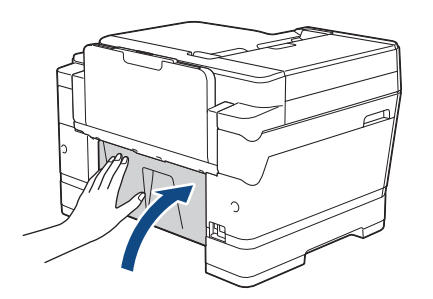

9. Se a mensagem de erro do LCD foi [Encr. Frente/Gav. MF] ou [Rep. Encr. Frente/Gav. MF], observe atentamente o interior da gaveta MF para verificar se existe papel encravado. Empurre o manípulo de desbloqueio (1) para a parte de trás do equipamento e, em seguida, puxe lentamente o papel encravado para fora da gaveta MF.

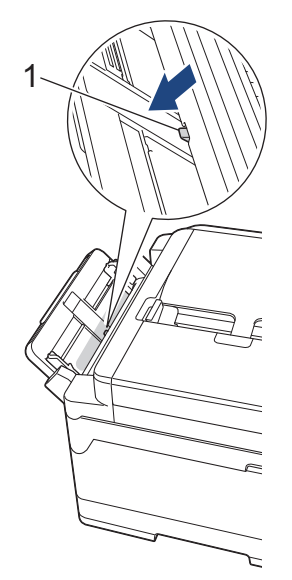

10. Se a mensagem de erro do LCD foi [Encr. Frente/Alim. Manual] ou [Rep. Encr. Frente/Alim. Manual], observe atentamente o interior da ranhura de alimentação manual para verificar se existe papel encravado e puxe-o lentamente para fora do equipamento.

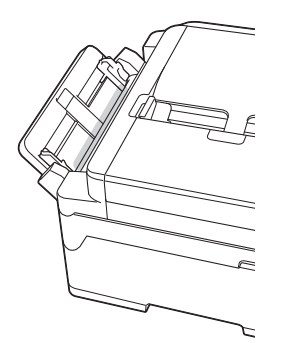

11. Se as mensagens de erro do LCD foram mensagens repetidas de encravamento de papel, por exemplo [Rep. Encr. Frente/Atrás], e tiver removido o suporte do papel, volte a colocá-lo firmemente no equipamento. Certifique-se de que encaixou o suporte do papel nas calhas.

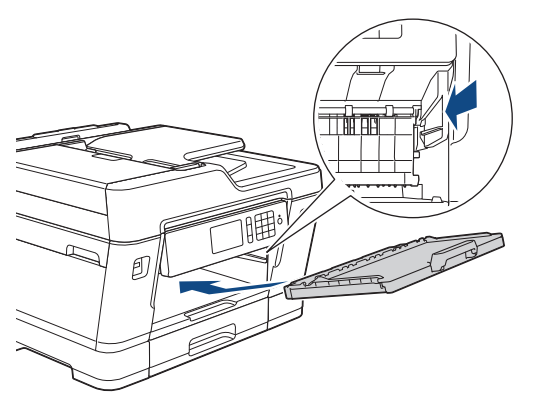

12. Lentamente, introduza totalmente a gaveta #1 no equipamento.

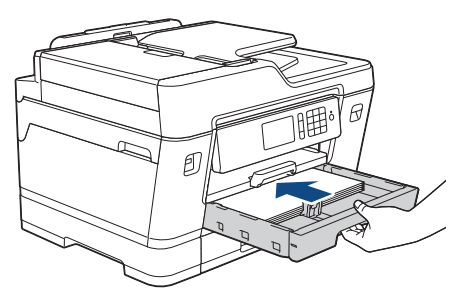

#### 13. Volte a ligar o cabo de alimentação.

Ø

Se ocorrer repetidamente um encravamento de papel, é possível que um pequeno pedaço de papel esteja preso no equipamento.

uu *Informações relacionadas*: *Remover restos de papel*

- [Encravamento da impressora ou do papel](#page-630-0)
- [Transferir faxes ou o relatório do histórico de faxes](#page-618-0)
- [Mensagens de erro e de manutenção](#page-602-0)
- [Remover restos de papel](#page-642-0)

<span id="page-637-0"></span> [Página inicial](#page-1-0) > [Resolução de problemas](#page-601-0) > [Encravamento da impressora ou do papel](#page-630-0) > O papel está encravado na parte de trás do equipamento

# **O papel está encravado na parte de trás do equipamento**

Se o LCD apresentar as seguintes mensagens de encravamento de papel, siga estes passos:

- [Encrav. Atrás], [Rep. Encr. Atrás]
- [Encr. Gav. MF], [Rep. Encr. Gav. MF]
- [Encr. Alim. Manual], [Rep. Encr. Alim. Manual]
- [Encr. Gav2], [Rep. Encr. Gav2]
- 1. Desligue o equipamento da tomada elétrica.
- 2. Se o papel estiver colocado na gaveta MF, retire-o. (MFC-J6930DW/MFC-J6935DW)
- 3. Puxe a gaveta #1 (1) completamente para fora do equipamento, na direção da seta.

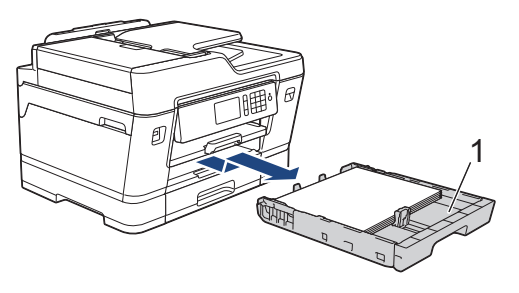

#### (MFC-J6930DW/MFC-J6935DW)

Se a mensagem de erro do LCD foi [Encr. Gav2] ou [Rep. Encr. Gav2], puxe também a gaveta #2 (2) completamente para fora do equipamento, na direção da seta.

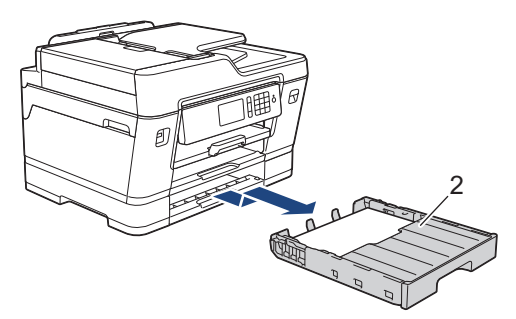

Quando terminar, avance para o passo seguinte.

- 4. Se a mensagem de erro do LCD foi [Encrav. Atrás], [Rep. Encr. Atrás], [Encr. Gav2] ou [Rep. Encr. Gav2], proceda da seguinte forma:
	- a. Abra a tampa de desencravamento de papel (1) situada na parte de trás do equipamento.

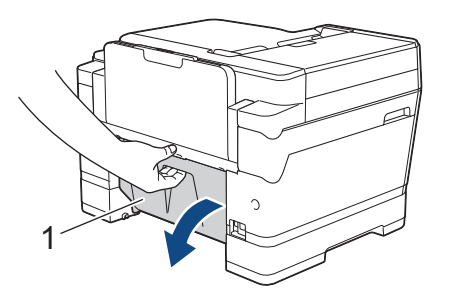

b. Puxe o papel encravado lentamente para fora do equipamento.

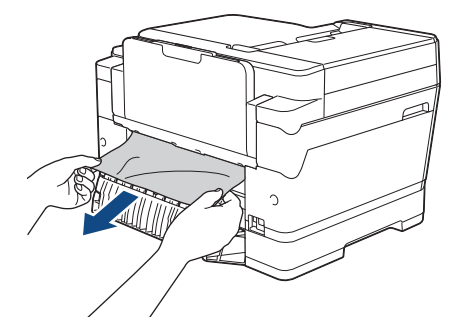

c. Feche a tampa de desencravamento de papel. Certifique-se de que a tampa fica completamente fechada.

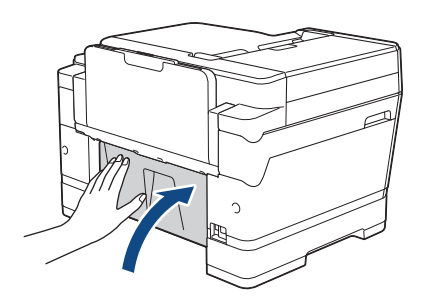

5. Se a mensagem de erro do LCD foi [Encr. Gav. MF] ou [Rep. Encr. Gav. MF], empurre o manípulo de desbloqueio (1) para a parte de trás do equipamento e, em seguida, puxe lentamente o papel encravado para fora da gaveta MF.

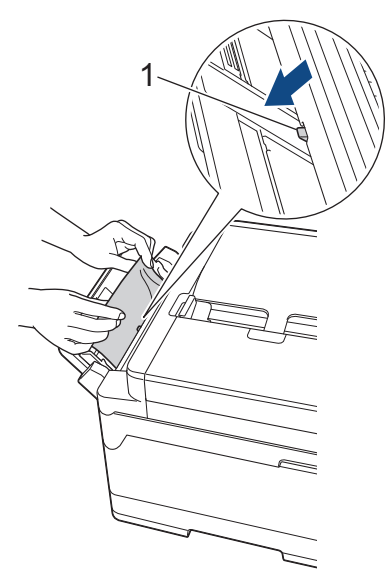

6. Se a mensagem de erro do LCD foi [Encr. Alim. Manual] ou [Rep. Encr. Alim. Manual], puxe lentamente o papel encravado para fora da ranhura de alimentação manual.

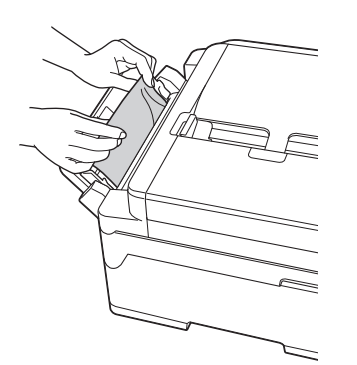

7. Com ambas as mãos, utilize as pegas existentes em cada lado do equipamento para levantar a tampa do digitalizador (1) para a posição aberta.

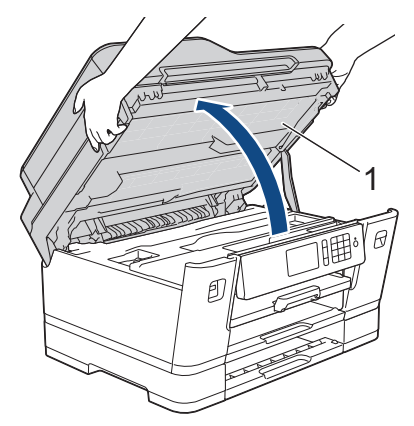

8. Lentamente, puxe o papel encravado (1) para fora do equipamento.

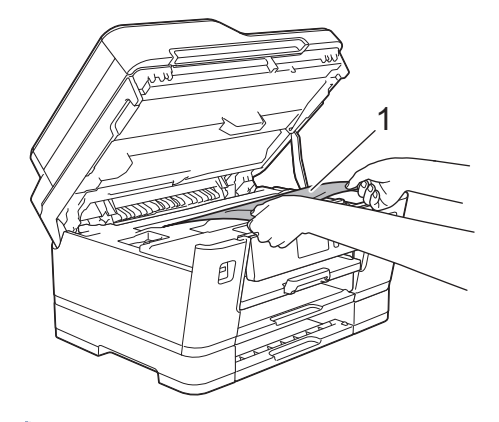

Se as mensagens de erro do LCD foram mensagens repetidas de encravamento de papel, por exemplo [Rep. Encr. Atrás], desloque a cabeça de impressão (se necessário) para retirar algum papel que tenha ficado nessa zona. Certifique-se de que não ficam pedaços de papel nos cantos (1) e (2) do equipamento.

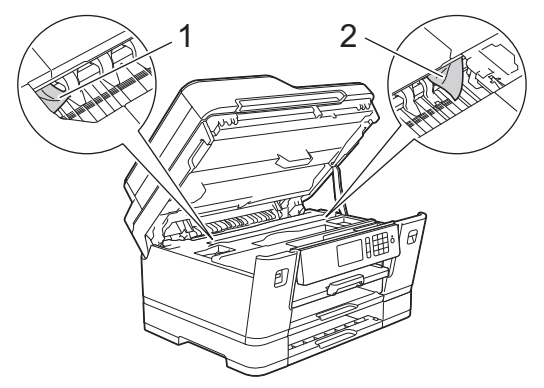

Quando terminar, avance para o passo seguinte.

## **IMPORTANTE**

• Se a cabeça de impressão estiver no canto direito, como indicado na ilustração, não pode deslocá-la. Feche a tampa do digitalizador e volte a ligar o cabo de alimentação. Abra a tampa do digitalizador novamente e prima sem soltar **até a cabeça de impressão se deslocar para o centro**. Em seguida, desligue o equipamento da fonte de alimentação e retire o papel.

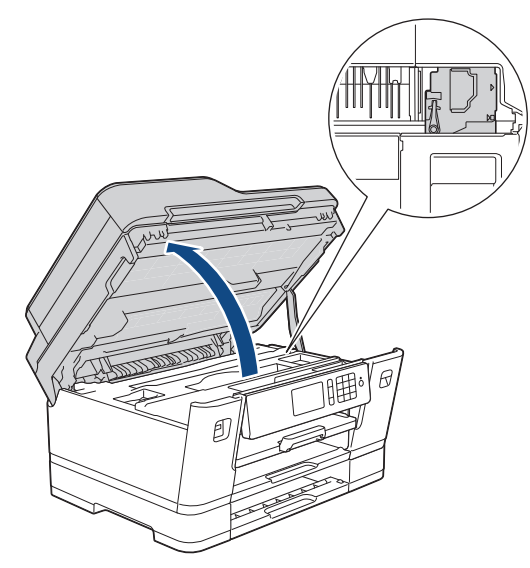

- Se o papel estiver encravado debaixo da cabeça de impressão, desligue o equipamento da fonte de alimentação e, em seguida, desloque a cabeça de impressão para retirar o papel.
- Se a tinta entrar em contacto com a pele ou com vestuário, lave-os imediatamente com sabão ou detergente.
- 9. Feche cuidadosamente a tampa do digitalizador utilizando as pegas existentes em cada lado.

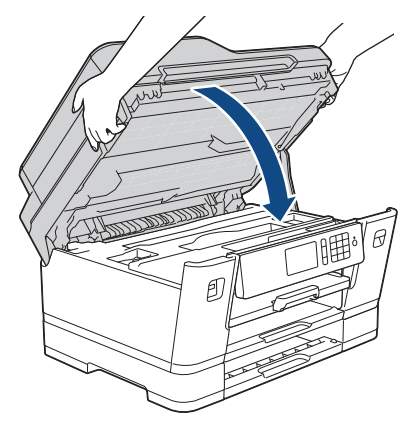

10. (MFC-J6530DW) Lentamente, introduza totalmente a gaveta #1 no equipamento.

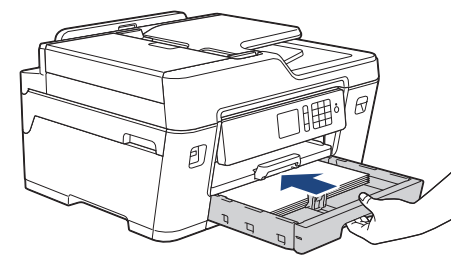

(MFC-J6930DW/MFC-J6935DW) Lentamente, introduza totalmente a gaveta #1 e a gaveta #2 (se tiver sido removida) no equipamento.

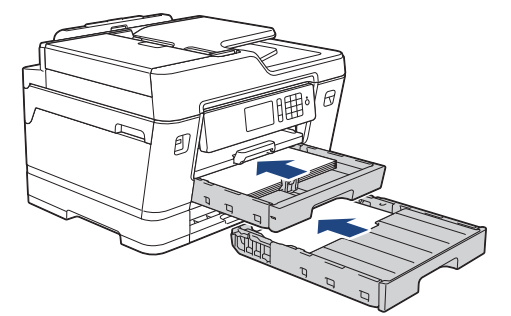

11. Volte a ligar o cabo de alimentação.

Ø Se ocorrer repetidamente um encravamento de papel, é possível que um pequeno pedaço de papel esteja preso no equipamento.

 $\rightarrow$  Informações relacionadas: Remover restos de papel

- [Encravamento da impressora ou do papel](#page-630-0)
- [Transferir faxes ou o relatório do histórico de faxes](#page-618-0)
- [Remover restos de papel](#page-642-0)

<span id="page-642-0"></span> [Página inicial](#page-1-0) > [Resolução de problemas](#page-601-0) > [Encravamento da impressora ou do papel](#page-630-0) > Remover restos de papel

# **Remover restos de papel**

>> MFC-J6530DW

>> MFC-J6930DW/MFC-J6935DW

#### **MFC-J6530DW**

1. Se o encravamento de papel for recorrente (ocorrendo 3 ou mais vezes), o LCD apresenta uma mensagem a perguntar se pretende retirar os pedaços de papel.

Prima [Sim] para voltar ao ecrã inicial.

- 2. Prima [Definiç.] > [Manutenção] > [Retirar Pedaços de Papel].
- 3. Siga as instruções do LCD para localizar e retirar o papel encravado.

Durante o procedimento, é necessário colocar a folha de manutenção (fornecida com o equipamento) em orientação horizontal na ranhura de alimentação manual. (Se não tiver a folha de manutenção, utilize uma folha de papel mais espesso, como papel plastificado, de tamanho A4 ou Letter.)

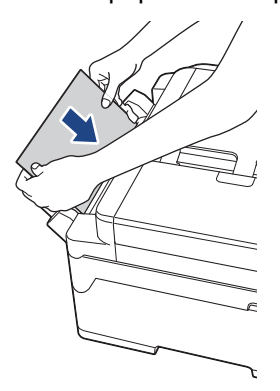

#### **MFC-J6930DW/MFC-J6935DW**

1. Se o encravamento de papel for recorrente (ocorrendo 3 ou mais vezes), o LCD apresenta uma mensagem a perguntar se pretende retirar os pedaços de papel.

Prima [Sim] para voltar ao ecrã inicial.

- 2. Prima [Definiç.] > [Manutenção] > [Retirar pedaços de papel].
- 3. Siga as instruções do LCD para localizar e retirar o papel encravado.

- [Encravamento da impressora ou do papel](#page-630-0)
- [Mensagens de erro e de manutenção](#page-602-0)
- [Problemas no manuseamento do papel e na impressão](#page-644-0)
- [O papel está encravado na parte da frente do equipamento](#page-631-0)
- [O papel está encravado na parte de trás do equipamento](#page-637-0)

<span id="page-643-0"></span> [Página inicial](#page-1-0) > [Resolução de problemas](#page-601-0) > Se ocorrerem problemas no equipamento

### **Se ocorrerem problemas no equipamento**

Para obter assistência técnica, deve contactar o Serviço de Apoio ao Cliente da Brother.

Se achar que existe um problema com o equipamento, consulte os tópicos seguintes. A maioria dos problemas pode ser corrigida pelo utilizador.

Se precisar de ajuda, o Brother Solutions Center oferece as últimas FAQ e sugestões de solução de problemas. Visite [support.brother.com.](http://support.brother.com/)

A utilização de consumíveis que não sejam da Brother pode afetar a qualidade de impressão, o desempenho do hardware e a fiabilidade do equipamento.

- [Problemas no manuseamento do papel e na impressão](#page-644-0)
- [Problemas de telefone e fax](#page-651-0)
- [Outros problemas](#page-658-0)

k

- [Problemas de rede](#page-660-0)
- [Problemas com o Google Cloud Print](#page-670-0)™
- [Problemas com o AirPrint](#page-671-0)

<span id="page-644-0"></span> [Página inicial](#page-1-0) > [Resolução de problemas](#page-601-0) > [Se ocorrerem problemas no equipamento](#page-643-0) > Problemas no manuseamento do papel e na impressão

# **Problemas no manuseamento do papel e na impressão**

# **Dificuldades de impressão**

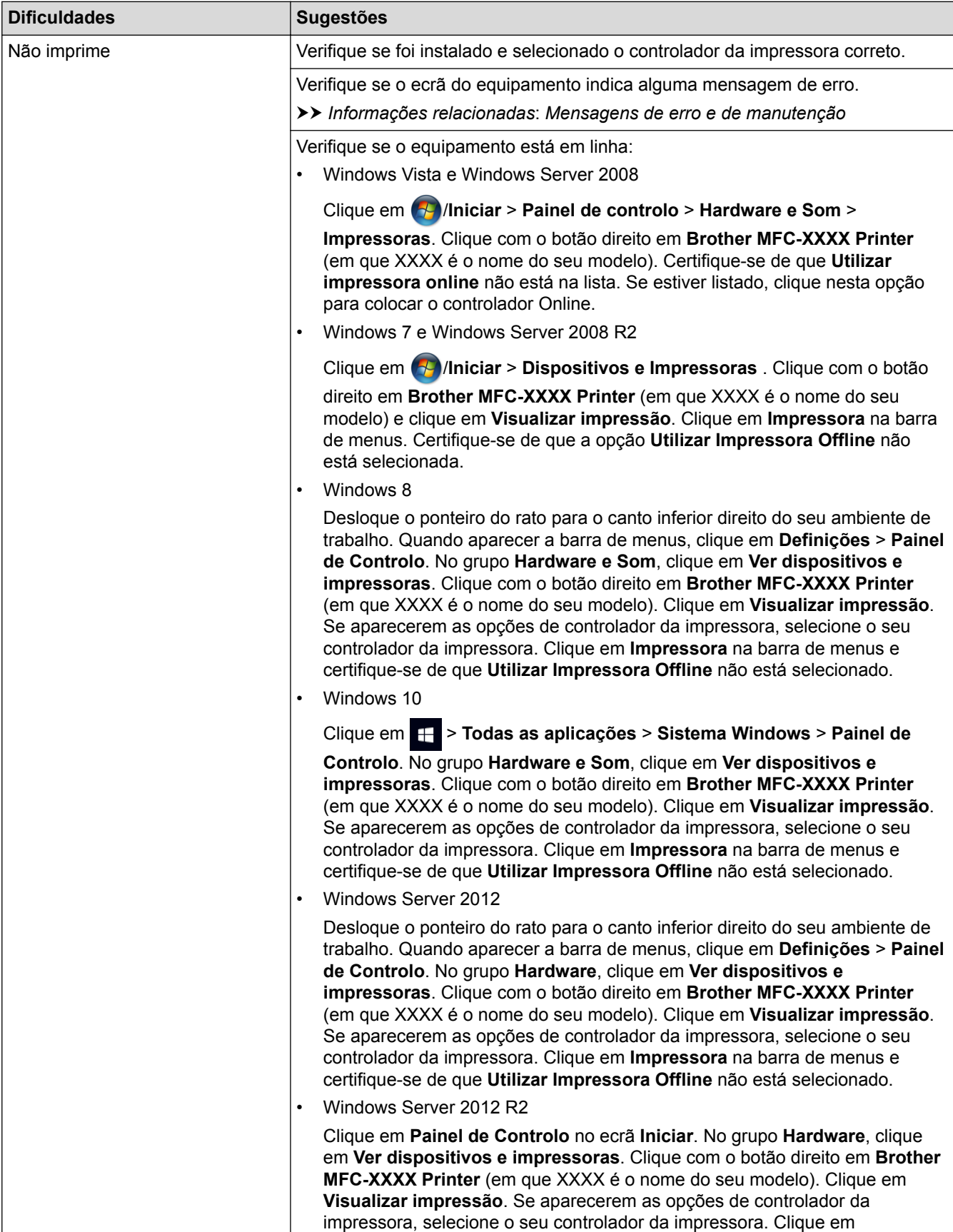

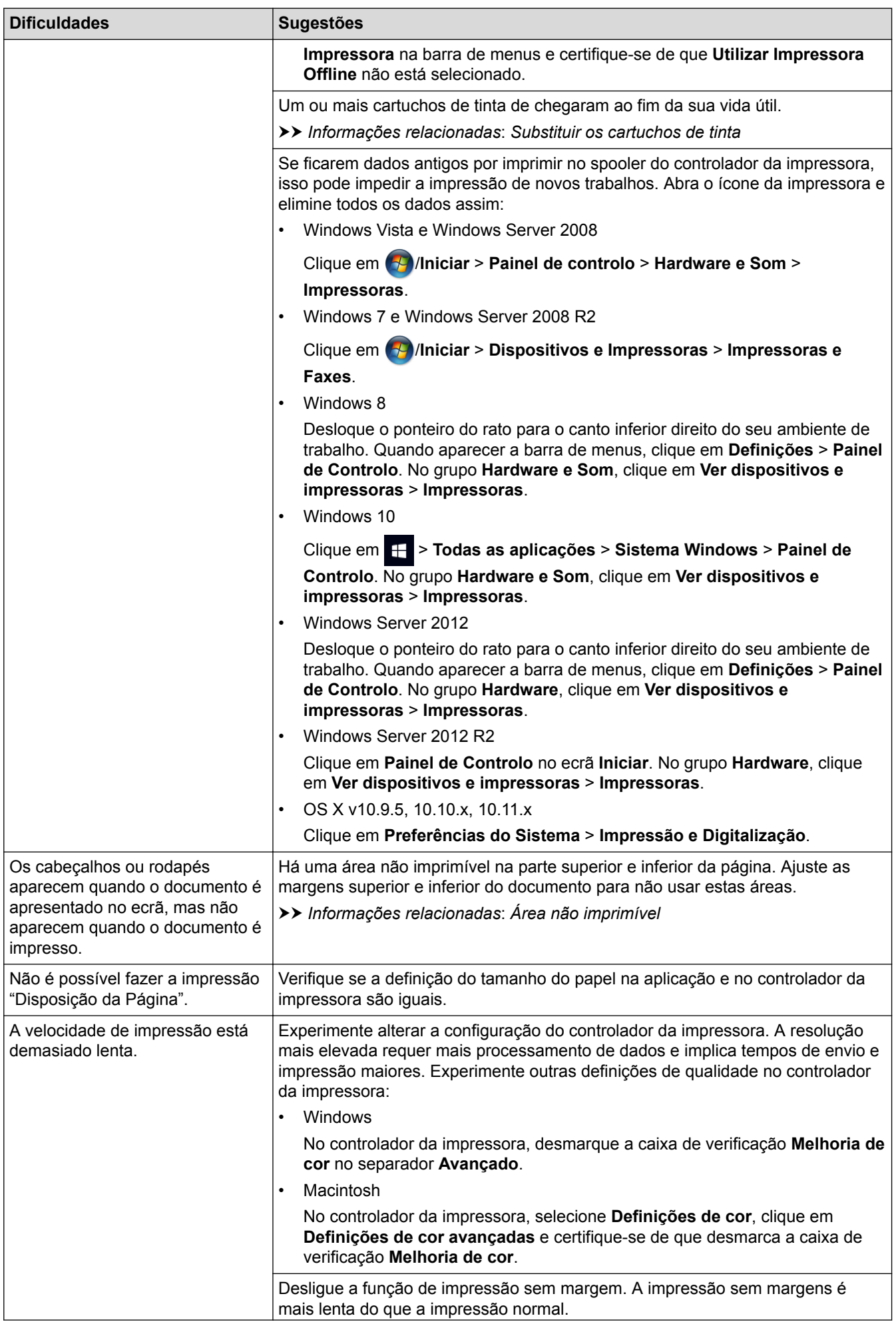

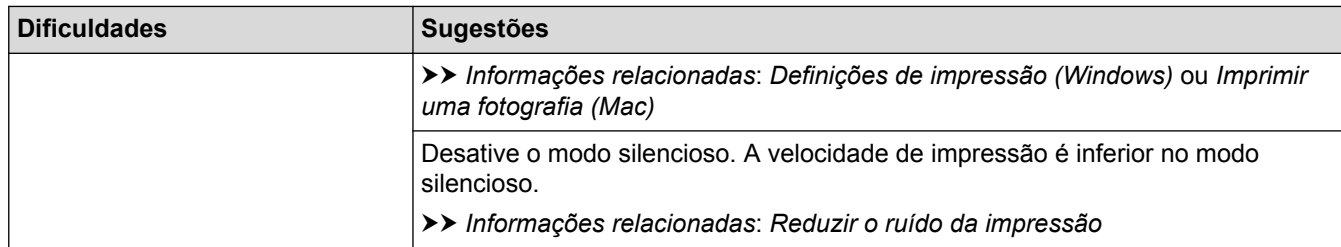

# **Dificuldades com a qualidade de impressão**

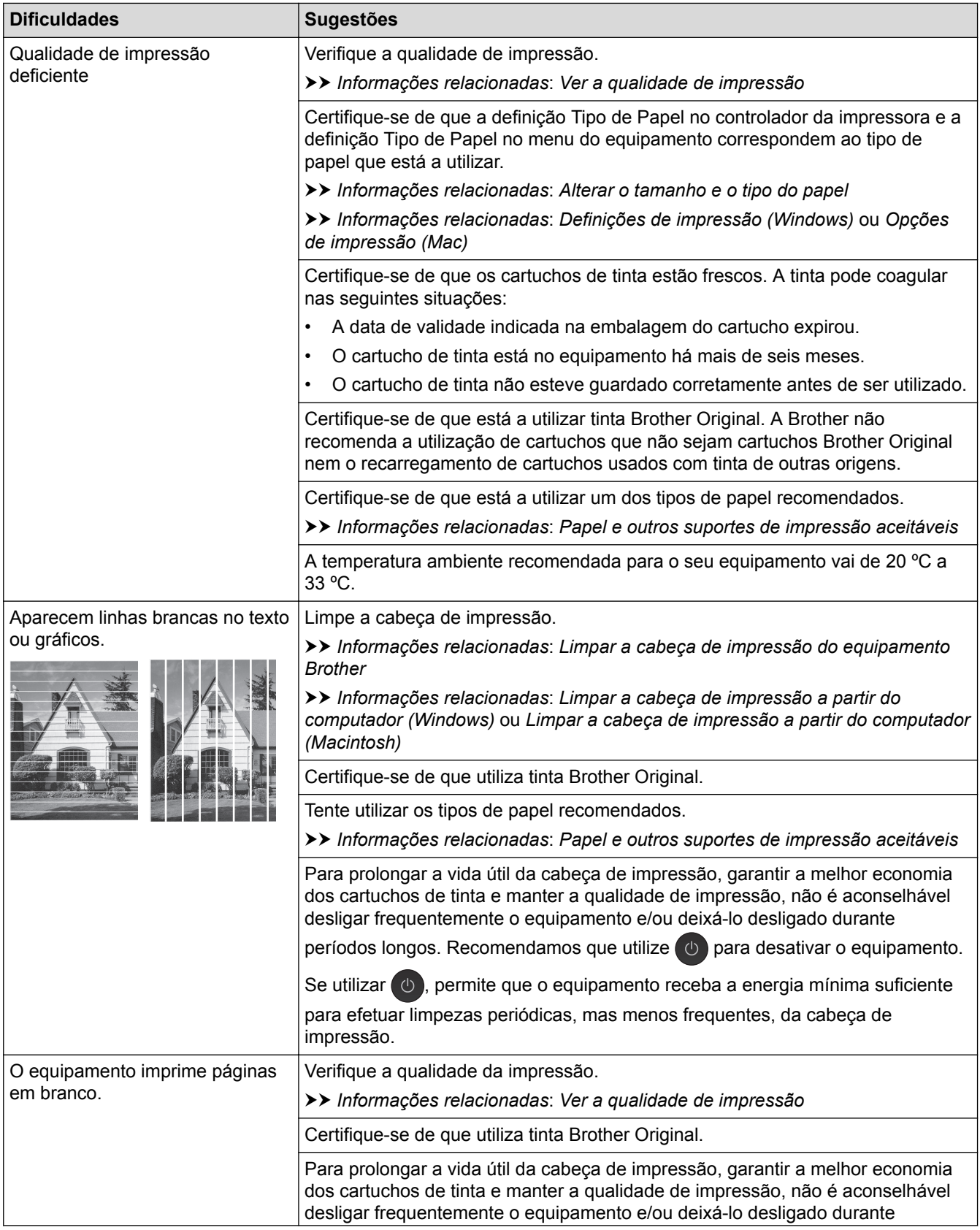

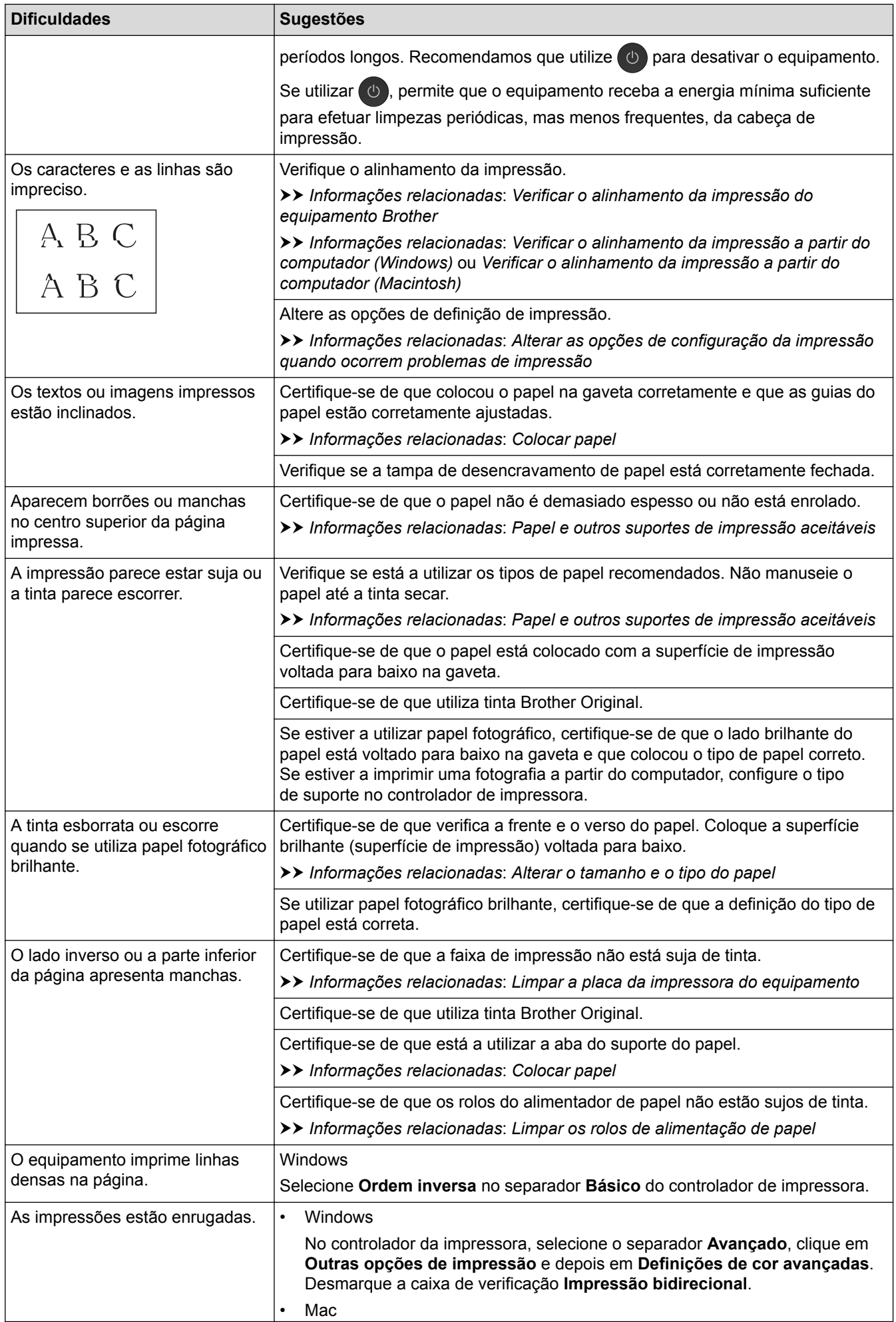
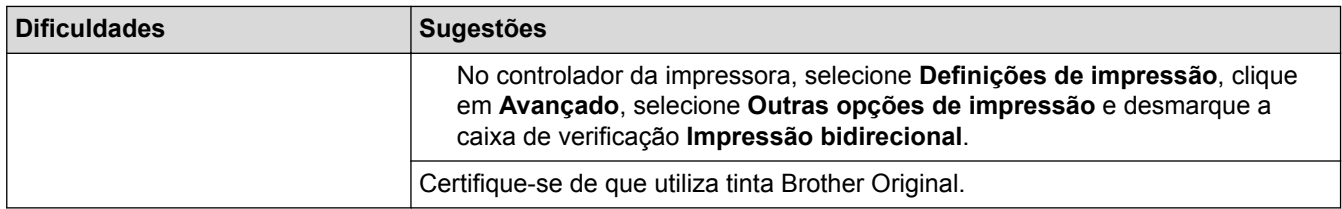

# **Dificuldades com o manuseamento do papel**

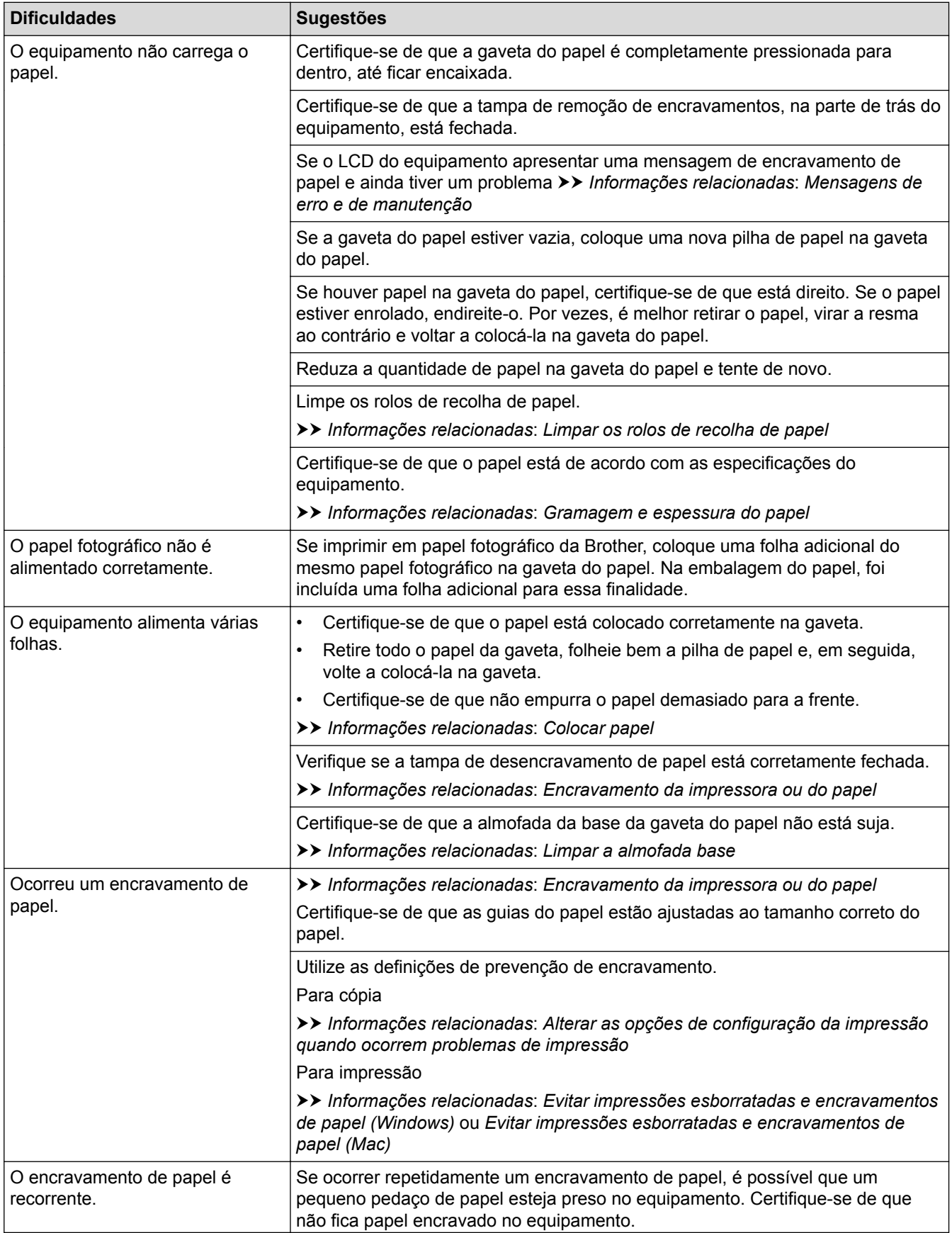

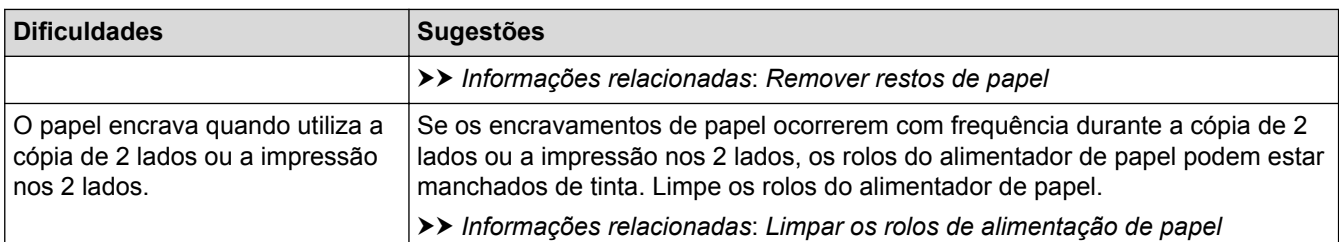

## **Imprimir faxes recebidos**

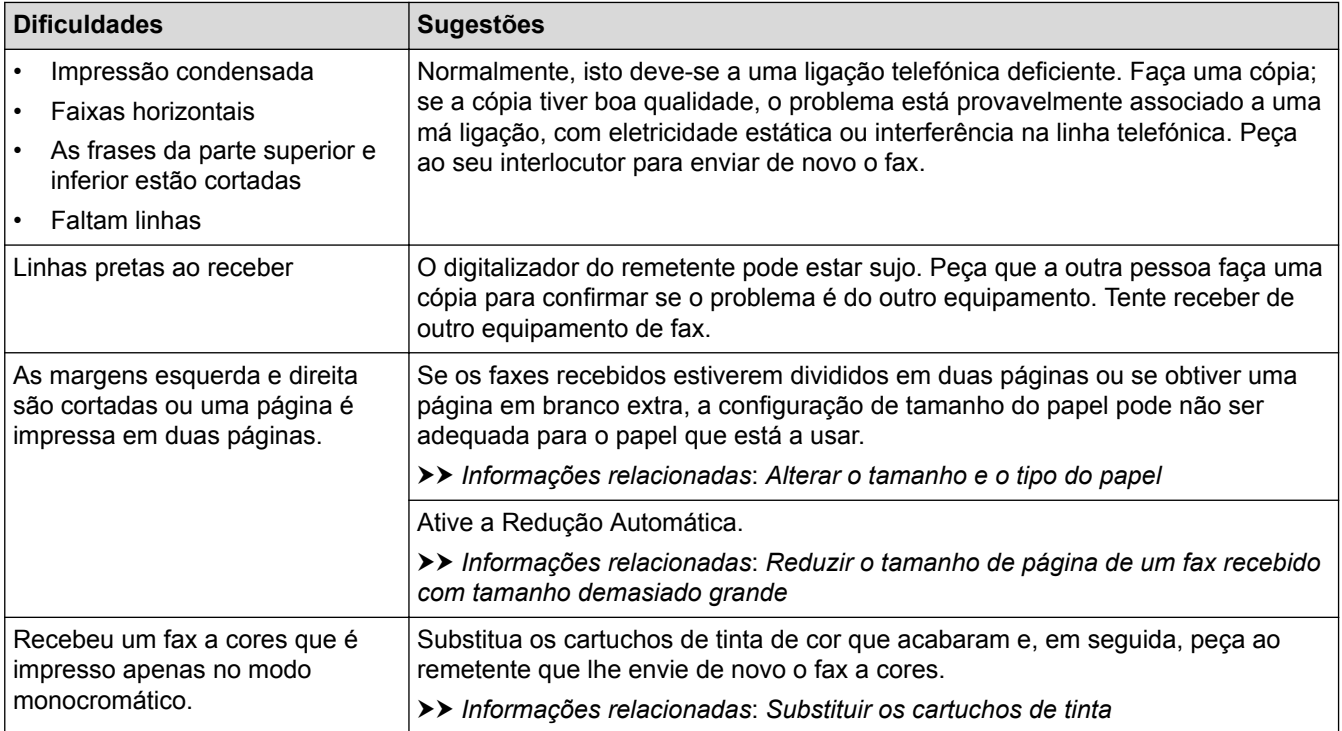

- [Se ocorrerem problemas no equipamento](#page-643-0)
- [Resolução de problemas](#page-601-0)
- [Mensagens de erro e de manutenção](#page-602-0)
- [Substituir os cartuchos de tinta](#page-676-0)
- [Área não imprimível](#page-63-0)
- [Ver a qualidade de impressão](#page-698-0)
- [Alterar o tamanho e o tipo do papel](#page-65-0)
- [Papel e outros suportes de impressão aceitáveis](#page-71-0)
- [Limpar a cabeça de impressão do equipamento Brother](#page-683-0)
- [Limpar a cabeça de impressão a partir do computador \(Windows\)](#page-685-0)
- [Limpar a cabeça de impressão a partir do computador \(Macintosh\)](#page-687-0)
- [Verificar o alinhamento da impressão do equipamento Brother](#page-701-0)
- [Verificar o alinhamento da impressão a partir do computador \(Windows\)](#page-703-0)
- [Verificar o alinhamento da impressão a partir do computador \(Macintosh\)](#page-705-0)
- [Colocar papel](#page-37-0)
- [Limpar a placa da impressora do equipamento](#page-690-0)
- [Limpar os rolos de alimentação de papel](#page-691-0)
- [Limpar os rolos de recolha de papel](#page-694-0)
- [Encravamento da impressora ou do papel](#page-630-0)
- [Reduzir o tamanho de página de um fax recebido com tamanho demasiado grande](#page-327-0)
- [Gramagem e espessura do papel](#page-80-0)
- [Definições de impressão \(Windows\)](#page-104-0)
- [Opções de impressão \(Mac\)](#page-116-0)
- [Imprimir uma fotografia \(Mac\)](#page-110-0)
- [Evitar impressões esborratadas e encravamentos de papel \(Windows\)](#page-99-0)
- [Evitar impressões esborratadas e encravamentos de papel \(Mac\)](#page-115-0)
- [Limpar a almofada base](#page-693-0)
- [Alterar as opções de configuração da impressão quando ocorrem problemas de impressão](#page-716-0)
- [Reduzir o ruído da impressão](#page-737-0)
- [Remover restos de papel](#page-642-0)

<span id="page-651-0"></span> [Página inicial](#page-1-0) > [Resolução de problemas](#page-601-0) > [Se ocorrerem problemas no equipamento](#page-643-0) > Problemas de telefone e fax

## **Problemas de telefone e fax**

## **Linha telefónica ou ligações**

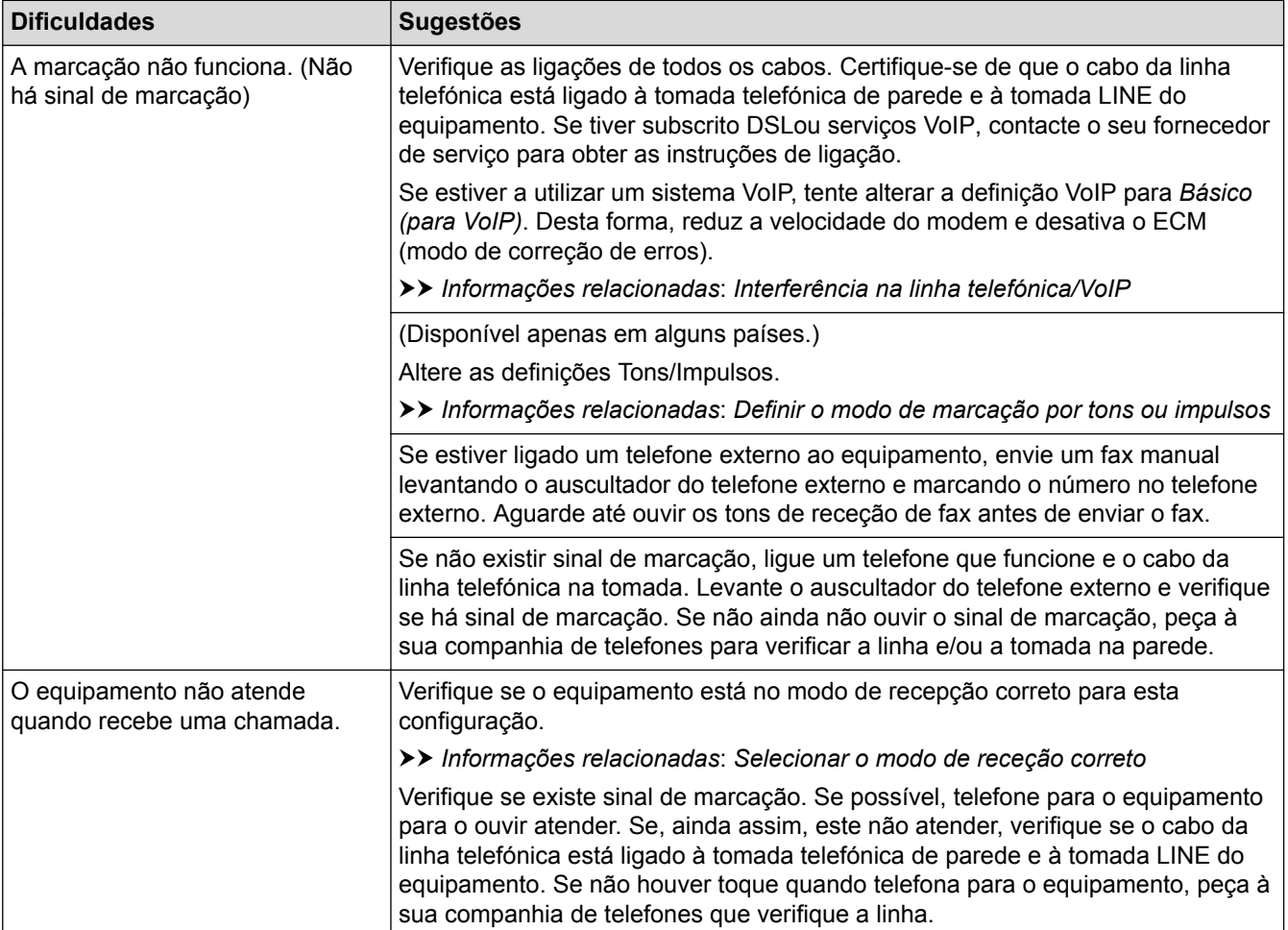

## **Processar as chamadas recebidas**

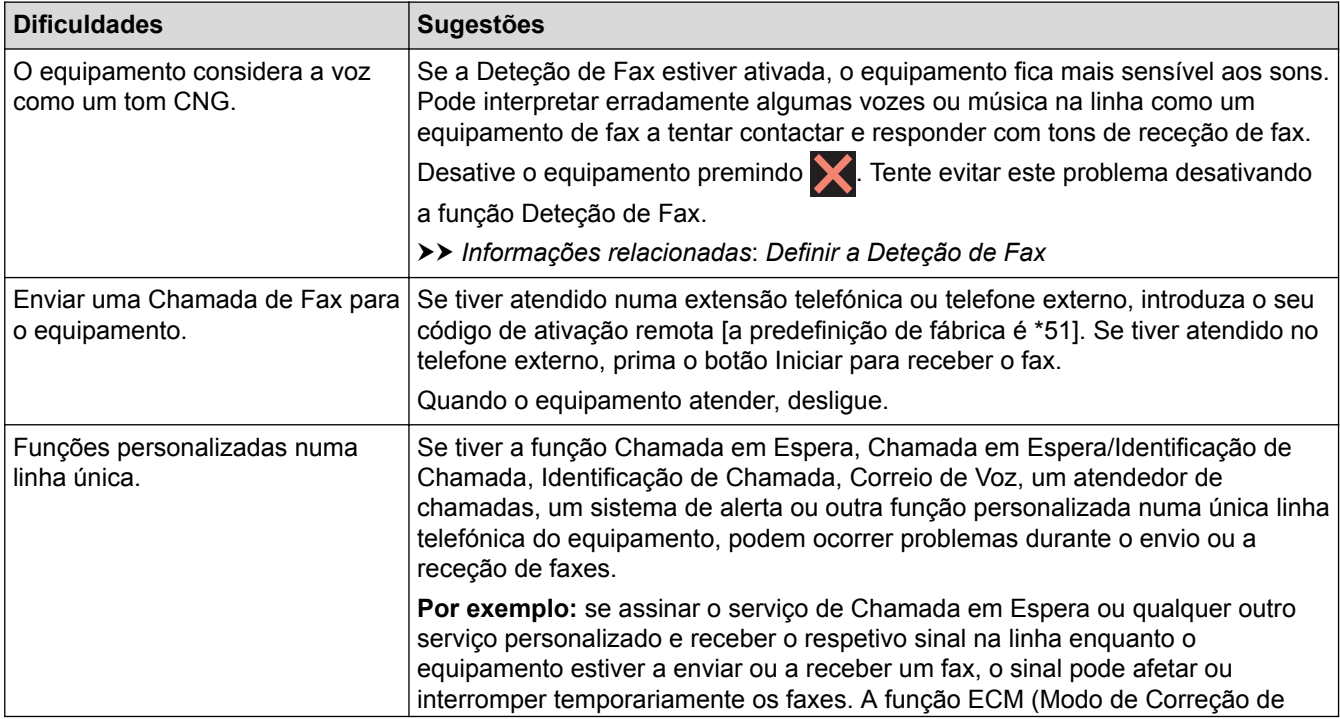

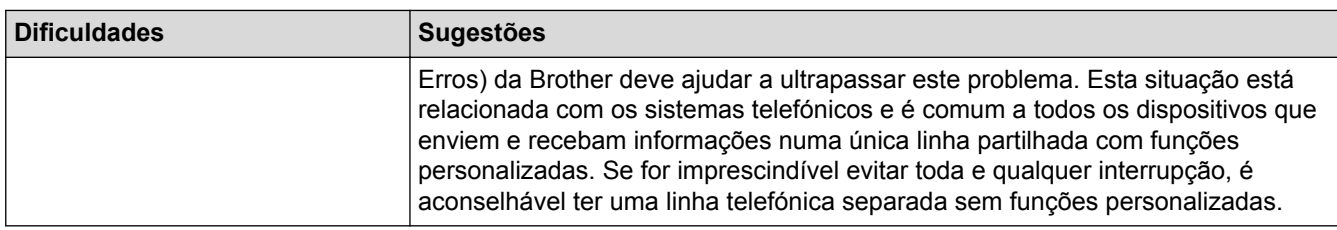

## **Receber faxes**

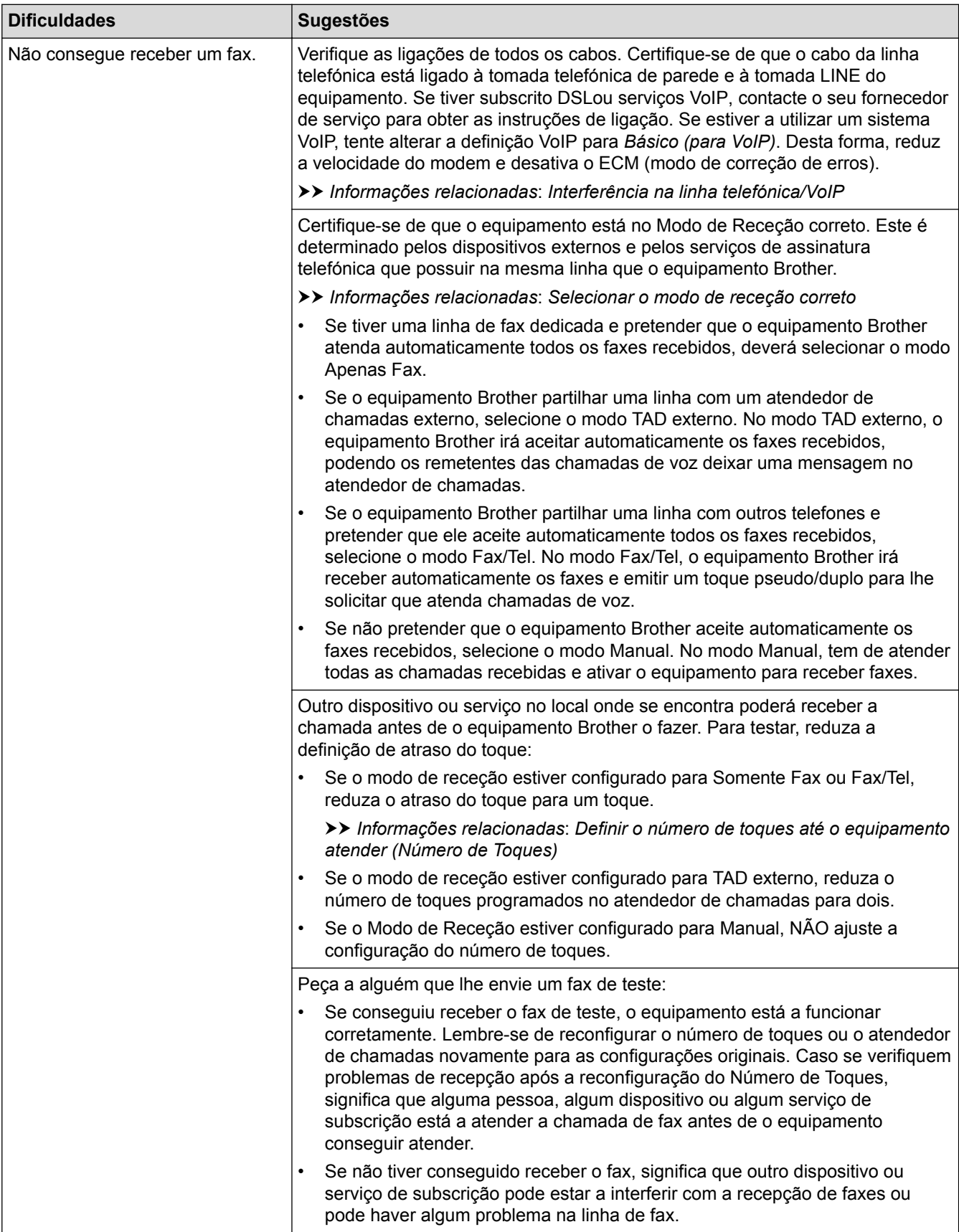

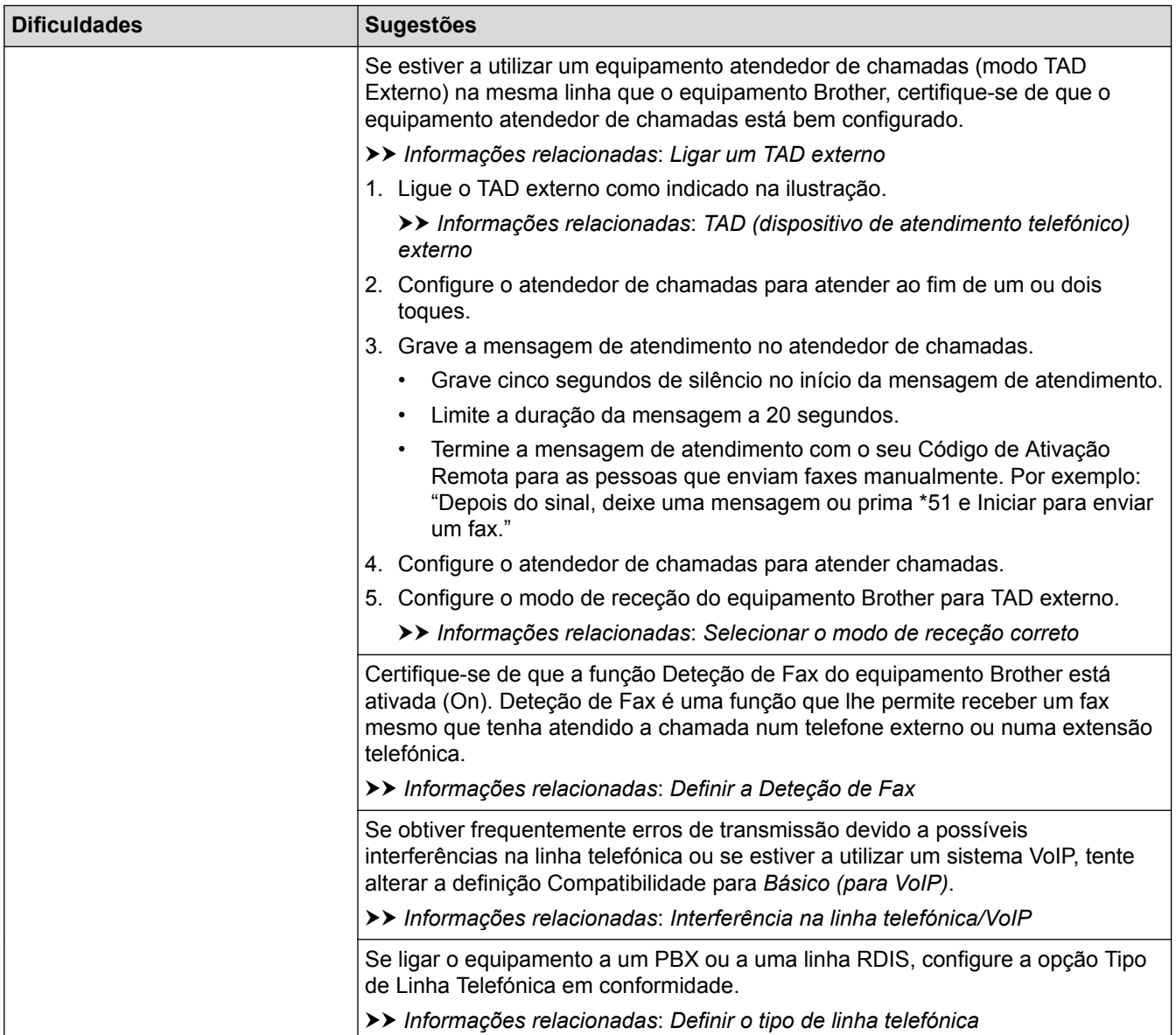

# **Enviar faxes**

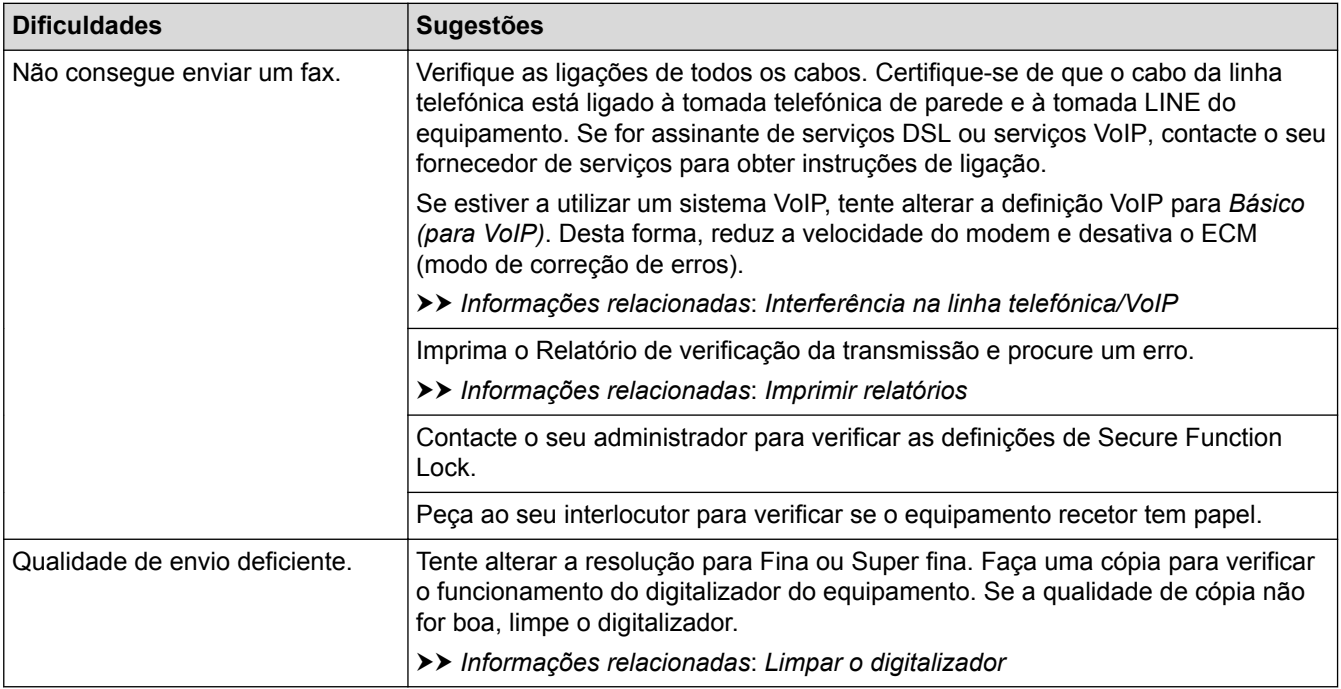

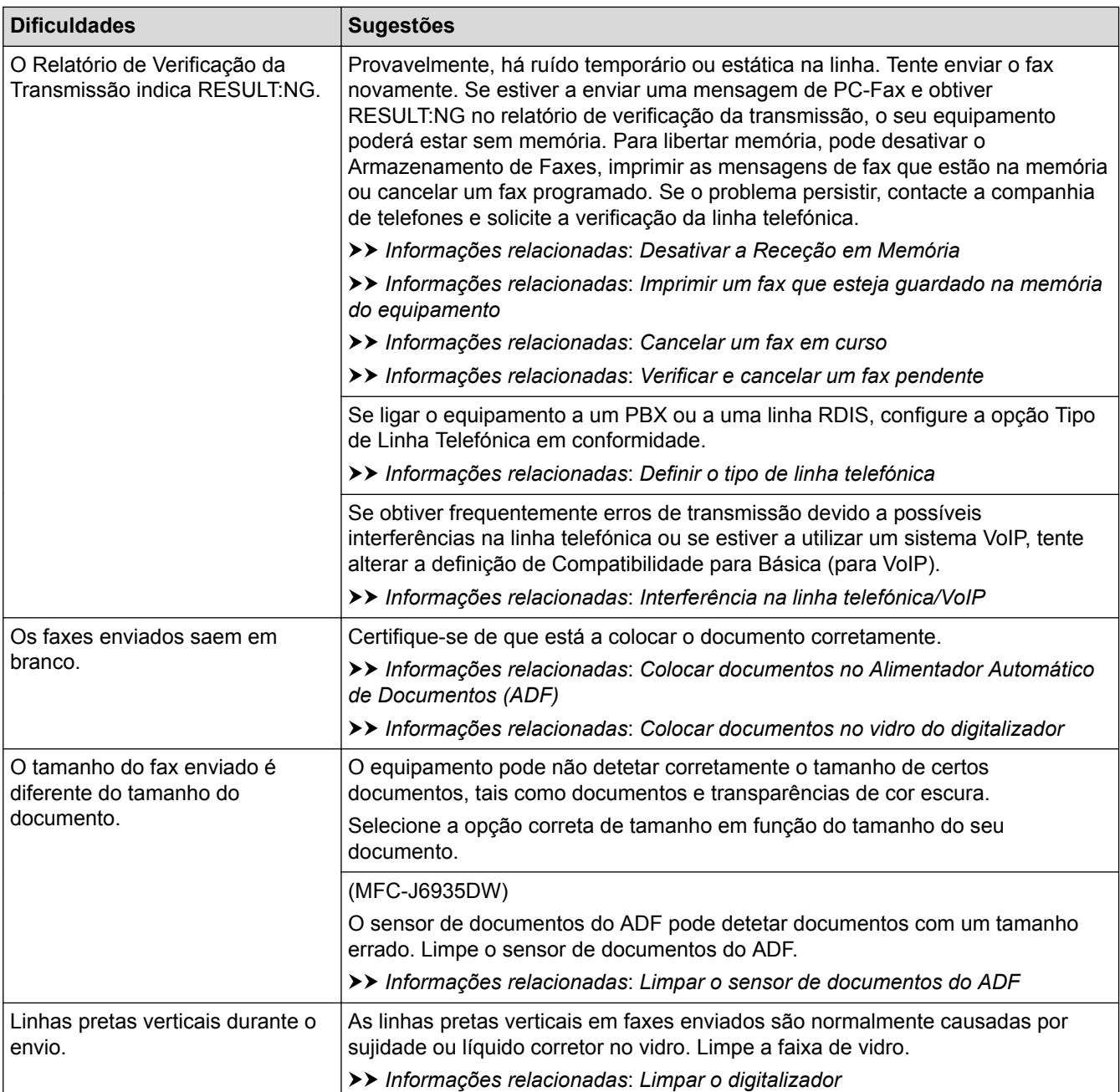

- [Se ocorrerem problemas no equipamento](#page-643-0)
- [Configurar a deteção do sinal de marcação](#page-656-0)
- [Interferência na linha telefónica/VoIP](#page-657-0)
- [Resolução de problemas](#page-601-0)
- [Definir o modo de marcação por tons ou impulsos](#page-734-0)
- [Selecionar o modo de receção correto](#page-316-0)
- [Definir a Deteção de Fax](#page-319-0)
- [Definir o número de toques até o equipamento atender \(Número de Toques\)](#page-317-0)
- [Ligar um TAD externo](#page-368-0)
- [TAD \(dispositivo de atendimento telefónico\) externo](#page-367-0)
- [Definir o tipo de linha telefónica](#page-364-0)
- [Imprimir relatórios](#page-744-0)
- [Limpar o digitalizador](#page-680-0)
- [Limpar o sensor de documentos do ADF](#page-682-0)
- [Desativar a Receção em Memória](#page-338-0)
- [Imprimir um fax que esteja guardado na memória do equipamento](#page-339-0)
- [Cancelar um fax em curso](#page-309-0)
- [Verificar e cancelar um fax pendente](#page-310-0)
- [Colocar documentos no alimentador automático de documentos \(ADF\)](#page-82-0)
- [Colocar documentos no vidro do digitalizador](#page-84-0)

<span id="page-656-0"></span> [Página inicial](#page-1-0) > [Resolução de problemas](#page-601-0) > [Se ocorrerem problemas no equipamento](#page-643-0) > [Problemas de](#page-651-0) [telefone e fax](#page-651-0) > Configurar a deteção do sinal de marcação

## **Configurar a deteção do sinal de marcação**

Ao alterar a definição do sinal de marcação para [Deteção], abrevia a pausa de deteção do sinal de marcação.

- >> MFC-J6530DW
- >> MFC-J6930DW/MFC-J6935DW

## **MFC-J6530DW**

- 1. Prima | | [Definiç.] > [Defin. todas] > [Conf.inicial] > [Sin. Marcação].
- 2. Prima [Deteção] ou [NãoDetectado].
- 3. Prima $\bigcap$

### **MFC-J6930DW/MFC-J6935DW**

- 1. Prima | | [Definiç.] > [Defin. todas] > [Conf.inicial] > [Sin. Marcação].
- 2. Prima [Deteção] ou [NãoDetectado].
- 3. Prima $\Box$

## **Informações relacionadas**

• [Problemas de telefone e fax](#page-651-0)

<span id="page-657-0"></span> [Página inicial](#page-1-0) > [Resolução de problemas](#page-601-0) > [Se ocorrerem problemas no equipamento](#page-643-0) > [Problemas de](#page-651-0) [telefone e fax](#page-651-0) > Interferência na linha telefónica/VoIP

## **Interferência na linha telefónica/VoIP**

Se tiver problemas de envio ou receção de um fax devido a possíveis interferências na linha telefónica ou se estiver a utilizar um sistema VoIP, recomendamos que altere a velocidade do modem para minimizar os erros nas operações de fax.

#### >> MFC-J6530DW >> MFC-J6930DW/MFC-J6935DW

## **MFC-J6530DW**

- 1. Prima  $\mathcal{V}$  [Definiç.] > [Defin. todas] > [Conf.inicial] > [Compatível].
- 2. Prima a opção que pretender.
	- [Básico(p/ VoIP)] reduz a velocidade do modem para 9600 bps e desativa a receção de faxes a cores e a função ECM, exceto para o envio de faxes a cores. A menos que a interferência seja um problema recorrente na sua linha telefónica, será preferível utilizar apenas quando necessário.

Para melhorar a compatibilidade com a maioria dos serviços VoIP, a Brother recomenda mudar a configuração de compatibilidade para [Básico(p/ VoIP)].

- [Normal] configura a velocidade do modem para 14.400 bps.
- [Alta] configura a velocidade do modem para 33.600 bps.

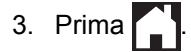

• VoIP (Voice over IP) é um tipo de sistema telefónico que utiliza uma ligação à Internet, em vez de uma linha telefónica tradicional.

### **MFC-J6930DW/MFC-J6935DW**

- 1. Prima  $\| \cdot \|$  [Definiç.] > [Defin. todas] > [Conf.inicial] > [Compatível].
- 2. Prima a opção que pretender.
	- [Básico(p/ VoIP)] reduz a velocidade do modem para 9600 bps e desativa a receção de faxes a cores e a função ECM, exceto para o envio de faxes a cores. A menos que a interferência seja um problema recorrente na sua linha telefónica, será preferível utilizar apenas quando necessário.

Para melhorar a compatibilidade com a maioria dos serviços VoIP, a Brother recomenda mudar a configuração de compatibilidade para [Básico(p/ VoIP)].

- [Normal] configura a velocidade do modem para 14.400 bps.
- [Alta] configura a velocidade do modem para 33.600 bps.

### 3. Prima $\sum$

• VoIP (Voice over IP) é um tipo de sistema telefónico que utiliza uma ligação à Internet, em vez de uma linha telefónica tradicional.

- [Problemas de telefone e fax](#page-651-0)
- [Voice Over Internet Protocol \(VoIP/Interferência na linha telefónica\)](#page-366-0)
- [Mensagens de erro e de manutenção](#page-602-0)

<span id="page-658-0"></span> [Página inicial](#page-1-0) > [Resolução de problemas](#page-601-0) > [Se ocorrerem problemas no equipamento](#page-643-0) > Outros problemas

# **Outros problemas**

# **Dificuldades de cópia**

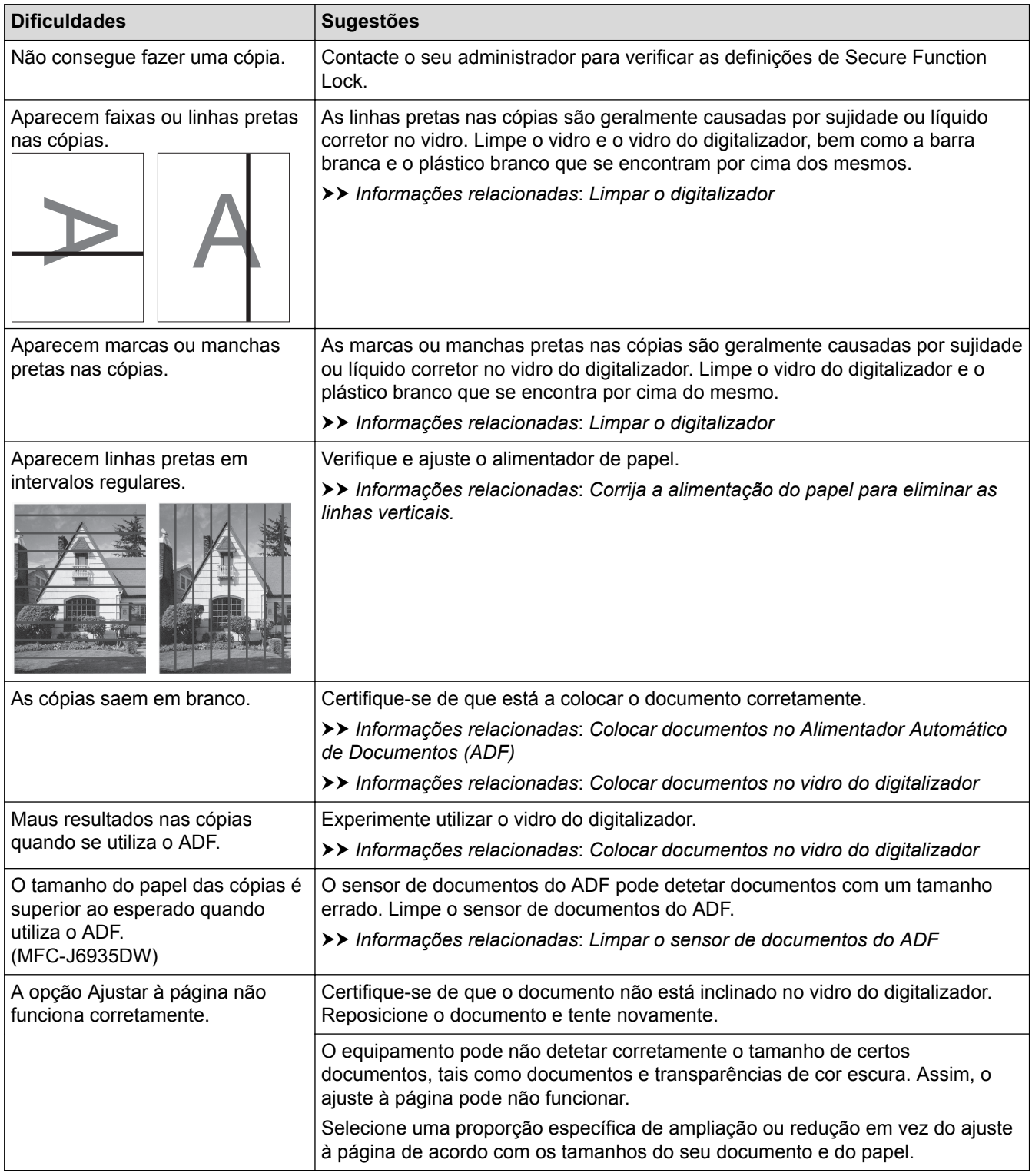

# **Dificuldades de digitalização**

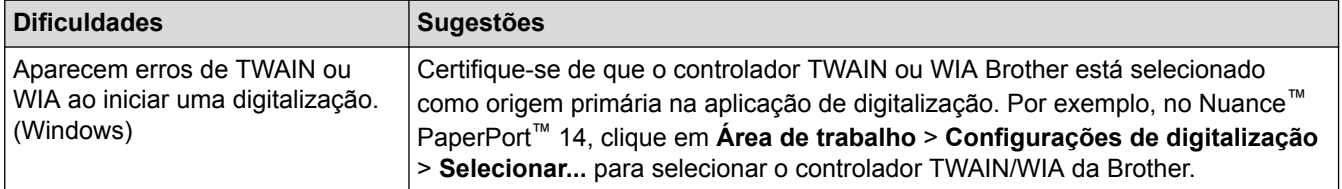

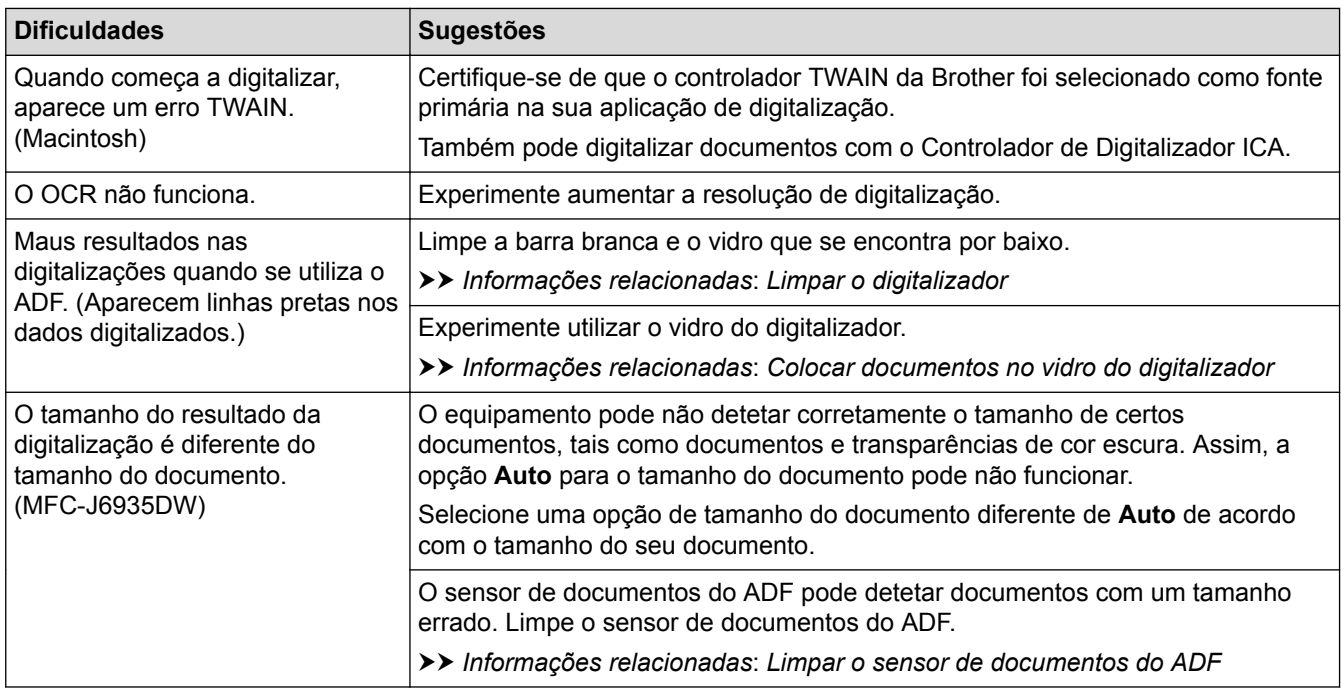

## **Dificuldades de impressão direta de fotografias**

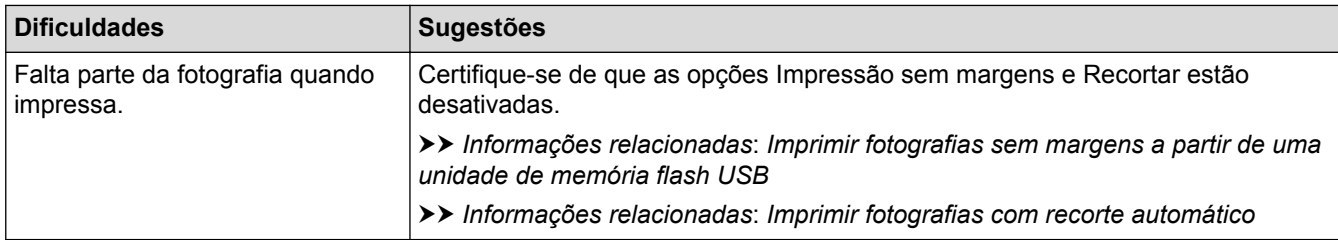

## **Dificuldades de software**

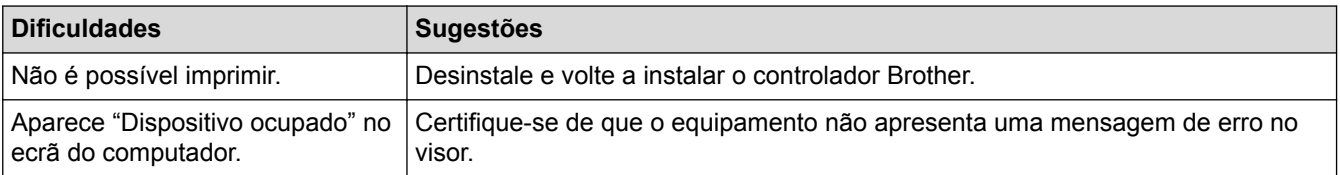

- [Se ocorrerem problemas no equipamento](#page-643-0)
- [Resolução de problemas](#page-601-0)
- [Limpar o digitalizador](#page-680-0)
- [Corrija a alimentação do papel para eliminar as linhas verticais.](#page-715-0)
- [Colocar documentos no alimentador automático de documentos \(ADF\)](#page-82-0)
- [Colocar documentos no vidro do digitalizador](#page-84-0)
- [Imprimir fotografias sem margens a partir de uma unidade de memória flash USB](#page-134-0)
- [Imprimir fotografias com recorte automático](#page-133-0)
- [Limpar o sensor de documentos do ADF](#page-682-0)
- [Nota importante](#page-10-0)

<span id="page-660-0"></span> [Página inicial](#page-1-0) > [Resolução de problemas](#page-601-0) > [Se ocorrerem problemas no equipamento](#page-643-0) > Problemas de rede

## **Problemas de rede**

- [Utilizar a Ferramenta de Reparação da Ligação de Rede \(Windows\)](#page-661-0)
- [Onde posso encontrar as definições de rede do equipamento Brother?](#page-662-0)
- [Não consigo concluir a configuração da rede sem fios](#page-663-0)
- [O meu equipamento Brother não consegue imprimir, digitalizar ou utilizar a receção PC-](#page-665-0)[FAX em rede](#page-665-0)
- [Quero verificar se os meus dispositivos de rede estão a funcionar corretamente](#page-667-0)
- [Resolução de problemas](#page-601-0)

<span id="page-661-0"></span> [Página inicial](#page-1-0) > [Resolução de problemas](#page-601-0) > [Se ocorrerem problemas no equipamento](#page-643-0) > [Problemas de](#page-660-0) [rede](#page-660-0) > Utilizar a Ferramenta de Reparação da Ligação de Rede (Windows)

## **Utilizar a Ferramenta de Reparação da Ligação de Rede (Windows)**

Utilize a Ferramenta de reparação da ligação de rede para corrigir as definições de rede do equipamento Brother. A ferramenta atribui o endereço IP e a máscara de sub-rede corretos.

- Windows Vista/Windows 7/Windows 8/Windows 10
- Terá de iniciar sessão com direitos de Administrador.
- Certifique-se de que o equipamento Brother está ativado e ligado à mesma rede que o computador.

#### 1. Efetue uma das seguintes ação:

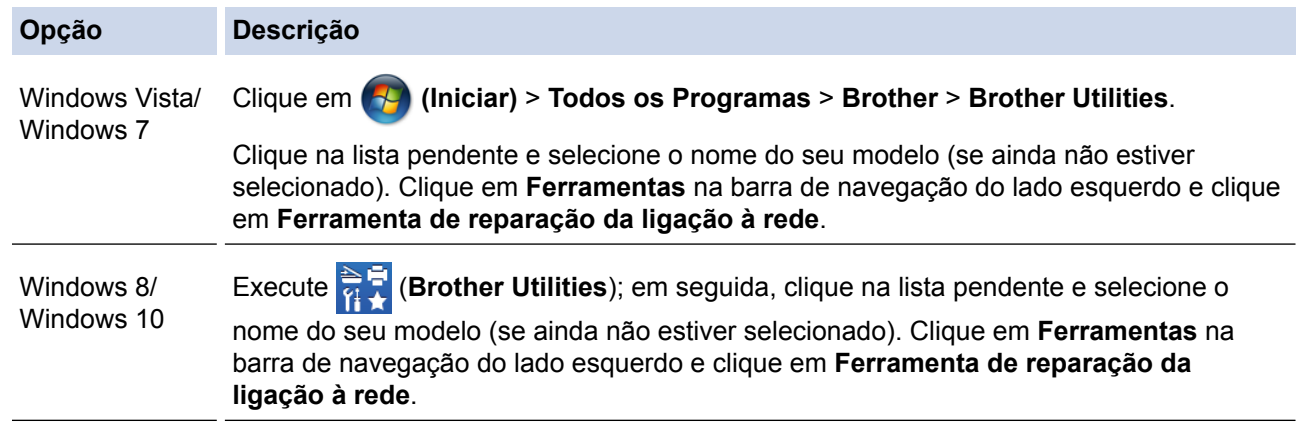

• Se aparecer o ecrã **Controlo de Conta de Utilizador**, efetue uma das seguintes ações:

- Windows Vista: Clique em **Permitir**.
- Windows 7/Windows 8/Windows 10: Clique em **Sim**.
- 2. Siga as instruções apresentadas no ecrã.
- 3. Verifique o diagnóstico imprimindo o Relatório de Configuração de Rede.

A ferramenta de reparação da ligação de rede é iniciada automaticamente se selecionar a opção **Ativar a ferramenta de reparação da ligação** no Status Monitor. Clique com o botão direito do rato no ecrã do Status Monitor e clique em **Outras definições** > **Ativar a ferramenta de reparação da ligação**. Esta operação não é aconselhável se o administrador de rede tiver definido o endereço IP como estático, visto que irá alterar automaticamente o endereço IP.

Se o endereço IP e a máscara de sub-rede corretos ainda não estiverem atribuídos, mesmo depois de utilizar a Ferramenta de reparação da ligação de rede, consulte o administrador de rede para obter esta informação.

- [Problemas de rede](#page-660-0)
- [Imprimir o relatório de configuração da rede](#page-441-0)
- [O meu equipamento Brother não consegue imprimir, digitalizar ou utilizar a receção PC-FAX em rede](#page-665-0)
- [Quero verificar se os meus dispositivos de rede estão a funcionar corretamente](#page-667-0)

<span id="page-662-0"></span> [Página inicial](#page-1-0) > [Resolução de problemas](#page-601-0) > [Se ocorrerem problemas no equipamento](#page-643-0) > [Problemas de](#page-660-0) [rede](#page-660-0) > Onde posso encontrar as definições de rede do equipamento Brother?

## **Onde posso encontrar as definições de rede do equipamento Brother?**

- [Alterar definições do equipamento a partir do computador](#page-784-0)
- [Imprimir o relatório de configuração da rede](#page-441-0)

<span id="page-663-0"></span> [Página inicial](#page-1-0) > [Resolução de problemas](#page-601-0) > [Se ocorrerem problemas no equipamento](#page-643-0) > [Problemas de](#page-660-0) [rede](#page-660-0) > Não consigo concluir a configuração da rede sem fios

## **Não consigo concluir a configuração da rede sem fios**

Desligue e volte a ligar o router sem fios. Em seguida, experimente voltar a configurar as definições sem fios. Se não conseguir resolver o problema, siga as instruções abaixo:

Investigue o problema utilizando o Relatório WLAN.

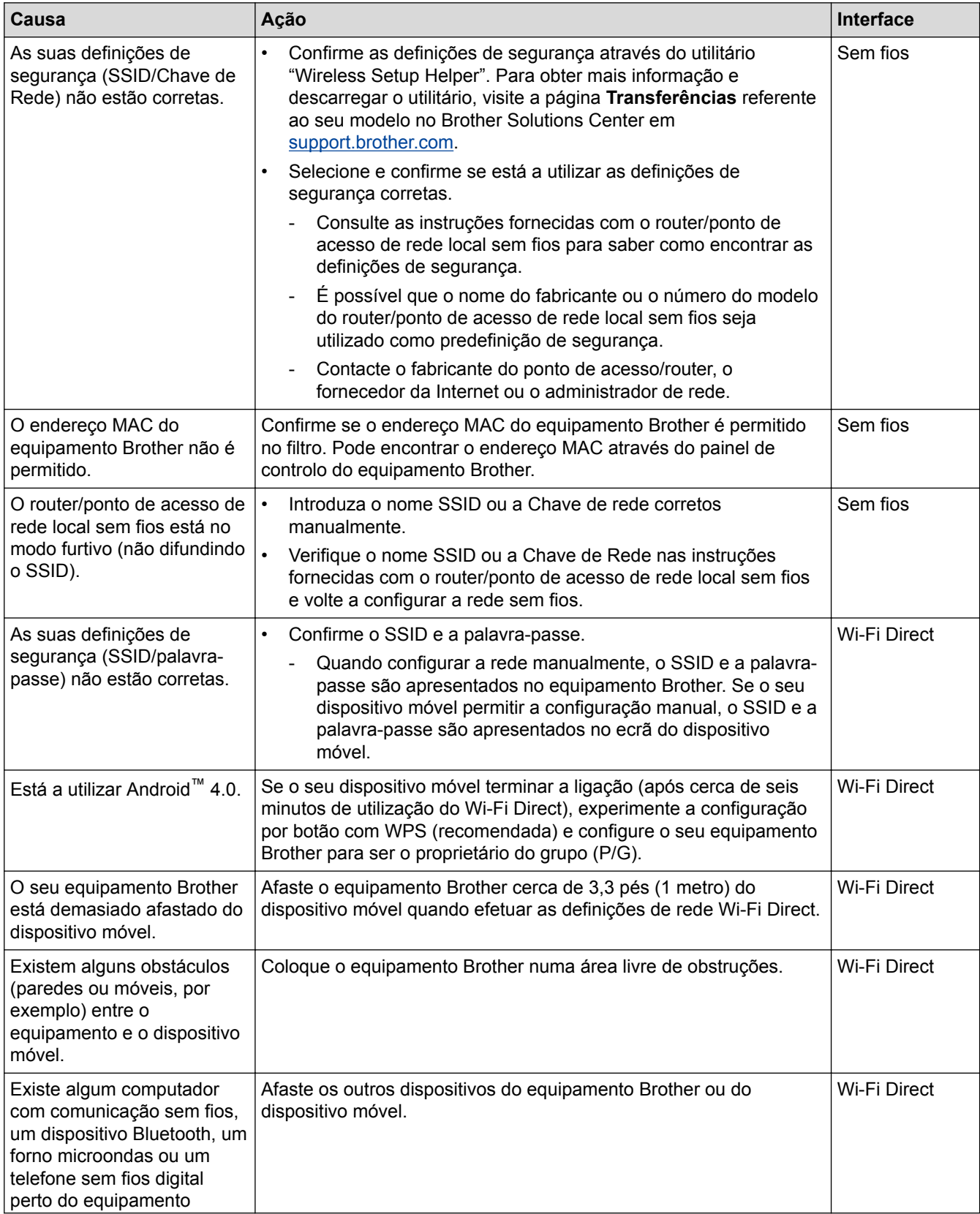

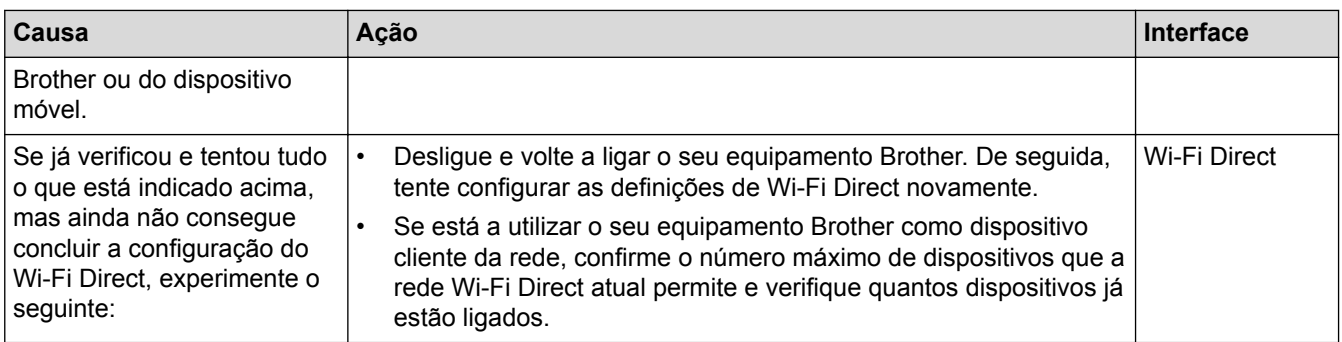

#### **Para Windows**

Se a ligação sem fios tiver sido interrompida depois de verificar e tentar todas as indicações anteriores, recomendamos a utilização da Ferramenta de Reparação de Ligação de Rede.

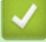

- [Problemas de rede](#page-660-0)
- [Configurar o equipamento para uma rede sem fios quando o SSID não é difundido](#page-419-0)
- [Utilizar Wi-Fi Direct](#page-427-0)®

<span id="page-665-0"></span> [Página inicial](#page-1-0) > [Resolução de problemas](#page-601-0) > [Se ocorrerem problemas no equipamento](#page-643-0) > [Problemas de](#page-660-0) [rede](#page-660-0) > O meu equipamento Brother não consegue imprimir, digitalizar ou utilizar a receção PC-FAX em rede

## **O meu equipamento Brother não consegue imprimir, digitalizar ou utilizar a receção PC-FAX em rede**

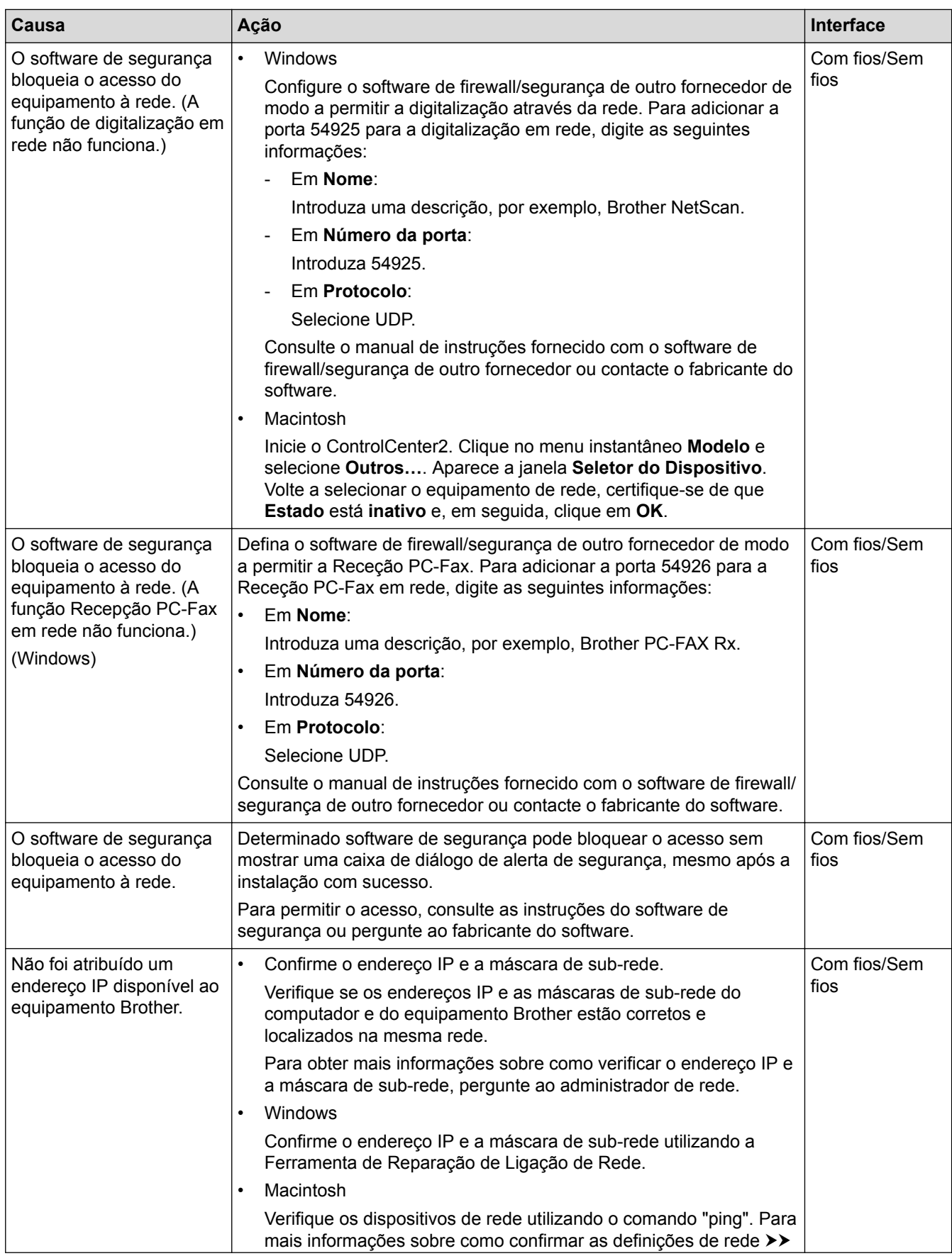

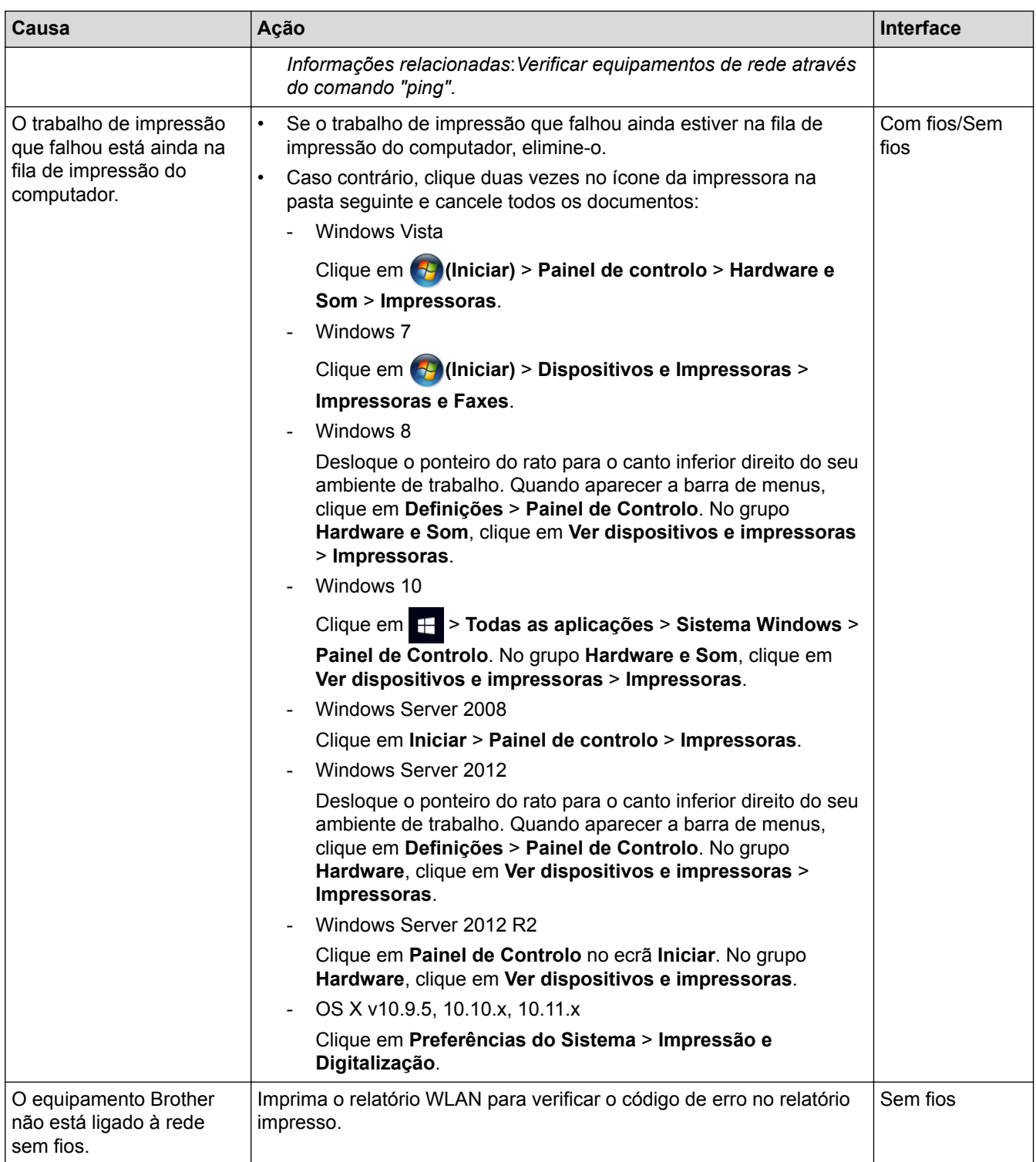

Se verificou e tentou tudo o acima indicado, mas o seu equipamento Brother continuar a não imprimir e digitalizar, desinstale o software e os controladores da Brother e volte a instalá-los.

- [Problemas de rede](#page-660-0)
- [Imprimir o Relatório WLAN](#page-475-0)
- [Utilizar a Ferramenta de Reparação da Ligação de Rede \(Windows\)](#page-661-0)
- [Códigos de erro do relatório da LAN sem fios](#page-476-0)
- [Verificar equipamentos de rede através do comando "ping"](#page-668-0)
- [Quero verificar se os meus dispositivos de rede estão a funcionar corretamente](#page-667-0)

<span id="page-667-0"></span> [Página inicial](#page-1-0) > [Resolução de problemas](#page-601-0) > [Se ocorrerem problemas no equipamento](#page-643-0) > [Problemas de](#page-660-0) [rede](#page-660-0) > Quero verificar se os meus dispositivos de rede estão a funcionar corretamente

## **Quero verificar se os meus dispositivos de rede estão a funcionar corretamente**

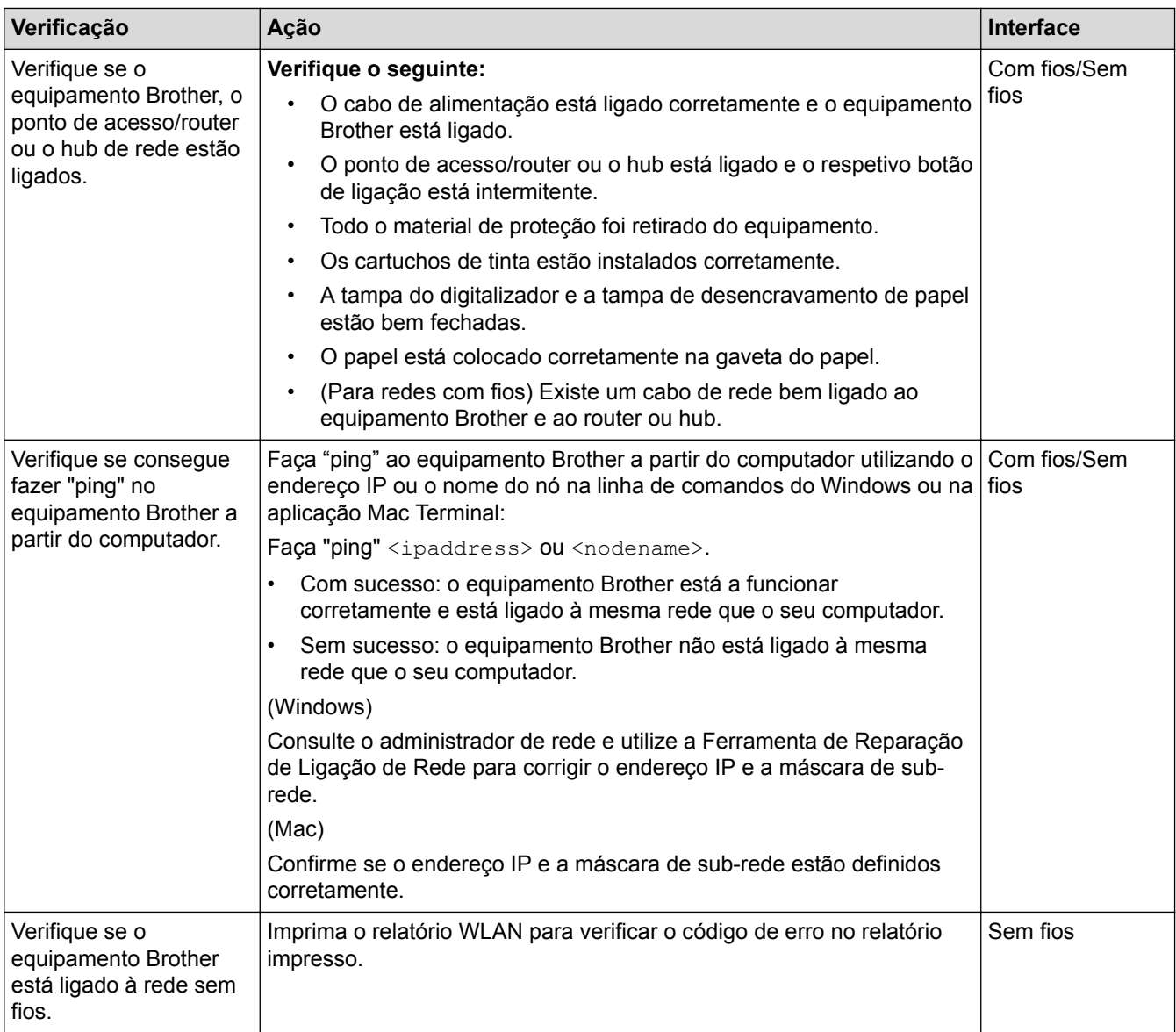

Se tiver verificado e experimentado todas as soluções anteriores mas continuar a ter problemas, consulte as instruções fornecidas com o router/ponto de acesso de rede local sem fios para obter informações sobre o SSID e a Chave de rede e poder configurá-los corretamente.

- [Problemas de rede](#page-660-0)
- [Verificar equipamentos de rede através do comando "ping"](#page-668-0)
- [Imprimir o relatório de configuração da rede](#page-441-0)
- [Imprimir o Relatório WLAN](#page-475-0)
- [Utilizar a Ferramenta de Reparação da Ligação de Rede \(Windows\)](#page-661-0)
- [O meu equipamento Brother não consegue imprimir, digitalizar ou utilizar a receção PC-FAX em rede](#page-665-0)
- [Códigos de erro do relatório da LAN sem fios](#page-476-0)

<span id="page-668-0"></span> [Página inicial](#page-1-0) > [Resolução de problemas](#page-601-0) > [Se ocorrerem problemas no equipamento](#page-643-0) > [Problemas de](#page-660-0) [rede](#page-660-0) > [Quero verificar se os meus dispositivos de rede estão a funcionar corretamente](#page-667-0) > Verificar equipamentos de rede através do comando "ping"

## **Verificar equipamentos de rede através do comando "ping"**

Verifique os endereços IP do computador e do equipamento Brother e, em seguida, confirme se a rede está a funcionar corretamente.

>> Configurar o endereço IP do computador (Windows)

- >> Configurar o endereço IP do computador (Mac)
- >> Configurar o endereço IP do equipamento Brother

#### **Configurar o endereço IP do computador (Windows)**

- 1. Efetue uma das seguintes ação:
	- Windows Vista e Windows 7

Clique em /**Iniciar** > **Todos os Programas** > **Acessórios** > **Linha de comandos**

Windows 8

Desloque o ponteiro do rato para o canto inferior direito do seu ambiente de trabalho. Quando aparecer a barra de menus, clique em **Procurar** > **Linha de comandos**.

Windows 10

Clique em > **Todas as aplicações** > **Sistema Windows** > **Linha de comandos**.

- 2. Escreva "ipconfig" e prima a tecla Enter do teclado.
- 3. Confirme os valores do endereço IPv4 e da máscara de sub-rede.
- 4. Escreva "exit" e prima a tecla Enter do teclado.

#### **Configurar o endereço IP do computador (Mac)**

- 1. Selecione **Preferências do Sistema** a partir do menu Apple.
- 2. Clique em **Rede** > **Avançadas** > **TCP/IP**
- 3. Confirme os valores do endereço IPv4 e da máscara de sub-rede.

### **Configurar o endereço IP do equipamento Brother**

Imprima o relatório de configuração da rede e confirme os valores do endereço IP e da máscara de sub-rede.

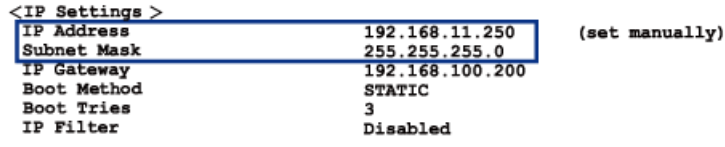

Verifique os endereços IP do computador e do equipamento Brother. Certifique-se de que as partes do endereço de rede são iguais. Por exemplo, se a máscara de sub-rede for "255.255.255.0", é normal que apenas as partes do endereço do anfitrião sejam diferentes.

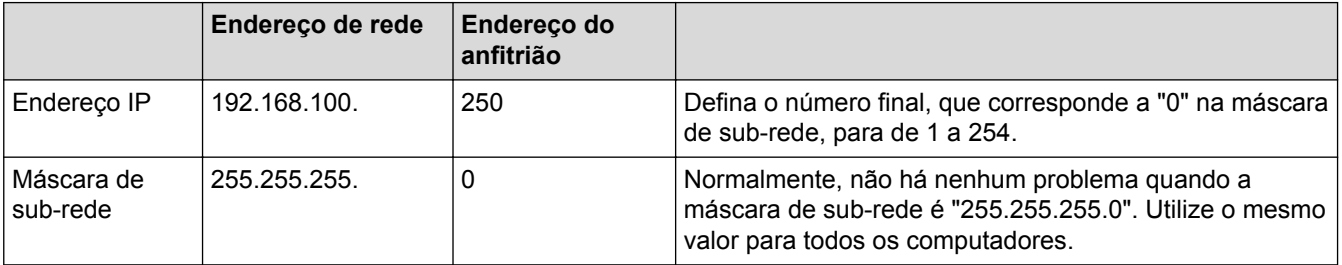

- [Quero verificar se os meus dispositivos de rede estão a funcionar corretamente](#page-667-0)
- [O meu equipamento Brother não consegue imprimir, digitalizar ou utilizar a receção PC-FAX em rede](#page-665-0)

 [Página inicial](#page-1-0) > [Resolução de problemas](#page-601-0) > [Se ocorrerem problemas no equipamento](#page-643-0) > Problemas com o Google Cloud Print™

# **Problemas com o Google Cloud Print™**

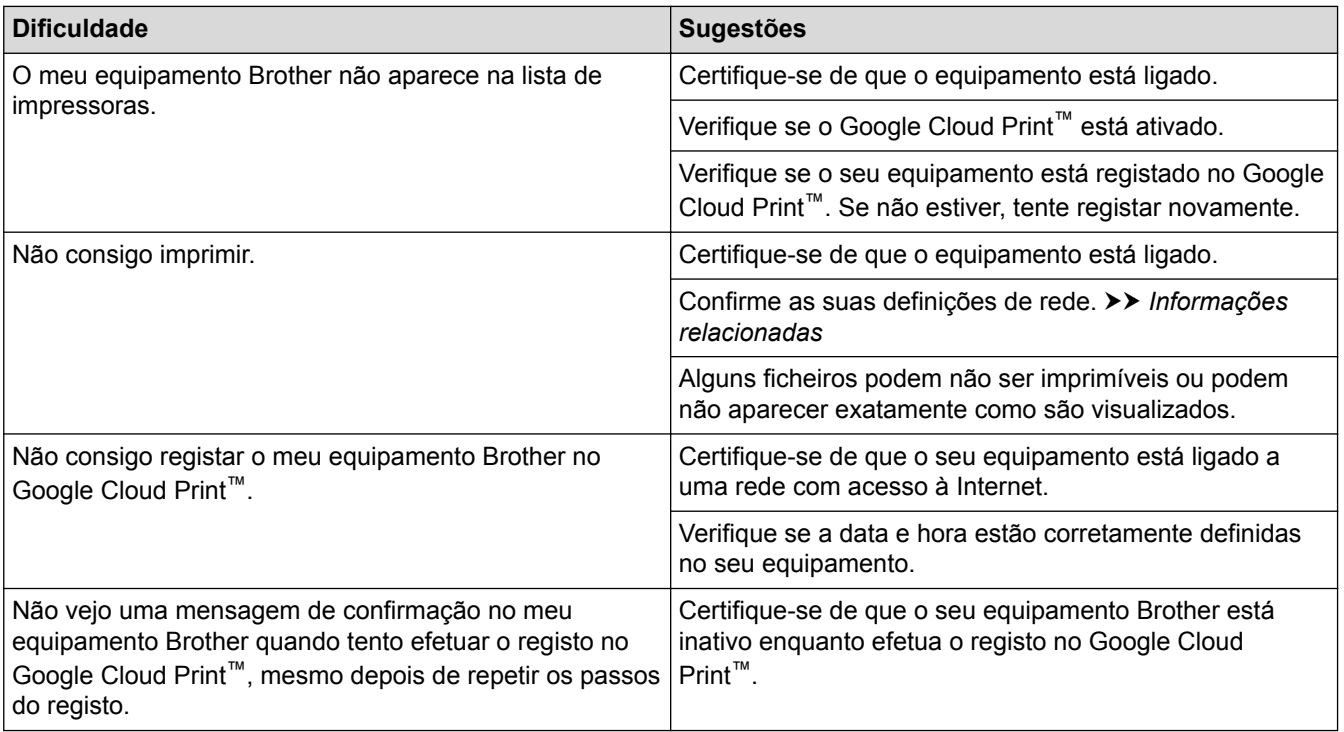

- [Se ocorrerem problemas no equipamento](#page-643-0)
- [Resolução de problemas](#page-601-0)

 [Página inicial](#page-1-0) > [Resolução de problemas](#page-601-0) > [Se ocorrerem problemas no equipamento](#page-643-0) > Problemas com o **AirPrint** 

# **Problemas com o AirPrint**

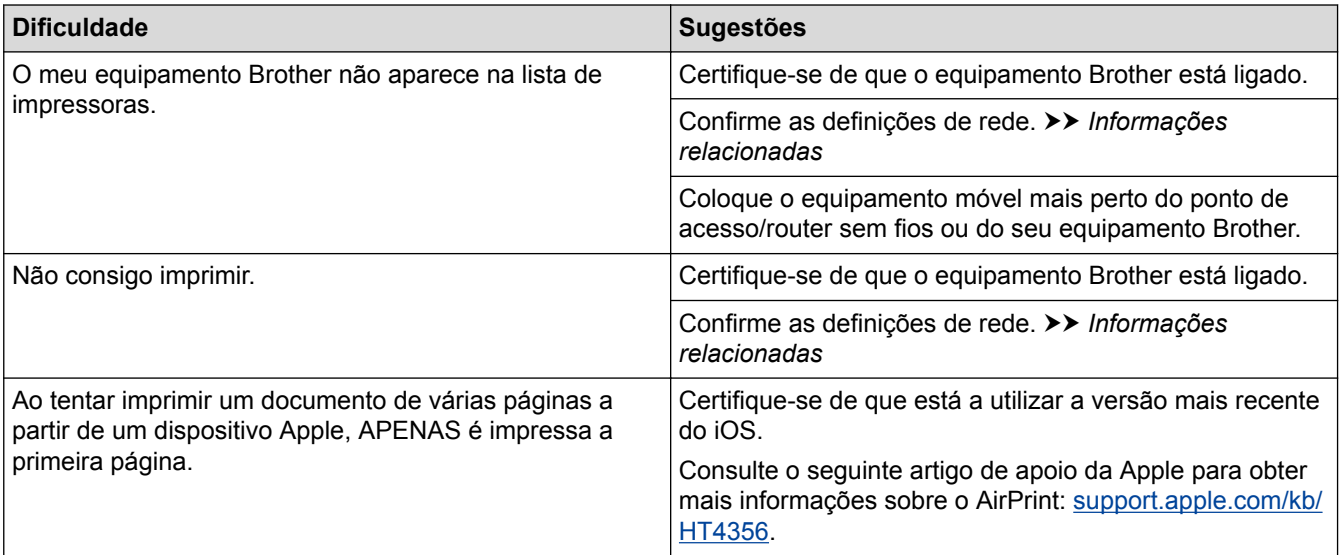

- [Se ocorrerem problemas no equipamento](#page-643-0)
- [Resolução de problemas](#page-601-0)

 [Página inicial](#page-1-0) > [Resolução de problemas](#page-601-0) > Verificar as informações do equipamento

## **Verificar as informações do equipamento**

Siga estas instruções para verificar o número de série, a versão de firmware e a atualização do firmware do seu equipamento Brother.

>> MFC-J6530DW

>> MFC-J6930DW/MFC-J6935DW

## **MFC-J6530DW**

- 1. Prima  $\| \cdot \|$  [Definiç.] > [Defin. todas] > [Info. equipam.].
- 2. Prima uma das seguintes opções:
	- [Nº. Série:]

Verifique o número de série do equipamento.

- [Versão firmware]
	- Verifique a versão do firmware do equipamento.
- [Atualização firmware] Atualize o equipamento para o firmware mais recente.
- [Verif autom de firmware]

Visualize a informação do firmware no ecrã Início.

3. Prima  $\sum$ 

### **MFC-J6930DW/MFC-J6935DW**

- 1. Prima  $\|\cdot\|$  [Definiç.] > [Defin. todas] > [Info. equipam.].
- 2. Prima uma das seguintes opções:
	- [N. Serie]

Verifique o número de série do equipamento.

• [Versão firmware]

Verifique a versão do firmware do equipamento.

• [Atualização firmware]

Atualize o equipamento para o firmware mais recente.

[Verif autom de firmware]

Visualize a informação do firmware no ecrã Início.

3. Prima $\blacksquare$ 

#### **Informações relacionadas**

• [Resolução de problemas](#page-601-0)

<span id="page-673-0"></span> [Página inicial](#page-1-0) > [Resolução de problemas](#page-601-0) > Reiniciar o equipamento Brother

## **Reiniciar o equipamento Brother**

>> MFC-J6530DW >> MFC-J6930DW/MFC-J6935DW

#### **MFC-J6530DW**

- 1. Prima  $\begin{bmatrix} 1 \\ 1 \end{bmatrix}$  [Definiç.] > [Defin. todas] > [Conf.inicial] > [Repor].
- 2. Prima a opção de reposição que pretender utilizar.
- 3. Prima [OK] durante dois segundos para reiniciar o equipamento.

## **MFC-J6930DW/MFC-J6935DW**

- 1. Prima  $\mathbb{Y}_{\bullet}^{\mathbf{1}}$  [Definiç.] > [Defin. todas] > [Conf.inicial] > [Repor].
- 2. Prima a opção de reposição que pretender utilizar.
- 3. Prima [OK] durante dois segundos para reiniciar o equipamento.

- [Resolução de problemas](#page-601-0)
- [Descrição geral as funções de reinicialização](#page-674-0)
- [Transferir faxes ou o relatório do histórico de faxes](#page-618-0)

<span id="page-674-0"></span> [Página inicial](#page-1-0) > [Resolução de problemas](#page-601-0) > [Reiniciar o equipamento Brother](#page-673-0) > Descrição geral as funções de reinicialização

## **Descrição geral as funções de reinicialização**

Estão disponíveis as seguintes funções de reposição:

1. [Rein. equipamento]

Pode repor todas as definições do equipamento que tenha alterado, nomeadamente a data e a hora e o atraso do toque.

O livro de endereços, os relatórios de faxes e o histórico de chamadas permanecem iguais.

2. [Rede]

Reposição das definições de fábrica predefinidas do servidor de impressão (inclui as informações de endereço IP e palavra-passe).

3. [Livro de ender. e fax]

Livro de endereços e Fax repõe as seguintes configurações:

• Livro de Endereços

(Livro de endereços e configuração de grupos)

• Trabalhos de fax programados na memória

(Fax programado e Transmissão de lote programada)

• ID do aparelho

(Nome e número)

• Opções de Fax Remoto

[Reenvio de faxes ]

- **Relatório** (Relatório de verificação da transmissão, livro de endereços e histórico de fax)
- **Histórico**

(Histórico de identificação de chamadas echamada efetuada)

- Faxes na memória
- 4. [Defin. todas]

Utilize a função Reposição das definições para repor todas as predefinições do equipamento configuradas originalmente na fábrica.

A Brother recomenda vivamente que realize esta operação quando eliminar o equipamento.

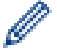

Deslique o cabo de interface antes de selecionar [Rede] ou [Defin. todas].

- [Reiniciar o equipamento Brother](#page-673-0)
- [Transferir faxes ou o relatório do histórico de faxes](#page-618-0)

<span id="page-675-0"></span> [Página inicial](#page-1-0) > Manutenção de rotina

## **Manutenção de rotina**

- [Substituir os cartuchos de tinta](#page-676-0)
- [Limpar o equipamento Brother](#page-679-0)
- [Verificar o equipamento Brother](#page-697-0)
- [Corrija a alimentação do papel para eliminar as linhas verticais.](#page-715-0)
- [Alterar as opções de configuração da impressão quando ocorrem problemas de](#page-716-0) [impressão](#page-716-0)
- [Embalar e enviar o equipamento Brother](#page-718-0)

<span id="page-676-0"></span> [Página inicial](#page-1-0) > [Manutenção de rotina](#page-675-0) > Substituir os cartuchos de tinta

## **Substituir os cartuchos de tinta**

O equipamento Brother inclui um contador de pontos de tinta. O contador de pontos de tinta controla automaticamente o nível de tinta em cada um dos quatro cartuchos. Quando deteta que um cartucho de tinta está quase vazio, o equipamento apresenta uma mensagem.

O LCD indica o cartucho que tem pouca tinta ou que precisa de ser substituído. Siga as instruções do LCD para substituir os cartuchos de tinta pela ordem correta.

Embora o equipamento indique que é necessário substituir um cartucho de tinta, ainda resta uma pequena quantidade de tinta no cartucho. É necessário conservar um pouco de tinta no cartucho para evitar que o ar seque e danifique os elementos da cabeça de impressão.

# **AVISO**

Se a tinta entrar em contacto com os olhos, lave-os imediatamente com água e consulte um médico se necessário.

## **IMPORTANTE**

A Brother recomenda vivamente que não efetue a recarga dos cartuchos de tinta fornecidos com o seu equipamento. Também recomendamos vivamente que continue a utilizar apenas cartuchos de tinta de substituição Brother Original. A utilização ou tentativa de utilização de tinta e/ou cartuchos potencialmente incompatíveis no equipamento Brother podem provocar danos no equipamento e/ou resultar numa qualidade de impressão insatisfatória. A cobertura da nossa garantia não se aplica a qualquer problema que seja provocado pela utilização de tinta e/ou cartuchos de fabricantes não autorizados. Para proteger o seu investimento e conseguir o melhor desempenho do equipamento Brother, recomendamos vivamente que utilize cartuchos de tinta Brother Original.

1. Abra a tampa dos cartuchos de tinta (1).

Se um ou mais cartuchos de tinta precisarem de ser substituídos, o LCD indica  $[56 \text{ impr}]$ . a preto e branco] ou [Subst Tinteiro].

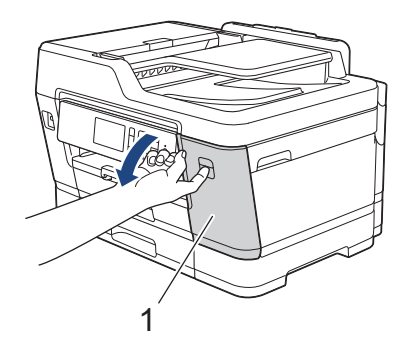

Se o cartucho de tinta preta estiver vazio, a única mensagem que aparece é [Subst Tinteiro]. Terá de substituir o cartucho de tinta preta.

2. Prima o manípulo de desbloqueio da fixação para libertar o cartucho da cor indicada no LCD e retire o cartucho de tinta do equipamento, como indicado na ilustração.

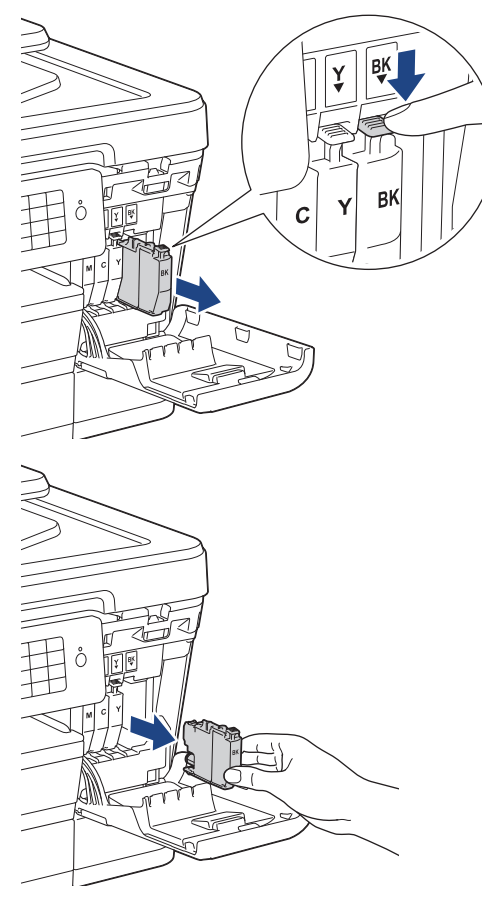

3. Abra a embalagem do novo cartucho de tinta da cor indicada no LCD e retire o cartucho.

## **IMPORTANTE**

• NÃO toque na área do cartucho indicada (1); pode impedir o equipamento de detetar o cartucho.

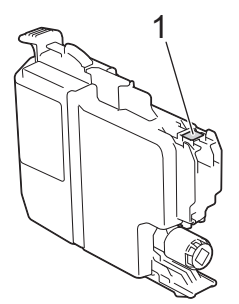

• Agite rapidamente o cartucho de tinta **preta** na direção horizontal 15 vezes, conforme se indica, antes de o inserir no equipamento.

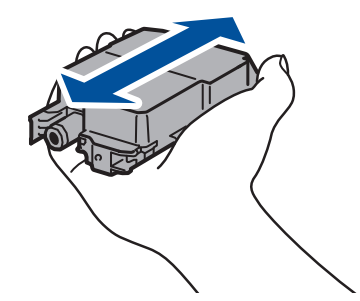

4. Introduza o cartucho de tinta na direção indicada pela seta da etiqueta. Cada cor tem a sua posição correta.

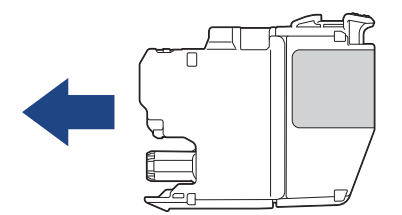

5. Exerça uma ligeira pressão sobre a área com a indicação "PUSH" até o cartucho de tinta ficar bloqueado no devido lugar e, em seguida, feche a tampa do cartucho.

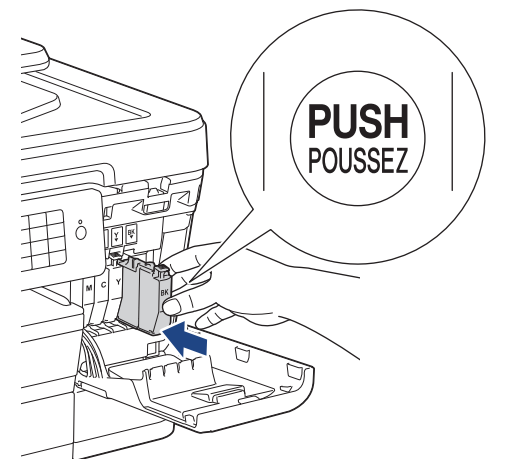

O equipamento repõe automaticamente o contador de pontos de tinta.

- Se tiver substituído um cartucho, por exemplo, o cartucho da tinta preta, o LCD poderá pedir-lhe para verificar se se trata de um cartucho novo (por exemplo, [Mudou cartucho Preto]). Para cada novo cartucho instalado, selecione [Sim] para repor o contador de pontos de tinta para essa cor. Se o cartucho que instalou não for totalmente novo, selecione [Não].
- Se o LCD apresentar [Sem Cartucho de Tinta] ou [Não detetado] depois de instalar o cartucho de tinta, verifique se está instalado corretamente. Retire o cartucho de tinta e reinstale-o lentamente até o bloquear no devido lugar.

### **IMPORTANTE**

- NÃO agite os cartuchos de tinta. Se a tinta lhe manchar a pele ou o vestuário, lave-os imediatamente com sabão ou detergente.
- NÃO retire os cartuchos de tinta se não for necessário substituí-los; o equipamento não saberá a quantidade de tinta que resta no cartucho.
- NÃO toque nas ranhuras de introdução dos cartuchos; a tinta pode manchar-lhe a pele.
- Se misturar as cores por ter colocado os cartuchos de tinta na posição errada, o LCD apresenta [Cor de Tinta incorreta].

Verifique quais os cartuchos de tinta que não estão colocados na posição correspondente à respetiva cor e desloque-os para as posições corretas.

- Depois de abrir um cartucho de tinta, instale-o no equipamento e utilize-o no período de seis meses após a instalação. Utilize cartuchos novos até à data de validade indicada na embalagem.
- NÃO desmonte nem force o cartucho de tinta porque pode causar a saída de tinta do cartucho.

- [Manutenção de rotina](#page-675-0)
- [Mensagens de erro e de manutenção](#page-602-0)
- [Problemas no manuseamento do papel e na impressão](#page-644-0)
- [Embalar e enviar o equipamento Brother](#page-718-0)

<span id="page-679-0"></span> [Página inicial](#page-1-0) > [Manutenção de rotina](#page-675-0) > Limpar o equipamento Brother

## **Limpar o equipamento Brother**

- [Limpar o digitalizador](#page-680-0)
- [Limpar o sensor de documentos do ADF](#page-682-0)
- [Limpar a cabeça de impressão do equipamento Brother](#page-683-0)
- [Limpar a cabeça de impressão a partir do computador \(Windows\)](#page-685-0)
- [Limpar a cabeça de impressão a partir do computador \(Macintosh\)](#page-687-0)
- [Limpar o LCD do equipamento](#page-688-0)
- [Limpar o exterior do equipamento](#page-689-0)
- [Limpar a placa da impressora do equipamento](#page-690-0)
- [Limpar os rolos de alimentação de papel](#page-691-0)
- [Limpar a almofada base](#page-693-0)
- [Limpar os rolos de recolha de papel](#page-694-0)
- [Limpar os rolos de recolha de papel da gaveta do papel #2](#page-696-0)

<span id="page-680-0"></span> [Página inicial](#page-1-0) > [Manutenção de rotina](#page-675-0) > [Limpar o equipamento Brother](#page-679-0) > Limpar o digitalizador

## **Limpar o digitalizador**

- 1. Desligue o equipamento da tomada elétrica.
- 2. Levante a tampa dos documentos (1). Limpe o vidro do digitalizador (2) e o plástico branco (3) com um pano macio e que não largue pelos humedecido com água.

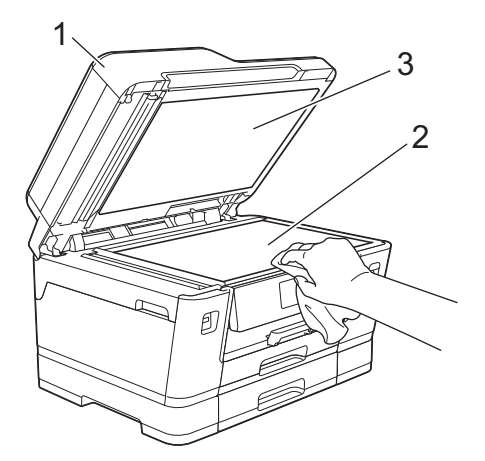

3. Na unidade ADF, limpe a barra branca (1) e a tira de vidro (2) com um pano que não largue pelos humedecido com água.

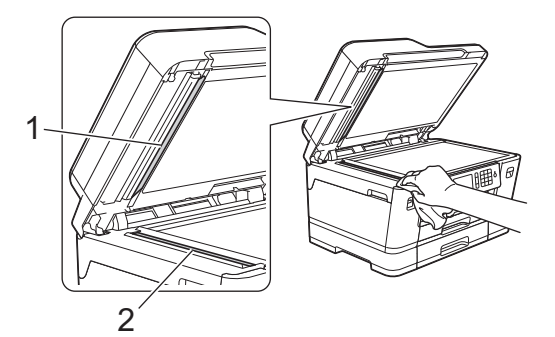

4. (MFC-J6930DW/MFC-J6935DW) Abra a tampa do digitalizador (1) e limpe a barra branca (2) e a tira de vidro (3) com um pano macio e que não largue pelos humedecido com água.

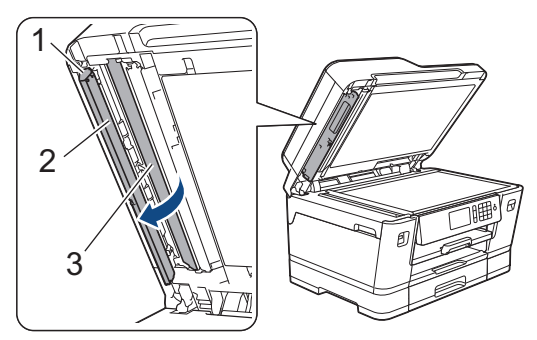

Para além de limpar o vidro do digitalizador e o vidro com um limpa-vidros não inflamável, passe a ponta dos dedos pelos vidros para tentar detetar algum elemento estranho. Se sentir sujidade ou resíduos, limpe os vidros de novo, prestando especial atenção a essa área. Poderá ser necessário repetir o processo de limpeza três ou quatro vezes. Para testar, faça uma cópia após cada tentativa de limpeza.

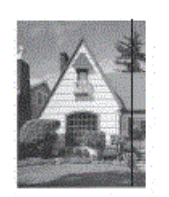

Quando existe uma mancha de sujidade ou líquido corretor no vidro, a amostra impressa apresenta uma linha vertical.

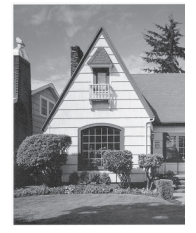

Depois de limpar o vidro, a linha vertical desaparece.

- [Limpar o equipamento Brother](#page-679-0)
- [Problemas de telefone e fax](#page-651-0)
- [Outros problemas](#page-658-0)

<span id="page-682-0"></span> [Página inicial](#page-1-0) > [Manutenção de rotina](#page-675-0) > [Limpar o equipamento Brother](#page-679-0) > Limpar o sensor de documentos do ADF

## **Limpar o sensor de documentos do ADF**

#### **Modelos Relacionados**: MFC-J6935DW

Limpar o sensor de documentos do ADF periodicamente pode evitar que o equipamento detete um tamanho de documento errado.

1. Limpe o sensor de documentos (1) do ADF com um pano seco, macio e que não largue pelos.

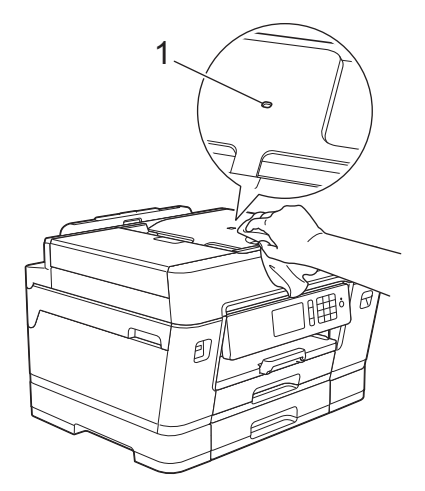

- [Limpar o equipamento Brother](#page-679-0)
- [Problemas de telefone e fax](#page-651-0)
- [Outros problemas](#page-658-0)

<span id="page-683-0"></span> [Página inicial](#page-1-0) > [Manutenção de rotina](#page-675-0) > [Limpar o equipamento Brother](#page-679-0) > Limpar a cabeça de impressão do equipamento Brother

## **Limpar a cabeça de impressão do equipamento Brother**

Para manter uma boa qualidade de impressão, o equipamento limpa automaticamente a cabeça de impressão sempre que necessário. Se existir algum problema de qualidade de impressão, inicie manualmente o processo de limpeza.

- Limpe a cabeça de impressão se aparecer uma linha horizontal ou um espaço em branco no texto ou nos gráficos das páginas impressas. Em função da cor problemática, selecione apenas a limpeza da tinta preta, três cores de cada vez (amarelo/cião/magenta) ou as quatro cores ao mesmo tempo.
- A limpeza da cabeça de impressão consome tinta.
- Limpar demasiadas vezes gasta tinta desnecessariamente.

## **IMPORTANTE**

NÃO toque na cabeça de impressão. Se tocar na cabeça de impressão, pode causar danos permanentes e anular a garantia da mesma.

#### >> MFC-J6530DW >> MFC-J6930DW/MFC-J6935DW

#### **MFC-J6530DW**

1. Prima  $\blacksquare$  [Tinta] > [Limpeza da cabeça impress].

Pode também premir [Definiç.] > [Manutenção] > [Limpeza da cabeça impress].

- 2. Prima [Só preto], [Só cores] ou [Tudo].
- 3. Prima [Normal], [Forte] ou [Mais forte].
- 4. Prima [Iniciar].

O equipamento limpa a cabeça de impressão.

- Se limpar a cabeça de impressão e a impressão não melhorar, experimente instalar um novo cartucho de tinta original da Brother para cada cor problemática. Experimente voltar a limpar a cabeça de impressão. Se a impressão não tiver melhorado, contacte o serviço de apoio ao cliente da Brother ou o revendedor Brother da sua área.
	- Pode também limpar a cabeça de impressão a partir do computador.

### **MFC-J6930DW/MFC-J6935DW**

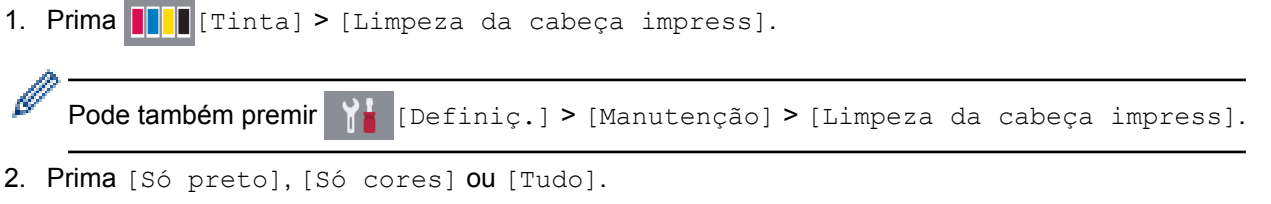

- 3. Prima [Normal], [Forte] ou [Mais forte].
- 4. Prima [Iniciar].

O equipamento limpa a cabeça de impressão.
- Se limpar a cabeça de impressão e a impressão não melhorar, experimente instalar um novo cartucho de tinta original da Brother para cada cor problemática. Experimente voltar a limpar a cabeça de impressão. Se a impressão não tiver melhorado, contacte o serviço de apoio ao cliente da Brother ou o revendedor Brother da sua área.
- Pode também limpar a cabeça de impressão a partir do computador.

- [Limpar o equipamento Brother](#page-679-0)
- [Problemas no manuseamento do papel e na impressão](#page-644-0)
- [Limpar a cabeça de impressão a partir do computador \(Windows\)](#page-685-0)
- [Limpar a cabeça de impressão a partir do computador \(Macintosh\)](#page-687-0)

<span id="page-685-0"></span> [Página inicial](#page-1-0) > [Manutenção de rotina](#page-675-0) > [Limpar o equipamento Brother](#page-679-0) > Limpar a cabeça de impressão a partir do computador (Windows)

## **Limpar a cabeça de impressão a partir do computador (Windows)**

Para manter uma boa qualidade de impressão, o equipamento limpa automaticamente a cabeça de impressão sempre que necessário. Se existir algum problema de qualidade de impressão, inicie manualmente o processo de limpeza.

- 1. Efetue uma das seguintes ação:
	- Para Windows Vista e Windows Server 2008

Clique em **(Iniciar)** > **Painel de controlo** > **Hardware e Som** > **Impressoras**.

• Para Windows 7 e Windows Server 2008 R2

Clique em **(Iniciar)** > **Dispositivos e Impressoras**.

Para Windows 8

Desloque o ponteiro do rato para o canto inferior direito do seu ambiente de trabalho. Quando aparecer a barra de menus, clique em **Definições** e depois em **Painel de Controlo**. No grupo **Hardware e Som**, clique em **Ver dispositivos e impressoras**.

• Para Windows Server 2012

Desloque o ponteiro do rato para o canto inferior direito do seu ambiente de trabalho. Quando aparecer a barra de menus, clique em **Definições** e depois em **Painel de Controlo**. No grupo **Hardware**, clique em **Ver dispositivos e impressoras**.

Para Windows Server 2012 R2

Clique em **Painel de Controlo** no ecrã **Iniciar**. No grupo **Hardware**, clique em **Ver dispositivos e impressoras**.

Para Windows 10

Clique em > **Todas as aplicações** > **Sistema Windows** > **Painel de Controlo**. No grupo **Hardware e Som**, clique em **Ver dispositivos e impressoras**.

2. Clique com o botão direito do rato no ícone **Brother MFC-XXXX Printer** (em que XXXX é o nome do seu modelo) e selecione **Preferências de impressão**. Se aparecerem as opções de controlador da impressora, selecione o seu controlador da impressora.

Aparece a caixa de diálogo do controlador da impressora.

- 3. Clique no separador **Manutenção**.
- 4. Selecione uma das seguintes opções:

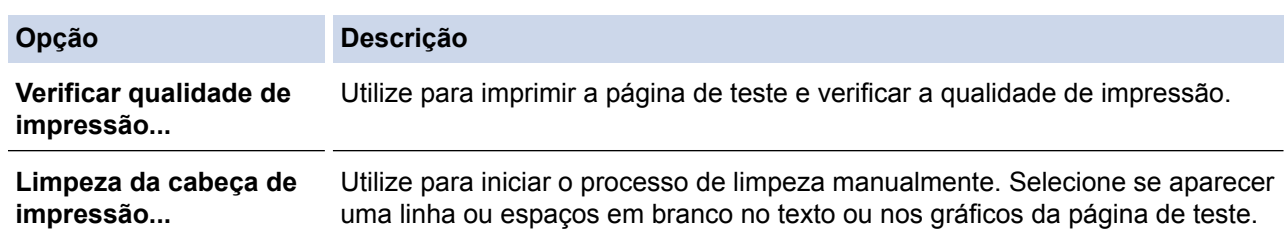

- 5. Efetue uma das seguintes ação:
	- Se tiver selecionado a opção **Verificar qualidade de impressão...**, clique em **Iniciar**.
		- O equipamento imprime a página de teste.
	- Se tiver selecionado a opção **Limpeza da cabeça de impressão...**, selecione a opção **Só a preto**, **Só a cores** ou **Tudo** para o tipo de limpeza e, em seguida, clique em **Seguinte**.
- 6. Selecione a opção **Normal**, **Forte** ou **Mais forte** para a intensidade da limpeza e, em seguida, clique em **Seguinte**.
- 7. Clique em **Iniciar**.

O equipamento inicia a limpeza.

- [Limpar o equipamento Brother](#page-679-0)
- [Problemas no manuseamento do papel e na impressão](#page-644-0)
- [Limpar a cabeça de impressão do equipamento Brother](#page-683-0)

<span id="page-687-0"></span> [Página inicial](#page-1-0) > [Manutenção de rotina](#page-675-0) > [Limpar o equipamento Brother](#page-679-0) > Limpar a cabeça de impressão a partir do computador (Macintosh)

## **Limpar a cabeça de impressão a partir do computador (Macintosh)**

Para manter uma boa qualidade de impressão, o equipamento limpa automaticamente a cabeça de impressão sempre que necessário. Se existir algum problema de qualidade de impressão, inicie manualmente o processo de limpeza.

- 1. Selecione **Preferências do Sistema** a partir do menu Apple.
- 2. Selecione **Impressão e Digitalização** e, em seguida, selecione o equipamento.
- 3. Clique no botão **Opções e acessórios...**.
- 4. Clique no separador **Utilitário** e no botão **Abrir utilitário de impressoras**. Aparece o ecrã do Status Monitor.
- 5. Clique no menu **Controlar** e selecione **Manutenção**.
- 6. Selecione uma das seguintes opções:

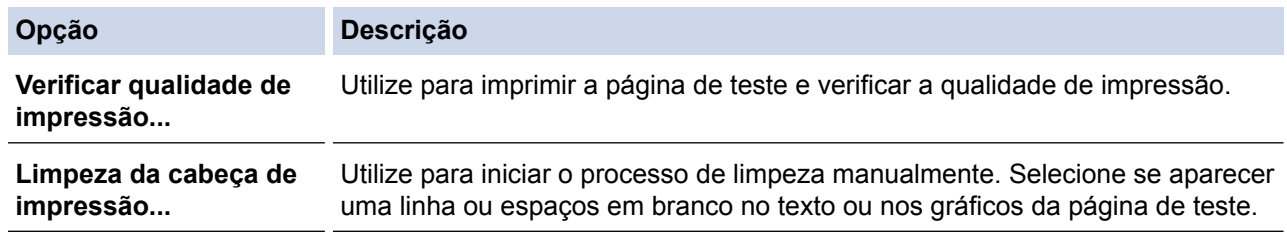

- 7. Efetue uma das seguintes ação:
	- Se tiver selecionado a opção **Verificar qualidade de impressão...**, clique em **Iniciar**. O equipamento imprime a página de teste.
	- Se tiver selecionado a opção **Limpeza da cabeça de impressão...**, selecione a opção **Só a preto**, **Só a cores** ou **Tudo** para o tipo de limpeza e, em seguida, clique em **Seguinte**.
- 8. Selecione a opção **Normal**, **Forte** ou **Mais forte** para a intensidade da limpeza e, em seguida, clique em **Seguinte**.
- 9. Clique em **Iniciar**.

O equipamento inicia a limpeza.

- [Limpar o equipamento Brother](#page-679-0)
- [Problemas no manuseamento do papel e na impressão](#page-644-0)
- [Limpar a cabeça de impressão do equipamento Brother](#page-683-0)

 [Página inicial](#page-1-0) > [Manutenção de rotina](#page-675-0) > [Limpar o equipamento Brother](#page-679-0) > Limpar o LCD do equipamento

## **Limpar o LCD do equipamento**

## **IMPORTANTE**

NÃO utilize detergentes líquidos (incluindo etanol).

- 1. Mantenha premido o botão (b) para desligar o equipamento. O LCD apresenta [A desligar] durante alguns segundos antes de o equipamento se desligar.
- 2. Limpe o LCD com um pano seco, macio e que não largue pelos.

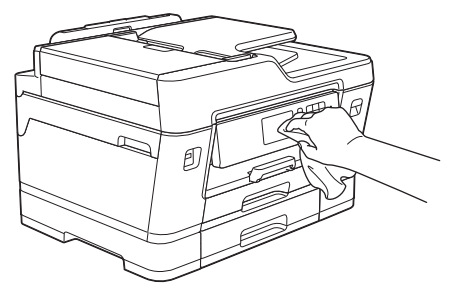

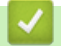

 **Informações relacionadas**

• [Limpar o equipamento Brother](#page-679-0)

 [Página inicial](#page-1-0) > [Manutenção de rotina](#page-675-0) > [Limpar o equipamento Brother](#page-679-0) > Limpar o exterior do equipamento

## **Limpar o exterior do equipamento**

## **IMPORTANTE**

- Utilize detergentes neutros. A limpeza com líquidos voláteis, como diluente ou benzina, danifica a parte exterior do equipamento.
- NÃO utilize materiais de limpeza que contenham amoníaco.
- NÃO utilize álcool isopropílico para remover sujidade do painel de controlo. Pode rachar o painel.
- 1. Se a aba do suporte do papel estiver aberta, feche-a e, em seguida, feche o suporte do papel.
- 2. Puxe as gavetas do papel (1) completamente para fora do equipamento, na direção da seta.

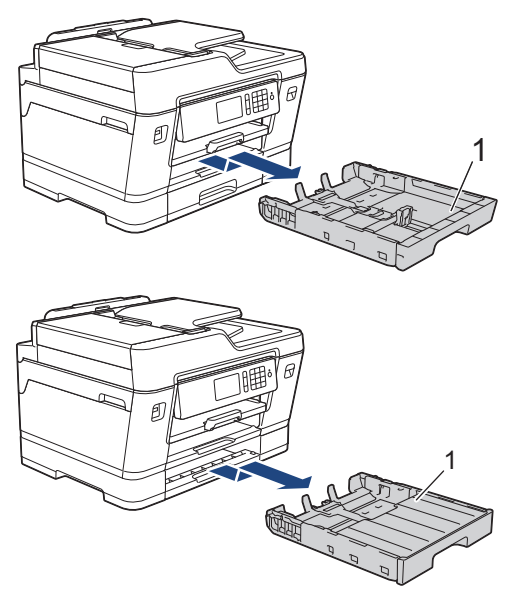

3. Limpe o exterior do equipamento com um pano seco que não largue pelos, para remover o pó.

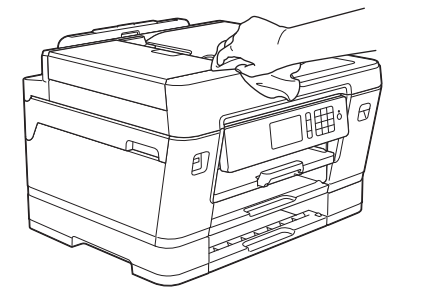

4. Retire tudo o que estiver preso no interior da gaveta do papel. Limpe o interior e o exterior da gaveta do papel com um pano seco que não largue pelos, para remover o pó.

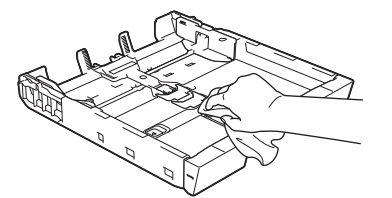

5. Lentamente, introduza na totalidade a gaveta do papel no equipamento.

#### **Informações relacionadas**

• [Limpar o equipamento Brother](#page-679-0)

 [Página inicial](#page-1-0) > [Manutenção de rotina](#page-675-0) > [Limpar o equipamento Brother](#page-679-0) > Limpar a placa da impressora do equipamento

# **Limpar a placa da impressora do equipamento**

# **ADVERTÊNCIA**

Certifique-se de que desliga o equipamento da tomada elétrica antes de limpar a faixa de impressão para evitar um choque elétrico.

- 1. Com ambas as mãos, utilize as pegas existentes em cada lado do equipamento para levantar a tampa do digitalizador para a posição aberta.
- 2. Limpe a faixa de impressão do equipamento (1) e a área circundante, retirando a tinta derramada com um pano seco, macio e que não largue pelos.

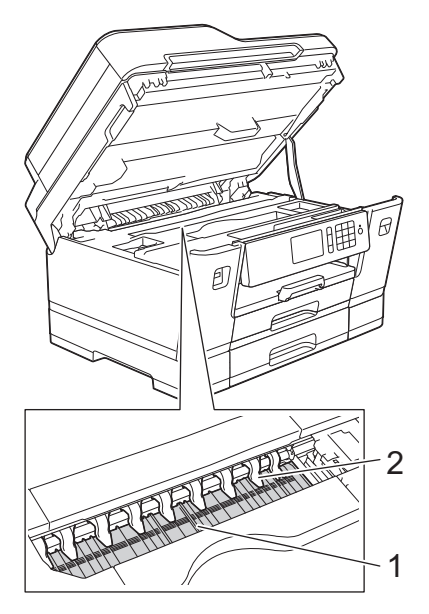

### **IMPORTANTE**

NÃO dobre nem exerça demasiada pressão nas nove presilhas (2). Se o fizer, podem ficar danificadas.

3. Feche cuidadosamente a tampa do digitalizador com ambas as mãos.

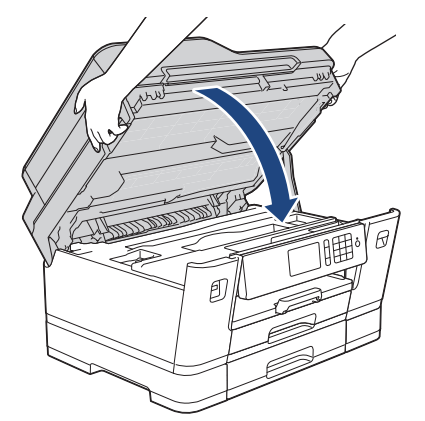

4. Volte a ligar o cabo de alimentação.

- [Limpar o equipamento Brother](#page-679-0)
- [Problemas no manuseamento do papel e na impressão](#page-644-0)

 [Página inicial](#page-1-0) > [Manutenção de rotina](#page-675-0) > [Limpar o equipamento Brother](#page-679-0) > Limpar os rolos de alimentação de papel

# **Limpar os rolos de alimentação de papel**

Se os rolos do alimentador de papel estiverem sujos de tinta ou tiverem pó de papel acumulado, poderá ter problemas na alimentação do papel.

- 1. Desligue o equipamento da tomada elétrica.
- 2. Se a aba do suporte do papel estiver aberta, feche-a e, em seguida, feche o suporte do papel.
- 3. Puxe a gaveta do papel (1) completamente para fora do equipamento, na direção da seta.

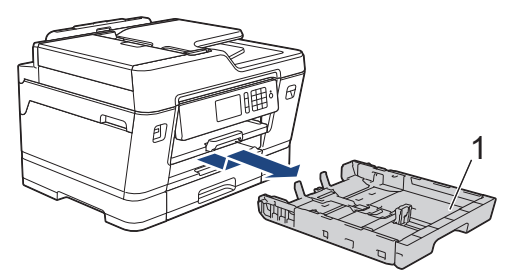

4. Levante o suporte do papel (1) e puxe-o completamente para fora do equipamento, de forma inclinada, na direção da seta.

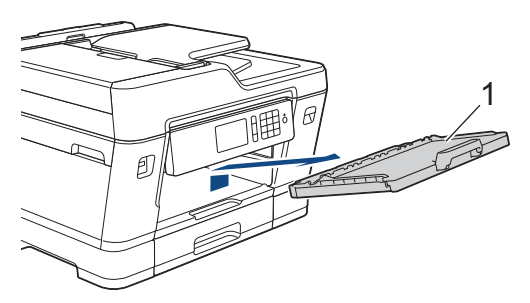

5. Limpe a parte frontal dos rolos do alimentador de papel (1) com um pano macio e que não largue pelos, humedecido com água, deslocando-o de um lado para o outro. Após a limpeza, seque os rolos com um pano seco, macio e que não largue pelos para eliminar toda a humidade.

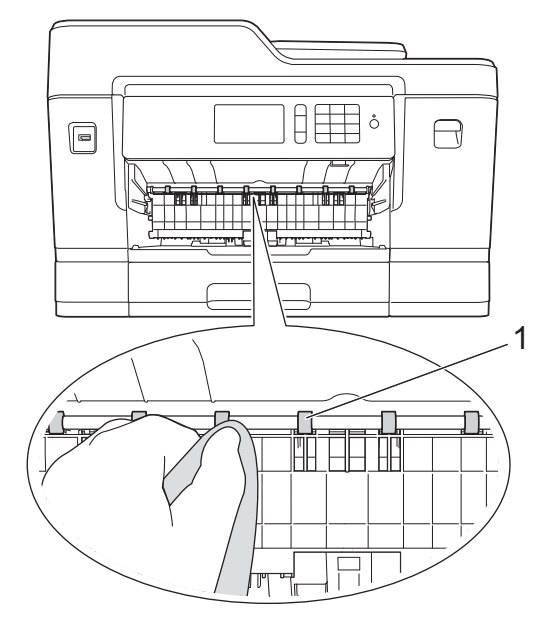

6. Levante a aba de desencravamento de papel (2) e, em seguida, limpe a parte de trás dos rolos do alimentador de papel (1) com um pano macio e que não largue pelos humedecido com água. Após a limpeza, seque os rolos com um pano seco, macio e que não largue pelos para eliminar toda a humidade.

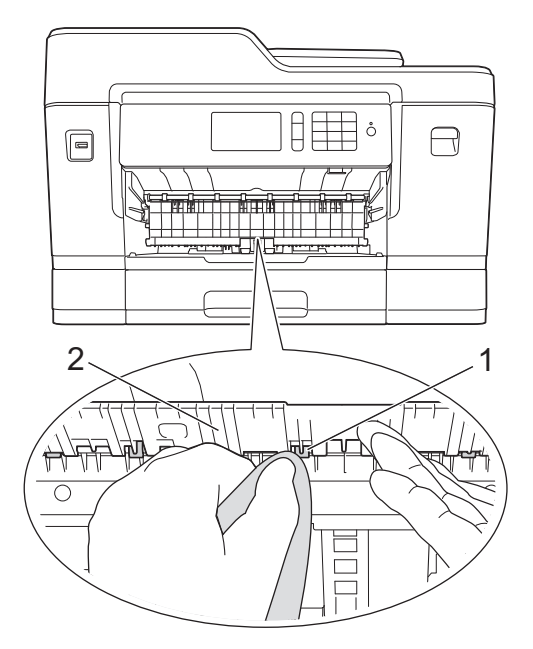

7. Volte a colocar o suporte do papel firmemente no equipamento. Certifique-se de que encaixou o suporte do papel nas calhas.

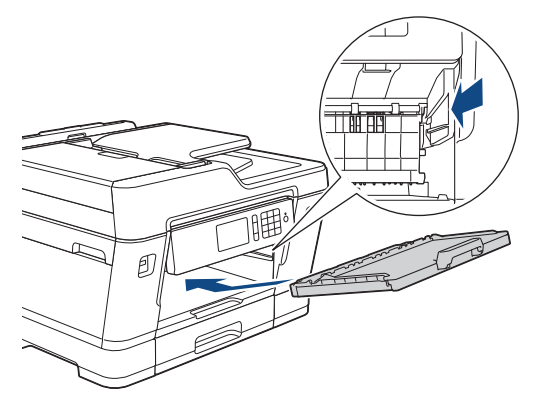

- 8. Lentamente, introduza na totalidade a gaveta do papel no equipamento.
- 9. Volte a ligar o cabo de alimentação.

Ø

Utilize apenas o equipamento quando os rolos estiverem secos. Se utilizar o equipamento antes de os rolos estarem secos, poderá ter problemas na alimentação do papel.

- [Limpar o equipamento Brother](#page-679-0)
- [Problemas no manuseamento do papel e na impressão](#page-644-0)

 [Página inicial](#page-1-0) > [Manutenção de rotina](#page-675-0) > [Limpar o equipamento Brother](#page-679-0) > Limpar a almofada base

# **Limpar a almofada base**

Limpar a almofada base periodicamente pode evitar que o equipamento puxe várias folhas quando tem poucas folhas de papel na gaveta.

- 1. Se a aba do suporte do papel estiver aberta, feche-a e, em seguida, feche o suporte do papel.
- 2. Puxe as gavetas do papel (1) completamente para fora do equipamento, na direção da seta.

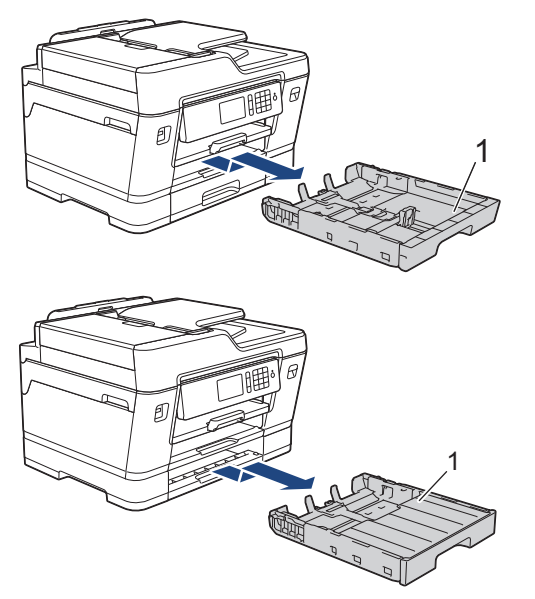

3. Limpe a almofada base (1) com um pano macio e que não largue pelos humedecido com água. Após a limpeza, seque a almofada com um pano seco, macio e que não largue pelos para eliminar toda a humidade.

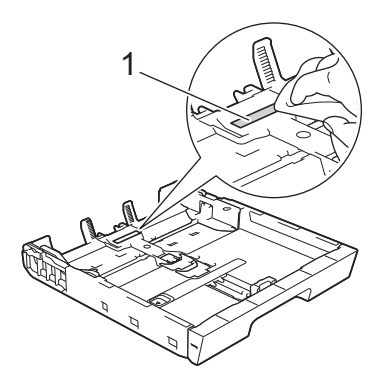

4. Lentamente, introduza na totalidade as gavetas do papel no equipamento.

- [Limpar o equipamento Brother](#page-679-0)
- [Problemas no manuseamento do papel e na impressão](#page-644-0)

 [Página inicial](#page-1-0) > [Manutenção de rotina](#page-675-0) > [Limpar o equipamento Brother](#page-679-0) > Limpar os rolos de recolha de papel

## **Limpar os rolos de recolha de papel**

A limpeza periódica dos rolos de recolha de papel pode evitar encravamentos de papel assegurando uma alimentação correta de papel.

- 1. Desligue o equipamento da tomada elétrica.
- 2. Se a aba do suporte do papel estiver aberta, feche-a e, em seguida, feche o suporte do papel.
- 3. Puxe a gaveta do papel (1) completamente para fora do equipamento, na direção da seta.

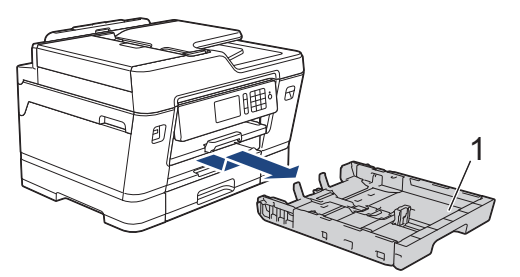

4. Levante o suporte do papel (1) e puxe-o completamente para fora do equipamento, de forma inclinada, na direção da seta.

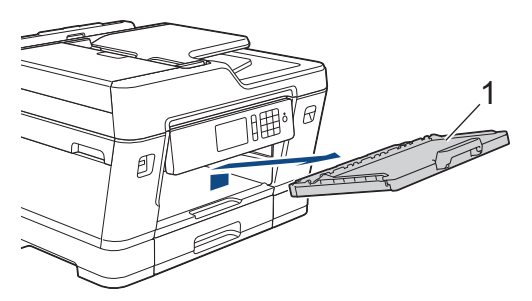

5. Limpe os rolos de recolha de papel (1) com um pano macio e que não largue pelos, humedecido em água. Gire os rolos lentamente de forma a que toda a superfície fique limpa. Após a limpeza, seque os rolos com um pano seco, macio e que não largue pelos para eliminar toda a humidade.

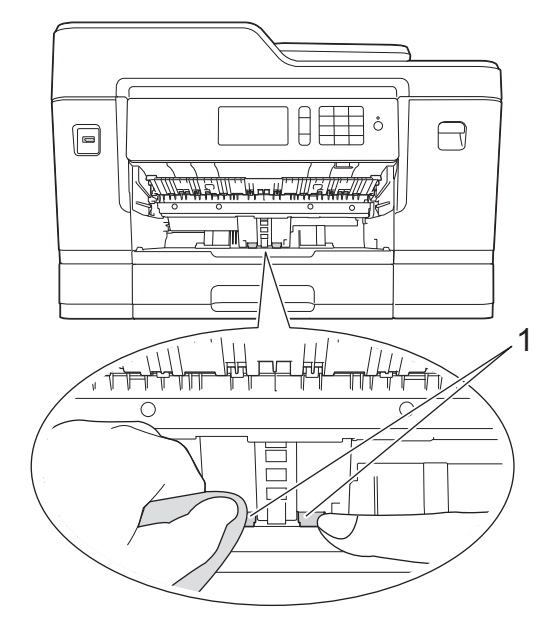

6. Volte a colocar o suporte do papel firmemente no equipamento. Certifique-se de que encaixou o suporte do papel nas calhas.

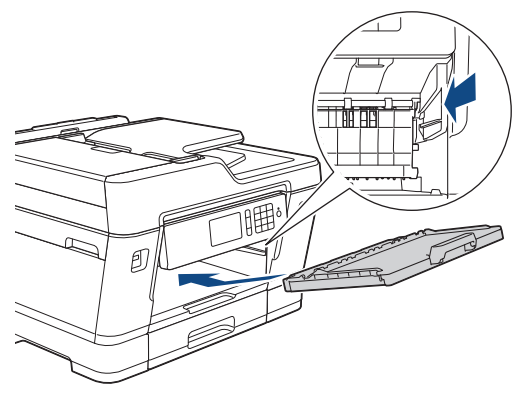

- 7. Lentamente, introduza na totalidade a gaveta do papel no equipamento.
- 8. Volte a ligar o cabo de alimentação.

- [Limpar o equipamento Brother](#page-679-0)
- [Mensagens de erro e de manutenção](#page-602-0)
- [Problemas no manuseamento do papel e na impressão](#page-644-0)

 [Página inicial](#page-1-0) > [Manutenção de rotina](#page-675-0) > [Limpar o equipamento Brother](#page-679-0) > Limpar os rolos de recolha de papel da gaveta do papel #2

# **Limpar os rolos de recolha de papel da gaveta do papel #2**

**Modelos Relacionados**: MFC-J6930DW/MFC-J6935DW

- 1. Desligue o equipamento da tomada elétrica.
- 2. Se a aba do suporte do papel estiver aberta, feche-a e, em seguida, feche o suporte do papel.
- 3. Puxe a gaveta #2 (1) completamente para fora do equipamento, na direção da seta.

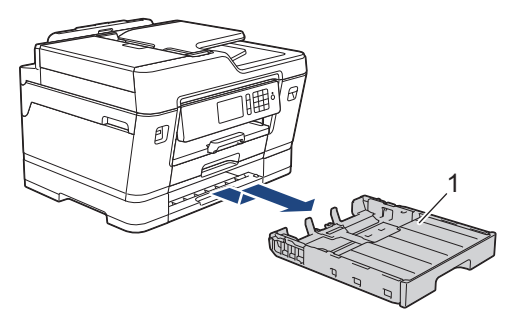

4. Limpe os rolos de recolha de papel da gaveta #2 (1) com um pano macio e que não largue pelos humedecido com água. Gire os rolos lentamente de forma a que toda a superfície fique limpa. Após a limpeza, seque os rolos com um pano seco, macio e que não largue pelos para eliminar toda a humidade.

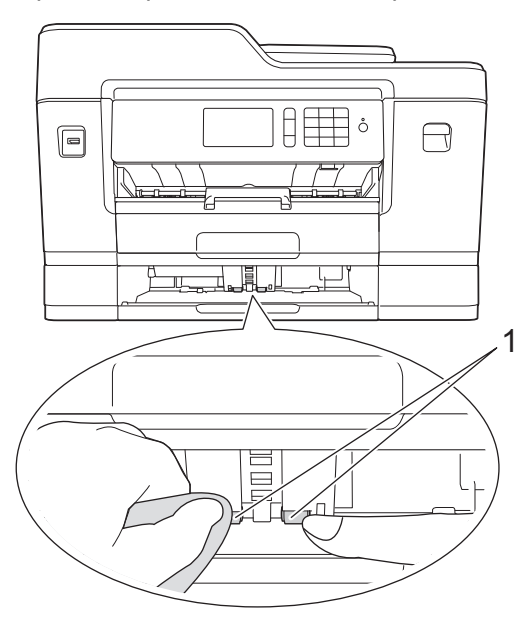

- 5. Lentamente, introduza totalmente a gaveta #2 no equipamento.
- 6. Volte a ligar o cabo de alimentação.

## **Informações relacionadas**

• [Limpar o equipamento Brother](#page-679-0)

<span id="page-697-0"></span> [Página inicial](#page-1-0) > [Manutenção de rotina](#page-675-0) > Verificar o equipamento Brother

## **Verificar o equipamento Brother**

- [Ver a qualidade de impressão](#page-698-0)
- [Verificar o alinhamento da impressão do equipamento Brother](#page-701-0)
- [Verificar o alinhamento da impressão a partir do computador \(Windows\)](#page-703-0)
- [Verificar o alinhamento da impressão a partir do computador \(Macintosh\)](#page-705-0)
- [Verificar o volume da tinta](#page-706-0)
- [Monitorizar o estado do equipamento a partir do computador \(Windows\)](#page-708-0)
- [Monitorizar o estado do equipamento a partir do computador \(Mac\)](#page-713-0)

<span id="page-698-0"></span> [Página inicial](#page-1-0) > [Manutenção de rotina](#page-675-0) > [Verificar o equipamento Brother](#page-697-0) > Ver a qualidade de impressão

## **Ver a qualidade de impressão**

Se as impressões tiverem cores e texto esbatidos ou matizados ou se faltar texto, alguns dos bocais da cabeça de impressão podem estar obstruídos. Imprima a folha de verificação da qualidade de impressão e examine o padrão de verificação dos bocais.

#### >> MFC-J6530DW [>> MFC-J6930DW/MFC-J6935DW](#page-699-0)

## **MFC-J6530DW**

1. Prima [Tinta] > [Melhorar qualidade de impr.] > [Verificar qualidade de impr].

Pode também premir  $\| \cdot \|$  [Definiç.] > [Manutenção] > [Melhorar qualidade de impr.] > [Verificar qualidade de impr].

2. Prima [Iniciar].

O equipamento imprime a folha de verificação da qualidade de impressão.

- 3. Verifique a qualidade dos quatro blocos de cor na folha.
- 4. O ecrã tátil pergunta sobre a qualidade de impressão. Efetue uma das seguintes ação:
	- Se todas as linhas estiverem nítidas e visíveis, prima [Não] e, em seguida, prima para terminar a verificação da qualidade de impressão.
	- Se faltarem linhas (ver Má, abaixo), prima [Sim].

**OK**

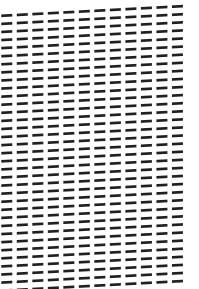

**Má**

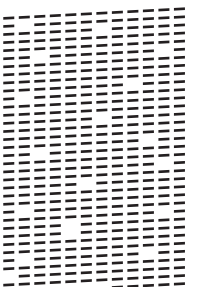

- 5. O ecrã tátil pede-lhe que verifique a qualidade de impressão de cada cor. Prima o número do padrão (1–4) que mais se aproxima do resultado de impressão.
- 6. Efetue uma das seguintes ação:
	- Se for necessário limpar a cabeça de impressão, prima [Iniciar] para iniciar o procedimento de limpeza.
	- Se não for necessário limpar a cabeça de impressão, o ecrã Manutenção volta a aparecer no ecrã tátil. Prima .
- 7. Quando o procedimento de limpeza termina, o ecrã tátil pergunta se pretende voltar a imprimir a folha de verificação da qualidade de impressão. Prima [Sim] e, em seguida, prima [Iniciar].

<span id="page-699-0"></span>O equipamento volta a imprimir a folha de verificação da qualidade de impressão. Verifique novamente a qualidade dos quatro blocos de cor na folha.

Se limpar a cabeça de impressão e a impressão não melhorar, experimente instalar um novo cartucho de tinta original da Brother para cada cor problemática. Experimente voltar a limpar a cabeça de impressão. Se a impressão não tiver melhorado, contacte o serviço de apoio ao cliente da Brother ou o revendedor Brother da sua área.

### **IMPORTANTE**

NÃO toque na cabeça de impressão. Se tocar na cabeça de impressão, pode causar danos permanentes e anular a garantia da mesma.

Quando um bocal da cabeça de impressão está obstruído, a amostra impressa tem esta aparência.

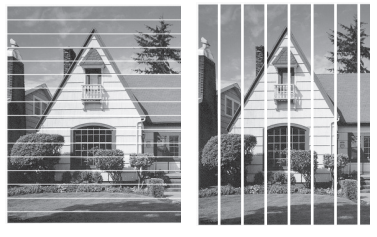

Depois de limpar o bocal da cabeça de impressão, as linhas desaparecem.

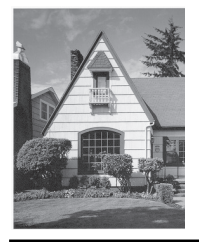

## **MFC-J6930DW/MFC-J6935DW**

1. Prima  $\blacksquare\blacksquare\blacksquare$  [Tinta] > [Melhorar qualidade impress] > [Verificar qualidade de impr].

Pode também premir | | | [Definiç.] > [Manutenção] > [Melhorar qualidade impress] > [Verificar qualidade de impr].

2. Prima [Iniciar].

O equipamento imprime a folha de verificação da qualidade de impressão.

- 3. Verifique a qualidade dos quatro blocos de cor na folha.
- 4. O ecrã tátil pergunta sobre a qualidade de impressão. Efetue uma das seguintes ação:
	- Se todas as linhas estiverem nítidas e visíveis, prima [Não] e, em seguida, prima para terminar a verificação da qualidade de impressão.
	- Se faltarem linhas (ver Má, abaixo), prima [Sim].

**OK**

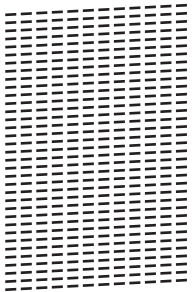

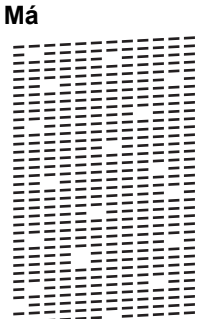

- 5. O ecrã tátil pede-lhe que verifique a qualidade de impressão de cada cor. Prima o número do padrão (1–4) que mais se aproxima do resultado de impressão.
- 6. Efetue uma das seguintes ação:
	- Se for necessário limpar a cabeça de impressão, prima [Iniciar] para iniciar o procedimento de limpeza.
	- Se não for necessário limpar a cabeça de impressão, o ecrã Manutenção volta a aparecer no ecrã tátil. Prima **7**
- 7. Quando o procedimento de limpeza termina, o ecrã tátil pergunta se pretende voltar a imprimir a folha de verificação da qualidade de impressão. Prima [Sim] e, em seguida, prima [Iniciar].

O equipamento volta a imprimir a folha de verificação da qualidade de impressão. Verifique novamente a qualidade dos quatro blocos de cor na folha.

Se limpar a cabeça de impressão e a impressão não melhorar, experimente instalar um novo cartucho de tinta original da Brother para cada cor problemática. Experimente voltar a limpar a cabeça de impressão. Se a impressão não tiver melhorado, contacte o serviço de apoio ao cliente da Brother ou o revendedor Brother da sua área.

## **IMPORTANTE**

NÃO toque na cabeça de impressão. Se tocar na cabeça de impressão, pode causar danos permanentes e anular a garantia da mesma.

Quando um bocal da cabeça de impressão está obstruído, a amostra impressa tem esta aparência.

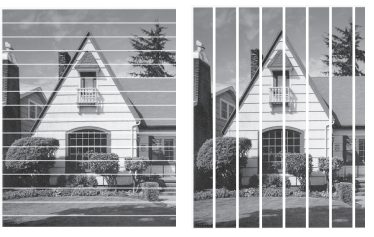

Depois de limpar o bocal da cabeça de impressão, as linhas desaparecem.

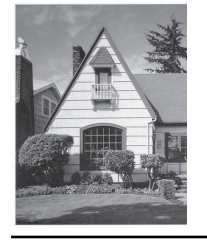

- [Verificar o equipamento Brother](#page-697-0)
- [Problemas no manuseamento do papel e na impressão](#page-644-0)

<span id="page-701-0"></span> [Página inicial](#page-1-0) > [Manutenção de rotina](#page-675-0) > [Verificar o equipamento Brother](#page-697-0) > Verificar o alinhamento da impressão do equipamento Brother

## **Verificar o alinhamento da impressão do equipamento Brother**

Se o texto impresso perder nitidez e as imagens ficarem desvanecidas após transportar o equipamento, poderá ser necessário ajustar o alinhamento da impressão.

>> MFC-J6530DW >> MFC-J6930DW/MFC-J6935DW

### **MFC-J6530DW**

1. Prima [Tinta] > [Melhorar qualidade de impr.] > [Alinhamento].

Pode também premir  $\mathcal{C}$  [Definic.] > [Manutenção] > [Melhorar qualidade de impr.] > [Alinhamento].

- 2. Prima [Seg.].
- 3. Prima ▲ ou ▼ para visualizar o tamanho do papel que necessita de um ajuste do alinhamento da impressão e, em seguida, prima-o.
- 4. Prima [Alinhamento básico] ou [Alinhamento avançado].
- 5. Coloque o tamanho do papel selecionado na gaveta e, em seguida, prima [Iniciar].

O equipamento imprime a folha de verificação do alinhamento.

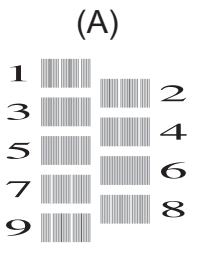

6. Para o padrão (A), prima ▲ ou ▼ para visualizar o número do teste de impressão com a menor quantidade de faixas verticais visíveis (1-9) e, em seguida, prima-o (no exemplo acima, a fila número 6 é a melhor escolha). Prima [OK].

Repita este passo para os restantes padrões.

Quando o alinhamento da impressão não está ajustado corretamente, o texto fica impreciso, com este aspeto:

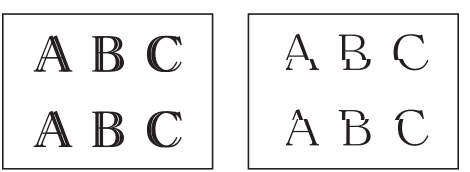

Depois de se ajustar corretamente o alinhamento da impressão, o texto fica com este aspeto.

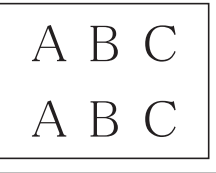

7. Prima

#### **MFC-J6930DW/MFC-J6935DW**

1. Prima  $\prod_{i=1}^{\infty}$  [Tinta] > [Melhorar qualidade impress] > [Alinhamento].

Pode também premir  $\|\cdot\|$  [Definiç.] > [Manutenção] > [Melhorar qualidade impress] >

[Alinhamento].

- 2. Prima [Seg.].
- 3. Passe o dedo para cima ou para baixo, ou prima ▲ ou ▼, para visualizar o tamanho de papel que necessita de um ajuste no alinhamento da impressão e, em seguida, prima-o.
- 4. Prima [Alinhamento básico] ou [Alinhamento avançado].
- 5. Coloque o tamanho do papel selecionado na gaveta e, em seguida, prima [Iniciar].

O equipamento imprime a folha de verificação do alinhamento.

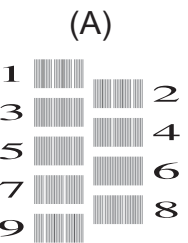

6. Para o padrão "A", passe o dedo para cima ou para baixo, ou prima ▲ ou ▼, para visualizar o número do teste de impressão com as faixas verticais menos visíveis (1-9) e, em seguida, prima-o (no exemplo, o número 6 é a melhor escolha). Prima [OK].

Repita este passo para os restantes padrões.

Quando o alinhamento da impressão não está ajustado corretamente, o texto fica impreciso, com este aspeto.

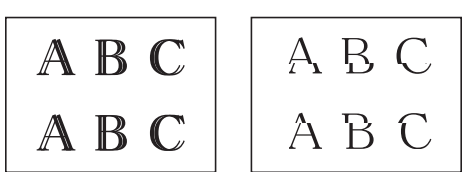

Depois de se ajustar corretamente o alinhamento da impressão, o texto fica com este aspeto.

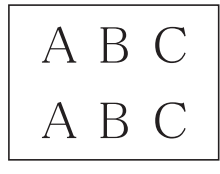

7. Prima $\Box$ 

- [Verificar o equipamento Brother](#page-697-0)
- [Problemas no manuseamento do papel e na impressão](#page-644-0)

<span id="page-703-0"></span> [Página inicial](#page-1-0) > [Manutenção de rotina](#page-675-0) > [Verificar o equipamento Brother](#page-697-0) > Verificar o alinhamento da impressão a partir do computador (Windows)

# **Verificar o alinhamento da impressão a partir do computador (Windows)**

Se o texto impresso perder nitidez e as imagens ficarem desvanecidas após transportar o equipamento, poderá ser necessário ajustar o alinhamento da impressão.

- 1. Efetue uma das seguintes ação:
	- Para Windows Vista e Windows Server 2008

Clique em **(Iniciar)** > **Painel de controlo** > **Hardware e Som** > **Impressoras**.

• Para Windows 7 e Windows Server 2008 R2

Clique em **(Iniciar)** > **Dispositivos e Impressoras**.

Para Windows 8

Desloque o ponteiro do rato para o canto inferior direito do seu ambiente de trabalho. Quando aparecer a barra de menus, clique em **Definições** e depois em **Painel de Controlo**. No grupo **Hardware e Som**, clique em **Ver dispositivos e impressoras**.

Para Windows Server 2012

Desloque o ponteiro do rato para o canto inferior direito do seu ambiente de trabalho. Quando aparecer a barra de menus, clique em **Definições** e depois em **Painel de Controlo**. No grupo **Hardware**, clique em **Ver dispositivos e impressoras**.

• Para Windows Server 2012 R2

Clique em **Painel de Controlo** no ecrã **Iniciar**. No grupo **Hardware**, clique em **Ver dispositivos e impressoras**.

• Para Windows 10

Clique em > **Todas as aplicações** > **Sistema Windows** > **Painel de Controlo**. No grupo **Hardware e Som**, clique em **Ver dispositivos e impressoras**.

- 2. Clique com o botão direito do rato no ícone **Brother MFC-XXXX Printer** (em que XXXX é o nome do seu modelo) e selecione **Propriedades de impressora**. Se aparecerem as opções de controlador da impressora, selecione o seu controlador da impressora.
- 3. Clique no separador **Geral**; em seguida, clique no botão **Preferências de impressão** ou **Preferências...**. Aparece a caixa de diálogo do controlador da impressora.
- 4. Clique no separador **Avançado**.
- 5. Clique no botão **Outras opções de impressão**.
- 6. Selecione a opção **Reduzir Linhas Irregulares**.
- 7. Selecione uma das seguintes opções:

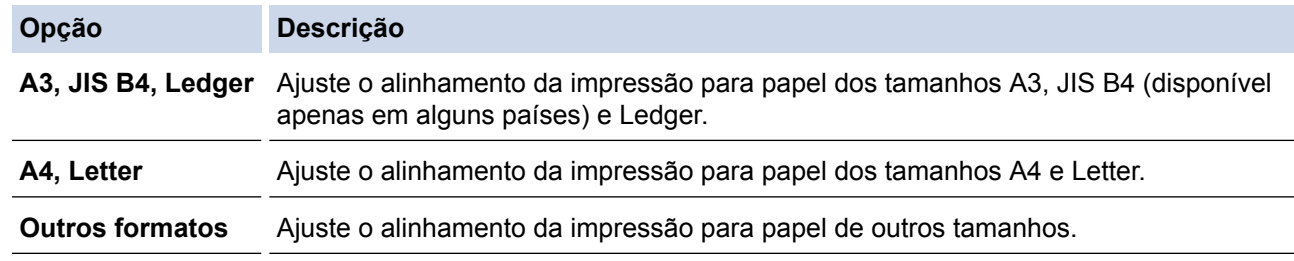

- 8. Clique em **OK** para voltar à janela do controlador da impressora.
- 9. Clique em **OK**.

#### **Informações relacionadas**

• [Verificar o equipamento Brother](#page-697-0)

- [Problemas no manuseamento do papel e na impressão](#page-644-0)
- [Alterar as opções de configuração da impressão quando ocorrem problemas de impressão](#page-716-0)

<span id="page-705-0"></span> [Página inicial](#page-1-0) > [Manutenção de rotina](#page-675-0) > [Verificar o equipamento Brother](#page-697-0) > Verificar o alinhamento da impressão a partir do computador (Macintosh)

# **Verificar o alinhamento da impressão a partir do computador (Macintosh)**

Se o texto impresso perder nitidez e as imagens ficarem desvanecidas após transportar o equipamento, poderá ser necessário ajustar o alinhamento da impressão.

- 1. A partir de uma aplicação como o Apple TextEdit, clique no menu **Ficheiro** e selecione **Imprimir**.
- 2. Selecione **Brother MFC-XXXX** (em que XXXX é o nome do seu modelo).

Para mais opções de configuração da página, clique no botão **Mostrar detalhes**.

- 3. Clique no menu instantâneo da aplicação e selecione **Definições de impressão**. Aparecem as opções **Definições de impressão**.
- 4. Clique na lista de definições de impressão **Avançado**.
- 5. Clique no menu **Reduzir Linhas Irregulares**.
- 6. Selecione uma das seguintes opções:

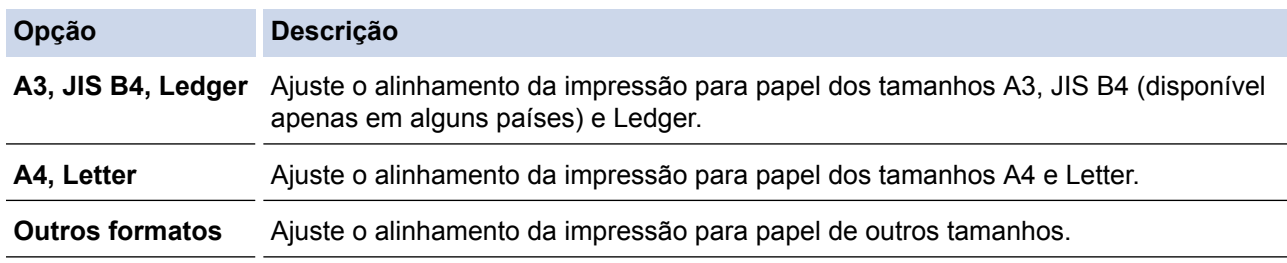

- 7. Altere outras definições da impressora, se necessário.
- 8. Clique em **Imprimir**.

Ø

- [Verificar o equipamento Brother](#page-697-0)
- [Problemas no manuseamento do papel e na impressão](#page-644-0)
- [Alterar as opções de configuração da impressão quando ocorrem problemas de impressão](#page-716-0)

<span id="page-706-0"></span> [Página inicial](#page-1-0) > [Manutenção de rotina](#page-675-0) > [Verificar o equipamento Brother](#page-697-0) > Verificar o volume da tinta

## **Verificar o volume da tinta**

Embora apareça no LCD do equipamento um ícone relativo ao volume da tinta, pode utilizar o menu da tinta para visualizar um gráfico grande que indica a tinta restante em cada cartucho.

>> MFC-J6530DW >> MFC-J6930DW/MFC-J6935DW

### **MFC-J6530DW**

- 1. Prima  $\prod_{\text{min}}$  [Tinta] > [Volum Tinteiro]. O ecrã tátil apresenta o volume da tinta.
	- Pode também premir | | | [Definiç.] > [Manutenção] > [Volum Tinteiro].
		- Quando o cartucho de tinta estiver quase a acabar ou tiver um problema, aparece um dos ícones sequintes.

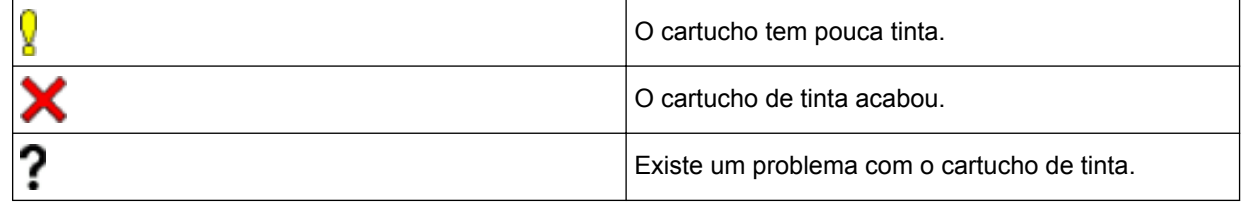

Para verificar ou imprimir os números de modelo dos cartuchos, prima (Anterior) para voltar ao ecrã do menu [Tinta].

Prima [Modelo Cartucho Tinta] e siga as instruções apresentadas no ecrã tátil.

## 2. Prima

Pode também verificar o volume da tinta a partir do computador.

### **MFC-J6930DW/MFC-J6935DW**

- 1. Prima  $\prod_{\text{min}}$  [Tinta] > [Volum Tinteiro]. O ecrã tátil apresenta o volume da tinta.
	- Pode também premir  $\|\cdot\|$  [Definiç.] > [Manutenção] > [Volum Tinteiro].
	- Quando o cartucho de tinta estiver quase a acabar ou tiver um problema, aparece um dos ícones seguintes.

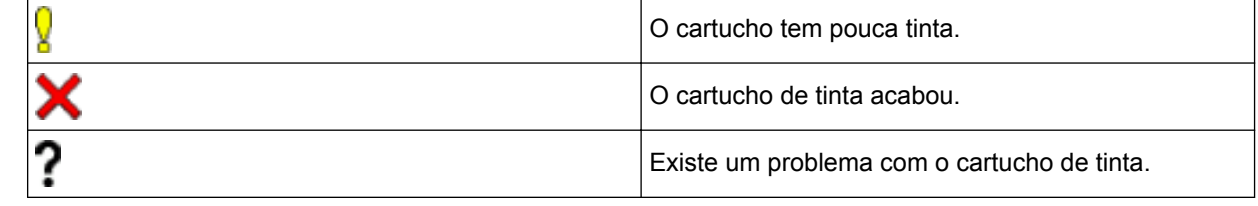

Para verificar ou imprimir os números de modelo dos cartuchos, prima (Anterior) para voltar ao ecrã do menu [Tinta].

Prima [Modelo Cartucho Tinta] e siga as instruções apresentadas no ecrã tátil.

2. Prima $\sum$ 

Pode também verificar o volume da tinta a partir do computador.

- [Verificar o equipamento Brother](#page-697-0)
- [Apresentação do ecrã LCD tátil](#page-17-0)
- [Apresentação do ecrã de definições](#page-27-0)
- [Imprimir um documento \(Windows\)](#page-89-0)
- [Imprimir um documento \(Mac\)](#page-111-0)
- [Monitorizar o estado do equipamento a partir do computador \(Windows\)](#page-708-0)

<span id="page-708-0"></span> [Página inicial](#page-1-0) > [Manutenção de rotina](#page-675-0) > [Verificar o equipamento Brother](#page-697-0) > Monitorizar o estado do equipamento a partir do computador (Windows)

# **Monitorizar o estado do equipamento a partir do computador (Windows)**

O utilitário Status Monitor é uma ferramenta de software configurável para monitorizar o estado de um ou mais equipamentos, que permite a notificação imediata de erros.

- Efetue uma das seguintes ação:
	- Clique duas vezes no ícone  $\sum_{i=1}^{\infty}$  do tabuleiro de tarefas.
	- Windows Vista e Windows 7

Clique em **(Iniciar)** > **Todos os Programas** > **Brother** > **Brother Utilities**.

Clique na lista pendente e selecione o nome do seu modelo (se ainda não estiver selecionado). Clique em **Ferramentas** na barra de navegação do lado esquerdo e clique em **Status Monitor**.

Windows 8 e Windows 10

Clique em (**Brother Utilities**); em seguida, clique na lista pendente e selecione o nome do seu modelo (se ainda não estiver selecionado). Clique em **Ferramentas** na barra de navegação do lado esquerdo e clique em **Status Monitor**.

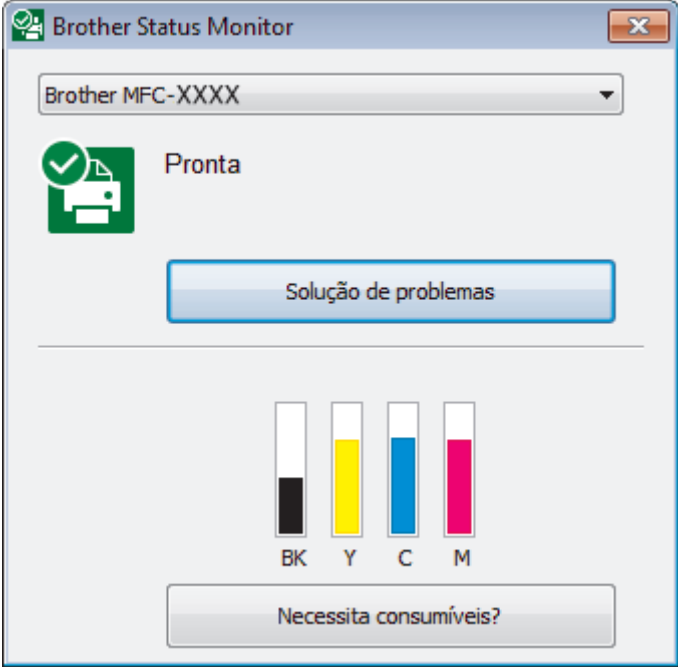

#### **Solução de problemas**

Clique no botão **Solução de problemas** para aceder ao sítio web de solução de problemas.

#### **Necessita consumíveis?**

Clique no botão **Necessita consumíveis?** para obter mais informações sobre os consumíveis originais da Brother.

#### **Ícones de erro**

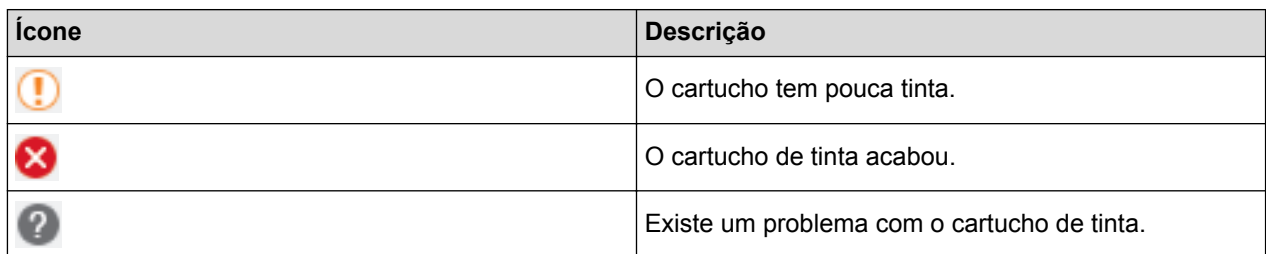

- [Verificar o equipamento Brother](#page-697-0)
- [Indicadores do Status Monitor e o seu significado \(Windows\)](#page-710-0)
- [Desativar a função Mostrar Status Monitor \(Windows\)](#page-711-0)
- [Desligar o Status Monitor \(Windows\)](#page-712-0)
- [Cancelar um trabalho de impressão \(Windows\)](#page-90-0)
- [Verificar o volume da tinta](#page-706-0)

<span id="page-710-0"></span> [Página inicial](#page-1-0) > [Manutenção de rotina](#page-675-0) > [Verificar o equipamento Brother](#page-697-0) > [Monitorizar o estado do](#page-708-0) [equipamento a partir do computador \(Windows\)](#page-708-0) > Indicadores do Status Monitor e o seu significado (Windows)

# **Indicadores do Status Monitor e o seu significado (Windows)**

Quando iniciar o seu computador, o ícone **Brother Status Monitor** aparece na área de tarefas.

• Um ícone verde indica o estado Em espera normal.

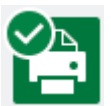

• Um ícone amarelo indica um aviso.

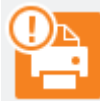

Um ícone vermelho indica que ocorreu um erro.

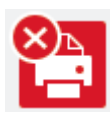

• Um ícone cinzento indica que o equipamento está offline.

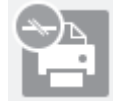

### **Informações relacionadas**

• [Monitorizar o estado do equipamento a partir do computador \(Windows\)](#page-708-0)

<span id="page-711-0"></span> [Página inicial](#page-1-0) > [Manutenção de rotina](#page-675-0) > [Verificar o equipamento Brother](#page-697-0) > [Monitorizar o estado do](#page-708-0) [equipamento a partir do computador \(Windows\)](#page-708-0) > Desativar a função Mostrar Status Monitor (Windows)

## **Desativar a função Mostrar Status Monitor (Windows)**

A função Mostrar Status Monitor permite-lhe saber se existe algum problema com um equipamento monitorizado pelo seu computador. A predefinição é **Só ao imprimir a partir deste PC**. Para a desligar, siga estes passos:

- 1. Clique com o botão direito do rato no ícone ou na janela do (**Brother Status Monitor**), selecione a opção **Definições do Status Monitor** e clique em **Opções**. Aparece a janela **Opções**.
- 2. Selecione o separador **Básico** e, em seguida, selecione **Desativado** para **Mostrar Status Monitor**.
- 3. Clique em **OK**.

Mesmo que a função Mostrar Status Monitor esteja desativada, pode verificar o estado do equipamento em qualquer altura visualizando o Status Monitor.

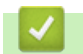

B

## **Informações relacionadas**

• [Monitorizar o estado do equipamento a partir do computador \(Windows\)](#page-708-0)

<span id="page-712-0"></span> [Página inicial](#page-1-0) > [Manutenção de rotina](#page-675-0) > [Verificar o equipamento Brother](#page-697-0) > [Monitorizar o estado do](#page-708-0) [equipamento a partir do computador \(Windows\)](#page-708-0) > Desligar o Status Monitor (Windows)

## **Desligar o Status Monitor (Windows)**

- 1. Clique com o botão direito do rato no ícone ou na janela do (**Brother Status Monitor**) e selecione **Sair**.
- 2. Clique em **OK**.

### **Informações relacionadas**

• [Monitorizar o estado do equipamento a partir do computador \(Windows\)](#page-708-0)

<span id="page-713-0"></span> [Página inicial](#page-1-0) > [Manutenção de rotina](#page-675-0) > [Verificar o equipamento Brother](#page-697-0) > Monitorizar o estado do equipamento a partir do computador (Mac)

## **Monitorizar o estado do equipamento a partir do computador (Mac)**

O programa utilitário Status Monitor da Brother é uma ferramenta de software configurável para monitorizar o estado de um equipamento e que notifica o utilizador de imediato em caso de erro. Pode também utilizar o Status Monitor da Brother para aceder à Gestão baseada na web.

- 1. Selecione **Preferências do Sistema** a partir do menu Apple.
- 2. Selecione **Impressão e Digitalização** e, em seguida, selecione o equipamento.
- 3. Clique no botão **Opções e acessórios...**.
- 4. Clique no separador **Utilitário** e no botão **Abrir utilitário de impressoras**. Aparece o ecrã do Status Monitor.

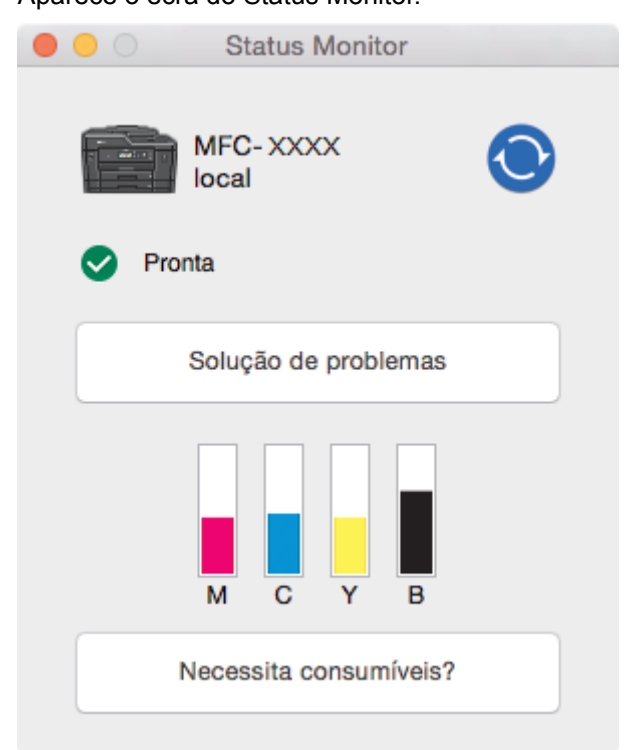

#### **Solução de problemas**

Clique no botão **Solução de problemas** para aceder ao Brother Solutions Center, que oferece respostas às perguntas mais frequentes (FAQ) e sugestões de solução de problemas.

#### **Necessita consumíveis?**

Clique no botão **Necessita consumíveis?** para obter mais informações sobre consumíveis originais da Brother.

#### **Atualizar o estado do equipamento**

Para ver o estado mais recente do equipamento enquanto a janela **Status Monitor** está aberta, clique no ícone . Para definir o intervalo com que o software atualiza a informação de estado do equipamento, clique no menu **Brother Status Monitor** e, em seguida, selecione **Preferências...**.

#### **Gestão Baseada na Web (apenas com ligação de rede)**

Aceda ao sistema de Gestão baseada na web clicando no ícone do equipamento no ecrã **Status Monitor**. Pode utilizar um browser da web padrão para gerir o equipamento através do protocolo HTTP (Hyper Text Transfer Protocol).

#### **Ícones de erro**

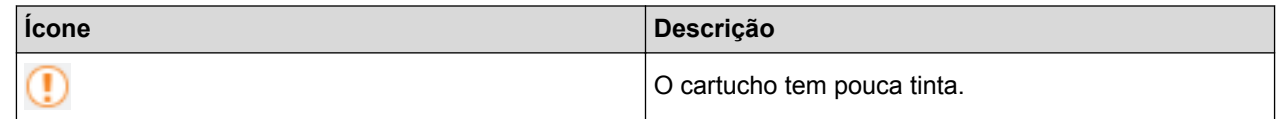

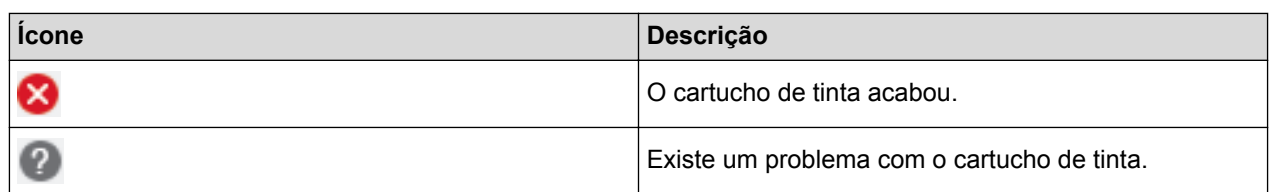

- [Verificar o equipamento Brother](#page-697-0)
- [Aceder à Gestão baseada na web](#page-787-0)

 [Página inicial](#page-1-0) > [Manutenção de rotina](#page-675-0) > Corrija a alimentação do papel para eliminar as linhas verticais.

## **Corrija a alimentação do papel para eliminar as linhas verticais.**

Ajuste a alimentação do papel para reduzir as linhas verticais.

>> MFC-J6530DW

Ø

Ø

>> MFC-J6930DW/MFC-J6935DW

## **MFC-J6530DW**

1. Prima  $\blacksquare$  [Tinta] > [Melhorar qualidade de impr.] > [Corr alimentação de papel].

Pode também premir | | | [Definiç.] > [Manutenção] > [Melhorar qualidade de impr.] > [Corr alimentação de papel].

2. Prima o botão [Seg.] e siga as instruções apresentadas no ecrã tátil.

## **MFC-J6930DW/MFC-J6935DW**

1. Prima  $\blacksquare$  [Tinta] > [Melhorar qualidade impress] > [Corr alimentação de papel].

Pode também premir | | | [Definiç.] > [Manutenção] > [Melhorar qualidade impress] > [Corr alimentação de papel].

2. Prima o botão [Seg.] e siga as instruções apresentadas no ecrã tátil.

- [Manutenção de rotina](#page-675-0)
- [Outros problemas](#page-658-0)

<span id="page-716-0"></span> [Página inicial](#page-1-0) > [Manutenção de rotina](#page-675-0) > Alterar as opções de configuração da impressão quando ocorrem problemas de impressão

# **Alterar as opções de configuração da impressão quando ocorrem problemas de impressão**

Se a impressão for de má qualidade, selecione estas opções em função do seu objetivo. Quando estas definições estão selecionadas, a velocidade de impressão é inferior.

Estas opções só estão disponíveis quando efetua operações a partir do equipamento, como a cópia. Quando imprime a partir do computador, altere as definições no controlador da impressora.

#### >> MFC-J6530DW

Q

>> MFC-J6930DW/MFC-J6935DW

### **MFC-J6530DW**

- 1. Prima | | [Definiç.] > [Manutenção] > [Opções de Definição de Impressão].
- 2. Prima uma das seguintes opções:

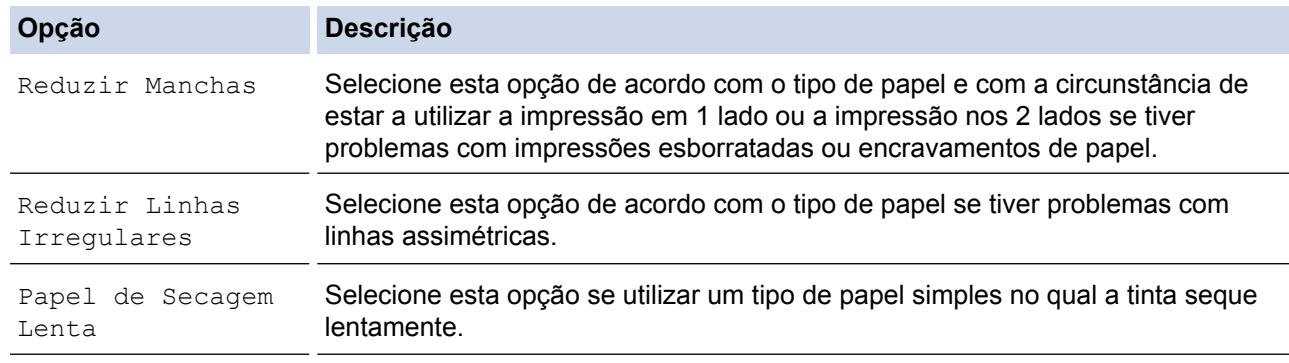

3. Siga os menus apresentados no LCD.

4. Prima $\bigcap$ 

### **MFC-J6930DW/MFC-J6935DW**

- 1. Prima  $\mathcal{V}$  [Definiç.] > [Manutenção] > [Opções de Definição de Impressão].
- 2. Prima uma das seguintes opções:

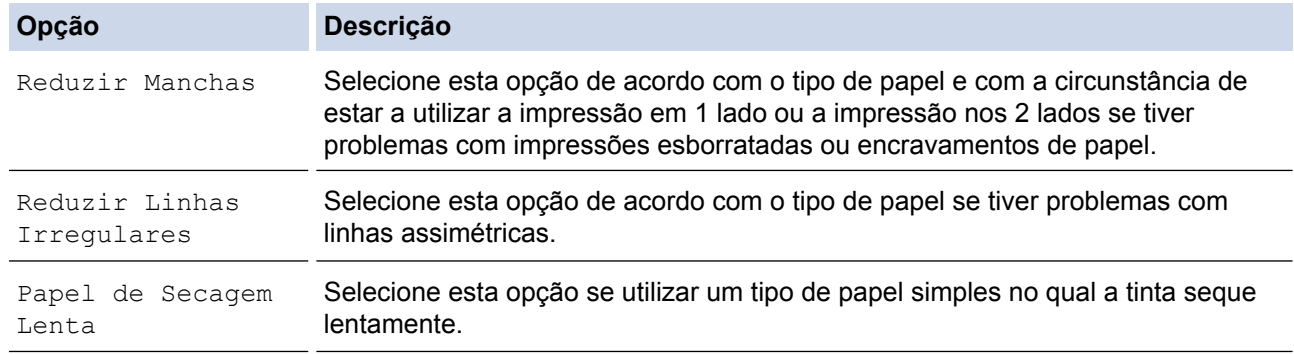

- 3. Siga os menus apresentados no LCD.
- 4. Prima

- [Manutenção de rotina](#page-675-0)
- [Copiar nos dois lados do papel \(cópia dos 2 lados\)](#page-275-0)
- [Problemas no manuseamento do papel e na impressão](#page-644-0)
- [Evitar impressões esborratadas e encravamentos de papel \(Windows\)](#page-99-0)
- [Evitar impressões esborratadas e encravamentos de papel \(Mac\)](#page-115-0)
- [Verificar o alinhamento da impressão a partir do computador \(Windows\)](#page-703-0)
- [Verificar o alinhamento da impressão a partir do computador \(Macintosh\)](#page-705-0)
- [Definições de impressão \(Windows\)](#page-104-0)
- [Opções de impressão \(Mac\)](#page-116-0)

 [Página inicial](#page-1-0) > [Manutenção de rotina](#page-675-0) > Embalar e enviar o equipamento Brother

# **Embalar e enviar o equipamento Brother**

- Sempre que transportar o equipamento, utilize os materiais de embalagem fornecidos com o equipamento. Se não colocar corretamente o equipamento na embalagem, quaisquer danos que eventualmente ocorram durante o seu transporte poderão não ser cobertos pela garantia.
- O equipamento deve estar devidamente segurado junto da transportadora.

## **IMPORTANTE**

É importante permitir que o equipamento "estacione" a cabeça de impressão após um trabalho de impressão. Ouça atentamente o equipamento antes de o desligar para se certificar de que todos os ruídos mecânicos pararam. Não permitir que o equipamento conclua este processo de parqueamento pode causar problemas de impressão e possíveis danos na cabeça de impressão.

- 1. Desligue o equipamento da tomada elétrica.
- 2. Com ambas as mãos, utilize as pegas existentes em cada lado do equipamento para levantar a tampa do digitalizador para a posição aberta. Em seguida, desligue o equipamento da tomada telefónica de parede e retire o cabo da linha telefónica do equipamento.
- 3. Desligue o cabo de interface do equipamento, se estiver ligado.
- 4. Retire a peça de proteção cor de laranja do seu local de armazenamento no interior do equipamento.

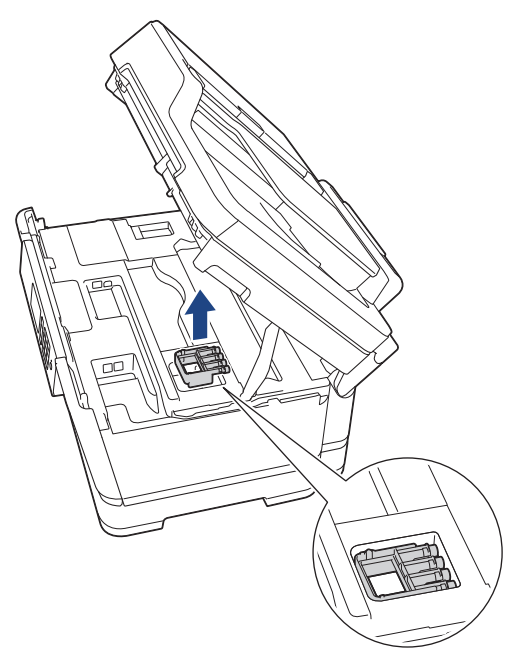

5. Feche cuidadosamente a tampa do digitalizador utilizando as pegas existentes em cada lado.

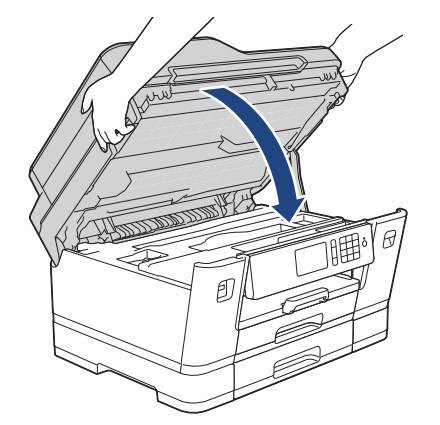

6. Abra a tampa dos cartuchos de tinta.

- 7. Prima os manípulos de desbloqueio da tinta para libertar os cartuchos de tinta e, em seguida, retire os cartuchos de tinta.
- 8. Instale a peça de proteção laranja e, em seguida, feche a tampa dos cartuchos de tinta.

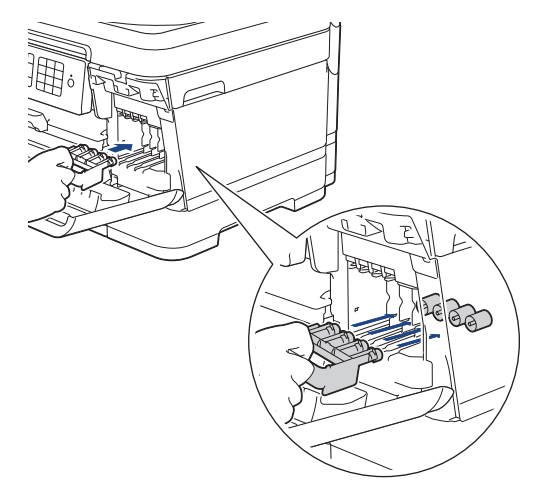

## **IMPORTANTE**

• Certifique-se de que a patilha de plástico situada no lado esquerdo da peça de proteção laranja (1) fica bem encaixada (2).

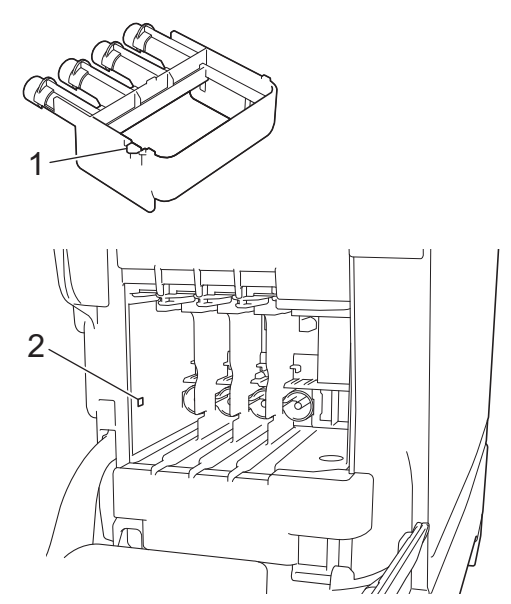

- Se não conseguir encontrar a peça de proteção laranja, transporte o equipamento sem ela. NÃO deixe os cartuchos de tinta no equipamento durante o transporte.
- 9. Embrulhe o equipamento no saco de plástico.

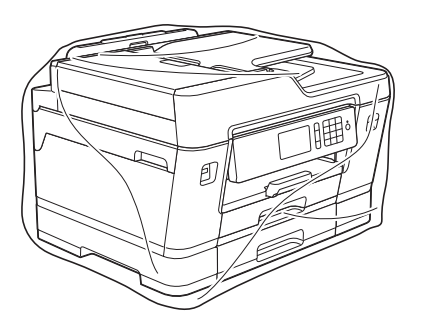

10. Coloque o equipamento na embalagem original com o material de embalagem original, conforme o ilustrado. Não coloque o cartucho de tinta usado dentro da embalagem.
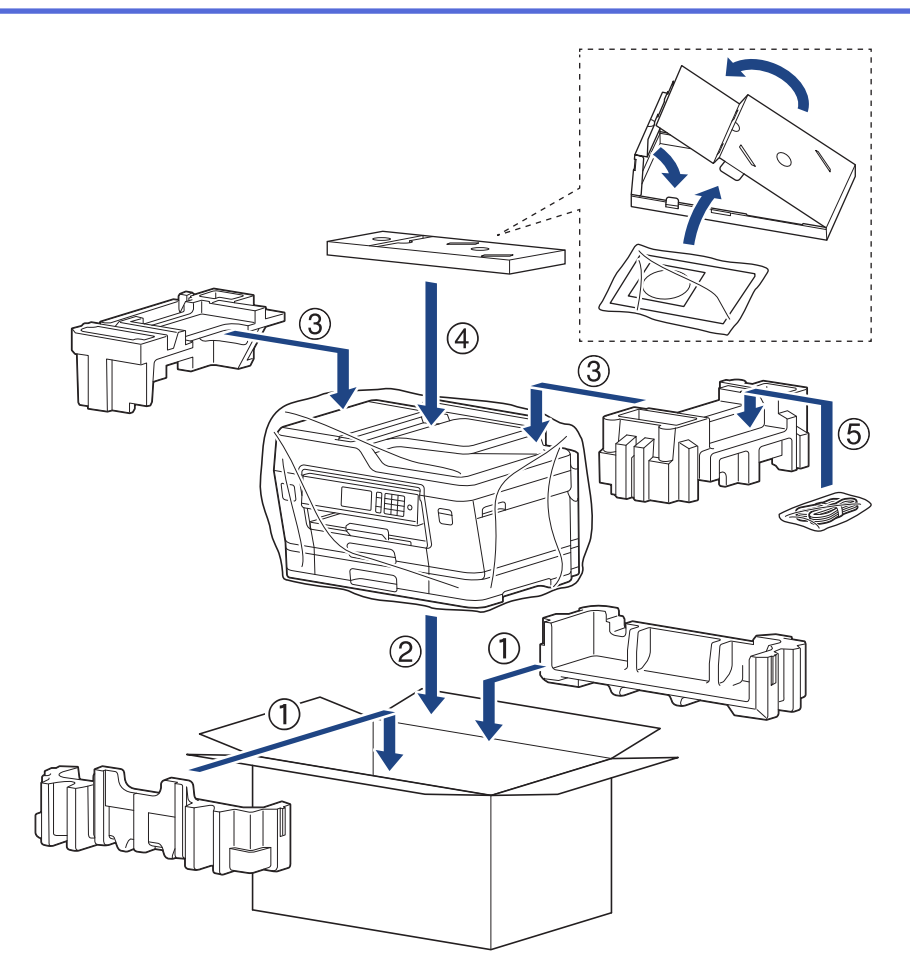

11. Feche a caixa de cartão e prenda-a com fita adesiva.

- [Manutenção de rotina](#page-675-0)
- [Substituir os cartuchos de tinta](#page-676-0)

<span id="page-721-0"></span> [Página inicial](#page-1-0) > Definições do equipamento

# **Definições do equipamento**

Personalize definições e funções, crie atalhos e trabalhe com opções apresentadas no LCD do equipamento para tornar o equipamento Brother uma ferramenta de trabalho mais eficiente.

- [Alterar as definições do equipamento a partir do painel de controlo](#page-722-0)
- [Alterar definições do equipamento a partir do computador](#page-784-0)

<span id="page-722-0"></span> [Página inicial](#page-1-0) > [Definições do equipamento](#page-721-0) > Alterar as definições do equipamento a partir do painel de controlo

# **Alterar as definições do equipamento a partir do painel de controlo**

- [Em caso de falha de energia \(armazenamento em memória\)](#page-723-0)
- [Definições gerais](#page-724-0)
- [Guardar as definições favoritas como um atalho](#page-740-0)
- [Imprimir relatórios](#page-744-0)
- [Tabelas de definições e funções](#page-747-0)

<span id="page-723-0"></span> [Página inicial](#page-1-0) > [Definições do equipamento](#page-721-0) > [Alterar as definições do equipamento a partir do painel de](#page-722-0) [controlo](#page-722-0) > Em caso de falha de energia (armazenamento em memória)

# **Em caso de falha de energia (armazenamento em memória)**

- As definições dos menus ficam guardadas permanentemente e não são perdidas.
- As definições temporárias (por exemplo: Contraste e Modo Internacional) são perdidas.
- A data, a hora e as tarefas programadas no temporizador do fax (por exemplo: fax programado) serão retidas durante cerca de 24 horas.
- Os faxes que estiverem na memória do equipamento não são perdidos.

### **Informações relacionadas**

• [Alterar as definições do equipamento a partir do painel de controlo](#page-722-0)

<span id="page-724-0"></span> [Página inicial](#page-1-0) > [Definições do equipamento](#page-721-0) > [Alterar as definições do equipamento a partir do painel de](#page-722-0) [controlo](#page-722-0) > Definições gerais

- [Ajustar o volume do equipamento](#page-725-0)
- [Mudar automaticamente para o horário de poupança de energia](#page-726-0)
- [Definir a contagem decrescente para o modo de espera](#page-727-0)
- [Configurar o equipamento para se desligar automaticamente](#page-728-0)
- [Configurar a data e hora](#page-729-0)
- [Configurar o fuso horário](#page-730-0)
- [Ajustar o brilho da luz de fundo do LCD](#page-731-0)
- [Alterar a duração da luz de fundo do LCD](#page-732-0)
- [Definir a ID do aparelho](#page-733-0)
- [Definir o modo de marcação por tons ou impulsos](#page-734-0)
- [Evite marcar um número errado \(Restrição de marcação\)](#page-735-0)
- [Reduzir o ruído da impressão](#page-737-0)
- [Alterar o idioma utilizado no LCD](#page-738-0)
- [Alterar a definição do teclado](#page-739-0)

<span id="page-725-0"></span> [Página inicial](#page-1-0) > [Definições do equipamento](#page-721-0) > [Alterar as definições do equipamento a partir do painel de](#page-722-0) [controlo](#page-722-0) > [Definições gerais](#page-724-0) > Ajustar o volume do equipamento

# **Ajustar o volume do equipamento**

- >> MFC-J6530DW
- >> MFC-J6930DW/MFC-J6935DW

### **MFC-J6530DW**

- 1. Prima  $\begin{bmatrix} 1 \\ 1 \end{bmatrix}$  [Definiç.] > [Defin. todas] > [Config.geral] > [Volume].
- 2. Prima uma das seguintes opções:

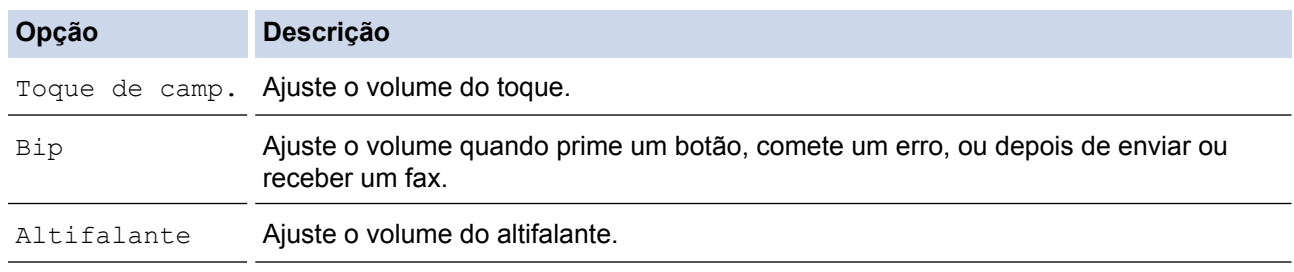

- 3. Prima  $\triangle$  ou  $\nabla$  para visualizar as opções [Desligar], [Baixo], [Med] ou [Alta] e, em seguida, prima a opção pretendida.
- 4. Prima $\begin{bmatrix} 1 \end{bmatrix}$

#### **MFC-J6930DW/MFC-J6935DW**

- 1. Prima  $\| \cdot \|$  [Definiç.] > [Defin. todas] > [Config.geral] > [Volume].
- 2. Prima uma das seguintes opções:

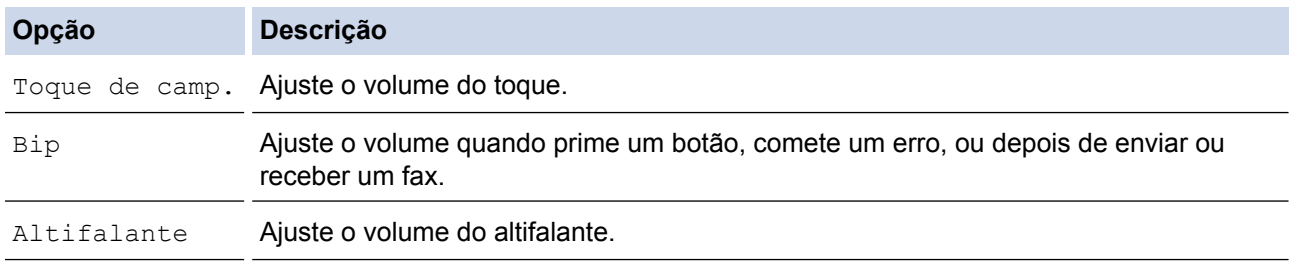

- 3. Prima a opção [Desligar], [Baixo], [Med] ou [Alta].
- 4. Prima

### **Informações relacionadas**

<span id="page-726-0"></span> [Página inicial](#page-1-0) > [Definições do equipamento](#page-721-0) > [Alterar as definições do equipamento a partir do painel de](#page-722-0) [controlo](#page-722-0) > [Definições gerais](#page-724-0) > Mudar automaticamente para o horário de poupança de energia

# **Mudar automaticamente para o horário de poupança de energia**

Pode programar o equipamento para mudar automaticamente para a hora de verão.

O equipamento adianta automaticamente uma hora na primavera e atrasa uma hora no outono. Certifique-se de que configurou a data e a hora corretamente na definição [Data e hora].

```
>> MFC-J6530DW
>> MFC-J6930DW/MFC-J6935DW
```
### **MFC-J6530DW**

- 1. Prima  $\| \cdot \|$  [Definiç.].
- 2. Prima  $\heartsuit$  [Data e Hora] > [Dia Auto].
- 3. Prima [Ligado] ou [Desligar].
- 4. Prima $\sum$

### **MFC-J6930DW/MFC-J6935DW**

- 1. Prima  $\| \cdot \|$  [Definiç.].
- 2. Prima  $\Diamond$  [Data e hora] > [Dia Auto].
- 3. Prima [Ligado] ou [Desligar].
- 4. Prima

#### **Informações relacionadas**

<span id="page-727-0"></span> [Página inicial](#page-1-0) > [Definições do equipamento](#page-721-0) > [Alterar as definições do equipamento a partir do painel de](#page-722-0) [controlo](#page-722-0) > [Definições gerais](#page-724-0) > Definir a contagem decrescente para o modo de espera

# **Definir a contagem decrescente para o modo de espera**

A seleção do Modo de Espera (ou Modo de Poupança de Energia) pode reduzir o consumo de energia. Quando o equipamento está no Modo de Espera, é como se estivesse desligado. O equipamento desperta e começa a imprimir quando recebe um trabalho de impressão ou um fax. Utilize estas instruções para definir o período de tempo (contagem decrescente) que o equipamento aguarda até entrar no Modo de Espera.

- O temporizador reinicia-se quando o equipamento executa uma operação, como receber um fax ou um trabalho de impressão.
- A definição de fábrica é cinco minutos.
- Quando o equipamento entra no modo de espera, a luz de fundo do LCD desliga-se.
- >> MFC-J6530DW
- >> MFC-J6930DW/MFC-J6935DW

### **MFC-J6530DW**

- 1. Prima  $\| \cdot \|$  [Definiç.] > [Defin. todas] > [Config.geral] > [Modo de espera].
- 2. Prima ▲ ou ▼ para visualizar a opção [1Min], [2Mins], [3Mins], [5Mins], [10Mins], [30Mins] ou [60Mins] e, em seguida, prima a opção pretendida.
- 3. Prima $\blacksquare$

### **MFC-J6930DW/MFC-J6935DW**

- 1. Prima  $\|$  [Definiç.] > [Defin. todas] > [Config.geral] > [Modo de espera].
- 2. Passe o dedo para cima ou para baixo, ou prima  $\blacktriangle$  ou  $\nabla$ , para ver a opção [1Min], [2Mins], [3Mins], [5Mins], [10Mins], [30Mins] ou [60Mins] e prima a opção pretendida.
- 3. Prima

- [Definições gerais](#page-724-0)
- [Configurar o equipamento para se desligar automaticamente](#page-728-0)

<span id="page-728-0"></span> [Página inicial](#page-1-0) > [Definições do equipamento](#page-721-0) > [Alterar as definições do equipamento a partir do painel de](#page-722-0) [controlo](#page-722-0) > [Definições gerais](#page-724-0) > Configurar o equipamento para se desligar automaticamente

# **Configurar o equipamento para se desligar automaticamente**

A função de desativação automática consegue reduzir o consumo de energia. Defina o período de tempo que o equipamento estará em modo de espera até se desligar automaticamente. Quando esta função está configurada para [Desligar], terá de desligar o equipamento manualmente.

Para ligar o equipamento depois de a função de desativação automática o ter desligado, prima .  $\circledcirc$ 

- O equipamento não se desliga automaticamente quando:
- O equipamento está ligado a uma linha telefónica.
- O equipamento está ligado a uma rede com fios.
- O equipamento está ligado a uma rede sem fios.
- A definição [WLAN Activa] está configurada para [Ligado] ou [WLAN] está selecionada na definição [Interface Rede].

>> MFC-J6530DW

#### >> MFC-J6930DW/MFC-J6935DW

### **MFC-J6530DW**

- 1. Prima  $\left\| \cdot \right\|$  [Definiç.] > [Defin. todas] > [Config.geral] > [Desligar Auto].
- 2. Prima A ou V para visualizar a opção [Desligar], [1hora], [2horas], [4horas] ou [8horas] e, em seguida, prima a opção pretendida.
- 3. Prima $\Box$

### **MFC-J6930DW/MFC-J6935DW**

- 1. Prima  $\mathcal{V}_{\bullet}$  [Definic.] > [Defin. todas] > [Config.geral] > [Desligar Auto].
- 2. Passe o dedo para cima ou para baixo, ou prima  $\triangle$  ou  $\nabla$  para ver a opção [Desligar], [1hora], [2horas], [4horas] ou [8horas] e prima a opção pretendida.
- 3. Prima $\blacksquare$

- [Definições gerais](#page-724-0)
- [Definir o período de intervalo do histórico de fax](#page-378-0)
- [Definir a contagem decrescente para o modo de espera](#page-727-0)

<span id="page-729-0"></span> [Página inicial](#page-1-0) > [Definições do equipamento](#page-721-0) > [Alterar as definições do equipamento a partir do painel de](#page-722-0) [controlo](#page-722-0) > [Definições gerais](#page-724-0) > Configurar a data e hora

# **Configurar a data e hora**

O LCD apresenta a data e hora. Se não estiverem certas, acerte-as. Pode adicionar a data e a hora a todos os faxes que enviar através da definição de ID do aparelho.

>> MFC-J6530DW >> MFC-J6930DW/MFC-J6935DW

### **MFC-J6530DW**

- 1. Prima | | | [Definiç.].
- 2. Prima  $\bigcirc$  [Data e Hora].
- 3. Prima [Data].
- 4. Introduza os últimos dois dígitos do ano no ecrã tátil e, em seguida, prima [OK].
- 5. Introduza dois dígitos do mês no ecrã tátil e, em seguida, prima [OK].
- 6. Introduza dois dígitos do dia no ecrã tátil e, em seguida, prima [OK].
- 7. Prima [Hora].
- 8. Introduza a hora (em formato de 24 horas) utilizando o ecrã tátil.

Prima [OK].

(Por exemplo, introduza 19:45 para as 7:45 da tarde.)

9. Prima

### **MFC-J6930DW/MFC-J6935DW**

- 1. Prima  $\mathcal{Y}_{\bullet}$  [Definiç.].
- 2. Prima  $\left(\sqrt{\right)}$  [Data e hora].
- 3. Prima [Data].
- 4. Introduza os últimos dois dígitos do ano no ecrã tátil e, em seguida, prima [OK].
- 5. Introduza dois dígitos do mês no ecrã tátil e, em seguida, prima [OK].
- 6. Introduza dois dígitos do dia no ecrã tátil e, em seguida, prima [OK].
- 7. Prima [Hora].
- 8. Introduza a hora (em formato de 24 horas) utilizando o ecrã tátil. Prima [OK].

(Por exemplo, introduza 19:45 para as 7:45 da tarde.)

9. Prima $\blacksquare$ 

- [Definições gerais](#page-724-0)
- [Registar o seu equipamento no Google Cloud Print](#page-561-0)™ utilizando a gestão baseada na web
- [Definir a ID do aparelho](#page-733-0)

<span id="page-730-0"></span> [Página inicial](#page-1-0) > [Definições do equipamento](#page-721-0) > [Alterar as definições do equipamento a partir do painel de](#page-722-0) [controlo](#page-722-0) > [Definições gerais](#page-724-0) > Configurar o fuso horário

# **Configurar o fuso horário**

Defina o fuso horário da sua localização no equipamento.

#### >> MFC-J6530DW

>> MFC-J6930DW/MFC-J6935DW

### **MFC-J6530DW**

- 1. Prima  $\mathcal{V}$  [Definiç.].
- 2. Prima  $\bigcirc$  [Data e Hora] > [Horário].
- 3. Introduza o fuso horário.
- 4. Prima [OK].
- 5. Prima $\begin{bmatrix} 1 \\ 1 \end{bmatrix}$ .

### **MFC-J6930DW/MFC-J6935DW**

- 1. Prima  $\| \cdot \|$  [Definiç.].
- 2. Prima  $\bigcirc$  [Data e hora] > [Horário].
- 3. Introduza o fuso horário.
- 4. Prima [OK].
- 5. Prima $\bigcap$

#### **Informações relacionadas**

<span id="page-731-0"></span> [Página inicial](#page-1-0) > [Definições do equipamento](#page-721-0) > [Alterar as definições do equipamento a partir do painel de](#page-722-0) [controlo](#page-722-0) > [Definições gerais](#page-724-0) > Ajustar o brilho da luz de fundo do LCD

# **Ajustar o brilho da luz de fundo do LCD**

Se tiver dificuldades em ler o LCD, alterar a definição de brilho pode ajudar.

- >> MFC-J6530DW
- >> MFC-J6930DW/MFC-J6935DW

### **MFC-J6530DW**

- 1. Prima | | [Definiç.] > [Defin. todas] > [Config.geral] > [Definições LCD] > [Retroiluminaç.].
- 2. Prima a opção [Claro], [Méd] ou [Escuro].
- 3. Prima $\Box$

### **MFC-J6930DW/MFC-J6935DW**

- 1. Prima | | [Definiç.] > [Defin. todas] > [Config.geral] > [Definições LCD] > [Retroiluminaç.].
- 2. Prima a opção [Claro], [Med] ou [Escuro].
- 3. Prima $\Box$

#### **Informações relacionadas**

<span id="page-732-0"></span> [Página inicial](#page-1-0) > [Definições do equipamento](#page-721-0) > [Alterar as definições do equipamento a partir do painel de](#page-722-0) [controlo](#page-722-0) > [Definições gerais](#page-724-0) > Alterar a duração da luz de fundo do LCD

# **Alterar a duração da luz de fundo do LCD**

Pode determinar durante quanto tempo a luz de fundo do LCD fica ligada após a última vez que prime uma tecla.

>> MFC-J6530DW

>> MFC-J6930DW/MFC-J6935DW

### **MFC-J6530DW**

- 1. Prima [Definiç.] > [Defin. todas] > [Config.geral] > [Definições LCD] > [Temporizad dim].
- 2. Prima ▲ ou ▼ para ver a opção [10Segs], [30Segs], [1Min], [2Mins], [3Mins] ou [5Mins] e prima a opção pretendida.
- 3. Prima $\sum$

### **MFC-J6930DW/MFC-J6935DW**

- 1. Prima | | [Definiç.] > [Defin. todas] > [Config.geral] > [Definições LCD] > [Temporizad dim].
- 2. Passe o dedo para cima ou para baixo, ou prima ▲ ou ▼, para ver a opção [10Segs], [30Segs], [1Min], [2Mins], [3Mins] ou [5Mins] e prima a opção pretendida.
- 3. Prima
	- **Informações relacionadas**
	- [Definições gerais](#page-724-0)

<span id="page-733-0"></span> [Página inicial](#page-1-0) > [Definições do equipamento](#page-721-0) > [Alterar as definições do equipamento a partir do painel de](#page-722-0) [controlo](#page-722-0) > [Definições gerais](#page-724-0) > Definir a ID do aparelho

# **Definir a ID do aparelho**

Defina a ID do aparelho do equipamento se pretender que a data e a hora sejam incluídas em cada fax que enviar.

>> MFC-J6530DW >> MFC-J6930DW/MFC-J6935DW

### **MFC-J6530DW**

- 1. Prima [Definiç.] > [Defin. todas] > [Conf.inicial] > [ID do aparelho].
- 2. Prima [Fax].
- 3. Introduza o seu número de fax (até 20 dígitos) no ecrã tátil e, em seguida, prima [OK].
- 4. Prima [Nome].
- 5. Introduza o seu nome (até 20 carateres) utilizando o ecrã tátil e, em seguida, prima [OK].
- Ø Prima  $\mathbf{A}$  1 @ | para alternar entre letras, números e símbolos especiais. (Os carateres disponíveis podem diferir em função do país.)
	- Se tiver introduzido um caráter incorreto e quiser alterá-lo, prima < ou > para deslocar o cursor até ele. Prima  $\mathbf{X}$  e, em seguida, introduza o caráter correto.
	- Para introduzir um espaço, prima [Espaço].
- 6. Prima .

### **MFC-J6930DW/MFC-J6935DW**

- 1. Prima  $\mathcal{V}$  [Definic.] > [Defin. todas] > [Conf.inicial] > [ID do aparelho].
- 2. Prima [Fax].
- 3. Introduza o seu número de fax (até 20 dígitos) no ecrã tátil e, em seguida, prima [OK].
- 4. Prima [Nome].
- 5. Introduza o seu nome (até 20 carateres) utilizando o ecrã tátil e, em seguida, prima [OK].
	- Prima  $\mathbf{a}$  1  $\mathbf{\Omega}$  para alternar entre letras, números e símbolos especiais. (Os carateres disponíveis podem diferir em função do país.)
	- Se tiver introduzido um caráter incorreto e quiser alterá-lo, prima  $\triangleleft$  ou  $\triangleright$  para deslocar o cursor até ele. Prima  $\mathbb{R} \times \mathbb{R}$ e, em seguida, introduza o caráter correto.
	- Para introduzir um espaço, prima [Espaço].

# 6. Prima $\blacksquare$

- [Definições gerais](#page-724-0)
- [Transferir faxes para outro equipamento de fax](#page-619-0)
- [Transferir o relatório do histórico de faxes para outro equipamento de fax](#page-622-0)
- [Introduzir texto no equipamento Brother](#page-812-0)
- [Configurar a data e hora](#page-729-0)

<span id="page-734-0"></span> [Página inicial](#page-1-0) > [Definições do equipamento](#page-721-0) > [Alterar as definições do equipamento a partir do painel de](#page-722-0) [controlo](#page-722-0) > [Definições gerais](#page-724-0) > Definir o modo de marcação por tons ou impulsos

# **Definir o modo de marcação por tons ou impulsos**

O equipamento Brother está configurado para um serviço de marcação por tons. Se tiver um serviço de marcação por impulsos (rotativo), é necessário alterar o modo de marcação.

Esta função não está disponível em alguns países.

>> MFC-J6530DW >> MFC-J6930DW/MFC-J6935DW

### **MFC-J6530DW**

- 1. Prima  $\mathcal{V}$  [Definiç.] > [Defin. todas] > [Conf.inicial] > [Tom/pulso].
- 2. Prima [Tom] ou [Pulso].
- 3. Prima $\Box$

### **MFC-J6930DW/MFC-J6935DW**

- 1. Prima  $\left\| \cdot \right\|$  [Definiç.] > [Defin. todas] > [Conf.inicial] > [Tom/pulso].
- 2. Prima [Tom] ou [Pulso].
- 3. Prima $\sum$

- [Definições gerais](#page-724-0)
- [Problemas de telefone e fax](#page-651-0)

<span id="page-735-0"></span> [Página inicial](#page-1-0) > [Definições do equipamento](#page-721-0) > [Alterar as definições do equipamento a partir do painel de](#page-722-0) [controlo](#page-722-0) > [Definições gerais](#page-724-0) > Evite marcar um número errado (Restrição de marcação)

# **Evite marcar um número errado (Restrição de marcação)**

Esta função destina-se a evitar que os utilizadores enviem um fax ou telefonem para um número errado por engano. Pode configurar o equipamento para restringir a marcação quando utilizar o teclado de marcação, o Livro de Endereços, os atalhos e a pesquisa LDAP.

>> MFC-J6530DW >> MFC-J6930DW/MFC-J6935DW

### **MFC-J6530DW**

- 1. Prima [Definiç.] > [Defin. todas] > [Fax] > [Restr. marcação].
- 2. Prima uma das seguintes opções:
	- [Tecl. marcação]
	- [Livro ender.]

Se combinar números do Livro de Endereços quando marcar, o endereço será reconhecido com uma introdução pelo teclado de marcação e não ficará sujeito a restrições.

- [Atalhos]
- [Servidor LDAP]
- 3. Prima uma das seguintes opções:

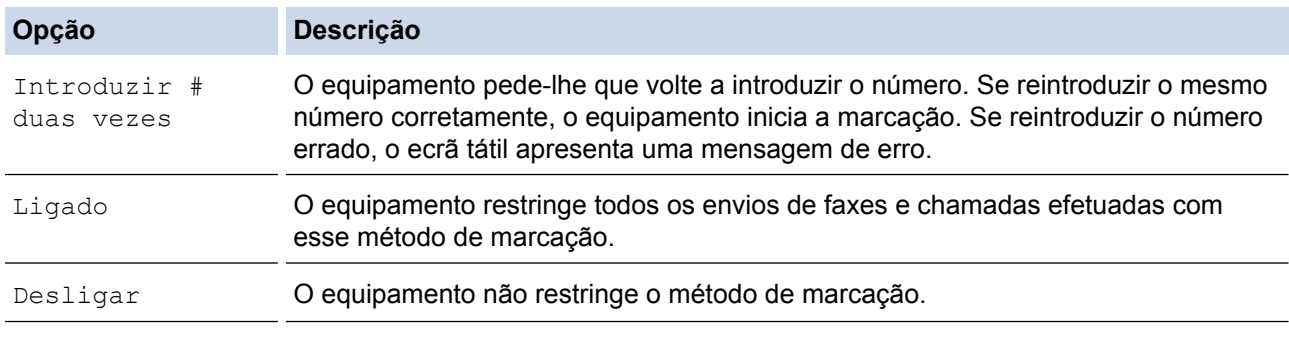

- A definição [Introduzir # duas vezes] não funciona se utilizar um telefone externo antes de introduzir o número. Não lhe será pedido que reintroduza o número.
- Se tiver selecionado [Ligado] ou [Introduzir # duas vezes], não poderá utilizar a função de distribuição.

# 4. Prima $\blacksquare$

### **MFC-J6930DW/MFC-J6935DW**

- 1. Prima  $\begin{bmatrix} 1 \\ 1 \end{bmatrix}$  [Definiç.] > [Defin. todas] > [Fax] > [Restr. marcação].
- 2. Prima uma das seguintes opções:
	- [Tecl. marcação]
	- [Livro ender.]

Se combinar números do Livro de Endereços quando marcar, o endereço será reconhecido com uma introdução pelo teclado de marcação e não ficará sujeito a restrições.

- [Atalhos]
- [Servidor LDAP]

3. Prima uma das seguintes opções:

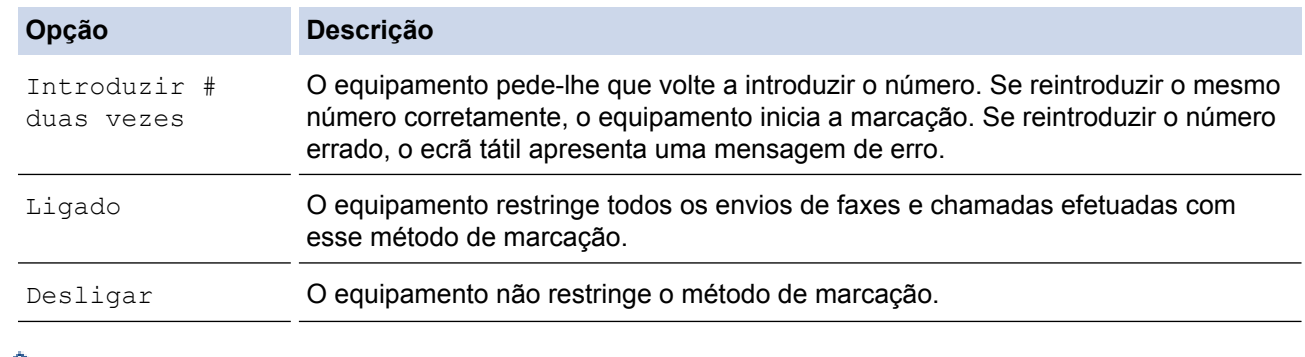

- A definição [Introduzir # duas vezes] não funciona se utilizar um telefone externo antes de introduzir o número. Não lhe será pedido que reintroduza o número.
	- Se tiver selecionado [Ligado] ou [Introduzir # duas vezes], não poderá utilizar a função de distribuição.
- 4. Prima $\begin{bmatrix} 1 \\ 1 \end{bmatrix}$ .

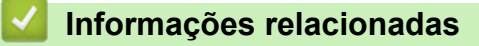

<span id="page-737-0"></span> [Página inicial](#page-1-0) > [Definições do equipamento](#page-721-0) > [Alterar as definições do equipamento a partir do painel de](#page-722-0) [controlo](#page-722-0) > [Definições gerais](#page-724-0) > Reduzir o ruído da impressão

# **Reduzir o ruído da impressão**

O modo silencioso pode reduzir o ruído da impressão. Quando o modo silencioso está ativado, a velocidade de impressão torna-se mais lenta.

A predefinição de fábrica é [Desligar].

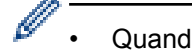

Quando o modo silencioso está ativado, aparece MA no ecrã Início.

>> MFC-J6530DW >> MFC-J6930DW/MFC-J6935DW

### **MFC-J6530DW**

- 1. Prima | | | [Definiç.] > [Modo Silêncio].
- 2. Prima [Ligado] ou [Desligar].
- 3. Prima $\sum$

### **MFC-J6930DW/MFC-J6935DW**

- 1. Prima  $\| \cdot \|$  [Definiç.] > [Modo Silêncio].
- 2. Prima [Ligado] ou [Desligar].
- 3. Prima

- [Definições gerais](#page-724-0)
- [Apresentação do ecrã LCD tátil](#page-17-0)
- [Problemas no manuseamento do papel e na impressão](#page-644-0)

<span id="page-738-0"></span> [Página inicial](#page-1-0) > [Definições do equipamento](#page-721-0) > [Alterar as definições do equipamento a partir do painel de](#page-722-0) [controlo](#page-722-0) > [Definições gerais](#page-724-0) > Alterar o idioma utilizado no LCD

# **Alterar o idioma utilizado no LCD**

Altere o idioma do LCD se for necessário.

Esta função não está disponível em alguns países.

>> MFC-J6530DW >> MFC-J6930DW/MFC-J6935DW

### **MFC-J6530DW**

- 1. Prima  $\| \cdot \|$  [Definiç.] > [Defin. todas] > [Conf.inicial] > [Idioma local].
- 2. Prima o idioma de preferência.
- 3. Prima $\begin{bmatrix} 1 \\ 1 \end{bmatrix}$

### **MFC-J6930DW/MFC-J6935DW**

- 1. Prima  $\begin{bmatrix} 0 & 1 \\ 0 & 1 \end{bmatrix}$  [Definiç.] > [Defin. todas] > [Conf.inicial] > [Idioma local].
- 2. Prima o idioma de preferência.
- 3. Prima $\begin{bmatrix} 1 \\ 1 \end{bmatrix}$ .

#### **Informações relacionadas**

<span id="page-739-0"></span> [Página inicial](#page-1-0) > [Definições do equipamento](#page-721-0) > [Alterar as definições do equipamento a partir do painel de](#page-722-0) [controlo](#page-722-0) > [Definições gerais](#page-724-0) > Alterar a definição do teclado

# **Alterar a definição do teclado**

```
Modelos Relacionados: MFC-J6530DW
```
Pode selecionar o tipo de teclado que o LCD apresenta.

- 1. Prima | | [Definiç.] > [Defin. todas] > [Config.geral] > [Definições do Teclado].
- 2. Prima [QWERTY] ou [ABC].
- 3. Prima $\Box$

### **Informações relacionadas**

<span id="page-740-0"></span> [Página inicial](#page-1-0) > [Definições do equipamento](#page-721-0) > [Alterar as definições do equipamento a partir do painel de](#page-722-0) [controlo](#page-722-0) > Guardar as definições favoritas como um atalho

# **Guardar as definições favoritas como um atalho**

- [Adicionar atalhos](#page-741-0)
- [Alterar ou eliminar atalhos](#page-743-0)

<span id="page-741-0"></span> [Página inicial](#page-1-0) > [Definições do equipamento](#page-721-0) > [Alterar as definições do equipamento a partir do painel de](#page-722-0) [controlo](#page-722-0) > [Guardar as definições favoritas como um atalho](#page-740-0) > Adicionar atalhos

# **Adicionar atalhos**

Pode adicionar as definições de fax, cópia, digitalização, Web Connect e aplicações que utiliza mais frequentemente guardando-as como atalhos. Mais tarde, pode premir o atalho para aplicar essas definições em vez de ter de as reintroduzir manualmente.

Alguns menus de atalho não estão disponíveis em alguns modelos.

Estas instruções descrevem como adicionar um atalho de cópia. Os passos para adicionar um atalho de fax, digitalização, Web Connect ou aplicações são muito semelhantes.

#### >> MFC-J6530DW >> MFC-J6930DW/MFC-J6935DW

### **MFC-J6530DW**

- 1. Prima  $\left| \frac{1}{1} \right|$  [Atalhos].
- 2. Prima ◀ ou ▶ para ver os ecrãs de atalhos.
- 3. Prima + numa posição em que não tenha adicionado um atalho.
- 4. Prima  $\triangle$  ou  $\nabla$  para visualizar a opção [Cópia].
- 5. Prima [Cópia].
- 6. Prima [Opções].
- 7. Prima ▲ ou ▼ para visualizar as configurações disponíveis e, em seguida, prima a configuração que pretende alterar.
- 8. Prima ▲ ou ▼ para visualizar as opções disponíveis para a definição e, em seguida, prima a opção pretendida.

Repita estes passos e os anteriores até ter selecionado todas as definições para este atalho. Quando terminar, prima [OK].

- 9. Prima [Guardar como atalho].
- 10. Leia e confirme a lista apresentada das configurações que selecionou e, em seguida, prima [OK].
- 11. Introduza um nome para o atalho no LCD e prima [OK].

Se adicionar as funções de fax ou digitalização aos atalhos, ser-lhe-á perguntado se pretende transformálos em atalhos de um toque. Siga as instruções apresentadas no LCD.

#### **MFC-J6930DW/MFC-J6935DW**

- 1. Se aparecer o ecrã inicial 1, ecrã inicial 2 ou ecrã inicial 3, prima  $\|\mathbf{+}\|$  [Atalhos].
- 2. Prima um separador de  $\lceil 1 \rceil$  a  $\lceil 3 \rceil$ .
- 3. Prima  $+$  numa posição em que não tenha adicionado um atalho.
- 4. Prima [Cópia].
- 5. Prima [Opções].
- 6. Deslize um dedo para cima ou para baixo, ou prima A ou ▼, para ver as definições disponíveis e prima a definição que pretende alterar.
- 7. Deslize um dedo para cima ou para baixo, ou prima  $\blacktriangle$  ou  $\nabla$ , para ver as opções disponíveis para a definição e prima a opção que pretender.

Repita estes passos e os anteriores até ter selecionado todas as definições para este atalho. Quando terminar, prima [OK].

8. Prima [Guardar como atalho].

9. Leia e confirme a lista apresentada das configurações que selecionou e, em seguida, prima [OK].

10. Introduza um nome para o atalho no LCD e prima [OK].

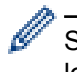

Se adicionar as funções de fax ou digitalização aos atalhos, ser-lhe-á perguntado se pretende transformálos em atalhos de um toque. Siga as instruções apresentadas no LCD.

### **Informações relacionadas**

• [Guardar as definições favoritas como um atalho](#page-740-0)

<span id="page-743-0"></span> [Página inicial](#page-1-0) > [Definições do equipamento](#page-721-0) > [Alterar as definições do equipamento a partir do painel de](#page-722-0) [controlo](#page-722-0) > [Guardar as definições favoritas como um atalho](#page-740-0) > Alterar ou eliminar atalhos

# **Alterar ou eliminar atalhos**

Pode alterar as definições de um atalho.

Não pode alterar um atalho de Web Connect ou de aplicação. Se precisar de alterar um atalho destes, elimine-o e adicione um novo atalho.

>> MFC-J6530DW >> MFC-J6930DW/MFC-J6935DW

### **MFC-J6530DW**

- 1. Prima  $\left| \frac{1}{\text{atab}} \right|$
- 2. Prima ◀ ou ▶ para visualizar o atalho que pretende alterar.
- 3. Mantenha premido o atalho que pretende alterar.
- 4. Prima [Editar].

Para eliminar o atalho, prima [Apagar]. Para editar o nome do atalho, prima [atribuir outro nome] e siga os menus apresentados no LCD.

- 5. Altere as configurações do atalho que selecionou.
- 6. Prima [Guardar como atalho] quando terminar de alterar as configurações.
- 7. Prima [OK] para confirmar.

Se alterar os atalhos de fax ou digitalização, ser-lhe-á perguntado se pretende transformá-los em atalhos de um toque. Siga as instruções apresentadas no LCD.

#### **MFC-J6930DW/MFC-J6935DW**

- 1. Se aparecer o ecrã inicial 1, ecrã inicial 2 ou ecrã inicial 3, prima  $\Box$  [Atalhos].
- 2. Prima um separador de [1] a [3] para ver o atalho que pretende.
- 3. Mantenha premido o atalho que pretende alterar.
- 4. Prima [Editar].

Para eliminar o atalho, prima [Apagar]. Para editar o nome do atalho, prima [atribuir outro nome] e siga os menus apresentados no LCD.

- 5. Altere as configurações do atalho que selecionou.
- 6. Prima [Guardar como atalho] quando terminar de alterar as configurações.
- 7. Prima [OK] para confirmar.

Se alterar os atalhos de fax ou digitalização, ser-lhe-á perguntado se pretende transformá-los em atalhos de um toque. Siga as instruções apresentadas no LCD.

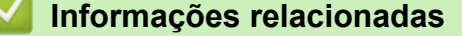

- [Guardar as definições favoritas como um atalho](#page-740-0)
- [Introduzir texto no equipamento Brother](#page-812-0)

<span id="page-744-0"></span> [Página inicial](#page-1-0) > [Definições do equipamento](#page-721-0) > [Alterar as definições do equipamento a partir do painel de](#page-722-0) [controlo](#page-722-0) > Imprimir relatórios

# **Imprimir relatórios**

- [Relatórios](#page-745-0)
- [Imprimir um relatório](#page-746-0)
- [Relatórios de fax](#page-376-0)
- [Problemas de telefone e fax](#page-651-0)

<span id="page-745-0"></span> [Página inicial](#page-1-0) > [Definições do equipamento](#page-721-0) > [Alterar as definições do equipamento a partir do painel de](#page-722-0) [controlo](#page-722-0) > [Imprimir relatórios](#page-744-0) > Relatórios

# **Relatórios**

Os seguintes relatórios estão disponíveis:

#### **Verificação da transmissão**

A Verificação da transmissão imprime um relatório de verificação da transmissão relativo à sua última transmissão.

#### **Livro de Endereços**

O relatório do Livro de Endereços é uma lista de nomes e números guardados na memória do Livro de Endereços, por ordem alfabética.

#### **Histórico de fax**

O histórico de faxes imprime uma lista de informações sobre os últimos 200 faxes recebidos e enviados. (TX significa Transmitir, RX significa Receber)

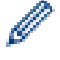

(Windows 7, Windows 8 e Windows 10)

Pode visualizar e imprimir o relatório do registo de faxes a partir do seu computador utilizando o software de gestão de registo de faxes. Aceda à página **Transferências** relativa ao seu modelo no Brother Solutions Center em [support.brother.com](http://support.brother.com/) para descarregar o software.

#### **Definições do Utilizador**

O relatório Definições do Utilizador é a lista das configurações atuais.

#### **Configuração de Rede**

O relatório Configuração de Rede é a lista das configurações de rede atuais.

#### **Relatório de WLAN**

O relatório WLAN imprime o diagnóstico da ligação LAN sem fios.

#### **Histórico de Identificação de Chamada**

O relatório do histórico de identificação de chamadas imprime uma lista das informações de identificação de chamadas disponíveis sobre os últimos 30 faxes e chamadas telefónicas recebidos.

#### **Informações relacionadas**

• [Imprimir relatórios](#page-744-0)

<span id="page-746-0"></span> [Página inicial](#page-1-0) > [Definições do equipamento](#page-721-0) > [Alterar as definições do equipamento a partir do painel de](#page-722-0) [controlo](#page-722-0) > [Imprimir relatórios](#page-744-0) > Imprimir um relatório

# **Imprimir um relatório**

- >> MFC-J6530DW
- >> MFC-J6930DW/MFC-J6935DW

### **MFC-J6530DW**

- 1. Prima  $\| \cdot \|$  [Definiç.] > [Defin. todas] > [Impr. relat].
- 2. Prima ▲ ou ▼ para visualizar as opções de relatório e prima a opção pretendida.
- 3. Prima [Sim].
- 4. Prima $\Box$

### **MFC-J6930DW/MFC-J6935DW**

- 1. Prima  $\left\| \cdot \right\|$  [Definiç.] > [Defin. todas] > [Impr.relat].
- 2. Deslize o dedo para cima ou para baixo ou prima ▲ ou ▼ para ver as opções de relatório e, em seguida, prima a opção pretendida.
- 3. Prima [Sim].
- 4. Prima

- [Imprimir relatórios](#page-744-0)
- [Identificação de Chamada](#page-362-0)

<span id="page-747-0"></span> [Página inicial](#page-1-0) > [Definições do equipamento](#page-721-0) > [Alterar as definições do equipamento a partir do painel de](#page-722-0) [controlo](#page-722-0) > Tabelas de definições e funções

# **Tabelas de definições e funções**

- [Tabelas de definições \(modelos com painel tátil de 2,7"\(67,5 mm\)\)](#page-748-0)
- [Tabelas de funções \(modelos com painel tátil de 2,7"\(67,5 mm\)\)](#page-757-0)
- [Tabelas de definições \(modelos com painel tátil de 3,7"\(93,4 mm\)\)](#page-766-0)
- [Tabelas de funções \(modelos com painel tátil de 3,7"\(93,4 mm\)\)](#page-776-0)

<span id="page-748-0"></span> [Página inicial](#page-1-0) > [Definições do equipamento](#page-721-0) > [Alterar as definições do equipamento a partir do painel de](#page-722-0) [controlo](#page-722-0) > [Tabelas de definições e funções](#page-747-0) > Tabelas de definições (modelos com painel tátil de 2,7"(67,5 mm))

# **Tabelas de definições (modelos com painel tátil de 2,7"(67,5 mm))**

#### **Modelos Relacionados**: MFC-J6530DW

Estas tabelas ajudam a compreender as seleções e as opções dos menus do equipamento.

# **[Definiç.]**

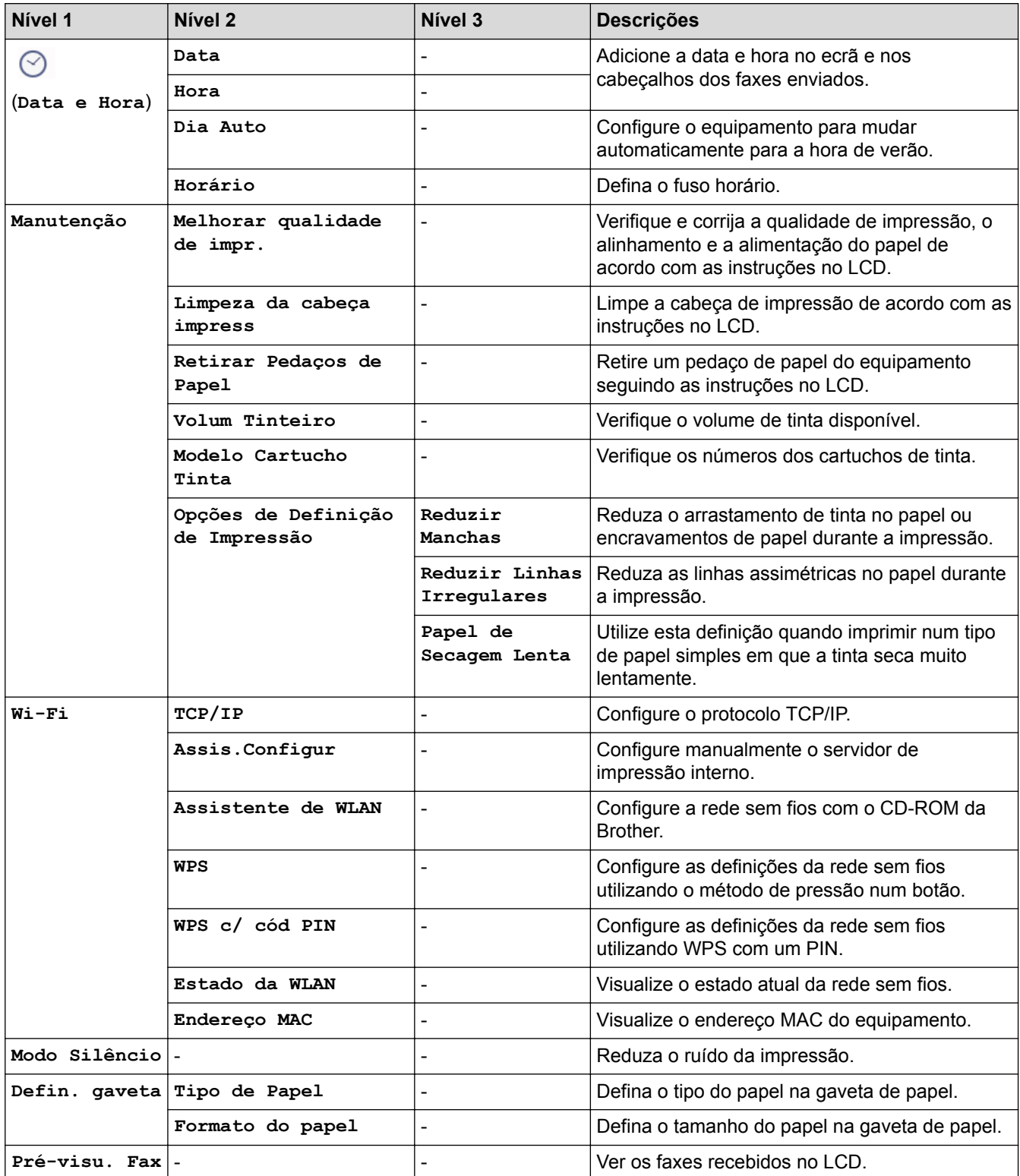

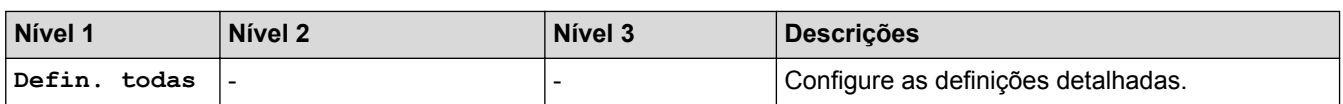

# **[Definiç.] > [Defin. todas] > [Config.geral]**

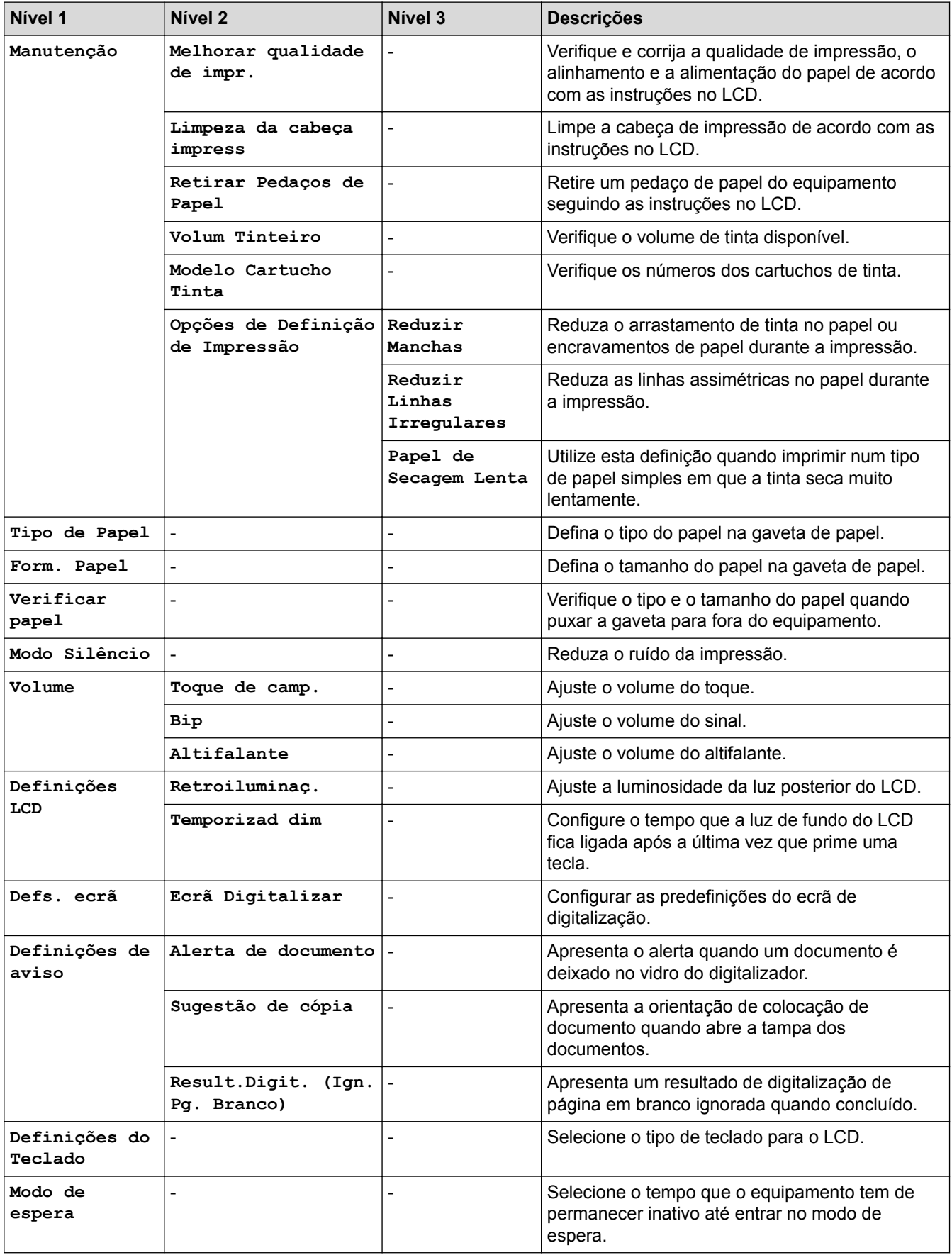

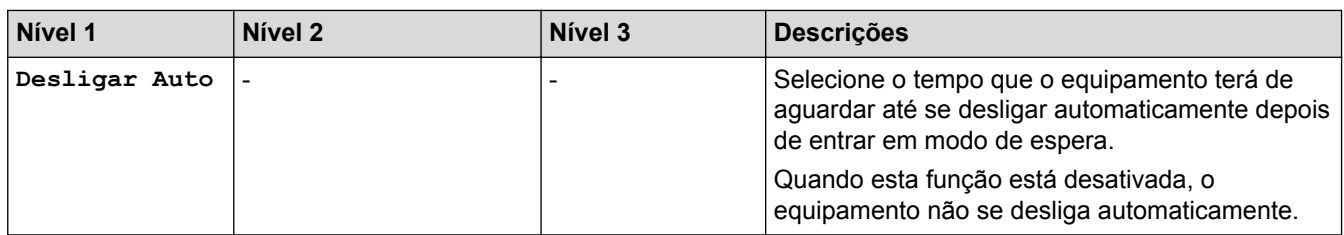

# **[Definiç.] > [Defin. todas] > [Definições de atalhos]**

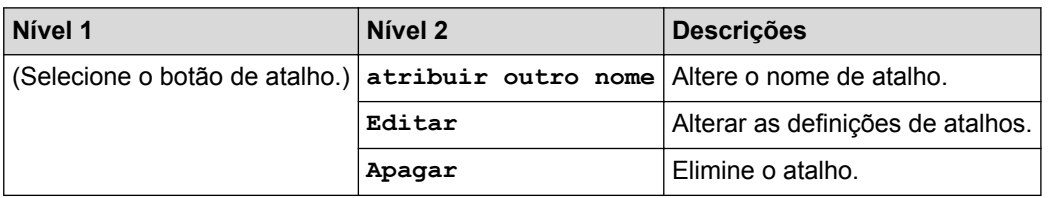

# **[Definiç.] > [Defin. todas] > [Fax]**

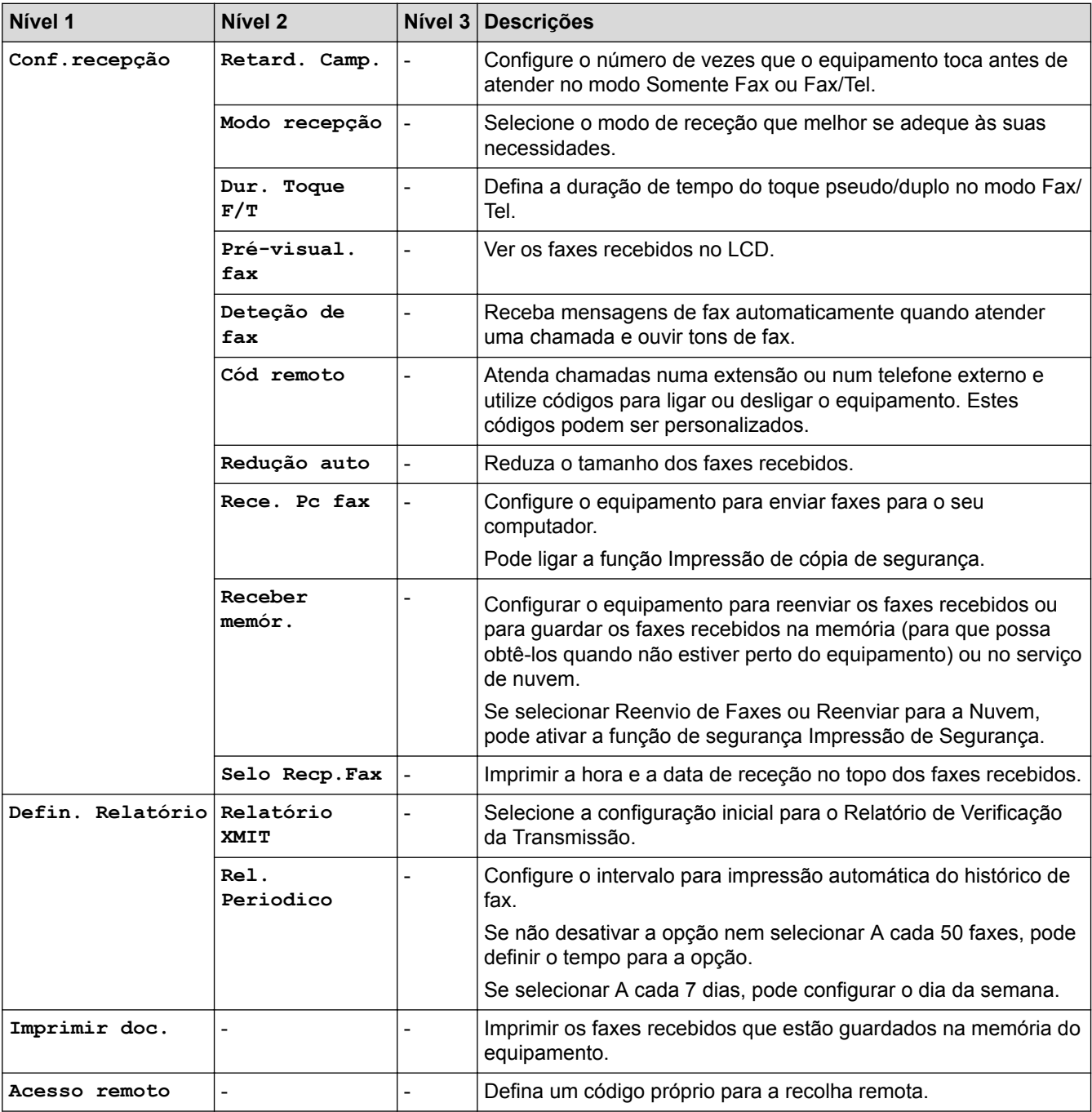

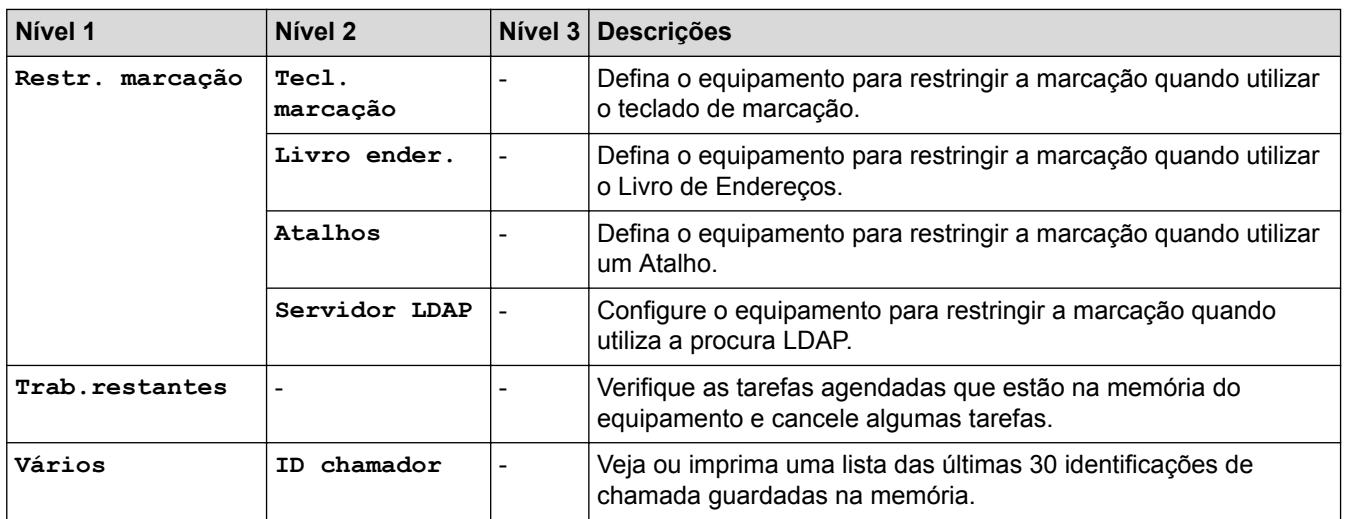

# **[Definiç.] > [Defin. todas] > [Rede]**

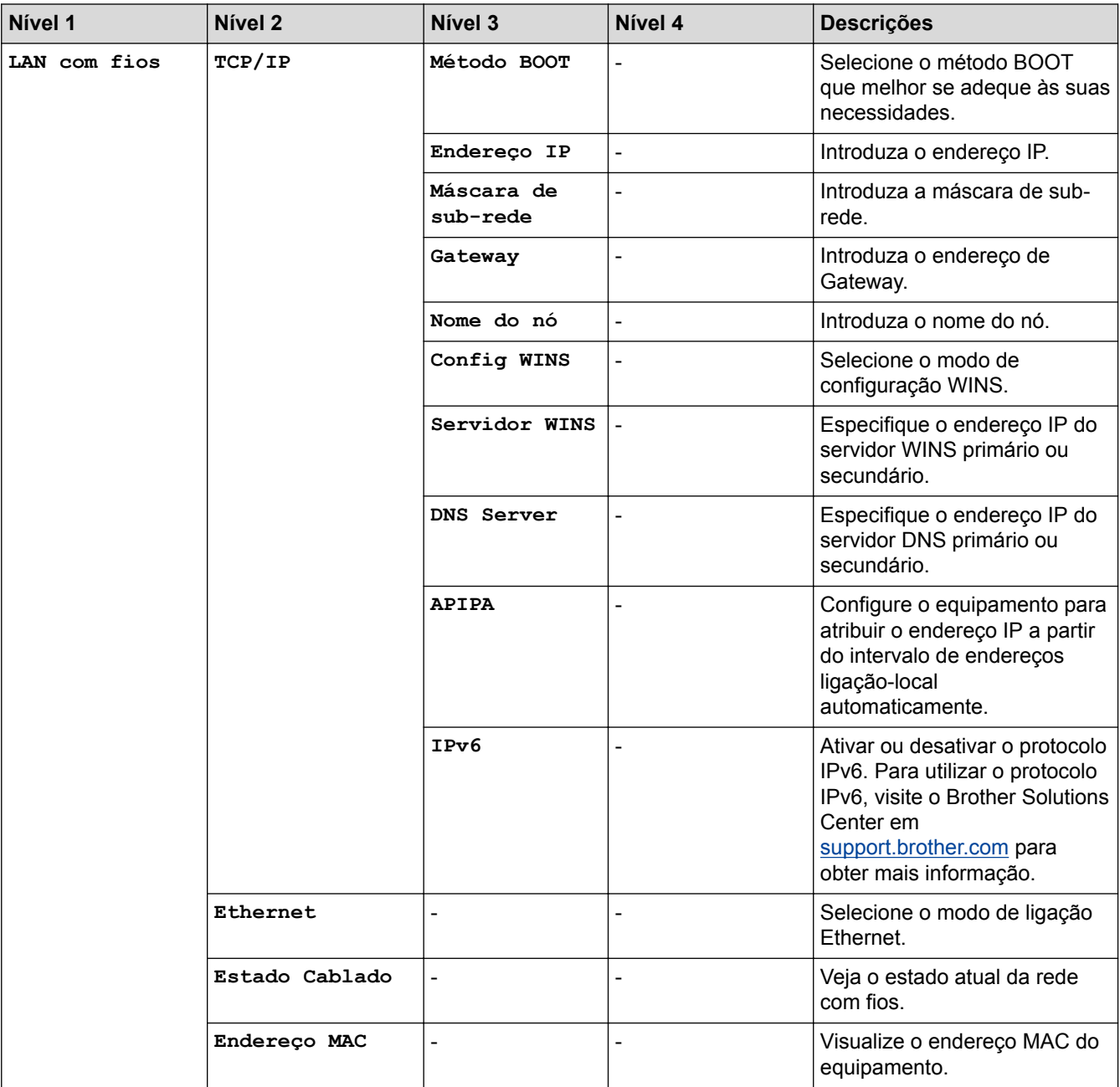

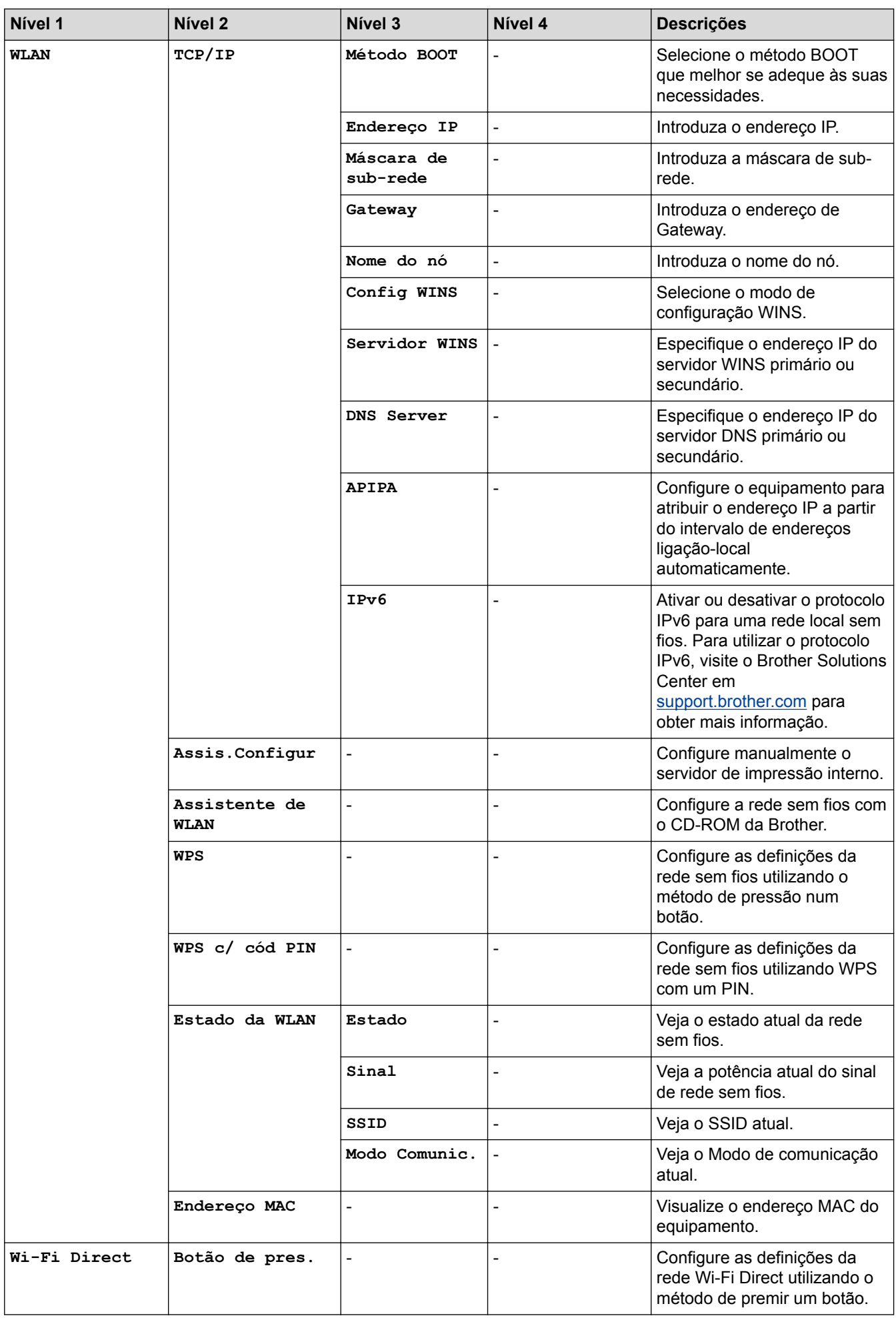

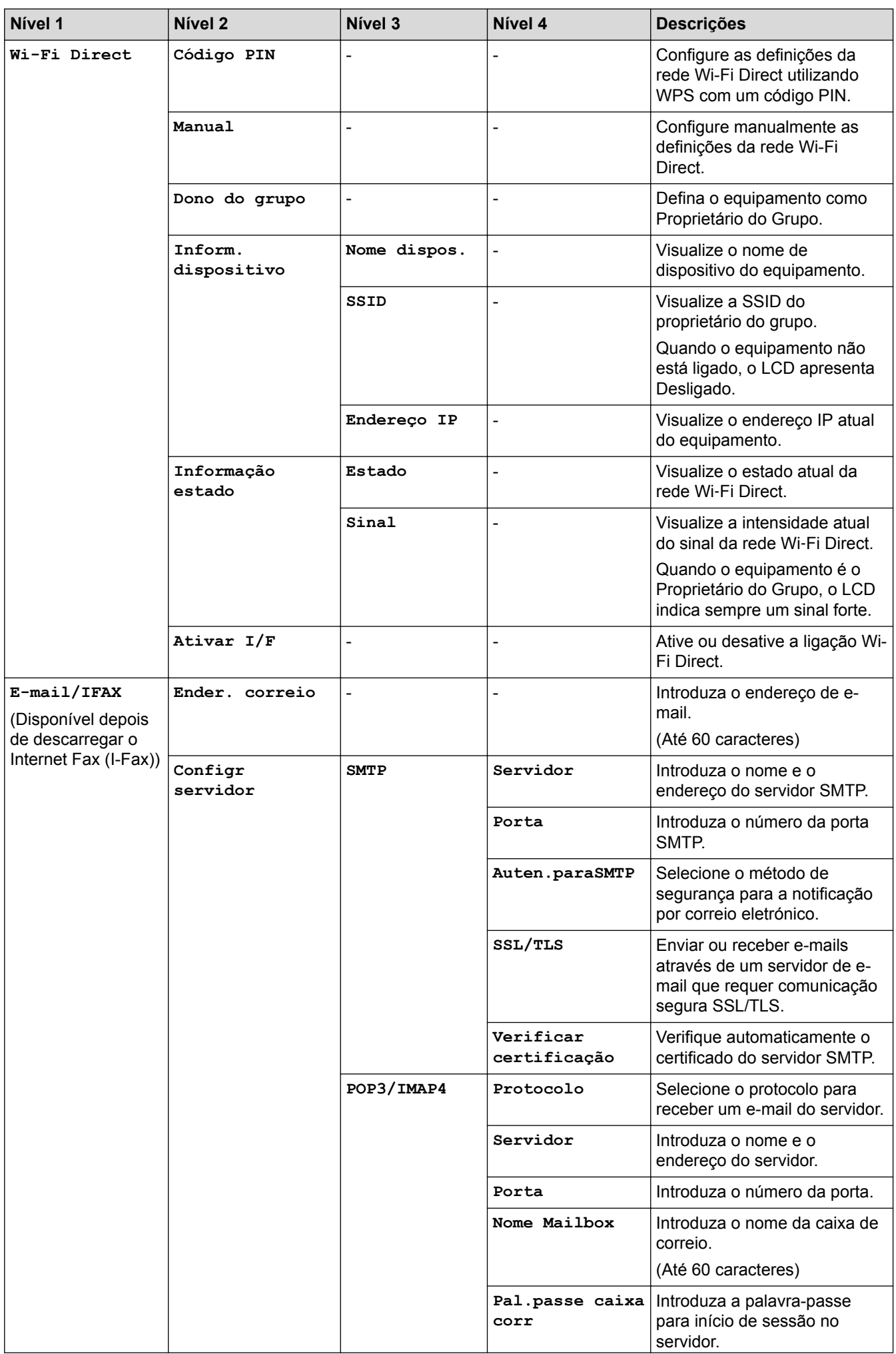

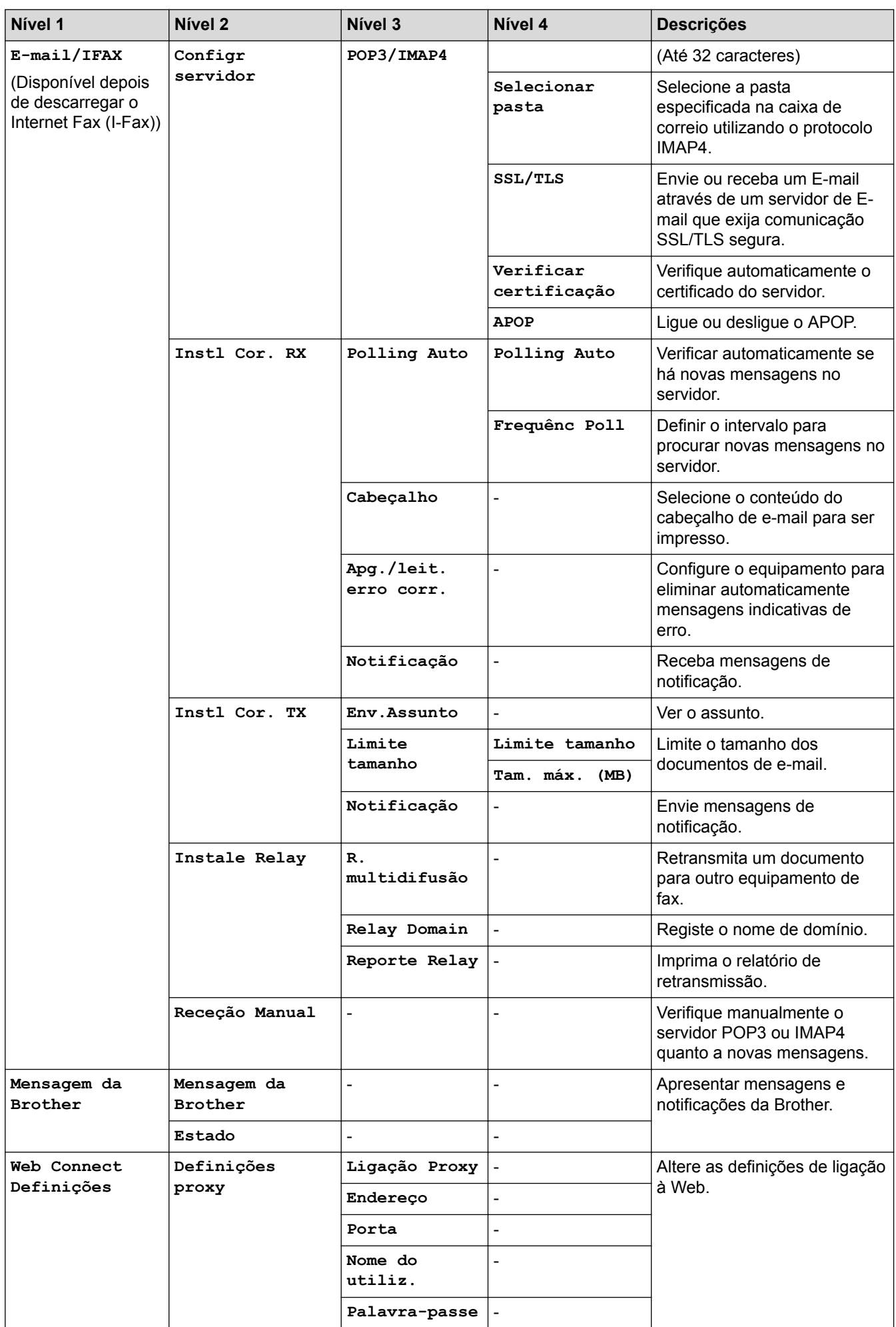

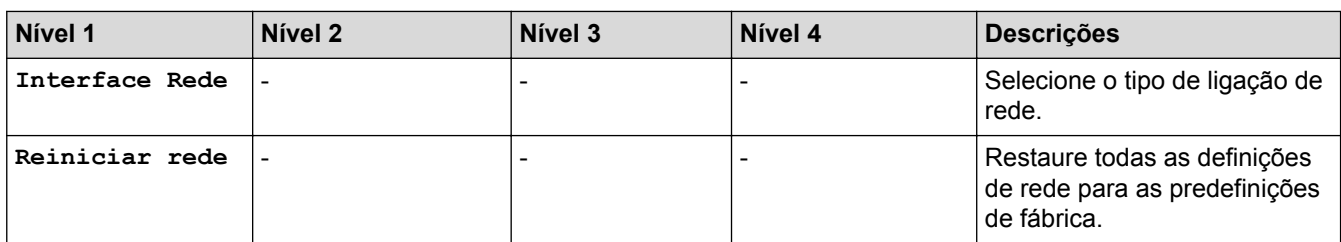

# **[Definiç.] > [Defin. todas] > [Impr.relat]**

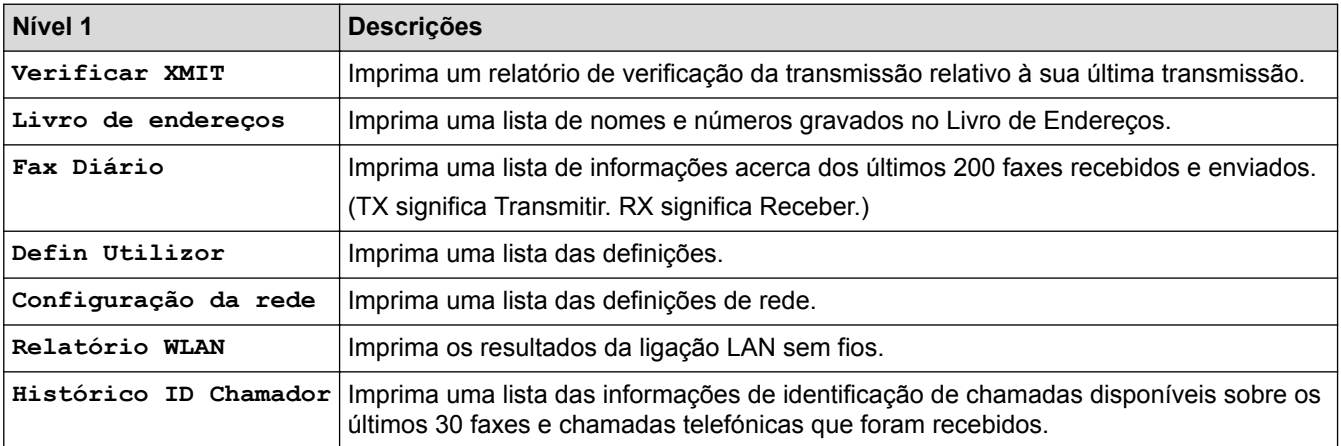

# **[Definiç.] > [Defin. todas] > [Info. equipam.]**

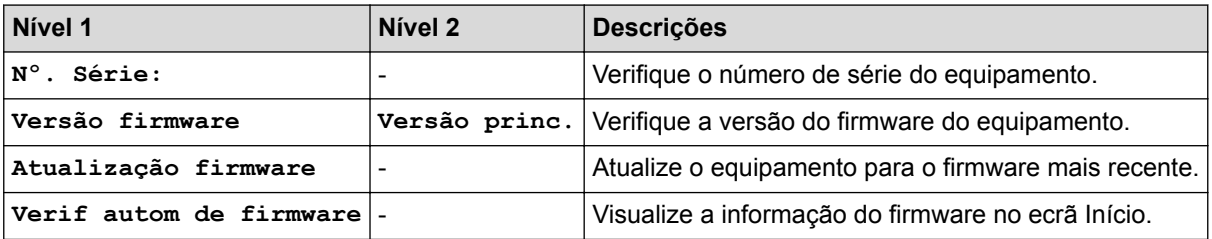

# **[Definiç.] > [Defin. todas] > [Conf.inicial]**

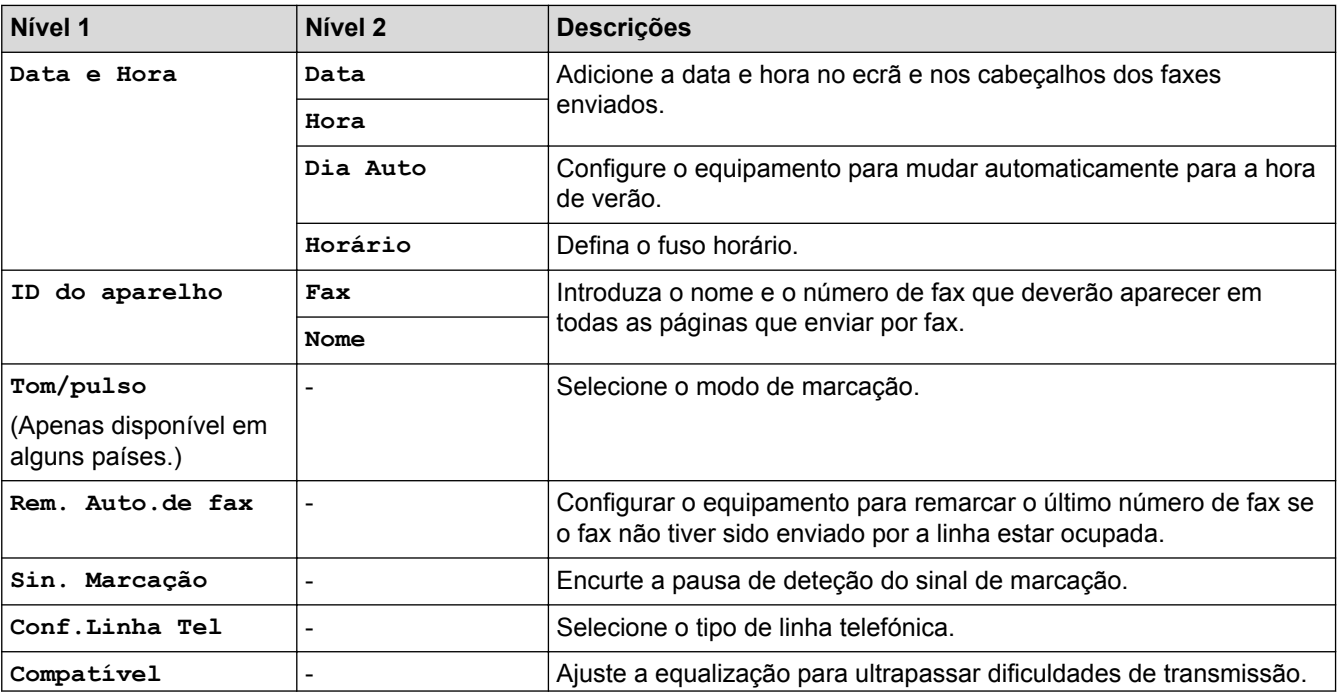
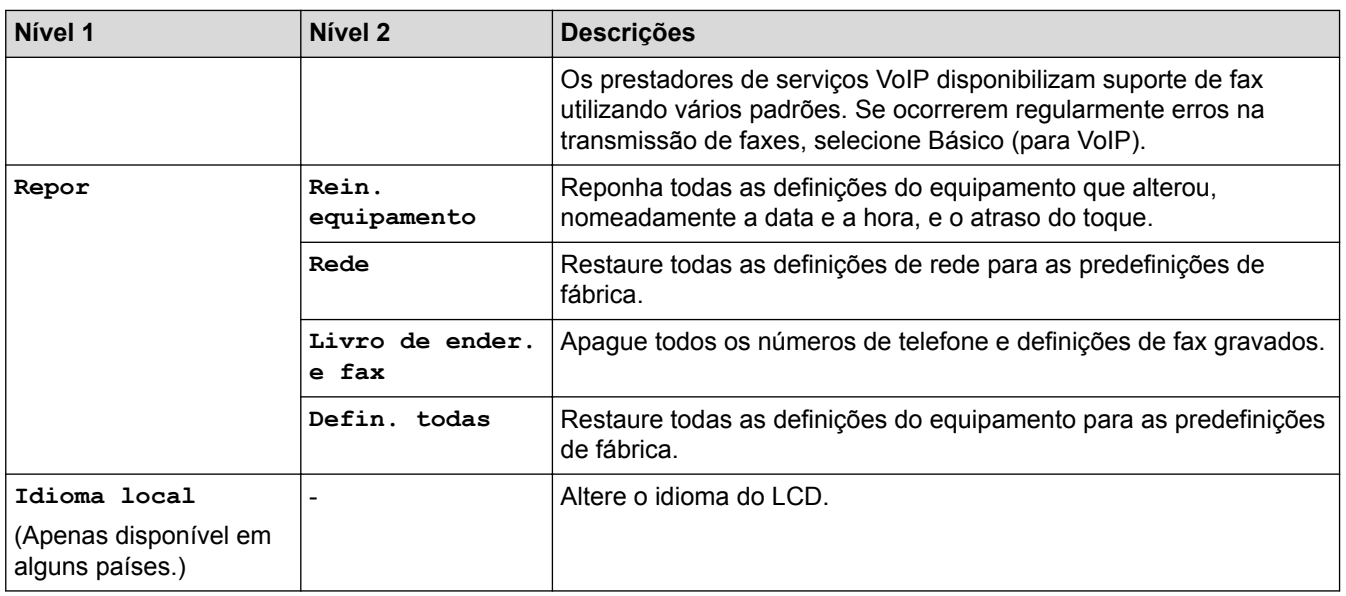

## **Informações relacionadas**

√

• [Tabelas de definições e funções](#page-747-0)

 [Página inicial](#page-1-0) > [Definições do equipamento](#page-721-0) > [Alterar as definições do equipamento a partir do painel de](#page-722-0) [controlo](#page-722-0) > [Tabelas de definições e funções](#page-747-0) > Tabelas de funções (modelos com painel tátil de 2,7"(67,5 mm))

### **Tabelas de funções (modelos com painel tátil de 2,7"(67,5 mm))**

**Modelos Relacionados**: MFC-J6530DW

### $\Box$ **[Fax] (Quando [Pré-visu. Fax] está [Desligar])**

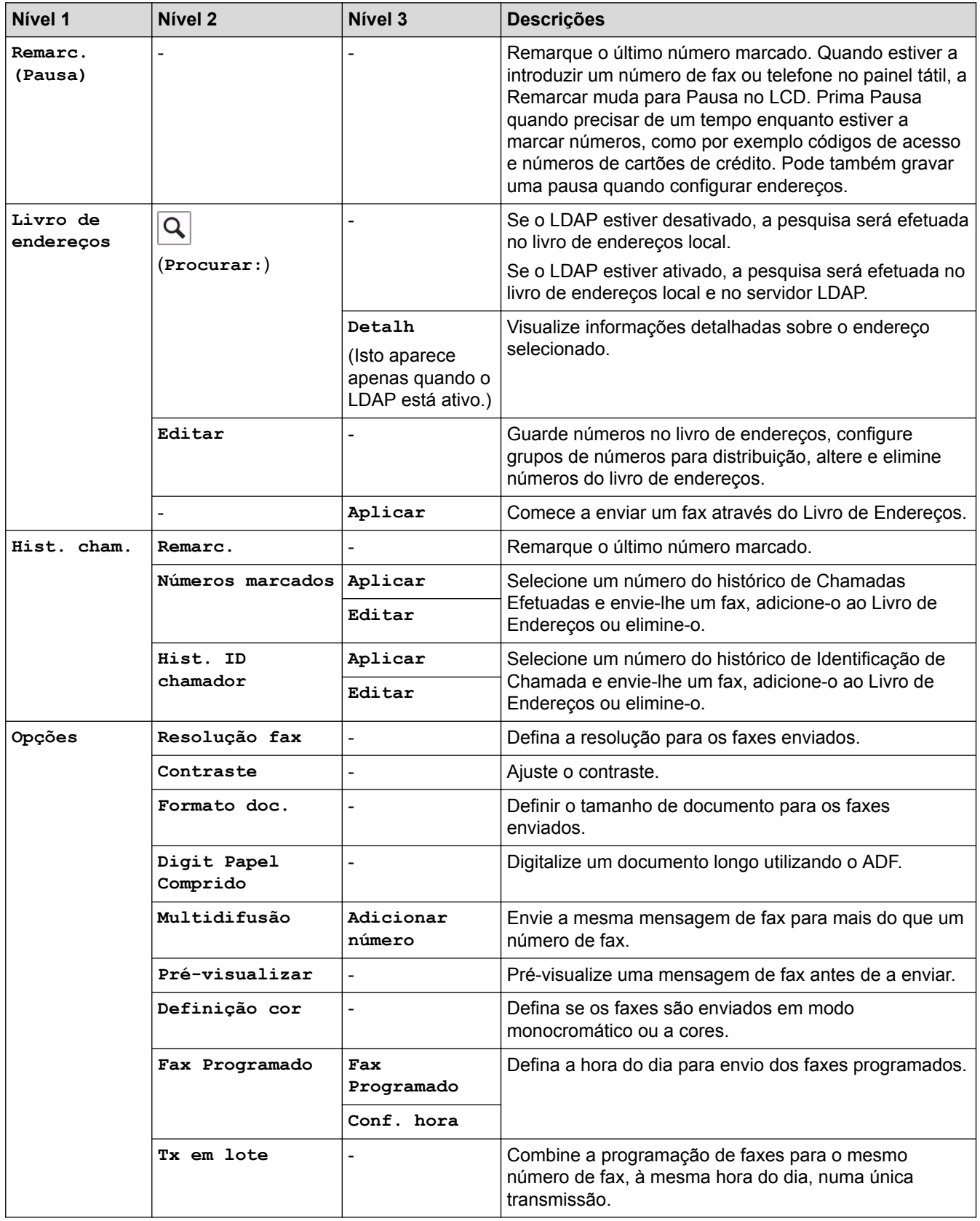

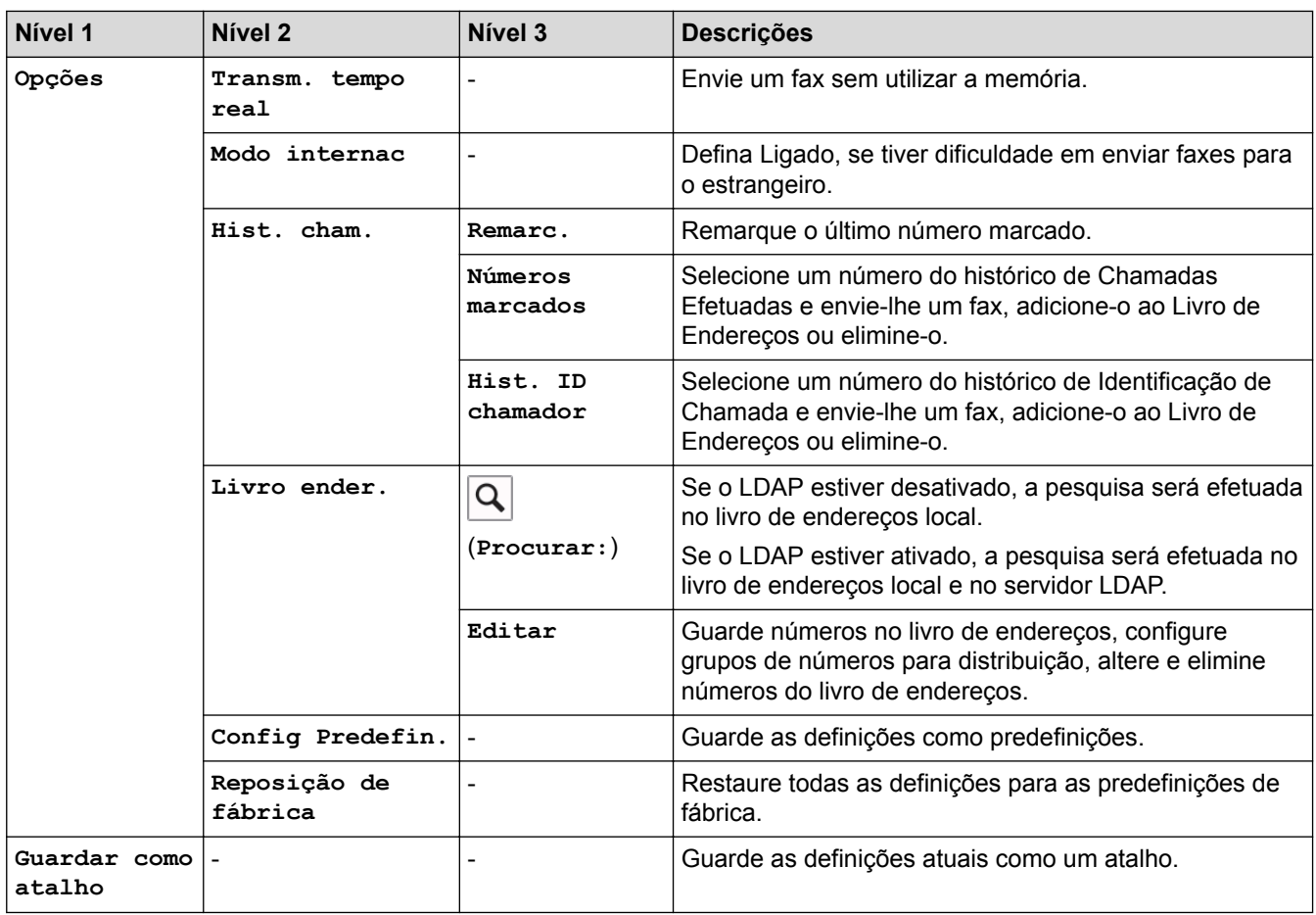

# **[Fax] (Quando [Pré-visu. Fax] está [Ligado])**

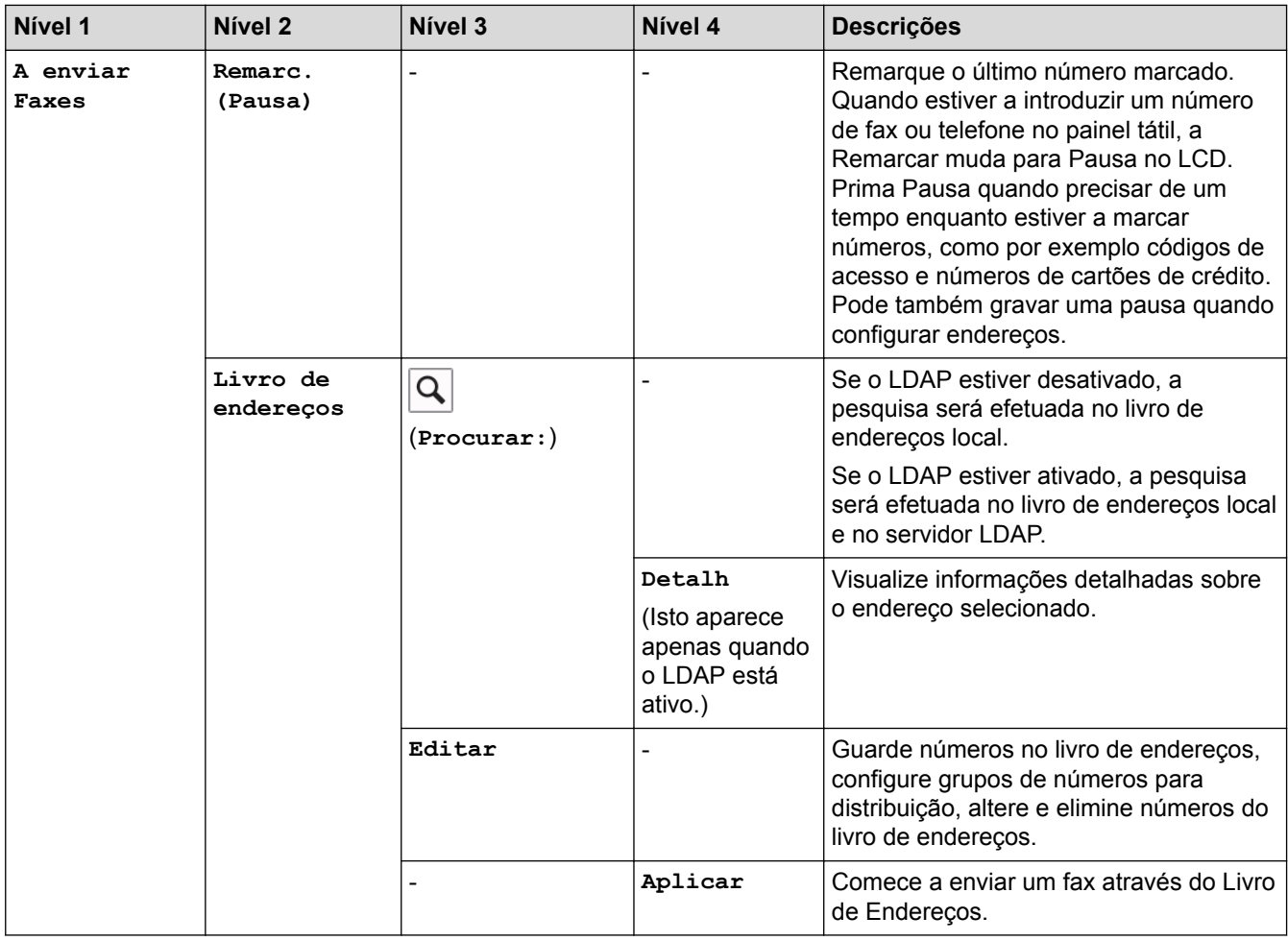

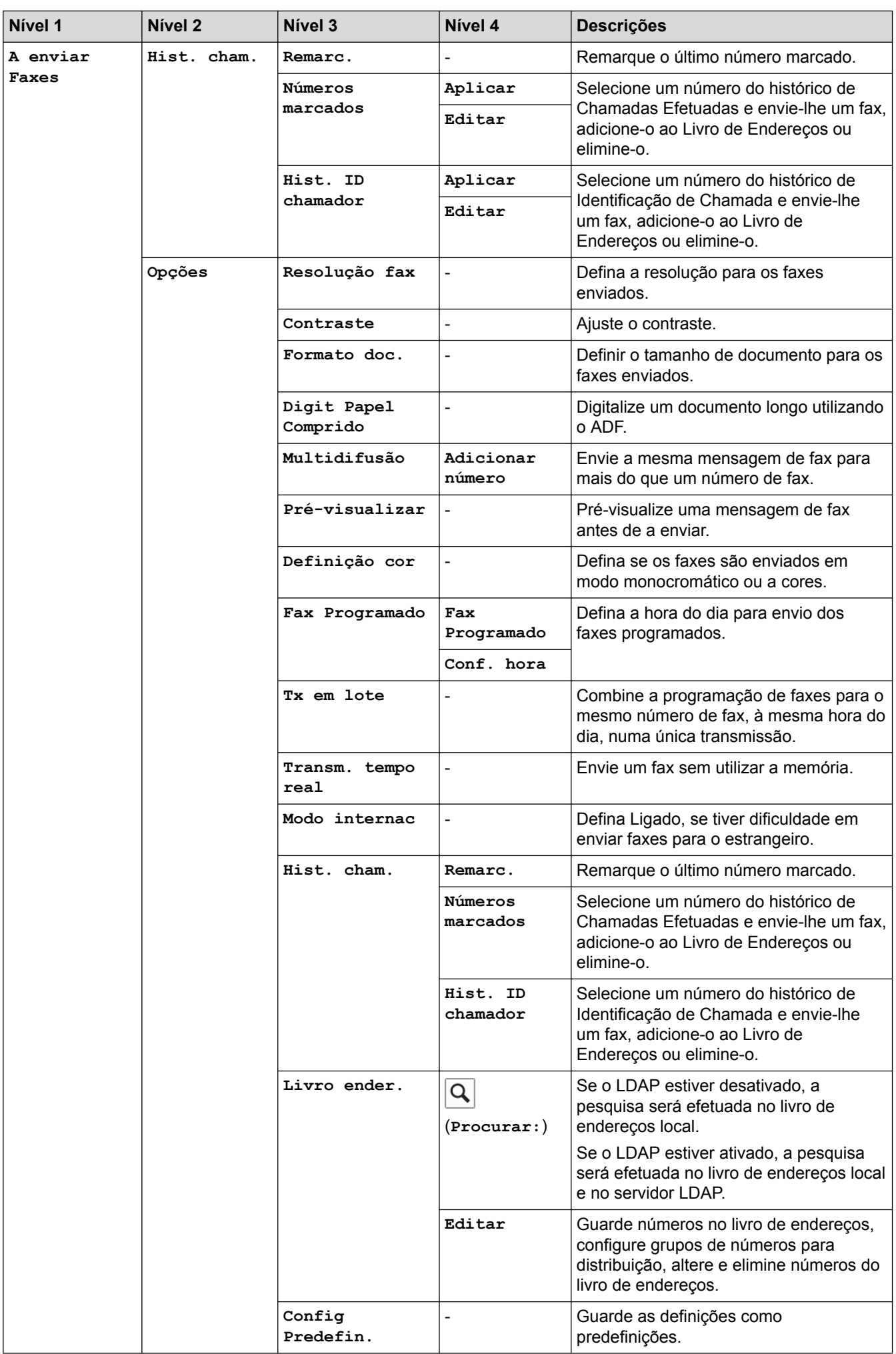

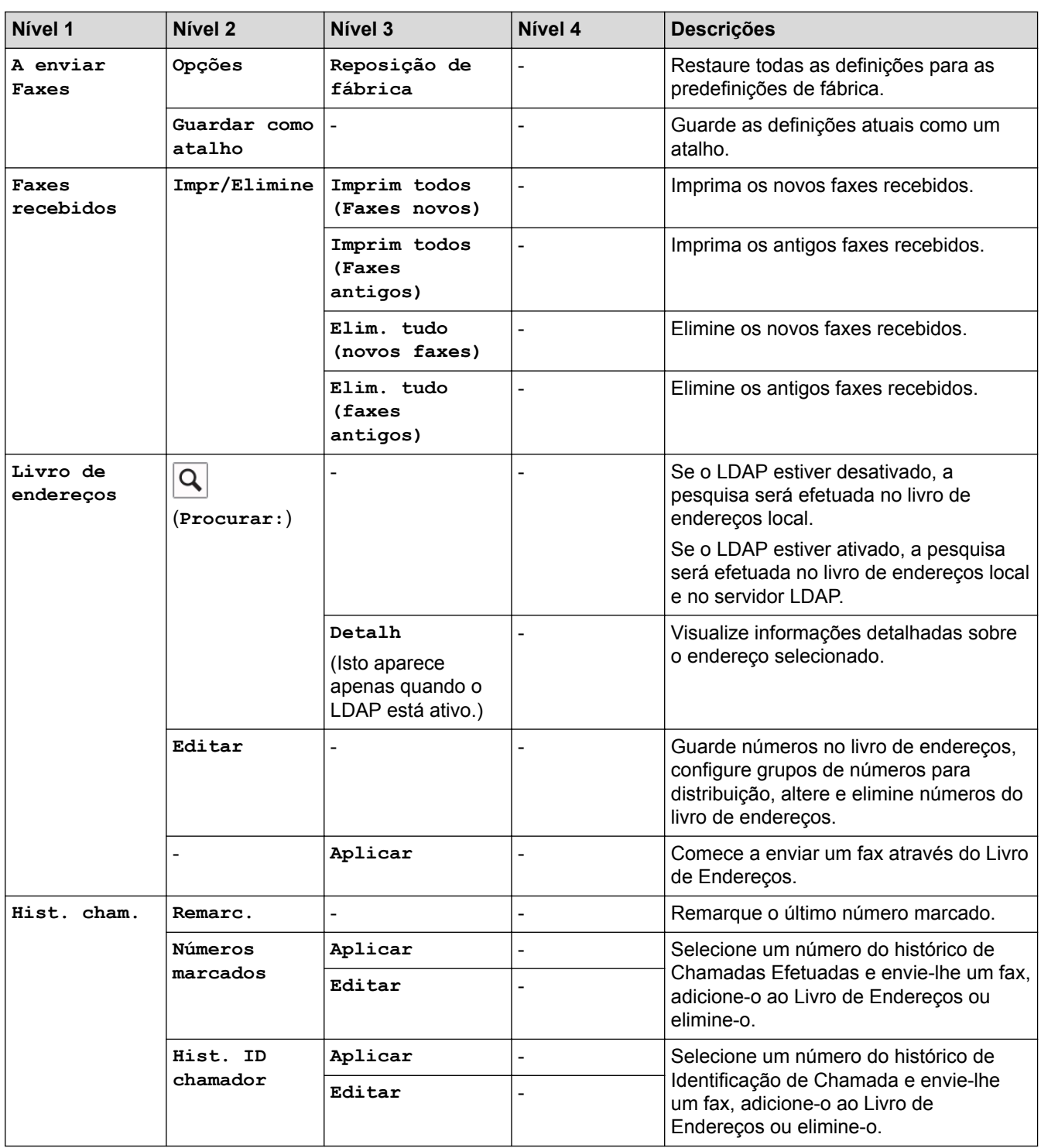

## **[Cópia]**

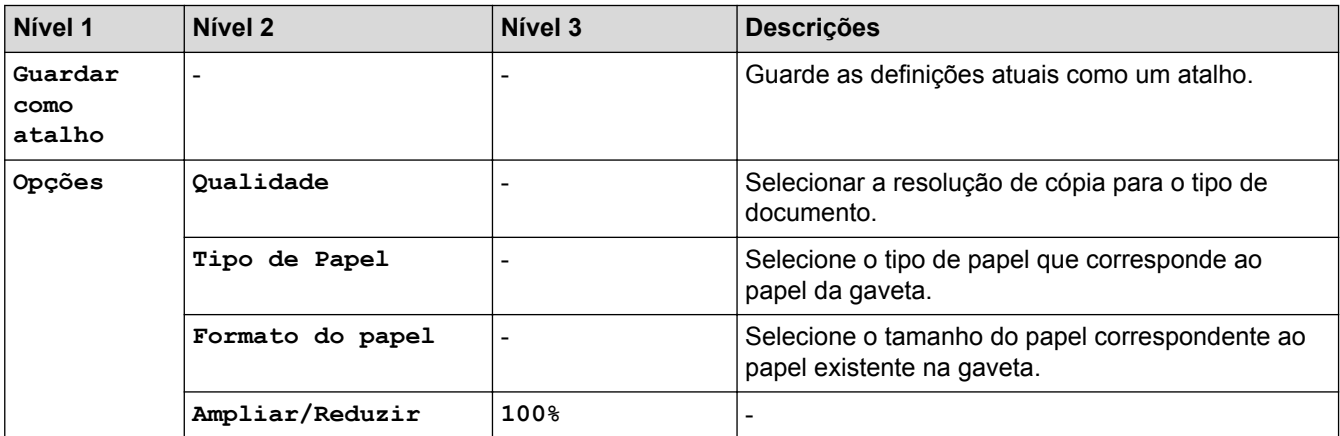

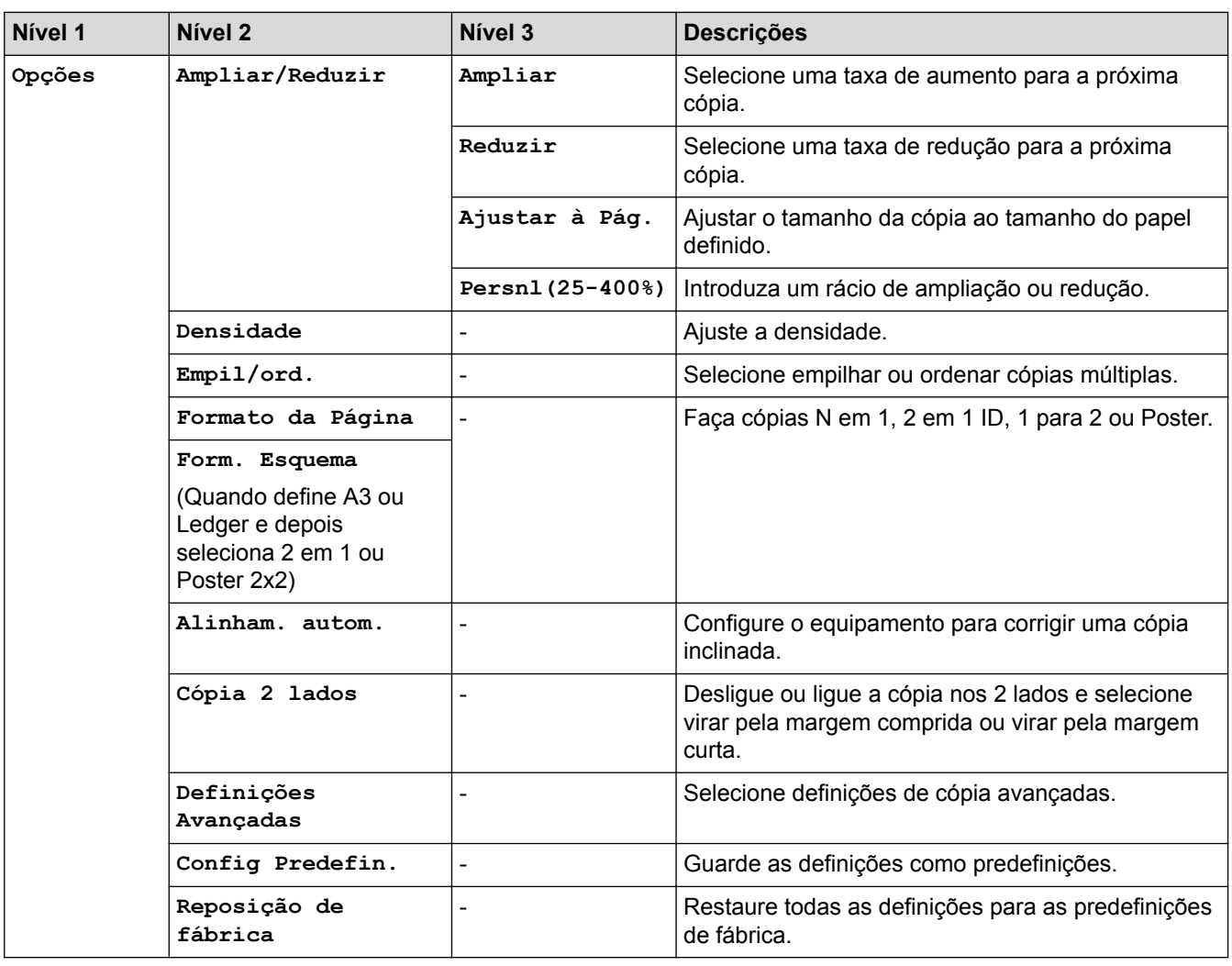

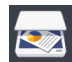

## **[Digitalizar]**

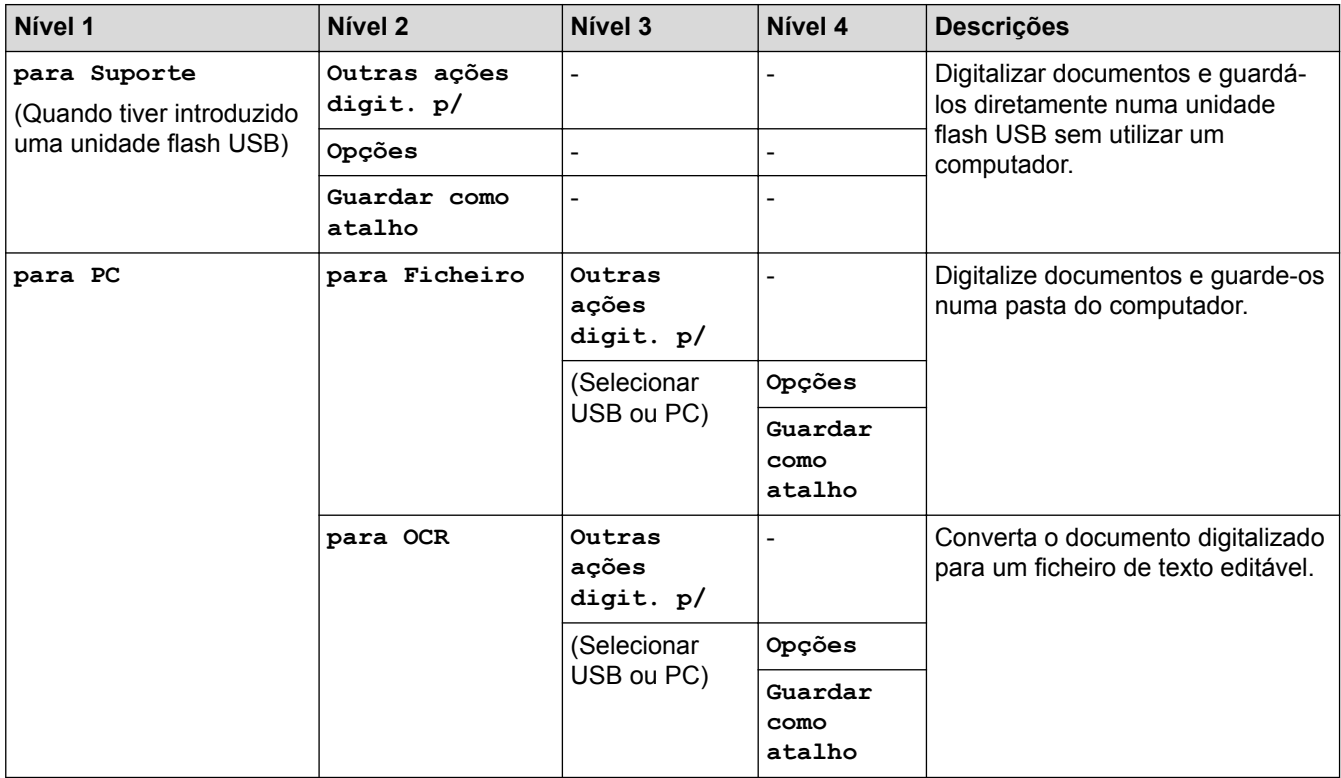

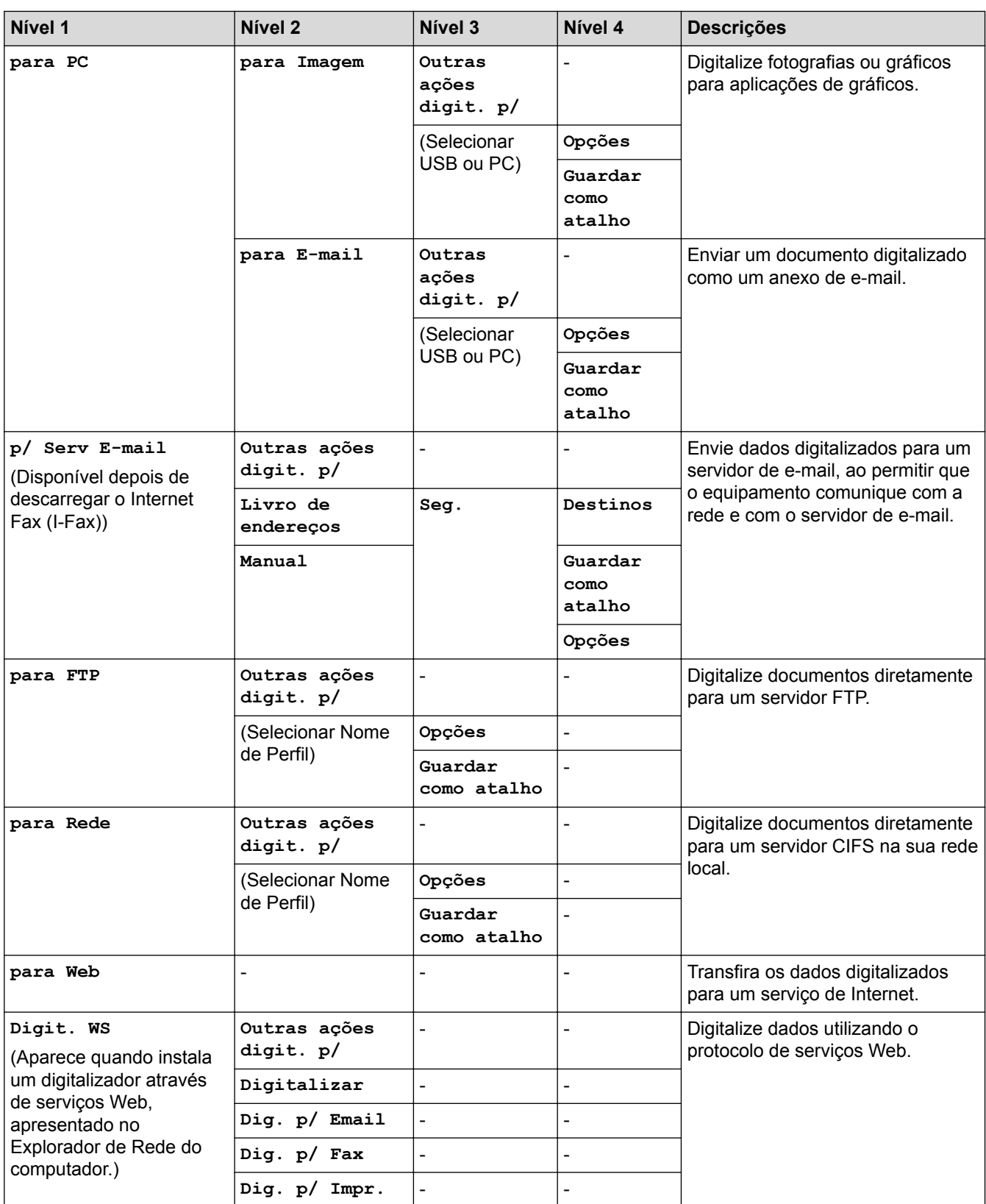

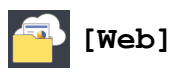

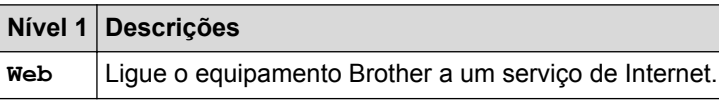

## **[Aplicações]**

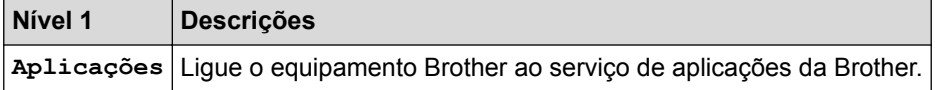

# **[USB]**

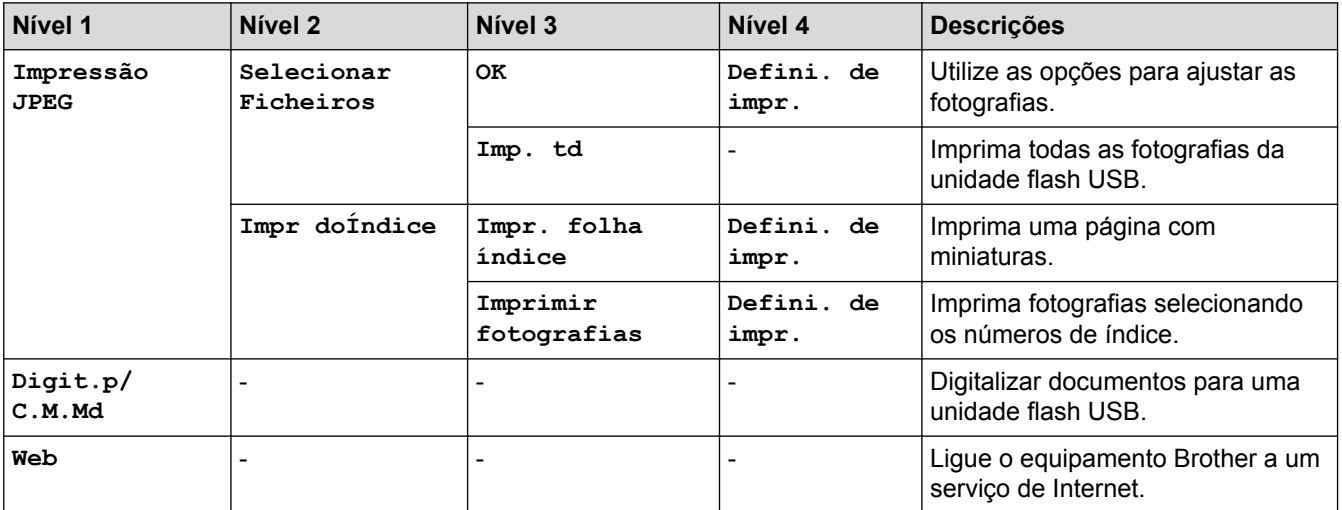

## **[Cópia A3 Atalhos]**

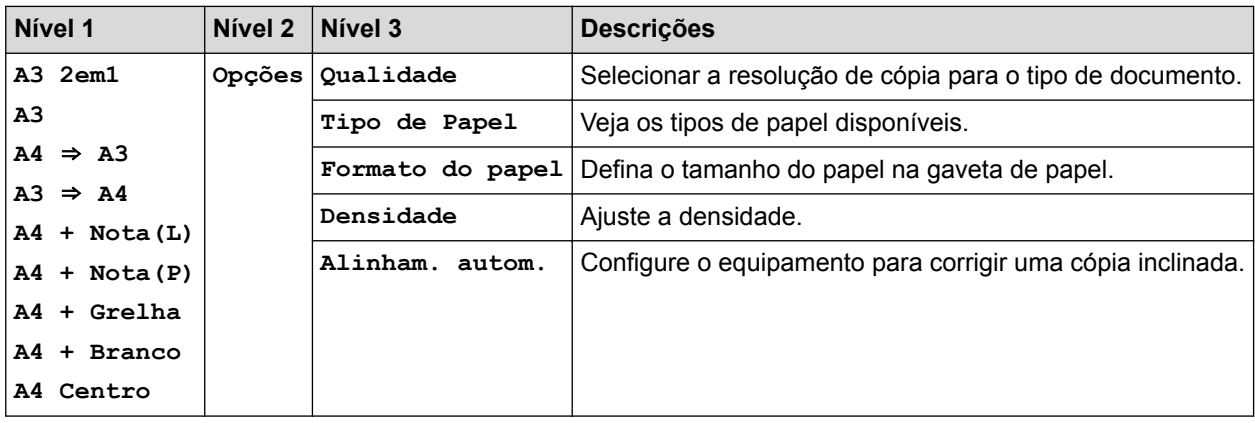

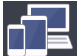

## **[Transferir Software]**

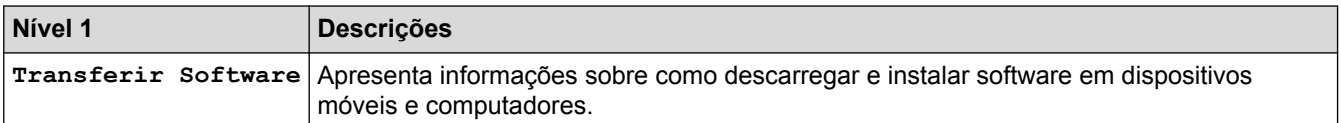

## **[Atalhos]**

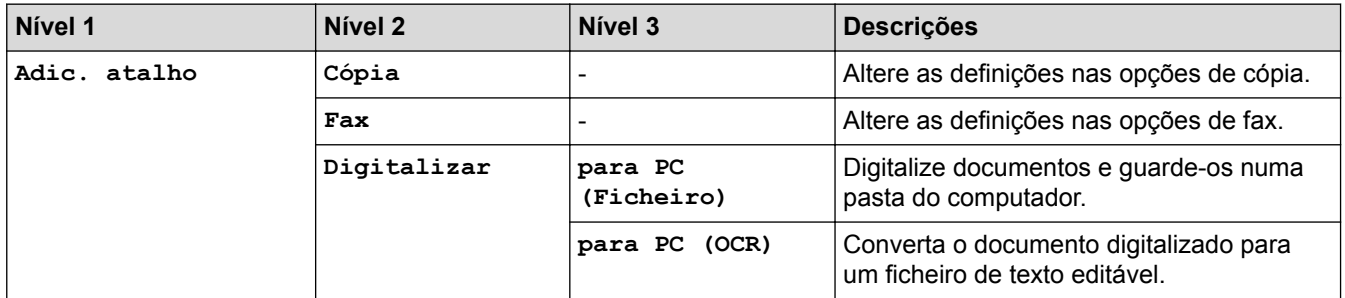

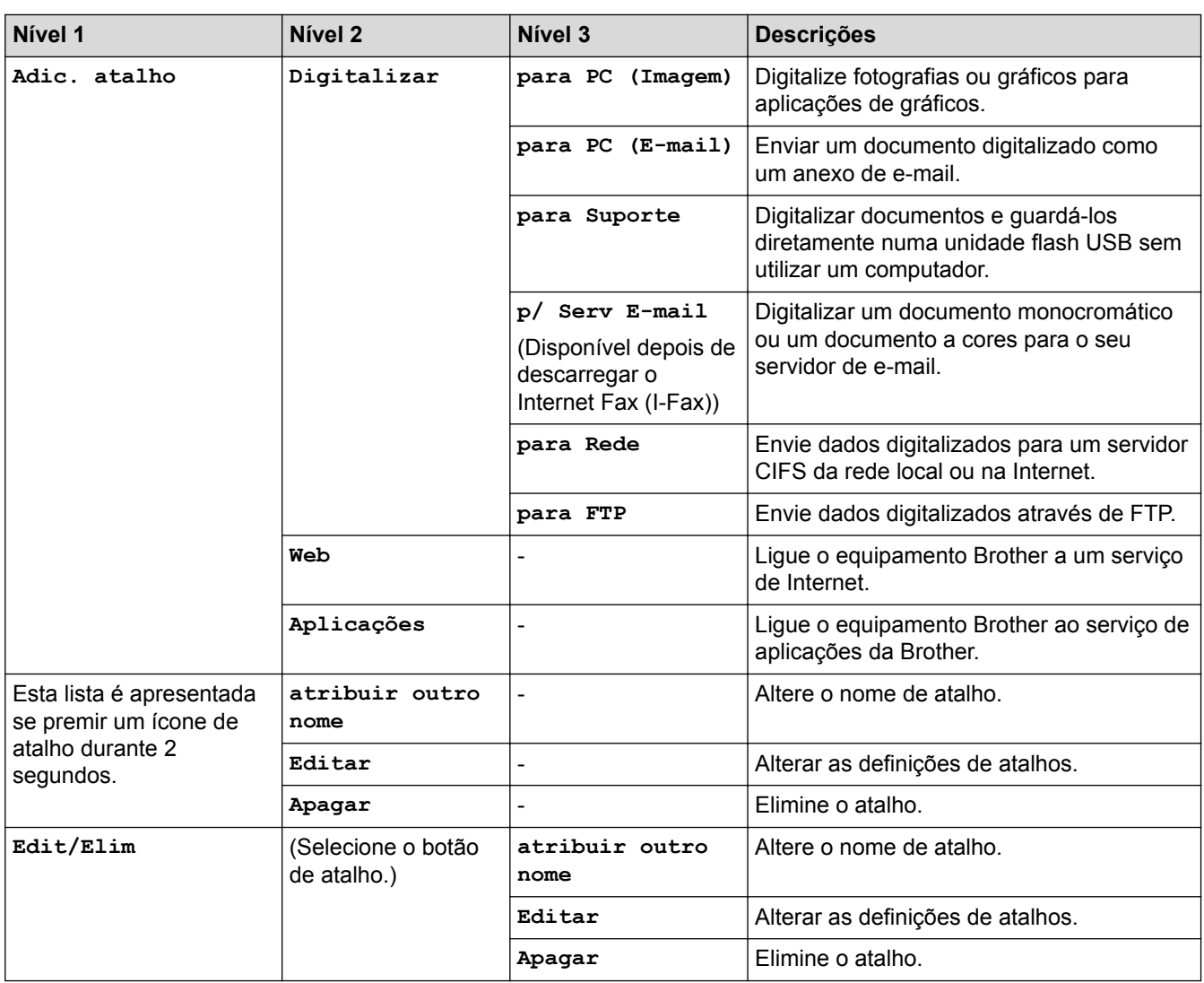

## **[Tinta]**

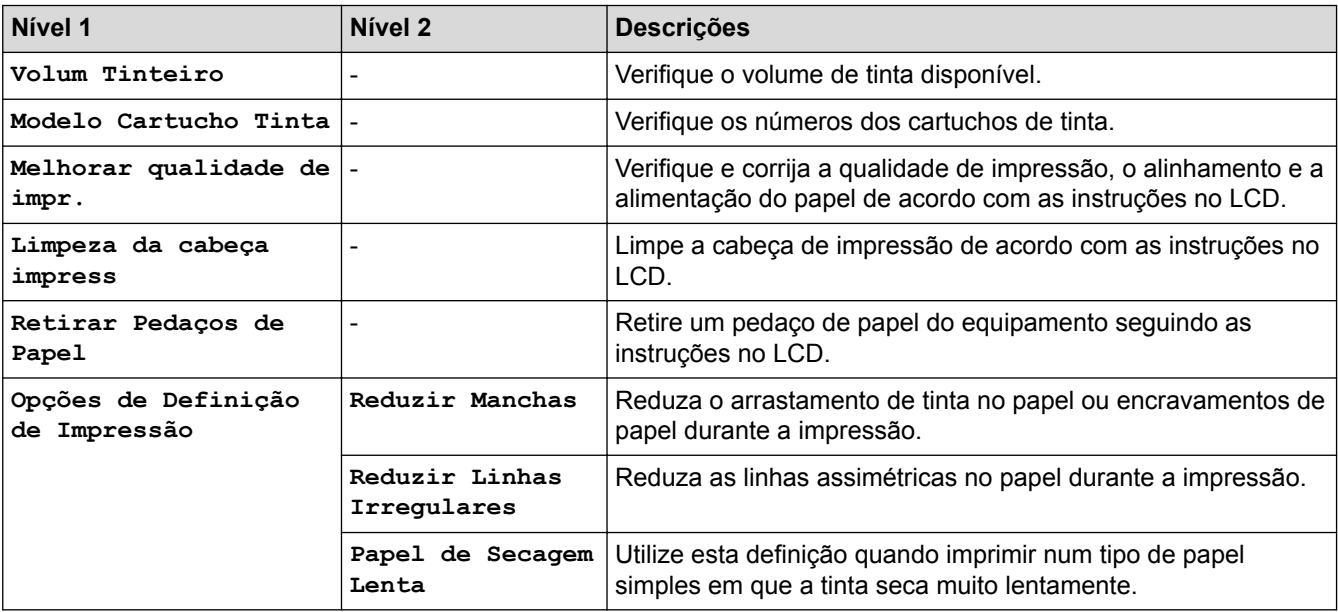

## **(Configuração de Wi-Fi)**

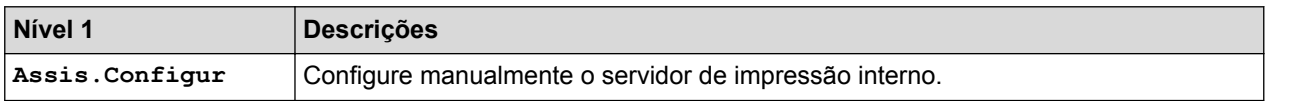

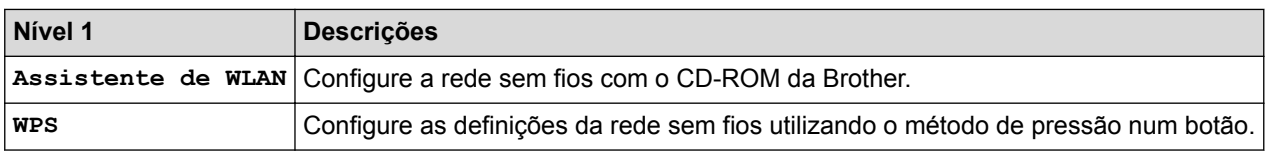

### **Quando tiver colocado uma unidade flash USB na ranhura USB**

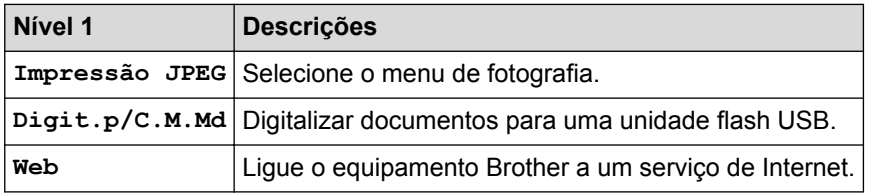

### **Informações relacionadas**

- [Tabelas de definições e funções](#page-747-0)
- [Nota importante](#page-10-0)

 [Página inicial](#page-1-0) > [Definições do equipamento](#page-721-0) > [Alterar as definições do equipamento a partir do painel de](#page-722-0) [controlo](#page-722-0) > [Tabelas de definições e funções](#page-747-0) > Tabelas de definições (modelos com painel tátil de 3,7"(93,4 mm))

## **Tabelas de definições (modelos com painel tátil de 3,7"(93,4 mm))**

**Modelos Relacionados**: MFC-J6930DW/MFC-J6935DW

As tabelas de configurações ajudam a compreender as seleções e opções de menus existentes nos programas do equipamento.

### **[Definiç.]**

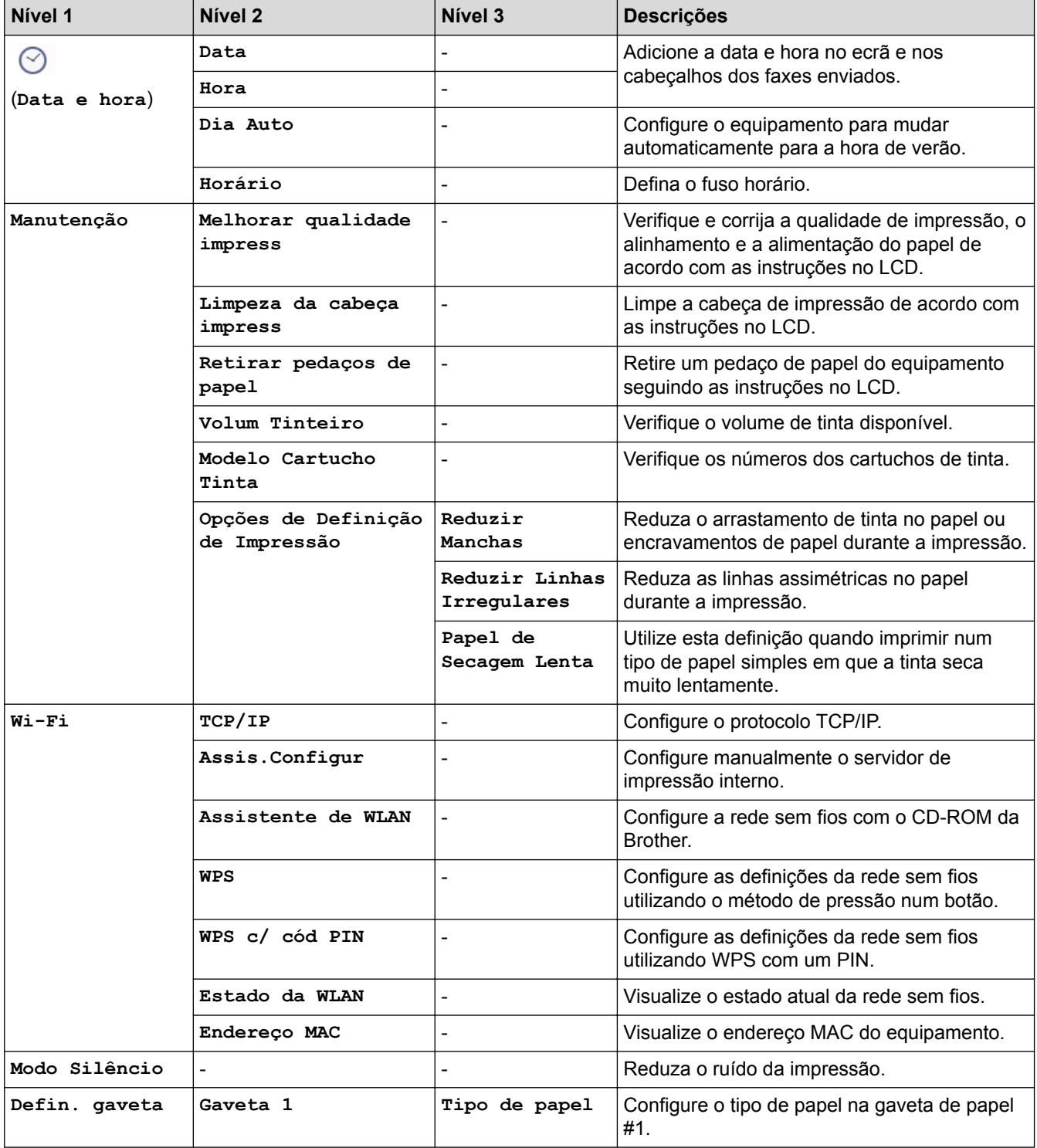

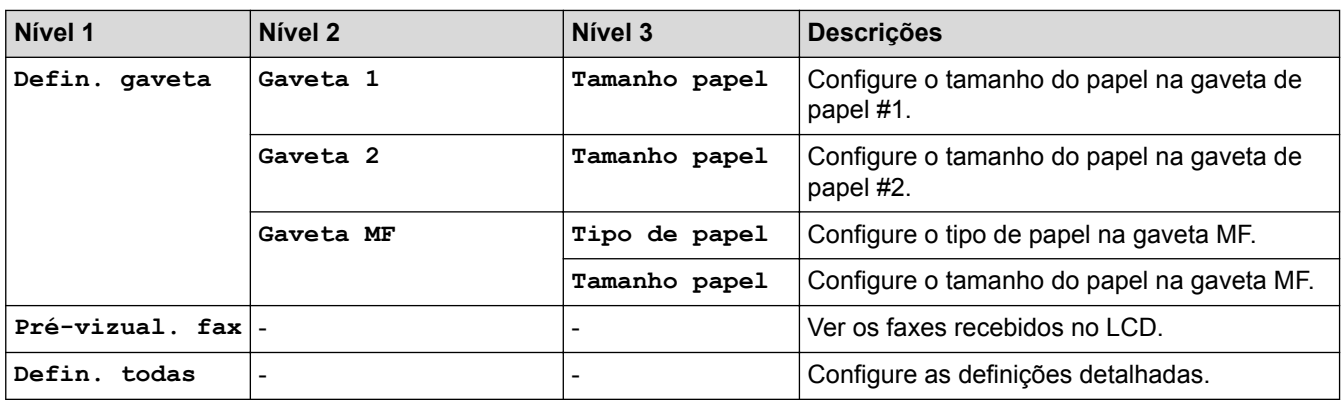

**[Definiç.] > [Defin. todas] > [Config.geral]**

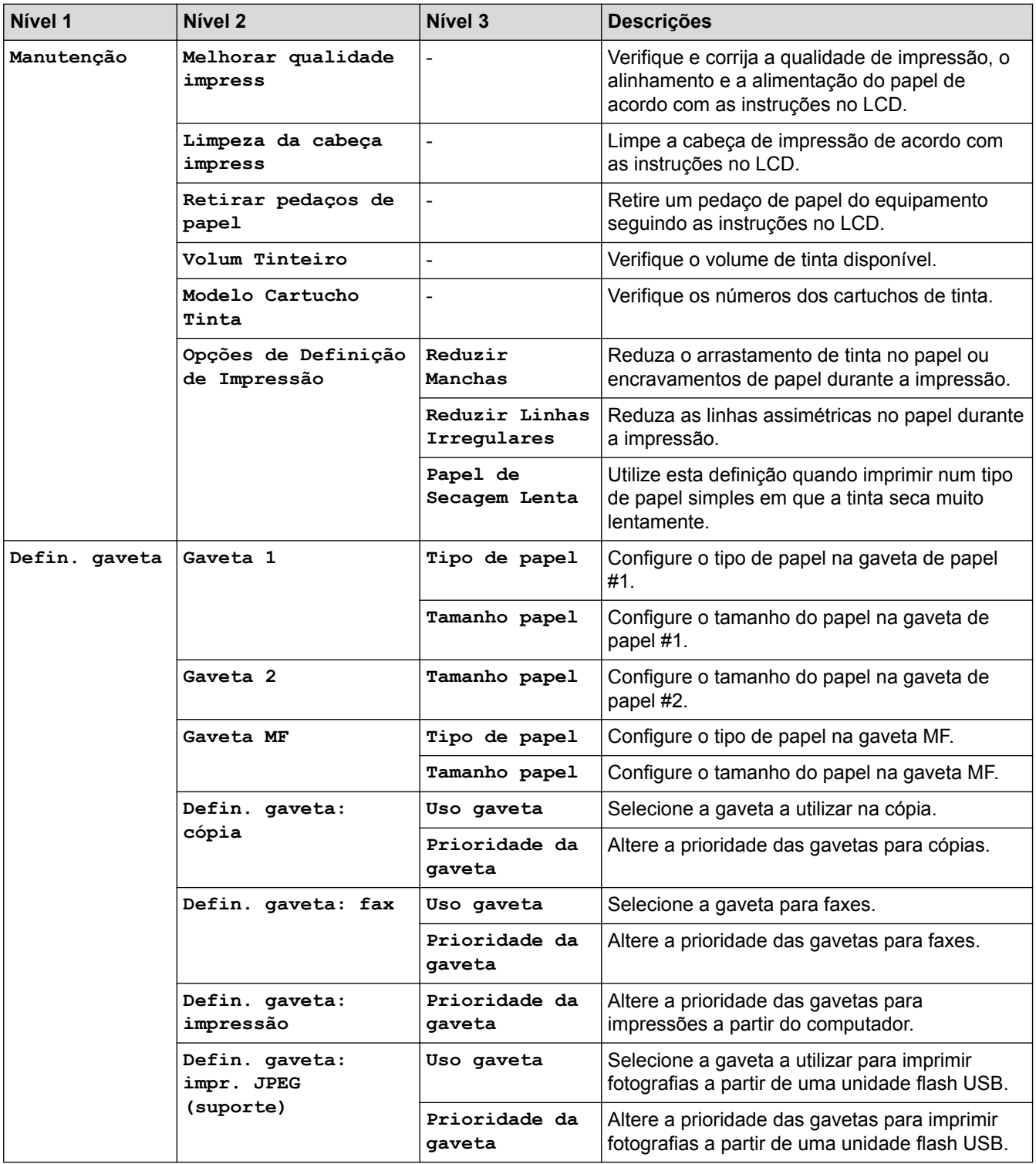

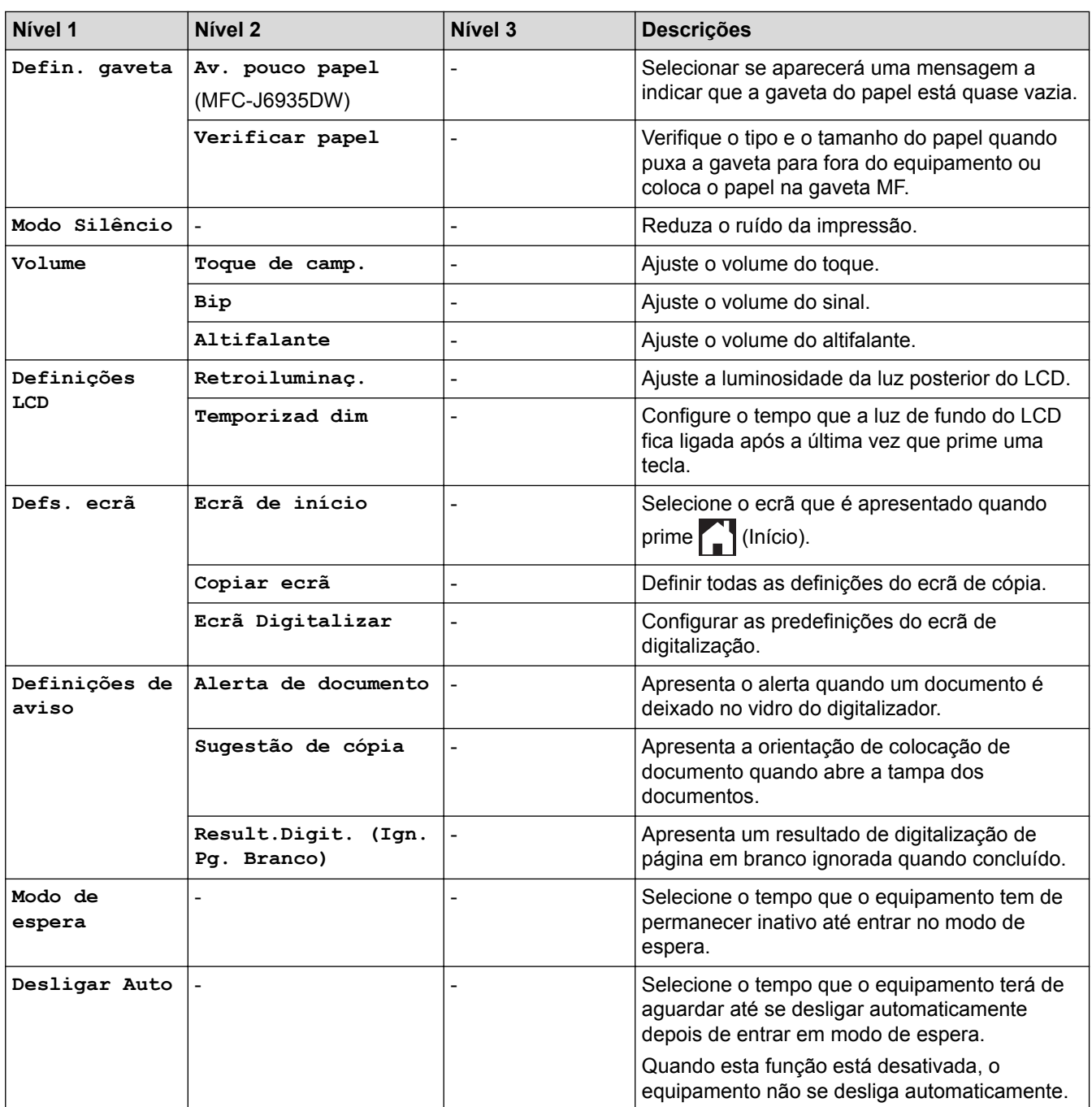

## **[Definiç.] > [Defin. todas] > [Definições de atalhos]**

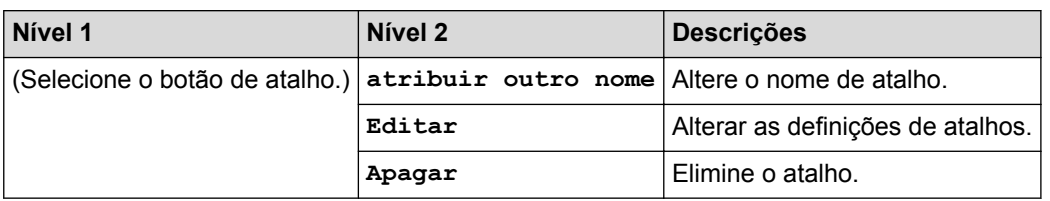

## **[Definiç.] > [Defin. todas] > [Fax]**

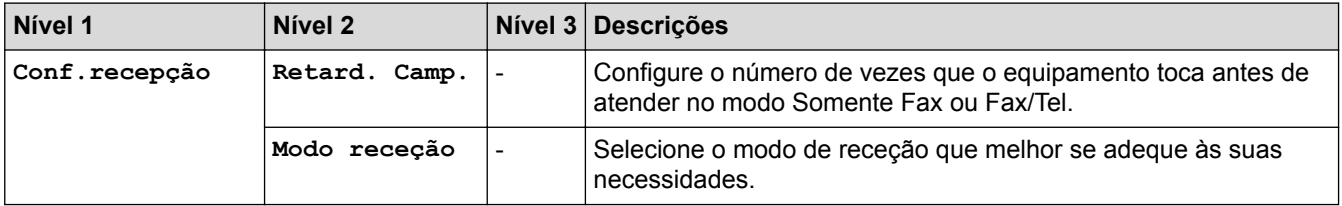

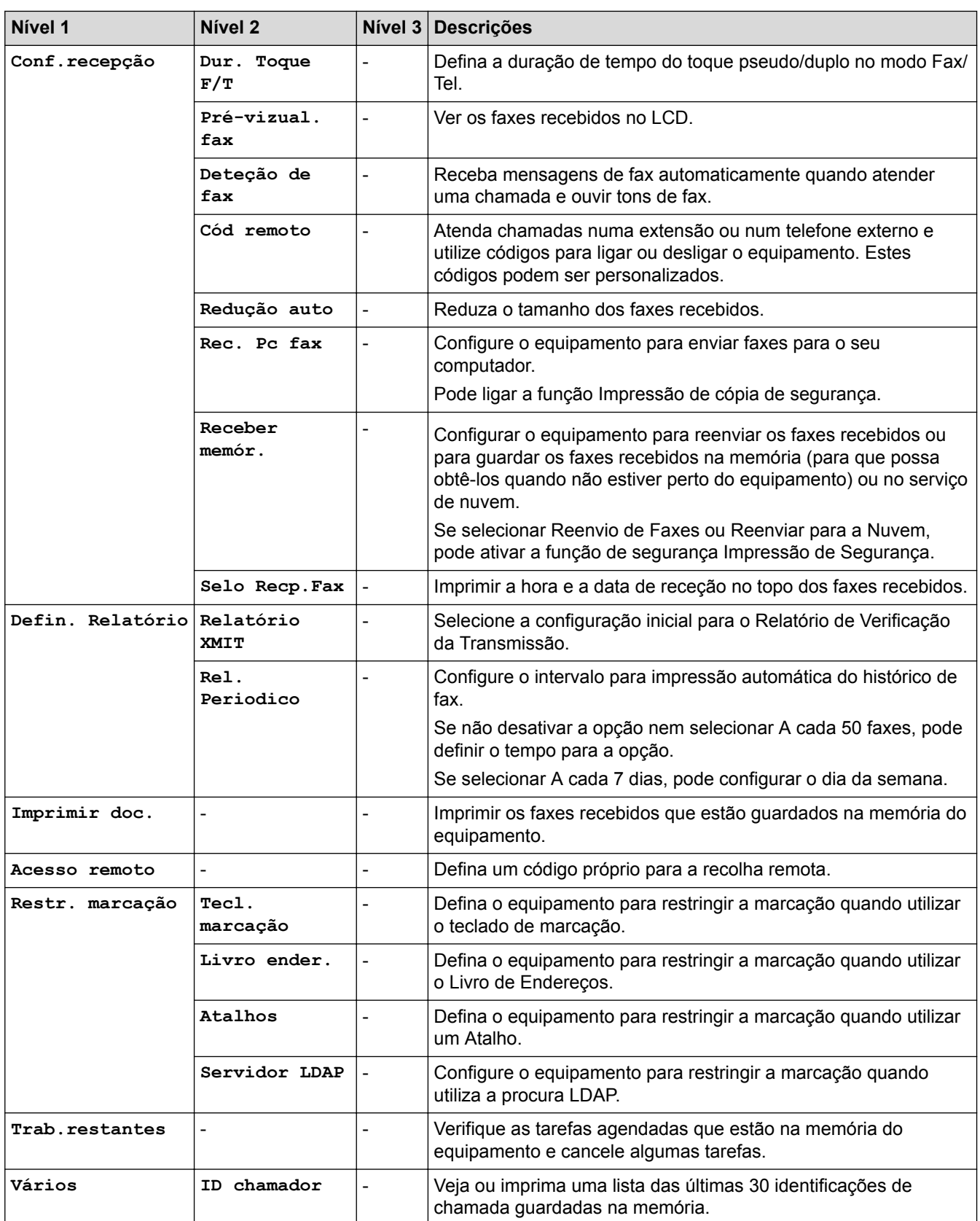

## **[Definiç.] > [Defin. todas] > [Impressora]**

### (MFC-J6935DW)

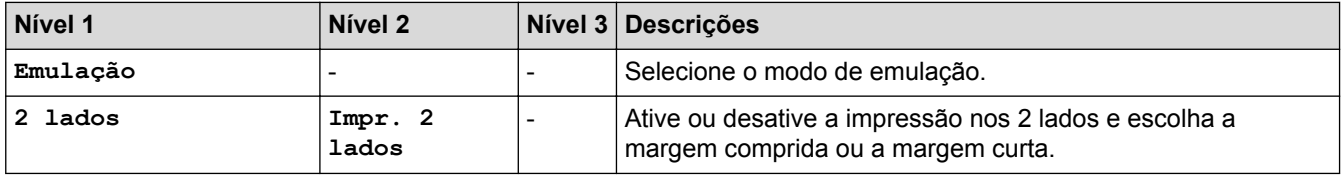

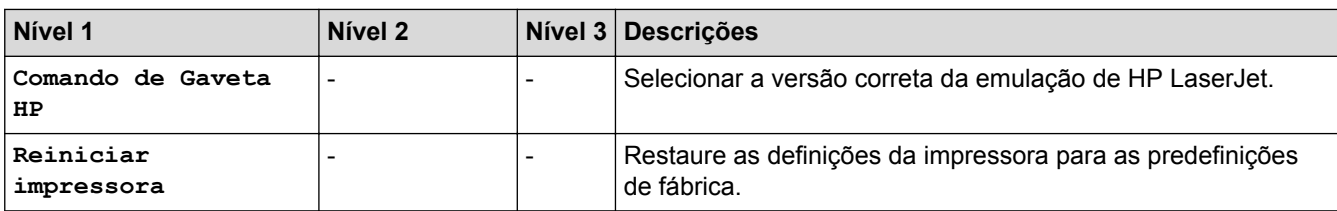

## **[Definiç.] > [Defin. todas] > [Rede]**

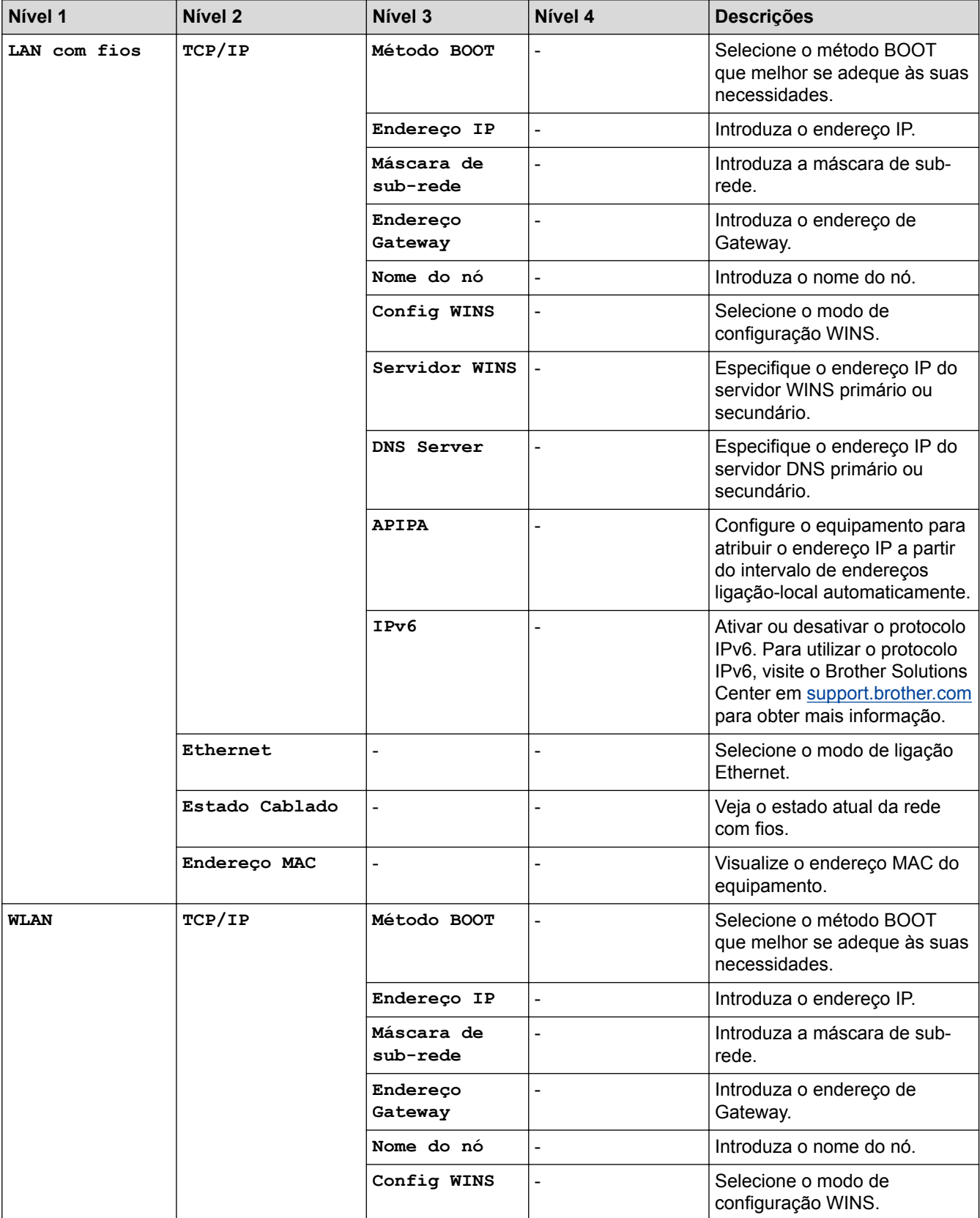

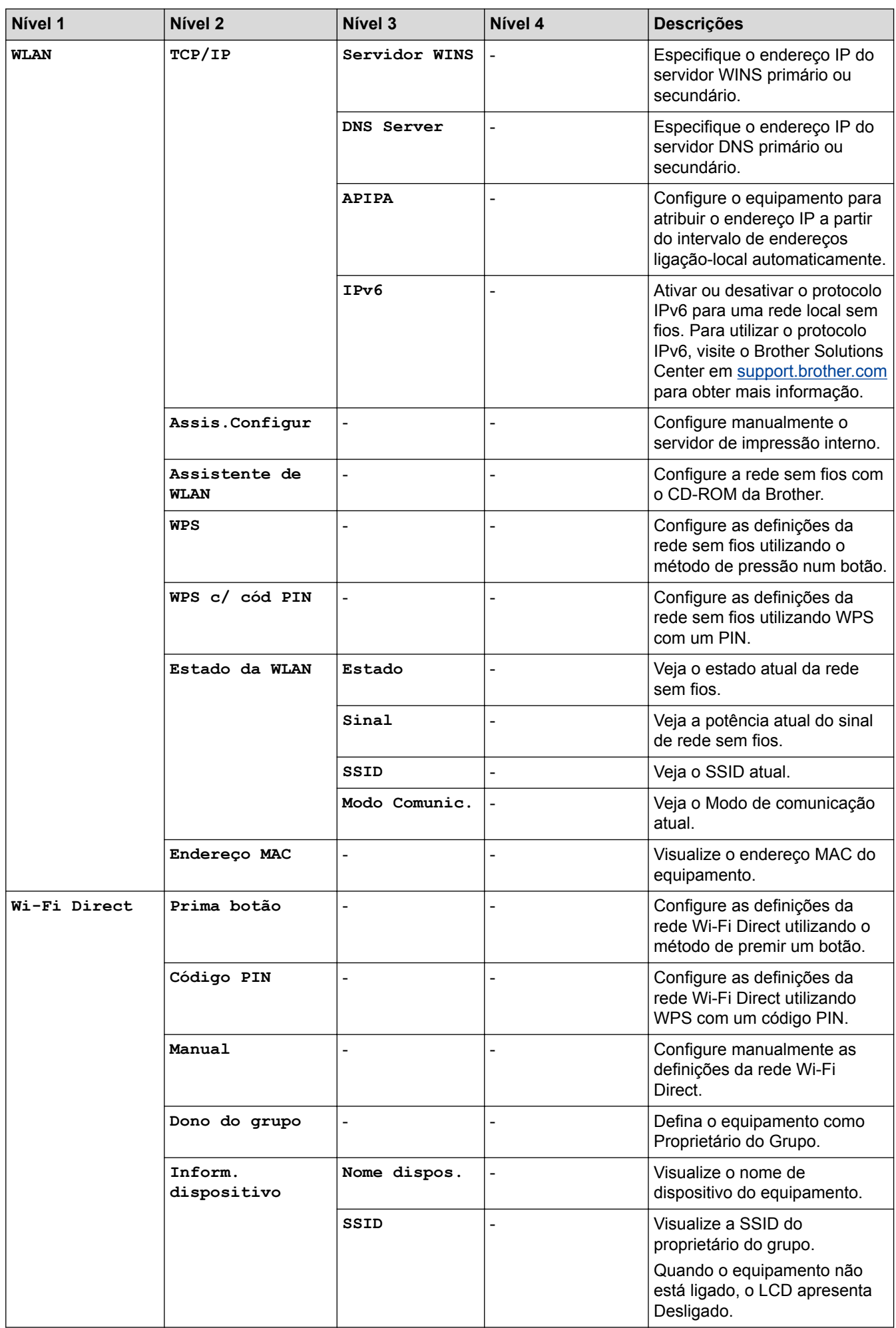

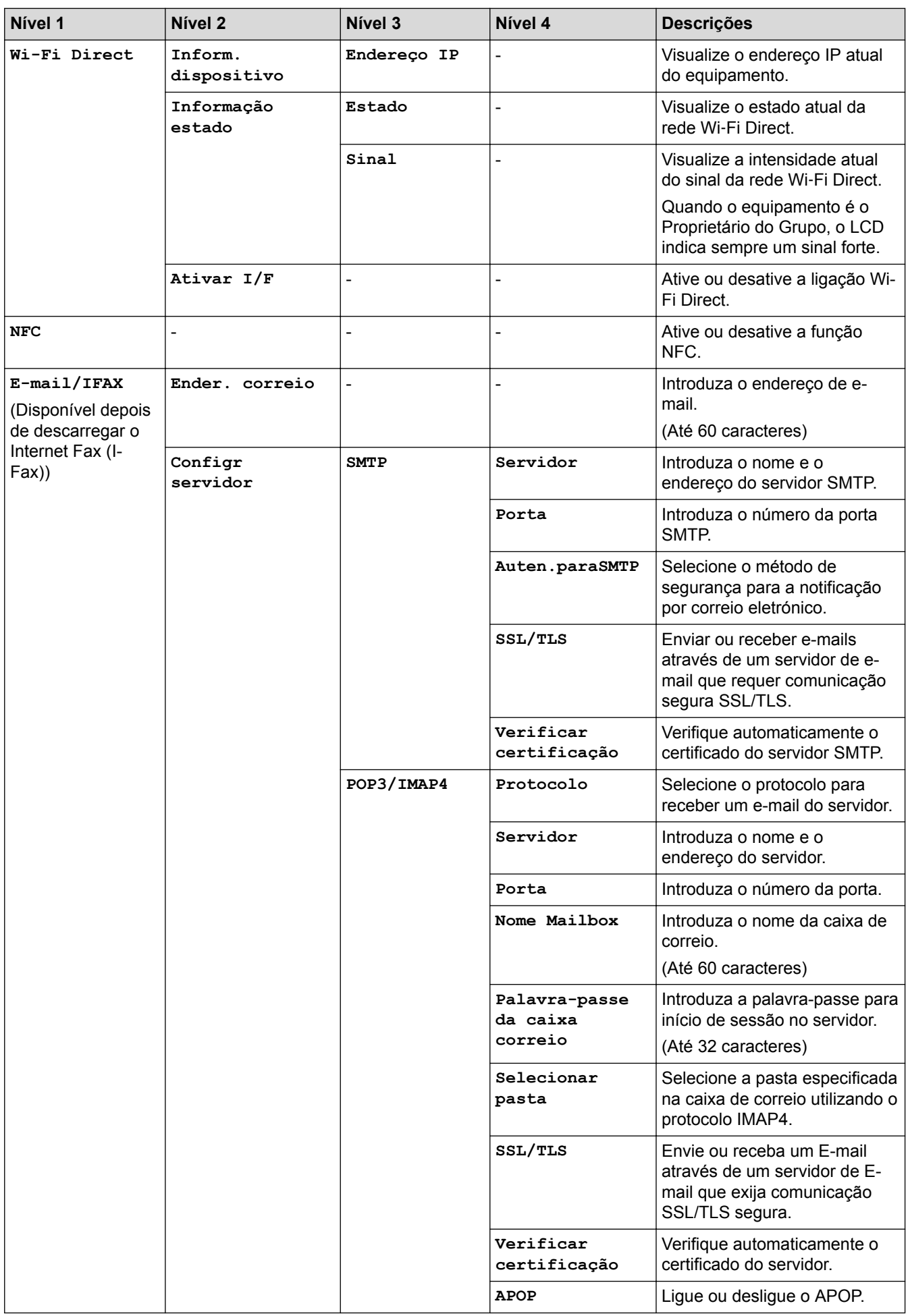

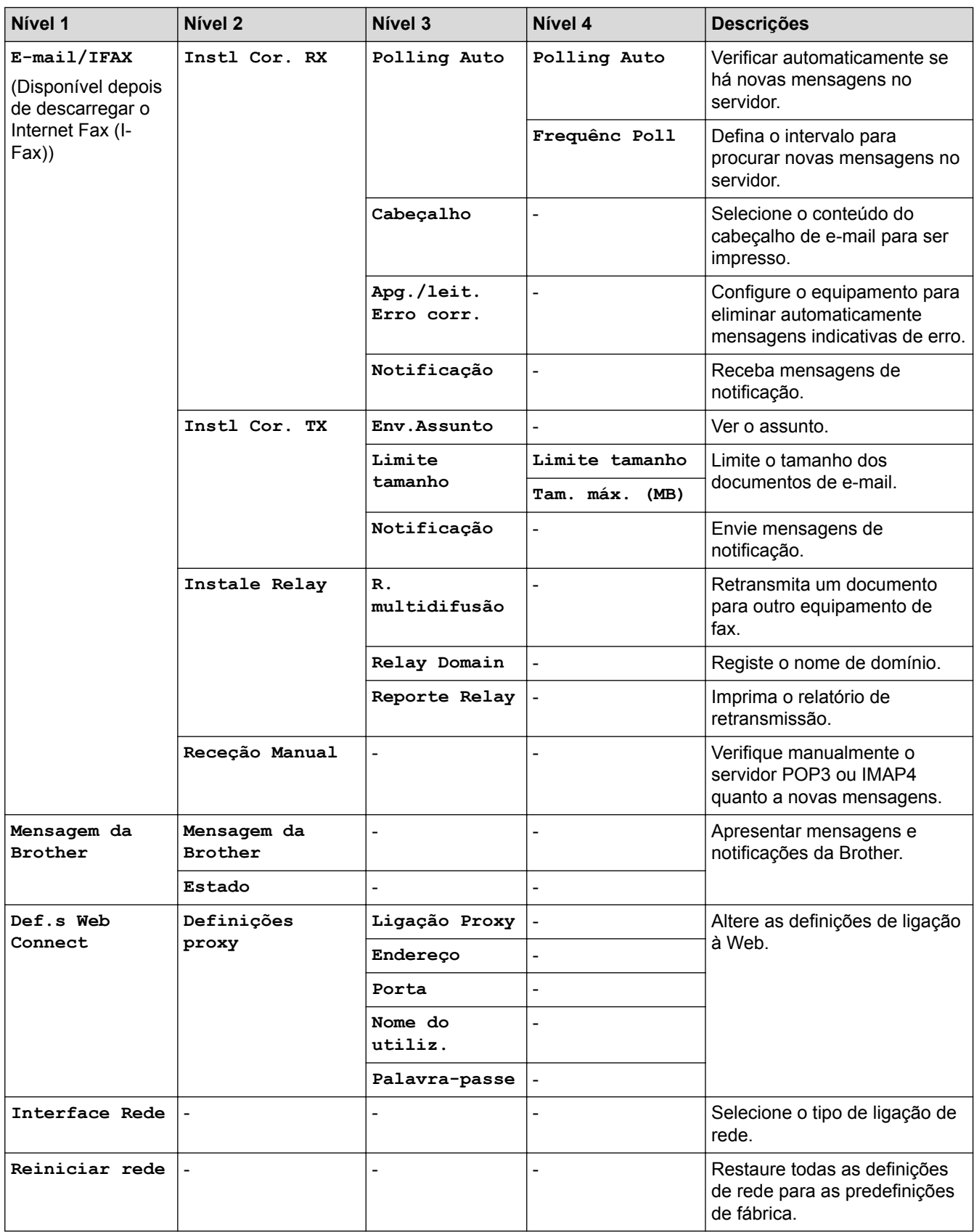

## **[Definiç.] > [Defin. todas] > [Impr.relat]**

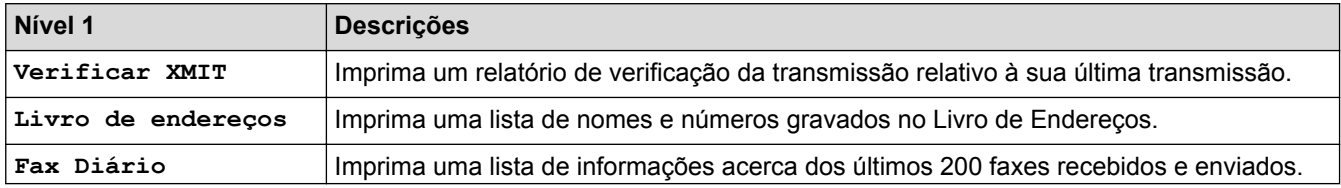

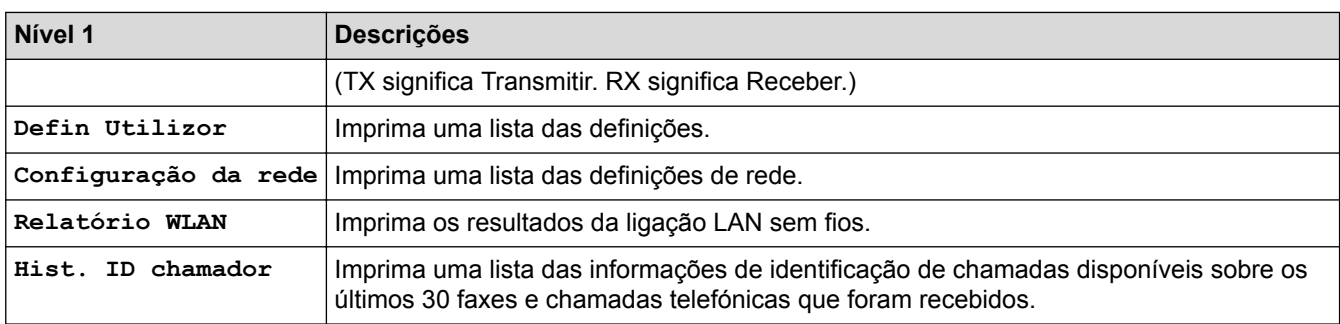

## **[Definiç.] > [Defin. todas] > [Info. equipam.]**

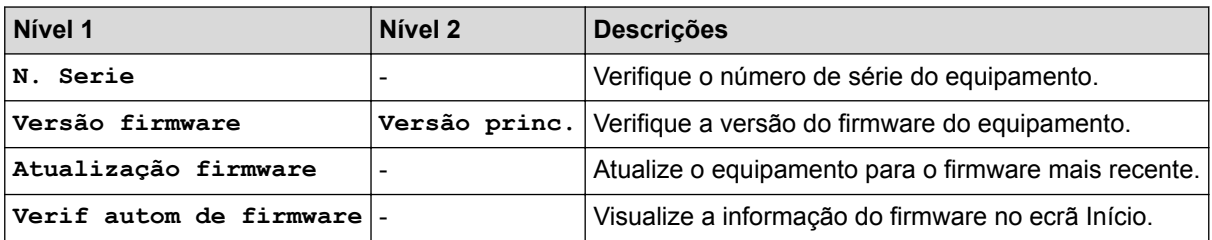

## **[Definiç.] > [Defin. todas] > [Conf.inicial]**

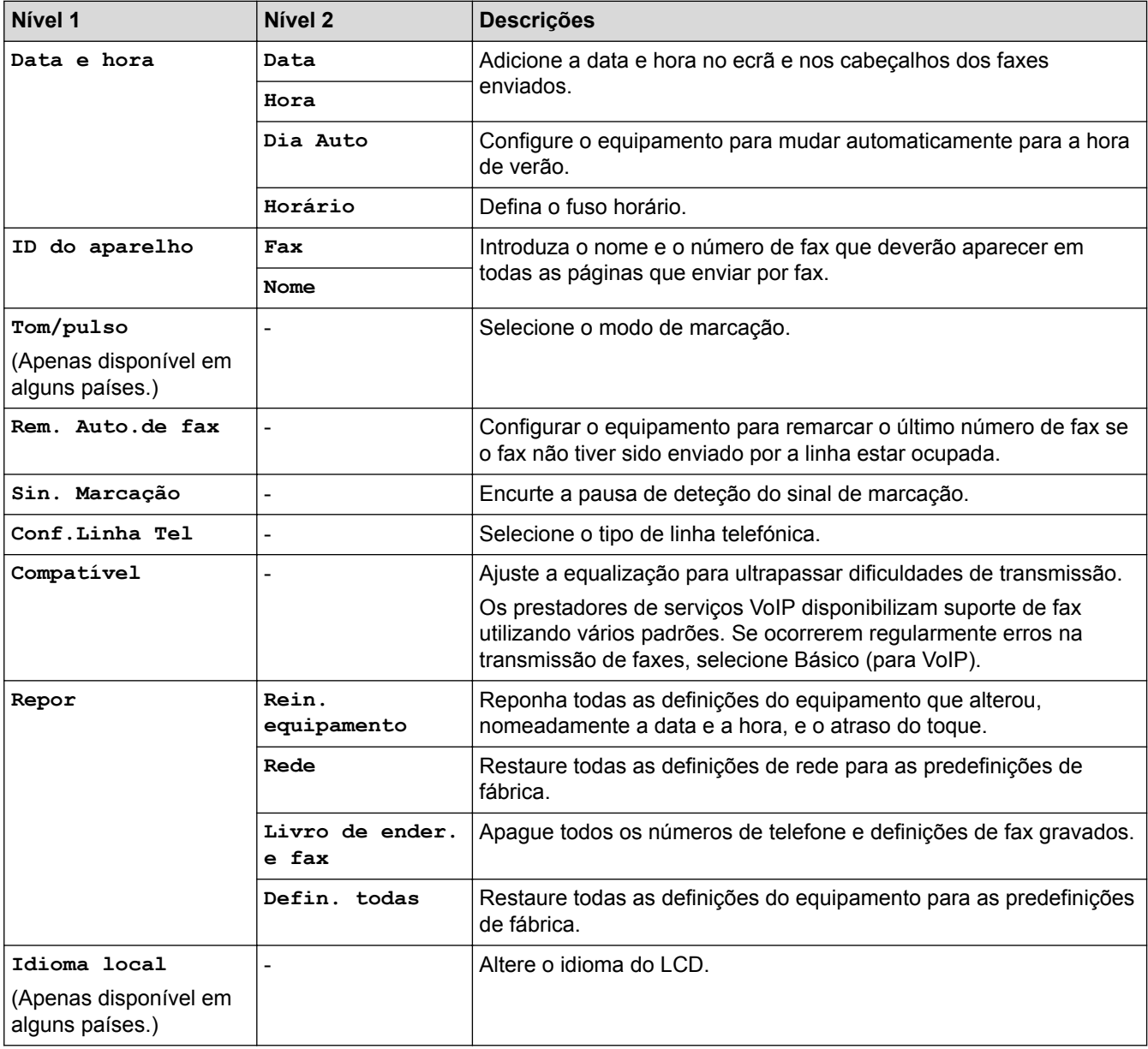

## **Informações relacionadas**

• [Tabelas de definições e funções](#page-747-0)

∣√

 [Página inicial](#page-1-0) > [Definições do equipamento](#page-721-0) > [Alterar as definições do equipamento a partir do painel de](#page-722-0) [controlo](#page-722-0) > [Tabelas de definições e funções](#page-747-0) > Tabelas de funções (modelos com painel tátil de 3,7"(93,4 mm))

## **Tabelas de funções (modelos com painel tátil de 3,7"(93,4 mm))**

**Modelos Relacionados**: MFC-J6930DW/MFC-J6935DW

### $\mathbf{E}$ **[Fax] (Quando [Pré-vizual. fax] está [Desligar])**

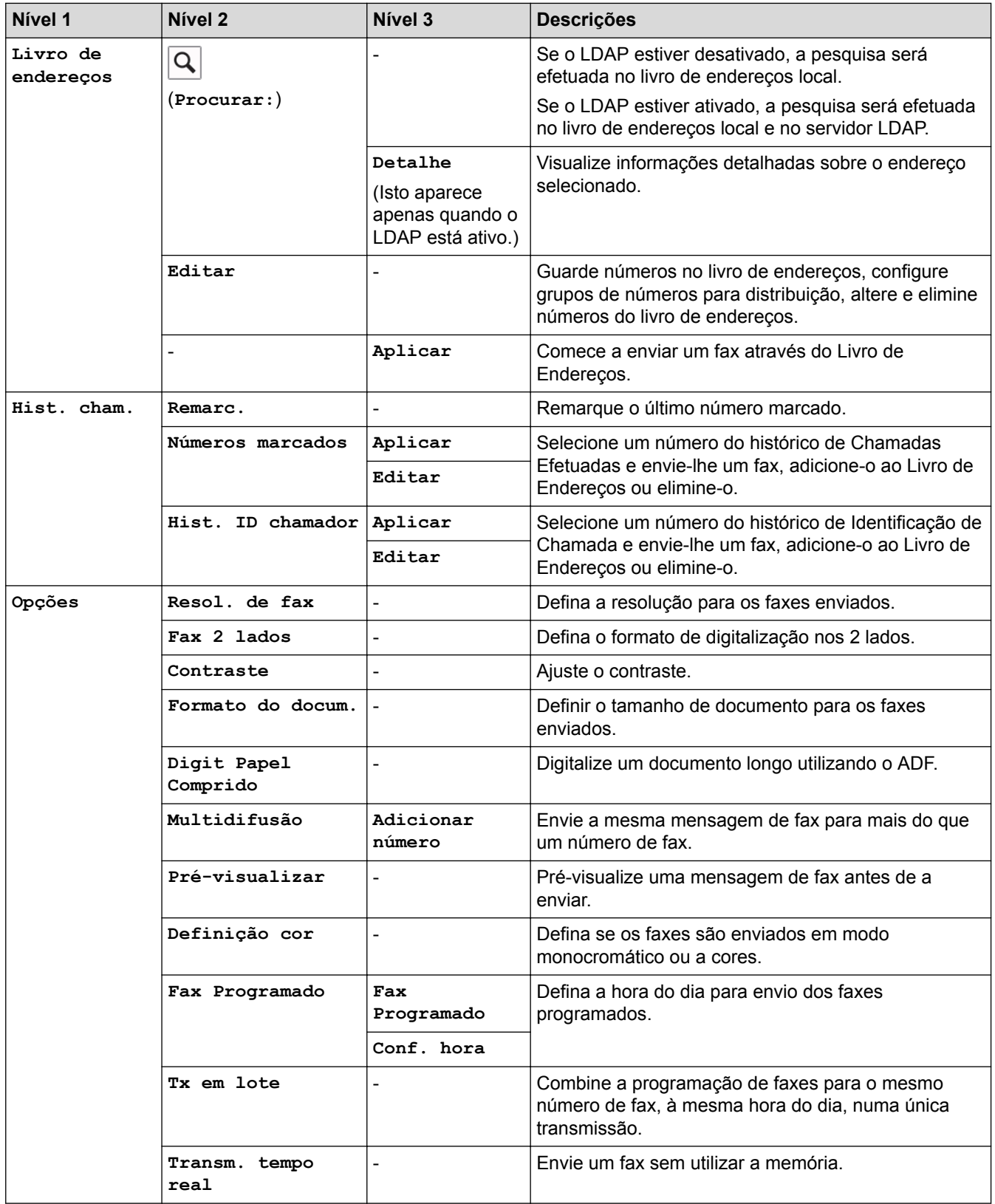

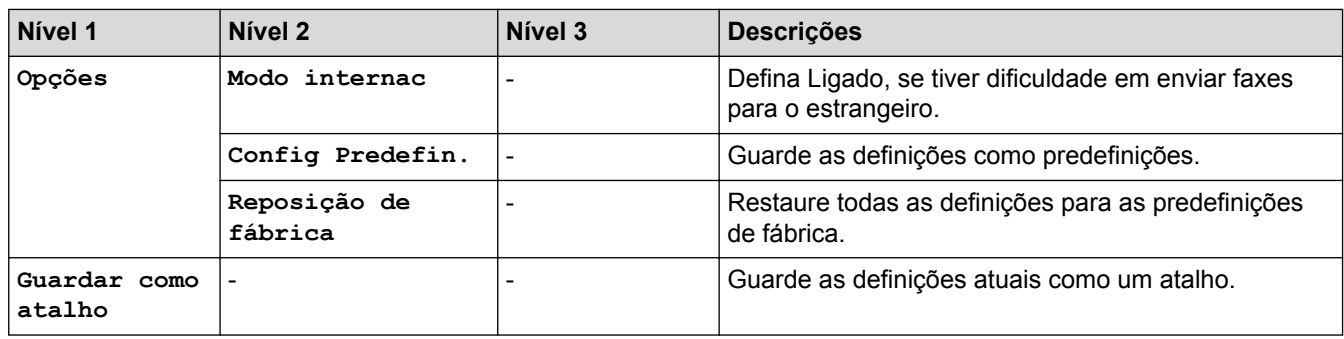

# **[Fax] (Quando [Pré-vizual. fax] está [Ligado])**

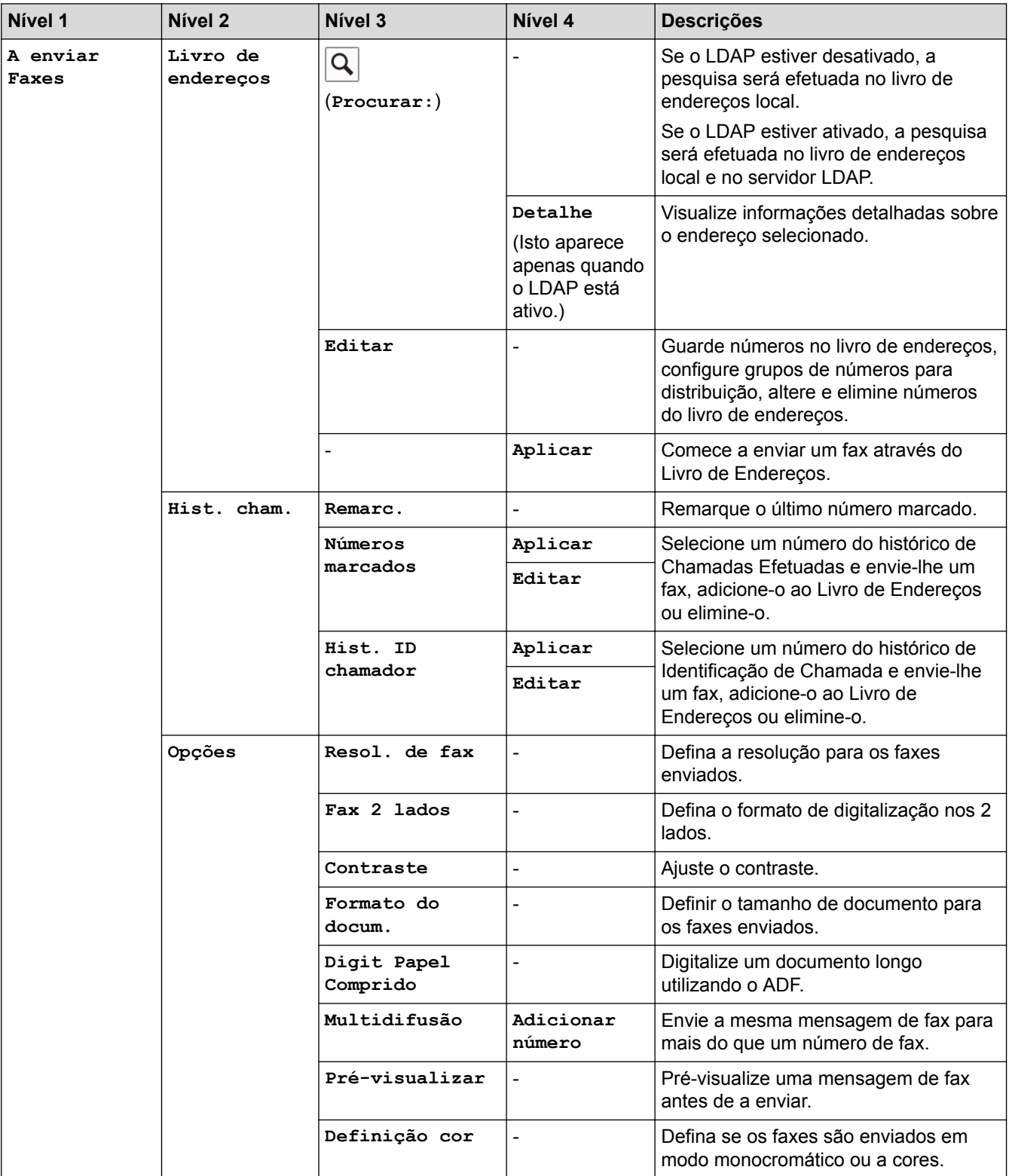

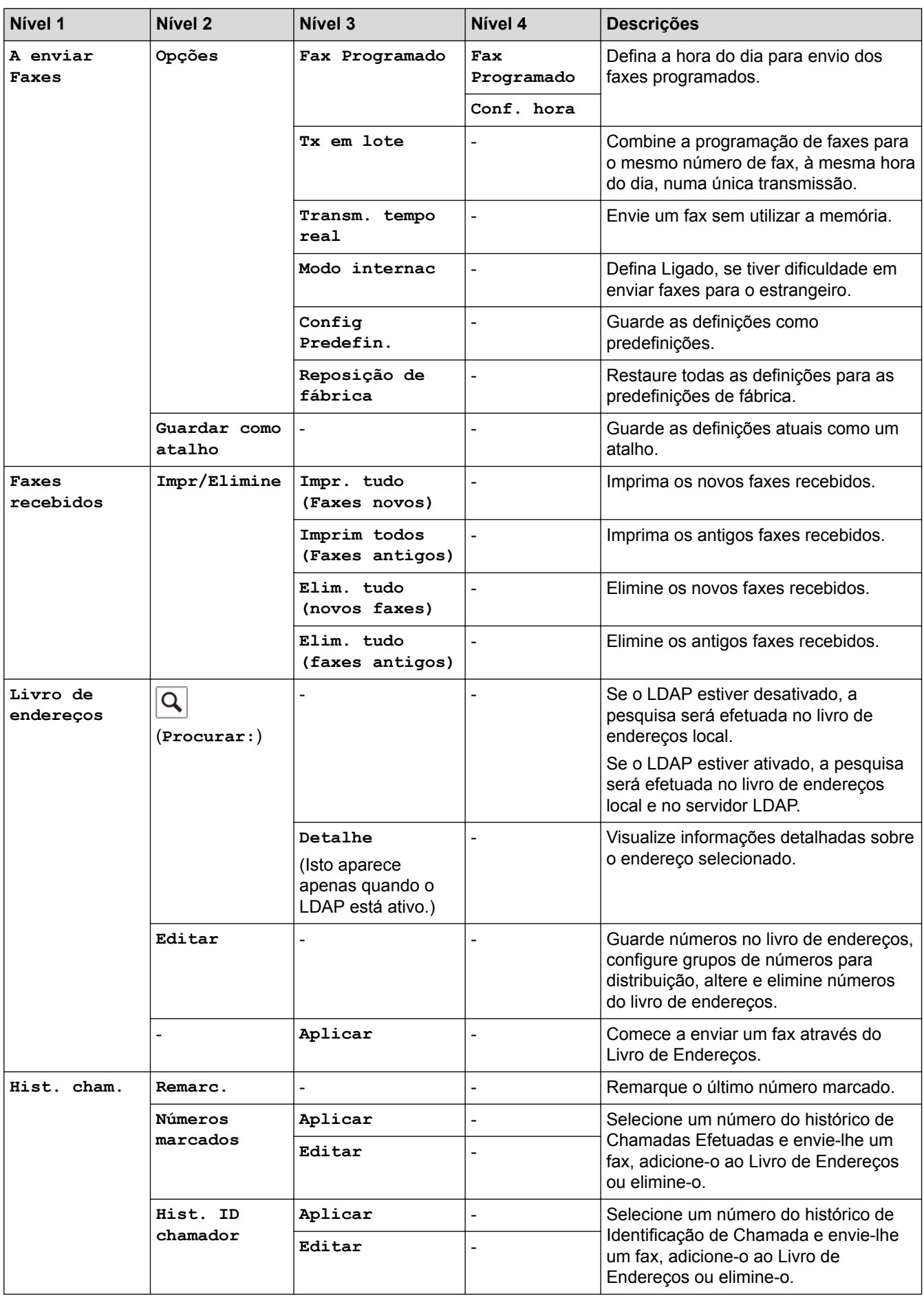

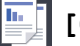

## **[E**] [Cópia]

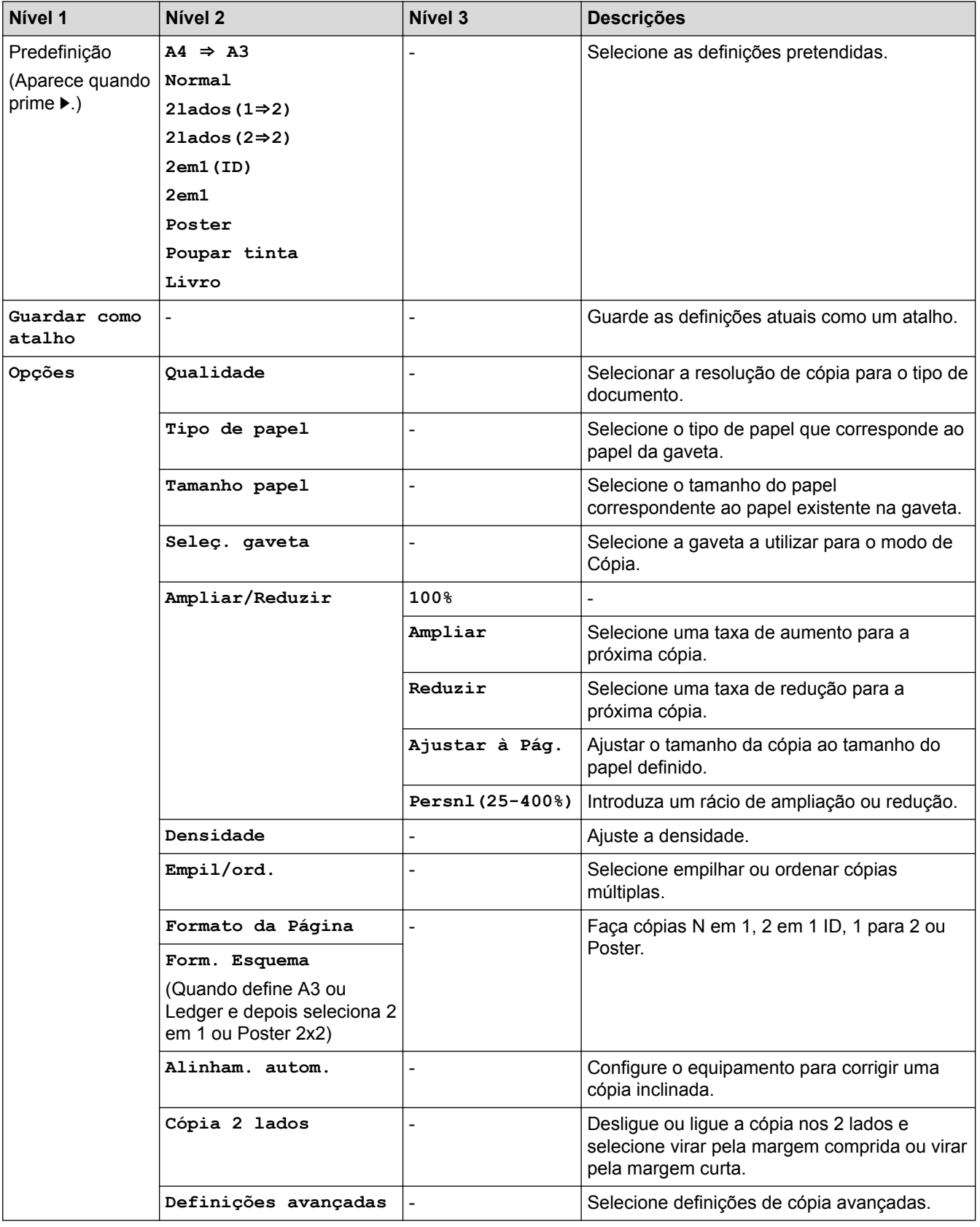

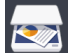

# **[Digitalizar]**

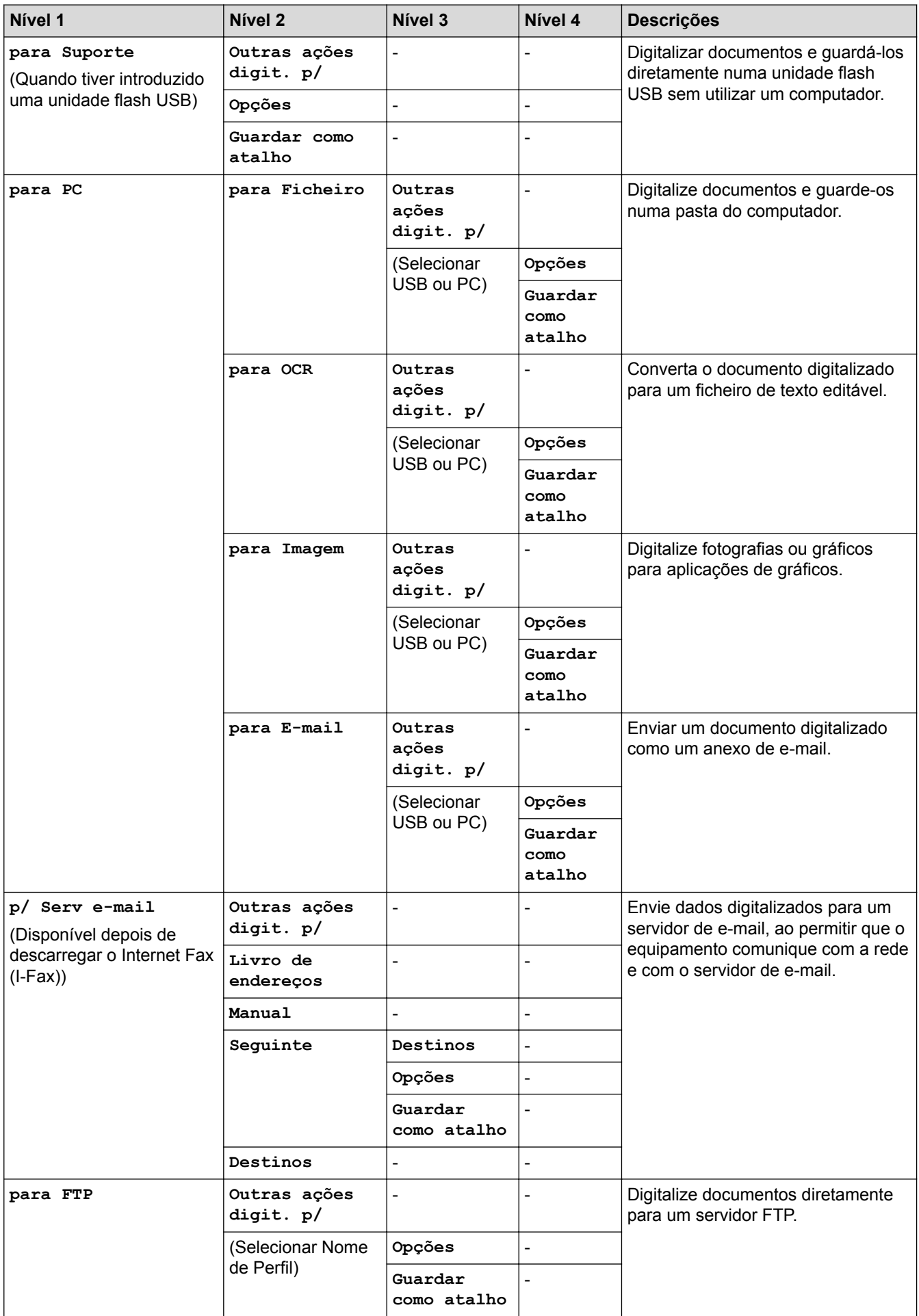

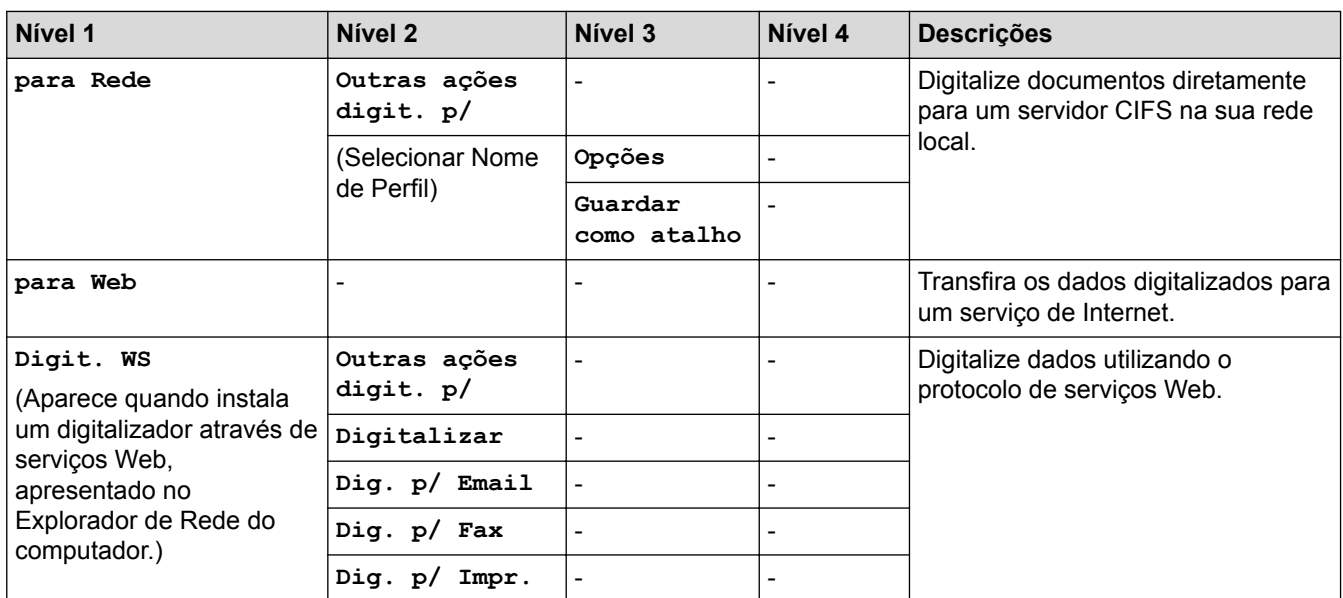

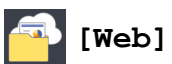

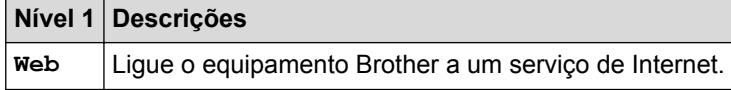

## **[Aplicações]**

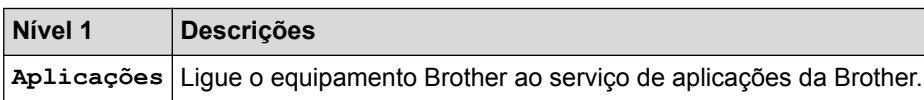

## **[USB]**

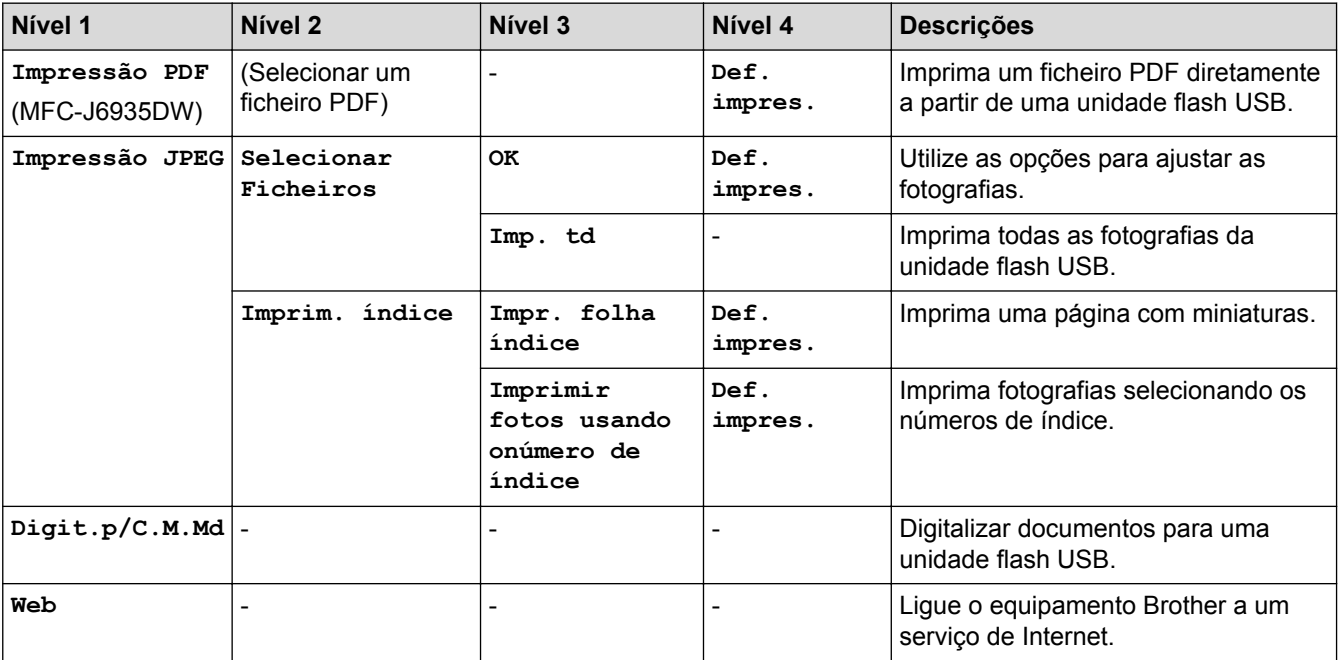

# **[Cópia A3 Atalhos]**

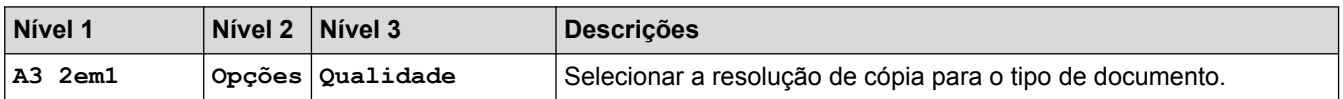

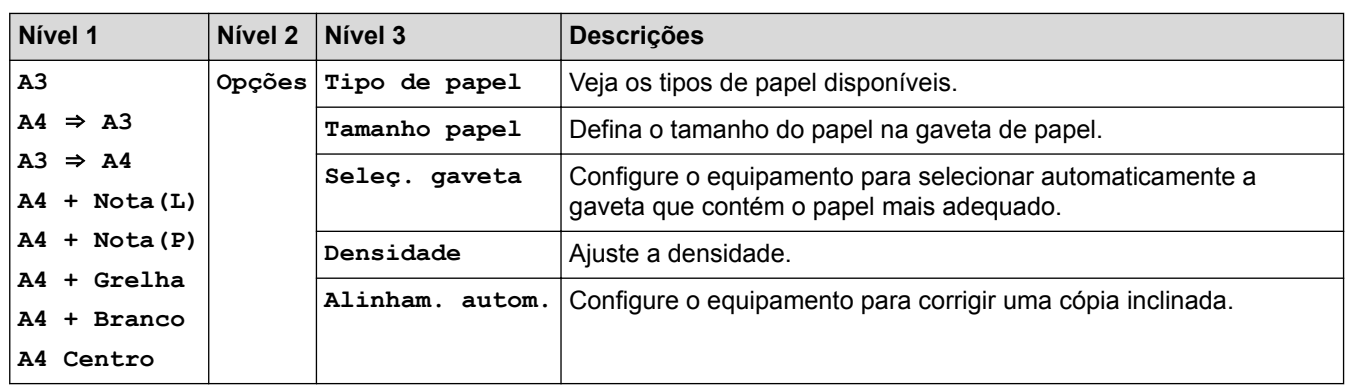

## **[Transferir Software]**

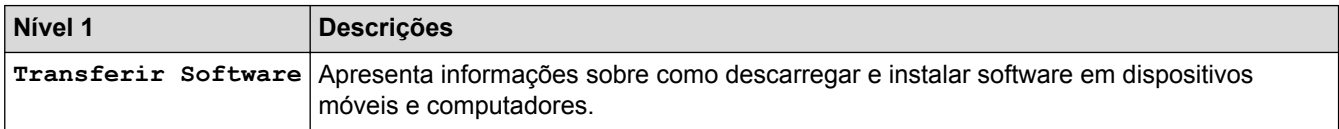

## **[Atalhos]**

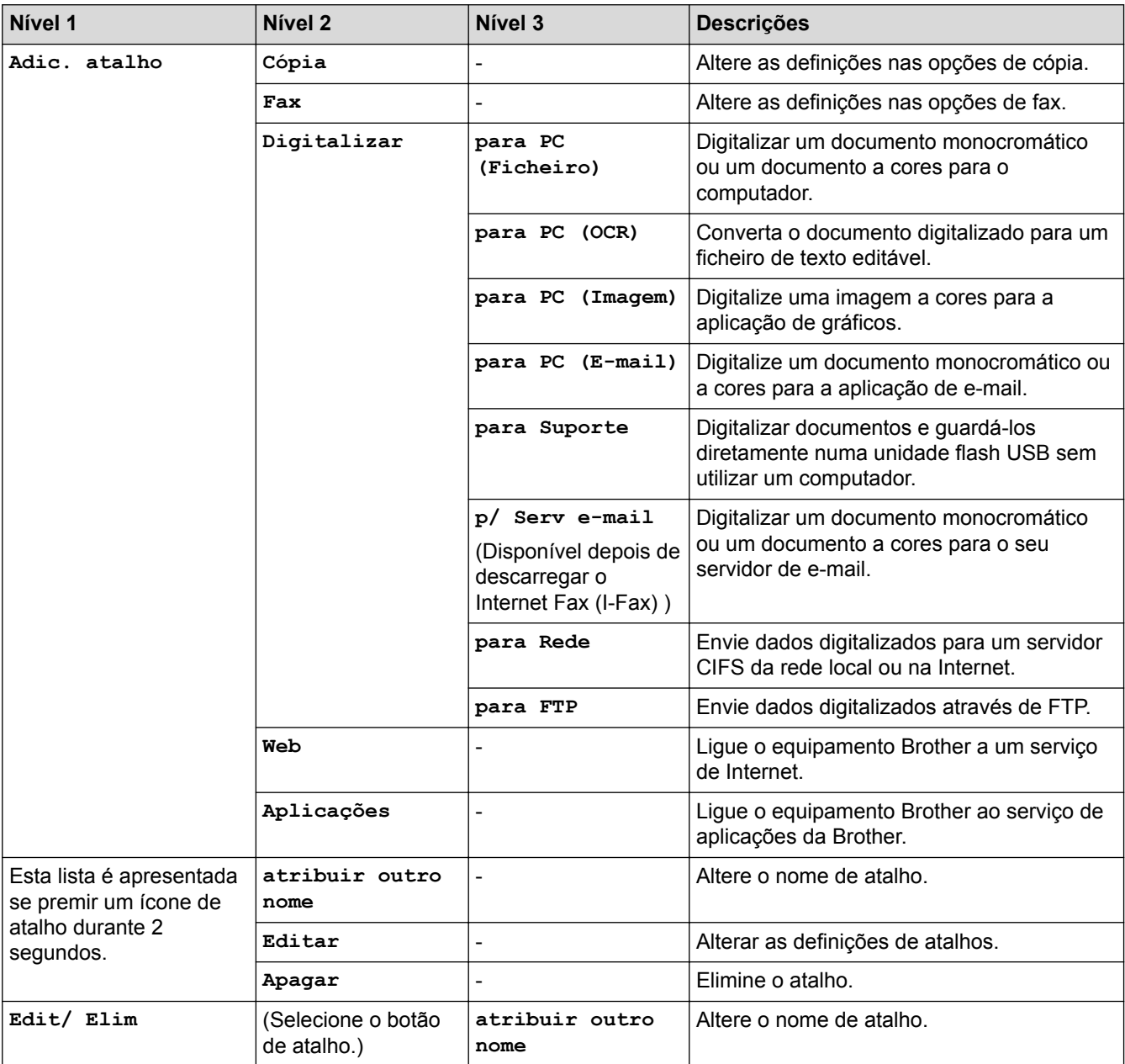

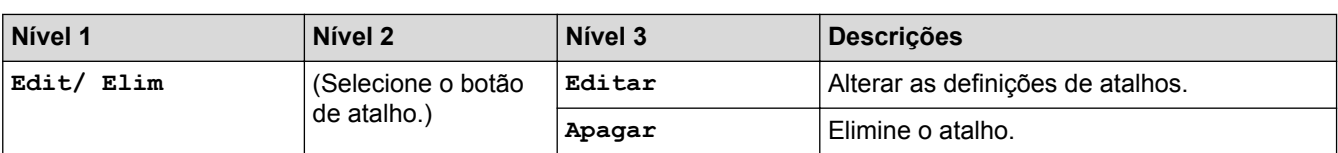

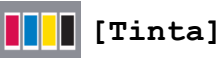

### **Nível 1 Nível 2 Descrições Volum Tinteiro** - Verifique o volume de tinta disponível. **Modelo Cartucho Tinta** Verifique os números dos cartuchos de tinta. **Melhorar qualidade impress** - Verifique e corrija a qualidade de impressão, o alinhamento e a alimentação do papel de acordo com as instruções no LCD. **Limpeza da cabeça impress** Limpe a cabeça de impressão de acordo com as instruções no LCD. **Retirar pedaços de papel** Retire um pedaço de papel do equipamento seguindo as instruções no LCD. **Opções de Definição de Impressão Reduzir Manchas** Reduza o arrastamento de tinta no papel ou encravamentos de papel durante a impressão. **Reduzir Linhas Irregulares** Reduza as linhas assimétricas no papel durante a impressão. **Papel de Secagem Lenta** Utilize esta definição quando imprimir num tipo de papel simples em que a tinta seca muito lentamente.

### **(Configuração de Wi-Fi)**

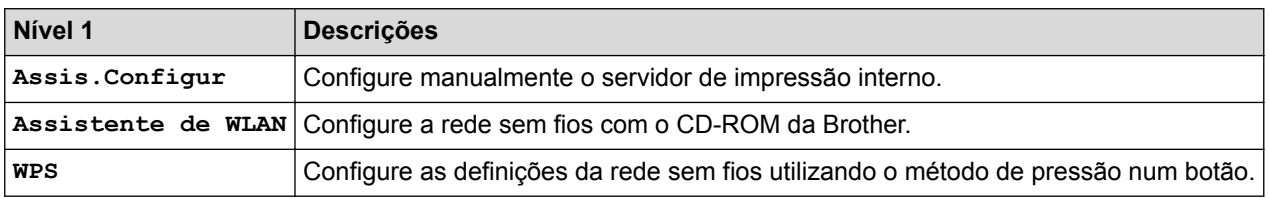

### **Quando tiver colocado uma unidade flash USB na ranhura USB**

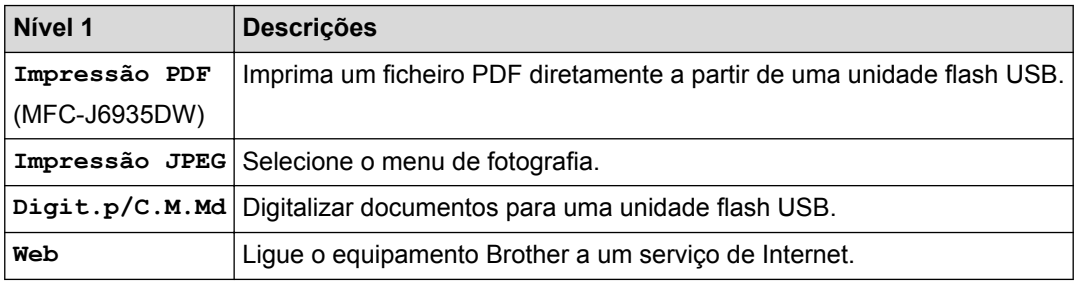

### **Informações relacionadas**

- [Tabelas de definições e funções](#page-747-0)
- [Nota importante](#page-10-0)

<span id="page-784-0"></span> [Página inicial](#page-1-0) > [Definições do equipamento](#page-721-0) > Alterar definições do equipamento a partir do computador

### **Alterar definições do equipamento a partir do computador**

- [Alterar as definições do equipamento utilizando a gestão baseada na Web](#page-785-0)
- [Alterar as definições do equipamento através da configuração remota](#page-789-0)
- [Onde posso encontrar as definições de rede do equipamento Brother?](#page-662-0)
- [Software de gestão de rede e utilitários](#page-411-0)

<span id="page-785-0"></span> [Página inicial](#page-1-0) > [Definições do equipamento](#page-721-0) > [Alterar definições do equipamento a partir do](#page-784-0) [computador](#page-784-0) > Alterar as definições do equipamento utilizando a gestão baseada na Web

### **Alterar as definições do equipamento utilizando a gestão baseada na Web**

A Gestão Baseada na Web é um utilitário que utiliza um browser da web comum para gerir o equipamento através de HTTP (Hyper Text Transfer Protocol, protocolo de transferência de hipertexto) ou HTTPS (Hyper Text Transfer Protocol over Secure Socket Layer, protocolo de transferência de hipertexto sobre camada de socket seguro).

- [O que é a gestão baseada na Web?](#page-786-0)
- [Aceder à Gestão baseada na web](#page-787-0)
- [Definir uma palavra-passe de início de sessão para a Gestão Baseada na Web](#page-788-0)

<span id="page-786-0"></span> [Página inicial](#page-1-0) > [Definições do equipamento](#page-721-0) > [Alterar definições do equipamento a partir do](#page-784-0) [computador](#page-784-0) > [Alterar as definições do equipamento utilizando a gestão baseada na Web](#page-785-0) > O que é a gestão baseada na Web?

### **O que é a gestão baseada na Web?**

A gestão baseada na Web é um utilitário que usa um browser padrão para gerir o equipamento através de HTTP (Hyper Text Transfer Protocol) ou HTTPS (Hyper Text Transfer Protocol over Secure Socket Layer). Introduza o endereço IP do equipamento no browser para aceder e alterar as definições do servidor de impressão.

- Ø • Recomendamos o Microsoft Internet Explorer 8/11 para Windows e o Safari 9 para Macintosh. Certifique-se de que o JavaScript e os "cookies" estão sempre ativados, independentemente do browser que utilizar. Se utilizar um browser diferente, certifique-se de que é compatível com HTTP 1.0 e HTTP 1.1.
	- Tem de utilizar o protocolo TCP/IP na rede e ter um endereço IP válido programado no servidor de impressão e no computador.

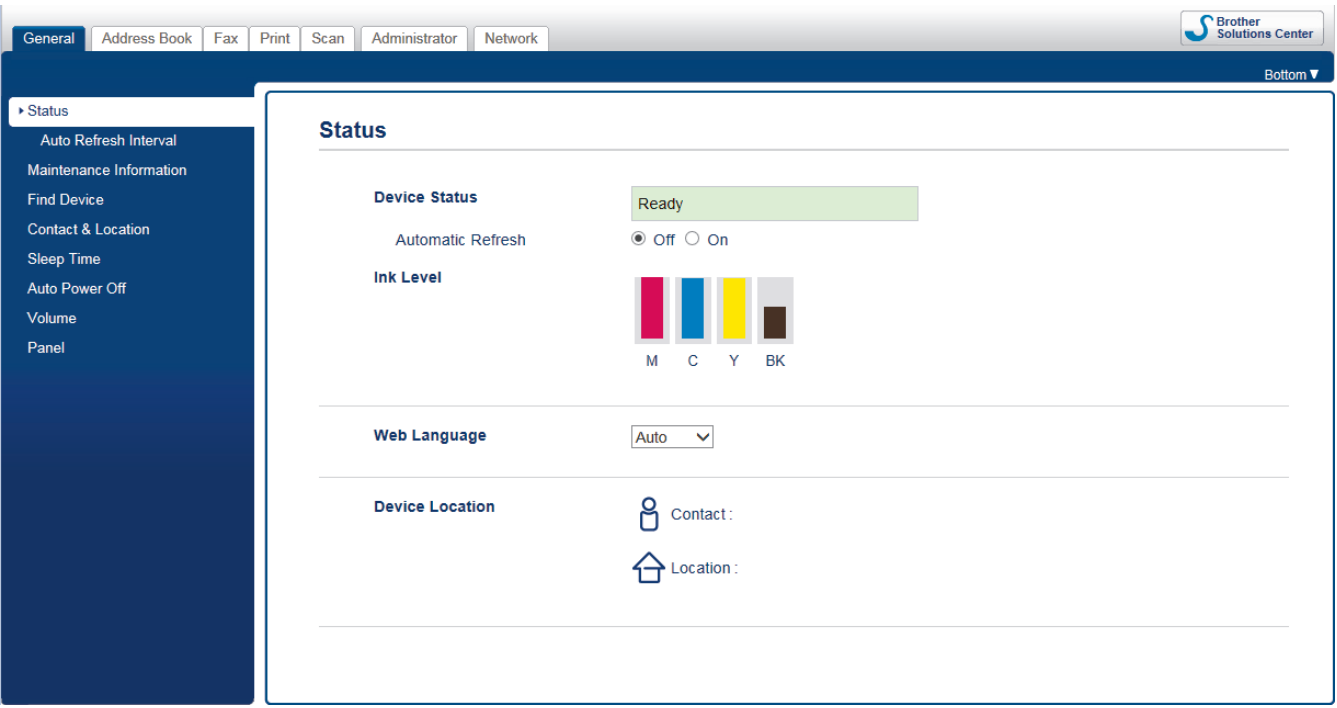

• O ecrã real poderá ser diferente do apresentado acima.

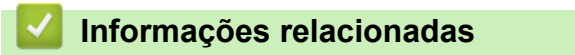

• [Alterar as definições do equipamento utilizando a gestão baseada na Web](#page-785-0)

<span id="page-787-0"></span> [Página inicial](#page-1-0) > [Definições do equipamento](#page-721-0) > [Alterar definições do equipamento a partir do](#page-784-0) [computador](#page-784-0) > [Alterar as definições do equipamento utilizando a gestão baseada na Web](#page-785-0) > Aceder à Gestão baseada na web

### **Aceder à Gestão baseada na web**

- Recomendamos que utilize o protocolo de segurança HTTPS quando configurar as definições através da Gestão Baseada na Web.
- Quando utiliza HTTPS para a configuração da Gestão Baseada na Web, o browser apresenta uma caixa de diálogo de aviso.
- 1. Inicie o seu browser.
- 2. Digite "http://endereço IP do equipamento" na barra de endereço do seu browser (em que "endereço IP do equipamento" é o endereço IP do equipamento).

Por exemplo:

http://192.168.1.2

• Se estiver a utilizar um sistema de nomes de domínio (DNS) ou ativar um nome NetBIOS, pode introduzir outro nome, como "ImpressoraPartilhada", em vez do endereço IP.

Por exemplo:

http://ImpressoraPartilhada

Se ativar um nome NetBIOS, pode também utilizar o nome do nó.

Por exemplo:

http://brnxxxxxxxxxxxx

Pode encontrar o nome NetBIOS no Relatório de Configuração da Rede.

- Num Macintosh, aceda à Gestão Baseada na Web clicando no ícone do equipamento no ecrã do **Status Monitor**.
- 3. Por predefinição, não é necessária qualquer palavra-passe. Introduza uma palavra-passe se a tiver definido e clique em

Pode agora alterar as definições do servidor de impressão.

Se alterar as definições de protocolo, tem de reiniciar o equipamento depois de clicar em **Submit (Submeter)** para ativar a configuração.

### **Informações relacionadas**

- [Alterar as definições do equipamento utilizando a gestão baseada na Web](#page-785-0)
- [Imprimir o relatório de configuração da rede](#page-441-0)
- [Monitorizar o estado do equipamento a partir do computador \(Mac\)](#page-713-0)

<span id="page-788-0"></span> [Página inicial](#page-1-0) > [Definições do equipamento](#page-721-0) > [Alterar definições do equipamento a partir do](#page-784-0) [computador](#page-784-0) > [Alterar as definições do equipamento utilizando a gestão baseada na Web](#page-785-0) > Definir uma palavra-passe de início de sessão para a Gestão Baseada na Web

### **Definir uma palavra-passe de início de sessão para a Gestão Baseada na Web**

Recomendamos que defina uma palavra-passe de início de sessão para impedir o acesso não autorizado à Gestão Baseada na Web.

- 1. Inicie o seu browser.
- 2. Digite "http://endereço IP do equipamento" na barra de endereço do seu browser (em que "endereço IP do equipamento" é o endereço IP do equipamento).

Por exemplo:

http://192.168.1.2

• Se estiver a utilizar um sistema de nomes de domínio (DNS) ou ativar um nome NetBIOS, pode introduzir outro nome, como "ImpressoraPartilhada", em vez do endereço IP.

Por exemplo:

http://ImpressoraPartilhada

Se ativar um nome NetBIOS, pode também utilizar o nome do nó.

Por exemplo:

http://brnxxxxxxxxxxxx

Pode encontrar o nome NetBIOS no Relatório de Configuração da Rede.

- Num Macintosh, aceda à Gestão Baseada na Web clicando no ícone do equipamento no ecrã do **Status Monitor**.
- 3. Por predefinição, não é necessária qualquer palavra-passe. Introduza uma palavra-passe se a tiver definido e clique em
- 4. Clique em **Administrator (Administrador)**.
- 5. Introduza a palavra-passe que pretende utilizar no campo **Enter New Password (Introduzir nova palavrapasse)** (8 a 32 carateres).
- 6. Volte a introduzir a palavra-passe no campo **Confirm New Password (Confirmar nova palavra-passe)**.
- 7. Clique em **Submit (Submeter)**.

De futuro, sempre que aceder à Gestão Baseada na Web, introduza a palavra-passe no campo **Login (Início de sessão)** e clique em .

Depois de configurar as definições, termine a sessão clicando em

Se não tiver definido anteriormente uma palavra-passe de início de sessão, pode defini-la clicando no botão **Please configure the password (Configure a palavra-passe)** da página web do equipamento.

### **Informações relacionadas**

• [Alterar as definições do equipamento utilizando a gestão baseada na Web](#page-785-0)

<span id="page-789-0"></span> [Página inicial](#page-1-0) > [Definições do equipamento](#page-721-0) > [Alterar definições do equipamento a partir do](#page-784-0) [computador](#page-784-0) > Alterar as definições do equipamento através da configuração remota

### **Alterar as definições do equipamento através da configuração remota**

O programa de Configuração Remota permite configurar muitas das definições do equipamento Brother a partir do computador. Quando iniciar a Configuração Remota, as definições do equipamento Brother serão transferidas para o computador e apresentadas no respetivo ecrã. Se alterar as definições no computador, pode carregá-las diretamente para o equipamento.

- [Configuração Remota \(Windows\)](#page-790-0)
- [Configuração Remota \(Mac\)](#page-797-0)

<span id="page-790-0"></span> [Página inicial](#page-1-0) > [Definições do equipamento](#page-721-0) > [Alterar definições do equipamento a partir do](#page-784-0) [computador](#page-784-0) > [Alterar as definições do equipamento através da configuração remota](#page-789-0) > Configuração Remota (Windows)

### **Configuração Remota (Windows)**

- [Configurar o equipamento Brother a partir do seu computador \(Windows\)](#page-791-0)
- [Configurar o equipamento Brother com o ControlCenter4 \(Windows\)](#page-592-0)
- [Configurar o Livro de Endereços do equipamento utilizando o ControlCenter4 \(Windows\)](#page-796-0)

<span id="page-791-0"></span> [Página inicial](#page-1-0) > [Definições do equipamento](#page-721-0) > [Alterar definições do equipamento a partir do](#page-784-0) [computador](#page-784-0) > [Alterar as definições do equipamento através da configuração remota](#page-789-0) > [Configuração Remota](#page-790-0) [\(Windows\)](#page-790-0) > Configurar o equipamento Brother a partir do seu computador (Windows)

### **Configurar o equipamento Brother a partir do seu computador (Windows)**

Se o Secure Function Lock (bloqueio seguro de funções) estiver ativada, não pode utilizar a Configuração Remota.

1. Efetue uma das seguintes ação:

k

• Windows Vista e Windows 7

Clique em **(Iniciar)** > **Todos os Programas** > **Brother** > **Brother Utilities**.

Clique na lista pendente e selecione o nome do seu modelo (se ainda não estiver selecionado). Clique em **Ferramentas** na barra de navegação do lado esquerdo e clique em **Configuração Remota**.

• Windows 8 e Windows 10

Execute (**Brother Utilities**); em seguida, clique na lista pendente e selecione o nome do seu modelo (se ainda não estiver selecionado). Clique em **Ferramentas** na barra de navegação do lado esquerdo e clique em **Configuração Remota**.

Aparece a janela do programa de configuração remota.

Se o equipamento estiver ligado através de uma rede, introduza a palavra-passe se for pedida.

2. Configure as definições conforme necessário.
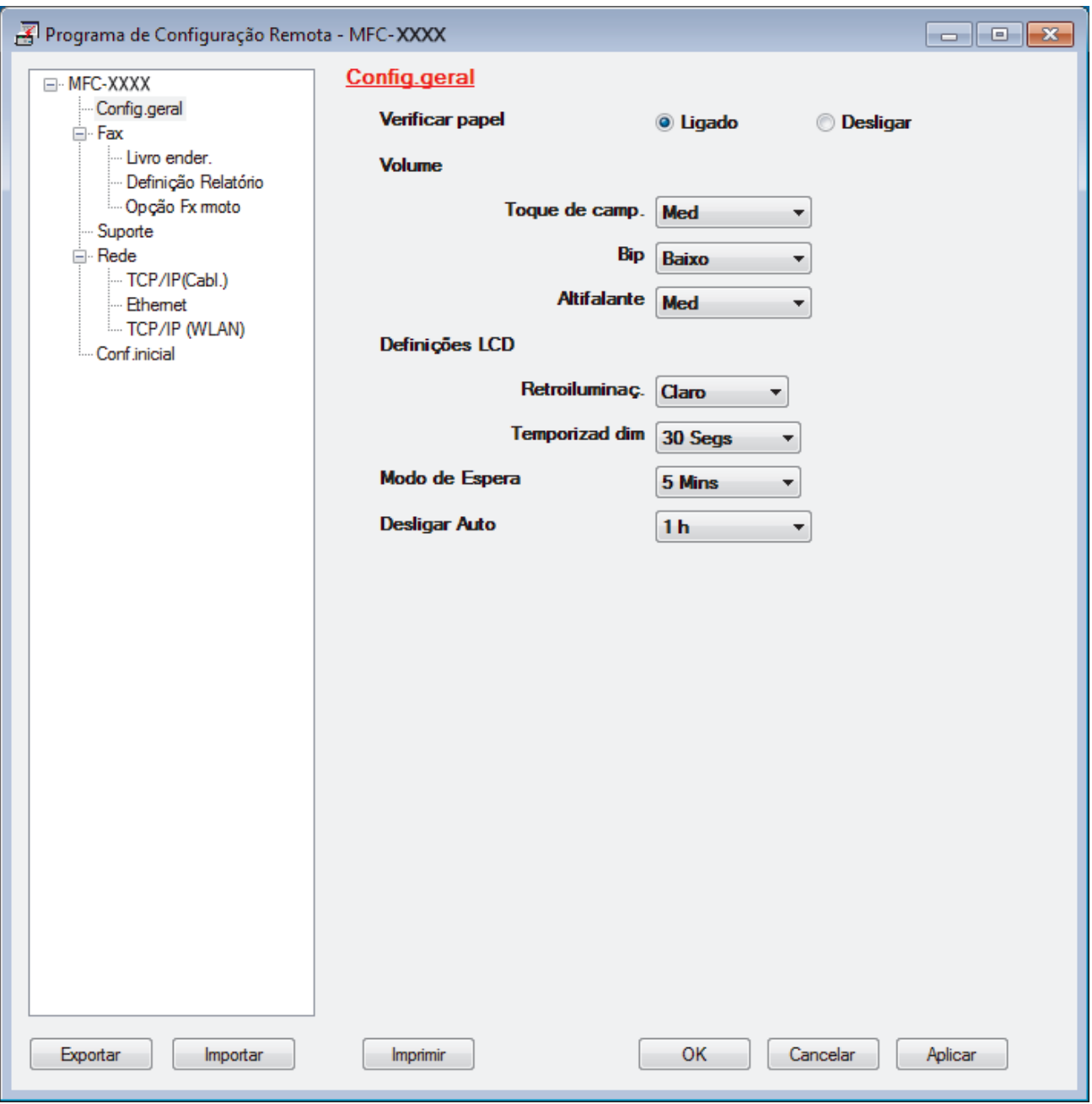

#### **Exportar**

Clique para guardar as definições de configuração atuais num ficheiro.

Clique em **Exportar** para guardar o seu livro de endereços ou todas as definições do equipamento.

#### **Importar**

Clique para importar um ficheiro e ler as suas definições.

#### **Imprimir**

Clique para imprimir os itens selecionados no equipamento. Não pode imprimir os dados enquanto não tiverem sido carregados para o equipamento. Clique em **Aplicar** para carregar os novos dados para o equipamento e clique em **Imprimir**.

#### **OK**

Clique para iniciar o carregamento de dados para o equipamento e sair do Programa de Configuração Remota. Se aparecer uma mensagem de erro, verifique se os dados estão corretos e clique em **OK**.

#### **Cancelar**

Clique para sair do Programa de Configuração Remota sem carregar dados para o equipamento.

### **Aplicar**

Clique para carregar dados para o equipamento sem sair do Programa de Configuração Remota.

- 3. Clique em **OK**.
- Se o seu computador estiver protegido por um firewall e não conseguir utilizar a Configuração Remota, poderá ter de configurar as definições da firewall para permitir a comunicação através das portas 137 e 161.
- Se estiver a utilizar a firewall do Windows e tiver instalado o software e os controladores da Brother a partir do CD-ROM, as definições de firewall necessárias já foram configuradas.

- [Configuração Remota \(Windows\)](#page-790-0)
- [ControlCenter4 \(Windows\)](#page-587-0)

 [Página inicial](#page-1-0) > [Definições do equipamento](#page-721-0) > [Alterar definições do equipamento a partir do](#page-784-0) [computador](#page-784-0) > [Alterar as definições do equipamento através da configuração remota](#page-789-0) > [Configuração Remota](#page-790-0) [\(Windows\)](#page-790-0) > Configurar o equipamento Brother com o ControlCenter4 (Windows)

# **Configurar o equipamento Brother com o ControlCenter4 (Windows)**

Se o Secure Function Lock (bloqueio seguro de funções) estiver ativada, não pode utilizar a Configuração Remota.

- 1. Clique no ícone (**ControlCenter4**) no tabuleiro de tarefas e clique em **Abrir**.
- 2. Clique no separador **Definições do dispositivo**.
- 3. Clique no botão **Configuração Remota**.

D

4. Configure as definições conforme necessário.

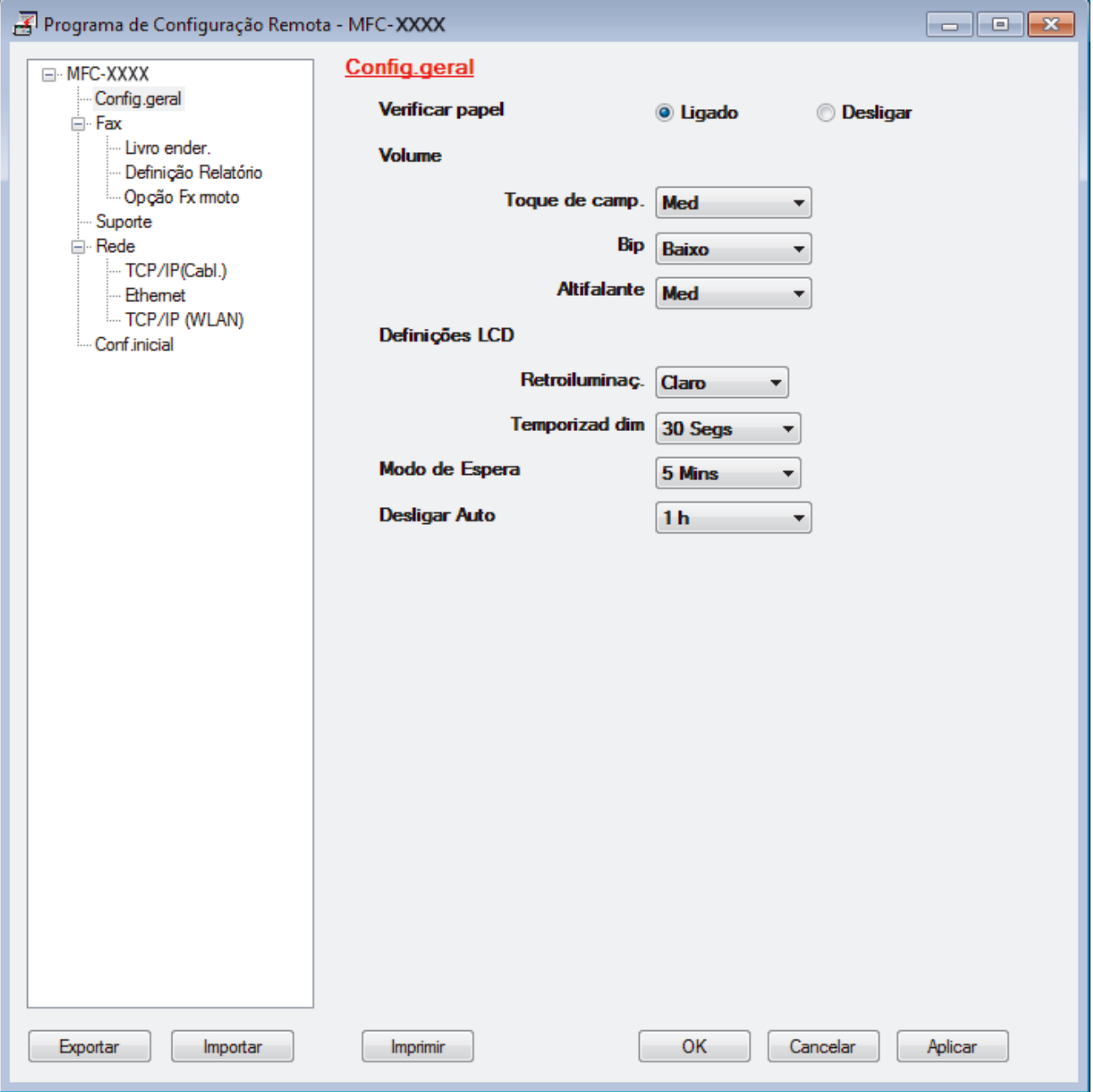

#### **Exportar**

Clique para guardar as definições de configuração atuais num ficheiro.

Clique em **Exportar** para guardar o seu livro de endereços ou todas as definições do equipamento.

#### **Importar**

Clique para importar um ficheiro e ler as suas definições.

#### **Imprimir**

Clique para imprimir os itens selecionados no equipamento. Não pode imprimir os dados enquanto não tiverem sido carregados para o equipamento. Clique em **Aplicar** para carregar os novos dados para o equipamento e clique em **Imprimir**.

#### **OK**

Clique para iniciar o carregamento de dados para o equipamento e sair do Programa de Configuração Remota. Se aparecer uma mensagem de erro, verifique se os dados estão corretos e clique em **OK**.

#### **Cancelar**

Clique para sair do Programa de Configuração Remota sem carregar dados para o equipamento.

#### **Aplicar**

Clique para carregar dados para o equipamento sem sair do Programa de Configuração Remota.

- 5. Clique em **OK**.
- Se o seu computador estiver protegido por um firewall e não conseguir utilizar a Configuração Remota, poderá ter de configurar as definições da firewall para permitir a comunicação através das portas 137 e 161.
- Se estiver a utilizar a firewall do Windows e tiver instalado o software e os controladores da Brother a partir do CD-ROM, as definições de firewall necessárias já foram configuradas.

- [ControlCenter4 \(Windows\)](#page-587-0)
- [Configuração Remota \(Windows\)](#page-790-0)

 [Página inicial](#page-1-0) > [Definições do equipamento](#page-721-0) > [Alterar definições do equipamento a partir do](#page-784-0) [computador](#page-784-0) > [Alterar as definições do equipamento através da configuração remota](#page-789-0) > [Configuração Remota](#page-790-0) [\(Windows\)](#page-790-0) > Configurar o Livro de Endereços do equipamento utilizando o ControlCenter4 (Windows)

# **Configurar o Livro de Endereços do equipamento utilizando o ControlCenter4 (Windows)**

Utilize a Configuração Remota através do CC4 para adicionar números ao livro de endereços no seu computador.

Se o Secure Function Lock (bloqueio seguro de funções) estiver ativada, não pode utilizar a Configuração Remota.

- 1. Clique no ícone (**ControlCenter4**) no tabuleiro de tarefas e clique em **Abrir**.
- 2. Clique no separador **Definições do dispositivo**.
- 3. Clique no botão **Livro de Endereços** . O **Livro ender.** é aberto na janela da Configuração Remota.
- 4. Adicione ou atualize a informação do Livro de Endereços conforme necessário.
- 5. Clique em **OK**.

D

- [Configuração Remota \(Windows\)](#page-790-0)
- [ControlCenter4 \(Windows\)](#page-587-0)

<span id="page-797-0"></span> [Página inicial](#page-1-0) > [Definições do equipamento](#page-721-0) > [Alterar definições do equipamento a partir do](#page-784-0) [computador](#page-784-0) > [Alterar as definições do equipamento através da configuração remota](#page-789-0) > Configuração Remota (Mac)

# **Configuração Remota (Mac)**

- [Configurar o equipamento Brother com o ControlCenter2 \(Mac\)](#page-598-0)
- [Configurar o Livro de Endereços do equipamento utilizando o ControlCenter2 \(Mac\)](#page-800-0)

 [Página inicial](#page-1-0) > [Definições do equipamento](#page-721-0) > [Alterar definições do equipamento a partir do](#page-784-0) [computador](#page-784-0) > [Alterar as definições do equipamento através da configuração remota](#page-789-0) > [Configuração Remota](#page-797-0) [\(Mac\)](#page-797-0) > Configurar o equipamento Brother com o ControlCenter2 (Mac)

# **Configurar o equipamento Brother com o ControlCenter2 (Mac)**

Se o Secure Function Lock (bloqueio seguro de funções) estiver ativada, não pode utilizar a Configuração Remota.

1. Na barra de menus **Finder**, clique em **Ir** > **Aplicações** > **Brother** e clique duas vezes no ícone (**ControlCenter**).

Aparece o ecrã **ControlCenter2**.

- 2. Clique no separador **CONFIGURAÇÕES DO DISPOSITIVO**.
- 3. Clique no botão **Configuração Remota**.

Aparece o ecrã do Programa de Configuração Remota.

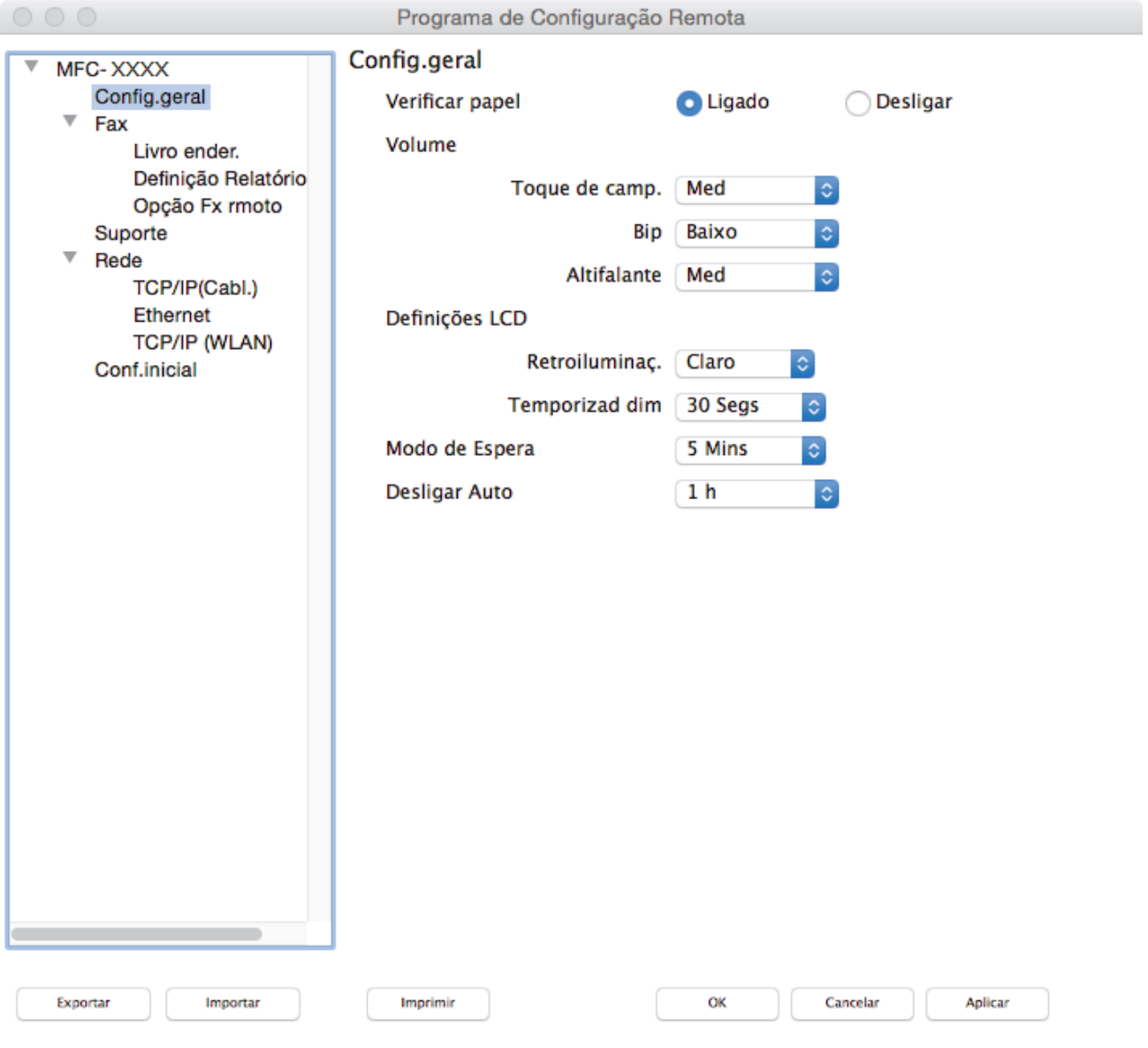

4. Configure as definições conforme necessário.

### **Exportar**

Clique para guardar as definições de configuração atuais num ficheiro.

/i.

Clique em **Exportar** para guardar o seu livro de endereços ou todas as definições do equipamento.

#### **Importar**

Clique para importar um ficheiro e ler as suas definições.

#### **Imprimir**

Clique para imprimir os itens selecionados no equipamento. Não pode imprimir os dados enquanto não tiverem sido carregados para o equipamento. Clique em **Aplicar** para carregar os novos dados para o equipamento e clique em **Imprimir**.

## **OK**

Clique para iniciar o carregamento de dados para o equipamento e sair do Programa de Configuração Remota. Se aparecer uma mensagem de erro, introduza os dados corretos novamente e clique em **OK**.

### **Cancelar**

Clique para sair do Programa de Configuração Remota sem carregar dados para o equipamento.

## **Aplicar**

Clique para carregar dados para o equipamento sem sair do Programa de Configuração Remota.

### 5. Quando terminar, clique em **OK**.

- [ControlCenter2 \(Mac\)](#page-596-0)
- [Configuração Remota \(Mac\)](#page-797-0)

<span id="page-800-0"></span> [Página inicial](#page-1-0) > [Definições do equipamento](#page-721-0) > [Alterar definições do equipamento a partir do](#page-784-0) [computador](#page-784-0) > [Alterar as definições do equipamento através da configuração remota](#page-789-0) > [Configuração Remota](#page-797-0) [\(Mac\)](#page-797-0) > Configurar o Livro de Endereços do equipamento utilizando o ControlCenter2 (Mac)

# **Configurar o Livro de Endereços do equipamento utilizando o ControlCenter2 (Mac)**

Utilize a Configuração Remota através do ControlCenter2 para adicionar números ao livro de endereços no seu computador.

Se o Secure Function Lock (bloqueio seguro de funções) estiver ativada, não pode utilizar a Configuração Remota.

1. Na barra de menus **Finder**, clique em **Ir** > **Aplicações** > **Brother** e clique duas vezes no ícone (**ControlCenter**).

Aparece o ecrã **ControlCenter2**.

k

- 2. Clique no separador **CONFIGURAÇÕES DO DISPOSITIVO**.
- 3. Clique no botão **Livro de Endereços** . O **Livro ender.** é aberto na janela da Configuração Remota.
- 4. Adicione ou atualize a informação do Livro de Endereços conforme necessário.
- 5. Quando terminar, clique em **OK**.

- [Configuração Remota \(Mac\)](#page-797-0)
- [ControlCenter2 \(Mac\)](#page-596-0)

## <span id="page-801-0"></span> [Página inicial](#page-1-0) > Anexo

# **Anexo**

- [Especificações](#page-802-0)
- [Especificações dos consumíveis](#page-810-0)
- [Introduzir texto no equipamento Brother](#page-812-0)
- [Informações sobre papel reciclado](#page-814-0)
- [Números da Brother](#page-815-0)

# **Especificações**

<span id="page-802-0"></span>٠

# **Especificações gerais**

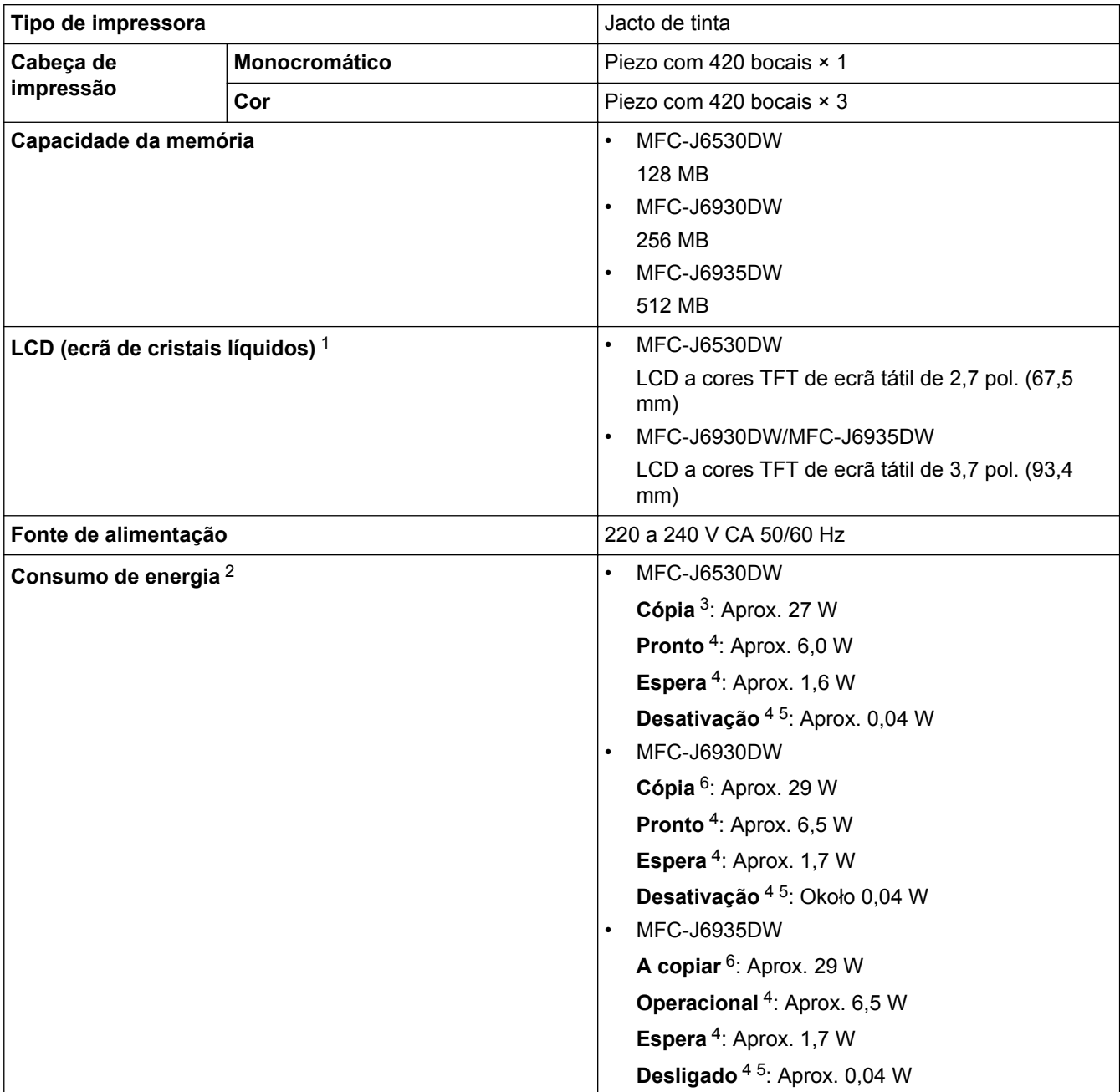

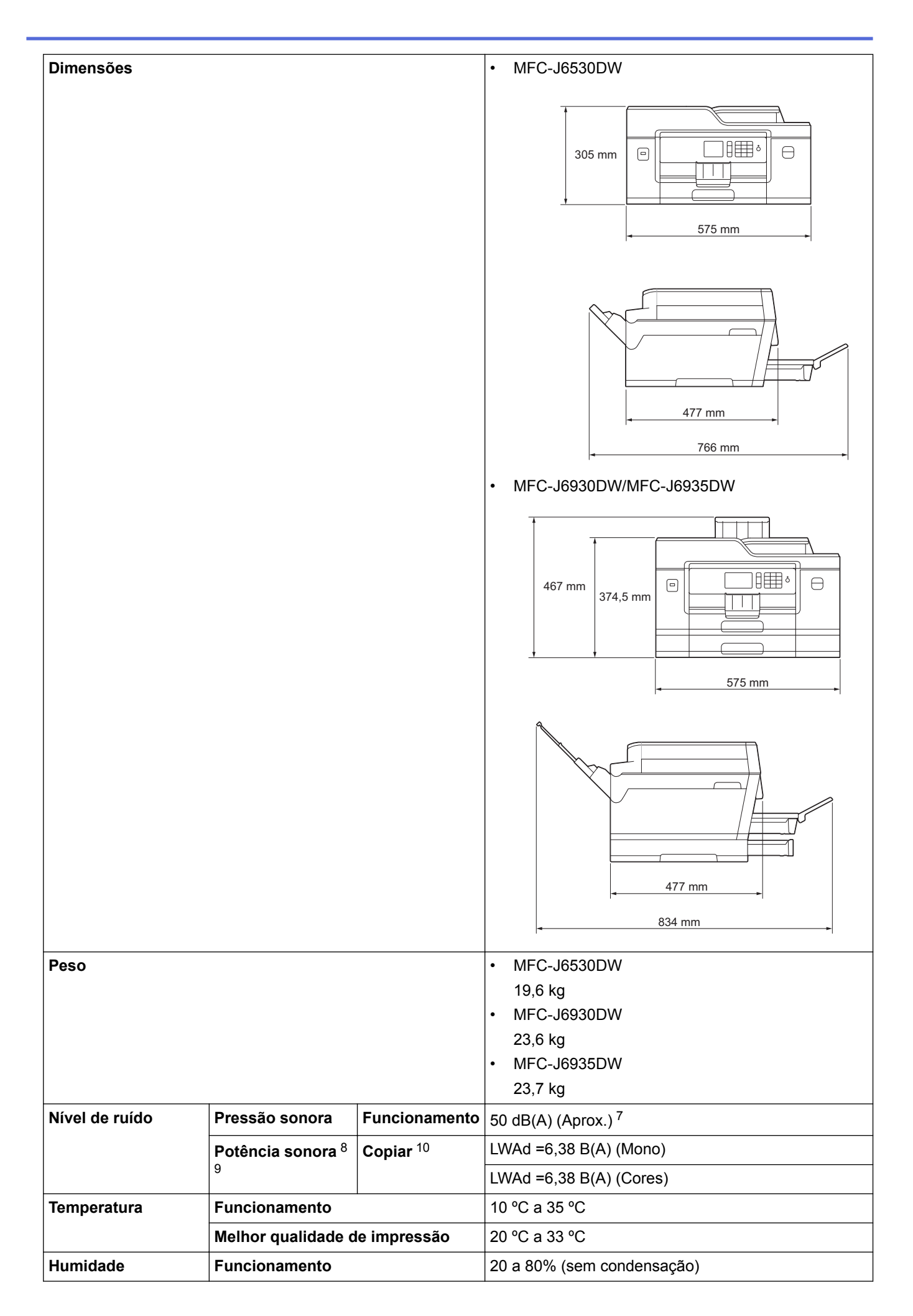

<span id="page-804-0"></span>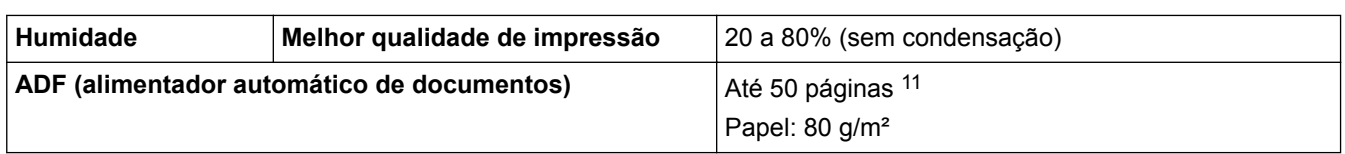

- 1 Medido na diagonal
- 2 Medido quando o equipamento está ligado à interface USB. O consumo de energia varia ligeiramente em função do ambiente de utilização ou do desgaste das peças.
- 3 Na impressão de um só lado, com ADF, resolução: normal/documento: padrão impresso ISO/IEC 24712.
- 4 Medição de acordo com a norma IEC 62301 Edição 2.0.
- 5 Mesmo quando está desligado, o equipamento liga-se automaticamente de forma regular para efetuar a manutenção da cabeça de impressão e, em seguida, desliga-se.
- 6 Na impressão e digitalização de um só lado, com ADF, resolução: normal/documento: padrão impresso ISO/IEC 24712.
- 7 O ruído depende das condições de impressão.
- 8 Em conformidade com a norma ISO9296
- 9 O equipamento de escritório com LWAd>6,30 B(A) não é adequado para utilização num espaço onde as pessoas necessitam de níveis de concentração elevados. Esse tipo de equipamento deve ser colocado em espaços diferentes, devido às emissões de ruído.
- 10 Velocidade de cópia: 16 cpm (Monocromático) / 15 cpm (Cor) Estas velocidades de cópia foram medidas de acordo com a especificação Blue Angel (RAL-UZ171).
- 11 MFC-J6530DW: Até 30 páginas durante a cópia com a função de ordenação.

## **Especificações do tamanho dos documentos**

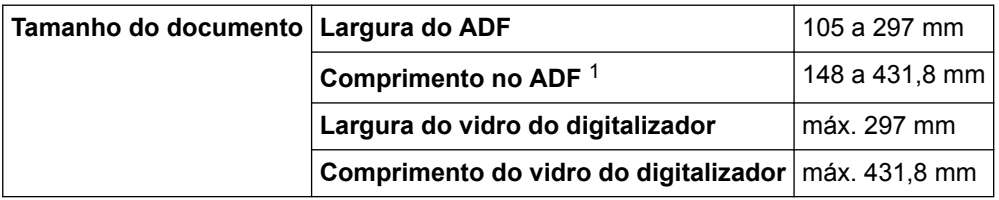

1 Até 900 mm quando se utiliza a função de papel comprido.

## **Especificações dos suportes de impressão**

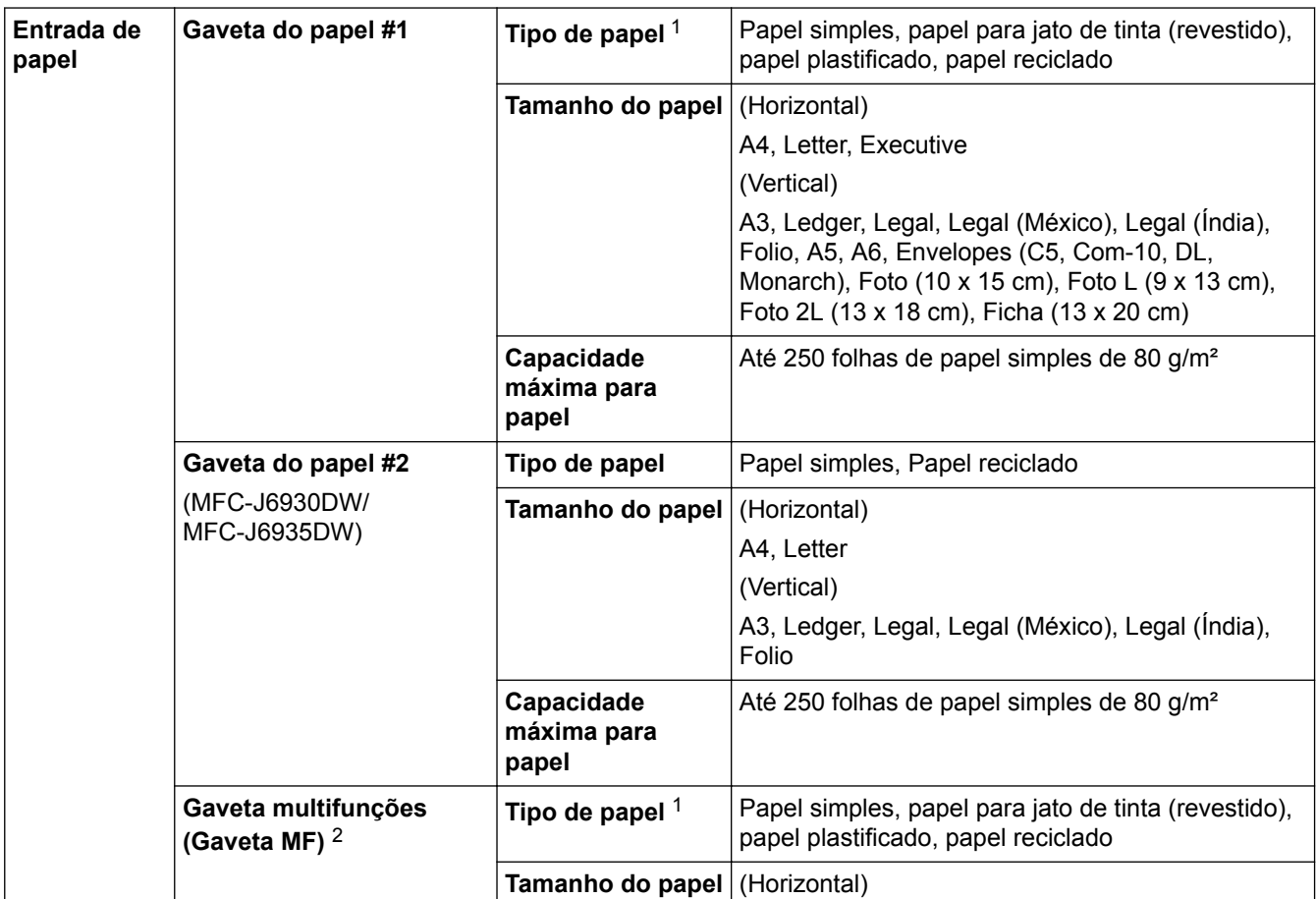

<span id="page-805-0"></span>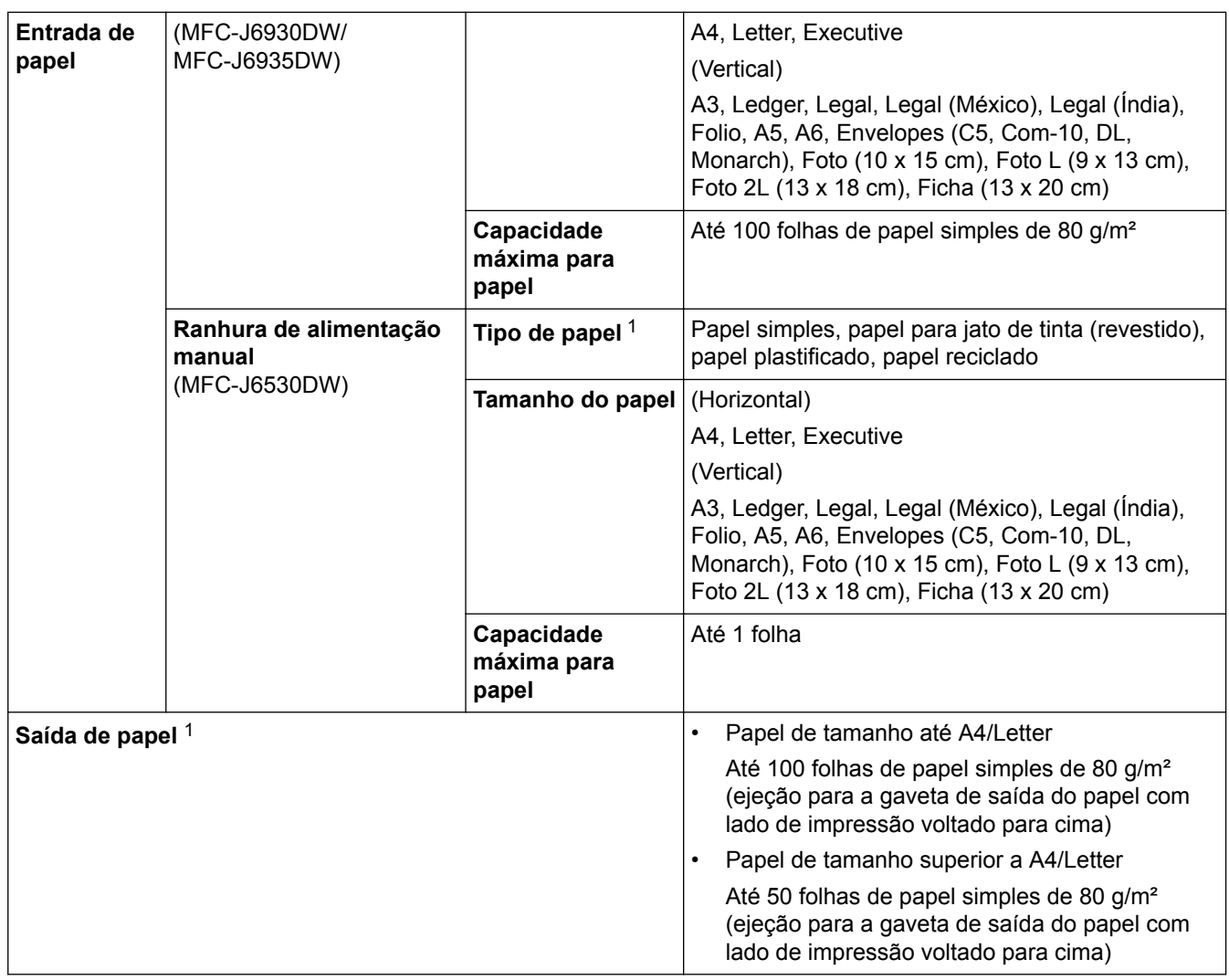

1 Para papel plastificado, retire as páginas impressas da gaveta de saída do papel imediatamente após saírem do equipamento para evitar borrões.

2 Recomendamos que utilize a gaveta MF para o papel plastificado.

# **Especificação do fax**

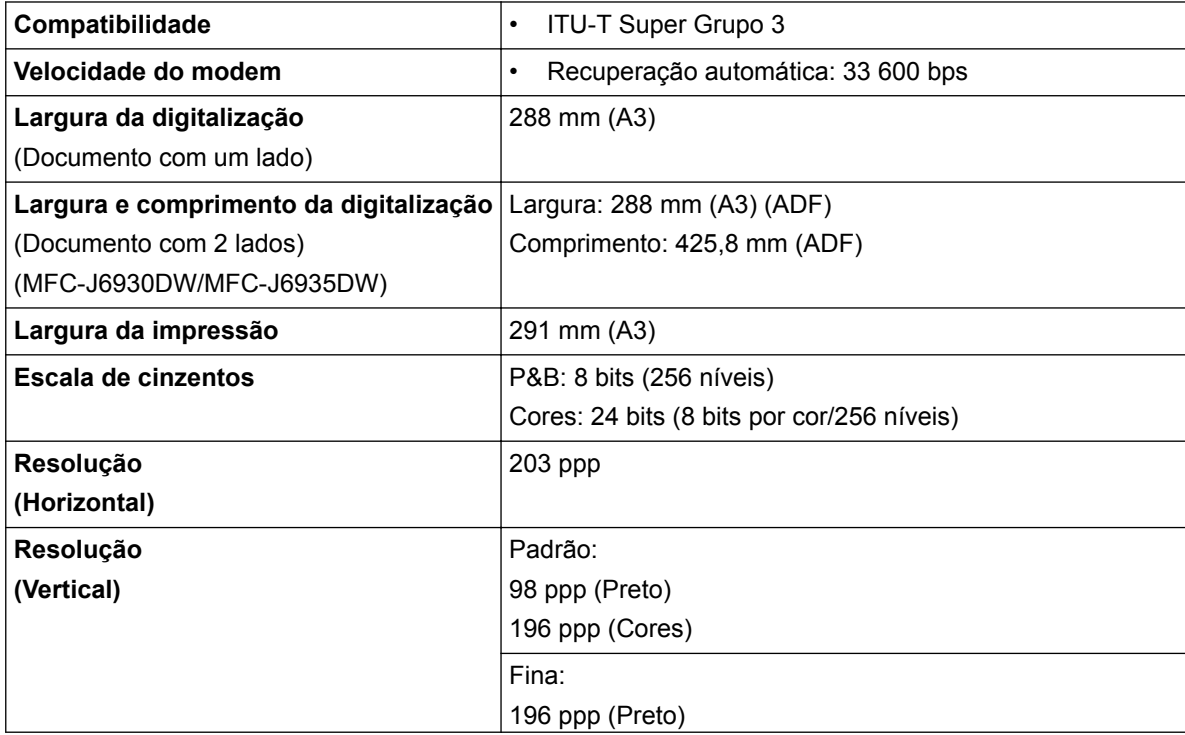

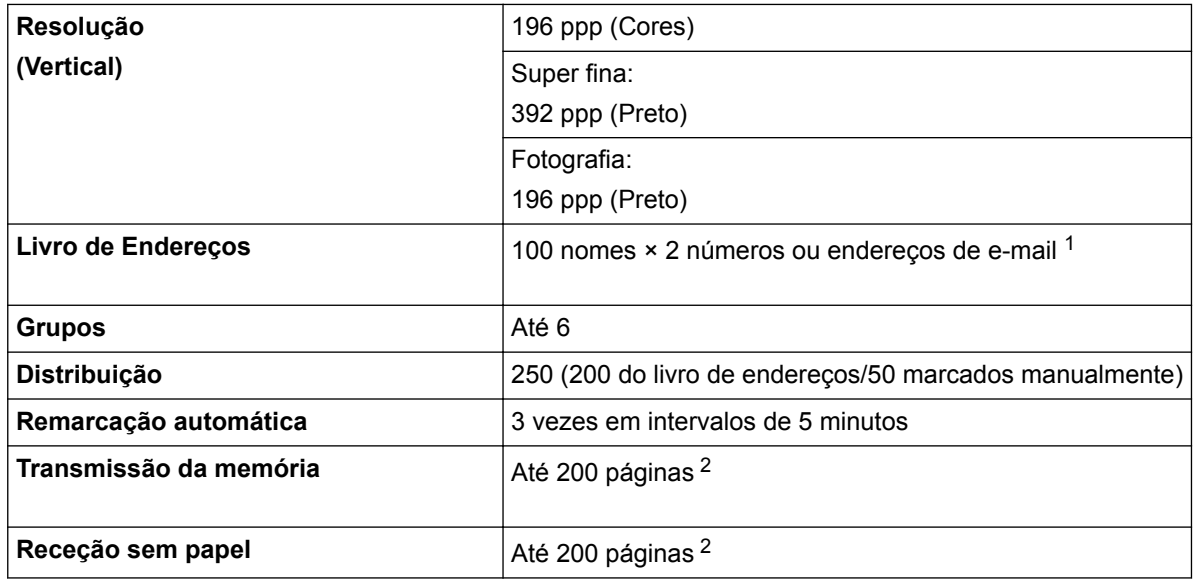

1 Os endereços de e-mail estão disponíveis depois de Internet Fax (I-Fax) ser descarregado.

2 "Páginas" refere-se ao modelo "ITU-T Test Chart #1" (carta comercial típica, resolução normal, código MMR).

## **Especificações de cópia**

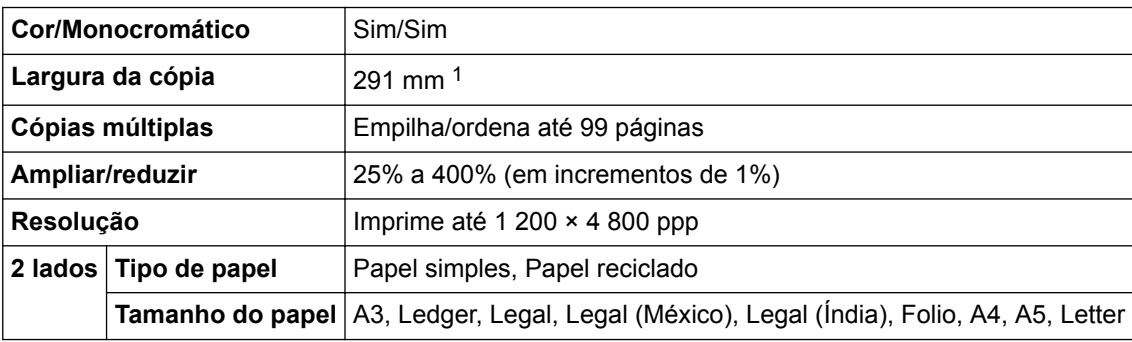

1 Ao copiar com papel de tamanho A3.

# **Especificações de unidades flash USB**

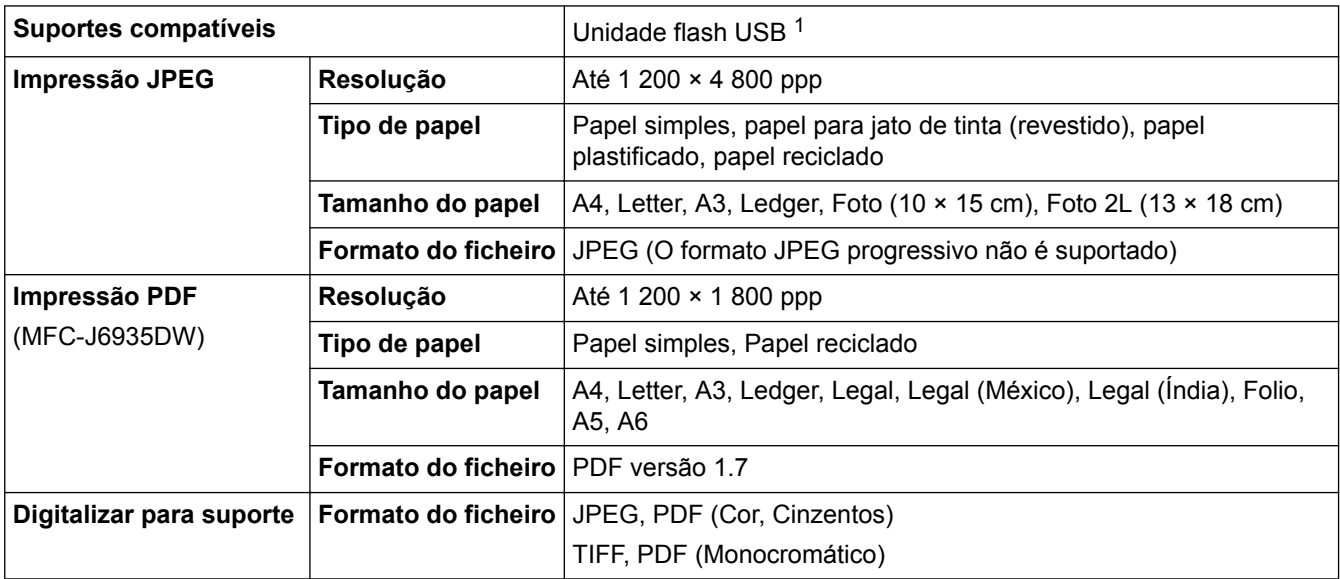

1 Unidade flash USB não incluída. USB 2.0 de velocidade total. Armazenamento em Massa USB padrão até 256 GB. Formatos suportados: FAT12/FAT16/FAT32/exFAT

# **Especificações do digitalizador**

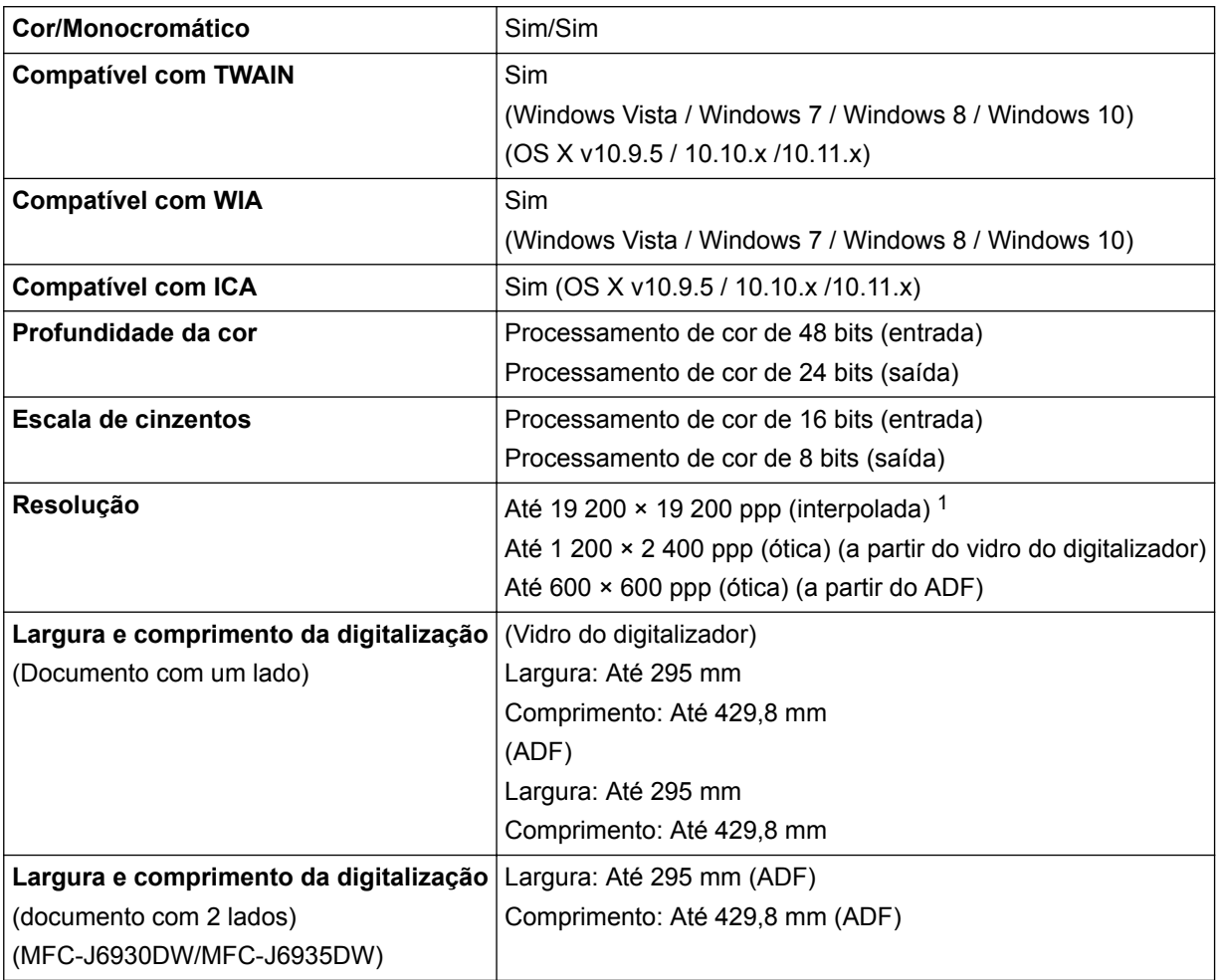

1 Máximo de 1200 × 1200 ppp ao digitalizar com o controlador WIA em Windows Vista, Windows 7 , Windows 8 e Windows 10 (é possível selecionar uma resolução até 19200 × 19200 ppp utilizando o utilitário do digitalizador).

# **Especificações da impressora**

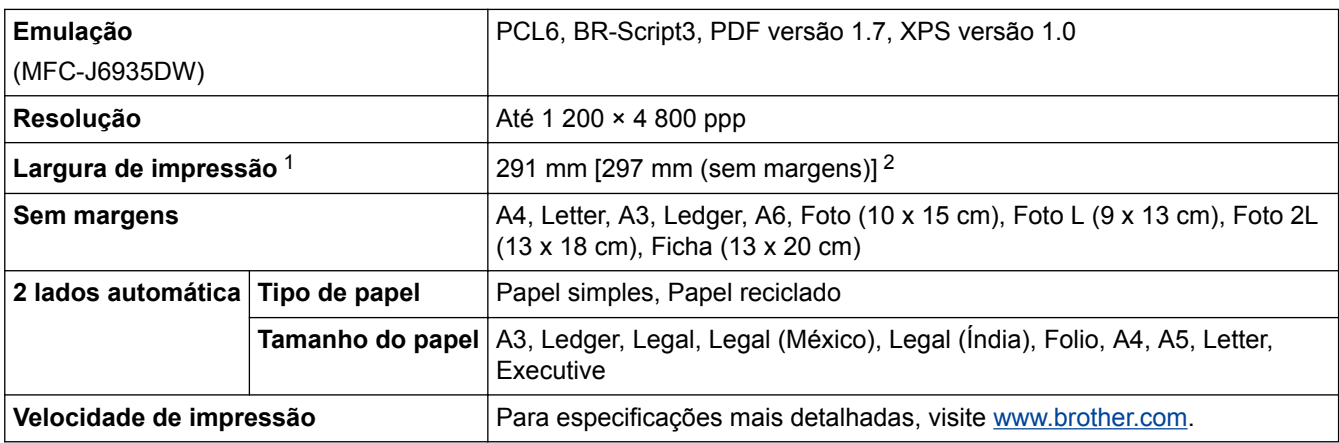

1 Ao imprimir em papel de tamanho A3.

2 Quando a função Sem margens está ativada.

# **Especificações de interfaces**

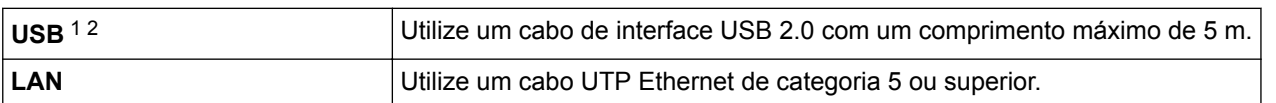

<span id="page-808-0"></span>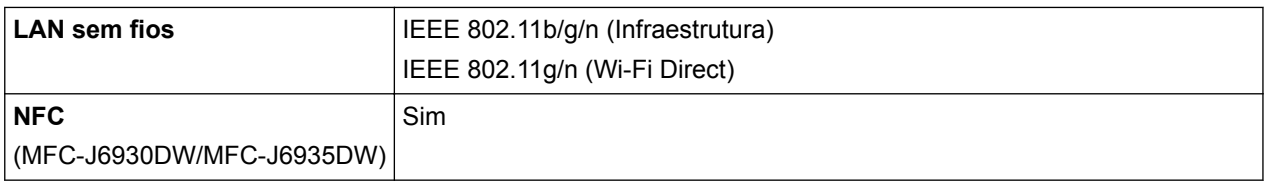

1 O equipamento tem uma interface USB 2.0 de alta velocidade. O equipamento também pode ser ligado a um computador equipado com uma interface USB 1.1.

2 Não são suportadas portas USB de outros fabricantes.

# **Especificações de rede**

Pode ligar o equipamento a uma rede para Impressão em rede, Digitalização em rede, Enviar PC-Fax, Receber PC-Fax (apenas no Windows) e Configuração remota.

O software de gestão de rede Brother BRAdmin Light (apenas Windows) também está disponível para ser descarregado no Brother Solutions Center. Aceda à página **Transferências** relativa ao seu modelo no Brother Solutions Center em [support.brother.com](http://support.brother.com/) para descarregar o software.

(Windows) Se necessitar de uma gestão mais avançada do equipamento, utilize a versão mais recente do utilitário Brother BRAdmin Professional. Vá para a página **Transferências** relativa ao seu modelo no Brother Solutions Center em [support.brother.com](http://support.brother.com/) para descarregar o software.

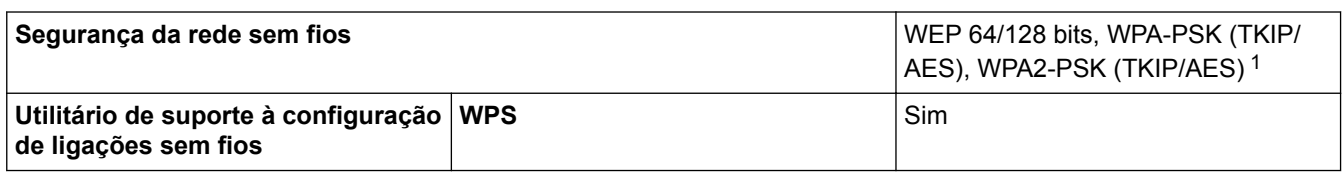

1 O Wi-Fi Direct suporta apenas WPA2-PSK (AES).

## **Especificação dos requisitos do computador**

### **Funções de software e sistemas operativos suportados**

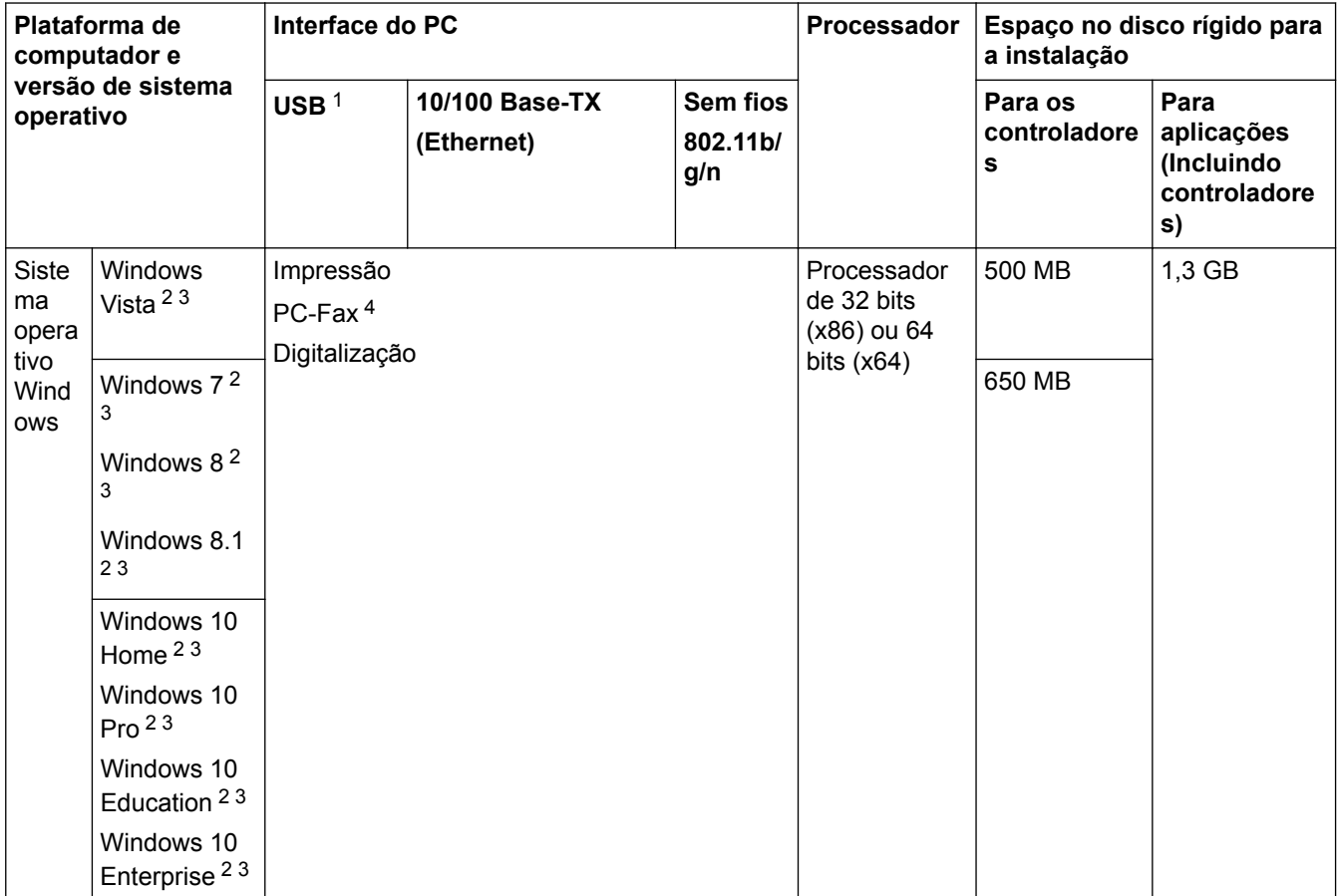

<span id="page-809-0"></span>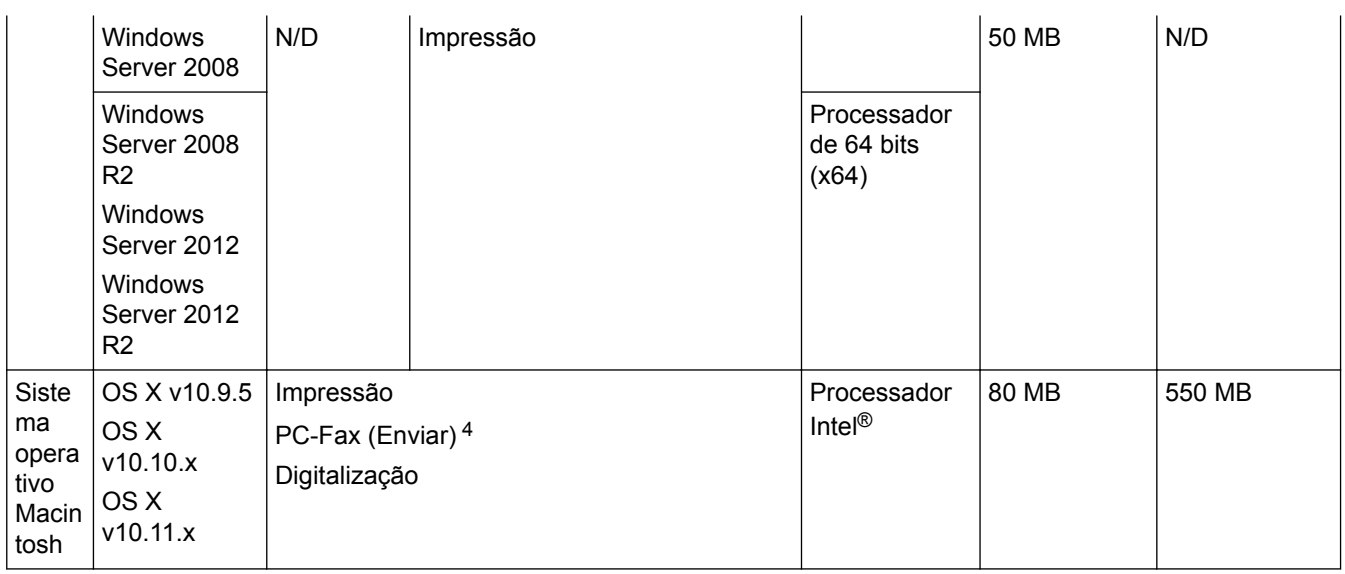

1 Não são suportadas portas USB de outros fabricantes.

2 Para WIA, resolução de 1200 x 1200. O utilitário do digitalizador da Brother permite uma melhoria até 19200 x 19200 ppp.

<sup>3</sup> Nuance™ PaperPort™ 14 suporta Windows Vista (SP2 ou superior), Windows 7, Windows 8, Windows 8.1, Windows 10 Home, Windows 10 Pro, Windows 10 Education e Windows 10 Enterprise.

4 O PC-Fax suporta apenas preto e branco.

Para obter as atualizações mais recentes dos controladores, visite [support.brother.com](http://support.brother.com/) e aceda à página **Transferências** do seu modelo.

Todas as marcas comerciais, nomes de marcas e nomes de produtos são propriedade das respetivas empresas.

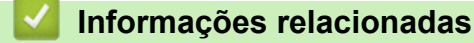

• [Anexo](#page-801-0)

# <span id="page-810-0"></span>**Especificações dos consumíveis**

# **MFC-J6530DW/MFC-J6930DW**

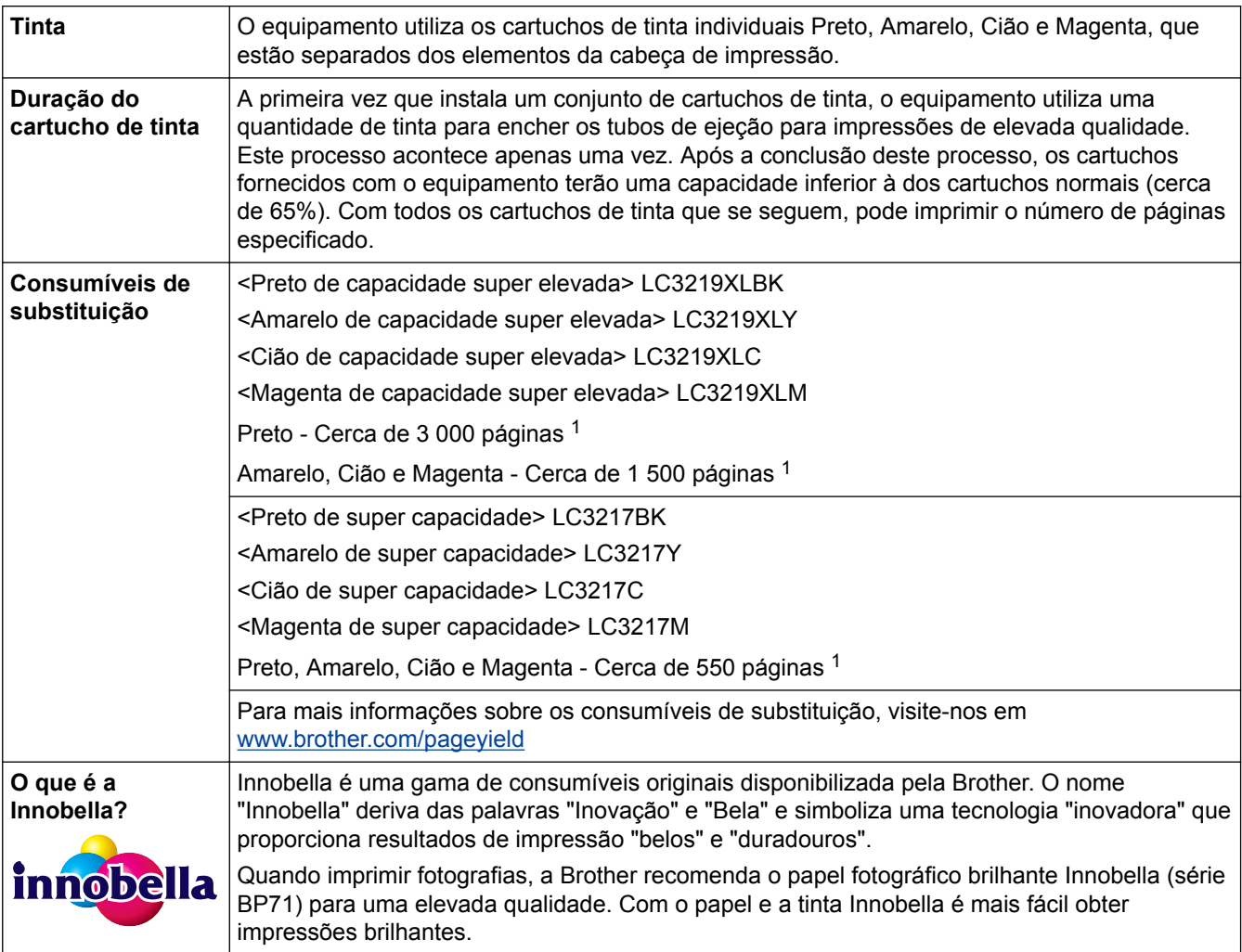

1 A capacidade aproximada dos cartuchos é declarada em conformidade com a ISO/IEC 24711

# **MFC-J6935DW**

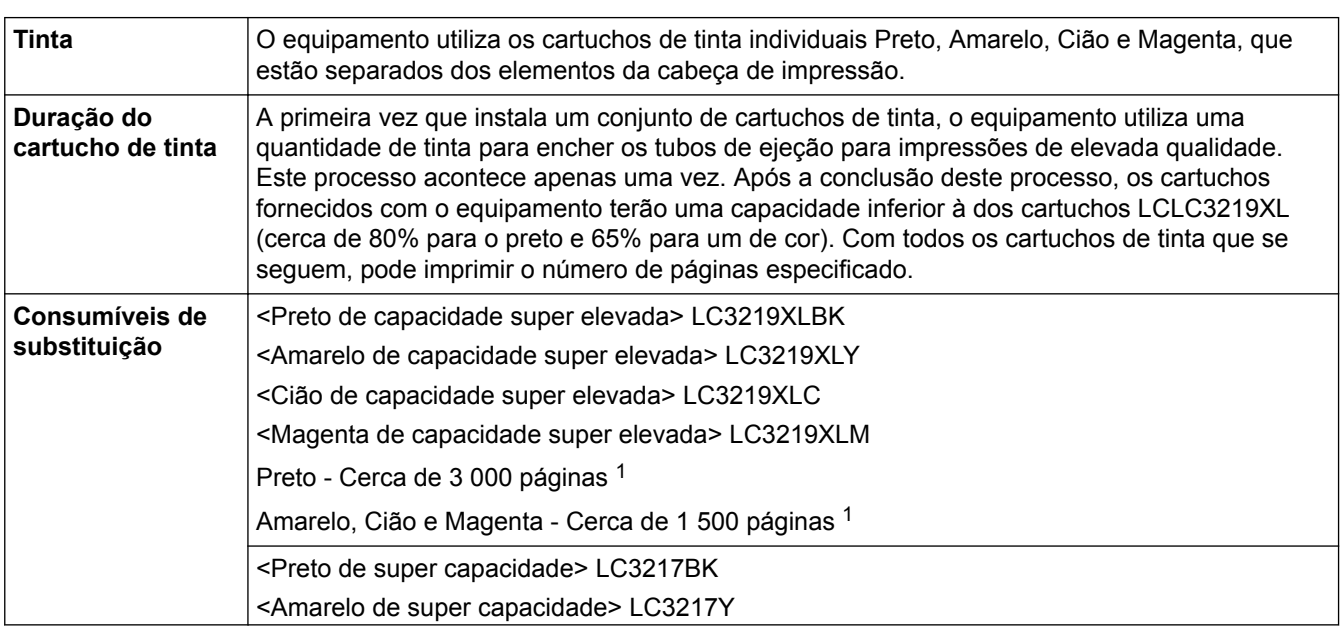

<span id="page-811-0"></span>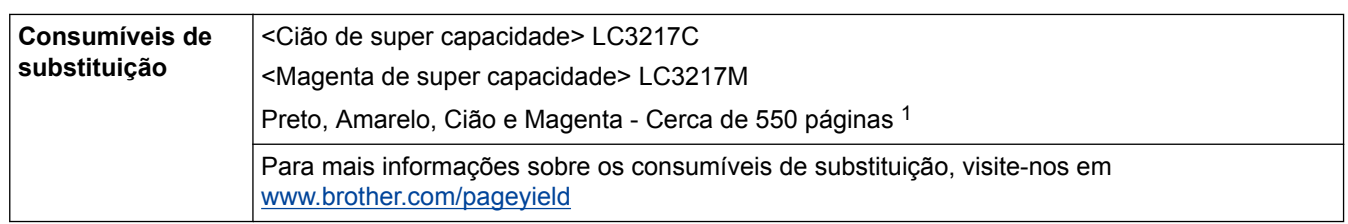

1 A capacidade aproximada dos cartuchos é declarada em conformidade com a ISO/IEC 24711

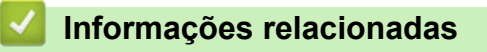

• [Anexo](#page-801-0)

<span id="page-812-0"></span> [Página inicial](#page-1-0) > [Anexo](#page-801-0) > Introduzir texto no equipamento Brother

# **Introduzir texto no equipamento Brother**

- Os caracteres que estão disponíveis podem diferir em função do país.
- A disposição do teclado pode diferir consoante a função que estiver a definir.

```
>> MFC-J6530DW
```

```
>> MFC-J6930DW/MFC-J6935DW
```
## **MFC-J6530DW**

Quando precisar de introduzir texto no equipamento Brother, aparece um teclado no ecrã tátil.

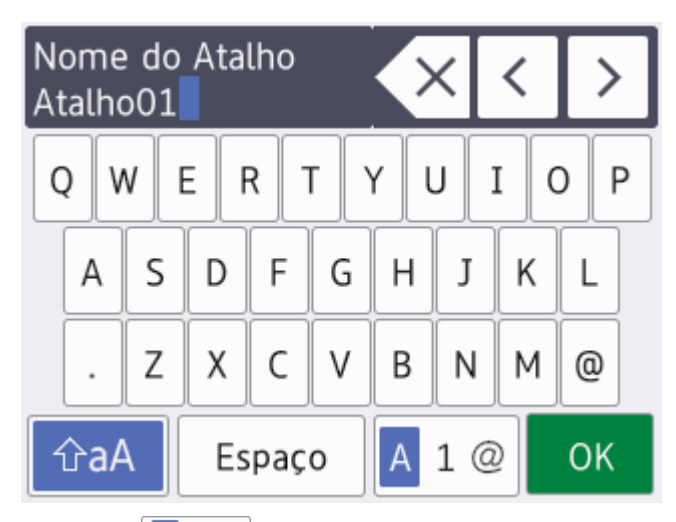

- Prima  $\mathbf{A}$  1  $\mathbf{\Omega}$  para alternar entre letras, números e caracteres especiais.
- Prima  $\hat{p}$ a para alternar entre letras minúsculas e maiúsculas.
- Para deslocar o cursor para a esquerda ou direita, prima  $\triangleleft$  ou  $\triangleright$ .

### **Inserir espaços**

Para introduzir um espaço, prima  $[Espace]$ . Pode também premir  $\blacktriangleright$  para deslocar o cursor.

#### **Efetuar correções**

- Se tiver introduzido um caráter incorreto e quiser alterá-lo, prima  $\triangleleft$  ou  $\triangleright$  para destacar o caráter incorreto. Prima  $\left\{\times\right\}$ e, em seguida, introduza o caráter correto.
- Para inserir um caráter, prima < ou > para deslocar o cursor até ao local correto e, em seguida, introduza o caráter.
- Prima  $\langle \times \rangle$  para cada carácter que pretenda apagar ou prima sem soltar  $\langle \times \rangle$  para apagar todos os caracteres.

## **MFC-J6930DW/MFC-J6935DW**

Quando precisar de introduzir texto no equipamento Brother, aparece um teclado no ecrã tátil.

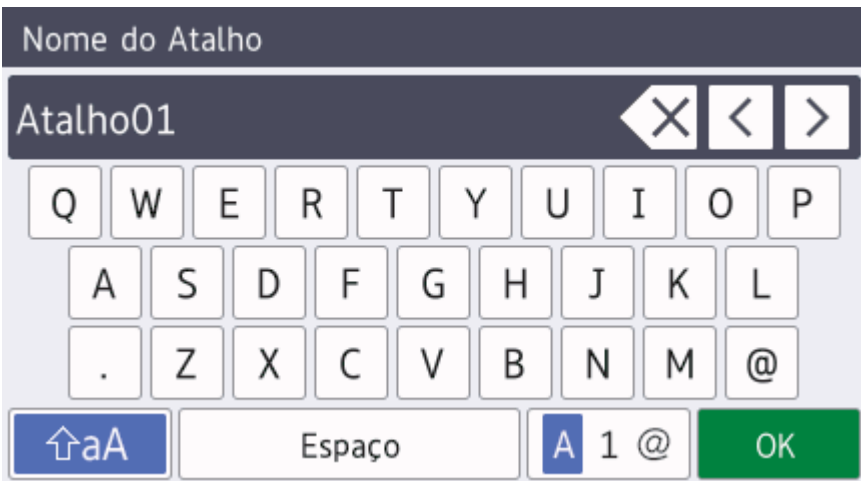

- Prima  $\overline{A}$  1  $\overline{\omega}$  para alternar entre letras, números e caracteres especiais.
- Prima  $\hat{p}$ a para alternar entre letras minúsculas e maiúsculas.
- Para deslocar o cursor para a esquerda ou direita, prima  $\triangleleft$  ou  $\triangleright$ .

#### **Inserir espaços**

Para introduzir um espaço, prima [Espaço]. Pode também premir > para deslocar o cursor.

#### **Efetuar correções**

- Se tiver introduzido um caráter incorreto e quiser alterá-lo, prima  $\triangleleft$  ou  $\triangleright$  para destacar o caráter incorreto. Prima  $\times$  e, em seguida, introduza o caráter correto.
- Para inserir um caráter, prima < ou > para deslocar o cursor até ao local correto e, em seguida, introduza o caráter.
- Prima  $\overline{\left\langle \right\rangle}$  para cada carácter que pretenda apagar ou prima sem soltar  $\overline{\left\langle \right\rangle}$  para apagar todos os caracteres.

- [Anexo](#page-801-0)
- [Enviar o mesmo fax para mais do que um destinatário \(distribuição\).](#page-301-0)
- [Guardar números de chamadas efetuadas no Livro de Endereços](#page-352-0)
- [Guardar números no Livro de Endereços a partir do histórico de Identificação de Chamada](#page-353-0)
- [Alterar o nome de um grupo de distribuição](#page-358-0)
- [Definir a ID do aparelho](#page-733-0)
- [Alterar ou eliminar atalhos](#page-743-0)

<span id="page-814-0"></span> [Página inicial](#page-1-0) > [Anexo](#page-801-0) > Informações sobre papel reciclado

# **Informações sobre papel reciclado**

- O papel reciclado tem a mesma qualidade do papel fabricado com os recursos florestais originais. As normas que regulam o papel reciclado atual asseguram que este cumpre os requisitos de qualidade mais elevados para os diferentes processos de impressão. O equipamento de representação gráfica fornecido pelos signatários do Acordo Voluntário é adequado para ser utilizado com papel reciclado que cumpra os requisitos da norma EN 12281:2002.
- A compra de papel reciclado poupa os recursos naturais e promove a economia circular. O papel é feito com fibras de celulose da madeira. A recolha e a reciclagem do papel prolongam a longevidade das fibras durante vários ciclos de vida, o que permite fazer o melhor uso dos recursos.
- O processo de produção do papel reciclado é mais curto. Uma vez que as fibras já foram processadas, a utilização de água, químicos e energia é menor.
- A reciclagem do papel tem o benefício de economizar carbono ao aproveitar os produtos de papel que seriam enviados para aterros e incineração. Os resíduos de aterros emitem metano, o qual tem um poderoso efeito de estufa.

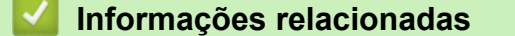

• [Anexo](#page-801-0)

<span id="page-815-0"></span> [Página inicial](#page-1-0) > [Anexo](#page-801-0) > Números da Brother

# **Números da Brother**

## **IMPORTANTE**

Para obter ajuda técnica, deve contactar o Serviço de Apoio ao Cliente da Brother ou o seu Revendedor Brother local.

#### **Perguntas mais frequentes**

O Brother Solutions Center é o recurso central para tudo o que esteja relacionado com o equipamento. Descarregue o software e os utilitários mais recentes e leia as sugestões de **Perguntas mais frequentes e Resolução de problemas** para saber como tirar o máximo partido do seu produto Brother.

Também pode verificar aqui se existem atualizações para os controladores da Brother.

**[support.brother.com](http://support.brother.com/)**

## **Serviço de apoio ao cliente**

Visite [www.brother.com](http://www.brother.com/) para obter os dados de contacto do seu representante Brother local.

#### **Locais dos centros de assistência**

Para saber onde encontrar um centro de assistência na Europa, contacte o representante Brother local. Poderá encontrar os dados de contacto dos representantes europeus em [www.brother.com,](http://www.brother.com/) selecionando o seu país.

#### **Endereços Internet**

Website global da Brother: [www.brother.com](http://www.brother.com/)

Para ver perguntas frequentes (FAQs), suporte ao produto, questões técnicas e atualizações de controladores e utilitários:

[support.brother.com](http://support.brother.com/)

### **Informações relacionadas**

• [Anexo](#page-801-0)

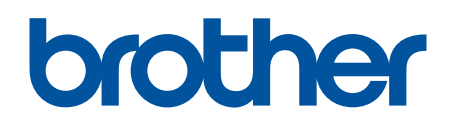

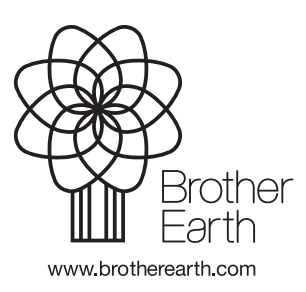

POR Versão B